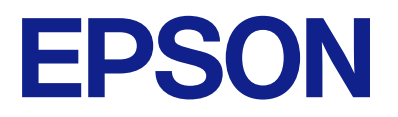

## AM-C550 Series AM-C400 Series

# **Uživatelská příručka**

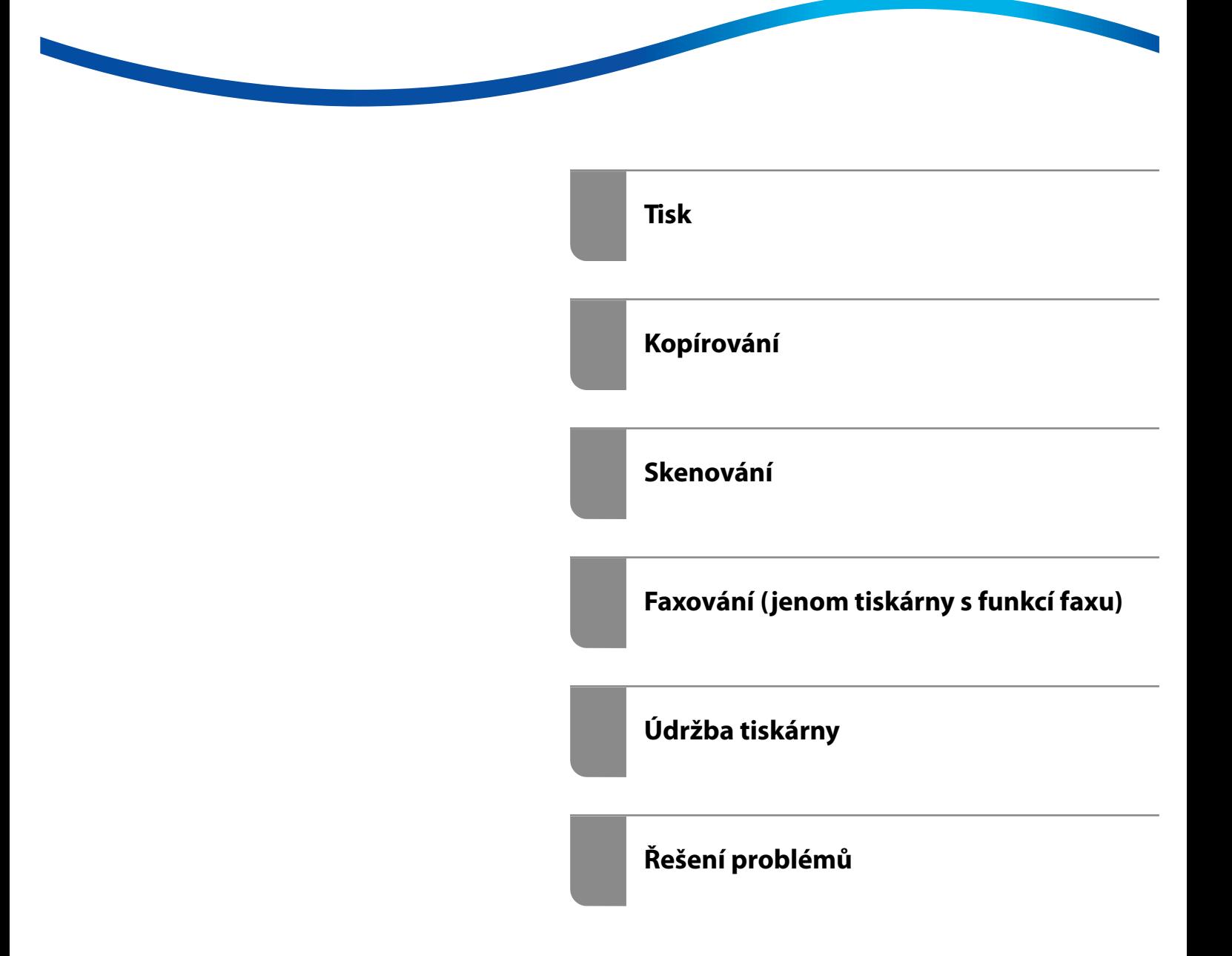

## *Obsah*

## *[Průvodce k této příručce](#page-8-0)*

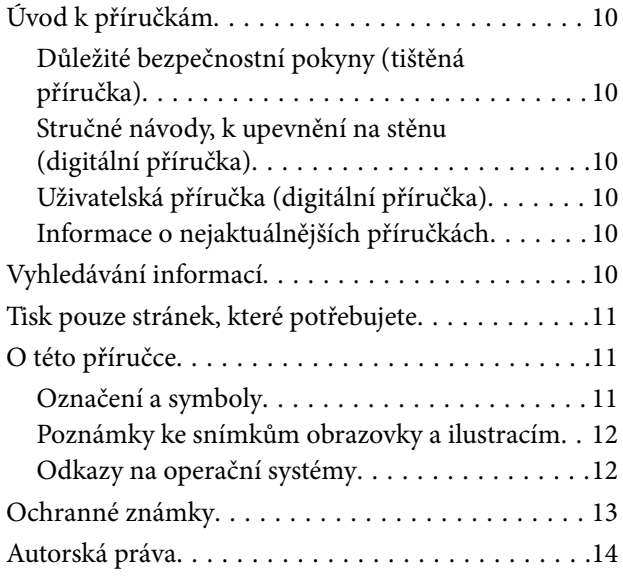

## *[Důležité pokyny](#page-14-0)*

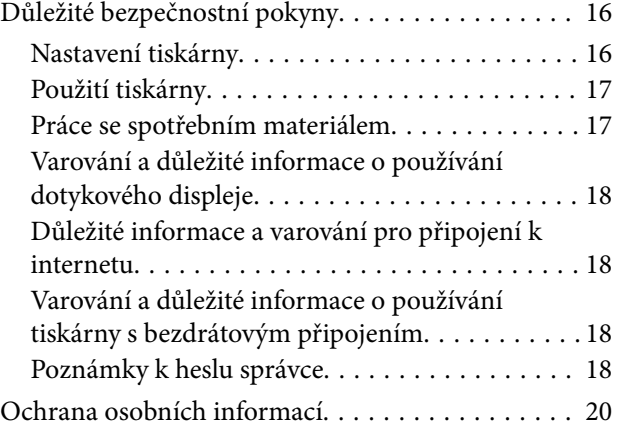

## *[Názvy dílů a funkcí](#page-20-0)*

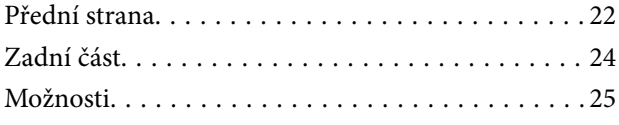

### *[Průvodce ovládacím panelem](#page-25-0)*

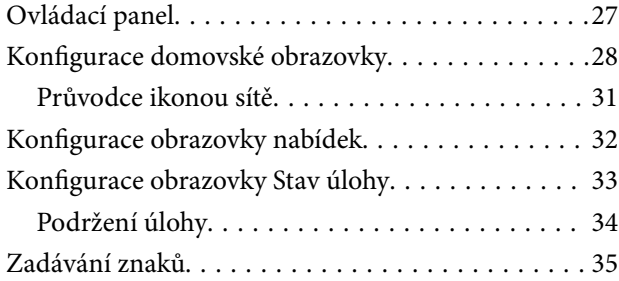

[Obrazovka zobrazená během tisku. . . . . . . . . . . . . 36](#page-35-0)

### *[Příprava tiskárny a úvodní nastavení](#page-36-0)*

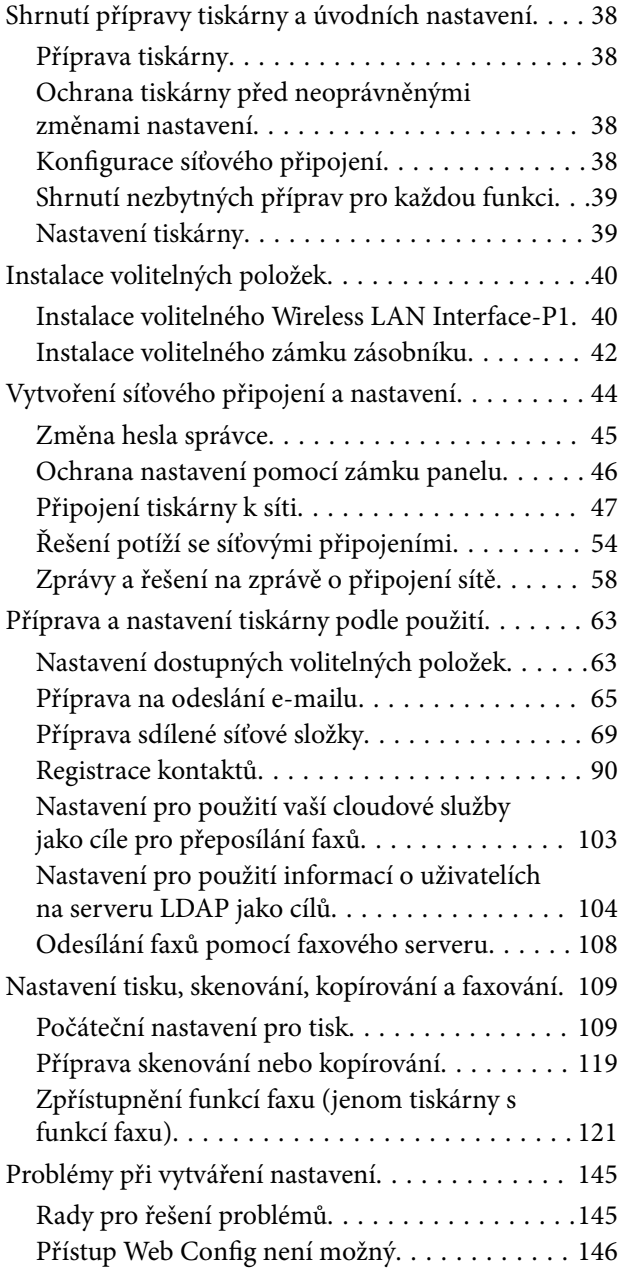

### *[Přehled pokročilých funkcí](#page-147-0)*

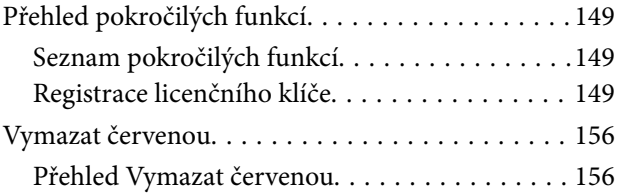

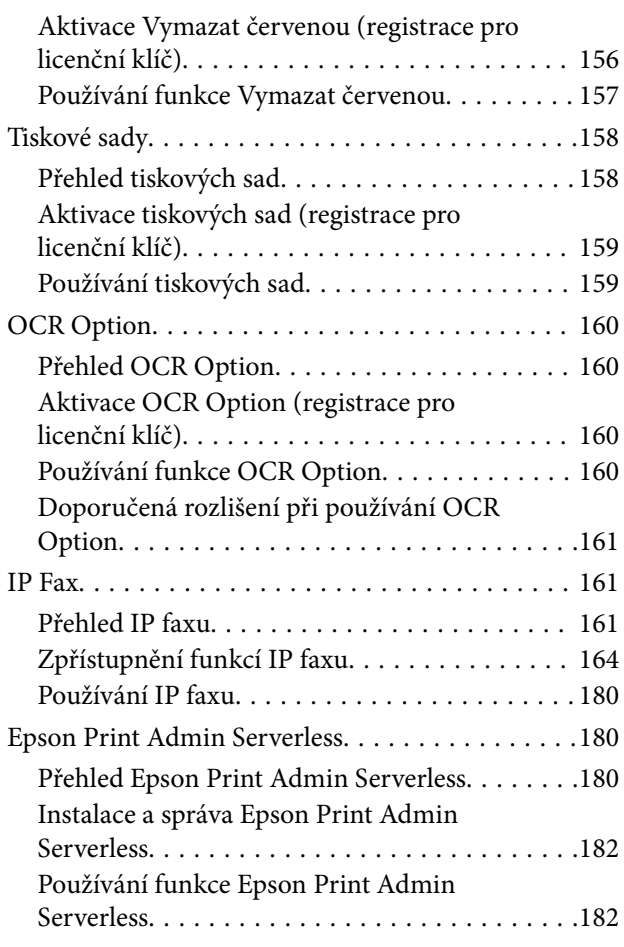

## *[Vkládání papíru](#page-182-0)*

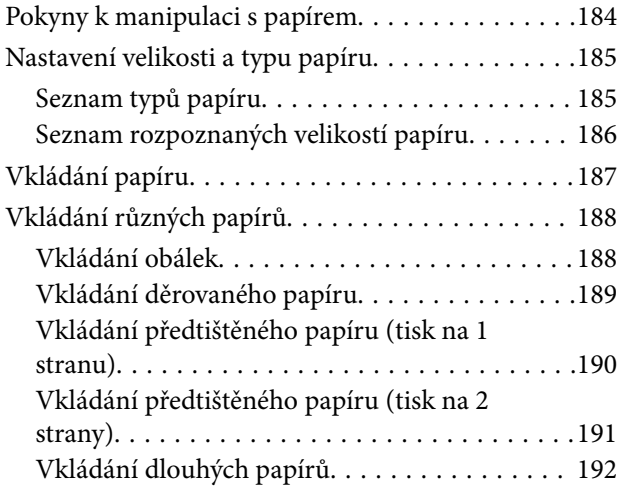

## *[Vkládání předloh](#page-192-0)*

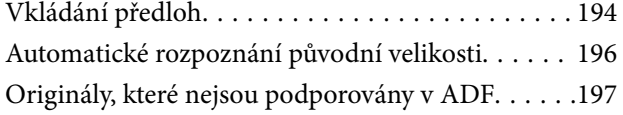

## *[Vložení a vyjmutí paměťového](#page-197-0)  [zařízení](#page-197-0)*

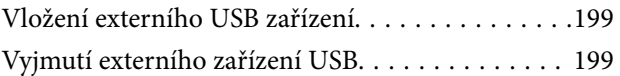

### *[Tisk](#page-200-0)*

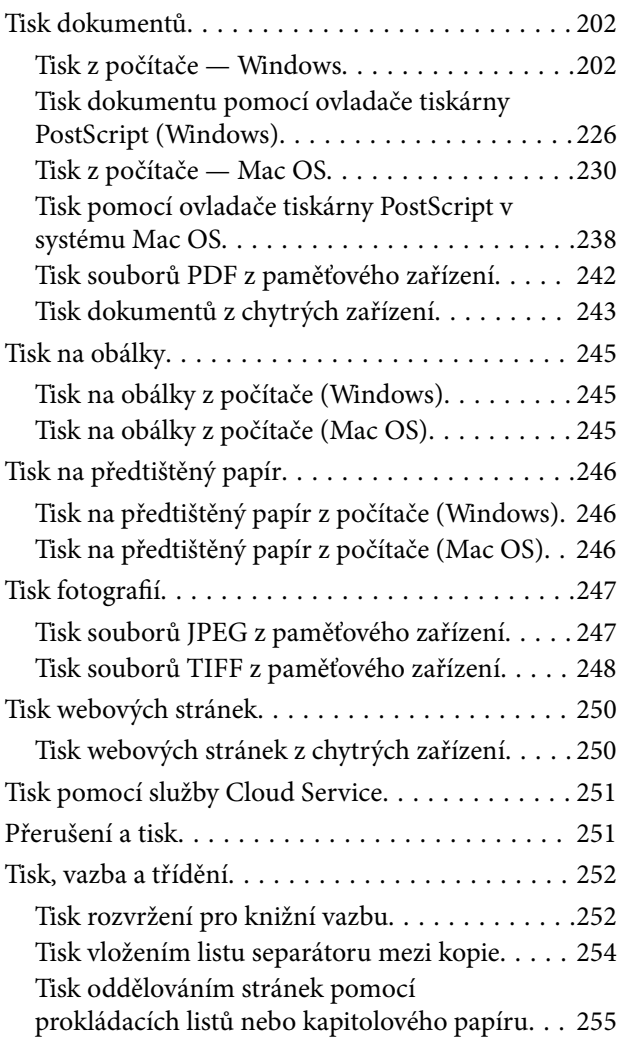

## *[Kopírování](#page-269-0)*

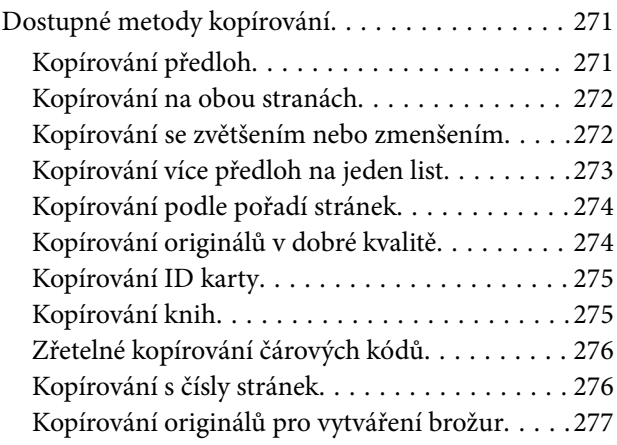

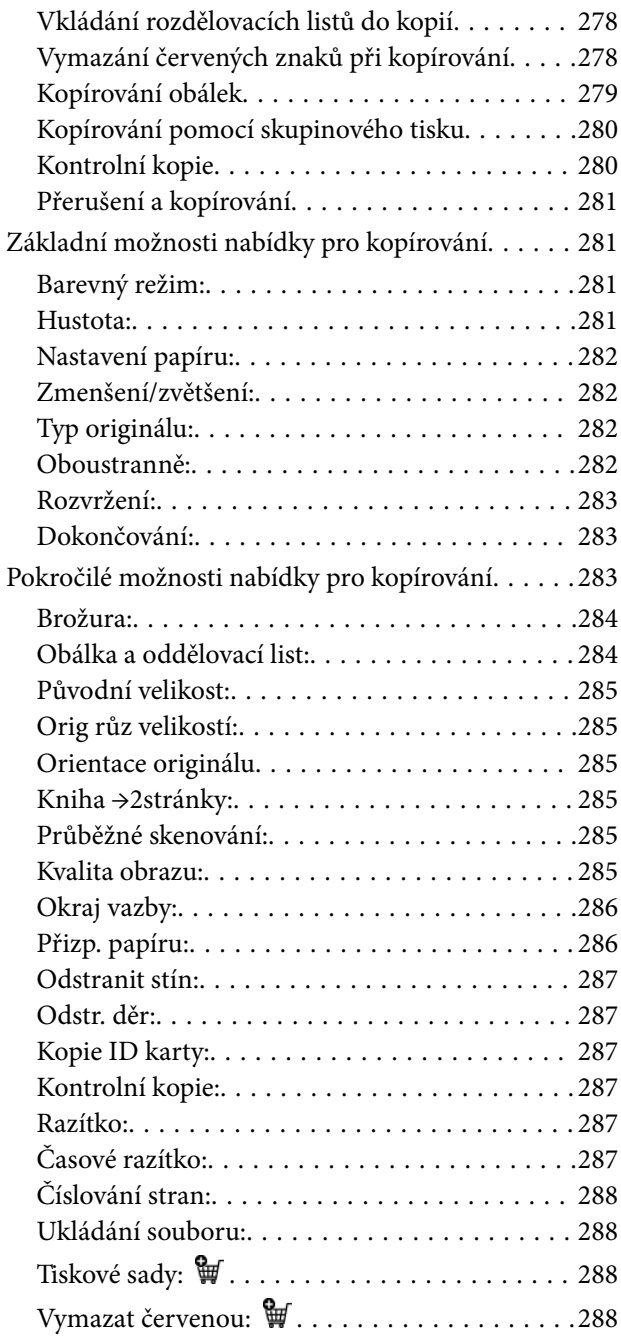

## *[Skenování](#page-288-0)*

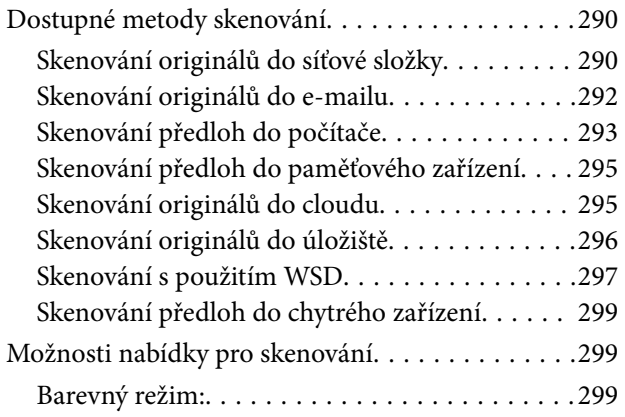

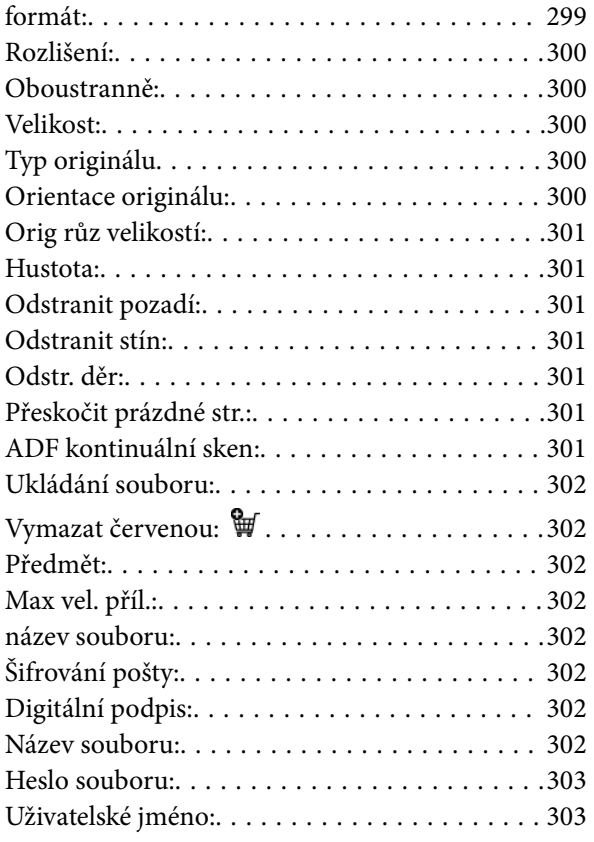

### *[Faxování \(jenom tiskárny s funkcí](#page-303-0)  [faxu\)](#page-303-0)*

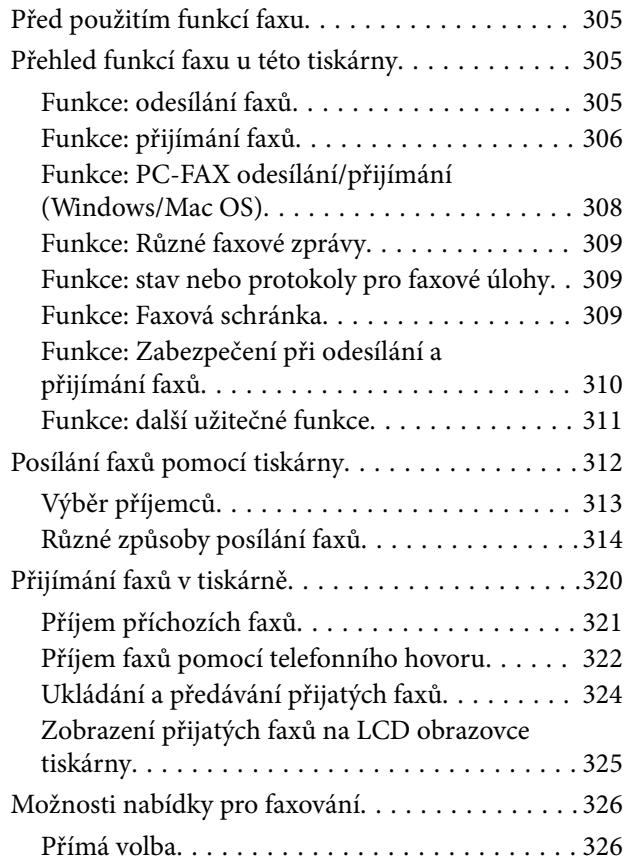

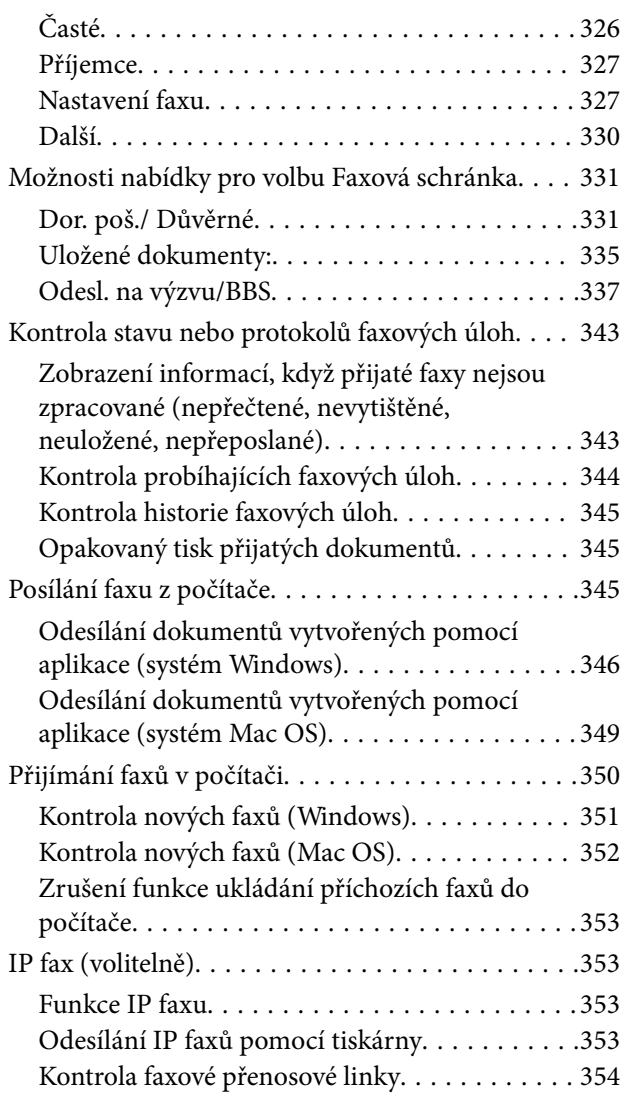

## *[Použití úložiště](#page-354-0)*

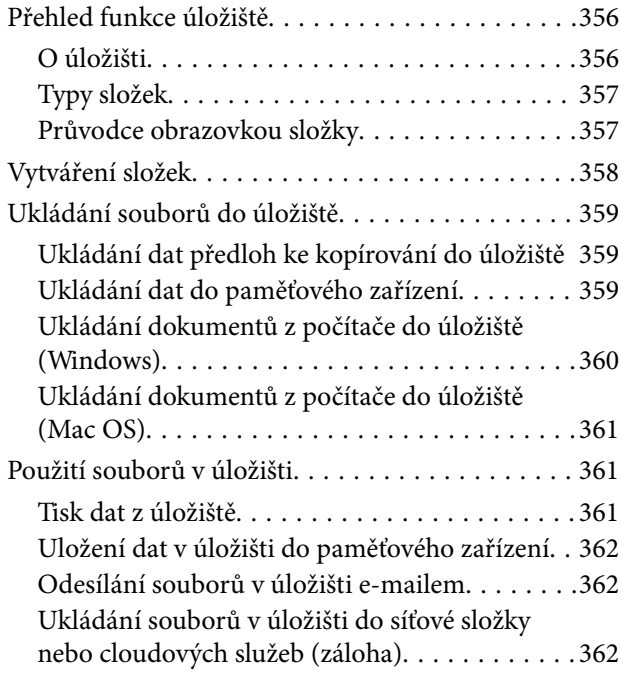

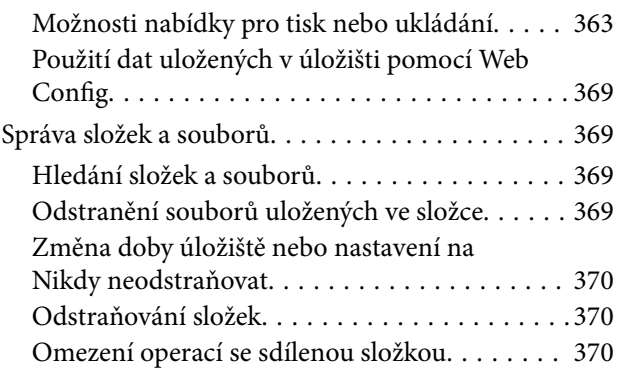

### *[Tisk pomocí uložených nastavení](#page-370-0)  [\(tiskové sady\)](#page-370-0)*

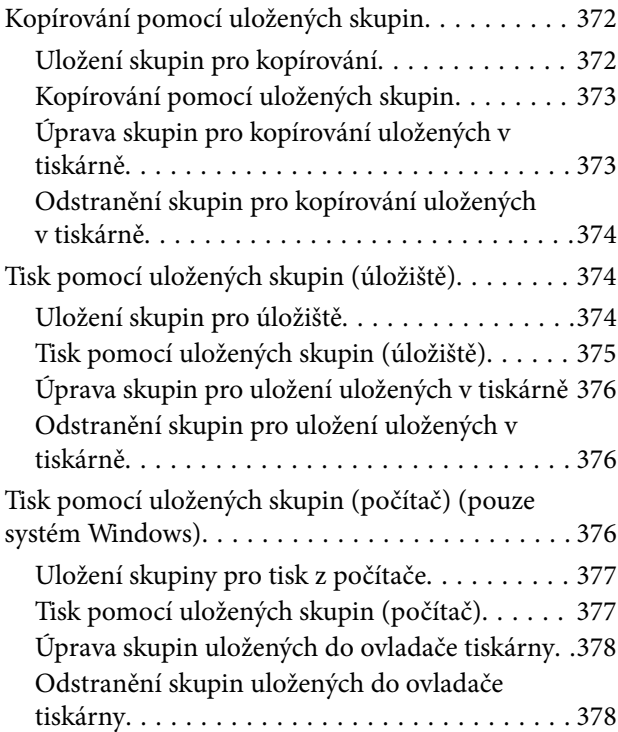

## *[Údržba tiskárny](#page-378-0)*

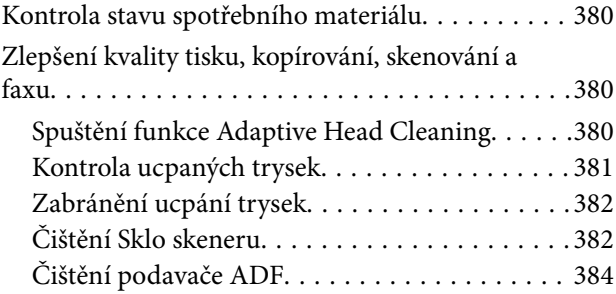

## *[V těchto situacích](#page-387-0)*

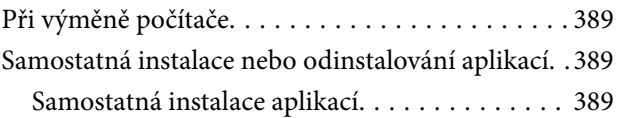

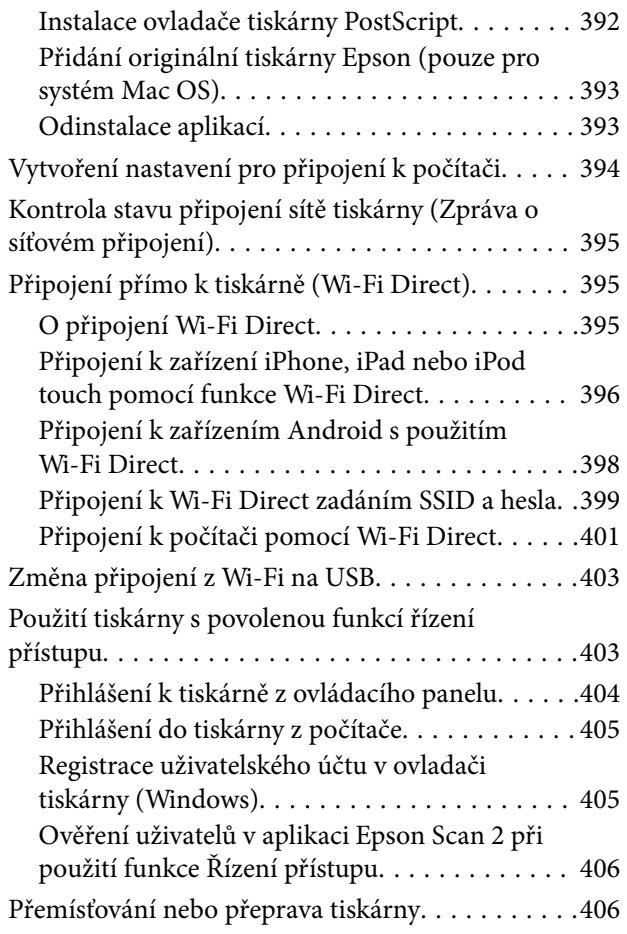

# *[Řešení problémů](#page-406-0)*

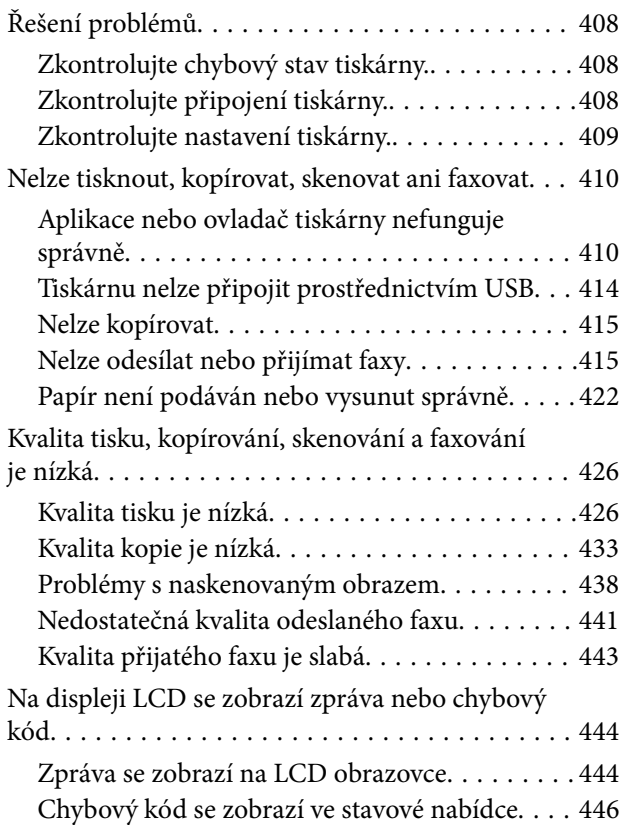

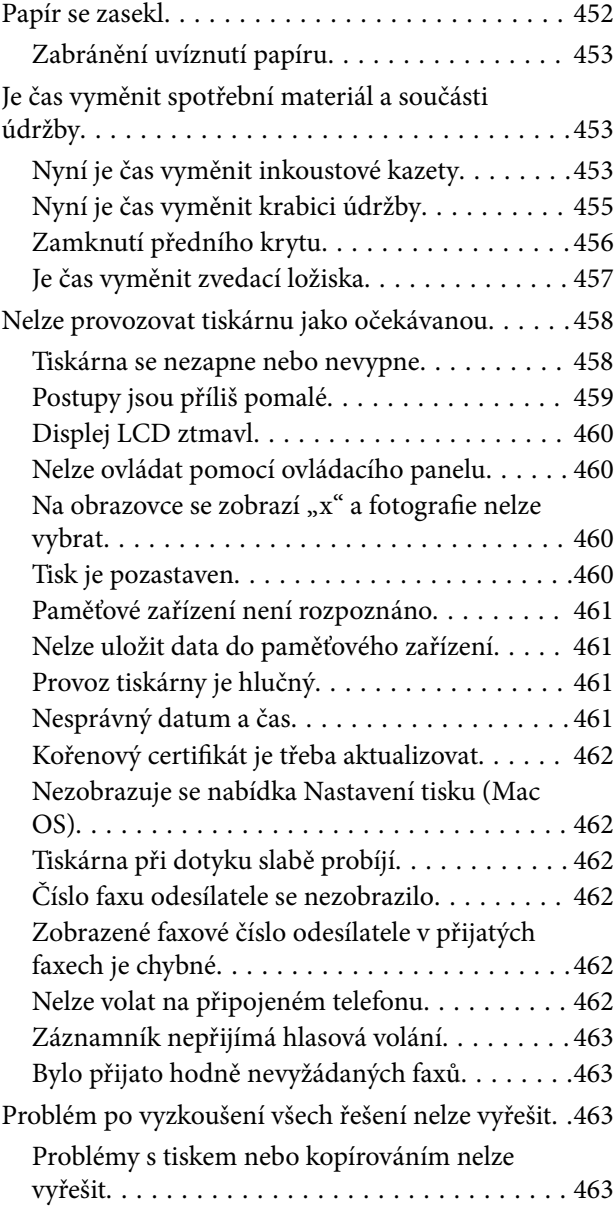

## *[Informace o výrobku](#page-464-0)*

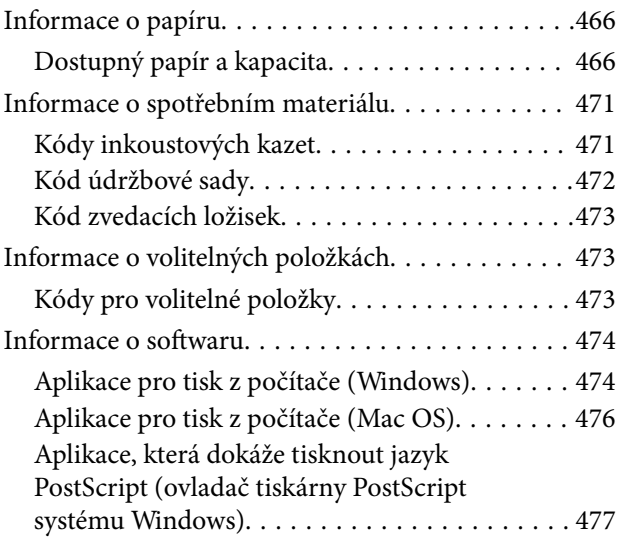

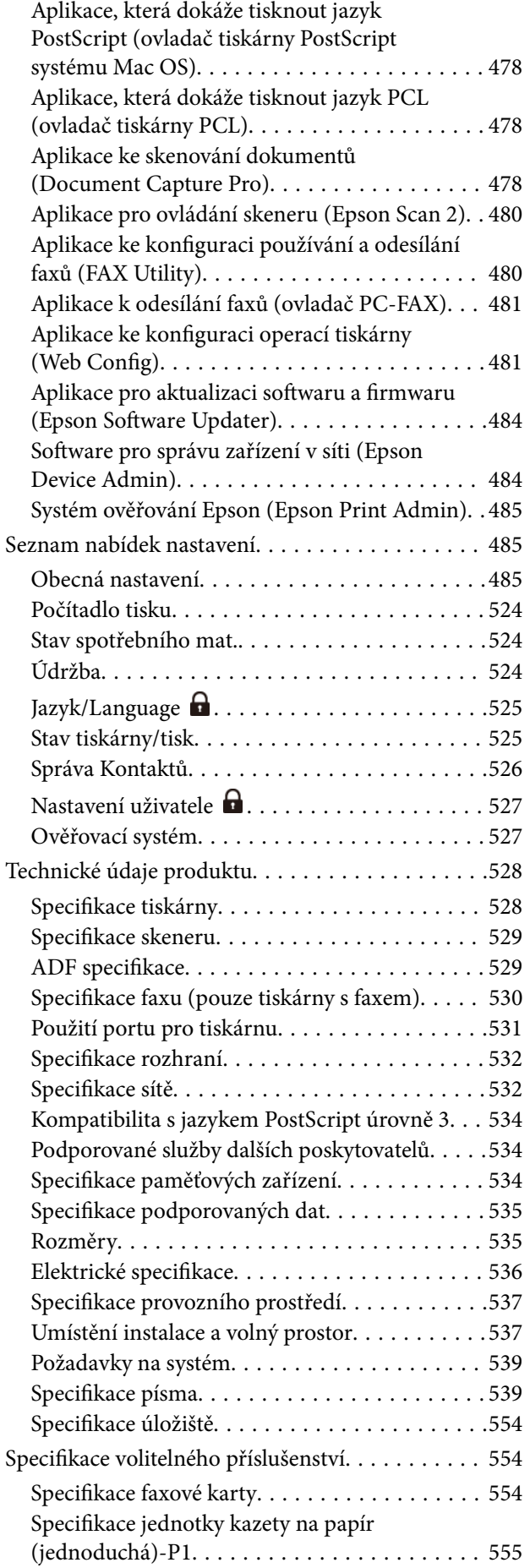

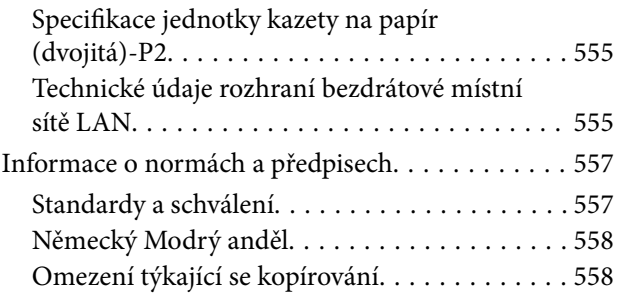

## *[Informace správce](#page-558-0)*

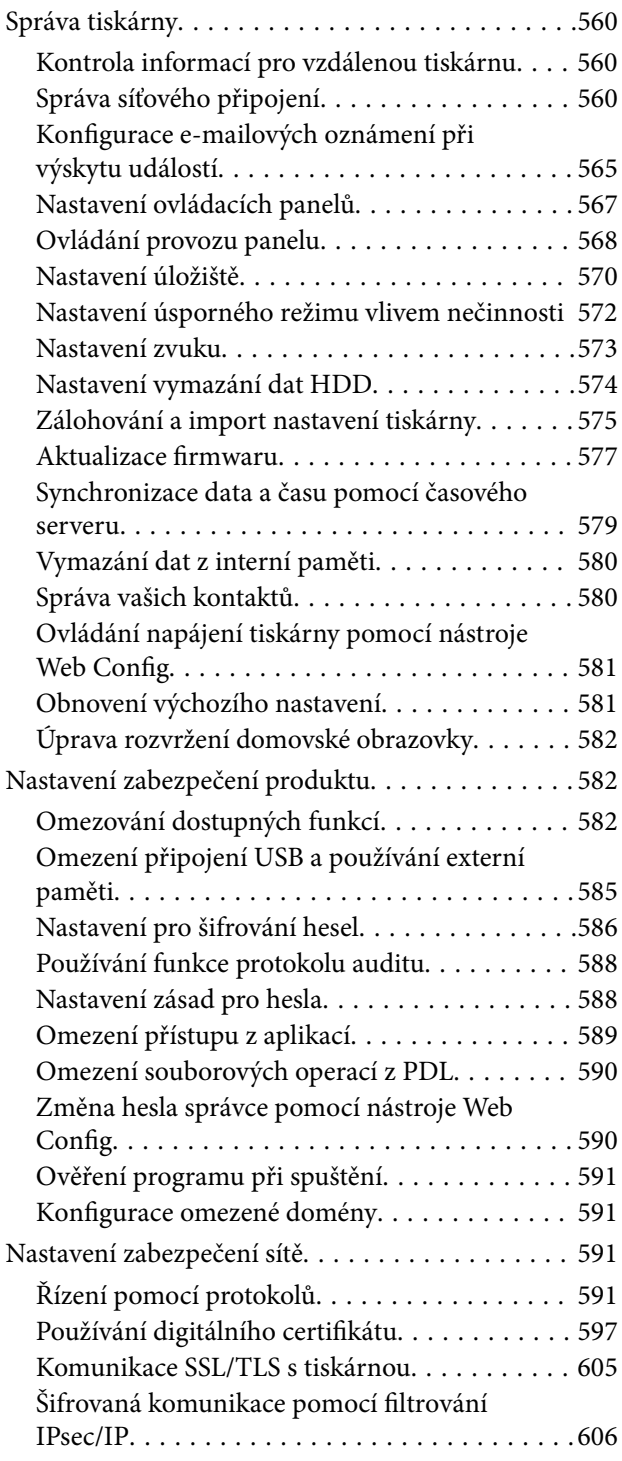

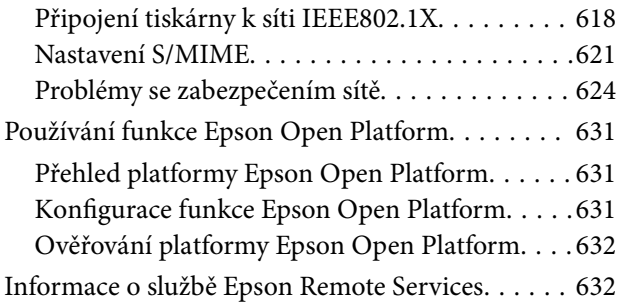

## *[Kde najdete pomoc](#page-632-0)*

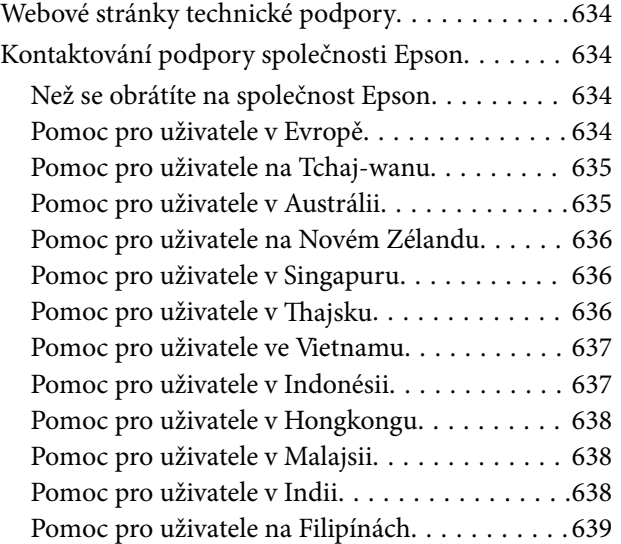

# <span id="page-8-0"></span>**Průvodce k této příručce**

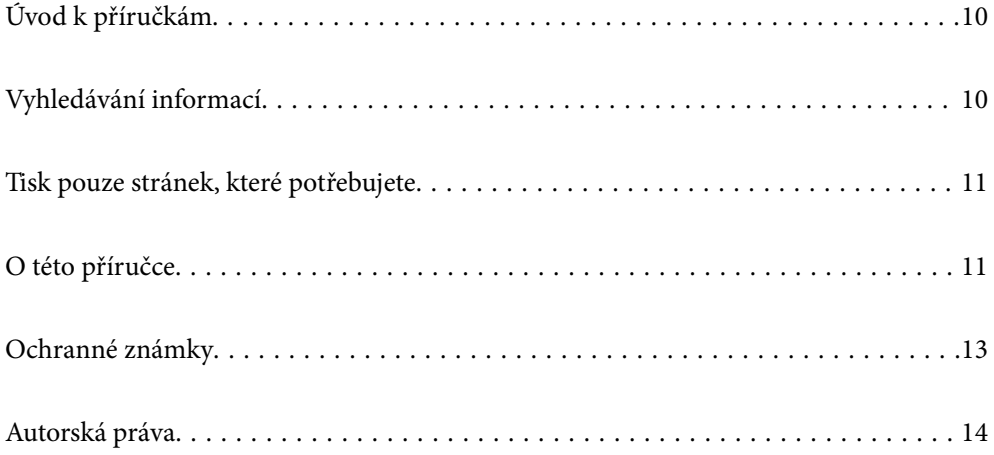

# <span id="page-9-0"></span>**Úvod k příručkám**

S vaší tiskárnou Epson jsou dodávány následující příručky. Kromě příruček vám poskytnou nápovědu také informace uvedené přímo na tiskárně nebo v softwarových aplikacích Epson.

Důležité bezpečnostní pokyny (tištěná příručka)

Poskytuje pokyny pro zajištění bezpečného používání této tiskárny.

Stručné návody, k upevnění na stěnu (digitální příručka)

Poskytne vám jednostránkový přehled postupů pro běžně používané funkce. Protože jej lze vytisknout jako plakát, lze jej připevnit na stěnu v blízkosti tiskárny pro stručnou a jasnou nápovědu a informace.

### Uživatelská příručka (digitální příručka)

Tato příručka. K dispozici ve formátu PDF a ve formě webové příručky. Poskytuje podrobné informace a pokyny k používání tiskárny a řešení problémů.

### Informace o nejaktuálnějších příručkách

O Tištěné příručky

Navštivte webové stránky evropské podpory Epson na adrese <http://www.epson.eu/support> nebo webové stránky celosvětové podpory Epson na adrese<http://support.epson.net/>.

O Digitální příručka

Navštivte následující web, zadejte název produktu a přejděte na **Podpora**.

<https://epson.sn>

# **Vyhledávání informací**

V této příručce ve formátu PDF můžete vyhledat požadované informace podle klíčových slov nebo přejít přímo na určité části pomocí záložek. V této části je vysvětleno, jak používat příručku ve formátu PDF otevřenou v aplikaci Adobe Acrobat Reader DC v počítači.

### **Vyhledávání pomocí klíčových slov**

Klikněte na možnost **Úpravy** > **Rozšířené hledání**. Do okna hledání zadejte klíčové slovo (text) s požadovanými informacemi a poté klikněte na tlačítko **Hledat**. Zobrazí se seznam výsledků. Kliknutím na některý ze zobrazených výsledků přejdete na příslušnou stránku.

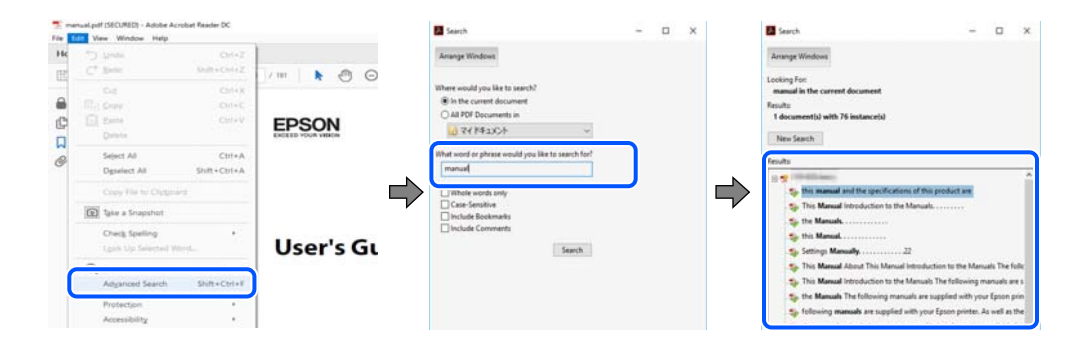

### <span id="page-10-0"></span>**Přechod na stránku přímo ze záložek**

Kliknutím na název přejdete přímo na příslušnou stránku. Kliknutím na symbol + nebo > zobrazíte názvy nižších úrovní dané části. Chcete-li se vrátit na předchozí stránku, stiskněte na klávesnici následující zkratku.

- O Windows: podržte klávesu **Alt** a poté stiskněte klávesu se symbolem **←**.
- O Mac OS: podržte klávesu Command a poté stiskněte klávesu se symbolem **←**.

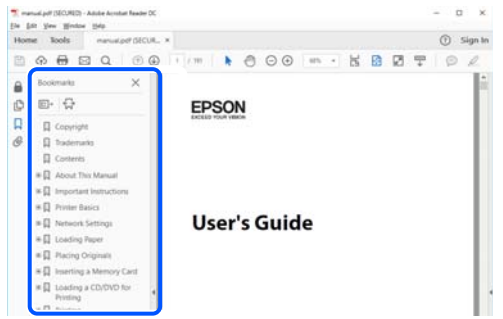

# **Tisk pouze stránek, které potřebujete**

Můžete si také vybrat a vytisknout pouze stránky, které potřebujete. V nabídce **Soubor** klikněte na možnost **Tisknout** a v poli **Stránky** v nabídce **Tisknuté stránky** vyberte stránky, které chcete vytisknout.

- O Chcete-li zadat rozsah stránek, zadejte počáteční a koncovou stránku a oddělte je spojovníkem. Příklad: 20-25
- O Chcete-li zadat stránky, které nejsou součástí žádného rozsahu, oddělte je čárkami.

Příklad: 5, 10, 15

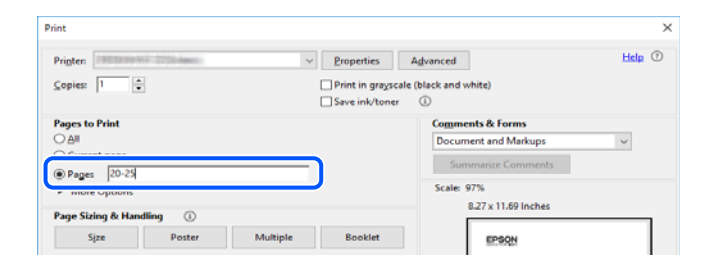

# **O této příručce**

Tato část vysvětluje význam značek a symbolů, poznámky k popisům a informace o odkazech na operační systémy použité v této příručce.

## **Označení a symboly**

### !*Upozornění:*

Pokyny je nutné pečlivě dodržovat, aby nedošlo ke zranění.

### <span id="page-11-0"></span>c*Důležité:*

Pokyny je nutné respektovat, aby nedošlo k poškození zařízení.

#### *Poznámka:*

Poskytuje doplňkové a referenční informace.

### **Související informace**

◆ Odkazy na související části.

Obsahuje Webové videopříručky s informacemi k provozu. Viz odkaz na související informace.

Níže uvedené ikony popisují dostupnost položek v nabídkách ovládacího panelu tiskárny.

Položky, které jsou omezeny, když je povolen zámek správce.

Položky, které se zobrazí, když je doplněk nainstalován.

Položky, které jsou dostupné po registraci licenčního klíče.

## **Poznámky ke snímkům obrazovky a ilustracím**

- O Snímky obrazovky ovladače tiskárny pocházejí ze systému Windows 10 nebo macOS High Sierra (10.13). Obsah zobrazený na snímcích obrazovek se liší v závislosti na konkrétním modelu a situaci.
- O Ilustrace použité v této příručce jsou pouze příklady. I když zde mohou existovat nepatrné rozdíly v závislosti na modelu, způsob provozu je stejný.
- O Některé položky menu na LCD displeji se liší v závislosti na modelu a nastavení.
- O Pomocí příslušné aplikace můžete načíst kód QR.

## **Odkazy na operační systémy**

### **Windows**

Termíny "Windows 11", "Windows 10", "Windows 8.1", "Windows 8", "Windows 7", "Windows Server 2022", "Windows Server 2019", "Windows Server 2016", "Windows Server 2012 R2", "Windows Server 2012", "Windows Server 2008 R2" a "Windows Server 2008" uvedené v této příručce znamenají následující operační systémy. Kromě toho je použit termín "Windows" jako odkaz na všechny verze.

- $\Box$  Operační systém Microsoft® Windows® 11
- $\Box$  Operační systém Microsoft® Windows® 10
- $\Box$  Operační systém Microsoft® Windows® 8.1
- **□** Operační systém Microsoft® Windows® 8
- $\Box$  Operační systém Microsoft® Windows® 7
- O Operační systém Microsoft® Windows Server® 2022
- O Operační systém Microsoft® Windows Server® 2019
- $\Box$  Operační systém Microsoft® Windows Server® 2016
- <span id="page-12-0"></span> $\hfill\Box$  Operační systém Microsoft® Windows Server® 2012 R2
- O Operační systém Microsoft® Windows Server® 2012
- O Operační systém Microsoft® Windows Server® 2008 R2
- O Operační systém Microsoft® Windows Server® 2008

#### **Mac OS**

V této příručce odkazuje termín "Mac OS" na operační systém Mac OS X 10.9.5 nebo novější a také na operační systém macOS 11 nebo novější.

## **Ochranné známky**

- O Microsoft, Azure, Excel, Internet Explorer, Microsoft 365, Microsoft Edge, PowerPoint, SharePoint, Windows, Windows Server, Windows Vista and Windows XP are trademarks of the Microsoft group of companies.
- O Apple, Mac, macOS, OS X, Bonjour, ColorSync, Safari, AirPrint, iPad, iPhone, iPod touch, and TrueType are trademarks of Apple Inc., registered in the U.S. and other countries.
- O Use of the Works with Apple badge means that an accessory has been designed to work specifically with the technology identified in the badge and has been certified by the developer to meet Apple performance standards.
- O CG Omega, CG Times, Courier, Garamond Antiqua, Garamond Halbfett, Garamond Kursiv, and Garamond Kursiv Halbfett are trademarks of Monotype Imaging Inc. and may be registered in certain jurisdictions.
- O Helvetica, Palatino, Times, and Univers are trademarks of Monotype Imaging Inc. registered in the U.S. Patent and Trademark Office and may be registered in certain other jurisdictions.
- O Chrome, Chrome OS, Google Play, and Android are trademarks of Google LLC.
- O Albertus, Arial, Coronet, and Times New Roman are trademarks of Monotype Imaging Inc. registered in the United States Patent and Trademark Office and may be registered in certain jurisdictions.
- O ITC Avant Garde, ITC Bookman, ITC Zapf-Chancery, and ITC Zapf Dingbats are trademarks of International Typeface Corporation registered in the United States Patent and Trademark Office and may be registered in certain jurisdictions.
- O New Century Schoolbook is a trademark of Linotype AG and/or its subsidiaries.
- O Wingdings is a registered trademark of Microsoft Corporation in the United States and other countries.
- O Antique Olive is a trademark of Madame Marcel Olive.
- O Marigold is a trademark of Alpha Omega Typography.
- O SAP and all SAP logos are trademarks or registered trademarks of SAP AG in Germany and in several other countries.
- O PCL is a trademark of Hewlett-Packard Company.
- O HP and HP LaserJet are registered trademarks of the Hewlett-Packard Company.
- $\Box$  Adobe, Acrobat, Photoshop, PostScript®3™, and Reader are either registered trademarks or trademarks of Adobe in the United States and/or other countries Adobe in the United States and/or other countries.
- <sup>O</sup> Wi-Fi®, Wi-Fi Direct®, and Wi-Fi Protected Access® are registered trademarks of Wi-Fi Alliance®. WPA™, WPA2™, WPA3™ are trademarks of Wi-Fi Alliance<sup>®</sup>.
- O QR Code is a registered trademark of DENSO WAVE INCORPORATED in Japan and other countries.
- O The SuperSpeed USB Trident Logo is a registered trademark of USB Implementers Forum, Inc.
- <span id="page-13-0"></span>O Firefox is a trademark of the Mozilla Foundation in the U.S. and other countries.
- O The Mopria™ word mark and the Mopria™ Logo are registered and/or unregistered trademarks of Mopria Alliance, Inc. in the United States and other countries. Unauthorized use is strictly prohibited.
- O Obecné upozornění: všechny ostatní ochranné známky jsou majetkem příslušných vlastníků a používají se pouze pro účely identifikace.
- □ Kofax© OCR 2024 Kofax Inc. All rights reserved.

# **Autorská práva**

Žádná část této publikace nesmí být reprodukována, ukládána do archivačních systémů ani přenášena jakoukoli formou, ať už elektronickou, mechanickou, fotokopírováním, nahráváním apod., bez předchozího písemného souhlasu společnosti Seiko Epson Corporation. S ohledem na používání zde uvedených informací se nepředpokládá spolehlivost na úrovni patentů. Zároveň se nepředpokládá jakákoli odpovědnost za škody způsobené používáním zde obsažených informací. Zde uvedené informace jsou určené pouze pro použití v kombinaci s produkty Epson. Společnost Epson není odpovědná za jakékoli použití informací vzhledem k jiným produktům.

Společnost Seiko Epson Corporation ani její přidružené společnosti nenesou odpovědnost vůči kupujícímu nebo třetí straně v případě poškození, ztráty, nákladů nebo výdajů vzniklých na straně kupujícího nebo třetí strany z důvodu nehody, nesprávného použití nebo zneužití produktu, neoprávněných modifikací, oprav nebo úprav produktu, nebo (s výjimkou USA) z důvodu nedodržení striktních instrukcí k údržbě a provozních pokynů společnosti Seiko Epson Corporation.

Společnost Seiko Epson Corporation ani její přidružené společnosti nenesou odpovědnost za škody a potíže, které vzniknou v důsledku použití jiných doplňků nebo spotřebního materiálu, než jsou Originální produkty Epson nebo Schválené produkty Epson společnosti Seiko Epson Corporation.

Společnost Seiko Epson Corporation nenese odpovědnost za škody způsobené elektromagnetickým rušením, vznikajícím v důsledku používání kabelů rozhraní, které nejsou Schválenými produkty Epson společnosti Seiko Epson Corporation.

© 2024 Seiko Epson Corporation

Obsah této příručky a specifikace tohoto produktu mohou být bez předchozího upozornění změněny.

# <span id="page-14-0"></span>**Důležité pokyny**

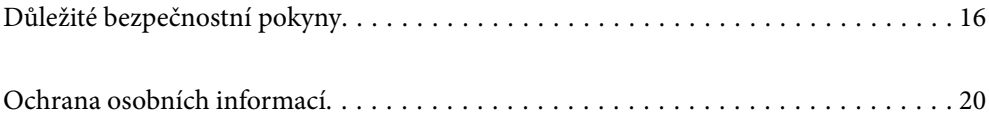

# <span id="page-15-0"></span>**Důležité bezpečnostní pokyny**

Přečtěte si a dodržujte tyto pokyny, pomocí kterých zajistíte bezpečné používání tiskárny. Tento návod uchovejte pro budoucí použití. Kromě toho respektujte všechna varování a pokyny uvedené na tiskárně.

Některé ze symbolů použité na této tiskárně mají zajistit bezpečnost a řádné používání tiskárny. Navštivte následující web, na kterém jsou popsány významy těchto symbolů.

<http://support.epson.net/symbols>

### **Nastavení tiskárny**

- O Tiskárnu nepřemísťujte bez pomoci jiných osob.
- O Tiskárnu neumísťujte ani neskladujte venku, v silně znečištěném nebo prašném prostředí, v blízkosti vody, tepelných zdrojů ani na místech vystaveným otřesům, vibracím, vysokým teplotám nebo vlhkosti.
- O Umístěte tiskárnu na rovný pevný povrch, který na všech stranách přesahuje její základnu. Pokud bude nakloněna nebo postavena našikmo, nebude tiskárna pracovat správně.
- O Nedávejte tiskárnu na místa vystavená náhlým změnám teploty a vlhkosti. Také nevystavujte výrobek přímému slunečnímu světlu, silnému světlu nebo tepelným zdrojům.
- O Neblokujte ani nezakrývejte ventilační a jiné otvory tiskárny.
- O Nad tiskárnou ponechte prostor, aby bylo možné zcela zvednout jednotku ADF (jednotku automatického podavače dokumentů).
- O Před tiskárnou i po její levé a pravé straně ponechte dostatek místa, aby bylo možné tisknout a provést údržbu.
- O Zkontrolujte, zda napájecí kabel pro střídavý proud odpovídá místním bezpečnostním předpisům. Používejte pouze napájecí kabel dodaný s tímto produktem. Použití jiného kabelu může způsobit požár nebo úraz elektrickým proudem. Napájecí kabel tohoto produktu je určen pouze pro daný produkt. Použití s jiným zařízením může způsobit požár nebo úraz elektrickým proudem.
- O Používejte pouze typ napájecího zdroje, který je vyznačen na štítku tiskárny.
- O Tiskárnu umístěte v blízkosti elektrické zásuvky, kde lze snadno vytáhnout napájecí kabel.
- O Nepoužívejte zásuvky zapojené v okruhu, ve kterém jsou zapojeny kopírky nebo klimatizační systémy, které se pravidelně zapínají a vypínají.
- O Nepoužívejte elektrické zásuvky ovládané pomocí nástěnných spínačů nebo automatických vypínačů.
- O Nevystavujte žádnou ze součástí počítačového systému působení případných zdrojů elektromagnetického rušení, například reproduktorů nebo základnových jednotek bezdrátových telefonů.
- O Napájecí kabely je třeba chránit proti odření, proříznutí, zkroucení a zauzlení a jiným způsobům poškození. Nepokládejte na napájecí kabel ani na adaptér žádné předměty. Na napájecí kabel se nesmí šlapat ani přes něj přejíždět. Obzvláště dbejte na to, aby byly všechny napájecí kabely na obou koncích vedeny rovně.
- O Jestliže tiskárnu napájíte prodlužovacím kabelem, zkontrolujte, zda celkový odběr všech zařízení zapojených přes prodlužovací kabel nepřesahuje povolenou hodnotu proudu pro tento kabel. Zkontrolujte také, zda celkový odběr všech zařízení zapojených do elektrické zásuvky nepřekračuje maximální hodnotu proudu této zásuvky.
- O Chcete-li tiskárnu používat v Německu, musí být instalace v budově chráněna 10 nebo 16ampérovými jističi, aby byla zajištěna odpovídající ochrana před zkratem a výrobek byl dostatečně chráněn.

#### **Související informace**

& ["Umístění instalace a volný prostor" na str. 537](#page-536-0)

### <span id="page-16-0"></span>**Použití tiskárny**

- O Kromě konkrétních situací popsaných v příručkách k tiskárně se za žádných okolností sami nepokoušejte o demontáž, úpravy nebo opravy napájecího kabelu, zástrčky, tiskárny, skeneru nebo doplňků.
- O V následujících případech odpojte tiskárnu od elektrické sítě a předejte ji kvalifikovanému servisnímu technikovi:

Napájecí kabel nebo zástrčka je poškozena; do tiskárny pronikla kapalina; tiskárna upadla nebo byla poškozena její skříň, tiskárna nefunguje normálně nebo vykazuje výraznou změnu funkčnosti. Nenastavujte ovládací prvky, které nejsou popsány v pokynech k obsluze.

- O Dbejte na to, aby se na tiskárnu nevylila kapalina, a nemanipulujte s ní mokrýma rukama.
- O Při poškození LCD obrazovky kontaktujte prodejce. Pokud se vám roztok tekutých krystalů dostane na ruce, důkladně si je umyjte mýdlem a vodou. Pokud vám roztok tekutých krystalů vnikne do očí, okamžitě je propláchněte vodou. Pokud máte obtíže nebo problémy se zrakem i po důkladném vypláchnutí očí, navštivte ihned lékaře.
- O Nedotýkejte se komponent uvnitř tiskárny, pokud to není uvedeno v této příručce.
- O Nedotýkejte se oblastí uvnitř tiskárny nebo volitelných doplňků, na kterých je nalepen štítek s varováním.
- O Nepoužívejte telefon během bouřky. V takovém případě hrozí určité nebezpečí úrazu elektrickým proudem způsobeným bleskem.
- O V případě úniku plynu nepoužívejte k ohlášení této situace telefon nacházející se v blízkosti místa úniku.
- O Při připojování tiskárny k počítači či jinému zařízení pomocí kabelu dbejte na správné zapojení konektorů. Každý konektor lze zapojit jen jedním způsobem. Pokud konektor připojíte s nesprávnou orientací, mohlo by dojít k poškození propojených zařízení.
- O Nezasouvejte do otvorů v tiskárně žádné předměty.
- O Během tisku nedávejte do tiskárny ruce.
- O Uvnitř ani v blízkosti tiskárny nepoužívejte aerosolové čističe, které obsahují hořlavé plyny. Mohl by vzniknout požár.
- O Při otevírání krytů, zásobníků a kazet nebo při manipulaci uvnitř tiskárny si nepřiskřípněte prsty.
- $\Box$  Při pokládání předloh netlačte na sklo skeneru příliš silně.
- $\Box$  Tiskárnu vždy vypínejte tlačítkem $\mathsf{\dot{U}}$ . Neodpojujte tiskárnu, dokud kontrolka napájení nepřestane blikat.
- O Pokud tiskárnu nebudete delší dobu používat, odpojte napájecí kabel od elektrické zásuvky.
- O Na tiskárně neseďte ani se o ni neopírejte. Na tiskárnu neumísťujte žádné těžké předměty.

### **Práce se spotřebním materiálem**

- O Při manipulaci s použitou inkoustovou kazetou buďte opatrní, protože kolem otvoru pro přívod inkoustu může být inkoust.
	- O Pokud si pokožku znečistíte inkoustem, důkladně umyjte příslušné místo mýdlem a vodou.
	- O Dostane-li se vám inkoust do očí, ihned je vypláchněte vodou. Pokud máte obtíže nebo problémy se zrakem i po důkladném vypláchnutí očí, navštivte ihned lékaře.
	- O Pokud vám inkoust vnikne do úst, okamžitě vyhledejte lékaře.
- O Inkoustovou kazetu ani údržbovou sadu nerozebírejte. Inkoust by se vám mohl dostat do očí nebo na pokožku.
- O S inkoustovou kazetou netřepejte příliš silně. Mohlo by dojít k úniku inkoustu.
- <span id="page-17-0"></span>O Inkoustové kazety a údržbovou sadu uložte mimo dosah dětí.
- O Dejte pozor, aby vás okraj papíru nepořezal.

#### **Související informace**

- & ["Bezpečnostní opatření při manipulaci s inkoustovými kazetami" na str. 453](#page-452-0)
- & ["Pokyny pro manipulaci s krabicí údržby" na str. 455](#page-454-0)

### **Varování a důležité informace o používání dotykového displeje**

- O Na LCD obrazovce se může nacházet několik malých jasných nebo tmavých skvrn a kvůli svým vlastnostem může mít nerovnoměrný jas. To je normální a neznamená to, že by byl displej jakkoliv poškozen.
- O K čištění používejte pouze suchý měkký hadřík. Nepoužívejte tekuté nebo chemické čisticí prostředky.
- O Vnější kryt dotykového displeje může při velkém nárazu prasknout. Pokud se sklo roztříští nebo popraská, nedotýkejte se jej, nepokoušejte se odstranit rozbité kusy skla a obraťte se na prodejce.
- O Dotykový displej ovládejte jemným dotykem prstu. Netiskněte silou a nepoužívejte nehty.
- O Při používání dotykového displeje nepoužívejte ostré nebo špičaté předměty, například kuličková pera nebo ostré tužky.
- O Kondenzace uvnitř dotykového displeje způsobená náhlými změnami teploty nebo vlhkosti může způsobit snížení výkonnosti.

### **Důležité informace a varování pro připojení k internetu**

Nepřipojujte tento produkt přímo k internetu. Připojte jej k síti, která je chráněna směrovačem nebo branou firewall.

## **Varování a důležité informace o používání tiskárny s bezdrátovým připojením**

- O Rádiové vlny vysílané touto tiskárnou mohou nepříznivě ovlivnit funkci elektronických lékařských přístrojů a způsobit jejich selhání.Při používání této tiskárny ve zdravotnických zařízeních nebo v blízkosti lékařských přístrojů dodržujte pokyny autorizovaného personálu zdravotnických zařízení a dodržujte veškerá varování a pokyny uvedené na lékařských přístrojích.
- O Rádiové vlny vysílané touto tiskárnou mohou nepříznivě ovlivnit funkci automaticky řízených zařízení, jako jsou automatické dveře nebo požární poplachová zařízení a mohly by způsobit nehody v důsledku selhání.Při používání této tiskárny v blízkosti automaticky řízených zařízení dodržujte veškerá varování a pokyny uvedené na těchto zařízeních.

### **Poznámky k heslu správce**

Tato tiskárna umožňuje nastavit heslo správce, které zabrání neoprávněnému přístupu nebo změnám nastavení zařízení a síťových nastavení uložených v produktu při připojování k síti.

### **Výchozí hodnota hesla správce**

Výchozí hodnota hesla správce je vytištěna na štítku na samotném produktu, jako na obrázku. Umístění štítku závisí na produktu, například strana, na které se otevírá kryt, zadní nebo spodní strana.

Na následujícím obrázku je příklad umístění štítku na straně tiskárny, na které se otevírá kryt.

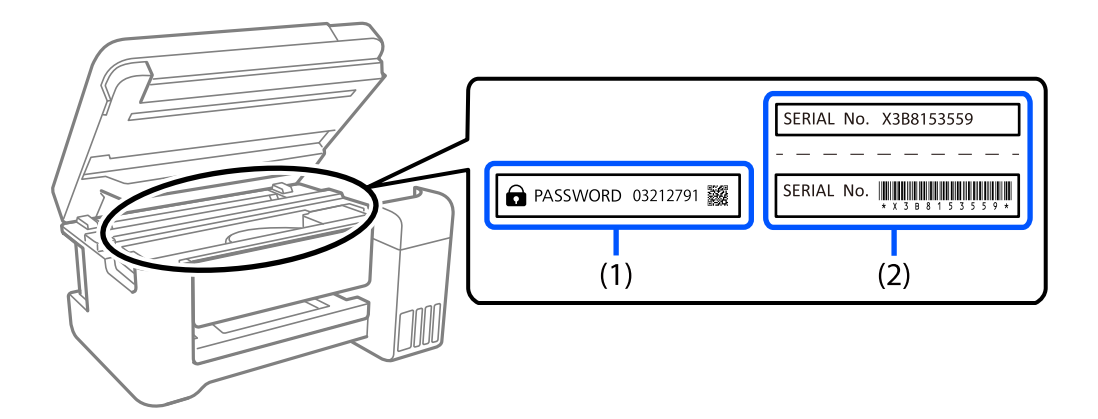

Pokud jsou na zařízení umístěny oba štítky (1) a (2), je hodnota vedle PASSWORD uvedená na štítku v (1) výchozí hodnotou. V tomto příkladu je výchozí hodnota 03212791.

Pokud je na zařízení umístěn pouze štítek (2), sériové číslo vytištěné na štítku v (2) je výchozí hodnotou. V tomto příkladu je výchozí hodnota X3B8153559.

### **Změna hesla správce**

Z bezpečnostních důvodů doporučujeme změnit původní heslo.

Lze jej změnit na ovládacím panelu tiskárny, v nástroji Web Config a softwaru Epson Device Admin. Když budete měnit heslo, použijte heslo obsahující alespoň 8 alfanumerických znaků a symbolů.

### **Související informace**

- & ["Změna hesla správce na ovládacím panelu" na str. 45](#page-44-0)
- & ["Změna hesla správce z počítače" na str. 45](#page-44-0)

### **Operace vyžadující zadání hesla správce**

Pokud jste při provádění následujících operací vyzváni k zadání hesla správce, zadejte heslo správce nastavené na tiskárně.

- O Při aktualizaci firmwaru tiskárny z počítače nebo chytrého zařízení.
- O Při přihlašování do rozšířených nastavení nástroje Web Config.
- O Při konfiguraci nastavení pomocí aplikace, která může změnit nastavení tiskárny (například Fax Utility).
- O Při výběru nabídky na ovládacím panelu tiskárny, která byla uzamčena správcem.

### **Související informace**

& ["Cílové položky Nastavení zámku" na str. 568](#page-567-0)

### <span id="page-19-0"></span>**Inicializace hesla správce**

V nabídce nastavení správce lze obnovit výchozí nastavení hesla správce. Pokud jste zapomněli heslo a nelze obnovit výchozí nastavení, musíte požádat o servis podporu společnosti Epson.

### **Související informace**

- & ["Změna hesla správce na ovládacím panelu" na str. 45](#page-44-0)
- & ["Změna hesla správce z počítače" na str. 45](#page-44-0)
- $\blacktriangleright$  ["Kde najdete pomoc" na str. 633](#page-632-0)

# **Ochrana osobních informací**

Když tiskárnu předáváte dalšími uživateli nebo ji zlikvidujete, vymažte všechny osobní informace uložené v paměti tiskárny (jako jsou nastavení sítě, faxová čísla a jména příjemců u modelů s faxem) výběrem nabídek na ovládacím panelu, jak je popsáno níže.

- O **Nast.** > **Obecná nastavení** > **Správa systému** > **Smazat data vnitřní paměti** > **Písmo PDL, makro, workspace**
- O **Nast.** > **Obecná nastavení** > **Správa systému** > **Reset** > **Vymazat všechna data a nastavení** > **Vysoká rychlost**, **Přepsat**, or **Trojité přepsání**

# <span id="page-20-0"></span>Názvy dílů a funkcí

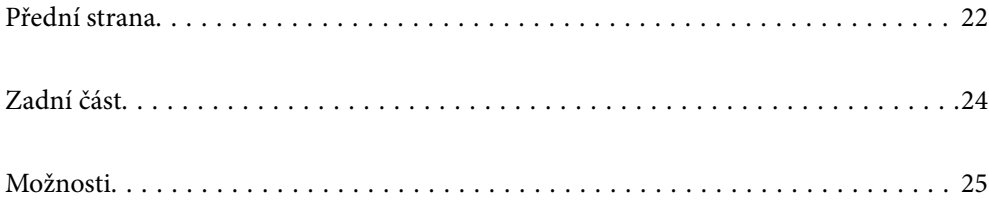

# <span id="page-21-0"></span>**Přední strana**

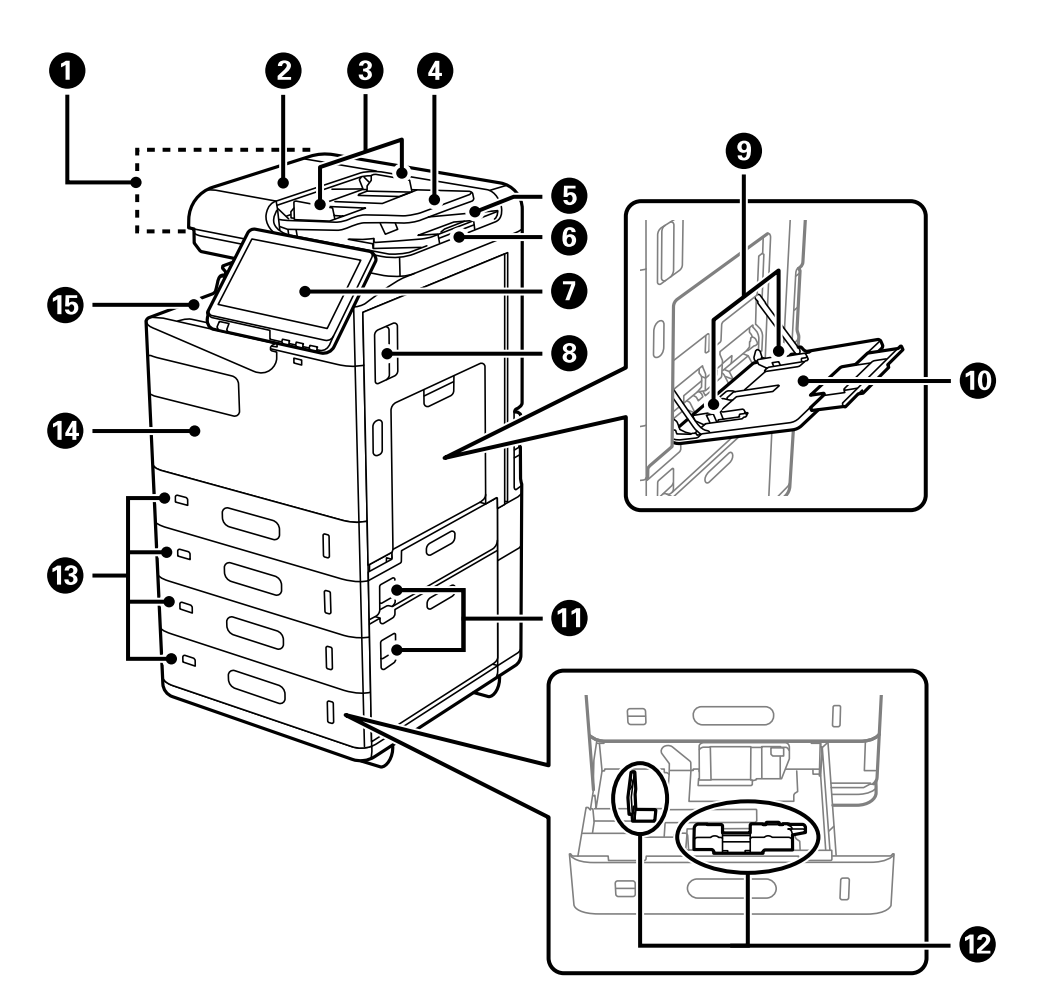

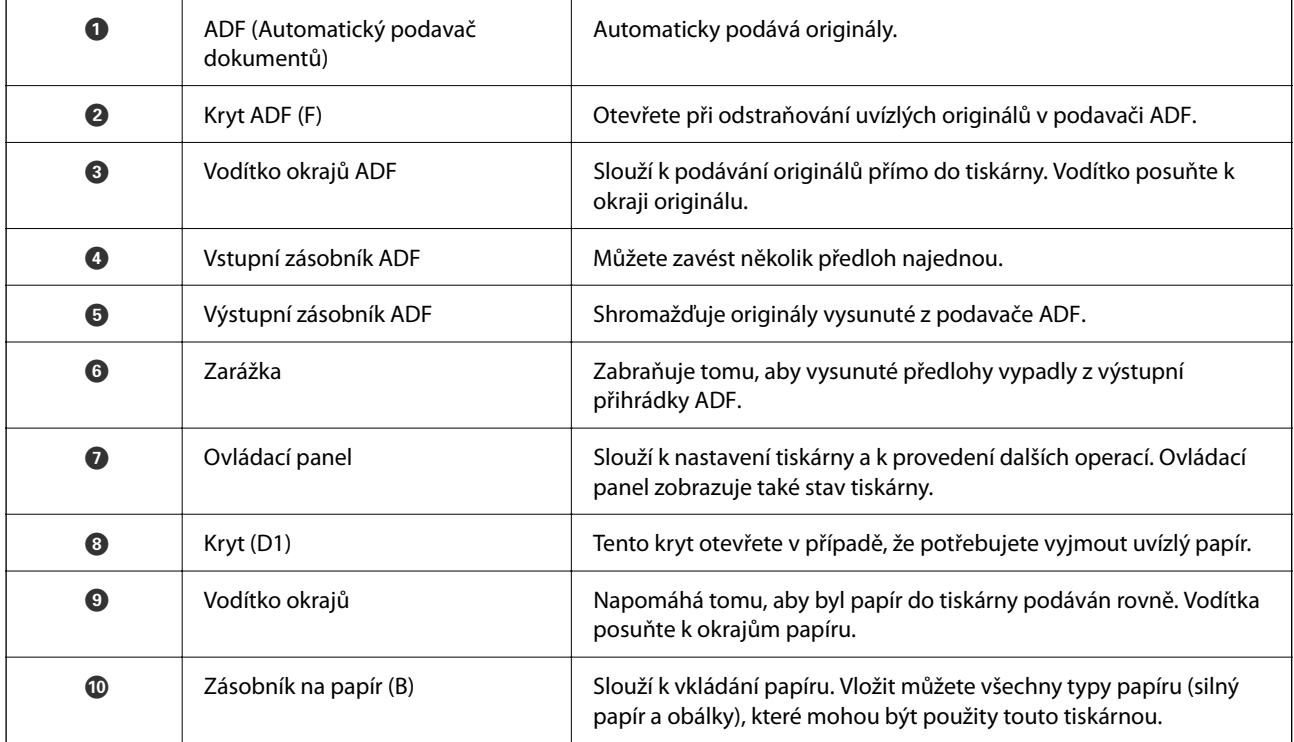

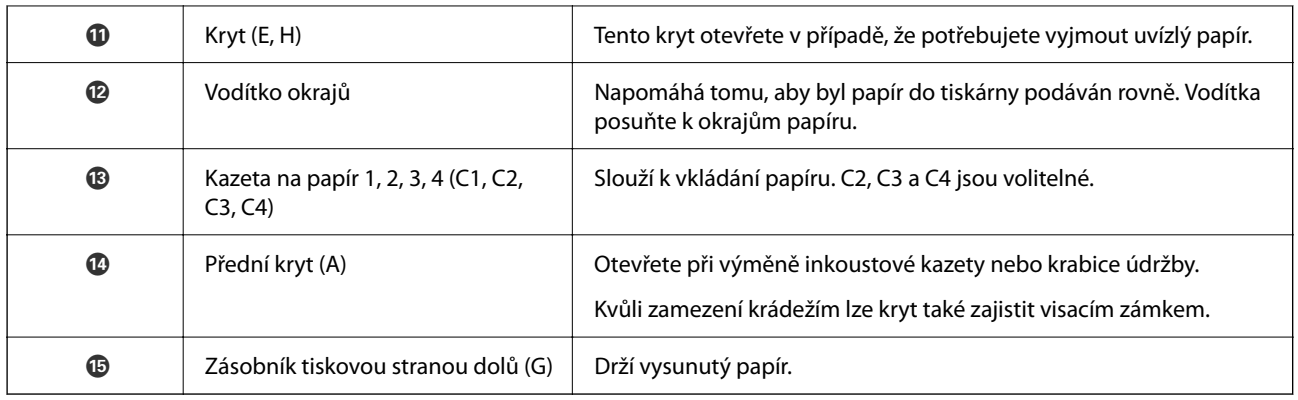

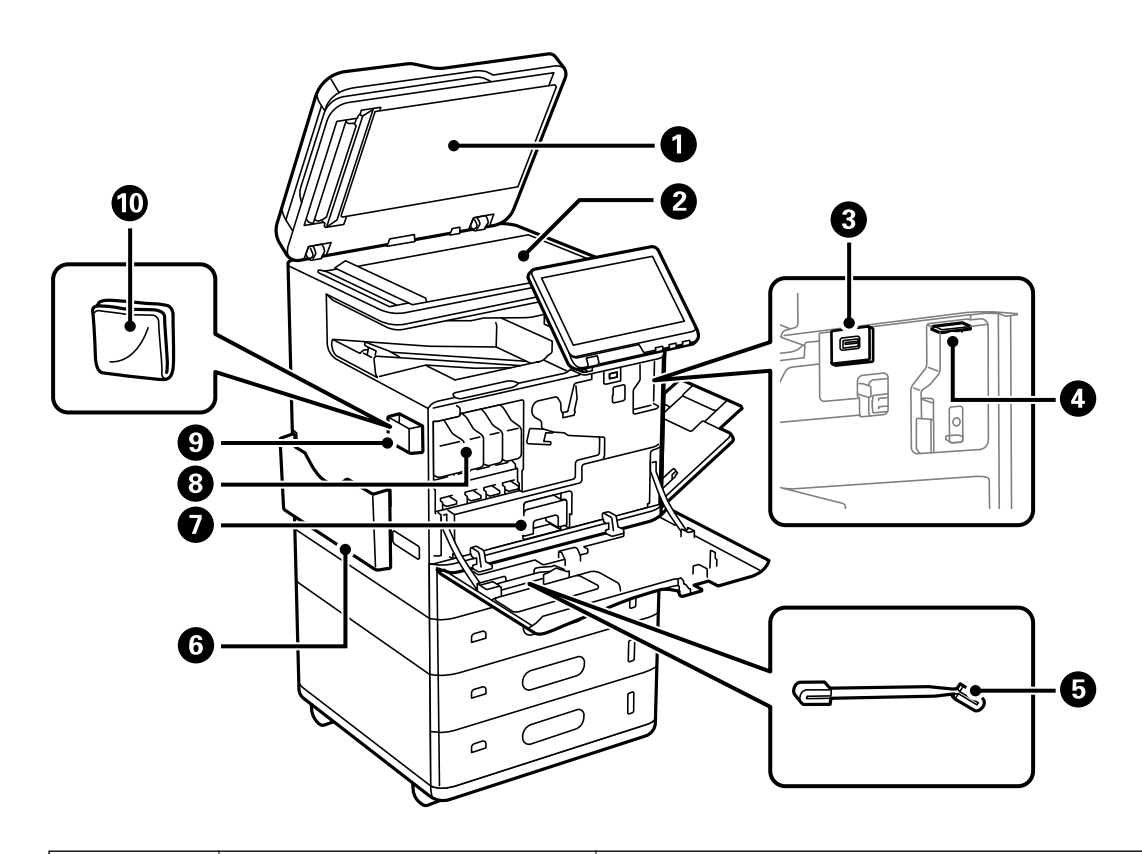

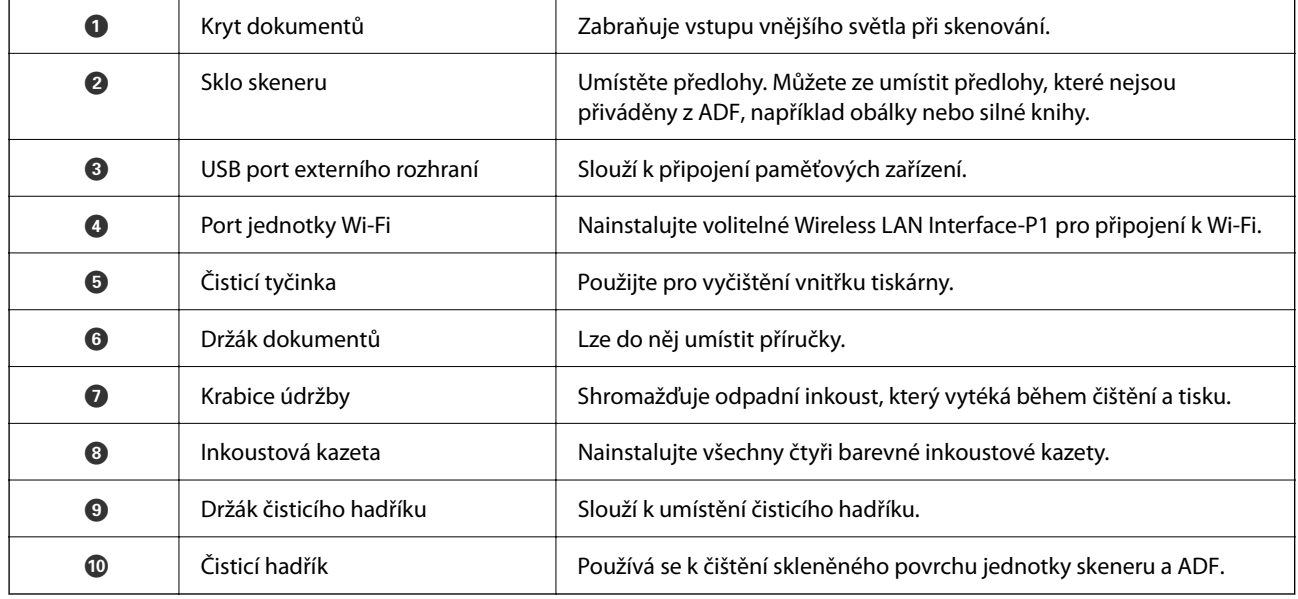

# <span id="page-23-0"></span>**Zadní část**

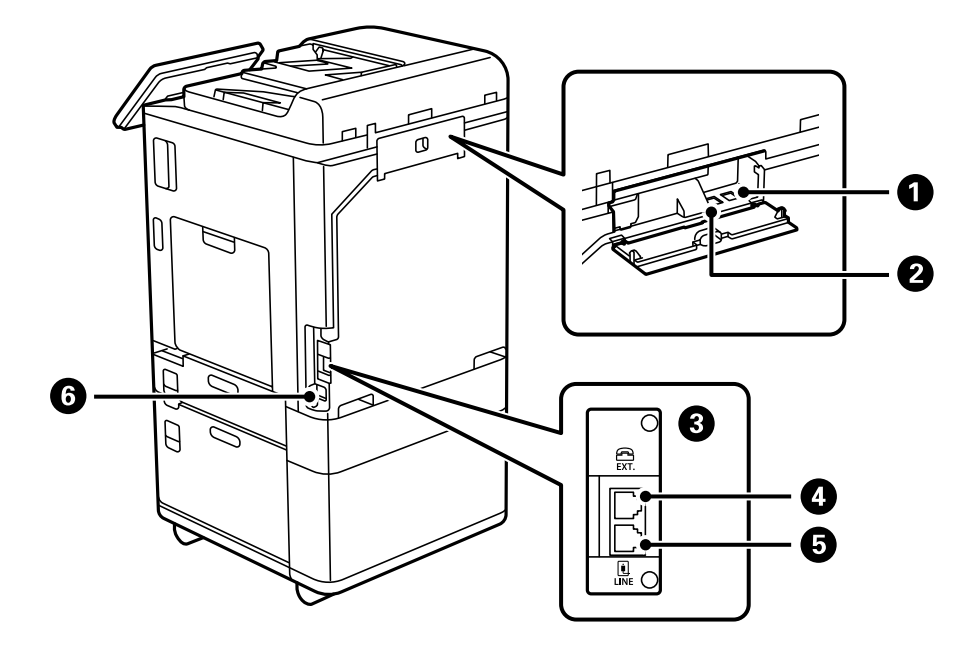

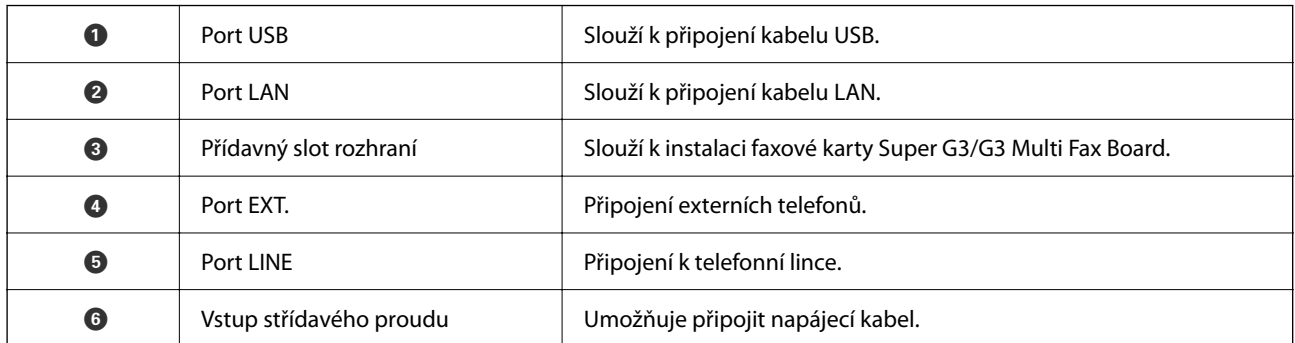

# <span id="page-24-0"></span>**Možnosti**

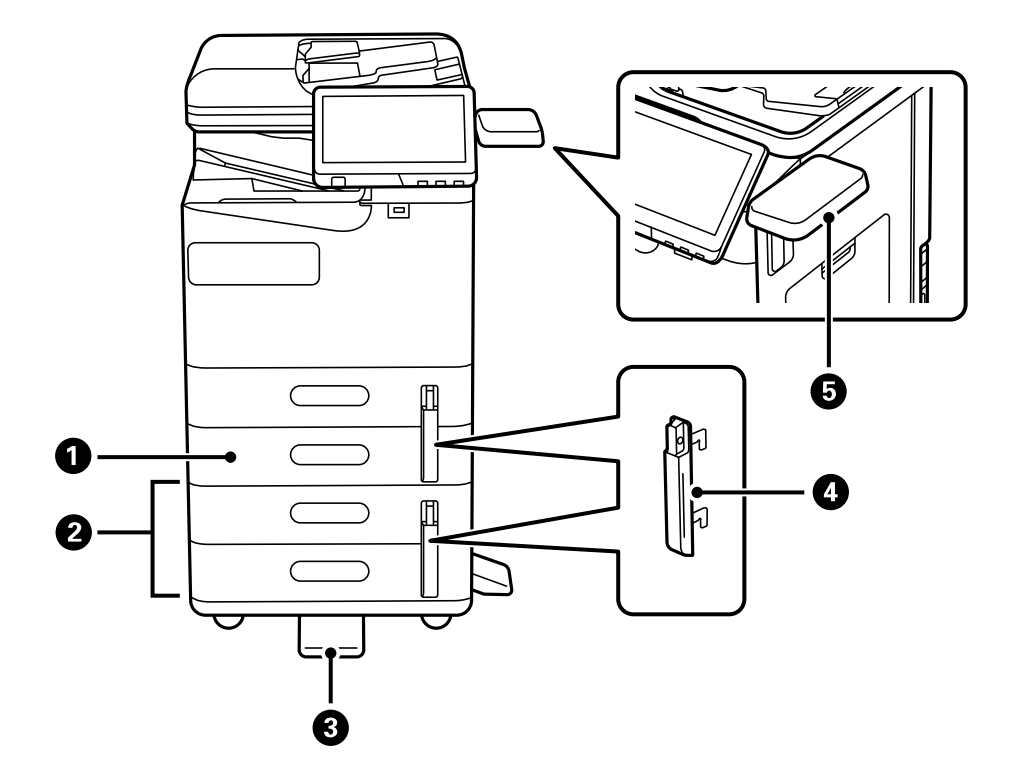

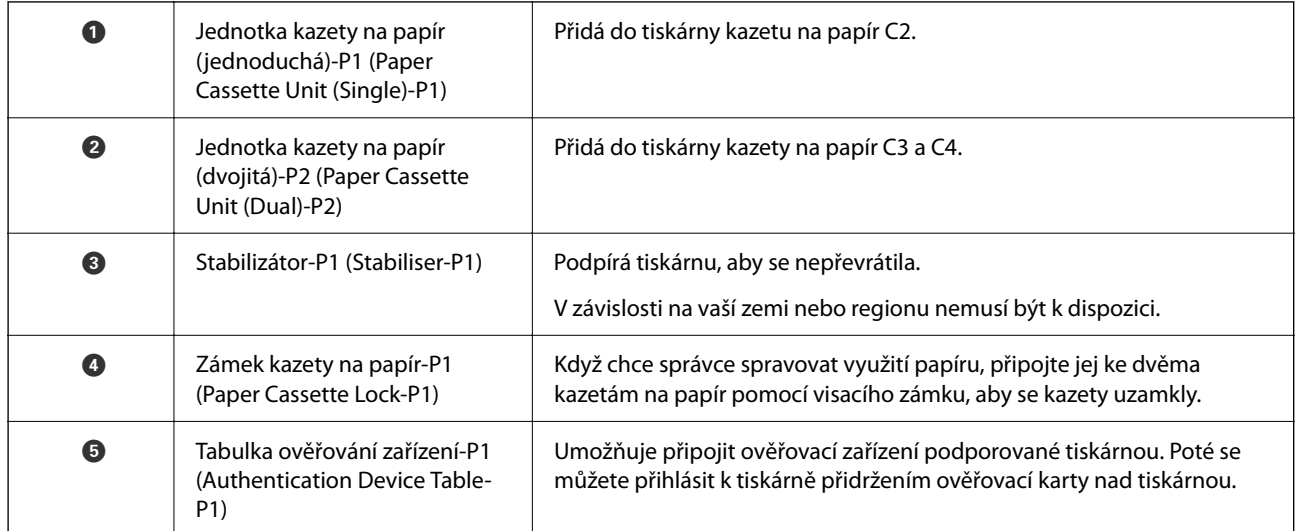

# <span id="page-25-0"></span>**Průvodce ovládacím panelem**

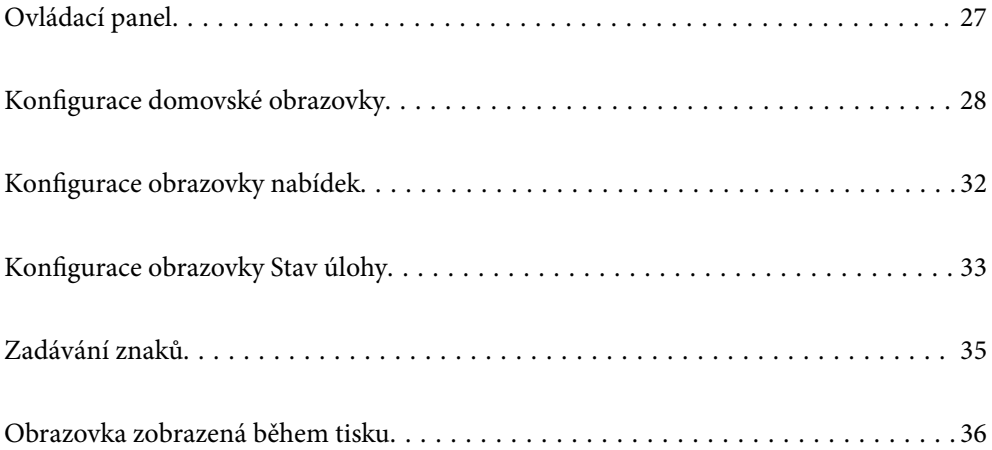

# <span id="page-26-0"></span>**Ovládací panel**

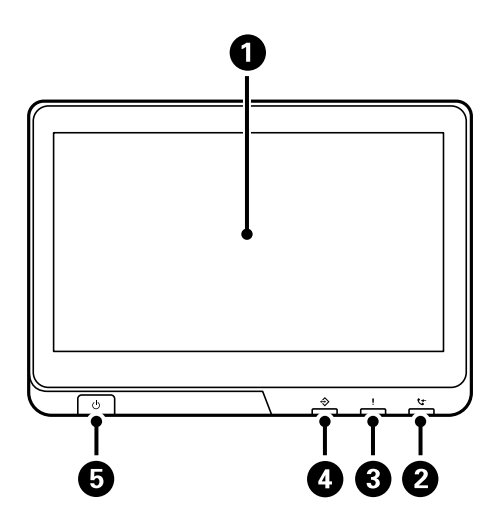

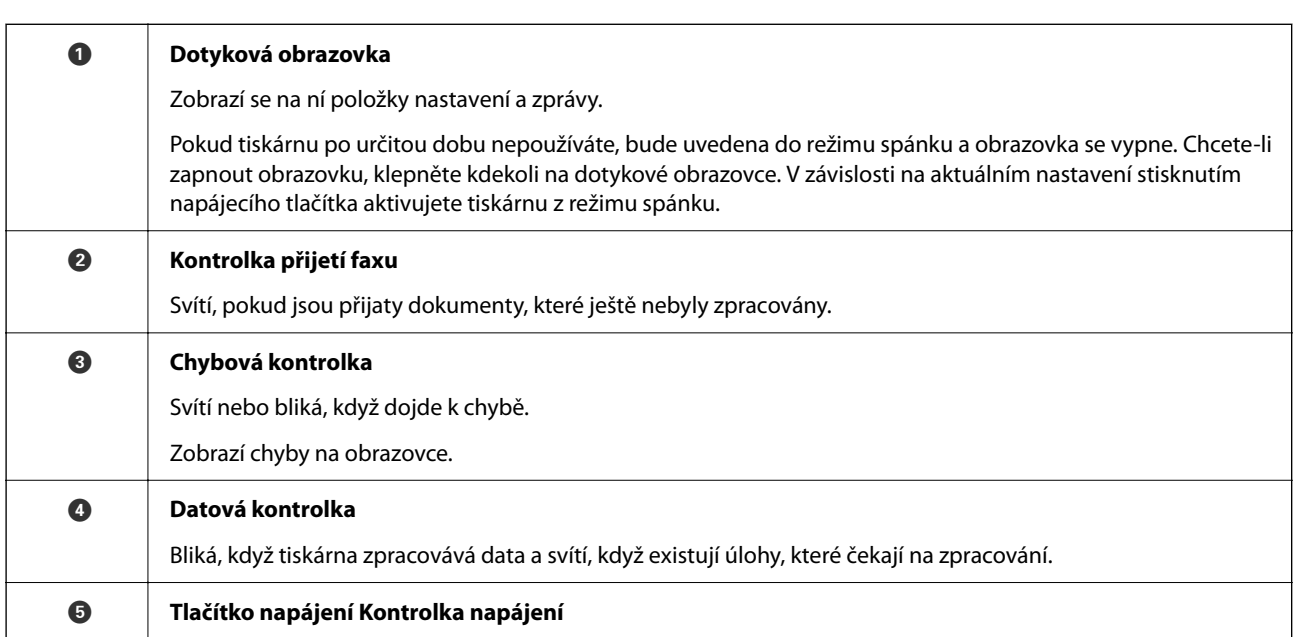

Ovládací panel můžete naklonit.

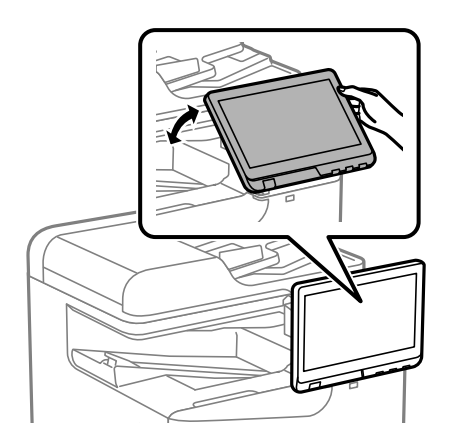

# <span id="page-27-0"></span>**Konfigurace domovské obrazovky**

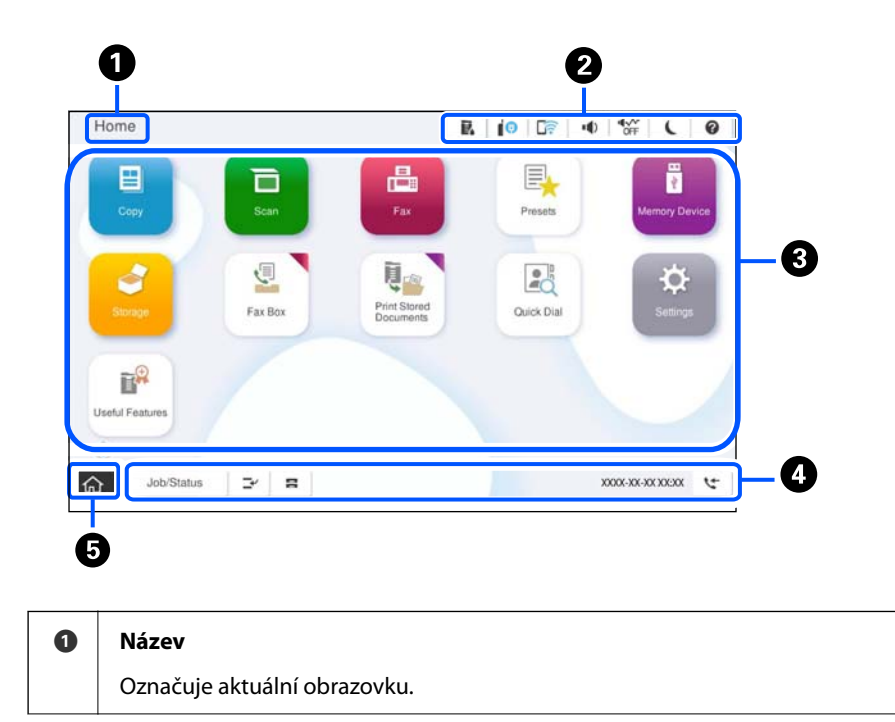

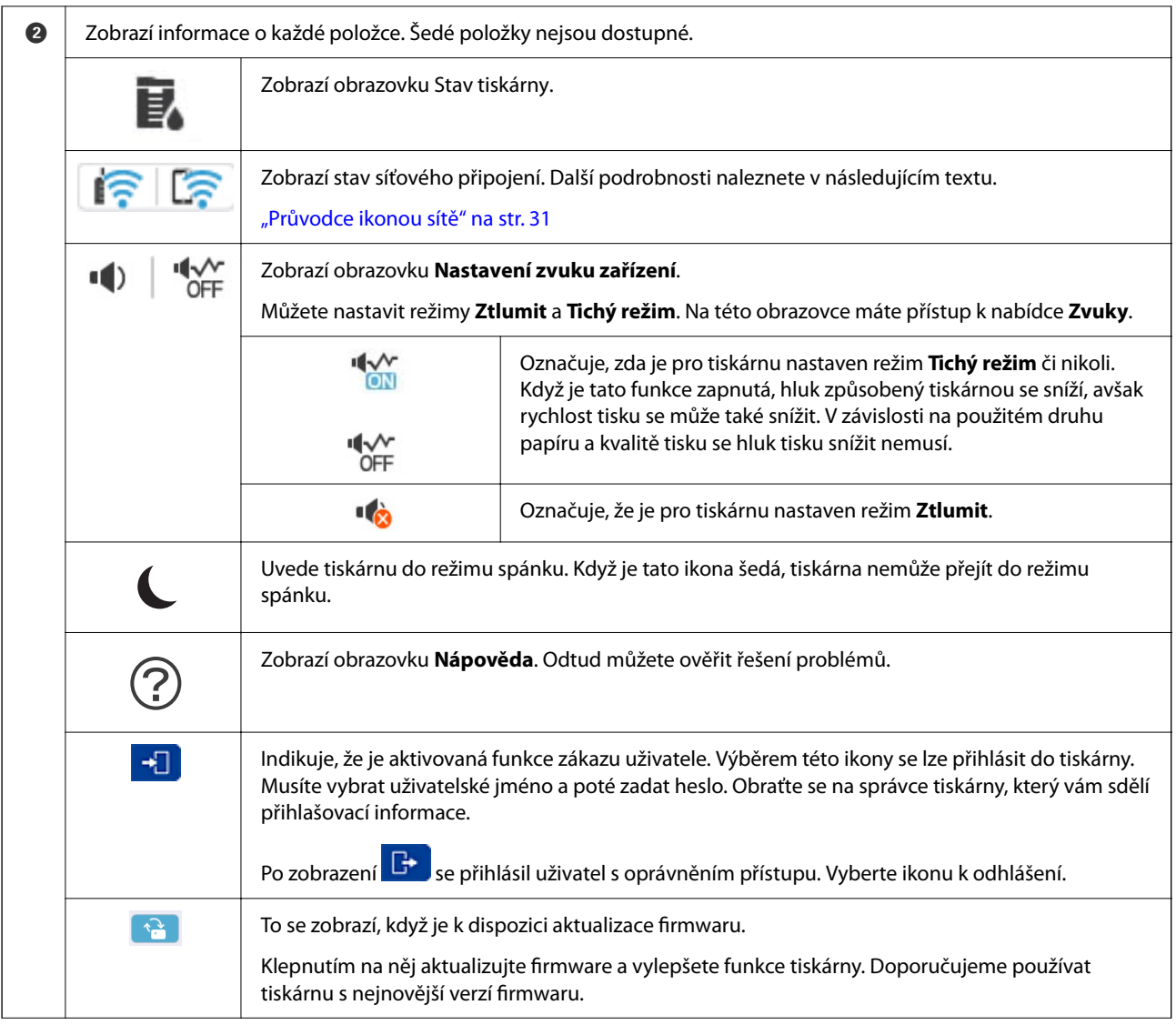

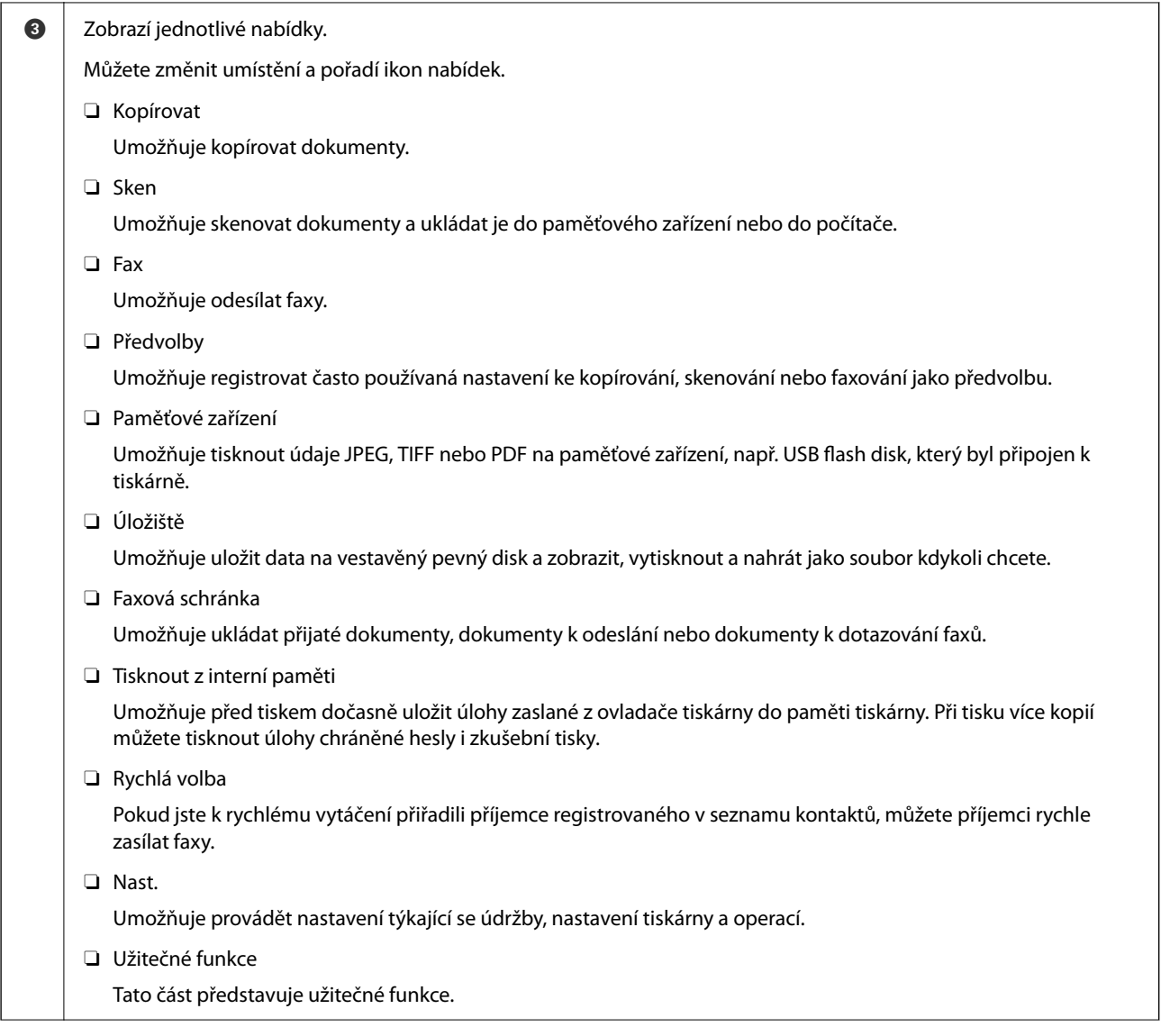

<span id="page-30-0"></span>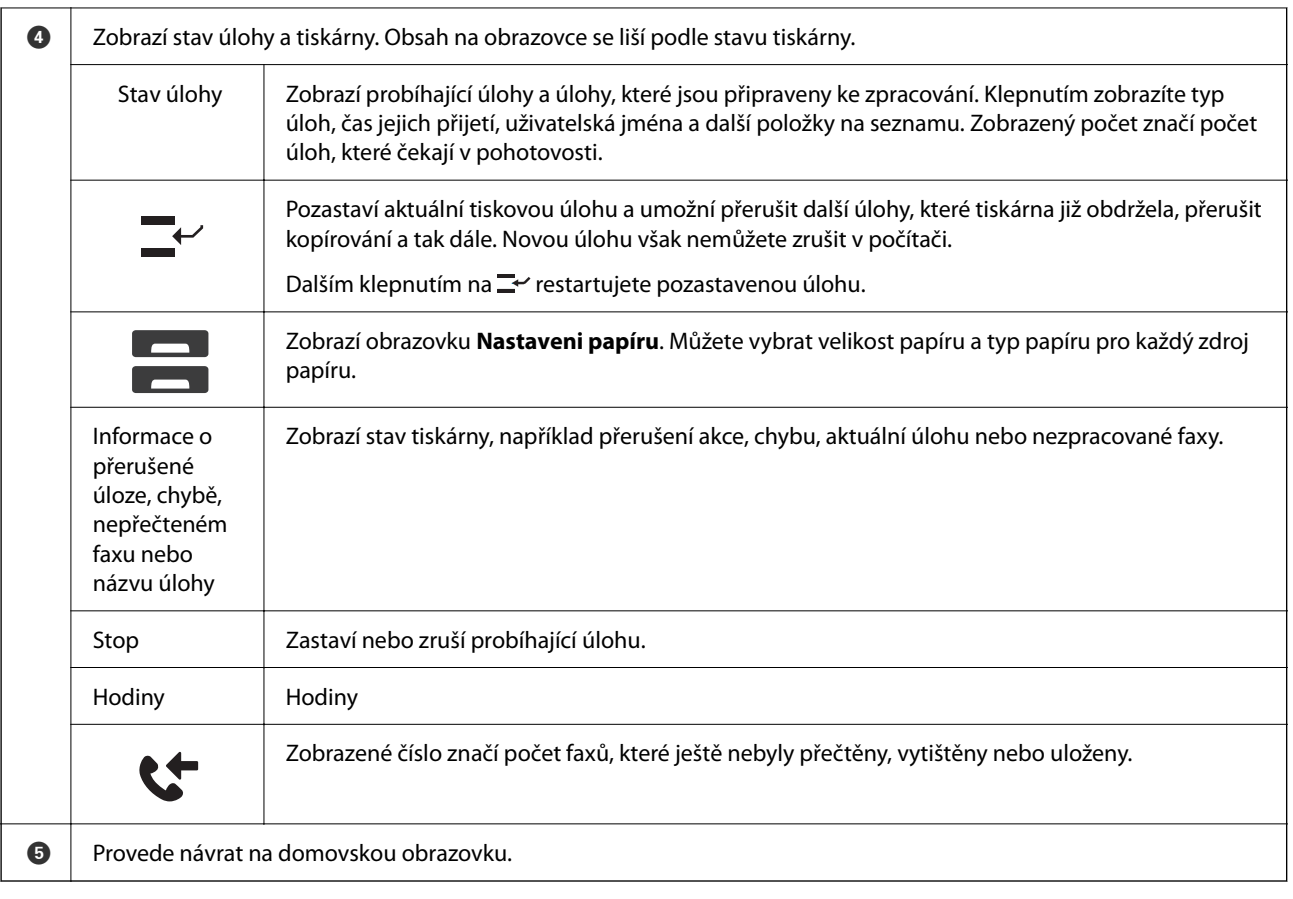

## **Průvodce ikonou sítě**

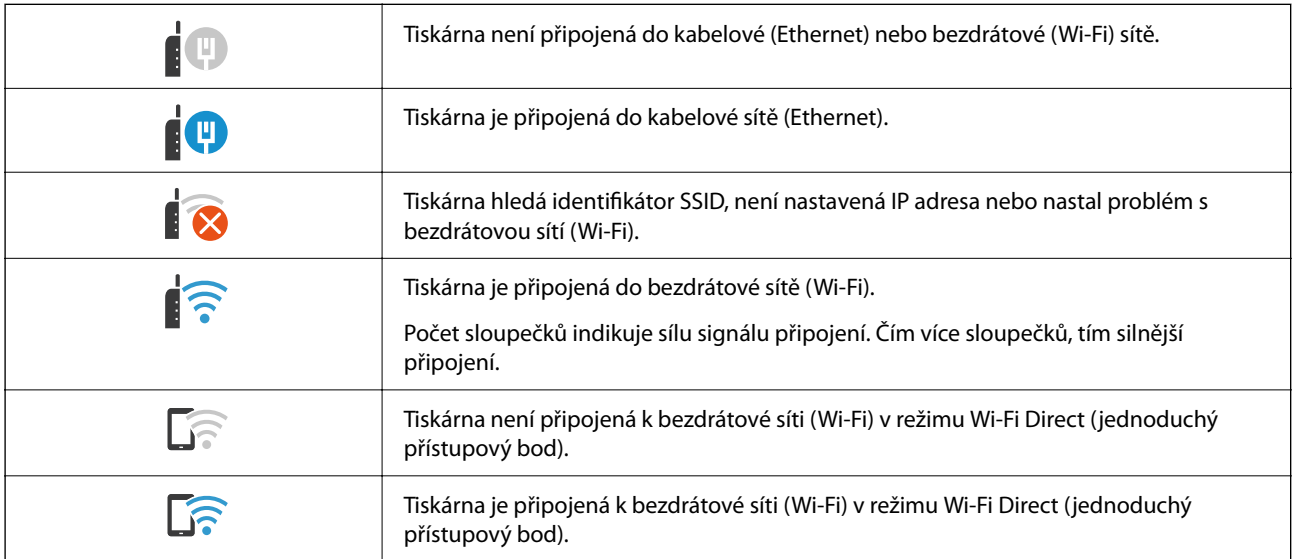

#### 2  $\bf{0}$  $\begin{array}{c|c|c|c|c} \hline \ast & \ast & \ast \\ \hline \circ & \ast & \ast \end{array}$  $R$  |  $\theta$  |  $R$ Copy ч Copying is available. í Reset  $\begin{picture}(120,15) \put(0,0){\line(1,0){155}} \put(15,0){\line(1,0){155}} \put(15,0){\line(1,0){155}} \put(15,0){\line(1,0){155}} \put(15,0){\line(1,0){155}} \put(15,0){\line(1,0){155}} \put(15,0){\line(1,0){155}} \put(15,0){\line(1,0){155}} \put(15,0){\line(1,0){155}} \put(15,0){\line(1,0){155}} \put(15,0){\line(1,0){155}}$ **k**  $\overline{1}$ **Basic Settings** Advanc  $\overline{O}$ <br>Auto Paper Setting Copie Auto A4<sub>D</sub>  $1$ P Reduce/Enlarge Driginal Type<br>Text & Image 100%  $\bullet$  $p_{\text{re}}$  $\left[\overline{\mathbf{y}}\right]$ 2-Sided  $1 \rightarrow 1$ -Sided  $\circ$ Ell Multi-Page<br>Single Page Finishing<br>Collate (Page Order) --- Density . . . . <del>.</del> . . . . Job/Status  $\mathbb{P}^{\prime}$  .  $\mathbf{B}$  $\widehat{\mathbb{G}}$ 05-30-2022 19:1 ❸  $\bf{O}$  $\boldsymbol{\Theta}$

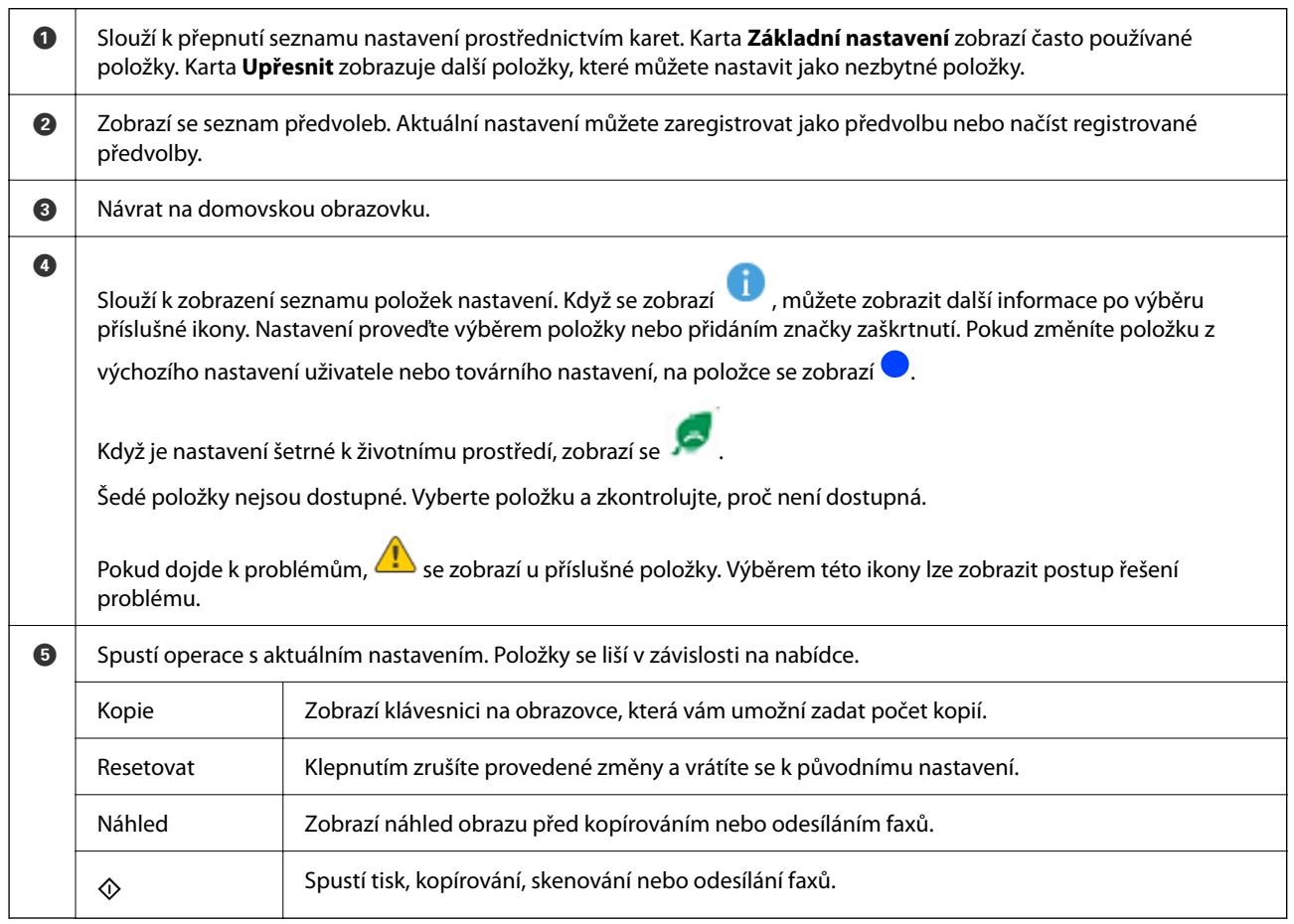

# <span id="page-31-0"></span>**Konfigurace obrazovky nabídek**

# <span id="page-32-0"></span>**Konfigurace obrazovky Stav úlohy**

Výběrem možnosti Stav úlohy na ovládacím panelu zobrazte nabídku Stav úlohy. Poté můžete zkontrolovat stav tiskárny nebo úloh.

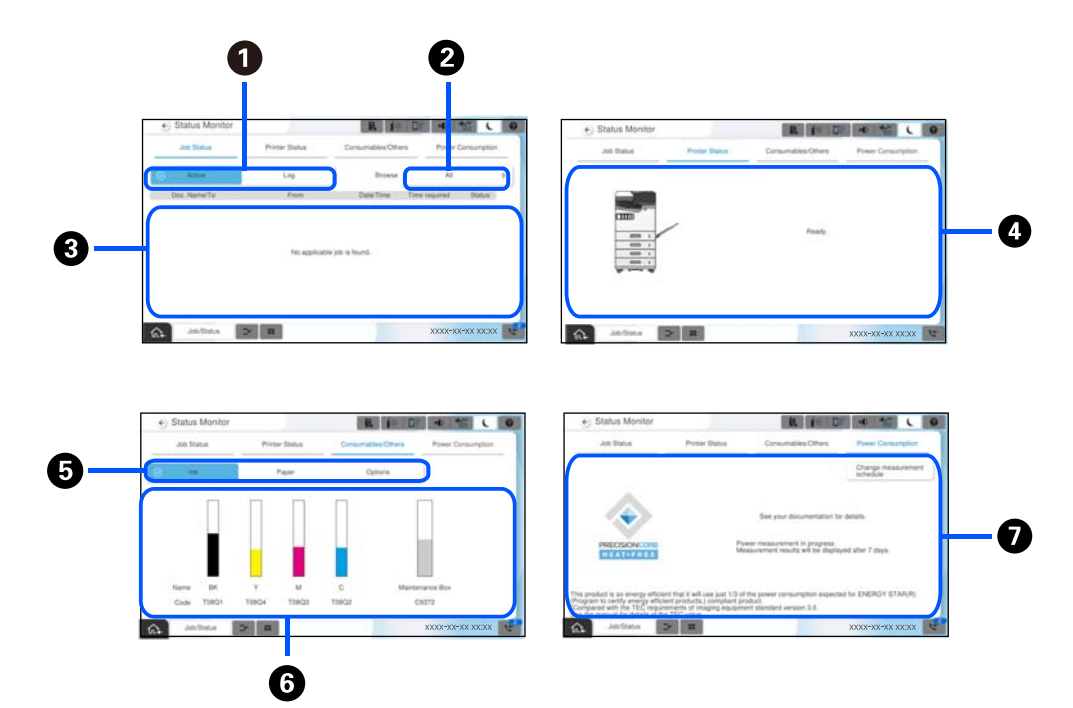

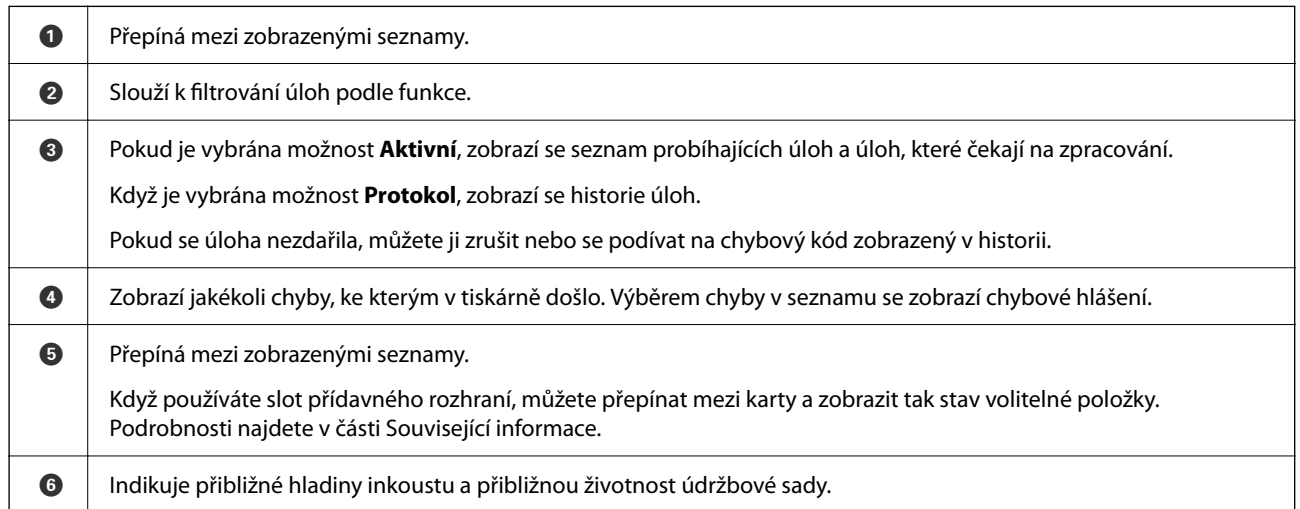

<span id="page-33-0"></span>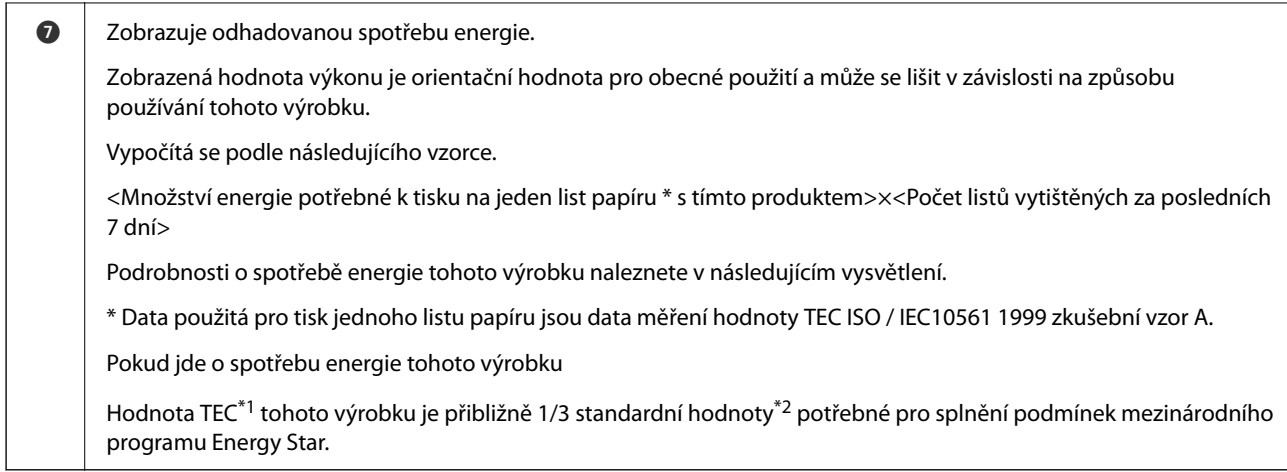

- \*1 TEC je zkratka pro Typickou spotřebu elektrické energie a představuje spotřebu energie (kWh) za standardní týden (5 dní opakovaného provozu a spánku / vypnutí + 2 dny spánku / vypnutí). Tato hodnota se používá jako referenční hodnota pro splnění požadavků "Mezinárodního programu Energy Star". Hodnotu TEC můžete nalézt na webových stránkách Epson nebo ji získat od podpory společnosti Epson.
- \*2 Standardní hodnoty pro splnění mezinárodního programu Energy Star jsou stanoveny tak, aby tuto normu splňovalo 25 % výrobků s vynikajícími parametry úspory energie.

### **Související informace**

- & ["Chybový kód se zobrazí ve stavové nabídce" na str. 446](#page-445-0)
- $\blacktriangleright$  ["Informace o volitelných položkách" na str. 473](#page-472-0)

## **Podržení úlohy**

Úlohy můžete podržet během kopírování nebo tisku, když nepoužíváte podavač ADF nebo sklo skeneru.

K podržení úloh není zapotřebí provést žádné speciální akce. Pokud během normální činnosti vyberete  $\mathcal{D}$ , úloha se spustí okamžitě po dokončení současné úlohy.

Podržet můžete až 150 z následujících typů úloh včetně aktuální úlohy.

O Tisk

- O Kopie
- O Odesílání faxu

### **Průvodce ikonou úlohy**

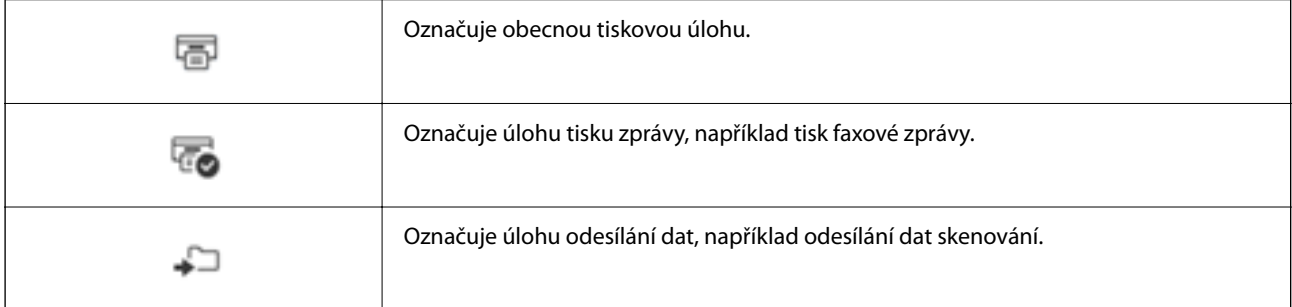

<span id="page-34-0"></span>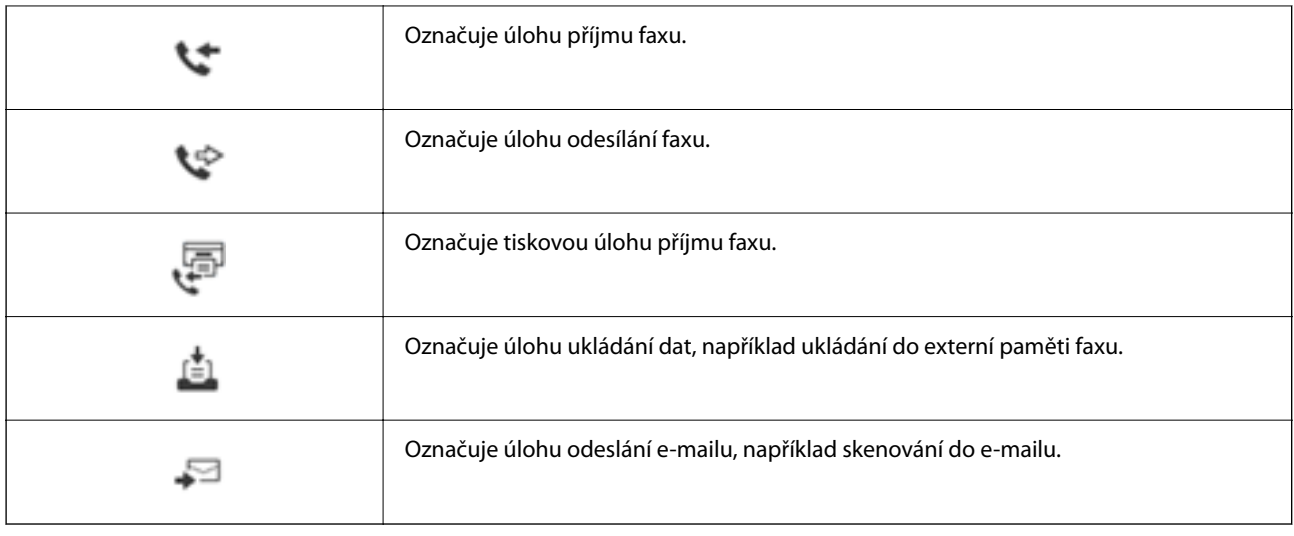

# **Zadávání znaků**

Při vytváření síťového nastavení a při dalších akcích můžete zadávat znaky a symboly na klávesnici na obrazovce.

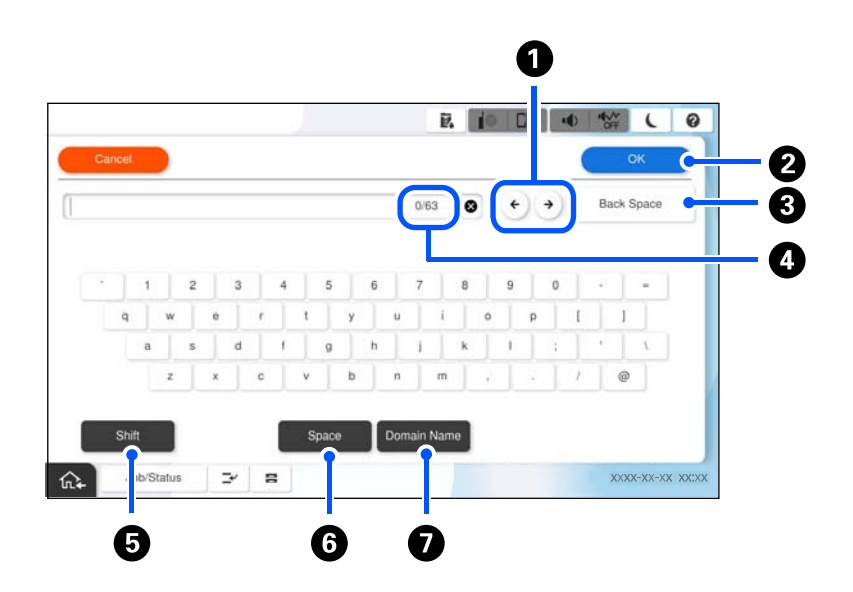

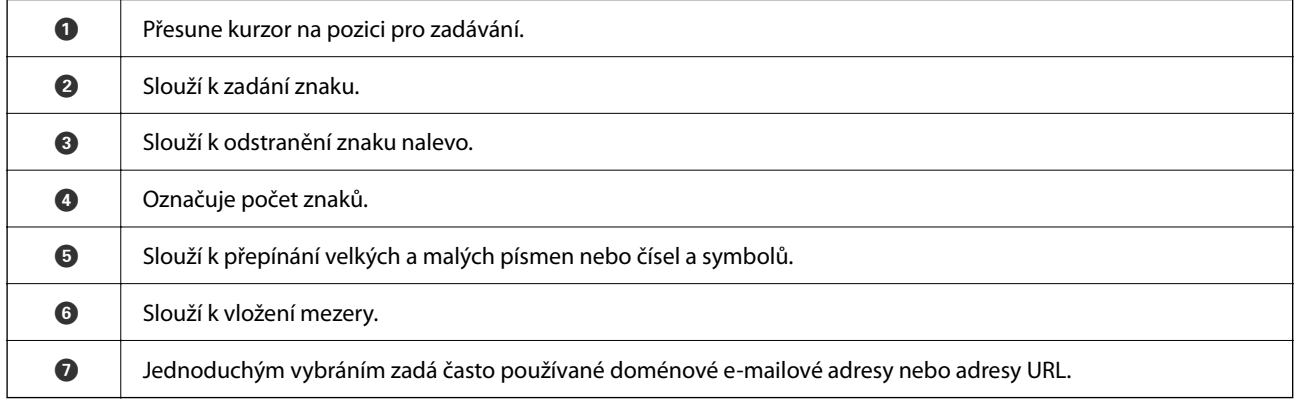

# <span id="page-35-0"></span>**Obrazovka zobrazená během tisku**

Můžete zobrazit tipy, které se zobrazí, když čekáte na dokončení tiskové úlohy. Tato funkce je dostupná při tisku s heslem nebo při tisku Epson Print Admin Serverless.

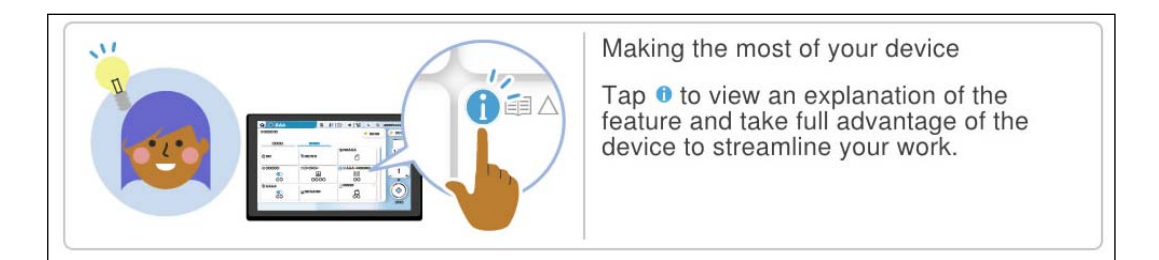

### *Poznámka:*

Položky zobrazené během čekání může správce nakonfigurovat ve Web Config.

Viz související informace níže.

### **Související informace**

& ["Nastavení ovládacích panelů" na str. 567](#page-566-0)
# <span id="page-36-0"></span>**Příprava tiskárny a úvodní nastavení**

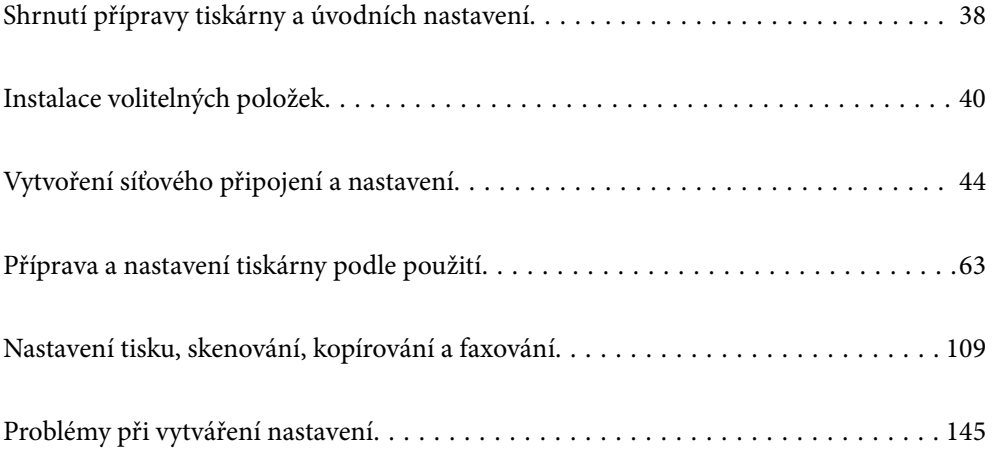

# <span id="page-37-0"></span>**Shrnutí přípravy tiskárny a úvodních nastavení**

V této části jsou vysvětleny činnosti potřebné k připojení tiskárny k síti a jejímu použití jako sdílené tiskárny. Tuto práci by měl provést správce tiskárny.

#### **Související informace**

- $\rightarrow$  "Příprava tiskárny" na str. 38
- & ["Ochrana nastavení pomocí zámku panelu" na str. 46](#page-45-0)
- $\blacktriangleright$  "Konfigurace síťového připojení" na str. 38
- & ["Shrnutí nezbytných příprav pro každou funkci" na str. 39](#page-38-0)
- $\blacktriangleright$  ["Nastavení tiskárny" na str. 39](#page-38-0)

# **Příprava tiskárny**

V přípravné fázi nainstalujte podle potřeby volitelné položky nebo ověřovací zařízení.

#### **Související informace**

- $\blacktriangleright$  ["Instalace volitelného Wireless LAN Interface-P1" na str. 40](#page-39-0)
- $\blacktriangleright$  ["Instalace volitelného zámku zásobníku" na str. 42](#page-41-0)

# **Ochrana tiskárny před neoprávněnými změnami nastavení**

Doporučujeme provést následující operaci, aby uživatel nemohl změnit nastavení tiskárny.

- O Změna hesla správce
- O Nastavte funkci **Provozní zámek**, která umožňuje správci tiskárny uzamknout řídicí panel zámku položek nabídky.

#### **Související informace**

- & ["Změna hesla správce" na str. 45](#page-44-0)
- & ["Ochrana nastavení pomocí zámku panelu" na str. 46](#page-45-0)

# **Konfigurace síťového připojení**

Připojte tiskárnu k síti, aby ji bylo možné používat jako sdílenou tiskárnu. Podle potřeby nastavte TCP/IP a proxy server.

#### **Související informace**

& ["Vytvoření síťového připojení a nastavení" na str. 44](#page-43-0)

# <span id="page-38-0"></span>**Shrnutí nezbytných příprav pro každou funkci**

Následující operace proveďte podle toho, jak budete tiskárnu používat, a podle prostředí, ve kterém bude používána.

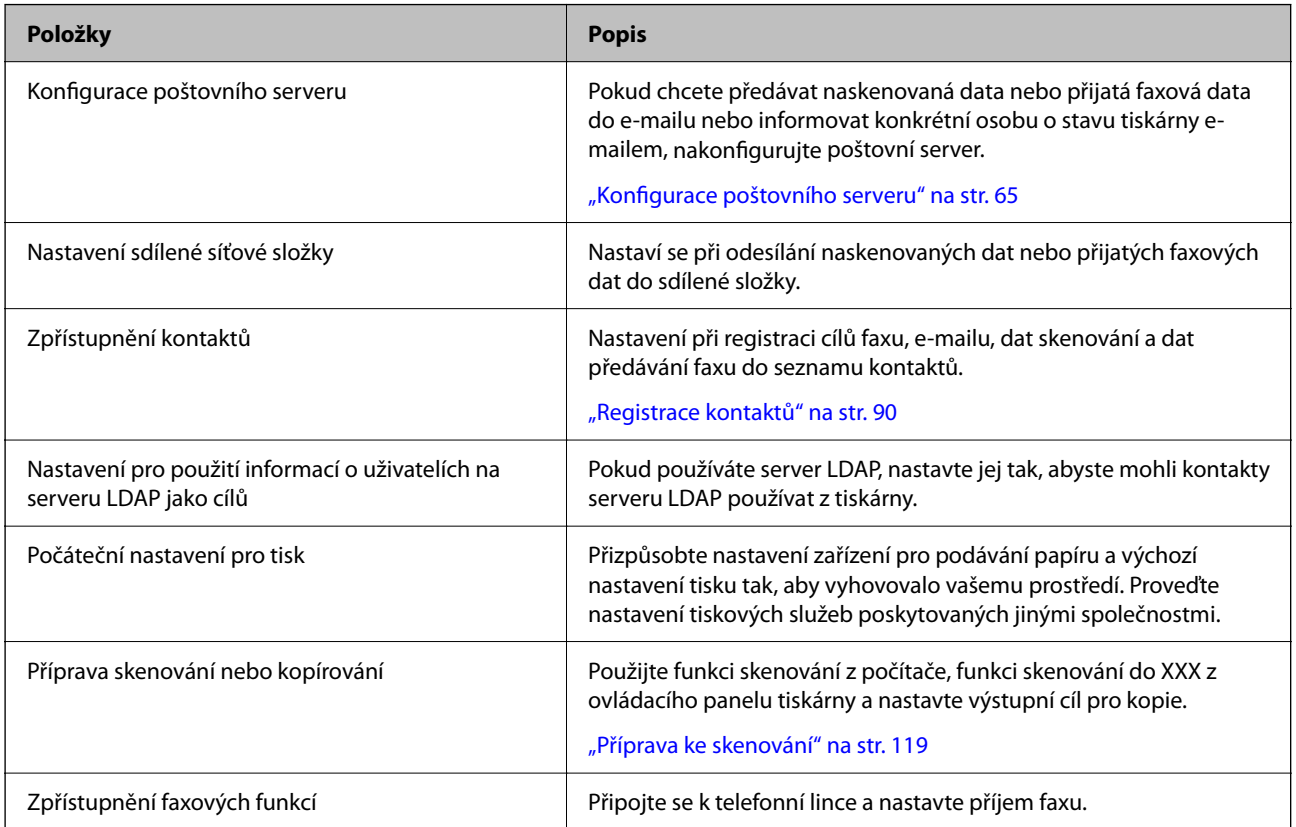

Nastavení zabezpečení a další nastavení správy tiskárny naleznete na níže uvedeném odkazu se souvisejícími informacemi.

#### **Související informace**

- & ["Příprava a nastavení tiskárny podle použití" na str. 63](#page-62-0)
- & ["Nastavení tisku, skenování, kopírování a faxování" na str. 109](#page-108-0)
- $\blacktriangleright$  ["Informace správce" na str. 559](#page-558-0)

# **Nastavení tiskárny**

Při nastavování tiskárny je k dispozici několik metod.

#### **Související informace**

- & ["Nastavení z ovládacího panelu tiskárny" na str. 40](#page-39-0)
- $\rightarrow$  ["Nastavení pomocí Web Config z počítače" na str. 40](#page-39-0)
- & ["Nastavení pomocí Epson Device Admin z počítače \(pouze Windows\)" na str. 40](#page-39-0)

### <span id="page-39-0"></span>**Nastavení z ovládacího panelu tiskárny**

Pokud je povolen zámek panelu, budete k obsluze uzamčených položek potřebovat heslo správce.

Podrobnosti najdete v části Související informace.

#### **Související informace**

◆ ["Výchozí hodnota hesla správce" na str. 19](#page-18-0)

# **Nastavení pomocí Web Config z počítače**

Web Config je integrovaná webová stránka tiskárny pro konfiguraci nastavení tiskárny. Tiskárnu připojenou k síti můžete ovládat z počítače.

Pro přístup do Web Config budete muset nejprve přiřadit IP adresu k tiskárně.

#### *Poznámka:*

- O Před nastavením IP adresy můžete otevřít nástroj Web Config přímým připojením počítače a tiskárny pomocí kabelu LAN a zadat výchozí IP adresu.
- O Vzhledem k tomu, že tiskárna používá při přístupu k protokolu HTTPS certifikát s vlastním podpisem, při spuštění aplikace Web Config se v prohlížeči zobrazí varování; to neznamená problém a lze jej bezpečně ignorovat.
- O Chcete-li po spuštění nástroje Web Config otevřít stránku pro správu, musíte se k tiskárně přihlásit pomocí hesla správce.

Podrobnosti najdete v části Související informace.

#### **Související informace**

- & ["Výchozí hodnota hesla správce" na str. 19](#page-18-0)
- & ["Aplikace ke konfiguraci operací tiskárny \(Web Config\)" na str. 481](#page-480-0)

# **Nastavení pomocí Epson Device Admin z počítače (pouze Windows)**

Při nastavení více tiskáren dávkou použijte Epson Device Admin.

#### **Související informace**

& ["Systém ověřování Epson \(Epson Print Admin\)" na str. 485](#page-484-0)

# **Instalace volitelných položek**

Tato část popisuje postup instalace volitelných položek do tiskárny.

# **Instalace volitelného Wireless LAN Interface-P1**

#### *Poznámka:*

Wireless LAN Interface-P1 nemusí být dostupné ve vaší zemi nebo regionu.

c*Důležité:*

Skládací list připojený k Wireless LAN Interface-P1 má na sobě certifikační číslo bezpečnostní normy a neměl by být odstraněn.

- 1. Vypněte tiskárnu.
- 2. Otevřete přední kryt.

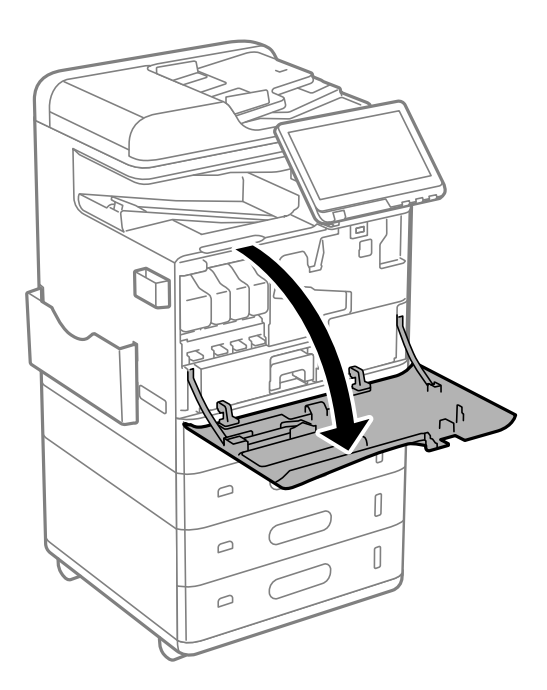

3. Když skládací list na Wireless LAN Interface-P1 směřuje k vám, zasuňte jej pevně do horního portu jednotky Wi-Fi.

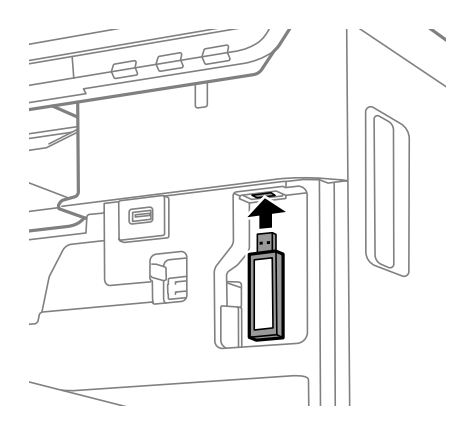

#### <span id="page-41-0"></span>*Poznámka:*

Při zamykání Wireless LAN Interface-P1 použijte křížový šroubovák k odstranění šroubu páčky uzamčení, posuňte ji nahoru a poté ji zajistěte šroubem.

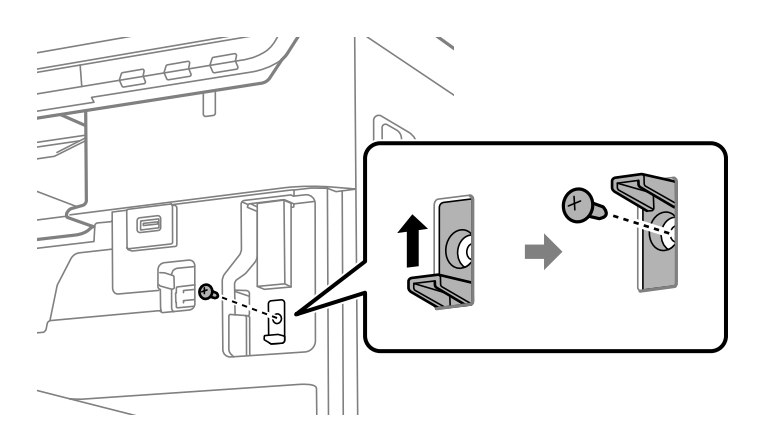

4. Zavřete přední kryt.

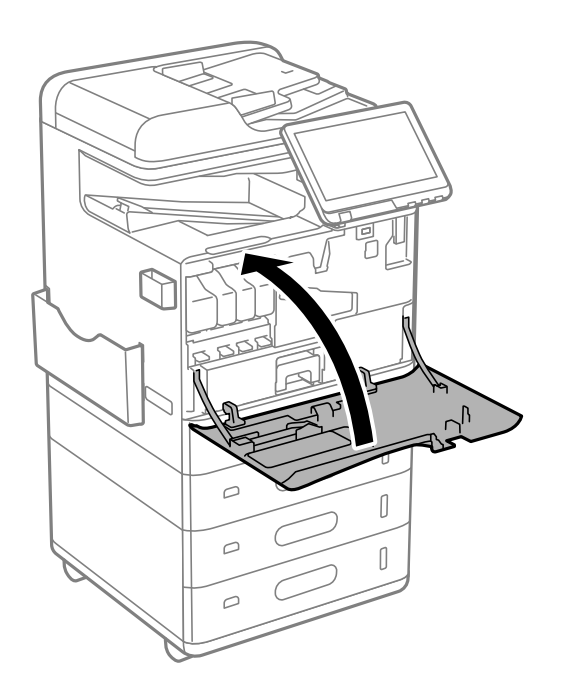

5. Zapněte tiskárnu a zkontrolujte, zda je na ovládacím panelu zobrazeno  $\widehat{\mathbb{G}_{\mathbb{C}}}$ .

Pokud  $\widehat{\mathbb{R}^n}$  není zobrazeno, vypněte a znovu zapněte tiskárnu.

#### **Související informace**

& ["Připojení tiskárny k síti" na str. 47](#page-46-0)

# **Instalace volitelného zámku zásobníku**

Na kazety na papír můžete nainstalovat volitelný zámek zásobníku. Tato funkce je užitečná, pokud chce správce spravovat papír.

#### *Poznámka:*

Připravte visací zámek pro instalaci volitelného zámku zásobníku.

1. Odstraňte těsnění z kazet na papír.

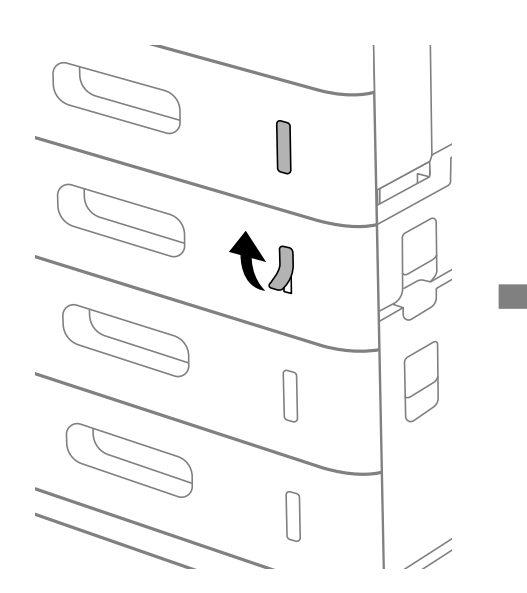

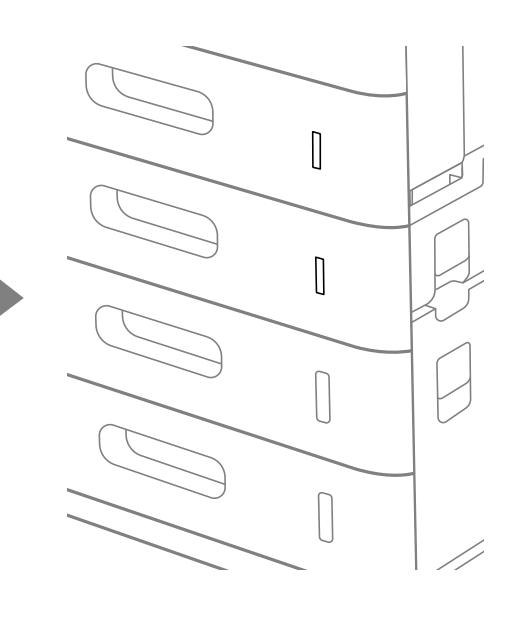

2. Připojte zámek zásobníku na papír.

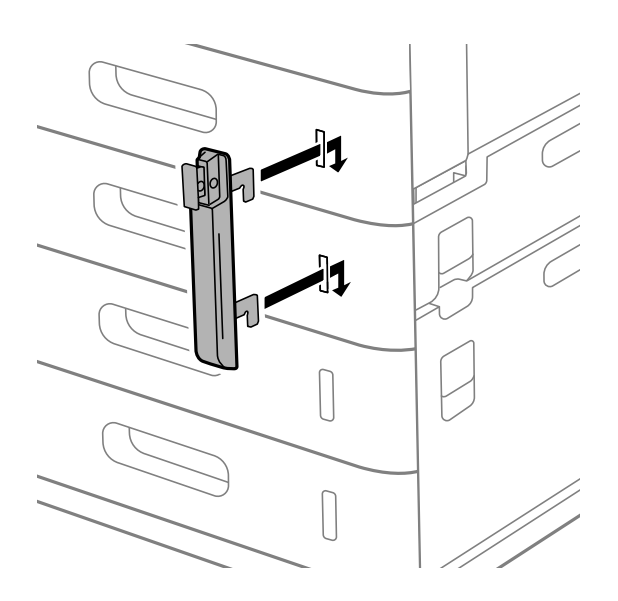

<span id="page-43-0"></span>3. Zatlačte na část zobrazenou na obrázku a zarovnejte polohu otvorů.

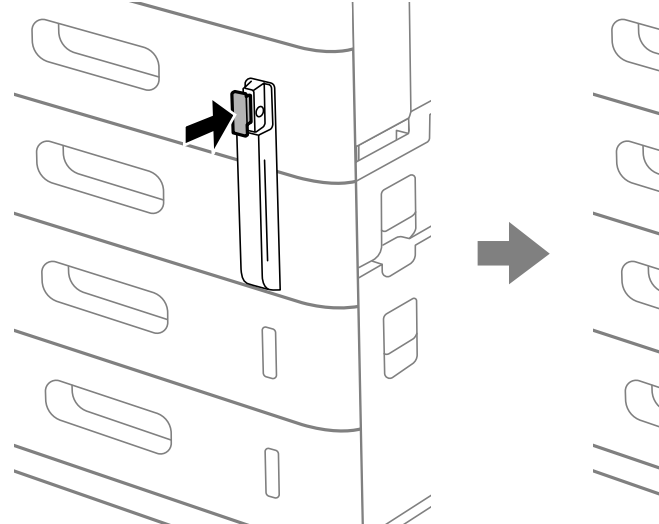

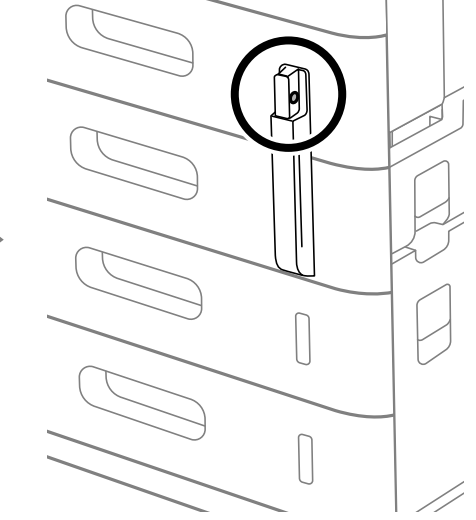

4. Protáhněte visací zámek otvory.

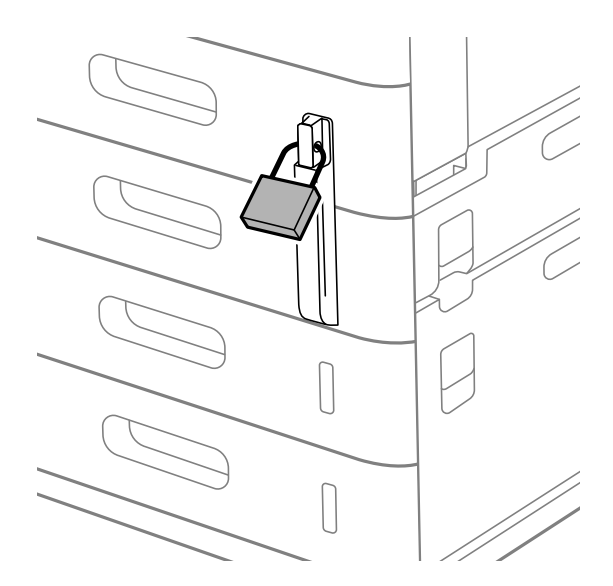

Klíč uložte na bezpečném místě.

*Poznámka:* Když odinstalujete zámek zásobníku z kazety na papír, proveďte postup instalace v opačném pořadí.

#### **Související informace**

& ["Kódy pro volitelné položky" na str. 473](#page-472-0)

# **Vytvoření síťového připojení a nastavení**

V této části jsou vysvětlena nezbytná nastavení, aby tiskárnu mohli používat uživatelé ve stejné síti.

# <span id="page-44-0"></span>**Změna hesla správce**

Pro tiskárnu je nastaveno heslo správce. Před použitím tiskárny doporučujeme změnit původní heslo.

Pokud zapomenete heslo správce, nebudete moci měnit nastavení položek, které byly uzamčeny pomocí **Provozní zámek**, a budete muset kontaktovat servisní podporu, aby je odemkla.

#### **Související informace**

- & ["Poznámky k heslu správce" na str. 18](#page-17-0)
- & "Změna hesla správce na ovládacím panelu" na str. 45
- & "Změna hesla správce z počítače" na str. 45

# **Změna hesla správce na ovládacím panelu**

- 1. Na ovládacím panelu tiskárny vyberte možnost **Nast.**.
- 2. Vyberte možnost **Obecná nastavení** > **Správa systému** > **Nastavení zabezpeč.** > **Nastavení správce** > **Heslo správce** > **Změnit**.
- 3. Zadejte aktuální heslo

*Poznámka:* Výchozí heslo správce naleznete v souvisejících informacích níže.

4. Podle pokynů na obrazovce nastavte nové heslo.

*Poznámka:* Chcete-li obnovit výchozí heslo správce, zvolte následující nabídky na ovládacím panelu.

*Obecná nastavení* > *Správa systému* > *Nastavení zabezpeč.* > *Nastavení správce* > *Heslo správce* > *Obnovit výchozí nastavení*

#### **Související informace**

◆ ["Změna hesla správce" na str. 19](#page-18-0)

# **Změna hesla správce z počítače**

Heslo správce můžete nastavit pomocí nástroje Web Config. Pokud používáte nástroj Web Config, je nutné připojit tiskárnu k síti. Pokud tiskárna není připojena k síti, připojte ji k počítači přímo pomocí ethernetového kabelu.

1. Zadejte IP adresu tiskárny do prohlížeče a otevřete nástroj Web Config.

Zadejte IP adresu tiskárny z počítače, který je připojen ke stejné síti jako tiskárna.

IP adresu tiskárny můžete zkontrolovat v následující nabídce.

**Nast.** > **Obecná nastavení** > **Nastavení sítě** > **Stav sítě** > **Stav kabelové sítě LAN/Wi-Fi**

2. Zadejte heslo správce k přihlášení jako administrátor.

Vyberte možnost **Přihlásit se** a pak zadejte heslo správce a klikněte na tlačítko **OK**.

3. Vyberte možnost **Zabezpečení produktu**-**Změnit heslo správce**.

<span id="page-45-0"></span>4. Zadejte heslo do pole **Aktuální heslo** a **Nové heslo** a **Potvrzení nového hesla**. V případě potřeby zadejte uživatelské jméno.

#### *Poznámka:*

Výchozí heslo správce naleznete v souvisejících informacích níže.

5. Vyberte možnost **OK**.

#### *Poznámka:*

Chcete-li obnovit původní heslo správce, vyberte možnost *Obnovit výchozí nastavení* na obrazovce *Změnit heslo správce*.

#### **Související informace**

& ["Změna hesla správce" na str. 19](#page-18-0)

# **Ochrana nastavení pomocí zámku panelu**

Aby neoprávnění uživatelé nemohli prohlížet nebo měnit nastavení tiskárny nebo síťová nastavení při připojení k síti, mohou správci uzamknout položky nabídky ovládacího panelu pomocí funkce Zámek panelu. Chcete-li ovládat uzamčené položky nabídky, musíte se přihlásit jako správce.

*Poznámka:* Heslo můžete změnit později.

#### **Související informace**

& ["Nastavení ovládacích panelů" na str. 567](#page-566-0)

### **Povolení Nastavení zámku z ovládacího panelu**

- 1. Vyberte možnost **Nast.** na ovládacím panelu tiskárny.
- 2. Vyberte možnost **Obecná nastavení** > **Správa systému** > **Nastavení zabezpeč.** > **Nastavení správce**.
- 3. Vyberte možnost **Zap.** v části **Nastavení zámku**.

Zkontrolujte, zda se  $\overline{z}$  zobrazí na domovské obrazovce.

#### **Související informace**

& ["Výchozí hodnota hesla správce" na str. 19](#page-18-0)

### **Povolení Nastavení zámku z počítače**

- 1. Zadejte IP adresu tiskárny do prohlížeče a otevřete nástroj Web Config. Zadejte IP adresu tiskárny z počítače, který je připojen ke stejné síti jako tiskárna. IP adresu tiskárny můžete zkontrolovat v následující nabídce. **Nast.** > **Obecná nastavení** > **Nastavení sítě** > **Stav sítě** > **Stav kabelové sítě LAN/Wi-Fi**
- 2. Zadejte heslo a potom klikněte na tlačítko **OK**.

<span id="page-46-0"></span>3. Vyberte v následujícím pořadí.

Karta **Správa zařízení** > **Ovládací panel**

- 4. V části **Provozní zámek** vyberte možnost **Zapnuto**.
- 5. Klikněte na možnost **OK**.
- 6. Zkontrolujte, zda se  $\overline{z}$  zobrazí na domovské obrazovce ovládacího panelu tiskárny.

#### **Související informace**

- & ["Výchozí hodnota hesla správce" na str. 19](#page-18-0)
- & ["Aplikace ke konfiguraci operací tiskárny \(Web Config\)" na str. 481](#page-480-0)

### **Přihlašování do tiskárny pomocí ovládacího panelu**

- 1. Klepněte na možnost +1
- 2. Zadejte heslo správce a pak klepněte na tlačítko **OK**.

Při ověřování se zobrazí  $\mathbb{G}^*$ , pak můžete ovládat uzamčené položky nabídky.

Klepnutím na F**S** se odhlásíte.

#### *Poznámka:*

Když vyberete *Zap.* na kartě *Nast.* > *Obecná nastavení* > *Základní nastavení* > *Časový limit operace*, automaticky se po jisté době odhlásíte, pokud nedojde k žádné činnosti na ovládacím panelu.

# **Připojení tiskárny k síti**

Tiskárnu můžete připojit k síti několika způsoby.

- O Připojte se pomocí pokročilých nastavení na ovládacím panelu.
- O Připojit pomocí instalačního programu.

Instalační program můžete spustit z webových stránek nebo ze softwarového disku (modely dodávané se softwarovým diskem a modely, pro které je softwarový disk k dispozici).

Tato část vysvětluje postup připojení tiskárny k síti pomocí ovládacího panelu tiskárny.

# **Před vytvořením síťového připojení**

Před připojením k síti zkontrolujte metodu připojení a informace o nastavení připojení.

#### *Shromažďování informací o nastavení připojení*

Připravte si potřebné informace o nastavení pro připojení. Zkontrolujte následující informace předem.

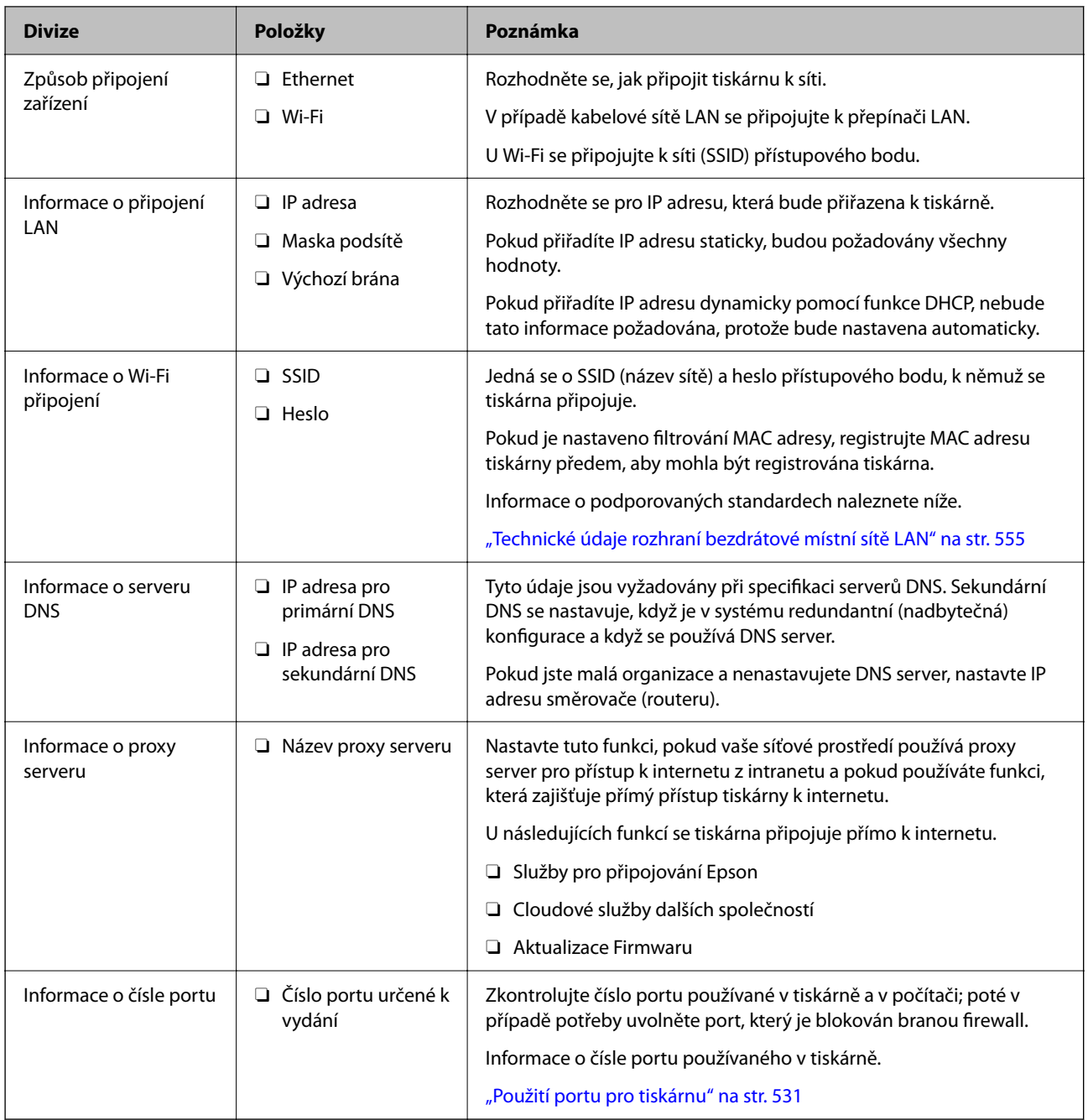

### *Přiřazení adresy IP*

Následují typy přiřazení adresy IP.

#### **Statická adresa IP:**

Ruční přiřazení předem stanovené adresy IP tiskárně (hostitel).

Informace potřebné pro připojení k síti (maska podsítě, výchozí brána, server DNS atd.) je nutné zadat ručně.

Adresa IP se nemění, ani když je zařízení vypnuté. Toto se hodí, pokud chcete spravovat zařízení v prostředí, kde nelze měnit adresu IP, nebo chcete spravovat zařízení pomocí adresy IP. Doporučujeme nastavení tiskárny, serveru atd. kam přistupuje velké množství počítačů. Pokud také používáte funkce zabezpečení, jako například filtrování IPsec/IP, přiřaďte fixní adresu IP tak, aby se adresa IP neměnila.

#### <span id="page-48-0"></span>**Automatické přiřazení pomocí funkce DHCP (dynamická adresa IP):**

Přiřaďte adresu IP automaticky k tiskárně (hostitel) pomocí funkce DHCP serveru DHCP nebo směrovače.

Informace pro připojení k síti (maska podsítě, výchozí brána, server DNS atd.) se nastavují automaticky, takže zařízení lze připojit k síti jednoduše.

Pokud je zařízení nebo směrovač vypnutý, nebo v závislosti na nastaveních serveru DHCP, může dojít ke změně adresy IP při opětovném připojení.

Doporučujeme spravovat jiná zařízení než adresy IP a komunikovat s protokoly, které mohou sledovat adresu IP.

#### *Poznámka:*

Pokud používáte funkci rezervace adresy IP DHCP, můžete přiřadit stejnou adresu IP k zařízením kdykoli.

#### *Server DNS a Server Proxy*

Název hostitele, název domény e-mailové adresy atd. serveru DNS závisí na informaci o adrese IP.

Komunikace nemůže probíhat, když je druhá strana popsána názvem hostitele, názvem domény atd., pokud počítač nebo tiskárna provádí komunikaci IP.

Na tyto informace se dotazuje serveru DNS a získává adresu IP druhé strany.Tento proces se nazývá překlad adres IP.

Proto mohou zařízení, jako jsou počítače nebo tiskárny, komunikovat pomocí adresy IP.

Překlad adres IP je nutný pro to, aby mohla tiskárna komunikovat pomocí e-mailu nebo internetového připojení.

Pokud používáte tyto funkce, proveďte nastavení serveru DNS.

Pokud přiřadíte adresu IP tiskárny pomocí funkce DHCP serveru DHCP nebo směrovače, bude automaticky nastavena.

Server proxy je umístěn na bráně mezi sítí a internetem, komunikuje s počítačem, tiskárnou a internetem (protější server) a při jejich vzájemné komunikaci zastupuje všechny strany.Protější server komunikuje pouze se serverem proxy.Proto není možné přečíst informace o tiskárně, jako například adresu IP nebo číslo portu a je očekávána zvýšená míra zabezpečení.

Pokud se připojujete k internetu pomocí serveru proxy, nakonfigurujte server proxy na tiskárně.

# **Připojení k síti pomocí ovládacího panelu**

Připojte tiskárnu k síti pomocí ovládacího panelu tiskárny.

#### *Přiřazování IP adresy*

Nastavte základní položky, například **Adresa IP**, **Maska podsítě**, **Výchozí brána**.

V této kapitole je vysvětlen postup pro nastavení statické IP adresy.

1. Zapněte tiskárnu.

#### *Poznámka:*

Pokud se na obrazovce tiskárny zobrazuje ikona  $\Box$ , klepněte na ni a přihlaste se jako správce.

- 2. Vyberte možnost **Nast.** > **Obecná nastavení** > **Nastavení sítě** > na domovské obrazovce na ovládacím panelu tiskárny.
- 3. Vyberte možnost **Upřesnit** > **TCP/IP**.

4. Vyberte **Ruční** pro **Získat adresu IP**.

Pokud nastavujete IP adresu automaticky pomocí funkce DHCP na směrovači, zvolte **Automaticky**. V tomto případě jsou položky **Adresa IP**, **Maska podsítě** a **Výchozí brána** v krocích 5 až 6 také nastavovány automaticky, takže můžete přejít ke kroku 7.

5. Zadávání IP adresy.

Potvrďte hodnotu z předchozí obrazovky.

6. Nastavte **Maska podsítě** a **Výchozí brána**.

Potvrďte hodnotu z předchozí obrazovky.

#### c*Důležité:*

Pokud je kombinace *Adresa IP*, *Maska podsítě* a *Výchozí brána* nesprávná, *Zahájit instalaci* je neaktivní a nelze pokračovat dále s tímto nastavením. Potvrďte, že v tomto zadání není žádná chyba.

7. Zadejte IP adresu pro primární server DNS.

Potvrďte hodnotu z předchozí obrazovky.

Pokud pro nastavení přiřazení IP adresy vyberete možnost **Automaticky**, můžete pro server DNS vybrat nastavení **Ruční** nebo **Automaticky**. Pokud nemůžete získat adresu serveru DNS automaticky, vyberte možnost **Ruční** a zadejte adresu serveru DNS. Poté zadejte přímo sekundární adresu serveru DNS. Pokud zvolíte **Automaticky**, přejděte ke kroku 9.

- 8. Zadejte IP adresu pro sekundární server DNS. Potvrďte hodnotu z předchozí obrazovky.
- 9. Klepněte na možnost **Zahájit instalaci**.

#### **Nastavení serveru Proxy**

Nastavení serveru Proxy v případě pravdivosti obou tvrzení.

- O Server Proxy je určen pro internetové připojení.
- O Pokud používáte funkci, v níž je tiskárna připojena přímo k internetu, například službu Epson Connect nebo jinou cloudovou službu společnosti.
- 1. Vyberte položku **Nast.** na domovské obrazovce.

Při provádění nastavení po nastavení IP adresy se objeví obrazovka **Upřesnit**. Přejděte ke kroku 3.

*Poznámka:*

Pokud se na obrazovce tiskárny zobrazuje ikona  $\Box$ , klepněte na ni a přihlaste se jako správce.

- 2. Vyberte možnost **Obecná nastavení** > **Nastavení sítě** > **Upřesnit**.
- 3. Vyberte možnost **Server proxy**.
- 4. Vyberte **Použít** pro **Nastavení serveru proxy**.
- 5. Zadejte adresu pro server Proxy s formátem IPv4 nebo FQDN. Potvrďte hodnotu z předchozí obrazovky.
- <span id="page-50-0"></span>6. Zadejte číslo portu pro server Proxy. Potvrďte hodnotu z předchozí obrazovky.
- 7. Klepněte na možnost **Zahájit instalaci**.

#### *Připojení k Ethernetu*

Připojte tiskárnu k síti pomocí kabelu Ethernetu a zkontrolujte připojení.

- 1. Připojte tiskárnu a rozbočovač (přepínač LAN) pomocí kabelu sítě Ethernet.
- 2. Vyberte položku **Nast.** na domovské obrazovce.

#### *Poznámka:*

Pokud se na obrazovce tiskárny zobrazuje ikona  $\Box$ , klepněte na ni a přihlaste se jako správce.

3. Vyberte možnost **Obecná nastavení** > **Nastavení sítě** > **Kontrola připojení**.

Zobrazí se výsledek diagnostiky připojení. Zkontrolujte, zda je připojení správné.

### *Připojení k bezdrátové síti LAN (Wi-Fi)*

Aby bylo možné používat tuto funkci, je třeba nainstalovat volitelné Wireless LAN Interface-P1.

Tiskárnu můžete připojit k bezdrátové síti LAN (Wi-Fi) několika způsoby. Vyberte způsob připojení, který odpovídá použitému síťovému prostředí a podmínkám.

Pokud znáte informace o směrovači bezdrátové sítě, jako např. identifikátor SSID a heslo, můžete nastavení provést ručně.

Pokud směrovač bezdrátové sítě podporuje standard WPS, můžete nastavení provést stisknutím jediného tlačítka.

Po připojení počítače k síti se k tiskárně připojte ze zařízení, které chcete použít (počítač, chytré zařízení, tablet atd.)

#### **Související informace**

- & "Poznámka při použití připojení Wi-Fi 5 GHz" na str. 51
- & ["Provedení Wi-Fi nastavení zadáním SSID a hesla" na str. 52](#page-51-0)
- & ["Jak nastavit Wi-Fi stisknutím jediného tlačítka \(WPS\)" na str. 53](#page-52-0)
- & ["Nastavení Wi-Fi pomocí kódu PIN \(WPS\)" na str. 53](#page-52-0)

#### **Poznámka při použití připojení Wi-Fi 5 GHz**

Tato tiskárna normálně používá jako kanál při připojení k Wi-Fi Direct (jednoduchý přístupový bod) W52 (36ch). Vzhledem k tomu, že kanál pro připojení k bezdrátové síti LAN (Wi-Fi) se vybírá automaticky, může se použitý kanál při současném použití s připojením Wi-Fi Direct lišit. Odesílání dat do tiskárny se může zpozdit, pokud se kanály liší. Pokud to neruší používání, připojte se k SSID v pásmu 2,4 GHz. Ve frekvenčním pásmu 2,4 GHz se použité kanály shodují.

Při nastavení bezdrátové sítě LAN na 5 GHz doporučujeme vypnout funkci Wi-Fi Direct.

#### <span id="page-51-0"></span>**Provedení Wi-Fi nastavení zadáním SSID a hesla**

Z ovládacího panelu můžete nastavit síť Wi-Fi zadáním informací nezbytných k připojení k bezdrátovému směrovači. Chcete-li provést nastavení touto metodou, potřebujete identifikátor SSID a heslo pro bezdrátový směrovač.

#### *Poznámka:*

Pokud používáte bezdrátový směrovač s výchozími nastaveními, nachází se identifikátor SSID a heslo na jeho štítku. Pokud neznáte identifikátor SSID a heslo, obraťte se na osobu, která nastavovala bezdrátový směrovač, nebo si projděte dokumentaci dodanou s bezdrátovým směrovačem.

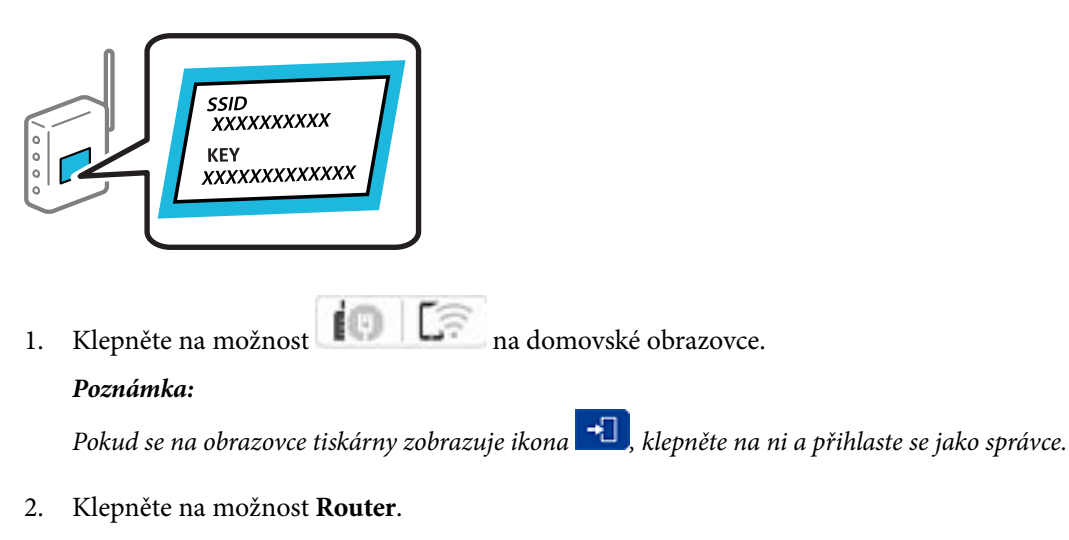

Pokud jste provedli nastavení připojení Ethernet, zkontrolujte zprávu a pak klepněte na možnost **Změňte na připojení Wi-Fi.**. Přejděte ke kroku 4.

- 3. Klepněte na možnost **Zahájit instalaci**.
- 4. Klepněte na možnost **Nast. Wi-Fi**.

Pokud jste provedli nastavení připojení Ethernet, zkontrolujte zprávu a pak klepněte na možnost **Ano**.

- 5. Klepněte na možnost **Průvodce nastavením Wi-Fi**.
- 6. Podle pokynů na obrazovce vyberte SSID, zadejte heslo bezdrátového směrovače a spusťte nastavení.

Pokud chcete zkontrolovat stav připojení tiskárny k síti po dokončení nastavení, zobrazte si podrobnosti v odkazu níže.

#### *Poznámka:*

- $\Box$  Pokud neznáte identifikátor SSID, zkontrolujte, zda není uveden na štítku bezdrátového směrovače. Pokud používáte bezdrátový směrovač s výchozími nastaveními, použijte identifikátor SSID uvedený na štítku. Pokud nemůžete najít žádné informace, zobrazte si dokumentaci dodanou s bezdrátovým směrovačem.
- $\Box$  Heslo rozeznává velká a malá písmena.
- O Pokud neznáte heslo, zkontrolujte, zda není uveden na štítku bezdrátového směrovače. Na štítku s heslem může být napsáno "Network Key", "Wireless Password", atd. Pokud používáte bezdrátový směrovač s výchozími nastaveními, použijte heslo uvedené na štítku.

#### **Související informace**

 $\blacktriangleright$  ["Tisk zprávy o připojení sítě" na str. 54](#page-53-0)

#### <span id="page-52-0"></span>**Jak nastavit Wi-Fi stisknutím jediného tlačítka (WPS)**

Síť Wi-Fi můžete automaticky nastavit stisknutím tlačítka na bezdrátovém směrovači. Pokud jsou splněny následující podmínky, můžete provést nastavení pomocí této metody.

O Bezdrátový směrovač je kompatibilní se standardem WPS (chráněné nastavení Wi-Fi).

O Aktuální připojení Wi-Fi bylo navázáno stisknutím tlačítka na bezdrátovém směrovači.

#### *Poznámka:*

Pokud nemůžete tlačítko najít nebo provádíte nastavení pomocí softwaru, zobrazte si dokumentaci dodanou s bezdrátovým směrovačem.

1. Klepněte na možnost  $\left| \begin{array}{ccc} \bullet & \bullet & \bullet \\ \bullet & \bullet & \bullet \end{array} \right|$ na domovské obrazovce.

#### *Poznámka:*

Pokud se na obrazovce tiskárny zobrazuje ikona  $\Box$ , klepněte na ni a přihlaste se jako správce.

2. Klepněte na možnost **Router**.

Pokud jste provedli nastavení připojení Ethernet, zkontrolujte zprávu a pak klepněte na možnost **Změňte na připojení Wi-Fi.**. Přejděte ke kroku 4.

- 3. Klepněte na možnost **Zahájit instalaci**.
- 4. Klepněte na možnost **Nast. Wi-Fi**.

Pokud jste provedli nastavení připojení Ethernet, zkontrolujte zprávu a pak klepněte na možnost **Ano**.

- 5. Klepněte na možnost **Nastavení tlačítka (WPS)**.
- 6. Postupujte podle pokynů na obrazovce.

Pokud chcete zkontrolovat stav připojení tiskárny k síti po dokončení nastavení, zobrazte si podrobnosti v odkazu níže.

#### *Poznámka:*

Pokud se připojení nezdaří, restartujte bezdrátový směrovač, přemístěte jej blíže k tiskárně a opakujte akci. Pokud připojení stále nefunguje, vytiskněte zprávu o síťovém připojení a zkontrolujte řešení.

#### **Související informace**

 $\blacktriangleright$  ["Tisk zprávy o připojení sítě" na str. 54](#page-53-0)

#### **Nastavení Wi-Fi pomocí kódu PIN (WPS)**

K bezdrátovému směrovači se můžete automaticky připojit pomocí kódu PIN. Tuto metodu můžete použít k nastavení, pokud je bezdrátový směrovač kompatibilní s nastavením WPS (chráněné nastavení Wi-Fi). Kód PIN zadejte do bezdrátového směrovače v počítači.

1. Klepněte na možnost  $\begin{array}{|c|c|c|c|c|c|} \hline \end{array}$ na domovské obrazovce.

#### *Poznámka:*

Pokud se na obrazovce tiskárny zobrazuje ikona  $\Box$ , klepněte na ni a přihlaste se jako správce.

<span id="page-53-0"></span>2. Klepněte na možnost **Router**.

Pokud jste provedli nastavení připojení Ethernet, zkontrolujte zprávu a pak klepněte na možnost **Změňte na připojení Wi-Fi.**. Přejděte ke kroku 4.

- 3. Klepněte na možnost **Zahájit instalaci**.
- 4. Klepněte na možnost **Nast. Wi-Fi**.

Pokud jste provedli nastavení připojení Ethernet, zkontrolujte zprávu a pak klepněte na možnost **Ano**.

- 5. Klepněte na možnost **Další** > **Nastavení kódu PIN (WPS)**
- 6. Postupujte podle pokynů na obrazovce.

Pokud chcete zkontrolovat stav připojení tiskárny k síti po dokončení nastavení, zobrazte si podrobnosti v odkazu níže.

*Poznámka:* Podrobnosti o zadávání kódu PIN naleznete v dokumentaci dodané s bezdrátovým směrovačem.

#### **Související informace**

& "Tisk zprávy o připojení sítě" na str. 54

# **Řešení potíží se síťovými připojeními**

# **Tisk zprávy o připojení sítě**

Po vytisknutí zprávy o síťovém připojení můžete zkontrolovat stav připojení mezi tiskárnou a směrovačem bezdrátové sítě.

1. Vyberte položku **Nast.** na domovské obrazovce.

#### *Poznámka:*

Pokud se na obrazovce tiskárny zobrazuje ikona  $\Box$ , klepněte na ni a přihlaste se jako správce.

- 2. Vyberte možnost **Obecná nastavení** > **Nastavení sítě** > **Kontrola připojení**. Spustí se kontrola připojení.
- 3. Když se na obrazovce zobrazí výsledky diagnostiky, postupujte podle pokynů.

Pokud došlo k chybě, vytiskněte zprávu o připojení k síti a postupujte podle vytištěných pokynů.

#### **Související informace**

 $\blacktriangleright$  ["Zprávy a řešení na zprávě o připojení sítě" na str. 58](#page-57-0)

### **Nelze se připojit k síti**

#### **Adresa IP je nesprávně přiřazena.**

#### **Řešení**

Pokud je IP adresa přiřazená k tiskárně ve formátu 169.254.XXX.XXX a maska podsítě je 255.255.0.0, není IP adresa zřejmě přiřazena správně.

Na ovládacím panelu tiskárny vyberte **Nast.** > **Obecná nastavení** > **Nastavení sítě** > **Upřesnit** > **TCP/IP** a pak zkontrolujte IP adresu a masku podsítě přiřazenou tiskárně.

Restartujte bezdrátový směrovač nebo obnovte síťová nastavení tiskárny.

Pokud jsou síťová nastavení tiskárny nesprávná, překonfigurujte síťová nastavení tiskárny podle síťového prostředí.

& ["Připojení k síti pomocí ovládacího panelu" na str. 49](#page-48-0)

#### **Tiskárna byla připojena přes Ethernet pomocí zařízení, která podporují IEEE 802.3az (Energeticky úsporný Ethernet).**

#### **Řešení**

Při připojení tiskárny k síti Ethernet pomocí zařízení, která podporují technologii IEEE 802.3az (Energeticky úsporný Ethernet), se mohou v závislosti na rozbočovači nebo směrovači, které používáte, vyskytnout následující problémy.

- O Připojení je nestabilním, tiskárna se opakovaně připojuje a odpojuje.
- O Tiskárnu nelze připojit.
- O Rychlost komunikace je pomalá.

Postupujte podle následujících kroků, čímž vypnete technologii IEEE 802.3az pro tiskárnu a následně bude provedeno připojení.

- 1. Odpojte kabel sítě Ethernet připojený k počítači a tiskárně.
- 2. Pokud je technologie IEEE 802.3az pro počítač povolena, zakažte ji.

Viz dokumentace dodaná s počítačem, kde naleznete podrobnosti.

- 3. Propojte počítač a tiskárnu přímo pomocí kabelu sítě Ethernet.
- 4. Na tiskárně vytiskněte zprávu o síťovém připojení. ["Tisk zprávy o připojení sítě" na str. 54](#page-53-0)
- 5. Na vytištěné zprávě o síťovém připojení zkontrolujte adresu IP tiskárny.
- 6. Otevřete aplikaci Web Config v počítači.
- 7. Vyberte možnost **Přihlásit se** a zadejte heslo správce. Spusťte webový prohlížeč a potom zadejte adresu IP tiskárny. ["Aplikace ke konfiguraci operací tiskárny \(Web Config\)" na str. 481](#page-480-0)
- 8. Vyberte možnost **Síť** > **Drátová síť LAN**.
- 9. Vyberte **Vypnuto** pro **IEEE 802.3az**.
- 10. Klikněte na možnost **Další**.
- 11. Klikněte na možnost **OK**.
- 12. Odpojte kabel sítě Ethernet připojený k počítači a tiskárně.
- 13. Pokud jste v kroku 2 zakázali technologii IEEE 802.3az pro počítač, povolte ji.
- 14. Kabely sítě Ethernet, které jste odpojili v kroku 1, připojte k počítači a tiskárně.

Pokud problém přetrvává, je možné, že problémy způsobuje jiné zařízení než tiskárna.

#### **Na síťových zařízeních pro připojení Wi-Fi je něco v nepořádku.**

#### **Řešení**

Pokud můžete resetovat směrovač bezdrátové sítě LAN ve vašem prostředí, zkuste následující postup.

Vypněte zařízení, která chcete připojit k síti. Počkejte asi 10 sekund a potom zařízení zapněte v tomto pořadí: směrovač bezdrátové sítě, počítač nebo chytré zařízení a potom tiskárnu. Přesuňte tiskárnu a počítač nebo chytré zařízení blíž ke směrovači bezdrátové sítě, abyste usnadnili rádiovou komunikaci, a potom znovu zkuste síť nastavit.

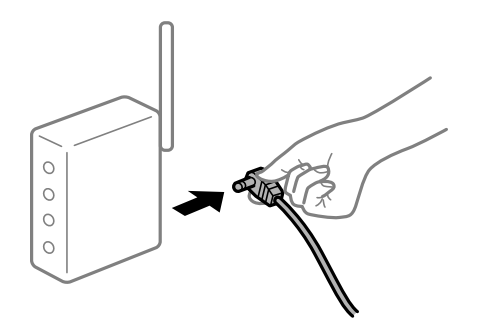

#### **Zařízení nemohou přijímat signály z bezdrátového směrovače, protože jsou příliš daleko od sebe.**

#### **Řešení**

Pokud můžete zařízení přesunout v rámci prostředí nastavení, zkuste následující postup.

Po přesunutí počítače nebo chytrého zařízení a tiskárny blíže k bezdrátovému směrovači vypněte bezdrátový směrovač a poté jej znovu zapněte.

### **Při výměně bezdrátového směrovače se nastavení neshoduje s novým směrovačem. Řešení**

Nastavení připojení proveďte znovu tak, aby odpovídalo novému bezdrátovému směrovači.

 $\rightarrow$  ["Připojení k síti pomocí ovládacího panelu" na str. 49](#page-48-0)

#### **Identifikátory SSID připojené z počítače nebo chytrého zařízení a počítače se liší.**

#### **Řešení**

Pokud současně používáte více bezdrátových směrovačů nebo bezdrátový směrovač má více SSID a zařízení jsou připojena k různým SSID, nelze se k bezdrátovému směrovači připojit.

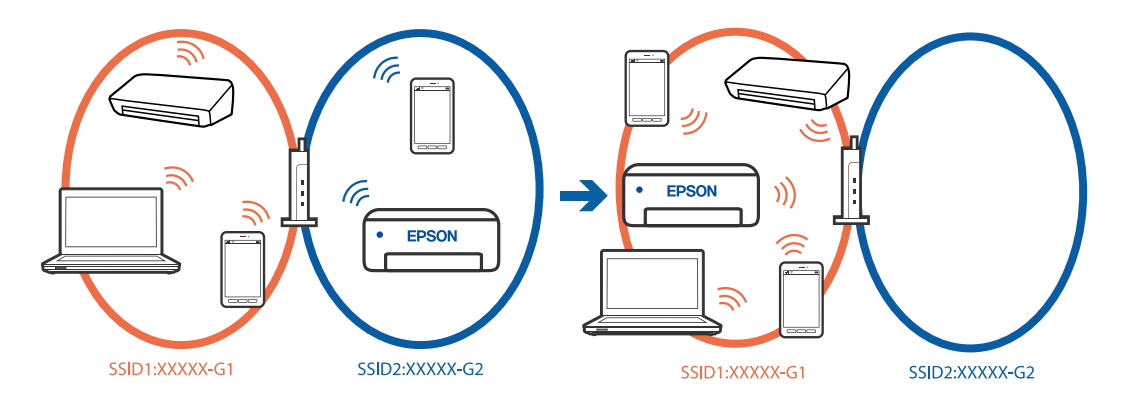

Počítač nebo chytré zařízení připojte ke stejnému identifikátoru SSID jako tiskárnu.

- O Vytiskněte zprávu o kontrole síťového připojení a ověřte SSID, ke kterému je tiskárna připojena.
- O Ve všech počítačích a chytrých zařízeních, které chcete k tiskárně připojit, ověřte název Wi-Fi nebo sítě, ke které jste připojeni.
- O Pokud jsou tiskárna a váš počítač nebo chytré zařízení připojeny k různým sítím, znovu připojte zařízení k SSID, ke kterému je tiskárna připojena.

#### **Na bezdrátovém směrovači je k dispozici funkce clona soukromí.**

#### **Řešení**

Většina bezdrátových směrovačů má funkci clony, která blokuje komunikaci mezi zařízeními ve stejné síti SSID. Pokud tiskárna nemůže komunikovat s počítačem nebo chytrým zařízením, ačkoli jsou připojeny ke stejné síti, zakažte na bezdrátovém směrovači funkci clony. Podrobnosti najdete v příručce dodané se směrovačem bezdrátové sítě.

# <span id="page-57-0"></span>**Zprávy a řešení na zprávě o připojení sítě**

Zkontrolujte zprávy a kódy chyb na zprávě o připojení sítě a postupujte podle řešení.

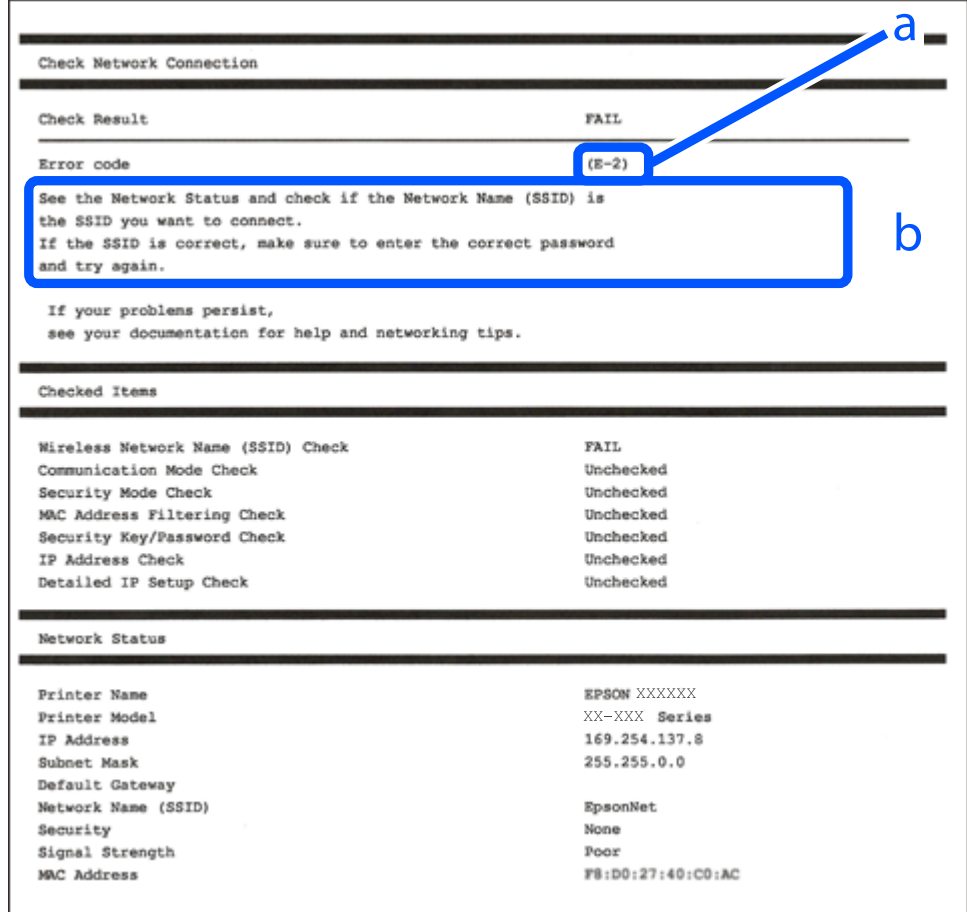

a. Kód chyby

b. Zprávy ohledně síťového prostředí

#### **Související informace**

- $\blacktriangleright$  <sub>n</sub>E-1<sup>"</sup> na str. 59
- $\blacktriangleright$  ["E-2, E-3, E-7" na str. 59](#page-58-0)
- $\blacktriangleright$   $E$ -5" na str. 60
- $\blacktriangleright$   $E$ -6<sup>"</sup> na str. 60
- $\blacktriangleright$   $E-8$ " na str. 60
- $\blacktriangleright$  <sub>n</sub>E-9<sup>"</sup> na str. 61
- $\blacktriangleright$   $E$ -10" na str. 61
- $\blacktriangleright$  ["E-11" na str. 61](#page-60-0)
- $\blacktriangleright$  ["E-12" na str. 62](#page-61-0)
- $\blacktriangleright$  ["E-13" na str. 62](#page-61-0)
- & ["Zprávy ohledně síťového prostředí" na str. 63](#page-62-0)
- & ["Tisk zprávy o připojení sítě" na str. 54](#page-53-0)

#### <span id="page-58-0"></span>**Řešení:**

- O Ujistěte se, zda je ethernetový kabel řádně připojen k tiskárně a rozbočovači nebo jinému síťovému zařízení.
- O Zkontrolujte, zda jsou rozbočovač nebo jiné síťové zařízení zapnuty.
- O Pokud chcete připojit tiskárnu pomocí připojení Wi-Fi, znovu nastavte připojení Wi-Fi pro tiskárnu, protože nastavení je zakázáno.

# **E-2, E-3, E-7**

#### **Řešení:**

- O Zkontrolujte, zda je váš bezdrátový směrovač zapnutý.
- O Ověřte, zda je váš počítač nebo zařízení správně připojeno k bezdrátovému směrovači.
- O Vypněte bezdrátový směrovač. Počkejte přibližně 10 sekund a poté jej znovu zapněte.
- O Umístěte tiskárnu blíže ke svému bezdrátovému směrovači a odstraňte všechny překážky mezi nimi.
- O Pokud jste identifikátor SSID zadali ručně, ověřte, zda je správný. Zkontrolujte SSID z části **Stav sítě** zprávy o připojení sítě.
- O Pokud má bezdrátový směrovač více názvů SSID, vyberte zobrazený název SSID. Pokud název SSID používá nekompatibilní frekvenci, tiskárna jej nezobrazí.
- O Pokud vytváříte síťového připojení stisknutím tlačítka, zkontrolujte, zda váš bezdrátový směrovač podporuje WPS. Metodu stisknutí tlačítka nelze použít, pokud váš bezdrátový směrovač nepodporuje WPS.
- O Identifikátor SSID může obsahovat pouze znaky ASCII (alfanumerické znaky a symboly). Tiskárna nemůže zobrazit identifikátor SSID, který obsahuje jiné znaky než znaky ASCII.
- O Před připojením k bezdrátovému směrovači zkontrolujte, zda znáte svůj název SSID a heslo. Používáte-li výchozí nastavení bezdrátového směrovače, jsou název SSID a heslo uvedené na štítku na bezdrátovém směrovači. Pokud neznáte svůj název SSID a heslo, kontaktujte osobu, která instalovala bezdrátový směrovač, nebo si prostudujte dokumentaci k bezdrátovému směrovači.
- O Pokud se připojujete k identifikátoru SSID generovanému pomocí sdílení internetového připojení na chytrém zařízení, zkontrolujte identifikátor SSID a heslo v dokumentaci dodané s chytrým zařízením.
- O Pokud dojde k náhlému odpojení připojení Wi-Fi, zkontrolujte následující možnosti. Pokud platí některá z následujících možností, stáhněte z následujícího webu software a spusťte jej. Tím resetujete síťová nastavení.

#### [https://epson.sn](https://epson.sn/?q=2) > **Instalace**

- O Pomocí nastavení stisknutím jediného tlačítka bylo do sítě přidáno další chytré zařízení.
- O Síť Wi-Fi byla nastavena jiným způsobem než stisknutím jediného tlačítka.

#### **Související informace**

- & ["Připojení k bezdrátové síti LAN \(Wi-Fi\)" na str. 51](#page-50-0)
- $\rightarrow$  ["Vytvoření nastavení pro připojení k počítači" na str. 394](#page-393-0)

#### <span id="page-59-0"></span>**Řešení:**

Zkontrolujte, zda je typ zabezpečení bezdrátového směrovače nastaven na hodnotu jedné z následujících možností. Pokud není, změňte typ zabezpečení na bezdrátovém směrovači a pak vynulujte síťová nastavení tiskárny.

- O WEP-64 bitů (40 bitů)
- O WEP-128 bitů (104 bitů)
- O WPA PSK (TKIP/AES)\*
- $\Box$  WPA2 PSK (TKIP/AES)<sup>\*</sup>
- O WPA3-SAE (AES)
- O WPA2-Enterprise
- O WPA3-Enterprise
- \* Standard WPA PSK se také nazývá WPA-osobní. Standard WPA2 PSK se také nazývá WPA2-osobní.

# **E-6**

#### **Řešení:**

- O Zkontrolujte, zda je deaktivováno filtrování adres MAC. Pokud je aktivováno, zaregistrujte adresu MAC tiskárny tak, aby nebyla filtrována. Podrobnosti najdete v dokumentaci dodané s bezdrátovým směrovačem. Adresu MAC tiskárny můžete ověřit v části **Stav sítě** ve zprávě o síťovém připojení.
- O Pokud váš bezdrátový směrovač používá sdílené ověřování se zabezpečením WEP, ujistěte se, zda je ověřovací klíč a index správný.
- O Pokud je počet připojitelných zařízení na bezdrátovém směrovači menší, než počet síťových zařízení, která chcete připojit, proveďte na bezdrátovém směrovači nastavení pro zvýšení počtu připojitelných zařízení. Pokyny pro nastavení najdete v dokumentaci dodané s bezdrátovým směrovačem.

#### **Související informace**

 $\blacktriangleright$  ["Vytvoření nastavení pro připojení k počítači" na str. 394](#page-393-0)

### **E-8**

#### **Řešení:**

- O Povolte DHCP na bezdrátovém směrovači, pokud je nastavení Získat IP adresu nastaveno na možnost Automaticky.
- O Pokud je nastavení získání IP adresy tiskárny nastaveno na ruční nastavení, je ručně zadaná IP adresa mimo rozsah (příklad: 0.0.0.0) a není platná. Nastavte platnou IP adresu z ovládacího panelu tiskárny.

#### **Související informace**

& ["Přiřazování IP adresy" na str. 49](#page-48-0)

#### <span id="page-60-0"></span>**Řešení:**

Zkontrolujte následující možnosti.

- O Zařízení jsou zapnutá.
- O Ze zařízení, která chcete připojit k tiskárně, můžete přistupovat na internet a jiné počítače nebo síťová zařízení na stejné síti.

Pokud po ověření výše uvedených podmínek přesto nepřipojí vaši tiskárnu a síťová zařízení, vypněte bezdrátový směrovač. Počkejte přibližně 10 sekund a poté jej znovu zapněte. Stáhněte z následujícího webu instalační nástroj a spusťte jej. Tím resetujete síťová nastavení.

#### [https://epson.sn](https://epson.sn/?q=2) > **Instalace**

#### **Související informace**

 $\blacktriangleright$  ["Vytvoření nastavení pro připojení k počítači" na str. 394](#page-393-0)

### **E-10**

#### **Řešení:**

Zkontrolujte následující možnosti.

- O Jiná zařízení na síti jsou zapnutá.
- O Síťové adresy (IP adresa, maska podsítě a výchozí brána) jsou správné, pokud jste nastavili možnost Získat IP adresu tiskárny na ruční.

Pokud není síťová adresa správná, resetujte ji. IP adresu tiskárny, masku podsítě a výchozí bránu můžete zkontrolovat v části **Stav sítě** zprávy o připojení sítě.

#### **Související informace**

& ["Přiřazování IP adresy" na str. 49](#page-48-0)

### **E-11**

#### **Řešení:**

Zkontrolujte následující.

O Výchozí adresa brány je správná, pokud nastavíte funkci Nastavení TCP/IP tiskárny na možnost Zadat ručně.

O Zařízení, které je nastaveno jako výchozí brána, je zapnuté.

Nastavte správnou adresu výchozí brány. Výchozí adresu brány můžete ověřit v části **Stav sítě** ve zprávě o síťovém připojení.

#### **Související informace**

& ["Přiřazování IP adresy" na str. 49](#page-48-0)

#### <span id="page-61-0"></span>**Řešení:**

Zkontrolujte následující možnosti.

- O Jiná zařízení na síti jsou zapnutá.
- O Síťové adresy (IP adresa, maska podsítě a výchozí brána) jsou správné, pokud je zadáváte ručně.
- O Síťové adresy pro ostatní zařízení (maska podsítě a výchozí brána) jsou stejné.
- O IP adresa není v konfliktu s adresami jiných zařízení.

Pokud nebudou tiskárna a síťová zařízení po provedení výše uvedených akcí stále propojeny, zkuste provést následující akce.

- O Vypněte bezdrátový směrovač. Počkejte přibližně 10 sekund a poté jej znovu zapněte.
- O Síť nastavte znovu pomocí instalačního programu. Můžete ho spustit z následujícího webu.

```
https://epson.sn > Instalace
```
O V bezdrátovém směrovači, který používá typ zabezpečení WEP, můžete zaregistrovat více hesel. Pokud je zaregistrováno několik hesel, zkontrolujte, zda je první zaregistrované heslo nastaveno na tiskárně.

#### **Související informace**

- & ["Přiřazování IP adresy" na str. 49](#page-48-0)
- & ["Vytvoření nastavení pro připojení k počítači" na str. 394](#page-393-0)

# **E-13**

#### **Řešení:**

Zkontrolujte následující možnosti.

- O Síťová zařízení, například bezdrátový směrovač, rozbočovač a směrovač, jsou zapnutá.
- O Nastavení TCP/IP pro síťová zařízení nebylo nastaveno ručně. (Pokud je nastavení TCP/IP provedeno automaticky, zatímco nastavení TCP/IP pro ostatní síťová zařízení je provedeno ručně, síť tiskárny se může lišit od sítě pro ostatní zařízení.)

Pokud po kontrole výše uvedených možností připojení stále nefunguje, zkuste následující možnosti.

- O Vypněte bezdrátový směrovač. Počkejte přibližně 10 sekund a poté jej znovu zapněte.
- O Nastavte síť na počítači, který je ve stejné ve stejné síti jako tiskárna, pomocí instalačního programu. Můžete ho spustit z následujícího webu.

[https://epson.sn](https://epson.sn/?q=2) > **Instalace**

O V bezdrátovém směrovači, který používá typ zabezpečení WEP, můžete zaregistrovat více hesel. Pokud je zaregistrováno několik hesel, zkontrolujte, zda je první zaregistrované heslo nastaveno na tiskárně.

#### **Související informace**

- & ["Přiřazování IP adresy" na str. 49](#page-48-0)
- & ["Vytvoření nastavení pro připojení k počítači" na str. 394](#page-393-0)

# <span id="page-62-0"></span>**Zprávy ohledně síťového prostředí**

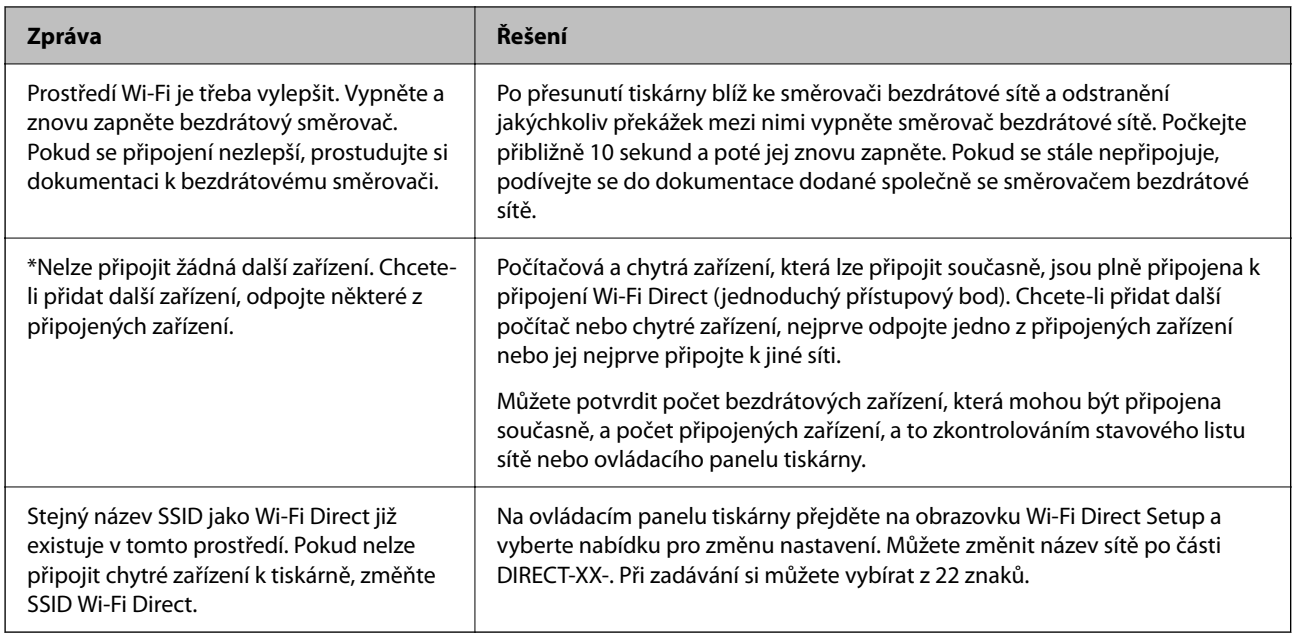

#### **Související informace**

 $\blacktriangleright$  ["Tisk stavu:" na str. 497](#page-496-0)

# **Příprava a nastavení tiskárny podle použití**

# **Nastavení dostupných volitelných položek**

Chcete-li při tisku z počítače použít volitelný zdroj papíru, musíte provést nastavení v ovladači tiskárny.

# **Nastavení dostupných volitelných položek — Windows**

#### *Poznámka:*

Přihlaste se do počítače jako správce.

- 1. Otevřete kartu **Volitelná nastavení** ve vlastnostech tiskárny.
	- O Windows 11

Klikněte na tlačítko Start, potom vyberte **Nastavení** > **Bluetooth a zařízení** > **Tiskárny a skenery**. Vyberte tiskárnu > **Vlastnosti tiskárny** a potom klikněte na kartu **Volitelná nastavení**.

O Windows 10/Windows Server 2022/Windows Server 2019/Windows Server 2016

Klikněte na tlačítko Start a vyberte položku **Systém Windows** > **Ovládací panely** > **Zobrazit zařízení a tiskárny** v části **Hardware a zvuk**. Pravým tlačítkem klikněte na tiskárnu nebo ji stiskněte a podržte, vyberte možnost **Vlastnosti tiskárny** a poté klikněte na kartu **Volitelná nastavení**.

O Windows 8.1/Windows 8/Windows Server 2012 R2/Windows Server 2012

Vyberte možnost **Plocha** > **Nastavení** > **Ovládací panely** > **Zobrazit zařízení a tiskárny** v části **Hardware a zvuk**. Pravým tlačítkem klikněte na tiskárnu nebo ji stiskněte a podržte, vyberte možnost **Vlastnosti tiskárny** a poté klikněte na kartu **Volitelná nastavení**.

O Windows 7/Windows Server 2008 R2

Klikněte na tlačítko Start, vyberte možnost **Ovládací panely** > **Hardware a zvuk** > **Skener a fotoaparáty** a zkontrolujte, zda se zobrazí příslušná tiskárna. Klikněte pravým tlačítkem na tiskárnu, vyberte možnost **Vlastnosti tiskárny** a poté klikněte na kartu **Volitelná nastavení**.

O Windows Server 2008

Klikněte na tlačítko Start a poté vyberte položku **Ovládací panely** > **Tiskárny** v části **Hardware a zvuk**. Pravým tlačítkem klikněte na tiskárnu, vyberte možnost **Vlastnost** a poté klikněte na kartu **Volitelná nastavení**.

- 2. Zvolte možnost **Vyžádat od tiskárny** a poté klikněte na položku **Získat**.
- 3. Klikněte na možnost **OK**.

# **Nastavení dostupných volitelných položek — Windows PostScript**

#### *Poznámka:*

Přihlaste se do počítače jako správce.

- 1. Otevřete kartu **Volitelná nastavení** ve vlastnostech tiskárny.
	- O Windows 11

Klikněte na tlačítko Start, potom vyberte **Nastavení** > **Bluetooth a zařízení** > **Tiskárny a skenery**. Vyberte tiskárnu > **Vlastnosti tiskárny** a poté klikněte na kartu **Nastavení zařízení**.

O Windows 10/Windows Server 2022/Windows Server 2019/Windows Server 2016

Klikněte na tlačítko Start a vyberte položku **Systém Windows** > **Ovládací panely** > **Zobrazit zařízení a tiskárny** v části **Hardware a zvuk**. Pravým tlačítkem klikněte na tiskárnu nebo ji stiskněte a podržte, vyberte možnost **Vlastnosti tiskárny** a pak klikněte na kartu **Nastavení zařízení**.

O Windows 8.1/Windows 8/Windows Server 2012 R2/Windows Server 2012

Vyberte možnost **Plocha** > **Nastavení** > **Ovládací panely** > **Zobrazit zařízení a tiskárny** v části **Hardware a zvuk**. Pravým tlačítkem klikněte na tiskárnu nebo ji stiskněte a podržte, vyberte možnost **Vlastnosti tiskárny** a pak klikněte na kartu **Nastavení zařízení**.

O Windows 7/Windows Server 2008 R2

Klikněte na tlačítko Start a vyberte položku **Ovládací panely** > **Zobrazit zařízení a tiskárny** v části **Hardware a zvuk**. Pravým tlačítkem klikněte na tiskárnu a vyberte možnost **Vlastnosti tiskárny** a poté klikněte na kartu **Nastavení zařízení**.

O Windows Server 2008

Klikněte na tlačítko Start a vyberte položku **Ovládací panely** > **Tiskárny** v části **Hardware a zvuk**. Pravým tlačítkem klikněte na tiskárnu a vyberte možnost **Vlastnosti** a poté klikněte na kartu **Nastavení zařízení**.

- 2. Vyberte volitelné zařízení v nastavení **Instalovatelné součásti**.
- 3. Klikněte na možnost **OK**.

# <span id="page-64-0"></span>**Nastavení dostupných volitelných položek — Mac OS**

- 1. Vyberte **Předvolby systému** (nebo **Nastavení systému**) v nabídce Apple > **Tiskárny a skenery** (nebo **Tisk a skenování**, **Tisk a fax**) a potom vyberte tiskárnu. Klikněte na **Možnosti a spotřební materiál** > **Možnosti** (nebo **Ovladač**).
- 2. Nastavení zadejte podle typu volitelné jednotky.
- 3. Klikněte na možnost **OK**.

# **Nastavení dostupných volitelných položek — Mac OSPostScript**

- 1. Vyberte **Předvolby systému** (nebo **Nastavení systému**) v nabídce Apple > **Tiskárny a skenery** (nebo **Tisk a skenování**, **Tisk a fax**) a potom vyberte tiskárnu. Klikněte na **Možnosti a spotřební materiál** > **Možnosti** (nebo **Ovladač**).
- 2. Nastavení zadejte podle typu volitelné jednotky.
- 3. Klikněte na možnost **OK**.

# **Příprava na odeslání e-mailu**

# **Konfigurace poštovního serveru**

Nastavte poštovní server z nástroje Web Config.

Před nastavením zkontrolujte stav níže.

- $\Box$  Tiskárna je připojena k síti, která má přístup k poštovnímu serveru.
- O Informace o nastavení e-mailu počítače, který používá stejný poštovní server jako tiskárna.

#### *Poznámka:*

- O Když použijete poštovní server na internetu, potvrďte informace o nastavení u poskytovatele nebo na webové stránce.
- $\Box$  Poštovní server můžete také nastavit na ovládacím panelu. Přístup naleznete níže. *Nast.* > *Obecná nastavení* > *Nastavení sítě* > *Upřesnit* > *Poštovní server* > *Nastavení serveru*
- 1. Zadejte IP adresu tiskárny do prohlížeče a otevřete nástroj Web Config. Zadejte IP adresu tiskárny z počítače, který je připojen ke stejné síti jako tiskárna.

IP adresu tiskárny můžete zkontrolovat v následující nabídce.

**Nast.** > **Obecná nastavení** > **Nastavení sítě** > **Stav sítě** > **Stav kabelové sítě LAN/Wi-Fi**

- 2. Zadejte heslo správce k přihlášení jako administrátor.
- 3. Vyberte v následujícím pořadí.

Karta **Síť** > **Poštovní server** > **Základní**

4. Do všech polí zadejte hodnotu.

5. Vyberte možnost **OK**.

Zobrazí se vybraná nastavení.

#### **Související informace**

- $\blacktriangleright$  ["Spuštění nástroje Web Config ve webovém prohlížeči" na str. 482](#page-481-0)
- $\blacktriangleright$ ["Výchozí hodnota hesla správce" na str. 19](#page-18-0)

### *Položky nastavení poštovního serveru*

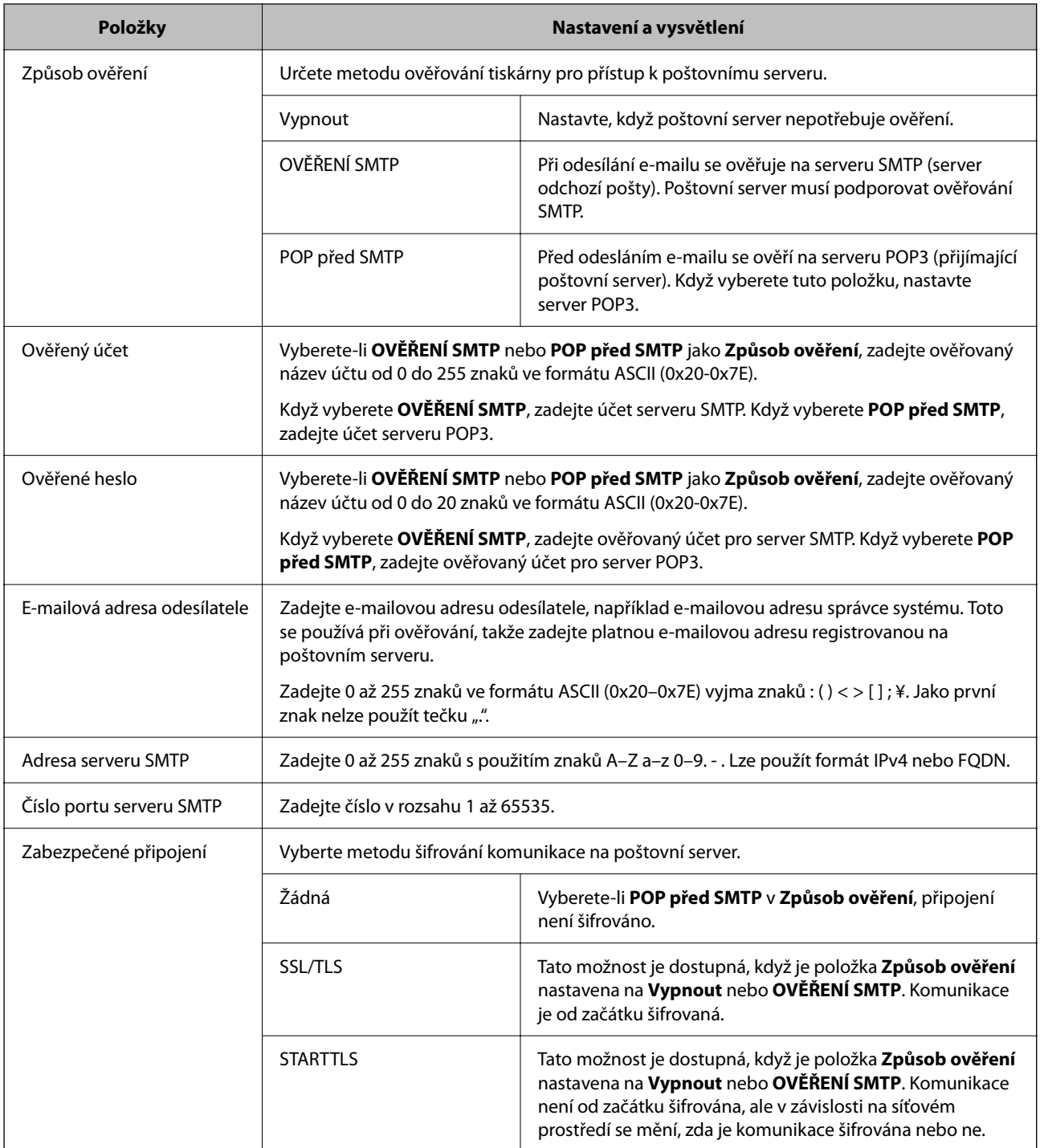

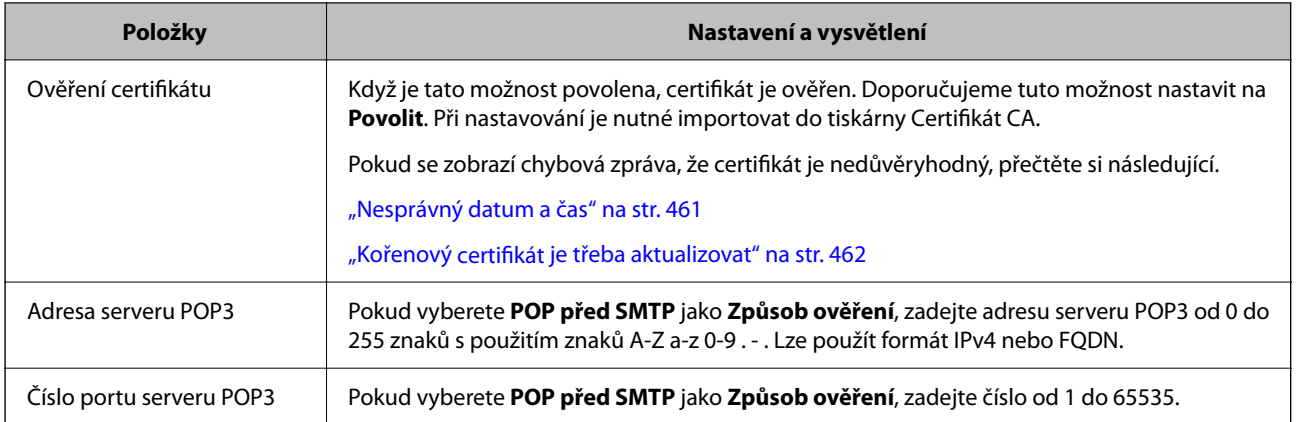

#### *Kontrola připojení poštovního serveru*

Provedením kontroly připojení můžete zkontrolovat připojení k e-mailovému serveru.

1. Zadejte do prohlížeče IP adresu tiskárny a spusťte Web Config.

Zadejte IP adresu tiskárny z počítače, který je připojen ke stejné síti jako tiskárna.

- 2. Zadejte heslo správce k přihlášení jako administrátor.
- 3. Vyberte v následujícím pořadí.

Karta **Síť** > **Poštovní server** > **Test připojení**

4. Vyberte možnost **Spustit**.

Spustí se test připojení k poštovnímu serveru. Po dokončení zkoušky bude zobrazena kontrolní zpráva.

#### *Poznámka:*

Připojení k poštovnímu serveru můžete zkontrolovat také v ovládacím panelu. Přístup naleznete níže.

*Nast.* > *Obecná nastavení* > *Nastavení sítě* > *Upřesnit* > *Poštovní server* > *Kontrola připojení*

#### **Související informace**

- & ["Spuštění nástroje Web Config ve webovém prohlížeči" na str. 482](#page-481-0)
- & ["Výchozí hodnota hesla správce" na str. 19](#page-18-0)

#### **Reference zkoušky připojení poštovního serveru**

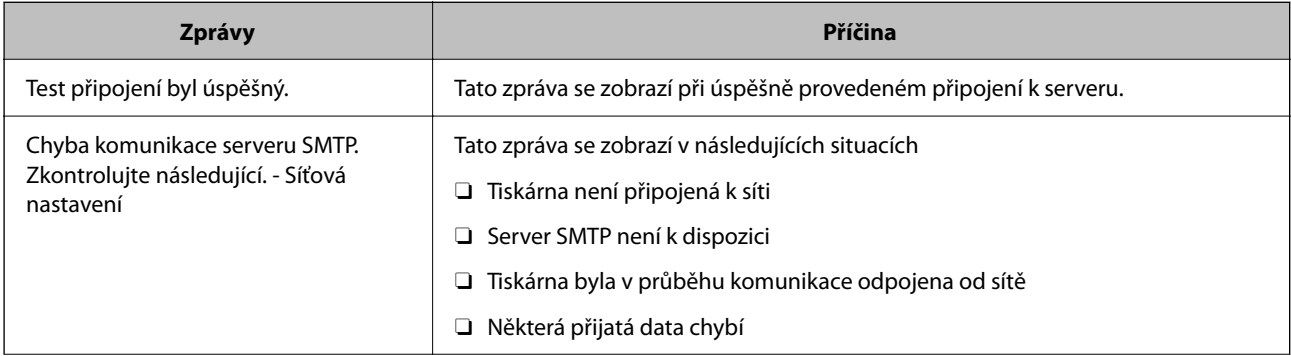

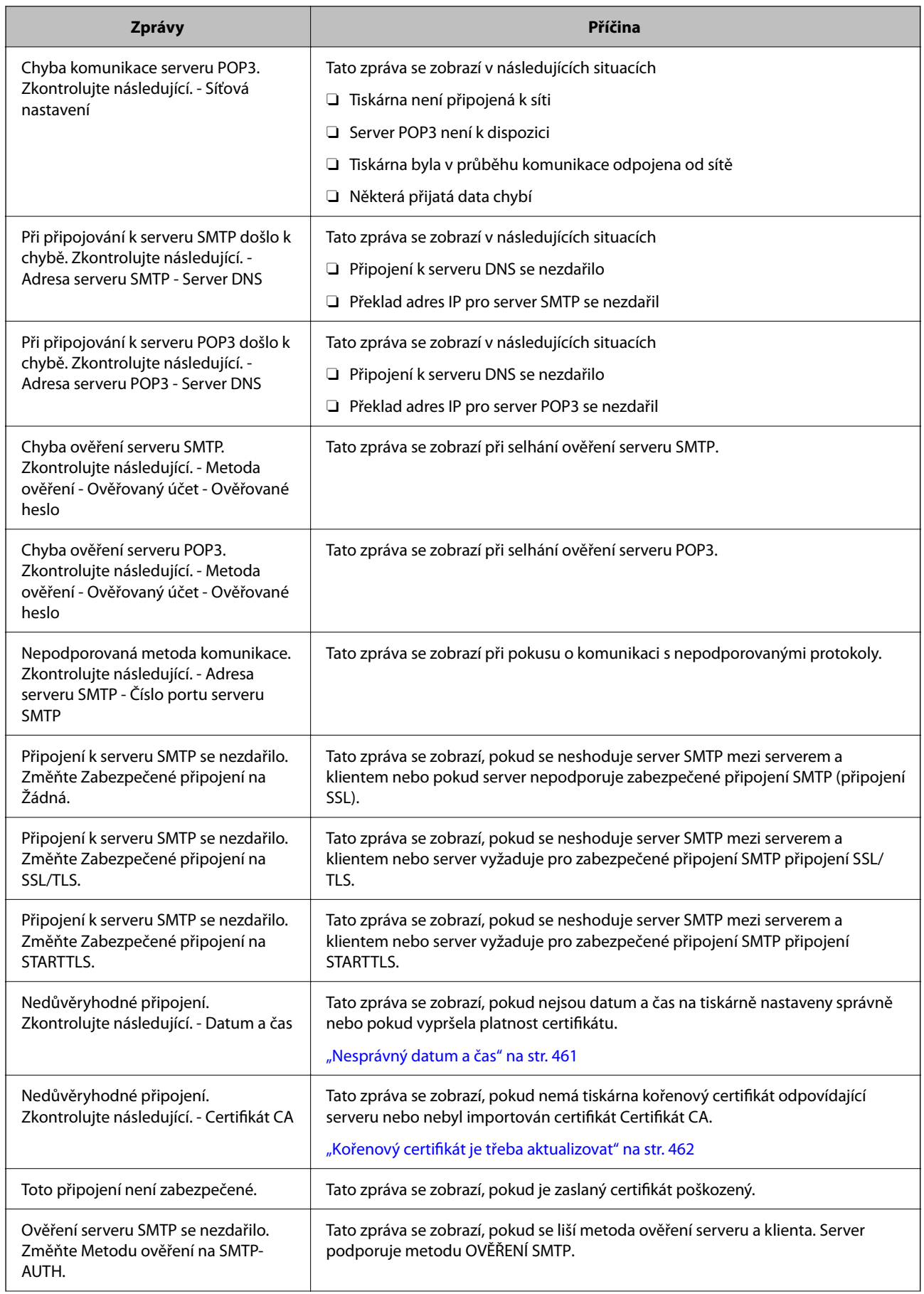

<span id="page-68-0"></span>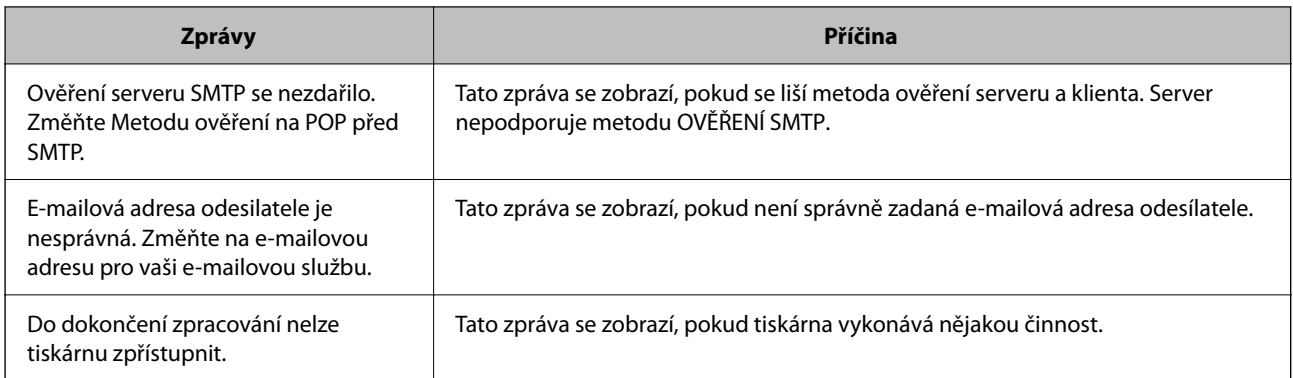

# **Příprava sdílené síťové složky**

# **Nastavení sdílené síťové složky**

Nastavte síťovou sdílenou složku pro uložení souboru z tiskárny.

Při ukládání souboru do složky se tiskárna přihlásí jako uživatel počítače, na kterém byla vytvořena složka.

Také zajistěte, že nastavíte síť MS při vytváření sdílené síťové složky.

#### *Tvorba sdílené složky*

#### **Před vytvořením sdílené složky**

Před vytvořením sdílené složky prověřte následující.

- O Tiskárna je připojena k síti, ze které se může připojit k počítači, na kterém bude vytvořena sdílená složka.
- O Název počítače, na kterém bude vytvořena sdílená složka, neobsahuje vícebajtové znaky.

#### **Důležité:**

Pokud název počítače obsahuje vícebajtové znaky, může dojít k selhání ukládání do sdílené složky.

V tomto případě proveďte změnu počítače na takový, jehož název neobsahuje vícebajtové znaky, nebo změňte název počítače.

Při změně názvu počítače nezapomeňte informovat správce, protože změna názvu může ovlivnit některá nastavení, jako je například správa počítače, přístup k prostředkům atd.

#### **Kontrola profilu sítě**

Na počítači, na kterém bude vytvořena sdílená složka, zkontrolujte, zda je dostupné sdílení složky.

- 1. Přihlaste se do počítače, kde bude prostřednictvím uživatelského účtu s oprávněním správce vytvořena sdílená složka.
- 2. Vyberte **Ovládací panel** > **Síť a Internet** > **Síť a centrum sdílení**.
- 3. Klikněte na možnost **Změnit pokročilá nastavení sdílení** a poté klikněte na **pro profil s** (aktuální profil) v zobrazených síťových profilech.
- 4. Zkontrolujte, zda je možnost **Zapnout sdílení souborů a tiskáren** vybraná v části **Sdílení souborů a tiskáren**. Pokud je volba již zvolena, klikněte na položku **Zrušit** a okno zavřete. Pokud změníte nastavení, klikněte na možnost **Uložit změny** a okno zavřete.

#### **Související informace**

 $\rightarrow$  "Umístění vytvořené sdílené složky a příklad zabezpečení" na str. 70

#### **Umístění vytvořené sdílené složky a příklad zabezpečení**

V závislosti na umístění, ve kterém je vytvořena sdílená složka, se mohou měnit podmínky zabezpečení a pracovního komfortu.

Pro řízení sdílené složky z tiskáren nebo jiných počítačů je nutné si přečíst následující informace a dle potřeby změnit oprávnění ke složce.

#### O Karta **Sdílení** > **Rozšíření sdílení** > **Oprávnění**

Řídí oprávnění síťového přístupu ke sdílené složce.

O Oprávnění přístupu na kartu **Zabezpečení**

Řídí oprávnění síťového přístupu a místního přístupu ke sdílené složce.

Pokud nastavíte možnost **Všichni** pro sdílenou složku, která je vytvořena na ploše, jako příklad vytvoření sdílené složky, všichni uživatelé, kteří mají přístup do počítače, budou mít oprávnění přístupu k této složce.

Nicméně, uživatel, který nemá oprávnění, nemůže k datům přistupovat, protože plocha (složka) je pod kontrolou složky uživatele, a vztahují se na ni bezpečnostní nastavení složky uživatele. Uživatel, který má oprávnění přístupu na kartu **Zabezpečení** (v tomto případě přihlášený uživatel a správce) může se složkou pracovat.

Níže je uveden postup správného vytvoření umístění.

Tento příklad se týká vytvoření složky "scan\_folder".

#### **Související informace**

- & "Příklad konfigurace pro souborové servery" na str. 70
- $\blacktriangleright$  ["Příklad konfigurace pro osobní počítač" na str. 77](#page-76-0)

#### **Příklad konfigurace pro souborové servery**

Toto vysvětlení je příkladem pro tvorbu sdílené složky v kořenovém adresáři disku na sdíleném počítači, jako je například souborový server, za následujících podmínek.

Uživatelé, u kterých lze řídit jejich přístup, jako například uživatel s počítačem ve stejné doméně, mají přístup ke sdílené složce.

Tuto konfiguraci nastavte, pokud chcete jakémukoli uživateli povolit čtení i zápis do sdílené složky na počítači, jako je například souborový server nebo sdílený počítač.

- O Místo pro vytvoření sdílené složky: kořenový adresář na disku
- O Cesta ke složce: C:\scan\_folder
- O Povolit přístup přes síť (sdílení oprávnění): všichni

O Povolit přístup k systému souborů (zabezpečení): ověření uživatelé

- 1. Přihlaste se do počítače, kde bude prostřednictvím uživatelského účtu s oprávněním správce vytvořena sdílená složka.
- 2. Spusťte průzkumníka.
- 3. Vytvořte složku v kořenovém adresáři na disku, a poté ji pojmenujte "scan\_folder".

Pro název složky použijte 1 až 12 alfanumerických znaků. Pokud dojde k překročení povoleného množství znaků pro název složky, mohou nastat potíže s přístupem z některých prostředí.

4. Klikněte pravým tlačítkem myši na složku a vyberte možnost **Vlastnosti**.

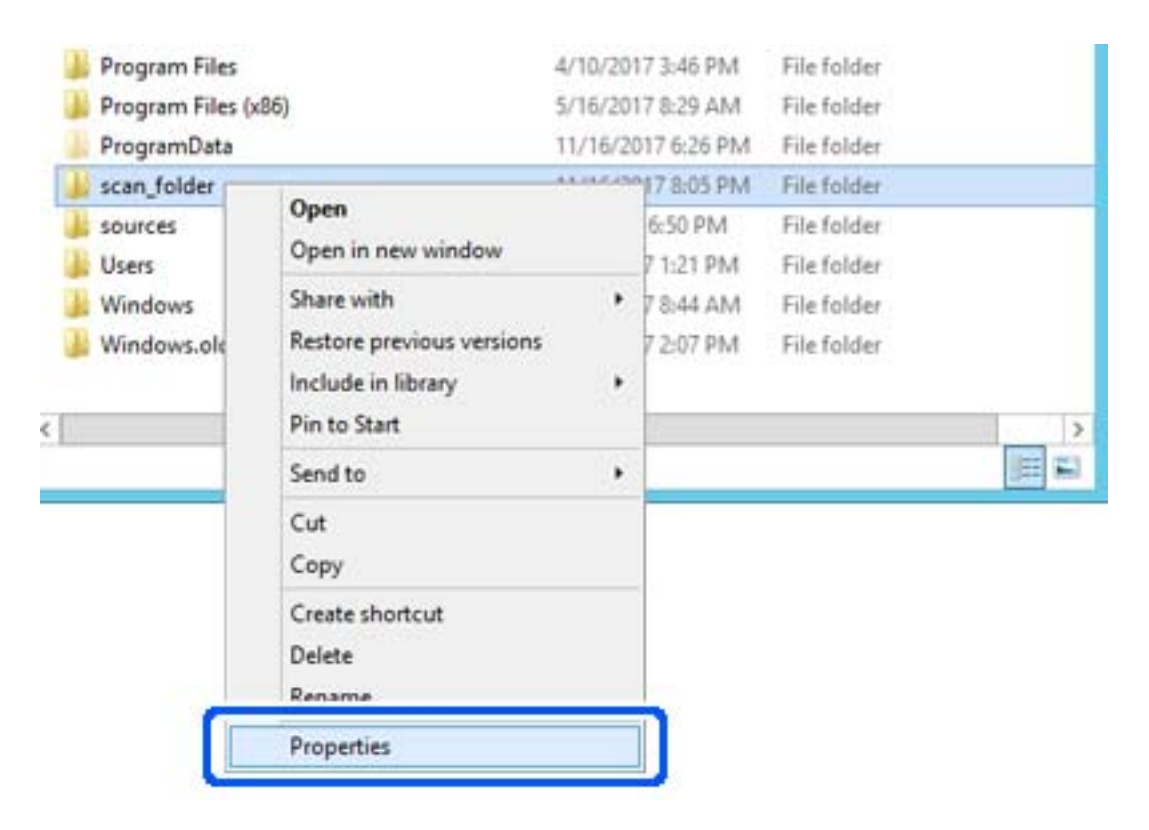

5. Klikněte na kartu **Rozšířené sdílení** v části **Sdílení**.

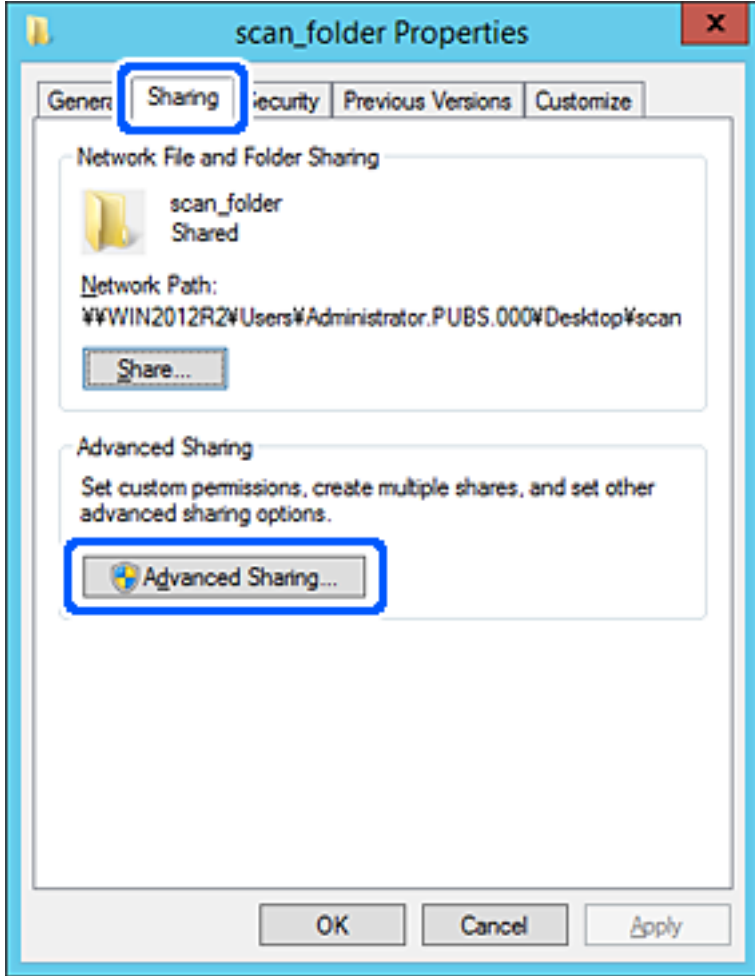
6. Vyberte možnost **Sdílet tuto složku** a poté klikněte na možnost **Oprávnění**.

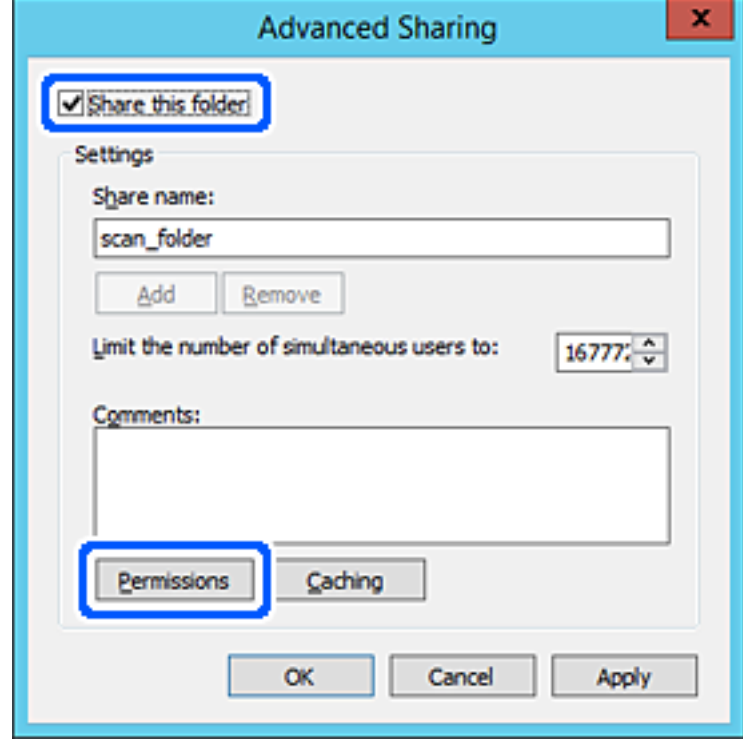

7. Vyberte skupinu **Všichni** v části **Názvy skupin nebo uživatelů**; vyberte možnost **Povolit** v položce **Změna**; poté klikněte na **OK**.

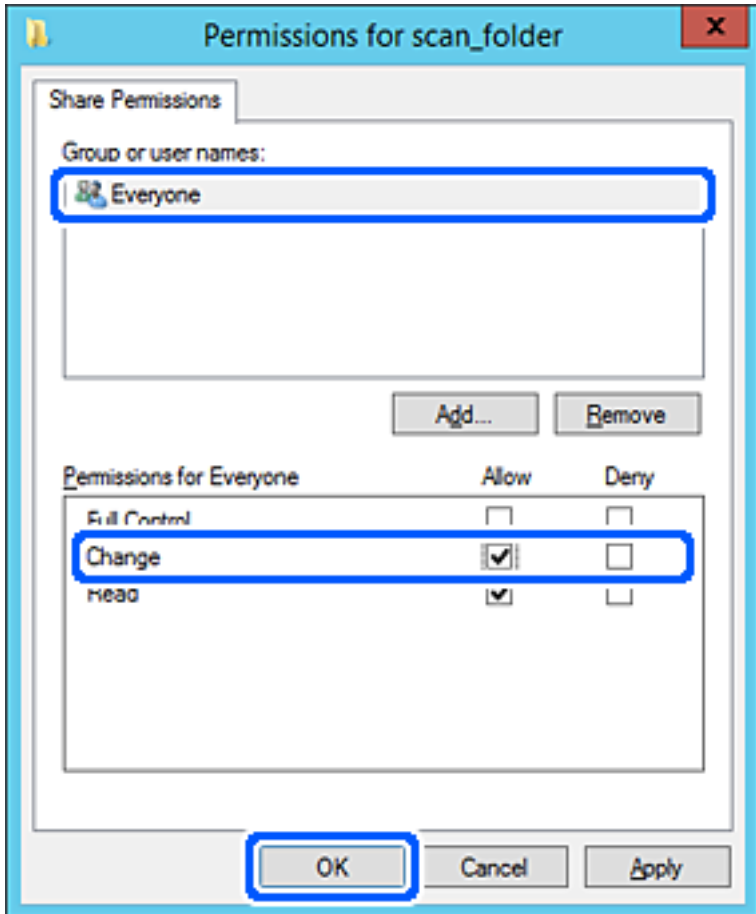

8. Klikněte na tlačítko **OK**.

9. Vyberte kartu **Zabezpečení** a poté vyberte možnost **Ověření uživatelé** v části **Názvy skupin nebo uživatelů**.

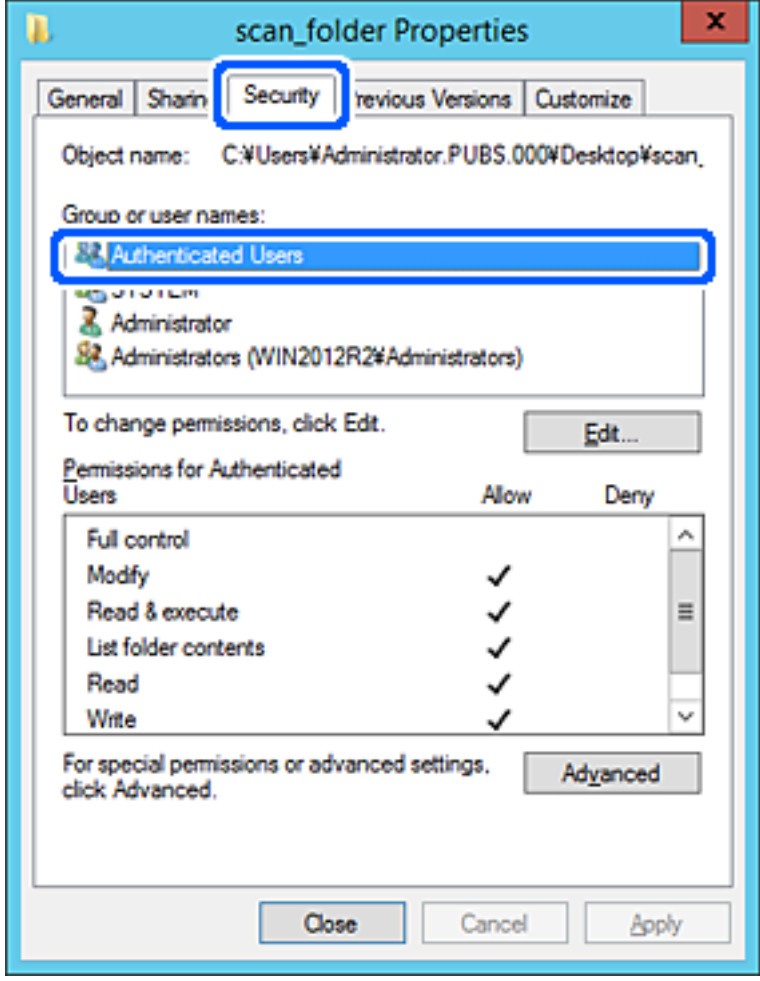

"Ověření uživatelé" je speciální skupina, která zahrnuje všechny uživatele, kteří se mohou přihlásit k doméně nebo počítači. Tato skupina je zobrazena pouze pokud je složka vytvořena hned pod kořenovým adresářem.

Pokud není zobrazena, můžete ji přidat kliknutím na možnost **Upravit**. Více podrobností naleznete v souvisejících informacích.

10. Zkontrolujte, zda je zvolena možnost **Povolit** pro **Upravit** v části **Oprávnění pro ověřené uživatele**.

Pokud tato možnost není zvolena, vyberte možnost **Ověření uživatelé**, klikněte na volbu **Upravit**, vyberte možnost **Povolit** pro **Upravit** v části **Oprávnění pro ověřené uživatele** a poté klikněte na možnost **OK**.

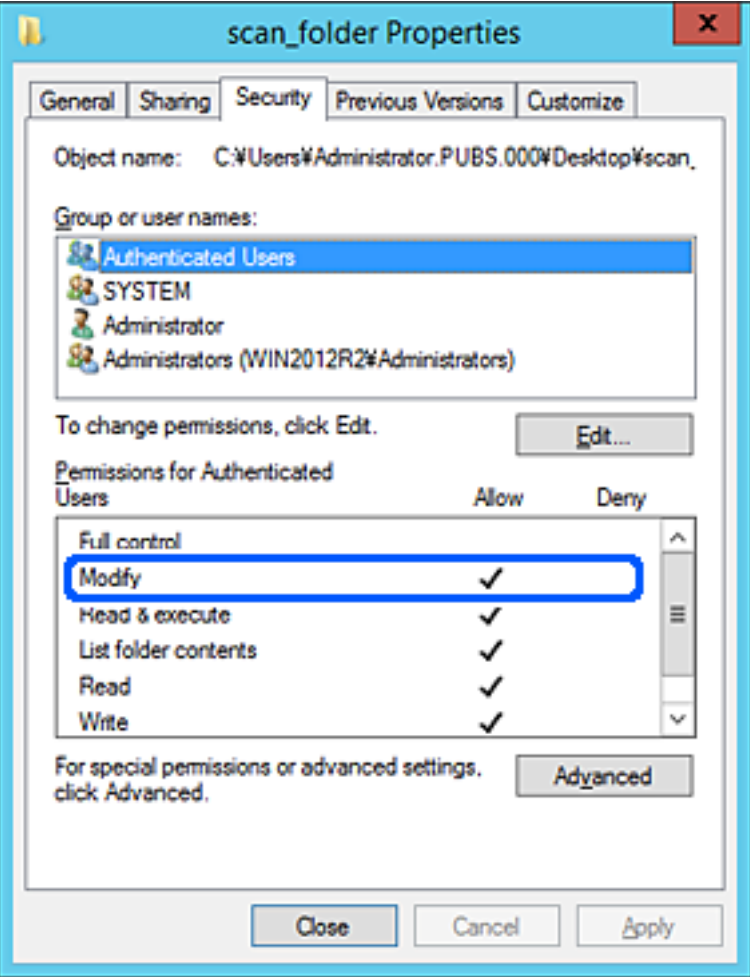

### 11. Vyberte kartu **Sdílení**.

Zobrazí se síťová cesta ke sdílené složce. Používá se v případě registrace kontaktu tiskárny. Zapište si ji prosím.

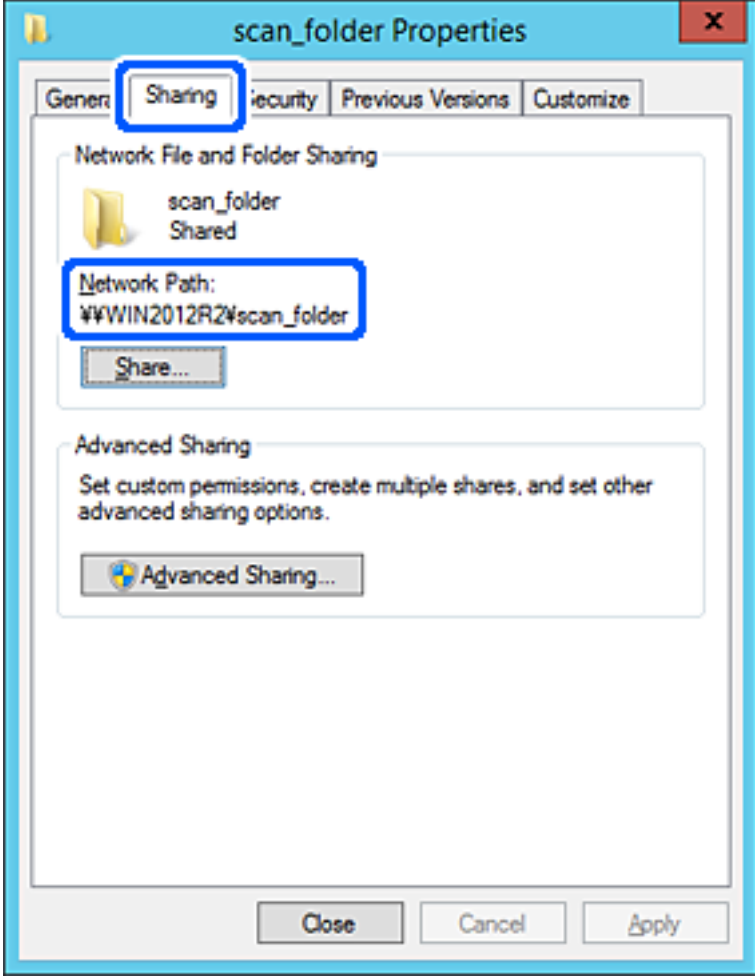

12. Kliknutím na tlačítko **OK** nebo **Zavřít** zavřete obrazovku.

Zkontrolujte, zda lze do souboru zapisovat nebo jej lze číst na sdílené složce z počítačů ve stejné doméně.

### **Související informace**

- & ["Zaregistrování cíle do kontaktů z nástroje Web Config" na str. 91](#page-90-0)
- & ["Přidání přístupových oprávnění skupiny nebo uživatele" na str. 83](#page-82-0)

#### **Příklad konfigurace pro osobní počítač**

Toto vysvětlení je příkladem pro tvorbu sdílené složky na ploše uživatele, který je aktuálně přihlášen do počítače.

Uživatel, který se přihlásí k počítači a má práva správce může uskutečnit přístup do složky na ploše a k dokumentu ve složce, které jsou pod složkou Uživatel.

Tuto konfiguraci nastavte, pokud jiným uživatelům NECHCETE povolit čtení a zapisování do sdílené složky na osobním počítači.

- O Místo pro vytvoření sdílené složky: plocha
- O Cesta ke složce: C:\Users\xxxx\Desktop\scan\_folder
- O Povolit přístup přes síť (sdílení oprávnění): všichni
- O Povolit přístup k systému souborů (zabezpečení): nepřidávejte, nebo přidejte názvy uživatelů/skupin pro povolení přístupu
- 1. Přihlaste se do počítače, kde bude prostřednictvím uživatelského účtu s oprávněním správce vytvořena sdílená složka.
- 2. Spusťte průzkumníka.
- 3. Vytvořte složku na ploše, a poté ji pojmenujte "scan\_folder".

Pro název složky použijte 1 až 12 alfanumerických znaků. Pokud dojde k překročení povoleného množství znaků pro název složky, mohou nastat potíže s přístupem z některých prostředí.

4. Klikněte pravým tlačítkem myši na složku a vyberte možnost **Vlastnosti**.

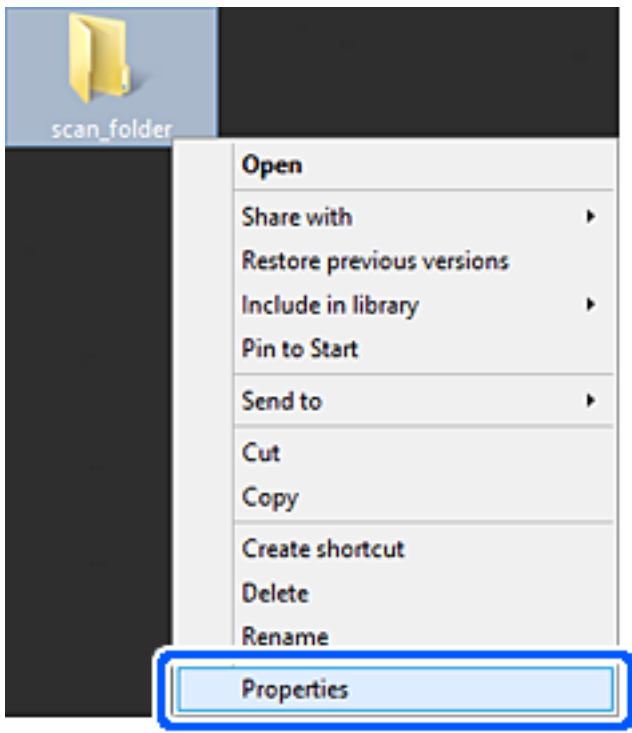

5. Klikněte na kartu **Rozšířené sdílení** v části **Sdílení**.

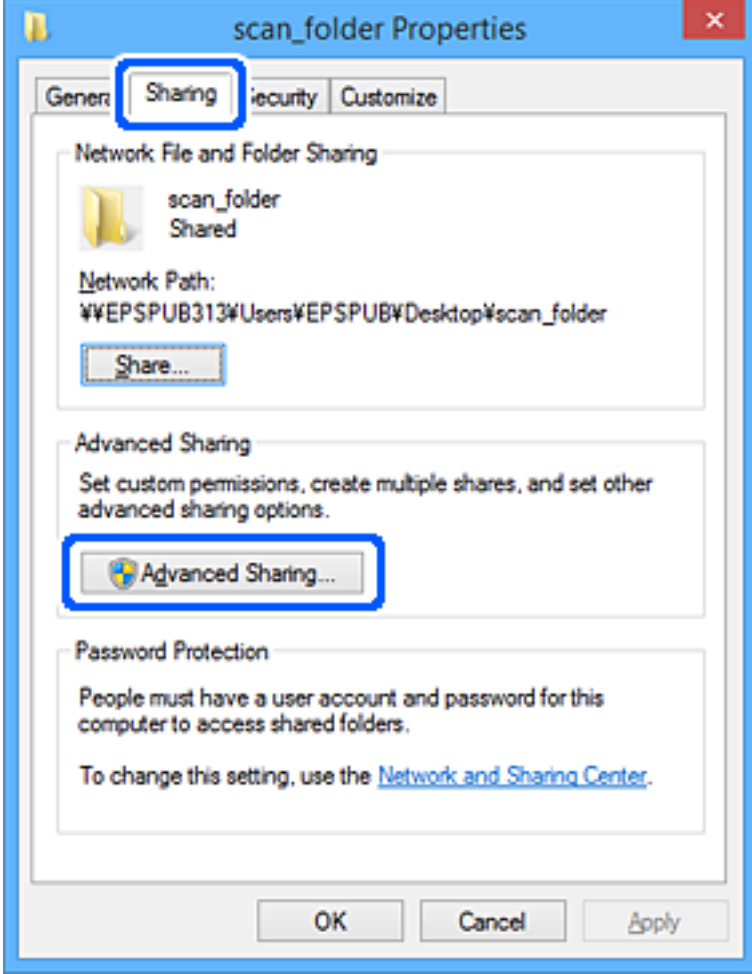

6. Vyberte možnost **Sdílet tuto složku** a poté klikněte na možnost **Oprávnění**.

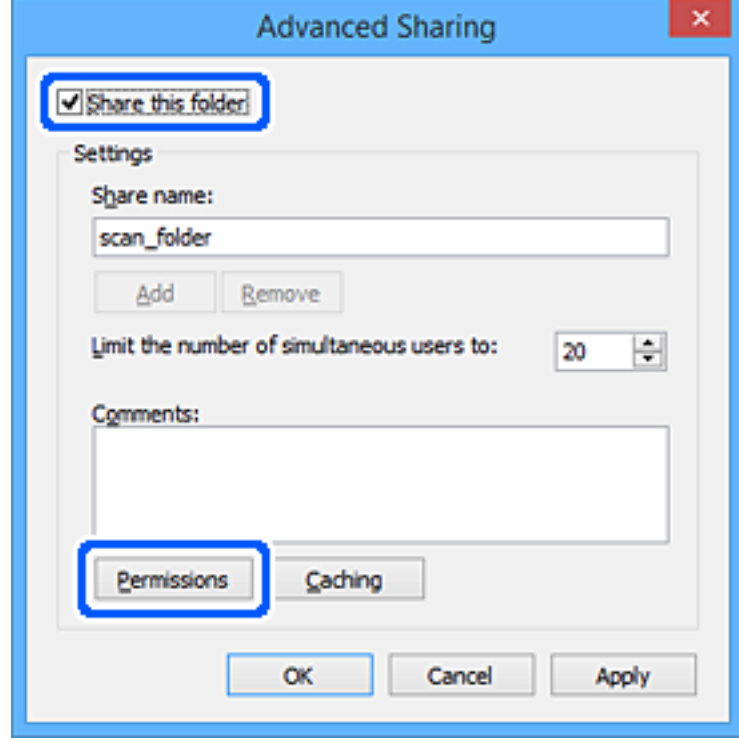

7. Vyberte skupinu **Všichni** v části **Názvy skupin nebo uživatelů**; vyberte možnost **Povolit** v položce **Změna**; poté klikněte na **OK**.

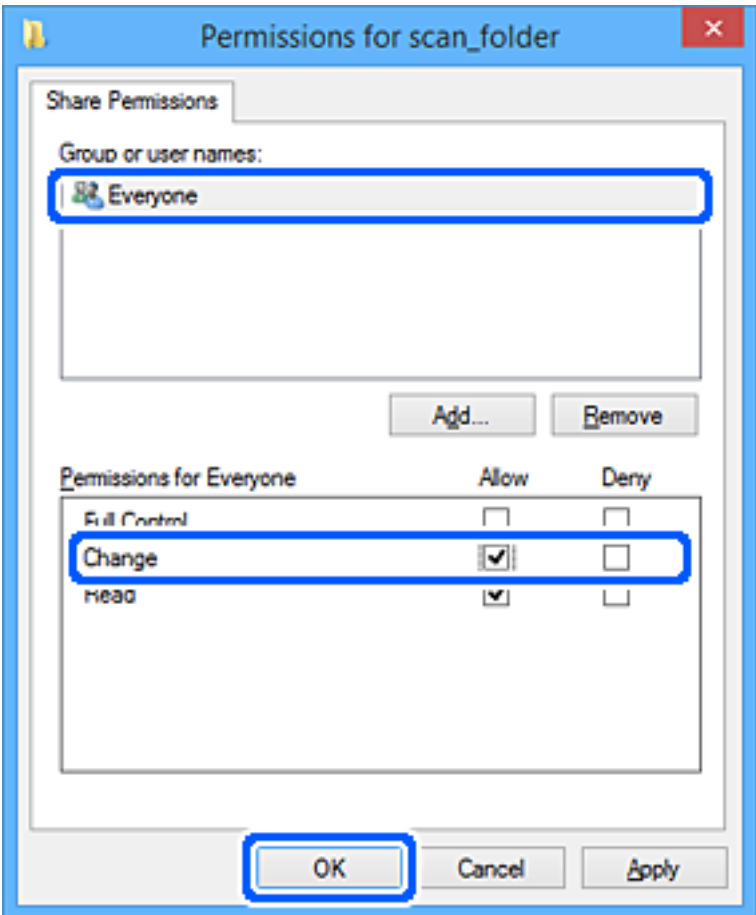

- 8. Klikněte na tlačítko **OK**.
- 9. Vyberte kartu **Zabezpečení**.
- 10. Vyberte skupinu nebo uživatele pod položkou **Názvy skupiny nebo uživatelská jména**. Zde zobrazená skupina nebo uživatel má přístup do sdílené složky.

V tomto případě má uživatel, který se přihlásí k tomuto počítači, a správce přístup ke sdílené složce.

V případě potřeby přidejte další oprávnění přístupu. To přidáte kliknutím na možnost **Upravit**. Více podrobností naleznete v souvisejících informacích.

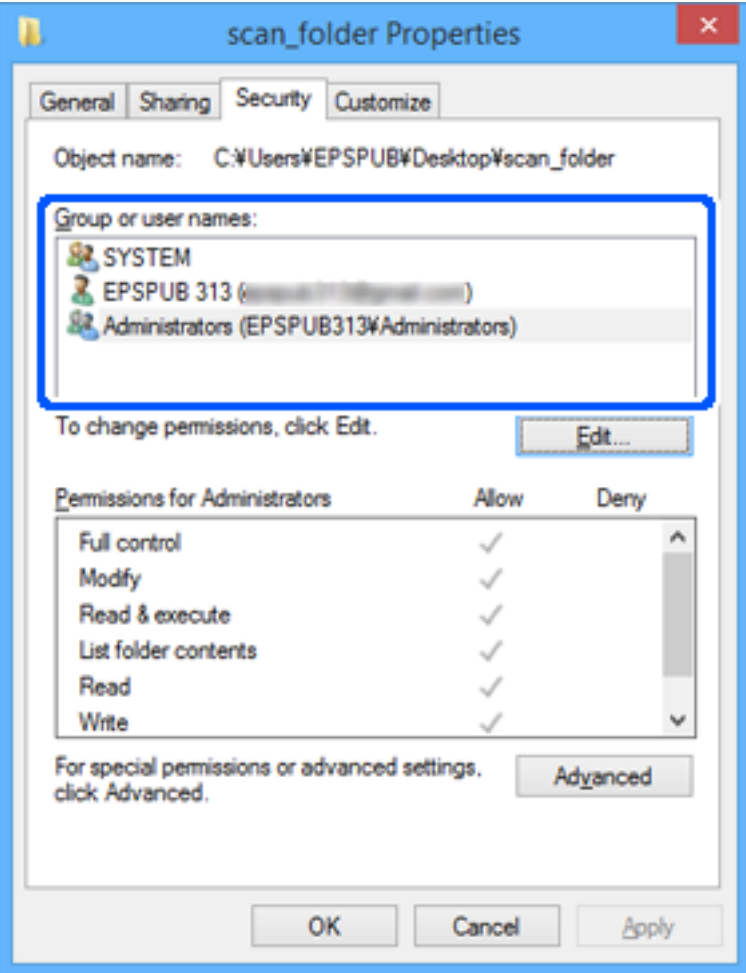

### <span id="page-82-0"></span>11. Vyberte kartu **Sdílení**.

Zobrazí se síťová cesta ke sdílené složce. Používá se v případě registrace kontaktu tiskárny. Zapište si ji prosím.

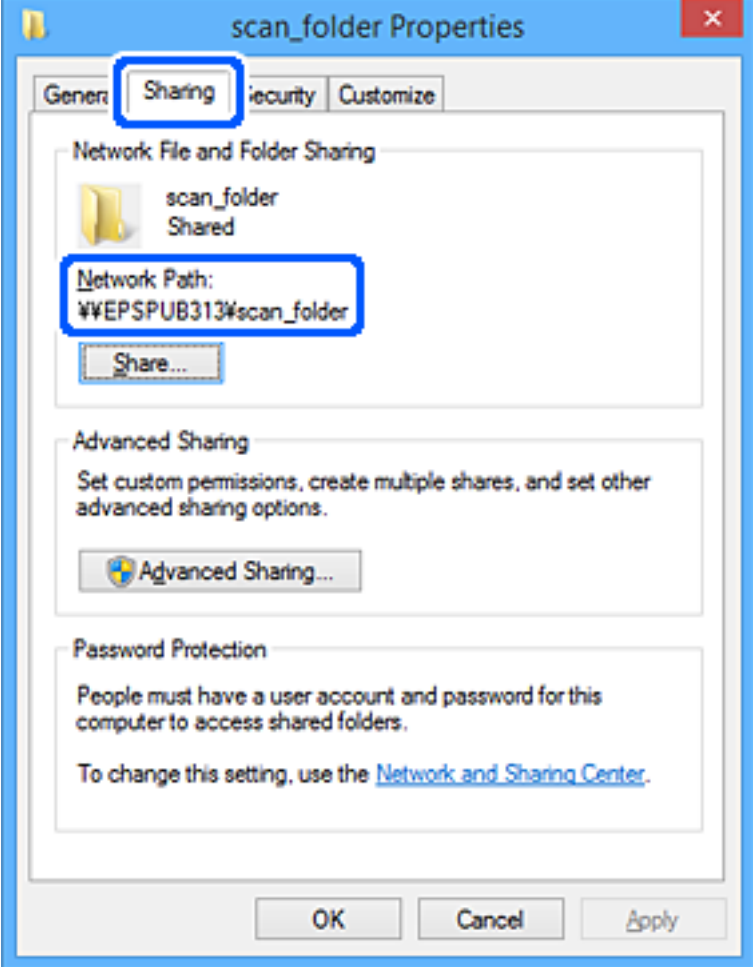

12. Kliknutím na tlačítko **OK** nebo **Zavřít** zavřete obrazovku.

Zkontrolujte, zda lze do souboru zapisovat nebo jej lze číst na sdílené složce z počítačů uživatelů nebo skupin s povolením k přístupu.

#### **Související informace**

- & ["Zaregistrování cíle do kontaktů z nástroje Web Config" na str. 91](#page-90-0)
- $\rightarrow$  "Přidání přístupových oprávnění skupiny nebo uživatele" na str. 83

### **Přidání přístupových oprávnění skupiny nebo uživatele**

Můžete přidat přístupová oprávnění skupiny nebo uživatele.

- 1. Klikněte pravým tlačítkem na složku a vyberte možnost **Vlastnosti**.
- 2. Vyberte kartu **Zabezpečení**.

3. Klikněte na tlačítko **Upravit**.

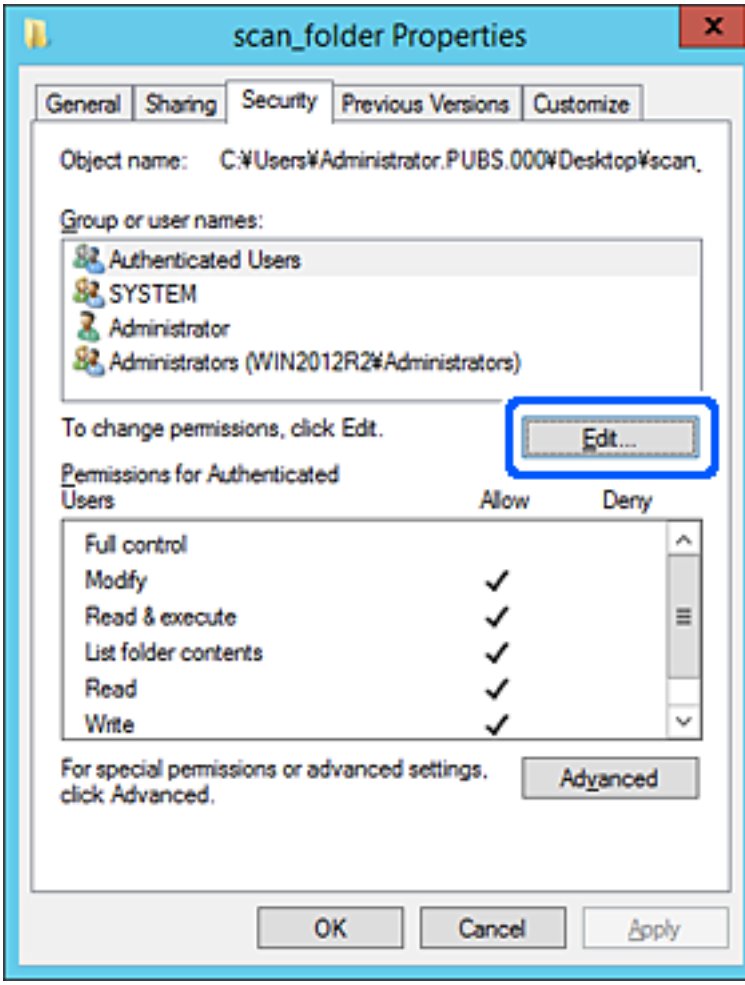

4. Klikněte na tlačítko **Přidat** pod položkou **Název skupiny nebo uživatelská jména**.

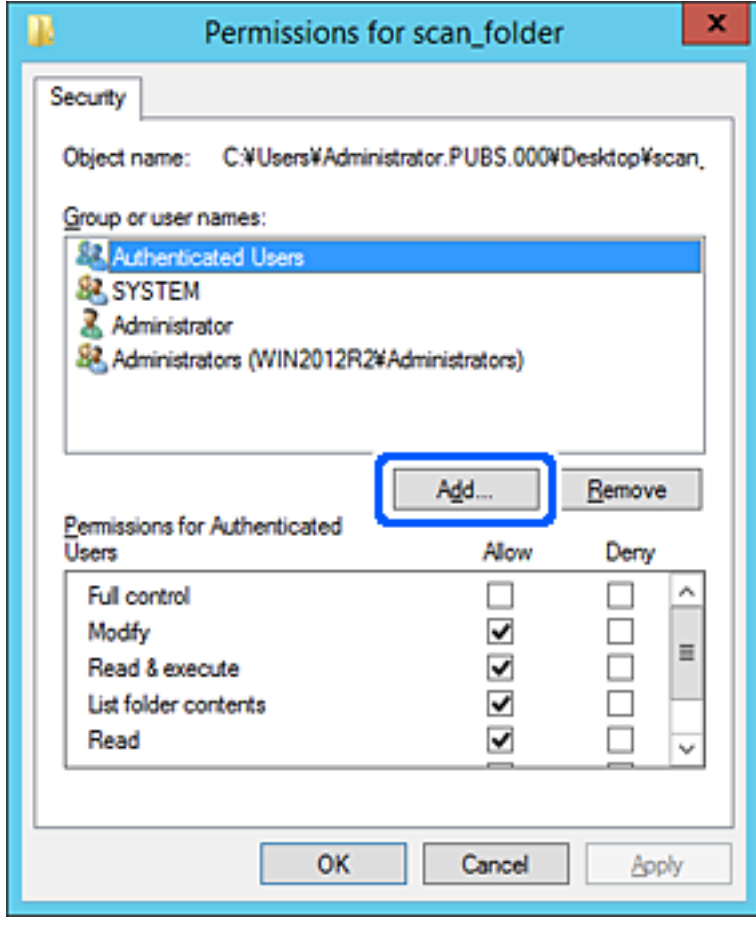

5. Zadejte jméno skupiny nebo uživatele, kterému chcete povolit přístup, a klikněte na tlačítko **Zkontrolovat jména**.

K názvu se přidá podtržení.

#### *Poznámka:*

Pokud neznáte celý název skupiny nebo uživatele, zadejte část názvu a klikněte na tlačítko *Zkontrolovat názvy*. Zobrazí se seznam názvů skupin nebo uživatelů, které odpovídají části názvu, a poté můžete ze seznamu vybrat celý název.

Pokud se shoduje pouze jeden název, zobrazí se celý název s podtržením v poli *Zadejte název objektu, který chcete vybrat*.

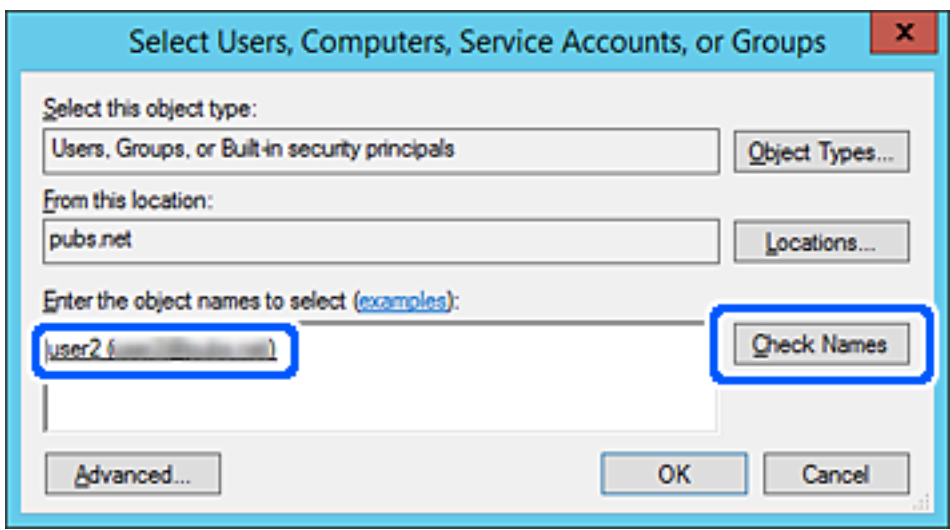

6. Klikněte na tlačítko **OK**.

7. Na obrazovce Oprávnění vyberte jméno uživatele, které je zadáno v poli **Skupina nebo jména uživatelů**, vyberte oprávnění k přístupu v poli **Upravit** a klikněte na tlačítko **OK**.

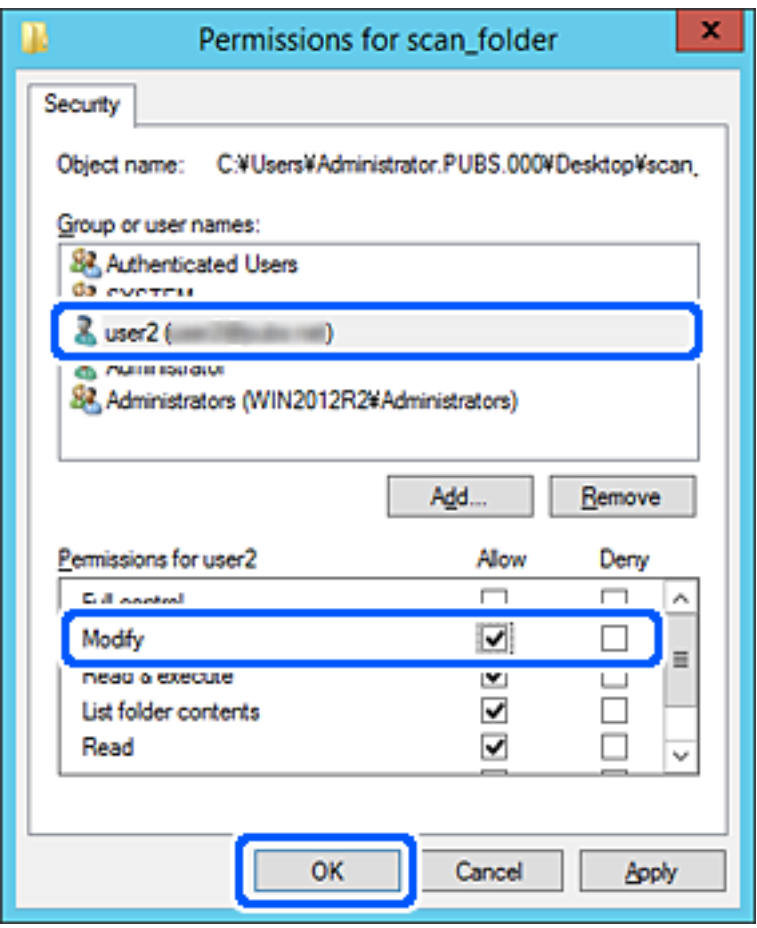

8. Kliknutím na tlačítko **OK** nebo **Zavřít** zavřete obrazovku.

Zkontrolujte, zda lze soubor do sdílené složky zapisovat nebo číst z počítačů uživatelů nebo skupin s přístupovým oprávněním.

## *Používání sdílení sítí Microsoft*

Povolením této možnosti uložíte z tiskárny soubor do sdílené síťové složky.

1. Zadejte IP adresu tiskárny do prohlížeče a otevřete nástroj Web Config.

Zadejte IP adresu tiskárny z počítače, který je připojen ke stejné síti jako tiskárna.

IP adresu tiskárny můžete zkontrolovat v následující nabídce.

### **Nast.** > **Obecná nastavení** > **Nastavení sítě** > **Stav sítě** > **Stav kabelové sítě LAN/Wi-Fi**

- 2. Zadejte heslo správce k přihlášení jako administrátor.
- 3. Vyberte v následujícím pořadí.

Karta **Síť** > **Síť MS**

4. Povolte možnost **Použít sdílení v síti Microsoft**.

- 5. Každou položku vyberte podle potřeby.
- 6. Klikněte na možnost **Další**.
- 7. Potvrďte nastavení a pak klikněte na tlačítko **OK**.

### **Související informace**

- & ["Spuštění nástroje Web Config ve webovém prohlížeči" na str. 482](#page-481-0)
- & ["Výchozí hodnota hesla správce" na str. 19](#page-18-0)

# **Řešení problémů se sdílenou síťovou složkou**

## *Naskenované snímky nelze uložit do sdílené složky*

# **Při skenování do síťové složky jsou na ovládacím panelu zobrazeny zprávy**

Když se chybové zprávy zobrazí na ovládacím panelu, tak k vyřešení potíží zkontrolujte samotnou zprávu nebo následující seznam.

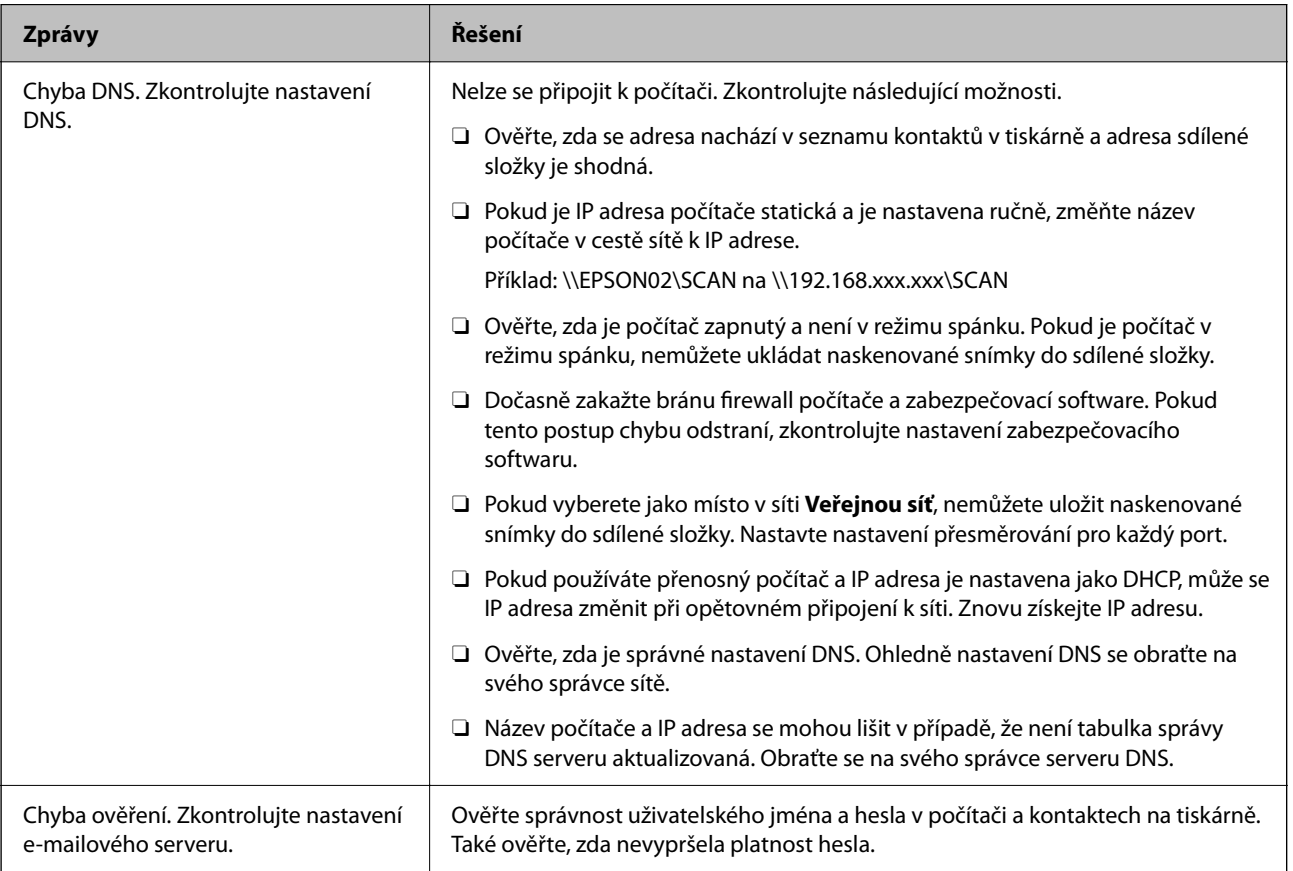

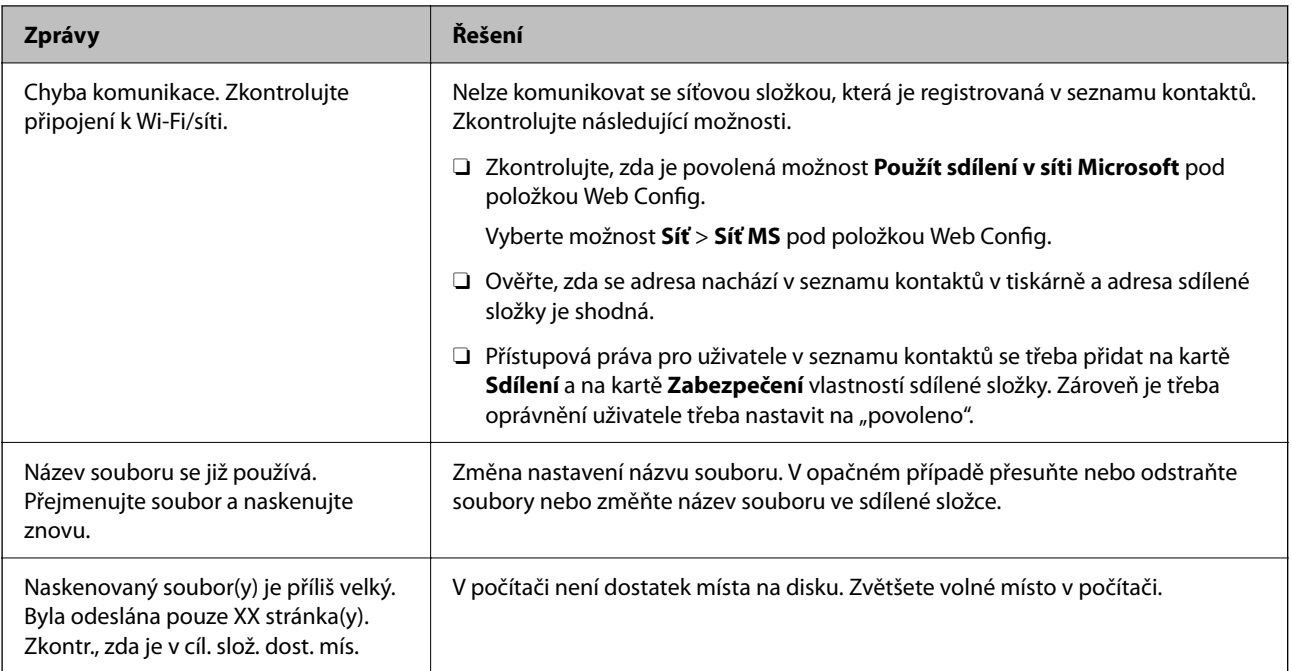

## **Kontrola bodu, kde došlo k chybě**

### **Řešení**

Při ukládání naskenovaných snímků do sdílené složky je postup ukládání následující. Následně můžete zkontrolovat bod, kde došlo k chybě.

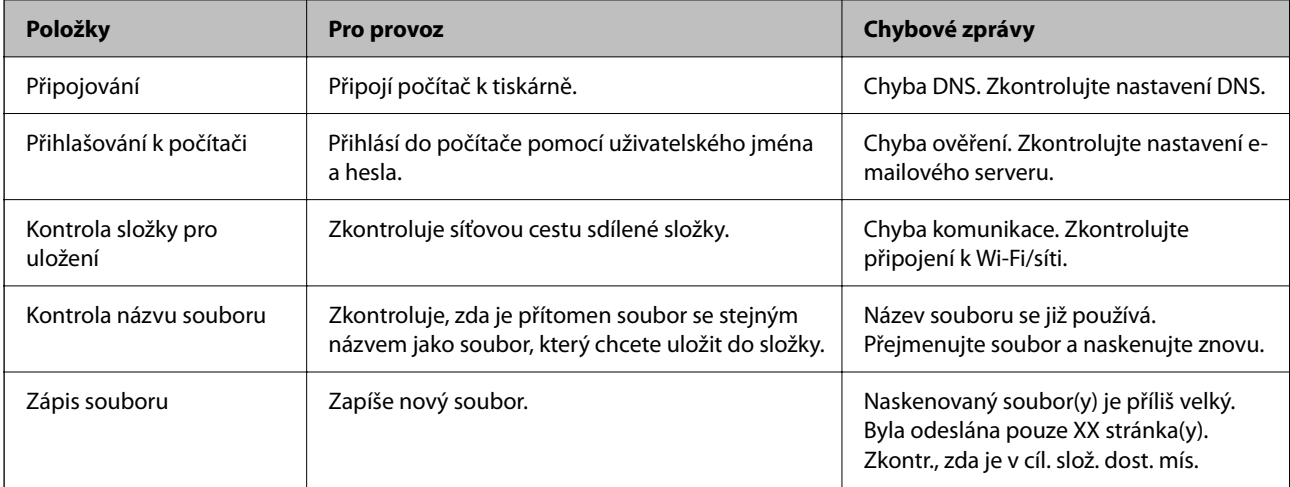

# **Ukládání naskenovaných snímků trvá dlouhou dobu**

# Aby rozlišení názvu odpovídalo "Názvu domény" a "IP adrese", trvá to dlouhou dobu. **Řešení**

Zkontrolujte následující body.

- O Ověřte, zda je správné nastavení DNS.
- O Ověřte správnost jednotlivých nastavení DNS při kontrole Web Config.
- O Ověřte, zda správnost názvu domény DNS.

# <span id="page-89-0"></span>**Registrace kontaktů**

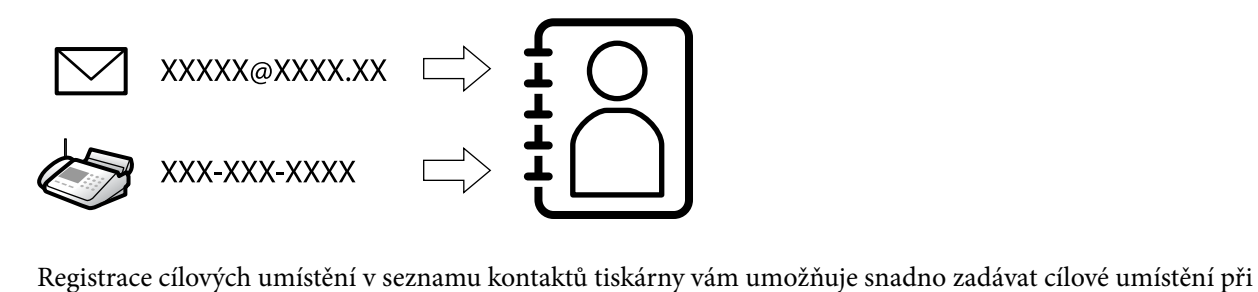

skenování nebo odesílání faxů.

#### *Poznámka:*

Můžete registrovat následující typy cílových umístění v seznamu kontaktů. Můžete zaregistrovat celkem až 2,000 položek.

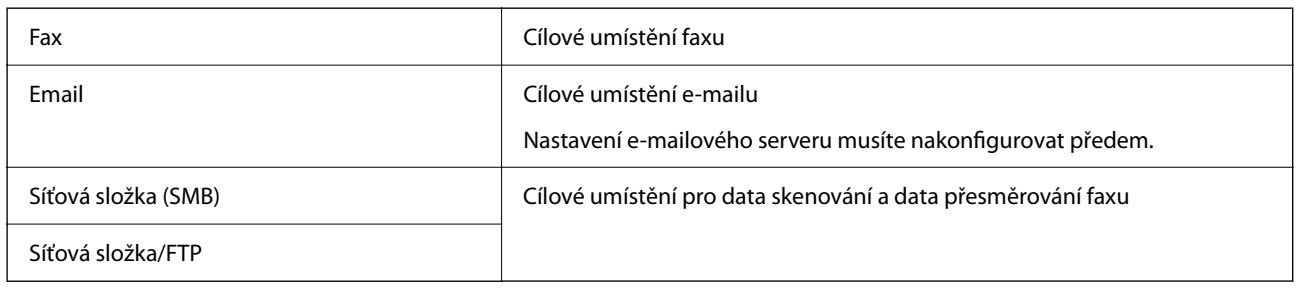

# **Srovnání konfigurace kontaktů**

K dispozici jsou tři nástroje pro konfigurování kontaktů tiskárny: Web Config, Epson Device Admin a ovládací panel tiskárny.V následující tabulce jsou uvedeny rozdíly mezi těmito třemi nástroji.

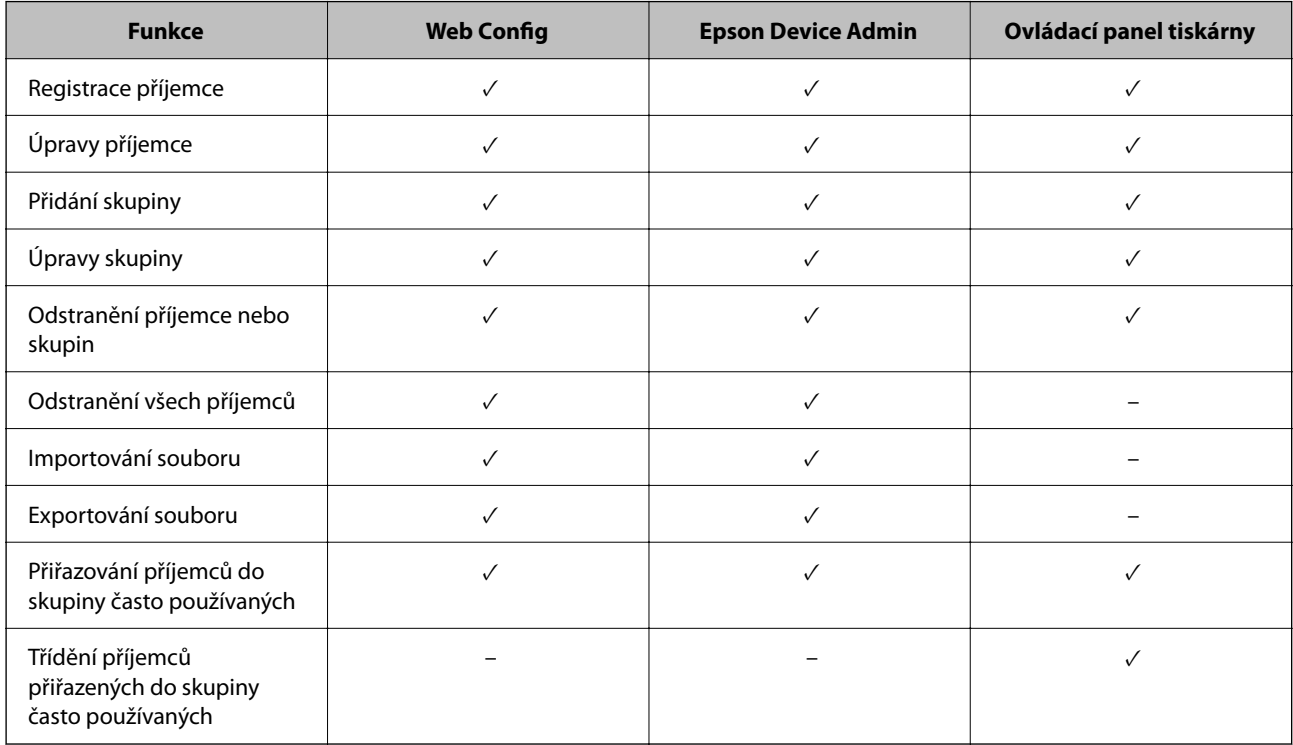

### <span id="page-90-0"></span>*Poznámka:*

Příjemce faxu lze rovněž konfigurovat pomocí nástroje FAX Utility.

# **Registrace cílů do kontaktů**

Do seznamu kontaktů si můžete celkem zaregistrovat až 2,000 cílových umístění.

## *Zaregistrování cíle do kontaktů z nástroje Web Config*

1. Zadejte IP adresu tiskárny do prohlížeče a otevřete nástroj Web Config.

Zadejte IP adresu tiskárny z počítače, který je připojen ke stejné síti jako tiskárna.

IP adresu tiskárny můžete zkontrolovat v následující nabídce.

**Nast.** > **Obecná nastavení** > **Nastavení sítě** > **Stav sítě** > **Stav kabelové sítě LAN/Wi-Fi**

- 2. Zadejte heslo správce k přihlášení jako administrátor.
- 3. Vyberte v následujícím pořadí.

Karta **Sken/Kopírovat** nebo **Fax** > **Kontakty**

- 4. Vyberte číslo, které chcete zaregistrovat, a klikněte na možnost **Upravit**.
- 5. Zadejte hodnoty do polí **Jméno** a **Rejstříkové slovo**.
- 6. V poli **Typ** vyberte typ cíle.

### *Poznámka:*

Po dokončení registrace nelze možnost *Typ* již změnit. Pokud chcete typ změnit, odstraňte cíl a poté proveďte novou registraci.

7. Pro každou položku zadejte hodnotu a poté klikněte na možnost **Použít**.

## **Související informace**

- & ["Spuštění nástroje Web Config ve webovém prohlížeči" na str. 482](#page-481-0)
- & ["Výchozí hodnota hesla správce" na str. 19](#page-18-0)
- & ["Registrace příjemce do kontaktů z Web Config \(při použití IP faxu\)" na str. 96](#page-95-0)
- & ["Skenování originálů do síťové složky" na str. 290](#page-289-0)
- & ["Skenování originálů do e-mailu" na str. 292](#page-291-0)

# **Položky nastavení cíle**

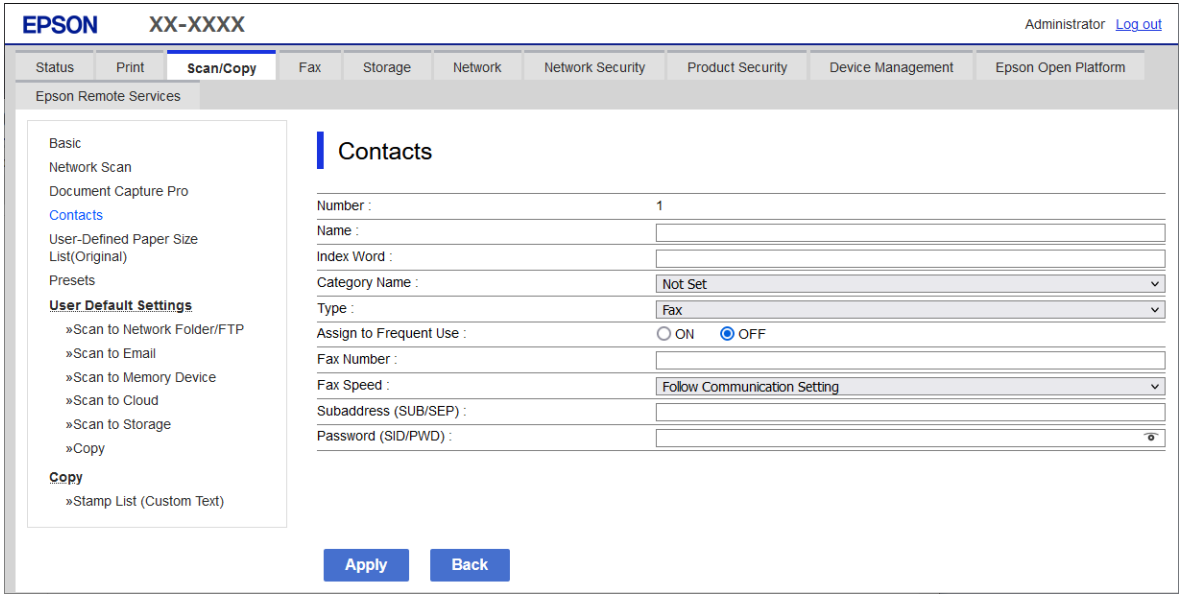

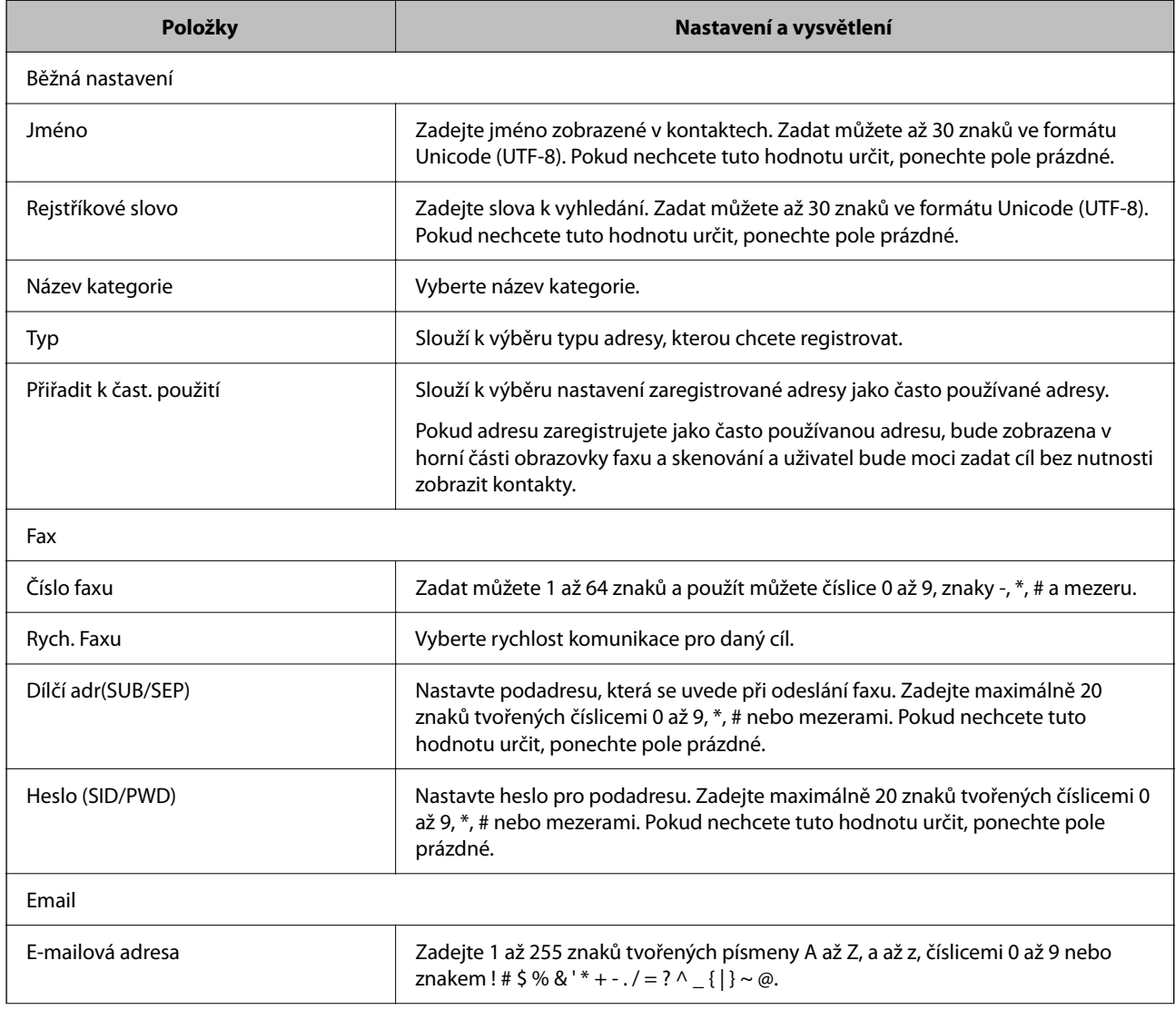

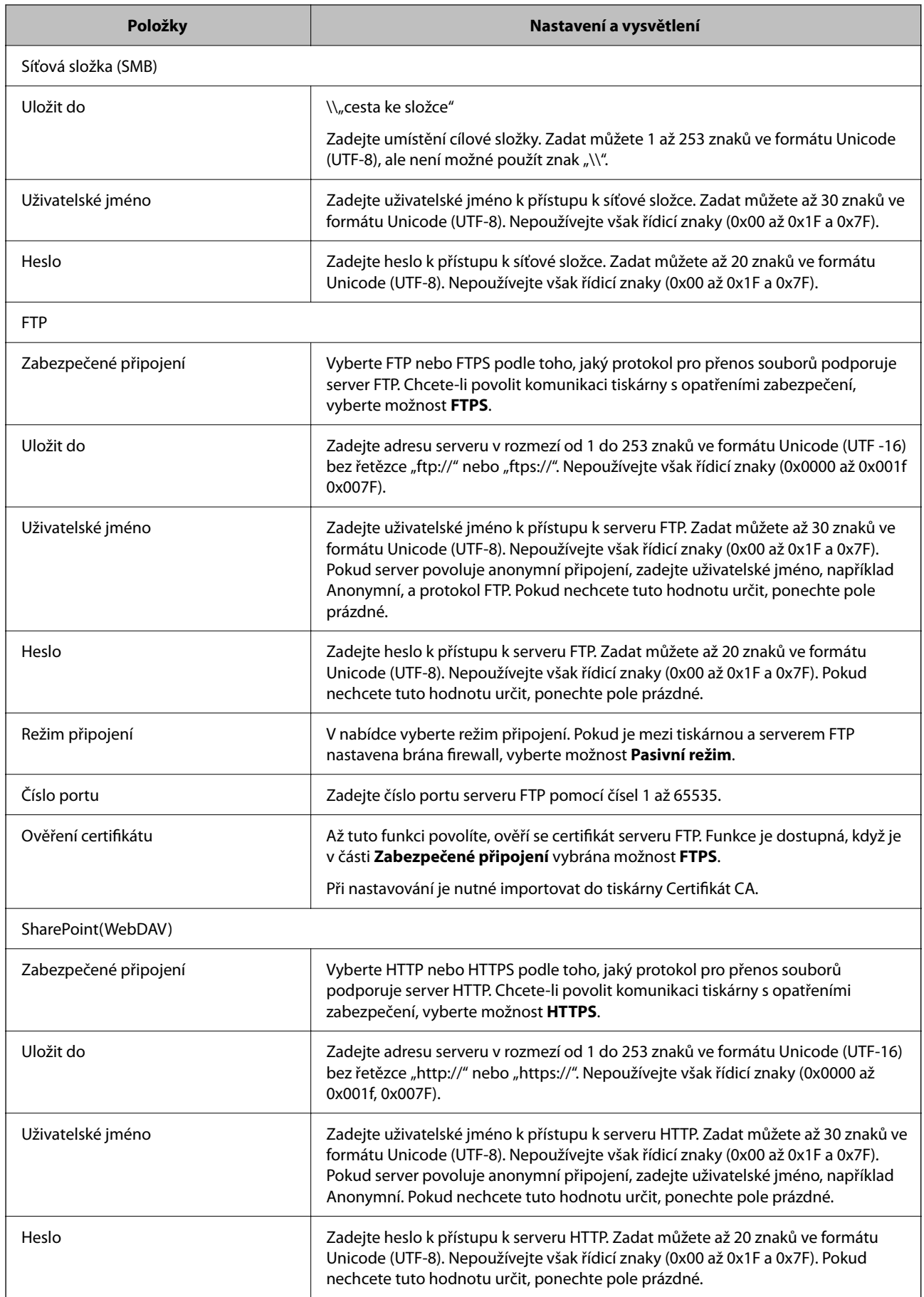

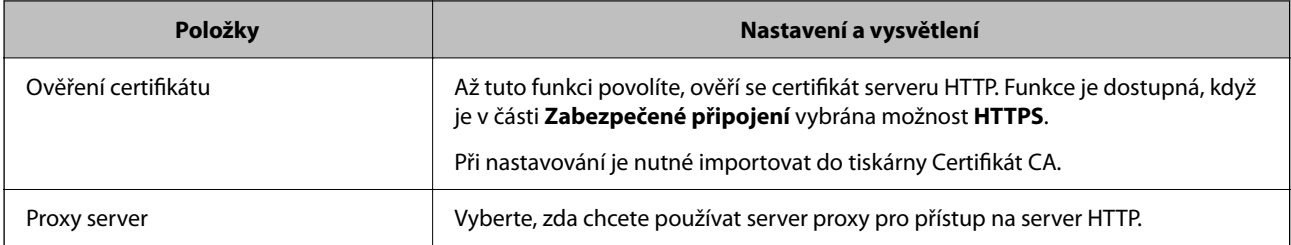

## *Registrace cíle do kontaktů z ovládacího panelu tiskárny*

1. Vyberte nabídky na ovládacím panelu tiskárny, jak je popsáno dále.

## **Nast.** > **Správa Kontaktů**

- 2. Vyberte možnost **Přidat/upravit/odstranit**.
- 3. Proveďte jednu z následujících akcí.
	- O Chcete-li zaregistrovat nový kontakt, vyberte kartu **Přidat nový** a poté možnost **Přidat kontakt**.
	- O Chcete-li upravit kontakt, vyberte cílový kontakt a poté vyberte možnost **Upravit**.
	- O Chcete-li odstranit kontakt, vyberte cílový kontakt, vyberte možnost **Odstranit** a poté tlačítko **Ano**. Poté již nemusíte postupovat podle následujících kroků.
- 4. Vyberte typ příjemce ze zobrazených možností.

### *Poznámka:*

Po dokončení registrace nelze typ již změnit. Pokud chcete typ změnit, odstraňte cíl a poté proveďte novou registraci.

- 5. Vyberte číslo, které chcete zaregistrovat, jako **Číslo registru**.
- 6. Zadejte hodnoty do polí **Název** a **Rejstříkové slovo**.
- 7. Pro každou zbývající položku zadejte hodnotu.
- 8. Výběrem tlačítka **OK** použijte nastavení.

## **Související informace**

- & ["Registrace příjemce do kontaktů z ovládacího panelu tiskárny \(při použití IP faxu\)" na str. 97](#page-96-0)
- & ["Skenování originálů do síťové složky" na str. 290](#page-289-0)
- & ["Skenování originálů do e-mailu" na str. 292](#page-291-0)

# **Registrace cílů jako skupiny**

Pokud je typ cíle nastaven na hodnotu **Fax** nebo **Email**, můžete cíle zaregistrovat jako skupinu.

Do seznamu kontaktů si můžete celkem zaregistrovat až 2,000 cílových umístění a skupin.

### *Registrace cílů jako skupiny z nástroje Web Config*

- 1. Zadejte IP adresu tiskárny do prohlížeče a otevřete nástroj Web Config. Zadejte IP adresu tiskárny z počítače, který je připojen ke stejné síti jako tiskárna. IP adresu tiskárny můžete zkontrolovat v následující nabídce. **Nast.** > **Obecná nastavení** > **Nastavení sítě** > **Stav sítě** > **Stav kabelové sítě LAN/Wi-Fi**
- 2. Zadejte heslo správce k přihlášení jako administrátor.
- 3. Vyberte v následujícím pořadí.

### Karta **Sken/Kopírovat** nebo **Fax** > **Kontakty**

- 4. Vyberte číslo, které chcete zaregistrovat, a klikněte na možnost **Upravit**.
- 5. V nabídce **Typ** vyberte skupinu.
- 6. U položky **Kontakt(y) pro Skup.** klikněte na možnost **Vybrat**. Zobrazí se dostupné cíle.
- 7. Vyberte cíl, který chcete zaregistrovat do skupiny, a poté klikněte na možnost **Vybrat**.

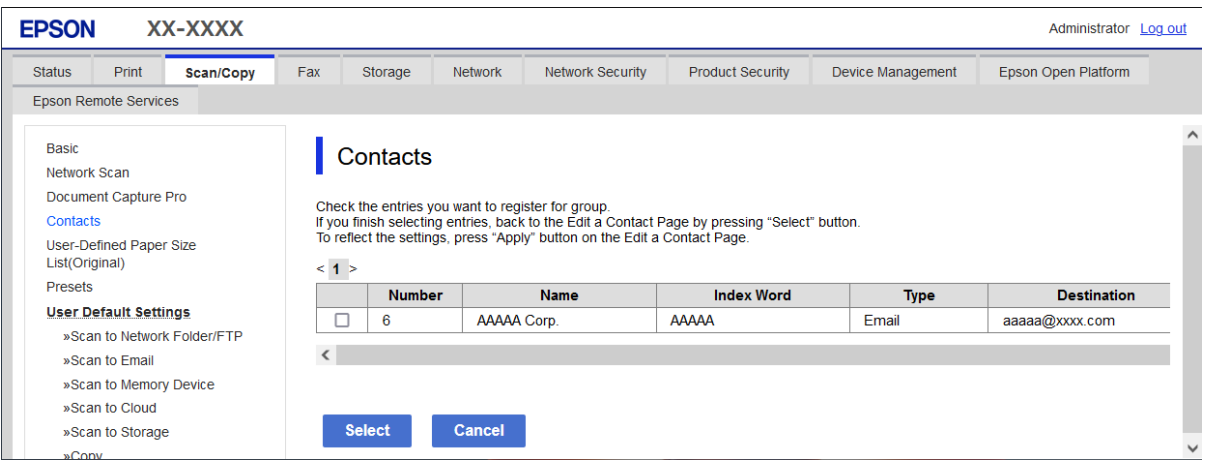

- 8. Zadejte hodnoty do polí **Jméno** a **Rejstříkové slovo**.
- 9. Vyberte, zda chcete přiřadit zaregistrovanou skupinu k často používané skupině.

### *Poznámka:*

Cíle lze zaregistrovat k více skupinám.

10. Klikněte na možnost **Použít**.

### **Související informace**

- & ["Spuštění nástroje Web Config ve webovém prohlížeči" na str. 482](#page-481-0)
- & ["Výchozí hodnota hesla správce" na str. 19](#page-18-0)

## <span id="page-95-0"></span>*Registrace cílů jako skupiny z ovládacího panelu tiskárny*

1. Vyberte nabídky na ovládacím panelu tiskárny, jak je popsáno dále.

## **Nast.** > **Správa Kontaktů**

- 2. Vyberte možnost **Přidat/upravit/odstranit**.
- 3. Vyberte kartu **Přidat nový** a pak vyberte možnost **Přidat skupinu**.
- 4. Vyberte typ příjemce ze zobrazených možností.

### *Poznámka:*

Po dokončení registrace nelze typ již změnit. Pokud chcete typ změnit, odstraňte skupinu a poté proveďte novou registraci.

- 5. V seznamu **Číslo registru** vyberte číslo, které chcete
- 6. Zadejte hodnoty do polí **Název skupiny (povinný)** a **Rejstříkové slovo**.
- 7. Vyberte **Kontakt(y) přidán do Skupina (povinné)**, vyberte kontakty, které chcete přidat a pak vyberte **Zavřít**.
- 8. Výběrem tlačítka **OK** použijte nastavení.

# **Registrace příjemců do kontaktů (při použití IP faxu)**

Při registraci příjemce do seznamu kontaktů můžete také vybrat **IP-FAX** jako nastavení linky.

# *Registrace příjemce do kontaktů z Web Config (při použití IP faxu)*

Při registraci příjemce v seznamu kontaktů můžete jako nastavení linky vybrat **IP-FAX**(**IP-LAN**).

- 1. Zadejte IP adresu tiskárny do prohlížeče a otevřete nástroj Web Config. Zadejte IP adresu tiskárny z počítače, který je připojen ke stejné síti jako tiskárna. IP adresu tiskárny můžete zkontrolovat v následující nabídce. **Nast.** > **Obecná nastavení** > **Nastavení sítě** > **Stav sítě** > **Stav kabelové sítě LAN/Wi-Fi**
- 2. Zadejte heslo správce k přihlášení jako administrátor.
- 3. Vyberte v následujícím pořadí. Karta **Sken/Kopírovat** nebo karta **Fax** > **Kontakty**
- 4. Vyberte číslo, které chcete zaregistrovat, a klikněte na možnost **Upravit**.

<span id="page-96-0"></span>5. Zadejte **Jméno** a **Rejstříkové slovo**.

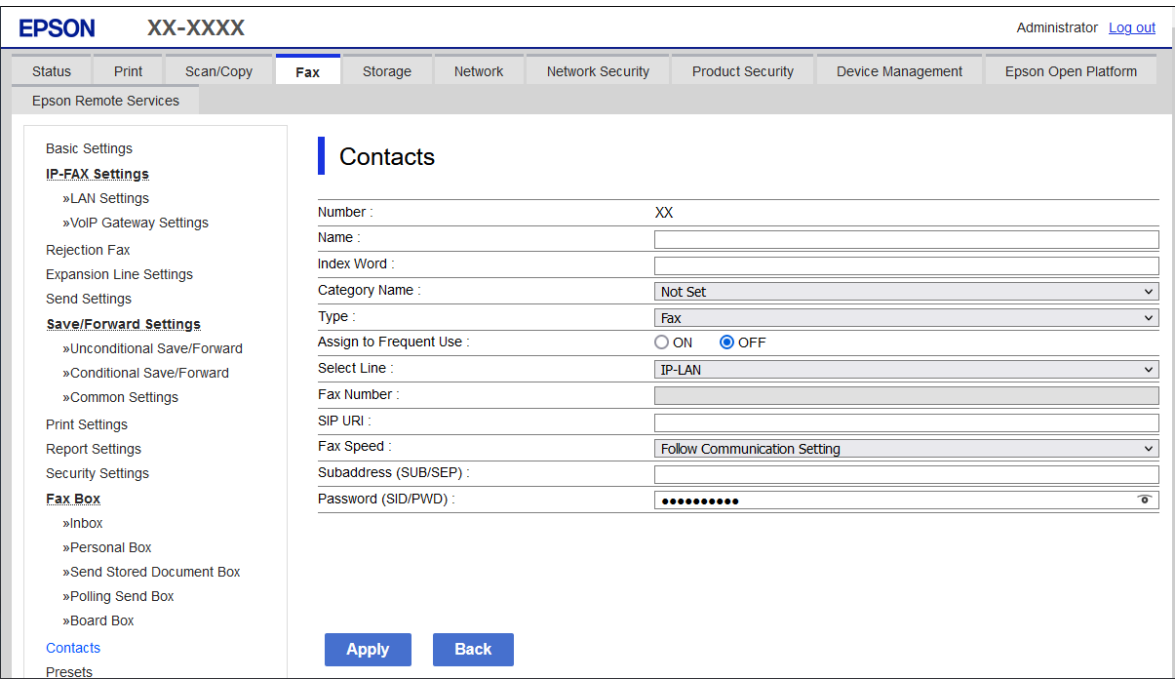

6. Vyberte možnost **Typ** pro **Fax**.

### *Poznámka:*

Po dokončení registrace nelze možnost *Typ* již změnit. Pokud chcete typ změnit, odstraňte cíl a poté proveďte novou registraci.

- 7. Vyberte možnost **IP-LAN** v části **Vybrat linku**.
- 8. Zadejte příjemce v **SIP URI**

["Příjemce IP faxu" na str. 98](#page-97-0)

9. Nastavte další položky podle potřeby a poté klikněte na tlačítko **Použít**.

### **Související informace**

- & ["Spuštění nástroje Web Config ve webovém prohlížeči" na str. 482](#page-481-0)
- & ["Výchozí hodnota hesla správce" na str. 19](#page-18-0)

### *Registrace příjemce do kontaktů z ovládacího panelu tiskárny (při použití IP faxu)*

Při registraci příjemce do seznamu kontaktů můžete také vybrat **IP-FAX** jako nastavení linky.

1. Vyberte nabídky na ovládacím panelu tiskárny, jak je popsáno dále.

### **Nast.** > **Správa Kontaktů**

- 2. Vyberte možnost **Přidat/upravit/odstranit**.
- 3. Proveďte jednu z následujících akcí.

O Chcete-li zaregistrovat nový kontakt, vyberte kartu **Přidat nový** a poté možnost **Přidat kontakt**.

- <span id="page-97-0"></span>O Chcete-li upravit kontakt, vyberte cílový kontakt a poté vyberte možnost **Upravit**.
- O Chcete-li odstranit kontakt, vyberte cílový kontakt, vyberte možnost **Odstranit** a poté tlačítko **Ano**. Poté již nemusíte postupovat podle následujících kroků.
- 4. Vyberte možnost **Fax** ze zobrazených typů.

#### *Poznámka:*

Po dokončení registrace nelze typ již změnit. Pokud chcete typ změnit, odstraňte cíl a poté proveďte novou registraci.

- 5. Vyberte možnost **Číslo faxu (povinné)**.
- 6. Vyberte možnost **IP-FAX** v aplikaci **Vybrat linku**.
- 7. Zadejte umístění.
- 8. Výběrem tlačítka **OK** použijte nastavení.

### *Příjemce IP faxu*

Zadejte příjemce ve formátu, který odpovídá vaší metodě odesílání IP faxů.

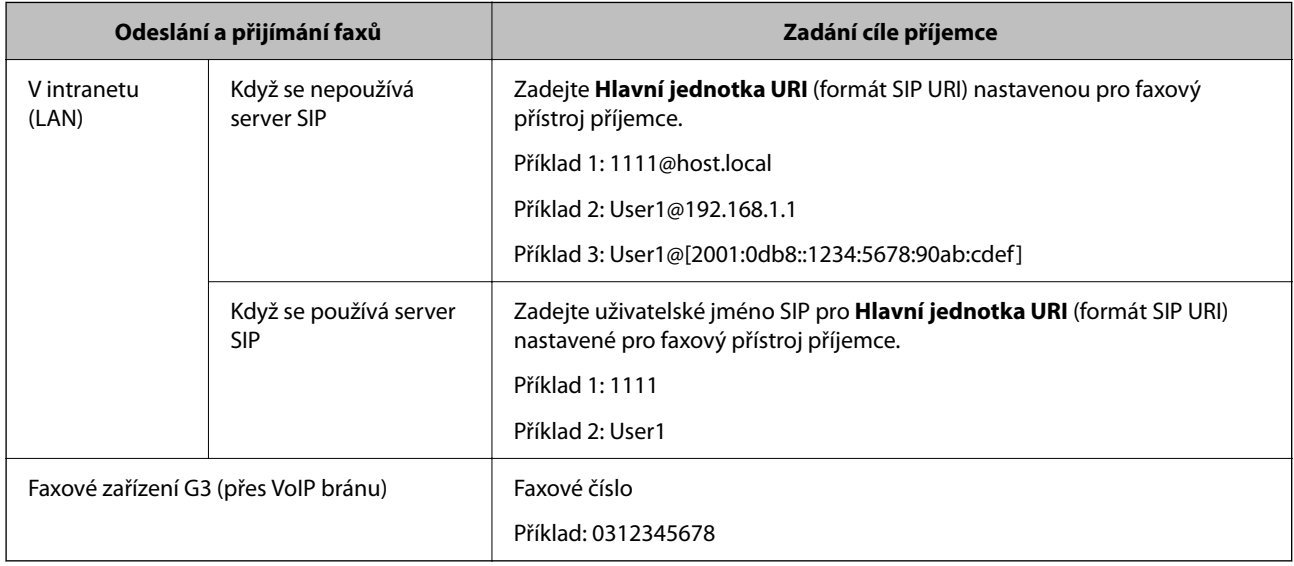

# **Registrace často používaných kontaktů (Přiřadit k čast. použití)**

## *Registrace často používaných kontaktů z Web Config*

- 1. Zadejte IP adresu tiskárny do prohlížeče a otevřete nástroj Web Config. Zadejte IP adresu tiskárny z počítače, který je připojen ke stejné síti jako tiskárna. IP adresu tiskárny můžete zkontrolovat v následující nabídce. **Nast.** > **Obecná nastavení** > **Nastavení sítě** > **Stav sítě** > **Stav kabelové sítě LAN/Wi-Fi**
- 2. Zadejte heslo správce k přihlášení jako administrátor.
- 3. Vyberte v následujícím pořadí. Karta **Sken/Kopírovat** nebo **Fax** > **Kontakty**
- 4. Vyberte číslo, které chcete zaregistrovat, a klikněte na možnost **Upravit**.
- 5. Vyberte možnost **Zapnuto** v aplikaci **Přiřadit k čast. použití**. Pořadí kontaktů na obrazovce Web Config nemůžete upravit.
- 6. Klikněte na možnost **Použít**

### **Související informace**

- & ["Spuštění nástroje Web Config ve webovém prohlížeči" na str. 482](#page-481-0)
- & ["Výchozí hodnota hesla správce" na str. 19](#page-18-0)

### *Registrace často používaných kontaktů z ovládacího panelu tiskárny*

- 1. Klepněte na možnost **Nast.** na domovské obrazovce.
- 2. Klepněte na možnost **Správa Kontaktů** > **Časté**.
- 3. Vyberte typ kontaktu, který chcete registrovat.
- 4. Klepněte na možnost **Úpravy**.
- 5. Vyberte často používané kontakty, které chcete zaregistrovat, a poté klepněte na tlačítko **OK**. Chcete-li výběr zrušit, klepněte znovu na vybranou položku.
- 6. Klepněte na možnost **Zavřít**.

# **Export a import kontaktů**

Kontakty můžete zálohovat a importovat pomocí nástroje Web Config nebo dalších nástrojů.

### **V případě nástroje Web Config**

- O Kontakty můžete zálohovat exportem nastavení tiskárny, která zahrnují kontakty. Exportovaný soubor nelze upravovat, protože je exportován jako binární soubor.
- O Při importu nastavení tiskárny do tiskárny se kontakty přepíší.

#### **V případě nástroje Epson Device Admin**

- O Z obrazovky vlastností zařízení lze exportovat pouze kontakty.
- O Pokud neexportujete položky týkající se zabezpečení, můžete exportované kontakty upravit a importovat, protože je lze uložit jako soubor SYLK nebo csv.
- O Kontakty můžete hromadně importovat do více tiskáren. To je užitečné, když vyměňujete tiskárny a chcete přenést kontakty ze starých tiskáren do nových.

Další informace naleznete v dokumentaci nebo nápovědě Epson Device Admin

## *Export a import kontaktů pomocí Web Config*

### **Import kontaktů pomocí možnosti Web Config**

Pokud máte tiskárnu, která umožňuje zálohování kontaktů a je kompatibilní s touto tiskárnou, můžete kontakty snadno zaregistrovat importováním záložního souboru.

#### *Poznámka:*

Pokyny k zálohování kontaktů kompatibilních s touto tiskárnou naleznete v dokumentaci dodané s tiskárnou, která obsahuje seznam kontaktů kompatibilních s touto tiskárnou.

Při importu kontaktů postupujte podle následujících kroků.

1. Zadejte IP adresu tiskárny do prohlížeče a otevřete nástroj Web Config.

Zadejte IP adresu tiskárny z počítače, který je připojen ke stejné síti jako tiskárna.

IP adresu tiskárny můžete zkontrolovat v následující nabídce.

### **Nast.** > **Obecná nastavení** > **Nastavení sítě** > **Stav sítě** > **Stav kabelové sítě LAN/Wi-Fi**

- 2. Zadejte heslo správce k přihlášení jako administrátor.
- 3. Vyberte v následujícím pořadí.

### **Správa zařízení** > **Exportovat a importovat hodnotu nastavení** > **Importovat**

- 4. Zvolte soubor zálohy, vytvořený v **Soubor**, zadejte heslo a pak klikněte na **Další**.
- 5. Vyberte políčko **Kontakty** a klikněte na tlačítko **Další**.

### **Související informace**

- & ["Spuštění nástroje Web Config ve webovém prohlížeči" na str. 482](#page-481-0)
- & ["Výchozí hodnota hesla správce" na str. 19](#page-18-0)

### **Export kontaktů pomocí možnosti Web Config**

Data kontaktů se mohou ztratit v důsledku závady tiskárny. Doporučujeme vytvoření zálohy při každé aktualizaci dat. Společnost Epson nepřebírá odpovědnost za jakoukoli ztrátu dat, za zálohování nebo obnovu dat a/nebo nastavení, a to ani v průběhu záruční doby.

Pomocí nástroje Web Config můžete v počítači zálohovat data kontaktů uložená v tiskárně.

1. Zadejte IP adresu tiskárny do prohlížeče a otevřete nástroj Web Config.

Zadejte IP adresu tiskárny z počítače, který je připojen ke stejné síti jako tiskárna.

IP adresu tiskárny můžete zkontrolovat v následující nabídce.

**Nast.** > **Obecná nastavení** > **Nastavení sítě** > **Stav sítě** > **Stav kabelové sítě LAN/Wi-Fi**

- 2. Zadejte heslo správce k přihlášení jako administrátor.
- 3. Vyberte v následujícím pořadí.

#### Karta **Správa zařízení** > **Exportovat a importovat hodnotu nastavení** > **Exportovat**

4. Vyberte jedno z políček **Kontakty**.

Pokud například vyberete **Kontakty** pod kategorií **Sken/Kopírovat**, je stejné políčko vybráno také pod kategorií Fax.

5. Zadejte heslo, kterým zašifrujete exportovaný soubor.

Toto heslo budete potřebovat při importu daného souboru. Pokud soubor nechcete zašifrovat, ponechte toto pole prázdné.

6. Klikněte na možnost **Exportovat**.

### **Související informace**

- & ["Spuštění nástroje Web Config ve webovém prohlížeči" na str. 482](#page-481-0)
- & ["Výchozí hodnota hesla správce" na str. 19](#page-18-0)

## *Export a import kontaktů pomocí Epson Device Admin*

### **Export kontaktů pomocí možnosti Epson Device Admin**

Uloží informace o kontaktech do souboru.

Soubory uložené ve formátu SYLK nebo csv můžete upravovat pomocí tabulkového procesoru nebo textového editoru. Po vymazání nebo přidání informací se můžete zaregistrovat všichni najednou.

Informace, které obsahují bezpečnostní položky, jako je heslo a osobní údaje, lze uložit v binárním formátu s heslem. Soubor nelze upravovat. Tento soubor lze použít jako záložní soubor informací včetně bezpečnostních položek.

- 1. Spusťte aplikaci Epson Device Admin.
- 2. Vyberte možnost **Devices** na bočním panelu nabídky úloh.
- 3. V seznamu zařízení vyberte zařízení, které chcete konfigurovat.
- 4. Klikněte na **Device Configuration** na kartě **Home** v nabídce pásu karet.

Je-li nastavené heslo správce, zadejte ho a klikněte na tlačítko **OK**.

- 5. Klikněte na **Common** > **Contacts**.
- 6. Vyberte formát exportu v nabídce **Export** > **Export items**.
	- O All Items

Exportujte zašifrovaný binární soubor. Vyberte, kdy chcete zahrnout bezpečnostní položky, jako je heslo a osobní údaje. Soubor nelze upravovat. Pokud ji vyberete, musíte nastavit heslo. Klikněte na **Configuration** a nastavte heslo o délce od 8 do 63 znaků v ASCII. Toto heslo je vyžadováno při importu binárního souboru.

O Items except Security Information

Exportujte formát SYLK nebo soubory formátu csv. Zvolte, kdy chcete upravit informace o exportovaném souboru.

7. Klikněte na možnost **Export**.

- 8. Zadejte místo pro uložení souboru, vyberte typ souboru a klikněte na tlačítko **Save**. Zobrazí se zpráva o dokončení.
- 9. Klikněte na možnost **OK**.

Zkontrolujte, zda je soubor uložen na zadané místo.

### **Související informace**

& ["Software pro správu zařízení v síti \(Epson Device Admin\)" na str. 484](#page-483-0)

### **Import kontaktů Using Epson Device Admin**

Importujte informace o kontaktech ze souboru.

Můžete importovat soubory uložené ve formátu SYLK nebo csv nebo zálohovaný binární soubor, který obsahuje položky zabezpečení.

- 1. Spusťte aplikaci Epson Device Admin.
- 2. Vyberte možnost **Devices** na bočním panelu nabídky úloh.
- 3. V seznamu zařízení vyberte zařízení, které chcete konfigurovat.
- 4. Klikněte na **Device Configuration** na kartě **Home** v nabídce pásu karet. Je-li nastavené heslo správce, zadejte ho a klikněte na tlačítko **OK**.
- 5. Klikněte na položku **Common** > **Contacts**.
- 6. Klikněte **Browse** na položku **Import**.
- 7. Vyberte soubor, který chcete importovat, a klikněte na možnost **Open**. Po výběru bonárního souboru do pole **Password** zadejte heslo, které jste nastavili při exportu souboru.
- 8. Klikněte na možnost **Import**.

Zobrazí se obrazovka s potvrzením.

9. Klikněte na možnost **OK**.

Zobrazí se výsledek ověření.

 $\Box$  Edit the information read

Klikněte na něj, pokud chcete informace upravit jednotlivě.

O Read more file

Klikněte na něj, pokud chcete importovat více souborů.

- 10. Klikněte na **Import** a pak klikněte na tlačítko **OK** na obrazovce dokončení importu. Vraťte se na obrazovku vlastností zařízení.
- 11. Klikněte na možnost **Transmit**.
- 12. Klikněte na tlačítko **OK** se zprávou o potvrzení. Nastavení se odešlou do tiskárny.

13. Na obrazovce odesílání dokončení klikněte na tlačítko **OK**.

Informace o tiskárně se aktualizují.

Otevřete kontakty z nástroje Web Config nebo z ovládacího panelu tiskárny a zkontrolujte, zda je kontakt aktualizován.

### **Související informace**

& ["Software pro správu zařízení v síti \(Epson Device Admin\)" na str. 484](#page-483-0)

# **Nastavení pro použití vaší cloudové služby jako cíle pro přeposílání faxů**

Pomocí služby Epson Connect dostupné na internetu můžete přeposílat přijaté fax v cloudových účtech.

Chcete-li tuto službu používat, je třeba zaregistrovat uživatele, tiskárnu a cloudové cíle v aplikaci **Epson Connect** a poté zaregistrovat cíle v tiskárně.

Podrobnosti o nastavení a registraci cloudového účtu najdete na webovém portálu Epson Connect.

<https://www.epsonconnect.com/>

# **Registrace cíle v cloudu v tiskárně z Web Config**

- 1. Zadejte IP adresu tiskárny do prohlížeče a otevřete nástroj Web Config. Zadejte IP adresu tiskárny z počítače, který je připojen ke stejné síti jako tiskárna. IP adresu tiskárny můžete zkontrolovat v následující nabídce. **Nast.** > **Obecná nastavení** > **Nastavení sítě** > **Stav sítě** > **Stav kabelové sítě LAN/Wi-Fi**
- 2. Zadejte heslo správce k přihlášení jako administrátor.
- 3. Vyberte v následujícím pořadí.

### Karta **Fax** > **Seznam cílů Cloud**

- 4. Vyberte číslo, které chcete zaregistrovat, a klikněte na možnost **Upravit**.
- 5. Vyberte cíl, který chcete zaregistrovat do seznamu cloudových cílů.

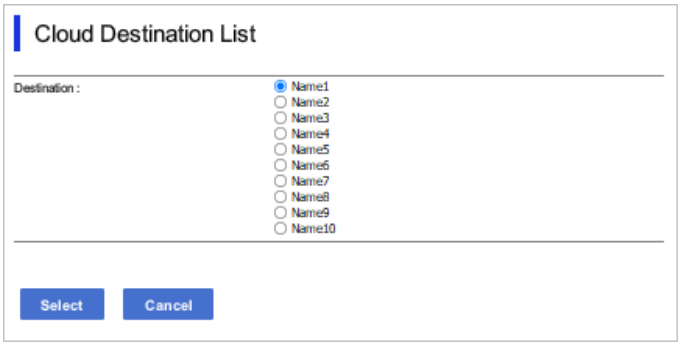

<span id="page-103-0"></span>6. Klikněte na možnost **Vybrat**.

Nastavení se projeví na tiskárně.

### **Související informace**

- & ["Spuštění nástroje Web Config ve webovém prohlížeči" na str. 482](#page-481-0)
- & ["Výchozí hodnota hesla správce" na str. 19](#page-18-0)

# **Nastavení pro použití informací o uživatelích na serveru LDAP jako cílů**

Díky předchozímu propojení serveru LDAP a tiskárny můžete vyhledávat informace o uživatelích zaregistrované na serveru LDAP a používat je přímo jako cíle faxů nebo e-mailů.

# **Konfigurace serveru LDAP**

Chcete-li použít informace serveru LDAP, zaregistrujte je na tiskárně.

1. Zadejte IP adresu tiskárny do prohlížeče a otevřete nástroj Web Config.

Zadejte IP adresu tiskárny z počítače, který je připojen ke stejné síti jako tiskárna.

IP adresu tiskárny můžete zkontrolovat v následující nabídce.

**Nast.** > **Obecná nastavení** > **Nastavení sítě** > **Stav sítě** > **Stav kabelové sítě LAN/Wi-Fi**

- 2. Zadejte heslo správce k přihlášení jako administrátor.
- 3. Vyberte v následujícím pořadí. Karta **Síť** > **Server LDAP** > **Základní**
- 4. Do všech polí zadejte hodnotu.
- 5. Vyberte možnost **OK**.

Zobrazí se vybraná nastavení.

### **Související informace**

- & ["Spuštění nástroje Web Config ve webovém prohlížeči" na str. 482](#page-481-0)
- & ["Výchozí hodnota hesla správce" na str. 19](#page-18-0)

### *Položky nastavení serveru LDAP*

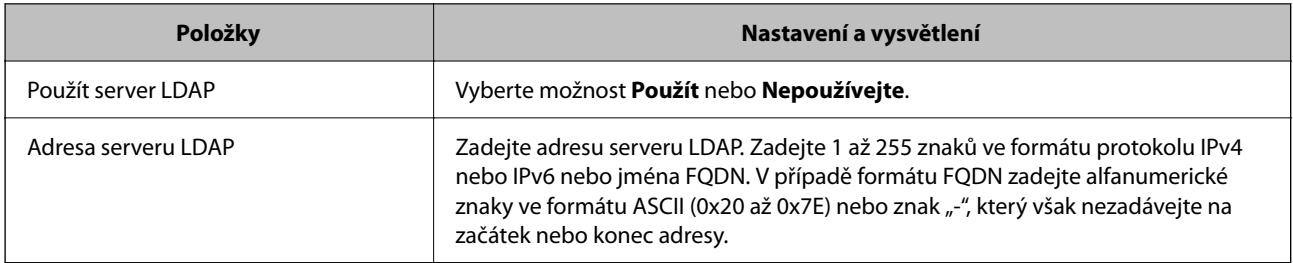

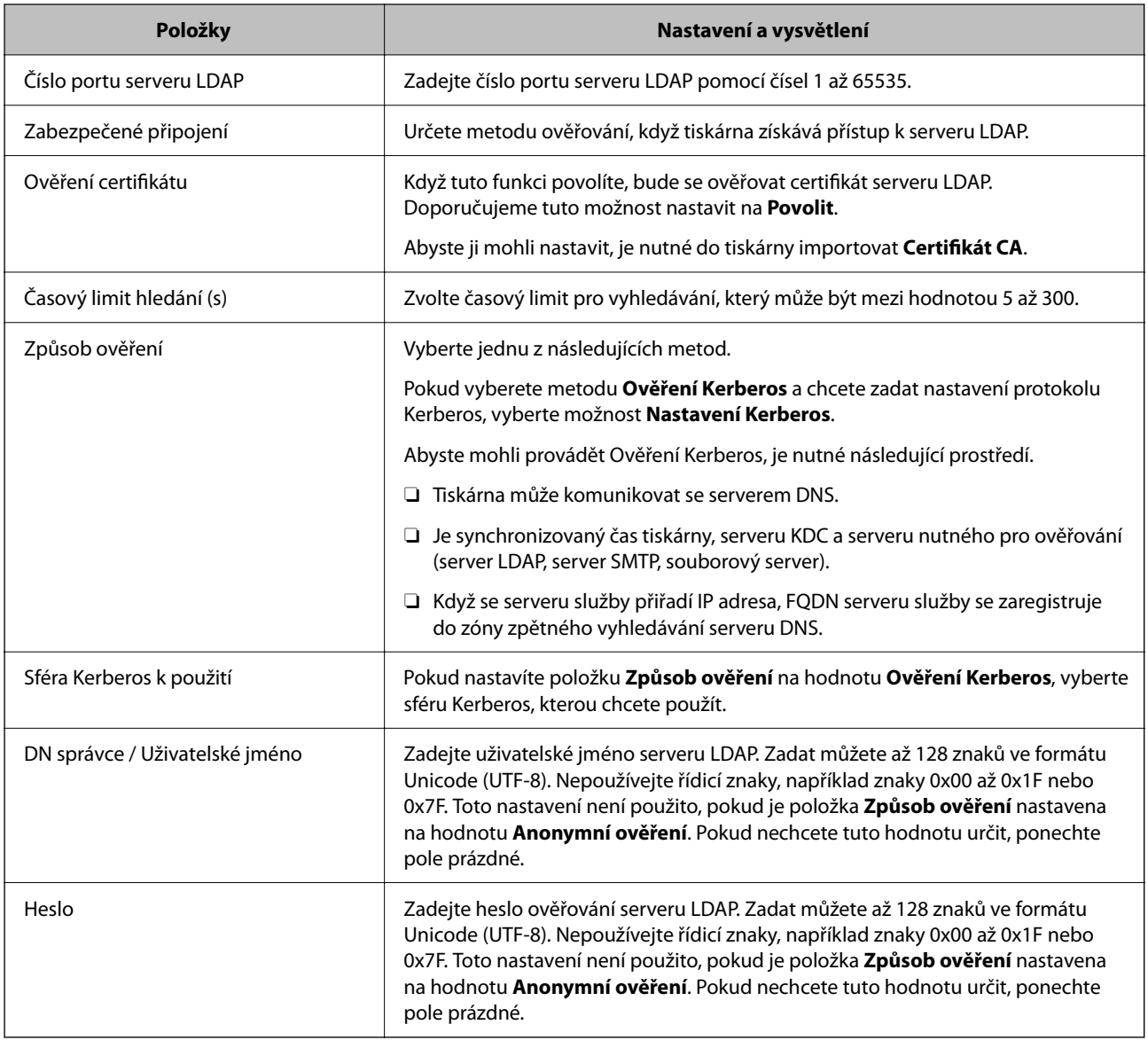

# *Nastavení protokolu Kerberos*

Pokud nastavíte položku **Způsob ověření** v nabídce **Server LDAP** > **Základní** na hodnotu **Ověření Kerberos**, zadejte na kartě **Síť** > **Nastavení Kerberos** následující nastavení protokolu Kerberos.U protokolu Kerberos můžete registrovat až 10 nastavení.

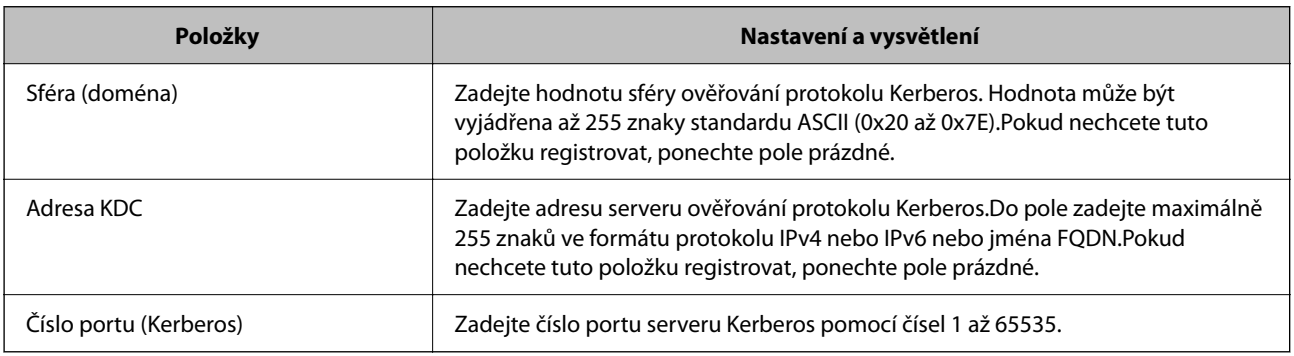

# **Konfigurace nastavení vyhledávání serveru LDAP**

Při nastavení vyhledávání můžete použít e-mailovou adresu a faxové číslo registrované na serveru LDAP.

- 1. Zadejte IP adresu tiskárny do prohlížeče a otevřete nástroj Web Config. Zadejte IP adresu tiskárny z počítače, který je připojen ke stejné síti jako tiskárna. IP adresu tiskárny můžete zkontrolovat v následující nabídce. **Nast.** > **Obecná nastavení** > **Nastavení sítě** > **Stav sítě** > **Stav kabelové sítě LAN/Wi-Fi**
- 2. Zadejte heslo správce k přihlášení jako administrátor.
- 3. Vyberte v následujícím pořadí.

Karta **Síť** > **Server LDAP** > **Nastavení hledání**

- 4. Do všech polí zadejte hodnotu.
- 5. Chcete-li zobrazit výsledek nastavení, klepněte na tlačítko **OK**. Zobrazí se vybraná nastavení.

### **Související informace**

- & ["Spuštění nástroje Web Config ve webovém prohlížeči" na str. 482](#page-481-0)
- & ["Výchozí hodnota hesla správce" na str. 19](#page-18-0)

## *Položky nastavení vyhledávání serveru LDAP*

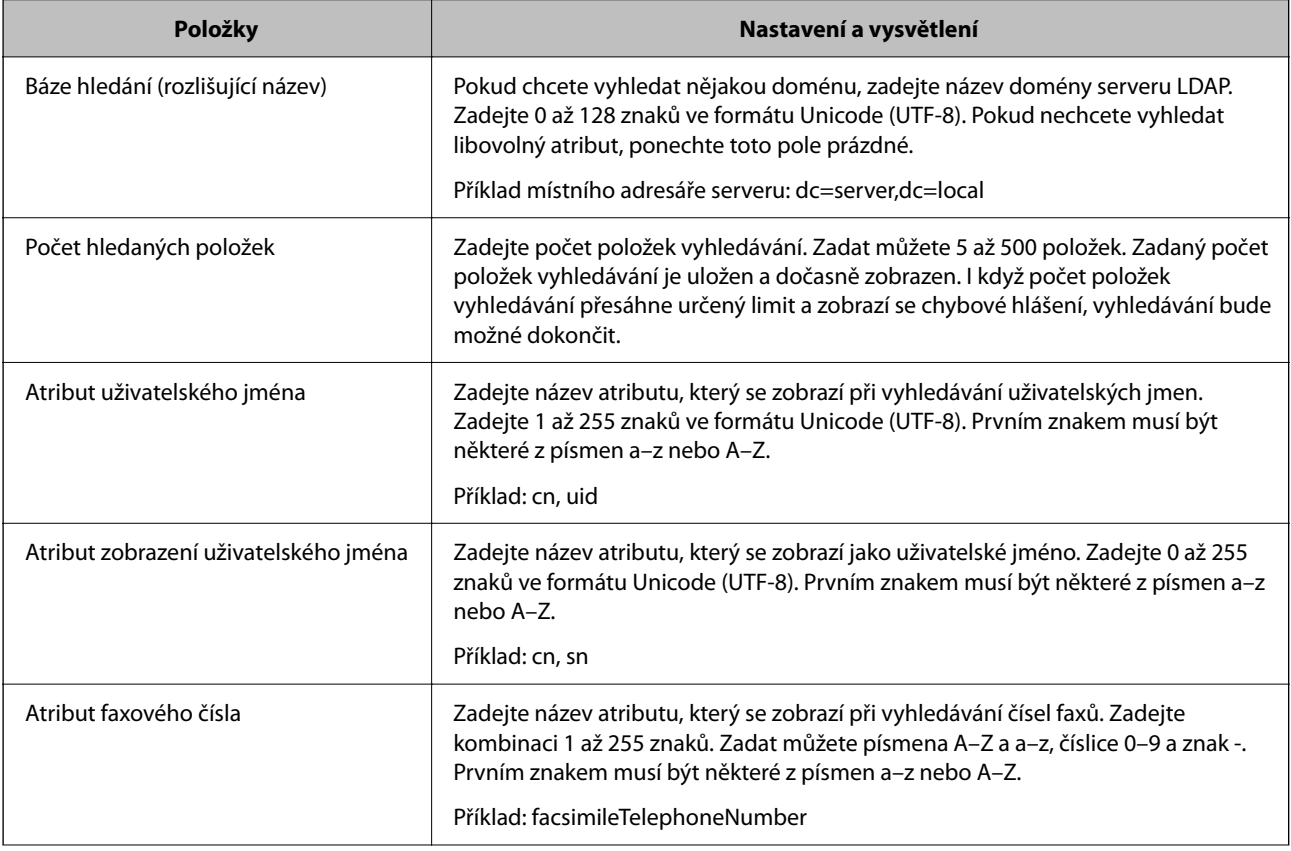

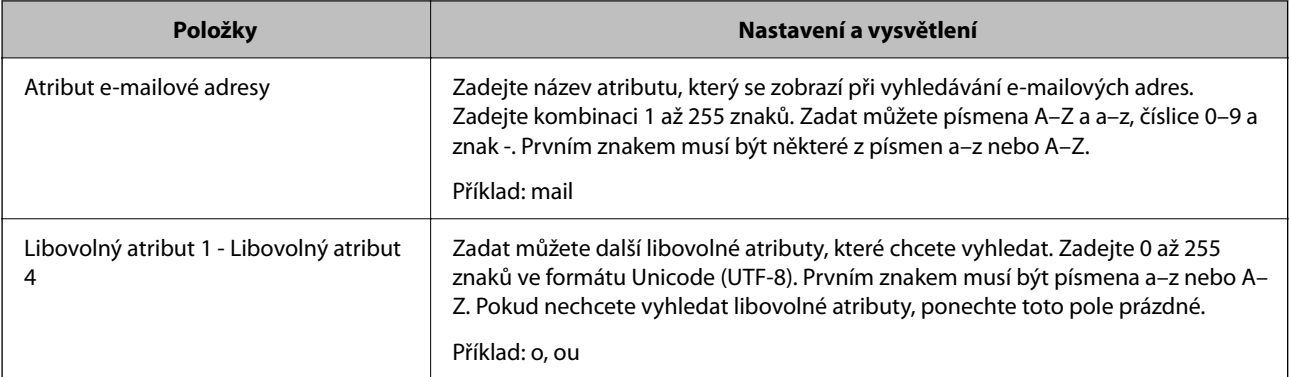

# **Kontrola připojení serveru LDAP**

Provede test připojení k serveru LDAP pomocí parametru nastaveného v položce **Server LDAP** > **Nastavení hledání**.

1. Zadejte IP adresu tiskárny do prohlížeče a otevřete nástroj Web Config.

Zadejte IP adresu tiskárny z počítače, který je připojen ke stejné síti jako tiskárna.

IP adresu tiskárny můžete zkontrolovat v následující nabídce.

**Nast.** > **Obecná nastavení** > **Nastavení sítě** > **Stav sítě** > **Stav kabelové sítě LAN/Wi-Fi**

- 2. Zadejte heslo správce k přihlášení jako administrátor.
- 3. Vyberte v následujícím pořadí.

Karta **Síť** > **Server LDAP** > **Test připojení**

4. Vyberte možnost **Spustit**.

Bude zahájena zkouška připojení. Po dokončení zkoušky bude zobrazena kontrolní zpráva.

### **Související informace**

- & ["Spuštění nástroje Web Config ve webovém prohlížeči" na str. 482](#page-481-0)
- & ["Výchozí hodnota hesla správce" na str. 19](#page-18-0)

## *Reference zkoušky připojení serveru LDAP*

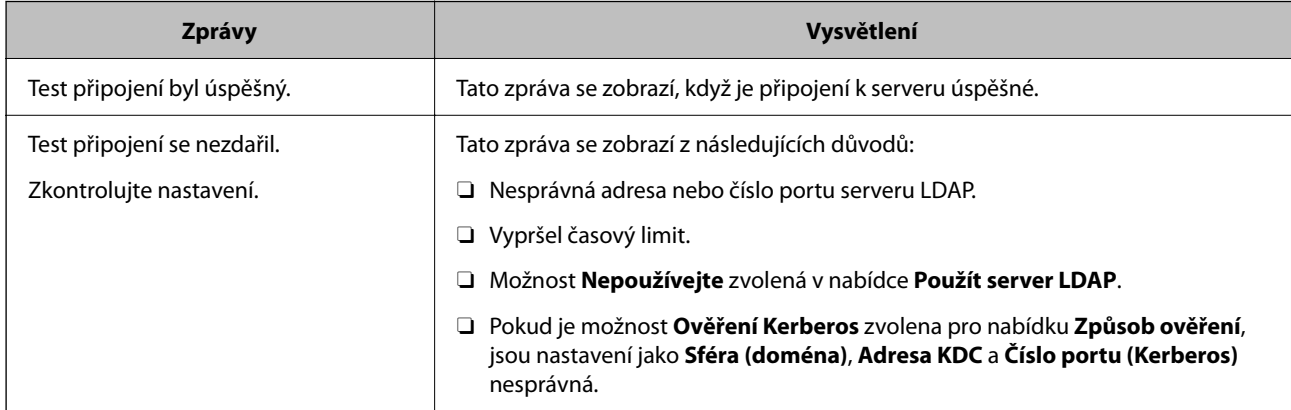

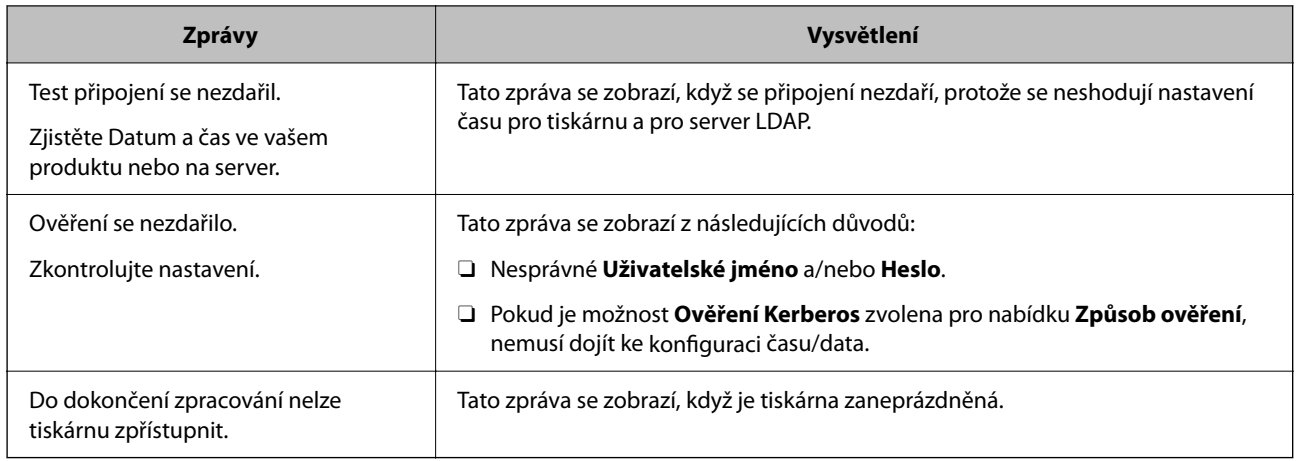

# **Odesílání faxů pomocí faxového serveru**

Faxy můžete odesílat pomocí faxového serveru ve vaší síti. Konfigurace faxového serveru vám umožní odeslat email na faxový server s připojenými faxovými daty a poté jej odeslat pomocí funkce faxu vaší tiskárny. Faxový server odešle fax pomocí faxového čísla příjemce uvedeného v e-mailové adrese. Když jsou povolena nastavení faxového serveru, nemůžete odesílat faxy pomocí portu LINE na tiskárně.

### *Poznámka:*

Před zavedením této funkce do vaší sítě požádejte svého obchodního zástupce o další informace. Podrobnosti o faxovém serveru získáte od poskytovatele služeb pro internetové faxy.

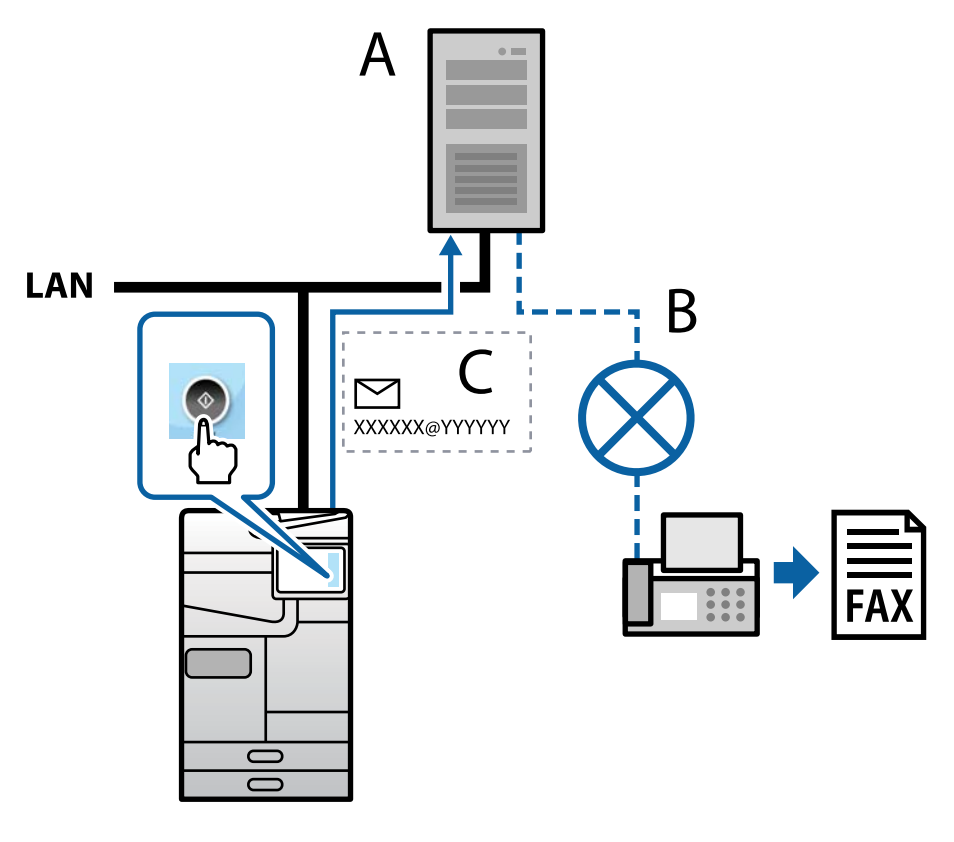

A: Faxový server

- B: Veřejná telefonní síť (PSTN)
- C: E-mail s připojenými faxovými údaji
## <span id="page-108-0"></span>**Potřebujete faxový server s následujícími funkcemi.**

- □ Možnost přijímat faxová data s e-maily ve formátu "XXXXXX@YYYYYY" a odesílat faxy na faxové číslo XXXXXX
	- XXXXXX: Faxové číslo
	- YYYYYY: Název domény faxového serveru přidaný tiskárnou
- O Možnost zpracovávat faxová data ve formátu multi-Tiff připojená k e-mailu

# **Nastavení tisku, skenování, kopírování a faxování**

# **Počáteční nastavení pro tisk**

Proveďte nastavení tisku, například velikosti papíru nebo chyby tisku.

# **Používání funkcí tisku**

Povolte používání tiskové funkce prostřednictvím sítě.

Chcete-li použít tiskárnu v síti, musíte nastavit port na síťové připojení v počítači a také v síťovém připojení tiskárny.

# *Typy připojení tiskárny*

Následující dvě metody jsou dostupné pro síťové připojení tiskárny.

- O Připojení typu klient/klient (přímý tisk)
- O Připojení server/klient (sdílení tiskárny pomocí serveru Windows)

# **Nastavení připojení mezi klienty**

Toto je připojení pro připojení tiskárny k síti a přímo k počítači. Připojit lze pouze model s možností připojení do sítě.

# **Způsob připojení:**

Připojte tiskárnu k síti přímo pomocí rozbočovače nebo přístupového bodu.

#### **Ovladač tiskárny:**

Nainstalujte ovladač tiskárny do všech klientských počítačů.

Pokud používáte EpsonNet SetupManager, můžete poskytnout sadu ovladačů, která obsahuje nastavení tiskárny.

#### **Funkce:**

- O Tisková úloha se okamžitě spustí, protože se odešle přímo do tiskárny.
- O Tisknout můžete, dokud je tiskárna v činnosti.

# **Nastavení připojení serveru/klienta**

Toto je připojení, které server sdílí s tiskárnou. K zákazu připojení bez mezičlánku serveru můžete vylepšit zabezpečení.

Při používání USB lze také sdílet tiskárnu bez funkce sítě.

## **Způsob připojení:**

Připojte tiskárnu k síti pomocí přepínače sítě LAN nebo přístupového bodu.

Tiskárnu můžete také připojit přímo k serveru pomocí USB kabelu.

### **Ovladač tiskárny:**

Nainstalujte ovladač tiskárny na server Windows v závislosti na OS klientských počítačů.

Otevřením serveru Windows a napojením tiskárny se nainstaluje ovladač tiskárny do klientského počítače a lze ho použít.

### **Funkce:**

O Spravujte tiskárnu a ovladač tiskárny dávkou.

- O V závislosti na specifikacích serveru může zahájení tiskové úlohy trvat nějakou dobu, protože všechny tiskové úlohy musí projít tiskovým serverem.
- O Tisk není možný, pokud je server s Windows vypnutý.

# *Nastavení tisku pro připojení typu klient/klient*

U připojení typu klient/klient (přímý tisk) mají tiskárna a klientský počítač výhradní vztah mezi sebou.

Ovladač tiskárny je třeba nainstalovat do každého klientského počítače.

# *Nastavení tisku pro připojení server/klient*

Povolte tisk z tiskárny, která je připojena pomocí připojení server/klient.

V případě připojení server/klient nastavte nejdříve tiskový server a poté sdílejte tiskárnu na síti.

Pokud pro připojení k serveru používáte kabel USB, nastavte také nejdříve tiskový server, a poté sdílejte tiskárnu na síti.

# **Nastavení síťových portů**

Na tiskovém serveru vytvořte tiskovou frontu pro tisk v síti standardně pomocí TCP/IP a poté nastavte síťový port. Tento příklad popisuje situaci při použití systému Windows Server 2012 R2.

1. Otevřete obrazovku Zařízení a tiskárny.

**Plocha** > **Nastavení** > **Ovládací panely** > **Hardware a zvuk** nebo **Hardware** > **Zařízení a tiskárny**.

2. Přidejte tiskárnu.

Klikněte na tlačítko **Přidat tiskárnu** a pak vyberte **Požadovaná tiskárna není uvedena**.

3. Přidejte místní tiskárnu.

Vyberte položku **Přidat místní tiskárnu nebo síťovou tiskárnu pomocí ručního nastavení** a pak klikněte na tlačítko **Další**.

4. Vyberte položku **Vytvořit nový port**, vyberte možnost **Standardní port TCP/IP** jako typ portu a pak klikněte na tlačítko **Další**.

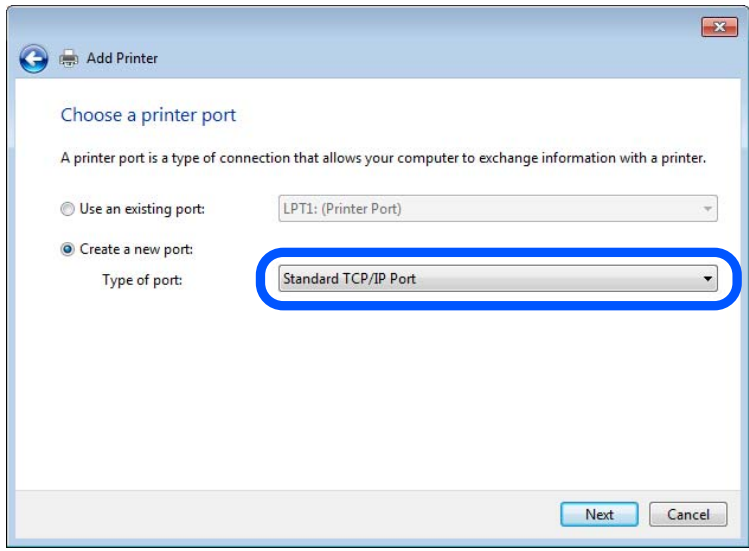

5. Zadejte IP adresu nebo název tiskárny do pole **Název hostitele nebo IP adresa** nebo **Název tiskárny nebo IP adresa** a pak klikněte na tlačítko **Další**.

Příklad:

- O Název tiskárny: EPSONA1A2B3C
- O IP adresa: 192.0.2.111

Neměňte položku **Název portu**.

Klikněte na tlačítko **Pokračovat** po zobrazení obrazovky **Ovládání uživatelského účtu**.

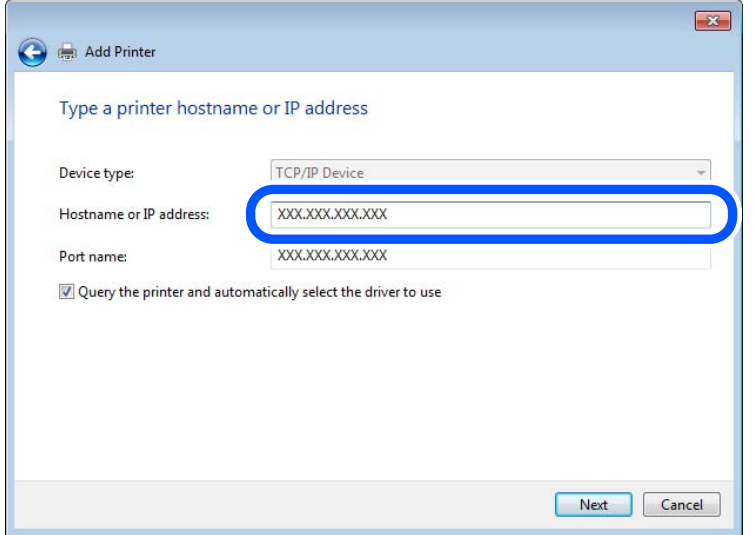

### *Poznámka:*

Pokud určíte název tiskárny na síti, kde je k dispozici překlad adres, adresa IP je sledována i v případě, pokud byla změněna pomocí protokolu DHCP. Název tiskárny můžete potvrdit na obrazovce stavu sítě na ovládacím panelu tiskárny nebo na stavovém listu sítě.

6. Nastavte ovladač tiskárny.

O Pokud je již ovladač tiskárny nainstalován:

Vyberte **Výrobce** a **Tiskárny**. Klikněte na tlačítko **Další**.

7. Postupujte podle pokynů na obrazovce.

Pokud používáte tiskárnu v rámci připojení server/klient (sdílení tiskárny pomocí serveru Windows), proveďte následně nastavení sdílení.

# **Kontrola konfigurace portu — Windows**

Zkontrolujte, zda je pro tiskovou frontu nastaven správný port.

1. Otevřete obrazovku Zařízení a tiskárny.

**Plocha** > **Nastavení** > **Ovládací panely** > **Hardware a zvuk** nebo **Hardware** > **Zařízení a tiskárny**.

2. Otevřete obrazovku vlastností tiskárny.

Klikněte pravým tlačítkem na ikonu tiskárny a pak klikněte na tlačítko **Vlastnosti tiskárny**.

- 3. Klikněte na kartu **Porty**, vyberte položku **Standardní port TCP/IP** a pak klikněte na tlačítko **Konfigurovat port**.
- 4. Zkontrolujte konfiguraci portu.
	- O Pro formát RAW

Zkontrolujte, zda je zvolen formát **Raw** v části **Protokol** a pak klikněte na tlačítko **OK**.

O Pro formát LPR

Zkontrolujte, zda je formát **LPR** zvolen v části **Protokol**.Zadejte termín "PASSTHRU" do pole **Název fronty** v části **Nastavení LPR**.Vyberte položku **Povoleno počítání bajtů LPR** a pak klikněte na tlačítko **OK**.

# **Sdílení tiskárny (pouze Windows)**

Při použití tiskárny v rámci připojení server/klient (sdílení tiskárny pomocí serveru Windows) nastavte sdílení tiskárny z tiskového serveru.

- 1. Vyberte možnost **Ovládací panely** > **Zobrazit zařízení a tiskárny** na tiskovém serveru.
- 2. Klikněte pravým tlačítkem myši na ikonu tiskárny (tisková fronta), kterou chcete sdílet, a potom vyberte položku **Vlastnosti tiskárny** > karta **Sdílení**.
- 3. Vyberte možnost **Sdílet tuto tiskárnu** a pak zadejte **Název sdílení**.

V případě systému Windows Server 2012 klikněte na položku **Změnit možnosti sdílení** a pak nakonfigurujte nastavení.

## **Instalace dodatečných ovladačů (pouze Windows)**

Pokud se liší verze Windows u serveru a klientů, doporučujeme nainstalovat dodatečné ovladače na tiskový server.

- 1. Vyberte možnost **Ovládací panely** > **Zobrazit zařízení a tiskárny** na tiskovém serveru.
- 2. Klikněte pravým tlačítkem myši na ikonu tiskárny, kterou chcete sdílet s klienty, a potom klikněte na příkaz **Vlastnosti tiskárny** > karta **Sdílení**.
- 3. Klikněte na **Dodatečné ovladače**.

V případě systému Windows Server 2012 klikněte na Change Sharing Options a pak nakonfigurujte nastavení.

- 4. Vyberte verze systému Windows pro klienty a klikněte na tlačítko OK.
- 5. Vyberte informační soubor pro ovladač tiskárny (\*.inf) a nainstalujte ovladač.

### **Používání sdílené tiskárny – Windows**

Správce potřebuje informovat klienty o názvu počítače, který byl přiřazen tiskovému serveru, a jak jej přidat k jejich počítačům. Pokud dodatečné ovladače nebyly dosud nakonfigurovány, informujte klienty o tom jak použít funkci **Zařízení a tiskárny** pro přidání sdílené tiskárny.

Pokud byly na tiskovém serveru již nakonfigurovány dodatečné ovladače, postupujte podle následujících pokynů:

- 1. Vyberte název přiřazený tiskovému serveru v **Průzkumníkovi Windows**.
- 2. Poklepejte na tiskárnu, kterou chcete použít.

# **Nastavení zdroje papíru**

Na každém zdroji papíru nastavte velikost a typ vkládaného papíru.

1. Zadejte IP adresu tiskárny do prohlížeče a otevřete nástroj Web Config.

Zadejte IP adresu tiskárny z počítače, který je připojen ke stejné síti jako tiskárna.

IP adresu tiskárny můžete zkontrolovat v následující nabídce.

**Nast.** > **Obecná nastavení** > **Nastavení sítě** > **Stav sítě** > **Stav kabelové sítě LAN/Wi-Fi**

- 2. Zadejte heslo správce k přihlášení jako administrátor.
- 3. Vyberte v následujícím pořadí.

# Karta **Tisk** > **Nastavení zdroje papíru**

4. Nastavte každou položku.

Zobrazené položky se mohou lišit podle situace.

O Název zdroje papíru

Zobrazí název zdroje cílového papíru, například **přihrádka na papír**, **Kazeta 1**.

O **Formát papíru**

Z rozevírací nabídky vyberte velikost papíru, kterou chcete nastavit.

# O **Jednotka**

Vyberte jednotku uživatelem definované velikosti. Můžete ji vybrat, pokud je možnost **Uživatelské** zvolena na **Formát papíru**.

# O **Šířka**

Nastavte vodorovnou délku uživatelem definované velikosti. Rozsah zde můžete zadat v závislosti na zdroji papíru, což je uváděno na straně **Šířka**. Když vyberete **mm** v **Jednotka**, můžete zadat až jedno desetinné místo. Když vyberete **palec** v **Jednotka**, můžete zadat až dvě desetinná místa.

# O **Výška**

Nastavte svislou délku uživatelem definované velikosti. Rozsah zde můžete zadat v závislosti na zdroji papíru, což je uváděno na straně **Výška**. Když vyberete **mm** v **Jednotka**, můžete zadat až jedno desetinné místo. Když vyberete **palec** v **Jednotka**, můžete zadat až dvě desetinná místa.

# O **Typ papíru**

Z rozevírací nabídky vyberte typ papíru, který chcete nastavit.

5. Zkontrolujte nastavení a pak klikněte na možnost **OK**.

### **Související informace**

- & ["Spuštění nástroje Web Config ve webovém prohlížeči" na str. 482](#page-481-0)
- & ["Výchozí hodnota hesla správce" na str. 19](#page-18-0)

# **Nastavení rozhraní**

Nastavte vypršení časového limitu tiskových úloh nebo jazyk tisku přiřazený ke každému rozhraní. Tato položka se zobrazí na tiskárně kompatibilní s jazykem PCL nebo PostScript.

1. Zadejte IP adresu tiskárny do prohlížeče a otevřete nástroj Web Config. Zadejte IP adresu tiskárny z počítače, který je připojen ke stejné síti jako tiskárna.

IP adresu tiskárny můžete zkontrolovat v následující nabídce.

**Nast.** > **Obecná nastavení** > **Nastavení sítě** > **Stav sítě** > **Stav kabelové sítě LAN/Wi-Fi**

- 2. Zadejte heslo správce k přihlášení jako administrátor.
- 3. Vyberte v následujícím pořadí.

# Karta **Tisk** > **Nastavení rozhraní**

4. Nastavte každou položku.

# O **Nastavení časového limitu**

Nastavte vypršení časového limitu tiskových úloh odesílaných přímo přes USB. Můžete nastavit 5 až 300 sekund po jedné sekundě. Pokud nechcete používat vypršení časového limitu, zadejte 0.

# O **Tiskový jazyk**

Slouží k výběru jazyka tisku pro každé rozhraní USB a síťové rozhraní. Když vyberete možnost **Automaticky**, jazyk tisku se automaticky rozpozná odesílanými tiskovými úlohami.

5. Zkontrolujte nastavení a pak klikněte na možnost **OK**.

# **Související informace**

- & ["Spuštění nástroje Web Config ve webovém prohlížeči" na str. 482](#page-481-0)
- & ["Výchozí hodnota hesla správce" na str. 19](#page-18-0)

# **Nastavení chyb**

Nastaví chybu zobrazení pro zařízení.

1. Zadejte IP adresu tiskárny do prohlížeče a otevřete nástroj Web Config.

Zadejte IP adresu tiskárny z počítače, který je připojen ke stejné síti jako tiskárna.

IP adresu tiskárny můžete zkontrolovat v následující nabídce.

**Nast.** > **Obecná nastavení** > **Nastavení sítě** > **Stav sítě** > **Stav kabelové sítě LAN/Wi-Fi**

- 2. Zadejte heslo správce k přihlášení jako administrátor.
- 3. Vyberte v následujícím pořadí.

Karta **Tisk** > **Nastavení chyb**

- 4. Nastavte každou položku.
	- O Ozn. vel. papíru

Nastaví, zda se má zobrazit chyba na ovládacím panelu, když je velkost papíru stanoveného zdroje papíru odlišná od velikosti papíru tiskových údajů.

O Poznámka k typu papíru

Nastaví, zda se má zobrazit chyba na ovládacím panelu, když je typ papíru stanoveného zdroje papíru odlišný od typu papíru tiskových údajů.

O Auto. odstr. chyb

Nastaví, zda se automaticky zruší chyba v případě, že nedošlo k použití ovládacího panelu na 5 sekund po zobrazení chyby.

5. Zkontrolujte nastavení a pak klikněte na možnost **OK**.

# **Nastavení univerzálního tisku**

Nastaví se, pokud tisknete z externích zařízení bez použití ovladače tiskárny.

Některé položky se nezobrazí v závislosti na tiskový jazyk vaší tiskárny.

1. Zadejte IP adresu tiskárny do prohlížeče a otevřete nástroj Web Config.

Zadejte IP adresu tiskárny z počítače, který je připojen ke stejné síti jako tiskárna.

IP adresu tiskárny můžete zkontrolovat v následující nabídce.

**Nast.** > **Obecná nastavení** > **Nastavení sítě** > **Stav sítě** > **Stav kabelové sítě LAN/Wi-Fi**

- 2. Zadejte heslo správce k přihlášení jako administrátor.
- 3. Vyberte v následujícím pořadí. Karta **Tisk** > **Univerz. nast. tisku**
- 4. Nastavte každou položku.
- 5. Zkontrolujte nastavení a pak klikněte na možnost **OK**.

## **Související informace**

- & ["Spuštění nástroje Web Config ve webovém prohlížeči" na str. 482](#page-481-0)
- & ["Výchozí hodnota hesla správce" na str. 19](#page-18-0)

# *Základní*

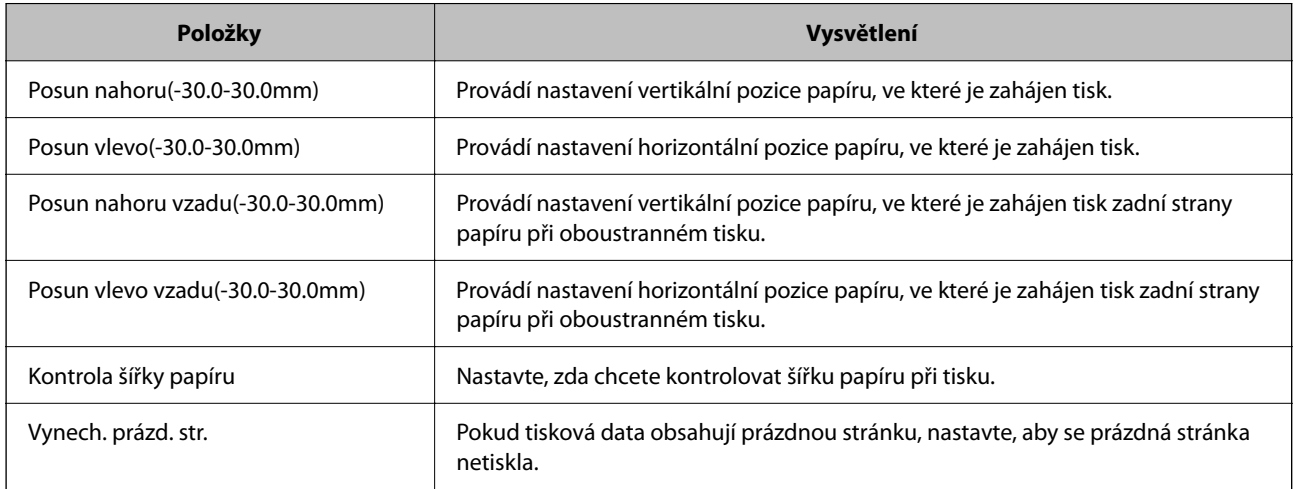

# *Konfigurace tisku PDL*

Můžete provést nastavení pro tisk PCL nebo PostScript.

Tato položka se zobrazuje na tiskárně kompatibilní s jazykem PCL nebo PostScript.

#### **Běžná nastavení**

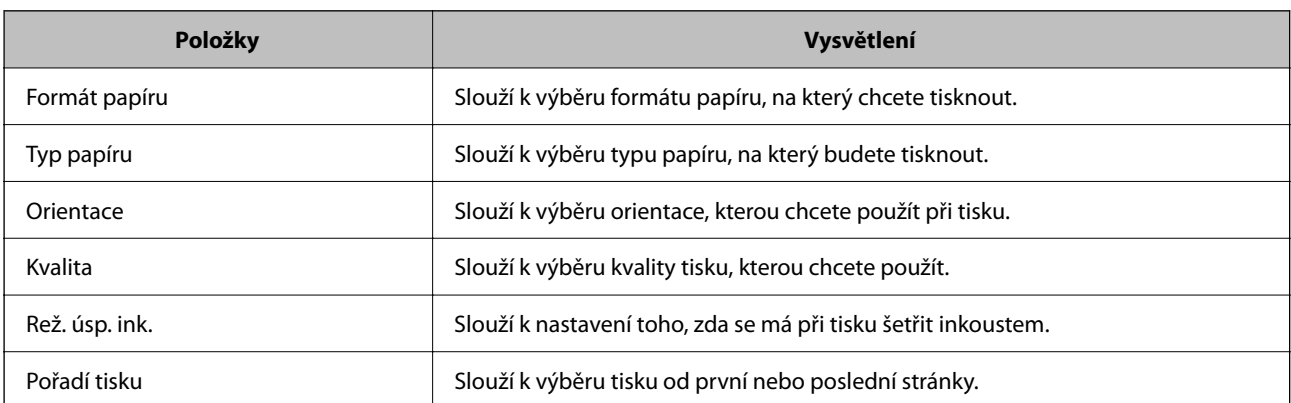

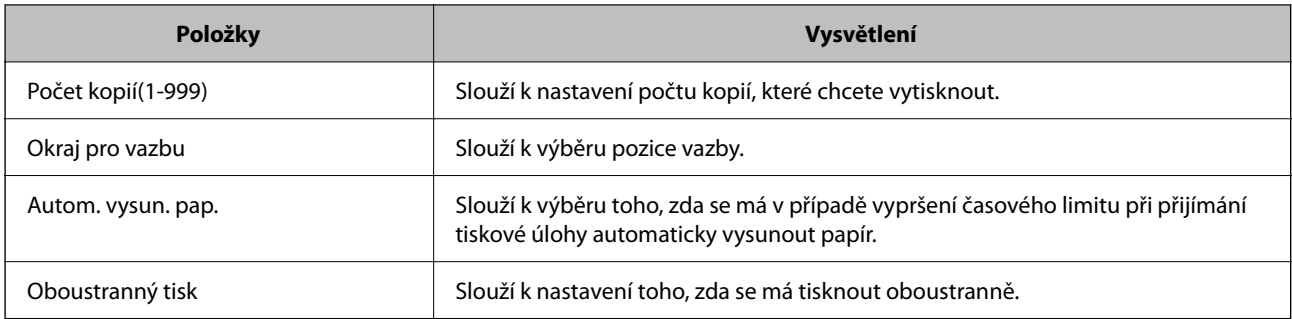

# **Nabídka PCL**

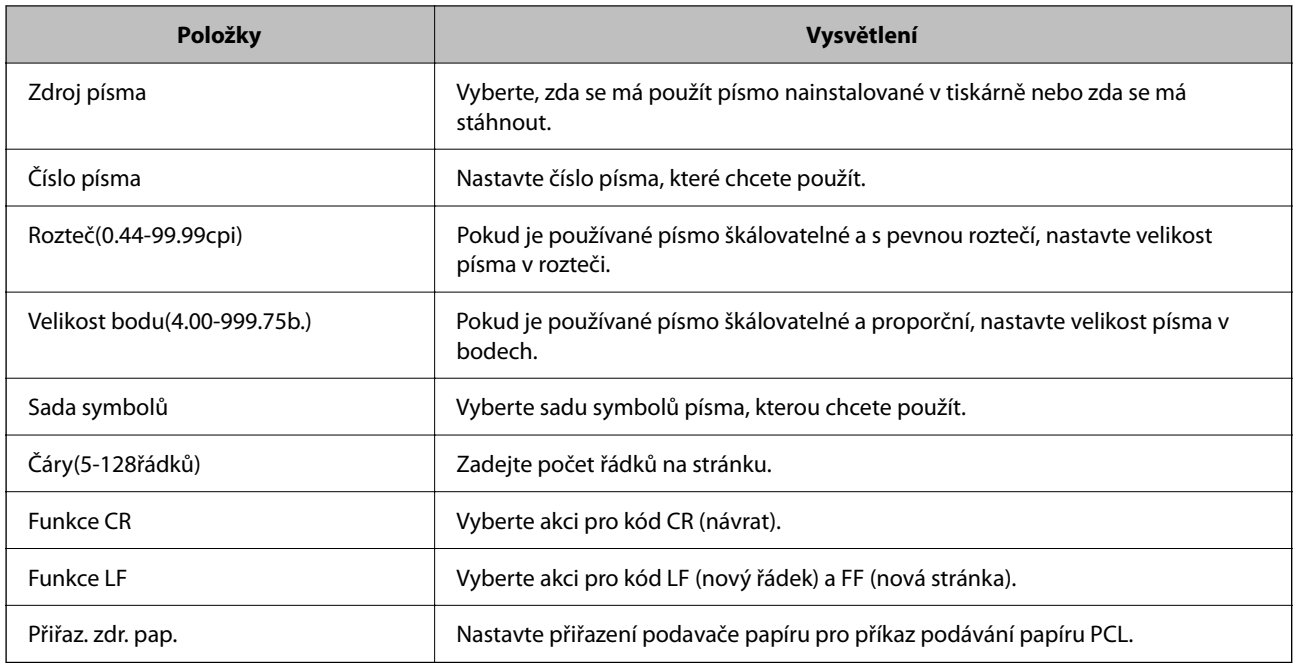

# **Nabídka PS**

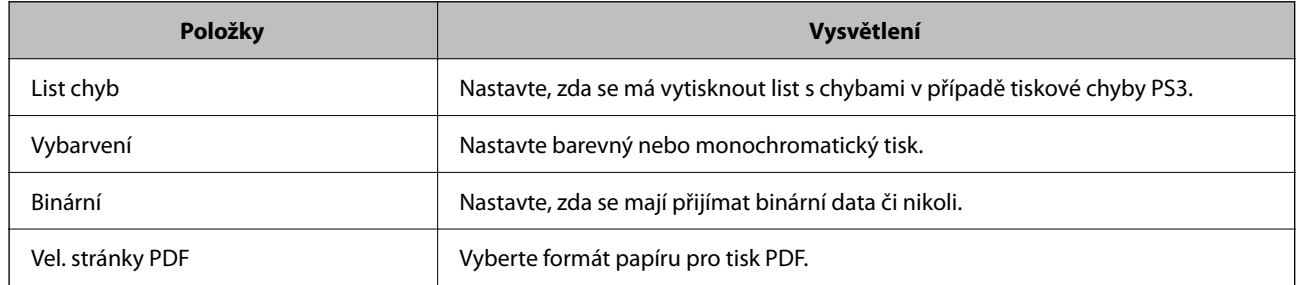

# **Nastavení funkce Univerzální tisk (Microsoft)**

Tiskárnu můžete nastavit k používání Univerzální tisk. Chcete-li použít tuto funkci, musíte používat službu Microsoft 365 a Azure Active Directory.

1. Zadejte IP adresu tiskárny do prohlížeče a otevřete nástroj Web Config.

Zadejte IP adresu tiskárny z počítače, který je připojen ke stejné síti jako tiskárna.

IP adresu tiskárny můžete zkontrolovat v následující nabídce.

## **Nast.** > **Obecná nastavení** > **Nastavení sítě** > **Stav sítě** > **Stav kabelové sítě LAN/Wi-Fi**

- 2. Zadejte heslo správce k přihlášení jako administrátor.
- 3. Vyberte v následujícím pořadí.

Karta **Síť** > **Univerzální tisk**

- 4. Klikněte na možnost **Registrovat**.
- 5. Přečtěte si zobrazenou zprávu a klikněte na odkaz.
- 6. Při registraci tiskárny postupujte podle pokynů na obrazovce.

Pokud se po registraci na obrazovce Web Config zobrazí stav registrace **Registrováno**, je nastavení dokončeno.

#### *Poznámka:*

Podrobnosti o ovládání Azure Active Directory, například postup používání funkce Univerzální tisk, naleznete na webové stránce Microsoft.

# **Související informace**

- & ["Spuštění nástroje Web Config ve webovém prohlížeči" na str. 482](#page-481-0)
- & ["Výchozí hodnota hesla správce" na str. 19](#page-18-0)

# **Nastavení funkce AirPrint**

Nastavte při používání tisku a skenování AirPrint.

Vstupte na Web Config a vyberte kartu **Síť** > **Nastavení služby AirPrint**.

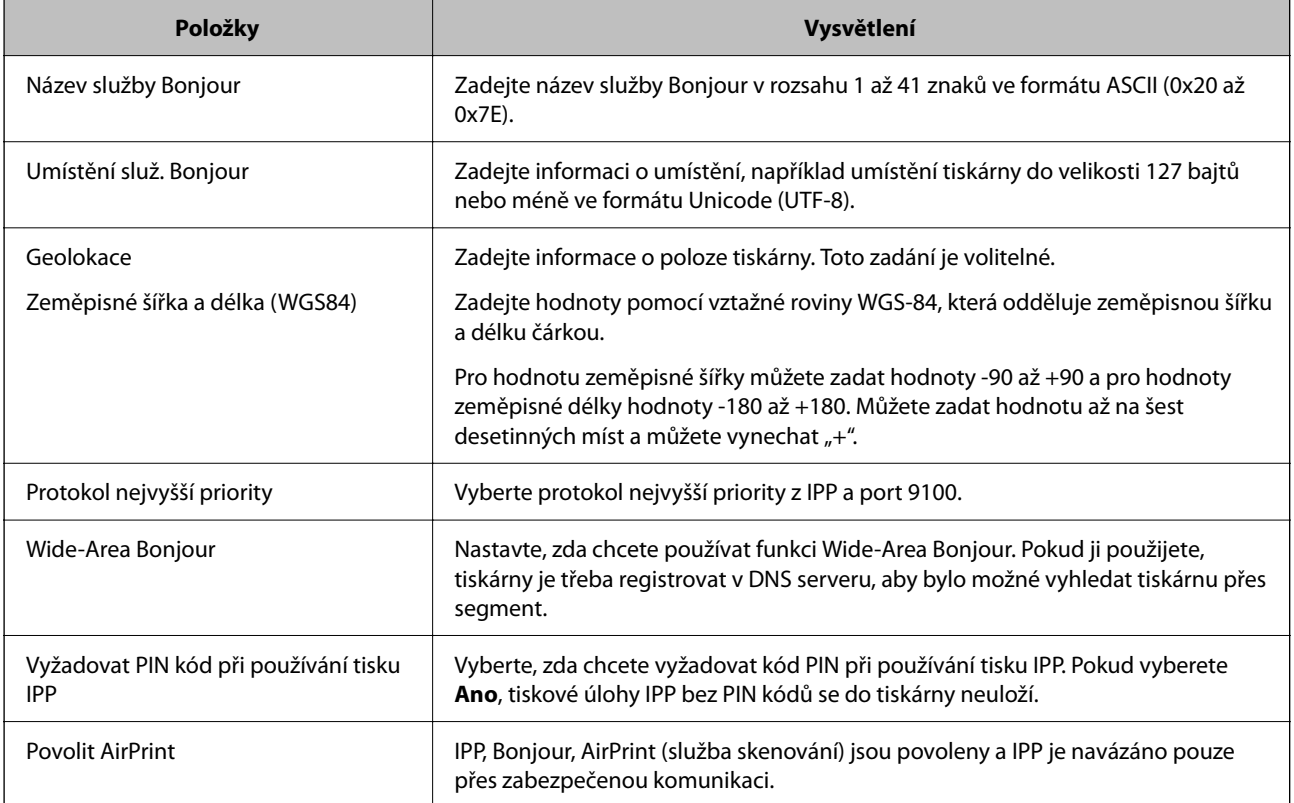

# <span id="page-118-0"></span>**Příprava skenování nebo kopírování**

# **Příprava ke skenování**

# *Skenování pomocí ovládacího panelu*

Nastavení serverů nebo složek před skenováním.

# **Nastavení serverů a složek**

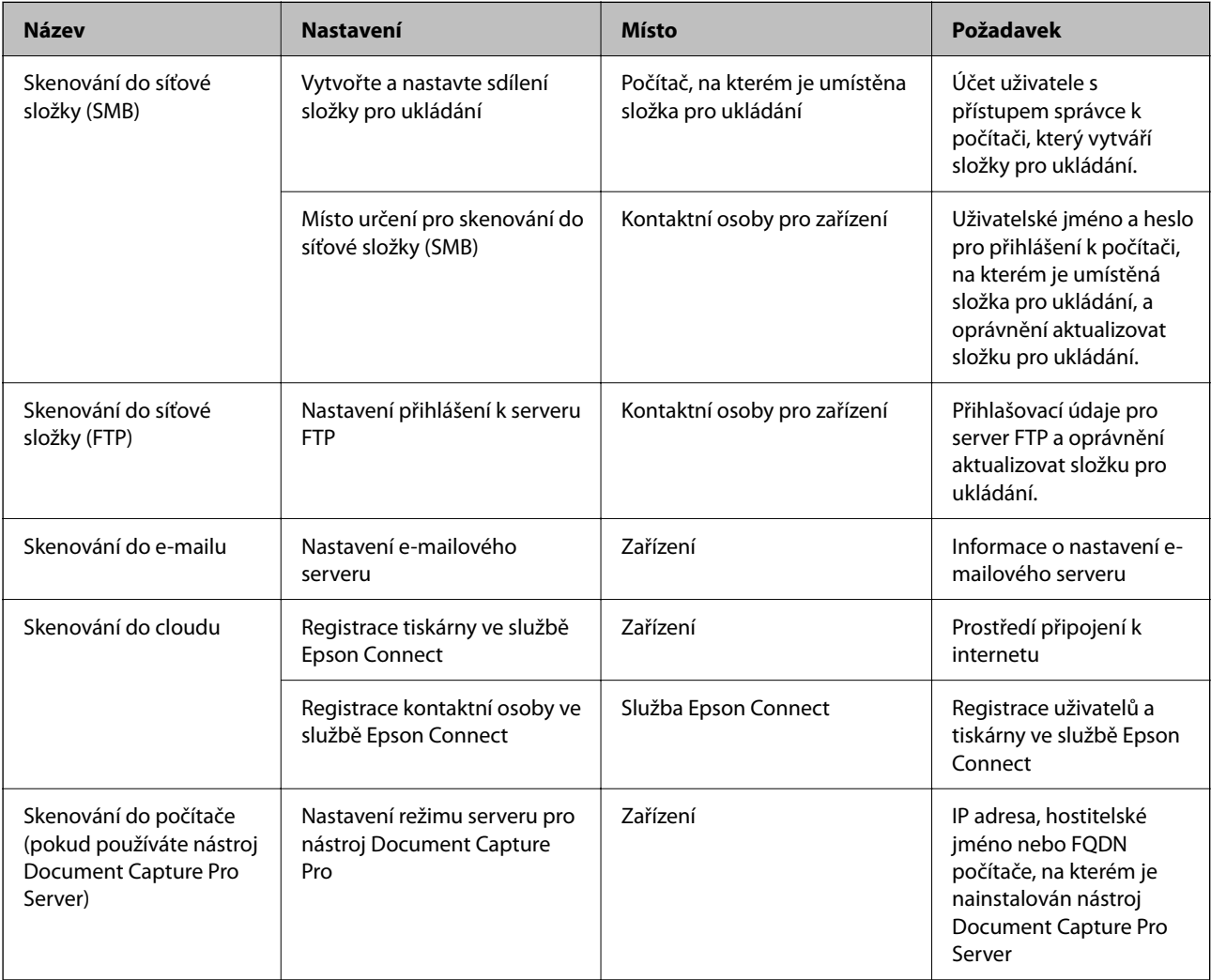

# **Související informace**

- & ["Nastavení sdílené síťové složky" na str. 69](#page-68-0)
- $\blacktriangleright$  ["Konfigurace poštovního serveru" na str. 65](#page-64-0)

# *Použití Document Capture Pro Server*

Pomocí nástroje Document Capture Pro Server můžete spravovat metodu třídění, formát uložení a příjemce předávání výsledků skenování, provedeného z ovládacího panelu tiskárny. Vyvolání a spuštění úlohy, která byla předtím registrována na serveru, můžete provést z ovládacího panelu tiskárny.

Proveďte instalaci na serverovém počítači.

Další informace o aplikaci Document Capture Pro Server vám poskytne místní kancelář společnosti Epson.

### **Nastavení režimu serveru**

Chcete-li použít Document Capture Pro Server, nastavte možnost **Režim Server** v nástroji Web Config.

#### *Poznámka:*

Režim *Režim Server* můžete také nastavit na ovládacím panelu otevřením následující nabídky.

*Nast.* > *Obecná nastavení* > *Nastavení skenování* > *Document Capture Pro* > *Provozní režim*

1. Zadejte IP adresu tiskárny do prohlížeče a otevřete nástroj Web Config.

Zadejte IP adresu tiskárny z počítače, který je připojen ke stejné síti jako tiskárna.

IP adresu tiskárny můžete zkontrolovat v následující nabídce.

**Nast.** > **Obecná nastavení** > **Nastavení sítě** > **Stav sítě** > **Stav kabelové sítě LAN/Wi-Fi**

- 2. Zadejte heslo správce k přihlášení jako administrátor.
- 3. Vyberte v následujícím pořadí.

Karta **Sken/Kopírovat** > **Document Capture Pro**

- 4. Vyberte **Režim Server** pro **Režim**.
- 5. Zadejte adresu serveru s nainstalovaným nástrojem Document Capture Pro Server pro **Adresa serveru**.

Zadejte 2 až 255 znaků ve formátu protokolu IPv4 nebo IPv6, názvu hostitele nebo jména FQDN. V případě formátu FQDN zadejte alfanumerické znaky ve formátu ASCII (0x20 až 0x7E) nebo znak "-", který však nezadávejte na začátek nebo konec adresy.

6. Klikněte na možnost **OK**.

Síť se znovu připojí a poté se nastavení povolí.

# **Související informace**

- $\rightarrow$  ["Spuštění nástroje Web Config ve webovém prohlížeči" na str. 482](#page-481-0)
- & ["Výchozí hodnota hesla správce" na str. 19](#page-18-0)

# *Skenování z počítače*

Nainstalujte software, zkontrolujte, zda je povolena služba skenování v síti, a skenujte z počítače přes síť.

# <span id="page-120-0"></span>**Software k instalaci**

O Epson Scan 2

Toto je ovladač skeneru. Pokud ovládáte zařízení z počítače, nainstalujte ovladač na každý klientský počítač. Pokud je nainstalována aplikace Document Capture Pro/Document Capture, můžete provádět operace přiřazené tlačítkům na zařízení.

Pokud používáte nástroj EpsonNet SetupManager, ovladač tiskárny je také distribuován jako balíček.

O Document Capture Pro (Windows)/Document Capture (Mac OS)

Je instalován na klientském počítači. Úlohy registrované na síťovém počítači s nainstalovanou aplikací Document Capture Pro/Document Capture, mohou být volány a spouštěny z ovládacího panelu zařízení. Můžete skenovat přes síť z počítače. Pro skenování je vyžadován nástroj Epson Scan 2.

# **Potvrzení, že je povoleno skenování sítě**

Při skenování z klientského počítače po síti můžete nastavit službu síťového skenování. Povoleno je výchozí nastavení.

1. Zadejte IP adresu tiskárny do prohlížeče a otevřete nástroj Web Config.

Zadejte IP adresu tiskárny z počítače, který je připojen ke stejné síti jako tiskárna.

IP adresu tiskárny můžete zkontrolovat v následující nabídce.

**Nast.** > **Obecná nastavení** > **Nastavení sítě** > **Stav sítě** > **Stav kabelové sítě LAN/Wi-Fi**

- 2. Zadejte heslo správce k přihlášení jako administrátor.
- 3. Vyberte v následujícím pořadí.

Karta **Sken/Kopírovat** > **Síťový sken**

- 4. Ověřte, zda je zvolena možnost **Povolit skenování** v části **Epson Scan 2**. Pokud je zvolena, bude tato úloha dokončena. Zavřete Web Config. Pokud není zvolena, vyberte ji a přejděte do dalšího kroku.
- 5. Klikněte na možnost **Další**.
- 6. Klikněte na možnost **OK**.

Síť se znovu připojí a poté se nastavení povolí.

# **Související informace**

- & ["Spuštění nástroje Web Config ve webovém prohlížeči" na str. 482](#page-481-0)
- & ["Výchozí hodnota hesla správce" na str. 19](#page-18-0)

# **Zpřístupnění funkcí faxu (jenom tiskárny s funkcí faxu)**

# **Před použitím funkcí faxu**

Chcete-li používat funkce faxu, nastavte následující.

- <span id="page-121-0"></span>O Správně propojte tiskárnu s telefonní linkou a (pokud se používá) s telefonním přístrojem. "Připojení tiskárny k telefonní lince" na str. 122
- O Dokončete **Průvodce nastavením faxu**, který je potřeba k provedení základního nastavení. ["Příprava tiskárny na odesílání a příjem faxů" na str. 126](#page-125-0)

Podle potřeby nastavte následující.

- O Registrace **Kontakty**
	- ["Registrace kontaktů" na str. 90](#page-89-0)
- O Výstupní destinace a příslušná nastavení, například nastavení sítě a nastavení poštovního serveru.
	- ["Konfigurace poštovního serveru" na str. 65](#page-64-0)
	- ["Nastavení sdílené síťové složky" na str. 69](#page-68-0)
	- ["Nastavení pro použití vaší cloudové služby jako cíle pro přeposílání faxů" na str. 103](#page-102-0)
	- ["Provádění nastavení pro funkce faxu na tiskárně podle používání" na str. 128](#page-127-0)

["Nastavení faxu \(jenom tiskárny s funkcí faxu\)" na str. 499](#page-498-0)

- O **Nastavení uživatele**, které definuje výchozí hodnoty pro položky nabídky **Fax** ["Nastavení uživatele" na str. 527](#page-526-0)
- O **Nastavení hlášení** pro tisk zpráv při odesílání, příjmu nebo přeposílání faxů ["Nastavení hlášení" na str. 500](#page-499-0)
- O Řešení problémů při nastavení faxu ["Řešení potíží s faxováním" na str. 140](#page-139-0)

# **Připojení tiskárny k telefonní lince**

# *Kompatibilní telefonní linky*

Můžete používat tiskárnu v telefonních systémech se standardními analogovými telefonními linkami (PSTN = Public Switched Telephone Network) a PBX (Private Branch Exchange).

Může se stát, že tiskárnu nebude možné použít v následujících telefonních linkách nebo systémech.

- O Telefonní linka VoIP, například DSL nebo digitální služba s optickými vlákny
- O Digitální telefonní linka (ISDN)
- O Některé telefonní systémy PBX
- O Adaptéry, například terminálové adaptéry, VoIP adaptéry, děliče nebo DSL routery, připojené mezi telefonní přípojkou ve zdi a tiskárnou

# *Připojení tiskárny k telefonní lince*

Připojte tiskárnu k nástěnné telefonní přípojce pomocí telefonního kabelu RJ-11 (6P2C). Při připojování telefonu k tiskárně použijte druhý telefonní kabel RJ-11 (6P2C).

V závislosti na oblasti může být kabel již přiložený u tiskárny. Pokud tomu tak je, použijte tento kabel.

Může být nutné připojit telefonní kabel k adaptéru pro vaši zemi nebo region.

#### *Poznámka:*

Sejměte krytku z portu EXT. na tiskárně pouze v případě připojování telefonní linky k tiskárně. Neodstraňujte krytku, pokud nepřipojujete telefon.

<span id="page-122-0"></span>V místech, kde jsou časté bouřky, doporučujeme použít ochranu proti přepětí.

# **Připojení standardní telefonní linky (PSTN) nebo PBX**

Připojte telefonní kabel z telefonní přípojky ve zdi nebo z portu PBX do portu LINE vzadu na tiskárně.

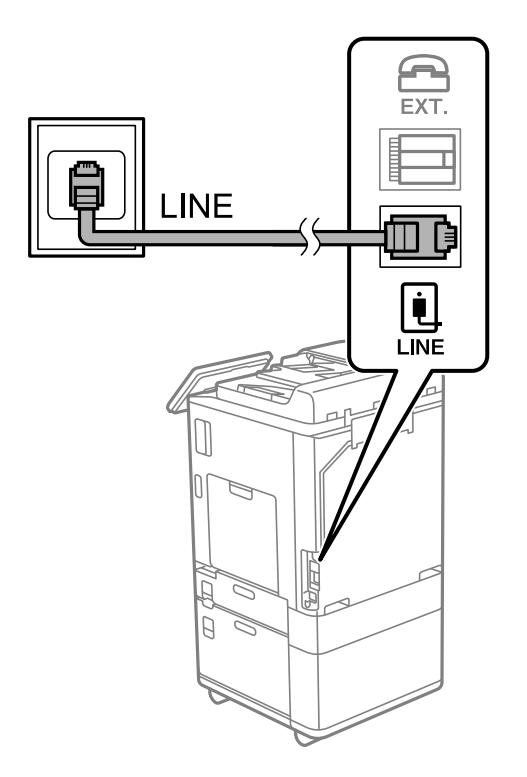

# **Připojení DSL nebo ISDN**

Připojte telefonní kabel z DSL modemu nebo adaptéru ISDN terminálu do portu LINE vzadu na tiskárně. Viz dokumentace, která byla dodána s modemem nebo s adaptérem, kde najdete další podrobnosti.

### *Poznámka:*

Jestliže váš DSL modem není vybaven vestavěným DSL filtrem, připojte samostatný DSL filtr.

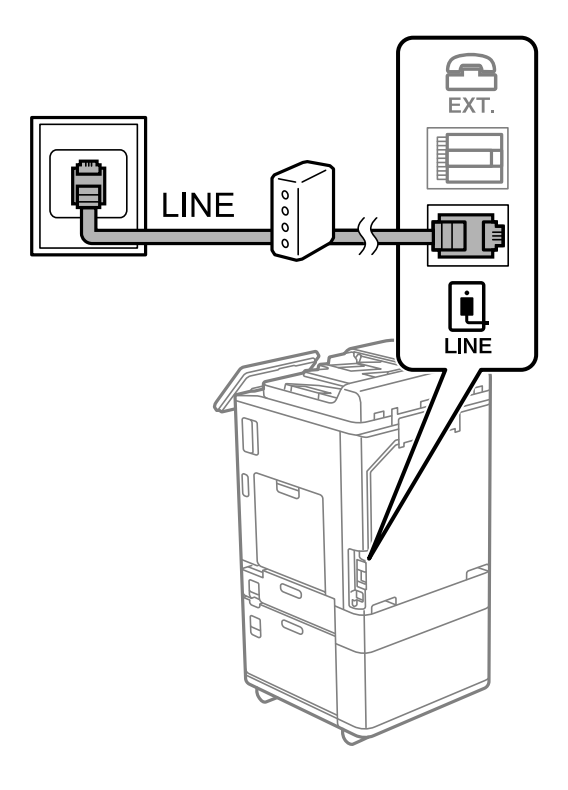

# *Připojení telefonního zařízení k tiskárně*

Pokud používáte tiskárnu a telefon na jedné lince, připojte telefon k tiskárně.

### *Poznámka:*

- O Jestliže má vaše telefonní zařízení funkci faxu, před připojením tuto funkci faxu vypněte. Viz příručky, které byly dodány s telefonním zařízením, kde najdete podrobnosti. U některých modelů telefonního zařízení nelze funkci faxu zcela vypnout, a nelze tedy použít externí telefon.
- O Pokud připojíte záznamník, musí být nastavení *Zvonění před odpovědí* tiskárny vyšší, než počet zazvonění nastavený v záznamníku pro příjem volání.

1. Sejměte krytku z portu EXT. vzadu na tiskárně.

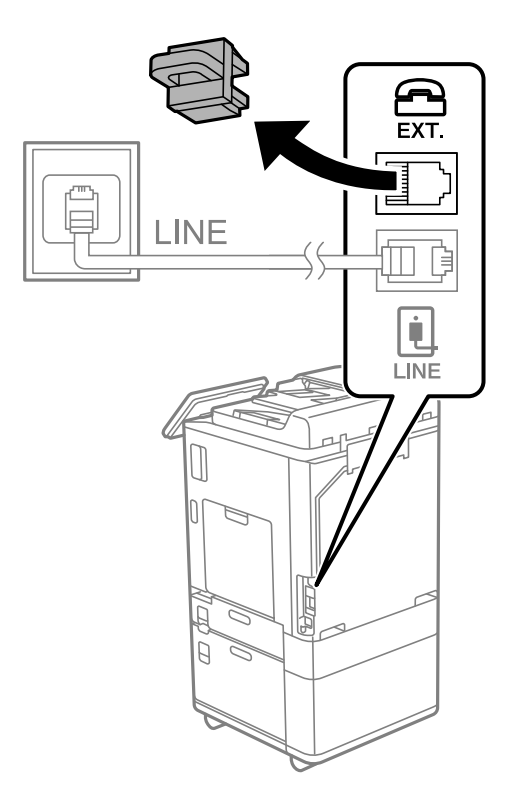

2. Propojte telefonní zařízení a port EXT. telefonním kabelem.

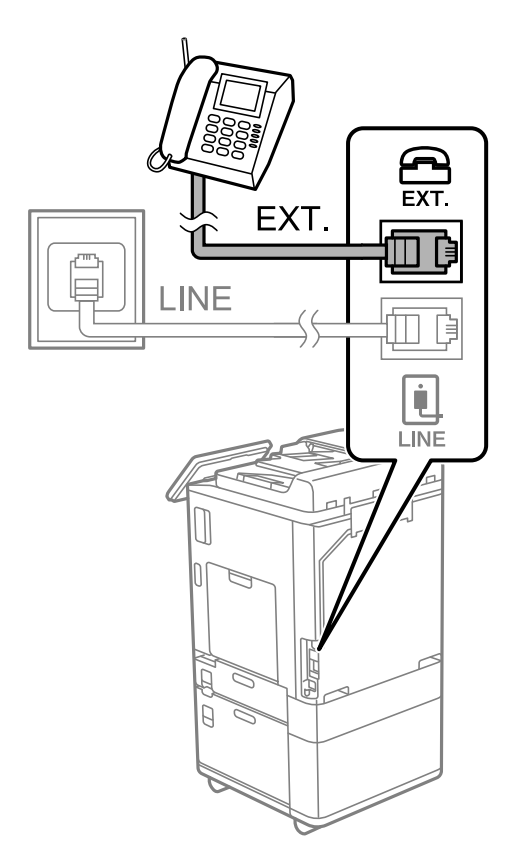

#### <span id="page-125-0"></span>*Poznámka:*

Při sdílení jedné telefonní linky nezapomeňte připojit telefonní zařízení do portu EXT. v tiskárně. Jestliže rozdělíte linku pro připojení telefonního zařízení a tiskárny odděleně, telefon a tiskárna nebudou správně fungovat.

- 3. Vyberte možnost **Fax** na ovládacím panelu tiskárny.
- 4. Zvedněte sluchátko telefonního zařízení.

Pokud se zobrazí zpráva o zahájení nebo příjmu faxů jako na následující obrazovce, bylo navázáno připojení.

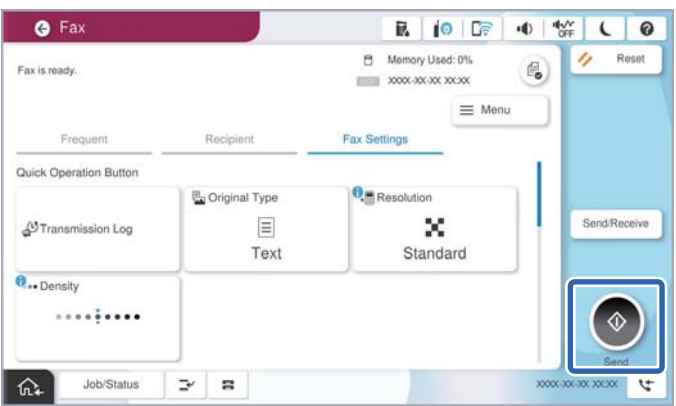

### **Související informace**

- $\rightarrow$  "Příprava tiskárny na odesílání a příjem faxů" na str. 126
- & ["Provedení nastavení pro používání záznamníku" na str. 129](#page-128-0)
- & ["Nastavení přijímání faxů pouze s použitím připojeného telefonu" na str. 129](#page-128-0)
- & ["Režim příjmu:" na str. 502](#page-501-0)

# **Příprava tiskárny na odesílání a příjem faxů**

**Průvodce nastavením faxu** konfiguruje základní funkce faxu pro přípravu tiskárny na odesílání a příjem faxů.

Průvodce se zobrazí automaticky při prvním zapnutí tiskárny. Na ovládacím panelu tiskárny můžete také průvodce zobrazit ručně. Průvodce je nutné spustit znovu, pokud přeskočíte průvodce při prvním zapnutí tiskárny nebo při změně prostředí připojení.

- O Níže uvedené položky můžete nastavit prostřednictvím průvodce.
	- O **Záhlaví** (**Vaše telefonní číslo** a **Záhlaví faxu**)
	- O **Režim příjmu** (**Auto** nebo **Ruční**)
	- O **Nastavení Distinctive Ring Detection (DRD)**

O Níže uvedené položky se nastaví automaticky podle prostředí připojení.

O **Režim vytáčení** (jako je **Tónové** nebo **Pulsní**)

**Průvodce nastavením faxu** nemusí konfigurovat režim **Režim vytáčení** automaticky, když je **Typ linky** nastavena na **PBX**. Nakonfigurujte režim **Režim vytáčení** ručně.

O Ostatní položky **Základní nastavení** zůstávají nezměněné.

# **Související informace**

 $\blacktriangleright$  ["Základní nastavení" na str. 501](#page-500-0)

# *Příprava tiskárny na odesílání a příjem faxů pomocí průvodce Průvodce nastavením faxu*

- 1. Zvolte možnost **Nast.** na domovské obrazovce na ovládacím panelu tiskárny.
- 2. Vyberte možnost **Obecná nastavení** > **Nastavení faxu** > **Průvodce nastavením faxu**.
- 3. Postupujte podle pokynů na obrazovce. Zadejte název odesílatele, například název společnosti, číslo faxu.

#### *Poznámka:*

Vaše jméno odesílatele a faxové číslo se zobrazí v záhlaví odchozích faxů.

4. Proveďte nastavení rozpoznávání charakteristického vyzvánění (DRD).

O Jestliže máte u své telefonní společnosti předplacenou službu charakteristického vyzvánění:

Přejděte na další obrazovku a vyberte vzor vyzvánění, který se použije pro příchozí faxy.

Když vyberete jakoukoli položku kromě **Všechny**, **Režim příjmu** je nastavena na **Auto** a vy se přesunete k další obrazovce, kde si můžete zkontrolovat nastavení, která jste vytvořili.

O Pokud jste si předplatili službu charakteristického vyzvánění od vaší telefonní společnosti, nebo pokud tuto možnost nemusíte nastavovat:

Přeskočte toto nastavení a přejděte na obrazovku, kde můžete zkontrolovat provedená nastavení.

#### *Poznámka:*

- $\Box$  Služby charakteristického vyzvánění, které nabízejí mnohé telefonní společnosti (název služby se liší podle dané společnosti), umožňují mít na jedné lince více telefonních čísel. Každé číslo má přiřazený jiný vzorec vyzvánění. Jedno číslo můžete používat pro hlasové hovory a jiné pro faxové přenosy. Vyberte vzorec vyzvánění přiřazený faxovým přenosům v části *DRD*.
- O V závislosti na regionu se zobrazí možnosti *Zap.* a *Vyp.* jako možnosti *DRD*. Pokud chcete používat funkci charakteristického vyzvánění, zvolte možnost *Zap.*.
- 5. Proveďte nastavení Režim příjmu.
	- O Pokud k tiskárně nepotřebujete připojovat telefonní zařízení:

Vyberte možnost **Ne**.

Položka **Režim příjmu** se nastaví na hodnotu **Auto**.

O Pokud potřebujete k tiskárně připojit telefonní zařízení:

Vyberte **Ano** a poté zvolte, zda chcete přijímat faxy automaticky.

6. Zkontrolujte nastavení, které jste provedli na zobrazené obrazovce, a potom postupujte k další obrazovce.

Chcete-li opravit nebo změnit nastavení, zvolte možnost .

7. Zkontrolujte připojení faxu výběrem funkce **Spustit kontrolu** a potom zvolte **Tisk** pro vytištění zprávy, která zobrazuje status připojení.

#### *Poznámka:*

 $\Box$  Jsou-li nahlášeny nějaké chyby, podle pokynů ve zprávě je vyřešte.

- O Jestliže se objeví obrazovka *Vybrat typ linky*, vyberte typ linky.
	- Pokud připojujete tiskárnu k telefonnímu systému PBX nebo k adaptéru terminálu, vyberte možnost *PBX*.

- Pokud připojujete tiskárnu ke standardní telefonní lince, vyberte možnost *PSTN* a poté vyberte možnost *Deaktivovat* na obrazovce *Potvrzení*. Nastavením na hodnotu *Deaktivovat* však může být při vytáčení vynechána první číslice faxového čísla a fax může být odeslán na špatné číslo.

### <span id="page-127-0"></span>**Související informace**

- $\rightarrow$  ["Připojení tiskárny k telefonní lince" na str. 122](#page-121-0)
- $\blacktriangleright$  ["Provedení nastavení pro používání záznamníku" na str. 129](#page-128-0)
- $\blacktriangleright$ <sub>n</sub> $\text{Režim příjmu:}$ " na str. 502
- $\rightarrow$  ["Nastavení přijímání faxů pouze s použitím připojeného telefonu" na str. 129](#page-128-0)
- ◆ ["Základní nastavení" na str. 501](#page-500-0)

# **Provádění nastavení pro funkce faxu na tiskárně podle používání**

Funkce faxu tiskárny můžete nakonfigurovat individuálně pomocí ovládacího panelu tiskárny podle používání. Rovněž lze změnit nastavení vytvořené pomocí aplikace **Průvodce nastavením faxu**. Další podrobnosti naleznete v popisech v nabídce **Nastavení faxu**.

["Nastavení faxu \(jenom tiskárny s funkcí faxu\)" na str. 499](#page-498-0)

#### *Poznámka:*

- O Pomocí aplikace Web Config můžete nakonfigurovat funkce faxu tiskárny.
- O Při použití aplikace Web Config pro zobrazení nabídky *Nastavení faxu* se může v porovnání s ovládacím panelem tiskárny trochu lišit uživatelské rozhraní a umístění.

### **Související informace**

- & "Nastavení pro telefonní systém PBX" na str. 128
- & ["Příjem příchozích faxů" na str. 321](#page-320-0)
- & ["Provádění nastavení při připojování telefonního zařízení" na str. 129](#page-128-0)
- $\rightarrow$  ["Nastavení pro ukládání a předávání přijatých faxů" na str. 130](#page-129-0)
- & ["Nastavení k ukládání a předávání přijatých faxů se zvláštními podmínkami" na str. 134](#page-133-0)
- & ["Nastavení blokování nežádoucích faxů" na str. 138](#page-137-0)
- $\rightarrow$  ["Změna nastavení pro příjem a odesílání faxů na počítači" na str. 139](#page-138-0)

# *Nastavení pro telefonní systém PBX*

## **Nastavení použití přístupového kódu tak, jak je, při vytáčení externí linky**

Proveďte následující nastavení, pokud potřebujete použít čísla jako 0 nebo 9 tak, jak jsou, namísto jako součást externího přístupového kódu.

- 1. Na ovládacím panelu tiskárny vyberte možnost **Nast.**.
- 2. Vyberte možnost **Obecná nastavení** > **Nastavení faxu** > **Základní nastavení**.
- 3. Vyberte možnost **Typ linky** a pak vyberte položku **PBX**.
- 4. Při posílání faxu na vnější faxové číslo pomocí externího přístupového kódu vyberte pole **Přístupový kód** a pak vyberte možnost **Nepo užívat**.
- 5. Výběrem tlačítka **OK** použijte nastavení.

# <span id="page-128-0"></span>**Nastavení odesílání faxů pomocí externího přístupového kódu (#)**

Faxy můžete posílat na vnější faxové číslo pomocí # (dvojitý křížek) namísto externího přístupového kódu jako jsou 0 až 9.

- 1. Na ovládacím panelu tiskárny vyberte možnost **Nast.**.
- 2. Vyberte možnost **Obecná nastavení** > **Nastavení faxu** > **Základní nastavení**.
- 3. Vyberte možnost **Typ linky** a pak vyberte položku **PBX**.
- 4. Vyberte pole **Přístupový kód** a pak vyberte možnost **Použít**.
- 5. Klepněte do pole **Přístupový kód**, zadejte externí přístupový kód pro váš telefonní systém a poté klepněte na tlačítko OK.
- 6. Výběrem tlačítka **OK** použijte nastavení.

# zadané místo skutečného přístupového kódu je při vytáčení nahrazeno uloženým přístupovým kódem, například 0 nebo 9. Použití dvojitého křížku (#) pomáhá zabránit problémům při připojování k externí lince, protože oznamovací tón z vnější linky se detekuje před vlastním voláním ven.

#### *Poznámka:*

Pokud příjemci zaregistrovaní v seznamu *Kontakty* používají externí přístupové kódy, například 0 nebo 9, nastavte možnost *Přístupový kód* na hodnotu *Nepo užívat*. V opačném případě bude nutné změnit kód v seznamu *Kontakty* na symbol #.

# *Provádění nastavení při připojování telefonního zařízení*

# **Provedení nastavení pro používání záznamníku**

Aby bylo možné používat záznamník, je nutné vytvořit nastavení.

- 1. Vyberte možnost **Nast.** na ovládacím panelu tiskárny.
- 2. Vyberte možnost **Obecná nastavení** > **Nastavení faxu** > **Základní nastavení**.
- 3. Nastavte položku **Režim příjmu** na hodnotu **Auto**.
- 4. Nastavte **Zvonění před odpovědí** pro tiskárnu na větší počet, než je počet vyzvánění pro záznamník.

Pokud je možnost **Zvonění před odpovědí** nastavena na nižší hodnotu, než je počet vyzvánění pro záznamník, nemůže záznamník přijímat hlasová volání pro záznam hlasových zpráv. Viz příručky, které byly dodány se záznamníkem, kde je uvedeno nastavení.

Nastavení tiskárny **Zvonění před odpovědí** se nemusí zobrazit v závislosti na regionu.

# **Související informace**

& ["Základní nastavení" na str. 501](#page-500-0)

# **Nastavení přijímání faxů pouze s použitím připojeného telefonu**

Příchozí faxové zprávy můžete začít přijímat pouze zvednutím sluchátka a ovládáním telefonu, aniž je nutné manipulovat s tiskárnou.

<span id="page-129-0"></span>Funkce **Vzdálený příjem** je k dispozici u telefonů, které umožňují tónové vytáčení.

- 1. Vyberte možnost **Nast.** na ovládacím panelu tiskárny.
- 2. Vyberte možnost **Obecná nastavení** > **Nastavení faxu** > **Základní nastavení** > **Vzdálený příjem**.
- 3. Klepněte na možnost **Vzdálený příjem** a nastavte ji na hodnotu **Zap.**.
- 4. Vyberte **Počáteční kód**, zadejte kód o dvou číslicích (můžete zadávat 0 až 9, \* a #) a pak klepněte na tlačítko **OK**.
- 5. Výběrem tlačítka **OK** použijte nastavení.

#### **Související informace**

& ["Základní nastavení" na str. 501](#page-500-0)

# *Nastavení pro ukládání a předávání přijatých faxů*

Tiskárna je nastavena pro tisk přijatých faxů ve výchozím nastavení. Kromě tisku můžete nastavit tiskárnu k ukládání a/nebo předávání přijatých faxů bez podmínek.

#### *Poznámka:*

- O Stejně jako při používání ovládacího panelu tiskárny můžete také provádět nastavení pomocí možnosti Web Config.
- $\Box$  Přijaté faxy můžete také za stanovených podmínek ukládat a/nebo předávat. ["Nastavení k ukládání a předávání přijatých faxů se zvláštními podmínkami" na str. 134](#page-133-0)

#### **Související informace**

- & "Ukládání nastavení pro příjem faxů" na str. 130
- & ["Nastavení předávání pro příjem faxů" na str. 132](#page-131-0)

#### **Ukládání nastavení pro příjem faxů**

Můžete vytvořit nastavení ukládání přijatých faxů do schránky příchozích zpráv a na externí paměťové zařízení bez ohledu na odesilatele nebo čas. Ukládání faxu ve schránce příchozí pošty umožňuje potvrdit obsah přijatého faxu zobrazením faxu na LCD obrazovce tiskárny před tiskem faxu v tiskárně.

Pro nastavení ukládání přijatých faxů do počítače pomocí funkce PC-FAX si přečtěte ["Funkce: PC-FAX odesílání/](#page-307-0) [přijímání \(Windows/Mac OS\)" na str. 308](#page-307-0).

#### *Poznámka:*

- O Stejně jako při používání ovládacího panelu tiskárny můžete používat Web Config k nastavení ukládání k přijímání faxů. Vyberte kartu *Fax* > *Uložit nastavení/předat dál* > *Nepodmíněné uložení/ předání dál* a pak vytvořte nastavení cílového umístění ukládání v části *Výstup faxu*.
- O Zároveň můžete také tisknout a/nebo předávat přijaté faxy. Proveďte nastavení na obrazovce *Výstup faxu* uvedené výše.

### **Vytváření nastavení ukládání pro příjem faxů**

1. Na ovládacím panelu tiskárny vyberte možnost **Nast.** a pak vyberte položku **Obecná nastavení** > **Nastavení faxu**.

- 2. Vyberte možnost **Nastavení příjmu** > **Uložit nastavení/předat dál** > **Nepodmíněné uložení/ předání dál**. Pokud se zobrazí zpráva, zkontrolujte obsah a poté klepněte na tlačítko **OK**.
- 3. Vytvořte nastavení pro ukládání cílových umístění, schránky příchozích zpráv a/nebo externí paměťové zařízení.

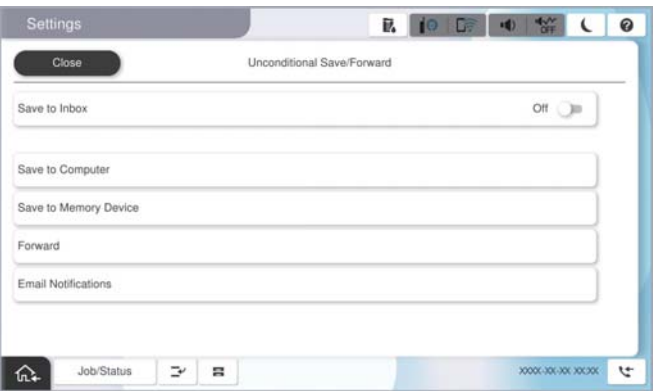

- O Pro ukládání přijatých faxů do Doručená pošta:
	- A Vyberte možnost **Uložit do přijaté pošty** pro nastavení na **Zap.**.
	- B Pokud se zobrazí zpráva, zkontrolujte obsah a poté vyberte **OK**.
- O Pro ukládání přijatých faxů do externího paměťového zařízení:
	- A Zastrčte paměťové médium do portu USB externího rozhraní tiskárny.
	- B Vyberte možnost **Uložit do paměti zařízení**.

C Vyberte možnost **Ano**. Chcete-li dokumenty vytisknout automaticky při jejich ukládání do paměťového zařízení, vyberte místo toho možnost **Ano a tisk**.

D Zkontrolujte zobrazenou zprávu a pak klepněte na možnost **Vytvořit**.

V paměťovém zařízení bude vytvořena složka pro ukládání přijatých dokumentů.

E Zkontrolujte zprávu, klepněte na **Zavřít** nebo počkejte, dokud se zpráva nesmaže, a poté klepněte na **Zavřít**.

F Pokud se zobrazí zpráva, zkontrolujte ji a poté klepněte na **OK**.

#### c*Důležité:*

Před uložením do paměťového zařízení připojeného k tiskárně se přijaté dokumenty dočasně ukládají do paměti tiskárny. Vzhledem k tomu, že v případě zaplnění paměti nelze odesílat a přijímat faxy, ponechte paměťové zařízení připojené k tiskárně.

#### *Poznámka:*

Tiskárnu můžete nastavit k odesílání e-mailů osobám, které chcete upozornit na výsledky ukládání faxů při dokončení ukládání. Dle potřeby vyberte možnost *Oznámení e-mailem*, nastavte procesy a pak nastavte cílové umístění, do kterého chcete odesílat oznámení.

4. Vyberte možnost **Zavřít** k dokončení nastavení **Nepodmíněné uložení/ předání dál**.

Tímto je dokončeno nepodmíněné nastavení ukládání přijatých faxů. Možnost **Obecná nastavení** můžete nastavit dle potřeby. Podrobnosti najdete ve vysvětlení pro **Obecná nastavení** v nabídce **Uložit nastavení/předat dál**.

#### *Poznámka:*

Chcete-li uložit přijaté faxy s určitými podmínkami, přečtěte si informace uvedené na níže uvedeném odkazu.

## <span id="page-131-0"></span>**Související informace**

- & ["Ukládání nastavení pro přijímání faxů se specifickými podmínkami" na str. 134](#page-133-0)
- ◆ ["Obecná nastavení:" na str. 513](#page-512-0)
- & ["Zobrazení přijatých faxů na LCD obrazovce tiskárny" na str. 325](#page-324-0)

## **Nastavení předávání pro příjem faxů**

Můžete vytvořit nastavení předávání až na pět cílových umístění, e-mailových adres, sdílených složek, vašich cloudových účtů a/nebo dalšího faxového přístroje bez ohledu na odesilatele nebo čas.

#### *Poznámka:*

O Pokud chcete provést nastavení pro přeposílání přijatých faxů, přidejte nejprve místa určení pro přeposílání do seznamu kontaktů nebo do seznamu míst určení v cloudu. Seznam, do kterého se chcete registrovat, naleznete v tabulce níže.

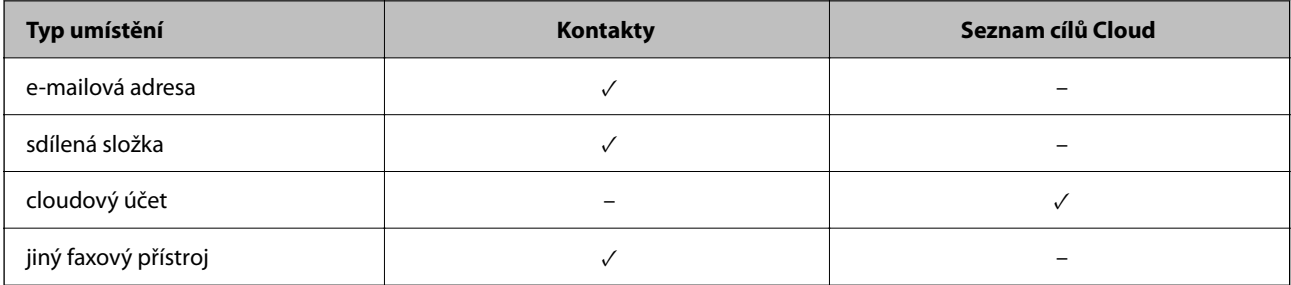

- $\Box$  Následující nastavení proveďte podle typu příjemce předání.
	- ["Registrace kontaktů" na str. 90](#page-89-0)
	- ["Konfigurace poštovního serveru" na str. 65](#page-64-0)
	- ["Nastavení sdílené síťové složky" na str. 69](#page-68-0)
	- ["Nastavení pro použití vaší cloudové služby jako cíle pro přeposílání faxů" na str. 103](#page-102-0)

O Barevné dokumenty nelze předávat jinému faxovému přístroji. Budou zpracovány jako dokumenty, které nelze předat.

#### **Vytváření nastavení předávání pro příjem faxů**

#### *Poznámka:*

- O Stejně jako při používání ovládacího panelu tiskárny můžete používat Web Config k nastavení předávání k přijímání faxů. Vyberte kartu *Fax* > *Uložit nastavení/předat dál* > *Nepodmíněné uložení/ předání dál* a pak vytvořte nastavení cílového umístění předávání v části *Výstup faxu*.
- O Zároveň můžete také tisknout a/nebo ukládat přijaté faxy. Proveďte nastavení na obrazovce *Výstup faxu* uvedené výše.
- 1. Na ovládacím panelu tiskárny vyberte možnost **Nast.** a pak vyberte položku **Obecná nastavení** > **Nastavení faxu**.
- 2. Vyberte možnost **Nastavení příjmu** > **Uložit nastavení/předat dál** > **Nepodmíněné uložení/ předání dál**. Pokud se zobrazí zpráva, zkontrolujte obsah a poté klepněte na tlačítko **OK**.

3. Proveďte nastavení až k pěti cílovým umístění předávání.

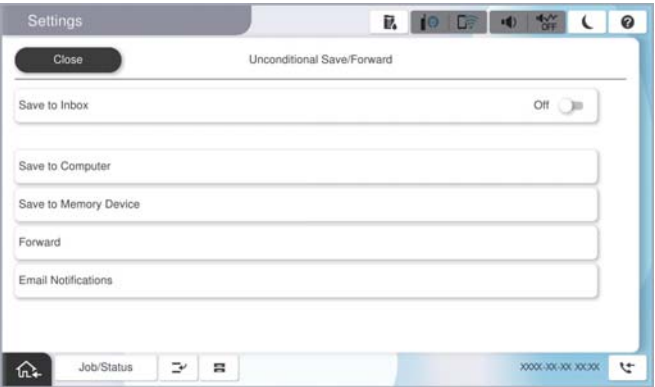

# A Vyberte možnost **Převíjení vpřed**.

B Vyberte možnost **Ano**. Chcete-li vytisknout dokumenty automaticky při jejich předání, zvolte místo toho možnost **Ano a tisk**.

C Vyberte **Cíl** > **Přidat zadání** a pak vyberte cíle předávání ze seznamu kontaktů nebo seznamu cloudových cílů. Můžete zadat až pět cílů předávání.

Chcete-li přepnout seznamy, klepněte na **Seznam cílů Cloud** nebo **Kontakty**.

D Klepněte na **Zavřít** pro dokončení výběru cílů předávání a poté klepněte na **Zavřít**.

E V **Možn selh před**, vyberte, zda mají být přijaté dokumenty v případě selhání předání vytištěny nebo uloženy ve Doručená pošta tiskárny.

F Klepněte na možnost **OK**.

#### c*Důležité:*

Když je Doručená pošta plná, přijímání faxů je deaktivováno. Po přečtení byste měli odstranit dokumenty z

příchozí schránky. Počet dokumentů, které se nepodařilo předat, je zobrazen v části **koli**na hlavní obrazovce, vedle ostatních nezpracovaných úloh.

#### *Poznámka:*

Tiskárnu můžete nastavit k odesílání e-mailů osobám, které chcete upozornit na výsledky předávání faxů po dokončení procesu předávání. Dle potřeby vyberte možnost *Oznámení e-mailem*, nastavte procesy a pak vyberte cílové umístění, do kterého chcete odesílat oznámení ze seznamu kontaktů.

4. Vyberte možnost **Zavřít** k dokončení nastavení **Nepodmíněné uložení/ předání dál**.

#### *Poznámka:*

- O Tímto je dokončeno nepodmíněné nastavení předávání přijatých faxů. Možnost *Obecná nastavení* můžete nastavit dle potřeby. Podrobnosti najdete ve vysvětlení pro *Obecná nastavení* v nabídce *Uložit nastavení/předat dál*.
- O Pokud jste jako cíl přeposílání vybrali sdílenou složku v síti, e-mailovou adresu nebo cloudový účet, doporučujeme vyzkoušet, zda lze obrázek do cíle odeslat.

V ovládacím panelu tiskárny vyberte možnost *Sken* > *Email* nebo *Sken* > *Síťová složka/FTP*, vyberte destinaci a potom zahajte skenování.

Pokud jste vybrali cloudový účet, můžete provést test přeposláním obrázku, který byl uložen ve faxové schránce, do místa

určení. Na ovládacím panelu tiskárny vyberte možnost **Faxová schránka**. Vyberte  $\equiv$  (Menu) > **Předat dál(Cloud)** jako schránku pro faxy, do které byl uložen libovolný naskenovaný snímek, vyberte cílové umístění a začněte přeposílat.

## <span id="page-133-0"></span>**Související informace**

 $\blacktriangleright$  ["Obecná nastavení:" na str. 513](#page-512-0)

# *Nastavení k ukládání a předávání přijatých faxů se zvláštními podmínkami*

Přijaté faxy můžete za stanovených podmínek ukládat a/nebo předávat.

### *Poznámka:*

- $\Box$  Tiskárna je nastavena pro tisk přijatých faxů ve výchozím nastavení.
- $\Box$  Faxy také můžete přijímat a ukládat bez jakýchkoliv podmínek. ["Nastavení pro ukládání a předávání přijatých faxů" na str. 130](#page-129-0)

### **Související informace**

- & "Ukládání nastavení pro přijímání faxů se specifickými podmínkami" na str. 134
- $\rightarrow$  ["Nastavení předávání pro příjem faxů se specifickými podmínkami" na str. 136](#page-135-0)

# **Ukládání nastavení pro přijímání faxů se specifickými podmínkami**

Můžete vytvořit nastavení k ukládání přijatých faxů do schránky příchozích zpráv a na externí paměťové zařízení od stanoveného odesilatele nebo v určenou dobu.

Když je nastaveno více podmínek (**Podmíněné uložení/ předání dál**), jsou odkazovány v pořadí položek, a je provedena **Podmíněné uložení/ předání dál**, která odpovídá jako první.

Ukládání faxu v důvěrné schránce nebo chránce příchozí pošty umožňuje potvrdit obsah přijatého faxu zobrazením faxu na LCD obrazovce tiskárny před tiskem faxu v tiskárně.

Než použijete funkci pro ukládání přijatých faxů v určený čas, ujistěte se, že nastavení **Datum/čas** a **Časový rozdíl** tiskárny, je správné. Přejděte do nabídky z **Nast.** > **Obecná nastavení** > **Základní nastavení** > **Nastavení datumu / času**.

#### *Poznámka:*

- O Stejně jako při používání ovládacího panelu tiskárny můžete používat Web Config k nastavení ukládání k přijímání faxů. Vyberte kartu *Fax* > *Uložit nastavení/předat dál* > *Podmíněné uložení/ předání dál*, vyberte číslo důvěrné schránky a pak vyberte možnost *Upravit* a vytvořte nastavení cílového umístění ukládání.
- O Zároveň můžete také tisknout a/nebo předávat přijaté faxy. Proveďte nastavení na obrazovce *Upravit* uvedené výše.

# **Provádění nastavení ukládání k přijetí faxů se stanovenými podmínkami**

- 1. Na ovládacím panelu tiskárny vyberte možnost **Nast.** a pak vyberte položku **Obecná nastavení** > **Nastavení faxu**.
- 2. Vyberte možnost **Nastavení příjmu** > **Uložit nastavení/předat dál** > **Podmíněné uložení/ předání dál** a pak klepněte na neregistrované pole pod položkou **Podmíněné uložení/ předání dál**.

#### *Poznámka:*

Pokud chcete změnit nastavení pro registrovanou schránku, klepněte na možnost  $\rightarrow$  a změňte nastavení.

3. Vyberte pole **Jméno (povinné)** a zadejte název, který chcete zaregistrovat.

- 4. Vyberte pole **Podmínka(y)** a proveďte nastavení podmínek.
	- O Shoda ID faxu odesilatele: pokud se ID odesilatele shoduje s podmínkou určenou pro tuto položku, tiskárna uloží přijatý fax.

Vyberte možnost **ID** a pak zadejte ID odesilatele, například jejich faxové číslo.

Když je aktivován IP Fax, můžete jako ID také vybrat ze seznamu kontaktů schéma SIP URI nebo číslo faxu.

- O PerShoDílAdr(SUB): pokud podadresa (SUB) přesně odpovídá, tiskárna uloží přijaté faxy. Povolte nastavení PerShoDílAdr(SUB) a zadejte heslo výběrem pole **Dílčí adresa(SUB)**.
- O PerShodHes(SID): pokud heslo (SID) přesně odpovídá, tiskárna uloží přijaté faxy. Povolte nastavení PerShodHes(SID) a zadejte heslo výběrem pole **Heslo(SID)**.
- $\Box$  Čas příjmu: tiskárna uloží a předá faxy přijaté v průběhu nastavené doby. Povolte nastavení **Čas příjmu** a poté nastavte čas pod položkami **Počáteční čas** a **Koncový čas**.
- 5. Vyberte možnost **Uložit cíl/předat dál (povinné)** a pak vytvořte nastavení pro cílové umístění, krabici a/nebo externí paměťové zařízení.

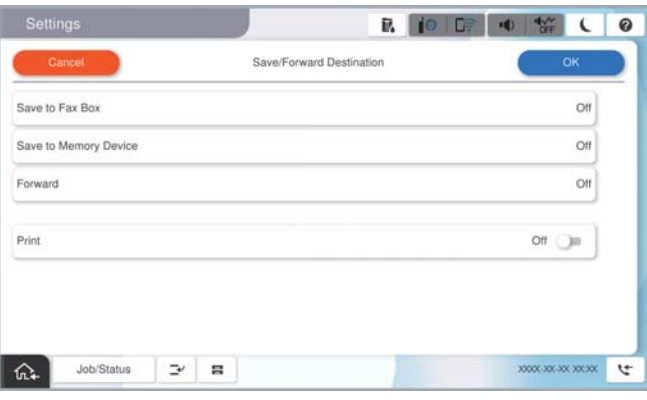

O Pro ukládání přijatých faxů do Doručená pošta nebo důvěrné schránky:

- A Vyberte možnost **Uložit do fax schr**.
- B Klepněte na možnost **Uložit do fax schr** a nastavte ji na hodnotu **Zap.**.
- C Vyberte schránku, do které se má dokument uložit.
- D Vyberte možnost **OK**.

O Pro ukládání přijatých faxů do externího paměťového zařízení:

- A Zastrčte paměťové médium do portu USB externího rozhraní tiskárny.
- B Vyberte možnost **Uložit do paměti zařízení**.
- C Klepněte na možnost **Uložit do paměti zařízení** a nastavte ji na hodnotu **Zap.**.
- D Zkontrolujte zobrazenou zprávu a pak klepněte na možnost **Vytvořit**.
- E Vyberte možnost **OK**.

V paměťovém zařízení bude vytvořena složka pro ukládání přijatých dokumentů.

#### c*Důležité:*

Před uložením do paměťového zařízení připojeného k tiskárně se přijaté dokumenty dočasně ukládají do paměti tiskárny. Vzhledem k tomu, že v případě zaplnění paměti nelze odesílat a přijímat faxy, ponechte paměťové zařízení připojené k tiskárně.

#### <span id="page-135-0"></span>*Poznámka:*

K tisku přijatých faxů zároveň klepněte na *Tisk* k nastavení možnosti na hodnotu *Zap.*.

6. Vyberte možnost **OK** k dokončení nastavení **Uložit cíl/předat dál**.

#### *Poznámka:*

Tiskárnu můžete nastavit k odesílání e-mailů osobám, které chcete upozornit na výsledky ukládání faxů při dokončení ukládání. Dle potřeby vyberte možnost *Oznámení e-mailem*, nastavte procesy a pak vyberte cílové umístění, do kterého chcete odesílat oznámení ze seznamu kontaktů.

- 7. Vyberte tlačítko **OK**, dokud se nevrátíte na obrazovku **Uložit nastavení/předat dál** k dokončení **Podmíněné uložení/ předání dál**.
- 8. Vyberte registrované pole, pro které jste provedli nastavení podmínky a pak vyberte **Povolit**.

Tímto je dokončeno podmíněné nastavení ukládání přijatých faxů. Možnost **Obecná nastavení** můžete nastavit dle potřeby. Podrobnosti najdete ve vysvětlení pro **Obecná nastavení** v nabídce **Uložit nastavení/předat dál**.

# **Související informace**

- ◆ ["Obecná nastavení:" na str. 513](#page-512-0)
- ◆ ["Zobrazení přijatých faxů na LCD obrazovce tiskárny" na str. 325](#page-324-0)

# **Nastavení předávání pro příjem faxů se specifickými podmínkami**

Nastavení předávání můžete vytvořit k získávání faxů od stanoveného odesilatele nebo ve stanovený čas.

Když je nastaveno více podmínek (**Podmíněné uložení/ předání dál**), jsou odkazovány v pořadí položek, a je provedena **Podmíněné uložení/ předání dál**, která odpovídá jako první.

Nastavení předávání můžete vytvořit do cílového umístění, na e-mailovou adresu, sdílenou složku, na váš cloudový účet nebo jiný fax od určeného odesilatele nebo v určený čas.

#### *Poznámka:*

O Pokud chcete provést nastavení pro přeposílání přijatých faxů, přidejte nejprve místa určení pro přeposílání do seznamu kontaktů nebo do seznamu míst určení v cloudu. Seznam, do kterého se chcete registrovat, naleznete v tabulce níže.

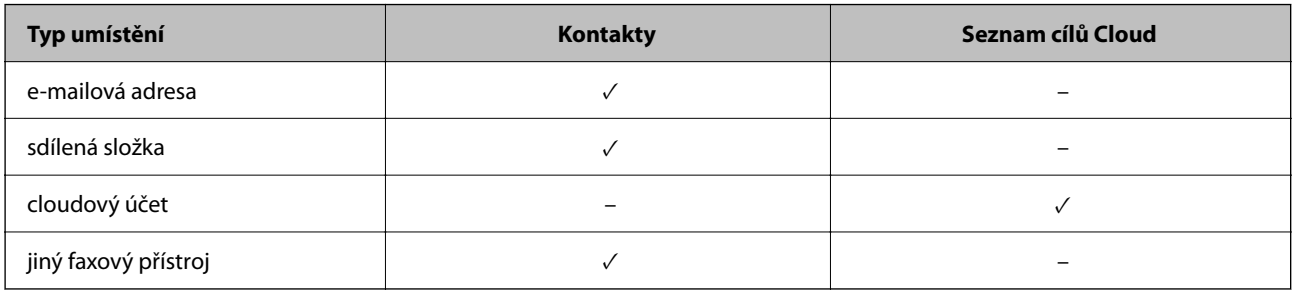

 $\Box$  Následující nastavení proveďte podle typu příjemce předání.

["Registrace kontaktů" na str. 90](#page-89-0)

["Konfigurace poštovního serveru" na str. 65](#page-64-0)

["Nastavení sdílené síťové složky" na str. 69](#page-68-0)

["Nastavení pro použití vaší cloudové služby jako cíle pro přeposílání faxů" na str. 103](#page-102-0)

O Než použijete funkci pro předávání přijatých faxů v určený čas, ujistěte se, že nastavení *Datum/čas* a *Časový rozdíl* tiskárny, je správné. Přejděte do nabídky z *Nast.* > *Obecná nastavení* > *Základní nastavení* > *Nastavení datumu / času*.

O Barevné dokumenty nelze předávat jinému faxovému přístroji. Budou zpracovány jako dokumenty, které nelze předat.

## **Provádění nastavení předávání k přijetí faxů se stanovenými podmínkami**

#### *Poznámka:*

- O Stejně jako při používání ovládacího panelu tiskárny můžete používat Web Config k nastavení předávání k přijímání faxů. Vyberte kartu *Fax* > *Uložit nastavení/předat dál* > *Podmíněné uložení/ předání dál*, vyberte číslo důvěrné schránky a pak vyberte možnost *Upravit* a vytvořte nastavení cílového umístění předávání.
- O Zároveň můžete také tisknout a/nebo ukládat přijaté faxy. Proveďte nastavení na obrazovce *Upravit* uvedené výše.
- 1. Na ovládacím panelu tiskárny vyberte možnost **Nast.** a pak vyberte položku **Obecná nastavení** > **Nastavení faxu**.
- 2. Vyberte možnost **Nastavení příjmu** > **Uložit nastavení/předat dál** > **Podmíněné uložení/ předání dál** a pak klepněte na neregistrované pole pod položkou **Podmíněné uložení/ předání dál**.

#### *Poznámka:*

Pokud chcete změnit nastavení pro registrovanou schránku, klepněte na možnost  $\rightarrow$  a změňte nastavení.

- 3. Vyberte pole **Jméno (povinné)** a zadejte název, který chcete zaregistrovat.
- 4. Vyberte pole **Podmínka(y)** a proveďte nastavení podmínek.
	- O Shoda ID faxu odesilatele: pokud se ID odesilatele shoduje s podmínkou určenou pro tuto položku, tiskárna předá přijatý fax.

Vyberte možnost **ID** a pak zadejte ID odesilatele, například jejich faxové číslo.

Když je aktivován IP Fax, můžete jako ID také vybrat ze seznamu kontaktů schéma SIP URI nebo číslo faxu.

- O PerShoDílAdr(SUB): pokud podadresa (SUB) přesně odpovídá, tiskárna předá přijaté faxy. Povolte nastavení PerShoDílAdr(SUB) a zadejte heslo výběrem pole **Dílčí adresa(SUB)**.
- O PerShodHes(SID): pokud heslo (SID) přesně odpovídá, tiskárna předá přijaté faxy. Povolte nastavení PerShodHes(SID) a zadejte heslo výběrem pole **Heslo(SID)**.
- $\Box$  Čas příjmu: tiskárna předá faxy přijaté v průběhu nastavené doby. Povolte nastavení **Čas příjmu** a poté nastavte čas pod položkami **Počáteční čas** a **Koncový čas**.
- 5. Vyberte **Uložit cíl/předat dál (povinné)** a pak proveďte nastavení do cílového umístění předávání.

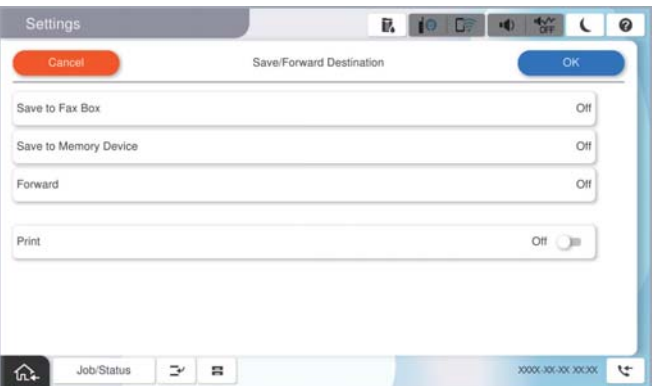

A Vyberte možnost **Převíjení vpřed**.

B Klepněte na možnost **Převíjení vpřed** a nastavte ji na hodnotu **Zap.**.

C Vyberte **Přidat zadání** a poté vyberte cíle předávání ze seznamu kontaktů nebo seznamu cloudových příjemců. Můžete určit cíl předávání.

Chcete-li přepnout seznamy, klepněte na **Seznam cílů Cloud** nebo **Kontakty**.

<span id="page-137-0"></span>D Po ukončení výběru cílů předávání klepněte na **Zavřít**.

E Zkontrolujte správnost vybraného cíle předávání a potom vyberte **Zavřít**.

F V **Možn selh před**, vyberte, zda mají být přijaté dokumenty v případě selhání předání vytištěny nebo uloženy ve Doručená pošta tiskárny.

G Vyberte možnost **OK**.

## c*Důležité:*

Když je Doručená pošta nebo důvěrná schránka plná, přijímání faxů je deaktivováno. Po přečtení byste měli

odstranit dokumenty z příchozí schránky. Počet dokumentů, které se nepodařilo předat, je zobrazen v části  $\mathcal{C}$ na hlavní obrazovce, vedle ostatních nezpracovaných úloh.

#### *Poznámka:*

K tisku přijatých faxů zároveň klepněte na *Tisk* k nastavení možnosti na hodnotu *Zap.*.

6. Vyberte možnost **OK** k dokončení nastavení **Uložit cíl/předat dál**.

#### *Poznámka:*

Tiskárnu můžete nastavit k odesílání e-mailů osobám, které chcete upozornit na výsledky předávání faxů po dokončení procesu předávání. Dle potřeby vyberte možnost *Oznámení e-mailem*, nastavte procesy a pak vyberte cílové umístění, do kterého chcete odesílat oznámení ze seznamu kontaktů.

- 7. Vyberte tlačítko **OK**, dokud se nevrátíte na obrazovku **Uložit nastavení/předat dál** k dokončení **Podmíněné uložení/ předání dál**.
- 8. Vyberte registrované pole, pro které jste provedli nastavení podmínky a pak vyberte **Povolit**.

Tímto je dokončeno podmíněné nastavení ukládání přijatých faxů. Možnost **Obecná nastavení** můžete nastavit dle potřeby. Podrobnosti najdete ve vysvětlení pro **Obecná nastavení** v nabídce **Uložit nastavení/předat dál**.

#### *Poznámka:*

- O Tímto je dokončeno podmíněné nastavení předávání přijatých faxů. Možnost *Obecná nastavení* můžete nastavit dle potřeby. Podrobnosti najdete ve vysvětlení pro *Obecná nastavení* v nabídce *Uložit nastavení/předat dál*.
- O Pokud jste jako cíl přeposílání vybrali sdílenou složku v síti, e-mailovou adresu nebo cloudový účet, doporučujeme vyzkoušet, zda lze obrázek do cíle odeslat.

V ovládacím panelu tiskárny vyberte možnost *Sken* > *Email* nebo *Sken* > *Síťová složka/FTP*, vyberte destinaci a potom zahajte skenování.

Pokud jste vybrali cloudový účet, můžete provést test přeposláním obrázku, který byl uložen ve faxové schránce, do místa

určení. Na ovládacím panelu tiskárny vyberte možnost **Faxová schránka**. Vyberte  $\equiv$  (Menu) > **Předat dál(Cloud)** jako schránku pro faxy, do které byl uložen libovolný naskenovaný snímek, vyberte cílové umístění a začněte přeposílat.

#### **Související informace**

 $\blacktriangleright$  ["Obecná nastavení:" na str. 513](#page-512-0)

# *Nastavení blokování nežádoucích faxů*

Nežádoucí faxy můžete blokovat.

- 1. Na ovládacím panelu tiskárny vyberte možnost **Nast.**.
- 2. Vyberte možnost **Obecná nastavení** > **Nastavení faxu** > **Základní nastavení** > **Odmítnutí faxu**.

<span id="page-138-0"></span>3. Nastavte podmínky blokování nežádoucích faxů.

Vyberte položku **Odmítnutí faxu** a poté povolte následující možnosti.

- O Seznam čísel odmítnutí: Odmítne faxy z čísel uvedených na seznamu odmítnutých čísel.
- O Záhlaví faxu prázdné blokované: Odmítne faxy bez informací záhlaví.
- O Volající není v Kont.: Odmítne faxy od odesílatele, který není uložen v seznamu kontaktů.
- 4. Klepnutím na tlačítko se vrátíte na obrazovku **Odmítnutí faxu**.
- 5. Pokud používáte seznam **Seznam čísel odmítnutí**, zvolte možnost **Upravit seznam čísel odmítnutí** a potom upravte seznam.

### **Chování pro odmítnutí faxů**

Tiskárna se chová následovně.

- O Zazní vyzváněcí tón
- O Odesilateli je odeslána chyba komunikace
- O Akce je zaznamenána v historii úloh Přístup k historii úloh je možný z následujících položek: **Stav úlohy** > **Stav úlohy** > **Protokol**
- O Akce je zaznamenána v protokolu Protokol faxu Protokol Protokol faxu můžete vytisknout následovně:
	- $\mathbf{Fax} > \mathbf{Fax}$  (Menu > Protokol faxu > Protokol faxu

# *Změna nastavení pro příjem a odesílání faxů na počítači*

Chcete-li odesílat a přijímat faxy na klientském počítači, musí být nástroj FAX Utility instalován na počítači připojeném sítí nebo kabelem USB.

#### **Povolení odesílání faxů z počítače**

Nastavení následujících možností pomocí nástroje Web Config.

1. Zadejte IP adresu tiskárny do prohlížeče a otevřete nástroj Web Config.

Zadejte IP adresu tiskárny z počítače, který je připojen ke stejné síti jako tiskárna.

IP adresu tiskárny můžete zkontrolovat v následující nabídce.

**Nast.** > **Obecná nastavení** > **Nastavení sítě** > **Stav sítě** > **Stav kabelové sítě LAN/Wi-Fi**

- 2. Zadejte heslo správce k přihlášení jako administrátor.
- 3. Vyberte v následujícím pořadí.

Karta **Fax** a pak klikněte na **Nastavení odesílání**

4. Vyberte možnost **Použít** pro **Funkce PC na FAX**.

Hodnota výchozího nastavení funkce **Funkce PC na FAX** je **Použít**. Chcete-li zakázat odesílání faxů z počítače, vyberte možnost **Nepoužívejte**.

<span id="page-139-0"></span>5. Klikněte na možnost **OK**.

### **Související informace**

- & ["Spuštění nástroje Web Config ve webovém prohlížeči" na str. 482](#page-481-0)
- & ["Výchozí hodnota hesla správce" na str. 19](#page-18-0)

### **Nastavení Uložit do počítače pro přijímání faxů**

Použitím nástroje FAX Utility můžete přijímat faxy do svého počítače.Nainstalujte nástroj FAX Utility do klientského počítače a proveďte potřebná nastavení.Podrobnosti naleznete v části Základní operace v nápovědě k nástroji FAX Utility (zobrazeno v hlavním okně).

Položka nastavení níže na ovládacím panelu tiskárny je nastavena na **Ano** a přijaté faxy je možno ukládat do počítače.

**Nast.** > **Obecná nastavení** > **Nastavení faxu** > **Nastavení příjmu** > **Uložit nastavení/předat dál** > **Nepodmíněné uložení/ předání dál** > **Uložit do počítače**

### **Nastavení Uložit do počítače přikazující rovněž tisk přijatých faxů na tiskárně**

Můžete provést takové nastavení, aby přijaté faxy byly tisknuty na tiskárně a současně ukládány do počítače.

- 1. Vyberte možnost **Nast.** na ovládacím panelu tiskárny.
- 2. Vyberte možnost **Obecná nastavení** > **Nastavení faxu** > **Nastavení příjmu**.
- 3. Vyberte možnost **Uložit nastavení/předat dál** > **Nepodmíněné uložení/ předání dál** > **Uložit do počítače** > **Ano a tisk**.

#### **Nastavení Uložit do počítače k odmítání faxů**

Chcete-li nastavit tiskárnu tak, aby neukládala přijaté faxy v počítači, změňte nastavení v tiskárně.

#### *Poznámka:*

Nastavení můžete také změnit pomocí nástroje FAX Utility. Pokud však existují faxy, které nebyly uloženy do počítače, nebude tato funkce fungovat.

- 1. Vyberte možnost **Nast.** na ovládacím panelu tiskárny.
- 2. Vyberte možnost **Obecná nastavení** > **Nastavení faxu** > **Nastavení příjmu**.
- 3. Vyberte možnost **Uložit nastavení/předat dál** > **Nepodmíněné uložení/ předání dál** > **Uložit do počítače** > **Ne**.

# **Řešení potíží s faxováním**

# **Nelze odesílat nebo přijímat faxy**

V úvahu připadají následující příčiny.

# **Došlo k problémům v telefonní zásuvce ve zdi.**

#### **Řešení**

Zkontrolujte, zda je telefonní přípojka ve zdi funkční tak, že do ní připojíte telefon a vyzkoušíte ji. Jestliže není možné volat, ani přijímat hovory, obraťte se na telekomunikační společnost.

# **Při připojování k telefonní lince došlo k určitým problémům.**

#### **Řešení**

Vyberte **Nast.** > **Obecná nastavení** > **Nastavení faxu** > **Kontr. fax. připojení** na ovládacím panelu a spusťte automatickou kontrolu připojení faxu. Vyzkoušejte řešení vytištěná ve zprávě.

#### **Došlo k chybě komunikace.**

#### **Řešení**

Na ovládacím panelu vyberte **Pomalý(9 600bps)** v **Nast.** > **Obecná nastavení** > **Nastavení faxu** > **Základní nastavení** > **Rych. Faxu**.

#### **Připojeno k telefonní lince DSL bez filtru DSL.**

#### **Řešení**

Jestliže se chcete připojit k telefonní lince DSL, je nutné použít modem DSL s integrovaným filtrem DSL nebo nainstalovat na linku samostatný filtr DSL. Obraťte se na svého poskytovatele služeb DSL.

["Připojení DSL nebo ISDN" na str. 123](#page-122-0)

#### **Po připojení k DSL telefonní lince dojde k určitým problémům na DSL filtru.**

#### **Řešení**

Pokud není možné odesílat nebo přijímat faxy, zapojte tiskárnu přímo do telefonní zásuvky ve zdi a ověřte, zda může odesílat faxy. Pokud lze faxy odeslat, problém může způsobovat filtr DSL. Obraťte se na svého poskytovatele služeb DSL.

# **Nelze odesílat faxy**

V úvahu připadají následující příčiny.

## **Připojení linky není nastaveno na PSTN v zařízení, v němž se používá pobočková ústředna (PBX).**

#### **Řešení**

Na ovládacím panelu vyberte **PBX** v **Nast.** > **Obecná nastavení** > **Nastavení faxu** > **Základní nastavení** > **Typ linky**.

#### **ID vašeho volajícího je zablokováno.**

#### **Řešení**

Kontaktujte svou telekomunikační společnost a odblokujte ID svého volajícího. Některé telefonní a faxové přístroje automaticky odmítají anonymní hovory.

# **Informace o záhlaví odchozích faxů nejsou registrovány.**

#### **Řešení**

Vyberte **Nast.** > **Obecná nastavení** > **Nastavení faxu** > **Základní nastavení** > **Záhlaví** a nastavte informace záhlaví. Některé faxové přístroje automaticky odmítají příchozí faxy, které neobsahují žádné informace v záhlaví.

# **Nelze odesílat faxy (když je aktivní IP fax)**

# **Došlo k pokusu zaslat fax z portu linky nastaveného na Pouze přijímání**

### **Řešení**

Nastavte **Nastavení přenosu podle linky** portu LINE, který chcete použít pro odesílání faxů, na **Odesílání a přijímání** nebo **Pouze odesílání**.

K položce **Nastavení přenosu podle linky** lze přistupovat z následující nabídky na ovládacím panelu tiskárny.

# **Nast.** > **Obecná nastavení** > **Nastavení faxu** > **Základní nastavení** > **Nastavení přenosu podle linky**

# **Nelze přijímat faxy**

V úvahu připadají následující příčiny.

Také doporučujeme zkontrolovat stav tiskárny v části **Stav úlohy** například zda tiskárna momentálně přijímá fax.

# **Funkce Režim příjmu je nastavena na Ruční, zatímco externí telefonní zařízení je připojeno k tiskárně.**

#### **Řešení**

Pokud je k tiskárně připojeno externí telefonní zařízení, které s tiskárnou sdílí telefonní linku, vyberte **Nast.** > **Obecná nastavení** > **Nastavení faxu** > **Základní nastavení** a potom nastavte **Režim příjmu** na **Auto**.

#### **Podadresa a heslo jsou nesprávné.**

#### **Řešení**

Při přijímání faxů pomocí funkce podadres se ujistěte, zda jsou podadresa i heslo správné.

Ověřte s odesílatelem správnost podadresy a hesla.

Chcete-li změnit podadresu nebo heslo, zvolte nabídky na ovládacím panelu, jak je popsáno níže, vyberte důvěrné pole odpovídající nastavení a poté nastavte správnou **Podmínka(y)**.

# **Nast.** > **Obecná nastavení** > **Nastavení faxu** > **Nastavení příjmu** > **Uložit nastavení/ předat dál** > **Podmíněné uložení/ předání dál**

# **Číslo faxu odesílatele bylo registrováno v Seznam čísel odmítnutí.**

# **Řešení**

Před vymazáním zkontrolujte, zda může být číslo odesílatele vymazáno z **Seznam čísel odmítnutí**. Vymažte je z **Nast.** > **Obecná nastavení** > **Nastavení faxu** > **Základní nastavení** > **Odmítnutí faxu** > **Upravit seznam čísel odmítnutí**. Nebo vypněte **Seznam čísel odmítnutí** v **Nast.** > **Obecná nastavení** > **Nastavení faxu** > **Základní nastavení** > **Odmítnutí faxu** > **Odmítnutí faxu**. Pokud je povolená možnost nastavení, budou blokovány faxy odeslané z čísel, která jsou zaregistrovaná v tomto seznamu.

**Číslo faxu odesílatele nebylo zaregistrováno v seznamu kontaktů.**

#### **Řešení**

Zaregistrujte číslo faxu odesílatele v seznamu kontaktů. Nebo vypněte **Volající není v Kont.** v **Nast.** > **Obecná nastavení** > **Nastavení faxu** > **Základní nastavení** > **Odmítnutí faxu** > **Odmítnutí faxu**. Pokud je povolená možnost nastavení, budou blokovány faxy odeslané z čísel, která nejsou zaregistrovaná v tomto seznamu.

# **Odesílatel odeslal faxy bez údajů v záhlaví.**

### **Řešení**

Zeptejte se odesílatele, zda jsou na jejich faxu nastaveny informace záhlaví. Nebo vypněte **Záhlaví faxu prázdné blokované** v **Nast.** > **Obecná nastavení** > **Nastavení faxu** > **Základní nastavení** > **Odmítnutí faxu** > **Odmítnutí faxu**. Faxy bez informací v záhlaví se blokují, pokud je zapnuto toto nastavení.

# **Připojení linky není nastaveno na PSTN v zařízení, v němž se používá pobočková ústředna (PBX).**

## **Řešení**

Na ovládacím panelu vyberte **PBX** v **Nast.** > **Obecná nastavení** > **Nastavení faxu** > **Základní nastavení** > **Typ linky**.

# **Přihlášení k odběru služby přesměrování hovorů.**

#### **Řešení**

Jestliže máte předplacenou službu předávání hovorů, tiskárna nebude schopná přijímat faxy. Obraťte se na poskytovatele služby.

# **Nelze přijímat faxy (když je aktivní IP fax)**

# **Odesílatel se pokusil zaslat fax na port linky nastavený na Pouze odesílání**

# **Řešení**

Nastavte **Nastavení přenosu podle linky** portu LINE, který chcete použít pro příjem faxů, na **Odesílání a přijímání** nebo **Pouze přijímání**.

K položce **Nastavení přenosu podle linky** lze přistupovat z následující nabídky na ovládacím panelu tiskárny.

# **Nast.** > **Obecná nastavení** > **Nastavení faxu** > **Základní nastavení** > **Nastavení přenosu podle linky**

# **Nelze odesílat faxy v určenou dobu**

# **Nesprávné datum a čas na tiskárně.**

### **Řešení**

Vyberte **Nast.** > **Obecná nastavení** > **Základní nastavení** > **Nastavení datumu / času** a potom nastavte správné datum a čas.

# **Nelze uložit přijaté faxy do paměťového zařízení**

# **Ukládání přijatých faxů do externí paměti je vypnuto.**

#### **Řešení**

Vyberte **Nast.** > **Obecná nastavení** > **Nastavení faxu** > **Nastavení příjmu** a potom zapněte **Uložit do paměti zařízení** v jednotlivých nabídkách.

# **Přijaté faxy se nevytisknou**

# **V určitých nastaveních je tisk přijatých faxů vypnut.**

#### **Řešení**

Vytvořte nastavení k tisku přijatých faxů pro každou část v **Nast.** > **Obecná nastavení** > **Nastavení faxu** > **Nastavení příjmu** > **Uložit nastavení/předat dál**.

# **Nedostatečná kvalita odeslaného nebo přijatého faxu**

# **Nastavení ECM je vypnuto.**

#### **Řešení**

Vyberte **Nast.** > **Obecná nastavení** > **Nastavení faxu** > **Základní nastavení** a zapněte nastavení **ECM** na ovládacím panelu. Tímto postupem můžete vyřešit chyby, ke kterým dochází kvůli problémům s připojením. Vezměte prosím na vědomí, že rychlost odesílání a přijímání faxů může být nižší, když vypnete funkci **ECM**.

# **Z připojeného telefonu nelze uskutečnit volání**

# **Telefonní kabel není správně připojen.**

#### **Řešení**

Připojte telefon do portu EXT. na tiskárně a zvedněte přijímač. Pokud v přijímači neslyšíte oznamovací tón, připojte telefonní kabel správně.
### <span id="page-144-0"></span>**Záznamník nepřijímá hlasová volání**

### **Nastavení tiskárny Zvonění před odpovědí je provedeno na hodnotu nižší než počet zazvonění u vašeho záznamníku.**

### **Řešení**

Vyberte **Nast.** > **Obecná nastavení** > **Nastavení faxu** > **Základní nastavení** > **Zvonění před odpovědí** a poté proveďte nastavení na počet vyšší než počet zazvonění u záznamníku.

### **Bylo přijato hodně nevyžádaných faxů**

### **Nebyla nastavena funkce tiskárny k blokování nevyžádaných faxů.**

### **Řešení**

Nastavte možnost **Odmítnutí faxu** v části **Nast.** > **Obecná nastavení** > **Nastavení faxu** > **Základní nastavení**.

["Nastavení blokování nežádoucích faxů" na str. 138](#page-137-0)

# **Problémy při vytváření nastavení**

# **Rady pro řešení problémů**

O Kontrola přítomnosti chybových zpráv

Pokud došlo k chybě, nejdříve zkontrolujte, zda se na obrazovce ovládacího panelu nebo ovladače nezobrazily nějaké chybové zprávy.Pokud máte nastavené e-mailové upozornění v případě výskytu chyby, můžete takto rychle zjistit aktuální stav.

O Zpráva o připojení sítě

Proveďte diagnostiku sítě a stavu tiskárny, a poté výsledek vytiskněte.

Diagnostikovaná chyba může být na straně tiskárny.

O Kontrola stavu komunikace

Zkontrolujte stav komunikace na straně serverového počítače nebo klientského počítače například pomocí příkazů ping nebo ipconfig.

O Test připojení

Pro kontrolu připojení mezi tiskárnou a poštovním serverem proveďte test připojení ze strany tiskárny.Také proveďte kontrolu připojení z klientského počítače na server a zjistěte stav komunikace.

O Inicializace nastavení

Pokud nastavení ani komunikace nezobrazují žádné chyby, můžete problémy zkusit vyřešit vypnutím nebo inicializací síťových nastavení tiskárny, a jejich následným novým nastavením.

### **Přístup Web Config není možný**

### **Tato IP adresa není přiřazena k tiskárně.**

### **Řešení**

Platná IP adresa nemůže být přiřazena k tiskárně. Nakonfigurujte IP adresu pomocí ovládacího panelu tiskárny. Můžete potvrdit informace k aktuálnímu nastavení pomocí stavového listu sítě nebo pomocí ovládacího panelu tiskárny.

### **Verze TLS není podporována**

#### **Řešení**

Musíte komunikovat s použitím TLS verze 1.2 nebo novější.

Verze 1.0 nebo 1.1 TLS je ve výchozím nastavení zakázána.

Pokud chcete komunikovat prostřednictvím TLS verze 1.0 nebo 1.1, nejprve přistupte na Web Config ze zařízení, které dokáže komunikovat pomocí TLS verze 1.2 nebo novější a pak povolte TLS Version 1.0 nebo 1.1.

& ["Konfigurace základních nastavení SSL/TLS" na str. 605](#page-604-0)

### **Webový prohlížeč nepodporuje Pevnost šifrování pro SSL/TLS.**

### **Řešení**

SSL/TLS má Síla šifrování. Web Config můžete otevřít pomocí webového prohlížeče, který podporuje hromadná šifrování, jak je uvedeno níže. Zkontrolujte, zda používáte podporovaný prohlížeč.

- O 80 bitů: AES256/AES128/3DES
- O 112 bitů: AES256/AES128/3DES
- O 128 bitů: AES256/AES128
- O 192 bitů: AES256
- O 256 bitů: AES256

### **Platnost Certifikát podepsaný CA vypršela.**

#### **Řešení**

Pokud došlo k problému s expiračním datem certifikátu, zobrazí se zpráva "Platnost certifikátu vypršela"; tato zpráva se objeví po připojení k Web Config s komunikací SSL/TLS (https). Pokud se zpráva zobrazí před datem vypršení platnosti, zkontrolujte, zda je datum tiskárny správně nakonfigurováno.

#### **Neshoda mezi obecným názvem certifikátu a tiskárny.**

#### **Řešení**

Pokud se neshoduje běžný název certifikátu a tiskárny, zobrazí se po přístupu na webovou konfiguraci pomocí komunikace SSL/TLS (https) zpráva "Název zabezpečovacího certifikátu se neshoduje…". K tomu dochází proto, že se neshodují následující IP adresy.

O IP adresa tiskárny zadaná k běžnému názvu pro vytvoření Certifikát podepsaný sebou samým nebo **CSR** 

O IP adresa zadaná do webového prohlížeče během provozu Web Config

Pro Certifikát podepsaný sebou samým aktualizujte certifikát.

Pro Certifikát podepsaný CA použijte certifikát znovu pro tiskárnu.

### **Nastavení místní adresy na proxy serveru není nastaveno podle webového prohlížeče.**

### **Řešení**

Pokud je tiskárna nastavena pro použití serveru proxy, nakonfigurujte webový prohlížeč tak, aby se nepřipojoval k místní adrese prostřednictvím serveru proxy.

O Windows:

Zvolte postup **Ovládací panel** > **Síť a internet** > **Možnosti internetu** > **Připojení** > **Nastavení LAN** > **Server Proxy**; poté nakonfigurujte systém tak, aby se nepoužíval server proxy pro LAN (místní adresy).

□ Mac OS:

Vyberte **Předvolby systému** (nebo **Nastavení systému**) > **Síť** > **Pokročilé nastavení** > **Proxies** a poté zaregistrujte místní adresu pro **Vynechání nastavení proxy pro tyto Hostitele a domény**. Příklad:

192.168.1.\*: místní adresa 192.168.1.XXX, maska podsítě 255.255.255.0

192.168.\*.\*: místní adresa 192.168.XXX.XXX, maska podsítě 255.255.0.0

# <span id="page-147-0"></span>**Přehled pokročilých funkcí**

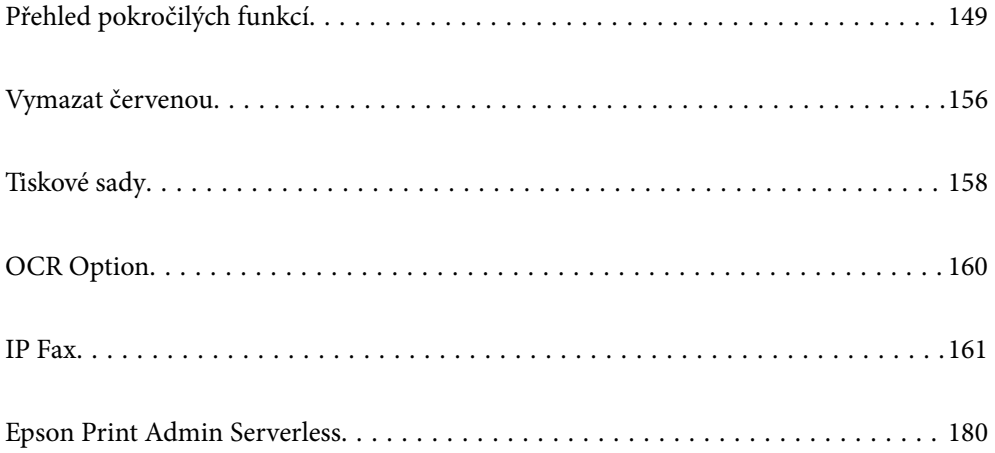

# <span id="page-148-0"></span>**Přehled pokročilých funkcí**

Tato část vysvětluje pokročilé funkce dostupné na této tiskárně. Pokročilé funkce můžete aktivovat registrací licenčních klíčů do tiskárny. Informace o získání licenčního klíče získáte od svého obchodního zástupce.

# **Seznam pokročilých funkcí**

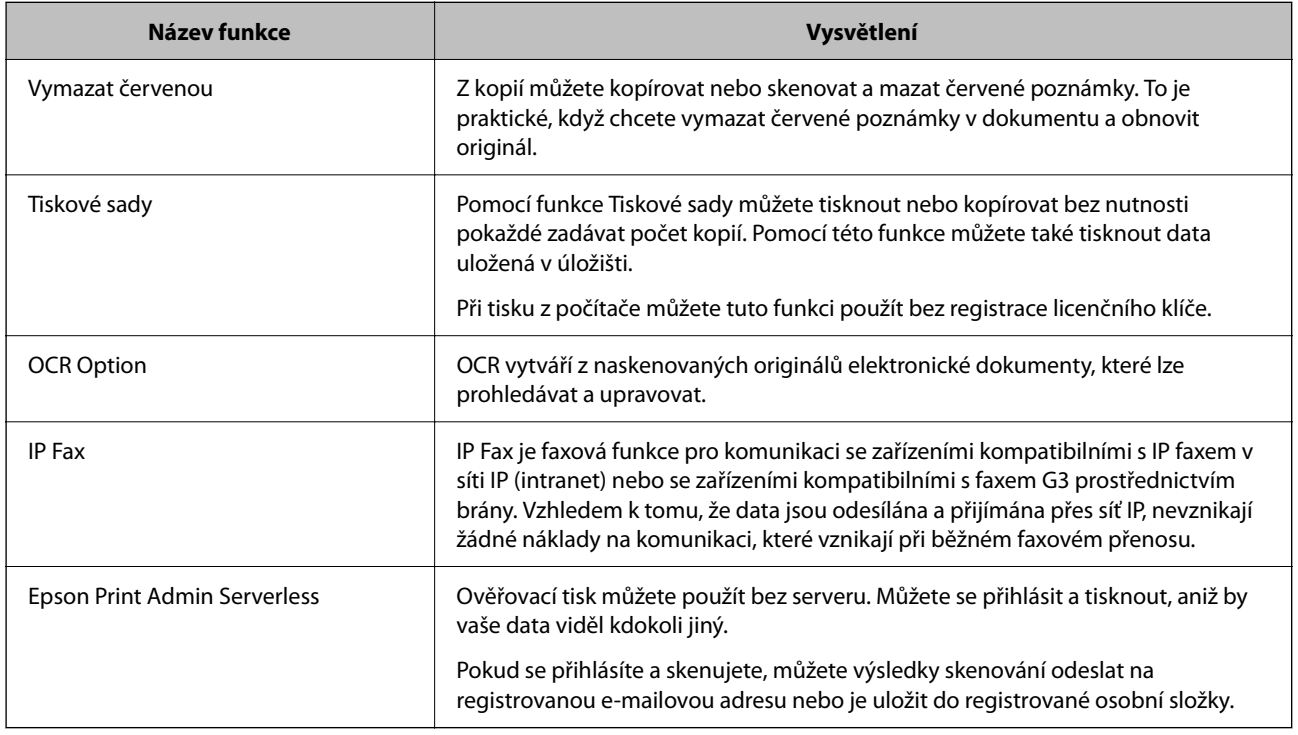

### **Související informace**

- $\blacktriangleright$  ["Vymazat červenou" na str. 156](#page-155-0)
- $\blacktriangleright$  ["Tiskové sady" na str. 158](#page-157-0)
- $\rightarrow$  ["OCR Option" na str. 160](#page-159-0)
- $\rightarrow$  ["IP Fax" na str. 161](#page-160-0)
- & ["Epson Print Admin Serverless" na str. 180](#page-179-0)

# **Registrace licenčního klíče**

Aktivujte pokročilé funkce registrací licenčního klíče do tiskárny.

Licenční klíč můžete zaregistrovat do tiskárny jedním z následujících způsobů. Zaregistrujte licenční klíč pomocí vhodné metody podle prostředí použití tiskáren.

- O Registrace licenčního klíče pomocí Web Config (individuální registrace)
- O Registrace licenčního klíče pomocí Epson Device Admin (dávková registrace)

Tato část vysvětluje, jak zaregistrovat licenční klíče pro následující funkce.

O Vymazat červenou

- <span id="page-149-0"></span>O Tiskové sady
- O OCR Option
- **D** IP Fax

Podrobné pokyny pro registraci licenčního klíče pro Epson Print Admin Serverless viz Epson Print Admin Serverless Průvodce instalací a správou pro váš model.

### **Související informace**

- & "Registrace licenčního klíče pomocí Web Config (individuální registrace)" na str. 150
- & ["Registrace licenčního klíče pomocí Epson Device Admin \(dávková registrace\)" na str. 151](#page-150-0)
- & ["Aplikace ke konfiguraci operací tiskárny \(Web Config\)" na str. 481](#page-480-0)
- & ["Software pro správu zařízení v síti \(Epson Device Admin\)" na str. 484](#page-483-0)

### **Registrace licenčního klíče pomocí Web Config (individuální registrace)**

Chcete-li registrovat licenční klíč k tiskárnám individuálně, použijte Web Config.

### *Poznámka:*

Můžete také nastavit ovládací panel tiskárny.

### *Nast.* > *Obecná nastavení* > *Správa systému* > *Pokročilé funkce*

- 1. Zadejte IP adresu tiskárny do prohlížeče a spusťte nástroj Web Config.
- 2. Klikněte na možnost **přihlásit**.
- 3. Do pole **Aktuální heslo** zadejte heslo správce.
- 4. Klikněte na možnost **OK**.
- 5. Vyberte kartu **Správa zařízení** > **Pokročilé funkce**.
- 6. Zadejte licenční klíč do **Klíč licence** pro pokročilou funkci, kterou chcete používat.
- 7. Klikněte na možnost **Aktivace**.

Zobrazí se zpráva "Je vyžadován restart".

- 8. Klikněte na možnost **Restartovat**.
- 9. Když se zobrazí zpráva o dokončení restartu, klikněte na **OK**.

Tiskárna se restartuje.

Po restartování tiskárny zaktualizujte zobrazení Web Config. Pokud se zobrazí zpráva "Aktivováno", rozšířená funkce je k dispozici.

#### **Související informace**

& ["Aplikace ke konfiguraci operací tiskárny \(Web Config\)" na str. 481](#page-480-0)

### <span id="page-150-0"></span>**Registrace licenčního klíče pomocí Epson Device Admin (dávková registrace)**

Když použijete konfigurační šablonu pro Epson Device Admin, můžete použít licenční klíče uvedené v souboru CSV na více tiskáren.

- 1. Vytvořte novou konfigurační šablonu.
- 2. Přečtěte si licenční klíč na konfigurační šabloně.
- 3. Použijte jej na cílové tiskárny.

### **Související informace**

- & ["Software pro správu zařízení v síti \(Epson Device Admin\)" na str. 484](#page-483-0)
- & "Vytvoření šablony konfigurace" na str. 151
- & ["Import licenčního klíče" na str. 152](#page-151-0)
- & ["Použití šablony konfigurace" na str. 153](#page-152-0)

### *Registrace hesla správce tiskárny v části Epson Device Admin*

Před přípravou tiskárny pomocí části Epson Device Admin že jste zaregistrovali heslo správce tiskárny do Epson Device Admin.

#### *Poznámka:*

Pokud změníte heslo správce tiskárny, aktualizujte také heslo zaregistrované v části Epson Device Admin.

- 1. Spusťte aplikaci Epson Device Admin.
- 2. Vyberte možnost **Devices** v nabídce úloh na bočním panelu.
- 3. Vyberte možnost **Options** > **Password manager**.
- 4. Zvolte možnost **Enable automatic password management** a poté klikněte na položku **Password manager**.
- 5. Vyberte cílovou tiskárnu a pak klikněte na tlačítko **Edit**.
- 6. Nastavte heslo a pak klikněte na tlačítko **OK**.

### *Vytvoření šablony konfigurace*

Nově vytvořte šablonu konfigurace.

- 1. Spusťte aplikaci Epson Device Admin.
- 2. Vyberte možnost **Configuration** v nabídce úloh na bočním panelu.

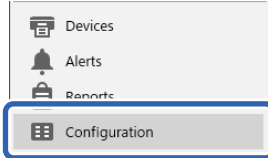

<span id="page-151-0"></span>3. Vyberte **New** v nabídce pásu karet.

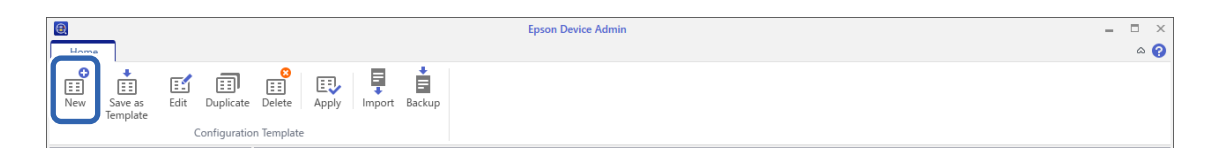

4. Nastavte jednotlivé položky.

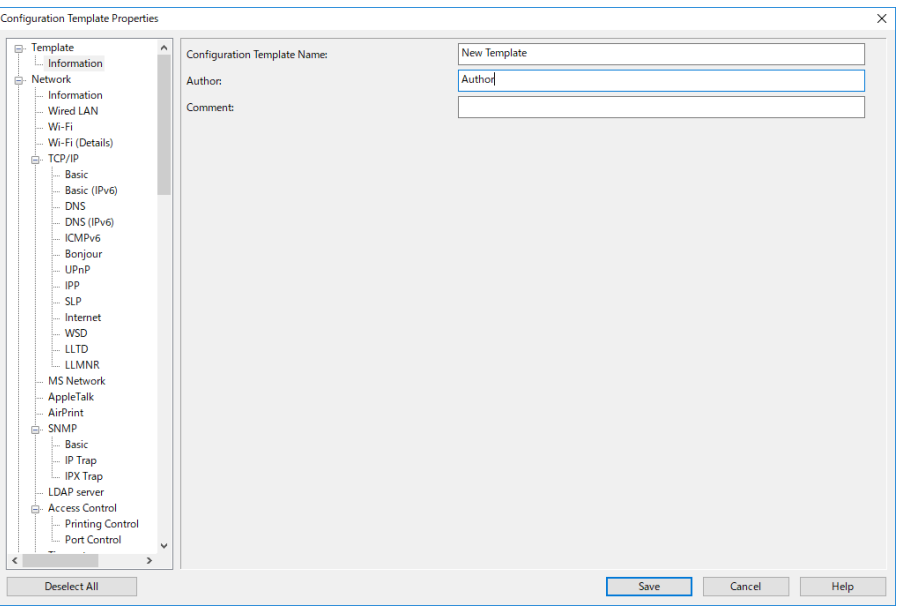

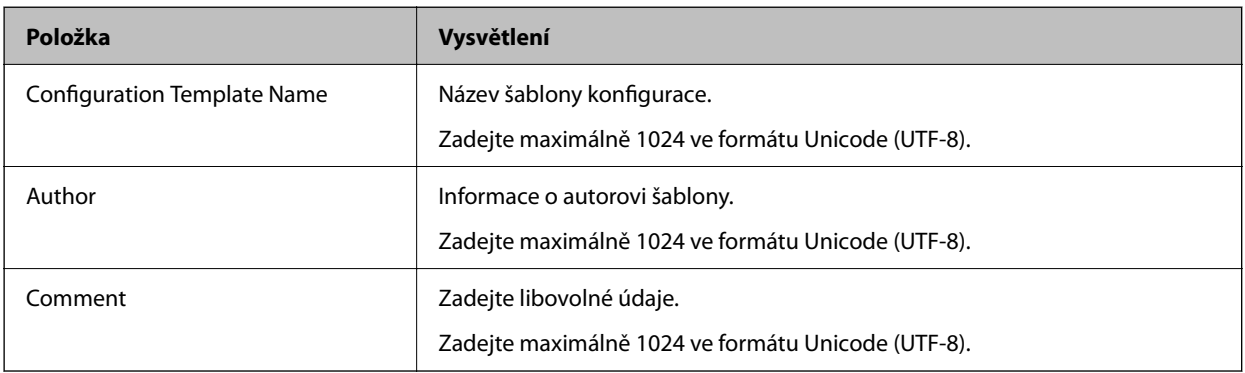

5. Nalevo vyberte položky, které chcete nastavit.

#### *Poznámka:*

Klikněte na položky nabídky nalevo a přepněte na jednotlivé obrazovky. Nastavená hodnota se uloží, pokud přepnete obrazovku, ale ne, pokud obrazovku zrušíte. Po dokončení všech nastavení klikněte na tlačítko *Save*.

### *Import licenčního klíče*

- 1. Ze šablony konfigurace vyberte možnost **Administrator Settings** > **Activation**.
- 2. Vyberte možnost **License key List**.
- 3. Klikněte na možnost **Import**.

<span id="page-152-0"></span>4. Vyberte soubor CSV pro licenční klíč a klikněte na **Open**.

Soubor se načte a zobrazí se jeho obsah.

#### *Poznámka:*

O Když vyberete tiskárnu v seznamu a kliknete na *Delete*, můžete licenční klíč ze seznamu odstranit.

O Když znovu klikněte na tlačítko *Import*, můžete přidat další soubory CSV.

- 5. Klikněte na možnost **Save**.
- 6. Klikněte na možnost **OK**.
- 7. Klikněte na tlačítko **OK** na obrazovce dokončení.

Hodnoty nastavení se uloží do konfigurační šablony a poté se obrazovka zavře.

#### *Poznámka:*

Chcete-li konfigurační šablonu znovu otevřít, vyberte uloženou šablonu z *Configuration Template Name* a potom klikněte na tlačítko *Edit* v nabídce pásu karet.

### *Použití šablony konfigurace*

Použije uloženou šablonu konfigurace na tiskárnu. Použijí se položky vybrané v šabloně. Pokud cílová tiskárna nemá příslušnou funkci, nebude použita.

Pokud jste nezaregistrovali heslo správce tiskárny v části Epson Device Admin, před provedením této operace nejdříve heslo zaregistrujte.

["Registrace hesla správce tiskárny v části Epson Device Admin" na str. 151](#page-150-0)

1. Vyberte možnost **Configuration** v nabídce úloh na bočním panelu.

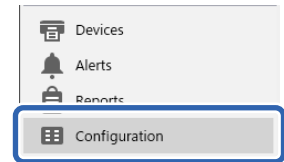

2. Šablonu konfigurace, kterou chcete použít, vyberte z **Configuration Template Name**.

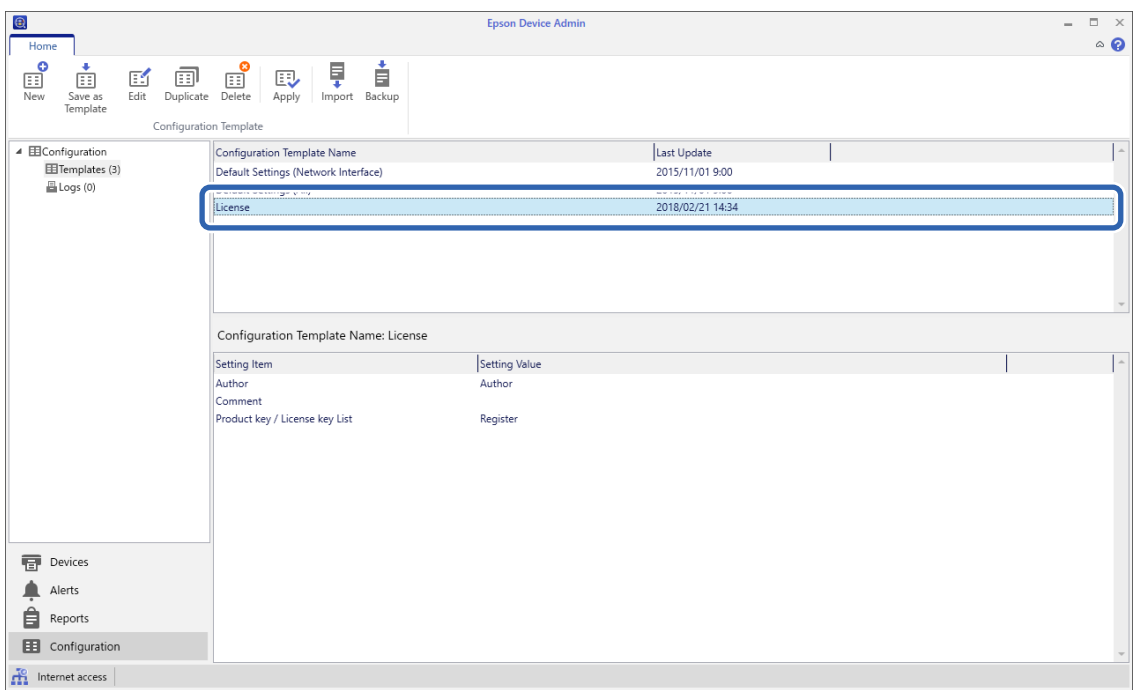

3. Klikněte na možnost **Apply** v nabídce pásu karet.

Zobrazí se obrazovka výběru zařízení.

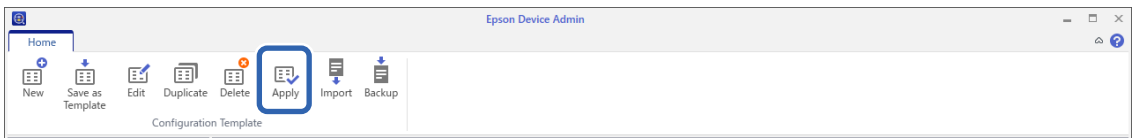

4. Vyberte cíl k použití šablony konfigurace.

### *Poznámka:*

- O Když vyberete možnost *Devices* a skupiny obsahující zařízení z rozevírací nabídky, zobrazí se každé zařízení.
- O Skupiny se zobrazí, když vyberete *Groups*. Vyberte *Include child group(s)* pro automatický výběr podřízených skupin v rámci vybraných skupin.

5. Přesuňte zařízení nebo skupiny, na které chcete použít šablonu, do **Selected Device/Group** pomocí tlačítek  $[\mathord{>}], [\mathord{>} \mathord{>}], [\mathord{<}], [\mathord{<}\mathord{<}].$ 

Použijte tlačítko [>] k posunu vybraného zařízení nebo skupiny a použijte tlačítko [>>] k posunu všech zařízení nebo skupin. Chcete-li provést vícenásobný výběr, stiskněte klávesu Ctrl nebo Shift a klikněte myší.

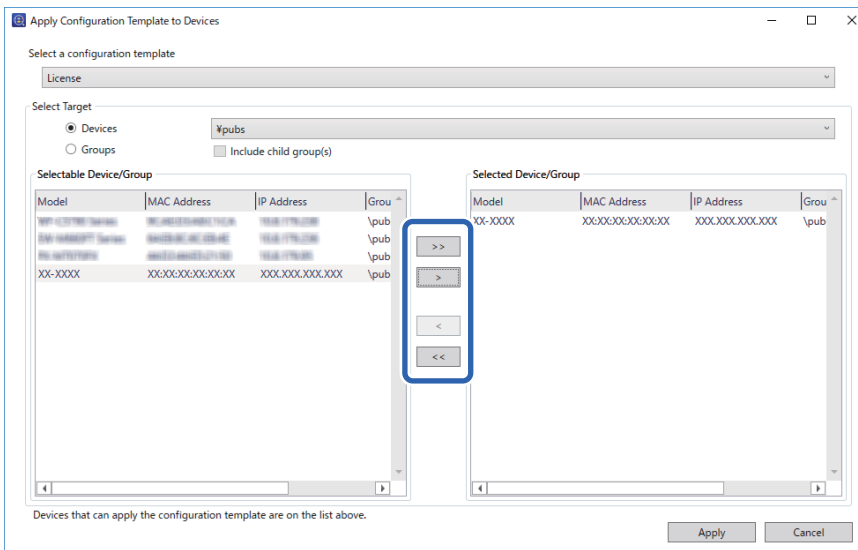

6. Klikněte na možnost **Apply**.

Zobrazí se obrazovka pro potvrzení používané šablony konfigurace.

- 7. Klikněte na možnost **OK**.
- 8. Klikněte na možnost **Details** a zkontrolujte informace.

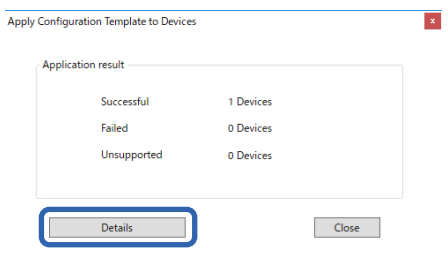

Po zobrazení  $\vee$ na použitých položkách byla aplikace úspěšně dokončena.

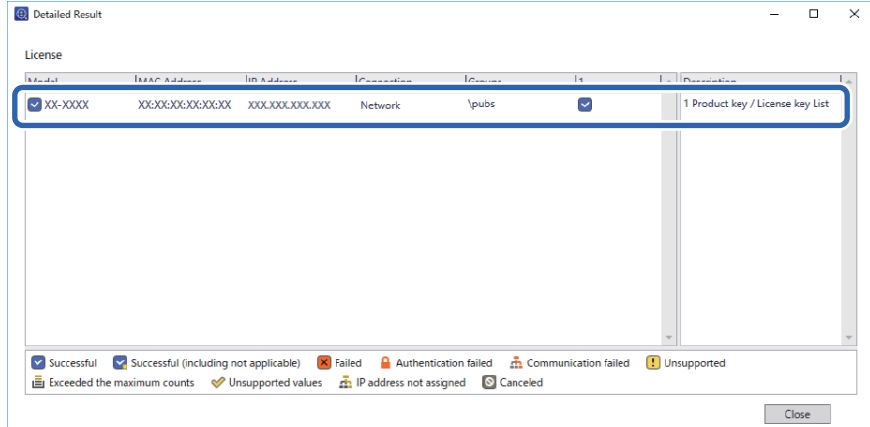

<span id="page-155-0"></span>9. Klikněte na možnost **Close**.

# **Vymazat červenou**

# **Přehled Vymazat červenou**

Funkce Vymazat červenou umožňuje kopírovat nebo skenovat originály a odstranit z kopií všechny červené poznámky.

Pokud například použijete funkci Vymazat červenou ke zkopírování zkouškového papíru s odpověďmi napsanými červenými poznámkami, můžete snadno vytvořit zkouškový papír s vymazanými pouze odpověďmi.

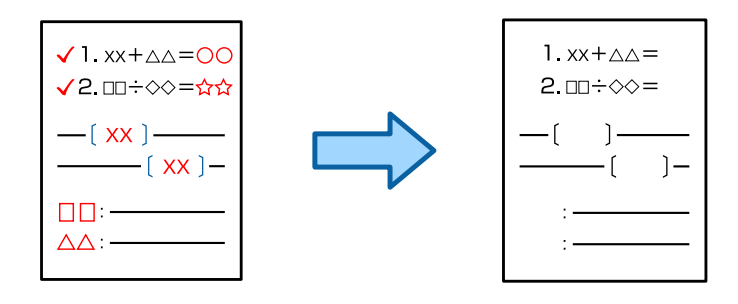

### *Poznámka:*

- $\Box$  Pokud jako barevný režim vyberete možnost Barva, kopie bude černobílá.
- O V závislosti na předloze nemusí být červená zcela vymazána. Barvy, které jsou červené blízké, například oranžová, mohou být také vymazány nebo mohou být nahrazeny světle černou.

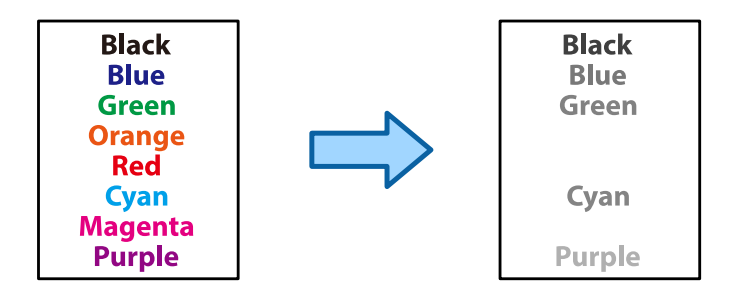

### **Související informace**

- & ["Kopírování Při použití funkce Vymazat červenou se červená barva zcela nevymaže" na str. 438](#page-437-0)
- & ["Skenování Při použití funkce Vymazat červenou se červená barva zcela nevymaže" na str. 440](#page-439-0)

# **Aktivace Vymazat červenou (registrace pro licenční klíč)**

Aktivujte funkci Vymazat červenou zaregistrováním licenčního klíče do tiskárny.

Viz související informace níže.

### *Poznámka:*

Licenční klíč může do tiskárny zaregistrovat prodejce.

### **Související informace**

& ["Registrace licenčního klíče" na str. 149](#page-148-0)

# **Používání funkce Vymazat červenou**

### **Kopírování**

Chcete-li kopírovat pomocí funkce Vymazat červenou, přečtěte si následující informace.

["Vymazání červených znaků při kopírování" na str. 278](#page-277-0)

### **Skenování**

Chcete-li skenovat pomocí funkce Vymazat červenou, nastavte **Vymazat červenou** na **Zap.** v nastavení skenování na ovládacím panelu.

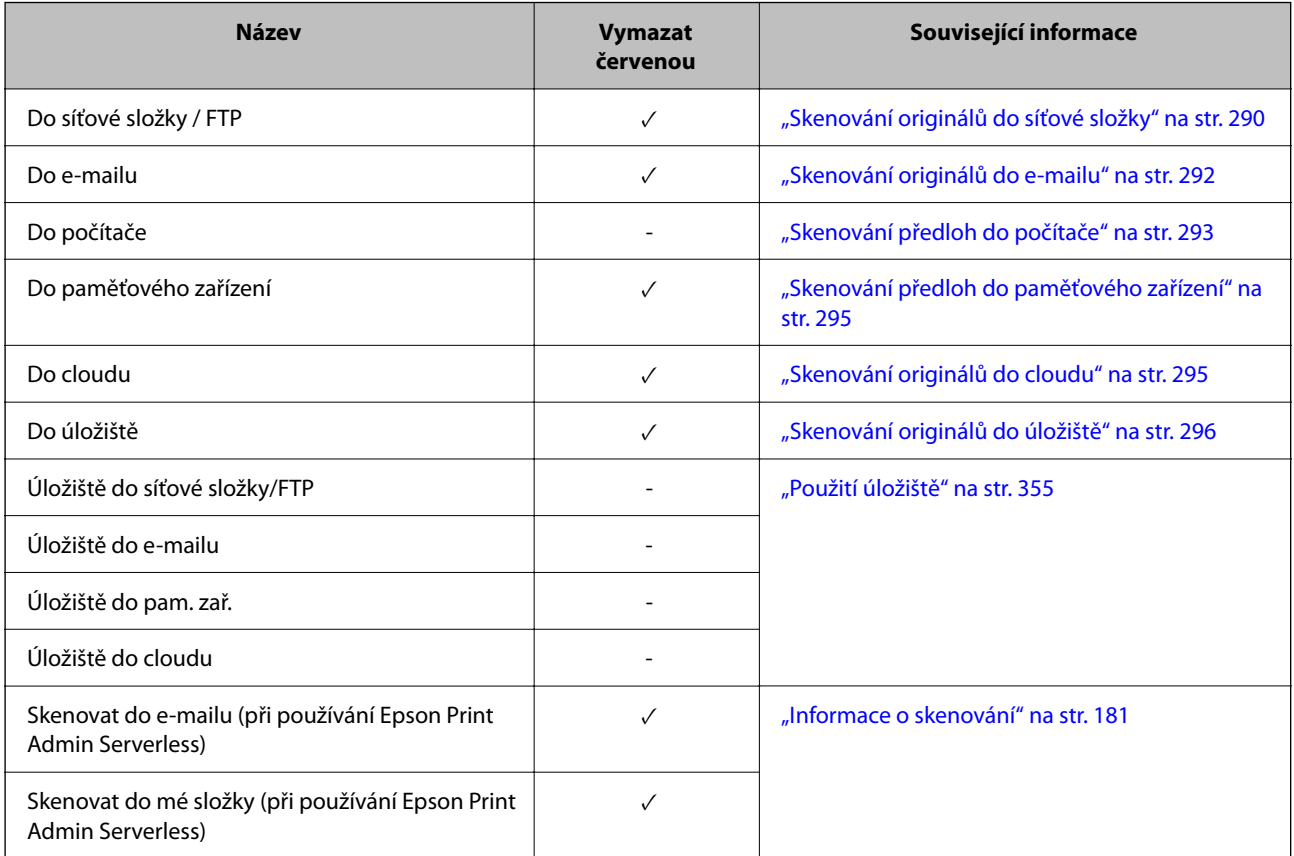

### $\checkmark$  = K dispozici.

- = není k dispozici.

### **Související informace**

& ["Vymazat červenou:" na str. 302](#page-301-0)

# <span id="page-157-0"></span>**Tiskové sady**

# **Přehled tiskových sad**

### **Co jsou tiskové sady?**

Uložením počtu kopií a sad pro každou skupinu můžete tisknout nebo kopírovat bez nutnosti pokaždé zadat počet kopií. Můžete také tisknout data uložená v úložišti. Tato možnost je praktická pro situace, kdy chcete jednotlivé sady tisknout v různém počtu. Můžete také upravit nastavení dokončování, jako je kompletace nebo prokladový list.

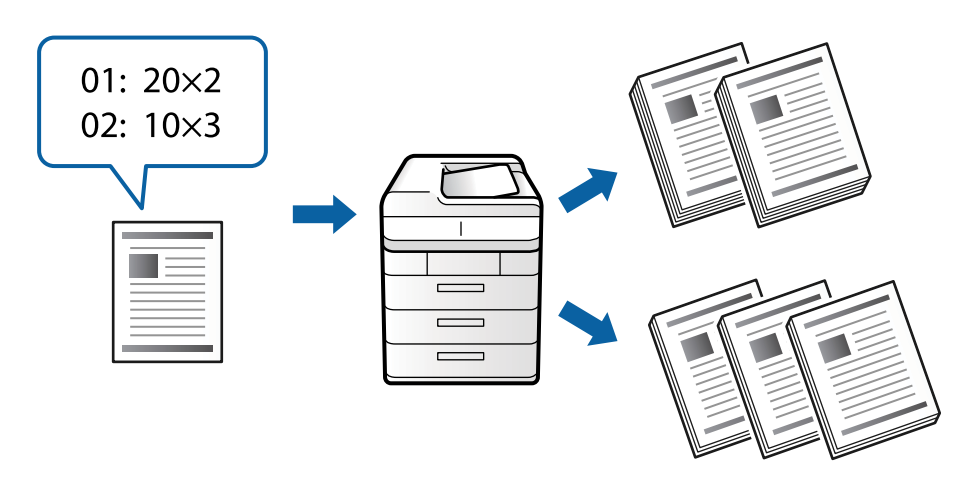

### **Nastavení kopií a sad**

Zadejte počet kopií a kolik sad se má pro každou skupinu vytisknout. Můžete uložit až 60 skupin. Můžete zadat až 9999 kopií a 99 sad.

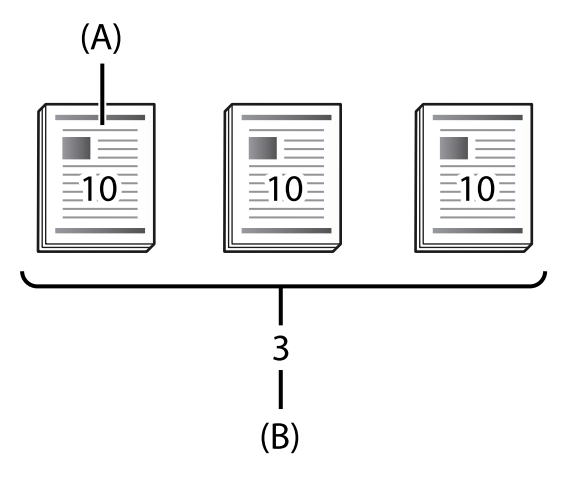

A: kopie

B: sady

Pokud byste například chtěli ve škole vytisknout materiály pro čtyři předměty (předmět 1: 30 studentů, předmět 2: 31 studentů, předmět 3: 32 studentů, předmět 4: 30 studentů), provedli byste následující nastavení.

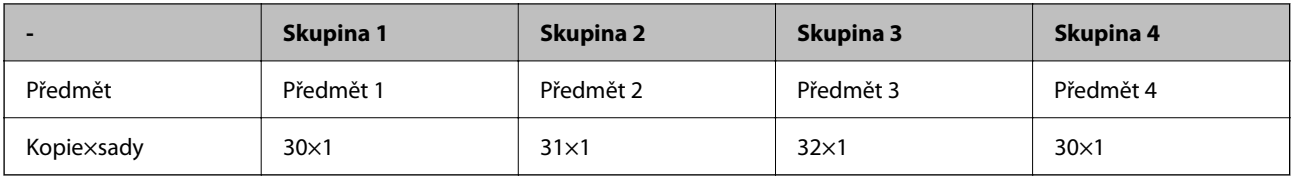

Můžete také provést následující nastavení, protože počet studentů předmětů 1 a 4 je stejný.

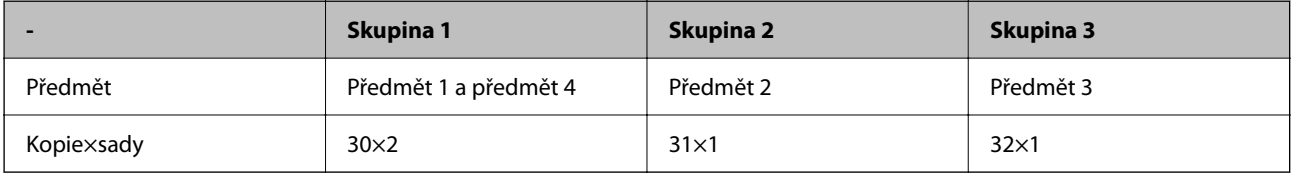

### **Typy dokončení**

O Dokončování (Ovladač tiskárny: Třídit)

Slouží k výběru, zda chcete vytištěné stránky kompletovat či nikoli. **Seskupit (strany)** vytiskne kopie stejné stránky společně. **Třídit (sady)** vytiskne stránky dokumentu v sekvenci.

O Oddělovací list

Vyberte nastavení pro vkládání listů separátoru. **Podle sad** vkládání listů separátoru mezi sady a mezi skupiny. **Podle skupin**: vkládání listů separátoru mezi skupiny. Na listy separátorů také můžete tisknout čísla.

# **Aktivace tiskových sad (registrace pro licenční klíč)**

Chcete-li použít funkci tiskových sad ke kopírování nebo tisku dat uložených v úložišti, aktivujte funkci tiskových sad registrací licenčního klíče do tiskárny.

Viz související informace níže.

*Poznámka:*

Licenční klíč může do tiskárny zaregistrovat prodejce.

### **Související informace**

 $\blacktriangleright$  ["Registrace licenčního klíče" na str. 149](#page-148-0)

# **Používání tiskových sad**

Pomocí funkce tiskových sad můžete provádět následující operace pomocí uložených skupin.

O Kopírování

- O Tisk (úložiště)
- O Tisk (počítač)

Viz související informace níže.

### **Související informace**

& ["Kopírování pomocí uložených skupin" na str. 372](#page-371-0)

- <span id="page-159-0"></span>& ["Tisk pomocí uložených skupin \(úložiště\)" na str. 374](#page-373-0)
- $\rightarrow$  ["Tisk pomocí uložených skupin \(počítač\) \(pouze systém Windows\)" na str. 376](#page-375-0)

# **OCR Option**

# **Přehled OCR Option**

Obvykle je naskenovaný text zachycen jako obrázek. Pomocí funkce OCR Option se text čte jako znaky, takže po skenování můžete znaky kopírovat nebo hledat.

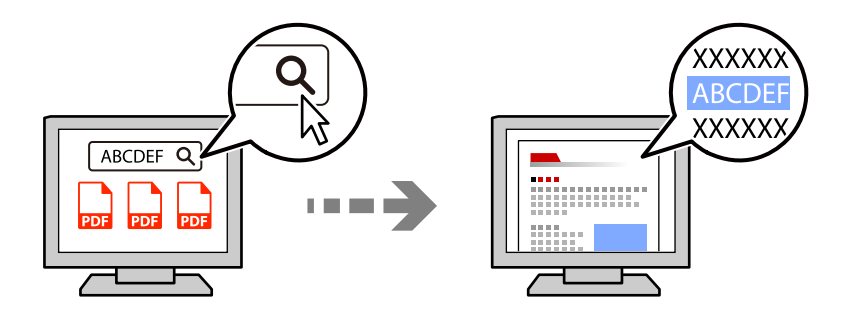

### **Aktivace OCR Option (registrace pro licenční klíč)**

Aktivujte funkci OCR Option zaregistrováním licenčního klíče do tiskárny. Chcete-li zaregistrovat licenční klíč, musíte nainstalovat volitelnou kartu.

Viz související informace níže.

*Poznámka:* Licenční klíč může do tiskárny zaregistrovat prodejce.

### **Související informace**

◆ ["Registrace licenčního klíče" na str. 149](#page-148-0)

### **Používání funkce OCR Option**

Chcete-li skenovat pomocí funkce OCR Option, nastavte **OCR** na **Zap.** v nastavení skenování na ovládacím panelu.

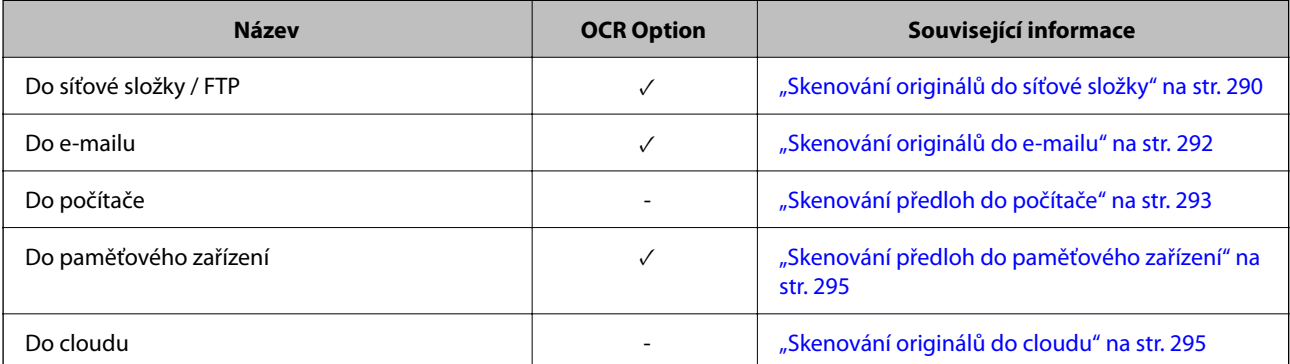

<span id="page-160-0"></span>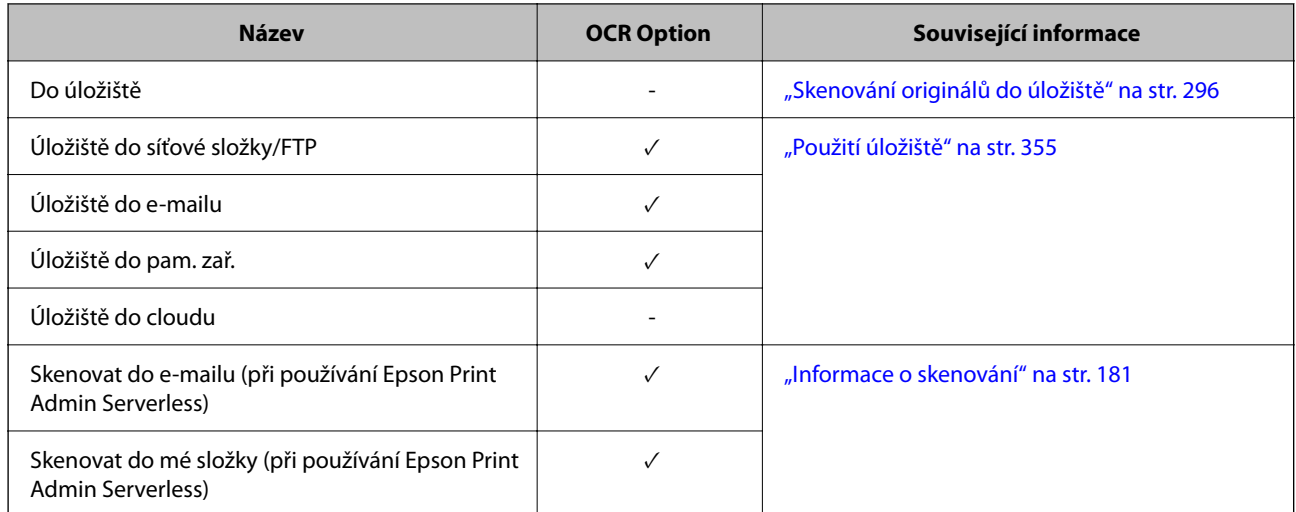

 $\checkmark$  = K dispozici.

- = není k dispozici.

# **Doporučená rozlišení při používání OCR Option**

Při používání OCR Option nastavte rozlišení skenování tak, aby odpovídalo velikosti textu v předloze. Když nastavíte vhodné rozlišení pro velikost textu, rychlost rozpoznávání se zvýší.

Pokud při skenování velkého textu zvolíte vysoké rozlišení, může se snížit rychlost rozpoznávání.

Vyberte možnost **Nastavení skenování** > **Rozlišení** a změňte rozlišení.

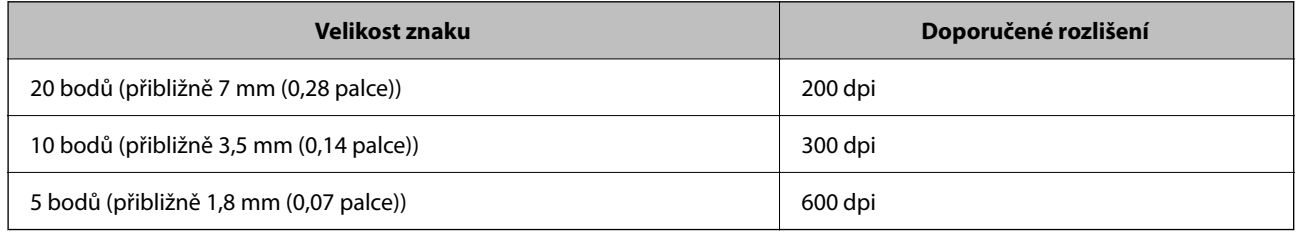

### *Poznámka:*

Rychlost rozpoznávání se může snížit při skenování následujících originálů nebo typů textu.

- $\Box$  Originály, které obsahují velký a malý text
- $\Box$  Malý text, který je menší než 4 body (přibližně 1,4 mm (0,06 palce))

# **IP Fax**

# **Přehled IP faxu**

IP fax je faxová funkce, která odesílá a přijímá data přes IP síť. Poskytuje následující výhody.

O Snížené náklady na komunikaci

O Vysokorychlostní komunikace

- O Komunikace v reálném čase, stejně jako u standardních faxů, které používají telefonní linky
- IP fax umožňuje odesílat a přijímat následující typy faxů.
- O Odesílání a příjem mezi zařízeními, která jsou kompatibilní s IP faxem na intranetu
- O Pomocí zařízení známého jako brána VoIP, které vytváří přenos mezi sítí IP a telefonními linkami, můžete odesílat a přijímat faxy do a ze zařízení, která jsou kompatibilní s faxem G3 a připojena k telefonním linkám. Poznámka: Úsek od brány VoIP k příjemci je zpoplatněn. (Jedná se tedy o průběžný systém založený na vzdálenosti/času).

### **Odesílání a přijímání na intranetu (firemní síť)**

### *Odesílání a příjem faxů pomocí IP adres a názvů hostitelů*

Faxy IP můžete odesílat a přijímat v prostředí intranetu, pokud zařízení, která spolu komunikují, podporují faxování IP.

Příklad označení příjemce

- O Příklad 1: 1111@host.local
- O Příklad 2: User1@192.168.1.1
- O Příklad 3: User1@[2001:0db8::1234:5678:90ab:cdef]

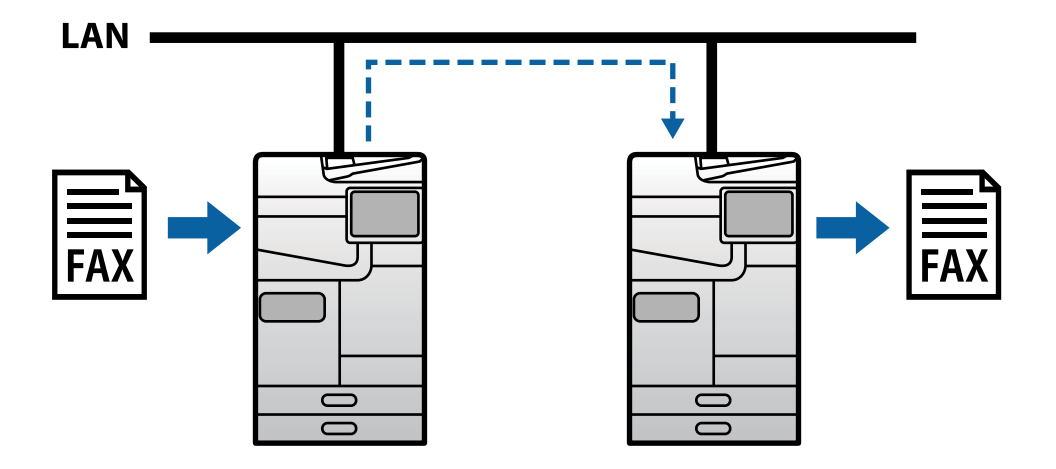

### *Odesílání a přijímání faxů pomocí serveru SIP*

Server SIP, který spravuje a řídí IP telefonní služby pomocí protokolu SIP (Session Initiation Protocol). Server SIP poskytuje následující hlavní funkce.

- O Server proxy: Přenáší požadavky SIP a odpovědi SIP
- O Registrační server: Přijímá informace o adresách zařízení v síti IP a registruje je do databáze.
- O Přesměrovávací server: Vrací informace o adrese pro požadavky SIP

Server SIP umožňuje zadat příjemce pomocí uživatelského jména SIP nebo faxového čísla.

Příklad označení příjemce

O Uživatelské jméno SIP: 1111

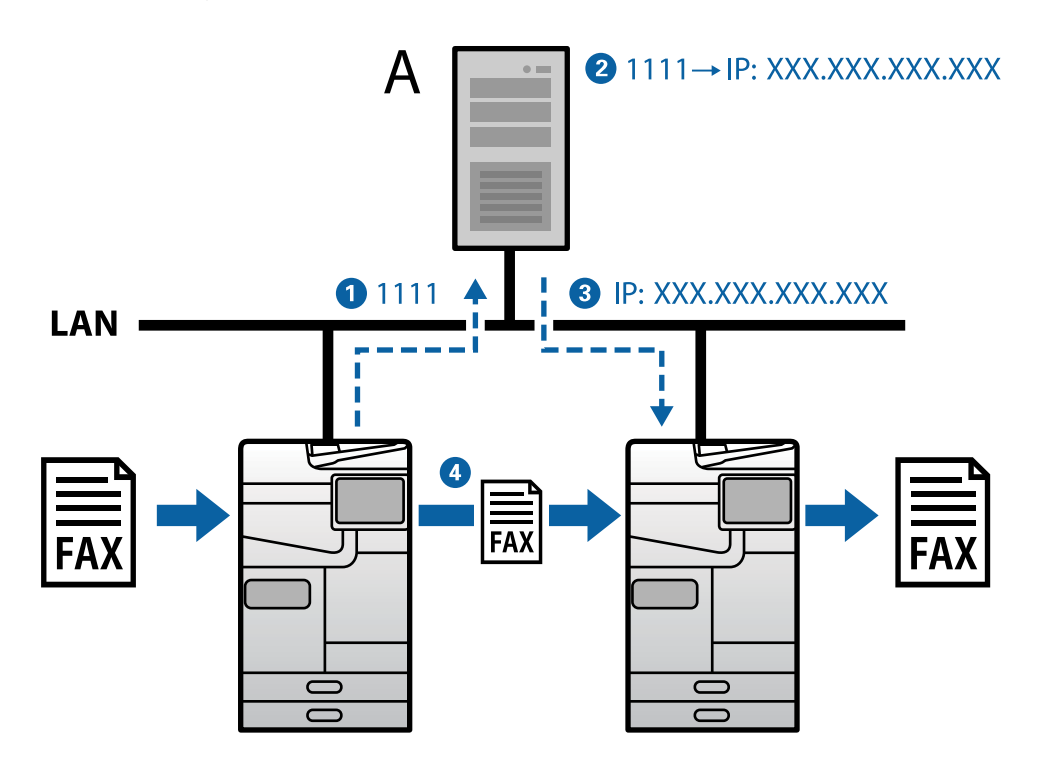

**A**: Server SIP

### **Odesílání a příjem pomocí zařízení kompatibilních s faxem G3 (prostřednictvím brány VoIP)**

Brána VoIP (Voice over Internet Protocol) je zařízení, které funguje jako relé mezi IP sítí a telefonními linkami. Převádí digitální IP pakety v IP síti (T.38) a analogová hlasová data na telefonních linkách (T.30) mezi sebou. Instalací brány VoIP můžete odesílat faxy ze zařízení kompatibilních s IP faxem na zařízení kompatibilní s faxem G3 nebo přijímat faxy.

Příklad označení příjemce

O Číslo faxu: 0312345678

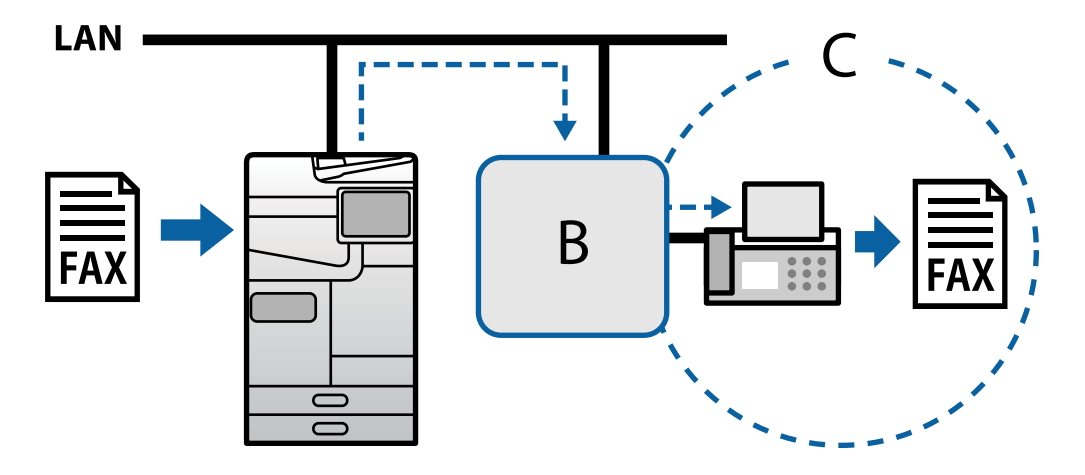

**B**: brána VoIP

<span id="page-163-0"></span>**C**: veřejné telefonní sítě

# **Zpřístupnění funkcí IP faxu**

### **Nastavení**

Aby bylo možné používat IP fax, je nutné provést následující nastavení. Nastavení musí provést správce tiskárny.

- 1. Proveďte standardní nastavení faxu (pokud ještě nejsou nastavena). ["Zpřístupnění funkcí faxu \(jenom tiskárny s funkcí faxu\)" na str. 121](#page-120-0)
- 2. Připojte tiskárnu k síti.
	- ["Připojení tiskárny k síti" na str. 47](#page-46-0)
- 3. Aktivujte funkci IP fax zaregistrováním licenčního klíče do tiskárny.
	- O Individuální nastavení tiskárny pomocí Web Config ["Registrace licenčního klíče pomocí Web Config \(individuální registrace\)" na str. 150](#page-149-0)
	- O Dávkové nastavení pomocí Epson Device Admin (šablona konfigurace) ["Registrace licenčního klíče pomocí Epson Device Admin \(dávková registrace\)" na str. 151](#page-150-0)

#### *Poznámka:*

Licenční klíč může do tiskárny zaregistrovat prodejce.

- 4. Proveďte nezbytná nastavení podle prostředí.
	- O Individuální nastavení tiskárny pomocí Web Config
		- Nastavení pro odesílání a přijímání na intranetu
		- ["Povolení odesílání a přijímání IP faxů na intranetu \(nastavení intranetu\)" na str. 165](#page-164-0)
		- Nastavení pro odesílání a příjem z faxového zařízení G3 přes bránu VoIP
		- ["Nastavení pro IP fax při používání brány VoIP" na str. 167](#page-166-0)
	- O Dávkové nastavení pomocí Epson Device Admin (šablona konfigurace)
		- Nastavení pro odesílání a přijímání na intranetu

["Povolení odesílání a přijímání IP faxů v intranetu \(nastavení intranetu\) <Epson Device Admin>" na](#page-173-0) [str. 174](#page-173-0)

- Nastavení pro odesílání a příjem z faxového zařízení G3 přes bránu VoIP

["Aktivace odesílání a přijímání IP faxů pomocí zařízení kompatibilních s faxem G3 \(prostřednictvím brány](#page-174-0) [VoIP\) <Epson Device Admin>" na str. 175](#page-174-0)

5. Zaregistrujte příjemce pro IP fax ve svém seznamu kontaktů.

["Registrace příjemců do kontaktů \(při použití IP faxu\)" na str. 96](#page-95-0)

### **Související informace**

- & ["Aplikace ke konfiguraci operací tiskárny \(Web Config\)" na str. 481](#page-480-0)
- & ["Software pro správu zařízení v síti \(Epson Device Admin\)" na str. 484](#page-483-0)

### <span id="page-164-0"></span>**Nastavení pro používání IP faxu**

Proveďte nezbytná nastavení pro používání IP faxu.

### *Individuální nastavení tiskárny pomocí Web Config*

Tato část obsahuje pokyny pro nastavení funkce IP faxu pro jednotlivé tiskárny.

### **Související informace**

& ["Aplikace ke konfiguraci operací tiskárny \(Web Config\)" na str. 481](#page-480-0)

### **Povolení odesílání a přijímání IP faxů na intranetu (nastavení intranetu)**

Chcete-li odesílat a přijímat IP faxy na intranetu, musíte provést následující nastavení.

- O Nastavení informací SIP pro tiskárnu
- O Nastavení SIP serveru (při použití SIP serveru)
- 1. Vstupte na Web Config a pak vyberte kartu **Fax** > **Nastavení IP FAX** > **Nastavení místní sítě LAN**.
- 2. Nastavte každou položku.
- 3. Klikněte na možnost **OK**.

Tato nastavení se projeví v tiskárně.

### **Související informace**

- & "Položky nastavení pro **Nastavení IP FAX** > **Nastavení místní sítě LAN**" na str. 165
- & ["Aplikace ke konfiguraci operací tiskárny \(Web Config\)" na str. 481](#page-480-0)

### **Položky nastavení pro Nastavení IP FAX > Nastavení místní sítě LAN**

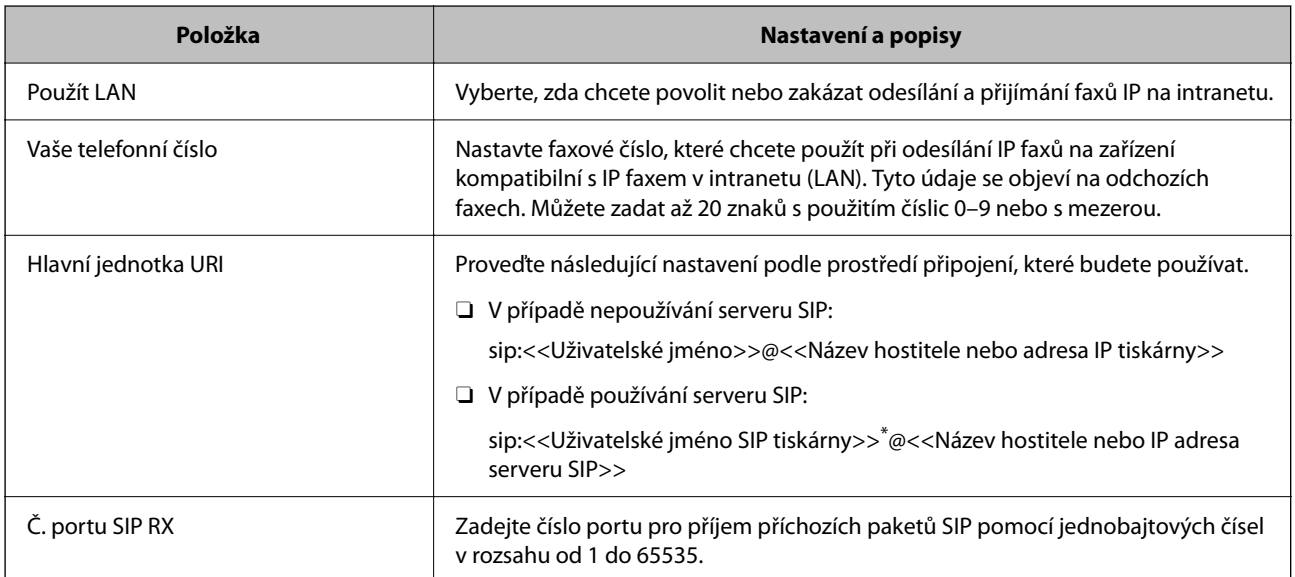

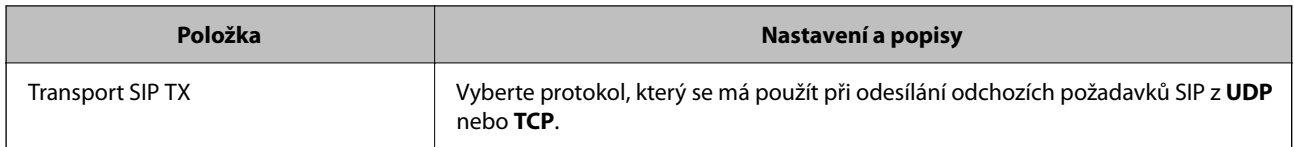

\*: Uživatelské jméno SIP je jméno registrované na serveru SIP spojeném s IP adresou. Toto uživatelské jméno SIP se používá jako příjemce IP faxů. Nastavte libovolné číslo nebo jméno, které se nepřekrývá s jinými faxovými přístroji, například číslo pobočky.

### **Nastavení serveru SIP**

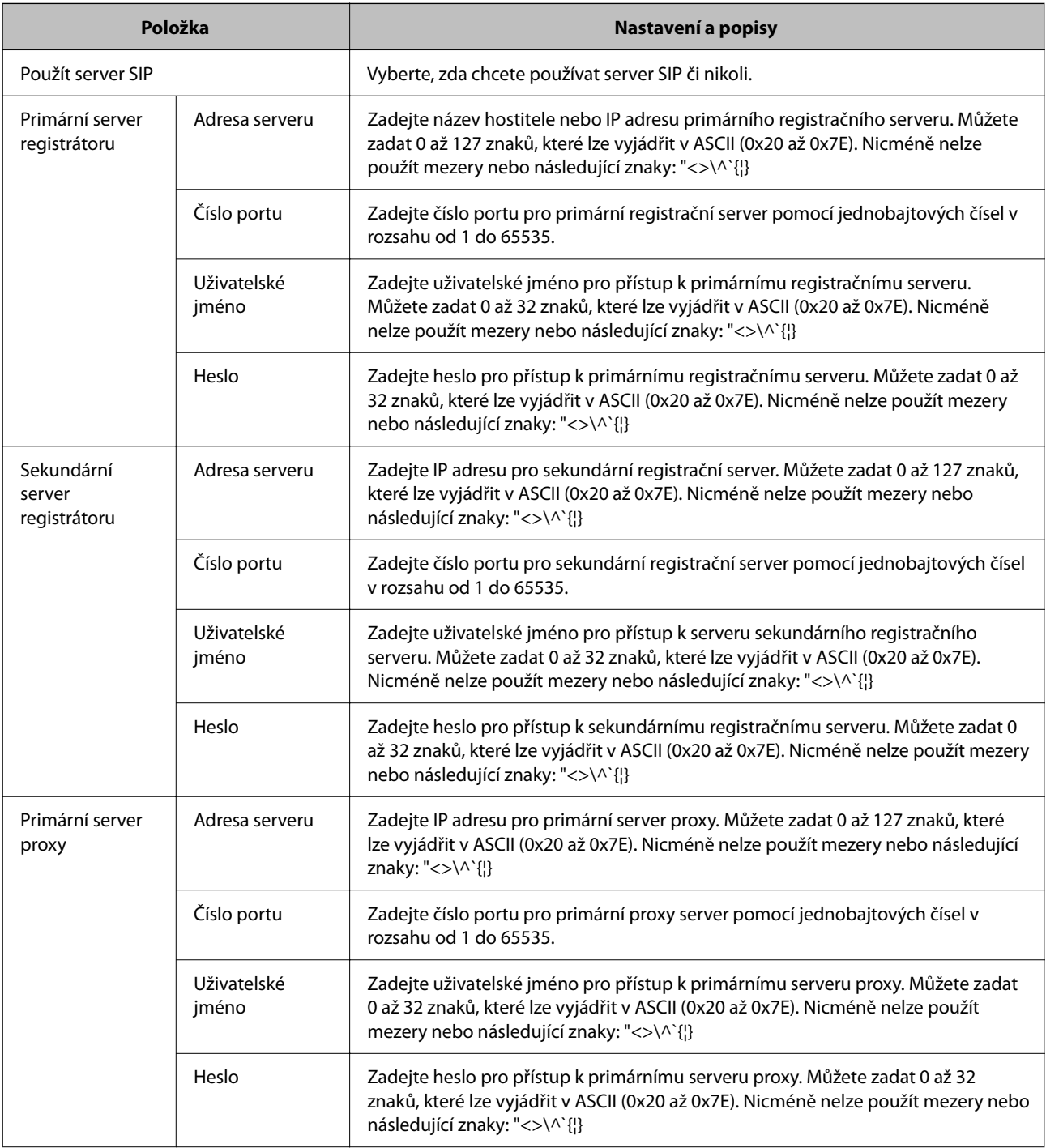

<span id="page-166-0"></span>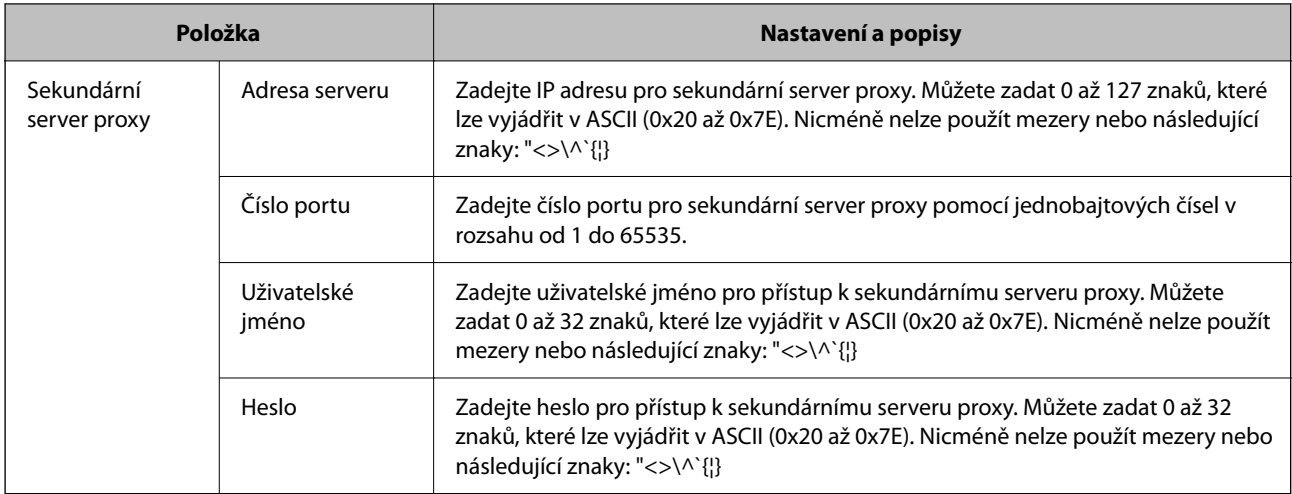

### *Poznámka:*

Jeden SIP server může fungovat jako registrační server i jako server proxy. V tomto případě zadejte stejné hodnoty nastavení pro *Adresa serveru*.

### **Nastavení média (T.38)**

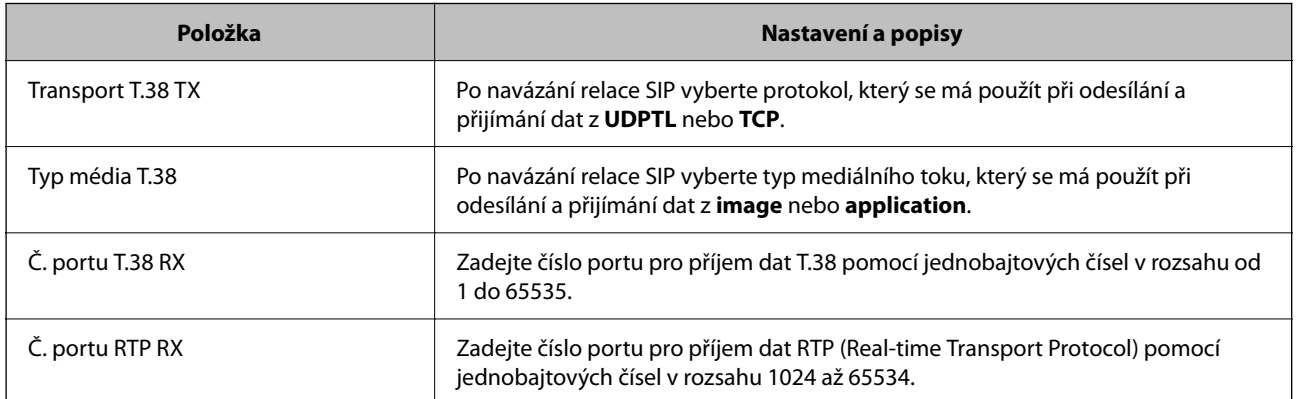

### **Související informace**

- & ["Povolení odesílání a přijímání IP faxů na intranetu \(nastavení intranetu\)" na str. 165](#page-164-0)
- & ["Povolení odesílání a přijímání IP faxů v intranetu \(nastavení intranetu\) <Epson Device Admin>" na str. 174](#page-173-0)

### **Nastavení pro IP fax při používání brány VoIP**

### **Povolení odesílání a přijímání IP faxů pomocí zařízení kompatibilních s faxem G3 (prostřednictvím brány VoIP)**

Chcete-li odesílat a přijímat faxy IP do a ze zařízení kompatibilního s faxem G3 prostřednictvím brány VoIP, musíte provést následující nastavení.

- O Nastavení informací SIP pro tiskárnu
- O Registrace brány VoIP

### c*Důležité:*

Aby bylo možné používat brány VoIP, musíte nastavit prioritu bran VoIP, ke kterým se chcete připojit poté, co byly zaregistrovány. Další informace viz dále.

["Nastavení priority pro bránu VoIP" na str. 170](#page-169-0)

- 1. Vstupte na Web Config a pak vyberte kartu **Fax** > **Nastavení IP FAX** > **Nastavení brány VoIP**.
- 2. Nastavte každou položku.
- 3. Klikněte na možnost **OK**.

Tato nastavení se projeví v tiskárně.

### **Související informace**

- & "Položky nastavení pro **Nastavení IP FAX**-**Nastavení brány VoIP**" na str. 168
- & ["Aplikace ke konfiguraci operací tiskárny \(Web Config\)" na str. 481](#page-480-0)

### **Položky nastavení pro Nastavení IP FAX-Nastavení brány VoIP**

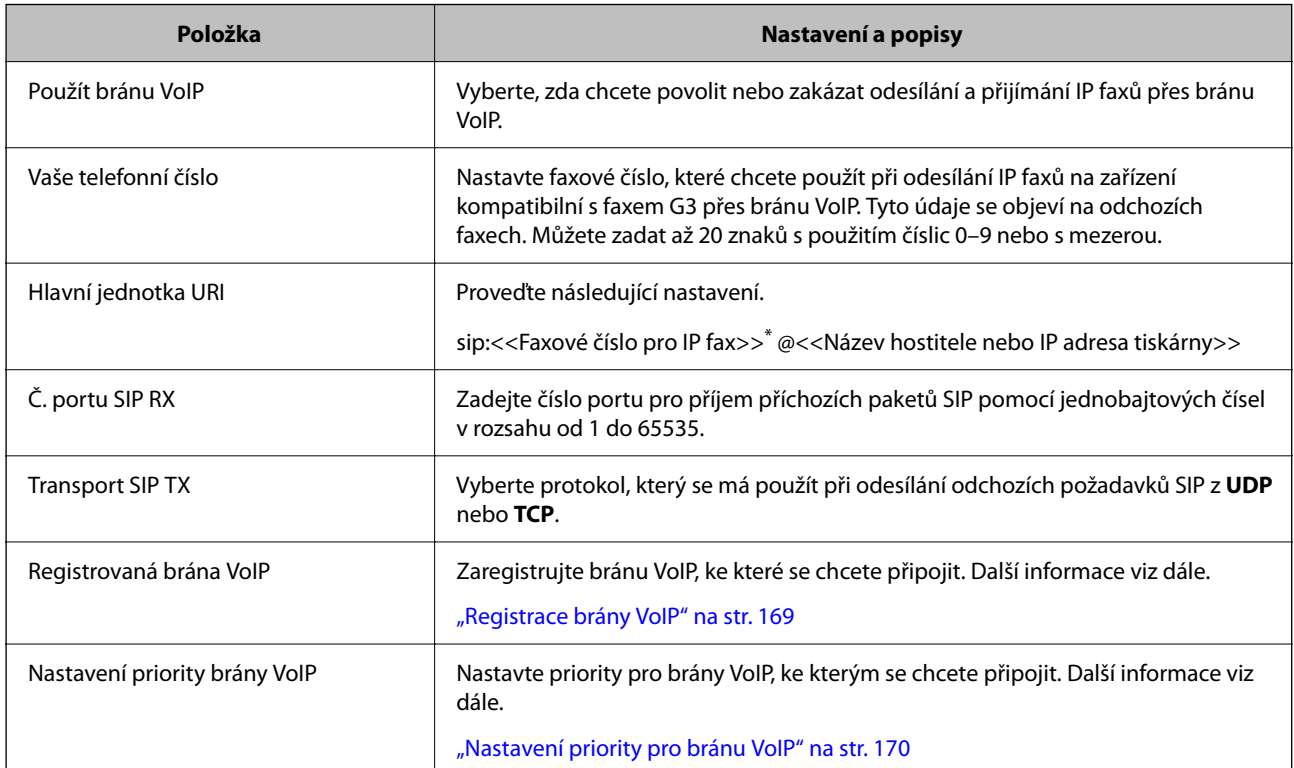

\*: Toto faxové číslo je faxové číslo tiskárny používané k odesílání a přijímání faxů G3. Předem zaregistrujte faxové číslo k bráně VoIP.

### **Nastavení média (T.38)**

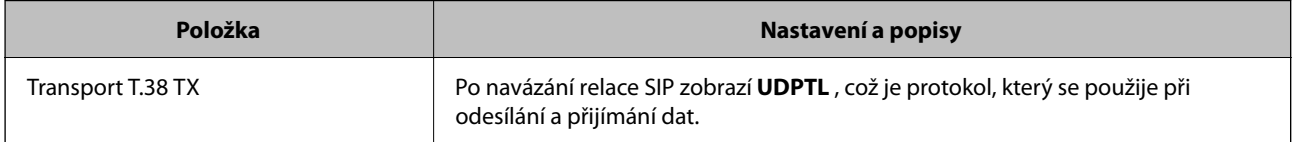

<span id="page-168-0"></span>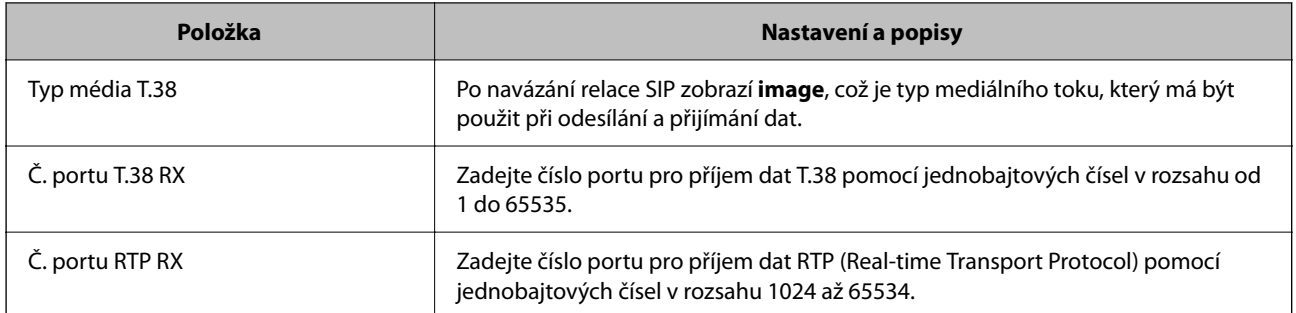

### **Související informace**

& ["Povolení odesílání a přijímání IP faxů pomocí zařízení kompatibilních s faxem G3 \(prostřednictvím brány](#page-166-0) [VoIP\)" na str. 167](#page-166-0)

#### **Registrace brány VoIP**

Zaregistrujte bránu VoIP, kterou chcete používat k odesílání a přijímání IP faxů.

1. Vstupte na Web Config a pak vyberte kartu **Fax** > **Nastavení IP FAX** > **Nastavení brány VoIP**.

### 2. Klikněte na **Registrovaná brána VoIP** > **Upravit**.

Zobrazí se obrazovka se seznamem registrovaných bran VoIP.

- 3. Vyberte číslo, které chcete zaregistrovat nebo upravit, a klikněte na možnost **Upravit**.
- 4. Nastavte každou položku.

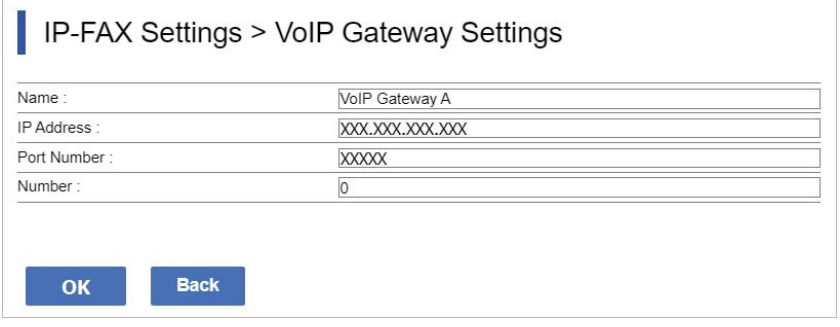

### O Jméno

Zadejte název VoIP brány pomocí až 30 znaků, které mohou být vyjádřeny v UTF-16. Nelze však použít řídicí znaky (0x00 až 0x1F a 0x7F).

O IP adresa

Zadejte název hostitele nebo IP adresu brány VoIP. Můžete zadat 0 až 127 znaků, které lze vyjádřit v ASCII (0x20 až 0x7E). Nicméně nelze použít mezery nebo následující znaky: "<>\^`{|}

O Číslo portu

Zadejte číslo portu pro bránu VoIP pomocí jednobajtových čísel v rozsahu od 1 do 65535.

#### 5. Klikněte na možnost **OK**.

Tato nastavení se projeví v tiskárně.

### <span id="page-169-0"></span>**Související informace**

& ["Aplikace ke konfiguraci operací tiskárny \(Web Config\)" na str. 481](#page-480-0)

### **Nastavení priority pro bránu VoIP**

Po registraci VoIP brány pro odesílání a přijímání IP faxů je třeba nastavit podmínky odesílání a prioritu pro VoIP bránu.

O Podmínky odesílání:

Nastavte počáteční faxová čísla příjemců (pro zařízení kompatibilní s faxem G3). Pokud existuje brána VoIP s podmínkami odesílání, které se shodují s počátečními faxovými čísly příjemců, která byla zadána v době odeslání, fax se odešle přes tuto bránu VoIP.

O Přednostní:

Určuje, kterou bránu VoIP použít, na základě podmínek odesílání v pořadí podle vámi nastavených priorit.

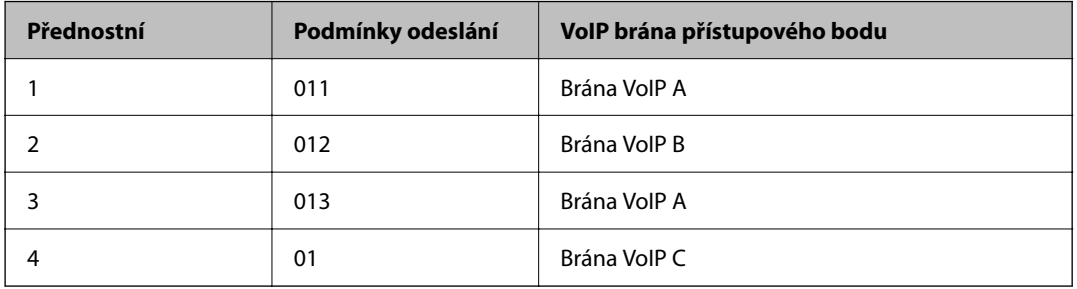

Pokud jste například provedli následující nastavení pro tři brány VoIP.

V tomto případě jsou faxová čísla začínající "011" a "013" odesílána přes VoIP bránu A a faxová čísla začínající "012" jsou odesílána přes VoIP bránu B. Nicméně faxová čísla začínající "014" až "019" jsou odesílána přes VoIP bránu C, protože odpovídají podmínce odesílání "01" pro prioritu 4.

### c*Důležité:*

- $\Box$  I když jste zaregistrovali pouze jednu VoIP bránu, ujistěte se, že jste nastavili podmínky odesílání a priority v *Nastavení priority brány VoIP*,
- $\Box$  Pokud faxové číslo příjemce neodpovídá žádné z podmínek odesílání nastavených v Nastavení priority brány VoIP, fax nelze odeslat.

#### **Související informace**

- & "Nastavení podmínek odesílání pro brány VoIP" na str. 170
- $\blacktriangleright$  ["Nastavení priorit pro brány VoIP" na str. 172](#page-171-0)

#### **Nastavení podmínek odesílání pro brány VoIP**

V této části jsou uvedeny pokyny pro nastavení podmínek odesílání pro registrované brány VoIP.

- 1. Vstupte na Web Config a pak vyberte kartu **Fax** > **Nastavení IP FAX** > **Nastavení brány VoIP**.
- 2. Klikněte na **Nastavení priority brány VoIP** > **Upravit**.

Zobrazí se obrazovka, kde můžete provést nastavení priority pro registrované brány VoIP.

3. Vyberte možnost **Nastavení**.

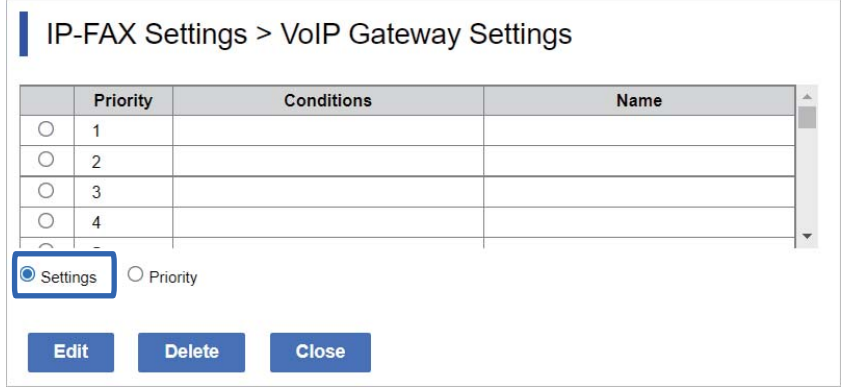

4. Vyberte položku, kterou chcete upravit podmínku odeslání, a poté klikněte na **Upravit**.

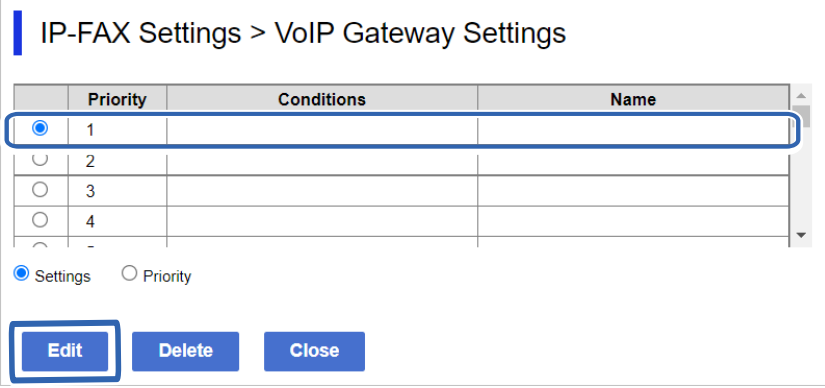

Zobrazí se obrazovka, kde můžete nastavit podmínky odesílání pro registrované brány VoIP.

5. Nastavte každou položku.

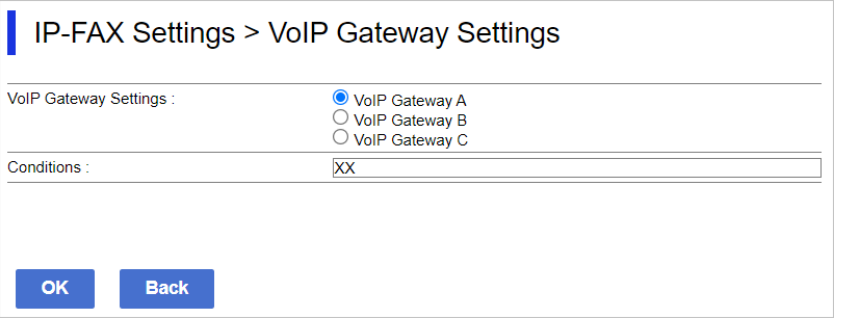

O Nastavení brány VoIP

Vyberte bránu VoIP, ke které se chcete připojit, když se podmínky odesílání shodují.

O Podmínky

Zadejte faxová čísla výchozích příjemců.

6. Klikněte na možnost **OK**.

Tato nastavení se projeví v tiskárně.

### <span id="page-171-0"></span>*Poznámka:*

- O Chcete-li změnit podmínku odesílání, klikněte na *Upravit*.
- O Chcete-li odstranit podmínku odesílání, klikněte na *Odstranit*.

### **Související informace**

& ["Aplikace ke konfiguraci operací tiskárny \(Web Config\)" na str. 481](#page-480-0)

### **Nastavení priorit pro brány VoIP**

Tato část obsahuje pokyny pro nastavení priorit pro registrované brány VoIP.

Když provedete toto nastavení po nastavení podmínek odesílání pro brány VoIP, zobrazí se obrazovka, na které můžete nastavit prioritu. Přejděte ke kroku 3.

1. Vstupte na Web Config a pak vyberte kartu **Fax** > **Nastavení IP FAX** > **Nastavení brány VoIP**.

### 2. Klikněte na **Nastavení priority brány VoIP** > **Upravit**.

Zobrazí se obrazovka, kde můžete provést nastavení priority pro registrované brány VoIP.

3. Vyberte možnost **Přednostní**.

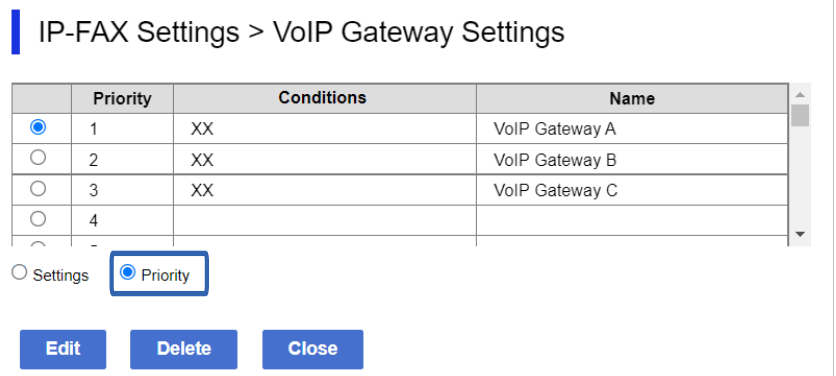

4. Kliknutím **Up** nebo **Down** změňte prioritu.

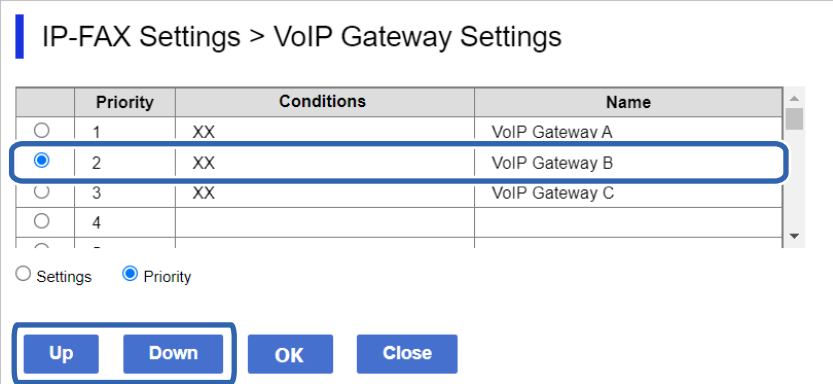

5. Klikněte na možnost **OK**.

Tato nastavení se projeví v tiskárně.

### <span id="page-172-0"></span>**Související informace**

& ["Aplikace ke konfiguraci operací tiskárny \(Web Config\)" na str. 481](#page-480-0)

### *Dávkové nastavení pomocí Epson Device Admin (šablona konfigurace)*

Při použití Epson Device Admin můžete nastavit nastavení IP faxu na více tiskárnách jako dávku. Podrobnosti viz příručka nebo nápověda k nástroji Epson Device Admin.

### **Související informace**

& ["Software pro správu zařízení v síti \(Epson Device Admin\)" na str. 484](#page-483-0)

### **Provozní postup Epson Device Admin**

Proveďte nastavení IP faxu pomocí konfigurační šablony pro Epson Device Admin. Použijte hodnotu nastavení na tiskárnu podle níže uvedeného postupu.

### c*Důležité:*

Pokud jste nezaregistrovali heslo správce tiskárny v Epson Device Admin, nejdříve zaregistrujte heslo. Postup registrace viz následující informace.

["Registrace hesla správce tiskárny v části Epson Device Admin" na str. 151](#page-150-0)

- 1. Vytvořte šablonu konfigurace.
- 2. Na obrazovce položky nastavení zadejte nebo vyberte hodnotu a povolte položku, kterou chcete použít. Níže je vyobrazen příklad.

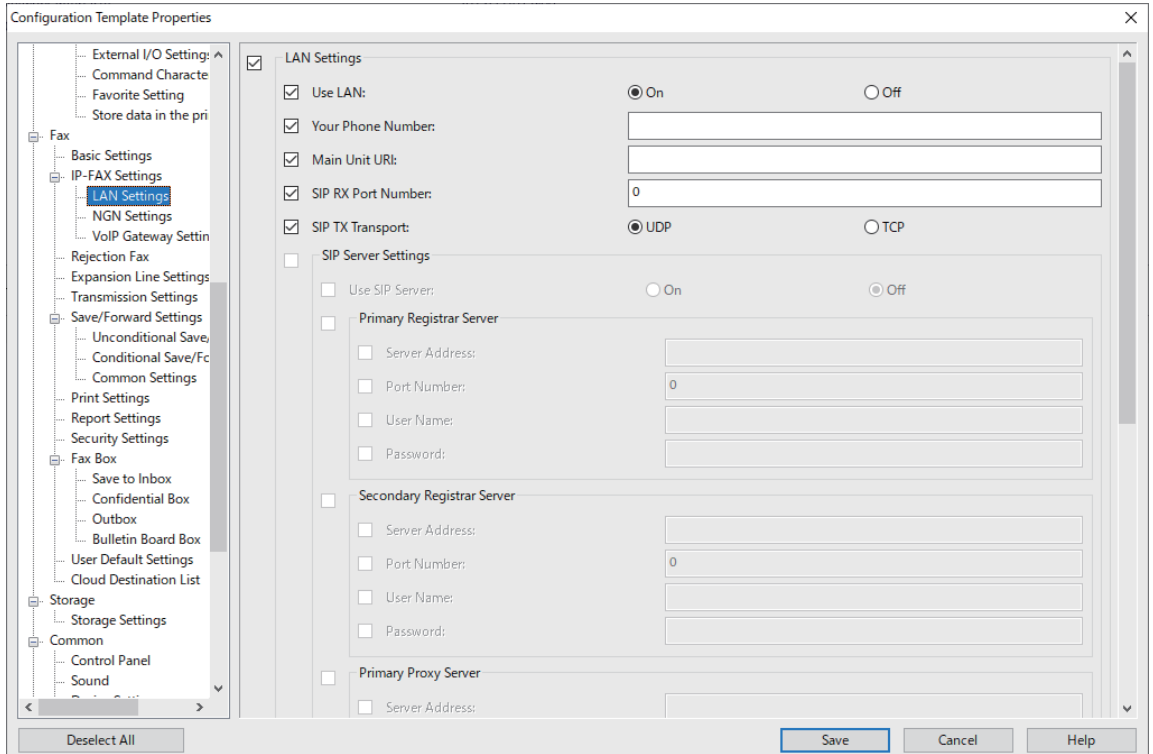

- <span id="page-173-0"></span>3. Uložte šablonu konfigurace.
- 4. Vyberte tiskárnu, na kterou chcete použít hodnotu nastavení, a použijte konfigurační šablonu.

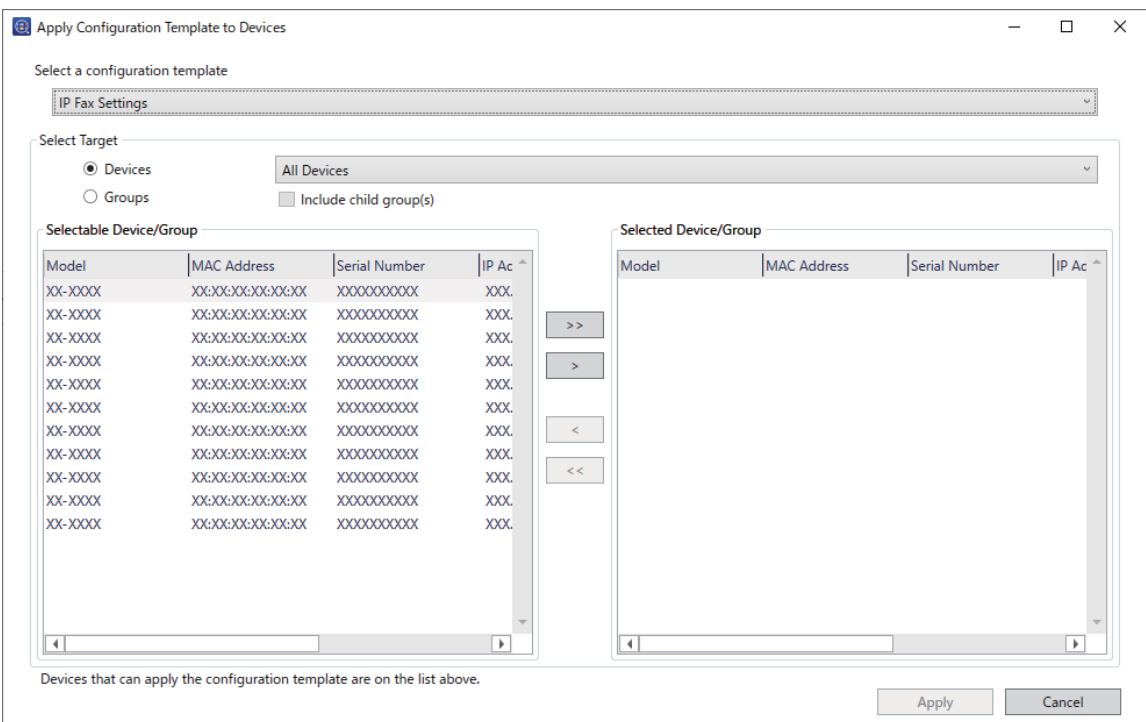

Základní ovládání konfigurační šablony viz související informace.

### **Související informace**

- & ["Vytvoření šablony konfigurace" na str. 151](#page-150-0)
- & ["Použití šablony konfigurace" na str. 153](#page-152-0)
- & ["Software pro správu zařízení v síti \(Epson Device Admin\)" na str. 484](#page-483-0)

### **Povolení odesílání a přijímání IP faxů v intranetu (nastavení intranetu) <Epson Device Admin>**

Chcete-li odesílat a přijímat IP faxy na intranetu, musíte provést následující nastavení.

- O Nastavení informací SIP pro tiskárnu
- O Nastavení SIP serveru (při použití SIP serveru)
- 1. Vyberte možnost **Fax** > **IP-FAX Settings** > **LAN Settings** ze šablony konfigurace.
- 2. Nastavte každou položku.

Viz související informace o položkách.

#### **Související informace**

- & "Položky nastavení pro **Nastavení IP FAX** > **[Nastavení místní sítě LAN](#page-164-0)**" na str. 165
- & ["Provozní postup Epson Device Admin" na str. 173](#page-172-0)

### <span id="page-174-0"></span>**Aktivace odesílání a přijímání IP faxů pomocí zařízení kompatibilních s faxem G3 (prostřednictvím brány VoIP) <Epson Device Admin>**

Chcete-li odesílat a přijímat faxy IP do a ze zařízení kompatibilního s faxem G3 prostřednictvím brány VoIP, musíte provést následující nastavení.

- O Nastavení informací SIP pro tiskárnu
- O Registrace brány VoIP

### c*Důležité:*

Aby bylo možné používat brány VoIP, musíte nastavit prioritu bran VoIP, ke kterým se chcete připojit poté, co byly zaregistrovány. Další informace viz dále.

["Nastavení priority pro bránu VoIP <Epson Device Admin>" na str. 178](#page-177-0)

- 1. Vyberte možnost **Fax** > **IP-FAX Settings** > **VoIP Gateway Settings** ze šablony konfigurace.
- 2. Nastavte každou položku.

#### **Související informace**

- & "Položky nastavení pro **IP-FAX Settings** > **VoIP Gateway Settings** <Epson Device Admin>" na str. 175
- & ["Provozní postup Epson Device Admin" na str. 173](#page-172-0)

#### **Položky nastavení pro IP-FAX Settings > VoIP Gateway Settings <Epson Device Admin>**

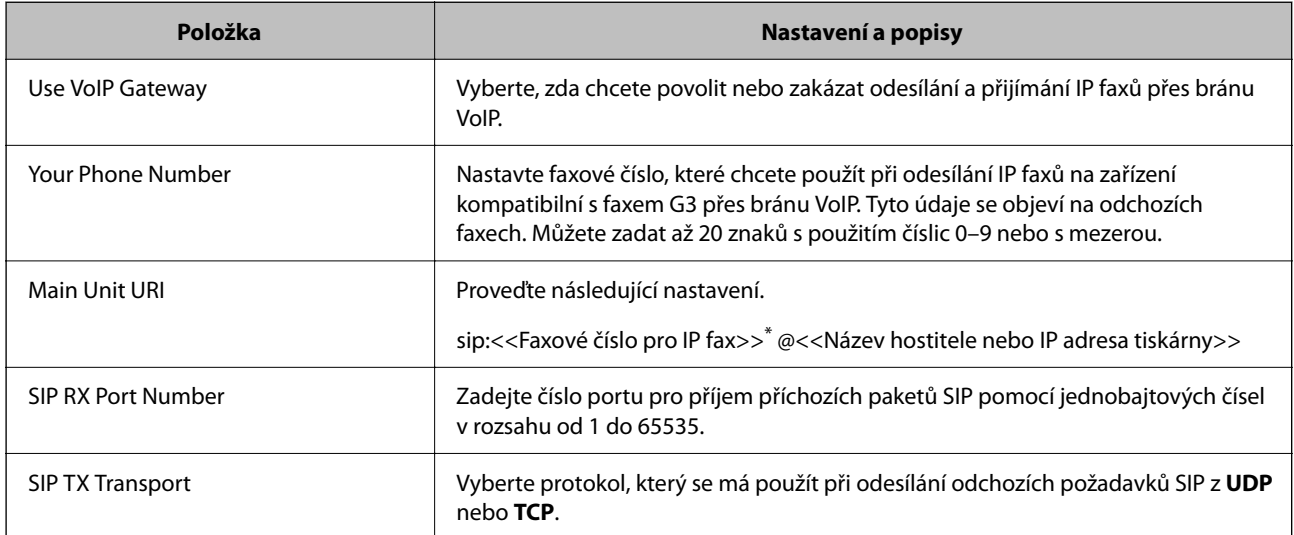

\*: Toto faxové číslo je faxové číslo tiskárny používané k odesílání a přijímání faxů G3. Předem zaregistrujte faxové číslo k bráně VoIP.

#### **Registered VoIP Gateway**

Vyberte položku, kterou chcete zaregistrovat nebo upravit nastavení brány VoIP, a potom klikněte na možnost **Edit**. Další informace viz dále.

["Registrace brány VoIP <Epson Device Admin>" na str. 176](#page-175-0)

<span id="page-175-0"></span>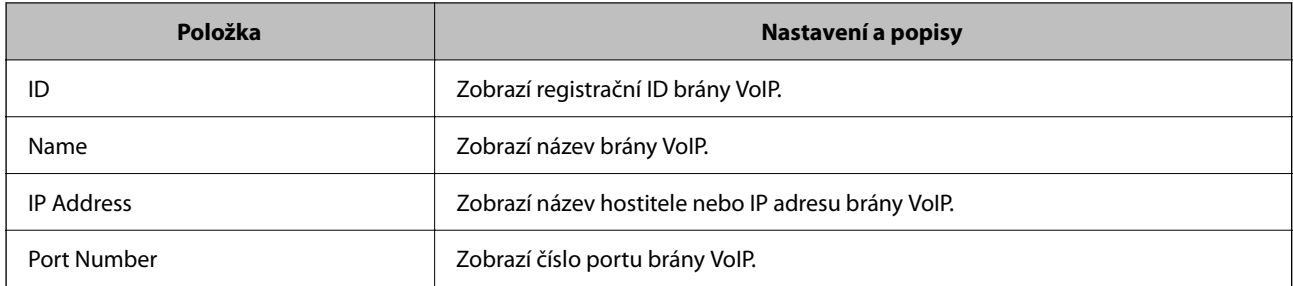

### **VoIP Gateway Priority Settings**

Nastavte podmínky odesílání a priority pro bránu VoIP používanou k odesílání a přijímání faxů IP. Další informace viz dále.

["Nastavení podmínek odesílání pro brány VoIP <Epson Device Admin>" na str. 178](#page-177-0)

["Nastavení priorit pro brány VoIP <Epson Device Admin>" na str. 179](#page-178-0)

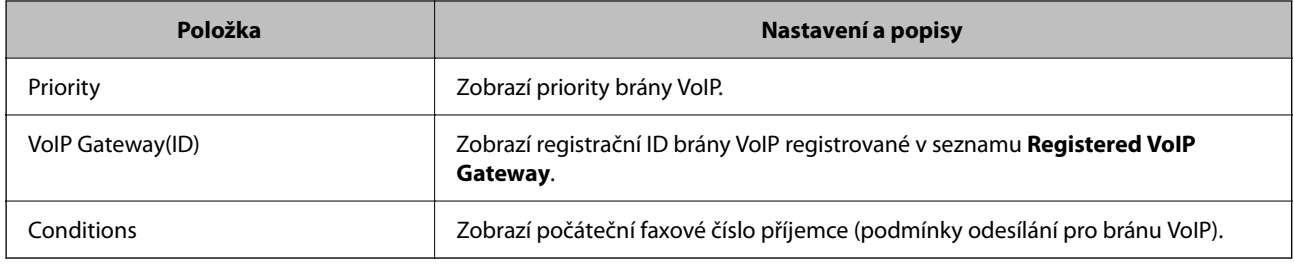

### **Media (T.38) Settings**

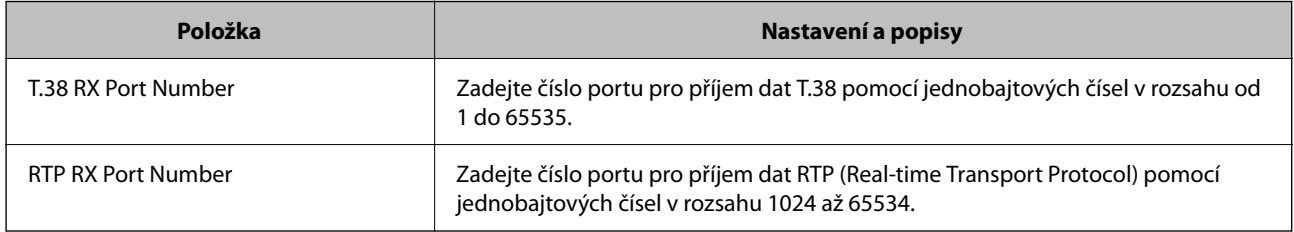

### **Související informace**

& ["Aktivace odesílání a přijímání IP faxů pomocí zařízení kompatibilních s faxem G3 \(prostřednictvím brány](#page-174-0) [VoIP\) <Epson Device Admin>" na str. 175](#page-174-0)

### **Registrace brány VoIP <Epson Device Admin>**

Zaregistrujte bránu VoIP, kterou chcete používat k odesílání a přijímání IP faxů.

Vyberte **Fax** > **IP-FAX Settings** > **VoIP Gateway Settings** z konfigurační šablony a poté nastavte registraci brány VoIP bránu spolu s dalším nastavením VoIP brány.

1. Vyberte kontakty, které chcete zaregistrovat v seznamu **Registered VoIP Gateway**, a potom klikněte na tlačítko **Edit**.

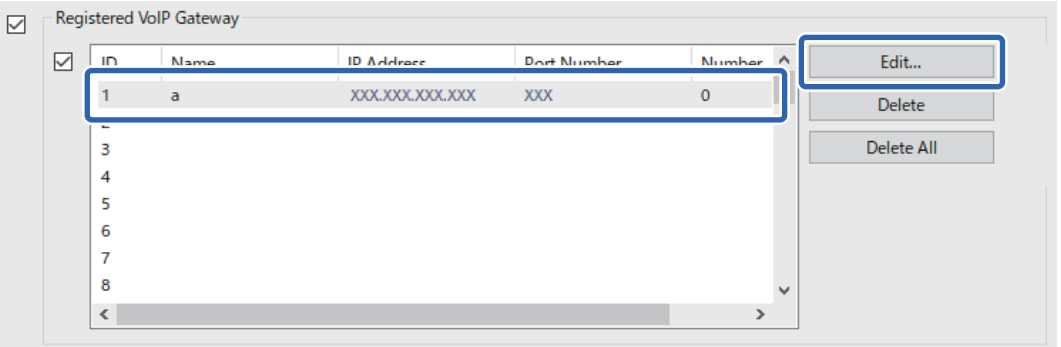

Zobrazí se obrazovka **Registered VoIP Gateway**.

2. Nastavte každou položku.

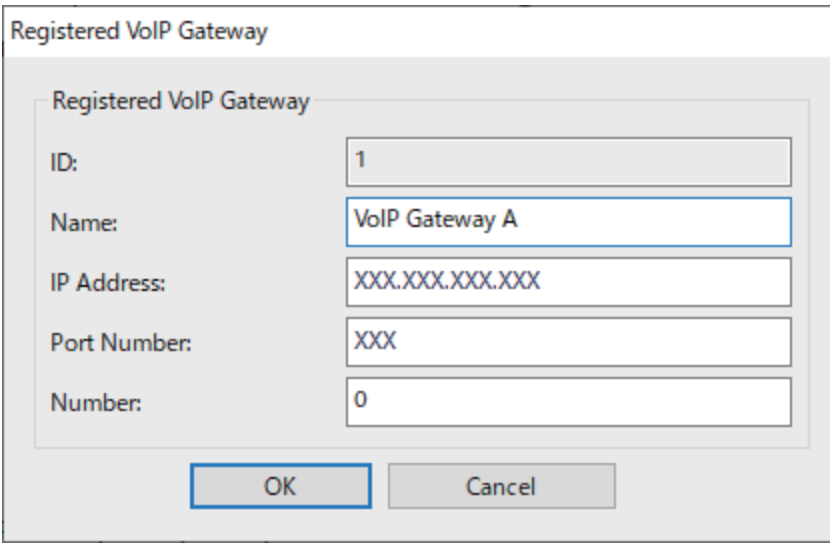

O Name

Zadejte název VoIP brány pomocí až 30 znaků, které mohou být vyjádřeny v UTF-16. Nelze však použít řídicí znaky (0x00 až 0x1F a 0x7F).

□ IP Address

Zadejte název hostitele nebo IP adresu brány VoIP. Můžete zadat 0 až 127 znaků, které lze vyjádřit v ASCII (0x20 až 0x7E). Nicméně nelze použít mezery nebo následující znaky: "<>\^`{|}

O Port Number

Zadejte číslo portu pro bránu VoIP pomocí jednobajtových čísel v rozsahu od 1 do 65535.

3. Klikněte na možnost **OK**.

#### <span id="page-177-0"></span>*Poznámka:*

- O Chcete-li změnit registrační informace brány VoIP, vyberte položku, kterou chcete změnit, v seznamu *Registered VoIP Gateway*, a potom klikněte na tlačítko *Edit*.
- O Chcete-li odstranit registrační informace brány VoIP, vyberte položku, kterou chcete odstranit, v seznamu *Registered VoIP Gateway*, a potom klikněte na tlačítko *Delete*.
- O Chcete-li odstranit všechny informace o registraci brány VoIP, klikněte na *Delete All* v seznamu *Registered VoIP Gateway*.

### **Související informace**

- & "Položky nastavení pro **IP-FAX Settings** > **VoIP Gateway Settings** [<Epson Device Admin>" na str. 175](#page-174-0)
- & ["Provozní postup Epson Device Admin" na str. 173](#page-172-0)

### **Nastavení priority pro bránu VoIP <Epson Device Admin>**

Po registraci VoIP brány pro odesílání a přijímání IP faxů je třeba nastavit podmínky odesílání a prioritu pro VoIP bránu.

Podrobnosti o podmínkách odesílání a prioritách pro bránu VoIP naleznete v souvisejících informacích níže.

### **Související informace**

- & "Nastavení podmínek odesílání pro brány VoIP <Epson Device Admin>" na str. 178
- & ["Nastavení priorit pro brány VoIP <Epson Device Admin>" na str. 179](#page-178-0)
- & "Položky nastavení pro **IP-FAX Settings** > **VoIP Gateway Settings** [<Epson Device Admin>" na str. 175](#page-174-0)

### **Nastavení podmínek odesílání pro brány VoIP <Epson Device Admin>**

V této části jsou uvedeny pokyny pro nastavení podmínek odesílání pro registrované brány VoIP.

Vyberte **Fax** > **IP-FAX Settings** > **VoIP Gateway Settings** z konfigurační šablony a poté nastavte odeslání podmínek pro registrovanou VoIP bránu spolu s dalším nastavením VoIP brány.

1. Vyberte položku, pro kterou chcete upravit podmínky odesílání, v seznamu **VoIP Gateway Priority Settings** a potom klikněte na **Edit**.

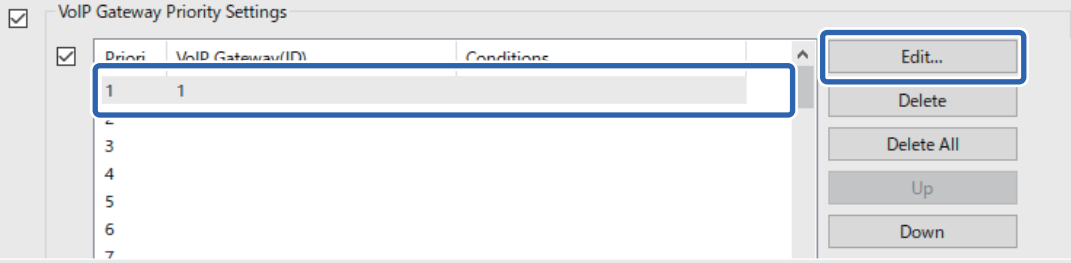

Zobrazí se obrazovka **VoIP Gateway Priority Settings**.

<span id="page-178-0"></span>2. Nastavte každou položku.

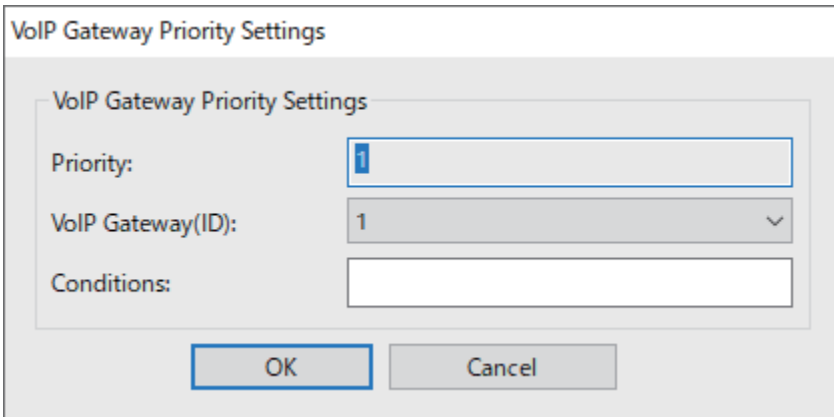

O VoIP Gateway(ID)

Vyberte registrační ID brány VoIP, ke které se chcete připojit, když se podmínky odesílání shodují.

**Q** Conditions

Zadejte faxová čísla výchozích příjemců.

3. Klikněte na možnost **OK**.

#### *Poznámka:*

- O Chcete-li změnit podmínky odesílání pro bránu VoIP, vyberte položku, kterou chcete změnit, v seznamu *VoIP Gateway Priority Settings*, a potom klikněte na *Edit*.
- O Chcete-li odstranit podmínky odesílání pro bránu VoIP, vyberte položku, kterou chcete odstranit, v seznamu *VoIP Gateway Priority Settings*, a potom klikněte na *Delete*.
- O Chcete-li odstranit všechny podmínky odesílání pro bránu VoIP, klikněte na *Delete All* v seznamu *VoIP Gateway Priority Settings*.

#### **Související informace**

- & "Položky nastavení pro **IP-FAX Settings** > **VoIP Gateway Settings** [<Epson Device Admin>" na str. 175](#page-174-0)
- & ["Provozní postup Epson Device Admin" na str. 173](#page-172-0)

#### **Nastavení priorit pro brány VoIP <Epson Device Admin>**

Tato část obsahuje pokyny pro nastavení priorit pro registrované brány VoIP.

Vyberte **Fax** > **IP-FAX Settings** > **VoIP Gateway Settings** z konfigurační šablony a poté nastavte prioritu pro registrovanou VoIP bránu spolu s dalším nastavením VoIP brány.

1. Vyberte položku, pro kterou chcete změnit prioritu, v seznamu **VoIP Gateway Priority Settings**.

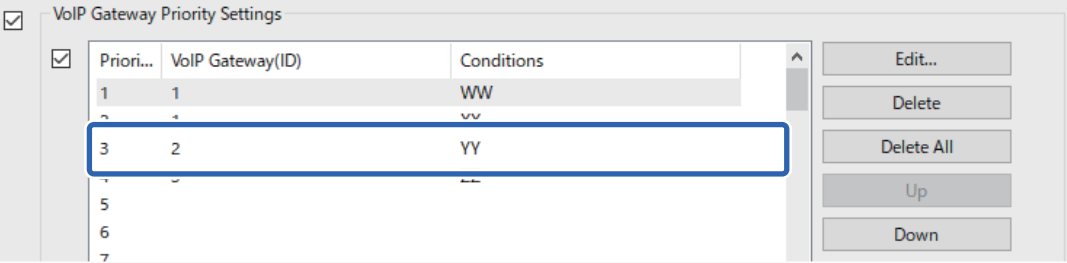

<span id="page-179-0"></span>2. Kliknutím **Up** nebo **Down** změňte prioritu.

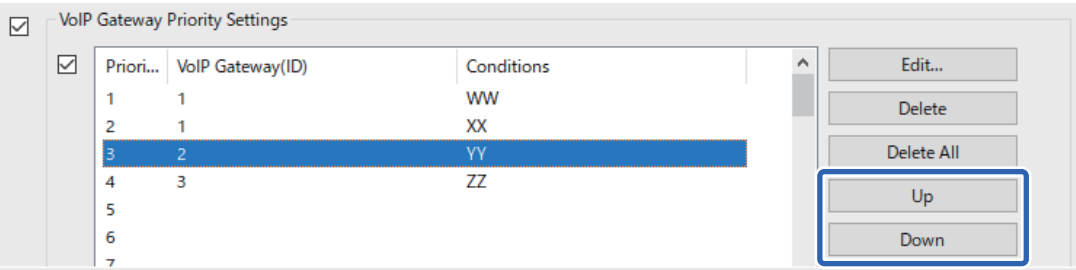

### **Související informace**

- **→** "Položky nastavení pro **IP-FAX Settings** > **VoIP Gateway Settings** [<Epson Device Admin>" na str. 175](#page-174-0)
- & ["Provozní postup Epson Device Admin" na str. 173](#page-172-0)

### **Používání IP faxu**

V následující části jsou uvedeny pokyny pro používání IP faxu.

["Registrace příjemců do kontaktů \(při použití IP faxu\)" na str. 96](#page-95-0)

["Odesílání IP faxů pomocí tiskárny" na str. 353](#page-352-0)

# **Epson Print Admin Serverless**

# **Přehled Epson Print Admin Serverless**

Epson Print Admin Serverless poskytuje bezpečné a účinné prostředí k používání tiskáren v kancelářských nebo školních sítích.

K dispozici jsou následující řešení.

O Vylepšené zabezpečení

Tiskárnu mohou používat pouze ověření uživatelé.

Můžete se tak vyhnout odnášení důvěrných dokumentů neoprávněnými osobami, míchání dokumentů s dokumenty dalších uživatelů a podobně, jelikož dokumenty se tisknou z ověřené tiskárny.

O Úspora nákladů

Můžete zabránit zbytečnému tisku, protože tiskové úlohy se vybírají přímo ze seznamů úloh.

O Efektivita podnikání

Bez provádění jakýchkoli složitých operací můžete naskenovaná data odeslat na svou e-mailovou adresu nebo je uložit do registrované cílové složky.

O Pohodlná funkce správy

Můžete nastavit informace pro více uživatelů najednou nebo nastavit funkce, které lze použít pro každého uživatele. Pomocí Epson Device Admin můžete spravovat více tiskáren společně, synchronizovat je se serverem LDAP a automaticky vytvářet zprávy o historii použití.
### **Informace o ověřeném tisku**

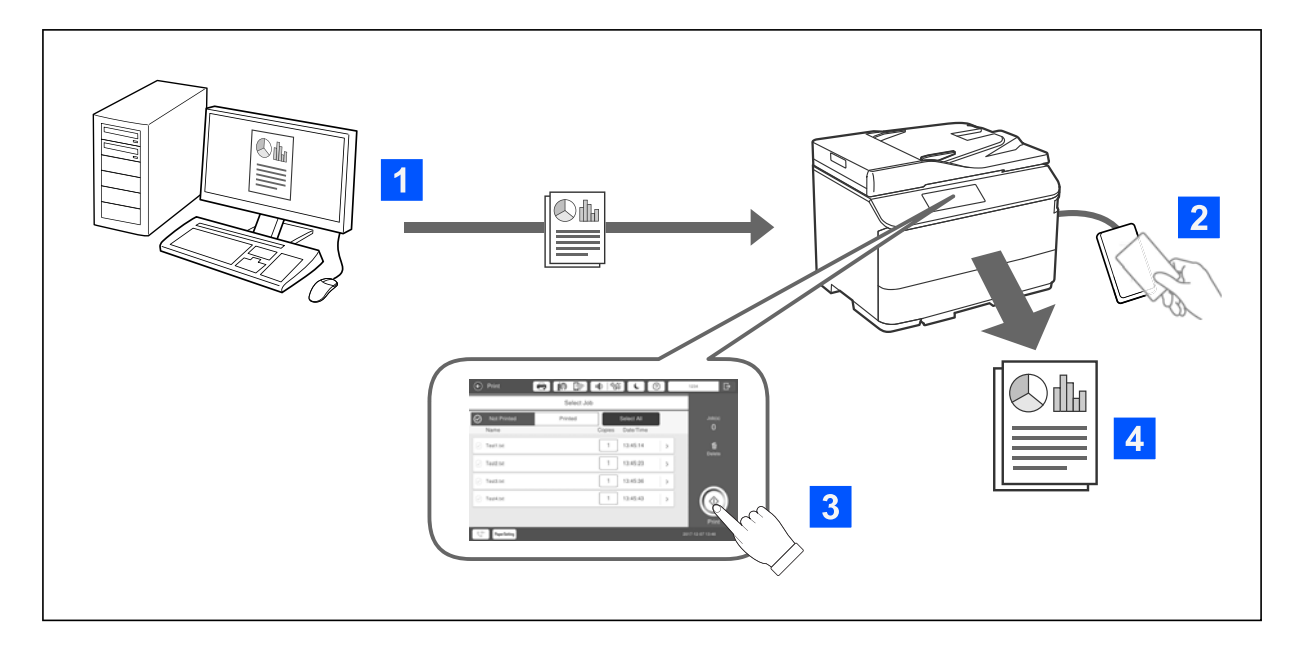

Ukládat můžete tiskové úlohy, které tisknete z počítače. Přihlaste se do tiskárny jako ověřený uživatel, vyberte tiskovou úlohu a pak ji vytiskněte.

V závislosti na nastavení správce systému se při přihlášení mohou vytisknout všechny registrované úlohy.

Pokud vás správce systému tuto funkci povolí, můžete tisknout tiskové úlohy přímo bez ukládání.

Můžete tisknout z libovolné tiskárny, která je propojena pomocí funkce Tisk z nejbližší tiskárny.

### **Informace o skenování**

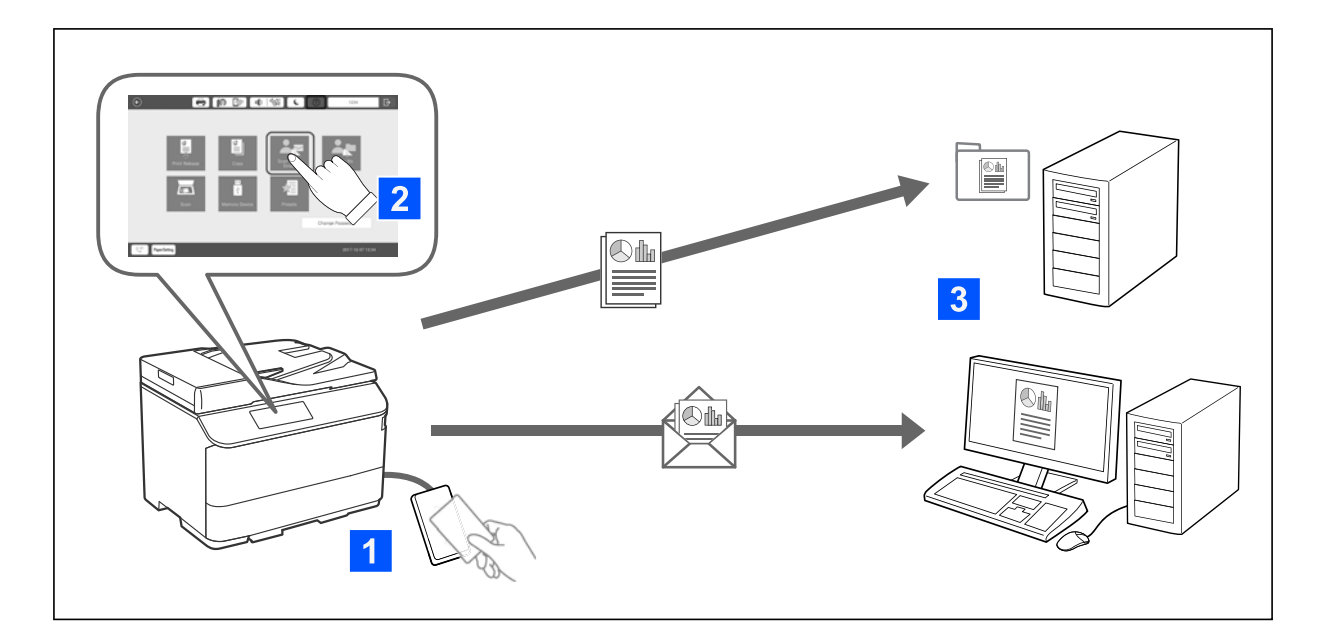

Funkce ovládacího panelu (skenování, kopírování, faxování apod.) můžete použít přihlášením do tiskárny jako ověřený uživatel.

O Skenovat do e-mailu

Výsledky skenování můžete poslat na svoji registrovanou e-mailovou adresu.

□ Skenovat do mé složky

Můžete uložit výsledky skenování do osobní složky pojmenované po svém ID uživatele v cílové složce (síťová složka nebo server FTP) zaregistrované v Epson Print Admin Serverless nebo do vyhrazené složky, kterou si můžete nastavit.

## **Instalace a správa Epson Print Admin Serverless**

Podrobnosti o instalaci a správě Epson Print Admin Serverless viz Epson Print Admin Serverless Průvodce instalací a správou pro váš model tiskárny.

- O Přehled nastavení
- O Připojení autentizačního zařízení
- O Registrace informací a konfigurace systému (včetně toho, jak zaregistrovat licenční klíč)
- O Nastavení klientského počítače
- O Každodenní provoz a správa

## **Používání funkce Epson Print Admin Serverless**

Pokyny pro používání Epson Print Admin Serverless viz Epson Print Admin Serverless Jak používat pro váš model tiskárny.

- O Ověřené metody
- O Registrace ověřovací karty
- O Tisk s ověřením
- O Skenování

# <span id="page-182-0"></span>**Vkládání papíru**

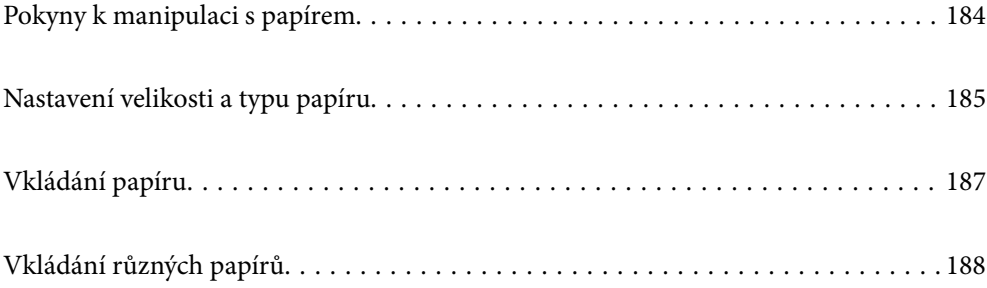

## <span id="page-183-0"></span>**Pokyny k manipulaci s papírem**

#### **Manipulace s papírem**

- O Přečtěte si pokyny dodávané s papírem.
- O Před vložením papíry prolistujte rychlým pohybem mezi prsty a srovnejte okraje.

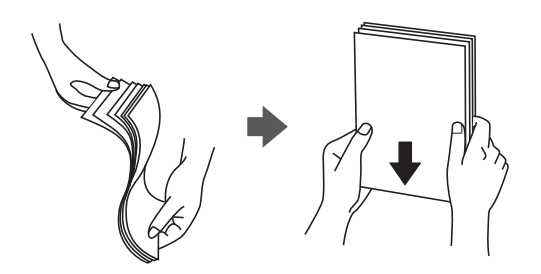

O Je-li papír zvlněný, před vložením jej vyrovnejte nebo jej lehce prohněte v opačném směru. Při tisku na zvlněný papír může dojít ke vzpříčení papíru a šmouhám na výtisku.

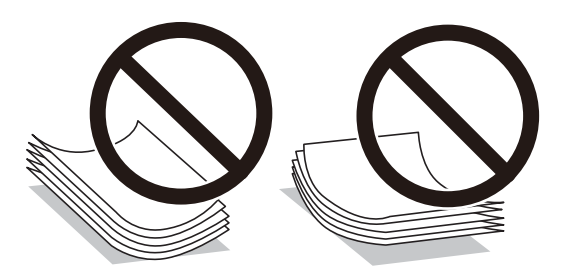

- O Pokud je chlopeň na krátké straně, zkontrolujte, že je při nastavení uživatelské velikosti zahrnuta i chlopeň.
- O Pokud jsou obálky zkroucené, před vložením je vyrovnejte nebo mírně zvlňte v opačném směru. Při tisku na zvlněné obálky může dojít ke vzpříčení papíru a šmouhám na výtisku.

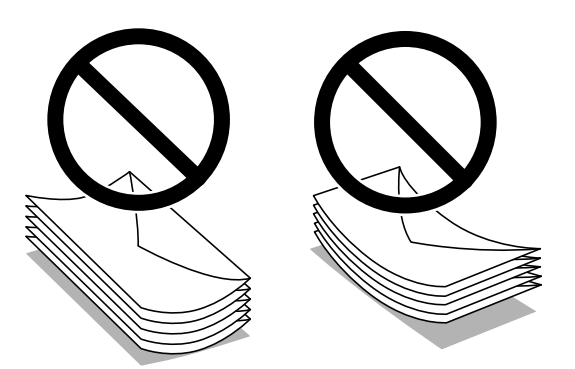

O Před vložením prolistujte obálky rychlým pohybem mezi prsty a zarovnejte okraje. Jsou-li naskládané obálky nafouknuté vzduchem, před vložením je stisknutím smáčkněte.

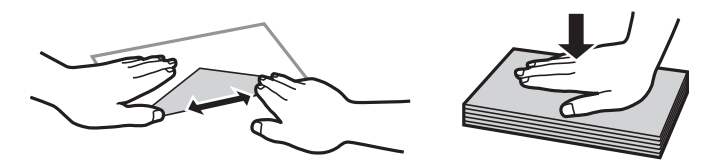

#### <span id="page-184-0"></span>**Uložení papíru**

Při ukládání papíru nezapomeňte na následující upozornění.

- O Nepoužitý papír zalepte do igelitového sáčku, aby nenavlhl.
- O Papír uložte na místě s nízkou vlhkostí. Papír nenamáčejte.
- O Udržujte jej z dosahu přímého slunečního světla.
- O Papír nestavte do svislé polohy, ale položte jej.

#### *Poznámka:*

I pokud papír uložíte podle výše uvedených požadavků, může se v závislosti na prostředí zhoršit kvalita tisku nebo může dojít k uvíznutí papíru. Před použitím uloženého papíru zkuste vytisknout pár listů a zkontrolovat, zda nedojde k uvíznutí papíru nebo se nevyskytnou šmouhy na výtisku.

#### **Související informace**

- ◆ ["Dostupný papír a kapacita" na str. 466](#page-465-0)
- & ["Nedostupné typy papíru" na str. 471](#page-470-0)

## **Nastavení velikosti a typu papíru**

Pokud zaregistrujete na displeji velikost a typ papíru, které se zobrazí po vložení kazety na papír, tiskárna vás informuje, když se liší registrované informace a nastavení tisku. Tak zabráníte plýtvání papírem a inkoustem tím, že se přesvědčíte, zda netisknete na nesprávný formát papíru nebo netisknete nesprávnou barvou v důsledku použití nastavení, která neodpovídají typu papíru.

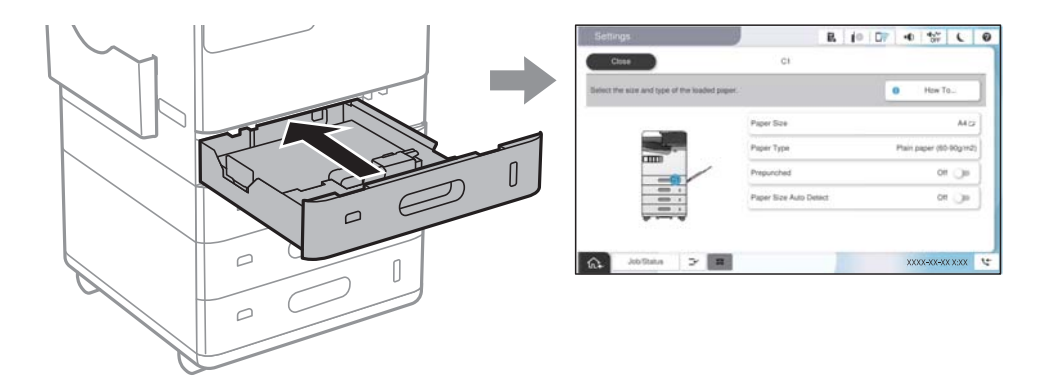

Pokud se zobrazená velikost a typ papíru liší od vloženého papíru, vyberte položku, kterou chcete změnit. Pokud nastavení odpovídá vloženému papíru, obrazovku zavřete.

#### *Poznámka:*

- $\Box$  Obrazovku nastavení velikosti a typu papíru lze rovněž zobrazit výběrem možnosti  $\blacktriangleright$ na ovládacím panelu.
- O Často používané uživatelem definované velikosti si můžete zaregistrovat v části *Nast.* > *Obecná nastavení* > *Nastavení tiskárny* > *Nastavení zdroje papíru* > *Seznam uživatelských formátů papíru*.
- O Chcete-li jako formát papíru vybrat formát vytvořený uživatelem, nastavte *Auto rozp Formát pap* na *Vyp.*.

## **Seznam typů papíru**

Chcete-li při tisku dosáhnout optimálních výsledků, vyberte typ vhodný pro daný papír.

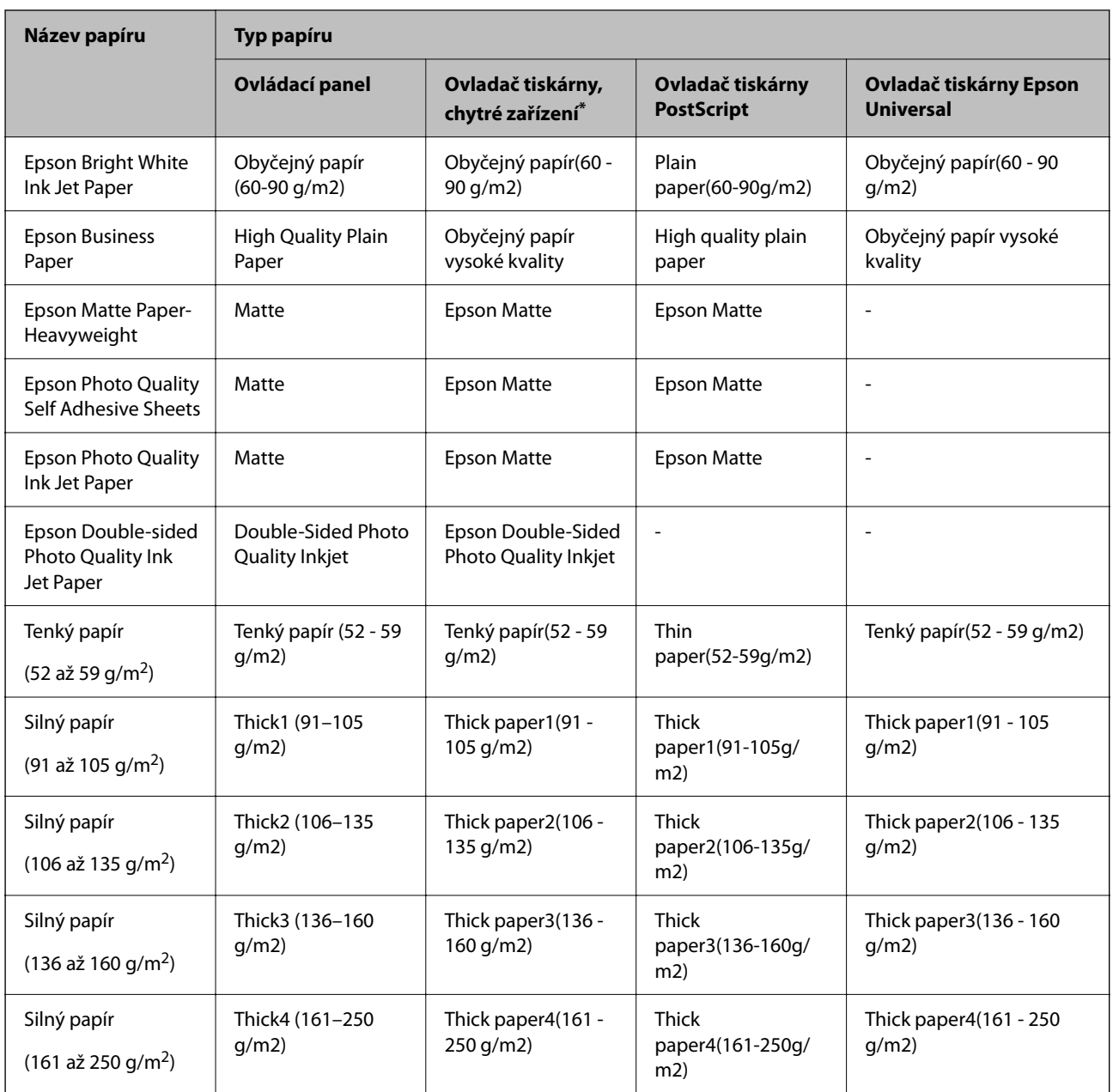

\* V případě chytrých zařízení lze tyto typy médií vybírat při tisku pomocí Epson Smart Panel.

## **Seznam rozpoznaných velikostí papíru**

Pokud povolíte možnost **Auto rozp Formát pap**, budou při vložení do kazety nebo přihrádky na papír automaticky zjištěny následující formáty papíru.

#### **Vkládání papíru do kazet na papír 1 až 4**

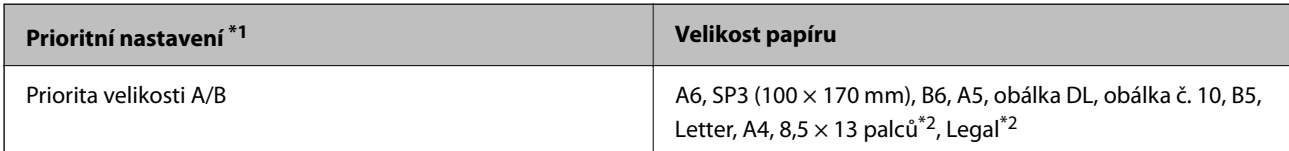

<span id="page-186-0"></span>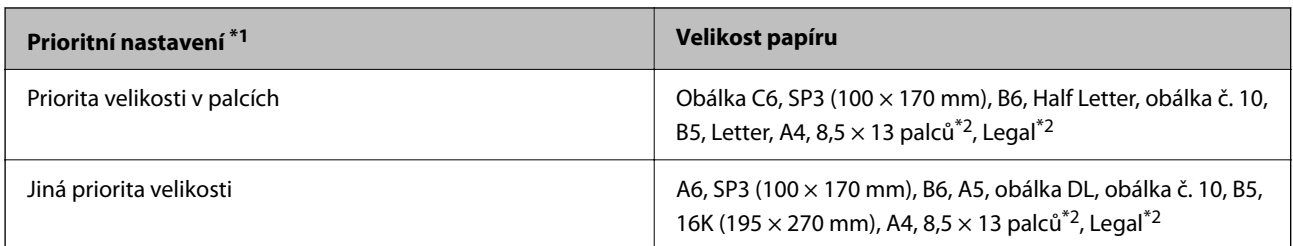

\*1: Toto je položka vybraná na obrazovce nastavení po počátečním naplnění.

\*2: Podporováno pouze u kazet na papír 2 až 4.

#### **Vkládání papíru do přihrádky na papír**

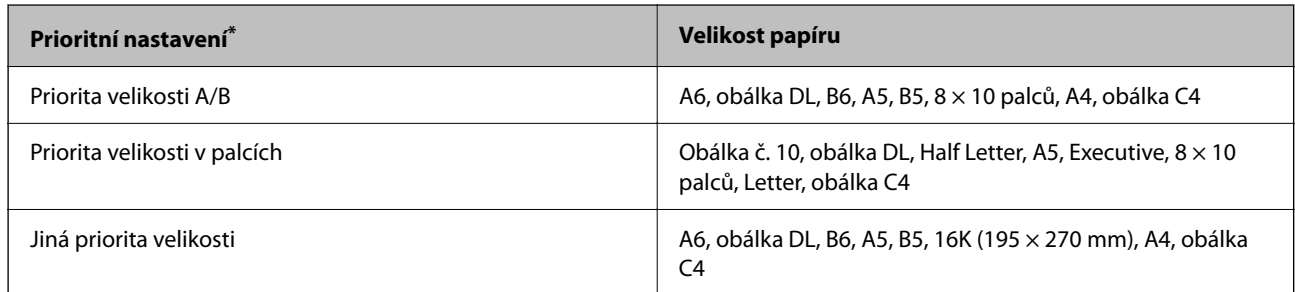

\*: Toto je položka vybraná na obrazovce nastavení po počátečním naplnění.

Formáty, které jsou si podobné, například formát A4 a Letter, nemusí být zjištěny správně. Pokud jsou formáty

Letter a Executive detekovány jako formáty A4 a B5, vyberte možnost **a** nastavte správný formát.

Pokud nelze formáty zjistit automaticky, vyberte možnost **, zakažte funkci Auto rozp Formát pap** a poté nastavte vložený formát papíru.

## **Vkládání papíru**

Papír můžete vkládat odkazem na animace zobrazené na LCD obrazovce tiskárny.

Vyberte možnost a pak vyberte **Jak na** > **Vložit papír**. Vyberte zdroj papíru, který chcete použít k zobrazení animací. K uzavření obrazovky animace vyberte možnost **Zavřít**.

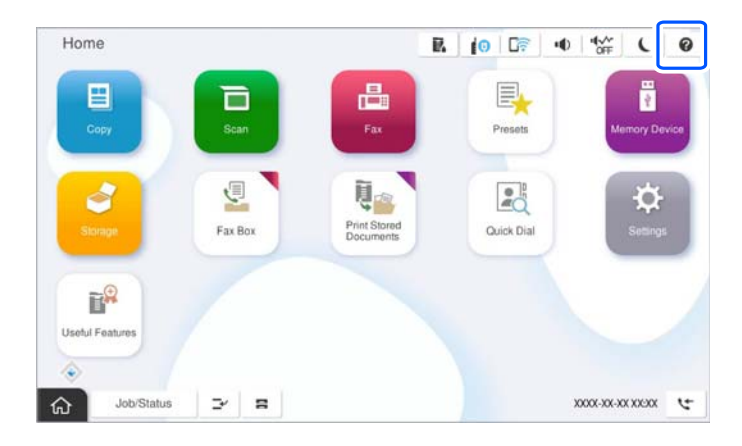

<span id="page-187-0"></span>c*Důležité:*

Kazetu na papír vkládejte a vyjímejte opatrně.

## **Vkládání různých papírů**

## **Vkládání obálek**

O Zásobník na papír

Obálky vkládejte doprostřed přihrádky na papír, kratším koncem napřed a chlopní orientovanou dolů a zarovnejte přitom vodítka okrajů s okraji obálek.

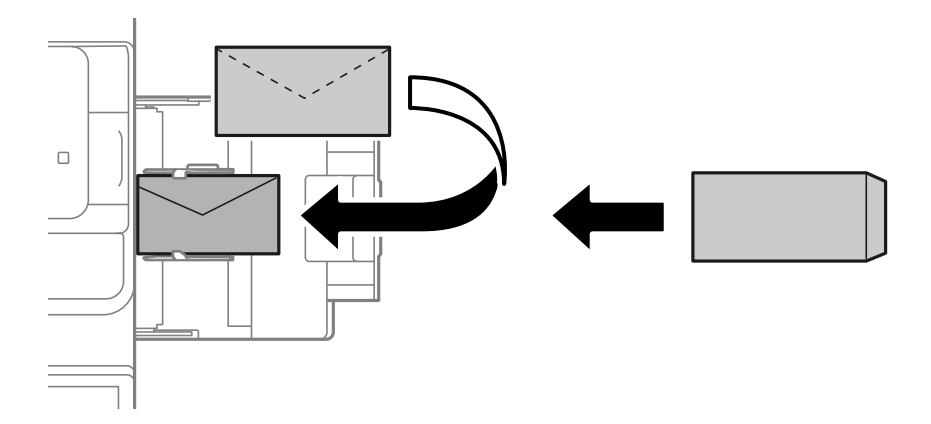

O Kazeta na papír

Obálky vkládejte s chlopní orientovanou nahoru a zarovnejte přitom vodítka okrajů s okraji obálky.

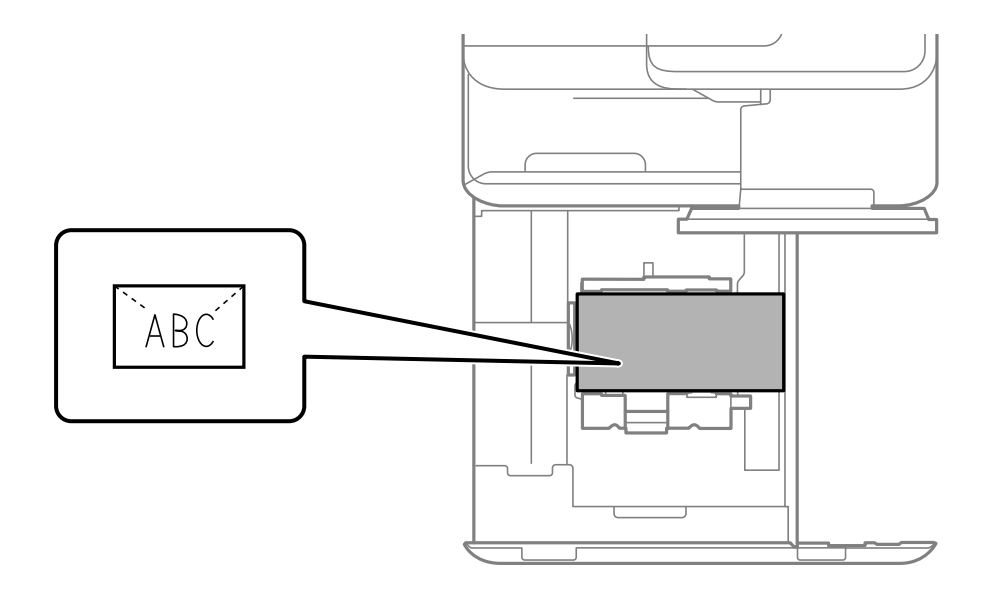

#### **Související informace**

- & ["Dostupný papír a kapacita" na str. 466](#page-465-0)
- & ["Nedostupné typy papíru" na str. 471](#page-470-0)

& ["Papír není podáván nebo vysunut správně" na str. 422](#page-421-0)

## **Vkládání děrovaného papíru**

Nastavte nastavení okrajů tak, abyste zabránili tisku přes díry.

Nelze tisknout do oblasti 17 mm od hrany (děrované hrany) papíru.

#### c*Důležité:*

Vložte děrovaný papír stranou s děrami směrem k sobě. Vložení papíru nesprávným směrem může způsobit uvíznutí papíru nebo šmouhy uvnitř tiskárny.

#### O Zásobník na papír

Vložte děrovaný papír tiskovou stranou dolů a s pozicí děr vpředu.

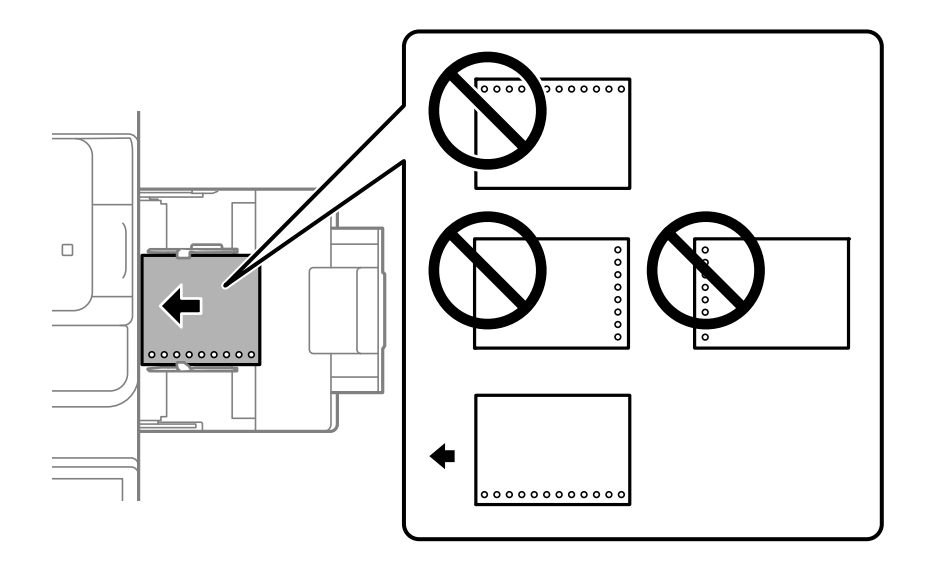

#### O Kazeta na papír

Vložte děrovaný papír tiskovou stranou nahoru a s pozicí děr vpředu.

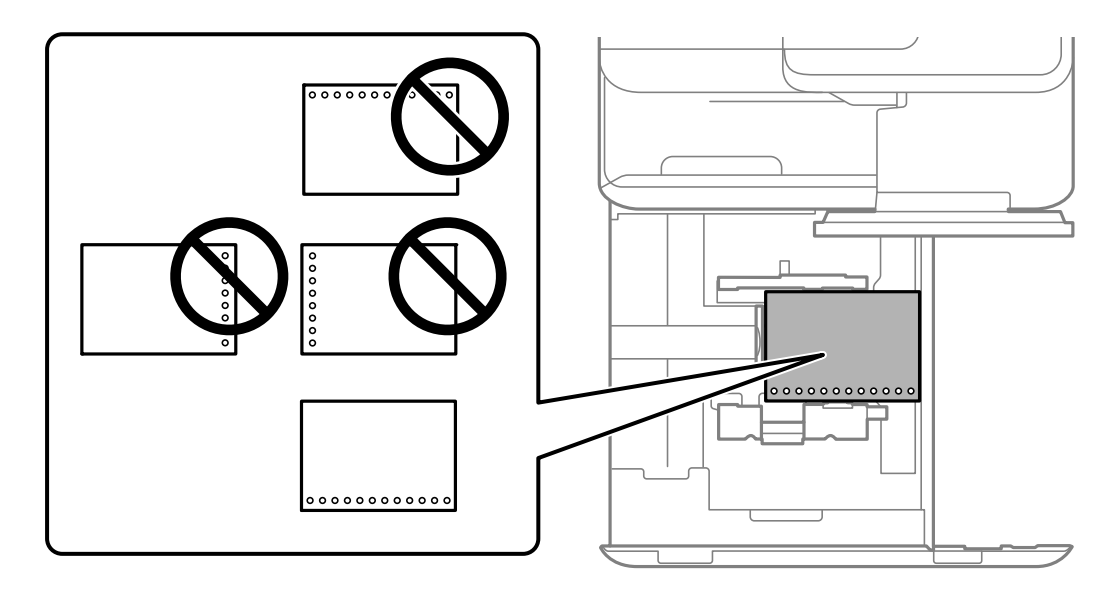

<span id="page-189-0"></span>Na obrazovce nastavení papíru zobrazené na ovládacím panelu vyberte možnost **Zap.** jako nastavení **Prepunched**.

#### *Poznámka:*

Obrazovku nastavení papíru lze rovněž zobrazit výběrem možnosti  $\blacksquare$ na ovládacím panelu.

#### **Související informace**

- & ["Dostupný papír a kapacita" na str. 466](#page-465-0)
- $\blacktriangleright$  ["Nedostupné typy papíru" na str. 471](#page-470-0)

## **Vkládání předtištěného papíru (tisk na 1 stranu)**

O Zásobník na papír

Při jednostranném tisku vložte předtištěný papír tiskovou stranou dolů.

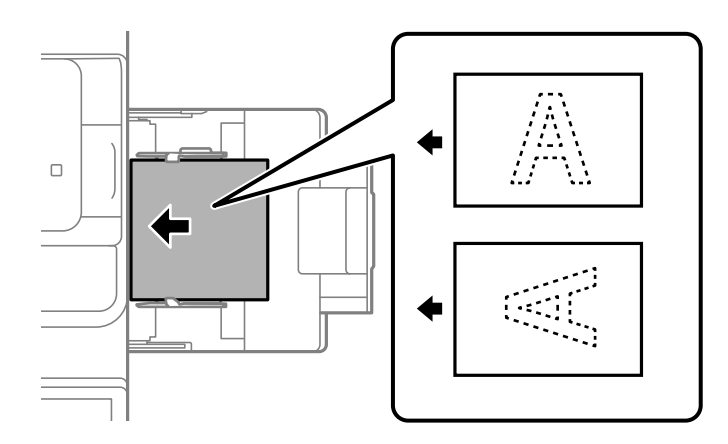

O Kazeta na papír

Při jednostranném tisku vložte předtištěný papír tiskovou stranou nahoru.

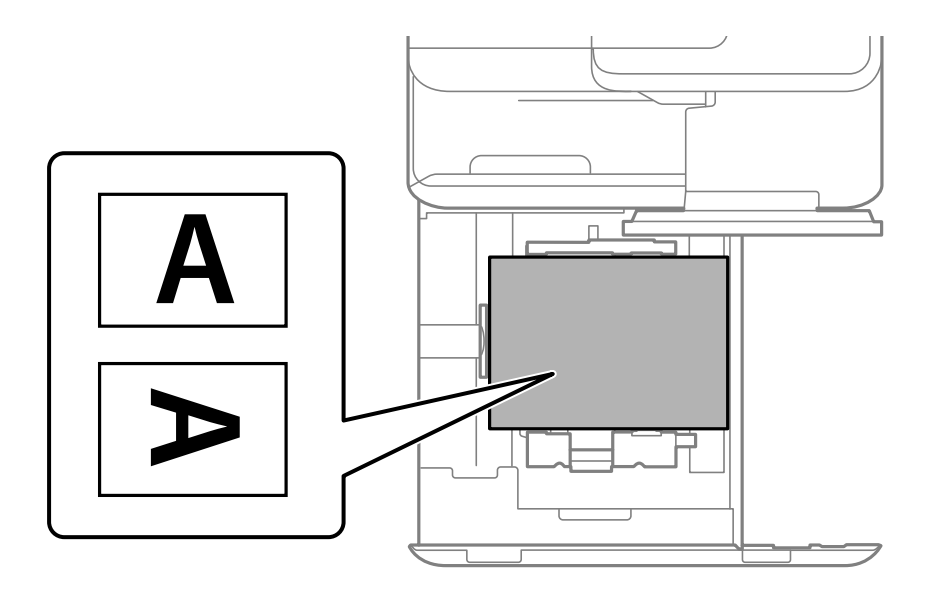

Na obrazovce nastavení papíru zobrazené na ovládacím panelu vyberte možnost **Preprinted**.

#### *Poznámka:*

Obrazovku nastavení papíru lze rovněž zobrazit výběrem možnosti **na ovládacím panelu**.

#### **Související informace**

- & ["Dostupný papír a kapacita" na str. 466](#page-465-0)
- & ["Nedostupné typy papíru" na str. 471](#page-470-0)
- & "Vkládání předtištěného papíru (tisk na 2 strany)" na str. 191

### **Vkládání předtištěného papíru (tisk na 2 strany)**

O Zásobník na papír

Při oboustranném tisku vložte předtištěný papír tak, aby strana, na kterou se má tisknout první stránka, směřovala nahoru.

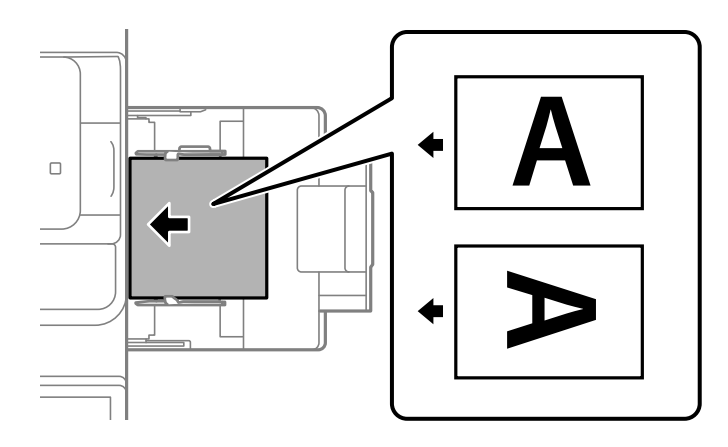

O Kazeta na papír

Při oboustranném tisku vložte předtištěný papír tak, aby strana, na kterou se má tisknout první stránka, směřovala dolů.

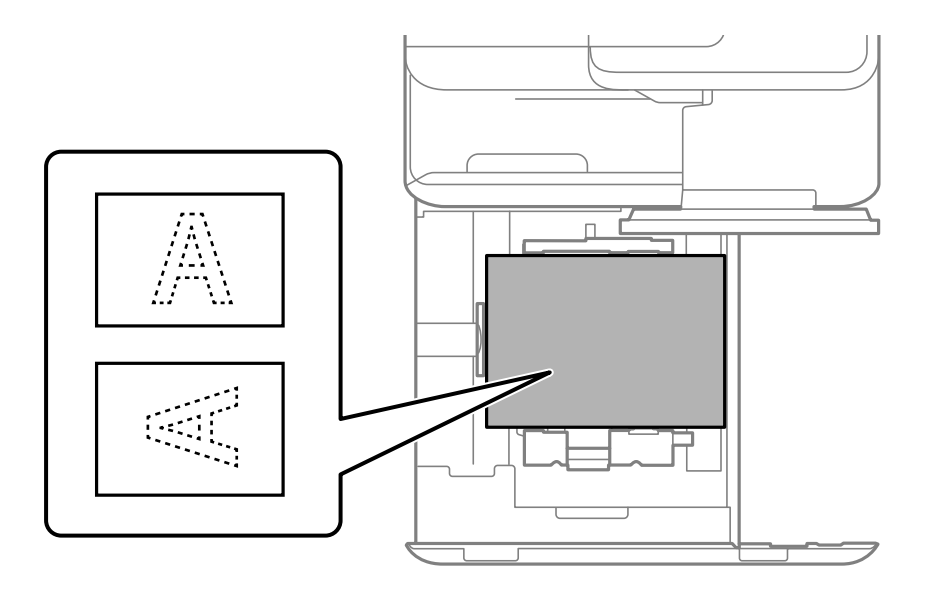

Na obrazovce nastavení papíru zobrazené na ovládacím panelu vyberte možnost **Preprinted**.

#### *Poznámka:*

- $\Box$  Obrazovku nastavení papíru lze rovněž zobrazit výběrem možnosti  $\blacktriangleleft$  na ovládacím panelu.
- O Změna nastavení ovladače tiskárny.

#### **Související informace**

- & ["Tisk na předtištěný papír z počítače \(Windows\)" na str. 246](#page-245-0)
- $\blacktriangleright$  ["Tisk na předtištěný papír z počítače \(Mac OS\)" na str. 246](#page-245-0)
- & ["Dostupný papír a kapacita" na str. 466](#page-465-0)
- & ["Nedostupné typy papíru" na str. 471](#page-470-0)
- $\blacklozenge$  ["Vkládání předtištěného papíru \(tisk na 1 stranu\)" na str. 190](#page-189-0)

## **Vkládání dlouhých papírů**

Vložte jeden list dlouhého papíru do přihrádky na papír tiskovou stranou dolů. Nastavte **Auto rozp Formát pap** na **Vyp.** a poté jako nastavení formátu papíru vyberte **Uživatelsky definovaný**.

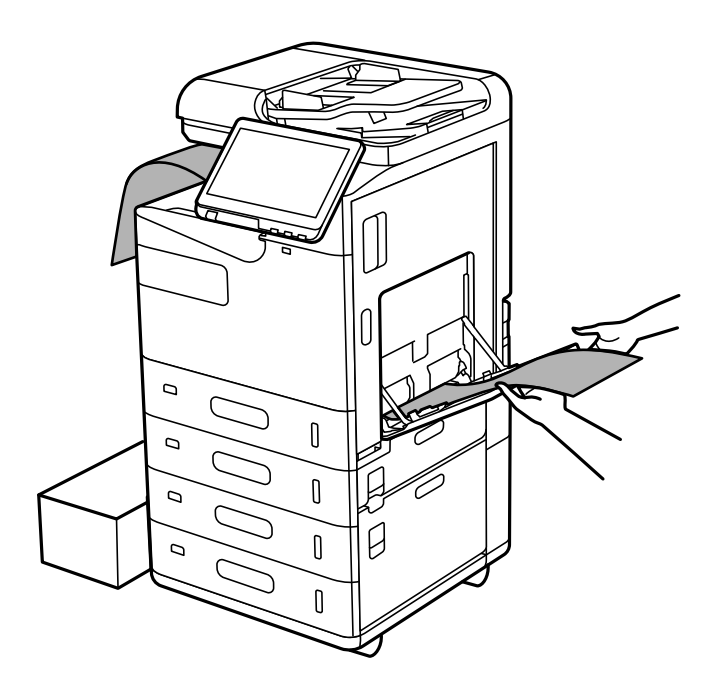

- O Pokud papír vypadává z přihrádky lícem dolů, připravte schránku nebo něco podobného, aby se papír nedotýkal země.
- O Nedotýkejte se papíru, který se vysunuje z tiskárny. Mohli byste si poranit ruku nebo zhoršit kvalitu tisku.
- O Při vkládání dlouhého papíru dávejte pozor, ať si nepořežete ruce o okraje přidržovaného papíru.

#### **Související informace**

- $\rightarrow$  ["Dostupný papír a kapacita" na str. 466](#page-465-0)
- $\blacktriangleright$  ["Nedostupné typy papíru" na str. 471](#page-470-0)

# <span id="page-192-0"></span>**Vkládání předloh**

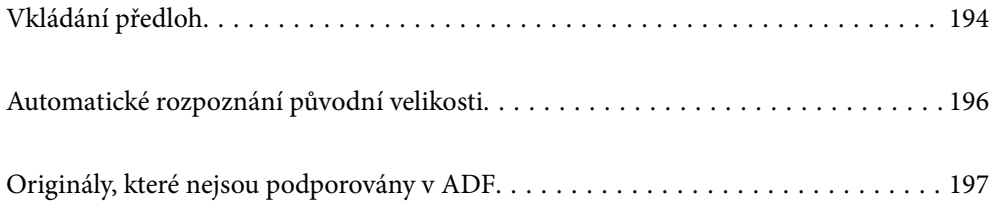

## <span id="page-193-0"></span>**Vkládání předloh**

Předlohy vložte na sklo skeneru nebo do automatického podavače dokumentů (ADF).

Do ADF můžete vložit více originálů. Pokud je dostupné automatické oboustranné skenování, můžete naskenovat obě strany předlohy zároveň.

Specifikace ADF naleznete v odkazu níže.

["ADF specifikace" na str. 529](#page-528-0)

Postupujte podle níže uvedených kroků a podívejte se na animace k vkládání originálů.

Vyberte možnost a pak vyberte **Jak na** > **Vložte originály**. Vyberte metodu vložení originálů, které chcete zobrazit. K uzavření obrazovky animace vyberte možnost **Zavřít**.

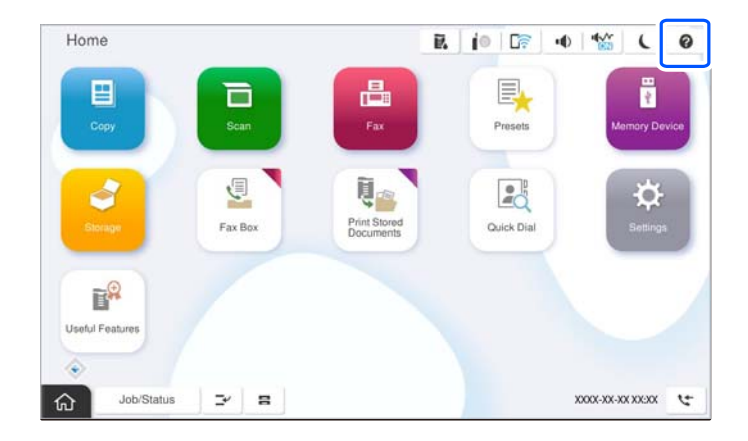

#### **Při používání skla skeneru**

## !*Upozornění:*

Kryt dokumentů zavírejte opatrně, abyste si nepřiskřípli prsty. Jinak může dojít ke zranění.

#### c*Důležité:*

- O Při vkládání objemných předloh, například knih, zkontrolujte, zda vnější osvětlení nesvítí přímo na sklo skeneru. Pokud je vnější světlo příliš silné, nemusí se automaticky rozpoznat velikost předlohy anebo se výsledek kopírování nebo skenování může zesvětlit.
- $\Box$  Na sklo skeneru příliš netlačte. Mohlo by dojít k poškození.
- O Na předlohu příliš netlačte. Pokud na ni budete tlačit, mohou se na výsledném dokumentu objevit šmouhy nebo skvrny nebo může být rozmazaný.
- $\Box$  Pokud jsou na předloze patrné známky složení nebo pomačkání, vyrovnejte je a až poté ji umístěte na sklo skeneru. V místech, kde předloha těsně nepřiléhá ke sklu skeneru, může být snímek rozmazaný.
- $\Box$  Pokud se na skle skeneru nacházejí nějaké drobky nebo nečistoty, může se rozsah skenování rozšířit tím, že skener tyto zahrne do svého obrazu, takže obraz předlohy může být posunut nebo se zhorší jeho kvalita. Před skenováním odeberte veškerý odpad a nečistoty ze skla skeneru.

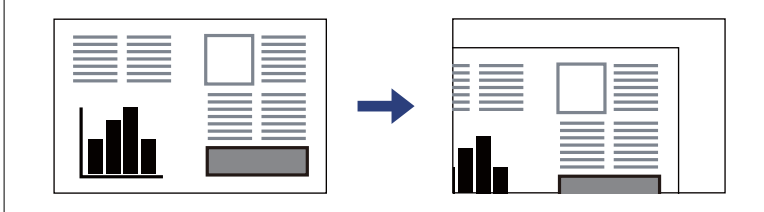

 $\Box$  Po dokončení skenování odeberte předlohy. Pokud ponecháte předlohy na skle skeneru delší dobu, mohou se přilepit k povrchu skla.

#### *Poznámka:*

- O Oblast ve vzdálenosti 1,5 mm od okrajů skla skeneru nebude skenována.
- O Když jsou předlohy položeny v podavači ADF i na skle skeneru, mají přednost předlohy v podavači ADF.
- O Některé velikosti nemusí být automaticky detekovány. V takové situaci vyberte velikost předloh ručně.

#### <span id="page-195-0"></span>**Při používání ADF**

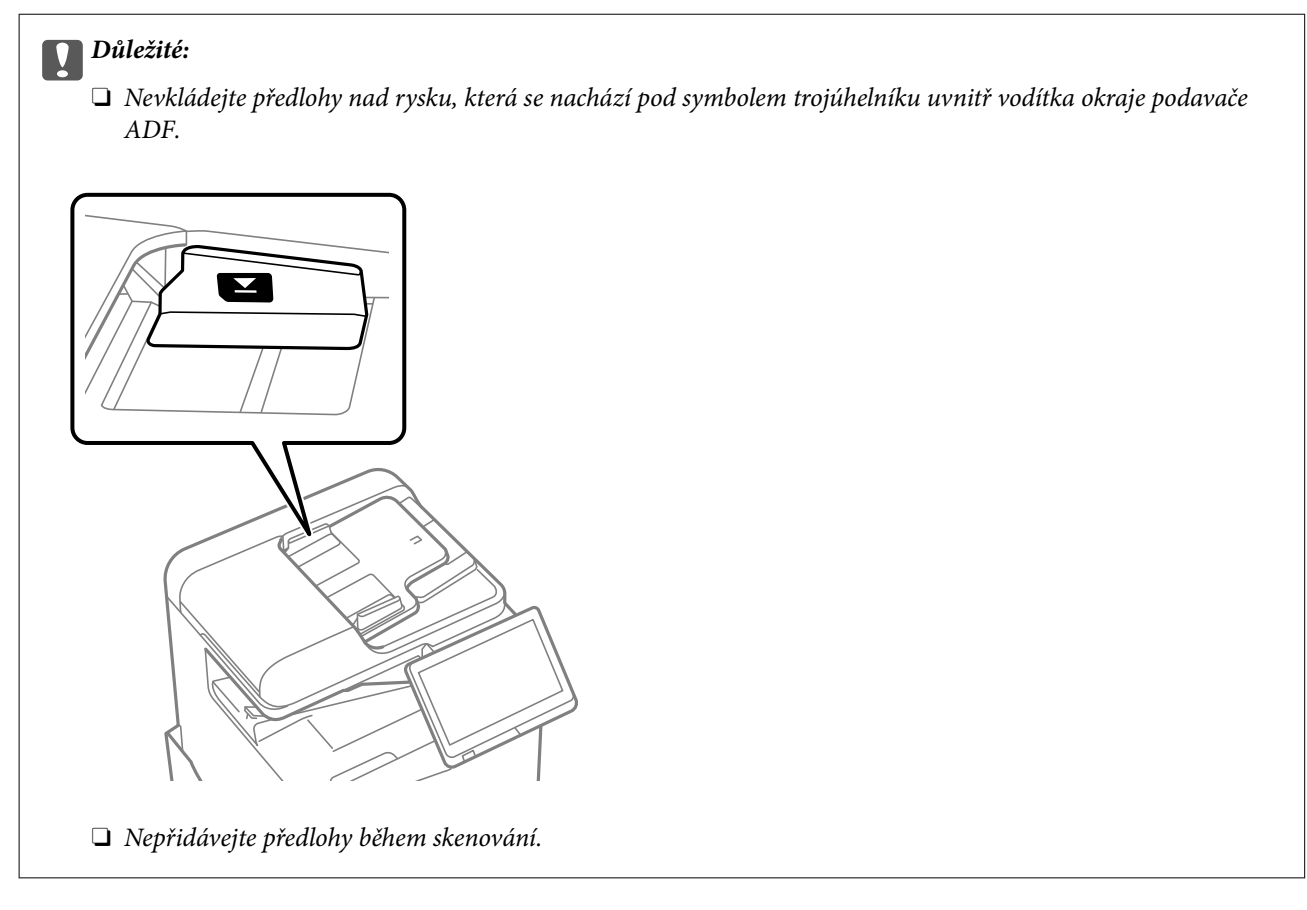

#### *Poznámka:*

O Některé velikosti nemusí být automaticky detekovány. V takové situaci vyberte velikost předloh ručně.

#### **Související informace**

- & ["Originály, které nejsou podporovány v ADF" na str. 197](#page-196-0)
- & "Automatické rozpoznání původní velikosti" na str. 196
- & ["Specifikace skeneru" na str. 529](#page-528-0)

## **Automatické rozpoznání původní velikosti**

Pokud jako nastavení papíru vyberete hodnotu **Automaticky detekovat**, budou automaticky rozpoznány následující typy formátu papíru.

#### *Poznámka:*

Velikosti následujících předloh nemusí být správně zjištěny. Pokud se velikosti nezjistí, nastavte velikost ručně na ovládacím panelu.

- O Roztržené, přeložené, zmačkané nebo zkroucené předlohy (pokud jsou zkroucené, před umístěním je vyrovnejte)
- $\Box$  Předlohy s mnoha vázacími otvory
- $\Box$  OHP, průsvitné předlohy nebo lesklé předlohy

#### **Vkládání předloh do podavače ADF**

Umístěte kratší okraj předlohy ke vstupu papíru v ADF.

<span id="page-196-0"></span>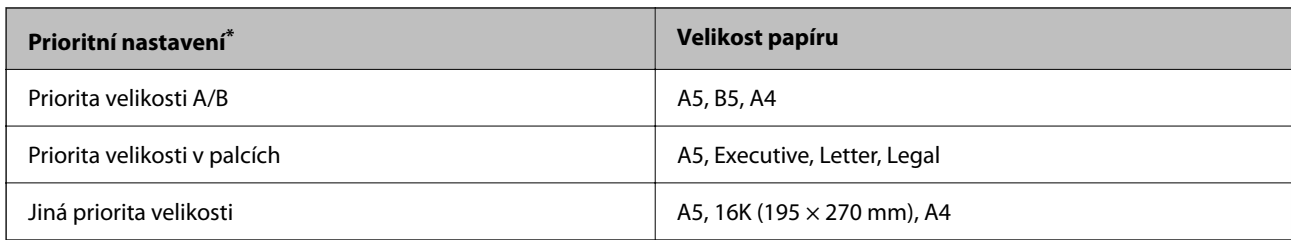

\*: Toto je položka vybraná na obrazovce nastavení po počátečním naplnění.

#### **Vkládání předloh na sklo skeneru**

Umístěte kratší okraj předlohy k levé straně skla skeneru.

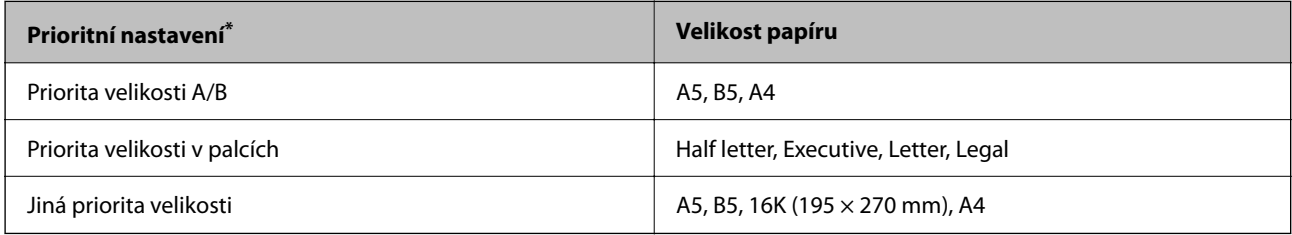

\*: Toto je položka vybraná na obrazovce nastavení po počátečním naplnění.

## **Originály, které nejsou podporovány v ADF**

#### c*Důležité:*

Do ADF nevkládejte fotografie nebo cenné umělecké originály. Předlohy by mohly být při špatně provedeném podání pomačkány nebo poškozeny. Dokumenty tohoto typu raději skenujte pomocí skla skeneru.

Aby se zabránilo uvíznutí papíru, nevkládejte do podavače ADF následující předlohy. Pro tyto typy použijte sklo skeneru.

- O Potrhané, zohýbané, pomačkané, poškozené nebo zvlněné předlohy
- O Předlohy s tabelačními otvory
- O Předlohy slepené páskou, sešité sešívačkou, spojené kancelářskými svorkami atd.
- O Předlohy, na kterých jsou přilepeny nálepky nebo štítky
- O Nepravidelně oříznuté nebo nepravoúhlé předlohy
- O Svázané předlohy
- O OHP, termopapír nebo průklepový papír
- O Právě vytisknuté originály (neosušené, neochlazené apod.)

# <span id="page-197-0"></span>**Vložení a vyjmutí paměťového zařízení**

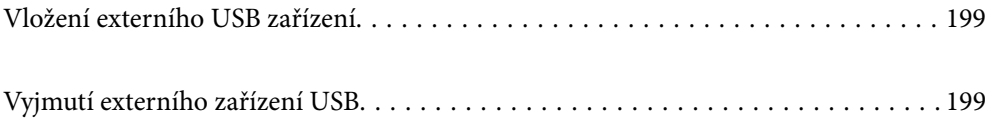

## <span id="page-198-0"></span>**Vložení externího USB zařízení**

Vložte externí USB zařízení do USB portu externího rozhraní.

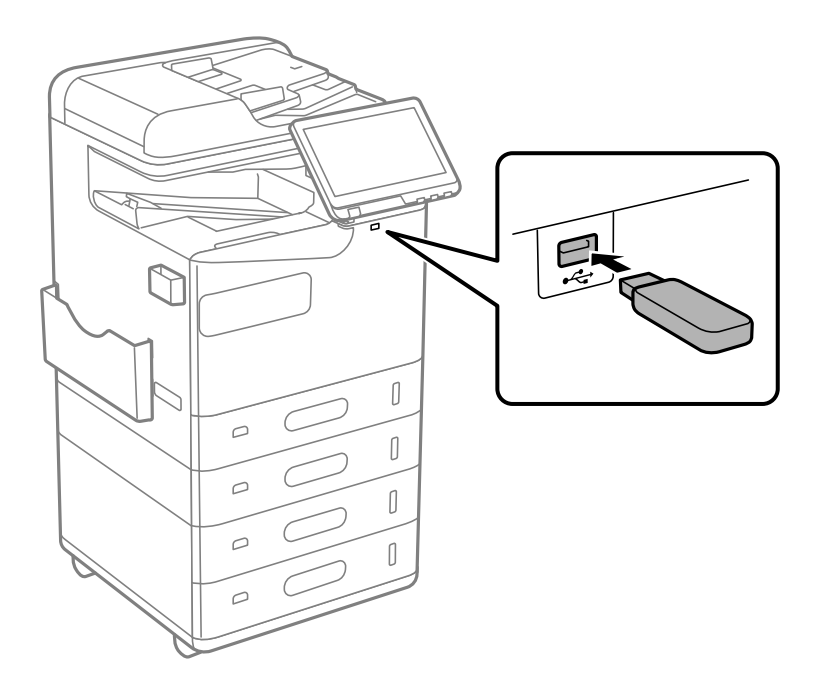

#### **Související informace**

& ["Specifikace paměťových zařízení" na str. 534](#page-533-0)

## **Vyjmutí externího zařízení USB**

Vyjměte externí zařízení USB.

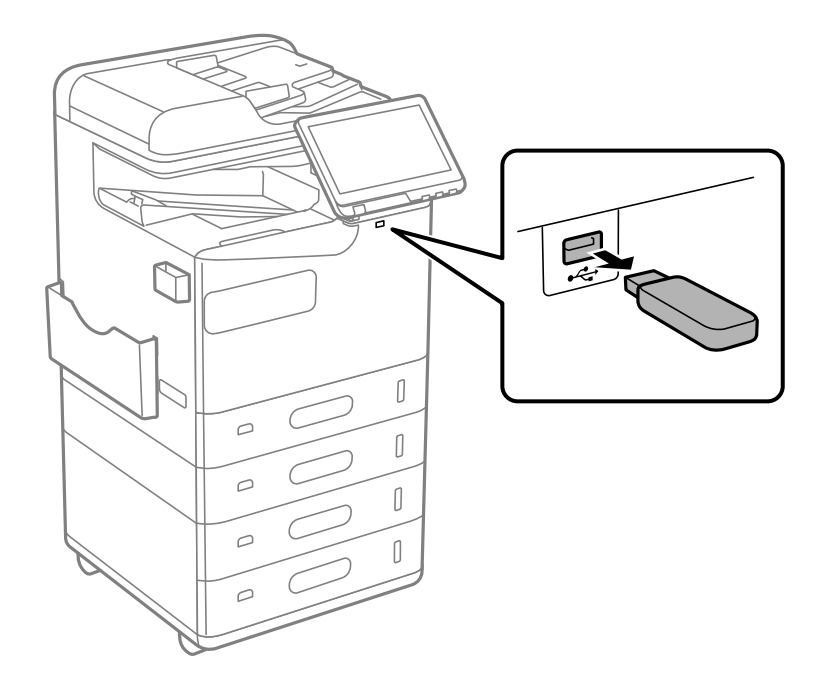

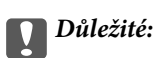

Pokud vyjmete externí USB zařízení při ovládání tiskárny, může dojít ke ztrátě externího USB zařízení.

# <span id="page-200-0"></span>**Tisk**

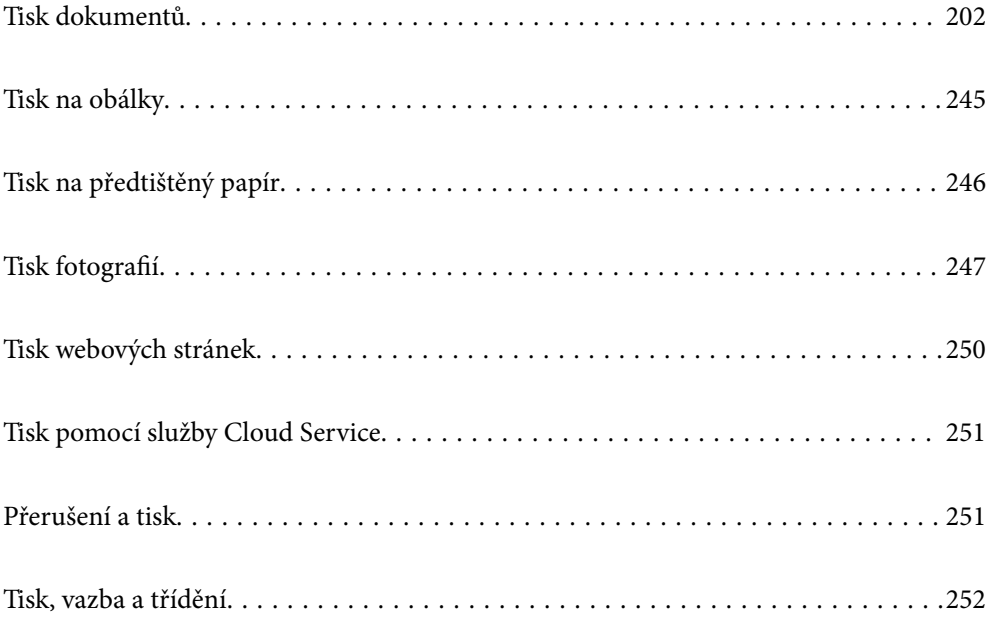

## <span id="page-201-0"></span>**Tisk dokumentů**

## **Tisk z počítače — Windows**

Jestliže nemůžete změnit některá nastavení ovladače tiskárny, může to být zakázáno správcem. Obraťte se na správce tiskárny o pomoc.

### **Tisk pomocí snadného nastavení**

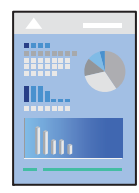

*Poznámka:* Operace se může lišit v závislosti na aplikaci. Podrobnosti najdete v nápovědě k dané aplikaci.

- 1. Vložte papír do tiskárny. ["Vkládání papíru" na str. 187](#page-186-0)
- 2. Otevřete soubor, který chcete vytisknout.
- 3. V nabídce **Soubor** vyberte možnost **Tisk** nebo **Nastavení tisku**.
- 4. Vyhledejte požadovanou tiskárnu.
- 5. Okno ovladače tiskárny otevřete pomocí možnosti **Předvolby** nebo **Vlastnosti**.

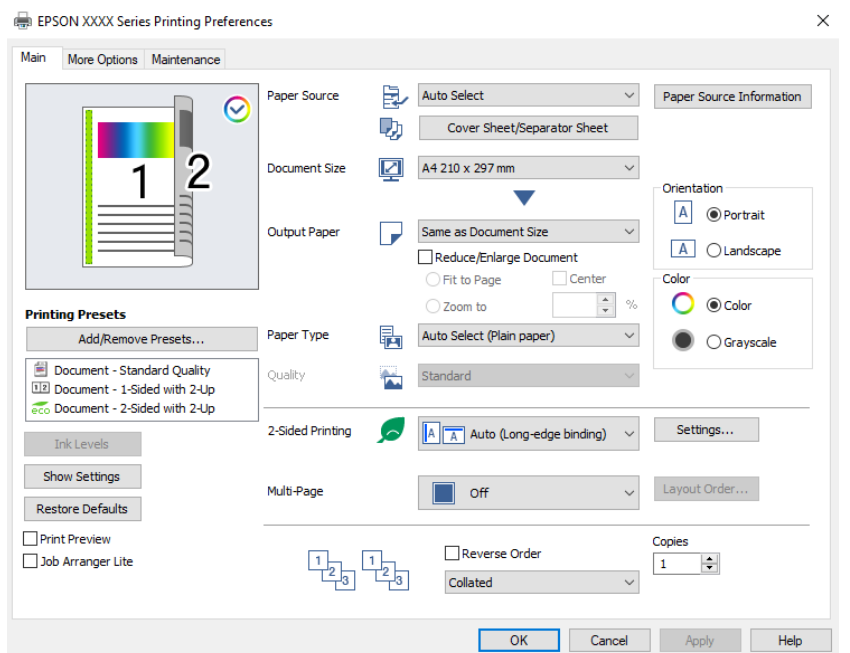

<span id="page-202-0"></span>6. Podle potřeby změňte nastavení.

Podrobnosti naleznete v možnostech nabídky ovladače tiskárny.

#### *Poznámka:*

- O Vysvětlení jednotlivých položek nastavení naleznete také v online nápovědě. Kliknutím pravým tlačítkem na položku zobrazíte nabídku *Nápověda*.
- O Pokud vyberete možnost *Náhled*, můžete před tiskem dokumentu zobrazit jeho náhled.
- O Pokud chcete tisknout pouze na jednu stranu papíru, nastavte *Oboustranný tisk* na *Vypnuto*.
- O Pokud chcete tištěný dokument uložit do úložiště, vyberte kartu *Další možnosti*, vyberte možnost *Uložte do úložiště a vytiskněte* v části *Typ úlohy* a pak zadejte umístění, kam dokument uložit.
- 7. Kliknutím na tlačítko **OK** zavřete okno ovladače tiskárny.
- 8. Klikněte na tlačítko **Tisk**.

#### *Poznámka:*

- O Pokud vyberete možnost *Náhled*, zobrazí se okno náhledu. Chcete-li změnit nastavení, klikněte na tlačítko *Storno* a poté opakujte postup od kroku 3.
- O Pokud chcete zrušit tisk, klikněte pravým tlačítkem myši na vašem počítači na svoji tiskárnu v nabídce *Zařízení a tiskárny*, *Tiskárna* nebo *Tiskárny a faxy*. Klikněte na možnost *Zobrazit aktuální tiskové úlohy*, klikněte pravým tlačítkem na úlohu, kterou chcete zrušit, a poté vyberte tlačítko *Storno*. Po odeslání tiskové úlohy do tiskárny ji však nemůžete zrušit v počítači. V takovém případě zrušte tiskovou úlohu na ovládacím panelu tiskárny.

#### **Související informace**

- $\rightarrow$  ["Dostupný papír a kapacita" na str. 466](#page-465-0)
- & ["Seznam typů papíru" na str. 185](#page-184-0)
- & "Možnosti nabídky pro ovladač tiskárny" na str. 203

#### *Možnosti nabídky pro ovladač tiskárny*

V aplikaci otevřete okno tisku, vyberte tiskárnu a poté otevřete okno ovladače tiskárny.

#### *Poznámka:*

Nabídky se liší v závislosti na vybrané možnosti.

#### **Karta Hlavní**

Předvolby tisku:

Přidat/Odebrat předvolby:

Můžete přidat nebo odebrat vlastní předvolby často používaných nastavení tisku. V seznamu vyberte předvolbu, kterou chcete použít.

#### Hladiny inkoustu:

Zobrazí přibližnou hladinu inkoustu. Chcete-li povolit tuto funkci, je zapotřčebí nainstalovat nástroj EPSON Status Monitor 3. Můžete si jej stáhnout z webových stránek společnosti Epson.

#### [http://www.epson.com](http://www.epson.com/)

#### Zobrazit nastavení/Skrýt nastavení:

Zobrazí seznam položek, které jsou momentálně nastaveny na kartách **Hlavní** a **Další možnosti**. Můžete zobrazit nebo skrýt obrazovku aktuálního nastavení.

#### Obnovit výchozí:

Slouží k vrácení výchozího továrního nastavení. Nastavení na kartě **Další možnosti** se také resetují do výchozích hodnot.

#### Náhled:

Zobrazí náhled dokumentu před tiskem.

#### Organizátor tiskových úloh Lite:

Nástroj Job Arranger Lite umožňuje spojit do jedné tiskové úlohy několik souborů vytvořených v různých aplikacích.

#### Zdroj papíru:

Slouží k výběru zdroje papíru, ze kterého bude podáván papír. Pokud chcete automaticky vybrat zdroj papíru zvolený v nastavení tisku v tiskárně, vyberte možnost **Automaticky vybrat**.

#### Titulní stránka/list oddělovače:

Můžete si také zvolit, zda má být tisk proveden na předním nebo zadním krytu. Můžete si také vybrat více zdrojů papíru pro stránky v dokumentu. Pokud zvolíte možnost **Vložený list / kapitola** a kliknete na **Nastavení**, můžete si vytvořit vlastní nastavení.

Můžete také provést nastavení pro vkládání listu seprátoru mezi kopie nebo úlohy.

#### Velikost papíru:

Slouží k výběru formátu papíru, na který chcete tisknout. Pokud vyberete možnost **Uživatelské**, zadejte šířku a výšku papíru a potom velikost zaregistrujte.

#### Výstupní papír:

Slouží k výběru formátu papíru, na který chcete tisknout. Pokud se nastavení **Velikost papíru** odlišuje od nastavení **Výstupní papír**, je položka **Zmenšit nebo zvětšit dokument** vybrána automaticky. Toto nastavení nemusíte vybrat při tisku, při kterém jste nezmenšili nebo nezvětšili velikost dokumentu.

#### Zmenšit nebo zvětšit dokument:

Umožňuje dokument zmenšit nebo zvětšit.

#### Upravit na stránku:

Automaticky zmenší nebo zvětší dokument tak, aby se vešel na papír o velikosti vybrané v části **Výstupní papír**.

#### Změnit vel. na:

Vytiskne se s konkrétním procentem.

#### Uprostřed:

Vytiskne snímky uprostřed papíru.

#### Typ papíru:

Slouží k výběru typu papíru, na který budete tisknout. Pokud zvolíte **Automaticky vybrat (obyčejné papíry)** (automatický výběr, čisté papíry), bude tisk probíhat ze zdroje papíru, na který je nastaven typ papíru, směrem k následující položce nastavení tiskárny.

Obyčejný papír, Recycled, Obyčejný papír vysoké kvality

Nicméně, papír nelze přivádět ze zdroje, u něhož je zdroj papíru nastaven na tiskárně do pozice Vypnuto **Automaticky vybrat nastavení**. Pokud tisknete na přední a zadní přebal, bude papír tištěn také ze zdroje nastaveného pro typy papíru jiné než výše uvedené typy.

#### Kvalita:

Kvalita tisku je pevně nastavena na standardní. Kvalitu tisku můžete nastavit výběrem položky, která se má uložit do úložiště v **Typ úlohy**.

#### Informace o zdroji papíru:

Zobrazí informace o papíru nastavené pro každý zdroj papíru.

#### Orientace:

Slouží k výběru orientace, kterou chcete použít při tisku.

#### Barva:

Slouží k výběru barevného nebo černobílého tisku.

#### Oboustranný tisk:

Umožňuje provést oboustranný tisk.

#### Nastavení:

Můžete určit okraje a ohraničení vazby. Při tisku vícestránkových dokumentů můžete vybrat, zda chcete tisknout od přední nebo od zadní stránky. Pomocí volby Obrazy v okraji vazby také můžete zvolit, jak okraj vazby ovlivní obrázky.

#### Rozvržení:

Umožňuje vytisknout několik stránek na jeden list nebo vytisknout plakát. Klikněte na možnost **Umístění** a určete pořadí, ve kterém budou vytištěny stránky.

#### Obrácené pořadí:

Umožňuje tisknout od poslední stránky tak, aby byly stránky po vytištění stohovány ve správném pořadí.

#### Třídit/Nekompletováno:

Pokud chcete tisknout seřazené vícestránkové dokumenty nebo vícestránkové dokumenty rozdělené do sad, vyberte možnost **Třídit**.

#### Kopie:

Slouží k nastavení počtu kopií, které chcete vytisknout.

#### <span id="page-205-0"></span>**Karta Další možnosti**

#### Předvolby tisku:

Přidat/Odebrat předvolby:

Můžete přidat nebo odebrat vlastní předvolby často používaných nastavení tisku. V seznamu vyberte předvolbu, kterou chcete použít.

#### Zobrazit nastavení/Skrýt nastavení:

Zobrazí seznam položek, které jsou momentálně nastaveny na kartách **Hlavní** a **Další možnosti**. Můžete zobrazit nebo skrýt obrazovku aktuálního nastavení.

#### Obnovit výchozí:

Slouží k vrácení výchozího továrního nastavení. Nastavení na kartě **Hlavní** se také resetují do výchozích hodnot.

#### Typ úlohy:

Slouží k výběru umístění uložení tiskových dat v tiskárně.

#### Normální tisk:

Tisk bude zahájen bez uložení.

#### Důvěrná úloha:

Při tisku můžete opatřit důvěrné dokumenty heslem. Pokud použijete tuto funkci, jsou tisková data uložena v tiskárně a lze je vytisknout pouze po zadání hesla na ovládacím panelu tiskárny. Klikněte na možnost **Nastavení** a změňte nastavení.

#### Ověřit úlohu:

Při tisku více kopií můžete nejprve vytisknout pouze jednu kopii a zkontrolovat její obsah. Chcete-li po vytištění druhé kopie pokračovat v tisku, použijte ovládací panel tiskárny.

Klikněte na možnost **Nastavení** a nastavte položky **Uživatelské jméno** a **Název úlohy**.

#### Vytisknout znovu:

Umožňuje uložení tiskové úlohy do paměti tiskárny. Pomocí ovládacího panelu tiskárny můžete zahájit tisk.

Klikněte na možnost **Nastavení** a nastavte položky **Uživatelské jméno** a **Název úlohy**.

#### Uložte do úložiště:

Data, která se mají vytisknout, lze uložit do úložiště a vytisknout později.

#### Uložte do úložiště a vytiskněte:

Tisková data můžete při tisku uložit do úložiště.

#### Korekce barev:

#### Automatický:

Automaticky upraví odstíny snímků.

#### Vlastní:

Umožňuje ručně opravit barvy. Kliknutím na tlačítko **Upřesnit** otevřete obrazovku Korekce barev, na které můžete vybrat podrobnou metodu korekce barev. Umožňuje nastavit metodu pro Barevný univerzální tisk a zdůraznit text a tenké linky, když kliknete na možnost **Možnosti obrázku**. Můžete povolit rovněž Vyhlazování okrajů a Opravit jev červ.očí.

#### Další nastavení:

#### Vlastnosti vodoznaku:

Umožňuje nastavit vzorce proti kopírování, vodoznaky nebo záhlaví a zápatí.

#### Přidat/Odstranit:

Umožňuje přidávat nebo odstraňovat veškeré vzory proti kopírování nebo vodoznaky, které chcete použít.

#### Nastavení:

Umožňuje vám nastavit způsob tisku pro vzory proti kopírování a vodoznaky.

#### Záhlaví/zápatí:

V záhlaví a zápatí můžete vytisknout informace, například uživatelské jméno a datum tisku.

#### Otočit o 180°:

Před tiskem otočí stránku o 180 stupňů. Tuto položku vyberte při tisku na papír, například na obálky, které jsou do tiskárny vloženy jedním určeným směrem.

#### Tiskové sady:

Povolí nastavení, které umožňuje třídit výtisky podle skupin. Po kliknutí na **Nastavení** můžete nastavit počet kopií, počet sad a způsob třídění.

#### **Karta Údržba**

#### Organizátor tiskových úloh Lite:

Otevře okno Organizátor tiskových úloh Lite. V něm lze otevřít a upravit dříve uložená data.

#### EPSON Status Monitor 3:

Otevře okno EPSON Status Monitor 3. Zde můžete zkontrolovat stav tiskárny a spotřebních dílů. Chcete-li povolit tuto funkci, je zapotřčebí nainstalovat nástroj EPSON Status Monitor 3. Můžete si jej stáhnout z webových stránek společnosti Epson.

#### [http://www.epson.com](http://www.epson.com/)

#### Předvolby sledování:

Umožňuje nastavit položky v okně EPSON Status Monitor 3. Chcete-li povolit tuto funkci, je zapotřčebí nainstalovat nástroj EPSON Status Monitor 3. Můžete si jej stáhnout z webových stránek společnosti Epson.

#### [http://www.epson.com](http://www.epson.com/)

#### Rozšířená nastavení:

Umožňuje zadání mnoha nastavení. Kliknutím pravým tlačítkem na vybranou položku zobrazíte nabídku Nápověda s podrobnostmi.

#### Tisková fronta:

Zobrazí úlohy, které čekají na vytištění. Tiskové úlohy můžete zkontrolovat nebo pozastavit nebo můžete pokračovat v jejich tisku.

#### Informace o tiskárně a doplňcích:

Můžete registrovat uživatelské účty. Pokud je v tiskárně nastavena funkce Řízení přístupu, je nutné zaregistrovat daný účet.

#### Jazyk:

Změní jazyk používaný v okně ovladače tiskárny. Chcete-li použít nastavení, zavřete ovladač tiskárny a poté jej znovu otevřete.

#### Aktualizace softwaru:

Spusťte nástroj EPSON Software Updater a zkontrolujte, zda je na internetu k dispozici nejnovější verze aplikací.

#### Technická podpora:

Pokud je tato příručka nainstalována v počítači, příručka se zobrazí. Pokud není nainstalována, můžete se ke kontrole a zajištění dostupné technické podpory připojit k webu společnosti Epson.

### **Přidání předvoleb tisku pro snadný tisk**

Když si vytvoříte vlastní sadu předvoleb obsahující často používaná nastavení tisku v ovladači tiskárny, můžete ji při tisku jednoduše vybrat ze seznamu a použít.

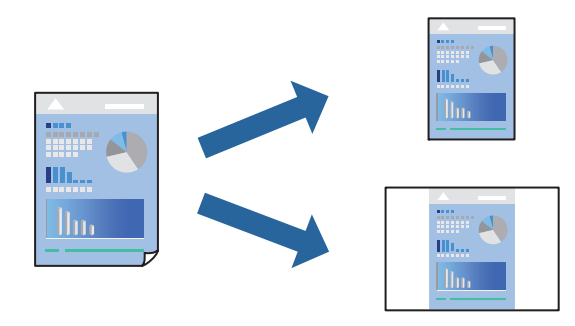

- 1. V ovladači tiskárny na kartě **Hlavní** nebo **Další možnosti** nastavte všechny položky (například **Velikost papíru** a **Typ papíru**).
- 2. Klikněte na možnost **Přidat/Odebrat předvolby** v **Předvolby tisku**.
- 3. Zadejte **Název** a v případě potřeby zadejte komentář.
- 4. Klikněte na možnost **Uložit**.

#### *Poznámka:*

Chcete-li odstranit přidanou předvolbu, klikněte na tlačítko *Přidat/Odebrat předvolby*, vyberte název předvolby, kterou chcete odstranit ze seznamu, a poté ji odstraňte.

["Karta Hlavní" na str. 203](#page-202-0) ["Karta Další možnosti" na str. 206](#page-205-0)

5. Klikněte na tlačítko **Tisk**.

Když budete chtít příště tisknout s použitím stejného nastavení, vyberte uložený název předvolby nastavení z položky **Předvolby tisku** a klikněte na tlačítko **OK**.

#### **Související informace**

- & ["Vkládání papíru" na str. 187](#page-186-0)
- & ["Tisk pomocí snadného nastavení" na str. 202](#page-201-0)

### **Tisk po obou stranách**

Můžete tisknout na obě strany papíru.

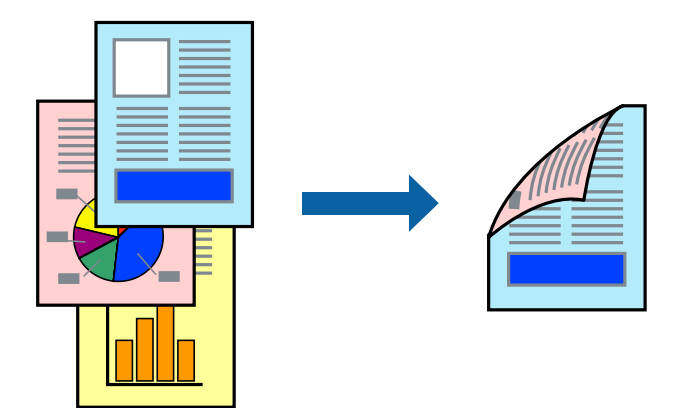

#### *Poznámka:*

- O Nepoužijete-li papír vhodný k oboustrannému tisku, kvalita tisku se může zhoršit a může dojít k uvíznutí papíru. ["Papír pro oboustranný tisk" na str. 470](#page-469-0)
- $\Box$  V závislosti na papíru a datech může inkoust prosakovat na druhou stranu papíru.
- 1. Na kartě **Hlavní** ovladače tiskárny vyberte pod položkou **Oboustranný tisk** daný způsob.
- 2. Kliknutím na možnost **Nastavení** proveďte příslušná nastavení a potom klikněte na tlačítko **OK**.
- 3. Podle potřeby nastavte další možnosti na kartách **Hlavní** a **Další možnosti** a klikněte na tlačítko **OK**. ["Karta Hlavní" na str. 203](#page-202-0)
	- ["Karta Další možnosti" na str. 206](#page-205-0)
- 4. Klikněte na tlačítko **Tisk**.

#### **Související informace**

- & ["Dostupný papír a kapacita" na str. 466](#page-465-0)
- & ["Vkládání papíru" na str. 187](#page-186-0)
- & ["Tisk pomocí snadného nastavení" na str. 202](#page-201-0)

### **Tisk několika stránek na jeden list**

Na jeden list papíru můžete vytisknout několik stránek dat.

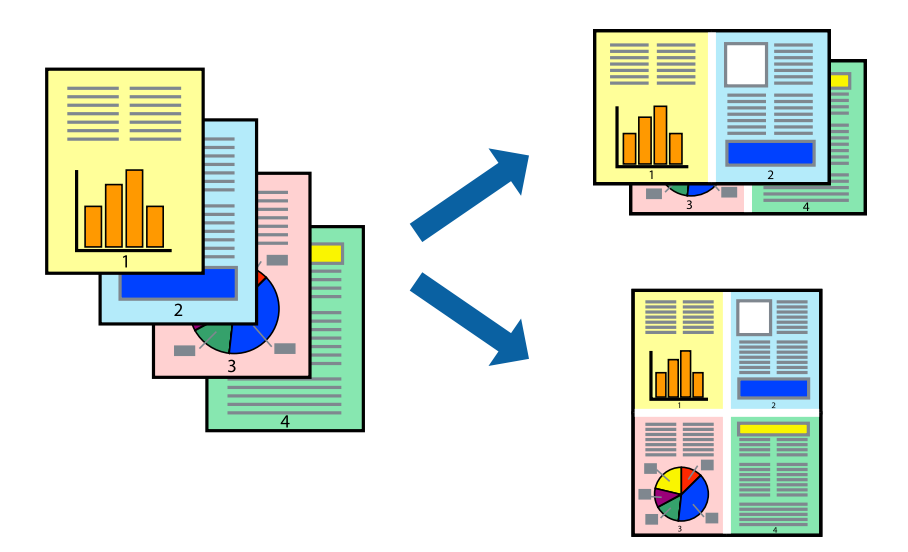

- 1. Na kartě ovládače tiskárny **Hlavní** vyberte **2 na list**, **4 na list**, **6 na list**, **8 na list**, **9 na list** nebo **16 na list** jako nastavení **Rozvržení**.
- 2. Kliknutím na položku **Umístění** proveďte požadovaná nastavení a poté klikněte na tlačítko **OK**.
- 3. Podle potřeby nastavte další možnosti na kartách **Hlavní** a **Další možnosti** a klikněte na tlačítko **OK**. ["Karta Hlavní" na str. 203](#page-202-0)

["Karta Další možnosti" na str. 206](#page-205-0)

4. Klikněte na tlačítko **Tisk**.

#### **Související informace**

- & ["Vkládání papíru" na str. 187](#page-186-0)
- & ["Tisk pomocí snadného nastavení" na str. 202](#page-201-0)

### **Tisk odpovídající velikosti papíru**

V nastavení Cílová velikost papíru vyberte velikost papíru vloženého do tiskárny.

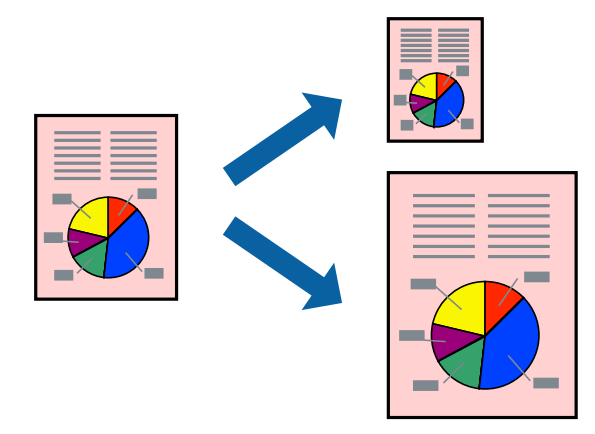

- 1. Na kartě **Hlavní** ovladače tiskárny zvolte následující nastavení.
	- O Velikost papíru: vyberte velikost papíru nastavenou v aplikaci.
	- O Výstupní papír: vyberte velikost papíru vloženého do tiskárny. **Upravit na stránku** se vybere automaticky.

#### *Poznámka:*

Pokud chcete vytisknout snímek uprostřed papíru, vyberte možnost *Uprostřed*.

2. Podle potřeby nastavte další možnosti na kartách **Hlavní** a **Další možnosti** a klikněte na tlačítko **OK**. ["Karta Hlavní" na str. 203](#page-202-0)

["Karta Další možnosti" na str. 206](#page-205-0)

3. Klikněte na tlačítko **Tisk**.

#### **Související informace**

- & ["Vkládání papíru" na str. 187](#page-186-0)
- & ["Tisk pomocí snadného nastavení" na str. 202](#page-201-0)

### **Tisk zmenšeného nebo zvětšeného dokumentu při libovolném zvětšení**

Velikost dokumentu můžete při tisku zmenšit nebo zvětšit o zadané procento.

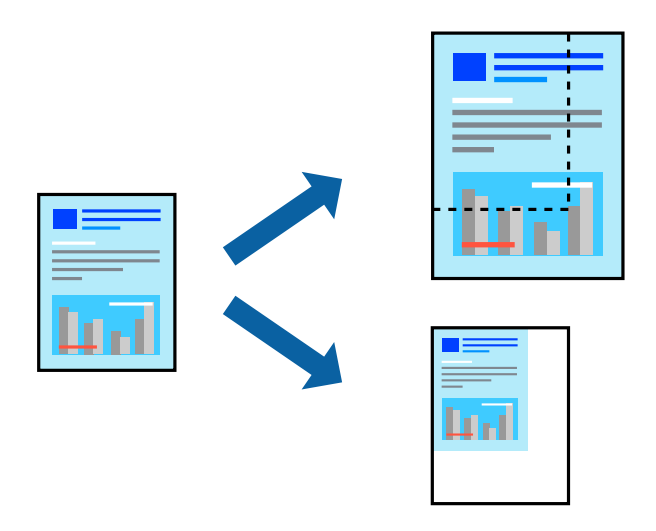

- 1. Na kartě **Hlavní** ovladače tiskárny vyberte v nastavení **Velikost papíru** formát dokumentu.
- 2. V nastavení **Výstupní papír** vyberte formát papíru, na který chcete tisknout.
- 3. Vyberte možnost **Změnit vel. na** a poté zadejte procenta. Pokud jste pro položku **Výstupní papír** vybrali nastavení **Shoda s velikostí papíru**, vyberte nejdříve možnost **Zmenšit nebo zvětšit dokument**.
- 4. Podle potřeby nastavte další možnosti na kartách **Hlavní** a **Další možnosti** a klikněte na tlačítko **OK**. ["Karta Hlavní" na str. 203](#page-202-0) ["Karta Další možnosti" na str. 206](#page-205-0)
- 5. Klikněte na tlačítko **Tisk**.

#### **Související informace**

- & ["Vkládání papíru" na str. 187](#page-186-0)
- & ["Tisk pomocí snadného nastavení" na str. 202](#page-201-0)

### **Vytištění jedné kopie před tiskem dalších kopií**

Pokud chcete tisknout větší množství dokumentů, můžete nejprve vytisknout pouze jednu kopii a zkontrolovat její obsah. Chcete-li po vytištění druhé kopie pokračovat v tisku, použijte ovládací panel tiskárny.

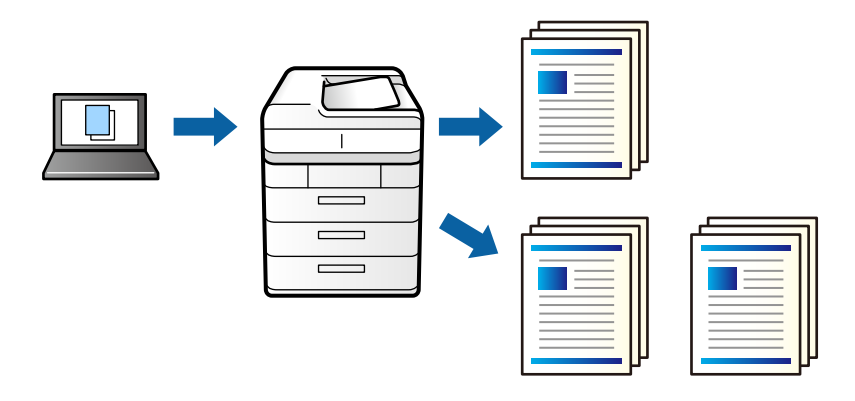

- 1. Na kartě **Další možnosti** ovladače tiskárny nastavte možnost **Typ úlohy** na hodnotu **Ověřit úlohu**.
- 2. Klikněte na možnost **Nastavení**, zadejte údaje do polí **Uživatelské jméno** a **Název úlohy** a poté klikněte na tlačítko **OK**.

Úlohu můžete identifikovat zadáním jejího názvu na ovládacím panelu tiskárny.

- 3. Nastavte další položky podle potřeby a poté klikněte na tlačítko **OK**.
- 4. Klikněte na tlačítko **Tisk**.

Vytištěna bude pouze jedna kopie a tisková úloha bude uložena v paměti tiskárny.

Tato úloha se po vypnutí tiskárny odstraní.

- 5. Chcete-li vytisknout úlohu, vyberte možnost **Tisknout z interní paměti** na domovské obrazovce na ovládacím panelu tiskárny.
- 6. Vyberte úlohu, kterou chcete vytisknout.

V seznamu vyberte uživatele a poté vyberte úlohu. Pokud se zobrazí výzva se zadáním hesla, zadejte heslo, které jste nastavili v ovladači tiskárny.

7. Pokud se zobrazí podrobnosti úlohy, zavřete obrazovku a vyberte **Tisk**.

#### *Poznámka:*

Vybráním možnosti *Odstranit* odstraníte úlohu.

#### **Související informace**

- & ["Vkládání papíru" na str. 187](#page-186-0)
- & ["Tisk pomocí snadného nastavení" na str. 202](#page-201-0)

### **Tisk jednoho zvětšeného snímku na více listů (tvorba plakátu)**

Tato funkce umožňuje vytisknout jeden snímek na více listů papíru. Slepením vytištěných listů můžete vytvořit plakát.

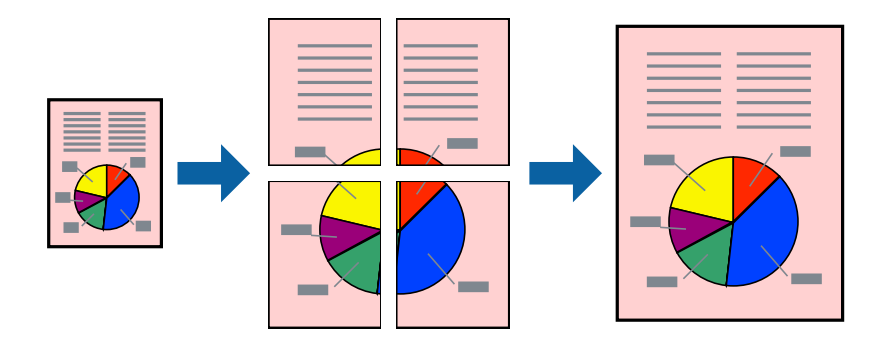

- 1. Na kartě ovladače tiskárny **Hlavní** vyberte možnost **Vypnuto** v části **Oboustranný tisk**.
- 2. Vyberte pro položku **Rozvržení** nastavení **2x1 Plakát**, **2x2 Plakát**, **3x3 Plakát** nebo **4x4 Plakát**.
- 3. Kliknutím na položku **Nastavení** proveďte požadovaná nastavení a poté klikněte na tlačítko **OK**. *Poznámka: Vytisknout čáry pro oříznutí* vám umožní tisk čar pro oříznutí.
- 4. Podle potřeby nastavte další možnosti na kartách **Hlavní** a **Další možnosti** a klikněte na tlačítko **OK**. ["Karta Hlavní" na str. 203](#page-202-0)

["Karta Další možnosti" na str. 206](#page-205-0)

5. Klikněte na tlačítko **Tisk**.

#### **Související informace**

- $\blacktriangleright$  ["Vkládání papíru" na str. 187](#page-186-0)
- $\blacktriangleright$  ["Tisk pomocí snadného nastavení" na str. 202](#page-201-0)

#### *Vytváření plakátů pomocí překrývajících se značek zarovnání*

Následující příklad ukazuje postup vytvoření plakátu při výběru možnosti **2x2 Plakát** a výběru možnosti **Překrývající se značky nastavení** v části **Vytisknout čáry pro oříznutí**.

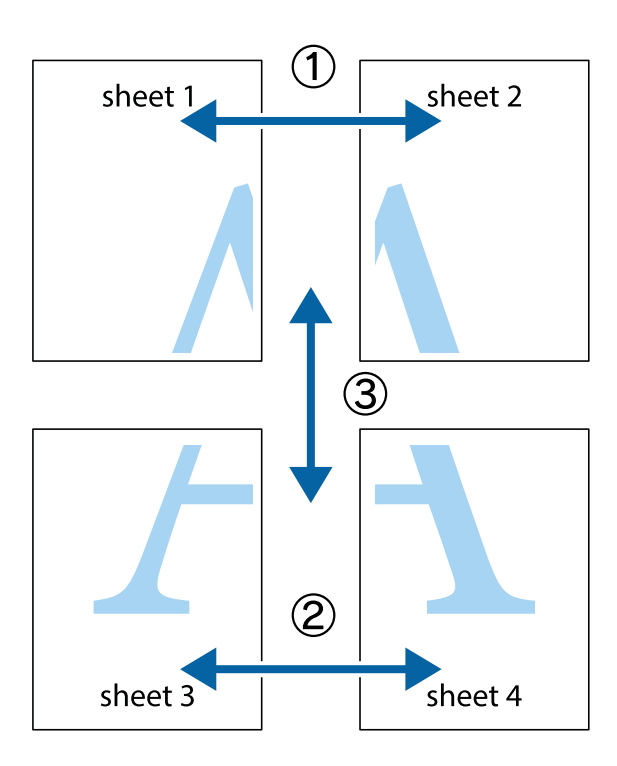

1. Připravte si Sheet 1 a Sheet 2. Odstřihněte okraje Sheet 1 podél svislé modré čáry vedené středem křížových značek nahoře a dole.

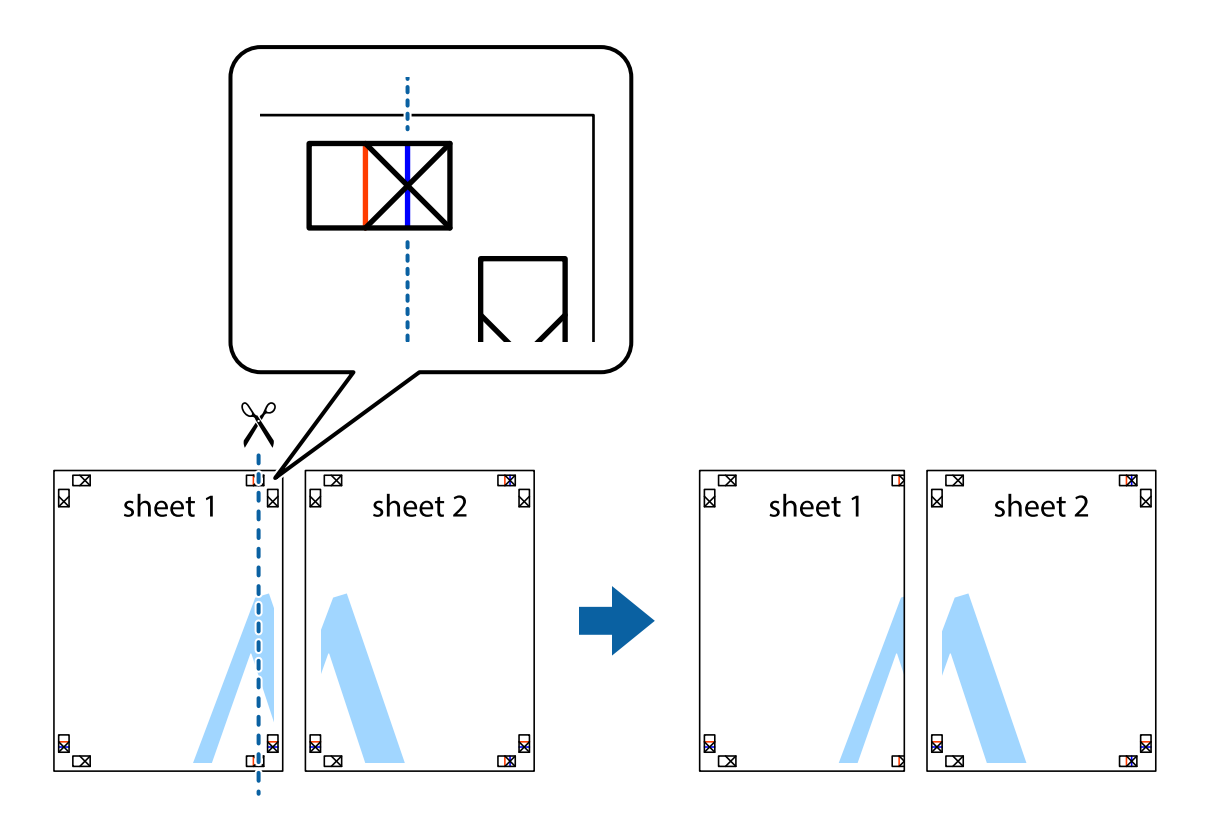

- $\overline{\mathbf{z}}$ l⊠ sheet 1 sheet 2 R  $\mathbb{R}$  $\begin{array}{c} \n\hline\n\end{array}$
- 2. Umístěte okraj Sheet 1 na horní část Sheet 2 a zarovnejte křížové značky, poté listy zezadu dočasně slepte páskou.

3. Slepené listy rozřízněte na dvě části podél svislé červené čáry vedené značkami zarovnání (tentokrát se jedná o čáru vlevo od křížových značek).

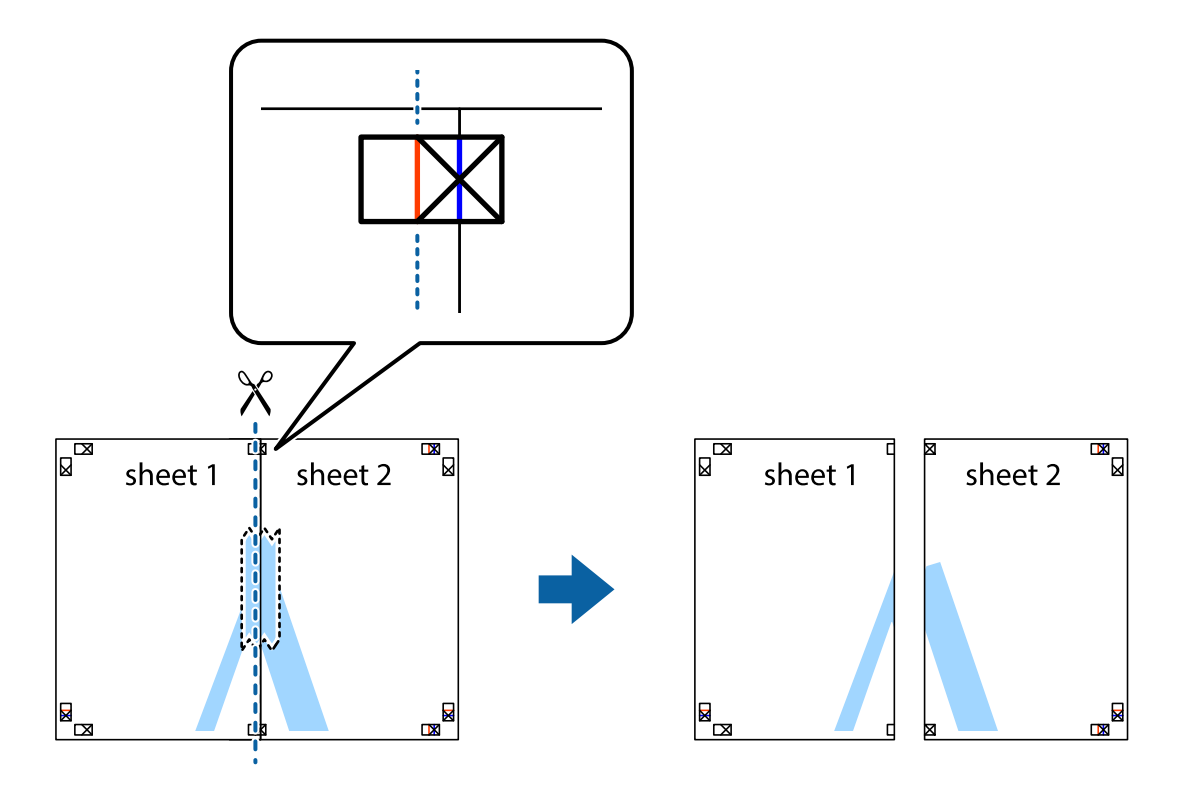

4. Listy zezadu spojte lepicí páskou.

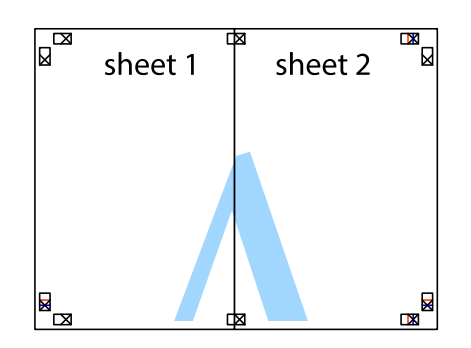

- 5. Zopakujte kroky 1 až 4, až jsou Sheet 3 a Sheet 4 slepené k sobě.
- 6. Odstřihněte okraje Sheet 1 a Sheet 2 podél svislé modré čáry vedené středem křížových značek vlevo a vpravo.

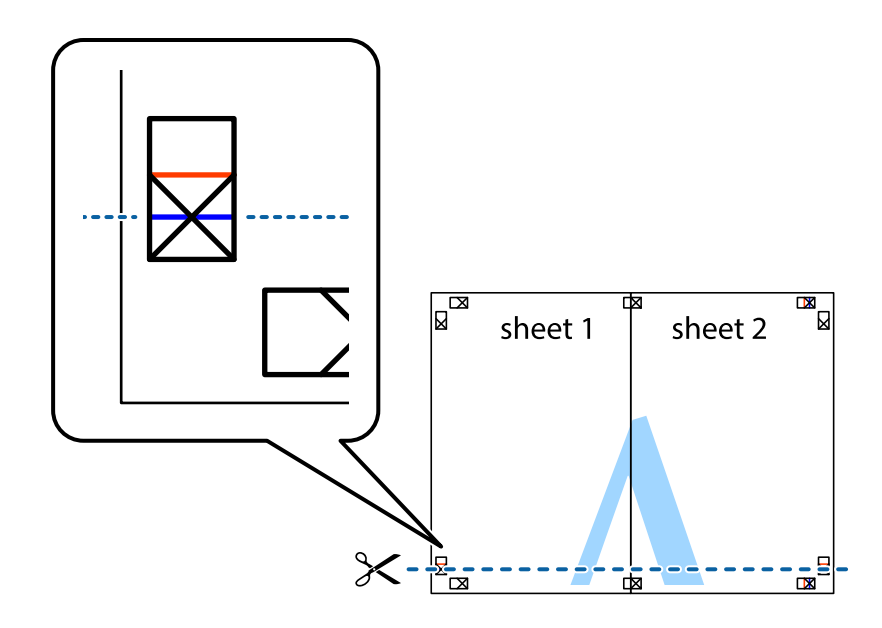
7. Umístěte okraj Sheet 1 a Sheet 2 na horní část Sheet 3 a Sheet 4 a zarovnejte křížové značky, poté listy zezadu dočasně slepte páskou.

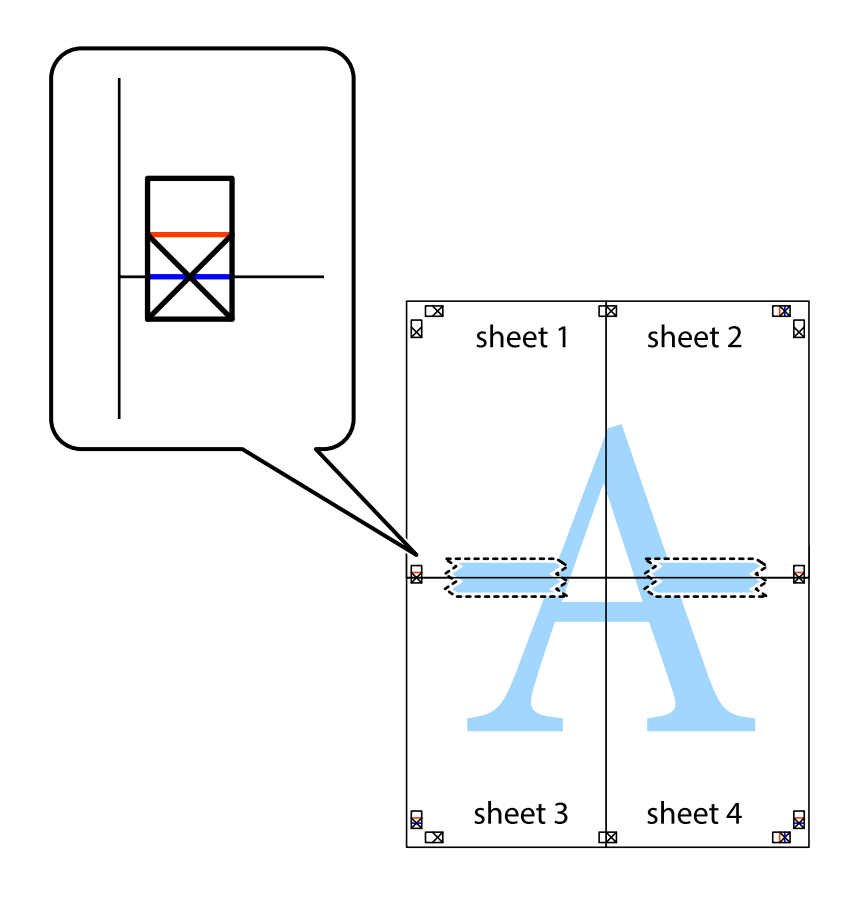

8. Slepené listy rozřízněte na dvě části podél vodorovné červené čáry vedené značkami zarovnání (tentokrát se jedná o čáru nad křížovými značkami).

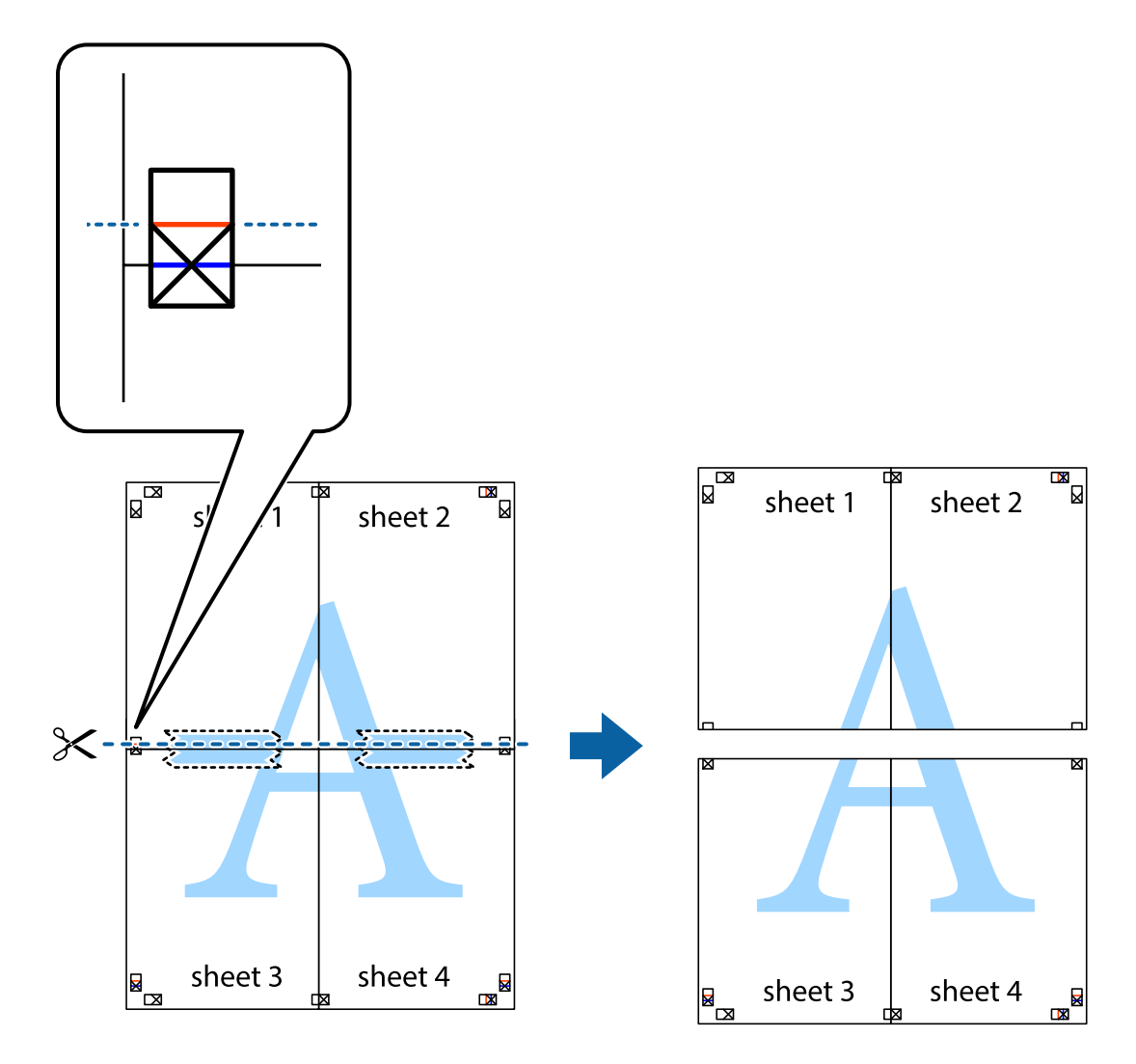

9. Listy zezadu spojte lepicí páskou.

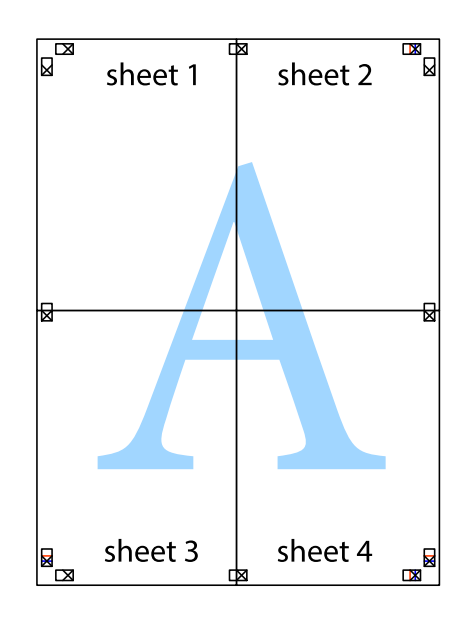

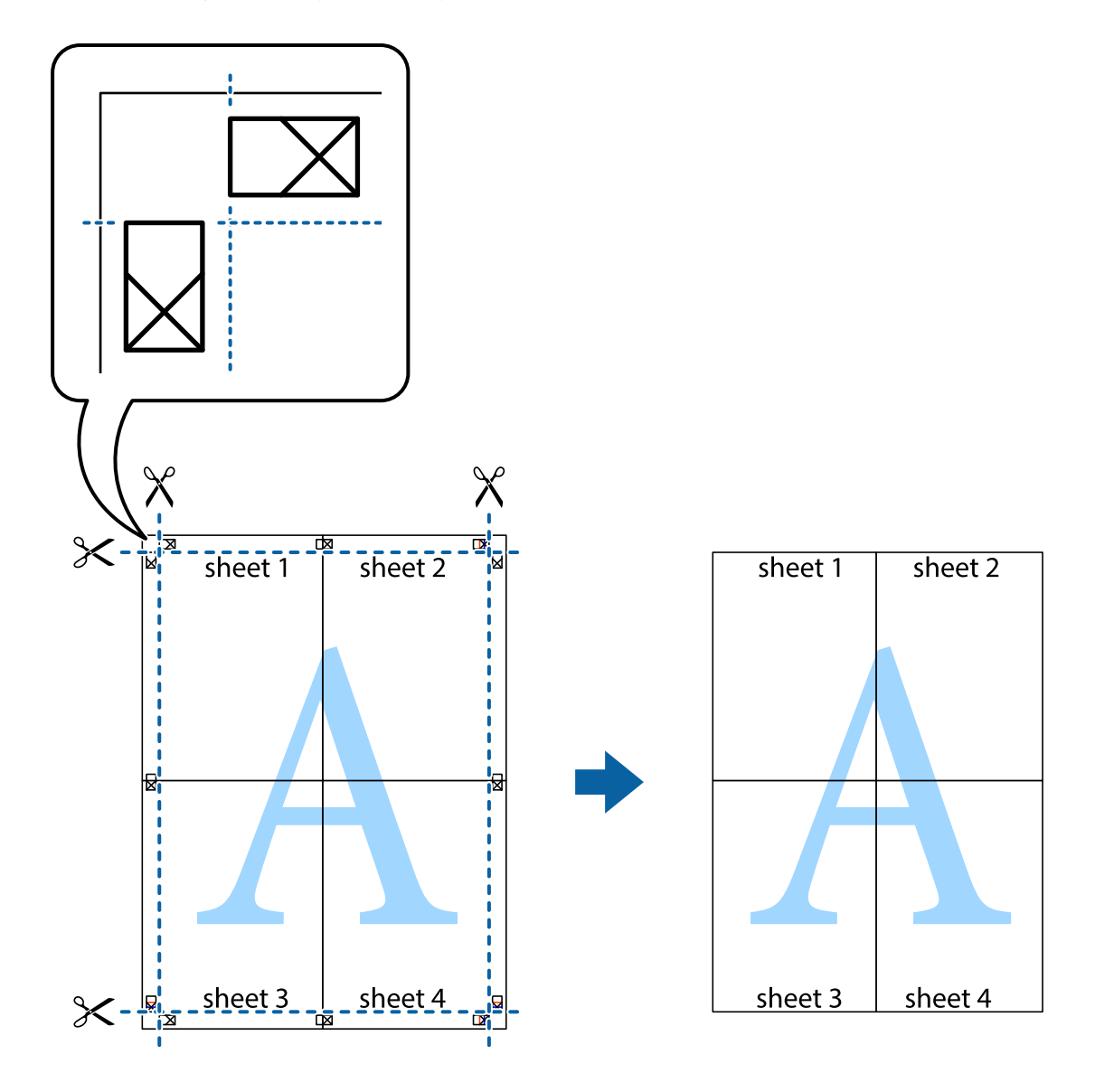

10. Odřízněte přebytečné okraje podél vnějších vodítek.

### **Tisk se záhlavím a zápatím**

V záhlaví a zápatí můžete vytisknout informace, například uživatelské jméno a datum tisku.

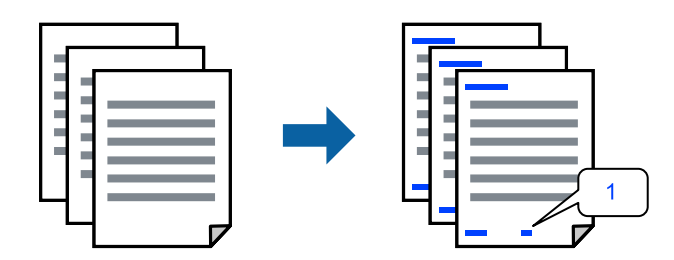

1. Na kartě **Další možnosti** ovladače tiskárny klikněte na možnost **Vlastnosti vodoznaku** a poté zaškrtněte políčko **Záhlaví/zápatí**.

2. Vyberte možnost **Nastavení**, vyberte položky, které chcete vytisknout, a klikněte na OK.

### *Poznámka:*

- O Když chcete zadat číslo první stránky, vyberte možnost *Číslo stránky* od místa v záhlaví nebo zápatí, které chcete tisknout, a potom vyberte příslušné číslo v nabídce *První číslo*.
- O Chcete-li tisknout text v záhlaví nebo zápatí, vyberte místo, které chcete tisknout, a potom možnost *Text*. Do pole pro vstup textu zadejte text, který chcete tisknout.
- 3. Podle potřeby nastavte další možnosti na kartách **Hlavní** a **Další možnosti** a klikněte na tlačítko **OK**.

["Karta Hlavní" na str. 203](#page-202-0)

["Karta Další možnosti" na str. 206](#page-205-0)

4. Klikněte na tlačítko **Tisk**.

### **Související informace**

- & ["Vkládání papíru" na str. 187](#page-186-0)
- $\blacktriangleright$  ["Tisk pomocí snadného nastavení" na str. 202](#page-201-0)

### **Tisk ochranného vzorku proti kopírování**

Své vytištěné dokumenty můžete opatřit ochranným vzorkem proti kopírování. Při tisku se samotná písmena nevytisknou a celý tisk má světlejší tón. Skrytá písmena se zobrazí při kopírování a díky tomu lze snadno odlišit originál od kopie.

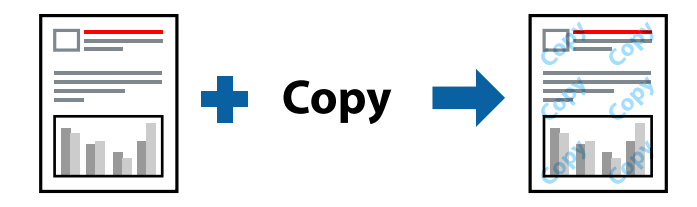

Možnost Ochranný vzorek proti kopírování je k dispozici, pokud jsou splněny následující podmínky:

- O Oboustranný tisk: Vypnuto
- O Typ papíru: Obyčejný papír, Letterhead, Recycled, Barva, Preprinted, Obyčejný papír vysoké kvality, Tenký papír, Silný papír1, Silný papír2, Silný papír3 nebo Silný papír4
- O Kvalita: Standardní
- O Korekce barev: Automatický

### *Poznámka:*

Můžete přidat také vlastní vzorec proti kopírování.

- 1. Na kartě **Další možnosti** ovladače tiskárny klikněte na možnost **Vlastnosti vodoznaku** a potom zvolte ochranný vzorek proti kopírování.
- 2. Klikněte na možnost **Nastavení** a upravte podrobná nastavení vzorku, například hustotu a velikost.
- 3. Podle potřeby nastavte další možnosti na kartách **Hlavní** a **Další možnosti** a klikněte na tlačítko **OK**.

["Karta Hlavní" na str. 203](#page-202-0)

["Karta Další možnosti" na str. 206](#page-205-0)

4. Klikněte na tlačítko **Tisk**.

### **Související informace**

- & ["Vkládání papíru" na str. 187](#page-186-0)
- & ["Tisk pomocí snadného nastavení" na str. 202](#page-201-0)

### **Tisk úlohy chráněné heslem**

Pro tiskovou úlohu můžete nastavit heslo. Úloha bude vytištěna až po zadání hesla na ovládacím panelu tiskárny.

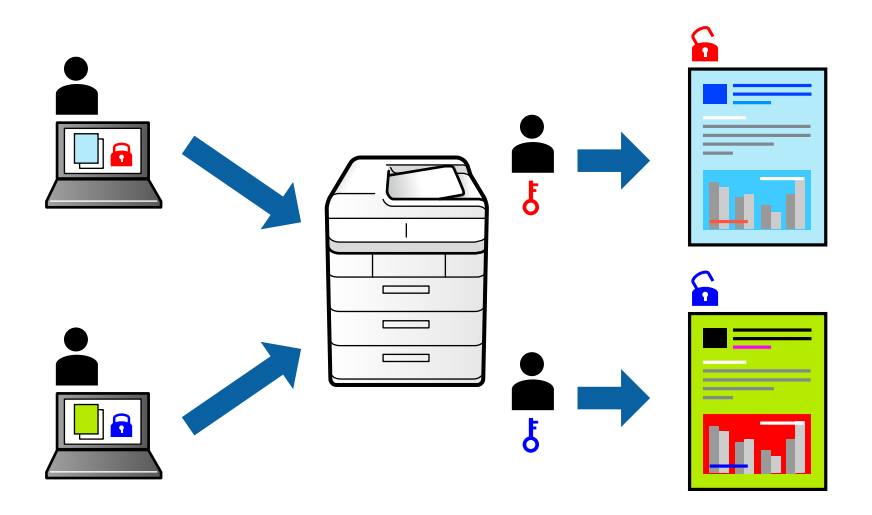

- 1. Na kartě **Další možnosti** ovladače tiskárny vyberte možnost **Důvěrná úloha** v části **Typ úlohy**.
- 2. Zadejte heslo a potom klikněte na tlačítko **OK**.
- 3. Nastavte další položky podle potřeby a poté klikněte na tlačítko **OK**.
- 4. Klikněte na tlačítko **Tisk**.
- 5. Chcete-li vytisknout úlohu, vyberte možnost **Tisknout z interní paměti** na domovské obrazovce na ovládacím panelu tiskárny. Vyberte úlohu, kterou chcete vytisknout, a poté zadejte heslo.

- & ["Vkládání papíru" na str. 187](#page-186-0)
- & ["Tisk pomocí snadného nastavení" na str. 202](#page-201-0)

### **Tisk více souborů najednou**

Nástroj Organizátor tiskových úloh Lite umožňuje spojit do jedné tiskové úlohy několik souborů vytvořených v různých aplikacích. Můžete zadat nastavení tisku spojených souborů, například uspořádání více stránek a oboustranný tisk.

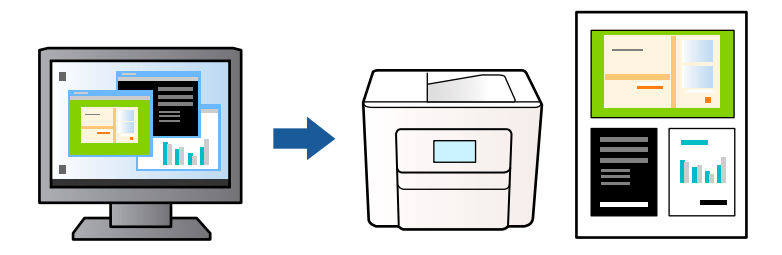

- 1. Na kartě **Hlavní** ovladače tiskárny vyberte možnost **Organizátor tiskových úloh Lite** a pak klikněte na tlačítko **OK**.
- 2. Klikněte na tlačítko **Tisk**.

Po zahájení tisku se zobrazí okno Organizátor tiskových úloh Lite.

- 3. V otevřeném okně Organizátor tiskových úloh Lite otevřete soubor, který chcete zkombinovat s aktuálním souborem, a poté zopakujte výše uvedené kroky.
- 4. Po výběru tiskové úlohy přidané do nastavení Tisk projektu Lite v okně Organizátor tiskových úloh Lite můžete upravit rozvržení stránky.

### *Poznámka:*

Při vytváření vazby klikněte na nabídku *Soubor* a pak výběrem možnosti *Nastavení tisku* otevřete ovladač tiskárny. Na kartě *Hlavní* klikněte na položku *Obnovit výchozí* a pak klikněte na tlačítko *OK* na zobrazené obrazovce. Povolte možnost *Oboustranný tisk* a poté klikněte na položku *Nastavení*. Vyberte možnost *brožura*, vyberte možnost *Vazba uprostřed* nebo *Vazba na boku* a pak klikněte na *OK*. Kliknutím na tlačítko *OK* zavřete ovladač tiskárny.

- O Vazba uprostřed: tuto metodu použijte při tisku malého počtu stránek, které lze skládat na sebe a na polovinu.
- O Vazba na boku. Tuto metodu používejte při tisku jednoho listu (čtyř stran) najednou, skládání na polovinu a jejich vzájemném vkládání do jednoho svazku.
- 5. Kliknutím na možnost **Tisk** v nabídce **Soubor** zahájíte tisk.

### *Poznámka:*

Pokud zavřete okno Organizátor tiskových úloh Lite před přidáním všech tiskových dat do nabídky Tisk projektu, bude aktuální tisková úloha zrušena. Kliknutím na tlačítko *Uložit* v nabídce *Soubor* uložíte aktuální úlohu. Přípona uložených souborů je "ecl".

Chcete-li otevřít nabídku Tisk projektu, kliknutím na možnost *Organizátor tiskových úloh Lite* na kartě *Údržba* ovladače tiskárny otevřete okno Organizátor tiskových úloh Lite. Poté pomocí příkazu *Otevřít* z nabídky *Soubor* vyberte požadovaný soubor.

- $\blacktriangleright$  ["Vkládání papíru" na str. 187](#page-186-0)
- $\blacktriangleright$  ["Tisk pomocí snadného nastavení" na str. 202](#page-201-0)

### **Tisk pomocí funkce univerzálního barevného tisku**

Můžete vylepšit viditelnost textů a obrázků ve výtiscích.

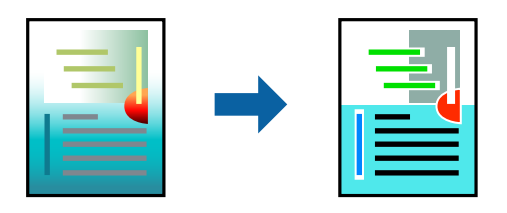

Funkce Barevný univerzální tisk je dostupná, pouze pokud jsou vybrána následující nastavení.

- O Typ papíru: Obyčejný papír, Letterhead, Recycled, Barva, Preprinted, Obyčejný papír vysoké kvality, Silný papír1, Silný papír2, Silný papír3 nebo Silný papír4
- O Kvalita: **Standardní** nebo vyšší kvalita
- O Barva tisku: **Barva**
- O Aplikace: Microsoft® Office 2007 nebo novější
- O Velikost textu: 96 bodů nebo menší
- 1. Na kartě **Další možnosti** ovladače tiskárny klikněte na možnost **Možnosti obrázku** v nastavení **Korekce barev**.
- 2. V nastavení **Barevný univerzální tisk** vyberte požadovanou možnost.
- 3. Klikněte na **Možnosti vylepšení** a proveďte další nastavení.
- 4. Podle potřeby nastavte další možnosti na kartách **Hlavní** a **Další možnosti** a klikněte na tlačítko **OK**.

["Karta Hlavní" na str. 203](#page-202-0)

["Karta Další možnosti" na str. 206](#page-205-0)

5. Klikněte na tlačítko **Tisk**.

### *Poznámka:*

- $\Box~$  K některým znakům mohou být přidány jiné znaky, například znak + se může zobrazovat jako  $\pm$ .
- $\Box$  Vzory a podtržené znaky specifické pro dané aplikace mohou změnit obsah vytištěný pomocí těchto nastavení.
- O Při použití nastavení Barevný univerzální tisk se může zhoršit kvalita fotografií a dalších snímků.
- $\Box$  Při použití nastavení Barevný univerzální tisk se zpomalí tisk.

- $\blacktriangleright$  ["Vkládání papíru" na str. 187](#page-186-0)
- & ["Tisk pomocí snadného nastavení" na str. 202](#page-201-0)

### **Nastavení barvy tisku**

Můžete nastavit barvy používané v tiskové úloze. Tyto úpravy se nepoužijí na původní data.

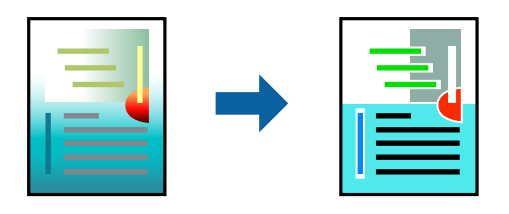

Při výběru možnosti **PhotoEnhance** bude výsledný obraz ostřejší se živějšími barvami, protože kontrast, sytost a jas původního obrazu se nastaví automaticky.

### *Poznámka:*

Funkce *PhotoEnhance* upraví barvy na základě analýzy umístění zachyceného předmětu. Pokud jste tedy umístění předmětu změnili, například zmenšením či zvětšením, oříznutím nebo otočením snímku, může se nečekaně změnit barva. Jestliže je snímek rozostřený, odstín může být nepřirozený. Pokud se barvy změní nebo nebudou přirozené, zvolte jiný režim tisku než *PhotoEnhance*.

- 1. V okně ovladače na kartě **Další možnosti** vyberte v nastavení **Korekce barev** způsob korekce barev.
	- O Automatický: toto nastavení automaticky upravuje odstín tak, aby odpovídal nastavení typu papíru a kvality tisku.
	- O Vlastní: po kliknutí na **Upřesnit** můžete provést vlastní nastavení.
- 2. Podle potřeby nastavte další možnosti na kartách **Hlavní** a **Další možnosti** a klikněte na tlačítko **OK**.

["Karta Hlavní" na str. 203](#page-202-0)

["Karta Další možnosti" na str. 206](#page-205-0)

3. Klikněte na tlačítko **Tisk**.

### **Související informace**

- & ["Vkládání papíru" na str. 187](#page-186-0)
- & ["Tisk pomocí snadného nastavení" na str. 202](#page-201-0)

### **Tisk ke zdůraznění tenkých čar**

Čáry, které jsou příliš tenké, než aby mohly být vytištěny, můžete zesílit.

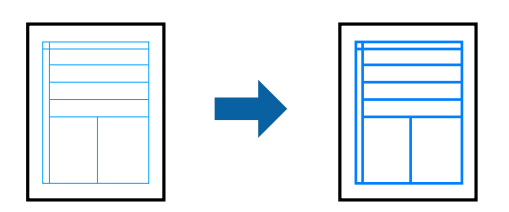

- 1. Na kartě **Další možnosti** ovladače tiskárny klikněte na možnost **Možnosti obrázku** v nastavení **Korekce barev**.
- 2. Vyberte možnost **Zdůraznit tenké čáry**.
- 3. Podle potřeby nastavte další možnosti na kartách **Hlavní** a **Další možnosti** a klikněte na tlačítko **OK**.
- 4. Klikněte na tlačítko **Tisk**.

### **Související informace**

- & ["Vkládání papíru" na str. 187](#page-186-0)
- & ["Tisk pomocí snadného nastavení" na str. 202](#page-201-0)

### **Tisk jasných čárových kódů**

Pokud vytištěné čárové kódy nelze správně přečíst, můžete omezit prosakování inkoustu, aby byl tisk jasný. Tuto funkci zapněte pouze v případě, že vaše vytisknuté čárové kódy nelze skenovat.

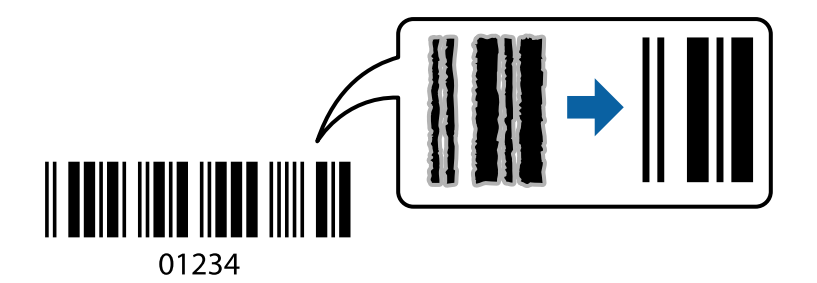

### *Poznámka:*

Zostření nemusí být vždy možné v závislosti na okolnostech.

- 1. Na kartě **Údržba** ovladače tiskárny klikněte na možnost **Rozšířená nastavení** a poté vyberte položku **Režim čárového kódu**.
- 2. Podle potřeby nastavte další možnosti na kartách **Hlavní** a **Další možnosti** a klikněte na tlačítko **OK**.

["Karta Hlavní" na str. 203](#page-202-0)

["Karta Další možnosti" na str. 206](#page-205-0)

3. Klikněte na tlačítko **Tisk**.

### **Související informace**

- $\blacktriangleright$  ["Vkládání papíru" na str. 187](#page-186-0)
- & ["Tisk pomocí snadného nastavení" na str. 202](#page-201-0)

### **Tisk pomocí uložených skupin**

Umožňuje nastavit Tiskové sady a třídit tisk podle skupin. Další podrobnosti naleznete v následujícím textu.

### **Související informace**

& ["Tisk pomocí uložených skupin \(počítač\)" na str. 377](#page-376-0)

## <span id="page-225-0"></span>**Tisk dokumentu pomocí ovladače tiskárny PostScript (Windows)**

Ovladač tiskárny PostScript převádí příkazy do tiskárny pomocí jazyka PostScript Page Description Language.

1. Otevřete soubor, který chcete vytisknout.

Pokud ještě není do tiskárny vložený papír, vložte jej.

- 2. V nabídce **Soubor** vyberte možnost **Tisk** nebo **Nastavení tisku**
- 3. Vyhledejte požadovanou tiskárnu.
- 4. Okno ovladače tiskárny otevřete pomocí možnosti **Předvolby** nebo **Vlastnosti**.

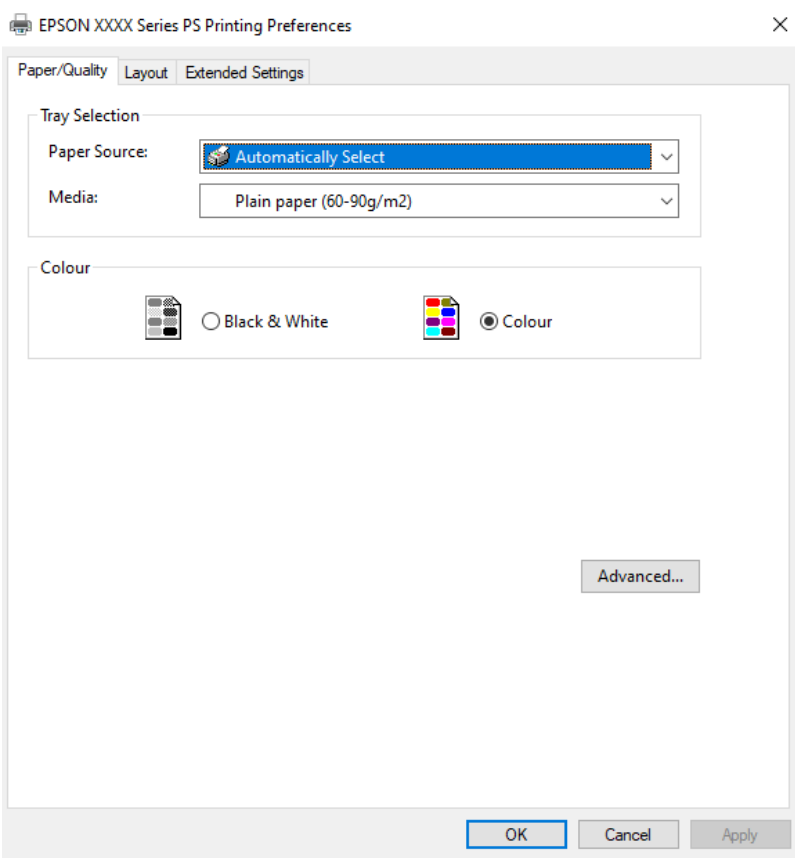

5. Podle potřeby změňte nastavení.

Podrobnosti naleznete v možnostech nabídky ovladače tiskárny.

- 6. Kliknutím na tlačítko **OK** zavřete ovladač tiskárny a zobrazíte podrobnosti.
- 7. Klikněte na tlačítko **Tisk**.

- & ["Dostupný papír a kapacita" na str. 466](#page-465-0)
- & ["Vkládání papíru" na str. 187](#page-186-0)
- $\blacktriangleright$  ["Seznam typů papíru" na str. 185](#page-184-0)
- & ["Karta Papír a kvalita" na str. 227](#page-226-0)

### <span id="page-226-0"></span> $\blacktriangleright$  "Karta rozvržení" na str. 227

### **Možnosti nabídky pro ovladač tiskárny PostScript**

V aplikaci otevřete okno tisku, vyberte tiskárnu a poté otevřete okno ovladače tiskárny.

#### *Poznámka:*

Nabídky se liší v závislosti na vybrané možnosti.

### *Karta Papír a kvalita*

#### Výběr zásobníku:

Slouží k výběru zdroje papíru a médií.

#### Zdroj papíru:

Slouží k výběru zdroje papíru, ze kterého bude podáván papír.

Pokud chcete automaticky vybrat zdroj papíru zvolený pod položkou **Nastaveni papíru**, vyberte možnost **Automaticky vybrat**.

### Média:

Slouží k výběru typu papíru, na který budete tisknout. Pokud zvolíte **Neurčeno**, bude tisk probíhat ze zdroje papíru, na který je nastaven typ papíru, směrem k následující položce nastavení tiskárny.

Obyčejný papír, Recycled, Obyčejný papír vysoké kvality

Nicméně, papír nelze přivádět ze zdroje, u něhož je zdroj papíru nastaven na tiskárně do pozice Vypnuto **Automaticky vybrat nastavení**.

### Barva:

Slouží k výběru barvy pro danou tiskovou úlohu.

### *Karta rozvržení*

### Orientace:

Slouží k výběru orientace, kterou chcete použít při tisku.

### Tisk po obou stranách:

Umožňuje provést oboustranný tisk.

### Pořadí stránek:

Slouží k výběru tisku od první nebo poslední stránky. Pokud vyberte možnost **Od poslední**, budou stránky po vytištění stohovány ve správném pořadí podle čísel stránek.

### Formát stránky:

Počet stránek na list:

Rozložení stránek na list:

Umožňuje určit rozvržení stránky při tisku několika stránek na jeden list.

### Brožura:

Vazba brožury:

Slouží k výběru pozice vazby brožury.

### Nakreslit ohraničení:

Tuto volbu vyberte, pokud chcete vytisknout více stránek na jeden list nebo při vytváření brožury.

### *Karta Extended Settings*

#### Job Settings:

Pokud bylo používání tiskárny omezeno správcem, můžete tisknout po registraci účtu v ovladači tiskárny. Obraťte se na správce vašeho uživatelského účtu.

#### Save Access Control settings:

Umožňuje zadání uživatelského jména a hesla.

#### User Name:

Slouží k zadání uživatelského jména.

#### Password:

Slouží k zadání hesla.

### Reserve Job Settings:

Provede nastavení tiskových úloh uložených v paměti tiskárny.

#### Reserve Job Settings:

Umožňuje nastavit položky **Reserve Job Settings**, **Verify Job**, **Re-Print Job** a **Confidential Job**.

### Verify Job:

Při tisku více kopií můžete nejprve vytisknout pouze jednu kopii a zkontrolovat její obsah. Chcete-li po vytištění druhé kopie pokračovat v tisku, použijte ovládací panel tiskárny.

### Re-Print Job:

Umožňuje uložení tiskové úlohy do paměti tiskárny. Pomocí ovládacího panelu tiskárny můžete zahájit tisk.

### Confidential Job:

Vyberte možnost **Confidential Job** a zadejte heslo. Tiskárna nebude tisknout, dokud na ovládacím panelu tiskárny nezadáte heslo.

### User Name:

Slouží k zadání uživatelského jména.

#### Job Name:

Slouží k zadání názvu úlohy.

### Password:

Zadejte heslo pro důvěrnou úlohu.

### *Rozšířené možnosti*

### Papír/výstup:

Vyberte velikost papíru a počet kopií.

### Velikost papíru:

Slouží k výběru formátu papíru, na který chcete tisknout.

### Počitadlo kopií:

Slouží k nastavení počtu kopií, které chcete vytisknout.

### Grafika:

Nastavte následující položky nabídky.

### Správa barev obrazu:

Slouží k výběru způsobu ICM nebo záměru.

### Změna velikosti:

Slouží ke zmenšení nebo zvětšení dokumentu.

### Písmo TrueType:

Nastaví náhradní písmo na písmo TrueType.

### Možnosti dokumentu:

### Rozšířené možnosti tisku:

Umožňuje podrobně nastavit funkce tisku.

### Možnosti jazyka PostScript:

Umožňuje zadání volitelných nastavení.

### Funkce tiskárny:

Nastavte následující položky nabídky.

### Color Mode:

Slouží k výběru barevného nebo černobílého tisku.

### Press Simulation:

Můžete vybrat inkoustovou barvu CMYK za účelem simulace v rámci tisku inkoustové barvy CMYK ofsetového tisku.

### Ink Save Mode:

Šetří inkoust snížením hustoty tisku.

Rotate by 180º:

Otočí před tiskem data o 180 stupňů.

## <span id="page-229-0"></span>**Tisk z počítače — Mac OS**

### **Tisk pomocí snadného nastavení**

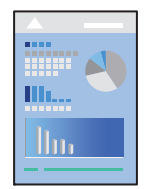

*Poznámka:* Postupy a obrazovky se mohou lišit podle aplikace. Podrobnosti najdete v nápovědě k dané aplikaci.

- 1. Vložte papír do tiskárny. ["Vkládání papíru" na str. 187](#page-186-0)
- 2. Otevřete soubor, který chcete vytisknout.
- 3. Z nabídky **Soubor** vyberte příkaz **Tisk**, případně jiný příkaz, kterým otevřete dialogové okno tisku.

V případě potřeby kliknutím na možnost Zobrazit podrobnosti nebo na symbol  $\blacktriangledown$  rozbalte okno tisku.

4. Vyhledejte požadovanou tiskárnu.

5. V místní nabídce vyberte možnost **Nastavení tisku**.

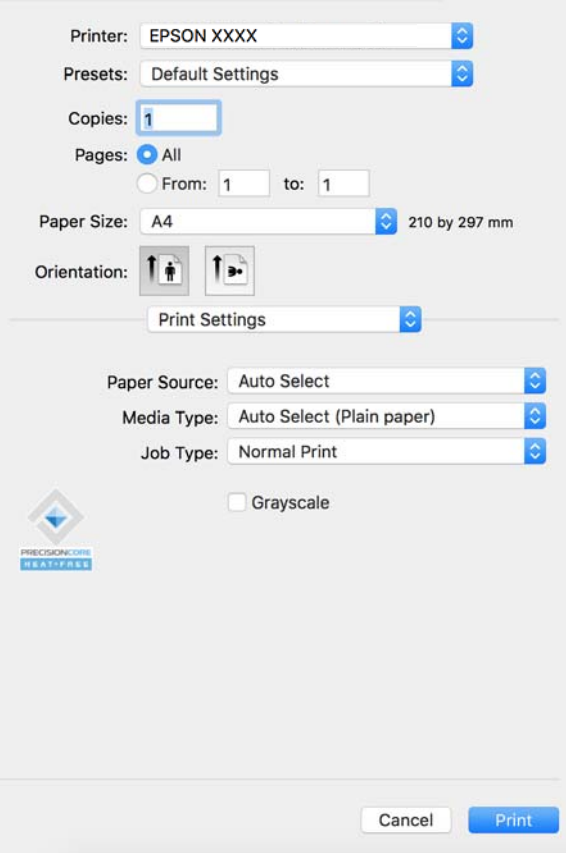

#### *Poznámka:*

Pokud se nabídka *Nastavení tisku* nezobrazí v systému macOS Catalina (10.15) nebo novějším, macOS High Sierra (10.13), macOS Sierra (10.12), OS X El Capitan (10.11), OS X Yosemite (10.10), OS X Mavericks (10.9), ovladač tiskárny Epson není nainstalován správně. Povolte ji z následující nabídky.

V nabídce Apple > *Tiskárny a skenery* (nebo *Tisk a skenování*, *Tisk a fax*) vyberte možnost *Předvolby systému* (nebo *Nastavení systému*), odeberte tiskárnu a poté tiskárnu znovu přidejte. Tiskárnu přidáte podle postupu níže.

["Přidání originální tiskárny Epson \(pouze pro systém Mac OS\)" na str. 393](#page-392-0)

macOS Mojave (10.14) nemá přístup k *Nastavení tisku* v aplikacích vytvořených společností Apple, například TextEdit.

6. Podle potřeby změňte nastavení.

Podrobnosti naleznete v možnostech nabídky ovladače tiskárny.

#### *Poznámka:*

Pokud chcete dokument, který se má tisknout, uložit do úložiště, vyberte možnost *Nastavení tisku* z místní nabídky, vyberte možnost *Uložte do úložiště a vytiskněte* jako *Typ úlohy*, a pak nastavte cílové místo uložení.

7. Klikněte na tlačítko **Tisk**.

### *Poznámka:*

Pokud chcete zrušit tisk, klikněte na vašem počítači na ikonu tiskárny v *Doku*. Vyberte úlohu, kterou chcete zrušit, a

potom klikněte na  $\vee$  vedle ukazatele průběhu. Po odeslání tiskové úlohy do tiskárny ji však nemůžete zrušit v počítači. V takovém případě zrušte tiskovou úlohu na ovládacím panelu tiskárny.

### <span id="page-231-0"></span>**Související informace**

- & ["Dostupný papír a kapacita" na str. 466](#page-465-0)
- & ["Seznam typů papíru" na str. 185](#page-184-0)
- & "Možnosti nabídky pro ovladač tiskárny" na str. 232

### *Možnosti nabídky pro ovladač tiskárny*

V aplikaci otevřete okno tisku, vyberte tiskárnu a poté otevřete okno ovladače tiskárny.

#### *Poznámka:*

Nabídky se liší v závislosti na vybrané možnosti.

### **Možnosti nabídky pro rozvržení**

### Počet stránek na list:

Slouží k výběru počtu stránek, které chcete vytisknout na jeden list.

### Směr uspořádání:

Slouží k určení pořadí, ve kterém budou vytištěny stránky.

#### Okraj:

Vytiskne stránky s okraji.

### Obrátit orientaci stránek:

Před tiskem otočí stránku o 180 stupňů. Tuto položku vyberte při tisku na papír, například na obálky, které jsou do tiskárny vloženy jedním určeným směrem.

### Převrátit vodorovně:

Převrátí snímek a vytiskne ho tak, jak by se zobrazil v zrcadle.

### **Možnosti nabídky pro zajištění barevné shody**

### ColorSync/EPSON Color Controls:

Vyberte způsob, pomocí kterého chcete upravovat barvu. Pomocí těchto možností upravíte barvy zobrazení použité v tiskárně a v počítači, aby si co nejvíce odpovídaly.

### **Možnosti nabídky pro zpracování papíru**

### Třídění stránek:

Slouží k tisku vícestránkových dokumentů seřazených a roztříděných do sad.

### Stránky k tisku:

Slouží k výběru tisku pouze sudých nebo pouze lichých stránek.

### Pořadí stránek:

Slouží k výběru tisku od první nebo poslední stránky.

#### Přizpůsobit velikosti papíru:

Slouží k tisku přizpůsobenému formátu vloženého papíru.

O Cílová velikost papíru:

Slouží k výběru formátu papíru, na který se bude tisknout.

O Pouze zmenšit:

Tuto možnost vyberte, jestliže chcete pouze zmenšit velikost, pokud jsou tisková data příliš velká pro velikost papíru vloženého do tiskárny.

### **Možnosti nabídky pro titulní stránku**

V závislosti na verzi OS se tato nabídka nemusí zobrazit.

### Tisk titulní stránky:

Slouží k výběru, zda chcete vytisknout titulní stránku či nikoli. Pokud chcete přidat zadní stránku, vyberte možnost **Za dokumentem**.

### Typ titulní stránky:

Slouží k výběru obsahu titulní stránky.

### **Možnosti nabídky pro volbu Nastavení tisku**

### Zdroj papíru:

Slouží k výběru zdroje papíru, ze kterého bude podáván papír. Pokud chcete automaticky vybrat zdroj papíru zvolený v nastavení tisku v tiskárně, vyberte možnost **Automaticky vybrat**.

### Typ média:

Slouží k výběru typu papíru, na který budete tisknout. Pokud zvolíte **Automaticky vybrat (obyčejné papíry)** (automatický výběr, čisté papíry), bude tisk probíhat ze zdroje papíru, na který je nastaven typ papíru, směrem k následující položce nastavení tiskárny.

Obyčejný papír, Recycled, Obyčejný papír vysoké kvality

Nicméně, papír nelze přivádět ze zdroje, u něhož je zdroj papíru nastaven na tiskárně do pozice Vypnuto **Automaticky vybrat nastavení**.

### Typ úlohy:

Slouží k uložení tiskové úlohy do úložiště nastaveného v možnosti **Nastavení zdroje** na obrazovce Nástroj, nebo k uložení a tisku.

### Stupně šedi:

Tuto možnost zvolte, chcete-li tisknout černou barvou nebo v odstínech šedé.

#### **Možnosti nabídky pro volbu Možnosti barev**

### Ruční nastavení:

Slouží k ruční úpravě barvy. Pod položkou **Upřesnit nastavení** můžete vybrat podrobná nastavení.

### PhotoEnhance:

Výsledný obraz bude ostřejší se živějšími barvami, protože kontrast, sytost a jas původního obrazu se nastaví automaticky.

### Vypnuto (Bez úpravy barev):

Slouží k tisku bez vylepšení nebo úpravy barev.

### **Možnosti nabídky pro konfiguraci papíru**

### Hustota tisku:

Slouží ke snížení hustoty tisku tak, aby se zlepšil tisk fotografií s velkou hustotou dat.

### **Možnosti nabídky pro volbu Nastavení oboustranného tisku**

### Oboustranný tisk:

Slouží k tisku na obě strany papíru.

### Brožura:

- O Vazba uprostřed: tuto metodu použijte při tisku malého počtu stránek, které lze skládat na sebe a na polovinu.
- O Vazba na boku. Tuto metodu používejte při tisku jednoho listu (čtyř stran) najednou, skládání na polovinu a jejich vzájemném vkládání do jednoho svazku.

### Nastavení vazby:

Slouží k výběru pozice vazby na výstupu.

### **Přidání předvoleb tisku pro snadný tisk**

Když si vytvoříte vlastní sadu předvoleb obsahující často používaná nastavení tisku v ovladači tiskárny, můžete ji při tisku jednoduše vybrat ze seznamu a použít.

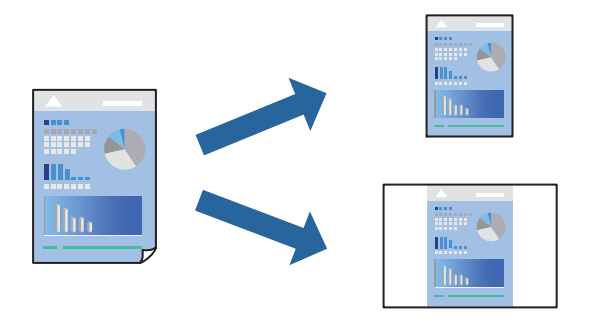

- 1. Nastavte každou položku, například **Nastavení tisku** a **Rozvržení** (**Velikost papíru**, **Typ média** atd.).
- 2. Kliknutím na položku **Předvolby** uložíte aktuální nastavení jako předvolby.

3. Klikněte na tlačítko **OK**.

### *Poznámka:*

Chcete-li odstranit přidanou předvolbu, klikněte na možnost *Předvolby* > *Zobrazit předvolby*, vyberte název předvolby, kterou chcete odstranit ze seznamu, a poté ji odstraňte.

4. Klikněte na tlačítko **Tisk**.

Když budete chtít příště tisknout s použitím stejného nastavení, vyberte uložený název předvolby z položky **Předvolby**.

### **Související informace**

- & ["Vkládání papíru" na str. 187](#page-186-0)
- & ["Tisk pomocí snadného nastavení" na str. 230](#page-229-0)

### **Tisk po obou stranách**

Můžete tisknout na obě strany papíru.

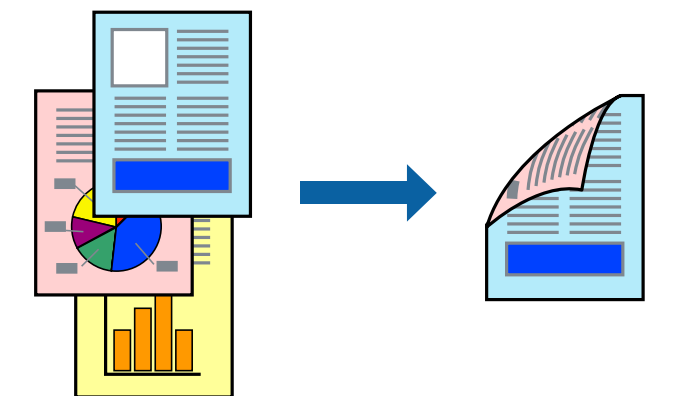

### *Poznámka:*

- O Nepoužijete-li papír vhodný k oboustrannému tisku, kvalita tisku se může zhoršit a může dojít k uvíznutí papíru. ["Papír pro oboustranný tisk" na str. 470](#page-469-0)
- $\Box$  V závislosti na papíru a datech může inkoust prosakovat na druhou stranu papíru.
- 1. V místní nabídce vyberte možnost **Nastavení oboustranného tisku**.
- 2. Vyberte vazbu v nastavení **Oboustranný tisk**.
- 3. Podle potřeby nastavte také další položky.
- 4. Klikněte na tlačítko **Tisk**.

- $\rightarrow$  ["Dostupný papír a kapacita" na str. 466](#page-465-0)
- $\blacktriangleright$ ["Vkládání papíru" na str. 187](#page-186-0)
- & ["Tisk pomocí snadného nastavení" na str. 230](#page-229-0)

### **Tisk několika stránek na jeden list**

Na jeden list papíru můžete vytisknout několik stránek dat.

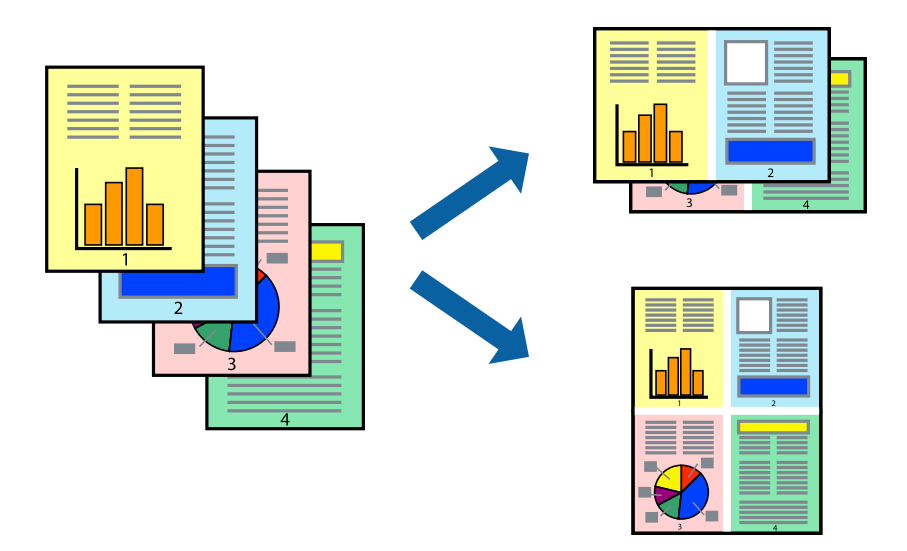

- 1. V místní nabídce vyberte možnost **Uspořádání**.
- 2. Nastavte počet stránek v části **Stránky na list**, **Směr uspořádání** (pořadí stránek) a **Okraj**. ["Možnosti nabídky pro rozvržení" na str. 232](#page-231-0)
- 3. Podle potřeby nastavte také další položky.
- 4. Klikněte na tlačítko **Tisk**.

### **Související informace**

- & ["Vkládání papíru" na str. 187](#page-186-0)
- & ["Tisk pomocí snadného nastavení" na str. 230](#page-229-0)

### **Tisk odpovídající velikosti papíru**

V nastavení Cílová velikost papíru vyberte velikost papíru vloženého do tiskárny.

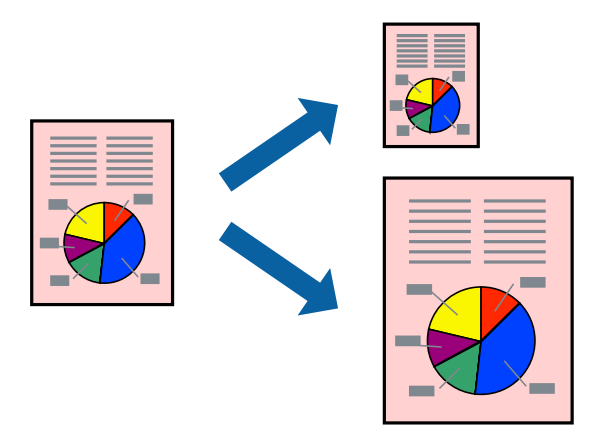

1. Vyberte velikost papíru, kterou jste nastavili v dané aplikaci v části **Velikost papíru**.

- 2. V místní nabídce vyberte možnost **Zpracování papíru**.
- 3. Vyberte možnost **Přizpůsobit velikosti papíru**.
- 4. V nastavení **Cílová velikost papíru** vyberte velikost papíru vloženého do tiskárny.
- 5. Podle potřeby nastavte také další položky.
- 6. Klikněte na tlačítko **Tisk**.

### **Související informace**

- & ["Vkládání papíru" na str. 187](#page-186-0)
- & ["Tisk pomocí snadného nastavení" na str. 230](#page-229-0)

### **Tisk zmenšeného nebo zvětšeného dokumentu při libovolném zvětšení**

Velikost dokumentu můžete při tisku zmenšit nebo zvětšit o zadané procento.

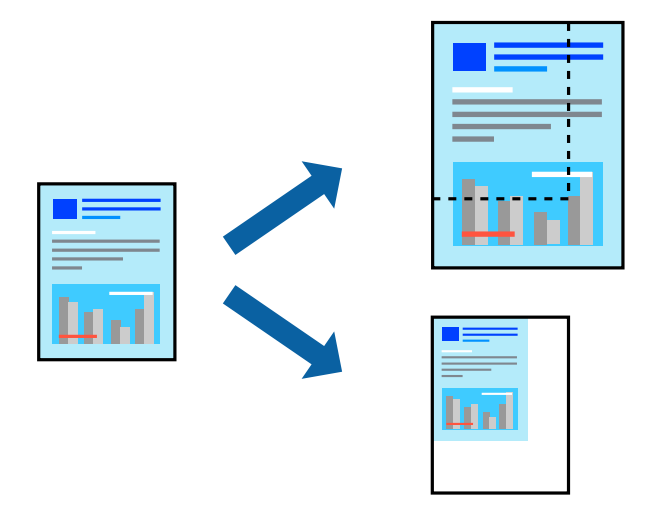

### *Poznámka:*

Operace se liší v závislosti na aplikaci. Podrobnosti najdete v nápovědě k dané aplikaci.

- 1. Proveďte jednu z následujících akcí.
	- O V nabídce **Soubor** dané aplikace vyberte možnost **Tisk**. Klikněte na možnost **Nastavení stránky** a pak vyberte tiskárnu v části **Formát pro**. Vyberte velikost tištěných dat v části **Velikost papíru**, zadejte procento v části **Měřítko** a pak klikněte na tlačítko **OK**.
	- O V nabídce **Soubor** dané aplikace vyberte možnost **Vzhled stránky**. Vyberte tiskárnu v části **Formát pro**. Vyberte velikost tištěných dat v části **Velikost papíru**, zadejte procento v části **Měřítko** a pak klikněte na tlačítko **OK**. V nabídce **Soubor** vyberte možnost **Tisk**.
- 2. Vyberte tiskárnu v části **Tiskárna**.
- 3. Podle potřeby nastavte také další položky.
- 4. Klikněte na tlačítko **Tisk**.

### <span id="page-237-0"></span>**Související informace**

- & ["Vkládání papíru" na str. 187](#page-186-0)
- & ["Tisk pomocí snadného nastavení" na str. 230](#page-229-0)

### **Nastavení barvy tisku**

Můžete nastavit barvy používané v tiskové úloze. Tyto úpravy se nepoužijí na původní data.

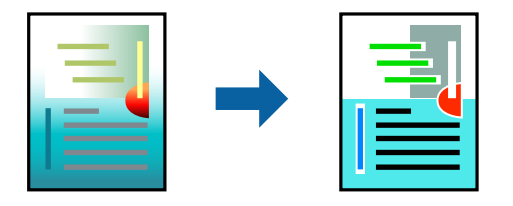

Při výběru možnosti **PhotoEnhance** bude výsledný obraz ostřejší se živějšími barvami, protože kontrast, sytost a jas původního obrazu se nastaví automaticky.

### *Poznámka:*

Funkce *PhotoEnhance* upraví barvy na základě analýzy umístění zachyceného předmětu. Pokud jste tedy umístění předmětu změnili, například zmenšením či zvětšením, oříznutím nebo otočením snímku, může se nečekaně změnit barva. Jestliže je snímek rozostřený, odstín může být nepřirozený. Pokud se barvy změní nebo nebudou přirozené, zvolte jiný režim tisku než *PhotoEnhance*.

- 1. V místní nabídce vyberte možnost **Barevná shoda** a poté vyberte položku **EPSON Color Controls**.
- 2. V místní nabídce vyberte možnost **Možnosti barev** a poté vyberte jednu z dostupných možností.
- 3. Klikněte na šipku vedle položky **Upřesnit nastavení** a proveďte příslušná nastavení.
- 4. Podle potřeby nastavte také další položky.
- 5. Klikněte na tlačítko **Tisk**.

### **Související informace**

- & ["Vkládání papíru" na str. 187](#page-186-0)
- & ["Tisk pomocí snadného nastavení" na str. 230](#page-229-0)

## **Tisk pomocí ovladače tiskárny PostScript v systému Mac OS**

Ovladač tiskárny PostScript převádí příkazy do tiskárny pomocí jazyka PostScript Page Description Language.

1. Otevřete soubor, který chcete vytisknout.

Pokud ještě není do tiskárny vložený papír, vložte jej.

2. V nabídce **Soubor** vyberte možnost **Tisk** nebo **Nastavení tisku**.

V případě potřeby kliknutím na možnost **Zobrazit podrobnosti** nebo na symbol  $\blacktriangledown$  rozbalte okno tisku.

3. Vyhledejte požadovanou tiskárnu.

4. V místní nabídce vyberte možnost **Tiskové funkce**.

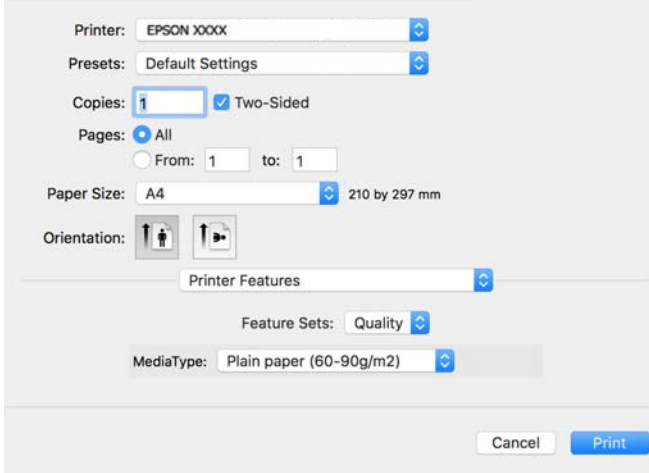

- 5. Podle potřeby změňte nastavení. Podrobnosti naleznete v možnostech nabídky ovladače tiskárny.
- 6. Klikněte na tlačítko **Tisk**.

### **Související informace**

- & ["Dostupný papír a kapacita" na str. 466](#page-465-0)
- & ["Vkládání papíru" na str. 187](#page-186-0)
- & ["Seznam typů papíru" na str. 185](#page-184-0)
- & ["Možnosti nabídky pro funkce tiskárny" na str. 241](#page-240-0)

### **Možnosti nabídky pro ovladač tiskárny PostScript**

V aplikaci otevřete okno tisku, vyberte tiskárnu a poté otevřete okno ovladače tiskárny.

### *Poznámka:*

Nabídky se liší v závislosti na vybrané možnosti.

### *Možnosti nabídky pro rozvržení*

Počet stránek na list:

Slouží k výběru počtu stránek, které chcete vytisknout na jeden list.

Směr uspořádání:

Slouží k určení pořadí, ve kterém budou vytištěny stránky.

Okraj:

Vytiskne stránky s okraji.

### Oboustranně:

Umožňuje provést oboustranný tisk.

### Obrátit orientaci stránek:

Před tiskem otočí stránku o 180 stupňů.

### Převrátit vodorovně:

Převrátí snímek a vytiskne jej jako odraz v zrcadle.

### *Možnosti nabídky pro zajištění barevné shody*

### ColorSync/V tiskárně:

Vyberte způsob, pomocí kterého chcete upravovat barvu. Pomocí těchto možností upravíte barvy zobrazení použité v tiskárně a v počítači, aby si co nejvíce odpovídaly.

### *Možnosti nabídky pro zpracování papíru*

### Snášet stránky:

Slouží k tisku vícestránkových dokumentů seřazených a roztříděných do sad.

### Stránky k tisku:

Slouží k výběru tisku pouze sudých nebo pouze lichých stránek.

### Pořadí stránek:

Slouží k výběru tisku od první nebo poslední stránky.

### Přizpůsobit velikosti papíru:

Slouží k tisku přizpůsobenému formátu vloženého papíru.

### Cílová velikost papíru:

Slouží k výběru formátu papíru, na který se bude tisknout.

### Pouze zmenšit:

Tuto možnost vyberte, pokud chcete zmenšit velikost dokumentu.

### *Možnosti nabídky pro vkládání papíru*

Slouží k výběru zdroje papíru, ze kterého bude podáván papír.

### Všechny stránky ze zdroje:

Pokud vyberete možnost **Automaticky**, bude automaticky vybrán zdroj papíru, který se shoduje s nabídkou **Nastaveni papíru** v tiskárně.

#### První stránka ze zdroje/Zbývající:

Vybrat můžete také zdroj papíru pro stránku.

### <span id="page-240-0"></span>*Možnosti nabídky pro titulní stránku*

### Tisk titulní stránky:

Slouží k výběru, zda chcete vytisknout titulní stránku či nikoli. Pokud chcete přidat zadní stránku, vyberte možnost **Za dokumentem**.

### Typ titulní stránky:

Slouží k výběru obsahu titulní stránky.

### *Možnosti nabídky pro nastavení úlohy*

### **Důvěrná úloha:**

Umožňuje zadání hesla k tiskového úloze.

### Uživatelské jméno:

Slouží k zadání uživatelského jména.

### Název úlohy:

Slouží k zadání názvu úlohy.

### Heslo:

Slouží k zadání hesla.

### *Možnosti nabídky pro funkce tiskárny*

### Sady funkcí:

Quality:

### Media Type:

Slouží k výběru typu papíru, na který budete tisknout. Pokud zvolíte **Neurčeno**, bude tisk probíhat ze zdroje papíru, na který je nastaven typ papíru, směrem k následující položce nastavení tiskárny.

Obyčejný papír, Recycled, Obyčejný papír vysoké kvality

Nicméně, papír nelze přivádět ze zdroje, u něhož je zdroj papíru nastaven na tiskárně do pozice Vypnuto **Automaticky vybrat nastavení**.

Barva:

Color Mode:

Slouží k výběru barevného nebo černobílého tisku.

### Press Simulation:

Můžete vybrat inkoustovou barvu CMYK za účelem simulace v rámci tisku inkoustové barvy CMYK ofsetového tisku.

Jiné:

Ink Save Mode:

Šetří inkoust snížením hustoty tisku.

## **Tisk souborů PDF z paměťového zařízení**

Soubory PDF můžete tisknout z paměťového zařízení připojeného k tiskárně.

### *Poznámka:*

Některé typy a velikosti papíru nelze použít k tisku souborů PDF.

1. Připojte paměťové zařízení do portu USB externího rozhraní tiskárny.

["Vložení externího USB zařízení" na str. 199](#page-198-0)

- 2. Vyberte položku **Paměťové zařízení** na domovské obrazovce.
- 3. Vyberte možnost **PDF**.
- 4. Vyberte soubor.
- 5. Klepněte na možnost  $\hat{\mathcal{D}}$ .

#### *Poznámka:*

Chcete-li uložit tisková data do úložiště, vyberte možnost *Ukládání souboru* a proveďte příslušná nastavení uložení. Výběrem možnosti *Nastavení* zvolte, zda data zároveň i tisknout.

### **Základní možnosti nabídky pro nastavení PDF**

### Od posledních po staré/Od starých po poslední:

Změní pořadí souborů.

### Nastavení papíru:

Slouží k zadání nastavení zdroje papíru, na který chcete tisknout.

### Oboustranně:

Vyberte možnost **Zap.**, pokud chcete soubory PDF tisknout oboustranně. V nastavení **Vazba(kopie)** můžete také vybrat vázací metodu.

### Pořadí tisku:

Slouží k výběru pořadí pro tisk souborů s více stránkami.

### Barevný režim:

Vyberte nastavení barev podle toho, zda obvykle tisknete v nastavení **Černobíle** nebo **Barva**.

### <span id="page-242-0"></span>**Rozšířené možnosti nabídky pro nastavení PDF**

### Dokončování:

Pokud chcete tisknout seřazené vícestránkové dokumenty nebo vícestránkové dokumenty rozdělené do sad, vyberte možnost **Třídit (sady)**. Pokud chcete vytisknout stejně číslované stránky vícestránkových dokumentů jako skupinu, vyberte možnost **Seskupit (strany)**.

### Ukládání souboru:

Tisková data můžete uložit do úložiště.

O Nastavení:

Vyberte, zda uložit tisková data pouze do úložiště či nikoli.

O Složka (povinné):

Vyberte složku k uložení tiskových dat.

- O Název souboru: Nastavte název souboru.
- O Heslo souboru: Nastavte heslo k výběru daného souboru.
- O Uživatelské jméno: Nastavte jméno uživatele.

## **Tisk dokumentů z chytrých zařízení**

Dokumenty můžete tisknout z chytrého zařízení, například smartphonu nebo tabletu.

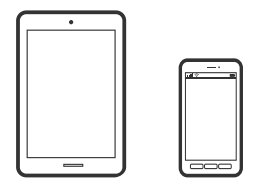

### **Tisk pomocí funkce Epson Smart Panel**

Aplikace Epson Smart Panel umožňuje snadno používat funkce tiskárny včetně tisku, kopírování nebo skenování z chytrého zařízení, například z chytrého telefonu nebo tabletu. Můžete propojit tiskárnu a chytré zařízení přes bezdrátovou síť, sledovat hladiny inkoustu a stav tiskárny, případně hledat řešení chyb. Můžete také snadno kopírovat tím, že zaregistrujete oblíbenou kopii.

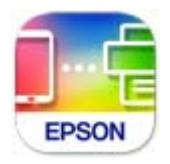

Nainstalujte nástroj Epson Smart Panel z následující adresy URL nebo QR kódu.

<https://support.epson.net/smpdl/>

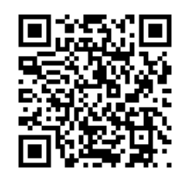

Spusťte nástroj Epson Smart Panel a potom vyberte nabídku tisku na hlavní obrazovce.

### **Tisk dokumentů pomocí aplikace AirPrint**

AirPrint umožňuje okamžitý bezdrátový tisk z iPhone, iPad, iPod Touch a Mac bez nutnosti instalace ovladačů nebo stahování softwaru.

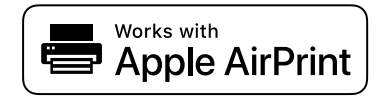

### *Poznámka:*

Pokud jste deaktivovali zprávy o konfiguraci na ovládacím panelu vaší tiskárny, nemůžete použít AirPrint. V případě potřeby použijte níže uvedený odkaz, kterým zprávy aktivujete.

1. Nastavte tiskárnu na bezdrátový tisk. Viz následující odkaz.

### [https://epson.sn](https://epson.sn/?q=2)

- 2. Připojte své zařízení Apple ke stejné bezdrátové síti, kterou používá vaše tiskárna.
- 3. Tiskněte ze zařízení do tiskárny.

### *Poznámka:*

Podrobnosti viz stránka AirPrint na webu společnosti Apple.

### **Související informace**

& ["Nelze tisknout, i když bylo navázáno připojení \(iOS\)" na str. 414](#page-413-0)

### **Tisk pomocí zásuvného modulu Epson Print Enabler**

Dokumenty, e-maily, fotografie a webové stránky můžete bezdrátově tisknout přímo z telefonu nebo tabletu se systémem Android (Android v4.4 nebo novější). Pomocí pár klepnutí najde vaše zařízení se systémem Android tiskárnu společnosti Epson, která je připojena ke stejné bezdrátové síti.

Vyhledejte a nainstalujte nástroj Epson Print Enabler ze služby Google Play.

V zařízení se systémem Android přejděte do **Nastavení**, vyberte možnost **Tisk**, a poté povolte zásuvný modul Epson Print Enabler. V aplikaci v systému Android, například v prohlížeči Chrome, klepněte na ikonu nabídku a vytiskněte data na zobrazené stránce.

### *Poznámka:*

Pokud nevidíte svou tiskárnu, klepněte na možnost *Všechny tiskárny* a vyberte svou tiskárnu.

### **Tisk pomocí funkce Mopria Print Service**

Mopria Print Service umožňuje okamžitý bezdrátový tisk ze smartphonů a tabletů se systémem Android. Nainstalujte si aplikaci Mopria Print Service z obchodu Google Play.

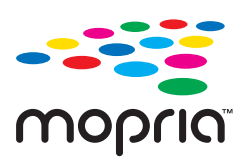

Další informace získáte na webu Mopria na adrese [https://mopria.org.](https://mopria.org)

# **Tisk na obálky**

### **Tisk na obálky z počítače (Windows)**

- 1. Vložte obálky do tiskárny. ["Vkládání obálek" na str. 188](#page-187-0)
- 2. Otevřete soubor, který chcete vytisknout.
- 3. Přejděte do okna ovladače tiskárny.
- 4. Vyberte velikost obálky z nabídky **Velikost papíru** na kartě **Hlavní** a potom vyberte možnost **Obálka** z nabídky **Typ papíru**.
- 5. Podle potřeby nastavte další možnosti na kartách **Hlavní** a **Další možnosti** a klikněte na tlačítko **OK**.
- 6. Klikněte na tlačítko **Tisk**.

### **Tisk na obálky z počítače (Mac OS)**

- 1. Vložte obálky do tiskárny.
	- ["Vkládání obálek" na str. 188](#page-187-0)
- 2. Otevřete soubor, který chcete vytisknout.
- 3. Z nabídky **Soubor** vyberte příkaz **Tisk**, případně jiný příkaz, kterým otevřete dialogové okno tisku.
- 4. Vyberte velikost jako nastavení **Velikost papíru**.
- 5. V místní nabídce vyberte možnost **Nastavení tisku**.
- 6. Vyberte možnost **Obálka** jako nastavení **Typ média**.
- 7. Podle potřeby nastavte také další položky.
- 8. Klikněte na tlačítko **Tisk**.

# **Tisk na předtištěný papír**

## **Tisk na předtištěný papír z počítače (Windows)**

1. Vložte do tiskárny předtištěný papír.

["Vkládání předtištěného papíru \(tisk na 1 stranu\)" na str. 190](#page-189-0)

- ["Vkládání předtištěného papíru \(tisk na 2 strany\)" na str. 191](#page-190-0)
- 2. Otevřete soubor, který chcete vytisknout.
- 3. Přejděte do okna ovladače tiskárny.
- 4. Vyberte velikost papíru z nabídky **Velikost papíru** na kartě **Hlavní** a potom vyberte možnost **Preprinted** z nabídky **Typ papíru**.
- 5. Když je aktivováno nastavení **Oboustranný tisk**, klikněte na možnost **Rozšířená nastavení** na kartě **Údržba** a vyberte položku **Výstup 1stránkových dokumentů v oboustranném režimu**.

### c*Důležité:*

Pokud tisknete jednostránkové dokumenty a vícestránkové dokumenty na předtištěný papír, pokud je povoleno nastavení *Oboustranný tisk*, ujistěte se, že je nastavení ovladače tiskárny nastaveno výše. Jinak se tištěná strana první stránky liší a výsledek tisku se mění mezi jednostránkovým dokumentem a vícestránkovým dokumentem.

- 6. Podle potřeby nastavte další možnosti na kartách **Hlavní** a **Další možnosti** a klikněte na tlačítko **OK**.
- 7. Klikněte na tlačítko **Tisk**.

## **Tisk na předtištěný papír z počítače (Mac OS)**

- 1. Vložte do tiskárny předtištěný papír.
	- ["Vkládání předtištěného papíru \(tisk na 1 stranu\)" na str. 190](#page-189-0)

["Vkládání předtištěného papíru \(tisk na 2 strany\)" na str. 191](#page-190-0)

- 2. Otevřete soubor, který chcete vytisknout.
- 3. Z nabídky **Soubor** vyberte příkaz **Tisk**, případně jiný příkaz, kterým otevřete dialogové okno tisku.
- 4. Vyberte velikost jako nastavení **Velikost papíru**.
- 5. V místní nabídce vyberte možnost **Nastavení tisku**.
- 6. Nastavte položku **Typ média** na hodnotu **Preprinted**.

### c*Důležité:*

Při oboustranném tisku se tištěná strana první stránky liší mezi jednostránkovým dokumentem a vícestránkovým dokumentem. Ujistěte se, že jste vložili správnou stranu papíru.

- <span id="page-246-0"></span>7. Podle potřeby nastavte také další položky.
- 8. Klikněte na tlačítko **Tisk**.

# **Tisk fotografií**

### **Tisk souborů JPEG z paměťového zařízení**

Soubory JPEG můžete tisknout z paměťového zařízení připojeného k tiskárně.

1. Připojte paměťové zařízení do portu USB externího rozhraní tiskárny.

["Vložení externího USB zařízení" na str. 199](#page-198-0)

- 2. Vyberte položku **Paměťové zařízení** na domovské obrazovce.
- 3. Vyberte možnost **JPEG**.
- 4. Vyberte soubor.
- 5. Klepněte na možnost  $\Phi$ .

#### *Poznámka:*

Chcete-li uložit tisková data do úložiště, vyberte možnost *Ukládání souboru* a proveďte příslušná nastavení uložení. Výběrem možnosti *Nastavení* zvolte, zda data zároveň i tisknout.

### **Základní možnosti nabídky pro nastavení JPEG**

### Menu:

Proveďte nastavení pro řazení, výběr a zrušení výběru dat snímku.

### Nastavení papíru:

Slouží k zadání nastavení zdroje papíru, na který chcete tisknout.

### Uspořádání:

Vyberte způsob rozvržení souborů JPEG.**1 na list** slouží k tisku souboru po jednotlivých stránkách. Nastavení **20 na list** slouží k tisku 20 souborů po jednotlivých stránkách. Nastavení **Rejstřík** slouží k vytvoření tiskového indexu s informacemi.

### Přizpůsob rámeček:

Vyberte možnost **Zap.**, pokud chcete snímek oříznout tak, aby se automaticky vešel do vybraného uspořádání tisku. Pokud se liší poměr stran dat snímku a formátu papíru, snímek se automaticky zvětší nebo zmenší, aby jeho krátké strany odpovídaly krátkým stranám papíru. Pokud dlouhá strana snímku přesahuje za dlouhou stranu papíru, je oříznuta. Tato funkce nemusí fungovat u panoramatických fotografií.

#### Barevný režim:

Vyberte nastavení barev podle toho, zda obvykle tisknete v nastavení **Černobíle** nebo **Barva**.

### <span id="page-247-0"></span>**Rozšířené možnosti nabídky pro nastavení JPEG**

### Dokončování:

Pokud chcete tisknout seřazené vícestránkové dokumenty nebo vícestránkové dokumenty rozdělené do sad, vyberte možnost **Třídit (sady)**. Pokud chcete vytisknout stejně číslované stránky vícestránkových dokumentů jako skupinu, vyberte možnost **Seskupit (strany)**.

### Datum:

Vyberte formát data pořízení nebo uložení fotografie. Datum se u některých rozložení nevytiskne.

### Opravit fotografii:

Tento režim vyberte, pokud chcete automaticky vylepšit jas, kontrast a sytost fotografie. Pokud chcete automatické vylepšení vypnout, vyberte možnost **Vylepšení vypnuto**.

### Odstranit červené oči:

Vyberte možnost **Zap.**, pokud chcete automaticky opravit efekt červených očí na fotografiích. Opravy se netýkají původního souboru, pouze výtisků. V závislosti na typu fotografie může dojít k opravě i jiných míst na snímku než jen očí.

### Ukládání souboru:

Tisková data můžete uložit do úložiště.

O Nastavení:

Vyberte, zda uložit tisková data pouze do úložiště či nikoli.

O Složka (povinné):

Vyberte složku k uložení tiskových dat.

O Název souboru:

Nastavte název souboru.

O Heslo souboru:

Nastavte heslo k výběru daného souboru.

O Uživatelské jméno:

Nastavte jméno uživatele.

## **Tisk souborů TIFF z paměťového zařízení**

Soubory TIFF můžete tisknout z paměťového zařízení připojeného k tiskárně.

- 1. Připojte paměťové zařízení do portu USB externího rozhraní tiskárny. ["Vložení externího USB zařízení" na str. 199](#page-198-0)
- 2. Vyberte položku **Paměťové zařízení** na domovské obrazovce.
- 3. Vyberte možnost **TIFF**.
- 4. Vyberte soubor.

### 5. Klepněte na možnost  $\hat{\Phi}$ .

#### *Poznámka:*

Chcete-li uložit tisková data do úložiště, vyberte možnost *Ukládání souboru* a proveďte příslušná nastavení uložení. Výběrem možnosti *Nastavení* zvolte, zda data zároveň i tisknout.

### **Základní možnosti nabídky pro nastavení TIFF**

Od posledních po staré/Od starých po poslední:

Změní pořadí souborů.

### Nastavení papíru:

Slouží k zadání nastavení zdroje papíru, na který chcete tisknout.

#### Uspořádání:

Zvolte způsob rozvržení souboru Multi-TIFF. **1 na list** slouží k tisku stránek na jednotlivé listy papíru. Nastavení **20 na list** slouží k tisku 20 stránek na jeden list papíru. Nastavení **Rejstřík** slouží k vytvoření tiskového indexu s informacemi.

#### Přizpůsob rámeček:

Vyberte možnost **Zap.**, pokud chcete snímek oříznout tak, aby se automaticky vešel do vybraného uspořádání tisku. Pokud se liší poměr stran dat snímku a formátu papíru, snímek se automaticky zvětší nebo zmenší, aby jeho krátké strany odpovídaly krátkým stranám papíru. Pokud dlouhá strana snímku přesahuje za dlouhou stranu papíru, je oříznuta. Tato funkce nemusí fungovat u panoramatických fotografií.

### Barevný režim:

Vyberte nastavení barev podle toho, zda obvykle tisknete v nastavení **Černobíle** nebo **Barva**.

### **Rozšířené možnosti nabídky pro nastavení TIFF**

### Dokončování:

Pokud chcete tisknout seřazené vícestránkové dokumenty nebo vícestránkové dokumenty rozdělené do sad, vyberte možnost **Třídit (sady)**. Pokud chcete vytisknout stejně číslované stránky vícestránkových dokumentů jako skupinu, vyberte možnost **Seskupit (strany)**.

### Pořadí tisku:

Slouží k výběru pořadí pro tisk souborů s více stránkami.

### Datum:

Vyberte formát data pořízení nebo uložení fotografie. Datum se u některých rozložení nevytiskne.

### Ukládání souboru:

Tisková data můžete uložit do úložiště.

O Nastavení:

Vyberte, zda uložit tisková data pouze do úložiště či nikoli.

- O Složka (povinné): Vyberte složku k uložení tiskových dat.
- O Název souboru: Nastavte název souboru.
- O Heslo souboru: Nastavte heslo k výběru daného souboru.
- O Uživatelské jméno: Nastavte jméno uživatele.

# **Tisk webových stránek**

## **Tisk webových stránek z chytrých zařízení**

Nainstalujte nástroj Epson Smart Panel z následující adresy URL nebo QR kódu.

<https://support.epson.net/smpdl/>

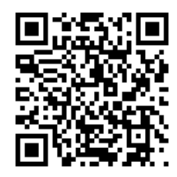

Otevřete webovou stránku, kterou chcete vytisknout v aplikaci webového prohlížeče. Klepněte na **Sdílet** v nabídce aplikace webového prohlížeče, vyberte možnost **Chytrý panel** a potom začněte tisknout.

# **Tisk pomocí služby Cloud Service**

Pomocí služby Epson Connect, která je k dispozici na internetu, můžete tisknout z chytrého telefonu, tabletu nebo notebooku prakticky kdykoliv a kdekoliv. Chcete-li použít tuto službu, je třeba zaregistrovat uživatele a tiskárnu ve službě Epson Connect.

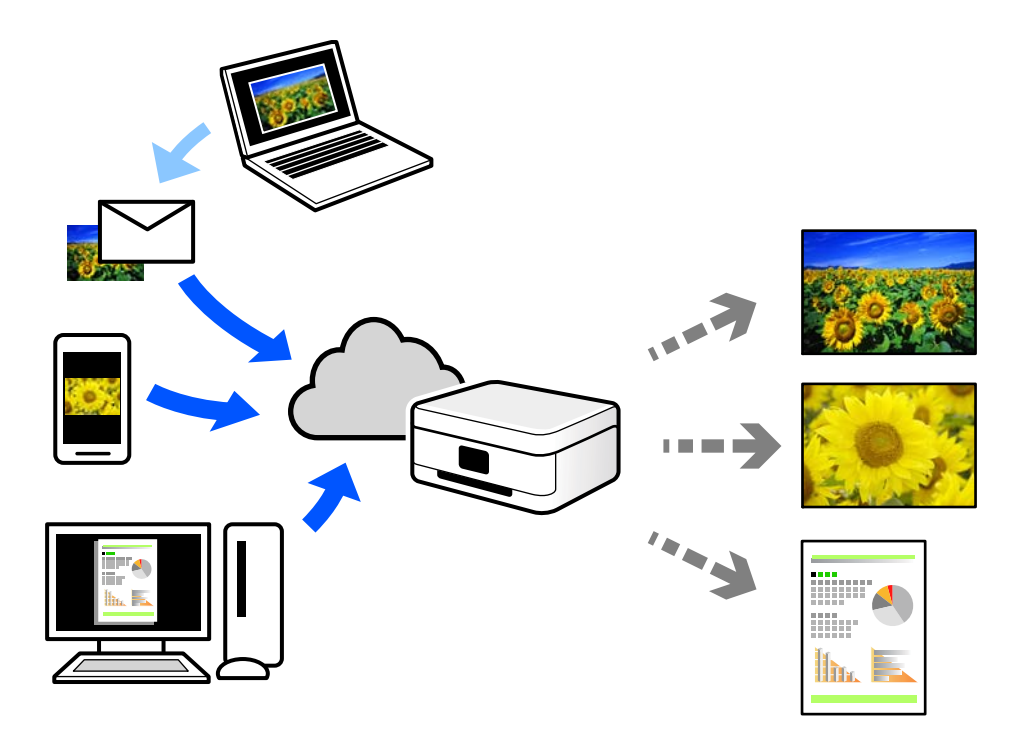

Na internetu jsou k dispozici následující funkce.

O Email Print

E-mail s přílohami, například s dokumenty nebo obrázky, můžete odeslat na e-mailovou adresu přiřazenou k tiskárně a tento e-mail poté vytisknout ze vzdáleného umístění, například na domácí tiskárně nebo na tiskárně v práci.

O Epson Smart Panel

Tato aplikace je pro iOS a Android a umožňuje vám tisknout nebo skenovat ze smartphonu nebo tabletu. Dokumenty, obrázky a webové stránky můžete tisknout přímo odesláním do tiskárny ve stejné bezdrátové síti LAN.

Remote Print Driver

Jedná se o sdílený ovladač podporovaný ovladačem Remote Print Driver. Tisknout můžete i na tiskárně ve vzdáleném umístění, pokud v okně obvykle používaných aplikací změníte tiskárnu.

Podrobnosti o nastavení nebo tisku naleznete na webovém portálu společnosti Epson Connect.

<https://www.epsonconnect.com/>

[http://www.epsonconnect.eu](http://www.epsonconnect.eu/) (pouze pro Evropu)

# **Přerušení a tisk**

Aktuální tiskovou úlohu můžete přerušit a spustit jinou úlohu, která byla přijata.

### *Poznámka:*

Novou úlohu však nemůžete zrušit v počítači.

- 1. Klepněte na ikonu  $\mathbb{Z}$  na ovládacím panelu tiskárny, když probíhá tisk. Tisk se přeruší a tiskárna přejde do režimu přerušení.
- 2. Vyberte položku **Stav úlohy** na domovské obrazovce.
- 3. Vyberte kartu **Stav úlohy** a pak v seznamu **Aktivní** vyberte úlohu, kterou chcete přerušit.
- 4. Výběrem možnosti **Podrobnosti** zobrazíte podrobnosti úlohy.
- 5. V zobrazeném okně vyberte možnost **Přednostní tisk**.

Vybraná tisková úloha se provede.

Pozastavenou úlohu můžete znovu spustit tak, že klepnutím na ikonu  $\Xi$  ukončíte režim přerušení. Pokud také po určitou dobu po přerušení tiskové úlohy nejsou provedeny žádné operace, tiskárna režim přerušení ukončí.

## **Tisk, vazba a třídění**

## **Tisk rozvržení pro knižní vazbu**

Můžete vytisknout také brožuru, kterou lze vytvořit změnou pořadí stránek a složením výtisku.

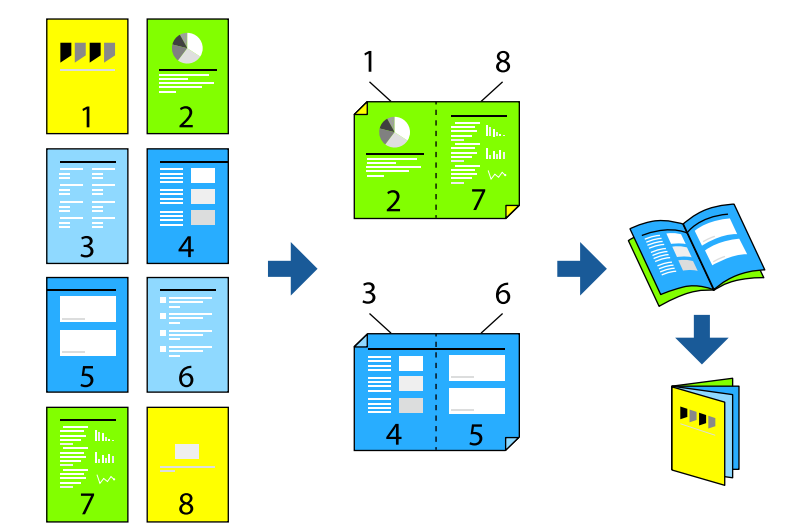

#### *Poznámka:*

- O Nepoužijete-li papír vhodný k oboustrannému tisku, kvalita tisku se může zhoršit a může dojít k uvíznutí papíru. ["Papír pro oboustranný tisk" na str. 470](#page-469-0)
- $\Box$  V závislosti na papíru a datech může inkoust prosakovat na druhou stranu papíru.

- $\blacktriangleright$  ["Dostupný papír a kapacita" na str. 466](#page-465-0)
- & ["Vkládání papíru" na str. 187](#page-186-0)
& ["Tisk pomocí snadného nastavení" na str. 202](#page-201-0)

### **Nastavení tisku (Windows)**

- 1. Na kartě ovladače tiskárny **Hlavní** vyberte typ vazby s dlouhým okrajem, který chcete vybrat z **Oboustranný tisk**.
- 2. Klikněte na možnost **Nastavení**, vyberte **brožura** a poté vyberte položku **Vazba uprostřed** nebo **Vazba na boku**.
	- O Vazba uprostřed: tuto metodu použijte při tisku malého počtu stránek, které lze skládat na sebe a na polovinu.
	- O Vazba na boku. Tuto metodu používejte při tisku jednoho listu (čtyř stran) najednou, skládání na polovinu a jejich vzájemném vkládání do jednoho svazku.
- 3. Klikněte na možnost **OK**.
- 4. Nastavte další položky a poté klikněte na tlačítko **OK**.
- 5. Klikněte na tlačítko **Tisk**.

#### **Související informace**

- & ["Tisk z počítače Windows" na str. 202](#page-201-0)
- & ["Karta Hlavní" na str. 203](#page-202-0)

### **Nastavení tisku (Mac OS)**

- 1. V místní nabídce vyberte možnost **Nastavení oboustranného tisku**.
- 2. Vyberte možnost **Vazba na dlouhé hraně** v nabídce **Oboustranný tisk**.
- 3. Vyberte metody **Brožura** a **Nastavení vazby**.
	- O Vazba uprostřed: tuto metodu použijte při tisku malého počtu stránek, které lze skládat na sebe a na polovinu.
	- O Vazba na boku. Tuto metodu používejte při tisku jednoho listu (čtyř stran) najednou, skládání na polovinu a jejich vzájemném vkládání do jednoho svazku.
- 4. Podle potřeby nastavte také další položky.
- 5. Klikněte na tlačítko **Tisk**.

### **Související informace**

- ◆ ["Tisk z počítače Mac OS" na str. 230](#page-229-0)
- & ["Možnosti nabídky pro volbu Nastavení oboustranného tisku" na str. 234](#page-233-0)

# **Tisk vložením listu separátoru mezi kopie**

Listy separátoru můžete vkládat mezi kopie a úlohy.

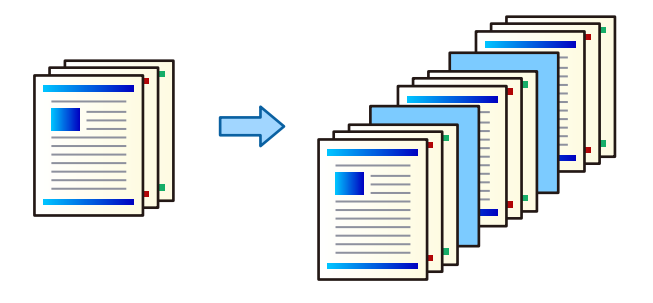

### *Poznámka:*

Pokud z počítače posílají tiskové úlohy různí uživatelé, můžete mezi tyto uživatele vkládat listy separátoru, pomocí nastavení *Nast.* > *Obecná nastavení* > *Nastavení tiskárny* > *Univerz. nast. tisku* > *Vložte listy podle uživatele*.

- 1. Na kartě **Hlavní** ovladače tiskárny klikněte na možnost **Titulní stránka/list oddělovače** v nastavení **Zdroj papíru**.
- 2. Zvolte nastavení pro vkládání listů separátoru mezi výtisky.

O **Vložit list mezi kopie**: vkládání listů separátoru mezi kopie.

O **Vložit list mezi úlohy**: vkládání listů separátoru mezi jednotlivé úlohy.

- 3. Zvolte zdroj papíru pro listy separátoru.
- 4. U funkce **Vložit list mezi kopie** zvolte počet kopií pro tisk ještě před vložením listu separátoru, jako v nastavení **Vložit list za každý**.

Musíte nastavit několikanásobné kopie jako nastavení **Kopie** na štítku **Hlavní**.

- 5. Kliknutím na **OK** uzavřete okno **Nastavení listu oddělovače**.
- 6. Podle potřeby nastavte další možnosti na kartách **Hlavní** a **Další možnosti** a klikněte na tlačítko **OK**. ["Karta Hlavní" na str. 203](#page-202-0)

["Karta Další možnosti" na str. 206](#page-205-0)

7. Klikněte na tlačítko **Tisk**.

### **Související informace**

- & ["Vkládání papíru" na str. 187](#page-186-0)
- & ["Tisk pomocí snadného nastavení" na str. 202](#page-201-0)

# <span id="page-254-0"></span>**Tisk oddělováním stránek pomocí prokládacích listů nebo kapitolového papíru**

## **Přehled prokladových listů a listu oddělujícího kapitoly**

Při tisku dokumentu obsahujícího více kapitol můžete zadat stránku a zdroj papíru ke vkládání prokladového listu mezi kapitoly nebo vytisknout první stránku na jiný papír než text.

Papír vložený před stanovenou stránku, například mezi kapitoly, se nazývá prokladový list ("a" na obrázku níže). Stránka vytištěná na jiném papíře než text, například první stránka kapitoly, se nazývá list kapitoly ("b" na obrázku níže).

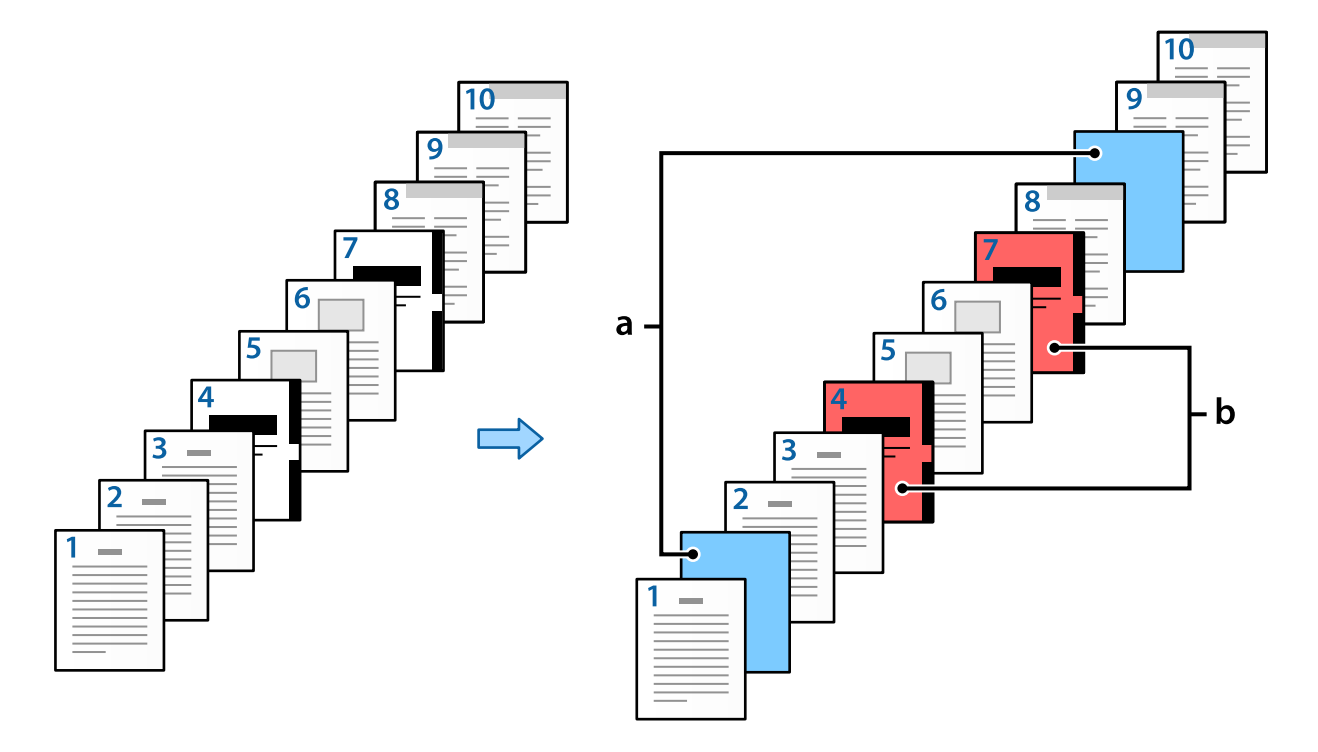

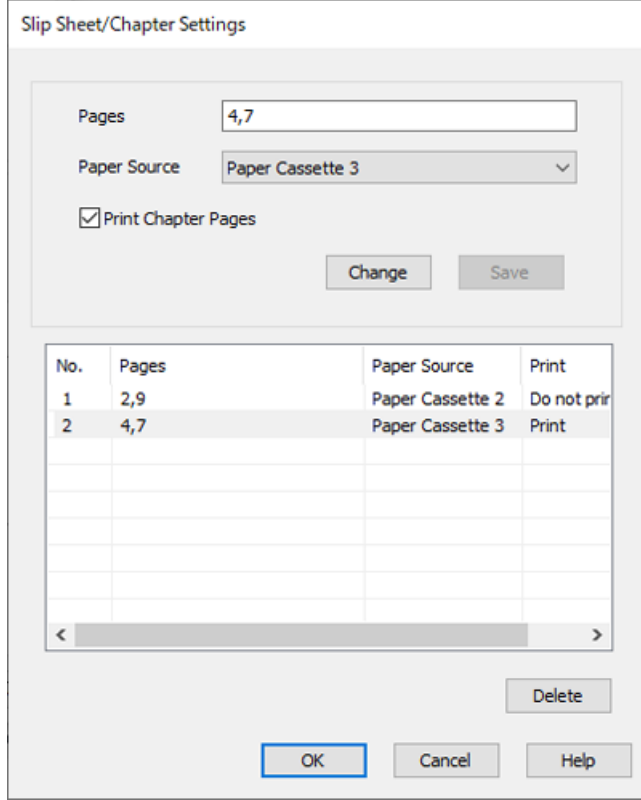

Položky pro Nastavení vloženého listu / kapitoly

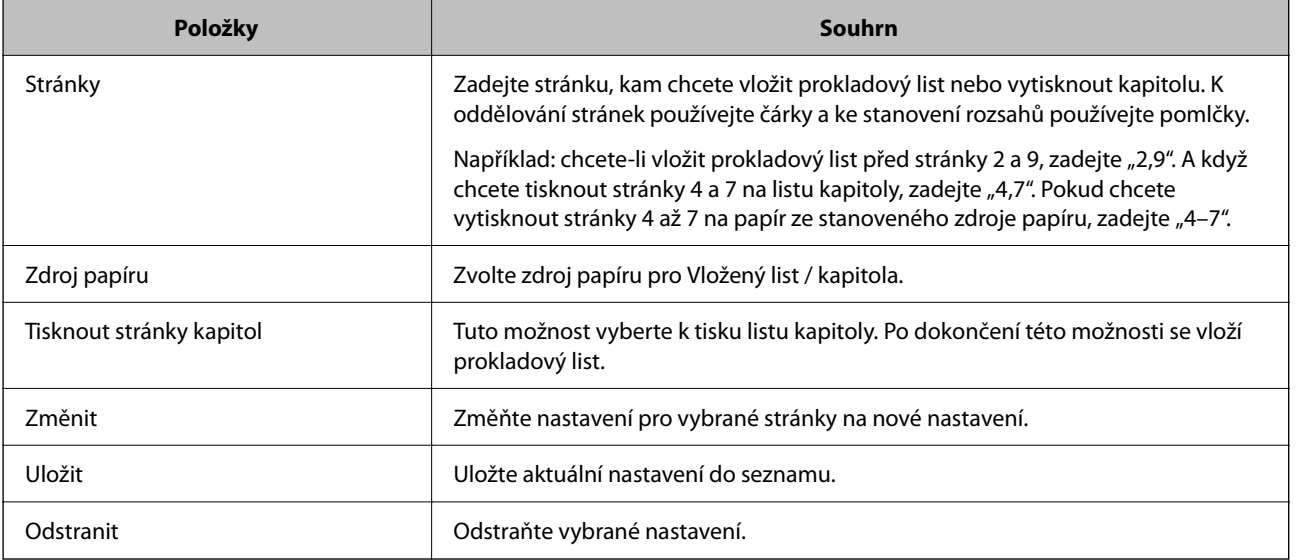

### *Poznámka:*

- O Následující nastavení nelze provést při vkládání prokladového listu mezi stránky nebo při tisku stanovené stránky na list kapitoly.
	- O **Rozvržení**
	- O **Obrácené pořadí**
	- O Vyberte, zda chcete vytisknout první stránku na přední nebo zadní stranu papíru při použití oboustranného tisku.
	- O Tisk pro knižní vazbu
	- O **Odeslat přední stránku do spodní části stohu**
	- O **Rozšířená nastavení** > **Vytisknout dokument s jednostrannými i oboustrannými stránkami**
- O Pokud vyberte možnosti *Typ úlohy* > *Uložte do úložiště* nebo *Uložte do úložiště a vytiskněte*, nebudete moci vložit prokladový list mezi stránky nebo vytisknout stanovenou stránku na list kapitoly.

### **Jednostranný tisk zadáním stránek a více zdrojů papíru**

Můžete tisknout zadáním stránek a více zdrojů papíru. Tato část využívá jako příklad postup pro tisk na různě zbarvený papír jako na obrázku.

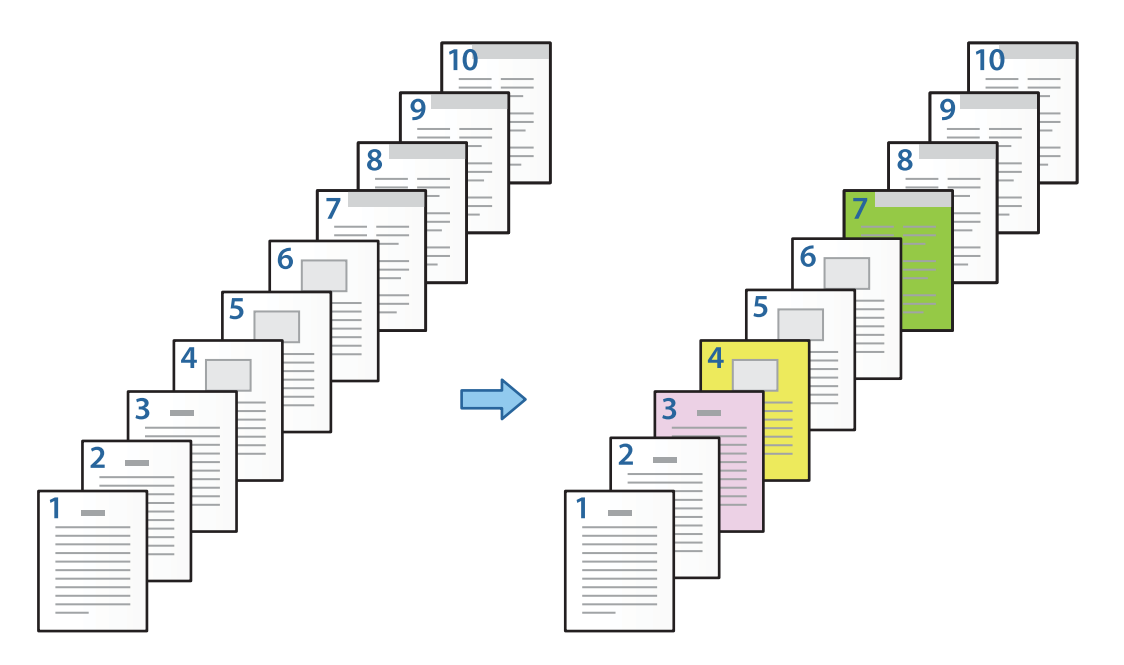

1. Vložte papír pro tisk do tiskárny jako na obrázku níže.

Kazeta na papír 1: bílý papír (běžný papír), Kazeta na papír 2: růžový papír, Kazeta na papír 3: žlutý papír, Kazeta na papír 4: zelený papír

2. Otevřete v počítači soubor, který chcete vytisknout.

3. Zobrazte kartu **Hlavní** na obrazovce ovladače tiskárny a vyberte možnost **Vypnuto** v části **Oboustranný tisk**.

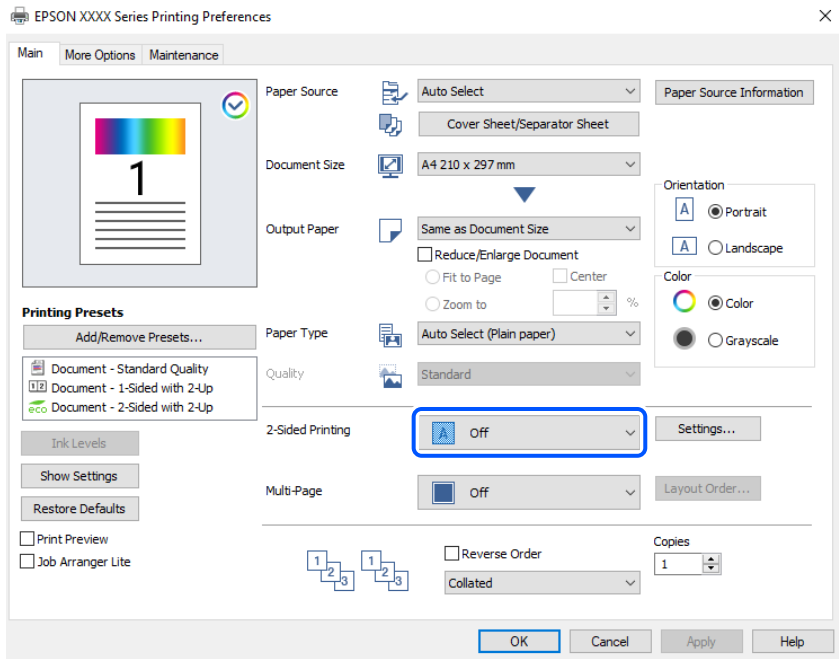

- 4. Vyberte položku **Titulní stránka/list oddělovače** z nabídky **Zdroj papíru**.
- 5. Na zobrazené obrazovce nastavte **Titulní stránka/první stránka**, **Ostatní stránky** a **Zadní vazba/poslední stránka**.

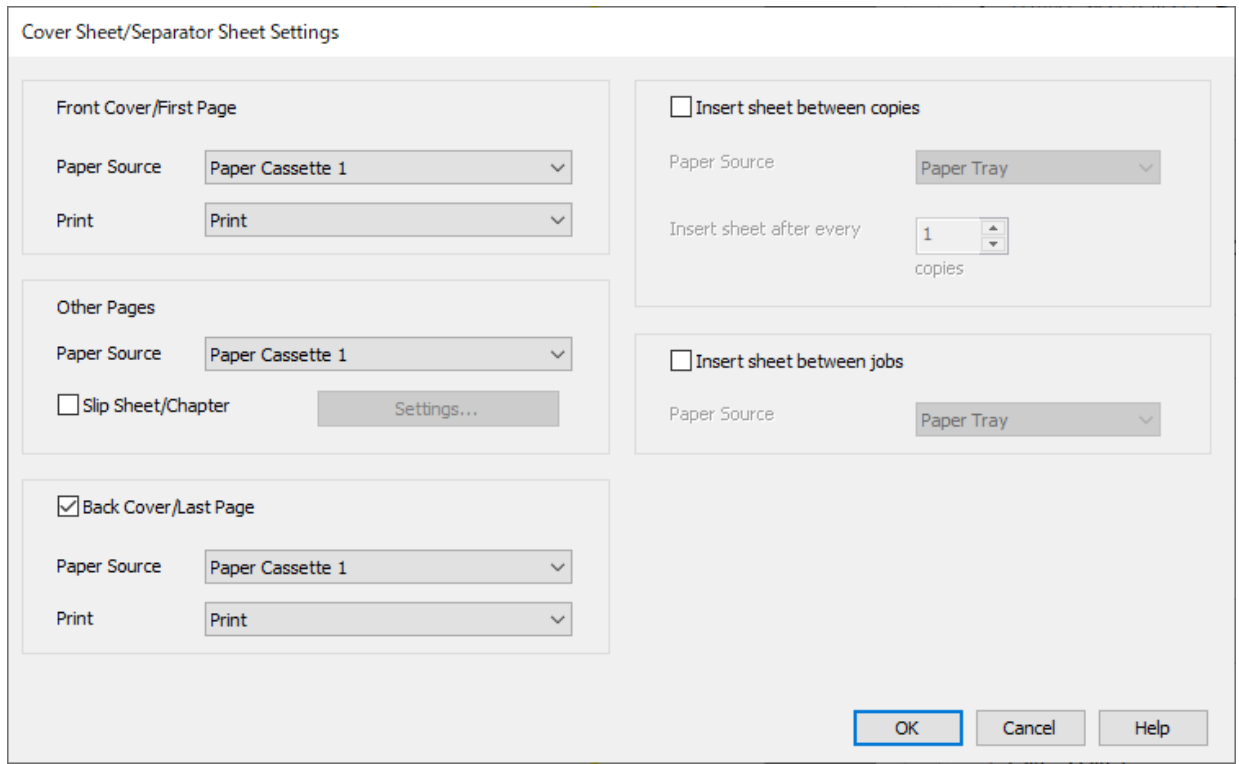

O V části **Titulní stránka/první stránka** nastavte zdroj papíru pro první stránku a zda chcete provést tisk. V tomto příkladu vyberte možnost **Kazeta na papír 1** a **Tisk**.

O V části **Ostatní stránky** nastavte zdroj papíru, který bude převážně používán pro stránky 2 až 9. Pro tento příklad vyberte možnosti **Kazeta na papír 1** nebo **Shoda s prvním papírem** a zadejte bílý papír (běžný papír) na stránkách 2, 5, 6, 8 a 9. Metoda pro zadávání barevného papíru na stránkách 3, 4 a 7 je vysvětlena v kroku 6 a následných krocích.

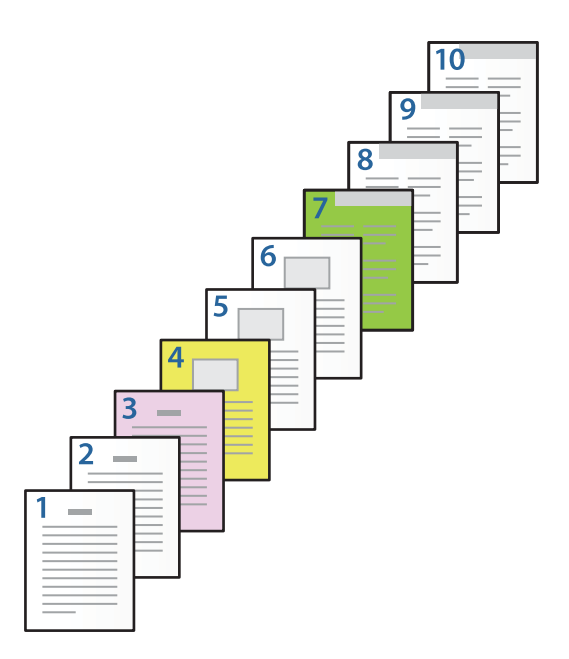

- O Zkontrolujte možnost **Zadní vazba/poslední stránka** a nastavte zdroj papíru pro 10. stránku a zda chcete tisknout. V tomto příkladu vyberte možnosti **Kazeta na papír 1** nebo **Shoda s druhým papírem** a **Tisk**.
- 6. Proveďte podrobné nastavení pro druhé a následné listy (stránky 2 až 9). Vyberte **Vložený list / kapitola** a kliknutím na **Nastavení** otevřete obrazovku podrobného nastavení.

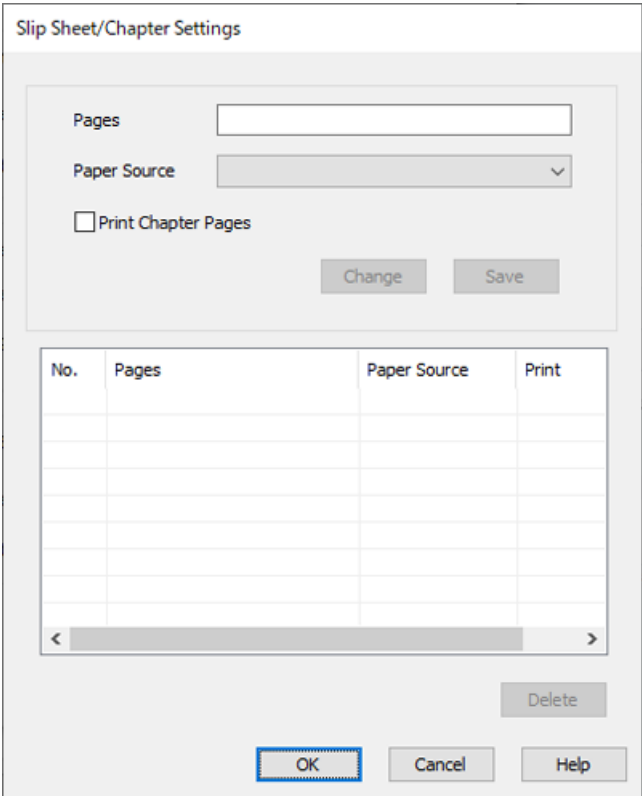

- 7. Zadejte číslo stránky k tisku zadáním zdroje papíru v části **Stránky**. **Stránky**: 3
- 8. Vyberte zdroj papíru, který chcete použít pro zadané stránky z **Zdroj papíru**. **Zdroj papíru**: Kazeta na papír 2
- 9. Vyberte možnost **Tisknout stránky kapitol** a klikněte na **Uložit**.
- 10. Podle kroků 7 až 9 uložte další konkrétní stránky a nastavení zdroje papíru. **Stránky**: 4, **Zdroj papíru**: Kazeta na papír 3 **Stránky**: 7, **Zdroj papíru**: Kazeta na papír 4

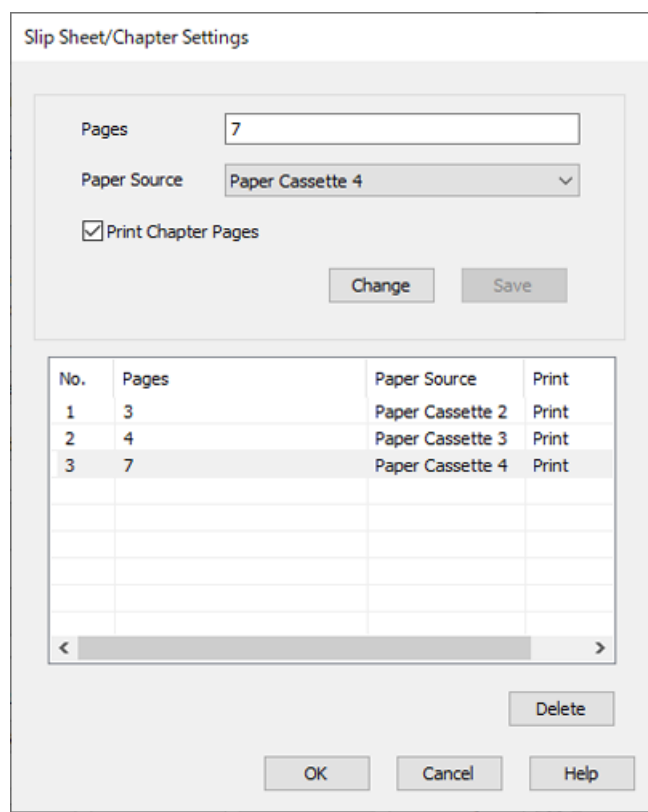

- 11. Kliknutím na tlačítko **OK** uzavřete obrazovku Nastavení vloženého listu / kapitoly a pak kliknutím na **OK** uzavřete obrazovku Nastavení titulní stránky/listu oddělovače.
- 12. Podle potřeby nastavte další možnosti na kartách **Hlavní** a **Další možnosti** a klikněte na tlačítko **OK**.

["Karta Hlavní" na str. 203](#page-202-0)

["Karta Další možnosti" na str. 206](#page-205-0)

13. Klikněte na tlačítko **Tisk**.

### **Související informace**

- & ["Vkládání papíru" na str. 187](#page-186-0)
- & ["Tisk pomocí snadného nastavení" na str. 202](#page-201-0)
- $\blacktriangleright$  ["Možnosti" na str. 25](#page-24-0)

### **Vložte prokladový list určením stránky a zdroje papíru pro jednostranný tisk**

Prokladový list můžete vložit zadáním stránky a zdroje papíru. Tato část využívá jako příklad postup pro vkládání prokladového listu před stránky 4 a 7 jako na obrázku.

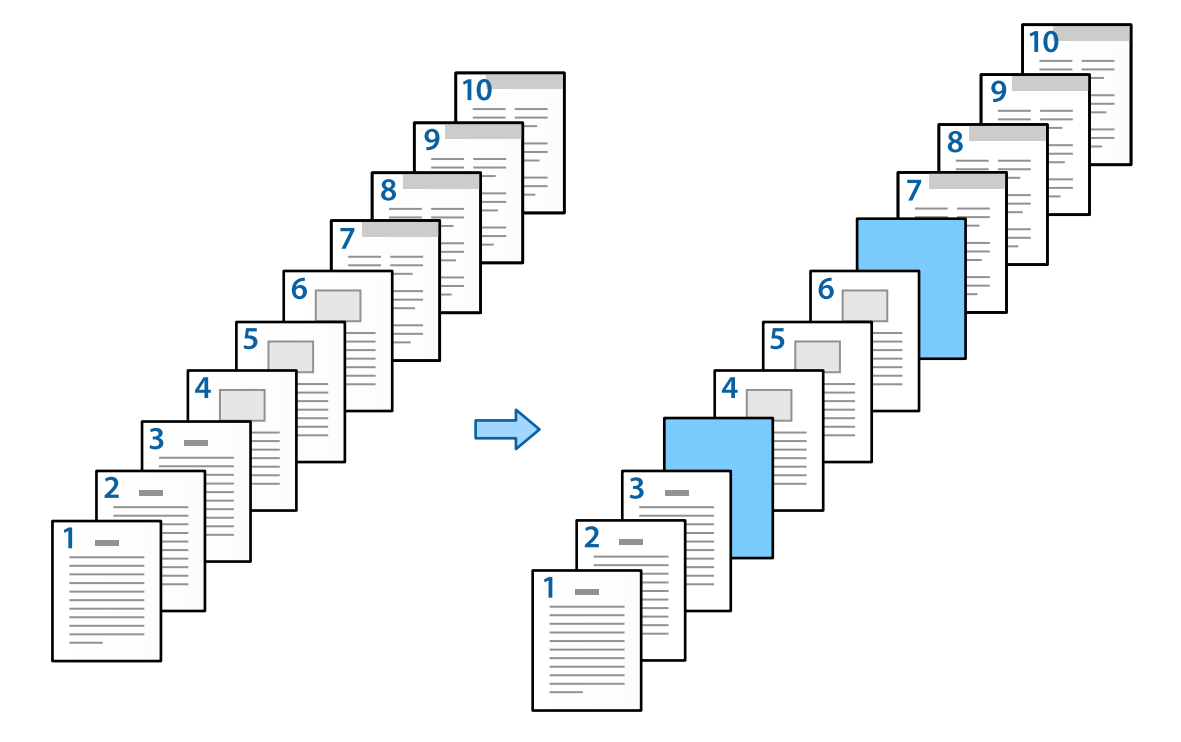

- 1. Vložte prokladový list ke vložení mezi stránky v tiskárně jako na obrázku níže. Kazeta na papír 1: bílý papír (běžný papír), Kazeta na papír 2: světle modrý papír (prokladový papír)
- 2. Otevřete v počítači soubor, který chcete vytisknout.
- 3. Zobrazte kartu **Hlavní** na obrazovce ovladače tiskárny a vyberte možnost **Vypnuto** v části **Oboustranný tisk**.

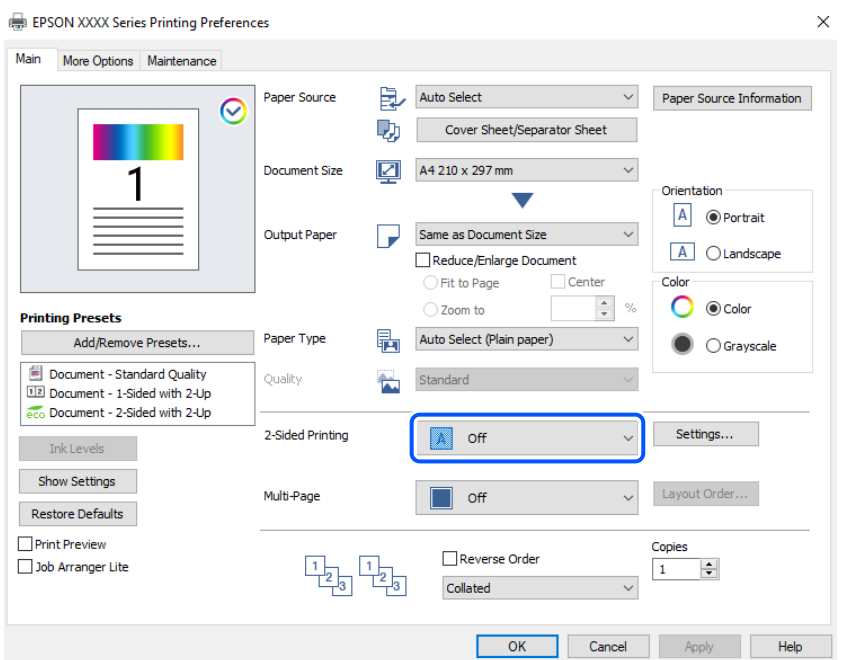

- 4. Vyberte položku **Titulní stránka/list oddělovače** z nabídky **Zdroj papíru**.
- 5. Na zobrazené obrazovce nastavte **Titulní stránka/první stránka**, **Ostatní stránky** a **Zadní vazba/poslední stránka**.

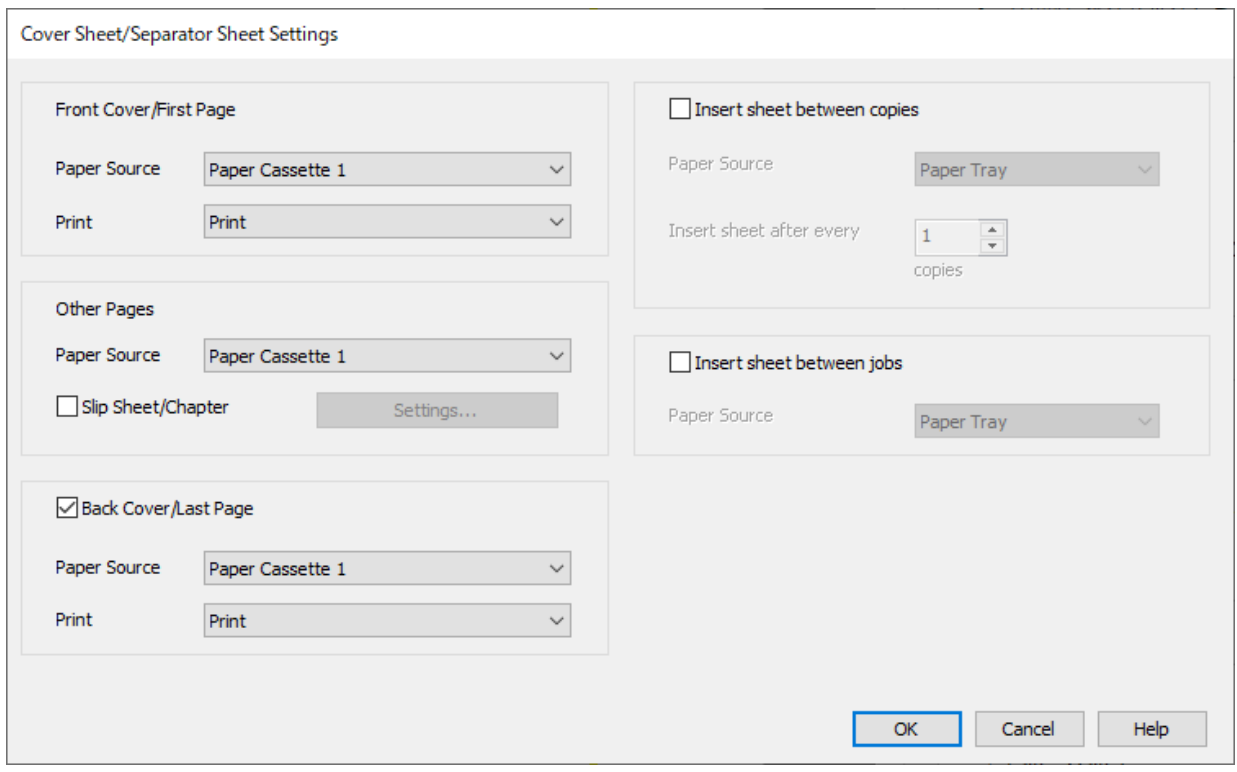

O V části **Titulní stránka/první stránka** nastavte zdroj papíru pro první stránku a zda chcete provést tisk. V tomto příkladu vyberte možnost **Kazeta na papír 1** a **Tisk**.

O V části **Ostatní stránky** nastavte zdroj papíru, který bude převážně používán pro stránky 2 až 9. Pro tento příklad vyberte možnosti **Kazeta na papír 1** nebo **Shoda s prvním papírem** a zadejte bílý papír (běžný papír). Metoda vkládání prokladového listu před stránky 4 a 7 je vysvětlena v kroku 6 a následných krocích.

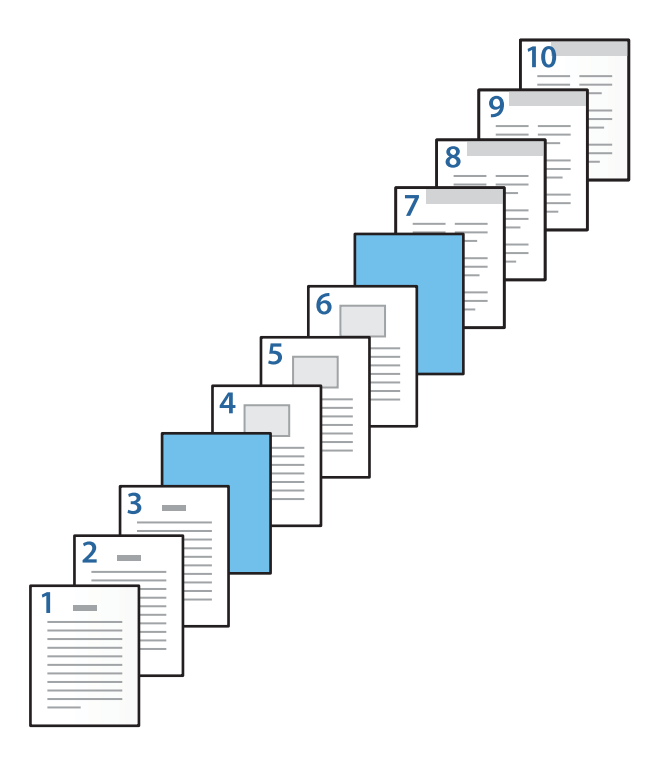

O Zkontrolujte možnost **Zadní vazba/poslední stránka** a nastavte zdroj papíru pro 10. stránku a zda chcete tisknout. V tomto příkladu vyberte možnosti **Kazeta na papír 1** nebo **Shoda s druhým papírem** a **Tisk**.

6. Proveďte podrobné nastavení pro druhé a následné listy (stránky 2 až 9). Vyberte **Vložený list / kapitola** a kliknutím na **Nastavení** otevřete obrazovku podrobného nastavení.

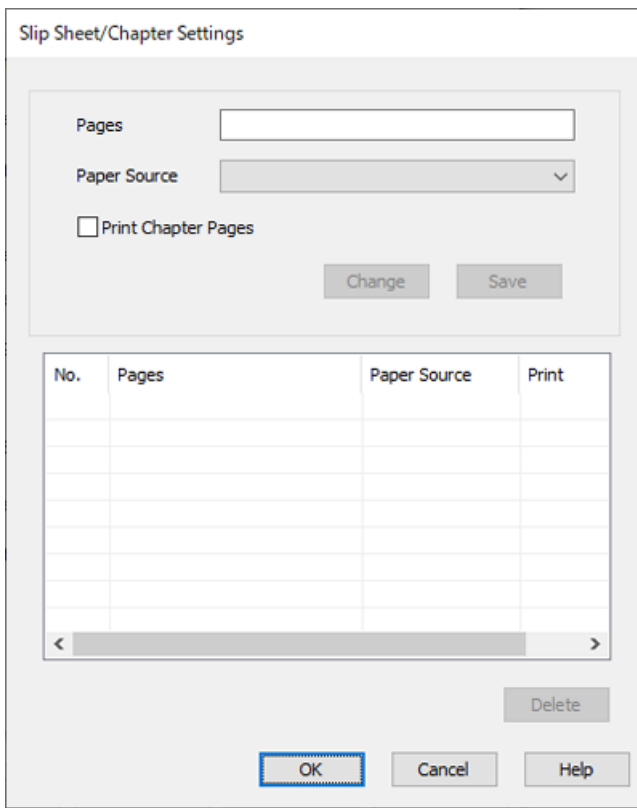

- 7. Zadejte číslo stránky do pole **Stránky**, aby byl prokladový list vložen před stanovenou stránku. **Stránky**: 4,7
- 8. Vyberte zdroj papíru, do kterého bude prokladový list vložen z **Zdroj papíru**. **Zdroj papíru**: Kazeta na papír 2

9. Nevybírejte možnost **Tisknout stránky kapitol** a poté klikněte na položku **Uložit**.

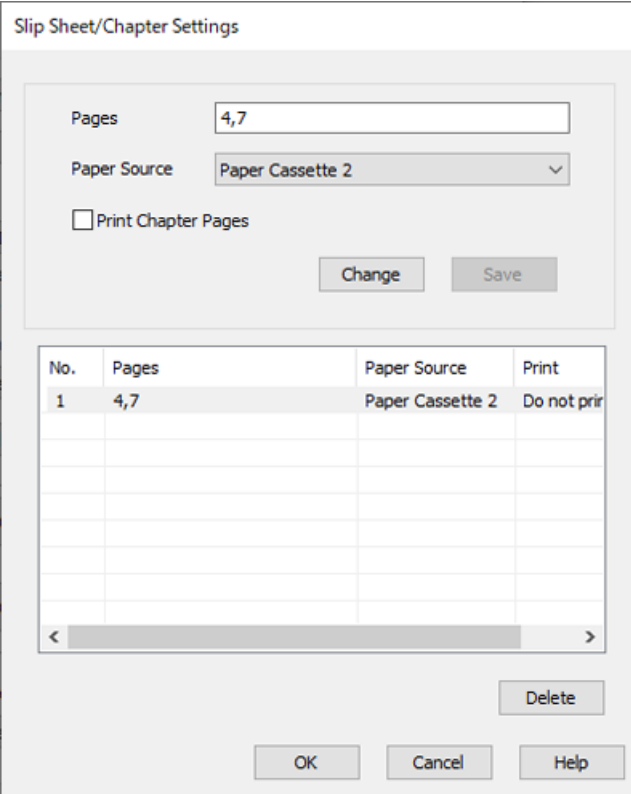

- 10. Kliknutím na tlačítko **OK** uzavřete obrazovku Nastavení vloženého listu / kapitoly a pak kliknutím na **OK** uzavřete obrazovku Nastavení titulní stránky/listu oddělovače.
- 11. Podle potřeby nastavte další možnosti na kartách **Hlavní** a **Další možnosti** a klikněte na tlačítko **OK**.

["Karta Hlavní" na str. 203](#page-202-0)

["Karta Další možnosti" na str. 206](#page-205-0)

12. Klikněte na tlačítko **Tisk**.

### **Související informace**

- & ["Vkládání papíru" na str. 187](#page-186-0)
- & ["Tisk pomocí snadného nastavení" na str. 202](#page-201-0)
- $\blacktriangleright$  ["Možnosti" na str. 25](#page-24-0)

### **Vložení prokladového listu a tisk zadáním stránky a zdroje papíru v nastavení oboustranného tisku**

Prokladový list můžete vložit a tisknout zadáním stránky a zdroje papíru. Tato část využívá jako příklad postup pro vkládání prokladového listu před stránky 3 a 8 a tisk stránek 6 a 7 na různě zbarvený papír jako na obrázku.

Všimněte si, že nemůžete zadat stejnou stránku pro prokladový list a papír určený k tisku pomocí stránky a zdroje papíru. Některé stránky mohou být také potištěny na jedné straně v závislosti na nastavení.

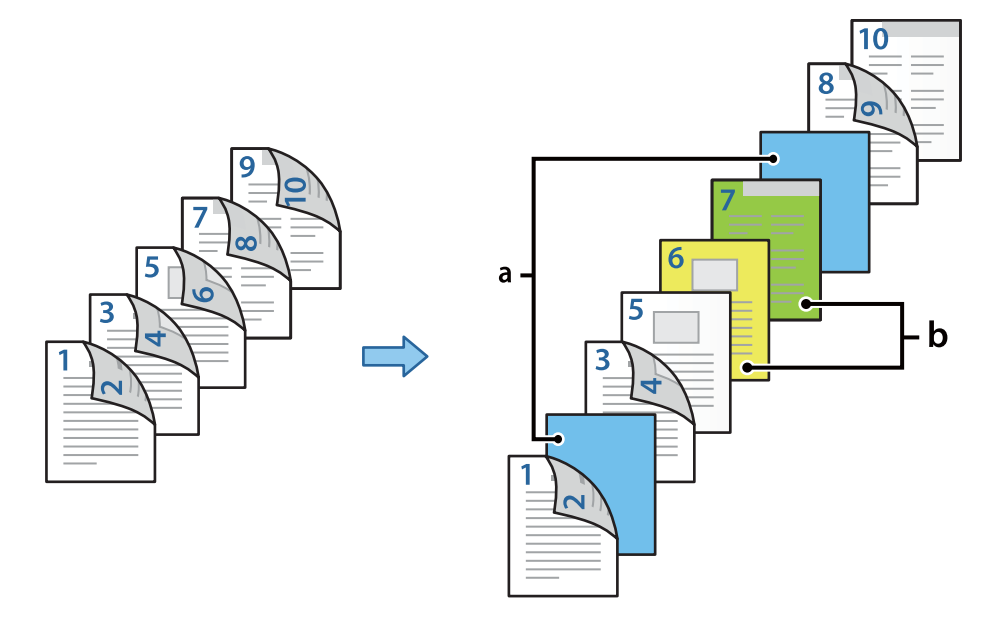

Prokladový list ("a" na obrázku níže). Papír k potištění zadáním stránky a zdroje papíru ("b" na obrázku níže).

1. Vložte prokladový list ke vložení mezi stránky a papír k tisku do tiskárny jako na obrázku níže.

Kazeta na papír 1: bílý papír (běžný papír), Kazeta na papír 2: světle modrý papír (prokladový list), Kazeta na papír 3: žlutý papír, Kazeta na papír 4: zelený papír

- 2. Otevřete v počítači soubor, který chcete vytisknout.
- 3. Zobrazte kartu **Hlavní** na obrazovce ovladače tiskárny a vyberte možnost **Automaticky (vazba na dlouhé hraně)** v části **Oboustranný tisk**.

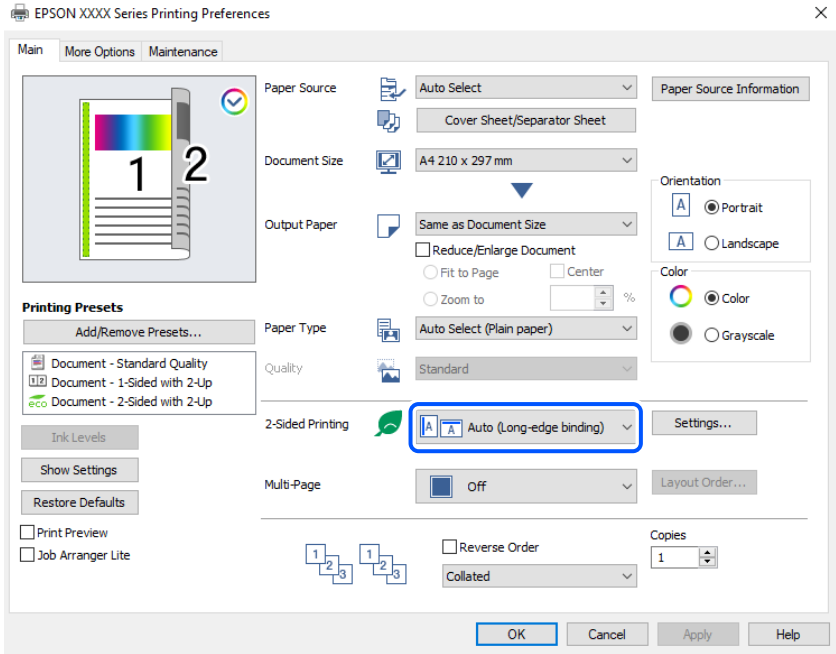

4. Vyberte položku **Titulní stránka/list oddělovače** z nabídky **Zdroj papíru**.

5. Na zobrazené obrazovce nastavte **Titulní stránka/první stránka**, **Ostatní stránky** a **Zadní vazba/poslední stránka**.

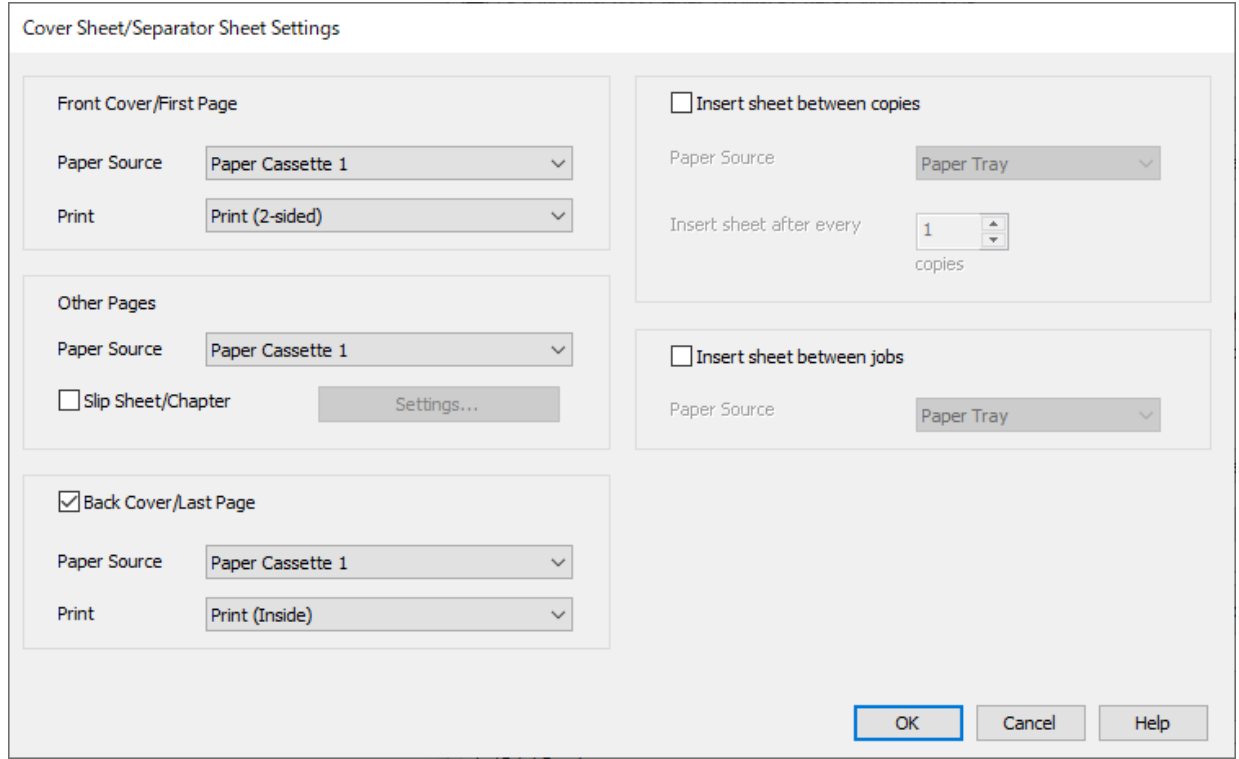

- O V části **Titulní stránka/první stránka** nastavte zdroj papíru a tiskový povrch pro první a druhou stránku. V tomto příkladu vyberte možnost **Kazeta na papír 1** a **Tisknout (oboustranně)**.
- O V části **Ostatní stránky** nastavte zdroj papíru, který bude převážně používán pro stránky 3 až 9. Pro tento příklad vyberte možnosti **Kazeta na papír 1** nebo **Shoda s prvním papírem** a zadejte bílý papír (běžný papír) na stránkách 3, 4, 5, 8 a 9. Metoda vkládání prokladového listu před stránky 3 a 8 a zadání barevného papíru na stránkách 6 a 7 je vysvětlena v kroku 6 a následných krocích.

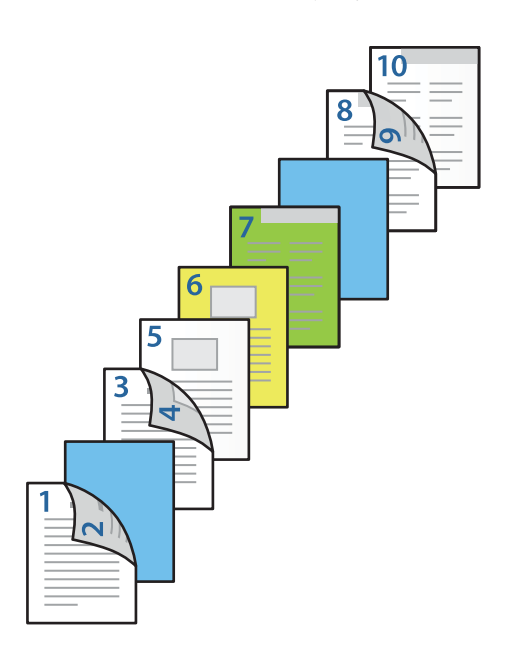

O Vyberte možnost **Zadní vazba/poslední stránka** a nastavte zdroj papíru a povrch tisku pro 10. stránku. V tomto příkladu vyberte možnosti **Kazeta na papír 1** nebo **Shoda s druhým papírem** a **Tisknout (uvnitř)**.

**Tisknout (venku)** tiskne na zadní stranu papíru, **Tisknout (uvnitř)** tiskne na přední stranu papíru a **Tisknout (oboustranně)** tiskne na obě strany papíru.

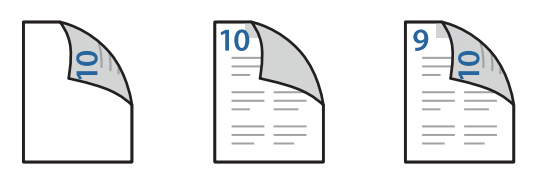

6. Proveďte podrobné nastavení pro druhé a následné listy (stránky 3 až 9). Vyberte **Vložený list / kapitola** a kliknutím na **Nastavení** otevřete obrazovku podrobného nastavení.

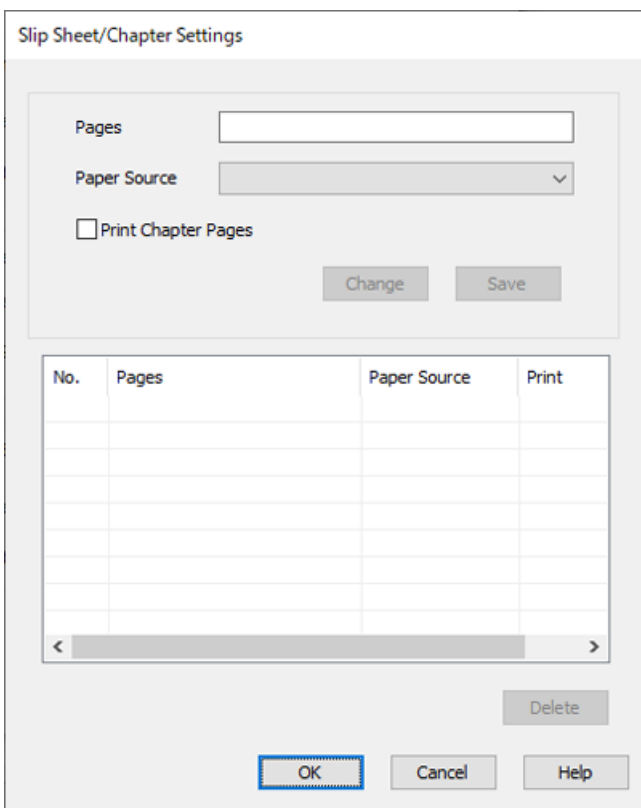

- 7. Zadejte číslo stránky do pole **Stránky**, aby byl prokladový list vložen před stanovenou stránku. **Stránky**: 3,8
- 8. Vyberte zdroj papíru, do kterého bude prokladový list vložen z **Zdroj papíru**. **Zdroj papíru**: Kazeta na papír 2
- 9. Nevybírejte možnost **Tisknout stránky kapitol** a poté klikněte na položku **Uložit**.
- 10. Zadejte číslo stránky k tisku zadáním zdroje papíru v části **Stránky**. **Stránky**: 6
- 11. Vyberte zdroj papíru, který chcete použít pro zadané stránky z **Zdroj papíru**. **Zdroj papíru**: Kazeta na papír 3
- 12. Vyberte možnost **Tisknout stránky kapitol** a klikněte na **Uložit**.
- 13. Podle kroků 10 až 12 uložte další konkrétní stránky a nastavení zdroje papíru.

**Stránky**: 7, **Zdroj papíru**: Kazeta na papír 4

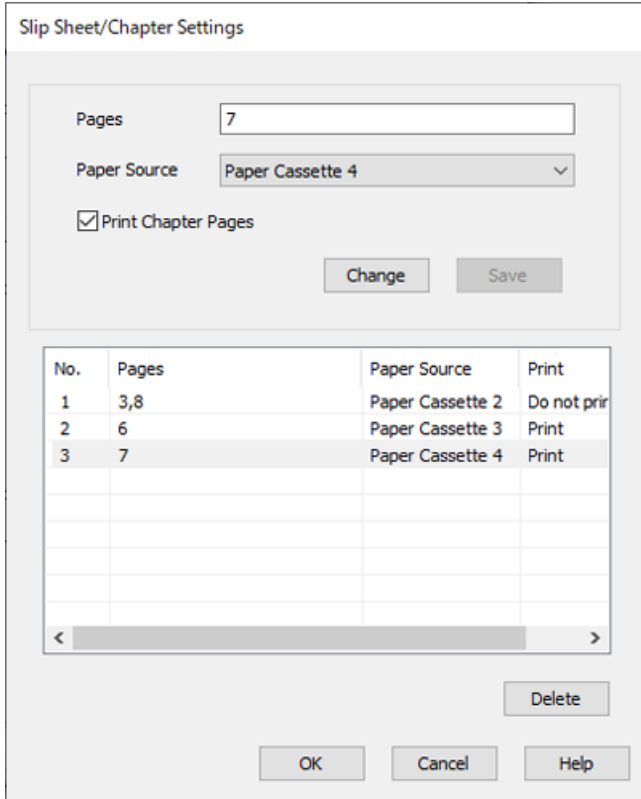

- 14. Kliknutím na tlačítko **OK** uzavřete obrazovku Nastavení vloženého listu / kapitoly a pak kliknutím na **OK** uzavřete obrazovku Nastavení titulní stránky/listu oddělovače.
- 15. Podle potřeby nastavte další možnosti na kartách **Hlavní** a **Další možnosti** a klikněte na tlačítko **OK**.

["Karta Hlavní" na str. 203](#page-202-0)

["Karta Další možnosti" na str. 206](#page-205-0)

16. Klikněte na tlačítko **Tisk**.

### **Související informace**

- & ["Vkládání papíru" na str. 187](#page-186-0)
- & ["Tisk pomocí snadného nastavení" na str. 202](#page-201-0)
- & ["Možnosti" na str. 25](#page-24-0)

# <span id="page-269-0"></span>**Kopírování**

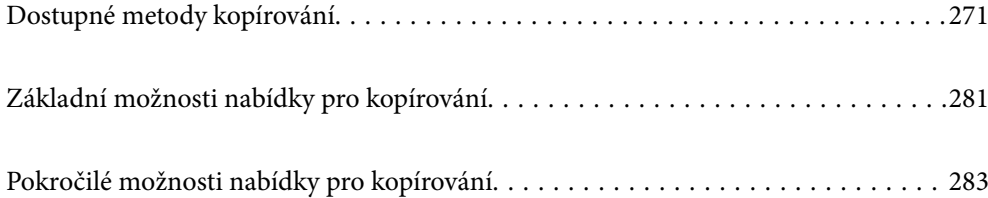

# <span id="page-270-0"></span>**Dostupné metody kopírování**

Položte originály na sklo skeneru nebo na ADF, potom vyberte nabídku **Kopírovat** na domácí obrazovce.

# **Kopírování předloh**

Originály pevné velikosti nebo vlastní velikosti můžete kopírovat barevně nebo černobíle.

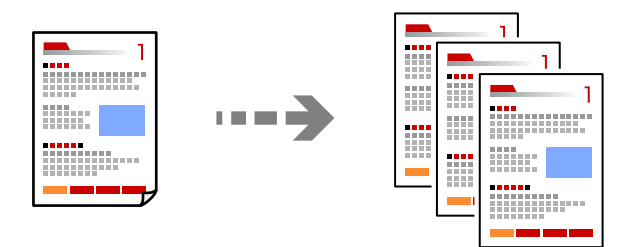

1. Vložte papír do tiskárny.

["Vkládání papíru" na str. 187](#page-186-0)

2. Umístěte předlohy.

["Vkládání předloh" na str. 194](#page-193-0)

- 3. Vyberte položku **Kopírovat** na domovské obrazovce.
- 4. Vyberte kartu **Základní nastavení** a poté vyberte **Auto** nebo **Barva**, **Černobíle**.

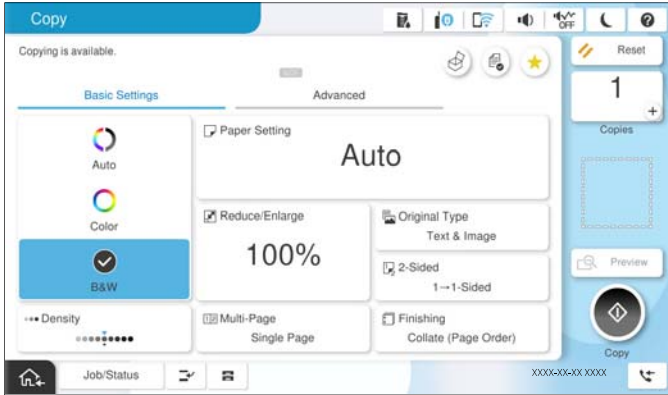

### *Poznámka:*

- $\Box$  Chcete-li uložit originály do úložiště, vyberte  $^\heartsuit$  a pak povolte možnost **Ukládání souboru**.
- O V nabídce *Nastavení* vyberte, zda naskenovaná data vytisknout a uložit nebo pouze uložit.
- 5. Slouží k nastavení počtu kopií.
- 6. Klepněte na možnost  $\hat{\Phi}$ .

# **Kopírování na obou stranách**

Zkopírujte více předloh na obě strany papíru.

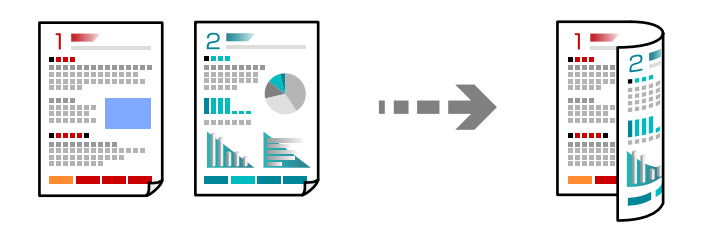

1. Položte všechny originály do podavače ADF lícem nahoru.

### c*Důležité:*

Pokud chcete kopírovat originály, které nejsou podporovány prostřednictvím ADF, použijte sklo skeneru. ["Originály, které nejsou podporovány v ADF" na str. 197](#page-196-0)

### *Poznámka:*

Na sklo skeneru můžete také položit originály.

["Vkládání předloh" na str. 194](#page-193-0)

- 2. Vyberte položku **Kopírovat** na domovské obrazovce.
- 3. Vyberte kartu **Základní nastavení**, vyberte možnost **Oboustranně** a pak vyberte možnost nabídky Oboustranně, kterou chcete provést.
- 4. Zadejte další nastavení, například původní orientaci a polohu vázání.
- 5. Klepněte na možnost  $\hat{\mathcal{D}}$ .

# **Kopírování se zvětšením nebo zmenšením**

Předlohy můžete kopírovat se zadaným zvětšením.

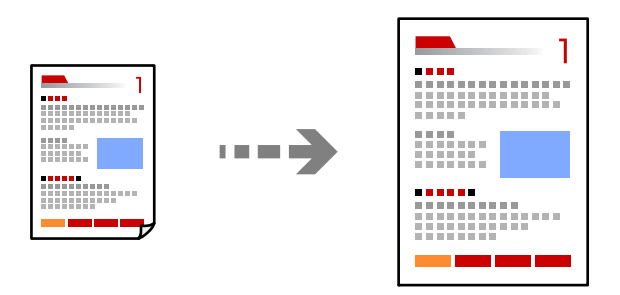

1. Umístěte předlohy.

["Vkládání předloh" na str. 194](#page-193-0)

- 2. Vyberte položku **Kopírovat** na domovské obrazovce.
- 3. Vyberte kartu **Základní nastavení** a pak vyberte možnost **Zmenšení/zvětšení**.
- 4. Určete úroveň zvětšení nebo zmenšení.
- 5. Klepněte na možnost  $\hat{\Phi}$ .

# **Kopírování více předloh na jeden list**

Můžete kopírovat více originálů na jeden list.

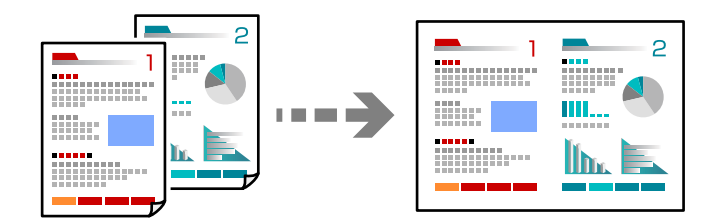

- 1. Položte originály do ADF lícem nahoru. Umístěte je ve směru znázorněném na obrázku.
	- O Směr čtení

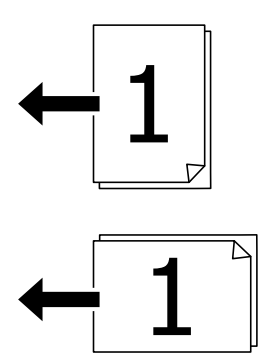

O Směr doleva

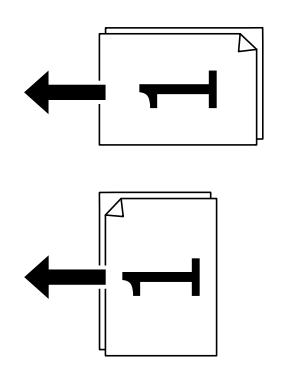

### c*Důležité:*

Pokud chcete kopírovat originály, které nejsou podporovány prostřednictvím ADF, použijte sklo skeneru. ["Originály, které nejsou podporovány v ADF" na str. 197](#page-196-0)

*Poznámka:* Na sklo skeneru můžete také položit originály. ["Vkládání předloh" na str. 194](#page-193-0)

- 2. Vyberte položku **Kopírovat** na domovské obrazovce.
- 3. Vyberte kartu **Základní nastavení**, vyberte možnost **Rozvržení** a pak vyberte položku **2 na list** nebo **4 na list**.
- 4. Určete pořadí rozvržení a původní orientaci.
- 5. Klepněte na možnost  $\hat{\Phi}$ .

# **Kopírování podle pořadí stránek**

Při vytváření více kopií vícestránkového dokumentu můžete vysunout jednu kopii podle pořadí stránek.

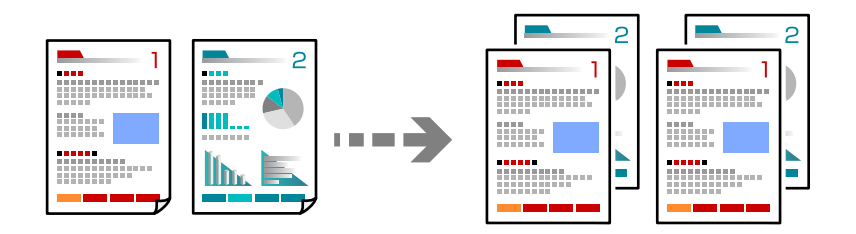

1. Umístěte předlohy.

```
"Vkládání předloh" na str. 194
```
- 2. Vyberte položku **Kopírovat** na domovské obrazovce.
- 3. Vyberte kartu **Základní nastavení** a pak vyberte možnost **Dokončování** > **Třídit (sady)**.
- 4. Slouží k nastavení počtu kopií.
- 5. Klepněte na možnost  $\hat{\mathcal{D}}$ .

# **Kopírování originálů v dobré kvalitě**

Předlohy můžete kopírovat bez stínů nebo děrovaných děr nebo upravit kvalitu obrazu.

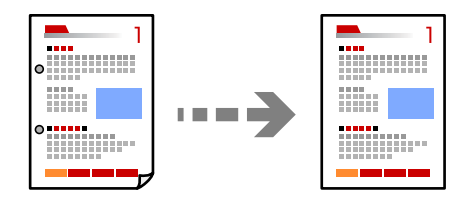

1. Umístěte předlohy.

["Vkládání předloh" na str. 194](#page-193-0)

2. Vyberte položku **Kopírovat** na domovské obrazovce.

- 3. Vyberte kartu **Upřesnit** a pak povolte možnost **Odstranit stín** nebo **Odstr. děr** nebo nastavte kvalitu obrazu v **Kvalita obrazu**.
- 4. Klepněte na možnost $\hat{\varphi}$ .

# **Kopírování ID karty**

Skenuje obě strany identifikační karty a kopíruje je na jednu stranu papíru.

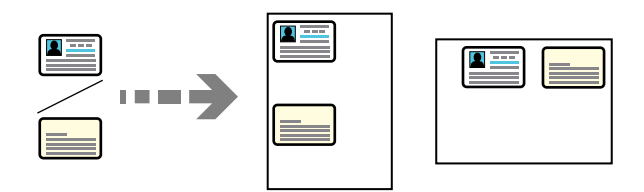

- 1. Umístěte předlohy. ["Vkládání předloh" na str. 194](#page-193-0)
- 2. Vyberte položku **Kopírovat** na domovské obrazovce.
- 3. Vyberte kartu **Upřesnit**, vyberte **Kopie ID karty** a poté zapněte nastavení.
- 4. Určete **Orientace originálu**.
- 5. Klepněte na možnost  $\hat{\mathcal{D}}$ .

K umístění obrácené strany originálu se řiďte pokyny na obrazovce.

# **Kopírování knih**

Slouží ke kopírování dvou protilehlých stran knihy a tak podobně na samostatné listy papíru.

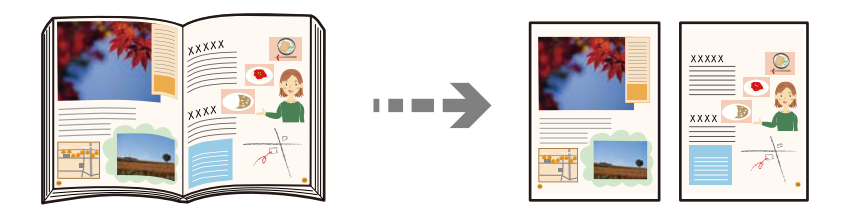

- 1. Umístěte originál na sklo skeneru. ["Vkládání předloh" na str. 194](#page-193-0)
- 2. Vyberte položku **Kopírovat** na domovské obrazovce.
- 3. Vyberte kartu **Upřesnit**, vyberte **Kniha →2stránky** a poté zapněte nastavení.
- 4. Určete **Poř. sken.**.
- 5. Klepněte na možnost $\hat{\varphi}$ .

# **Zřetelné kopírování čárových kódů**

Můžete kopírovat jasné čárové kódy, které se snadno skenují. Tuto funkci zapněte pouze v případě, že vaše vytisknuté čárové kódy nelze skenovat.

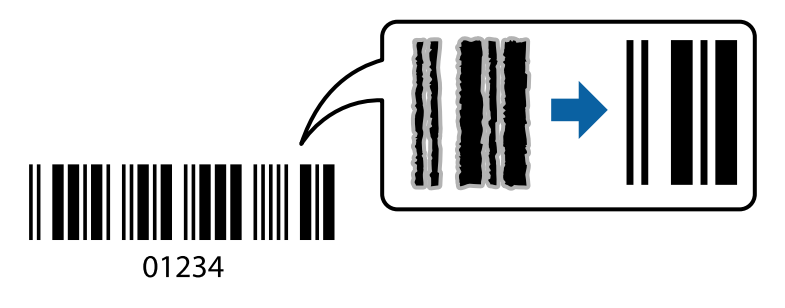

1. Umístěte předlohy.

["Vkládání předloh" na str. 194](#page-193-0)

- 2. Vyberte položku **Kopírovat** na domovské obrazovce.
- 3. Vyberte kartu **Základní nastavení** a pak vyberte možnost **Typ originálu** > **Čárový kód**.
- 4. Klepněte na možnost $\hat{\Phi}$ .

# **Kopírování s čísly stránek**

Můžete vytvořit kopie s čísly stránek, i když originály nemají čísla stránek.

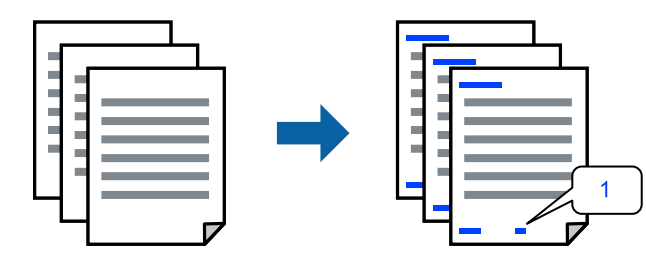

1. Umístěte předlohy.

```
"Vkládání předloh" na str. 194
```
- 2. Vyberte položku **Kopírovat** na domovské obrazovce.
- 3. Vyberte kartu **Upřesnit** a pak vyberte možnost **Číslování stran**.
- 4. Povolte nastavení a pak proveďte další nastavení jako formát a pozice razítka.
- 5. Klepněte na možnost  $\hat{\mathcal{D}}$ .

# **Kopírování originálů pro vytváření brožur**

Můžete kopírovat originály a z kopií vytvářet brožury. K brožuře můžete rovněž přidat přední a zadní přebal.

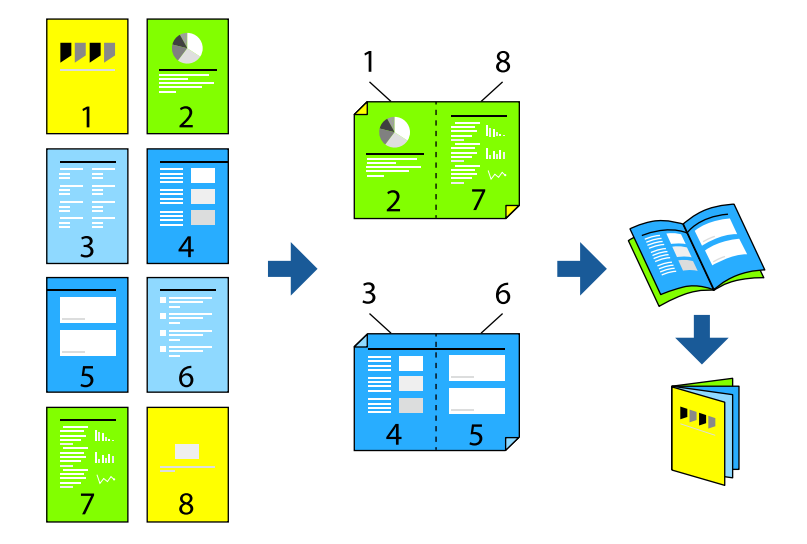

1. Umístěte předlohy.

["Vkládání předloh" na str. 194](#page-193-0)

- 2. Vyberte položku **Kopírovat** na domovské obrazovce.
- 3. Vyberte kartu **Základní nastavení**.
- 4. Vyberte možnost **Nastavení papíru**, vyberte zdroj papíru, do kterého jste vložili papír a pak vyberte **OK**.
- 5. Vyberte **Oboustranně** a poté vyberte položku **2>Oboustranně** nebo **1>oboustranný**.
- 6. Podle potřeby zadejte další nastavení, například původní orientaci a polohu vázání a pak vyberte **OK**.
- 7. Vyberte možnost **Zmenšení/zvětšení**, zadejte velikost zvětšení nebo zmenšení a poté zvolte **OK**.
- 8. Vyberte kartu **Upřesnit**, vyberte **Brožura** > **Brožura** a poté povolte nastavení **Brožura**.
- 9. Zadejte polohu vazby a okraj vazby.
- 10. Pokud chcete přidat přebaly, povolte možnost **Obal**.

V nabídce **Nastavení papíru** vyberte zdroj papíru, do kterého jste vložili papír pro přebaly a pak zadejte do možnosti **Přední obálka** a **Zadní obálka** nastavení tisku.

11. Klepněte na možnost  $\hat{\mathcal{D}}$ .

# **Vkládání rozdělovacích listů do kopií**

Do kopií můžete vložit rozdělovací listy a vysunout je.

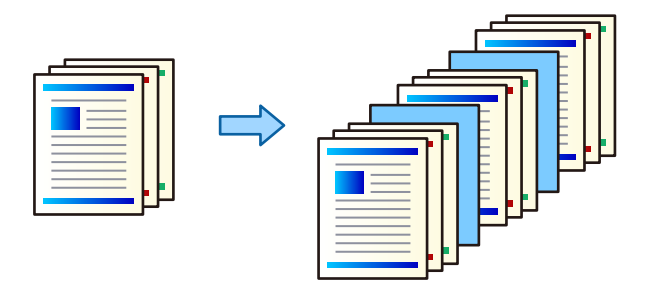

- 1. Umístěte předlohy.
	- ["Vkládání předloh" na str. 194](#page-193-0)
- 2. Vyberte položku **Kopírovat** na domovské obrazovce.
- 3. Vyberte kartu **Upřesnit** a pak zvolte **Obálka a oddělovací list** > **Oddělovací list**.
- 4. Zvolte možnost **Konec úlohy** nebo **Konec sady**, povolte nastavení a v případě potřeby zadejte další nastavení.

Pokud chcete zadat stránku, kam se má vložit rozdělovací list nebo vložit kapitolu, vyberte možnost **Konec stránky nebo kapitoly** a pak zadejte podrobnosti jako číslo stránky, papír atd.

- 5. Slouží k nastavení počtu kopií.
- 6. Klepněte na možnost  $\hat{\mathcal{D}}$ .

# **Vymazání červených znaků při kopírování**

Při kopírování můžete nastavit, aby na kopiích došlo k vymazání všech červených znaků.

Další podrobnosti naleznete v následujícím textu.

["Přehled Vymazat červenou" na str. 156](#page-155-0)

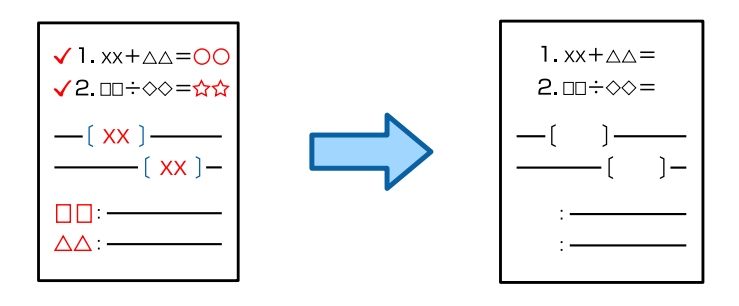

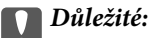

Tuto funkci lze použít po registraci licenčního klíče.

### *Poznámka:*

- O Pokud jako barevný režim vyberete možnost Barva, bude kopie černobílá, ale bude počítána jako barevná kopie.
- O Pokud jako barevný režim vyberete možnost Auto a skener detekuje barevný originál, bude se kopie počítat jako barevná kopie i pokud bude černobílá.
- $\Box$  V závislosti na předloze nemusí být červená zcela vymazána. Barvy, které jsou červené blízké, například oranžová, mohou být také vymazány nebo mohou být nahrazeny světle černou.

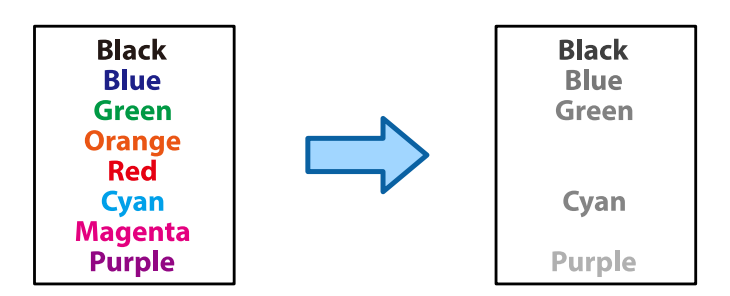

1. Umístěte předlohy.

["Vkládání předloh" na str. 194](#page-193-0)

- 2. Vyberte položku **Kopírovat** na domovské obrazovce.
- 3. Vyberte kartu **Upřesnit** a potom zapněte **Vymazat červenou**.

### *Poznámka:*

Obrazovka náhledu zobrazuje snímek originálu před vymazáním červených znaků.

4. Klepněte na možnost  $\lozenge$ .

### **Související informace**

 $\blacktriangleright$  ["Registrace licenčního klíče" na str. 149](#page-148-0)

# **Kopírování obálek**

Můžete kopírovat obálky.

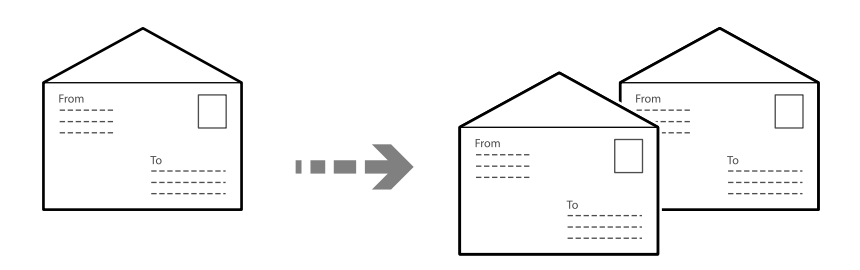

Ujistěte se, že jsou obálky vloženy ve správné orientaci.

O Vkládání papíru

Viz související informace.

["Vkládání obálek" na str. 188](#page-187-0)

O Vkládání předloh

Umístěte originál na sklo skeneru. Při vkládání obálky ji umístěte v orientaci podle obrázku.

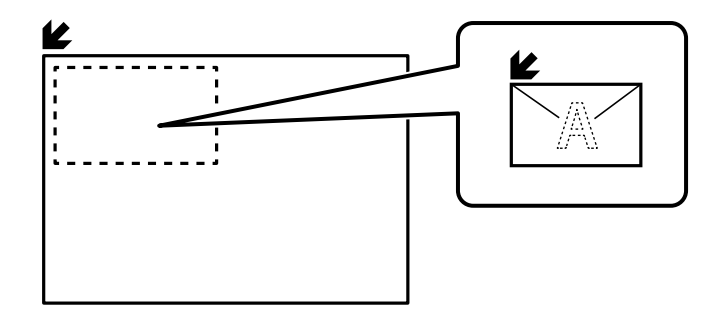

# **Kopírování pomocí skupinového tisku**

Pokud uložíte počet kopií a sad pro každou skupinu, můžete kopie roztřídit do skupin. Podrobnosti viz část "Související informace" níže.

### **Související informace**

& ["Kopírování pomocí uložených skupin" na str. 372](#page-371-0)

# **Kontrolní kopie**

Když děláte víc kopií, můžete začít s jednou a zkontrolovat výsledek a teprve potom zkopírovat zbytek.

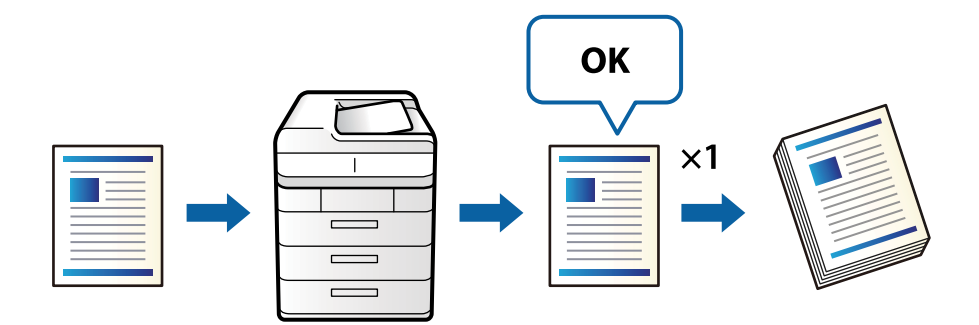

1. Umístěte předlohy.

```
"Vkládání předloh" na str. 194
```
- 2. Vyberte položku **Kopírovat** na domovské obrazovce.
- 3. Vyberte kartu **Upřesnit** a potom zapněte **Kontrolní kopie**.
- 4. Slouží k nastavení počtu kopií.
- 5. Klepněte na možnost  $\hat{\Phi}$ .
- 6. Zkontrolujte výsledek kopírování a potom zvolte, jestli chcete v kopírování pokračovat, nebo ho zrušit.

# <span id="page-280-0"></span>**Přerušení a kopírování**

Aktuální tiskovou úlohu lze přerušit, aby bylo možné kopírovat.

*Poznámka:*

Novou úlohu však nemůžete zrušit v počítači.

1. Klepněte na ikonu  $\equiv$  na ovládacím panelu tiskárny, když probíhá tisk.

Tisk se přeruší a tiskárna přejde do režimu přerušení.

2. Umístěte předlohy.

["Vkládání předloh" na str. 194](#page-193-0)

- 3. Vyberte položku **Kopírovat** na domovské obrazovce.
- 4. V případě potřeby změňte nastavení v části **Základní nastavení** a **Upřesnit**.
- 5. Klepněte na možnost  $\lozenge$ .

Pozastavenou úlohu můžete znovu spustit tak, že klepnutím na ikonu → ukončíte režim přerušení. Pokud také po určitou dobu po přerušení tiskové úlohy nejsou provedeny žádné operace, tiskárna režim přerušení ukončí.

# **Základní možnosti nabídky pro kopírování**

### *Poznámka:*

V závislosti na ostatních nastaveních nemusí být některé položky dostupné.

### Barevný režim:

Slouží k výběru barevného nebo černobílého kopírování.

 $\Box$  Auto

Tato funkce zjišťuje, zda je originál barevný nebo černobílý; poté probíhá automatické kopírování pomocí nejvhodnějšího barevného režimu.

V závislosti na originálu mohou být černobílé originály detekovány jako barevné, nebo barevné originály jako černobílé. Pokud systém automatické detekce nefunguje správně, kopírujte s volbou **Barva** nebo **Černobíle** jako s režimem barvy, nebo nastavte citlivost detekce. Citlivost můžete nastavit pomocí volby **Nast.** na domovské obrazovce > **Obecná nastavení** > **Správa systému** > **Citlivost kopírování barvy**.

O Barva

Kopíruje předlohu v barvě.

O Černobíle

Kopíruje předlohu v černé a bílé (černobíle).

Hustota:

Zvyšte úroveň hustoty, jsou-li výsledky kopírování příliš bledé. Snižte úroveň hustoty, jestliže se inkoust rozpíjí.

### Nastavení papíru:

Vyberte zdroj papíru, který chcete použít. Pokud je vybrána možnost **Auto**, bude automaticky vložen vhodný formát papíru v závislosti na automaticky zjištěném původním formátu a konkrétním poměru zvětšení.

### Zmenšení/zvětšení:

Slouží ke konfiguraci poměru zvětšení nebo zmenšení. Klepněte na hodnotu a určete procento zvětšení použité ke zvětšení nebo zmenšení předlohy v rámci rozsahu 25 až 400 %.

 $\Box$  Auto

Detekuje skenovací oblast a automaticky zvětší nebo zmenší předlohu, aby se vešla na zvolený

formát papíru. Když jsou kolem předlohy bílé okraje, jsou bílé okraje od rohové značky (**\***) skla skeneru detekovány jako skenovací oblast, ale okraje na opačné straně mohou být oříznuty.

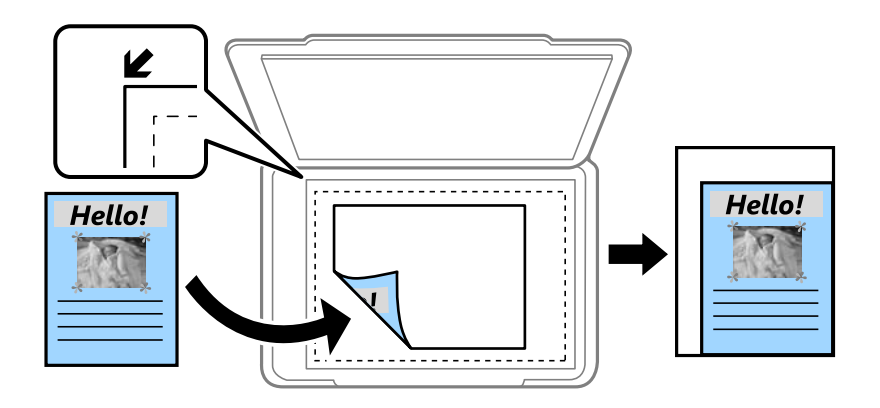

O Přizp. papíru

Zkopíruje naskenovaný snímek s menší velikostí, než je hodnota Zmenšení/zvětšení, aby se vešel na daný formát papíru. Pokud je hodnota Zmenšení/zvětšení větší než formát papíru, data mohou být vytištěna mimo okraje papíru.

O Volná forma(mm)

Zadejte svislou a vodorovnou délku papíru, který chcete zvětšit nebo zmenšit.

O Volná forma(%)

Chcete-li originál zvětšit nebo zmenšit, zadejte různá zvětšení pro svislé a vodorovné délky.

O Skut. velikost

Kopíruje při zvětšení 100 %.

 $\Box$  A4->A5 a další

Automaticky zvětší nebo zmenší předlohu, aby se vešla na specifický formát papíru.

### Typ originálu:

Slouží k výběru typu předlohy. Kopíruje v optimální kvalitě, která odpovídá typu předlohy.

### Oboustranně:

Vyberte oboustranné uspořádání.

O 1>1stranná

Kopíruje jednu stranu předlohy na jednu stranu papíru.

### <span id="page-282-0"></span>O 2>Oboustranně

Kopíruje obě strany oboustranné předlohy na obě strany jednoho listu papíru. Vyberte orientaci předlohy a umístění vazby předlohy a papíru.

O 1>oboustranný

Kopíruje dvě jednostranné předlohy na obě strany jednoho listu papíru. Slouží k výběru orientace předlohy a umístění vazby papíru.

O 2>Jednostranně

Kopíruje obě strany oboustranné předlohy na jednu stranu dvou listů papíru. Vyberte orientaci předlohy a umístění vazby předlohy.

Rozvržení:

Slouží k výběru uspořádání.

O 1 strana

Kopíruje jednostrannou předlohu na jeden list.

 $\Box$  2 na list

Kopíruje dvě jednostranné předlohy na jeden list papíru v rozložení dvou stran. Slouží k výběru pořadí rozvržení a orientace předlohy.

 $\Box$  4 na list

Kopíruje čtyři jednostranné předlohy na jeden list papíru v rozložení čtyři strany na jednu. Slouží k výběru pořadí rozvržení a orientace předlohy.

### Dokončování:

Slouží k výběru způsobu vyjetí papíru pro více kopií více předloh.

O Seskupit (strany)

Kopíruje předlohy řazené ve skupinách kopií jednotlivých stran.

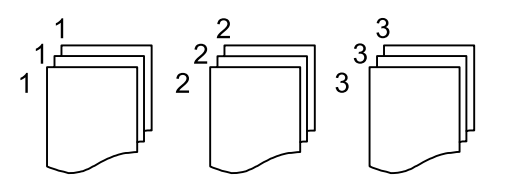

O Třídit (sady)

Kopíruje předlohy seřazené a rozdělené do sad.

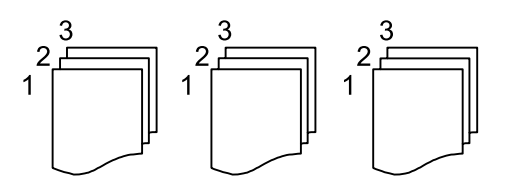

# **Pokročilé možnosti nabídky pro kopírování**

### *Poznámka:*

V závislosti na ostatních nastaveních nemusí být některé položky dostupné.

### Brožura:

### Brožura

Pokud chcete z kopií vytvořit brožuru, zadejte tato nastavení.

O Brožura

Umožňuje vytvořit brožuru z kopií.

O Vazba

Slouží k výběru pozice vazby brožury.

□ Okraj vazby

Zadejte okraj vazby. Okraj vazby můžete nastavit v rozmezí 0 až 50 mm v přírůstcích po 1 mm.

□ Obal

Umožňuje přidat přebaly k brožuře.

O Nastavení papíru

Vyberte zdroj papíru, do kterého jste vložili papír pro přebaly.

O Přední obálka

Zadejte nastavení tisku pro přední přebal. Pokud nechcete tisknout na přední přebal, vyberte možnost **Netisknout**.

O Zadní obálka

Zadejte nastavení tisku pro zadní přebal. Pokud nechcete tisknout na zadní přebal, vyberte možnost **Netisknout**.

### Obálka a oddělovací list:

### Obal:

Zadejte tato nastavení, pokud chcete ke kopiím přidat přebaly.

O Přední obálka

Umožňuje přidat přední přebaly ke kopiím. Pokud jste vložili papír pro přebal, vyberte zdroj papíru v nabídce **Nastavení papíru**. Pokud nechcete tisknout na přední přebal, vyberte možnost **Netisknout** v nastavení **Režim tisku**.

O Zadní obálka

Umožňuje přidat zadní přebaly ke kopiím. Pokud jste vložili papír pro přebal, vyberte zdroj papíru v nabídce **Nastavení papíru**. Pokud nechcete tisknout na zadní přebal, vyberte možnost **Netisknout** v nastavení **Režim tisku**.

### Oddělovací list:

Zadejte tato nastavení, pokud chcete do kopií vložit rozdělovací listy.

O Konec úlohy

Umožňuje vložit rozdělovací listy pro každou kopii úlohy. Pokud jste vložili papír pro rozdělovací listy, vyberte zdroj papíru v nabídce **Nastavení papíru**.

O Konec sady

Umožňuje vložit rozdělovací list pro každou sadu. Pokud jste vložili papír pro rozdělovací listy, vyberte zdroj papíru v nabídce **Nastavení papíru**. V nabídce **Listů na sadu** můžete též zadat interval vkládání pro rozdělovací listy.

O Konec stránky nebo kapitoly

Ta umožňuje provést nastavení k vložení rozdělovacích listů kapitol u stránek, ke kterým je chcete vložit. Hodnoty nastavení se uloží a zobrazí v seznamu. Podrobnosti nastavení můžete zkontrolovat výběrem příslušného nastavení ze seznamu. Nastavení lze rovněž upravit nebo odstranit.

### Původní velikost:

Vyberte velikost předloh. Když vyberete možnost **Automaticky detekovat**, formát předlohy bude zjištěn automaticky. Když kopírujete předlohy s nestandardním formátem, vyberte **Uživatelsky definovaný** a potom zadejte velikost předlohy.

#### Orig růz velikostí:

Můžete umístit následující kombinace formátů do podavače ADF najednou. A4 a A5. Při použití těchto kombinací se předlohy zkopírují se skutečnou velikostí předloh. Umístěte předlohy tak, aby byla jejich šířka podle obrázku níže.

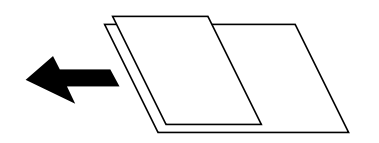

### Orientace originálu

Vyberte orientaci předlohy.

#### Kniha →2stránky:

Zkopíruje dvě protilehlé strany brožury na oddělené listy papíru.

Slouží k výběru strany brožury, která se má naskenovat.

### Průběžné skenování:

Do podavače ADF můžete umístit velké množství předloh v dávkách a naskenovat je jako jednu úlohu skenování.

### Kvalita obrazu:

Upraví nastavení snímku.

□ Kontrast

Upraví rozdíl mezi světlými a tmavými oblastmi.

O Nasycení

Upraví živost barev snímku.

 $\Box$  Vyvážení červené, Vyvážení zelené, Vyvážení modré

Upraví hustotu pro každou barvu.

□ Ostrost

Upraví obrys snímku.

O Regulace odstínu

Upraví barevný tón kůže. Klepnutím na symbol + nastavíte chladnějších tón (zvýší zelenou) a klepnutím na symbol - nastavíte teplejší tón (zvýší červenou).

### O Odstranit pozadí

Slouží k výběru tmavosti pozadí. Klepnutím na symbol + zesvětlíte pozadí (přidáte bílou barvu) a klepnutím na symbol - pozadí ztmavíte (přidáte černou barvu).

Pokud vyberete možnost **Auto**, budou rozpoznány barvy pozadí předloh a budou automaticky odstraněny nebo zesvětleny. Toto nastavení není správně provedeno, pokud je barva pozadí příliš tmavá nebo není rozpoznána.

### Okraj vazby:

Umožňuje provést nastavení pozice vazby, šířku vazby a orientaci předlohy. Vzhledem ke specifikacím této tiskárny nelze kopírovat do vzdálenosti 3 mm od okraje papíru. Proto, i když je okraj pro vazbu nastaven na 3 mm nebo méně, ve skutečnosti bude okraj 3 mm.

V následujících třech nabídkách můžete také zvolit, jak se má vytvořit okraj vazby.

### O Šířka vazby

Posune a zkopíruje obraz podle šířky vazby. Pokud snímek na protější straně okraje vazby přesahuje okraj papíru, data se nevytisknou.

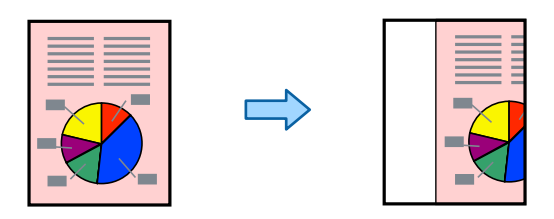

### O Přizp. papíru

Zkopíruje naskenovaný snímek v menší velikosti podle šířky vazby, aby se vešel na velikost papíru. Pokud je hodnota Zmenšit/Zvětšit větší než formát papíru, mohou se data vytisknout mimo okraje papíru.

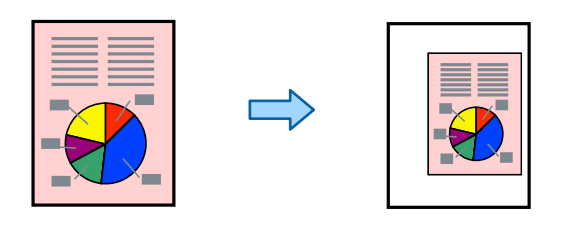

O Vymazat obraz za okrajem

Odstraní část snímku, kde bude vytvořen okraj vazby k zajištění šířky okraje vazby.

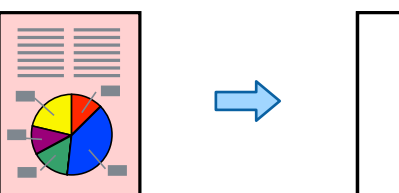

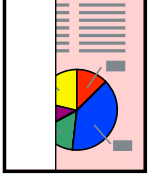

Přizp. papíru:

Zkopíruje naskenovaný snímek s menší velikostí, než je hodnota Zmenšení/zvětšení, aby se vešel na daný formát papíru. Pokud je hodnota Zmenšení/zvětšení větší než formát papíru, data mohou být vytištěna mimo okraje papíru.

### Odstranit stín:

Odstraní stíny, které se objeví okolo kopií při kopírování silného papíru nebo které se objeví ve středu kopií při kopírování brožury.

### Odstr. děr:

Odstraní otvory vazby při kopírování.

### Kopie ID karty:

Skenuje obě strany identifikační karty a kopíruje je na jednu stranu papíru.

### Kontrolní kopie:

Když děláte víc kopií, můžete začít s jednou a zkontrolovat výsledek a teprve potom zkopírovat zbytek.

### Razítko:

O Razítko

Vyberte možnost **Zap.** pro tisk razítek na vaše kopie.

 $\Box$  Typ

Zvolte typ razítka.

O Pozice razítka

Vyberte umístění razítka.

O Vytisknout stránku

Vyberte, na kterou stránku chcete vytisknout razítko.

O Velikost

Vyberte velikost razítka.

O Tisknout barevně

Vyberte barvu razítka.

O Průhlednost

Vyberte, zda má být razítko průhledné či nikoli.

### Časové razítko:

O Časové razítko

Vybertě možnost **Zap.** pro tisk datumových razítek na vaše kopie.

O Formát data

Vyberte formát data.

O Pozice razítka

Vyberte pozici pro datumové razítko.

O Velikost

Vyberte velikost datumového razítka.

O Pozadí

Vyberte, zda má být pozadí datumového razítka bílé. Pokud vyberete **Bílá**, uvidíte datumové razítko jasně, i když pozadí dat není bílé.

### Číslování stran:

O Číslování stran

Vyberte možnost **Zap.** k tisku čísel stránek na své kopie.

O Formát

Vyberte formát pro číslování stránek.

O Pozice razítka

Vyberte polohu pro číslování stránek.

O Změnit číslování

Vyberte, na kterou stránku chcete vytisknout číslo stránky. Vyberte možnost **Číslo počáteční strany** a zadejte stránku, od které má číslování stránek začít. Pomocí možnosti **První vytištěné číslo** můžete také zadat počáteční číslo stránky.

O Velikost

Vyberte velikost čísla.

O Pozadí

Vyberte, zda chcete změnit pozadí čísla stránky na bílé. Pokud vyberete **Bílá**, uvidíte číslo stránky jasně, i když pozadí originálu není bílé.

### Ukládání souboru:

Naskenovaný snímek můžete uložit do úložiště.

O Nastavení:

Vyberte, zda uložit naskenovaný snímek pouze do úložiště či nikoli.

O Složka (povinné):

Vyberte úložiště, na které uložit naskenovaný snímek.

O Název souboru:

Nastavte název souboru.

O Heslo souboru:

Nastavte heslo k výběru daného souboru.

O Uživatelské jméno:

Nastavte jméno uživatele.

### Tiskové sady: **曾**

Umožní vám provádět nastavení ke třídění kopií do skupin. Můžete nastavit počet kopií počet sad a možnosti dokončování.

### Vymazat červenou:  $\mathbb{\overline{H}}$

Tuto možnost vyberte, pokud chcete vytvářet kopie, na kterých budou odmazány červené znaky z originálu.
# <span id="page-288-0"></span>**Skenování**

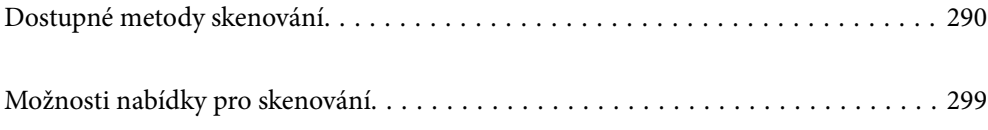

# <span id="page-289-0"></span>**Dostupné metody skenování**

Pomocí této tiskárny můžete skenovat pomocí některé z následujících metod.

# **Skenování originálů do síťové složky**

Naskenovaný snímek můžete uložit do předem nakonfigurované složky v síti.

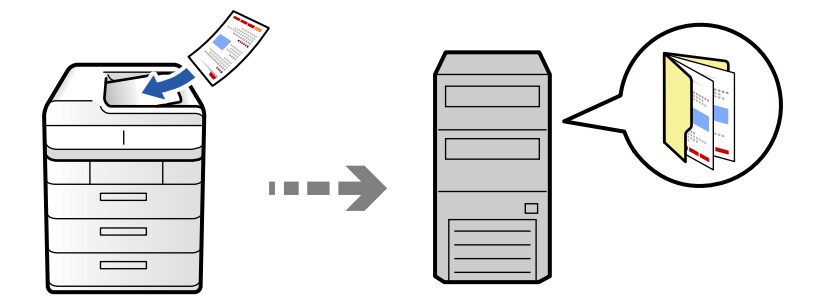

Před skenování zkontrolujte následující.

- O Zkontrolujte, zda je síťová složka připravená. Při vytváření sdílené složky v síti si zobrazte následující. ["Tvorba sdílené složky" na str. 69](#page-68-0)
- O Registrujte cestu síťové složky do kontaktů předem ke snadnému určení složky. ["Registrace kontaktů" na str. 90](#page-89-0)

### *Poznámka:*

Zajistěte, aby bylo nastavení tiskárny *Datum/čas* a *Časový rozdíl* správné. Přejděte do nabídky *Nast.* > *Obecná nastavení* > *Základní nastavení* > *Nastavení datumu / času*.

1. Umístěte předlohy.

["Vkládání předloh" na str. 194](#page-193-0)

- 2. Na ovládacím panelu vyberte **Sken** > **Do síťové složky / FTP**.
- 3. Zadejte složku.
	- O Výběr z často používaných adres: Na kartě **Časté** vyberte kontakt.
	- O Přímé zadání cesty ke složce: Vyberte možnost **Kláves**. Vyberte možnost **Režim komunikace**, zadejte cestu složky do pole **Umístění (povinné)** a poté proveďte další nastavení složky.

Zadejte cestu ke složce v následujícím formátu.

Při použití protokolu SMB jako režimu komunikace: \\název hostitele\název složky

Při použití protokolu FTP jako režimu komunikace: ftp://název hostitele/název složky

Při použití protokolu FTPS jako režimu komunikace: ftps://název hostitele/název složky

Při použití protokolu WebDAV (HTTPS) jako režimu komunikace: https://název hostitele/název složky

Při použití protokolu WebDAV (HTTP) jako režimu komunikace: http://název hostitele/název složky

O Výběr ze seznamu kontaktů: vyberte kartu **Cíl** a vyberte kontakt.

Chcete-li zúžit počet kontaktů, zobrazte je v kategoriích vybráním možnosti .

Chcete-li vyhledat složku v seznamu kontaktů, vyberte možnost

#### *Poznámka:*

Klepnutím na možnost *Menu* můžete vytisknout historii složky, do které byly uloženy dokumenty.

4. Vyberte možnost **Nastavení skenování** a poté zkontrolujte nastavení, například formát ukládaného dokumentu, a v případě potřeby je změňte.

["Možnosti nabídky pro skenování" na str. 299](#page-298-0)

*Poznámka:*

- $\Box$  Výběrem možnosti $\blacksquare$ uložte nastavení jako předvolbu.
- O Výběrem možnosti obnovte výchozí hodnoty nastavení.
- O Chcete-li uložit originály do úložiště, vyberte možnost *Ukládání souboru* a proveďte příslušná nastavení. Nastavte *Nastavení*, abyste vybrali, zda uložit naskenovaný snímek pouze do úložiště či nikoli. Pokud ukládáte naskenovaný obrázek pouze do úložiště, nemusíte zadávat informace o cíli.
- 5. Klepněte na možnost $\hat{\varphi}$ .

# **Možnosti nabídky místa určení pro skenování do složky**

#### Upravit umístění:

Zadejte cestu ke složce a nastavte jednotlivé položky na obrazovce.

O Režim komunikace:

Pro složku vyberte režim komunikace.

O Umístění (povinné):

Slouží k výběru cesty složky pro uložení naskenovaného snímku.

Když vyberete možnost **Procházet**, můžete vyhledat složku v počítačích připojených k síti. Položku **Procházet** můžete používat pouze v případě, že je možnost **Režim komunikace** nastavena na SMB.

O Uživatelské jméno:

Slouží k zadání uživatelského jména pro přihlášení do určené složky.

□ Heslo:

Zadejte heslo odpovídající uživatelskému jménu.

O Režim připojení:

Pro složku vyberte režim připojení.

O Č. portu:

Zadejte číslo portu pro složku.

O Nastavení serveru proxy:

Vyberte, zda chcete používat server proxy či nikoli.

# **Skenování originálů do e-mailu**

Naskenované obrazové soubory můžete posílat e-mailem přímo z tiskárny pomocí předem nakonfigurovaného emailového serveru.

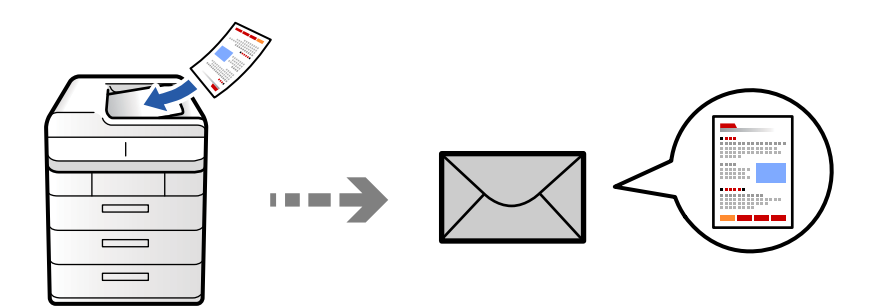

Před skenováním je třeba nastavit následující.

O Nakonfigurujte e-mailový server.

["Konfigurace poštovního serveru" na str. 65](#page-64-0)

- O Zaregistrujte e-mailovou adresu předem do kontaktů, abyste mohli snadno určit adresu jejím výběrem z kontaktů.
- O Zajistěte, aby bylo nastavení tiskárny **Datum/čas** a **Časový rozdíl** správné. Přejděte do nabídky **Nast.** > **Obecná nastavení** > **Základní nastavení** > **Nastavení datumu / času**.
- 1. Umístěte předlohy.

["Vkládání předloh" na str. 194](#page-193-0)

- 2. Na ovládacím panelu vyberte **Sken** > **Do e-mailu**.
- 3. Zadejte adresu.
	- O Výběr z často používaných adres: Na kartě **Časté** vyberte kontakt.
	- O Ruční zadání e-mailové adresy: Vyberte možnost **Kláves**, zadejte e-mailovou adresu a poté vyberte tlačítko **OK**.
	- O Výběr ze seznamu kontaktů: vyberte kartu **Příjemce** a vyberte kontakt.

Chcete-li zúžit počet kontaktů, zobrazte je v kategoriích vybráním možnosti  $\equiv$ 

Chcete-li vyhledat složku v seznamu kontaktů, vyberte možnost

O Výběr ze seznamu historie: vyberte ikonu na kartě **Časté** a poté v zobrazeném seznamu vyberte příjemce.

### *Poznámka:*

- O Počet vybraných příjemců se zobrazí v pravé části obrazovky. E-maily můžete odeslat až na 10 adres a 10 skupinám. Pokud je mezi příjemci i skupina, můžete vybrat celkem až 200 jednotlivých adres a zahrnout také adresy z dané skupiny.
- $\Box$  Klepnutím na pole pro adresu v horní části obrazovky zobrazíte seznam vybraných adres.
- O Klepněte na možnost *Menu* a zobrazte nebo vytiskněte historii odesílání nebo změňte nastavení e-mailového serveru.

<span id="page-292-0"></span>4. Vyberte možnost **Nastavení skenování** a poté zkontrolujte nastavení, například formát ukládaného dokumentu, a v případě potřeby je změňte.

["Možnosti nabídky pro skenování" na str. 299](#page-298-0)

### *Poznámka:*

- $\Box$  Výběrem možnosti $\blacksquare$ uložte nastavení jako předvolbu.
- O Výběrem možnosti obnovte výchozí hodnoty nastavení.
- O Chcete-li uložit originály do úložiště, vyberte možnost *Ukládání souboru* a proveďte příslušná nastavení. Nastavte *Nastavení*, abyste vybrali, zda uložit naskenovaný snímek pouze do úložiště či nikoli. Pokud ukládáte naskenovaný obrázek pouze do úložiště, nemusíte zadávat informace o příjemci.
- 5. Klepněte na možnost  $\hat{\mathcal{D}}$ .

# **Skenování předloh do počítače**

Naskenovaný obrázek můžete uložit do počítače připojeného k tiskárně.

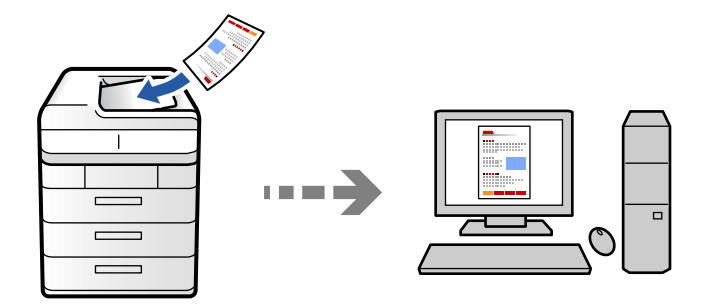

Naskenovaný obrázek můžete uložit do počítače připojeného k síti.

Metoda ukládání obrázků je zaregistrována jako úloha v aplikaci Document Capture Pro, která je nainstalována ve vašem počítači. Jsou k dispozici předvolené úlohy, která umožňují ukládání naskenovaných obrázků do počítače. Můžete rovněž vytvářet a registrovat nové úlohy s použitím aplikace Document Capture Pro ve svém počítači.

### *Poznámka:*

Před skenováním je třeba nastavit následující.

- O Nainstalujte do počítače následující aplikace.
	- O Document Capture Pro
	- O Epson Scan 2 (tato aplikace je nezbytná pro používání funkce skeneru)

Přečtěte si následující informace pro kontrolu nainstalovaných aplikací.

Windows 11: klikněte na tlačítko Start a zkontrolujte složku *All apps* > *Epson Software* > *Document Capture Pro* a složku *EPSON* > *Epson Scan 2*.

Windows 10: klikněte na tlačítko Start a zkontrolujte složku *Epson Software* > *Document Capture Pro*, a složku *EPSON* > *Epson Scan 2*.

Windows 8.1/Windows 8: zadejte název aplikace do ovládacího tlačítka Hledat a poté zkontrolujte zobrazenou ikonu.

Windows 7: klikněte na tlačítko Start a poté vyberte *Všechny programy*. Dále zkontrolujte složku *Epson Software* > *Document Capture Pro* a složku *EPSON* > *Epson Scan 2*.

Mac OS: vyberte položku *Přejít* > *Aplikace* > *Epson Software*.

- $\Box$  Připojte tiskárnu a počítač prostřednictvím sítě.
- O Pokud používáte Document Capture Pro Server na serveru Windows Server, nastavte režim *Provozní režim* na *Režim Server* v části Web Config nebo ovládacím panelu tiskárny.
- 1. Umístěte předlohy.

["Vkládání předloh" na str. 194](#page-193-0)

- 2. Na ovládacím panelu vyberte **Sken** > **Do počítače**.
- 3. Vyberte možnost **Vyberte počítač.** a poté vyberte počítač, na kterém je nainstalovaná aplikace Document Capture Pro.

### *Poznámka:*

- O Ovládací panel tiskárny může zobrazovat až 110 počítačů, ve kterých je nainstalována aplikace Document Capture Pro.
- O Pokud je *Režim Server* nastaven jako provozní režim, není třeba tento krok provádět.
- 4. Vyberte úlohu.
- 5. Vyberte oblast, kde je zobrazen obsah úlohy, a poté zkontrolujte detaily úlohy.
- 6. Klepněte na možnost $\lozenge$ .

Document Capture Pro se automaticky spustí v počítači a spustí se poté taky skenování.

### *Poznámka:*

- O Podrobnosti o používání funkcí, například vytváření nebo registraci nových úloh, najdete v nápovědě k aplikaci Document Capture Pro.
- O Skenování můžete zahájit z tiskárny, ale také z počítače, pomocí programu Document Capture Pro. Podrobnosti viz nápověda aplikace Document Capture Pro.

### **Související informace**

& ["Použití Document Capture Pro Server" na str. 120](#page-119-0)

# **Skenování předloh do paměťového zařízení**

Naskenované obrázky můžete ukládat přímo do paměťového zařízení vloženého do tiskárny.

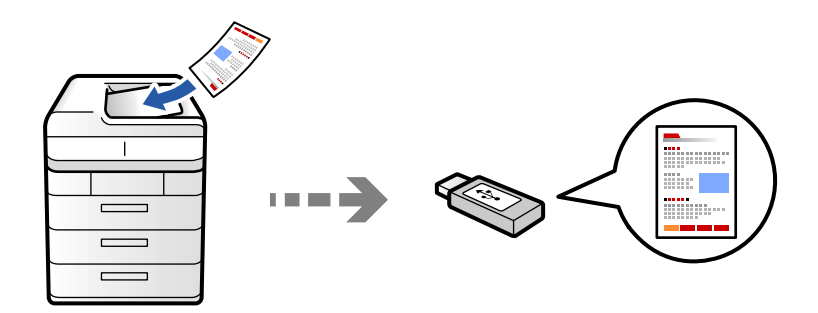

Naskenovaný snímek můžete uložit do paměťového zařízení.

1. Umístěte předlohy.

["Vkládání předloh" na str. 194](#page-193-0)

- 2. Vložte paměťové zařízení do tiskárny. ["Vložení externího USB zařízení" na str. 199](#page-198-0)
- 3. Na ovládacím panelu vyberte **Sken** > **Do paměťového zařízení**.
- 4. Proveďte nastavení skenování.

["Možnosti nabídky pro skenování" na str. 299](#page-298-0)

- □ Výběrem možnosti **ve** uložte nastavení jako předvolbu.
- O Výběrem možnosti obnovte výchozí hodnoty nastavení.
- O Chcete-li uložit originály do úložiště, vyberte možnost **Ukládání souboru** a proveďte příslušná nastavení. Nastavte **Nastavení**, abyste vybrali, zda uložit naskenovaný snímek pouze do úložiště či nikoli.
- 5. Klepněte na možnost  $\lozenge$ .

# **Skenování originálů do cloudu**

Naskenované obrázky můžete odesílat z ovládacího panelu tiskárny do cloudových služeb, které byly předem zaregistrovány.

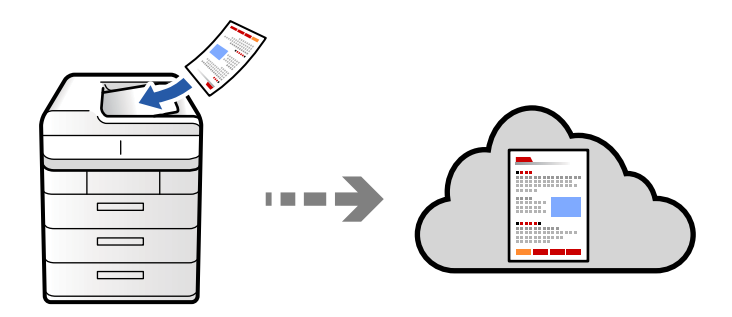

Před použitím této funkce proveďte nastavení pomocí funkce Epson Connect. Podrobnosti najdete na následujícím webovém portálu Epson Connect.

<https://www.epsonconnect.com/>

[http://www.epsonconnect.eu](http://www.epsonconnect.eu/) (pouze pro Evropu)

1. Umístěte předlohy.

["Vkládání předloh" na str. 194](#page-193-0)

- 2. Na ovládacím panelu vyberte **Sken** > **Do cloudu**.
- 3. Vyberte pole **Vyberte cíl.** v horní části obrazovky a poté vyberte cíl.
- 4. Proveďte nastavení skenování.

["Možnosti nabídky pro skenování" na str. 299](#page-298-0)

- □ Výběrem možnosti **ve** uložte nastavení jako předvolbu.
- O Výběrem možnosti obnovte výchozí hodnoty nastavení.
- O Chcete-li uložit originály do úložiště, vyberte možnost **Ukládání souboru** a proveďte příslušná nastavení. Nastavte **Nastavení**, abyste vybrali, zda uložit naskenovaný snímek pouze do úložiště či nikoli. Pokud ukládáte naskenovaný obrázek pouze do úložiště, nemusíte zadávat informace o cíli.
- 5. Klepněte na možnost  $\lozenge$ .

# **Skenování originálů do úložiště**

Naskenované snímky lze uložit do vestavěného úložiště tiskárny.

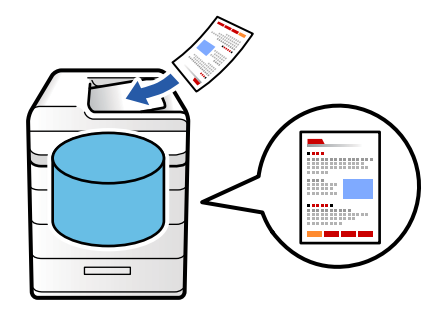

Podrobnosti o funkci úložiště jsou uvedeny dále.

["Použití úložiště" na str. 355](#page-354-0)

1. Umístěte předlohy.

["Vkládání předloh" na str. 194](#page-193-0)

- 2. Na ovládacím panelu vyberte **Sken** > **Do úložiště**.
- 3. Zadejte složku.
- 4. Vyberte možnost **Nastavení skenování** a poté zkontrolujte nastavení a v případě potřeby proveďte změny. ["Možnosti nabídky pro skenování" na str. 299](#page-298-0)

### <span id="page-296-0"></span>*Poznámka:*

- $\Box$  Výběrem možnosti $\blacksquare$ uložte nastavení jako předvolbu.
- O Výběrem možnosti obnovte výchozí hodnoty nastavení.
- 5. Klepněte na možnost  $\hat{\mathcal{D}}$ .

# **Skenování s použitím WSD**

#### *Poznámka:*

- $\Box$  Tato funkce je k dispozici pouze pro počítače se systémem Windows Vista nebo novějším.
- O Používáte-li operační systém Windows 7/Windows Vista, před použitím této funkce je třeba nastavit počítač. "Nastavení portu WSD" na str. 297
- 1. Umístěte předlohy.
	- ["Vkládání předloh" na str. 194](#page-193-0)
- 2. Na ovládacím panelu vyberte **Sken** > **Do poč (WSD)**.
- 3. Vyberte počítač.
- 4. Klepněte na možnost  $\hat{\mathcal{D}}$ .

# **Nastavení portu WSD**

V této části je vysvětleno nastavení portu WSD pro Windows 7/Windows Vista.

### *Poznámka:*

V případě operačního systému Windows 8 nebo novějšího je port WSD nakonfigurován automaticky.

Následující položky jsou nezbytné k nastavení portu WSD.

- O Tiskárna a počítač jsou připojeny k síti.
- O Ovladač tiskárny je nainstalován v počítači.
- 1. Zapněte tiskárnu.
- 2. Klikněte na tlačítko Start a pak klikněte na položku **Síť** v počítači.
- 3. Klikněte pravým tlačítkem na tiskárnu a pak klikněte na tlačítko **Instalovat**. Klikněte na tlačítko **Pokračovat** po zobrazení obrazovky **Ovládání uživatelského účtu**.

 $\bigcirc$   $\bigcirc$   $\bigcirc$   $\bigcirc$  > Network > + + Search Network م  $E - 1$  $\Omega$ Organize -Install Search Active Directory Network and Sharing Center Add a printer >>  $\overline{\phantom{a}}$ **A** Favorites Desktop PH 902A  $\frac{1}{2}$ **D** Downloads Recent Places 4 Other Devices (1) Libraries **EPSCRATISTIC PV GRAD**  $\leftarrow$ Documents  $\bigwedge$  Music  $\triangle$  Printers (5) Pictures **BILTECH** Videos Computer **AWANDALISTIN** Local Disk (C:) Local Disk (D:) 碰 Instal  $E$ **Gu** Network view device webpage N HROZED EPS Create shortcut **All vehicless**  $\overline{a}$ EPSON/IECNIE (Inc.4700) Properties Categories: Printers Network location:

Klikněte na tlačítko **Odinstalovat** a po zobrazení obrazovky **Odinstalovat** začněte znovu.

#### *Poznámka:*

Na obrazovce sítě se zobrazí název tiskárny nastavený v síti a název modelu (EPSON XXXXXX (XX-XXXX)). Název tiskárny nastavený v síti můžete zkontrolovat na ovládacím panelu tiskárny nebo vytisknutím stavového listu sítě.

4. Klikněte na položku **Vaše zařízení je připraveno k použití**.

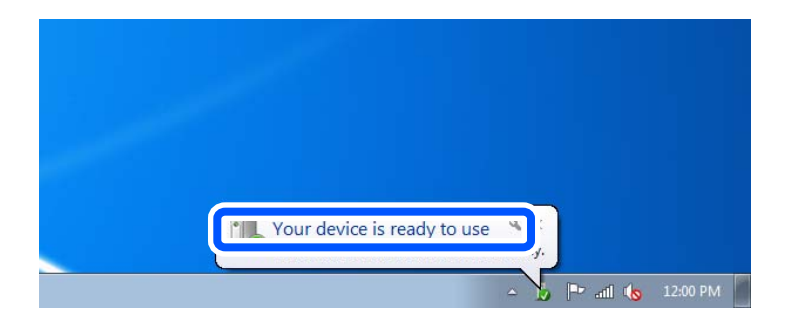

5. Zkontrolujte zprávu a pak klikněte na položku **Zavřít**.

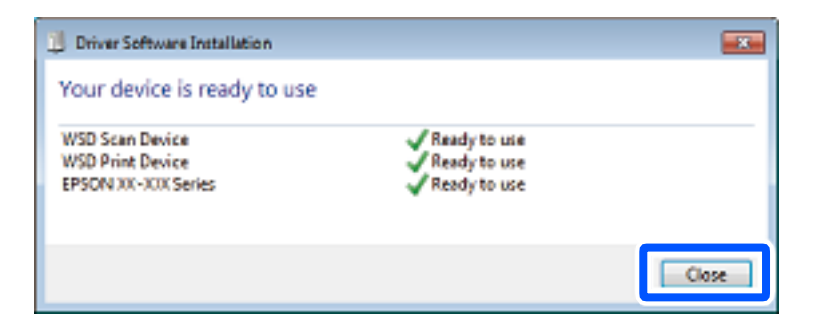

- 6. Otevřete obrazovku **Zařízení a tiskárny**.
	- O Windows 7

Klikněte na tlačítko Start **Ovládací panely** > **Hardware a zvuk** (nebo **Hardware**) > **Zařízení a tiskárny**.

<span id="page-298-0"></span>O Windows Vista

Klikněte na tlačítko Start > **Ovládací panely** > **Hardware a zvuk** > **Tiskárny**.

7. Zkontrolujte, zda se v síti zobrazí ikona s názvem tiskárny.

Při tisku pomocí WSD vyberte název tiskárny.

# **Skenování předloh do chytrého zařízení**

Naskenované obrázky můžete ukládat přímo do chytrého zařízení jako například chytrého telefonu nebo tabletu pomocí aplikace Epson Smart Panel na chytrém zařízení.

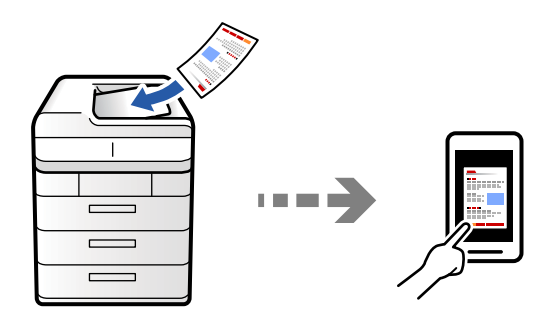

#### *Poznámka:*

Před skenováním nainstalujte aplikaci Epson Smart Panel do svého chytrého zařízení.

- 1. Umístěte předlohy. ["Vkládání předloh" na str. 194](#page-193-0)
- 2. V chytrém zařízení spusťte aplikaci Epson Smart Panel.
- 3. Vyberte nabídku skenování na domovské obrazovce.
- 4. Podle pokynů na obrazovce naskenujte a uložte snímky.

# **Možnosti nabídky pro skenování**

Některé položky nemusí být dostupné v závislosti na metodě skenování, kterou jste vybrali, nebo dalších nastaveních, která jste provedli.

### Barevný režim:

Slouží k výběru barevného nebo černobílého skenování.

### formát:

Vyberte formát souboru.

### Nastavení stránky:

Když jako formát souboru vyberete PDF, Compact PDF, PDF/A, Compact PDF/A nebo TIFF, vyberte, zda chcete uložit všechny předlohy jako jeden soubor (vícestránkový) nebo zda chcete uložit každou předlohu samostatně (jednostránkové soubory).

Kompres. poměr:

Slouží k výběru míry zvětšení obrazu.

#### Nastavení PDF:

Pokud jste jako nastavení formátu uložení vybrali možnost PDF, použijte k ochraně souborů PDF toto nastavení.

Pokud chcete vytvořit soubor PDF, který vyžaduje při otevírání heslo, nastavte položku Heslo pro otevř. dok.. Pokud chcete vytvořit soubor PDF, který vyžaduje při tisku nebo úpravách heslo, nastavte položku Heslo oprávnění.

## $OCR: \mathcal{H}$

Naskenovaný obrázek můžete uložit jako soubor PDFs možností vyhledávání. Jedná se o dokument PDF, ve kterém je vložený rozpoznatelný text.

Text v originále je rozpoznán pomocí funkce Optical Character Recognition (OCR) a vložen do naskenovaného obrázku.

Tato položka není k dispozici při používání nabídky **Do počítače**, **Do cloudu**, **Do úložiště** nebo **Úložiště do cloudu**.

#### *Poznámka:*

V závislosti na předloze nemusí být otočení provedeno správně.

- O Jazyk: Slouží k výběru jazyka zdrojového textu předlohy.
- O Orientace stránky: Slouží k výběru orientace výstupního obrázku. Vyberte **Automatické otočení**, chcete-li obraz automaticky otočit tak, aby odpovídal směru rozpoznaného textu v předloze.

#### ["Přehled OCR Option" na str. 160](#page-159-0)

### Rozlišení:

Slouží k výběru rozlišení skenování.

#### Oboustranně:

Naskenuje obě strany předlohy.

O Orientace originálu:

Slouží k výběru orientace předlohy.

O Vazba orginálu:

Slouží k výběru směru vazby předlohy.

### Velikost:

Slouží k výběru plochy skenování. Pro skenování na maximální ploše skla skeneru zvolte **Max. oblast**.

O Orientace originálu:

Slouží k výběru orientace předlohy.

### Typ originálu

Slouží k výběru typu předlohy.

#### Orientace originálu:

Slouží k výběru orientace předlohy.

#### Orig růz velikostí:

Můžete umístit následující kombinace formátů do podavače ADF najednou.

 $\Box$  A4 a A5

Při použití těchto kombinací se předlohy naskenují se svou skutečnou velikostí. Umístěte předlohy tak, aby byla jejich šířka podle obrázku níže.

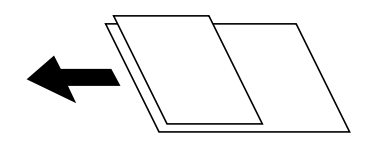

#### Hustota:

Slouží k výběru kontrastu naskenovaného snímku.

#### Odstranit pozadí:

Slouží k výběru tmavosti pozadí. Klepnutím na symbol + zesvětlíte pozadí (přidáte bílou barvu) a klepnutím na symbol - pozadí ztmavíte (přidáte černou barvu).

Pokud vyberete možnost **Auto**, budou rozpoznány barvy pozadí předloh a budou automaticky odstraněny nebo zesvětleny. Toto nastavení není správně provedeno, pokud je barva pozadí příliš tmavá nebo není rozpoznána.

#### Odstranit stín:

Odstraní stíny z předlohy, které se objeví na naskenovaném snímku.

O Rámeček:

Odstraní stíny na okrajích předlohy. Při skenování oboustranných originálů vyberte **Zadní strana** pro individuální nastavení oblasti pro zadní stranu.

O Uprostřed:

Odstraní stíny na okraji vazby brožury.

### Odstr. děr:

Odstraní otvory, které se objeví na naskenovaném snímku. Zadáním hodnoty do pravého pole můžete vybrat oblast, kde chcete otvory odstranit.

Smazat pozice:

Slouží k výběru umístění, kde chcete odstranit otvory.

O Orientace originálu:

Slouží k výběru orientace předlohy.

### Přeskočit prázdné str.:

Při skenování přeskočte prázdné stránky, pokud v originálech nějaké jsou.

Pokud výsledek neodpovídá očekávání, upravte úroveň detekce.

#### *Poznámka:*

Některé stránky mohou být nesprávně přeskočeny jako prázdné.

### ADF kontinuální sken:

Do podavače ADF můžete vložit větší množství předloh v jednotlivých dávkách a naskenovat je jako jednu úlohu skenování.

### Ukládání souboru:

Naskenovaný snímek můžete uložit do úložiště.

O Nastavení:

Vyberte, zda uložit naskenovaný snímek pouze do úložiště či nikoli.

O Složka (povinné):

Vyberte úložiště, na které uložit naskenovaný snímek.

O Název souboru:

Nastavte název souboru.

O Heslo souboru:

Nastavte heslo k výběru daného souboru.

O Uživatelské jméno:

Nastavte jméno uživatele.

# Vymazat červenou:

Odstraňte červené poznámky z naskenovaného obrázku.

Tato položka není k dispozici při používání nabídky **Do počítače**, **Úložiště do pam. zař.**, **Úložiště do e-mailu**, **Úložiště do síťové složky/FTP** nebo **Úložiště do cloudu**.

["Přehled Vymazat červenou" na str. 156](#page-155-0)

["Používání funkce Vymazat červenou" na str. 157](#page-156-0)

### Předmět:

Pomocí alfanumerických znaků a symbolů zadejte předmět e-mailu.

### Max vel. příl.:

Slouží k výběru maximální velikosti souboru, který je možné přiložit k e-mailu.

### název souboru:

O Předpona názvu souboru:

Slouží k zadání předpony názvu snímků alfanumerickými znaky nebo symboly.

O Vložit datum:

Slouží k přidání data k názvu souboru.

O Přidat čas:

Slouží k přidání času k názvu souboru.

## Šifrování pošty:

Při odesílání šifrujte e-maily.

### Digitální podpis:

Přidávejte k e-mailům digitální podpis.

### Název souboru:

Nastavte název souboru.

# Heslo souboru:

Nastavte heslo pro výběr souboru.

# Uživatelské jméno:

Nastavte uživatelské jméno pro soubor.

# <span id="page-303-0"></span>**Faxování (jenom tiskárny s funkcí faxu)**

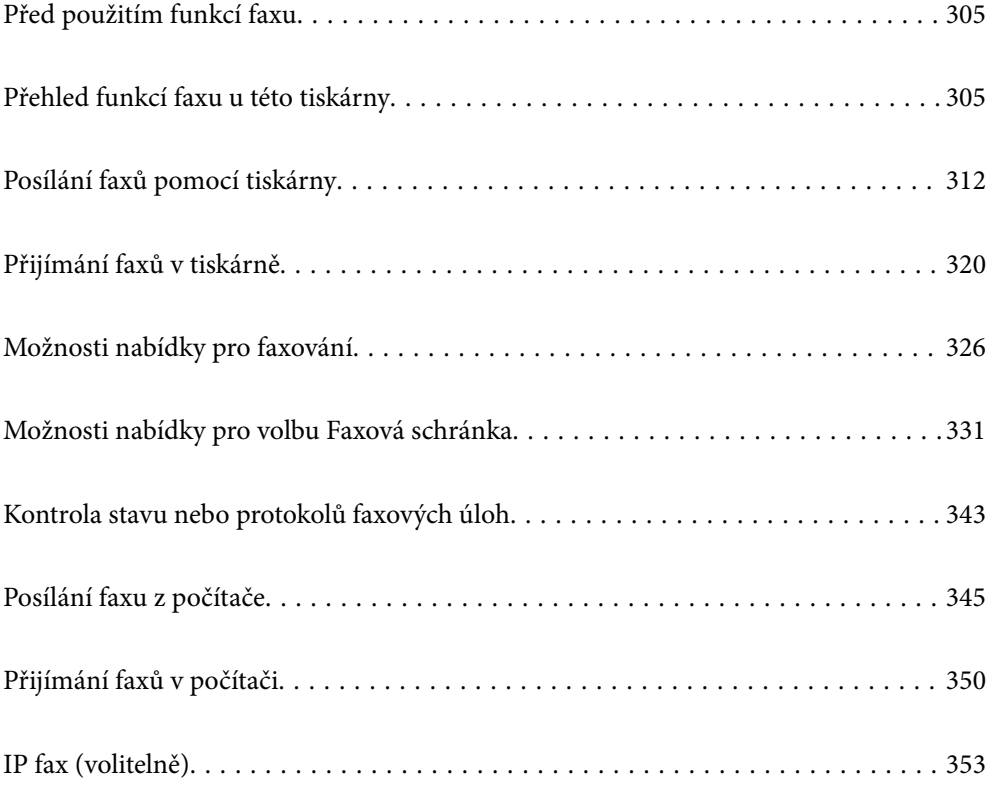

# <span id="page-304-0"></span>**Před použitím funkcí faxu**

Chcete-li zkontrolovat nastavení faxu, vytiskněte **Seznam nastavení faxu** pomocí funkce  $\text{Fax} > \equiv$  (Menu) > **Protokol faxu** > **Seznam nastavení faxu**. Pokud má vaše organizace správce tiskáren, kontaktujte jej pro kontrolu stavu nebo podmínek připojení a nastavení.

## **Předtím, než začnete používat funkce faxu, zkontrolujte následující.**

- O Tiskárna a telefonní linka a (pokud se používá) telefonní přístroj jsou správně připojeny ["Připojení tiskárny k telefonní lince" na str. 122](#page-121-0)
- O Základní nastavení faxu (Průvodce nastavením faxu) je provedeno

["Příprava tiskárny na odesílání a příjem faxů" na str. 126](#page-125-0) ["Registrace kontaktů" na str. 90](#page-89-0)

O Další nezbytná Nastavení faxu jsou provedena

["Konfigurace poštovního serveru" na str. 65](#page-64-0)

["Nastavení sdílené síťové složky" na str. 69](#page-68-0)

["Provádění nastavení pro funkce faxu na tiskárně podle používání" na str. 128](#page-127-0)

O Pokud chcete používat IP fax (je nutné zaregistrovat licenční klíč), přečtěte si následující informace. ["Funkce IP faxu" na str. 353](#page-352-0)

## **Viz také následující:**

- O Řešení problémů pro faxování:
	- ["Nelze odesílat nebo přijímat faxy" na str. 415](#page-414-0)
	- ["Nedostatečná kvalita odeslaného faxu" na str. 441](#page-440-0)
	- ["Kvalita přijatého faxu je slabá" na str. 443](#page-442-0)
	- ["Nelze provozovat tiskárnu jako očekávanou" na str. 458](#page-457-0)
- O Možnosti nabídky pro nastavení funkcí faxu: ["Nastavení faxu \(jenom tiskárny s funkcí faxu\)" na str. 499](#page-498-0)

# **Přehled funkcí faxu u této tiskárny**

# **Funkce: odesílání faxů**

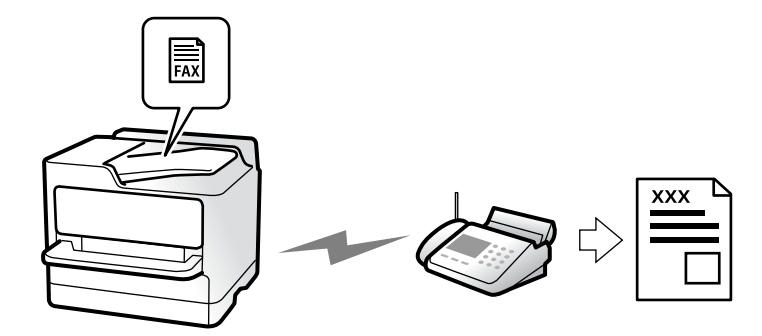

# <span id="page-305-0"></span>**Metody odesílání**

O Odesílají se automaticky

Když naskenujete originál klepnutím na  $\hat{\varphi}$  (**Odeslat**), tiskárna vytočí číslo příjemce a odešle fax. ["Posílání faxů pomocí tiskárny" na str. 312](#page-311-0)

O Manuální odesílání

Pokud provádíte manuální kontrolu připojení linky s vytočením čísla příjemce, poklepejte na  $\Diamond$  (Odeslat) a odešlete fax přímo.

["Posílání faxů po potvrzení stavu příjemce" na str. 314](#page-313-0)

["Odesílání faxů s vytáčením pomocí externího telefonního zařízení" na str. 315](#page-314-0)

# **Označení příjemce při odesílání faxu**

Můžete zadávat příjemce pomocí **Přímá volba**, **Kontakty** a **Poslední**.

- ["Příjemce" na str. 327](#page-326-0)
- ["Registrace kontaktů" na str. 90](#page-89-0)

# **Nast sken při odesílání faxů**

Při odesílání faxů můžete vybírat položky jako například **Rozlišení** nebo **Vel. orig. (sklo)**.

["Nast sken:" na str. 327](#page-326-0)

# **Používání Nastavení odeslání faxu při odesílání faxu**

Můžete používat **Nastavení odeslání faxu**, jako například **Přímé odeslání** (ke stabilnímu odesílání velkých dokumentů) nebo **Zálohovat** pokud normání odesílání selže. Pokud provedete nastavení k zálohování faxů při odesílání faxu, ale zálohování se nezdaří, tiskárna může automaticky odeslat e-mailové oznámení při provedení zálohy.

["Nastavení odeslání faxu:" na str. 328](#page-327-0)

["Zpráva o chybě zálohy:" na str. 500](#page-499-0)

["Konfigurace poštovního serveru" na str. 65](#page-64-0)

# **Funkce: přijímání faxů**

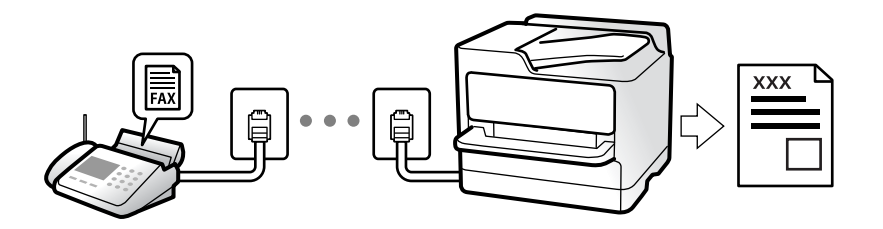

# **Nastavení režimu Režim příjmu**

- O Ruční
	- Zejména pro telefonování, ale také pro faxování

["Používání režimu Ruční" na str. 321](#page-320-0)

- O Auto
	- Pouze pro faxování (externí telefonní zařízení není nutné)
	- Hlavně pro faxování a někdy pro telefonování
	- ["Používání režimu Auto" na str. 321](#page-320-0)

# **Příjem faxů pomocí připojeného telefonu**

Faxy můžete přijímat pouze pomocí externího telefonního zařízení.

- ["Vzdálený příjem:" na str. 503](#page-502-0)
- ["Provádění nastavení při připojování telefonního zařízení" na str. 129](#page-128-0)

# **Destinace přijatých faxů**

# *Výstup bez podmínek:*

Přijaté faxy se bez podmínek tisknou standardně. Cílová umístění pro přijaté faxy můžete nastavit do schránky příchozí pošty, počítače, externí paměti, e-mailů, složek nebo dalších faxů.

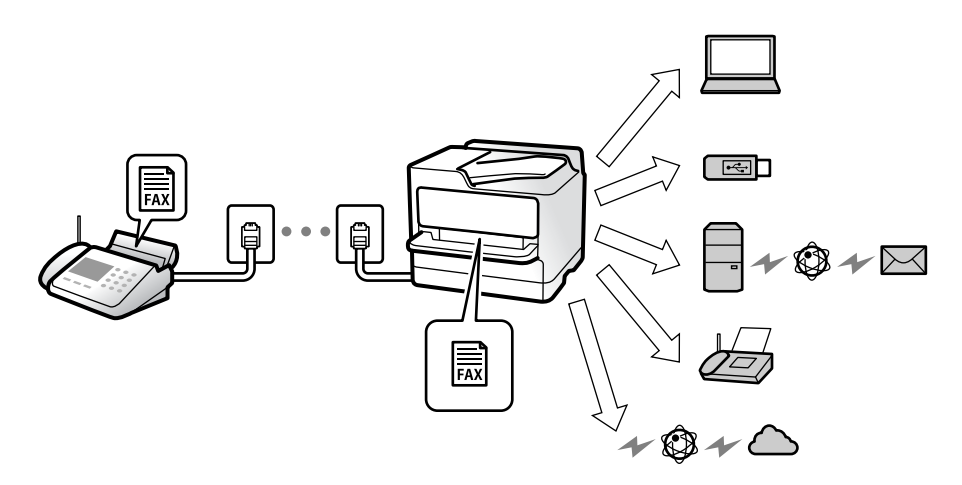

["Nepodmíněné uložení/ předání dál:" na str. 507](#page-506-0)

["Ukládání nastavení pro příjem faxů" na str. 130](#page-129-0)

["Nastavení předávání pro příjem faxů" na str. 132](#page-131-0)

Pokud ukládáte do složky Doručená pošta, můžete kontrolovat obsah na obrazovce.

["Nastavení Doručená pošta:" na str. 513](#page-512-0)

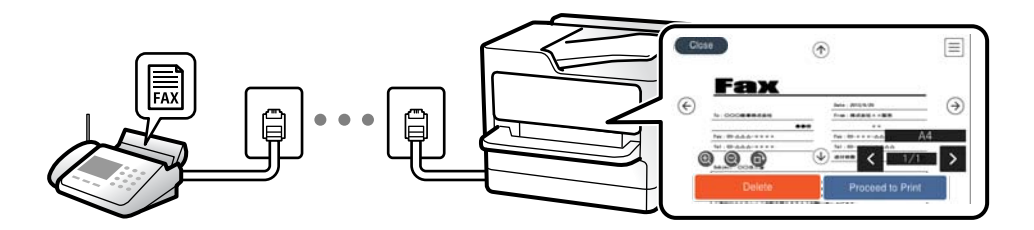

["Zobrazení přijatých faxů na LCD obrazovce tiskárny" na str. 325](#page-324-0)

## *Výstup při shodě podmínek:*

Cílová umístění pro přijaté faxy můžete nastavit na schránku příchozí pošty nebo důvěrnou schránku, externí paměť, e-mail, složku nebo jiný fax při splnění konkrétních podmínek. Pokud ukládáte do schránky doručené pošty nebo důvěrné schránky, můžete kontrolovat obsah na obrazovce.

["Podmíněné uložení/ předání dál:" na str. 509](#page-508-0)

["Podmíněné uložení/ seznam předávání:" na str. 330](#page-329-0)

# **Funkce: PC-FAX odesílání/přijímání (Windows/Mac OS)**

# **PC-FAX odeslat**

Můžete odesílat faxy z počítače. ["Povolení odesílání faxů z počítače" na str. 139](#page-138-0) ["Aplikace ke konfiguraci používání a odesílání faxů \(FAX Utility\)" na str. 480](#page-479-0) ["Aplikace k odesílání faxů \(ovladač PC-FAX\)" na str. 481](#page-480-0) ["Posílání faxu z počítače" na str. 345](#page-344-0)

# **PC-FAX přijímat**

Můžete přijímat faxy v počítači.

["Změna nastavení pro příjem a odesílání faxů na počítači" na str. 139](#page-138-0)

["Aplikace ke konfiguraci používání a odesílání faxů \(FAX Utility\)" na str. 480](#page-479-0)

["Přijímání faxů v počítači" na str. 350](#page-349-0)

# **Funkce: Různé faxové zprávy**

Ve zprávě můžete kontrolovat stav odeslaných a přijatých faxů.

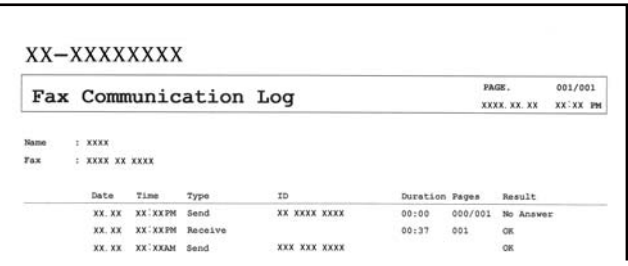

["Nastavení hlášení" na str. 500](#page-499-0)

["Nastavení odeslání faxu:" na str. 328](#page-327-0)

["Protokol přenosu:" na str. 330](#page-329-0)

["Protokol faxu:" na str. 330](#page-329-0)

# **Funkce: stav nebo protokoly pro faxové úlohy**

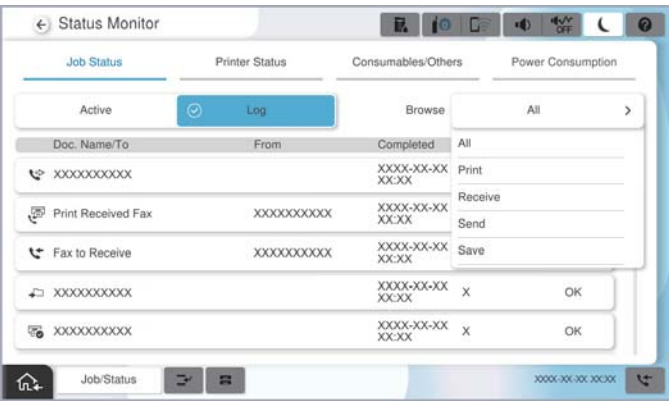

Faxové úlohy můžete zkontrolovat v průběhu nebo zkontrolovat historii úloh.

["Kontrola stavu nebo protokolů faxových úloh" na str. 343](#page-342-0)

# **Funkce: Faxová schránka**

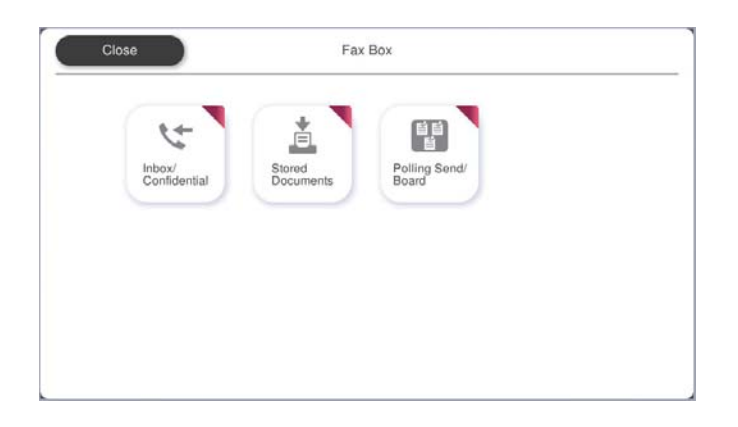

# **Doručená pošta a důvěrné schránky**

Přijaté faxy můžete ukládat do schránky doručené pošty nebo do důvěrných dokumentů. ["Dor. poš./ Důvěrné" na str. 331](#page-330-0)

# **Schránka Uložené dokumenty**

Faxy můžete odeslat pomocí dokumentů uložených v této schránce.

["Uložené dokumenty:" na str. 335](#page-334-0)

# **Schránka Odesl. na výzvu/BBS**

Dokumenty uložené ve schránce Odeslání na výzvu nebo ve schránkách elektronické pošty lze odeslat na vyžádání z jiného faxu.

["Odesl. na výzvu/BBS" na str. 337](#page-336-0)

# **Zabezpečení funkce schránka pro faxy**

Pro každou schránku lze nastavit heslo.

"Funkce: Zabezpečení při odesílání a přijímání faxů" na str. 310

# **Funkce: Zabezpečení při odesílání a přijímání faxů**

### **Můžete používat celou řadu bezpečnostních funkcí.**

Můžete používat celou řadu bezpečnostních funkcí, například **Omezení přímého vytáčení**, a to proto, aby nebyly odesílány zprávy na nesprávnou destinaci, nebo **Autom. mazat zál. data**, aby nedocházelo k únikům informacím.

["Nastavení zabezpeč." na str. 505](#page-504-0)

["Nastavení odstranění dokumentů ve schránce:" na str. 513](#page-512-0)

["Možnosti nabídky pro volbu Faxová schránka" na str. 331](#page-330-0)

**Můžete nastavit heslo pro každou faxovou schránku v tiskárně.**

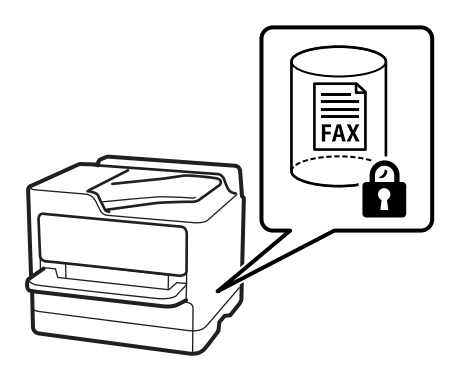

["Nast. hesla doruč. pošty:" na str. 513](#page-512-0)

["Možnosti nabídky pro volbu Faxová schránka" na str. 331](#page-330-0)

# **Funkce: další užitečné funkce**

# **Blokování nevyžádaných faxů**

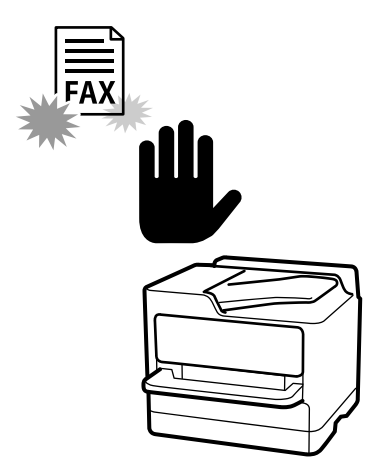

Nevyžádaný fax můžete zamítnout. ["Nastavení blokování nežádoucích faxů" na str. 138](#page-137-0)

# **Příjem faxů po vytáčení**

Po vytočení jiného faxu z něho můžete přijmout dokument. ["Příjem faxů pomocí telefonního hovoru" na str. 322](#page-321-0) ["Příjem dotazování:" na str. 330](#page-329-0)

# **Týká se odesílání faxů**

Můžete změnit první kartu, zobrazenou v nabídce **Fax** nebo nejprve zobrazit na kartě **Časté** často používaná nastavení pro odesílání faxů.

["Nastavení uživatele" na str. 499](#page-498-0)

["Tlačítko rychlé operace:" na str. 326](#page-325-0)

# <span id="page-311-0"></span>**Posílání faxů pomocí tiskárny**

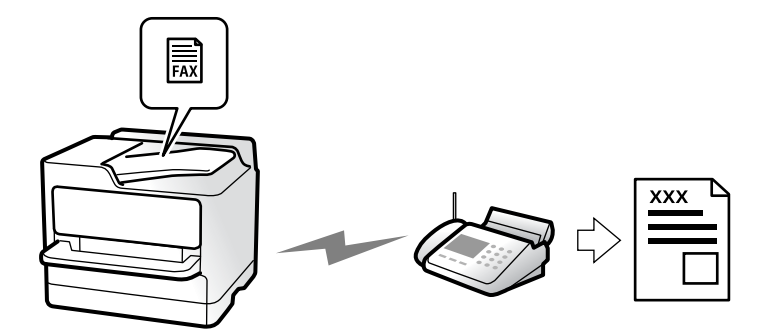

Faxy můžete odesílat zadáním faxových čísel příjemců pomocí ovládacího panelu.

### *Poznámka:*

- O Při posílání černobílého faxu je možné před odesláním zobrazit náhled naskenovaného snímku na LCD obrazovce.
- O Můžete podržet až 50 černobílých faxových úloh, pokud se telefonní linka používá pro hlasový hovor nebo se posílá nebo přijímá jiný fax. Podržené faxové úlohy můžete zkontrolovat nebo zrušit pomocí možnosti *Stav úlohy*.
- 1. Umístěte předlohy.

### ["Vkládání předloh" na str. 194](#page-193-0)

V jednom přenosu můžete poslat až 200 stránek; v závislosti na zbývající paměti se však nemusí podařit poslat faxy, které mají i méně než 200 stránek.

- 2. Vyberte položku **Fax** na domovské obrazovce.
- 3. Zadejte příjemce.

["Výběr příjemců" na str. 313](#page-312-0)

Informace o rozšíření funkce IP faxu naleznete také v následujícím textu.

["Odesílání IP faxů pomocí tiskárny" na str. 353](#page-352-0)

4. Vyberte kartu **Nastavení faxu** a pak proveďte nastavení jako **Rozlišení** a **Přímé odeslání**.

["Nastavení faxu" na str. 327](#page-326-0)

5. Klepnutím na možnost (**Předvolby**) v horní části obrazovky faxu uložte aktuální nastavení a příjemce do pole Předvolby. To umožňuje kdykoli snadno načíst nastavení.

Příjemci nemusí být uloženi v závislosti na tom, jak je určíte, například ručním zadáním čísla faxu.

6. Pro odeslání faxu klepněte na tlačítko  $\mathcal{D}$ .

### *Poznámka:*

- O Jestliže je faxové číslo obsazené nebo dojde k nějakému problému, tiskárna automaticky znovu vytočí číslo po jedné minutě.
- $\Box$  Pokud chcete odesílání zrušit, klepněte na symbol  $\Theta$ .
- O Odesílání barevného faxu trvá déle, protože tiskárna provádí skenování a odesílání současně. V době, kdy tiskárna posílá barevný fax, není možné používat ostatní funkce.

### <span id="page-312-0"></span>**Související informace**

& ["Kontrola probíhajících faxových úloh" na str. 344](#page-343-0)

# **Výběr příjemců**

Můžete určit příjemce na kartě **Příjemce** a posílat faxy pomocí následující metody.

### **Ruční zadávání čísel faxů**

Vyberte **Přímá volba**, zadejte číslo faxu na zobrazené obrazovce a poté klepněte na tlačítko **OK**.

- Chcete-li do vytáčení vložit pauzu (pauza na tři sekundy), zadejte spojovník (-).

- Jestliže jste pod položkou **Typ linky** zadali externí přístupový kód, zadejte na začátek faxového čísla místo skutečného externího přístupového kódu symbol "#" (dvojitý křížek).

### *Poznámka:*

Pokud nelze faxové číslo zadat ručně, možnost *Omezení přímého vytáčení* v nabídce *Nastavení zabezpeč.* je nastavena na *Zap.*. Vyberte příjemce faxu ze seznamu kontaktů nebo historie poslaných faxů.

### **Výběr příjemců ze seznamu kontaktů**

Vyberte **Kontakty** a zvolte příjemce pro odeslání. Seznam kontaktů lze zobrazit pomocí následující ikony.

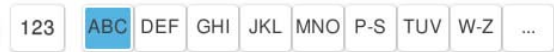

Chcete-li vyhledat příjemce v seznamu kontaktů, vyberte možnost ...

Pokud příjemce ještě není registrován v seznamu **Kontakty**, vyberte možnost **a zaregistrujte jej.** 

### **Výběr příjemců z historie odeslaných faxů**

Vyberte možnost  $\bigcup$  (Poslední) a poté vyberte příjemce.

### **Výběr příjemců ze seznamu na kartě Příjemce**

Vyberte příjemce registrovaného jako **Přiřadit k čast. použití** v nabídce Web Config.

### *Poznámka:*

Chcete-li odstranit již vložené příjemce, zobrazte si seznam příjemců klepnutím na pole na LCD obrazovce, které uvádí faxové číslo nebo číslo příjemců, vyberte v seznamu příjemce a vyberte možnost *Odebrat*.

### **Související informace**

- & ["Registrace kontaktů" na str. 90](#page-89-0)
- & ["Položky nastavení cíle" na str. 92](#page-91-0)
- $\rightarrow$  ["Příjemce" na str. 327](#page-326-0)

# <span id="page-313-0"></span>**Různé způsoby posílání faxů**

# **Odeslání faxu po kontrole skenovaného obrazu**

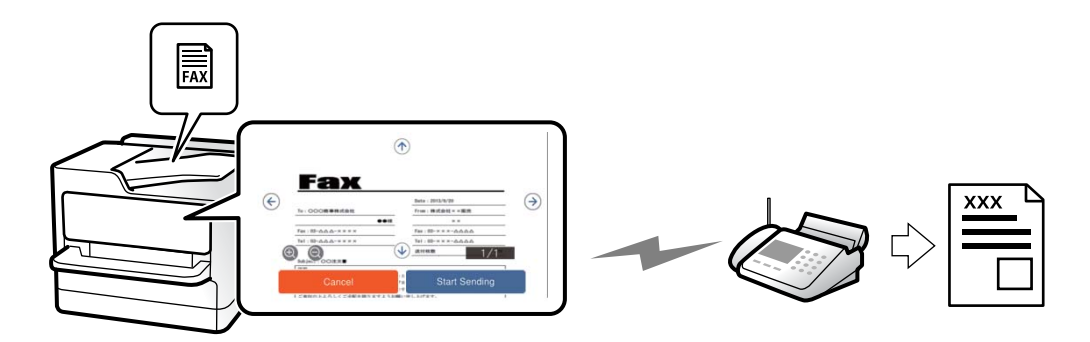

Před odesláním faxu je možné zobrazit náhled naskenovaného snímku na LCD obrazovce. (Pouze černobílé faxy)

1. Umístěte předlohy.

["Vkládání předloh" na str. 194](#page-193-0)

- 2. Vyberte položku **Fax** na domovské obrazovce.
- 3. Zadejte příjemce.

["Výběr příjemců" na str. 313](#page-312-0)

4. Vyberte kartu **Nastavení faxu** a poté v případě potřeby proveďte nastavení.

["Nastavení faxu" na str. 327](#page-326-0)

- 5. Klepněte na  $\boxed{6}$ a zkontrolujte obrázek naskenovaného dokumentu.
	- $\mathbf{1} \odot \odot \odot \mathbf{1}$  : Přemístí obrazovku ve směru šipek.
	- $\cdot$   $\odot$   $\cdot$  Provede zmenšení nebo zvětšení.

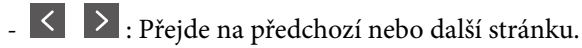

### *Poznámka:*

O Je-li aktivované nastavení *Přímé odeslání*, nelze zobrazit náhled.

- O Pokud se obrazovka s náhledem ponechá nedotčená po dobu určenou v *Nast.* > *Obecná nastavení* > *Nastavení faxu* > *Nastavení odesílání* > *Čas zobrazení náhledu faxu*, fax se odešle automaticky.
- 6. Vyberte možnost **Spustit odesílání**. V opačném případě zvolte **Storno**

### *Poznámka:*

Kvalita snímku odeslaného faxu se může lišit od náhledu v závislosti na schopnostech přístroje příjemce.

# **Posílání faxů po potvrzení stavu příjemce**

Můžete posílat fax a zároveň v průběhu vytáčení, komunikace a přenosu můžete poslouchat zvuky nebo hlasy v reproduktoru tiskárny. Tuto funkci můžete použít také při příjmu faxu od faxové informační služby na základě zvukových pokynů.

- <span id="page-314-0"></span>1. Vyberte položku **Fax** na domovské obrazovce.
- 2. Vyberte kartu **Nastavení faxu** a podle potřeby upravte nastavení, například rozlišení a způsob odeslání. Po dokončení nastavení vyberte kartu **Příjemce**.

["Nastavení faxu" na str. 327](#page-326-0)

3. Klepněte na ikonu **b** a poté zadejte příjemce.

```
Poznámka:
```
Můžete nastavit hlasitost zvuku v reproduktoru.

4. Když uslyšíte tón faxu, vyberte možnost **Odeslat/ přijmout** v pravém horním rohu LCD obrazovky a poté vyberte možnost **Odeslat**.

*Poznámka:* Pokud přijímáte fax od faxové informační služby a uslyšíte zvukové pokyny, postupujte podle nich tak, aby tiskárna provedla potřebné operace.

5. Odesílání faxu zahájíte klepnutím na tlačítko  $\mathcal{D}$ .

# **Odesílání faxů s vytáčením pomocí externího telefonního zařízení**

Fax je možné odeslat s využitím vytáčení pomocí připojeného telefonu, pokud chcete hovořit telefonem před posláním faxu nebo přístroj příjemce nezapíná fax automaticky.

1. Zvedněte sluchátko připojeného telefonu a na telefonu vytočte faxové číslo příjemce.

*Poznámka:* Když příjemce hovor přijme, můžete s ním mluvit.

- 2. Vyberte položku **Fax** na domovské obrazovce.
- 3. Proveďte potřebná nastavení na **Nastavení faxu**.

["Nastavení faxu" na str. 327](#page-326-0)

4. Když uslyšíte faxový tón, klepněte na symbol  $\hat{\mathcal{Q}}$  a zavěste sluchátko.

### *Poznámka:*

Pokud se pro vytáčení použije připojený telefon, odeslání faxu trvá déle, protože tiskárna provádí skenování a odesílání současně. V době posílání faxu není možné používat ostatní funkce.

# **Odesílání faxů na vyžádání (schránka Odeslání na výzvu)**

Pokud předem do schránky pro odeslání z tiskárny uložíte černobílý dokument, uložený dokument můžete odeslat na požádání jiného faxového přístroje vybaveného funkcí příjmu na dotaz. Můžete uložit jeden dokument s až 200 stránkami.

### **Související informace**

◆ ["Odeslání na výzvu:" na str. 338](#page-337-0)

### *Nastavení schránky Schránka Odeslání na výzvu*

Bez registrace můžete do schránky **Schránka Odeslání na výzvu** uložit jeden dokument. Podle potřeby proveďte následující nastavení.

- 1. Na domovské stránce vyberte možnost **Faxová schránka** > **Odesl. na výzvu/BBS**.
- 2. Vyberte možnost **Odeslání na výzvu** a pak vyberte položku **Nastavení**.

### *Poznámka:*

Pokud se zobrazí obrazovka pro zadání hesla, zadejte jej.

3. Proveďte příslušná nastavení, například **Výsl odesl oznámení**.

#### *Poznámka:*

Pokud pod položkou *Heslo pro otevření schránky* nastavíte heslo, od příštího otevření schránky budete vyzýváni k zadání hesla.

4. Výběrem tlačítka **OK** použijte nastavení.

## *Uložení dokumentu do schránky Odeslání na výzvu*

- 1. Zvolte **Faxová schránka** na domovské obrazovce a poté vyberte položku **Odesl. na výzvu/BBS**.
- 2. Vyberte možnost **Odeslání na výzvu**.

Pokud se zobrazí obrazovka pro zadání hesla, schránka se otevře po zadání hesla.

- 3. Klepněte na možnost **Přidat dokument**.
- 4. Na zobrazené horní obrazovce faxu zkontrolujte nastavení faxu, klepněte na symbol  $\circledA$  a naskenujte a uložte dokument.

Pokud chcete zkontrolovat uložený dokument, vyberte možnost **Faxová schránka** > **Odesl. na výzvu/BBS**, vyberte schránku s dokumentem, který chcete zkontrolovat, a poté klepněte na možnost **Zkontrolovat dokument**. Pomocí zobrazeného obrazovky můžete zobrazit, vytisknout nebo odstranit naskenovaný dokument.

# **Odesílání faxů na vyžádání (Bulletin Board Box)**

Pokud uložíte černobílý dokument předem do schránky nástěnky tiskárny, lze uložený dokument na vyžádání odeslat z jiného faxu, který podporuje funkci podadresy/hesla. V tiskárně je 10 nástěnek. Do každého pole můžete uložit jeden dokument s až 200 stránkami. Chcete-li použít nástěnku, je třeba předem zaregistrovat alespoň jednu schránku pro uložení dokumentu.

### **Související informace**

- $\blacktriangleright$  ["Neregistrovaná BBS:" na str. 340](#page-339-0)
- & ["Každá zaregistrovaná schránka tabule" na str. 340](#page-339-0)

# *Registrace schránky tabule*

Předtím je nutné zaregistrovat schránku tabule. Při registraci schránky postupujte podle následujících kroků.

1. Na domovské stránce vyberte možnost **Faxová schránka** > **Odesl. na výzvu/BBS**.

- 2. Vyberte jednu ze schránek s názvem **Neregistrovaná BBS**.
	- *Poznámka:*

Pokud se zobrazí obrazovka pro zadání hesla, zadejte jej.

- 3. Proveďte nastavení na obrazovce.
	- O Zadejte název do pole **Název (povinný)**
	- O Zadejte vedlejší adresu do pole **Dílčí adr(SEP)**
	- O Zadejte heslo do pole **Heslo(PWD)**
- 4. Proveďte příslušná nastavení, například **Výsl odesl oznámení**.

### *Poznámka:*

Pokud pod položkou *Heslo pro otevření schránky* nastavíte heslo, od příštího otevření schránky budete vyzýváni k zadání hesla.

5. Výběrem tlačítka **OK** použijte nastavení.

## *Uložení dokumentu do schránky Bulletin Board Box*

- 1. Zvolte **Faxová schránka** na domovské obrazovce a poté vyberte položku **Odesl. na výzvu/BBS**.
- 2. Vyberte jednu z již zaregistrovaných schránek tabule.

Pokud se zobrazí obrazovka pro zadání hesla, schránka se otevře po zadání hesla.

- 3. Klepněte na možnost **Přidat dokument**.
- 4. Na zobrazené horní obrazovce faxu zkontrolujte nastavení faxu, klepněte na symbol  $\hat{\Phi}$  a naskenujte a uložte dokument.

Pokud chcete zkontrolovat uložený dokument, vyberte možnost **Faxová schránka** > **Odesl. na výzvu/BBS**, vyberte schránku s dokumentem, který chcete zkontrolovat, a poté klepněte na možnost **Zkontrolovat dokument**. Pomocí zobrazeného obrazovky můžete zobrazit, vytisknout nebo odstranit naskenovaný dokument.

# **Odesílání mnoha stránek černobílého dokumentu (Přímé odeslání)**

Při posílání černobílého faxu se skenovaný dokument dočasně ukládá do paměti tiskárny. Posílání mnoha stránek proto může způsobit vyčerpání paměti tiskárny a zastavení odesílání faxu. Tomu lze předejít povolením funkce **Přímé odeslání**, odeslání faxu však trvá déle, protože tiskárna provádí skenování a odesílání současně. Této funkce je možné využít, pouze pokud je zadaný jen jeden příjemce.

# *Přístup k nabídce*

Nabídku naleznete na ovládacím panelu tiskárny zde níže:

## **Fax** > **Nastavení faxu** > **Přímé odeslání**

# **Přednostní odeslání faxu (Přednostní odeslání)**

Naléhavý dokument můžete odeslat před ostatními faxy, které čekají na odeslání.

### *Poznámka:*

Přednostní odeslání dokumentu nelze provést, pokud probíhá některá z následujících činností, protože tiskárna nemůže přijmout další fax.

- O Posílání černobílého faxu s aktivovanou funkcí *Přímé odeslání*
- O Posílání barevného faxu
- $\Box$  Posílání faxu vytáčením z připojeného telefonu
- $\Box$  Posílání faxu odeslaného z počítače (s výjimkou odesílání z paměti)

## *Přístup k nabídce*

Nabídku naleznete na ovládacím panelu tiskárny zde níže:

## **Fax** > **Nastavení faxu** > **Přednostní odeslání**.

### **Související informace**

& ["Kontrola stavu nebo protokolů faxových úloh" na str. 343](#page-342-0)

# **Odesílání černobílých faxů v určenou dobu během dne (Odeslat fax později)**

Můžete nastavit odeslání faxu v určenou dobu. Při zadání doby odeslání faxu je možné posílat pouze černobílé faxy.

# *Přístup k nabídce*

Nabídku naleznete na ovládacím panelu tiskárny zde níže:

# **Fax** > **Nastavení faxu** > **Odeslat fax později**

Povolte možnost **Odeslat fax později** a pak zadejte čas dne k odeslání faxu.

*Poznámka:* Chcete-li zrušit fax, když tiskárna čeká na stanovený čas, zrušte ho z *Stav úlohy* na domovské obrazovce.

### **Související informace**

& ["Kontrola stavu nebo protokolů faxových úloh" na str. 343](#page-342-0)

# **Posílání dokumentů s různou velikostí pomocí podavače ADF (ADF kontinuální sken)**

Odesílání faxů umístěním originálů po jednom nebo umístěním originálů podle velikosti do ADF je můžete odeslat jako jeden dokument v jejich původních velikostech jako A4 nebo A5.

### *Poznámka:*

Pokud umístíte originály různých velikostí smíchané do ADF, originály budou odeslány s šířkou nejširšího listu mezi nimi a délkou každého originálu.

- 1. Vložte první sadu předloh o stejné velikosti.
- 2. Vyberte položku **Fax** na domovské obrazovce.

3. Zadejte příjemce.

["Výběr příjemců" na str. 313](#page-312-0)

4. Vyberte kartu **Nastavení faxu**, poté klepněte na pole **ADF kontinuální sken** a nastavte tuto možnost na hodnotu **Zap.**.

Můžete také provést nastavení, jako je rozlišení a způsob odesílání.

- 5. Klepněte na ikonu  $\hat{\Phi}$  (**Odeslat**).
- 6. Až bude skenování první sady předloh hotové a na ovládacím panelu se zobrazí výzva k naskenování další sady předloh, nastavte další předlohy a vyberte možnost **Spustit skenování**.

#### *Poznámka:*

Jestliže necháte tiskárnu nedotčenou po dobu nastavenou v *Čas čekání na další předlohu* po požadavku na vložení dalších originálů, tiskárna zastaví ukládání a spustí odesílání dokumentu.

# **Posílání faxu s podadresou Dílčí adresa(SUB) a heslem Heslo(SID)**

Můžete poslat fax do důvěrné schránky nebo do předávací schránky faxového přístroje příjemce, pokud má faxový přístroj příjemce funkci důvěrných faxů nebo předávaných faxů. Příjemci mohou faxy přijmout zabezpečeným způsobem nebo je přeposlat na určené cíle.

- 1. Umístěte předlohy.
- 2. Vyberte položku **Fax** na domovské obrazovce.
- 3. Vyberte seznam kontaktů a vyberte příjemce se zaregistrovanou podadresou a heslem.

#### *Poznámka:*

Seznam kontaktů lze zobrazit pomocí následující ikony.

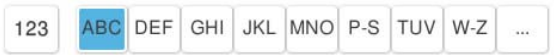

Pokud byl fax odeslán s podadresou a heslem, můžete také vybrat příjemce ze seznamu (V (Poslední).

- 4. Vyberte kartu **Nastavení faxu** a podle potřeby upravte nastavení, například rozlišení a způsob odeslání.
- 5. Zaslání faxu.

### **Související informace**

& ["Registrace kontaktů" na str. 90](#page-89-0)

# **Odeslání stejných dokumentů několikrát**

Protože můžete faxy posílat pomocí dokumentů uložených v tiskárně, můžete ušetřit čas strávený skenováním dokumentů, pokud potřebujete stejný dokument posílat často. Můžete uložit až 200 stránek jednoho dokumentu v černobílé verzi. Do schránky pro uložené dokumenty tiskárny můžete uložit 200 dokumentů.

### *Poznámka:*

V závislosti na podmínkách používání, např. velikosti souborů uložených dokumentů, nemusí být uložení 200 dokumentů možné.

# <span id="page-319-0"></span>*Uložení faxu bez zadání příjemce (Uložit faxová data)*

Protože můžete faxy posílat pomocí dokumentů uložených v tiskárně, můžete ušetřit čas strávený skenováním dokumentů, pokud potřebujete stejný dokument posílat často. Můžete uložit až 200 stránek jednoho dokumentu v černobílé verzi. Do schránky pro uložené dokumenty tiskárny můžete uložit 200 dokumentů.

### *Poznámka:*

V závislosti na podmínkách používání, např. velikosti souborů uložených dokumentů, nemusí být uložení 200 dokumentů možné.

- 1. Umístěte předlohy.
- 2. Vyberte položku **Faxová schránka** na domovské obrazovce.
- 3. Vyberte možnost **Uložené dokumenty**, klepněte na  $\equiv$  (Menu schránky) a poté vyberte položku **Uložit faxová data**.
- 4. Na zobrazené kartě **Nastavení faxu** podle potřeby proveďte nastavení, například rozlišení.
- 5. Klepnutím na symbol  $\Diamond$  uložte dokument.

## *Posílání faxů pomocí funkce uložených dokumentů*

- 1. Na domovské obrazovce zvolte **Faxová schránka** a poté vyberte položku **Uložené dokumenty**.
- 2. Vyberte dokument, který chcete odeslat a poté vyberte možnost **Odeslat/uložit** > **Odeslat fax**. Když se zobrazí zpráva **Odstranit tento dokument po odeslání?**, vyberte možnost **Ano** nebo **Ne**.
- 3. Zadejte příjemce.
- 4. Vyberte kartu **Nastavení faxu** a poté podle potřeby proveďte nastavení, jako je způsob odeslání.
- 5. K odeslání faxu klepněte na tlačítko  $\hat{\mathcal{D}}$ .

### **Související informace**

- & ["Uložené dokumenty:" na str. 335](#page-334-0)
- $\blacktriangleright$  ["Kontrola stavu nebo protokolů faxových úloh" na str. 343](#page-342-0)

# **Přijímání faxů v tiskárně**

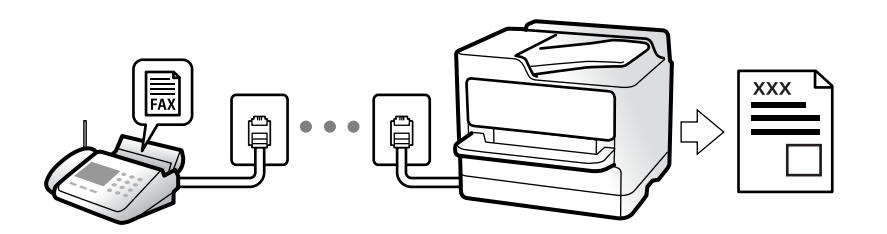

Je-li tiskárna připojena k telefonní lince a provedli jste základní nastavení pomocí Průvodce nastavením faxu, můžete přijímat faxy.

<span id="page-320-0"></span>Přijaté faxy můžete ukládat, kontrolovat na obrazovce tiskárny a přeposílat.

Přijaté faxy se vytisknou podle počátečních nastavení tiskárny.

Chcete-li zkontrolovat nastavení faxu, vytiskněte **Seznam nastavení faxu** pomocí funkce  $\text{Fax} > \equiv$  (Menu) > **Protokol faxu** > **Seznam nastavení faxu**.

#### *Poznámka:*

 $\Box$  Během přijímání faxu nelze provádět následující operace.

- Přijímat současně další faxy na stejné lince
- Posílat faxy na stejné lince
- $\Box$  Operace odesílání faxů (až do fáze rezervace úlohy) můžete provádět i během příjmu faxu.

Nelze však provádět operace pro odesílání faxů pro úlohy, které nelze rezervovat, jako je odesílání pomocí funkce *Zavěšeno* nebo *Přímé odeslání*.

# **Příjem příchozích faxů**

**Režim příjmu** nabízí dvě možnosti.

### **Související informace**

- & "Používání režimu Ruční" na str. 321
- & "Používání režimu Auto" na str. 321

# **Používání režimu Ruční**

Tento režim slouží hlavně k telefonním hovorům, ale také k faxování.

## **Příjem faxů**

Když telefon vyzvání, můžete na vyzvánění odpovědět ručně zvednutím sluchátka.

- O Když slyšíte faxový signál (baud):
	- Na domovské obrazovce tiskárny vyberte možnost **Fax**, možnost **Odeslat/ přijmout** > **Přijmout** a klepněte na
	- x. Jakmile začne tiskárna přijímat faxy, můžete zavěsit sluchátko.
- O Pokud se zvonění týká hlasového hovoru:

Můžete hovor normálně přijmout.

#### **Příjem faxů pouze pomocí připojeného telefonu**

Když je nastavena funkce **Vzdálený příjem**, můžete faxy přijímat zadáním kódu **Počáteční kód**.

Když telefon vyzvání, zvedněte sluchátko. Když uslyšíte faxový tón (baud), zvolte dvoučíselný **Počáteční kód** a zavěste sluchátko. Pokud počáteční kód neznáte, obraťte se na správce.

# **Používání režimu Auto**

Tento režim umožňuje používat linku pro následující použití.

- O Použití linky pouze k faxování (externí telefon není nutný)
- O Použití linky převážně k faxování, někdy k telefonování

### <span id="page-321-0"></span>**Příjem faxů bez externího telefonního přístroje**

Po dosažení počtu zazvonění, který nastavíte pod položkou **Zvonění před odpovědí**, tiskárna automaticky přepne na příjem faxů.

### **Příjem faxů s externím telefonním přístrojem**

Tiskárna s externím telefonním přístrojem funguje následovně.

O Když záznamník odpoví do počtu zazvonění nastaveného v části **Zvonění před odpovědí**:

- Pokud se zvonění týká faxu, tiskárna automaticky přepne na příjem faxů.

- Pokud se zvonění týká hlasového hovoru, záznamník může přijímat hlasové hovory a zaznamenávat hlasové zprávy.

O Když zvednete sluchátko do počtu zazvonění nastaveného v části **Zvonění před odpovědí**:

- Pokud se zvonění týká faxu: Podržte linku, dokud tiskárna nezačne automaticky přijímat faxy. Jakmile začne tiskárna přijímat faxy, můžete zavěsit sluchátko. Pokud chcete zahájit okamžitý příjem faxů, proveďte stejný postup jako u **Ruční**. Fax můžete přijmout pomocí stejného postupu jako u **Ruční**. Vyberte možnost **Fax** na

domovské obrazovce a poté vyberte položku **Odeslat/ přijmout > Přijmout**. Pak klepněte na  $\circledP$  a zavěste sluchátko.

- Pokud se zvonění týká hlasového hovoru, můžete hovor normálně přijmout.

O Když zvonění přestane, tiskárna se automaticky přepne na příjem faxů:

- Pokud se zvonění týká faxu: Tiskárna začne přijímat faxy.

- Pokud se zvonění týká hlasového hovoru, nemůžete hovor přijmout. Požádejte volajícího, aby vám znovu zavolal.

### *Poznámka:*

Nastavte počet zazvonění, do kterého má záznamník odpovědět, na nižší hodnotu, než je nastavena v části *Zvonění před odpovědí*. Jinak nebude záznamník schopen přijímat hlasové hovory za účelem nahrání hlasových zpráv. Podrobnosti o nastavení záznamníku najdete v příručkách dodaných spolu se záznamníkem.

# **Příjem faxů pomocí telefonního hovoru**

Můžete přijmout fax uložený v jiném faxovém přístroji vytočením faxového čísla.

### **Související informace**

- & "Příjem faxů po potvrzení stavu odesilatele" na str. 322
- & ["Příjem faxů výzvou \(Příjem dotazování\)" na str. 323](#page-322-0)
- & ["Příjem faxů ze schránky Board s podadresou \(SEP\) a heslem \(PWD\) \(Příjem dotazování\)" na str. 323](#page-322-0)

# **Příjem faxů po potvrzení stavu odesilatele**

Můžete přijímat fax a zároveň v průběhu vytáčení, komunikace a přenosu můžete poslouchat zvuky nebo hlasy v reproduktoru tiskárny. Tuto funkci můžete použít při příjmu faxu od faxové informační služby na základě zvukových pokynů.

1. Vyberte položku **Fax** na domovské obrazovce.

<span id="page-322-0"></span>2. Klepněte na ikonu **b** a poté zadejte odesílatele.

### *Poznámka:*

Můžete nastavit hlasitost zvuku v reproduktoru.

3. Počkejte, dokud odesílatel neodpoví na vaše volání. Když uslyšíte tón faxu, vyberte možnost **Odeslat/ přijmout** v pravém horním rohu LCD obrazovky a poté vyberte možnost **Přijmout**.

### *Poznámka:*

Pokud přijímáte fax od faxové informační služby a uslyšíte zvukové pokyny, postupujte podle nich tak, aby tiskárna provedla potřebné operace.

4. Klepnutím na  $\hat{\Phi}$  zahajte příjem faxu.

# **Příjem faxů výzvou (Příjem dotazování)**

Můžete přijmout fax uložený v jiném faxovém přístroji vytočením faxového čísla. Tato funkce slouží k přijetí dokumentu od faxové informační služby.

### *Poznámka:*

- O Pokud je faxová informační služba vybavena funkcí zvukových pokynů, podle kterých je třeba při přijímání dokumentu postupovat, nelze tuto funkci použít.
- O Chcete-li přijmout dokument od faxové informační služby, která využívá zvukové pokyny, vytočte faxové číslo pomocí funkce *Zavěšeno* nebo připojeného telefonu a obsluhujte telefon a tiskárnu podle zvukových pokynů.
- 1. Vyberte položku **Fax** na domovské obrazovce.
- 2. Klepněte na ikonu  $\equiv$  (Menu).
- 3. Vyberte možnost **Rozšířený fax**.
- 4. Klepněte na pole **Příjem dotazování** a nastavte ho na hodnotu **Zap.**.
- 5. Klepněte na tlačítko **Zavřít** a poté znovu klepněte na tlačítko **Zavřít**.
- 6. Zadejte faxové číslo.

### *Poznámka:*

Pokud nelze faxové číslo zadat ručně, možnost *Omezení přímého vytáčení* v nabídce *Nastavení zabezpeč.* je nastavena na *Zap.*. Vyberte příjemce faxu ze seznamu kontaktů nebo historie poslaných faxů.

7. Klepnutím na  $\Diamond$  zahajte **Příjem dotazování**.

# **Příjem faxů ze schránky Board s podadresou (SEP) a heslem (PWD) (Příjem dotazování)**

Vytočením odesilatele můžete přijímat faxy z tabule uložené ve faxovém přístroji odesilatele s funkcí podadresy (SEP) a hesla (PWD). Pokud chcete tuto funkci používat, předem v seznamu kontaktů zaregistrujte kontakt s podadresou (SEP) s heslem (PWD).

1. Vyberte položku **Fax** na domovské obrazovce.

- 2. Vyberte  $\equiv$  (Menu).
- 3. Vyberte možnost **Rozšířený fax**.
- 4. Klepněte na možnost **Příjem dotazování** a nastavte ji na hodnotu **Zap.**.
- 5. Klepněte na tlačítko **Zavřít** a poté znovu klepněte na tlačítko **Zavřít**.
- 6. Vyberte seznam kontaktů a poté vyberte kontakt s registrovanou podadresou (SEP) a heslem (PWD), které odpovídají cílové tabuli.

*Poznámka:* Seznam kontaktů lze zobrazit pomocí následující ikony.

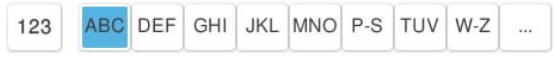

7. Klepnutím na  $\hat{\Phi}$  zahajte **Příjem dotazování**.

### **Související informace**

& ["Registrace kontaktů" na str. 90](#page-89-0)

# **Ukládání a předávání přijatých faxů**

# **Souhrn funkcí**

Pokud má vaše organizace správce tiskáren, kontaktujte jej pro kontrolu stavu nastavení tiskárny.

### **Ukládání přijatých faxů na tiskárně**

Přijaté faxy se mohou ukládat na tiskárně. Můžete si je prohlédnout na obrazovce tiskárny. Můžete si vytisknout pouze požadované faxy a nepotřebné faxy odstranit.

### **Uložení a přeposlání přijatých faxů na cíle mimo tiskárnu**

Jako cíle můžete nastavit následující položky.

- O Počítač (příjem PC-FAX)
- O Externí paměťové zařízení
- O E-mailová adresa
- O Sdílená složka v síti
- O Cloudová služba (online úložiště)
- O Jiný faxový přístroj

#### *Poznámka:*

- O Faxová data se ukládají jako soubory PDF nebo TIFF, s výjimkou cloudových služeb a jiných faxů.
- $\Box$  V případě cloudových služeb se faxová data ukládají jako soubory PDF.
- O Barevné dokumenty nelze předávat jinému faxovému přístroji. Budou zpracovány jako dokumenty, které nelze předat.
#### <span id="page-324-0"></span>**Třídění přijatých faxů podle podmínek, jako je vedlejší adresa a heslo**

Přijaté faxy můžete třídit a ukládat do složky doručené pošty nebo do schránek tabule. Přijaté faxy můžete také přeposílat na cíle mimo tiskárnu.

- O E-mailová adresa
- O Sdílená složka v síti
- O Cloudová služba (online úložiště)
- O Jiný faxový přístroj

#### *Poznámka:*

- $\Box$  Faxová data se ukládají jako soubory PDF nebo TIFF, s výjimkou cloudových služeb a jiných faxů.
- $\Box$  V případě cloudových služeb se faxová data ukládají jako soubory PDF.
- O Barevné dokumenty nelze předávat jinému faxovému přístroji. Budou zpracovány jako dokumenty, které nelze předat.
- O Můžete vytisknout podmínky uložení/přeposlání nastavené v tiskárně. Vyberte možnost *Fax* na domovské obrazovce a poté vyberte položku  $\equiv$  (Menu) > **Protokol faxu > Podmíněné uložení/ seznam předávání.**

#### **Související informace**

- $\rightarrow$  ["Nastavení pro ukládání a předávání přijatých faxů" na str. 130](#page-129-0)
- & ["Nastavení k ukládání a předávání přijatých faxů se zvláštními podmínkami" na str. 134](#page-133-0)

## **Zobrazení přijatých faxů na LCD obrazovce tiskárny**

Chcete-li zobrazit přijaté faxy na obrazovce tiskárny, musíte předem provést nastavení na tiskárně.

["Ukládání nastavení pro příjem faxů" na str. 130](#page-129-0)

1. Vyberte položku **Faxová schránka** na domovské obrazovce.

#### *Poznámka:*

Existují-li přijaté nepřečtené faxy, je počet nepřečtených dokumentů zobrazen u ikony  $\mathfrak{S}$ na domovské obrazovce.

- 2. Vyberte možnost **Dor. poš./ Důvěrné**.
- 3. Vyberte složku doručené pošty nebo důvěrnou schránku, kterou chcete zobrazit.
- 4. Jestliže je složka doručené pošty nebo důvěrná schránka chráněná heslem, zadejte heslo složky doručené pošty nebo důvěrné schránky nebo heslo správce.
- 5. Vyberte fax, který chcete zobrazit.

Zobrazení dokumentů lze přepínat mezi miniaturami a seznamy.

6. Vyberte možnost **Náhled**.

Zobrazí se obsah faxu.

Chcete-li zobrazit podrobnosti o stránce, vyberte příslušnou stránku a poté výběrem možnosti a zobrazte obrazovku náhledu stránky.

□ <sup>●</sup>: otočí snímek doprava o 90 stupňů.

<span id="page-325-0"></span> $\Box$   $\quad \Leftrightarrow \; \Leftrightarrow \; \Leftrightarrow \; \Leftrightarrow \; \Leftrightarrow$  přemístí obrazovku ve směru šipek.

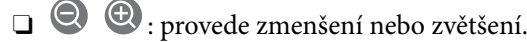

- $\Box$   $\Box$  : přejde na předchozí nebo další stránku.
- O Chcete-li skrýt ikony operace, klepněte kamkoli na obrazovku náhledu s výjimkou ikon. Ikony lze znovu zobrazit opětovným klepnutím.
- 7. Vyberte, zda se má zobrazený dokument vytisknout nebo odstranit, a postupujte podle pokynů na obrazovce.

#### c*Důležité:*

Pokud tiskárně dojde paměť, přijímání a odesílání faxů je deaktivováno. Odstraňujte přečtené nebo vytištěné dokumenty.

#### **Související informace**

◆ ["Dor. poš./ Důvěrné" na str. 331](#page-330-0)

# **Možnosti nabídky pro faxování**

## **Přímá volba**

Vyberte toto a na zobrazené obrazovce zadejte faxové číslo.

# **Časté**

Vyberte nabídky na ovládacím panelu, jak je popsáno dále.

### **Fax** > **Časté**

Můžete posílat faxy pomocí zaregistrovaných, často používaných kontaktů nebo pomocí historie nedávno odeslaných faxů.

<sup>(®</sup>) (Rychlá volba):

Vyberte příjemce výběrem čísla uloženého v seznamu kontaktů.

(Poslední):

Vyberte příjemce z historie odeslaných faxů. Rovněž můžete přidat příjemce do seznamu kontaktů.

Časté kontakty:

Zobrazí kontakty, které jste zaregistrovali v nastavení **Nast.** > **Správa Kontaktů** > **Časté**.

#### Tlačítko rychlé operace:

Zobrazí až čtyři často používané položky, například **Protokol přenosu** a **Typ originálu**. Díky tomu budete moci rychle a snadno provést nastavení.

<span id="page-326-0"></span>Položky je nutné přiřadit předem a to v nastavení **Nast.** > **Obecná nastavení** > **Nastavení faxu** > **Nastavení uživatele** > **Tlačítko rychlé operace**

## **Příjemce**

Vyberte nabídky na ovládacím panelu, jak je popsáno dále.

#### **Fax** > **Příjemce**

#### Kontakty

Seznam kontaktů lze zobrazit pomocí následující ikony.

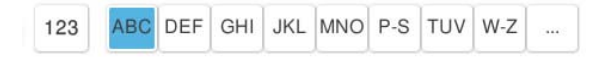

Zobrazí seznam zaregistrovaných kontaktů v abecedním pořadí, aby bylo možné vybrat kontakt daného seznamu jako příjemce.

Chcete-li vyhledat příjemce v seznamu kontaktů, vyberte možnost

<sup>(123)</sup> (Rychlá volba):

Vyberte příjemce výběrem čísla uloženého v seznamu kontaktů.

(Poslední):

Vyberte příjemce z historie odeslaných faxů. Rovněž můžete přidat příjemce do seznamu kontaktů.

### Přidat nový

Do seznamu kontaktů můžete zaregistrovat nového příjemce nebo skupinu.

### **Nastavení faxu**

Vyberte nabídky na ovládacím panelu, jak je popsáno dále.

#### **Fax** > **Nastavení faxu**

Tlačítko rychlé operace:

Zobrazí až čtyři často používané položky, například **Protokol přenosu** a **Typ originálu**. Díky tomu budete moci rychle a snadno provést nastavení.

Položky je nutné přiřadit předem a to v nastavení **Nast.** > **Obecná nastavení** > **Nastavení faxu** > **Nastavení uživatele** > **Tlačítko rychlé operace**

Nast sken:

Vel. orig. (sklo):

Slouží k výběru velikosti a orientace předlohy, kterou jste položili na sklo skeneru sklo skeneru.

#### Typ originálu:

Slouží k výběru typu předlohy.

#### Barevný režim:

Slouží k výběru barevného nebo černobílého skenování.

#### Rozlišení:

Slouží k nastavení rozlišení odchozího faxu. Pokud vyberete vyšší rozlišení, zvětší se velikost dat a prodlouží se čas potřebný k odeslání faxu.

#### Hustota:

Slouží k nastavení hustoty odchozího faxu. Pomocí symbolu + ztmavíte obraz a pomocí symbolu - jej zesvětlíte.

#### Odstranit pozadí:

Slouží k výběru tmavosti pozadí. Klepnutím na symbol + zesvětlíte pozadí (přidáte bílou barvu) a klepnutím na symbol - pozadí ztmavíte (přidáte černou barvu).

Pokud vyberete možnost **Auto**, budou rozpoznány barvy pozadí předloh a budou automaticky odstraněny nebo zesvětleny. Toto nastavení není správně provedeno, pokud je barva pozadí příliš tmavá nebo není rozpoznána.

#### Ostrost:

Zaostří nebo rozostří kontury snímku. Pomocí symbolu + zvýšíte ostrost obrazu a pomocí symbolu - obraz rozostříte.

#### ADF 2stranně:

Oskenuje obě strany předloh vložených do podavače ADF a odešle černobílý fax.

#### ADF kontinuální sken:

Při odesílání faxu z podavače ADF nelze po zahájení skenování přidávat předlohy do podavače ADF. Jestliže do podavače ADF umístíte předlohy s různými formáty, všechny předlohy budou odeslány s největším přítomným formátem. Povolíte-li tuto možnost, po dokončení skenování předlohy v podavači ADF se vás tiskárna zeptá, zda chcete oskenovat další stránku. Potom můžete setřídit a oskenovat předlohy podle velikosti a odeslat je jako jeden fax.

["Posílání dokumentů s různou velikostí pomocí podavače ADF \(ADF kontinuální sken\)" na](#page-317-0) [str. 318](#page-317-0)

#### Nastavení odeslání faxu:

#### Přímé odeslání:

Během skenování předloh odešle černobílý fax. Protože naskenované předlohy se dočasně neukládají v paměti tiskárny, i když posíláte velké množství stránek, můžete se vyhnout chybám tiskárny způsobeným nedostatkem paměti. Upozorňujeme, že odesílání pomocí této funkce trvá déle než bez této funkce.

Tuto funkci nemůžete použít v těchto situacích:

O Při odesílání faxu pomocí možnosti **ADF 2stranně**

O Při odesílání faxu více příjemcům

["Odesílání mnoha stránek černobílého dokumentu \(Přímé odeslání\)" na str. 317](#page-316-0)

#### Přednostní odeslání:

Odešle aktuální fax dříve, než ostatní faxy čekající na odeslání.

["Přednostní odeslání faxu \(Přednostní odeslání\)" na str. 317](#page-316-0)

#### Odeslat fax později:

Odešle fax v určenou dobu. Při použití této možnosti je k dispozici pouze černobílý fax.

["Odesílání černobílých faxů v určenou dobu během dne \(Odeslat fax později\)" na str. 318](#page-317-0)

#### Přid inf odes:

O Přid inf odes

Vyberte, kam chcete v odesílaném faxu umístit informace v záhlaví (jméno odesílatele a číslo faxu), nebo vyberte možnost tyto informace neuvádět.

- **Vypnuto**: Odešle fax bez informací záhlaví.

- **Vně obrázku**: Odešle fax s informacemi záhlaví umístěnými v horním bílém okraji faxu. Záhlaví tak nebude zasahovat do naskenovaného snímku, v závislosti na velikosti předloh se však fax obdržený příjemcem může vytisknout na dva listy.

- **Uvnitř obrázku**: Odešle fax s informacemi záhlaví přibližně 7 mm pod horním okrajem naskenovaného snímku. Záhlaví může zasahovat do snímku, avšak fax obdržený příjemcem nebude rozdělen do dvou dokumentů.

O Záhlaví faxu

Slouží k výběru záhlaví pro příjemce. Pokud chcete tuto funkci použít, je nutné předem zaregistrovat více než jedno záhlaví.

O Další informace

Vyberte informace, které chcete přidat. Informace můžete vybrat z možností **Vaše telefonní číslo**, **Seznam cílů** a **Žádný**.

#### Výsl odesl oznámení:

Odešle oznámení, když odešlete fax.

#### Zpráva o přenosu:

Vytiskne zprávu o přenosu po odeslání faxu.

**Tisknout při chybě** vytiskne zprávu, pouze když dojde k chybě.

Po nastavení funkce **Přiložit obrázek ke zprávě** pomocí postupu **Nast.** > **Obecná nastavení** > **Nastavení faxu** > **Nastavení hlášení** se faxy s chybou také vytisknou se zprávou.

#### Zálohovat:

Uloží zálohu odeslaného faxu, který se automaticky naskenuje a uloží do paměti tiskárny. Funkce zálohy je dostupná v následujících situacích.

- O Při odesílání černobílého faxu
- O Při odesílání faxu pomocí funkce **Odeslat fax později**
- O Při odesílání faxu pomocí funkce **Dávkové odesílání**
- O Při odesílání faxu pomocí funkce **Uložit faxová data**
- Umístění zálohy:

Vyberte cíl zálohy.

<span id="page-329-0"></span>Název souboru:

Zadejte název dokumentu, který má být uložen, v poli **Uložené dokumenty** a v poli **Odesl. na výzvu/BBS**.

## **Další**

Vyberte nabídky na ovládacím panelu, jak je popsáno dále.

### $\mathsf{Fax} > \mathsf{Rx}$  Menu

#### Protokol přenosu:

Můžete zkontrolovat historii poslaných nebo přijatých faxových úloh.

Historii poslaných nebo přijatých faxových úloh můžete zkontrolovat ve funkci **Stav úlohy**.

#### Protokol faxu:

#### Poslední přenos:

Vytiskne zprávu pro předchozí fax, který byl odeslán nebo přijat na základě výzvy.

#### Protokol faxu:

Vytiskne zprávu o přenosu. Pomocí následující nabídky můžete nastavit automatický tisk této zprávy.

### **Nast.** > **Obecná nastavení** > **Nastavení faxu** > **Nastavení hlášení** > **Protokol faxu**

#### Uložené faxové dokumenty:

Vytiskne seznam faxových dokumentů uložených v paměti tiskárny, například nedokončené úlohy.

#### Seznam nastavení faxu:

Vytiskne aktuální nastavení faxu.

#### Podmíněné uložení/ seznam předávání:

Vytiskne seznam podmíněného uložení/přeposlání.

#### Sledování protokolu:

Vytiskne podrobnou zprávu pro předchozí fax, který byl odeslán nebo přijat.

#### Rozšířený fax:

#### Příjem dotazování:

Když nastavíte **Zap.** a zavoláte na faxové číslo odesilatele, budete moci přijímat dokumenty z faxového přístroje odesilatele.

["Příjem faxů výzvou \(Příjem dotazování\)" na str. 323](#page-322-0)

<span id="page-330-0"></span>Odesl. na výzvu/BBS:

Když při nastavení **Zap.** vyberete schránku pro odesílání nebo schránku tabule, můžete

skenovat a ukládat dokumenty do vybrané schránky klepnutím na symbol  $\mathcal{D}$ .

Do schránky pro odeslání můžete uložit jeden dokument.

["Odesílání faxů na vyžádání \(schránka Odeslání na výzvu\)" na str. 315](#page-314-0)

Do maximálně 10 schránek tabule na tiskárně můžete uložit až 10 dokumentů, ale před uložením dokumentů musíte schránky zaregistrovat v nabídce **Faxová schránka**.

["Odesílání faxů na vyžádání \(Bulletin Board Box\)" na str. 316](#page-315-0)

#### Uložit faxová data:

Když při nastavení **Zap.** klepnete na symbol  $\hat{\mathcal{D}}$ , můžete skenovat a ukládat dokumenty do schránky **Uložené dokumenty**. Můžete uložit až 200 dokumentů.

Dokumenty můžete skenovat a uložit do schránky **Uložené dokumenty** také z nabídky **Faxová schránka**.

["Odeslání stejných dokumentů několikrát" na str. 319](#page-318-0)

Uložit do složky Uložené dokumenty po odeslání:

Když je tato možnost nastavena na hodnotu **Zap.** a odešlete fax, je odeslaný dokument uložen do schránky **Uložené dokumenty**. Schránka **Uložené dokumenty** umožňuje odeslat dokumenty opakovaně.

#### Faxová schránka:

Slouží k otevření nabídky **Faxová schránka** na domovské obrazovce.

Faxová schránka obsahuje následující schránky.

- O Schránka
- O Důvěrné schránky
- O Schránka Uložené dokumenty
- O Schránka Odeslání na výzvu
- O Schránka tabule

"Možnosti nabídky pro volbu Faxová schránka" na str. 331

#### Nastavení faxu:

Slouží k otevření nabídky **Nast.** > **Obecná nastavení** > **Nastavení faxu**. Vstupte do nabídky nastavení jako správce tiskárny.

["Nastavení faxu \(jenom tiskárny s funkcí faxu\)" na str. 499](#page-498-0)

# **Možnosti nabídky pro volbu Faxová schránka**

### **Dor. poš./ Důvěrné**

Možnost **Dor. poš./ Důvěrné** najdete v nabídce **Faxová schránka** na domovské obrazovce.

#### Doručená pošta a důvěrné schránky (seznam)

Doručená pošta a důvěrné schránky jsou v nabídce **Faxová schránka** > **Dor. poš./ Důvěrné**.

Do složky doručené pošty a důvěrné schránky můžete uložit celkem 200 dokumentů.

Můžete použít jednu složku doručené pošty a zaregistrovat až 10 důvěrných schránek. Na schránce se zobrazí její název. Výchozí název pro každou důvěrnou schránku je **Důvěrné XX**.

#### Doručená pošta a důvěrné schránky

Zobrazí seznam přijatých faxů podle názvu odesilatele, data přijetí a stránek. Pokud je možnost **Název souboru** nastavena v nabídce **Další**, zobrazí se místo názvu odesilatele název souboru.

Náhled:

Zobrazí obrazovku náhledu pro dokument.

K zobrazení náhledu stránky vyberte  $\left[ \bigotimes \right]$ .

#### obrazovka náhledu stránky

- **O**  $\bigoplus$ : Provede zmenšení nebo zvětšení.
- O: Otočí snímek doprava o 90 stupňů.
- O : Přemístí obrazovku ve směru šipek.
- **O S** : Přejde na předchozí nebo další stránku.

Chcete-li skrýt ikony operace, klepněte kamkoli na obrazovku náhledu s výjimkou ikon. Ikony lze znovu zobrazit opětovným klepnutím.

#### Přejít na tisk:

Vytiskne dokument, který je zobrazen v náhledu. Před zahájením tisku můžete provést nastavení jako **Kopie**.

#### Odstranit:

Odstraní dokument, který je zobrazen v náhledu.

#### Podrobnosti:

Zobrazí informace pro vybraný dokument jako datum a čas uložení a celkový počet stránek.

#### Odeslat/uložit:

Pro vybraný dokument můžete provést následující operace.

- O Odeslat fax
- O Předat dál(E-mail)
- O Převíjení vpřed(Síťová složka)
- O Předat dál(Cloud)
- O Uložit do paměti zařízení

Z položek **Předat dál(E-mail)**, **Převíjení vpřed(Síťová složka)** a **Uložit do paměti zařízení** můžete vybrat PDF nebo TIFF v **formát** při ukládání nebo přeposílání dokumentu. Pokud vyberete PDF, můžete v nabídce **Nastavení PDF** provést podle potřeby následující nastavení.

- O **Heslo pro otevř. dok.**
- O **Heslo oprávnění** pro **Probíhá tisk** a **Úpravy**

Když je zobrazena zpráva **Po dokončení odstranit** a vyberete **Zap.**, po dokončení procesů jako **Předat dál(E-mail)** nebo **Uložit do paměti zařízení** se faxy odstraní.

#### Odstranit:

Odstraní vybraný dokument.

Další:

O **Název souboru**: Nastavuje název vybraného dokumentu.

#### $\equiv$  (Menu schránky)

Vytisknout vše:

Tato položka se zobrazí, pouze když jsou ve schránce uložené faxy. Vytiskne všechny faxy ve schránce. Můžete provést nastavení tisku. V následující části jsou popsána **Nastavení tisku**.

#### Uložit vše do paměťového zařízení:

Tato položka se zobrazí, pouze když jsou ve schránce uložené faxy. Uloží všechny faxy do externích paměťových zařízení ve schránce.

Při ukládání nebo přeposílání dokumentu můžete vybrat možnost PDF nebo TIFF v nastavení **formát**. Pokud vyberete PDF, můžete v nabídce **Nastavení PDF** provést podle potřeby následující nastavení.

### O **Heslo pro otevř. dok.**

### O **Heslo oprávnění** pro **Probíhá tisk** a **Úpravy**

Když vyberete možnost **Zap.** v části **Po dokončení odstranit**, po dokončení ukládání se všechny dokumenty odstraní.

#### Odstranit všechny přečtené:

Tato možnost se zobrazí, když jsou ve schránce dokumenty. Odstraní všechny přečtené dokumenty ve schránce.

#### Odstranit všechny nepřečtené:

Tato možnost se zobrazí, když jsou ve schránce dokumenty. Odstraní všechny nepřečtené dokumenty ve schránce.

#### Odstranit vše:

Tato položka se zobrazí, pouze když jsou ve schránce uložené faxové dokumenty. Odstraní všechny faxy ve schránce.

#### Nastavení:

Když vyberete možnost **Doručená pošta** > **Menu schránky** > **Nastavení**, zobrazí se následující položky.

- O Možnosti když je plná paměť: Vyberte možnost tisku nebo odmítnutí příchozích faxů, když je složka doručené pošty plná.
- O Nast. hesla doruč. pošty: Můžete nastavit nebo změnit heslo.
- O Automaticky odstranit přijaté faxy: Výběrem možnosti **Zap.** se po uplynutí jistého časového období automaticky odstraní přijaté dokument faxu ze schránky příchozích zpráv. Pokud je vybrána možnost **Řídit se fax nast**, použijí se následující nastavení.

**Nast.** > **Obecná nastavení** > **Nastavení faxu** > **Nastavení příjmu** > **Uložit nastavení/předat dál** > **Obecná nastavení** > **Nastavení odstranění dokumentů ve schránce**

Když vyberete důvěrnou schránku a vyberete možnost **Menu schránky** > **Nastavení**, zobrazí se následující položky.

- O Název: Zadejte název důvěrné schránky.
- O Heslo pro otevření schránky: Můžete nastavit nebo změnit heslo.
- O Automaticky odstranit přijaté faxy: Výběrem možnosti **Zap.** se po uplynutí jistého časového období automaticky odstraní přijaté dokument faxu ze schránky příchozích zpráv.

#### Odstranit schránku:

Položka se zobrazí jen při výběru důvěrné schránky a **Menu schránky**. Smaže aktuální nastavení Důvěrných schránek a veškeré uložené dokumenty.

#### Kopie:

Slouží k nastavení počtu kopií, které chcete vytisknout.

#### Vybrat stránku:

Vyberte stránky, které chcete vytisknout.

#### Nastavení tisku:

Můžete nastavit následující položky.

#### Oboustranně:

O Oboustranně:

Nastavení toho, zda se mají tisknout vícestránkové dokumenty ve schránce oboustranně.

O Okraj pro vazbu:

Slouží k výběru pozice vazby pro oboustranný tisk.

#### Dokončování:

O Dokončování

Pokud chcete tisknout seřazené vícestránkové dokumenty nebo vícestránkové dokumenty rozdělené do sad, vyberte možnost **Třídit (sady)**. Pokud chcete vytisknout stejně číslované stránky vícestránkových dokumentů jako skupinu, vyberte možnost **Seskupit (strany)**.

<span id="page-334-0"></span>Po tisku odstranit:

Když je tato možnost vybrána, vybraný dokument se po dokončení tisku odstraní.

Tisk:

Vytiskne vybraný dokument.

#### **Související informace**

- & ["Nastavení pro ukládání a předávání přijatých faxů" na str. 130](#page-129-0)
- & ["Nastavení k ukládání a předávání přijatých faxů se zvláštními podmínkami" na str. 134](#page-133-0)
- & ["Kontrola historie faxových úloh" na str. 345](#page-344-0)

# **Uložené dokumenty:**

Možnost **Uložené dokumenty** najdete v nabídce **Faxová schránka** na domovské obrazovce.

Do schránky můžete uložit až 200 stránek jednoho dokumentu v černobílé verzi a až 200 dokumentů. To umožňuje úsporu času při skenování dokumentů, pokud potřebujete stejný dokument posílat často.

#### *Poznámka:*

Uložení 200 dokumentů nemusí být možné v závislosti na podmínkách používání, například na velikosti uložených dokumentů.

#### Schránka uložených dokumentů

Zobrazí seznam uložených dokumentů s informacemi jako datum, kdy byly uloženy, a počet stránek.

#### Náhled:

Zobrazí obrazovku náhledu pro dokument.

K zobrazení náhledu stránky vyberte $\left[\begin{matrix}\Box\\\end{matrix}\right]$ 

#### obrazovka náhledu stránky

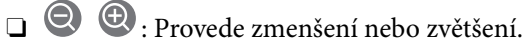

O: Otočí snímek doprava o 90 stupňů.

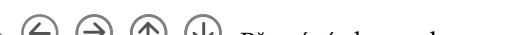

O : Přemístí obrazovku ve směru šipek.

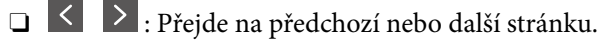

Chcete-li skrýt ikony operace, klepněte kamkoli na obrazovku náhledu s výjimkou ikon. Ikony lze znovu zobrazit opětovným klepnutím.

#### Odstranit:

Odstraní dokument, který je zobrazen v náhledu.

#### Spustit odesílání:

Přejde na obrazovku odesílání faxu.

Podrobnosti:

Zobrazí informace pro vybraný dokument jako datum a čas uložení a celkový počet stránek.

#### Odeslat/uložit:

Pro vybraný dokument můžete provést následující operace.

- **O** Odeslat fax
- O Předat dál(E-mail)
- O Převíjení vpřed(Síťová složka)
- O Předat dál(Cloud)
- O Uložit do paměti zařízení

Z položek **Předat dál(E-mail)**, **Převíjení vpřed(Síťová složka)** a **Uložit do paměti zařízení** můžete vybrat PDF nebo TIFF v **formát** při ukládání nebo přeposílání dokumentu. Pokud vyberete PDF, můžete v nabídce **Nastavení PDF** provést podle potřeby následující nastavení.

- O **Heslo pro otevř. dok.**
- O **Heslo oprávnění** pro **Probíhá tisk** a **Úpravy**

Když je zobrazena zpráva **Po dokončení odstranit** a vyberete **Zap.**, po dokončení procesů jako **Předat dál(E-mail)** nebo **Uložit do paměti zařízení** se faxy odstraní.

#### Odstranit:

Odstraní vybraný dokument.

#### Další:

O **Název souboru**: Nastavuje název vybraného dokumentu.

#### $\equiv$  (Menu schránky)

#### Uložit faxová data:

Zobrazí obrazovky karty **Fax** > **Nastavení faxu**. Klepnutím na symbol x na obrazovce zahájíte skenování dokumentů, které se mají uložit ve schránce Schránka uložených dokumentů.

#### Vytisknout vše:

Tato položka se zobrazí, pouze když jsou ve schránce uložené faxy. Vytiskne všechny faxy ve schránce. Můžete provést nastavení tisku. V následující části jsou popsána **Nastavení tisku**.

#### Uložit vše do paměťového zařízení:

Tato položka se zobrazí, pouze když jsou ve schránce uložené faxy. Uloží všechny faxy do externích paměťových zařízení ve schránce.

Při ukládání nebo přeposílání dokumentu můžete vybrat možnost PDF nebo TIFF v nastavení **formát**. Pokud vyberete PDF, můžete v nabídce **Nastavení PDF** provést podle potřeby následující nastavení.

O **Heslo pro otevř. dok.**

### O **Heslo oprávnění** pro **Probíhá tisk** a **Úpravy**

Když vyberete možnost **Zap.** v části **Po dokončení odstranit**, po dokončení ukládání se všechny dokumenty odstraní.

#### <span id="page-336-0"></span>Odstranit vše:

Tato položka se zobrazí, pouze když jsou ve schránce uložené faxy. Odstraní všechny faxy ve schránce.

#### Nastavení:

Heslo pro otevření schránky: Můžete nastavit nebo změnit heslo.

#### Kopie:

Slouží k nastavení počtu kopií, které chcete vytisknout.

#### Vybrat stránku:

Vyberte stránky, které chcete vytisknout.

#### Nastavení tisku:

Můžete nastavit následující položky.

#### Oboustranně:

O Oboustranně:

Nastavení toho, zda se mají tisknout vícestránkové dokumenty ve schránce oboustranně.

O Okraj pro vazbu:

Slouží k výběru pozice vazby pro oboustranný tisk.

#### Dokončování:

O Dokončování

Pokud chcete tisknout seřazené vícestránkové dokumenty nebo vícestránkové dokumenty rozdělené do sad, vyberte možnost **Třídit (sady)**. Pokud chcete vytisknout stejně číslované stránky vícestránkových dokumentů jako skupinu, vyberte možnost **Seskupit (strany)**.

#### Po tisku odstranit:

Když je tato možnost vybrána, vybraný dokument se po dokončení tisku odstraní.

Tisk:

Vytiskne vybraný dokument.

#### **Související informace**

- & ["Odeslání stejných dokumentů několikrát" na str. 319](#page-318-0)
- & ["Kontrola historie faxových úloh" na str. 345](#page-344-0)

## **Odesl. na výzvu/BBS**

Možnost **Odesl. na výzvu/BBS** najdete v nabídce **Faxová schránka** na domovské obrazovce.

K dispozici je schránka pro odesílání a 10 schránek tabule. Do každé schránky můžete uložit až 200 stránek jednoho dokumentu v černobílé verzi a jeden dokument.

#### **Související informace**

- & ["Odesílání faxů na vyžádání \(schránka Odeslání na výzvu\)" na str. 315](#page-314-0)
- & ["Kontrola historie faxových úloh" na str. 345](#page-344-0)

### **Odeslání na výzvu:**

Položku **Odeslání na výzvu** najdete v nabídce **Faxová schránka** > **Odesl. na výzvu/BBS**.

Schránka Odeslání na výzvu:

Nastavení:

Heslo pro otevření schránky:

Nastavte nebo změňte heslo k otevření schránky.

Odstranit dokument po odeslání:

Když nastavíte **Zap.**, po dokončení dalšího požadavku na zaslání dokumentu od příjemce (Odeslání na výzvu) se dokument ve schránce odstraní.

Výsl odesl oznámení:

Když je možnost **Oznámení e-mailem** nastavena na **Zap.**, tiskárna odešle upozornění na adresu **Příjemce** po dokončení požadavku na zaslání dokumentu (Odeslání na výzvu).

#### Přidat dokument:

Zobrazí obrazovky karty **Fax** > **Nastavení faxu**. Klepnutím na symbol x zahájíte skenování dokumentů, které se mají uložit ve schránce.

Když je ve schránce dokument, zobrazí se místo toho zpráva **Zkontrolovat dokument**.

#### Zkontrolovat dokument:

Zobrazí obrazovku náhledu, když je ve schránce dokument. Při zobrazení náhledu lze dokument vytisknout nebo odstranit.

K zobrazení náhledu stránky vyberte  $\left[\begin{matrix} 1 & 0 \\ 0 & 0 \end{matrix}\right]$ .

obrazovka náhledu stránky

- **O** : Provede zmenšení nebo zvětšení.
- O: Otočí snímek doprava o 90 stupňů.

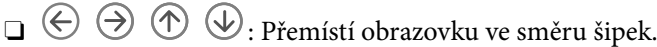

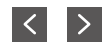

□ S > : Přejde na předchozí nebo další stránku.

Chcete-li skrýt ikony operace, klepněte kamkoli na obrazovku náhledu s výjimkou ikon. Ikony lze znovu zobrazit opětovným klepnutím.

#### Odstranit:

Odstraní dokument, který je zobrazen v náhledu.

#### Přejít na tisk:

Vytiskne dokument, který je zobrazen v náhledu. Před zahájením tisku můžete provést nastavení jako **Kopie**.

#### Oboustranně:

O Oboustranně:

Nastavení toho, zda se mají tisknout vícestránkové dokumenty ve schránce oboustranně.

O Okraj pro vazbu:

Slouží k výběru pozice vazby pro oboustranný tisk.

#### Dokončování:

O Dokončování

Pokud chcete tisknout seřazené vícestránkové dokumenty nebo vícestránkové dokumenty rozdělené do sad, vyberte možnost **Třídit (sady)**. Pokud chcete vytisknout stejně číslované stránky vícestránkových dokumentů jako skupinu, vyberte možnost **Seskupit (strany)**.

#### Kopie:

Slouží k nastavení počtu kopií, které chcete vytisknout.

#### Vybrat stránku:

Vyberte stránky, které chcete vytisknout.

#### Po tisku odstranit:

Když je tato možnost vybrána, vybraný dokument se po dokončení tisku odstraní.

Tisk:

Vytiskne vybraný dokument.

#### $\equiv$  (Menu)

Tato položka se zobrazí, pouze když je ve schránce uložený dokument.

Pro tento dokument můžete provést následující operace.

- O Tisk
- O Odstranit
- **O** Odeslat fax
- O Předat dál(E-mail)
- O Převíjení vpřed(Síťová složka)
- O Předat dál(Cloud)
- O Uložit do paměti zařízení

Z položek **Předat dál(E-mail)**, **Převíjení vpřed(Síťová složka)** a **Uložit do paměti zařízení** můžete vybrat PDF nebo TIFF v **formát** při ukládání nebo přeposílání dokumentu. Pokud vyberete PDF, můžete v nabídce **Nastavení PDF** provést podle potřeby následující nastavení.

O **Heslo pro otevř. dok.**

<span id="page-339-0"></span>O **Heslo oprávnění** pro **Probíhá tisk** a **Úpravy**

Když je zobrazena zpráva **Po dokončení odstranit** a vyberete **Zap.**, po dokončení procesů jako **Předat dál(E-mail)** nebo **Uložit do paměti zařízení** se faxy odstraní.

### **Neregistrovaná BBS:**

Položku **Neregistrovaná BBS** najdete v nabídce **Faxová schránka** > **Odesl. na výzvu/BBS**. Vyberte jednu ze schránek **Neregistrovaná BBS**. Když schránku zaregistrujete, namísto **Neregistrovaná BBS** se na ní zobrazí zaregistrovaný název.

Můžete zaregistrovat až 10 schránek tabule.

#### Nastavení schránky BBS:

Název (povinný):

Zadejte název pro schránku tabule.

#### Dílčí adr(SEP):

Nastavte položku **Dílčí adr(SEP)**. Pokud zde nastavená podadresa odpovídá podadrese z cílového faxu, který podporuje podadresy, dokument uložený ve schránce bude odeslán na tento fax.

#### Heslo(PWD):

Nastavte položku **Heslo(PWD)**. Pokud zde nastavené heslo odpovídá heslu z cílového faxu, který podporuje hesla, dokument uložený ve schránce bude odeslán na tento fax.

#### Heslo pro otevření schránky:

Nastavte nebo změňte heslo k otevření schránky.

#### Odstranit dokument po odeslání:

Když nastavíte **Zap.**, po dokončení dalšího požadavku na zaslání dokumentu od příjemce (Odeslání na výzvu) se dokument ve schránce odstraní.

#### Výsl odesl oznámení:

Když je možnost **Oznámení e-mailem** nastavena na **Zap.**, tiskárna odešle upozornění na adresu **Příjemce** po dokončení požadavku na zaslání dokumentu (Odeslání na výzvu).

#### **Související informace**

- & ["Odesílání faxů na vyžádání \(Bulletin Board Box\)" na str. 316](#page-315-0)
- & "Každá zaregistrovaná schránka tabule" na str. 340

### **Každá zaregistrovaná schránka tabule**

Schránky tabule najdete v nabídce **Faxová schránka** > **Odesl. na výzvu/BBS**. Vyberte schránku, pro kterou je zobrazený zaregistrovaný název. Název zobrazený na schránce je název zaregistrovaný v nabídce **Neregistrovaná BBS**.

Můžete zaregistrovat až 10 schránek tabule.

#### (Název zaregistrované schránky tabule)

#### Nastavení:

#### Nastavení schránky BBS:

#### Název (povinný):

Zadejte název pro schránku tabule.

#### Dílčí adr(SEP):

Nastavte položku **Dílčí adr(SEP)**. Pokud zde nastavená podadresa odpovídá podadrese z cílového faxu, který podporuje podadresy, dokument uložený ve schránce bude odeslán na tento fax.

#### Heslo(PWD):

Nastavte položku **Heslo(PWD)**. Pokud zde nastavené heslo odpovídá heslu z cílového faxu, který podporuje hesla, dokument uložený ve schránce bude odeslán na tento fax.

#### Heslo pro otevření schránky:

Nastavte nebo změňte heslo k otevření schránky.

#### Odstranit dokument po odeslání:

Když nastavíte **Zap.**, po dokončení dalšího požadavku na zaslání dokumentu od příjemce (Odeslání na výzvu) se dokument ve schránce odstraní.

#### Výsl odesl oznámení:

Když je možnost **Oznámení e-mailem** nastavena na **Zap.**, tiskárna odešle upozornění na adresu **Příjemce** po dokončení požadavku na zaslání dokumentu (Odeslání na výzvu).

#### Odstranit schránku:

Odstraní vybranou schránku, smaže všechna aktuální nastavení a odstraní všechny uložené dokumenty.

#### Přidat dokument:

Zobrazí obrazovky karty **Fax** > **Nastavení faxu**. Klepnutím na symbol x zahájíte skenování dokumentů, které se mají uložit ve schránce.

Když je ve schránce dokument, zobrazí se místo toho zpráva **Zkontrolovat dokument**.

#### Zkontrolovat dokument:

Zobrazí obrazovku náhledu, když je ve schránce dokument. Při zobrazení náhledu lze dokument vytisknout nebo odstranit.

K zobrazení náhledu stránky vyberte  $\left[\begin{matrix} 1 & 0 \\ 0 & 0 \end{matrix}\right]$ .

#### obrazovka náhledu stránky

**O**  $\bigoplus$ : Provede zmenšení nebo zvětšení.

O: Otočí snímek doprava o 90 stupňů.

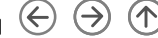

O : Přemístí obrazovku ve směru šipek.

□ S > : Přejde na předchozí nebo další stránku.

Chcete-li skrýt ikony operace, klepněte kamkoli na obrazovku náhledu s výjimkou ikon. Ikony lze znovu zobrazit opětovným klepnutím.

#### Odstranit:

Odstraní dokument, který je zobrazen v náhledu.

#### Přejít na tisk:

Vytiskne dokument, který je zobrazen v náhledu. Před zahájením tisku můžete provést nastavení jako **Kopie**.

#### Oboustranně:

O Oboustranně:

Nastavení toho, zda se mají tisknout vícestránkové dokumenty ve schránce oboustranně.

O Okraj pro vazbu:

Slouží k výběru pozice vazby pro oboustranný tisk.

#### Dokončování:

O Dokončování

Pokud chcete tisknout seřazené vícestránkové dokumenty nebo vícestránkové dokumenty rozdělené do sad, vyberte možnost **Třídit (sady)**. Pokud chcete vytisknout stejně číslované stránky vícestránkových dokumentů jako skupinu, vyberte možnost **Seskupit (strany)**.

#### Kopie:

Slouží k nastavení počtu kopií, které chcete vytisknout.

#### Vybrat stránku:

Vyberte stránky, které chcete vytisknout.

#### Po tisku odstranit:

Když je tato možnost vybrána, vybraný dokument se po dokončení tisku odstraní.

#### Tisk:

Vytiskne vybraný dokument.

### $\equiv$  (Menu)

Tato položka se zobrazí, pouze když je ve schránce uložený dokument.

Pro tento dokument můžete provést následující operace.

O Tisk

O Odstranit

- <span id="page-342-0"></span>**O** Odeslat fax
- O Předat dál(E-mail)
- O Převíjení vpřed(Síťová složka)
- O Předat dál(Cloud)
- O Uložit do paměti zařízení

Z položek **Předat dál(E-mail)**, **Převíjení vpřed(Síťová složka)** a **Uložit do paměti zařízení** můžete vybrat PDF nebo TIFF v **formát** při ukládání nebo přeposílání dokumentu. Pokud vyberete PDF, můžete v nabídce **Nastavení PDF** provést podle potřeby následující nastavení.

- O **Heslo pro otevř. dok.**
- O **Heslo oprávnění** pro **Probíhá tisk** a **Úpravy**

Když je zobrazena zpráva **Po dokončení odstranit** a vyberete **Zap.**, po dokončení procesů jako **Předat dál(E-mail)** nebo **Uložit do paměti zařízení** se faxy odstraní.

#### **Související informace**

- & ["Odesílání faxů na vyžádání \(Bulletin Board Box\)" na str. 316](#page-315-0)
- $\blacktriangleright$  ["Neregistrovaná BBS:" na str. 340](#page-339-0)
- & ["Kontrola historie faxových úloh" na str. 345](#page-344-0)

# **Kontrola stavu nebo protokolů faxových úloh**

# **Zobrazení informací, když přijaté faxy nejsou zpracované (nepřečtené, nevytištěné, neuložené, nepřeposlané)**

Existují-li nezpracované přijaté dokumenty, je počet nezpracovaných úloh zobrazen u ikony  $\mathbf{C}$ na domovské obrazovce. V následující tabulce jsou vysvětleny stavy nezpracovaných faxů.

### c*Důležité:*

Když je schránka doručené pošty tiskárny plná, přijímání faxů je deaktivováno. Po přečtení byste měli odstranit dokumenty z příchozí schránky.

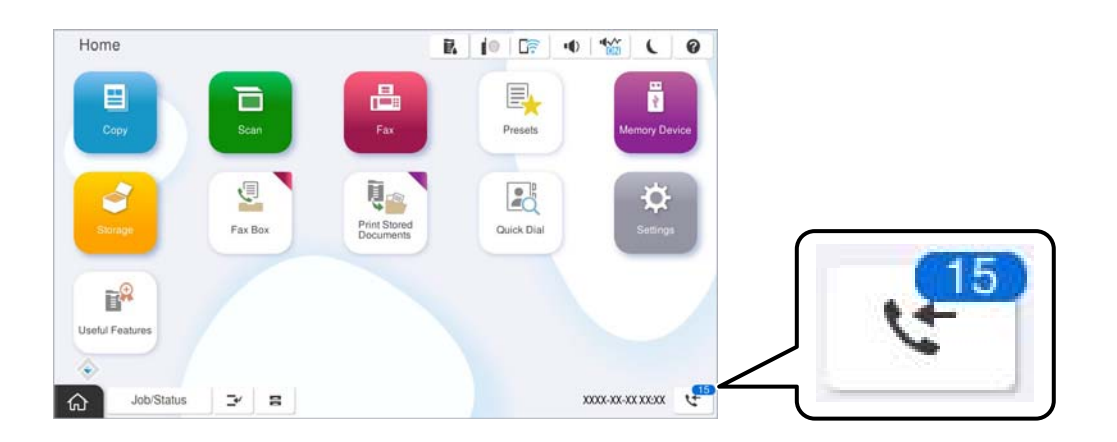

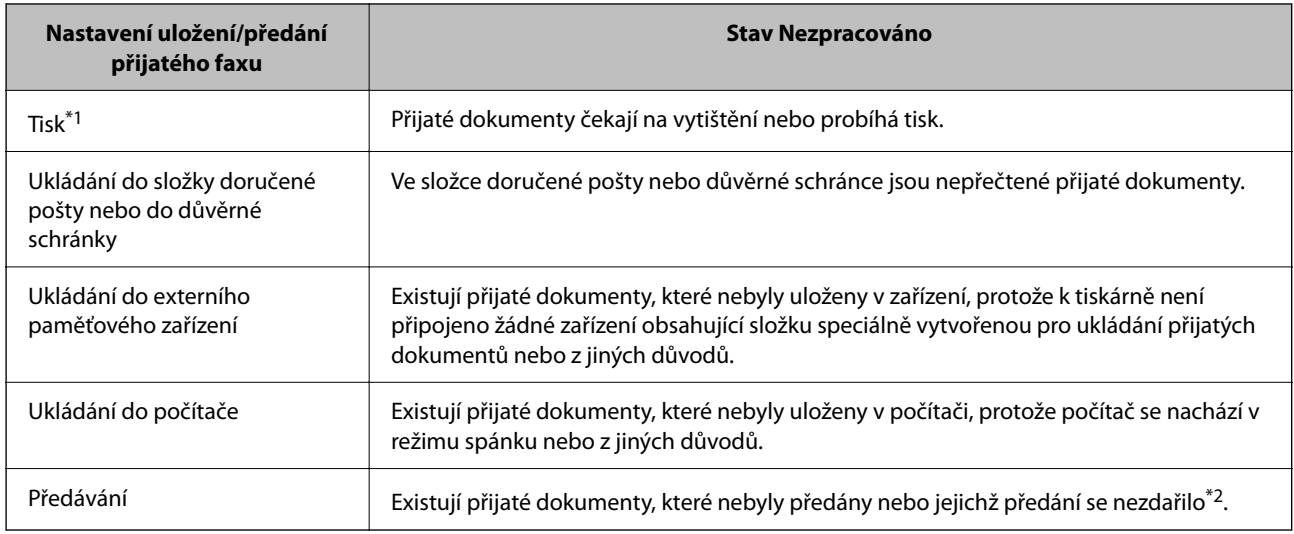

\*1 : Když jste nenastavili ukládání/předávání faxu nebo když jste nastavili tisk přijatých dokumentů během jejich ukládání do externího paměťového zařízení nebo počítače.

\*2 : Když jste nastavili ukládání dokumentů, které nebylo možné předat do složky doručené pošty, existují nepřečtené dokumenty, které se nepodařilo předat do složky doručené pošty. Když jste nastavili tisk dokumentů, které se nepodařilo předat, tisk není dokončen.

#### *Poznámka:*

Používáte-li více nastavení ukládání/předávání faxu, může být počet nezpracovaných úloh zobrazen jako "2" nebo "3", i když byl přijat pouze jeden fax. Například pokud jste nastavili ukládání faxů do složky doručené pošty a v počítači a je přijat jeden fax, počet nezpracovaných úloh je zobrazen jako "2", pokud fax nebyl uložen do složky doručené pošty a do počítače.

#### **Související informace**

- & ["Zobrazení přijatých faxů na LCD obrazovce tiskárny" na str. 325](#page-324-0)
- & "Kontrola probíhajících faxových úloh" na str. 344

# **Kontrola probíhajících faxových úloh**

Můžete zobrazit obrazovku, na které lze zkontrolovat nedokončené faxové úlohy. Na kontrolní obrazovce se zobrazí následující úlohy. Z této obrazovky můžete také tisknout dokumenty, které se zatím nevytiskly, nebo znovu odeslat dokumenty, jejichž odeslání se nezdařilo.

O Přijaté faxové úlohy níže

- O Zatím nevytištěno (když jsou úlohy nastavené k tisku)
- O Zatím neuloženo (když jsou úlohy nastavené k uložení)
- O Zatím nepřeposláné (když jsou úlohy nastavené k přeposlání)
- O Odchozí faxové úlohy, které se nepodařilo odeslat (pokud máte zapnutou funkci **Uložit data selhání**)

Kontrolní obrazovku zobrazíte podle kroků níže.

- 1. Klepněte na možnost **Stav úlohy** na domovské obrazovce.
- 2. Klepněte na kartu **Stav úlohy** a poté klepněte na možnost **Aktivní**.
- 3. Vyberte úlohu, kterou chcete zkontrolovat, a vyberte **Podrobnosti**.

#### <span id="page-344-0"></span>**Související informace**

& ["Zobrazení informací, když přijaté faxy nejsou zpracované \(nepřečtené, nevytištěné, neuložené, nepřeposlané\)"](#page-342-0) [na str. 343](#page-342-0)

# **Kontrola historie faxových úloh**

Historii odeslaných nebo přijatých úloh faxem, například datum, čas a výsledek jednotlivých úloh, můžete zkontrolovat.

- 1. Klepněte na možnost **Stav úlohy** na domovské obrazovce.
- 2. Vyberte možnost **Protokol** na kartě **Stav úlohy**.
- 3. Klepněte na položku napravo a pak vyberte možnost **Odeslat** nebo **Přijmout**.

Protokol odeslaných nebo přijatých úloh faxu se zobrazí v obráceném chronologickém pořadí. Klepněte na úlohu, kterou chcete zkontrolovat a zobrazte podrobnosti.

Historii faxů také můžete zkontrolovat tak, že vytisknete **Protokol faxu** pomocí postupu  $\text{Fax} > \equiv$  (Menu) > **Protokol faxu**.

#### **Související informace**

& ["Další" na str. 330](#page-329-0)

# **Opakovaný tisk přijatých dokumentů**

Přijaté dokumenty můžete znovu vytisknout pomocí protokolů vytištěných faxových úloh.

Všimněte si, že vytisklé přijaté dokumenty se odstraní v chronologickém pořadí, když v tiskárně dojde paměť.

- 1. Klepněte na možnost **Stav úlohy** na domovské obrazovce.
- 2. Vyberte možnost **Protokol** na kartě **Stav úlohy**.
- 3. Klepněte na položku napravo a pak vyberte možnost **Tisk**. Historie odeslaných nebo přijatých úloh faxu se zobrazí v obráceném chronologickém pořadí.
- 4. Vyberte úlohu pomocí ze seznamu historie.

Zkontrolujte datum, čas a výsledek pro určení, zda se jedná o dokument, který chcete tisknout.

5. Klepnutím na tlačítko **Tisk** dokument vytiskněte.

# **Posílání faxu z počítače**

Faxy z počítače je možné posílat pomocí nástroje FAX Utility a ovladače PC-FAX.

Podrobnosti k provozu FAX Utility naleznete v části Základní operace v nápovědě k nástroji FAX Utility (zobrazeno v hlavním okně).

#### <span id="page-345-0"></span>*Poznámka:*

- O Zkontrolujte, zda byly FAX Utility a ovladač tiskárny PC-FAX instalovány před použitím této funkce. ["Aplikace ke konfiguraci používání a odesílání faxů \(FAX Utility\)" na str. 480](#page-479-0) ["Aplikace k odesílání faxů \(ovladač PC-FAX\)" na str. 481](#page-480-0)
- O Pokud nástroj FAX Utility není nainstalován, nainstalujte nástroj FAX Utility pomocí nástroje EPSON Software Updater (aplikace pro aktualizaci softwaru).

["Aplikace pro aktualizaci softwaru a firmwaru \(Epson Software Updater\)" na str. 484](#page-483-0)

#### **Související informace**

& ["Povolení odesílání faxů z počítače" na str. 139](#page-138-0)

# **Odesílání dokumentů vytvořených pomocí aplikace (systém Windows)**

Pokud vyberete v nabídce **Tisk** v aplikaci Microsoft Word nebo Excel tiskárnu s faxem, můžete přímo přenášet data, například vytvořené dokumenty, kresby a tabulky, s titulními stránkami.

#### *Poznámka:*

V následujícím příkladu je použita aplikace Microsoft Word. Akce, které je nutné provést, se mohou lišit v závislosti na používané aplikaci. Podrobnosti naleznete v nápovědě k aplikaci.

1. V aplikaci vytvořte dokument, který chcete odeslat faxem.

V rámci jednoho faxového přenosu můžete poslat až 200 stránek černobílých nebo 100 stránek barevných včetně titulní stránky.

2. V nabídce **Soubor** vyberte možnost **Tisk**.

Zobrazí se okno **Tisk** dané aplikace.

3. V části **Tiskárna** vyberte název **XXXXX (FAX)** (kde XXXXX odpovídá názvu tiskárny) a zkontrolujte nastavení odesílání faxu.

Do pole **Počet kopií** zadejte číslici **1**. Pokud zadáte číslici **2** nebo vyšší hodnotu, nemusí být fax přenesen správně.

4. Pokud chcete určit možnost **Velikost papíru**, **Orientace**, **Barva**, **Kvalita obrazu** nebo **Hustota znaků**, klikněte na položku **Vlastnosti tiskárny** nebo **Vlastnosti**.

Podrobnosti naleznete v nápovědě k ovladači PC-FAX.

5. Klikněte na tlačítko **Tisk**.

#### *Poznámka:*

Při prvním použití možnosti FAX Utility se zobrazí okno, kde zaregistrujete požadované údaje. Zadejte nezbytné informace a pak klikněte na položku *OK*.

Zobrazí se obrazovka **Nastavení příjemce** nástroje FAX Utility.

- 6. Chcete-li v rámci stejného přenosu faxu poslat další dokumenty, zaškrtněte políčko **Přidat dokum. k odeslání**. Obrazovka pro přidání dokumentů se zobrazí, když v kroku 10 kliknete na **Další**.
- 7. Podle potřeby zaškrtněte políčko **Připojit titulní stránku**.
- 8. Zadejte příjemce.
	- O Výběr příjemce (jméno, číslo faxu apod.) z adresáře **Telefonní seznam PC-FAX**:
		- Pokud je příjemce uložen v telefonním seznamu, použijte níže uvedený postup.
		- A Klikněte na kartu **Telefonní seznam PC-FAX**.
		- B Vyberte příjemce v seznamu a klikněte na tlačítko **Přidat**.
	- O Výběr příjemce (jméno, číslo faxu a podobně) z kontaktů v tiskárně:

Pokud je příjemce uložen do kontaktů tiskárny, použijte níže uvedený postup.

- A Klikněte na kartu **Kontakty v tiskárně**.
- B Vyberte kontakty ze seznamu a kliknutím na tlačítko **Přidat** pokračujte do okna **Přidat do Příjemce**.
- C Vyberte kontakty ze zobrazeného seznamu a pak klikněte na tlačítko **Úpravy**.

D Přidejte osobní údaje jako **Společnost/Podnik** a **Titul** dle potřeby a pak se kliknutím na tlačítko **OK** vraťte do okna **Přidat do Příjemce**.

E Dle potřeby zaškrtněte políčko **Zaregistrovat v Telefonní seznam PC-FAX** a uložte kontakty do **Telefonní seznam PC-FAX**.

- F Klikněte na možnost **OK**.
- $\Box$  Přímé zadání příjemce (jméno, číslo faxu a podobně):

Použijte postup níže.

- A Klikněte na kartu **Vytočit číslo ručně**.
- B Zadejte potřebné údaje.

C Klikněte na možnost **Přidat**.

Dále pak můžete kliknutím na možnost **Uložit do telefonního seznamu** uložit příjemce do seznamu na kartě **Telefonní seznam PC-FAX**.

#### *Poznámka:*

- O Pokud je položka Typ linky u dané tiskárny nastavena na hodnotu *PBX* a přístupový kód používá symbol # (dvojitý křížek), zadejte místo konkrétní předvolby symbol # (dvojitý křížek). Podrobnosti naleznete v části Typ linky v sekci Základní nastavení v odkazu se souvisejícími informacemi níže.
- O Pokud jste v nabídce *Volitelná nastavení* na hlavní obrazovce nástroje FAX Utility vybrali možnost *Zadat faxové číslo dvakrát*, je nutné po kliknutí na tlačítko *Přidat* nebo *Další* zadat stejné číslo znovu.

Příjemce je přidán do seznamu **Seznam Příjemce**, který je zobrazen v horní části okna.

9. Klikněte na kartu **Možnosti odeslání** a znovu zadejte nastavení možností pro přenos.

### O **Režim přenosu**:

Vyberte, jak tiskárna dokument přenese.

- **Přen. z paměti**: Fax se odešle tak, že se data dočasně uloží do paměti tiskárny. Tuto položku vyberte, chcete-li fax poslat několika příjemcům nebo z několika počítačů současně.

- **Přímý přen.**: Fax se odešle bez toho, že by se data dočasně uložila do paměti tiskárny. Chcete-li odeslat velký počet černobílých stránek, vyberte tuto položku. Zabráníte tak chybě způsobené nedostatečnou pamětí tiskárny.

### O **Zadání času**:

Chcete-li fax poslat v určitou dobu, vyberte možnost **Zadejte čas přenosu** a potom zadejte příslušný čas v části **Čas přenosu**.

- 10. Klikněte na tlačítko **Další**.
	- O Pokud jste zaškrtli tlačítko **Přidat dokum. k odeslání**, přidejte dokumenty v okně **Slučování dokumentů** podle postupu níže.

A Otevřete dokument, který chcete přidat, a potom vyberte stejnou tiskárnu (název faxu) v okně **Tisk**. Dokument se přidá do seznamu **Seznam dokumentů ke sloučení**.

B Klikněte na **Náhled** a sloučený dokument zkontrolujte.

C Klikněte na tlačítko **Další**.

#### *Poznámka:*

Nastavení *Kvalita obrazu* a *Barva*, který jste vybrali pro první dokument, se aplikují také na další dokumenty.

O Pokud jste zaškrtli tlačítko **Připojit titulní stránku**, v okně **Nastavení Titulní Stránka** zadejte obsah titulní stránky.

A Vyberte titulní stránku ze vzorků v seznamu **Titulní stránka**. V nástroji neexistuje funkce, pomocí které byste mohli vytvořit vlastní titulní stránku nebo takovou stránku přidat do seznamu.

B Zadejte **Předmět** a **Zpráva**.

C Klikněte na tlačítko **Další**.

#### *Poznámka:*

V okně *Nastavení Titulní Stránka* podle potřeby proveďte následující akce.

- O Pokud chcete změnit pořadí položek na titulní stránce, klikněte na možnost *Formátování Titulní Stránka*. V nabídce *Velikost papíru* můžete vybrat formát titulní stránky. Titulní stránka může mít jiný formát než přenášený dokument.
- O Pokud chcete změnit písmo textu na titulní stránce, klikněte na možnost *Písmo*.
- O Pokud chcete změnit údaje o odesílateli, klikněte na možnost *Nastavení odesilatele*.
- $\Box$  Pokud chcete zkontrolovat titulní stránku se zadaným předmětem a samotnou zprávou, klikněte na možnost *Podrobný náhled*.
- 11. Zkontrolujte obsah přenášeného dokumentu a klikněte na možnost **Odeslat**.

Před zahájením přenosu je nutné zadat správné jméno a číslo faxu příjemce. Kliknutím na možnost **Náhled** zobrazíte náhled přenášeného dokumentu a titulní stránky.

Po zahájení přenosu se zobrazí okno se stavem přenosu.

#### *Poznámka:*

- O Chcete-li zastavit přenos, vyberte požadovaná data a klikněte na tlačítko *Storno* . Přenos můžete zrušit také pomocí ovládacího panelu tiskárny.
- O Pokud dojde během přenosu k problémům, zobrazí se okno *Chyba komunikace*. Zkontrolujte údaje o chybě a opakujte přenos.
- O Obrazovka Sledování stavu faxu (tedy výše uvedená obrazovka se stavem přenosu) se nezobrazí, pokud není na hlavní obrazovce *Volitelná nastavení* nástroje FAX Utility vybrána možnost Zobrazovat sledování stavu faxu během přenosu.

#### **Související informace**

 $\blacktriangleright$  ["Základní nastavení" na str. 501](#page-500-0)

# **Odesílání dokumentů vytvořených pomocí aplikace (systém Mac OS)**

Pokud vyberete v nabídce **Tisk** v zakoupené aplikaci tiskárnu s faxem, můžete posílat data, například vytvořené dokumenty, kresby a tabulky.

#### *Poznámka:*

V následujících příkladech je použita standardní aplikace Text Edit pro systém Mac OS.

1. V aplikaci vytvořte dokument, který chcete odeslat faxem.

V rámci jednoho faxového přenosu můžete poslat až 100 stránek černobílých nebo 100 stránek barevných včetně titulní stránky a až do velikosti 2 GB.

2. V nabídce **Soubor** vyberte možnost **Tisk**.

Zobrazí se okno **Tisk** dané aplikace.

- 3. V poli Název vyberte tiskárnu (název faxu), kliknutím na symbol  $\blacktriangledown$  zobrazte podrobná nastavení, zkontrolujte nastavení tisku a poté klikněte na tlačítko **OK**.
- 4. Pro každou položku proveďte nastavení.

Do pole **Počet kopií** zadejte číslici **1**. Pokud zadáte číslici **2** nebo vyšší hodnotu, bude odeslána pouze jedna kopie.

#### *Poznámka:*

Velikost stránek dokumentů, které můžete odeslat, odpovídá formátu papíru, který lze odeslat faxem z tiskárny.

5. V místní nabídce vyberte možnost Nastavení faxu a poté zadejte nastavení položek.

Vysvětlení jednotlivých položek nastavení naleznete v nápovědě k ovladači PC-FAX.

Kliknutím na ikonu v levém dolním rohu okna otevřete nápovědu ovladače PC-FAX.

6. Vyberte nabídku Nastavení příjemce a poté určete příjemce.

O Přímé zadání příjemce (jméno, číslo faxu a další informace):

Klikněte na položku Přidat, zadejte nezbytné informace a poté klikněte na ikonu <sup>+</sup> . Příjemce je přidán do seznamu Seznam příjemců, který je zobrazen v horní části okna.

Pokud jste v nastavení ovladače PC-FAX vybrali možnost "Zadejte faxové číslo dvakrát", je nutné po

kliknutí na ikonu **zadat stejné číslo.** 

Pokud vaše faxové připojení vyžaduje předvolbu, zadejte údaje do pole Předpona externího přístupu.

#### *Poznámka:*

Pokud je položka Typ linky u dané tiskárny nastavena na hodnotu *PBX* a přístupový kód používá symbol # (dvojitý křížek), zadejte místo konkrétní předvolby symbol # (dvojitý křížek). Podrobnosti naleznete v části Typ linky v sekci Základní nastavení v odkazu se souvisejícími informacemi níže.

<span id="page-349-0"></span>O Výběr příjemce (jméno, číslo faxu a podobně) z telefonního seznamu:

Pokud je příjemce uložen v telefonním seznamu, klikněte na ikonu . Vyberte příjemce v seznamu a poté klikněte na tlačítko **Přidat** > **OK**.

Pokud vaše faxové připojení vyžaduje předvolbu, zadejte údaje do pole Předpona externího přístupu.

#### *Poznámka:*

Pokud je položka Typ linky u dané tiskárny nastavena na hodnotu *PBX* a přístupový kód používá symbol # (dvojitý křížek), zadejte místo konkrétní předvolby symbol # (dvojitý křížek). Podrobnosti naleznete v části Typ linky v sekci Základní nastavení v odkazu se souvisejícími informacemi níže.

7. Zkontrolujte nastavení příjemce a poté klikněte na možnost **Faxovat**.

Bude zahájeno odesílání.

Před zahájením přenosu je nutné zadat správné jméno a číslo faxu příjemce.

#### *Poznámka:*

- O Pokud v nástroji Dock kliknete na ikonu tiskárny, zobrazí se obrazovka kontroly stavu přenosu. Pokud chcete ukončit odesílání dat, klikněte na datový soubor a poté klikněte na možnost *Odstranit*.
- O Pokud dojde během přenosu k problémům, zobrazí se zpráva *Odesílání se nezdařilo*. Zkontrolujte záznamy o přenosu zobrazené na obrazovce *Záznam faxového přenosu*.
- $\Box$  Dokumenty s různým formátem papíru nemusí být odeslány správně.

#### **Související informace**

& ["Základní nastavení" na str. 501](#page-500-0)

# **Přijímání faxů v počítači**

Faxy lze přijímat tiskárnou a ukládat ve formátu PDF nebo TIFF na počítači připojeném k tiskárně. Pro konfiguraci nastavení použijte FAX Utility (aplikace).

Podrobnosti k provozu FAX Utility naleznete v části Základní operace v nápovědě k nástroji FAX Utility (zobrazeno v hlavním okně). Pokud se při provádění nastavení na obrazovce počítače objeví obrazovka pro zadání hesla, zadejte heslo. Jestliže neznáte heslo, obraťte se na správce tiskárny.

#### *Poznámka:*

- O Před použitím této funkce zkontrolujte, zda je FAX Utility nainstalován a zda byla provedena nastavení FAX Utility. ["Aplikace ke konfiguraci používání a odesílání faxů \(FAX Utility\)" na str. 480](#page-479-0)
- O Pokud nástroj FAX Utility není nainstalován, nainstalujte nástroj FAX Utility pomocí nástroje EPSON Software Updater (aplikace pro aktualizaci softwaru).

["Aplikace pro aktualizaci softwaru a firmwaru \(Epson Software Updater\)" na str. 484](#page-483-0)

# c*Důležité:*

- O Chcete-li faxy přijímat na počítači, možnost *Režim příjmu* na ovládacím panelu tiskárny musí být nastavena na *Auto*. Informace o stavu nastavení tiskárny získáte od správce. Pro konfiguraci nastavení na ovládacím panelu tiskárny vyberte možnost *Nast.* > *Obecná nastavení* > *Nastavení faxu* > *Základní nastavení* > *Režim příjmu*.
- O Počítač, který je nastaven na přijímání faxů, musí být neustále zapnutý. Před uložením do počítače se přijaté dokumenty dočasně ukládají do paměti tiskárny. Pokud počítač vypnete, tiskárna nebude moci odesílat dokumenty do počítače, a může se tak zaplnit její paměť.
- $\Box$  Počet dokumentů, které jsou dočasně uloženy v paměti tiskárny, je zobrazen u ikony  $\Box$  na domovské obrazovce.
- O Chcete-li zobrazit přijaté faxy, je nutné v počítači nainstalovat prohlížeč souborů PDF, například aplikaci Adobe Reader.

#### **Související informace**

& ["Změna nastavení pro příjem a odesílání faxů na počítači" na str. 139](#page-138-0)

## **Kontrola nových faxů (Windows)**

Pokud nastavíte počítač tak, aby ukládal faxy přijaté tiskárnou, můžete pomocí ikony faxu na hlavním panelu systému Windows zkontrolovat stav zpracování přijatých faxů a také zda byly nebo nebyly přijaty nové faxy. Pokud nastavíte počítač tak, aby při přijetí nových faxů zobrazil oznámení, zobrazí se v blízkosti hlavního panelu systému Windows obrazovka s oznámením, kde můžete zobrazit nové faxy.

#### *Poznámka:*

- $\Box$  Data přijatého faxu, která byla uložena do počítače, jsou odstraněna z paměti tiskárny.
- $\Box~$  K zobrazení přijatých faxů uložených ve formátu PDF budete potřebovat aplikaci Adobe Reader.

### **Použití ikony faxu na hlavním panelu (Windows)**

Pomocí ikony faxu na hlavním panelu systému Windows můžete zkontrolovat nové faxy a stav operací.

- 1. Zkontrolujte, jak ikona vypadá.
	- □ <sup>u⊞</sup>: Značí, že je fax v pohotovostním režimu.
	- □ <sup>už</sup>o : Značí, že fax kontroluje, zda nebyly přijaty nové faxy.
	- □ "**■**: Značí, že import nových faxů byl dokončen.
- 2. Klikněte pravým tlačítkem na ikonu a poté klikněte na možnost **Zobrazit Seznam přijatých faxů**. Zobrazí se obrazovka **Seznam přijatých faxů**.
- 3. V seznamu zkontrolujte datum a odesílatele a poté otevřete přijatý soubor ve formátu PDF nebo TIFF.

#### *Poznámka:*

 $\Box$  Přijaté faxy jsou automaticky přejmenovány podle následujícího formátu.

YYYYMMDDHHMMSS\_xxxxxxxxxx\_nnnnn (Rok/měsíc/den/hodina/minuta/sekunda\_číslo odesílatele)

O Složku s přijatými faxy můžete také otevřít přímo, když kliknete pravým tlačítkem na příslušnou ikonu. Podrobnosti naleznete v části *Volitelná nastavení* v nástroji FAX Utility nebo v nápovědě k němu (zobrazené v hlavním okně).

Pokud ikona faxu značí, že je fax v pohotovostním režimu, můžete zkontrolovat, zda nebyly přijaty nové faxy, pomocí možnosti **Nyní zkontrolovat nové faxy**.

### **Použití okna s oznámením (Windows)**

Pokud jste provedli dané nastavení, bude při přijetí každého nového faxu zobrazeno poblíž hlavního panelu okno s oznámením.

1. Zkontrolujte obrazovku s oznámením zobrazenou na obrazovce počítače.

#### *Poznámka:*

Pokud není před uplynutím určené doby provedena žádná akce, obrazovka s oznámením zmizí. Nastavení oznámení, například dobu, po kterou zůstane zobrazeno, můžete změnit.

2. Klikněte kdekoli na obrazovce s oznámením, kromě tlačítka  $\blacksquare$ .

Zobrazí se obrazovka **Seznam přijatých faxů**.

3. V seznamu zkontrolujte datum a odesílatele a poté otevřete soubor přijatý jako PDF nebo TIFF.

#### *Poznámka:*

- $\Box$  Přijaté faxy jsou automaticky přejmenovány podle následujícího formátu. YYYYMMDDHHMMSS\_xxxxxxxxxx\_nnnnn (Rok/měsíc/den/hodina/minuta/sekunda\_číslo odesílatele)
- O Složku přijatých faxů můžete též otevřít přímo po kliknutí pravým tlačítkem na ikonu. Podrobnosti naleznete v části *Volitelná nastavení* v nástroji FAX Utility nebo v jeho nápovědě (zobrazené v hlavním okně).

# **Kontrola nových faxů (Mac OS)**

Nové faxy můžete zkontrolovat pomocí jednoho z následujících způsobů. Tyto možnosti jsou dostupné pouze na počítačích nastavených na režim **"Uložit" (uložit faxy v tomto počítači)**.

- O Otevřete složku přijatých faxů (určena v nastavení **Nastavení výstupu přijatého faxu.**)
- O Otevřete nástroj Sledování přijímání faxů a klikněte na možnost **Nyní zkontrolovat nové faxy**.
- O Nové faxy můžete zkontrolovat pomocí oznámení o přijetí nových faxů

V nastavení **Sledování přijímání faxů** > **Předvolby** v nástroji FAX Utility vyberte možnost **Upozorňovat na nové faxy ukotvovací ikonou** a ikona nástroje ke sledování přijatých faxů v nástroji Dock vám oznámí, že byly přijaty nové faxy.

### **Otevření složky přijatých faxů z nástroje ke sledování přijatých faxů (Mac OS)**

Složku, kterou jste v počítači určili k uložení přijatých faxů, můžete otevřít výběrem možnosti **"Uložit" (uložit faxy v tomto počítači)**.

- 1. Kliknutím na ikonu nástroje ke sledování přijatých faxů v nástroji Dock otevřete nástroj **Sledování přijímání faxů**.
- 2. Vyberte tiskárnu a klikněte na možnost **Otevřít složku** nebo dvakrát klikněte na název tiskárny.

<span id="page-352-0"></span>3. V názvu souboru zkontrolujte datum a odesílatele a poté otevřete soubor PDF.

*Poznámka:*

Přijaté faxy jsou automaticky přejmenovány podle následujícího formátu.

RRRRMMDDHHMMSS\_xxxxxxxxxx\_nnnnn (Rok / měsíc / den / hodina / minuta / sekunda\_číslo odesílatele)

Informace odeslané odesílatelem jsou zobrazeny jako číslo odesílatele. V závislosti na odesílateli nemusí být toto číslo zobrazeno.

# **Zrušení funkce ukládání příchozích faxů do počítače**

Ukládání faxů do počítače můžete zrušit pomocí nástroje FAX Utility.

Podrobnosti naleznete v části Základní operace v nápovědě k nástroji FAX Utility (zobrazeno v hlavním okně).

#### *Poznámka:*

- $\Box$  Pokud existují faxy, které nebyly uloženy do počítače, nemůžete funkci ukládání faxů do počítače zrušit.
- O Nastavení, která zamkl správce, nemůžete změnit.
- O Nastavení můžete změnit také na tiskárně. Informace o zrušení nastavení ukládání příchozích faxů na počítači získáte od správce.

#### **Související informace**

& ["Nastavení Uložit do počítače k odmítání faxů" na str. 140](#page-139-0)

# **IP fax (volitelně)**

# **Funkce IP faxu**

Chcete-li používat IP fax, musíte si zakoupit licenční klíč. Další informace o zakoupení licenčního klíče vám poskytne nejbližší obchodní zástupce.

#### **Související informace**

 $\rightarrow$  ["Přehled IP faxu" na str. 161](#page-160-0)

# **Odesílání IP faxů pomocí tiskárny**

IP faxy můžete odesílat zadáním linky a příjemce z ovládacího panelu tiskárny.

*Poznámka:* Základní metoda posílání faxů je stejná jako u standardního faxování. ["Posílání faxů pomocí tiskárny" na str. 312](#page-311-0)

1. Umístěte předlohy.

["Vkládání předloh" na str. 194](#page-193-0)

2. Zvolte možnost **Fax** na domovské obrazovce na ovládacím panelu tiskárny.

3. Na kartě **Příjemce** určete příjemce, kterým chcete fax poslat.

Chcete-li zadat příjemce ručně, vyberte **Přímá volba** a potom z **Vybrat linku** vyberte linku **IP-FAX**. Potom zadejte čísla příjemce přímo pomocí numerické klávesnice na obrazovce a nakonec klepněte na tlačítko **OK**.

["Příjemce IP faxu" na str. 98](#page-97-0)

- *Poznámka:*
- O Nemůžete přímo zadat příjemce, který obsahuje znaky, které nelze zadat pomocí numerické klávesnice. Předem zaregistrujte adresu do seznamu kontaktů a poté určete příjemce ze seznamu kontaktů.
- O Je-li povoleno nastavení *Nastavení zabezpeč.* v nabídce *Omezení přímého vytáčení*, můžete vybírat příjemce faxu pouze v seznamu kontaktů nebo v historii odeslaných faxů. Příjemce nelze zadat ručně.
- O Můžete odesílat faxy, když je položka *Nastavení přenosu podle linky* nastavena na *Odesílání a přijímání* nebo *Pouze odesílání*. Když vyberete linku nastavenou jenom na příjem faxů, nemůžete faxy poslat.

Informace o tom, jak zadat jiného příjemce než přímým zadáním, naleznete na následujícím odkazu.

["Výběr příjemců" na str. 313](#page-312-0)

- 4. Vyberte kartu **Nastavení faxu** a podle potřeby upravte nastavení, například rozlišení a způsob odeslání. ["Nastavení faxu" na str. 327](#page-326-0)
- 5. Odesílání faxu zahájíte klepnutím na tlačítko  $\mathcal{D}$ .

# **Kontrola faxové přenosové linky**

Vytiskněte jednu z následujících zpráv a zkontrolujte, zda byl fax odeslán z IP faxové linky. Můžete vidět, ze které linky byl fax odeslán.

O Vytiskněte Poslední přenos

 $\text{Fax} > \frac{1}{2}$  (Menu) > **Protokol faxu** > **Poslední přenos** 

O Vytiskněte Protokol faxu

 $\mathbf{Fax} > \mathbf{Fax}$  (Menu) > **Protokol faxu** > **Protokol faxu** 

# <span id="page-354-0"></span>**Použití úložiště**

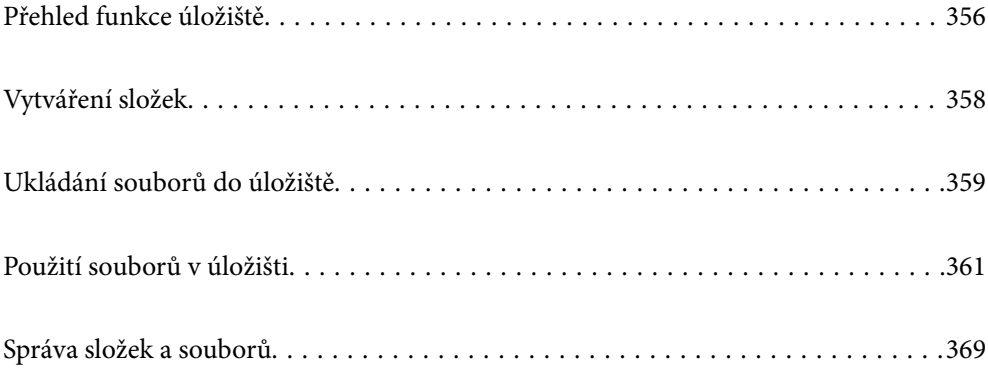

# <span id="page-355-0"></span>**Přehled funkce úložiště**

# **O úložišti**

Na vestavěnou jednotku pevného disku můžete uložit soubory, které lze kdykoli prohlížet, vytisknout nebo stáhnout.

Místo, na které je uložíte, se nazývá "složka".

Uložení často používaných souborů je umožňuje rychle a snadno vytisknout či připojit k e-mailům bez použití počítače.

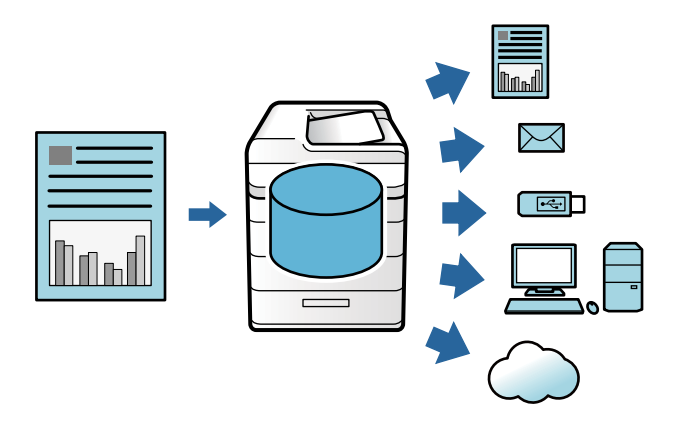

# c*Důležité:*

Data ve složce se mohou ztratit nebo poškodit v následujících situacích.

- $\Box$  Při narušení statickou elektřinou nebo elektronickým šumem.
- O Při nesprávném použití
- $\Box$  Pokud nastanou problémy nebo dojde k opravě tiskárny
- $\Box$  Pokud dojde k poškození tiskárny přírodní pohromou

Společnost Epson nepřijímá žádnou odpovědnost za ztrátu dat, poškození dat nebo jiné problémy způsobené libovolnou příčinou, ani takovou, která je uvedena výše, ani v rámci záručního období. Vezměte na vědomí, že rovněž nejsme zodpovědní za obnovu ztracených nebo poškozených dat.

#### **Související informace**

- & ["Nastavení úložiště" na str. 518](#page-517-0)
- ◆ ["Specifikace úložiště" na str. 554](#page-553-0)

# **Typy složek**

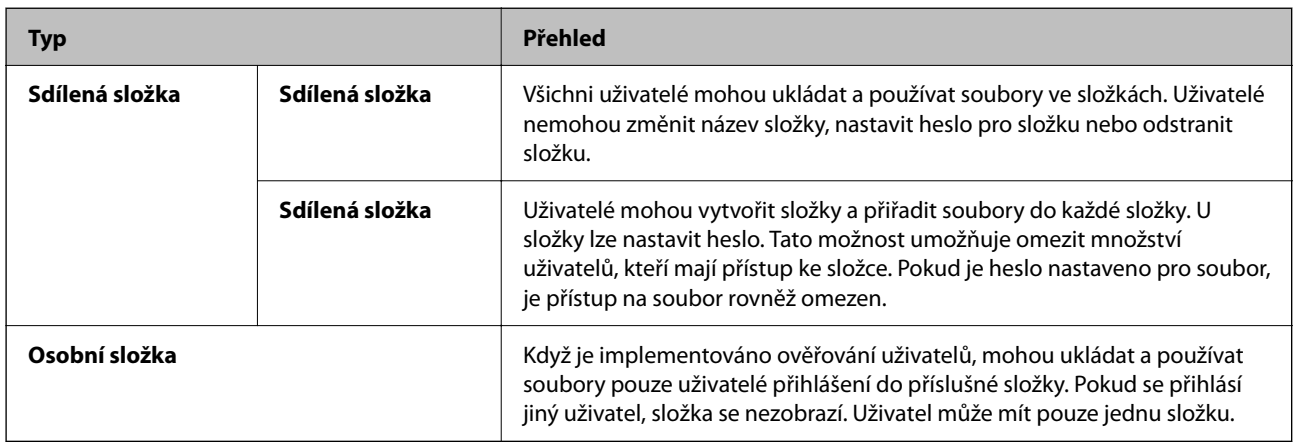

# **Průvodce obrazovkou složky**

### **Konfigurace obrazovky Folder List**

Výběrem možnosti **Úložiště** na domovské obrazovce zobrazte obrazovku **Folder List**.

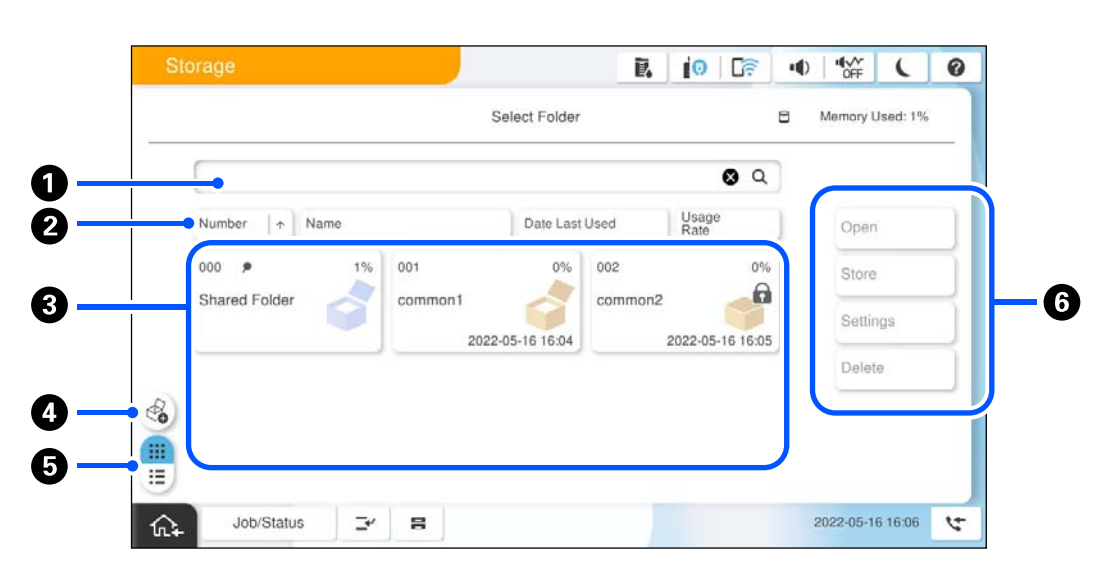

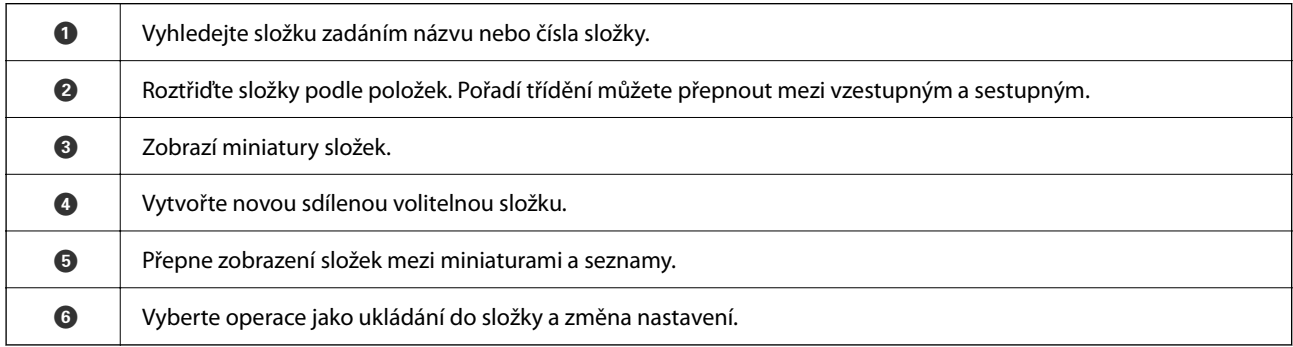

### <span id="page-357-0"></span>**Konfigurace obrazovky Seznam souborů**

Vyberte složku na obrazovce **Folder List** a pak výběrem možnosti Otevřít zobrazte seznam souborů v příslušné složce.

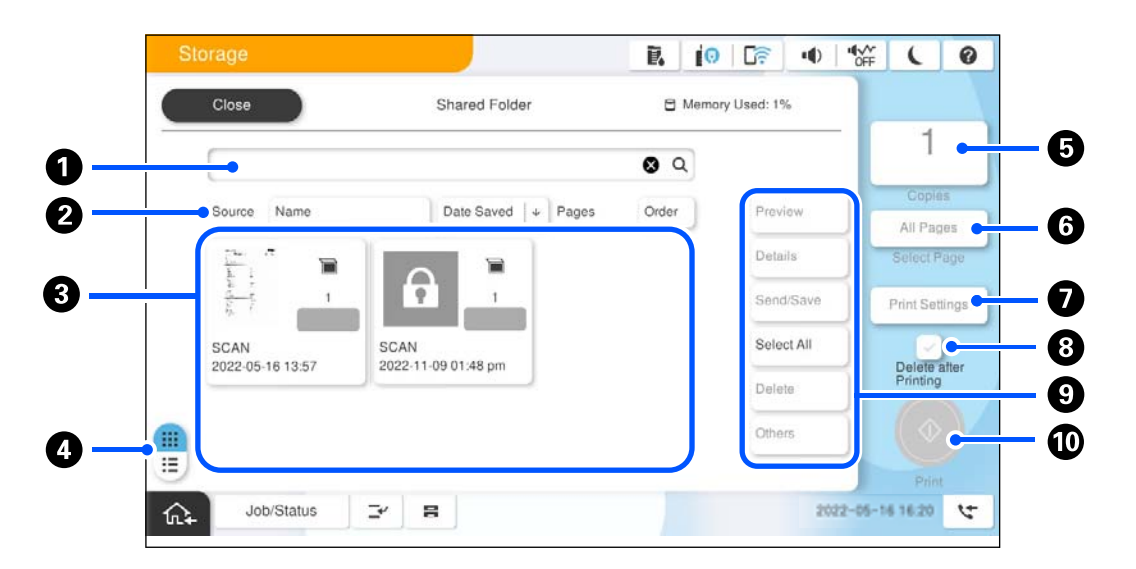

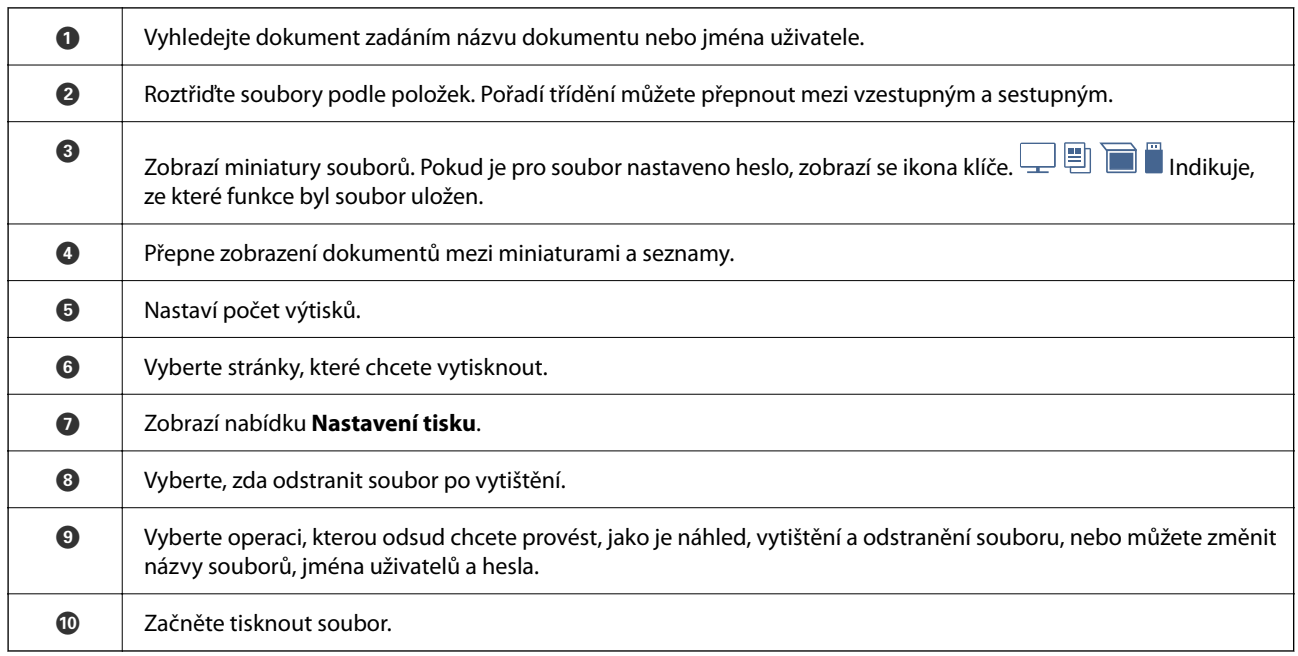

# **Vytváření složek**

Správce nebo uživatel může vytvořit sdílenou složku. Uživatel ale může vytvořit sdílené složky pouze, když je nastavení **Nast.** > **Obecná nastavení** > **Nastavení úložiště** > **Řízení přístupu ke sdílené složce** > **Přístup** nastaveno na hodnotu **Povoleno** a nastavení **Provozní autorita** na hodnotu **Uživatel**.

Uživatel nemůže vytvořit složku **Osobní složka**.

- 1. Na ovládacím panelu tiskárny vyberte možnost **Úložiště**.
- 2. Vyberte možnost **.**
- <span id="page-358-0"></span>3. Nastavte každou položku na obrazovce Nastavení úložiště.
	- $\Box$  Číslo složky: Nepoužitá čísla jsou přiřazena automaticky.
	- O Název složky (povinné): Zadejte libovolný název délky do 30 písmen. Nelze zadat název, který již existuje.
	- O Heslo složky: Nastavte k ochraně složky heslem. Když nastavíte heslo, jste požádáni o heslo při ukládání souborů do složky, zobrazování souborů ve složce nebo při operacích se složkou.
	- O Nastavení automatického mazání souborů: Vyberte, zda automaticky odstranit uložený soubor či nikoli. Vyberte možnost **Zap.** k nastavení možnosti **Interval do odstranění**. Soubory se automaticky odstraní po uplynutí nastavené doby po posledním použití souboru. Pokud nejsou soubory použity, budou odstraněny po uplynutí nastavené doby od doby jejich uložení. Uživatelé mohou nastavit tuto možnost, pokud je nastavení **Nast.** > **Obecná nastavení** > **Nastavení úložiště** > **Řízení přístupu ke sdílené složce** > **Přístup** nastaveno na hodnotu **Povoleno** a nastavení **Autorita nastavení automatického odstranění** na hodnotu **Uživatel**. Správci mohou tuto možnost nastavit bez ohledu na nastavení **Autorita nastavení automatického odstranění**.

# **Ukládání souborů do úložiště**

## **Ukládání dat předloh ke kopírování do úložiště**

Data lze rovněž uložit do úložiště. Data můžete také kopírovat současně s jejich uložením do úložiště.

1. Umístěte předlohy.

["Vkládání předloh" na str. 194](#page-193-0)

- 2. Vyberte **Kopírovat** na ovládacím panelu tiskárny.
- 3. Vyberte kartu **Upřesnit** a pak vyberte možnost **Ukládání souboru**.
- 4. Povolte nastavení **Ukládání souboru**.
- 5. Zadejte nastavení. ["Ukládání souboru:" na str. 288](#page-287-0)
- 6. Klepněte na možnost  $\lozenge$ .

# **Ukládání dat do paměťového zařízení**

Data lze rovněž uložit do úložiště. Data můžete také vytisknout současně s jejich uložením do úložiště.

- 1. Připojte paměťové zařízení do portu USB externího rozhraní tiskárny. ["Vložení externího USB zařízení" na str. 199](#page-198-0)
- 2. Vyberte položku **Paměťové zařízení** na domovské obrazovce.
- 3. Vyberte typ souboru a soubor, který chcete uložit.
- 4. Vyberte kartu **Upřesnit** a pak vyberte možnost **Ukládání souboru**.
- 5. Nastavte položku **Ukládání souboru** na hodnotu **Zap.**.
- 6. Určete složku a podle potřeby změňte další nastavení.

["Rozšířené možnosti nabídky pro nastavení JPEG" na str. 248](#page-247-0)

["Rozšířené možnosti nabídky pro nastavení TIFF" na str. 249](#page-248-0)

["Rozšířené možnosti nabídky pro nastavení PDF" na str. 243](#page-242-0)

#### *Poznámka:*

V možnosti *Nastavení* vyberte, zda provádět tisk nebo skenování současně při ukládání dat do úložiště či nikoli.

7. Klepněte na možnost  $\Phi$ .

# **Ukládání dokumentů z počítače do úložiště (Windows)**

V ovladači tiskárny můžete vybrat umístění úložiště a uložit dokument do úložiště. Dokument můžete také vytisknout, když jej uložíte do úložiště.

- 1. V ovladači tiskárny otevřete kartu **Další možnosti**.
- 2. Vyberte položku **Uložte do úložiště** z nabídky **Typ úlohy**.

#### *Poznámka:*

Chcete-li dokument vytisknout, když jej uložíte do úložiště, vyberte *Uložte do úložiště a vytiskněte* z *Typ úlohy*.

- 3. Klikněte na možnost **Nastavení**.
- 4. Pokud není název složky, do které chcete provést uložení, zobrazen v části **Název složky** na obrazovce Nastavení zdroje, klikněte na možnost **Nastavení složek**, přidejte název složky k **Seznam složek (počítač)** a poté klikněte na možnost **OK**.

#### *Poznámka:*

Pokud není název složky, do které chcete provést uložení, zobrazen v části *Seznam složek (tiskárna)*, klikněte na možnost *Aktualizovat seznam složek* a počkejte, dokud nebude dokončena aktualizace.

5. Na obrazovce Nastavení zdroje vyberte složku, do které chcete provést uložení, z nabídky **Název složky**.

#### *Poznámka:*

Pokud neznáte *Heslo*, obraťte se na správce.

- 6. Nastavte další položky podle potřeby a poté klikněte na tlačítko **OK**.
- 7. Chcete-li změnit rozlišení dokumentu při ukládání do úložiště, klikněte na kartu **Hlavní** > **Kvalita** > **Další nastavení**, nastavte kvalitu tisku na obrazovce Nastavení kvality a poté klikněte na **OK**.
- 8. Podle potřeby nastavte další možnosti na kartách **Hlavní** a **Další možnosti** a klikněte na tlačítko **OK**.

["Karta Hlavní" na str. 203](#page-202-0) ["Karta Další možnosti" na str. 206](#page-205-0)

9. Klikněte na tlačítko **Tisk**.

#### **Související informace**

◆ ["Tisk z počítače — Windows" na str. 202](#page-201-0)
### <span id="page-360-0"></span>& "Použití souborů v úložišti" na str. 361

## **Ukládání dokumentů z počítače do úložiště (Mac OS)**

V ovladači tiskárny můžete vybrat umístění úložiště a uložit dokument do úložiště. Dokument můžete také vytisknout, když jej uložíte do úložiště.

#### *Poznámka:*

Pokud používáte aplikace od společnosti Apple, jako je TextEdit, v systému macOS Mojave (10.14), nemůžete dokument uložit do úložiště z ovladače tiskárny.

- 1. Klikněte na možnost **Nastavení zdroje** na obrazovce Epson Printer Utility.
- 2. Proveďte příslušná nastavení jako cílové místo uložení a potom klikněte na tlačítko **OK**.
- 3. V místní nabídce ovladače tiskárny vyberte možnost **Nastavení tisku**.
- 4. Vyberte možnost **Uložte do úložiště** v aplikaci **Typ úlohy**.

#### *Poznámka:*

Chcete-li dokument vytisknout, když jej uložíte do úložiště, vyberte *Uložte do úložiště a vytiskněte* z *Typ úlohy*.

- 5. Podle potřeby nastavte také další položky.
- 6. Klikněte na tlačítko **Tisk**.

### **Související informace**

- **→** ["Tisk z počítače Mac OS" na str. 230](#page-229-0)
- & ["Možnosti nabídky pro ovladač tiskárny" na str. 232](#page-231-0)
- & "Použití souborů v úložišti" na str. 361

## **Použití souborů v úložišti**

### **Tisk dat z úložiště**

- 1. Vyberte možnost **Úložiště** na ovládacím panelu tiskárny.
- 2. Vyberte složku obsahující skupinu, kterou chcete vytisknout, a potom vyberte možnost **Otevřít**.
- 3. Vyberte soubor.
- 4. Slouží k nastavení počtu kopií.
- 5. V případě potřeby nastavte nastavení tisku. ["Možnosti nabídky pro volbu Nastavení tisku" na str. 363](#page-362-0)
- 6. Klepněte na možnost $\Phi$ . Tisk pomocí uložené skupiny viz následující.

### **Související informace**

& ["Tisk pomocí uložených skupin \(úložiště\)" na str. 375](#page-374-0)

### **Uložení dat v úložišti do paměťového zařízení**

- 1. Vyberte možnost **Úložiště** na ovládacím panelu tiskárny.
- 2. Vyberte složku obsahující soubor, který chcete uložit do paměťového zařízení, a poté vyberte možnost **Otevřít**.
- 3. Vyberte soubor.
- 4. Vyberte možnost **Odeslat/uložit**.
- 5. Vyberte možnost **Úložiště do pam. zař.**.
- 6. Podle potřeby proveďte nastavení uložení. ["Možnosti nabídky pro volbu Odeslat/uložit" na str. 367](#page-366-0)
- 7. Klepněte na možnost  $\hat{\Phi}$ .

### **Odesílání souborů v úložišti e-mailem**

Před odesláním nakonfigurujte e-mailový server. ["Konfigurace poštovního serveru" na str. 65](#page-64-0)

- 1. Vyberte možnost **Úložiště** na ovládacím panelu tiskárny.
- 2. Vyberte složku obsahující soubor, který chcete odeslat, a poté vyberte možnost **Otevřít**.
- 3. Vyberte soubor.
- 4. Vyberte možnost **Odeslat/uložit**.
- 5. Vyberte možnost **Úložiště do e-mailu**.
- 6. Zadejte příjemce.
- 7. Podle potřeby nastavte nastavení uložení. ["Možnosti nabídky pro volbu Odeslat/uložit" na str. 367](#page-366-0)
- 8. Klepněte na možnost $\hat{\Phi}$ .

## **Ukládání souborů v úložišti do síťové složky nebo cloudových služeb (záloha)**

Doporučujeme uložit soubory do úložiště do síťové složky nebo cloudových služeb jako zálohu. Než budete moci uložit, musíte nastavit síťovou složku nebo službu Epson Connect.

<span id="page-362-0"></span>Při vytváření sdílené složky v síti si zobrazte následující.

["Tvorba sdílené složky" na str. 69](#page-68-0)

Podrobnosti najdete na následujícím webovém portálu Epson Connect.

<https://www.epsonconnect.com/>

[http://www.epsonconnect.eu](http://www.epsonconnect.eu/) (pouze pro Evropu)

- 1. Vyberte možnost **Úložiště** na ovládacím panelu tiskárny.
- 2. Vyberte složku obsahující soubor, který chcete uložit do síťové složky nebo cloudové služby a pak vyberte možnost **Otevřít**.
- 3. Vyberte jeden soubor.
- 4. Vyberte možnost **Odeslat/uložit**.
- 5. Vyberte možnost **Úložiště do síťové složky/FTP** nebo **Úložiště do cloudu**.
- 6. Určete cílové umístění.

### *Poznámka:*

Když ukládáte do síťové složky, zadejte cestu ke složce v následujícím formátu.

- O Při použití protokolu SMB: \\název hostitele\název složky
- O Při použití protokolu FTP: ftp://název hostitele/název složky
- O Při použití protokolu FTPS: ftps://název hostitele/název složky
- O Při použití protokolu WebDAV (HTTPS): https://název hostitele/název složky
- O Při použití protokolu WebDAV (HTTP): http://název hostitele/název složky
- 7. V případě potřeby nastavte nastavení uložení. ["Možnosti nabídky pro volbu Odeslat/uložit" na str. 367](#page-366-0)
- 8. Klepněte na možnost  $\lozenge$ .

## **Možnosti nabídky pro tisk nebo ukládání**

### **Možnosti nabídky pro volbu Nastavení tisku**

*Poznámka:* V závislosti na ostatních nastaveních nemusí být některé položky dostupné.

### *Základní nastavení*

Barevný režim:

Vyberte nastavení barev podle toho, zda obvykle tisknete v nastavení **Černobíle** nebo **Barva**. Možnost **Nastavení při uložení** použije nastavení provedená pro ukládání do úložiště.

### Nastavení papíru:

Slouží k zadání nastavení zdroje papíru, na který chcete tisknout.

#### Zmenšení/zvětšení:

Slouží ke konfiguraci poměru zvětšení nebo zmenšení. Klepněte na hodnotu a určete procento zvětšení v rámci rozsahu 25 až 400 %.

O Nastavení při uložení

Použije nastavení provedená pro ukládání do úložiště.

 $\Box$  Auto

Automaticky zvětší nebo zmenší data, aby se vešla na vybraný formát papíru.

O Přizp. papíru

Vytiskne data s menší velikostí, než je hodnota Zmenšení/zvětšení, aby se vešla na daný formát papíru. Pokud je hodnota Zmenšení/zvětšení větší než formát papíru, data mohou být vytištěna mimo okraje papíru.

O Volná forma(mm)

Zadejte svislou a vodorovnou délku papíru, který chcete zvětšit nebo zmenšit.

O Volná forma(%)

Chcete-li originál zvětšit nebo zmenšit, zadejte různá zvětšení pro svislé a vodorovné délky.

Skut. velikost

Tiskne při zvětšení 100 %.

 $\Box$  A4->A5 a další

Automaticky zvětší nebo zmenší data, aby se vešla na specifický formát papíru.

### Oboustranně:

Vybere oboustranné uspořádání.

O Oboustranně

Vyberte, zda chcete tisknout oboustranně.

O Vazba

Slouží k výběru pozice vazby pro oboustranný tisk.

### Rozvržení:

Slouží k výběru uspořádání tisku.

O 1 strana

Vytiskne jednostranná data na jeden list.

 $\Box$  2 na list

Vytiskne dvoje jednostranná data na jeden list papíru v rozložení dvě strany na jednu. Slouží k výběru pořadí uspořádání.

 $\Box$  4 na list

Vytiskne čtyři jednostranná data na jeden list papíru v rozložení čtyři strany na jednu. Slouží k výběru pořadí uspořádání.

### Dokončování:

### Dokončování:

Pokud chcete tisknout seřazené vícestránkové dokumenty nebo vícestránkové dokumenty rozdělené do sad, vyberte možnost **Třídit (sady)**. Pokud chcete vytisknout stejně číslované stránky vícestránkových dokumentů jako skupinu, vyberte možnost **Seskupit (strany)**.

### Brožura:

### Brožura:

Pokud chcete z výtisků vytvořit brožuru, zadejte tato nastavení.

O Brožura

Umožňuje vytvořit brožuru z výtisků.

O Vazba

Slouží k výběru pozice vazby brožury.

 $\Box$  Okraj vazby

Zadejte okraj vazby. Okraj vazby můžete nastavit v rozmezí 0 až 50 mm v přírůstcích po 1 mm.

O Obal

Umožňuje přidat přebaly k brožuře.

O Nastavení papíru

Vyberte zdroj papíru, do kterého jste vložili papír pro přebaly.

O Přední obálka

Zadejte nastavení tisku pro přední přebal. Pokud nechcete tisknout na přední přebal, vyberte možnost **Netisknout**.

O Zadní obálka

Zadejte nastavení tisku pro zadní přebal. Pokud nechcete tisknout na zadní přebal, vyberte možnost **Netisknout**.

### *Upřesnit*

Obálka a oddělovací list:

Obal:

Zadejte tato nastavení, pokud chcete k výtiskům přidat přebaly.

O Přední obálka

Umožňuje přidat přední přebaly k výtiskům. Pokud jste vložili papír pro přebal, vyberte zdroj papíru v nabídce **Nastavení papíru**. Pokud nechcete tisknout na přední přebal, vyberte možnost **Netisknout** v nastavení **Režim tisku**.

O Zadní obálka

Umožňuje přidat zadní přebaly k výtiskům. Pokud jste vložili papír pro přebal, vyberte zdroj papíru v nabídce **Nastavení papíru**. Pokud nechcete tisknout na zadní přebal, vyberte možnost **Netisknout** v nastavení **Režim tisku**.

### Oddělovací list:

Zadejte tato nastavení, pokud chcete do výtisků vložit rozdělovací listy.

**O** Konec úlohy

Umožňuje vložit rozdělovací listy pro každou tiskovou úlohu. Pokud jste vložili papír pro rozdělovací listy, vyberte zdroj papíru v nabídce **Nastavení papíru**.

□ Konec sady

Umožňuje vložit rozdělovací list pro každou sadu. Pokud jste vložili papír pro rozdělovací listy, vyberte zdroj papíru v nabídce **Nastavení papíru**. V nabídce **Listů na sadu** můžete též zadat interval vkládání pro rozdělovací listy.

O Konec stránky nebo kapitoly

Ta umožňuje provést nastavení k vložení rozdělovacích listů kapitol u stránek, ke kterým je chcete vložit. Hodnoty nastavení se uloží a zobrazí v seznamu. Podrobnosti nastavení můžete zkontrolovat výběrem příslušného nastavení ze seznamu. Nastavení lze rovněž upravit nebo odstranit.

#### Okraj vazby:

Slouží k výběru okraje vazby a pozice vazby pro oboustranný tisk.

### Přizp. papíru:

Vytiskne data s menší velikostí, než je hodnota Zmenšení/zvětšení, aby se vešla na daný formát papíru. Pokud je hodnota Zmenšení/zvětšení větší než formát papíru, data mohou být vytištěna mimo okraje papíru.

### Razítko:

### O Razítko

Vyberte možnost **Zap.** pro tisk razítek na výtisky.

 $\Box$  Typ

Zvolte typ razítka.

O Pozice razítka

Vyberte umístění razítka.

O Vytisknout stránku

Vyberte, na kterou stránku chcete vytisknout razítko.

O Velikost

Vyberte velikost razítka.

O Tisknout barevně

Vyberte barvu razítka.

O Průhlednost

Vyberte, zda má být razítko průhledné či nikoli.

### Časové razítko:

O Časové razítko

Vyberte možnost **Zap.** k tisku datumových razítek na výtisky.

O Formát data

Vyberte formát data.

<span id="page-366-0"></span>O Pozice razítka

Vyberte pozici pro datumové razítko.

O Velikost

Vyberte velikost datumového razítka.

O Pozadí

Vyberte, zda má být pozadí datumového razítka bílé. Pokud vyberete **Bílá**, uvidíte datumové razítko jasně, i když pozadí dat není bílé.

### Číslování stran:

O Číslování stran

Vyberte možnost **Zap.** k tisku čísel stránek na výtisky.

O Formát

Vyberte formát pro číslování stránek.

O Pozice razítka

Vyberte polohu pro číslování stránek.

O Změnit číslování

Vyberte, na kterou stránku chcete vytisknout číslo stránky. Vyberte možnost **Číslo počáteční strany** a zadejte stránku, od které má číslování stránek začít. Pomocí možnosti **První vytištěné číslo** můžete také zadat počáteční číslo stránky.

O Velikost

Vyberte velikost čísla.

O Pozadí

Vyberte, zda chcete změnit pozadí čísla stránky na bílé. Pokud vyberete **Bílá**, uvidíte číslo stránky jasně, i když pozadí dat není bílé.

#### Posun pozice tisku:

Zadejte pozici tisku na papír. Nastaví okraje pro horní a levou stranu papíru.

### Tiskové sady:

Slouží k výběru při tisku několika skupin. Můžete nastavit počet kopií počet sad a možnosti dokončování.

### **Možnosti nabídky pro volbu Odeslat/uložit**

### *Poznámka:*

 $\Box$  V závislosti na položkách budou automaticky použita nastavení, která byla vybrána, když byl soubor uložen do úložiště.

 $\Box$  V závislosti na ostatních nastaveních nemusí být některé položky dostupné.

### Barevný režim:

Slouží k výběru barevného nebo černobílého skenování.

### formát:

Vyberte formát souboru.

#### Nastavení stránky:

Když jako formát souboru vyberete PDF, Compact PDF, PDF/A, Compact PDF/A nebo TIFF, vyberte, zda chcete uložit všechny předlohy jako jeden soubor (vícestránkový) nebo zda chcete uložit každou předlohu samostatně (jednostránkové soubory).

#### Kompres. poměr:

Slouží k výběru míry zvětšení obrazu.

#### Nastavení PDF:

Pokud jste jako nastavení formátu uložení vybrali možnost PDF, použijte k ochraně souborů PDF toto nastavení.

Pokud chcete vytvořit soubor PDF, který vyžaduje při otevírání heslo, nastavte položku Heslo pro otevř. dok.. Pokud chcete vytvořit soubor PDF, který vyžaduje při tisku nebo úpravách heslo, nastavte položku Heslo oprávnění.

### OCR:

Naskenovaný obrázek můžete uložit jako soubor PDFs možností vyhledávání. Jedná se o dokument PDF, ve kterém je vložený rozpoznatelný text.

Text v originále je rozpoznán pomocí funkce Optical Character Recognition (OCR) a vložen do naskenovaného obrázku.

Tato položka není k dispozici při používání nabídky **Do počítače**, **Do cloudu**, **Do úložiště** nebo **Úložiště do cloudu**.

### *Poznámka:*

V závislosti na předloze nemusí být otočení provedeno správně.

- O Jazyk: Slouží k výběru jazyka zdrojového textu předlohy.
- O Orientace stránky: Slouží k výběru orientace výstupního obrázku. Vyberte **Automatické otočení**, chcete-li obraz automaticky otočit tak, aby odpovídal směru rozpoznaného textu v předloze.

["Přehled OCR Option" na str. 160](#page-159-0)

### Rozlišení:

Vyberte rozlišení.

### Předmět:

Pomocí alfanumerických znaků a symbolů zadejte předmět e-mailu.

#### Max vel. příl.:

Slouží k výběru maximální velikosti souboru, který je možné přiložit k e-mailu.

#### název souboru:

O Předpona názvu souboru:

Slouží k zadání předpony názvu snímků alfanumerickými znaky nebo symboly.

O Vložit datum:

Slouží k přidání data k názvu souboru.

<span id="page-368-0"></span>O Přidat čas: Slouží k přidání času k názvu souboru.

### Šifrování pošty:

Při odesílání šifrujte e-maily.

### Digitální podpis:

Přidávejte k e-mailům digitální podpis.

### **Použití dat uložených v úložišti pomocí Web Config**

Data uložená v úložišti můžete vytisknout a stáhnout z Web Config. Aby bylo možné tuto funkci použít, správce musí nakonfigurovat nastavení v nástroji Web Config. Stav nástroje Web Config můžete zjistit od správce.

- 1. Spusťte Web Config v počítači a potom vyberte kartu **Úložiště**.
- 2. Vyberte složku obsahující soubor, který chcete vytisknout.
- 3. Vyberte soubor.
- 4. Vyberte možnost **Tisk** nebo **Stáhnout**.

### **Související informace**

- & ["Aplikace ke konfiguraci operací tiskárny \(Web Config\)" na str. 481](#page-480-0)
- & ["Nastavení úložiště" na str. 570](#page-569-0)

## **Správa složek a souborů**

### **Hledání složek a souborů**

K vyhledání složek a souborů můžete použít následující klíčová slova.

O Při hledání složky zadejte číslo nebo název složky.

O Při hledání souboru zadejte název souboru nebo jméno uživatele.

- 1. Vyberte možnost **Úložiště** na ovládacím panelu tiskárny.
- 2. Do okna hledání na obrazovce Folder List zadejte klíčová slova.

["Konfigurace obrazovky](#page-356-0) Folder List" na str. 357

Při hledání souborů zadejte klíčová slova do okna hledání na obrazovce Seznam souborů.

### **Odstranění souborů uložených ve složce**

1. Vyberte možnost **Úložiště** na ovládacím panelu tiskárny.

- 2. Vyberte složku, ve které je uložen soubor, který chcete odstranit, a potom vyberte možnost **Otevřít**.
- 3. Vyberte příslušný soubor a pak vyberte možnost **Odstranit**.

Můžete odstranit několik souborů najednou.

## **Změna doby úložiště nebo nastavení na Nikdy neodstraňovat**

Ve výchozím nastavení jsou soubory uložené do složky uchovávány a nejsou automaticky odstraňovány.

Správci a uživatelé mohou změnit dobu uložení nebo nastavit neomezenou dobu. Uživatel však může dobu uložení změnit nebo nastavit na neomezenou pouze tehdy, když je volba **Nast.** > **Obecná nastavení** > **Nastavení úložiště** > **Řízení přístupu ke sdílené složce** > **Přístup** nastavená na **Povoleno** a volba **Autorita nastavení automatického odstranění** nastavená na **Uživatel**.

- 1. Na ovládacím panelu tiskárny vyberte možnost **Nast.**.
- 2. Vyberte možnost **Obecná nastavení** > **Nastavení úložiště** > **Správa souborů sdílené složky**.
- 3. Povolte možnost **Automatické odstranění souboru**.
- 4. Vyberte **Interval do odstranění** a poté vyberte položku **Podle hodin** nebo **Podle dnů**.
- 5. Změňte dobu, dokud nebudou soubory odstraněny.

## **Odstraňování složek**

Správci a uživatelé mohou odstranit sdílené složky. Avšak uživatel smí odstranit sdílené složky pouze tehdy, když je nastavení **Nast.** > **Obecná nastavení** > **Nastavení úložiště** > **Řízení přístupu ke sdílené složce** > **Přístup** nastaveno na hodnotu **Povoleno** a nastavení **Provozní autorita** nastaveno na hodnotu **Uživatel**.

- 1. Vyberte možnost **Úložiště** na ovládacím panelu tiskárny.
- 2. Vyberte složku, kterou chcete odstranit, a poté vyberte možnost **Odstranit**.
	- O Pokud chtějí uživatelé odstranit složky chráněné heslem, musí zadat heslo. Avšak správci mohou odstranit složky bez zadání hesla.
	- O Uživatelé nemohou odstranit složky, které obsahují složky chráněné heslem. V této situaci ale mohou složky odstranit správci.
	- O Když odstraníte složku, rovněž se odstraní soubory v ní obsažené.

### **Omezení operací se sdílenou složkou**

Nastavte, zda povolit operace se sdílenými složkami pouze správci nebo jiným uživatelům.

- 1. Vyberte možnost **Nast.** na ovládacím panelu tiskárny.
- 2. Vyberte možnost **Obecná nastavení** > **Nastavení úložiště** > **Řízení přístupu ke sdílené složce** > **Provozní autorita**.
- 3. Vyberte možnost **Uživatel** nebo **Pouze správce**.

# <span id="page-370-0"></span>**Tisk pomocí uložených nastavení (tiskové sady)**

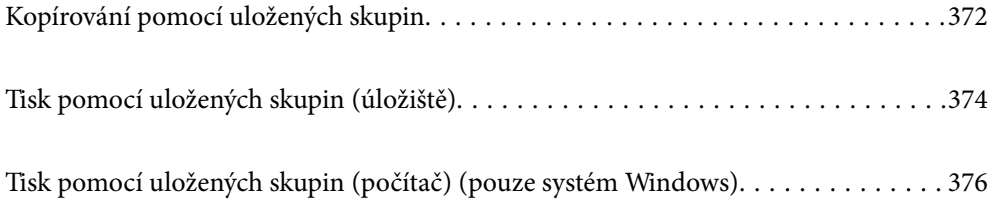

## <span id="page-371-0"></span>**Kopírování pomocí uložených skupin**

Uložením počtu kopií a sad pro každou skupinu můžete kopírovat bez nutnosti pokaždé zadávat počet kopií. Tato možnost je praktická pro situace, kdy chcete jednotlivé sady tisknout v různém počtu.

Další podrobnosti naleznete v následujícím textu.

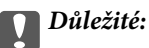

Tuto funkci lze použít po registraci licenčního klíče.

### **Související informace**

& ["Přehled tiskových sad" na str. 158](#page-157-0)

## **Uložení skupin pro kopírování**

- 1. Na ovládacím panelu tiskárny vyberte možnost **Kopírovat**.
- 2. Vyberte kartu **Upřesnit** a pak vyberte možnost **Tiskové sady**.
- 3. V seznamu vyberte **Nenastaveno** a poté vyberte **Registrovat/přepsat**.
- 4. Zadejte název skupiny.
- 5. Na kartě **Kopie a sady** zadejte kopie a sady.

Pokud byste například chtěli ve škole vytisknout materiály pro čtyři předměty (předmět 1: 30 studentů, předmět 2: 31 studentů, předmět 3: 32 studentů, předmět 4: 30 studentů), provedli byste následující nastavení.

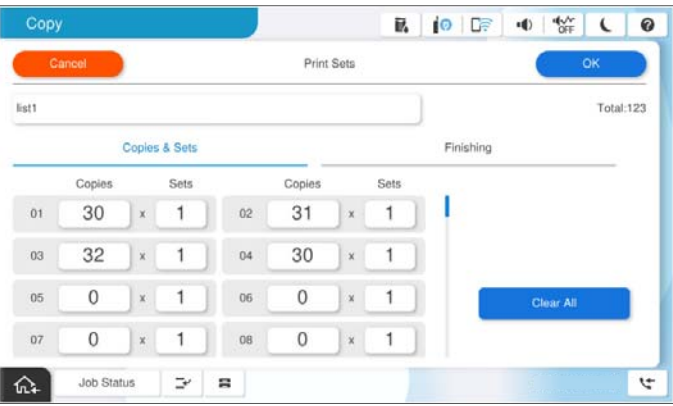

6. Na kartě **Dokončování** vyberte nastavení pro prokladové listy.

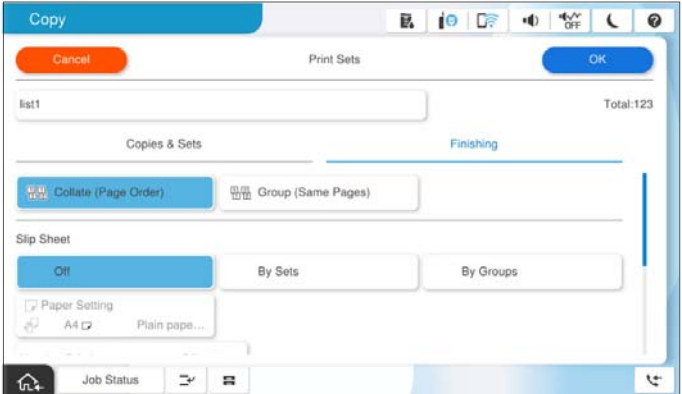

7. Uložte výběrem tlačítka **OK**.

## **Kopírování pomocí uložených skupin**

- 1. Umístěte předlohy.
- 2. Vyberte možnost **Kopírovat** na ovládacím panelu tiskárny.
- 3. Vyberte kartu **Základní nastavení** a poté vyberte **Auto** nebo **Barva**, **Černobíle**.
- 4. Vyberte kartu **Upřesnit** a pak vyberte možnost **Tiskové sady**.
- 5. V seznamu vyberte skupinu, kterou chcete použít, a poté vyberte tlačítko **OK**. Výběrem možnost **Upravit** můžete dočasně upravit nastavení tiskových sad.
- 6. Proveďte potřebná nastavení kopírování.
- 7. Klepněte na možnost  $\hat{\mathcal{D}}$ .

## **Úprava skupin pro kopírování uložených v tiskárně**

Můžete změnit název a nastavení uložení skupiny.

### *Poznámka:*

Můžete také upravit skupiny uložené pro uložení.

- 1. Vyberte možnost **Kopírovat** na ovládacím panelu tiskárny.
- 2. Vyberte kartu **Upřesnit** a pak vyberte možnost **Tiskové sady**.
- 3. V seznamu vyberte skupinu, kterou chcete změnit, a poté vyberte tlačítko **Registrovat/přepsat**.
- 4. Podle potřeby proveďte následující nastavení.
	- O Název skupiny
- <span id="page-373-0"></span>O Kopie a sady Na kartě **Kopie a sady** zadejte kopie a sady.
- O Dokončování Nastavte jednotlivé položky na kartě **Dokončování**.
- 5. Uložte výběrem tlačítka **OK**.

## **Odstranění skupin pro kopírování uložených v tiskárně**

- 1. Vyberte možnost **Kopírovat** na ovládacím panelu tiskárny.
- 2. Vyberte kartu **Upřesnit** a pak vyberte možnost **Tiskové sady**.
- 3. V seznamu vyberte skupinu, kterou chcete odstranit, a poté vyberte tlačítko **Odstranit**.

## **Tisk pomocí uložených skupin (úložiště)**

Uložením počtu kopií a sad pro každou skupinu můžete tisknout bez nutnosti pokaždé zadávat počet kopií. Tato možnost je praktická pro situace, kdy chcete jednotlivé sady tisknout v různém počtu.

Další podrobnosti naleznete v následujícím textu.

c*Důležité:*

Tuto funkci lze použít po registraci licenčního klíče.

### **Související informace**

◆ ["Přehled tiskových sad" na str. 158](#page-157-0)

## **Uložení skupin pro úložiště**

- 1. Na ovládacím panelu tiskárny vyberte možnost **Úložiště**.
- 2. Vyberte složku obsahující skupinu, kterou chcete vytisknout, a potom vyberte možnost **Otevřít**.
- 3. Vyberte příslušný soubor a pak vyberte možnost **Nastavení tisku**.
- 4. Vyberte kartu **Upřesnit** a pak vyberte možnost **Tiskové sady**.
- 5. V seznamu vyberte **Nenastaveno** a poté vyberte **Registrovat/přepsat**.
- 6. Zadejte název skupiny.

<span id="page-374-0"></span>7. Na kartě **Kopie a sady** zadejte kopie a sady.

Pokud byste například chtěli ve škole vytisknout materiály pro čtyři předměty (předmět 1: 30 studentů, předmět 2: 31 studentů, předmět 3: 32 studentů, předmět 4: 30 studentů), provedli byste následující nastavení.

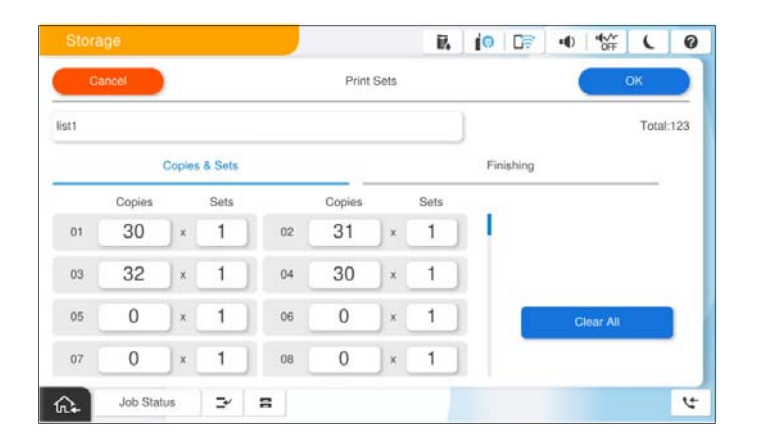

8. Na kartě **Dokončování** vyberte nastavení pro prokladové listy.

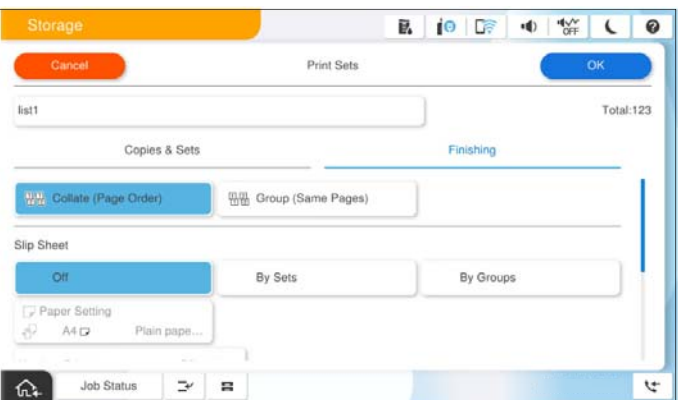

9. Uložte výběrem tlačítka **OK**.

## **Tisk pomocí uložených skupin (úložiště)**

- 1. Vyberte možnost **Úložiště** na ovládacím panelu tiskárny.
- 2. Vyberte složku obsahující skupinu, kterou chcete vytisknout, a potom vyberte možnost **Otevřít**.
- 3. Vyberte příslušný soubor a pak vyberte možnost **Nastavení tisku**.
- 4. Vyberte kartu **Základní nastavení** a poté vyberte **Auto** nebo **Barva**, **Černobíle**.
- 5. Vyberte kartu **Upřesnit** a pak vyberte možnost **Tiskové sady**.
- 6. V seznamu vyberte skupinu, kterou chcete použít, a poté vyberte tlačítko **OK**. Výběrem možnost **Upravit** můžete dočasně upravit nastavení tiskových sad.
- 7. V případě potřeby nastavte nastavení tisku.

<span id="page-375-0"></span>8. Klepněte na možnost $\hat{\Phi}$ .

## **Úprava skupin pro uložení uložených v tiskárně**

Můžete změnit název a nastavení uložení skupiny.

### *Poznámka:*

Můžete také upravit skupiny uložené pro kopírování.

- 1. Vyberte možnost **Úložiště** na ovládacím panelu tiskárny.
- 2. Vyberte složku obsahující soubor, který chcete upravit, a potom vyberte možnost **Otevřít**.
- 3. Vyberte příslušný soubor a pak vyberte možnost **Nastavení tisku**.
- 4. Vyberte kartu **Upřesnit** a pak vyberte možnost **Tiskové sady**.
- 5. V seznamu vyberte skupinu, kterou chcete změnit, a poté vyberte tlačítko **Registrovat/přepsat**.
- 6. Podle potřeby proveďte následující nastavení.
	- O Název skupiny
	- O Kopie a sady

Na kartě **Kopie a sady** zadejte kopie a sady.

- O Dokončování Nastavte jednotlivé položky na kartě **Dokončování**.
- 7. Uložte výběrem tlačítka **OK**.

## **Odstranění skupin pro uložení uložených v tiskárně**

- 1. Vyberte možnost **Úložiště** na ovládacím panelu tiskárny.
- 2. Vyberte složku obsahující soubor, který chcete odstranit, a potom vyberte možnost **Otevřít**.
- 3. Vyberte příslušný soubor a pak vyberte možnost **Nastavení tisku**.
- 4. Vyberte kartu **Upřesnit** a pak vyberte možnost **Tiskové sady**.
- 5. V seznamu vyberte skupinu, kterou chcete odstranit, a poté vyberte tlačítko **Odstranit**.

## **Tisk pomocí uložených skupin (počítač) (pouze systém Windows)**

Uložením počtu kopií a sad pro každou skupinu můžete tisknout bez nutnosti pokaždé zadávat počet kopií. Tato možnost je praktická pro situace, kdy chcete jednotlivé sady tisknout v různém počtu.

Další podrobnosti naleznete v následujícím textu.

### **Související informace**

& ["Přehled tiskových sad" na str. 158](#page-157-0)

## **Uložení skupiny pro tisk z počítače**

- 1. V ovladači tiskárny otevřete kartu **Další možnosti**.
- 2. Zvolte možnost **Tiskové sady** a poté klikněte na položku **Nastavení**.
- 3. Na obrazovce Nastavení tiskových sad nastavte každou položku a poté klikněte na tlačítko **OK**.

Pokud byste například chtěli ve škole vytisknout materiály pro čtyři předměty (předmět 1: 30 studentů, předmět 2: 31 studentů, předmět 3: 32 studentů, předmět 4: 30 studentů), provedli byste následující nastavení.

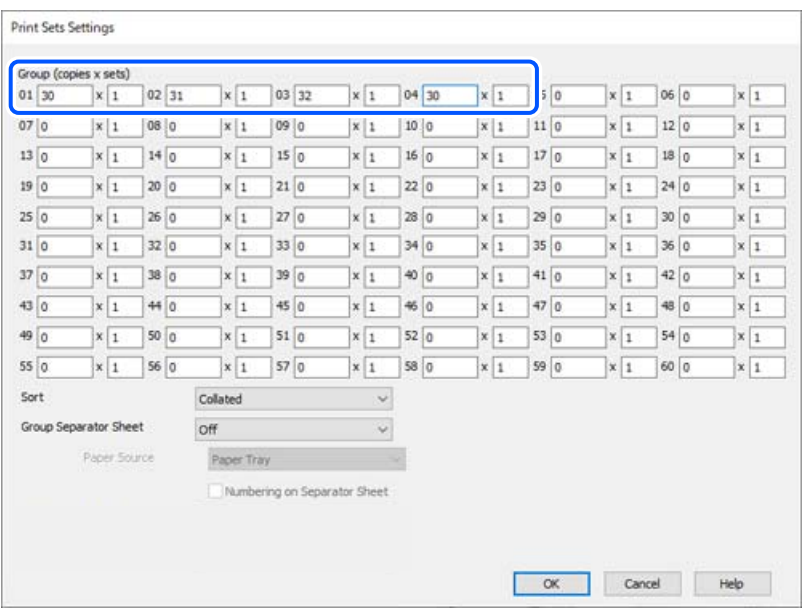

4. Podle potřeby nastavte další možnosti na kartách **Hlavní** a **Další možnosti** a klikněte na tlačítko **OK**.

["Karta Hlavní" na str. 203](#page-202-0)

["Karta Další možnosti" na str. 206](#page-205-0)

- 5. Na kartě **Hlavní** nebo **Další možnosti** klikněte na **Přidat/Odebrat předvolby** v části **Předvolby tisku**.
- 6. Zadejte **Název** a v případě potřeby zadejte komentář.
- 7. Klikněte na **Uložit** a poté na **Zavřít**.

## **Tisk pomocí uložených skupin (počítač)**

- 1. V ovladači tiskárny otevřete kartu **Hlavní** nebo **Další možnosti**.
- 2. V části **Předvolby tisku**, vyberte název nastavení, který jste použili k uložení skupiny nastavení tisku.
- 3. Podle potřeby zkontrolujte a proveďte každé nastavení a poté klikněte na **OK**.

4. Klikněte na tlačítko **Tisk**.

## **Úprava skupin uložených do ovladače tiskárny**

Můžete změnit název a nastavení uložení skupiny.

- 1. V ovladači tiskárny otevřete kartu **Další možnosti**.
- 2. V seznamu **Předvolby tisku** vyberte skupinu, kterou chcete změnit.
- 3. Zvolte možnost **Tiskové sady** a poté klikněte na položku **Nastavení**.
- 4. Na obrazovce Nastavení tiskových sad nastavte každou položku a poté klikněte na tlačítko **OK**.
- 5. Podle potřeby nastavte další položky na kartách **Hlavní** a **Další možnosti**.
- 6. Na kartě **Hlavní** nebo **Další možnosti** klikněte na **Přidat/Odebrat předvolby** v části **Předvolby tisku**.
- 7. V seznamu nastavení vyberte název nastavení, které jste změnili. Chcete-li uložit nový název nastavení, zadejte název skupiny do pole **Název**.
- 8. Klikněte na **Uložit** a poté na **Zavřít**.

## **Odstranění skupin uložených do ovladače tiskárny**

- 1. V ovladači tiskárny zvolte **Hlavní** nebo **Další možnosti**.
- 2. Klikněte na možnost **Přidat/Odebrat předvolby**.
- 3. V seznamu vyberte název nastavení, které chcete odstranit z **Předvolby tisku**, a poté vyberte tlačítko **Odstranit**.
- 4. Klikněte na možnost **OK**.

# <span id="page-378-0"></span>**Údržba tiskárny**

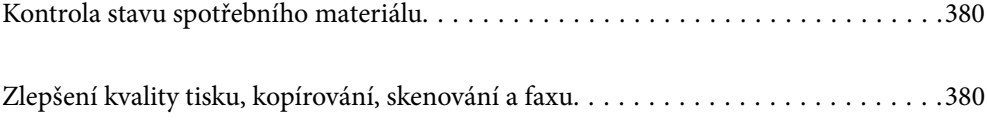

## <span id="page-379-0"></span>**Kontrola stavu spotřebního materiálu**

Klepnutím na **L≣O** na domovské obrazovce a výběrem **Spotřební materiál/jiné** zobrazíte přibližné zbývající hladiny inkoustu a přibližnou životnost krabice údržby.

### *Poznámka:*

- $\Box$  Přibližné hladiny inkoustu a přibližnou dobu použitelnosti údržbové sady můžete také zkontrolovat na monitoru stavu v ovladači tiskárny.
	- O Windows

Klikněte na možnost **EPSON Status Monitor 3** na kartě **Údržba**.

Pokud je nastavení **EPSON Status Monitor 3** deaktivováno, je třeba nainstalovat EPSON Status Monitor 3.

□ Mac OS

Nabídka Apple > **Předvolby systému** (nebo **Nastavení systému**) > **Tiskárny a skenery** (nebo **Tisk a skenování**, **Tisk a fax**) > Epson(XXXX) > **Možnosti a spotřební materiál** > **Pomůcky** > **Otevřít pomůcky tiskárny** > **EPSON Status Monitor**

O I v případě zobrazení zprávy o tom, že dochází inkoust, můžete pokračovat v tisku. V případě potřeby vyměňte inkoustové kazety.

### **Související informace**

- & ["Nyní je čas vyměnit inkoustové kazety" na str. 453](#page-452-0)
- & ["Nyní je čas vyměnit krabici údržby" na str. 455](#page-454-0)
- & ["Průvodce ovladačem tiskárny v systému Windows" na str. 475](#page-474-0)
- & ["Průvodce ovladačem tiskárny v systému Mac OS" na str. 476](#page-475-0)

## **Zlepšení kvality tisku, kopírování, skenování a faxu**

## **Spuštění funkce Adaptive Head Cleaning**

Při ucpání trysek budou dokumenty vytištěny slabě, na výtiscích se objeví pruhy nebo barvy neodpovídají očekávání. Výběr funkce **Adaptive Head Cleaning** opakuje čištění trysek a čisticí cyklus k vyčištění tiskové hlavy.

Pokud se zhorší kvalita tisku nebo pokud tisknete větší množství dokumentů, doporučujeme použít funkci **Adaptive Head Cleaning**. Vyberte nabídky na ovládacím panelu tiskárny, jak je popsáno dále.

### **Nast.** > **Údržba** > **Čištění tiskové hlavy** > **Adaptive Head Cleaning**

### c*Důležité:*

- O Při aktivované funkci *Adaptive Head Cleaning* neotevírejte přední kryt ani nevypínejte tiskárnu. Nebude-li čištění tiskové hlavy dokončeno, nemusí být možné tisknout.
- O Protože funkce *Adaptive Head Cleaning* může opakovat čištění tiskové hlavy několikrát, může akce zabrat dlouhou dobu a spotřebovat velké množství inkoustu.

### *Poznámka:*

- O Při čištění tiskové hlavy se používá malé množství inkoustu, proto nemusí být čištění provedeno, pokud není v tiskárně dostatek inkoustu.
- O Trysky se mohou ucpat, pokud vyschne inkoust. Chcete-li zabránit vysychání tiskové hlavy, vždy tiskárnu vypínejte tlačítkem  $\mathbb U$ . Neodpojujte tiskárnu, dokud je napájení zapnuto.

## **Kontrola ucpaných trysek**

Při ucpání trysek budou dokumenty vytištěny slabě, na výtiscích se objeví pruhy nebo barvy neodpovídají očekávání. Pokud se zhorší kvalita tisknu nebo pokud tisknete větší množství dokumentů, doporučujeme použít funkci pro kontrolu trysek. Při ucpání trysek vyčistěte tiskovou hlavu.

### c*Důležité:*

Během čištění hlavy neotevírejte přední kryt ani nevypínejte tiskárnu. Nebude-li čištění hlavy dokončeno, nemusí být možné tisknout.

### *Poznámka:*

- O Při čištění tiskové hlavy se používá malé množství inkoustu, proto nemusí být čištění provedeno, pokud není v tiskárně dostatek inkoustu.
- O Trysky se mohou ucpat, pokud vyschne inkoust. Chcete-li zabránit vysychání tiskové hlavy, vždy tiskárnu vypínejte tlačítkem  $\mathcal O$ . Neodpojujte tiskárnu, dokud je napájení zapnuto.

Tiskovou hlavu můžete zkontrolovat a vyčistit pomocí ovládacího panelu tiskárny.

- 1. Klepněte na možnost **Nast.** na domovské obrazovce.
- 2. Klepněte na možnost **Údržba**.
- 3. Klepněte na možnost **Kontr. trysek tisk. hl.**.
- 4. Podle pokynů na obrazovce vyberte zdroj papíru, do kterého jste vložili obyčejný papír formátu A4.
- 5. Podle pokynů na obrazovce vytiskněte vzorek pro kontrolu trysek.
- 6. Zkontrolujte, zda vytištěný vzorek vykazuje znaky ucpání trysek tiskové hlavy. Pokud trysky nejsou ucpané, klepnutím na tlačítko **OK** ukončete kontrolu. **OK**

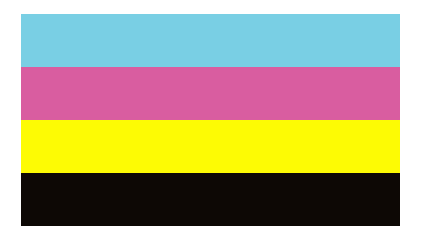

<span id="page-381-0"></span>NG

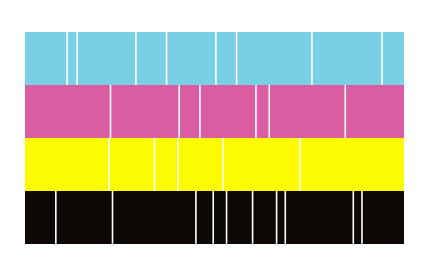

- 7. Pokud jsou trysky ucpané, klepněte na možnost **NG** a vyčistěte tiskovou hlavu.
- 8. Po dokončení čištění znovu vytiskněte kontrolní vzorek trysek a zkontrolujte, zda byly trysky vyčištěny. Pokud jsou trysky stále ucpané, znovu je vyčistěte a spusťte funkci pro kontrolu trysek.

## **Zabránění ucpání trysek**

Při zapínání a vypínání tiskárny vždy používejte tlačítko napájení.

Před odpojením napájecího kabelu zkontrolujte, zda nesvítí příslušná kontrolka.

Pokud se neprovede krytí, může inkoust vyschnout. Zkontrolujte, zda je tisková hlava správně kryta, aby se zabránilo vysychání inkoustu. Postup se podobá umístění víčka na plnicí pero nebo olejové pero na ochranu proti vysychání.

Pokud je síťový kabel odpojen nebo pokud dojde k výpadku proudu v době, když je tiskárna v provozu, nemusí být tisková hlava správně kryta. Pokud je tisková hlava ponechána v tomto stavu, vyschne a trysky (výstupy inkoustu) se ucpou.

V těchto případech co nejrychleji zapněte a vypněte tiskárnu, aby bylo možné provést krytí tiskové hlavy.

## **Čištění Sklo skeneru**

Jsou-li kopie nebo naskenované snímky rozmazané, vyčistěte sklo sklo skeneru.

### !*Upozornění:*

Při otevírání nebo zavírání krytu dokumentů postupujte opatrně, abyste si nepřiskřípli prsty nebo ruku. Jinak může dojít ke zranění.

### c*Důležité:*

K čištění tiskárny nepoužívejte alkohol ani ředidlo. Tyto chemické látky mohou tiskárnu poškodit.

1. Otevřete kryt dokumentů.

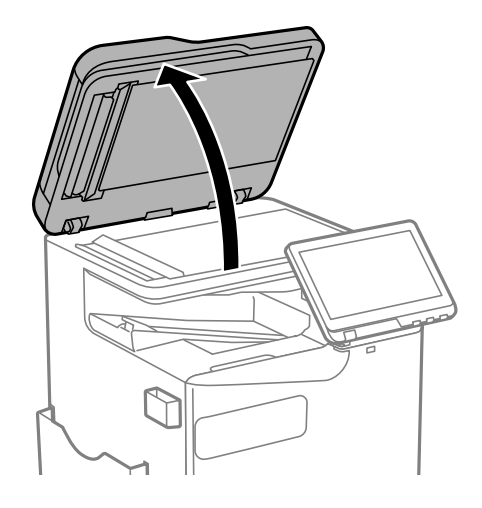

2. Vyjměte čisticí hadřík z držáku.

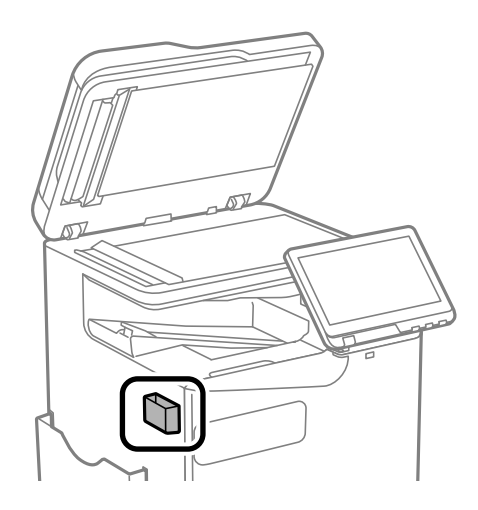

3. Čisticím hadříkem očistěte povrch sklo skeneru.

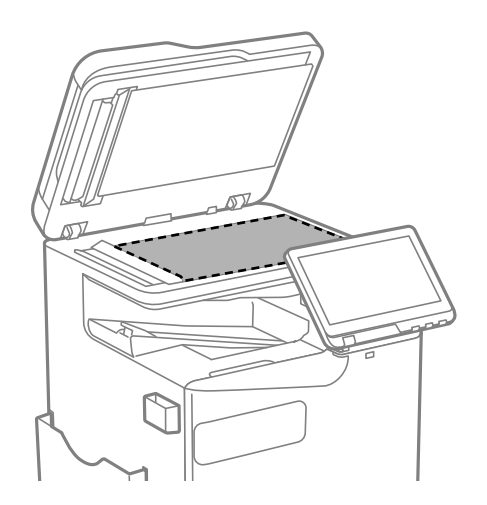

### <span id="page-383-0"></span>c*Důležité:*

- O Pokud se sklo zašpiní mastnotou nebo jinou těžko odstranitelnou látkou, použijte k jejímu odstranění malé množství čističe na sklo a měkkou látku. Setřete všechnu kapalinu.
- O Netlačte na povrch skla přílišnou silou.
- O Buďte opatrní, abyste nepoškrábali nebo jinak nepoškodili povrch skla. Poškození povrchu skla může vést ke snížení kvality skenování.
- 4. Vraťte čisticí hadřík do držáku.

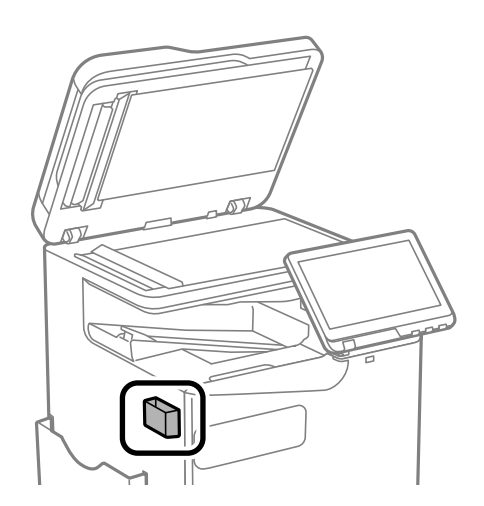

5. Zavřete kryt dokumentů.

## **Čištění podavače ADF**

Když jsou kopie nebo skenované obrázky z podavače ADF zašpiněné nebo pokud se originály nepodávají do podavače ADF správně, podavač vyčistěte.

### c*Důležité:*

K čištění tiskárny nepoužívejte alkohol ani ředidlo. Tyto chemické látky mohou tiskárnu poškodit.

1. Otevřete kryt podavače ADF.

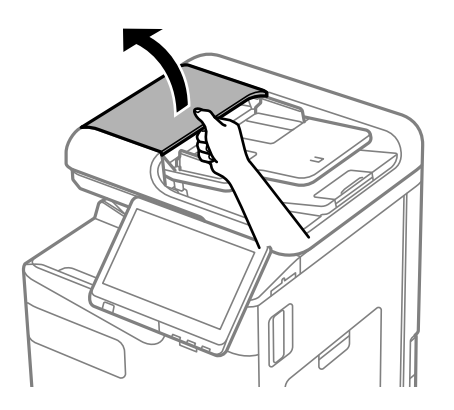

2. Měkkým, vlhkým hadříkem očistěte válec a vnitřní část podavače ADF. Otáčejte válcem a očistěte jej.

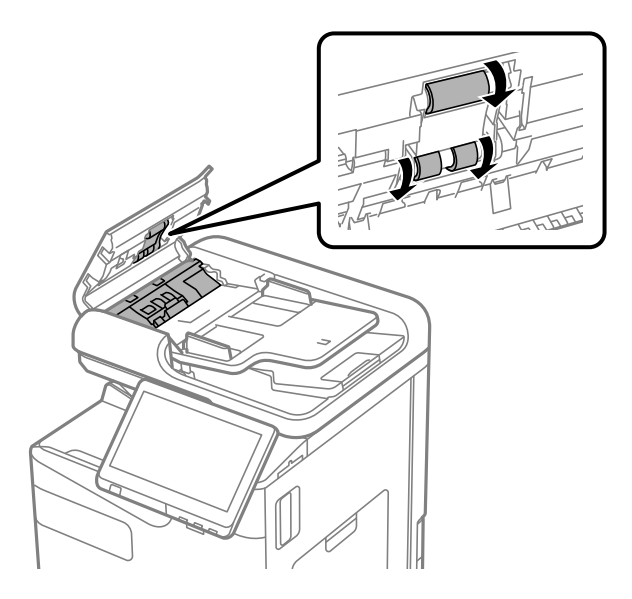

### c*Důležité:*

- $\Box$  Použití suchého hadříku může poškodit povrch válce.
- O Podavač ADF začněte používat, až váleček oschne.
- 3. Uzavřete kryt podavače ADF.

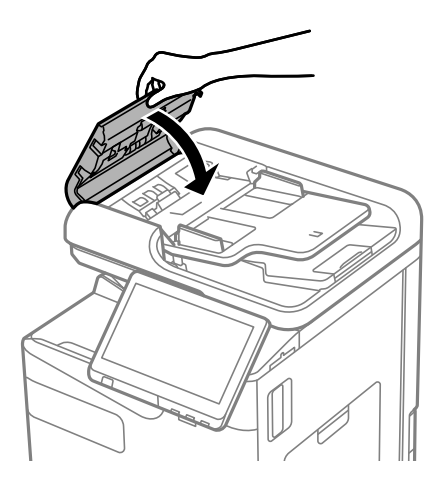

4. Otevřete kryt dokumentů.

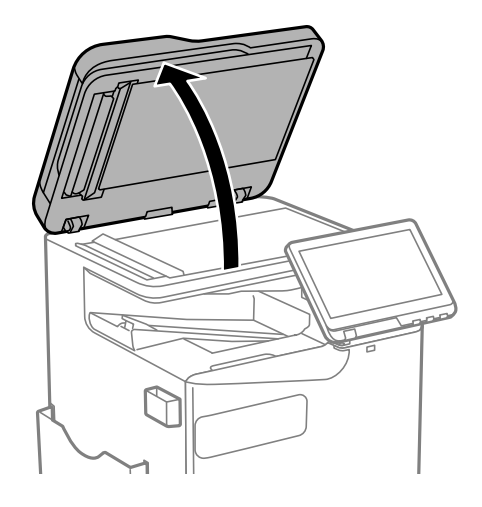

5. Vyjměte čisticí hadřík z držáku.

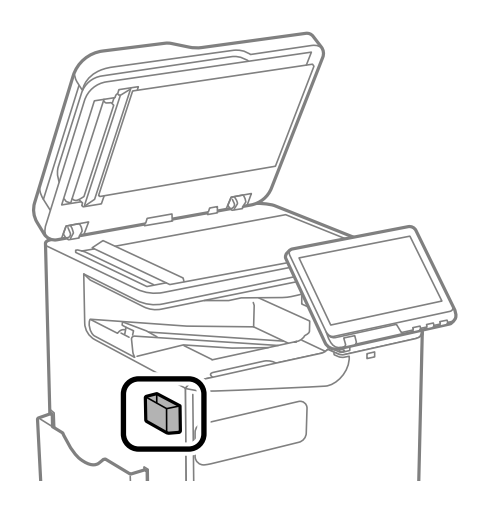

6. Čisticím hadříkem očistěte část, která je uvedena na obrázku.

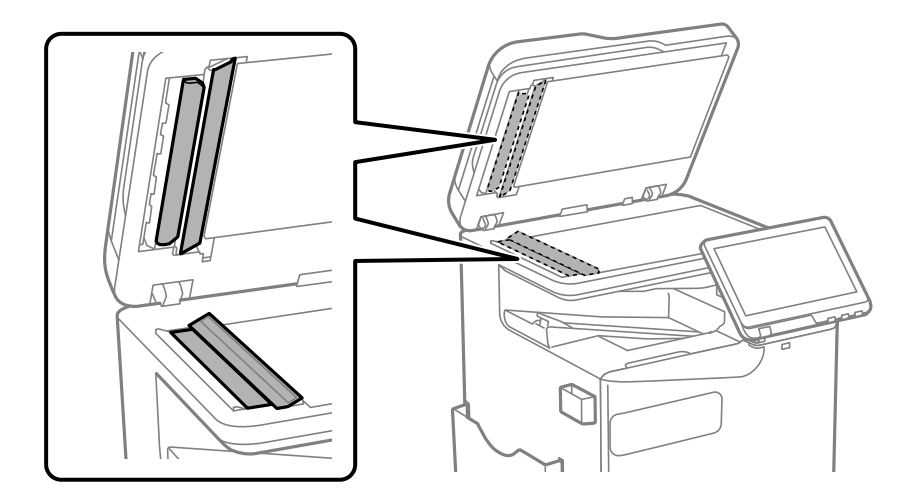

### c*Důležité:*

- O Pokud se sklo zašpiní mastnotou nebo jinou těžko odstranitelnou látkou, použijte k jejímu odstranění malé množství čističe na sklo a měkkou látku. Setřete všechnu kapalinu.
- O Netlačte na povrch skla přílišnou silou.
- O Buďte opatrní, abyste nepoškrábali nebo jinak nepoškodili povrch skla. Poškození povrchu skla může vést ke snížení kvality skenování.
- 7. Vraťte čisticí hadřík do držáku.

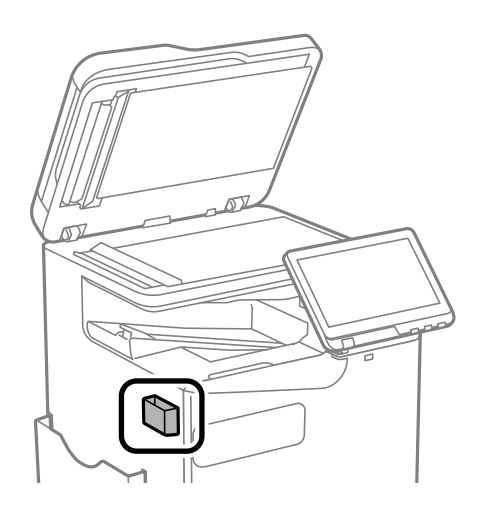

8. Zavřete kryt dokumentů.

# <span id="page-387-0"></span>**V těchto situacích**

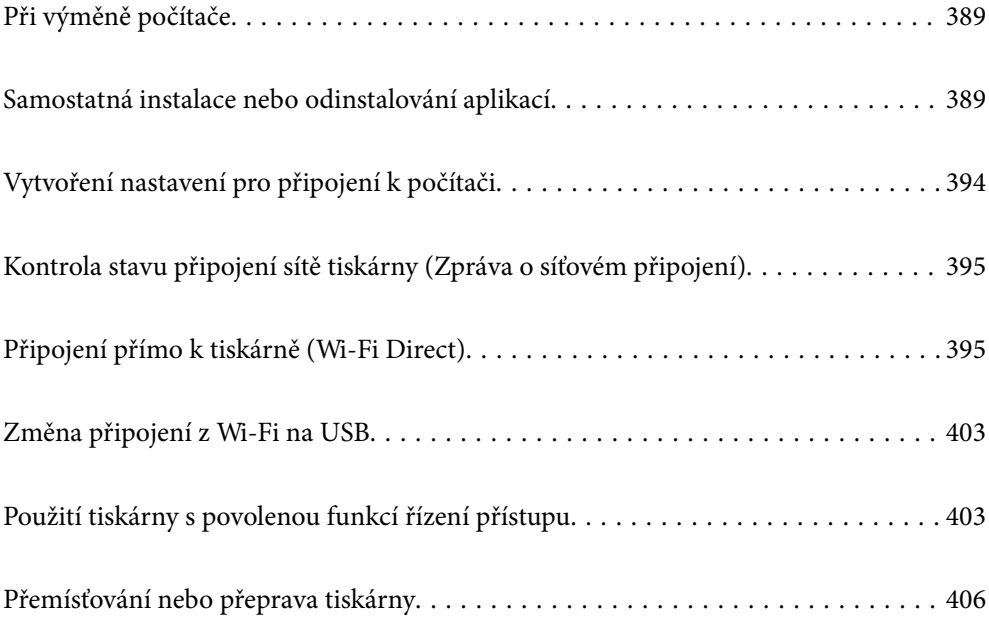

## <span id="page-388-0"></span>**Při výměně počítače**

Následující kroky je třeba provést, pouze pokud jsou povoleny operace uživatele.

Je třeba nainstalovat ovladač tiskárny a další software do nového počítače.

Otevřete následující web a pak zadejte název produktu. Přejděte do části **Instalace** a začněte s nastavováním. Postupujte podle pokynů na obrazovce.

[https://epson.sn](https://epson.sn/?q=2)

## **Samostatná instalace nebo odinstalování aplikací**

Připojte počítač k síti a nainstalujte nejnovější verzi aplikací z webu. Přihlaste se do počítače jako správce. Zobrazíli se výzva, zadejte heslo správce.

## **Samostatná instalace aplikací**

#### *Poznámka:*

- $\Box$  Při opětovné instalaci aplikace je nutné aplikaci nejdříve odinstalovat.
- $\Box$  Nejnovější aplikace si můžete stáhnout z webu společnosti Epson. [http://www.epson.com](http://www.epson.com/)
- O Pokud používáte operační systémy Windows Server, nemůžete použít nástroj Epson Software Updater. Nejnovější aplikace si stáhněte z webu společnosti Epson.
- 1. Ujistěte se, zda jsou tiskárna a počítač dostupné a zda je tiskárna připojena k internetu.
- 2. Spusťte aplikaci EPSON Software Updater.

Snímek obrazovky je příkladem ze systému Windows.

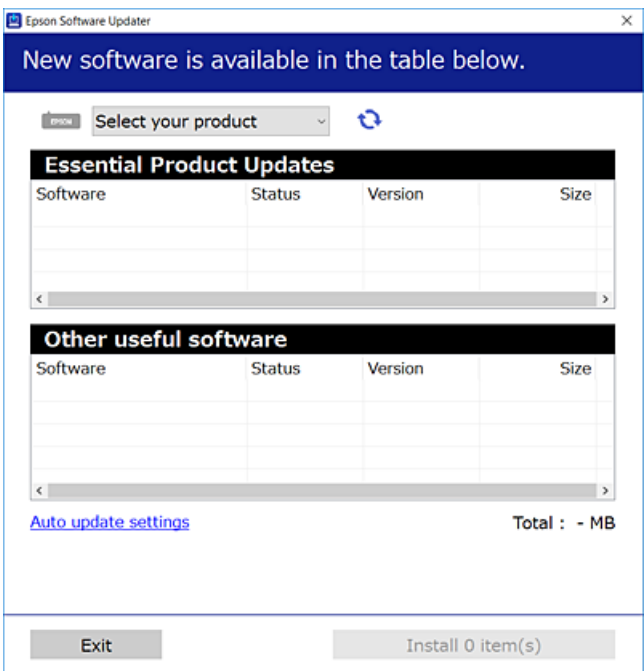

- 3. V systému Windows vyberte svou tiskárnu a poté klikněte na ikonu  $\mathbb{C}$  a zkontrolujte, zda jsou dostupné nejnovější aplikace.
- 4. Vyberte položky, které chcete nainstalovat nebo aktualizovat, a poté klikněte na tlačítko instalace.

### c*Důležité:*

V průběhu aktualizace tiskárnu nevypínejte ani neodpojujte, dokud nebude aktualizace dokončena. V opačném případě by mohlo dojít k poruše tiskárny.

### **Související informace**

- & ["Aplikace pro aktualizaci softwaru a firmwaru \(Epson Software Updater\)" na str. 484](#page-483-0)
- ◆ ["Odinstalace aplikací" na str. 393](#page-392-0)

### **Kontrola, zda je nainstalován originální ovladač tiskárny Epson — Windows**

Pomocí jedné z následujících metod můžete zkontrolovat, zda je v počítači nainstalován originální ovladač Epson.

O Windows 11

Klikněte na tlačítko Start, potom vyberte **Nastavení** > **Bluetooth a zařízení** > **Tiskárny a skenery** a potom v části **Související nastavení** klikněte na **Vlastnosti tiskového serveru**.

O Windows 10/Windows 8.1/Windows 8/Windows 7/Windows Server 2022/Windows Server 2019/Windows Server 2016/Windows Server 2012 R2/Windows Server 2012/Windows Server 2008 R2

Vyberte **Ovládací panely** > **Zobrazit zařízení a tiskárny** (**Tiskárny**, **Tiskárny a faxy**) v části **Hardware a zvuk**, klikněte na ikonu tiskárny a poté klikněte v horní části okna na možnost **Vlastnosti tiskového serveru**.

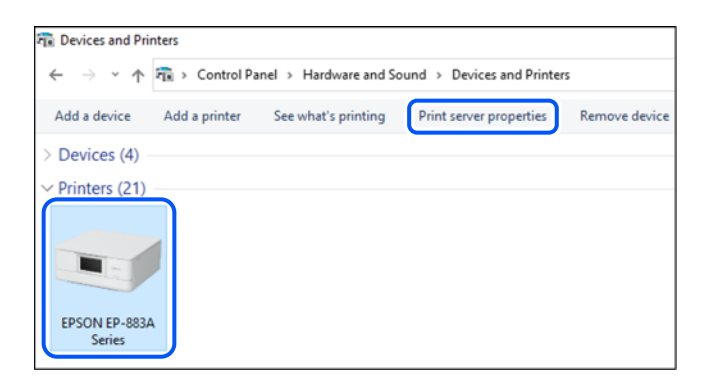

O Windows Server 2008

Pravým tlačítkem klikněte na složku **Tiskárny** a pak klikněte na položku **Spustit jako správce** > **Vlastnosti serveru**.

Klikněte na kartu **Ovladače**. Pokud se váš název tiskárny zobrazí v seznamu, je ve vašem počítači nainstalován originální ovladač tiskárny Epson.

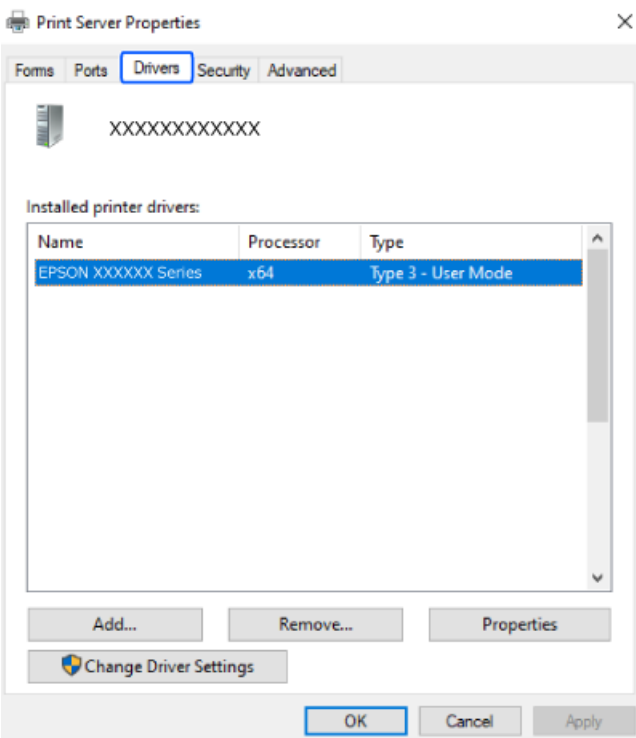

### **Související informace**

& ["Samostatná instalace aplikací" na str. 389](#page-388-0)

### **Kontrola, zda je nainstalován originální ovladač tiskárny Epson — Mac OS**

Pomocí jedné z následujících metod můžete zkontrolovat, zda je v počítači nainstalován originální ovladač Epson.

Vyberte **Předvolby systému** (nebo **Nastavení systému**) v nabídce Apple > **Tiskárny a skenery** (nebo **Tisk a skenování**, **Tisk a fax**) a potom vyberte tiskárnu. Klikněte na **Možnosti a spotřební materiál**, a pokud se v okně zobrazí karta **Možnosti** a **Nástroje**, je ve vašem počítači nainstalován originální ovladač tiskárny Epson.

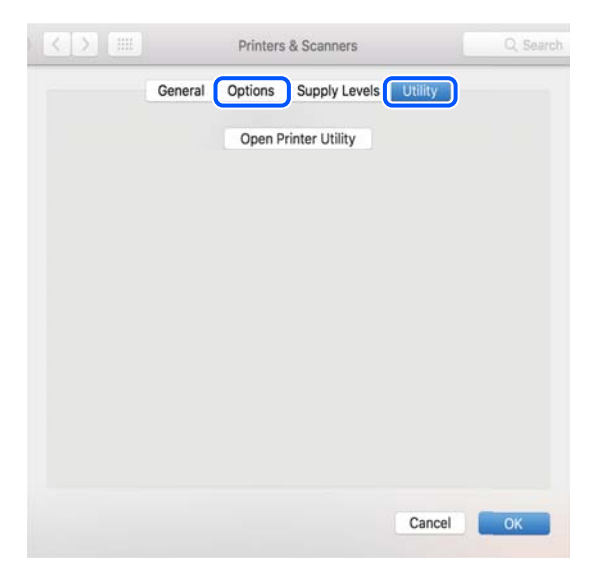

### **Související informace**

& ["Samostatná instalace aplikací" na str. 389](#page-388-0)

## **Instalace ovladače tiskárny PostScript**

### **Instalace ovladače tiskárny PostScript — Windows**

1. Spusťte proces instalace pomocí jedné z následujících možností.

### O **Stažení z webu.**

Na následujícím webu přejděte na stránku tiskárny, stáhněte si ovladač tiskárny PostScript a poté spusťte spustitelný soubor.

[http://www.epson.eu/Support](HTTP://WWW.EPSON.EU/SUPPORT) (Evropa)

[http://support.epson.net/](HTTP://SUPPORT.EPSON.NET/) (mimo Evropu)

O **Ze softwarového disku (modely dodávané se softwarovým diskem a modely, pro které je softwarový disk k dispozici).**

Disk se softwarem vložte do počítače, přejděte do následující složky a spusťte soubor SETUP64.EXE (nebo SETUP.EXE).

Driver\PostScript\WINX64 (nebo WINX86)\SETUP\SETUP64.EXE (nebo SETUP.EXE)

- 2. Vyhledejte požadovanou tiskárnu.
- 3. Postupujte podle pokynů na obrazovce.
- 4. Vyberte způsob připojení síťové připojení nebo připojení pomocí USB.

### O **Síťové připojení.**

Zobrazí se seznam dostupných tiskáren ve stejné síti.

Vyberte tiskárnu, kterou chcete použít.

### O **Připojení pomocí USB.**

Podle pokynů na obrazovce připojte tiskárnu k počítači.

5. Podle pokynů na obrazovce nainstalujte ovladač tiskárny PostScript.

### **Instalace ovladače tiskárny PostScript — Mac OS**

Stáhněte si ovladač tiskárny z webu podpory společnosti Epson a nainstalujte jej.

<http://www.epson.eu/Support> (Evropa)

<http://support.epson.net/> (mimo Evropu)

Při instalaci ovladače tiskárny budete potřebovat adresu IP tiskárny.

Vyberte ikonu sítě na domovské obrazovce tiskárny a poté vyberte aktivní způsob připojení a zkontrolujte adresu IP tiskárny.

## <span id="page-392-0"></span>**Přidání originální tiskárny Epson (pouze pro systém Mac OS)**

- 1. V nabídce Apple > **Tiskárny a skenery** (nebo **Tisk a skenování**, **Tisk a fax**) vyberte možnost **Předvolby systému** (nebo **Nastavení systému**).
- 2. Klikněte na **+** (nebo **Přidat tiskárnu, skener nebo fax**) a na zobrazené obrazovce vyberte svoji tiskárnu.
- 3. Proveďte následující nastavení.
	- O macOS Monterey (12.x) nebo novější

Klikněte na položku **Vybrat software** z nabídky **Použít**, na zobrazené obrazovce vyberte vaši tiskárnu a klikněte na tlačítko **OK**.

O Mac OS X Mavericks (10.9.5) až macOS Big Sur (11.x)

V části **Použít** vyberte svoji tiskárnu.

4. Klikněte na tlačítko **Přidat**.

### *Poznámka:*

- $\Box$  Jestliže vaše tiskárna není uvedena, zkontrolujte, zda je správně připojená k počítači a je zapnutá.
- O Pokud chcete provést připojení pomocí zařízení USB, adresy IP nebo služby Bonjour, ručně nastavte po přidání tiskárny volitelnou kazetu na papír.

## **Odinstalace aplikací**

Přihlaste se do počítače jako správce. Zobrazí-li se výzva, zadejte heslo správce.

### **Odinstalace aplikací – Windows**

- 1. Stisknutím tlačítka  $\bigcup$  vypněte tiskárnu.
- 2. Ukončete všechny spuštěné aplikace.
- 3. Otevřete **Ovládací panely**:
	- O Windows 11

Klikněte na tlačítko Start a pak vyberte položku **Všechny aplikace** > **Nástroje Windows** > **Ovládací panely**.

- O Windows 10/Windows Server 2022/Windows Server 2019/Windows Server 2016 Klepněte na tlačítko Start a pak vyberte položku **Systém Windows** > **Ovládací panely**.
- O Windows 8.1/Windows 8/Windows Server 2012 R2/Windows Server 2012 Klepněte na položky **Plocha** > **Nastavení** > **Ovládací panely**.
- O Windows 7/Windows Server 2008 R2/Windows Server 2008 Klepněte na tlačítko Start a vyberte položku **Ovládací panely**.
- 4. Otevřete panel **Odinstalovat program** (případně **Přidat nebo odebrat programy**): V části **Programy** vyberte možnost **Odinstalovat program**.

<span id="page-393-0"></span>5. Vyberte aplikaci, kterou chcete odinstalovat.

Pokud existují tiskové úlohy, není možné odinstalovat ovladač tiskárny. Před odinstalací odstraňte úlohy nebo počkejte, až budou vytištěny.

6. Odinstalujte požadované aplikace:

Klepněte na **Odinstalovat nebo změnit** nebo **Odinstalovat**.

### *Poznámka:*

Pokud se zobrazí okno *Správa uživatelských účtů*, klepněte na tlačítko *Pokračovat*.

7. Postupujte podle pokynů na obrazovce.

### **Odinstalace aplikací – Mac OS**

- 1. Pomocí nástroje EPSON Software Updater si stáhněte nástroj Uninstaller. Jakmile si Uninstaller stáhnete, nemusíte jej už při další odinstalaci dané aplikace stahovat znovu.
- 2. Stisknutím tlačítka  $\bigcup$  vypněte tiskárnu.
- 3. Chcete-li odinstalovat ovladač tiskárny nebo ovladač PC-FAX, vyberte v nabídce Apple > **Tiskárny a skenery** (nebo **Tisk a skenování**, **Tisk a fax**) možnost **Předvolby systému** (nebo **Nastavení systému**) a poté odeberte tiskárnu ze seznamu povolených tiskáren.
- 4. Ukončete všechny spuštěné aplikace.
- 5. Zvolte položku **Přejít** > **Aplikace** > **Epson Software** > **Uninstaller**.
- 6. Vyberte aplikaci, kterou chcete odinstalovat, a klikněte na tlačítko **Uninstall**.

### c*Důležité:*

Nástroj Uninstaller odebere z počítače všechny ovladače inkoustových tiskáren Epson. Jestliže používáte více inkoustových tiskáren Epson a chcete odstranit jen některé ovladače, odstraňte je nejprve všechny a poté znovu nainstalujte potřebný ovladač tiskárny.

### *Poznámka:*

Jestliže se vám v seznamu aplikací nedaří najít aplikaci, kterou chcete odinstalovat, nebudete ji moci odinstalovat pomocí nástroje Uninstaller. V takové situaci zvolte možnost *Přejít* > *Aplikace* > *Epson Software*, vyberte aplikaci, kterou chcete odinstalovat, a přetáhněte ji na ikonu koše.

### **Související informace**

& ["Aplikace pro aktualizaci softwaru a firmwaru \(Epson Software Updater\)" na str. 484](#page-483-0)

## **Vytvoření nastavení pro připojení k počítači**

Při připojování tiskárny postupujte podle pokynů správce.

Otevřete následující web a pak zadejte název produktu. Přejděte do části **Instalace** a začněte s nastavováním.

[https://epson.sn](https://epson.sn/?q=2)

<span id="page-394-0"></span>Chcete-li nakonfigurovat sdílenou tiskárnu v síti, vyberte tiskárnu nalezenou v síti a zahajte konfiguraci.

## **Kontrola stavu připojení sítě tiskárny (Zpráva o síťovém připojení)**

Po vytisknutí zprávy o síťovém připojení můžete zkontrolovat stav připojení mezi tiskárnou a směrovačem bezdrátové sítě.

- 1. Klepněte na možnost **1. na domovské obrazovce**.
- 2. Vyberte možnost **Když se nemůžete připojit k síti** > **Kontrola připojení**.
- 3. Klepněte na možnost **Kontrola připojení**. Spustí se kontrola připojení.
- 4. Podle pokynů na obrazovce tiskárny vytiskněte zprávu o síťovém připojení. Pokud došlo k chybě, kontaktujte svého správce.

### **Související informace**

 $\blacktriangleright$  ["Zprávy a řešení na zprávě o připojení sítě" na str. 58](#page-57-0)

## **Připojení přímo k tiskárně (Wi-Fi Direct)**

Funkce Wi-Fi Direct (jednoduchý přístupový bod) umožňuje připojit chytré přímo k tiskárně bez bezdrátového směrovače a tisknout.

Aby bylo možné používat tuto funkci, je třeba nainstalovat volitelné Wireless LAN Interface-P1.

## **O připojení Wi-Fi Direct**

Tuto metodu připojení použijte, když doma nebo v kanceláři nepoužíváte síť Wi-Fi nebo když chcete tiskárnu počítač nebo chytré zařízení propojit přímo. V tomto režimu pracuje tiskárna jako směrovač bezdrátové sítě a

můžete k ní zařízení připojit bez nutnosti použít standardní směrovač bezdrátové sítě. Nicméně zařízení přímo připojená k tiskárně nemohou mezi sebou komunikovat prostřednictvím tiskárny.

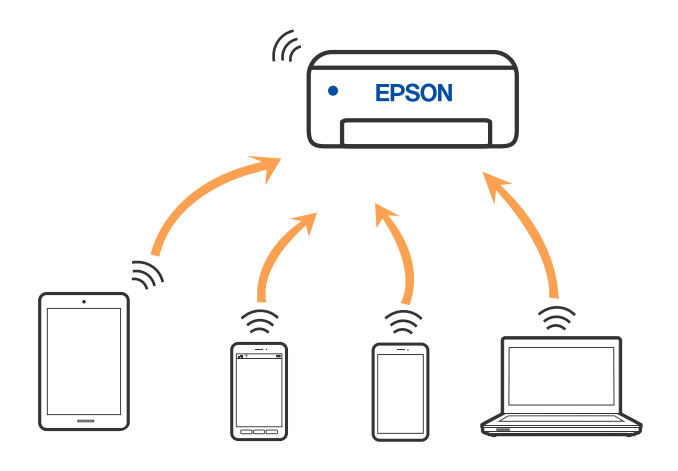

Tiskárna může být současně připojena k síti Wi-Fi nebo Ethernet a Wi-Fi Direct (jednoduchý přístupový bod). Pokud ale zahájíte síťové připojení v režimu Wi-Fi Direct (jednoduchý přístupový bod), když je tiskárna připojena pomocí sítě Wi-Fi, dojde k dočasnému odpojení sítě Wi-Fi.

## **Připojení k zařízení iPhone, iPad nebo iPod touch pomocí funkce Wi-Fi Direct**

Tato metoda umožňuje připojení tiskárny přímo k zařízením iPhone, iPad nebo iPod touch bez použití bezdrátového směrovače.

Aby bylo možné používat tuto funkci, je třeba nainstalovat volitelné Wireless LAN Interface-P1.

K použití této funkce jsou požadovány následující podmínky. Pokud vaše prostředí tyto podmínky nesplňuje, můžete se připojit s použitím volby **Ostatní zařízení OS**. Podrobnosti o připojení naleznete v odkazu na související informace níže.

- O iOS 11 nebo pozdější
- O Použití standardní aplikace kamery ke skenování QR kódu
- O Epson Smart Panel verze 4.00 nebo novější

Tiskněte z chytrého zařízení pomocí Epson Smart Panel. Nainstalujte aplikaci Epson Smart Panel do chytrého zařízení předem.

### *Poznámka:*

Pouze potřebujete provést tato nastavení pro tiskárnu a chytré zařízení, které chcete připojit zároveň. Pokud nedeaktivujete Wi-Fi Direct nebo neobnovíte nastavení sítě na výchozí hodnoty, nemusíte tato nastavení provádět znovu.

- 1. Klepněte na možnost  $\mathbb{R}$  na domovské obrazovce.
- 2. Vyberte možnost **Wi-Fi Direct**.
- 3. Vyberte možnost **Zahájit instalaci**.
4. Vyberte možnost **iOS**.

QR kód je zobrazený na ovládacím panelu tiskárny.

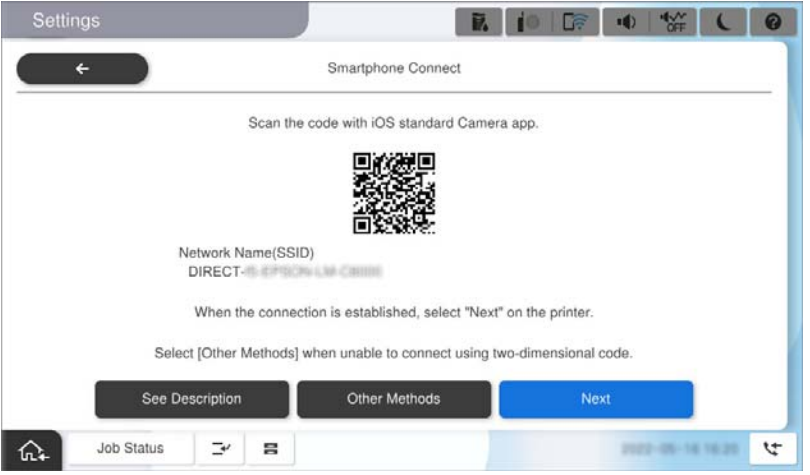

5. Na svém zařízení iPhone, iPad nebo iPod touch spusťte standardní aplikaci fotoaparátu a pak oskenujte QR kód zobrazený na ovládacím panelu tiskárny v režimu PHOTO.

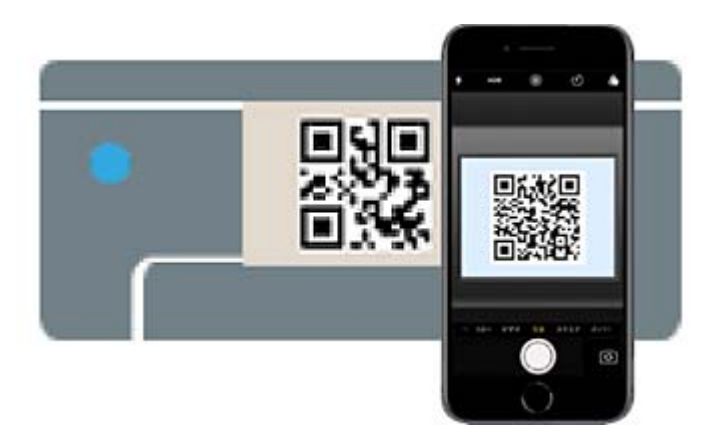

Použijte aplikaci kamery pro iOS 11 nebo pozdější. Nemůžete se připojit k tiskárně s použitím aplikace kamery pro iOS 10 nebo dřívější. Také se nemůžete připojit s použitím aplikace ke skenování QR kódů. Pokud se vám nedaří se připojit, na ovládacím panelu tiskárny vyberte možnost **Ostatní zařízení OS**. Podrobnosti o připojení naleznete v odkazu na související informace níže.

- 6. Klepněte na informace o připojení zobrazené na displeji zařízení iPhone, iPad nebo iPod touch.
- 7. Klepněte na možnost **Spojit**.

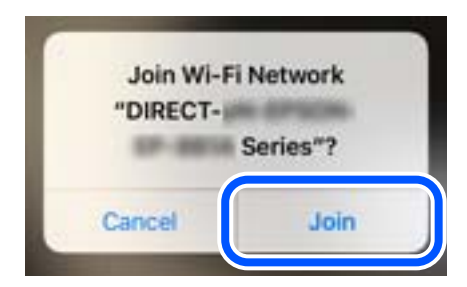

- 8. Zkontrolujte, zda se na ovládacím panelu tiskárny zobrazila zpráva o navázání připojení, a potom klepněte na **OK**.
- 9. Vyberte možnost **Dokončit**.
- 10. Na zařízení iPhone, iPad nebo iPod touch spusťte Epson Smart Panel.

Epson Smart Panel automaticky přidá tiskárny připojené k vašemu chytrému zařízení. Postupujte podle pokynů na obrazovce.

Pro chytrá zařízení, která byla k tiskárně připojena dříve, zvolte název sítě (SSID) na Wi-Fi obrazovce chytrého zařízení pro jejich opětovné připojení.

#### **Související informace**

& ["Připojení k Wi-Fi Direct zadáním SSID a hesla" na str. 399](#page-398-0)

## **Připojení k zařízením Android s použitím Wi-Fi Direct**

Tato metoda umožňuje připojit tiskárnu přímo k zařízením Android bez bezdrátového směrovače.

Aby bylo možné používat tuto funkci, je třeba nainstalovat volitelné Wireless LAN Interface-P1.

K použití této funkce jsou požadovány následující podmínky.

- O Android 5.0 nebo novější
- O Epson Smart Panel verze 4.00 nebo novější

Epson Smart Panel se používá k tisku z chytrého zařízení. Nainstalujte aplikaci Epson Smart Panel do chytrého zařízení předem.

#### *Poznámka:*

Pouze potřebujete provést tato nastavení pro tiskárnu a chytré zařízení, které chcete připojit zároveň. Pokud nedeaktivujete Wi-Fi Direct nebo neobnovíte nastavení sítě na výchozí hodnoty, nemusíte tato nastavení provádět znovu.

- 
- 

1. Vyberte položku  $\Box$  na domovské obrazovce.

- 2. Vyberte možnost **Wi-Fi Direct**.
- 3. Vyberte možnost **Zahájit instalaci**.

<span id="page-398-0"></span>4. Vyberte možnost **Android**.

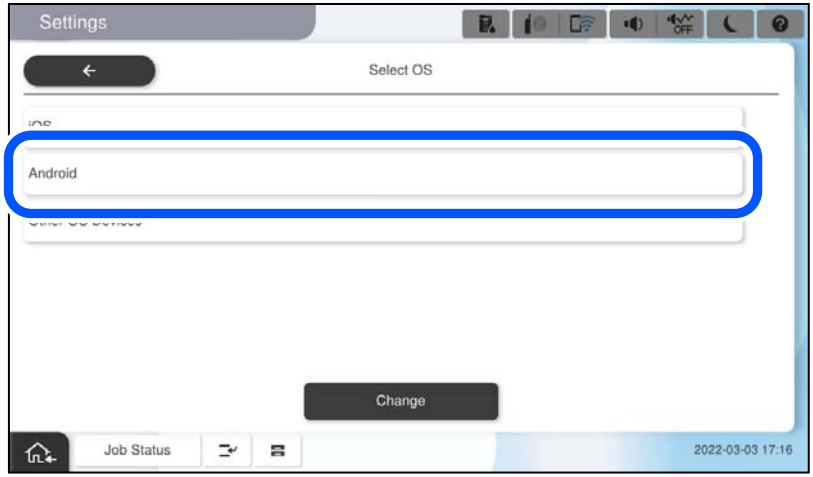

5. Na inteligentním zařízení spusťte aplikaci Epson Smart Panel.

Klepněte na **+** na obrazovce Epson Smart Panel a poté vyberte tiskárnu, ke které se chcete připojit, ze seznamu produktů připojených k Wi-Fi.

- 6. Po zobrazení obrazovky schválení připojení vyberte možnost **Schválit**.
- 7. Na ovládacím panelu tiskárny vyberte možnost **Dokončit**.

Pro chytrá zařízení, která byla k tiskárně připojena dříve, zvolte název sítě (SSID) na Wi-Fi obrazovce chytrého zařízení pro jejich opětovné připojení.

#### **Související informace**

& "Připojení k Wi-Fi Direct zadáním SSID a hesla" na str. 399

## **Připojení k Wi-Fi Direct zadáním SSID a hesla**

Tato metoda umožňuje připojit tiskárnu přímo k chytrým zařízením bez bezdrátového směrovače.

Aby bylo možné používat tuto funkci, je třeba nainstalovat volitelné Wireless LAN Interface-P1.

#### *Poznámka:*

Pouze potřebujete provést tato nastavení pro tiskárnu a chytré zařízení, které chcete připojit zároveň. Pokud nedeaktivujete Wi-Fi Direct nebo neobnovíte nastavení sítě na výchozí hodnoty, nemusíte tato nastavení provádět znovu.

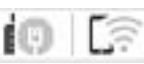

1. Vyberte položku  $\left| \begin{array}{ccc} \cdot & \cdot & \cdot \\ \cdot & \cdot & \cdot \\ \cdot & \cdot & \cdot \end{array} \right|$ na domovské obrazovce.

- 2. Vyberte možnost **Wi-Fi Direct**.
- 3. Vyberte možnost **Zahájit instalaci**.

4. Vyberte možnost **Ostatní zařízení OS**.

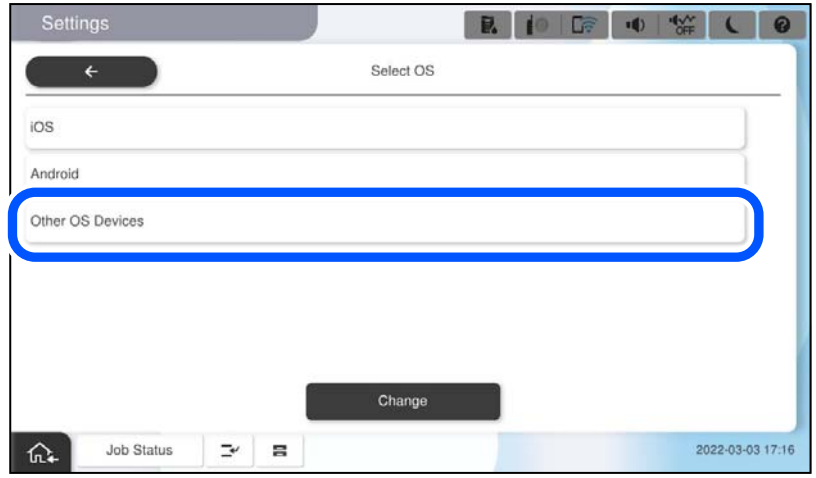

Zobrazí se Síťový název (SSID) a Heslo pro Wi-Fi Direct pro tiskárnu.

<span id="page-400-0"></span>5. Na obrazovce Wi-Fi v chytrém zařízení vyberte SSID, zobrazený na ovládacím panelu tiskárny, a pak zadejte heslo.

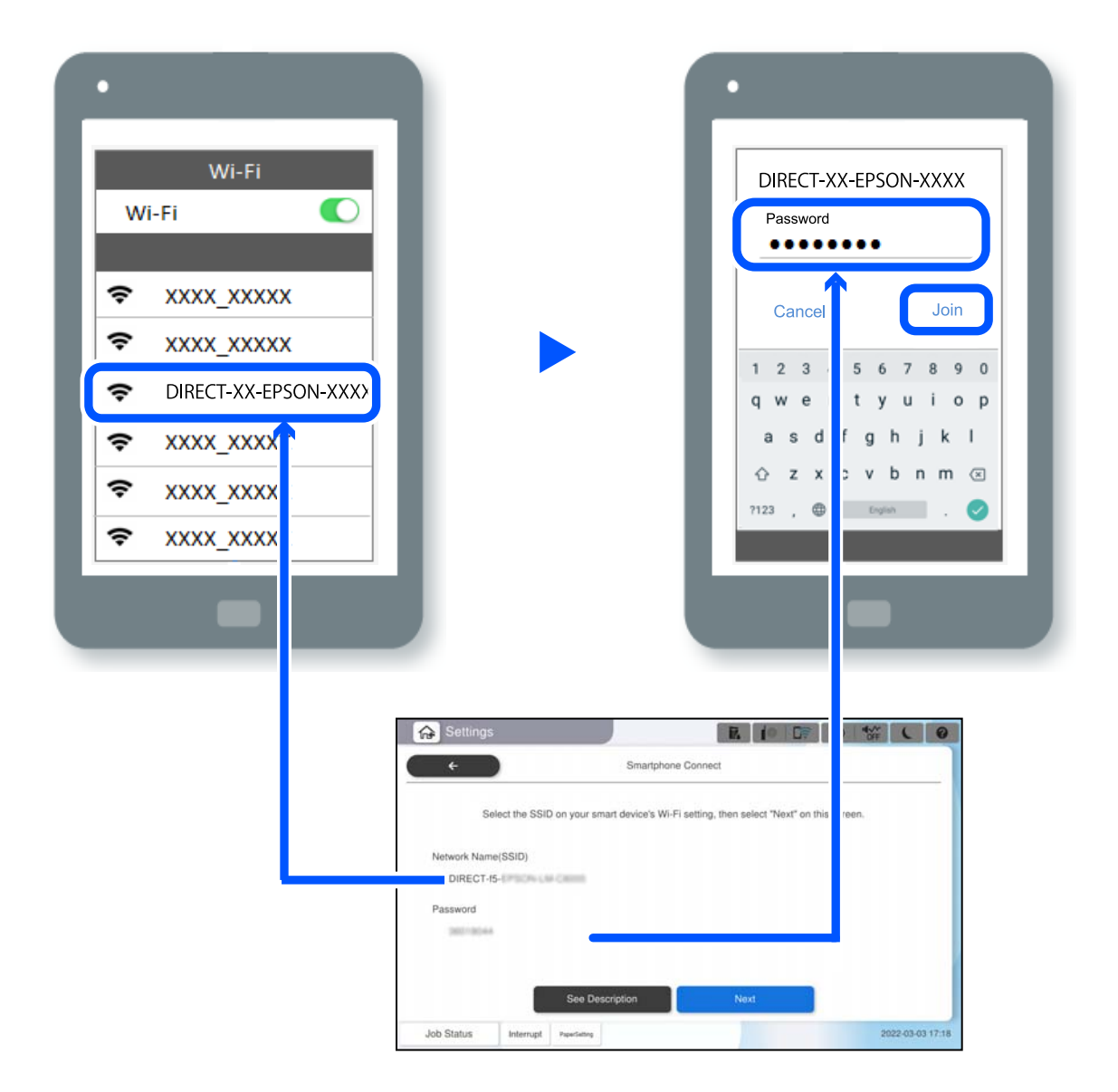

- 6. Na ovládacím panelu tiskárny vyberte možnost **Další**.
- 7. Na inteligentním zařízení spusťte aplikaci Epson Smart Panel.

Na Epson Smart Panel se chytré zařízení při spuštění automaticky připojí k tiskárně. Postupujte podle pokynů na obrazovce.

8. Na ovládacím panelu tiskárny vyberte možnost **Dokončit**.

Pro chytrá zařízení, která byla k tiskárně připojena dříve, zvolte název sítě (SSID) na Wi-Fi obrazovce chytrého zařízení pro jejich opětovné připojení.

## **Připojení k počítači pomocí Wi-Fi Direct**

Aby bylo možné používat tuto funkci, je třeba nainstalovat volitelné Wireless LAN Interface-P1.

Když jsou tiskárna a počítač propojeny pomocí Wi-Fi Direct, nemůžete z počítače přistupovat k internetu. Pokud se potřebujete k tiskárně připojit nepřetržitě, doporučujeme použít připojení Wi-Fi.

1. Přejděte na web společnosti Epson a stáhněte si ovladač tiskárny pro vaši tiskárnu do počítače, který má být k tiskárně připojen.

<http://www.epson.com>

- 2. Klepněte na možnost **a potom vyberte Wi-Fi Direct**.
- 3. Klepněte na možnost **Zahájit instalaci**.
- 4. Vyberte možnost **Ostatní zařízení OS**.

Zobrazí se **Síťový název (SSID)** a **Heslo** pro Wi-Fi Direct pro tiskárnu.

5. Na obrazovce síťového připojení počítače vyberte SSID zobrazené na ovládacím panelu tiskárny a poté zadejte heslo.

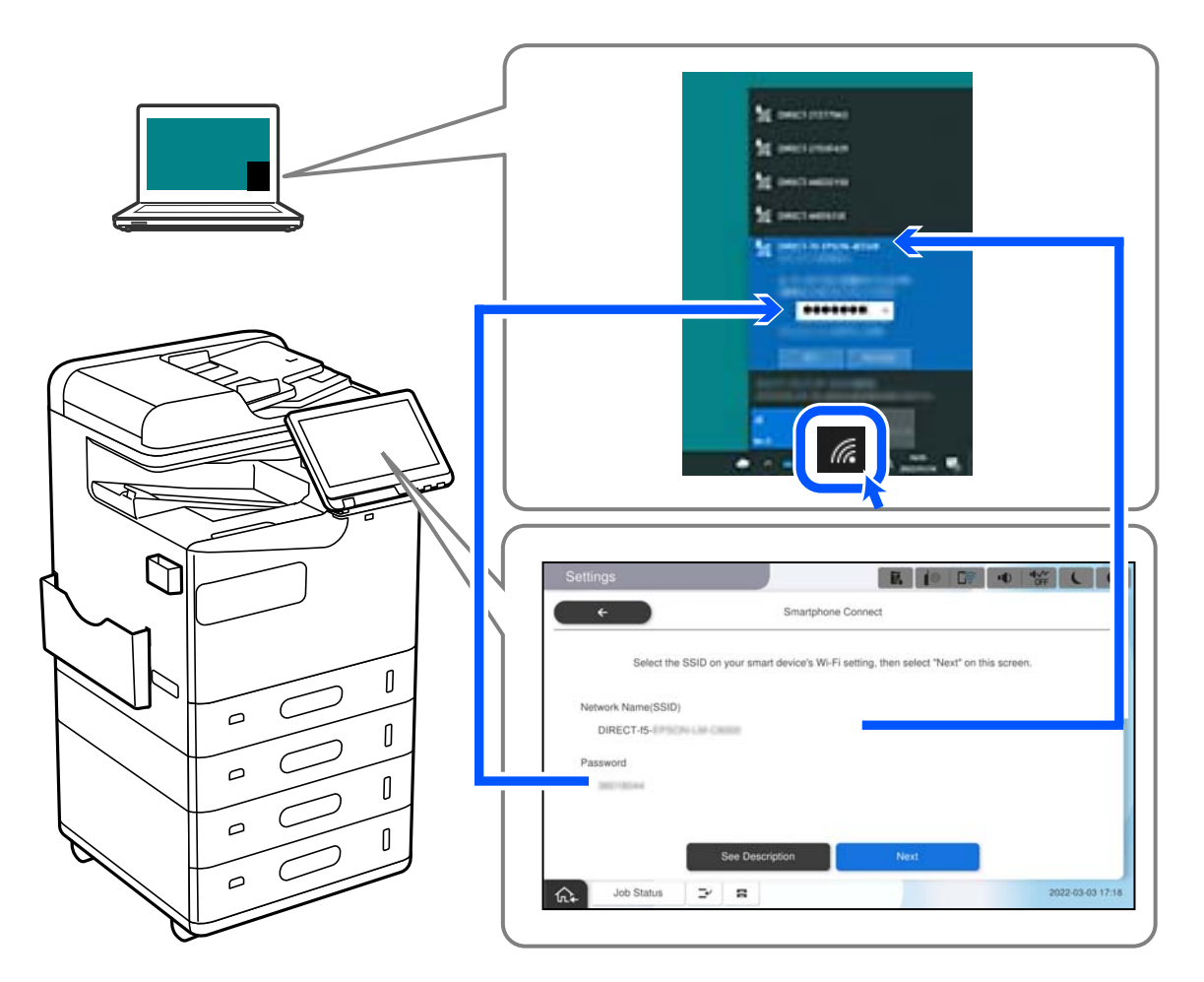

- 6. Kliknutím dvakrát na stažený ovladač tiskárny v počítači jej nainstalujte. Postupujte podle pokynů na obrazovce.
- 7. Na ovládacím panelu tiskárny vyberte možnost **Další** a potom vyberte **Dokončit**.

## <span id="page-402-0"></span>**Změna připojení z Wi-Fi na USB**

Postupujte podle následujících kroků, pokud síť Wi-Fi, kterou používáte, není stabilní, nebo pokud chcete přejít na stabilnější připojení USB.

- 1. Připojte tiskárnu k počítači pomocí kabelu USB.
- 2. Vyberte tiskárnu, která není označena (XXXXX) při tisku pomocí připojení USB. Název vaší tiskárny nebo "Síť" se zobrazí ve formátu XXXXX v závislosti na verzi operačního systému. Příklad Windows 11

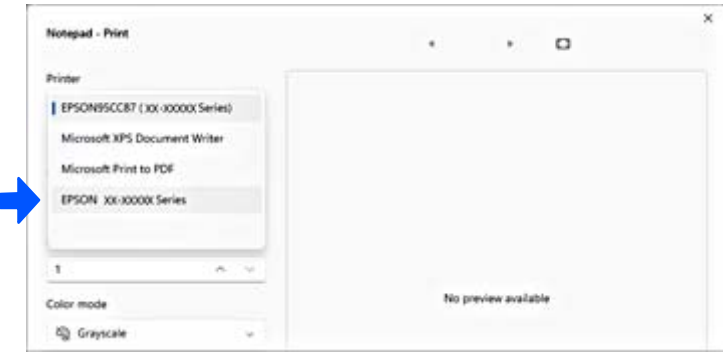

#### Příklad Windows 10

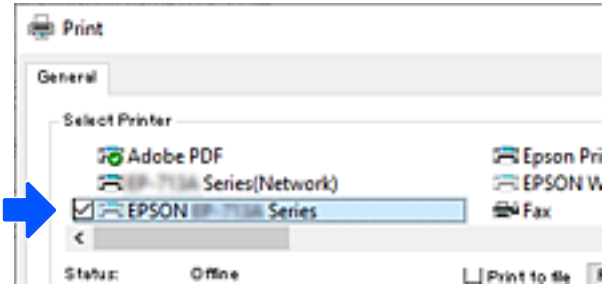

Pokud tiskárna není rozpoznána, když je připojena k počítači pomocí kabelu USB, je možné, že správce tiskárny omezil připojení externího rozhraní. Obraťte se na správce.

#### **Související informace**

- $\blacktriangleright$  ["Zadní část" na str. 24](#page-23-0)
- & ["Omezení připojení USB a používání externí paměti" na str. 585](#page-584-0)

## **Použití tiskárny s povolenou funkcí řízení přístupu**

Když na ovládacím panelu tiskárny vidíte  $\mathbf{F}_{\mathbf{a}}$  isou uživatelé omezeni správcem tiskárny.

V této situaci nemohou uživatelé provádět změny nastavení tiskárny a nemohou používat některé její funkce. Chcete-li tiskárnu používat, musíte se k ní přihlásit.

## **Přihlášení k tiskárně z ovládacího panelu**

Tento výklad je příkladem pro přihlášení k tiskárně se zapnutým zámkem správce a funkcemi řízení přístupu a v případě, že je zaregistrován jeden nebo více uživatelů. Obsah zobrazený na snímcích obrazovek se liší v závislosti na konkrétním modelu a situaci.

1. Na ovládacím panelu tiskárny vyberte možnost

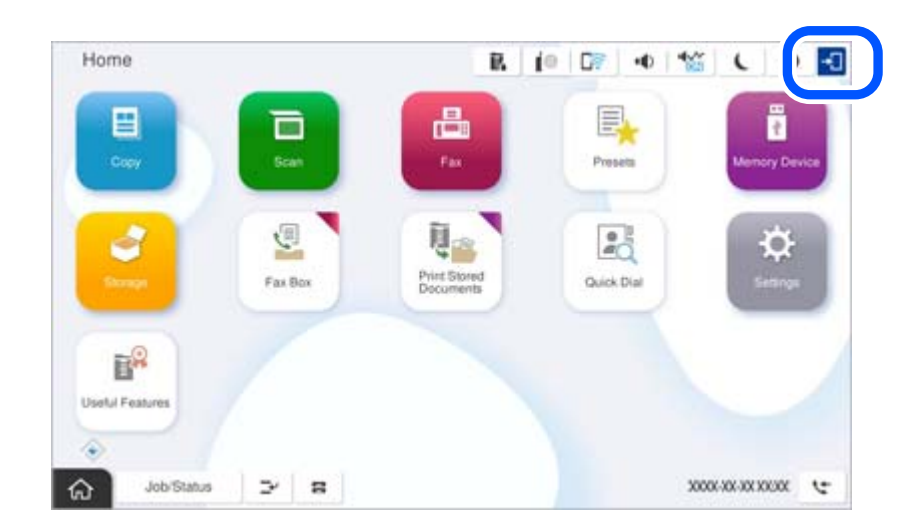

2. Vyberte uživatele, který se chce přihlásit k tiskárně.

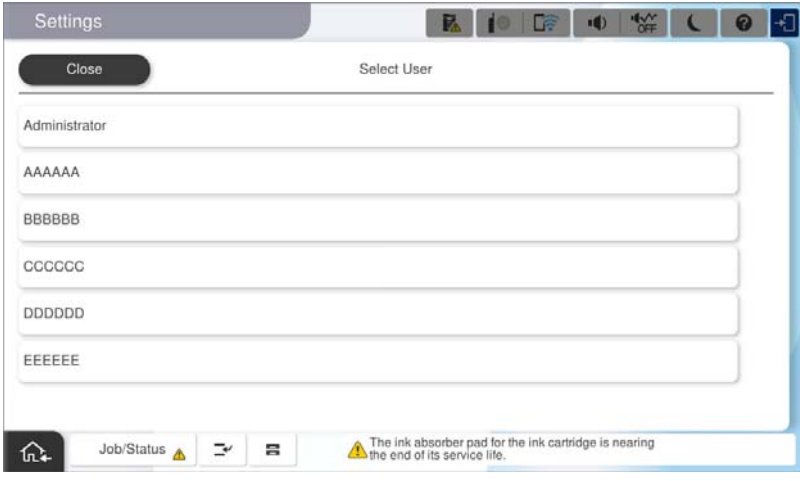

3. Zadejte heslo pro přihlášení k tiskárně.

Obraťte se na správce tiskárny, který vám sdělí přihlašovací informace. Heslo správce je nastaveno jako výchozí. Podrobnosti naleznete v souvisejících informacích.

Registrovaní uživatelé mohou tiskárnu používat s autorizovanými funkcemi. Pokud se přihlásíte jako správce, můžete provést nastavení v ovládacím panelu.

Po dokončení provádění operací vyberte k odhlášení možnost $\boxed{\mathbb{G}^{\bullet}}$ 

#### **Související informace**

& ["Poznámky k heslu správce" na str. 18](#page-17-0)

& ["Vytvoření uživatelského účtu" na str. 582](#page-581-0)

## **Přihlášení do tiskárny z počítače**

Následující postup vysvětluje situaci, kdy je povolena funkce řízení přístupu a správce vybral možnost **Povolit registrovaným uživatelům přihlásit se ke službě Web Config**.

1. Zadejte IP adresu tiskárny do prohlížeče a otevřete nástroj Web Config.

Zadejte IP adresu tiskárny z počítače, který je připojen ke stejné síti jako tiskárna.

IP adresu tiskárny můžete zkontrolovat v následující nabídce.

**Nast.** > **Obecná nastavení** > **Nastavení sítě** > **Stav sítě** > **Stav kabelové sítě LAN/Wi-Fi**

- 2. Klikněte na tlačítko Přihlásit se.
- 3. Vyberte typ uživatele, zadejte uživatelské jméno a heslo a poté klikněte na OK.

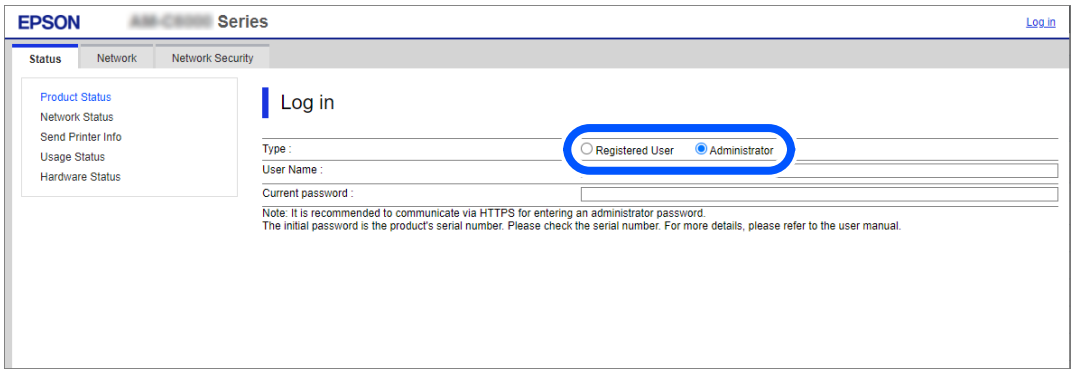

Na stránky máte přístup podle oprávnění, které vám bylo uděleno.

Po dokončení operací vyberte možnost odhlásit.

#### **Související informace**

- & ["Spuštění nástroje Web Config ve webovém prohlížeči" na str. 482](#page-481-0)
- & ["Výchozí hodnota hesla správce" na str. 19](#page-18-0)
- & ["Vytvoření uživatelského účtu" na str. 582](#page-581-0)

## **Registrace uživatelského účtu v ovladači tiskárny (Windows)**

Pokud je pro tiskárnu povolena funkce řízení přístupu, můžete tisknout z ovladačů po registraci uživatelského účtu na ovladačích, ke kterým lze registrovat ověřovací informace.

Tato část vysvětluje postup registrace uživatelského účtu k originálnímu ovladači tiskárny Epson.

- 1. Vstupte do okna ovladače tiskárny Epson.
- 2. Vyberte v následujícím pořadí.

Karta **Údržba** > **Informace o tiskárně a doplňcích**

- 3. Zvolte možnost **Uložit nastavení řízení spotřeby** a poté klikněte na položku **Nastavení**.
- 4. Zadejte **Uživatelské jméno** a **Heslo** a poté klikněte na tlačítko **OK**. Zadejte uživatelský účet, který vám poskytl správce tiskárny.
- 5. K uzavření okna ovladače tiskárny několikrát klikněte na tlačítko **OK**.

#### **Související informace**

- & ["Informace o tiskárně a doplňcích:" na str. 208](#page-207-0)
- & ["Vytvoření uživatelského účtu" na str. 582](#page-581-0)

## **Ověření uživatelů v aplikaci Epson Scan 2 při použití funkce Řízení přístupu**

Když je pro tiskárnu zapnutá funkce Řízení přístupu, je nutné při skenování pomocí aplikace Epson Scan 2 zaregistrovat uživatelské jméno a heslo. Jestliže neznáte heslo, obraťte se na správce tiskárny.

- 1. Spusťte aplikaci Epson Scan 2.
- 2. Na obrazovce aplikace Epson Scan 2 zkontrolujte, že je v seznamu **Skener** vybrána vaše tiskárna.
- 3. V seznamu **Skener** vyberte položku **Nastavení**, čímž zobrazíte obrazovku **Nastavení skeneru**.
- 4. Klikněte na položku **Řízení přístupu**.
- 5. Na obrazovce **Řízení přístupu** zadejte možnosti **Uživatelské jméno** a **Heslo** pro účet, který má povoleno skenování.
- 6. Klikněte na tlačítko **OK**.

#### **Související informace**

& ["Vytvoření uživatelského účtu" na str. 582](#page-581-0)

## **Přemísťování nebo přeprava tiskárny**

Při stěhování a přepravě tiskárny se obraťte na podporu společnosti Epson nebo na autorizovaného poskytovatele služeb společnosti Epson.

#### **Související informace**

& ["Webové stránky technické podpory" na str. 634](#page-633-0)

# <span id="page-406-0"></span>**Řešení problémů**

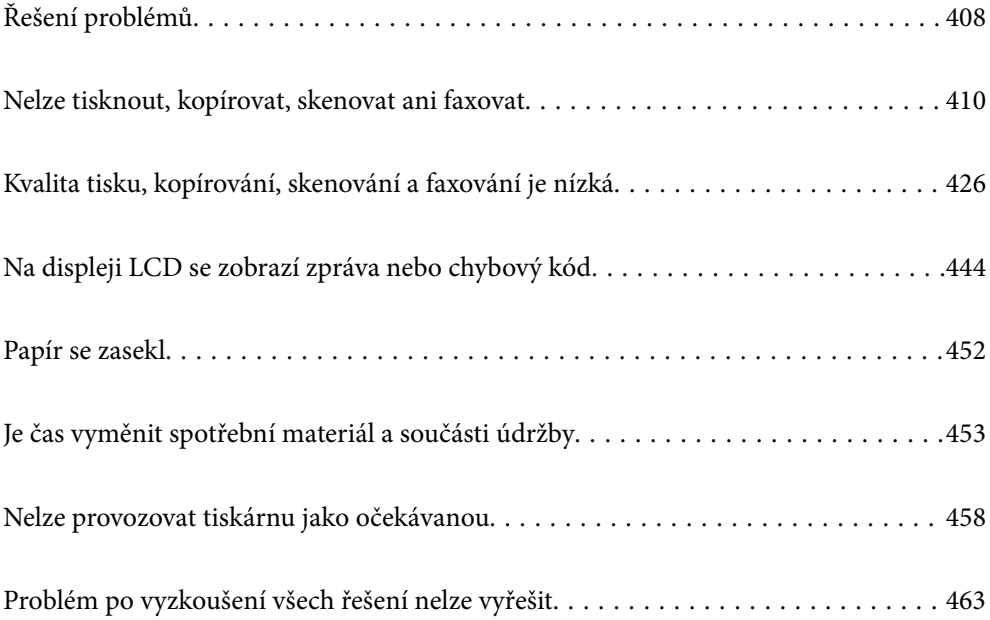

## <span id="page-407-0"></span>**Řešení problémů**

Pokud se vyskytnou problémy, zkontrolujte následující skutečnosti, abyste zjistili jejich příčinu.

## **Zkontrolujte chybový stav tiskárny.**

Zkontrolujte, zda není problém v samotné tiskárně.

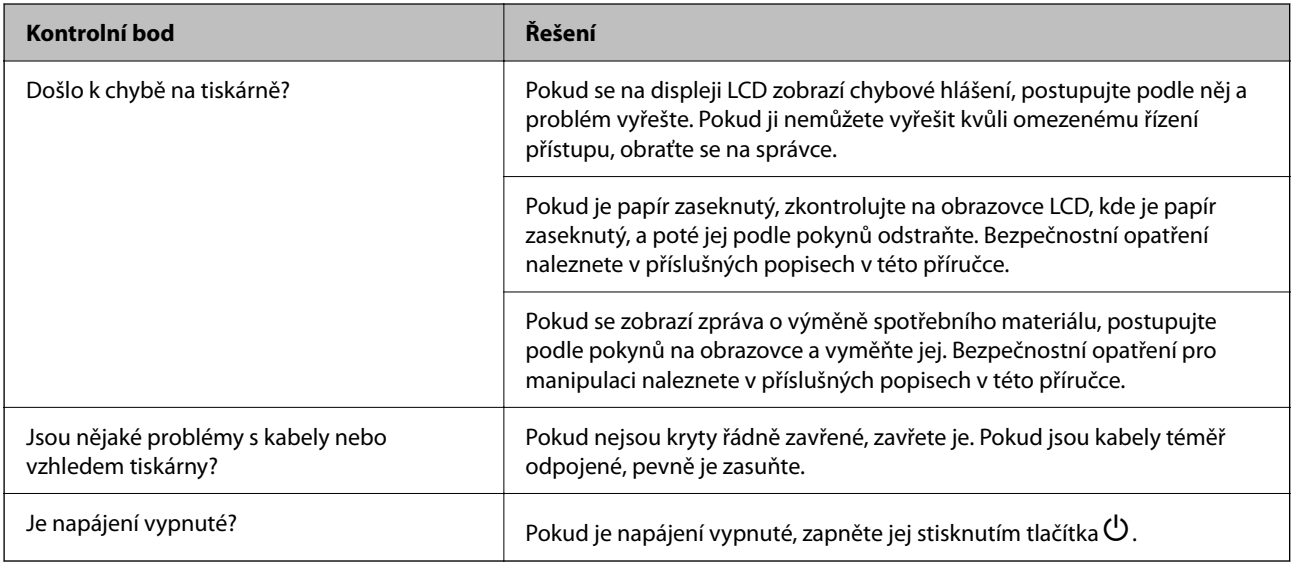

### **Související informace**

- & ["Zpráva se zobrazí na LCD obrazovce" na str. 444](#page-443-0)
- ◆ ["Papír se zasekl" na str. 452](#page-451-0)
- & ["Je čas vyměnit spotřební materiál a součásti údržby" na str. 453](#page-452-0)

## **Zkontrolujte připojení tiskárny.**

Zkontrolujte, zda není problém s připojením tiskárny.

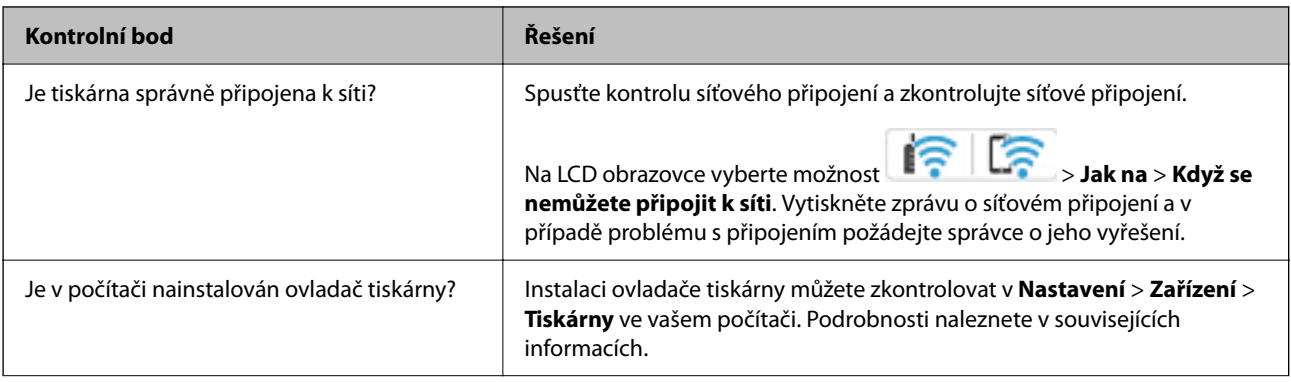

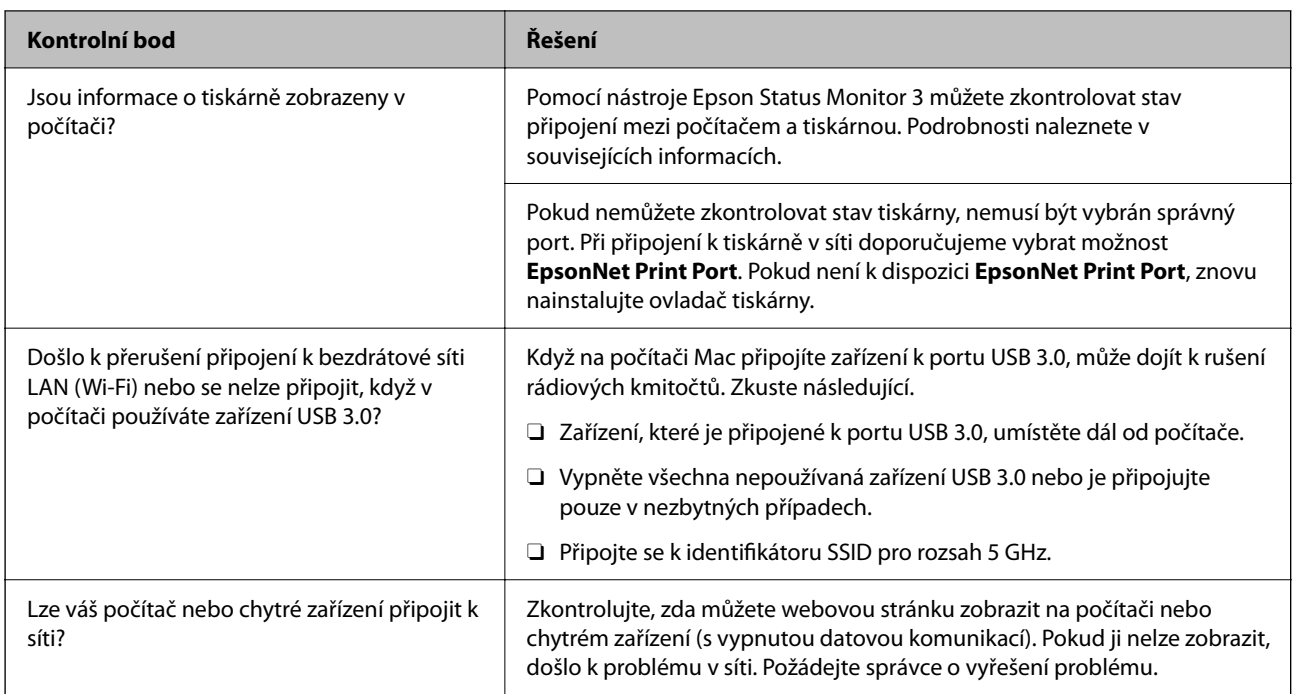

## **Související informace**

- & ["Kontrola stavu připojení sítě tiskárny \(Zpráva o síťovém připojení\)" na str. 395](#page-394-0)
- & ["Došlo k problému se stavem tiskárny." na str. 412](#page-411-0)
- $\blacktriangleright$  ["Tiskárnu nelze připojit prostřednictvím USB" na str. 414](#page-413-0)
- & ["Samostatná instalace aplikací" na str. 389](#page-388-0)

## **Zkontrolujte nastavení tiskárny.**

Zkontrolujte nastavení tiskárny. Tiskárny spravované správcem mohou být omezeny tak, že nastavení tiskárny nelze změnit. Pokud nemůžete provádět operace, obraťte se na správce.

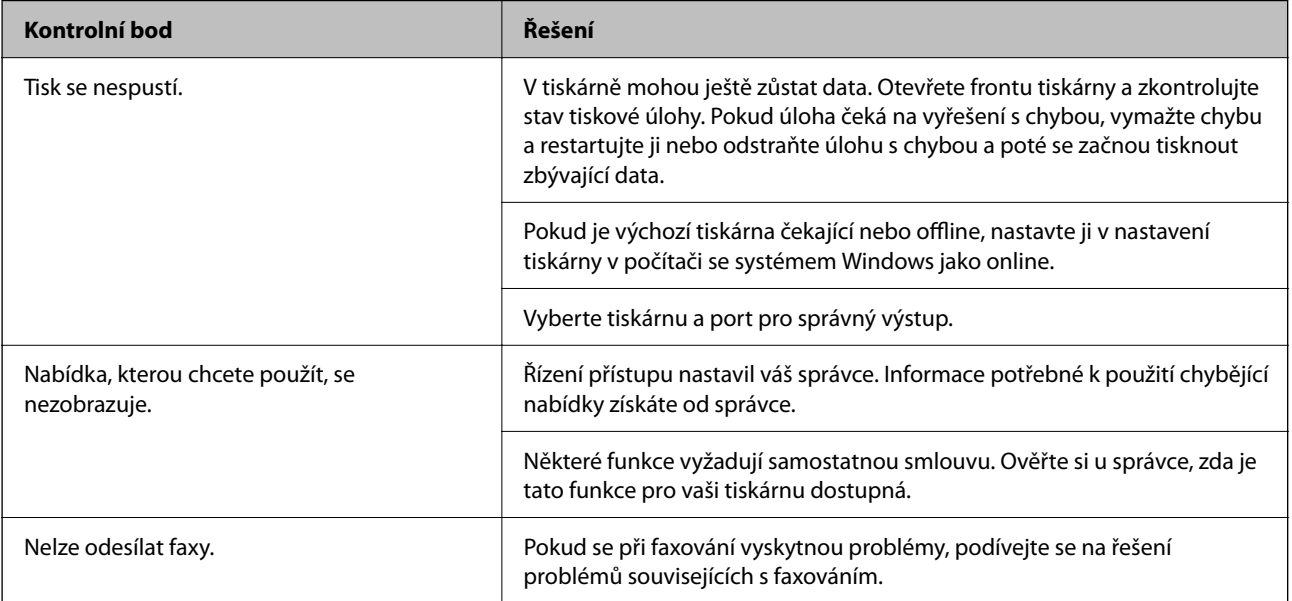

<span id="page-409-0"></span>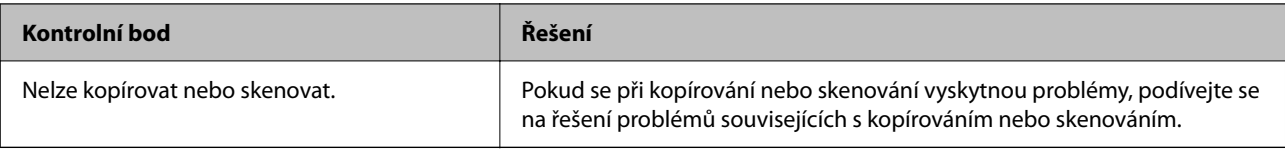

#### **Související informace**

- $\rightarrow$  ["Byla přijata tisková úloha, která čeká." na str. 412](#page-411-0)
- & "Tiskárna je v režimu čekání nebo offline." na str. 410
- & ["Použití portu pro tiskárnu" na str. 531](#page-530-0)
- ◆ ["Nelze kopírovat" na str. 415](#page-414-0)
- & ["Nelze skenovat, i když bylo navázáno připojení" na str. 414](#page-413-0)
- & ["Nelze odesílat nebo přijímat faxy" na str. 415](#page-414-0)

## **Nelze tisknout, kopírovat, skenovat ani faxovat**

## **Aplikace nebo ovladač tiskárny nefunguje správně**

### **Nelze tisknout, i když bylo navázáno připojení (Windows)**

V úvahu připadají následující příčiny.

#### **Tiskárna je v režimu čekání nebo offline.**

#### **Řešení**

Klikněte na možnost **Tisková fronta** na kartě **Údržba** ovladače tiskárny.

Jestliže se tiskárna nachází v režimu offline nebo čekání, zrušte toto nastavení v nabídce **Tiskárna**.

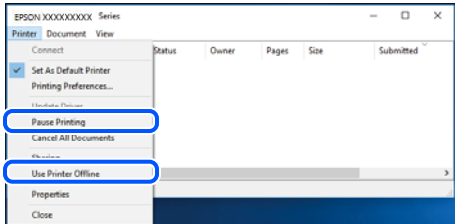

#### **Vyskytl se problém se softwarem nebo daty.**

#### **Řešení**

- O Zkontrolujte, zda je nainstalován originální ovladač tiskárny společnosti Epson (EPSON XXXXX). Pokud není nainstalován originální ovladač tiskárny společnosti Epson, jsou dostupné funkce omezené. Doporučujeme používat originální ovladač tiskárny společnosti Epson.
- O Tisknete-li snímek s velkým množstvím dat, nemusí být v počítači dostatek paměti. Vytiskněte snímek s nižším rozlišením nebo menší velikostí.
- O Pokud jste vyzkoušeli všechna řešení a problém přetrvává, zkuste odinstalovat ovladač tiskárny a poté ho nainstalovat znovu.
- O Problém můžete vyřešit aktualizací softwaru na nejnovější verzi. Stav softwaru lze zkontrolovat pomocí nástroje pro aktualizaci softwaru.
- & ["Kontrola, zda je nainstalován originální ovladač tiskárny Epson Windows" na str. 390](#page-389-0)
- & ["Kontrola, zda je nainstalován originální ovladač tiskárny Epson Mac OS" na str. 391](#page-390-0)
- $\blacktriangleright$  ["Samostatná instalace nebo odinstalování aplikací" na str. 389](#page-388-0)

**Když je nastaveno heslo, nelze tisknout úlohy, protože používám starou verzi firmwaru.**

#### **Řešení**

Pokud se v ovladači tiskárny zobrazí níže uvedená zpráva, aktualizujte firmware tiskárny.

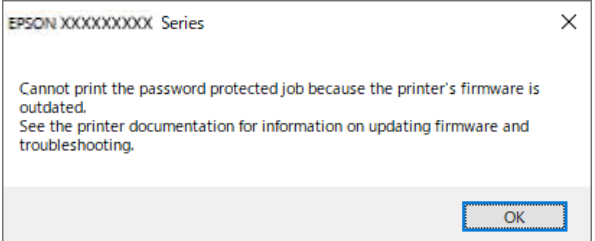

Pokud z nějakého důvodu nemůžete firmware aktualizovat, můžete pokračovat v tisku se stejnou úrovní zabezpečení jako u starého firmwaru.

Chcete-li tisknout se starým firmwarem, proveďte v ovladači tiskárny následující nastavení.

Otevřete kartu **Volitelná nastavení** ve vlastnostech tiskárny.

Klikněte na možnost **Nastavení ovladače**.

Vyberte možnost **Použít starý formát hesla** a klikněte na možnost **OK**.

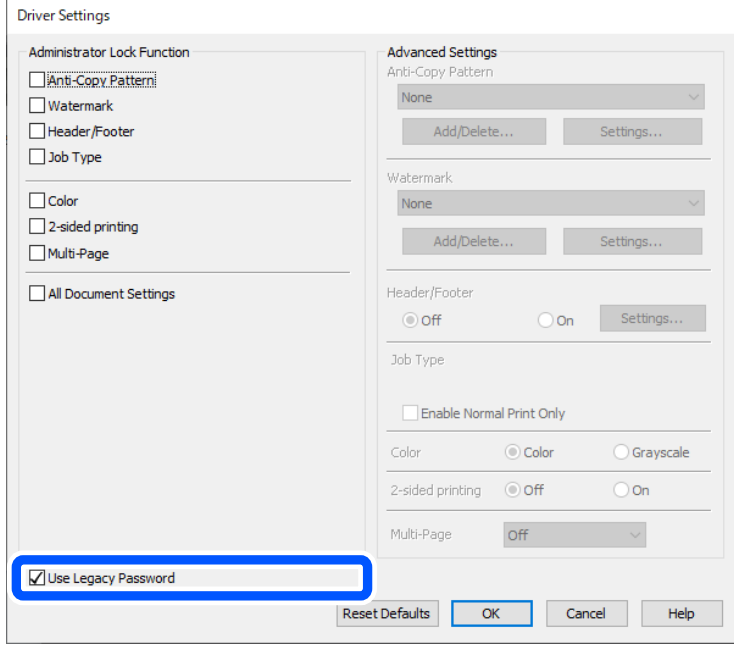

 $\blacktriangleright$  ["Aktualizace firmwaru" na str. 577](#page-576-0)

#### <span id="page-411-0"></span>**Došlo k problému se stavem tiskárny.**

#### **Řešení**

Klikněte na možnost **EPSON Status Monitor 3** na kartě **Údržba** ovladače tiskárny a poté zkontrolujte stav tiskárny. Abyste mohli tuto funkci aktivovat, je nutné nainstalovat **EPSON Status Monitor 3**. Můžete si ho stáhnout z webu společnosti Epson.

#### **Byla přijata tisková úloha, která čeká.**

#### **Řešení**

Klikněte na možnost **Tisková fronta** na kartě **Údržba** ovladače tiskárny. Pokud nejsou nepotřebná data vymazána, vyberte v nabídce **Tiskárna** možnost **Zrušit tisk všech dokumentů**.

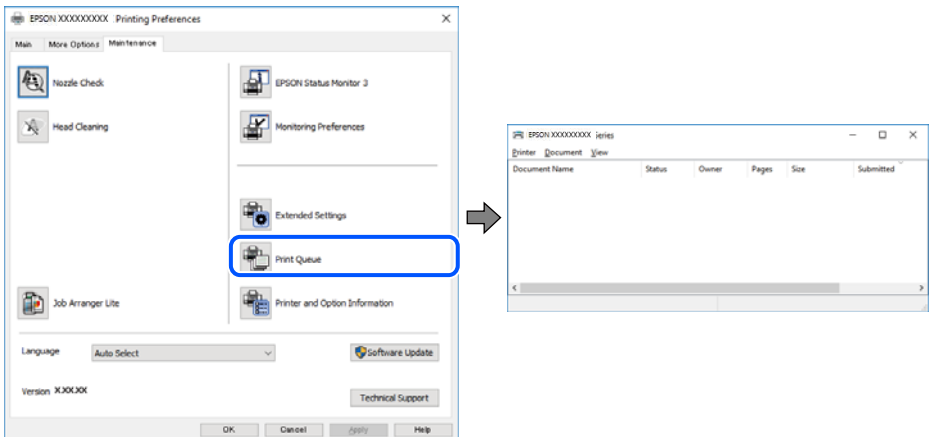

#### **Tiskárna není vybrána jako výchozí tiskárna.**

#### **Řešení**

Klikněte pravým tlačítkem myši ikonu tiskárny v nabídce **Ovládací panel** > **Zobrazit zařízení a tiskárny** (nebo **Tiskárny**, **Tiskárny a faxy**) a klikněte na položku **Nastavit jako výchozí tiskárnu**.

#### *Poznámka:*

Pokud je k dispozici více ikon tiskárny, viz následující k výběru správné tiskárny.

#### Příklad

Připojení USB: řada EPSON XXXX

Připojení k síti: řada EPSON XXXX (síť)

Pokud jste ovladač tiskárny nainstalovali několikrát, mohou být vytvořeny kopie tohoto ovladače. Pokud jsou vytvořeny kopie, například "Řada EPSON XXXX (kopie 1)", klikněte pravým tlačítkem na ikonu zkopírovaného ovladače a poté klikněte na možnost **Odebrat zařízení**.

#### **Port tiskárny není správně nastaven.**

#### **Řešení**

Klikněte na možnost **Tisková fronta** na kartě **Údržba** ovladače tiskárny.

Zkontrolujte, zda je v dialogu **Vlastnosti** > **Port** v nabídce **Tiskárna** správně nastaven port tiskárny, jak je uvedeno níže.

Připojení USB: **USBXXX**, Síťové připojení: **EpsonNet Print Port**

Pokud nemůžete port změnit, v nabídce **Tiskárna** vyberte možnost **Spustit jako správce**. Pokud možnost **Spustit jako správce** není zobrazena, obraťte se na správce systému.

## **Tiskárna při použití ovladače tiskárny PostScript netiskne (Windows)**

V úvahu připadají následující příčiny.

#### **Je třeba změnit nastavení Tiskový jazyk.**

#### **Řešení**

V nastavení **Tiskový jazyk** zvolte na ovládacím panelu hodnotu **Automaticky** nebo **PS**.

#### **Byl odeslán velký počet úloh.**

#### **Řešení**

Pokud v systému Windows odešlete k tisku velký počet úloh, může se stát, že tiskárna nebude tisknout. Zvolte možnost **Tisknout přímo na tiskárnu** na kartě **Upřesnit** ve vlastnostech tiskárny.

## **Nelze tisknout, i když bylo navázáno připojení (Mac OS)**

V úvahu připadají následující příčiny.

#### **Vyskytl se problém se softwarem nebo daty.**

#### **Řešení**

- O Zkontrolujte, zda je nainstalován originální ovladač tiskárny společnosti Epson (EPSON XXXXX). Pokud není nainstalován originální ovladač tiskárny společnosti Epson, jsou dostupné funkce omezené. Doporučujeme používat originální ovladač tiskárny společnosti Epson.
- O Tisknete-li snímek s velkým množstvím dat, nemusí být v počítači dostatek paměti. Vytiskněte snímek s nižším rozlišením nebo menší velikostí.
- O Pokud jste vyzkoušeli všechna řešení a problém přetrvává, zkuste odinstalovat ovladač tiskárny a poté ho nainstalovat znovu.
- O Problém můžete vyřešit aktualizací softwaru na nejnovější verzi. Stav softwaru lze zkontrolovat pomocí nástroje pro aktualizaci softwaru.
- & ["Kontrola, zda je nainstalován originální ovladač tiskárny Epson Windows" na str. 390](#page-389-0)
- & ["Kontrola, zda je nainstalován originální ovladač tiskárny Epson Mac OS" na str. 391](#page-390-0)
- & ["Samostatná instalace nebo odinstalování aplikací" na str. 389](#page-388-0)

#### **Vyskytl se problém se stavem tiskárny.**

#### **Řešení**

Zkontrolujte, že se tiskárna nenachází ve stavu **Pozastaveno**.

Vyberte **Předvolby systému** (nebo **Nastavení systému**) v nabídce **Apple** > **Tiskárny a skenery** (nebo **Tisk a skenování**, **Tisk a fax**) a potom dvakrát klikněte na tiskárnu. Jestliže je tiskárna pozastavená, klikněte na možnost **Pokračovat**.

#### **Pro tiskárnu jsou povolena omezení uživatelských funkcí.**

#### **Řešení**

Tiskárna nemusí tisknout, pokud je povolena funkce omezení uživatele. Obraťte se na správce tiskárny.

## <span id="page-413-0"></span>**Tiskárna při použití ovladače tiskárny PostScript netiskne (Mac OS)**

### **Je třeba změnit nastavení Tiskový jazyk.**

#### **Řešení**

V nastavení **Tiskový jazyk** zvolte na ovládacím panelu hodnotu **Automaticky** nebo **PS**.

## **Nelze tisknout, i když bylo navázáno připojení (iOS)**

V úvahu připadají následující příčiny.

#### **Nastavení Automatické zobr. nastavení papíru je vypnuto.**

#### **Řešení**

V následující nabídce povolte možnost **Automatické zobr. nastavení papíru**.

**Nast.** > **Obecná nastavení** > **Nastavení tiskárny** > **Nastavení zdroje papíru** > **Automatické zobr. nastavení papíru**

#### **Nastavení AirPrint je deaktivováno.**

#### **Řešení**

Povolte nastavení AirPrint v části Web Config.

& ["Aplikace ke konfiguraci operací tiskárny \(Web Config\)" na str. 481](#page-480-0)

## **Nelze skenovat, i když bylo navázáno připojení**

**Skenování ve vysokém rozlišení přes síť.**

#### **Řešení**

Zkuste skenování v nižším rozlišení.

## **Tiskárnu nelze připojit prostřednictvím USB**

V úvahu připadají následující příčiny.

### **Kabel USB není správně zapojen do elektrické zásuvky.**

#### **Řešení**

Řádně připojte kabel USB k tiskárně a k počítači.

### **Vyskytl se problém s rozbočovačem USB.**

#### **Řešení**

Používáte-li rozbočovač USB, zkuste připojit tiskárnu přímo k počítači.

#### **Vyskytl se problém s kabelem USB nebo vstupem USB.**

#### **Řešení**

Pokud není kabel USB rozpoznán, změňte port nebo změňte kabel USB.

### <span id="page-414-0"></span>**Tiskárna je připojená k portu SuperSpeed USB.**

#### **Řešení**

Pokud připojíte tiskárnu k portu SuperSpeed USB pomocí kabelu USB 2.0, může na některých počítačích dojít k chybě komunikace. V takovém případě tiskárnu odpojte a znovu připojte jedním z následujících způsobů.

- O Použijte kabel USB 3.0 (pouze podporované modely).
- O Chcete-li provést připojení, použijte v počítači port USB Hi-Speed.
- O Chcete-li provést připojení, použijte jiný port USB SuperSpeed, než ten, na kterém došlo k chybě komunikace.
- & ["Specifikace rozhraní" na str. 532](#page-531-0)

## **Nelze kopírovat**

**Když je povolena funkce zákazu uživatele, je nutné při kopírování zadat ID uživatele a heslo.**

## **Řešení**

Jestliže neznáte heslo, obraťte se na správce tiskárny.

**Nastala chyba tiskárny.**

#### **Řešení**

Pokud došlo v tiskárně k chybě, například uvízl papír, nelze kopírovat. Zkontrolujte ovládací panel tiskárny a podle pokynů na obrazovce vyřešte potíže.

## **Nelze odesílat nebo přijímat faxy**

## **Nelze odesílat nebo přijímat faxy**

Pokud nemůžete odesílat nebo přijímat faxy, obraťte se na správce tiskárny. Pro správce tiskáren naleznete v následující části informace o řešení problémů s faxem.

["Nelze odesílat nebo přijímat faxy" na str. 140](#page-139-0)

## **Nelze odesílat faxy**

V úvahu připadají následující příčiny.

## **Odesílání faxů bez zadání přístupového kódu v prostředí, v němž je instalováno PBX.**

#### **Řešení**

Jestliže váš telefonní systém vyžaduje externí přístupový kód pro přístup na vnější linku, zaregistrujte přístupový kód do tiskárny a při posílání zadejte na začátek faxového čísla # (dvojitý křížek).

#### **Faxové číslo příjemce není správné.**

#### **Řešení**

Zkontrolujte správnost čísla příjemce, které máte zapsáno ve vašem seznamu kontaktů, nebo čísla, které jste zadal přímo pomocí klávesnice. Nebo zkontrolujte správnost faxového čísla přímo s příjemcem.

#### **Odesílaná data jsou příliš veliká.**

#### **Řešení**

Můžete odesílat faxy s menší velikostí, s použitím jedné z následujících metod.

O Pokud posíláte fax v černobílém režimu, zapněte **Přímé odeslání** v **Fax** > **Nastavení faxu** > **Nastavení odeslání faxu**.

["Odesílání mnoha stránek černobílého dokumentu \(Přímé odeslání\)" na str. 317](#page-316-0)

O Používání připojeného telefonu

["Odesílání faxů s vytáčením pomocí externího telefonního zařízení" na str. 315](#page-314-0)

O Používání háku

["Posílání faxů po potvrzení stavu příjemce" na str. 314](#page-313-0)

O Oddělování originálů

#### **V tiskárně není dostatek paměti.**

#### **Řešení**

Nemůžete odesílat faxy, když je paměť tiskárny nedostatečná kvůli velkému množství přijatých dokumentů ve schránce doručené pošty nebo důvěrných schránek nebo velkému množství nezpracovaných faxových dokumentů uložených v tiskárně. Odstraňte nepotřebné dokumenty v doručené poště nebo důvěrných schránkách nebo zpracujte nezpracované dokumenty, abyste zvýšili dostupnou paměť.

**Faxový přístroj příjemce není připraven k přijímání faxů.**

#### **Řešení**

Zeptejte se příjemce, zda je jeho faxové zařízení připraveno k přijímání faxu.

#### **Nevyžádané odeslání faxu pomocí funkce podadresy.**

#### **Řešení**

Zkontrolujte, zda jste nedopatřením neodeslali fax pomocí funkce podadres. Pokud v seznamu kontaktů vyberete příjemce s podadresou, může se fax odeslat pomocí funkce podadres.

#### **Faxové zařízení příjemce nemůže přijímat faxy pomocí funkce s podadresou.**

#### **Řešení**

Při odesílání faxu pomocí funkce podadres se příjemce zeptejte, zda je jeho faxový přístroj schopný přijímat faxy pomocí této funkce.

#### **Podadresa a heslo jsou nesprávné.**

#### **Řešení**

Při odesílání faxů pomocí funkce podadres se ujistěte, že jsou podadresa i heslo správné. Ověřte s příjemcem správnost podadresy a hesla.

#### **Po vyzkoušení výše uvedených řešení nelze odesílat faxy**

#### **Řešení**

Pokud se vám problém nepodaří vyřešit, obraťte se na správce tiskárny. Pro správce tiskáren naleznete v následující části informace o řešení problémů s faxem.

["Nelze odesílat faxy" na str. 141](#page-140-0)

## **Nelze odesílat faxy (když je aktivní IP fax)**

#### **Došlo k pokusu zaslat fax z portu linky nastaveného na Pouze přijímání**

#### **Řešení**

Odešlete fax z linky, u které je možnost **Nastavení přenosu podle linky** nastavena na **Odesílání a přijímání** nebo **Pouze odesílání**.

Ke kontrole stavu nastavení faxu vytiskněte **Seznam nastavení faxu**. Do nabídky můžete vstoupit z ovládacího panelu tiskárny, jak je popsáno níže.

**Fax** > (Menu) > **Protokol faxu** > **Seznam nastavení faxu**

#### **Po vyzkoušení výše uvedených řešení nelze odesílat faxy**

#### **Řešení**

Pokud se vám problém nepodaří vyřešit, obraťte se na správce tiskárny. Pro správce tiskáren naleznete v následující části informace o řešení problémů s faxem.

["Nelze odesílat faxy \(když je aktivní IP fax\)" na str. 142](#page-141-0)

## **Nelze přijímat faxy**

V úvahu připadají následující příčiny.

Také doporučujeme zkontrolovat stav tiskárny v části **Stav úlohy** například zda tiskárna momentálně přijímá fax.

## **Dostupná paměť v poštovní schránce a ve schránce s důvěrnými zprávami není dostatečná. Řešení**

Do složky doručené pošty a důvěrné schránky bylo uloženo celkem 200 přijatých dokumentů. Odstraňte nepotřebné dokumenty.

**Číslo faxu odesílatele nebylo zaregistrováno v seznamu kontaktů.**

#### **Řešení**

Faxy odeslané z čísel, která nejsou zaregistrována v seznamu kontaktů, jsou blokovány. Zaregistrujte číslo faxu odesílatele v seznamu kontaktů.

#### **Odesílatel odeslal faxy bez údajů v záhlaví.**

#### **Řešení**

Faxy, které neobsahují informace v záhlaví, jsou nastaveny tak, aby byly blokovány. Zeptejte se odesílatele, zda jsou na jejich faxu nastaveny informace záhlaví.

#### **Počítač, který má ukládat přijaté faxy, není zapnutý.**

#### **Řešení**

Po nastavení pro ukládání přijatých faxů do počítače zapněte počítač. Přijatý fax se po uložení do počítače odstraní.

#### **Podadresa a heslo jsou nesprávné.**

#### **Řešení**

Při přijímání faxů pomocí funkce podadres se ujistěte, zda jsou podadresa i heslo správné. Ověřte s odesílatelem správnost podadresy a hesla.

#### **Po vyzkoušení výše uvedených řešení nelze přijímat faxy**

#### **Řešení**

Pokud se vám problém nepodaří vyřešit, obraťte se na správce tiskárny. Pro správce tiskáren naleznete v následující části informace o řešení problémů s faxem.

["Nelze přijímat faxy" na str. 142](#page-141-0)

## **Nelze přijímat faxy (když je aktivní IP fax)**

#### **Odesílatel se pokusil zaslat fax na port linky nastavený na Pouze odesílání**

#### **Řešení**

Sdělte odesílateli číslo faxu pro port linky, u kterého je možnost **Nastavení přenosu podle linky** nastavena na **Odesílání a přijímání** nebo **Pouze přijímání**

Ke kontrole stavu nastavení faxu vytiskněte **Seznam nastavení faxu**. Do nabídky můžete vstoupit z ovládacího panelu tiskárny, jak je popsáno níže.

**Fax** > (Menu) > **Protokol faxu** > **Seznam nastavení faxu**

#### **Po vyzkoušení výše uvedených řešení nelze přijímat faxy**

#### **Řešení**

Pokud se vám problém nepodaří vyřešit, obraťte se na správce tiskárny. Pro správce tiskáren naleznete v následující části informace o řešení problémů s faxem.

["Nelze přijímat faxy \(když je aktivní IP fax\)" na str. 143](#page-142-0)

#### **Nelze odesílat faxy konkrétnímu příjemci**

V úvahu připadají následující příčiny.

#### **Odpověď přístroje příjemce trvá dlouhou dobu.**

#### **Řešení**

Jestliže přístroj příjemce nezvedne vaše volání během 50 sekund poté, co tiskárna dokončila vytáčení,

volání skončí chybou. Vytočte číslo pomocí funkce (**Zavěšeno**) nebo pomocí připojeného telefonu zkontrolujte, jak dlouho trvá, než uslyšíte faxový tón. Jestliže to trvá déle než 50 sekund, přidejte za faxové

číslo pauzy, aby byl fax odeslán. Klepněte na ikonu a zadejte pauzu. Pauza se označuje spojovníkem. Jedna pauza trvá asi tři sekundy. Podle potřeby zadejte více pauz.

#### **Nastavení Rych. Faxu v seznamu kontaktů není správné.**

#### **Řešení**

Vyberte příjemce ze seznamu kontaktů a poté zvolte postup **Upravit** > **Rych. Faxu** > **Pomalý(9 600bps)**.

## **Nelze odesílat faxy v určenou dobu**

Datum a čas nastavené na tiskárně mohou být nesprávné. Obraťte se na správce tiskárny. Pro správce tiskáren naleznete v následující části informace o řešení problémů s faxem.

["Nelze odesílat faxy v určenou dobu" na str. 144](#page-143-0)

## **Faxy jsou odesílány s chybnou velikostí**

V úvahu připadají následující příčiny.

#### **Předlohy nejsou správně vloženy.**

#### **Řešení**

- O Zkontrolujte, zda je originál umístěn správně proti zarovnávacím značkám.
- O Pokud chybí okraj skenovaného originálu, posuňte originál mírně od okraje skla skeneru. Oblast nelze skenovat do vzdálenosti přibližně 1,5 mm (0,06 palce) od okraje skla skeneru.
- **→** ["Vkládání předloh" na str. 194](#page-193-0)

#### **Na skle skeneru je prach nebo nečistoty.**

#### **Řešení**

Při skenování z ovládacího panelu a výběru funkce automatického oříznutí plochy skenování odstraňte veškeré nečistoty nebo prach ze skla skeneru a krytu dokumentu. Pokud se okolo originálu nachází nečistoty nebo prach, rozsah skenování se rozšíří tak, aby je zachytil.

["Čištění Sklo skeneru" na str. 382](#page-381-0)

## **Nelze uložit přijaté faxy do paměťového zařízení**

V úvahu připadají následující příčiny.

#### **Paměťové zařízení není připojeno k tiskárně.**

#### **Řešení**

K tiskárně připojte paměťové zařízení, k němuž jste vytvořili složku pro ukládání faxů. Jakmile jsou faxy uloženy do zařízení, jsou odstraněny z paměti tiskárny.

#### **Na zařízení není dostatek volného místa.**

#### **Řešení**

Pro uvolnění místa vymažte nepotřebná data ze zařízení. Nebo připojte jiné zařízení, na kterém je dostatek volného místa.

#### **Paměťové zařízení je chráněné proti zápisu.**

#### **Řešení**

Vypněte ochranu proti zápisu paměťového zařízení.

#### **Ukládání přijatých faxů do externí paměti je vypnuto.**

#### **Řešení**

Obraťte se na správce tiskárny. Pro správce tiskáren naleznete v následující části informace o řešení problémů s faxem.

["Nelze uložit přijaté faxy do paměťového zařízení" na str. 144](#page-143-0)

## **Přijaté faxy se nevytisknou**

V úvahu připadají následující příčiny.

#### **V tiskárně došlo k chybě, například k uvíznutí papíru.**

#### **Řešení**

Vyřešte chybu tiskárny a poté požádejte odesílatele, aby odeslal fax znovu.

- $\rightarrow$  ["Na displeji LCD se zobrazí zpráva nebo chybový kód" na str. 444](#page-443-0)
- $\blacktriangleright$   $\mathbb{R}$  Papír se zasekl<sup>"</sup> na str. 452

#### **Po vyzkoušení výše uvedených řešení nelze tisknout faxy**

#### **Řešení**

Pokud se vám problém nepodaří vyřešit, obraťte se na správce tiskárny. Pro správce tiskáren naleznete v následující části informace o řešení problémů s faxem.

["Přijaté faxy se nevytisknou" na str. 144](#page-143-0)

#### **Nelze skenovat nebo přijímat faxy, i když bylo navázáno připojení (Windows)**

V úvahu připadají následující příčiny.

#### **Software není nainstalovaný.**

#### **Řešení**

Zkontrolujte, zda je v počítači nainstalován ovladač PC-FAX. Ovladač PC-FAX je nainstalován společně s nástrojem FAX Utility. Pro kontrolu instalace postupujte podle níže uvedených kroků.

Zkontrolujte, zda se tiskárna (fax) zobrazuje v části **Zařízení a tiskárny**, **Tiskárna** nebo **Tiskárny a další** hardware. Tiskárna (fax) se zobrazuje pod názvem "EPSON XXXXX (FAX)". Pokud se tiskárna (fax) nezobrazuje, odinstalujte a znovu nainstalujte aplikaci FAX Utility. Níže je uveden postup, jak otevřít nabídku **Zařízení a tiskárny**, **Tiskárna** nebo **Tiskárny a jiný hardware**.

O Windows 11

Klikněte na tlačítko Start, potom vyberte **Nastavení** > **Bluetooth a zařízení** > **Tiskárny a skenery**.

O Windows 10

Klikněte na tlačítko Start a vyberte položku **Systém Windows** > **Ovládací panely** > **Zobrazit zařízení a tiskárny** v části **Hardware a zvuk**.

O Windows 8.1/Windows 8

V části **Hardware a zvuk** nebo **Hardware** vyberte možnost **Plocha** > **Nastavení** > **Ovládací panely** > **Zobrazit zařízení a tiskárny**.

O Windows 7

Klikněte na tlačítko Start a vyberte položku **Ovládací panely** > **Zobrazit zařízení a tiskárny** v části **Hardware a zvuk** nebo **Hardware**.

#### **Při odesílání faxu z počítače se nezdařilo ověření uživatele.**

#### **Řešení**

V ovladači tiskárny nastavte uživatelské jméno a heslo. Když je při odesílání faxu z počítače nastavena bezpečnostní funkce, která uživatelům omezuje používání faxové funkce tiskárny, bude provedeno ověření uživatele pomocí uživatelského jména a hesla nastaveného v ovladači tiskárny.

#### **Došlo k problémům s faxovým připojením a faxovým nastavením.**

#### **Řešení**

Zkuste najít řešení pro faxové připojení a faxové nastavení.

### **Nelze skenovat nebo přijímat dokumenty, i když bylo navázáno připojení (Mac OS)**

V úvahu připadají následující příčiny.

#### **Software není nainstalovaný.**

#### **Řešení**

Zkontrolujte, zda je v počítači nainstalován ovladač PC-FAX. Ovladač PC-FAX je nainstalován společně s nástrojem FAX Utility. Pro kontrolu instalace postupujte podle níže uvedených kroků.

V nabídce Apple > **Tiskárny a skenery** (nebo **Tisk a skenování**, **Tisk a fax**) zvolte **Předvolby systému** (nebo **Nastavení systému**); poté zkontrolujte, že se zobrazuje tiskárna (fax). Tiskárna (fax) se zobrazuje pod názvem "FAX XXXX (USB)" nebo "FAX XXXX (IP)". Pokud se tiskárna (fax) nezobrazuje, klikněte na [**+**] a poté tiskárnu (fax) zaregistrujte.

#### **Ovladač PC-FAX je přerušen.**

#### **Řešení**

V nabídce Apple > **Tiskárny a skenery** (nebo **Tisk a skenování**, **Tisk a fax**) vyberte **Předvolby systému** (nebo **Nastavení systému**) a poté dvakrát klikněte na tiskárnu (fax). Jestliže je tiskárna pozastavená, klikněte na možnost **Pokračovat** (nebo **Obnovit tisk v tiskárně**).

#### **Došlo k problémům s faxovým připojením a faxovým nastavením.**

#### **Řešení**

Zkuste najít řešení pro faxové připojení a faxové nastavení.

## <span id="page-421-0"></span>**Papír není podáván nebo vysunut správně**

## **Body kontroly**

Zkontrolujte následující položky a potom vyzkoušejte řešení podle problému.

## **Místo instalace je nevhodné.**

#### **Řešení**

Umístěte tiskárnu na rovný povrch a provozujte ji v doporučených podmínkách.

 $\blacktriangleright$  ["Specifikace provozního prostředí" na str. 537](#page-536-0)

#### **Používá se nepodporovaný papír.**

#### **Řešení**

Používejte papír podporovaný touto tiskárnou.

- $\blacktriangleright$  ["Dostupný papír a kapacita" na str. 466](#page-465-0)
- $\blacktriangleright$  ["Nedostupné typy papíru" na str. 471](#page-470-0)

#### **Manipulace s papírem je nevhodná.**

#### **Řešení**

Postupujte podle pokynů pro manipulaci s papírem.

 $\rightarrow$   $_{\rm p}$ Pokyny k manipulaci s papírem" na str. 184

#### **V tiskárně je vloženo příliš mnoho listů.**

#### **Řešení**

Nevkládejte více, než je uvedený maximální počet listů pro papír. Obyčejný papír nezakládejte nad čáru vyznačenou symbolem trojúhelníku na vodítku.

& ["Dostupný papír a kapacita" na str. 466](#page-465-0)

#### **Nastavení papíru v tiskárně je nesprávné.**

#### **Řešení**

Zkontrolujte, zda nastavení velikosti a typu papíru odpovídají skutečné velikosti a typu papíru vloženého v tiskárně.

 $\rightarrow$  ["Nastavení velikosti a typu papíru" na str. 185](#page-184-0)

#### **Nastavení papíru v ovladači tiskárny není správné.**

#### **Řešení**

Zajistěte, aby nastavení formátu a typu papíru v ovladači tiskárny odpovídala skutečnému formátu a typu papíru vloženého v tiskárně.

#### <span id="page-422-0"></span>**Obálky a silný papír se nepodávají správně.**

#### **Řešení**

O Při používání kazety na papír

Vložte papír do přihrádky na papír.

O Při používání přihrádky na papír

Na ovládacím panelu nastavte v následující nabídce možnost **Průvodce podáváním papíru** na hodnotu **Zap.**.

**Nast.** > **Obecná nastavení** > **Nastavení tiskárny** > **Průvodce podáváním papíru**

### **Papír se nepodává rovně**

V úvahu připadají následující příčiny.

#### **Papír je vložen nesprávně.**

#### **Řešení**

Vložte papír ve správném směru a posuňte vodítko okraje k okraji papíru.

 $\blacktriangleright$  ["Vkládání papíru" na str. 187](#page-186-0)

#### **V závislosti na prostředí se může obyčejný papír podávat pod mírným úhlem.**

#### **Řešení**

Pokud je výtisk šikmý, na ovládacím panelu nastavte v následující nabídce možnost **Průvodce podáváním papíru** na hodnotu **Zap.**.

**Nast.** > **Obecná nastavení** > **Nastavení tiskárny** > **Průvodce podáváním papíru**

#### **Je podáno více listů papírů najednou**

V úvahu připadají následující příčiny.

#### **Papír je vlhký nebo mokrý.**

#### **Řešení**

Vložte nový papír.

#### **Statická elektřina způsobuje, že se listy papíru lepí k sobě.**

#### **Řešení**

Před vložením papír provětrejte. Pokud se papír stále nepodává, vkládejte po jednom listu papíru.

## **Došlo chybě — došel papír**

#### **Papír není vložen na středu zásobníku.**

#### **Řešení**

Když tiskárna hlásí, že došel papír, ale papír je v podavači vložený, znovu vložte papír doprostřed podavače.

## **Papír není vysunut správně**

## **Potištěný papír je zvlněný nebo zvlněný.**

## **Řešení**

Problém můžete vyřešit pomocí jednoho z následujících řešení nebo jejich kombinací.

O V nabídkách na ovládacím panelu vyberte následující. V závislosti na prostředí se může rychlost tisku snížit.

Zakažte **Priorita rychlosti tisku**.

#### **Nast.** > **Obecná nastavení** > **Nastavení tiskárny** > **Priorita rychlosti tisku** > **Vyp.**

- O Snižte hustoty tisku.
- O Změňte typ papíru.
- O Změňte orientaci papíru (na výšku/na šířku). Pamatujte, že doba tisku se může změnit.
- O Vyměňte přední a zadní stranu papíru.

## **Originály se nepodávají v ADF**

V úvahu připadají následující příčiny.

## **Používají se originály, které nejsou podporovány v ADF.**

## **Řešení**

Používejte předlohy podporované ADF.

& ["ADF specifikace" na str. 529](#page-528-0)

### **Originály nejsou vloženy správně.**

## **Řešení**

Vkládejte originály správným směrem a zarovnejte vodítka okrajů ADF s okraji originálů.

#### **V ADF je vloženo příliš mnoho originálů.**

#### **Řešení**

Nevkládejte originály nad čáru označenou symbolem trojúhelníku na ADF.

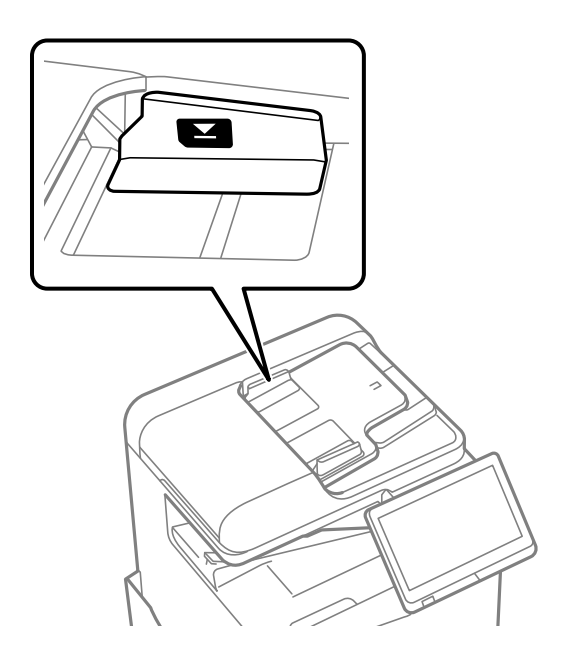

#### **Papír prokluzuje, když na válec přilne papírový prach.**

#### **Řešení**

Vyčistěte vnitřek ADF.

& ["Čištění podavače ADF" na str. 384](#page-383-0)

#### **Originály nejsou detekovány.**

#### **Řešení**

Na obrazovce pro kopírování, skenování nebo faxování zkontrolujte, zda je ikona podavače ADF zapnutá. Pokud se nerozsvítí, znovu vložte předlohy.

## **Z jednotek kazet na papír se nepodává papír**

### **V ovladači tiskárny nebyla provedena nastavení pro volitelné položky.**

#### **Řešení**

Je nutné provést nastavení v ovladači tiskárny.

 $\blacktriangleright$  ["Nastavení dostupných volitelných položek" na str. 63](#page-62-0)

## <span id="page-425-0"></span>**Kvalita tisku, kopírování, skenování a faxování je nízká**

## **Kvalita tisku je nízká**

## **Výtisk je odřený, chybí barva nebo dělá pruhy či se objevily neočekávané barvy**

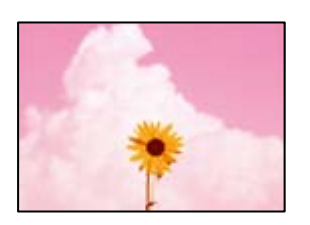

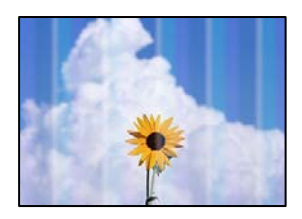

## **Trysky tiskové hlavy mohou být ucpané.**

### **Řešení**

Proveďte kontrolu trysek a zkontrolujte, zda nejsou trysky tiskové hlavy ucpané. Proveďte kontrolu trysek a poté vyčistěte tiskovou hlavu, je-li některá tryska tiskové hlavy ucpaná. Pokud jste tiskárnu delší dobu nepoužívali, mohlo dojít k ucpání trysek tiskové hlavy a neuvolňují se kapičky inkoustu.

& ["Kontrola ucpaných trysek" na str. 381](#page-380-0)

## **Vytištěný dokument se liší od běžného tisku, obsahuje lehce rozmazané tenké čáry a tiskové barvy jsou světlé (při tisku souborů uložených v úložišti na počítači)**

## **ABCDE**

### **Při uložení do úložiště bude nastavena nízká kvalita tisku.**

#### **Řešení**

Tiskněte s použitím nastavení vyšší kvality v ovladači tiskárny Windows.

Na kartě **Hlavní** vyberte položku **Další nastavení** v nabídce **Kvalita** a potom klikněte na možnost **Kvalita**.

## **Výtisk je velmi odřený**

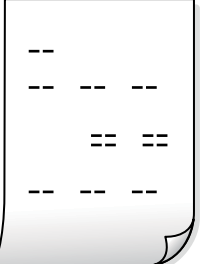

**Trysky tiskové hlavy mohou být ucpané.**

## **Řešení**

Spusťte nástroj Adaptive Head Cleaning.

& ["Spuštění funkce Adaptive Head Cleaning" na str. 380](#page-379-0)

## **Výtisk vychází jako prázdný list**

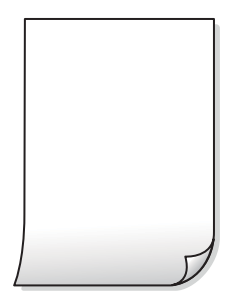

## **Do tiskárny je zaváděno více listů papíru najednou.**

### **Řešení**

Pokud chcete zabránit současnému podávání více listů papíru do tiskárny, postupujte podle následujících pokynů.

& ["Je podáno více listů papírů najednou" na str. 423](#page-422-0)

## **Papír se rozmazává nebo je kvalita tisku nedostatečná**

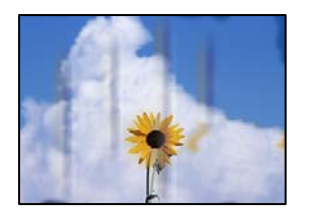

V úvahu připadají následující příčiny.

#### **Používá se nepodporovaný papír.**

#### **Řešení**

Používejte papír podporovaný touto tiskárnou.

- & ["Dostupný papír a kapacita" na str. 466](#page-465-0)
- $\blacktriangleright$  ["Nedostupné typy papíru" na str. 471](#page-470-0)

#### **Papír je vložen nesprávně.**

#### **Řešení**

Pokud se objeví vodorovné pruhy (kolmo ke směru tisku) nebo je horní či dolní část papíru rozmazaná, vložte papír správným směrem a nasuňte vodítka okrajů na okraje papíru.

& ["Vkládání papíru" na str. 187](#page-186-0)

#### **V tiskárně je vloženo příliš mnoho listů.**

#### **Řešení**

Nevkládejte více, než je uvedený maximální počet listů pro papír. Obyčejný papír nezakládejte nad čáru vyznačenou symbolem trojúhelníku na vodítku.

 $\rightarrow$  ["Dostupný papír a kapacita" na str. 466](#page-465-0)

#### **Papír je zvlněný.**

#### **Řešení**

Položte papír na rovný povrch a zkontrolujte, jestli není zkroucený. Pokud ano, narovnejte ho.

#### **Papír je vlhký.**

#### **Řešení**

Zkontrolujte papír. Pokud se papír navlhčí, může se zvlnit nebo zkroutit a způsobit problémy s tiskem.

#### **Používá se starý papír.**

### **Řešení**

Pokud jsou výtisky často rozmazané nebo odřené, zkuste použít úplně nové papíry.

#### **Papír není zalepený.**

#### **Řešení**

Stoh papíru, který jste již otevřeli, zalepte do igelitového sáčku.

#### **Tisková hlava se odírá o povrch papíru.**

#### **Řešení**

Při tisku na silný papír je tisková hlava blízko povrchu papíru a papír se může odřít. V takovém případě zapněte funkci snížení odření. Jestliže zapnete tuto funkci, kvalita tisku se může zhoršit nebo se může tisk zpomalit.

Ovládací panel

Vyberte možnost **Nast.** > **Obecná nastavení** > **Nastavení tiskárny** a poté povolte možnost **Silný papír**. Na LCD obrazovce tiskárny se zobrazí možnosti nastavení.

#### **Hustota tisku je nastavena na vysokou.**

#### **Řešení**

Pokud je papír stále rozmazaný i po zapnutí funkce **Silný papír**, redukujte hustotu tisku.

## **Zadní strana papíru byla vytištěna dříve, než byla vysušena strana, která již byla vytištěna. Řešení**

Při ručním oboustranném tisku před opětovným vložením papíru zkontrolujte, zda je inkoust zcela suchý.

#### **Při tisku použitím automatického oboustranného tisku je hustota tisku příliš vysoká a doba sušení je příliš krátká.**

#### **Řešení**

Při používání funkce automatického oboustranného tisku a tisku dat s vysokou hustotou jako obrázky nebo grafy nastavte hustotu tisku na nižší hodnotu a prodlužte dobu sušení.

- & ["Tisk po obou stranách" na str. 209](#page-208-0)
- & ["Tisk po obou stranách" na str. 235](#page-234-0)

## **Obrázky nebo fotografie byly vytištěny v neočekávaných barvách**

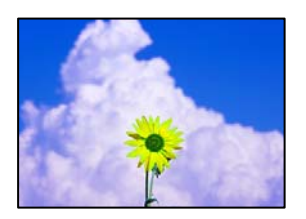

V úvahu připadají následující příčiny.

#### **Trysky tiskové hlavy mohou být ucpané.**

#### **Řešení**

Proveďte kontrolu trysek a zkontrolujte, zda nejsou trysky tiskové hlavy ucpané. Proveďte kontrolu trysek a poté vyčistěte tiskovou hlavu, je-li některá tryska tiskové hlavy ucpaná. Pokud jste tiskárnu delší dobu nepoužívali, mohlo dojít k ucpání trysek tiskové hlavy a neuvolňují se kapičky inkoustu.

& ["Kontrola ucpaných trysek" na str. 381](#page-380-0)

#### **Byla použita korekce barev.**

#### **Řešení**

Při tisku z ovládacího panelu nebo z ovladače tiskárny Windows je podle typu papíru ve výchozí konfiguraci použito nastavení automatického zarovnání fotografií Epson. Zkuste nastavení změnit.

O Ovládací panel

Nastavení **Opravit fotografii** změňte z hodnoty **Automaticky** na jakoukoli jinou. Pokud změna tohoto nastavení nepomůže, vyberte v nastavení **Opravit fotografii** hodnotu **Vylepšení vypnuto**.

O Ovladač tiskárny Windows

Na kartě **Další možnosti** vyberte položku **Vlastní** v nabídce **Korekce barev** a potom klikněte na možnost **Upřesnit**. Nastavení **Korekce scény** změňte z hodnoty **Automaticky** na jakoukoli jinou. Pokud změna nastavení nefunguje, použijte jakoukoli metodu korekce barev kromě **PhotoEnhance** v nabídce **Správa barev**.

- & ["Rozšířené možnosti nabídky pro nastavení JPEG" na str. 248](#page-247-0)
- $\blacktriangleright$  ["Nastavení barvy tisku" na str. 224](#page-223-0)

**Šedé oddíly a černobílé fotografie se tisknou s použitím černého a barevných inkoustů.**

#### **Řešení**

V ovladači tiskárny systému Windows vyberte kartu **Údržba**, **Rozšířená nastavení** a pak povolte nastavení **Tisknout části ve stupních šedé pouze černým inkoustem**.

- O Zapnuto (vyjma fotografie): tiskne šedé oddíly, vyjma fotografií, pouze s použitím černého inkoustu. Všechny fotografie včetně černobílých se tisknou s použitím černého i barevných inkoustů.
- O Zapnuto (celá stránka): tiskne všechny šedé oddíly, včetně fotografií, pouze s použitím černého inkoustu. Vezměte na vědomí, že barevné fotografie se mohou tisknout v jiných barvách. V takovém případě vyberte možnost **Zapnuto (vyjma fotografie)**.

## **Výtisk má nesprávnou polohu, velikost nebo okraje**

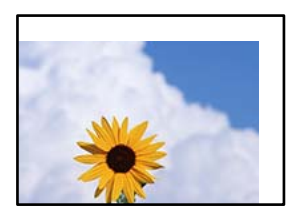

V úvahu připadají následující příčiny.

#### **Papír je vložen nesprávně.**

#### **Řešení**

Vložte papír ve správném směru a posuňte vodítko okraje k okraji papíru.

 $\blacktriangleright$  ["Vkládání papíru" na str. 187](#page-186-0)

#### **Velikost papíru je nesprávně nastavena.**

#### **Řešení**

Slouží k výběru odpovídajícího nastavení formátu papíru.

#### **V aplikačním softwaru není provedeno nastavení okrajů v oblasti tisku.**

#### **Řešení**

Upravte nastavení okrajů v aplikaci tak, aby se okraje nacházely v oblasti tisku.

◆ ["Oblast tisku" na str. 528](#page-527-0)

## **Tisknou se nesprávné nebo porušené znaky**

<B⊠⊠コ┗⊠•⊠斥彗二 ZAォ鋕・コ i2 薀・」•サー8Q⊠/ア⊠r 図b8 図:\$ NB図X図 · B7kBcT,図 · B · \*; JEE図Pク図図」2; · 図1ツ M<sub>Xu</sub>

#### N ?NN ?▲N ?NNNNNNNNNNNNNNNNNNNNN

¤6æА'Нска—Т¤Ѐ¤́о¤;Çð¼!"А;е́€¤`r¤<br>бо́ксr^µaL¤÷‰+u)"\*ma•Ñ-hfûhãšÄ¤‱v¤æс rýoÿožii, Ü®Ïo—ÇËås—Æûo£œWûZxiÈ}O'®—Ç ¤ÑÂé™Ñ=¤PÉ"!?ġ}⊂"浞¿žáa»'(ÜÊ—¤ò£ổ

V úvahu připadají následující příčiny.

#### **USB kabel není správně připojen.**

#### **Řešení**

Řádně připojte kabel USB k tiskárně a k počítači.

#### **Byla přijata tisková úloha, která čeká.**

#### **Řešení**

Pokud existují pozastavené tiskové úlohy, mohou být znaky vytištěny nesprávně.

#### **V průběhu tisku byl počítač ručně uveden do režimu Hibernace nebo Spánku.**

#### **Řešení**

V průběhu tisku neuvádějte ručně počítač do režimu **Hibernace** nebo **Spánku**. Při příštím spuštění počítače se mohou tisknout stránky se zmateným textem.

#### **Používáte ovladač tiskárny pro jinou tiskárnu.**

#### **Řešení**

Ujistěte se, že používáte ovladač tiskárny pro tuto tiskárnu. Zkontrolujte název tiskárny zobrazený v horní části okna ovladače tiskárny.

### **Mozaikové vzory na výtiscích**

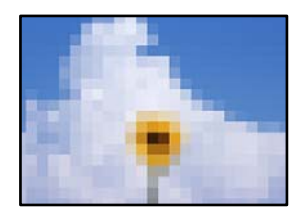

#### **Vytiskly se snímky nebo fotografie s nízkým rozlišením.**

#### **Řešení**

Při tisku snímků nebo fotografií tiskněte s využitím dat o vysokém rozlišení. Obrázky na webových stránkách mívají často nízké rozlišení, i když na displeji vypadají docela dobře. Tím může dojít ke zhoršení kvality tisku.

## **Neplánovaný oboustranný tisk**

#### **Nastavení oboustranného tisku je povoleno.**

#### **Řešení**

V ovladači tiskárny zrušte nastavení oboustranného tisku.

O Windows

Na kartě **Hlavní** ovladače tiskárny vyberte možnost **Vypnuto** z nabídky **Oboustranný tisk**.

□ Mac OS

V nabídce **Nastavení oboustranného tisku** dialogu tisku vyberte v části **Oboustranný tisk** možnost **Vypnuto**.

## **Tiskárna při použití ovladače tiskárny PostScript netiskne správně**

V úvahu připadají následující příčiny.

## **Došlo k problému s daty.**

#### **Řešení**

- O Jestliže byl soubor vytvořen v aplikaci, která umožňuje měnit formát dat, například v aplikaci Adobe Photoshop, zkontrolujte, zda nastavení v aplikaci odpovídá nastavení v ovladači tiskárny.
- O Soubory EPS vytvořené v binárním formátu se nemusí správně tisknout. Při vytváření souborů EPS v aplikaci nastavte formát na ASCII.
- O V systému Windows tiskárna nemůže tisknout binární data, pokud je připojená k počítači pomocí rozhraní USB. Nastavte **Výstupní protokol** na kartě **Nastavení zařízení** ve vlastnostech tiskárny na hodnotu **ASCII** nebo **TBCP**.
- O V systému Windows vyberte vhodná náhradní písma na kartě **Nastavení zařízení** ve vlastnostech tiskárny.

## **Tiskárna při použití ovladače tiskárny PostScript tiskne ve špatné kvalitě**

### **Nebyla provedena nastavení barvy.**

#### **Řešení**

Na kartě **Papír/kvalita** v ovladači tiskárny není možné vytvořit barevné nastavení. Klikněte na položku **Upřesnit** a vyberte nastavení **Color Mode**.
## <span id="page-432-0"></span>**Kvalita kopie je nízká**

### **Kopie jsou odřené, chybí barva nebo dělají pruhy či se objevily neočekávané barvy**

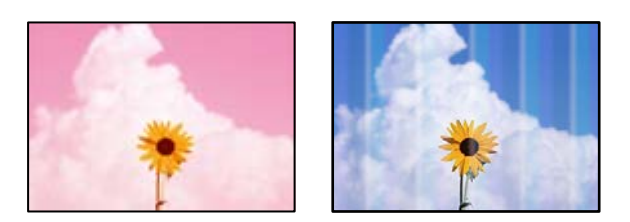

#### **Trysky tiskové hlavy mohou být ucpané.**

#### **Řešení**

Proveďte kontrolu trysek a zkontrolujte, zda nejsou trysky tiskové hlavy ucpané. Proveďte kontrolu trysek a poté vyčistěte tiskovou hlavu, je-li některá tryska tiskové hlavy ucpaná. Pokud jste tiskárnu delší dobu nepoužívali, mohlo dojít k ucpání trysek tiskové hlavy a neuvolňují se kapičky inkoustu.

& ["Kontrola ucpaných trysek" na str. 381](#page-380-0)

#### **Rozmazané kopie, svislé pruhy nebo nesouosost**

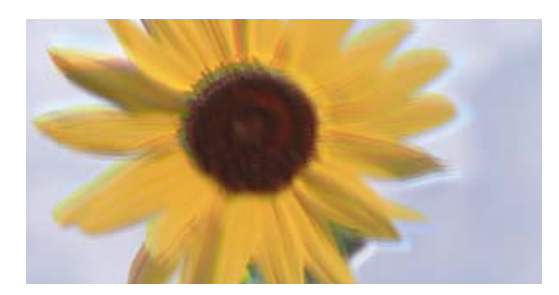

entnanen ane ı Aufdruck. W ↓5008 "Regel

V úvahu připadají následující příčiny.

#### **Originály jsou zohýbané nebo pomačkané.**

#### **Řešení**

O Při používání podavače ADF

Nepokládejte originály na podavač ADF. Místo toho je umístěte na sklo skeneru.

O Při používání skla skeneru

Co nejvíce vyhlaďte zohýbání a pomačkání originálů. Při umisťování originálů zkuste na dokument položit kartu nebo podobný objekt tak, aby se dokument nezvedal a zůstával v těsném kontaktu s povrchem.

## **Výtisk je velmi odřený**

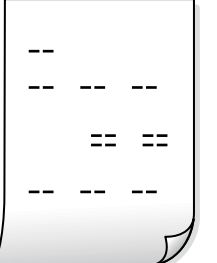

**Trysky tiskové hlavy mohou být ucpané.**

#### **Řešení**

Spusťte nástroj Adaptive Head Cleaning.

& ["Spuštění funkce Adaptive Head Cleaning" na str. 380](#page-379-0)

## **Výtisk vychází jako prázdný list**

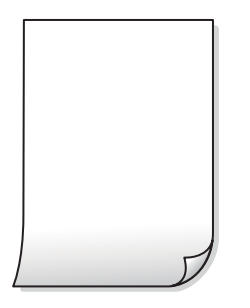

#### **Do tiskárny je zaváděno více listů papíru najednou.**

#### **Řešení**

Pokud chcete zabránit současnému podávání více listů papíru do tiskárny, postupujte podle následujících pokynů.

& ["Je podáno více listů papírů najednou" na str. 423](#page-422-0)

### **Při kopírování mizí tenké čáry**

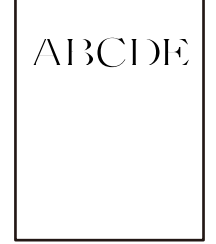

#### **Nastavení Odstranit pozadí se nezmění.**

#### **Řešení**

Tenké čáry můžete zesílit nastavením **Odstranit pozadí** na **-2** v následující nabídce ovládacího panelu.

#### **Kopírovat** > **Upřesnit** > **Kvalita obrazu** > **Odstranit pozadí**

#### **Papír se rozmazává nebo je kvalita tisku nedostatečná**

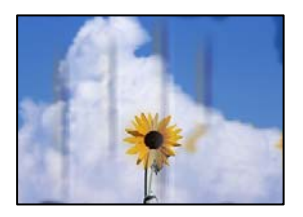

V úvahu připadají následující příčiny.

#### **Papír je vložen nesprávně.**

#### **Řešení**

Pokud se objeví vodorovné pruhy (kolmo ke směru tisku) nebo je horní či dolní část papíru rozmazaná, vložte papír správným směrem a nasuňte vodítka okrajů na okraje papíru.

& ["Vkládání papíru" na str. 187](#page-186-0)

#### **Papír je zvlněný.**

#### **Řešení**

Položte papír na rovný povrch a zkontrolujte, jestli není zkroucený. Pokud ano, narovnejte ho.

#### **Tisková hlava se odírá o povrch papíru.**

#### **Řešení**

Při kopírování na tlustý papír je tisková hlava blízko povrchu papíru a papír se může odřít. V takovém případě zapněte funkci snížení odření.

Na ovládacím panelu vyberte **Nast.** > **Obecná nastavení** > **Nastavení tiskárny** a potom zapněte **Silný papír**. Jestliže zapnete tuto funkci, kvalita kopírování se může zhoršit nebo se může zpomalit.

#### **Kopie mají nesprávnou polohu, velikost nebo okraje**

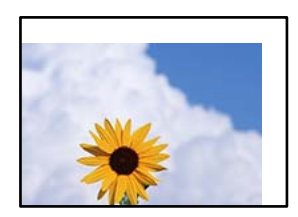

V úvahu připadají následující příčiny.

#### **Papír je vložen nesprávně.**

#### **Řešení**

Vložte papír ve správném směru a posuňte vodítko okraje k okraji papíru.

& ["Vkládání papíru" na str. 187](#page-186-0)

#### **Předlohy nejsou správně vloženy.**

#### **Řešení**

- O Zkontrolujte, zda je originál umístěn správně proti zarovnávacím značkám.
- O Pokud chybí okraj skenovaného originálu, posuňte originál mírně od okraje skla skeneru. Oblast nelze skenovat do vzdálenosti přibližně 1,5 mm (0,06 palce) od okraje skla skeneru.
- & ["Vkládání předloh" na str. 194](#page-193-0)

#### **Na skle skeneru je prach nebo nečistoty.**

#### **Řešení**

Při vkládání předloh na sklo skeneru odstraňte prach nebo nečistoty, které se přilepily na předlohy a očistěte sklo skeneru. Jestliže je na skle prach nebo skvrny, může se oblast kopírování rozšířit tak, že bude tyto nečistoty zahrnovat, což může vést k nesprávné poloze při kopírování nebo k malým snímkům.

#### **Velikost papíru je nesprávně nastavena.**

#### **Řešení**

Slouží k výběru odpovídajícího nastavení formátu papíru.

#### **Původní velikost je chybná při nastavení kopírování.**

#### **Řešení**

Vyberte vhodnou možnost **Původní velikost** v nastavení kopírování.

#### **Na kopírovaném snímku se objevují nerovnoměrné barvy, šmouhy, tečky nebo rovné čáry**

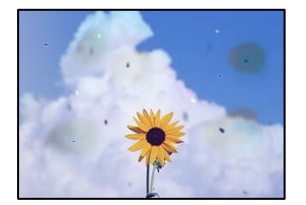

V úvahu připadají následující příčiny.

#### **Na předlohách nebo na skle skeneru je prach nebo nečistoty.**

#### **Řešení**

Odstraňte veškerý prach nebo nečistoty, které ulpívají na předlohách, a vyčistěte sklo skeneru.

& ["Čištění Sklo skeneru" na str. 382](#page-381-0)

#### **Na ADF nebo na originálech je prach nebo jiné nečistoty.**

#### **Řešení**

Vyčistěte ADF a odstraňte prach nebo nečistoty, které jsou na originálech.

**→** ["Čištění podavače ADF" na str. 384](#page-383-0)

#### **Předloha byla natlačena příliš velkou silou.**

#### **Řešení**

Pokud na ni budete tlačit, mohou se na výsledném dokumentu objevit šmouhy nebo skvrny nebo může být rozmazaný.

Na předlohu ani na kryt dokumentů příliš netlačte.

& ["Vkládání předloh" na str. 194](#page-193-0)

#### **Nastavení hustoty kopírování je příliš vysoké.**

#### **Řešení**

Snižte nastavení hustoty kopírování.

& ["Základní možnosti nabídky pro kopírování" na str. 281](#page-280-0)

#### **Na zkopírovaném obraze se objevuje vzor moaré (křížové šrafování)**

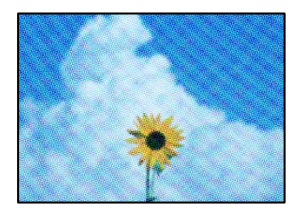

#### **Pokud je originál vytištěný dokument, například časopis nebo katalog, zobrazí se tečkovaný vzor moaré.**

#### **Řešení**

Změňte nastavení zmenšení a zvětšení. Pokud se objeví vzor moaré, umístěte předlohu v mírně odlišném úhlu.

& ["Základní možnosti nabídky pro kopírování" na str. 281](#page-280-0)

### **Na zkopírovaném obraze je vidět obraz z rubové strany předlohy**

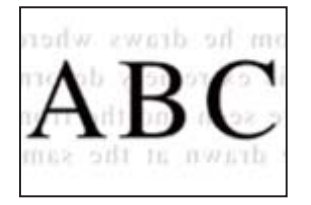

V úvahu připadají následující příčiny.

#### **Při skenování tenkých předloh lze snímky na zadní straně skenovat současně.**

#### **Řešení**

Umístěte předlohu na sklo skeneru a položte přes ni kus černého papíru.

& ["Vkládání předloh" na str. 194](#page-193-0)

#### <span id="page-437-0"></span>**Nastavení hustoty kopírování je příliš vysoké.**

#### **Řešení**

Snižte nastavení hustoty kopírování.

& ["Základní možnosti nabídky pro kopírování" na str. 281](#page-280-0)

#### **Kopírování – Při použití funkce Vymazat červenou se červená barva zcela nevymaže**

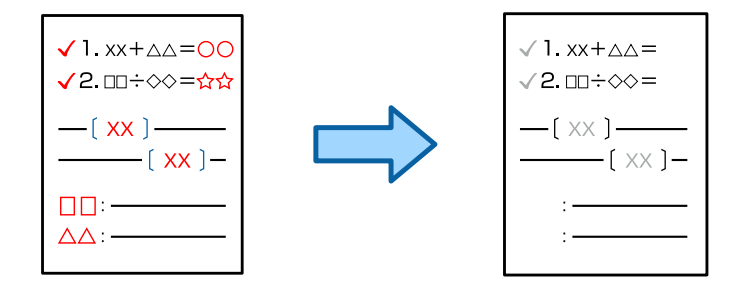

#### **V závislosti na předloze nemusí být červená zcela vymazána.**

#### **Řešení**

Je možné, že červenou barvu budete moct vymazat tak, že v následující nabídce ovládacího panelu nastavíte možnost **Odstranit pozadí** na hodnotu **+3** nebo **+4**.

**Kopírovat** > **Upřesnit** > **Kvalita obrazu** > **Odstranit pozadí**

## **Problémy s naskenovaným obrazem**

#### **Při skenování na skle skeneru se objevují nerovnoměrné barvy, špína, skvrny atd.**

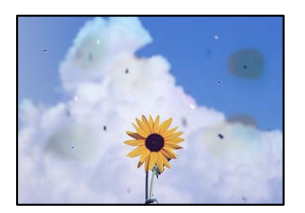

#### **Na předlohách nebo na skle skeneru je prach nebo nečistoty.**

#### **Řešení**

Odstraňte veškerý prach nebo nečistoty, které ulpívají na předlohách, a vyčistěte sklo skeneru.

& ["Čištění Sklo skeneru" na str. 382](#page-381-0)

#### **Předloha byla natlačena příliš velkou silou.**

#### **Řešení**

Pokud na ni budete tlačit, mohou se na výsledném dokumentu objevit šmouhy nebo skvrny nebo může být rozmazaný.

Na předlohu ani na kryt dokumentů příliš netlačte.

& ["Vkládání předloh" na str. 194](#page-193-0)

## **Během skenování pomocí ADF se objevují rovné čáry**

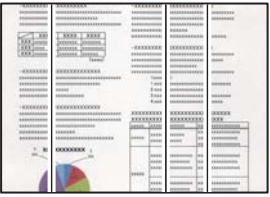

#### **Na ADF nebo na originálech je prach nebo jiné nečistoty.**

#### **Řešení**

Vyčistěte ADF a odstraňte prach nebo nečistoty, které jsou na originálech.

& ["Čištění podavače ADF" na str. 384](#page-383-0)

#### **Rozmazané skeny, svislé pruhy nebo nesouosost**

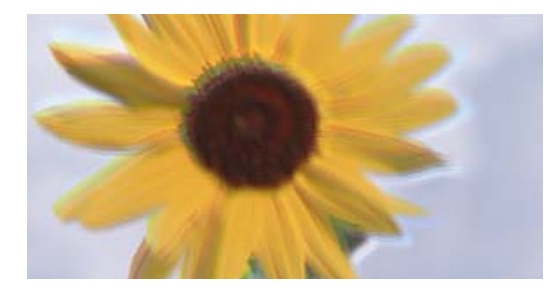

# entnanen ane ı Aufdruck. W ↓5008 "Regel

#### **Originály jsou zohýbané nebo pomačkané.**

#### **Řešení**

O Při používání podavače ADF

Nepokládejte originály na podavač ADF. Místo toho je umístěte na sklo skeneru.

O Při používání skla skeneru

Co nejvíce vyhlaďte zohýbání a pomačkání originálů. Při umisťování originálů zkuste na dokument položit kartu nebo podobný objekt tak, aby se dokument nezvedal a zůstával v těsném kontaktu s povrchem.

## **V pozadí naskenovaných obrazů se objeví offset**

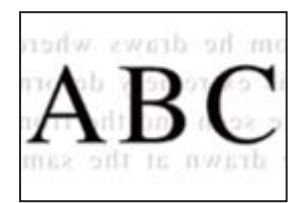

### **Při skenování tenkých předloh lze snímky na zadní straně skenovat současně.**

#### **Řešení**

Při skenování ze skla skeneru položte přes předlohu černý papír nebo stolní podložku.

& ["Vkládání předloh" na str. 194](#page-193-0)

#### **Nelze skenovat správnou oblast na skle skeneru**

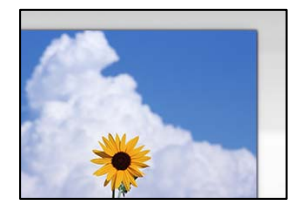

#### **Předlohy nejsou správně vloženy.**

#### **Řešení**

- O Zkontrolujte, zda je originál umístěn správně proti zarovnávacím značkám.
- O Pokud chybí okraj skenovaného originálu, posuňte originál mírně od okraje skla skeneru. Oblast nelze skenovat do vzdálenosti přibližně 1,5 mm (0,06 palce) od okraje skla skeneru.
- & ["Vkládání předloh" na str. 194](#page-193-0)

#### **Na skle skeneru je prach nebo nečistoty.**

#### **Řešení**

Odstraňte veškeré nečistoty nebo prach ze skla skeneru a krytu dokumentů. Pokud se okolo originálu nachází nečistoty nebo prach, rozsah skenování se rozšíří tak, aby je zachytil.

& ["Čištění Sklo skeneru" na str. 382](#page-381-0)

#### **Skenování – Při použití funkce Vymazat červenou se červená barva zcela nevymaže**

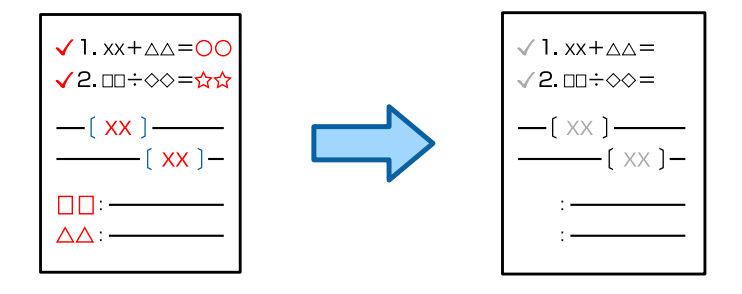

#### **V závislosti na předloze nemusí být červená zcela vymazána.**

#### **Řešení**

Je možné, že červenou barvu budete moct vymazat tak, že v nabídce nastavení skenování ovládacího panelu nastavíte možnost **Odstranit pozadí** na hodnotu **+3** nebo **+4**.

#### <span id="page-440-0"></span>**Nelze vyřešit problém s naskenovaným snímkem**

Pokud jste vyzkoušeli všechna řešení a problém nevyřešili, zkontrolujte následující.

#### **Vyskytly se problémy s nastavením softwaru pro skenování.**

#### **Řešení**

Pomocí nástroje Epson Scan 2 Utility inicializujte nastavení ovladače skeneru.

#### *Poznámka:*

Epson Scan 2 Utility je aplikace dodávaná se softwarem skeneru.

- 1. Spusťte nástroj Epson Scan 2 Utility.
	- O Windows 11

Klikněte na tlačítko Start a potom vyberte položku **Všechny aplikace** > **EPSON** > **Epson Scan 2 Utility**.

O Windows 10

Klikněte na tlačítko Start a potom vyberte možnost **EPSON** > **Epson Scan 2 Utility**.

O Windows 8.1/Windows 8

Zadejte název aplikace do ovládacího tlačítka Hledat a poté vyberte zobrazenou ikonu.

O Windows 7

Klikněte na tlačítko Start a vyberte položku **Všechny programy** nebo **Programy** > **EPSON** > **EPSON Scan 2** > **Epson Scan 2 Utility**.

□ Mac OS

Zvolte **Přejít** > **Aplikace** > **Software Epson** > **Epson Scan 2 Utility**.

- 2. Vyberte kartu **Jiné**.
- 3. Klikněte na možnost **Reset**.

Jestliže ani tato inicializace problém nevyřeší, odinstalujte a znovu nainstalujte software skeneru.

& ["Samostatná instalace nebo odinstalování aplikací" na str. 389](#page-388-0)

## **Nedostatečná kvalita odeslaného faxu**

#### **Nedostatečná kvalita odeslaného faxu**

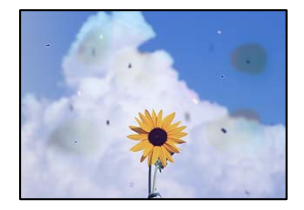

V úvahu připadají následující příčiny.

#### **Na předlohách nebo na skle skeneru je prach nebo nečistoty.**

#### **Řešení**

Odstraňte veškerý prach nebo nečistoty, které ulpívají na předlohách, a vyčistěte sklo skeneru.

& ["Čištění Sklo skeneru" na str. 382](#page-381-0)

#### **Předloha byla natlačena příliš velkou silou.**

#### **Řešení**

Pokud na ni budete tlačit, mohou se na výsledném dokumentu objevit šmouhy nebo skvrny nebo může být rozmazaný.

Na předlohu ani na kryt dokumentů příliš netlačte.

& ["Vkládání předloh" na str. 194](#page-193-0)

### **Během odesílání faxů z ADF se objevují rovné čáry**

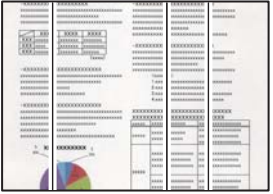

#### **Na ADF nebo na originálech je prach nebo jiné nečistoty.**

#### **Řešení**

Vyčistěte ADF a odstraňte prach nebo nečistoty, které jsou na originálech.

& ["Čištění podavače ADF" na str. 384](#page-383-0)

### **Nedostatečná kvalita snímku odeslaného faxu**

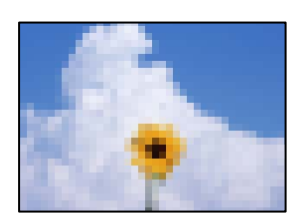

V úvahu připadají následující příčiny.

#### **Nesprávné nastavení původního typu.**

#### **Řešení**

Vyberte **Fax** > **Nastavení faxu** > **Nast sken** > **Typ originálu** a pak nastavení změňte. Pokud odesílaný originál obsahuje text a snímky, nastavte tuto možnost na hodnotu **Fotografie**.

#### **Rozlišení je nastaveno na nízkou hodnotu.**

#### **Řešení**

Pokud neznáte výkon faxového zařízení odesílatele, nastavte před odesláním faxu následující podmínky.

- O Vyberte **Fax** > **Nastavení faxu** a potom proveďte nastavení **Rozlišení** na nejvyšší kvality obrazu.
- O Vyberte možnost **Fax** > **Nastavení faxu** a poté povolte možnost **Přímé odeslání**.

Vezměte na vědomí, že pokud nastavíte **Rozlišení** na **Velmi jemný** nebo **Velmi jemný**, ale odešlete fax bez zapnutí **Přímé odeslání**, může být fax odeslán s nižší hodnotou rozlišení.

**Kvalita obrazu odeslaných faxů se po vyzkoušení výše uvedených řešení nezlepší**

#### **Řešení**

Pokud se vám problém nepodaří vyřešit, obraťte se na správce tiskárny. Pro správce tiskáren naleznete v následující části informace o řešení problémů s faxem.

["Nedostatečná kvalita odeslaného nebo přijatého faxu" na str. 144](#page-143-0)

#### **Na odeslaném faxu se zobrazí snímek zadní strany originálu**

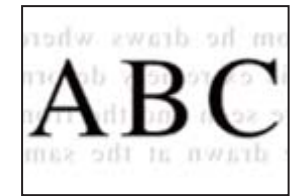

V úvahu připadají následující příčiny.

#### **Při skenování tenkých předloh lze snímky na zadní straně skenovat současně.**

#### **Řešení**

Umístěte předlohu na sklo skeneru a položte přes ni kus černého papíru.

& ["Vkládání předloh" na str. 194](#page-193-0)

#### **Při posílání faxů je nastavení hustoty velmi vysoké.**

#### **Řešení**

Vyberte **Fax** > **Nastavení faxu** > **Nast sken** > **Hustota**, a potom snižte nastavení.

## **Kvalita přijatého faxu je slabá**

#### **Kvalita obrazu v přijatých faxech je nedostatečná**

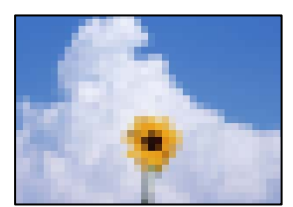

<span id="page-443-0"></span>V úvahu připadají následující příčiny.

#### **Hodnota nastavení kvality obrazu na faxovém zařízení odesílatele je nízká.**

#### **Řešení**

Požádejte odesílatele o odesílání faxů ve vyšší kvalitě.

**Kvalita obrazu přijatých faxů se po vyzkoušení výše uvedených řešení nezlepší**

#### **Řešení**

Pokud se vám problém nepodaří vyřešit, obraťte se na správce tiskárny. Pro správce tiskáren naleznete v následující části informace o řešení problémů s faxem.

["Nedostatečná kvalita odeslaného nebo přijatého faxu" na str. 144](#page-143-0)

## **Na displeji LCD se zobrazí zpráva nebo chybový kód**

## **Zpráva se zobrazí na LCD obrazovce**

Pokud se na LCD obrazovce zobrazuje chybové hlášení, odstraňte problém podle pokynů na obrazovce nebo s využitím řešení uvedených dále. Pokud se zobrazí zpráva, když nemůžete skenovat do sdílené složky z ovládacího panelu, podívejte se níže na související informace.

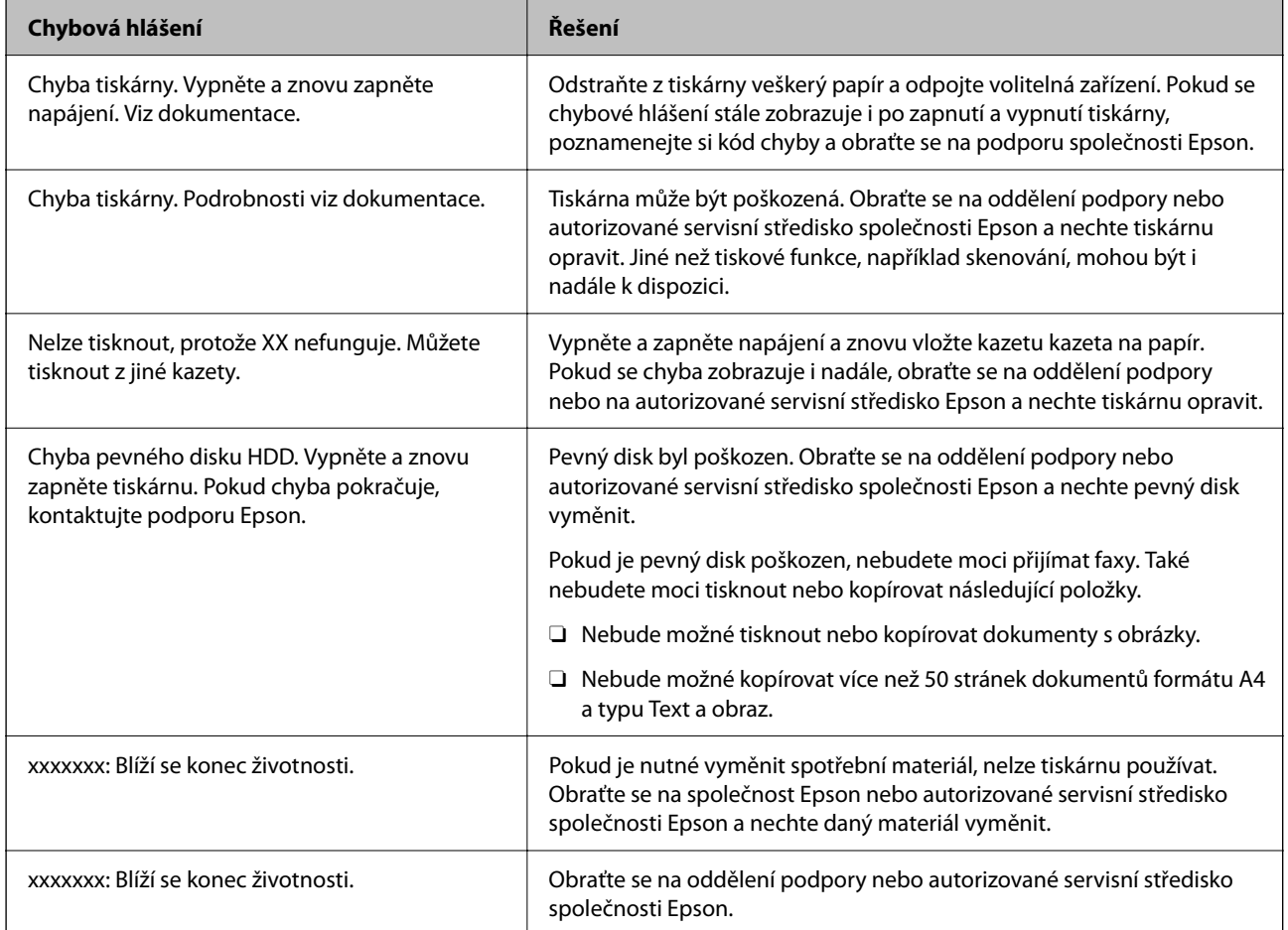

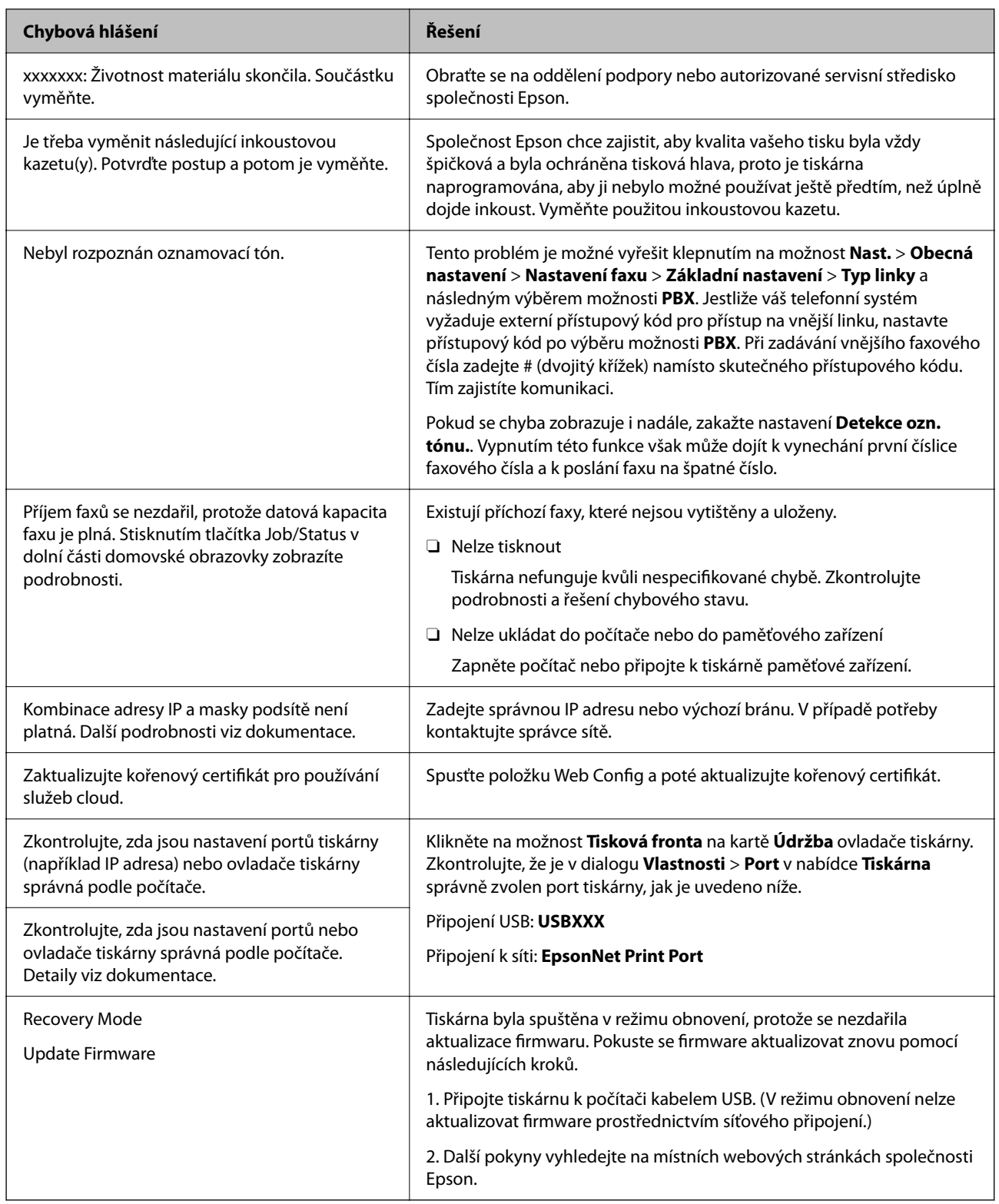

#### **Související informace**

& ["Při skenování do síťové složky jsou na ovládacím panelu zobrazeny zprávy" na str. 88](#page-87-0)

## <span id="page-445-0"></span>**Chybový kód se zobrazí ve stavové nabídce**

Jestliže se úloha neprovede správně, zkontrolujte chybový kód zobrazený v historii každé úlohy. Kód chyby můžete zkontrolovat výběrem možnosti **Stav úlohy** > **Stav úlohy**. Viz následující tabulka, kde najdete problémy a jejich řešení.

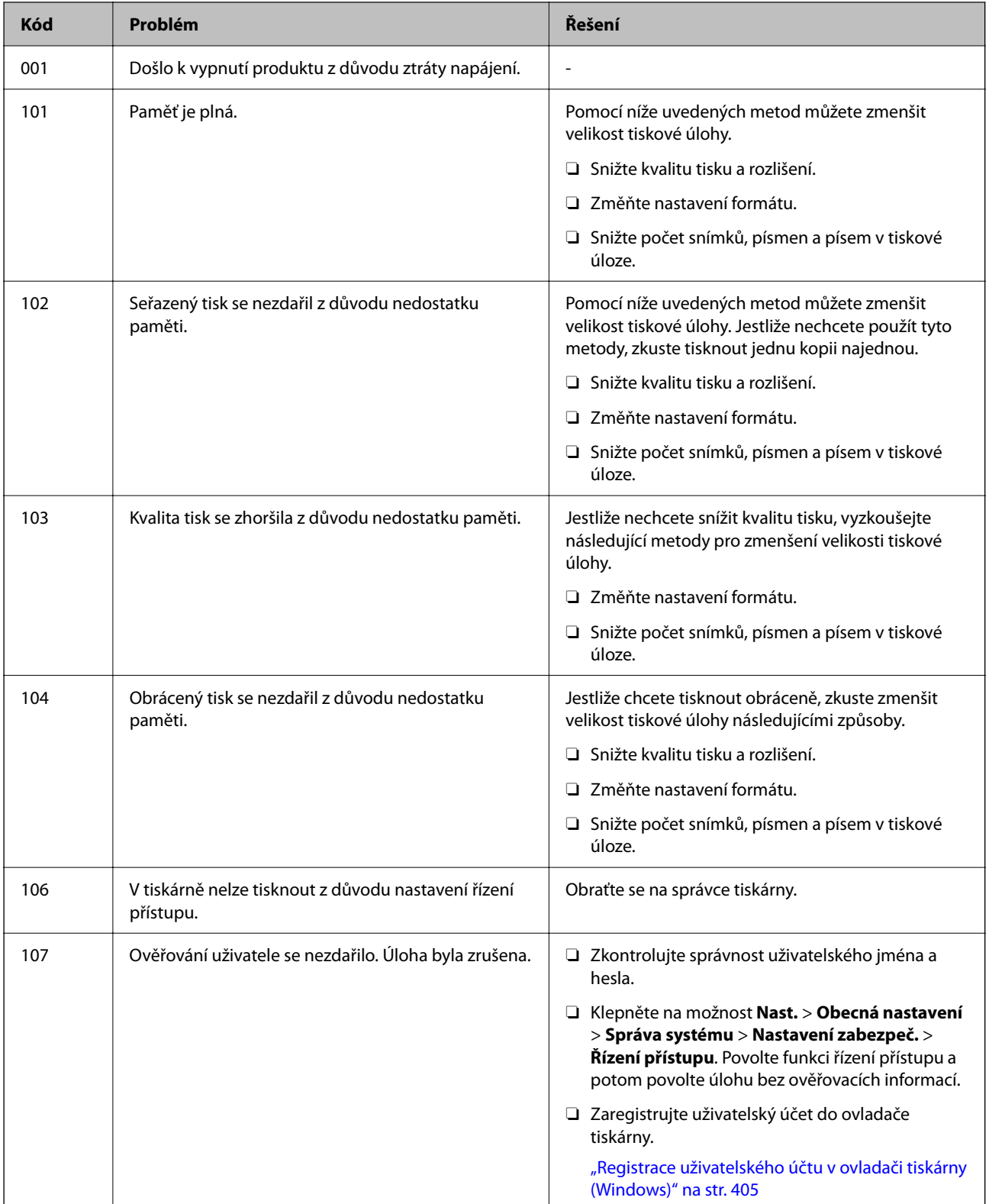

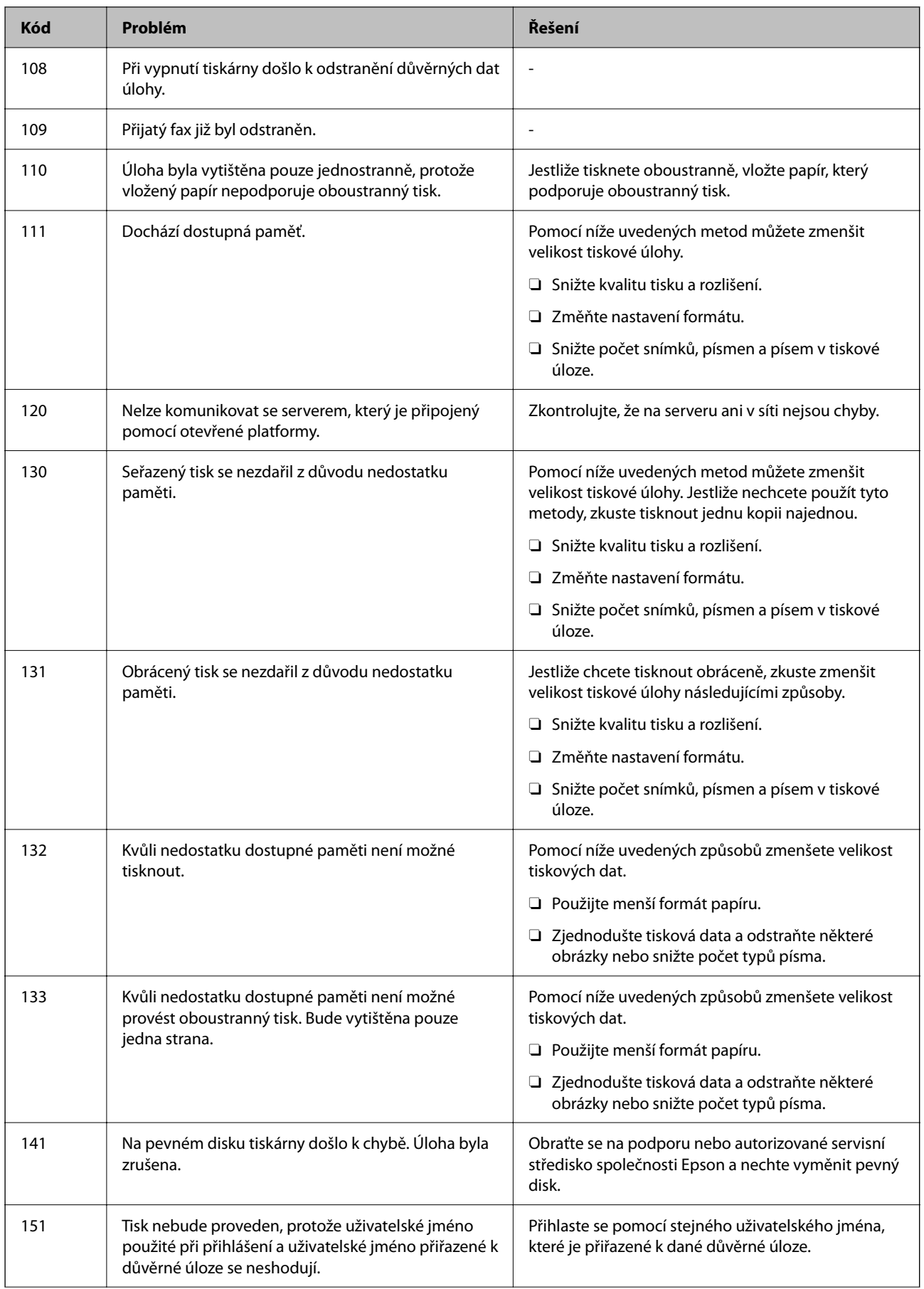

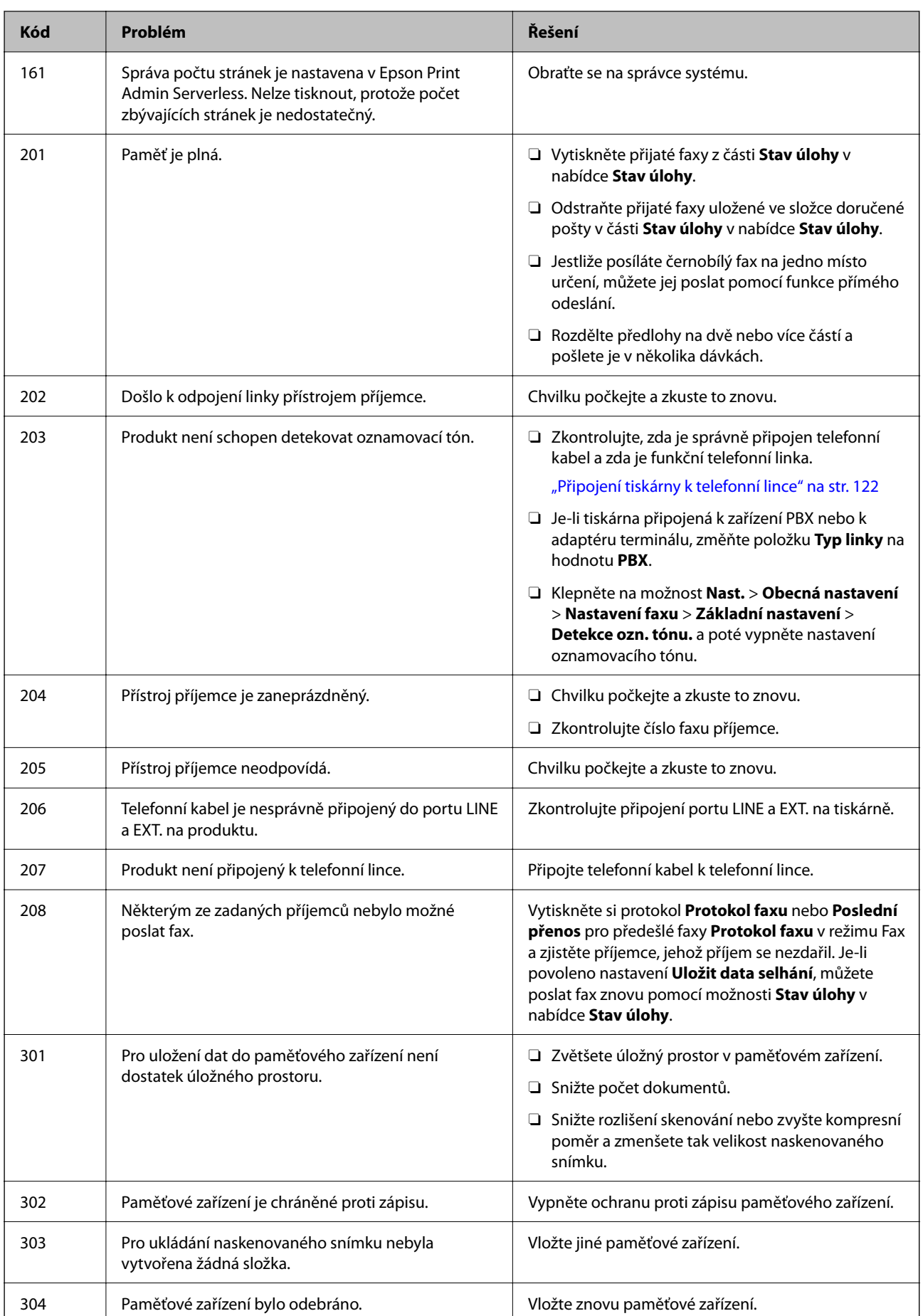

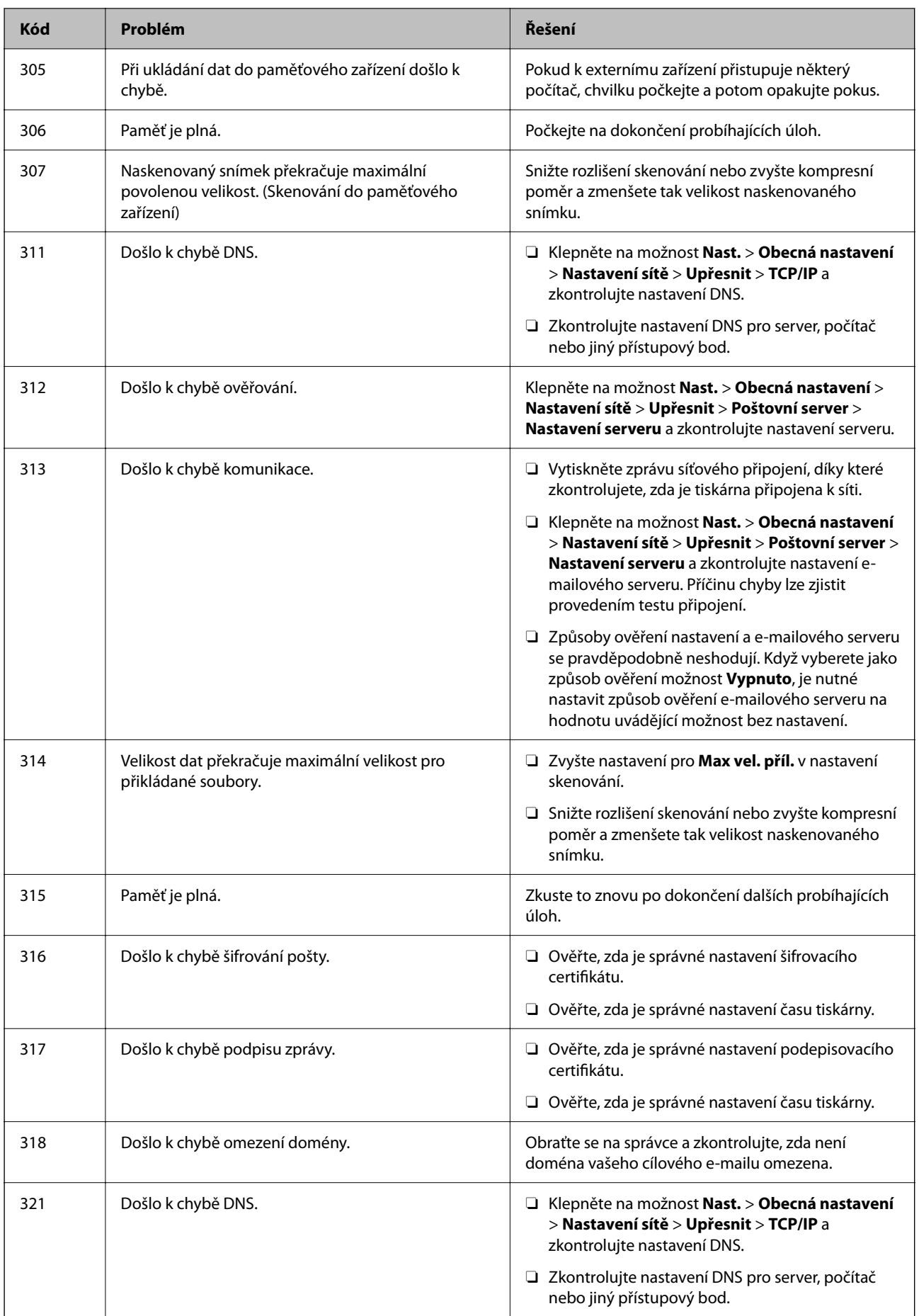

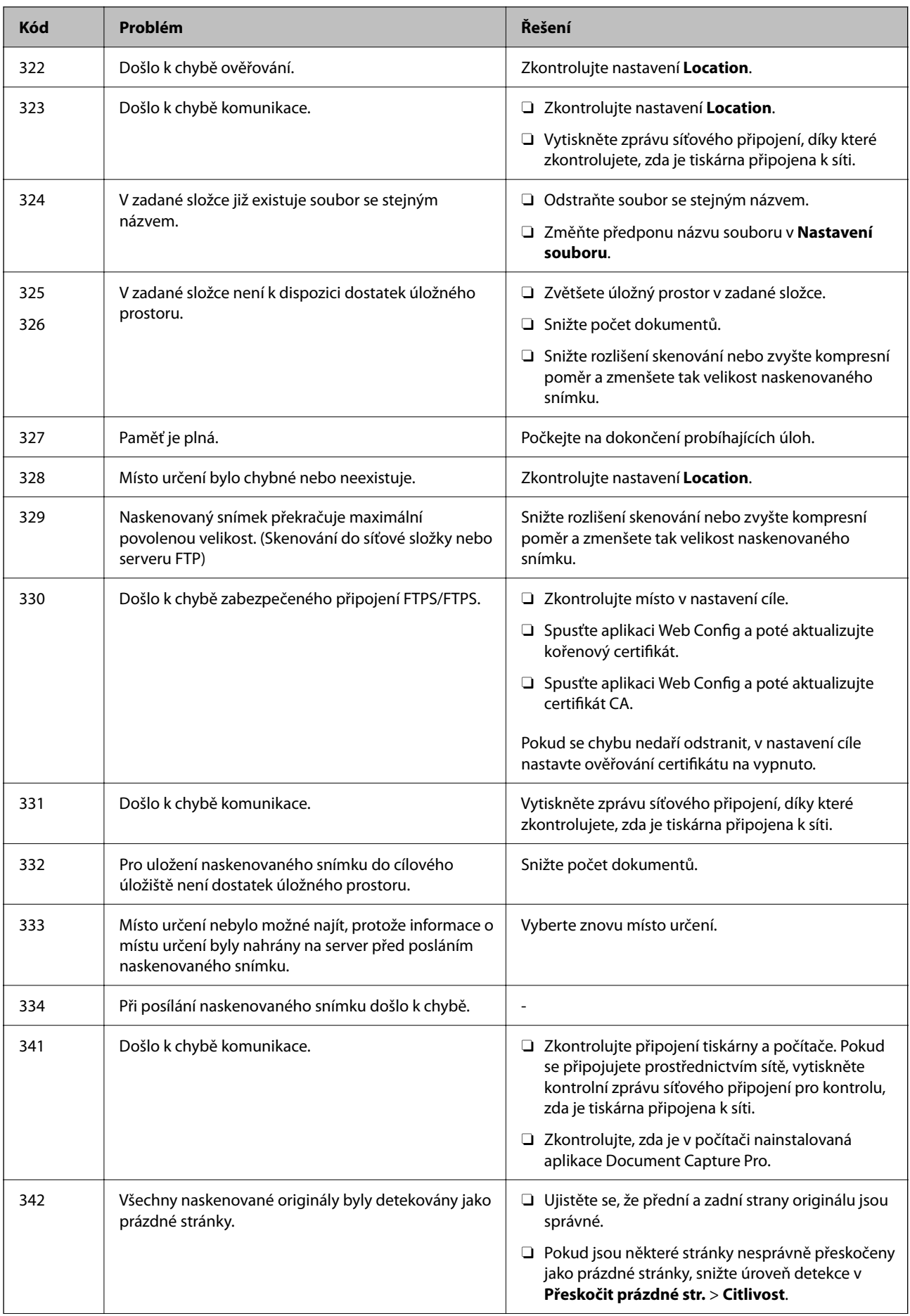

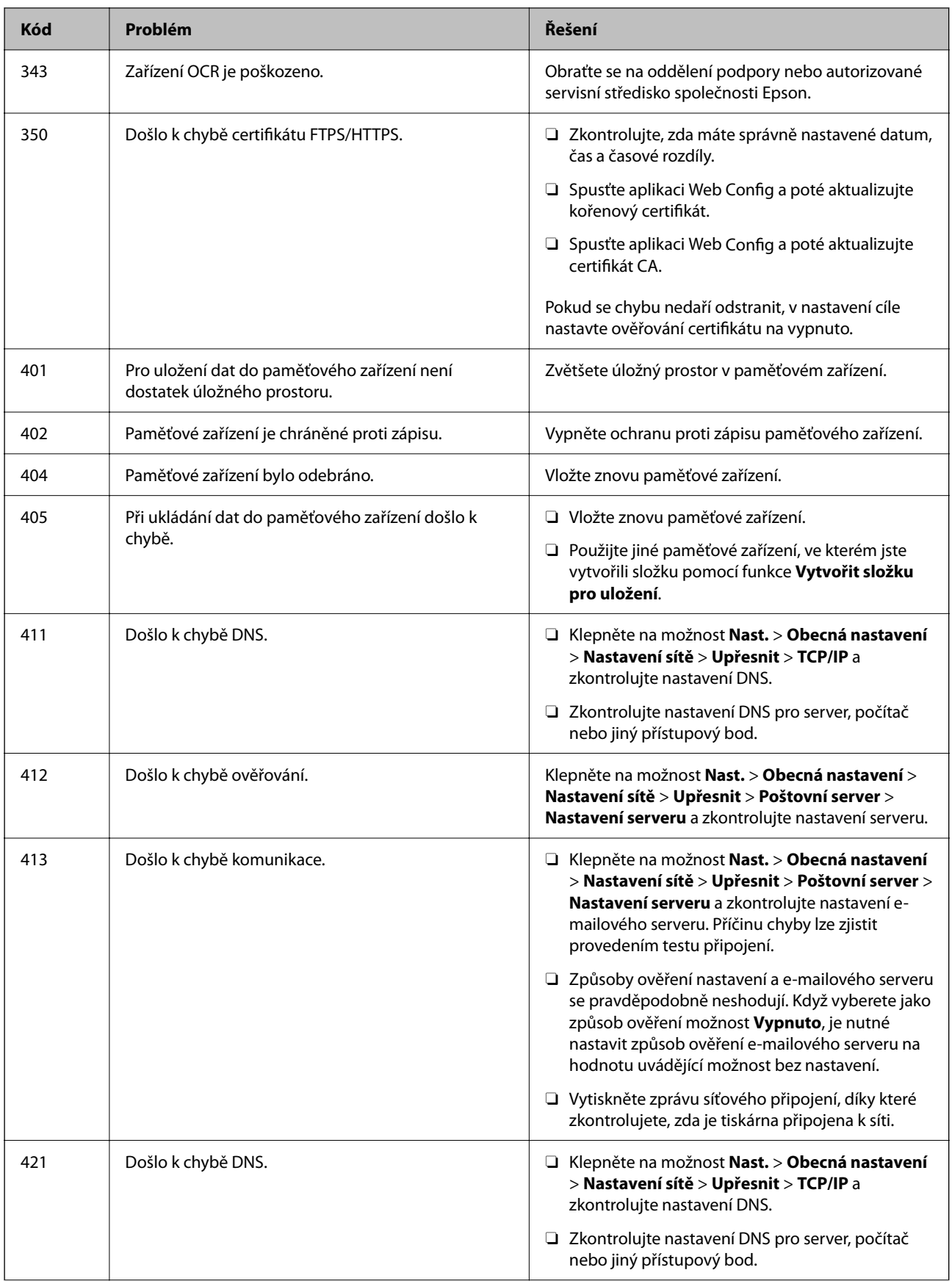

### **[Řešení problémů](#page-406-0) >** Papír se zasekl

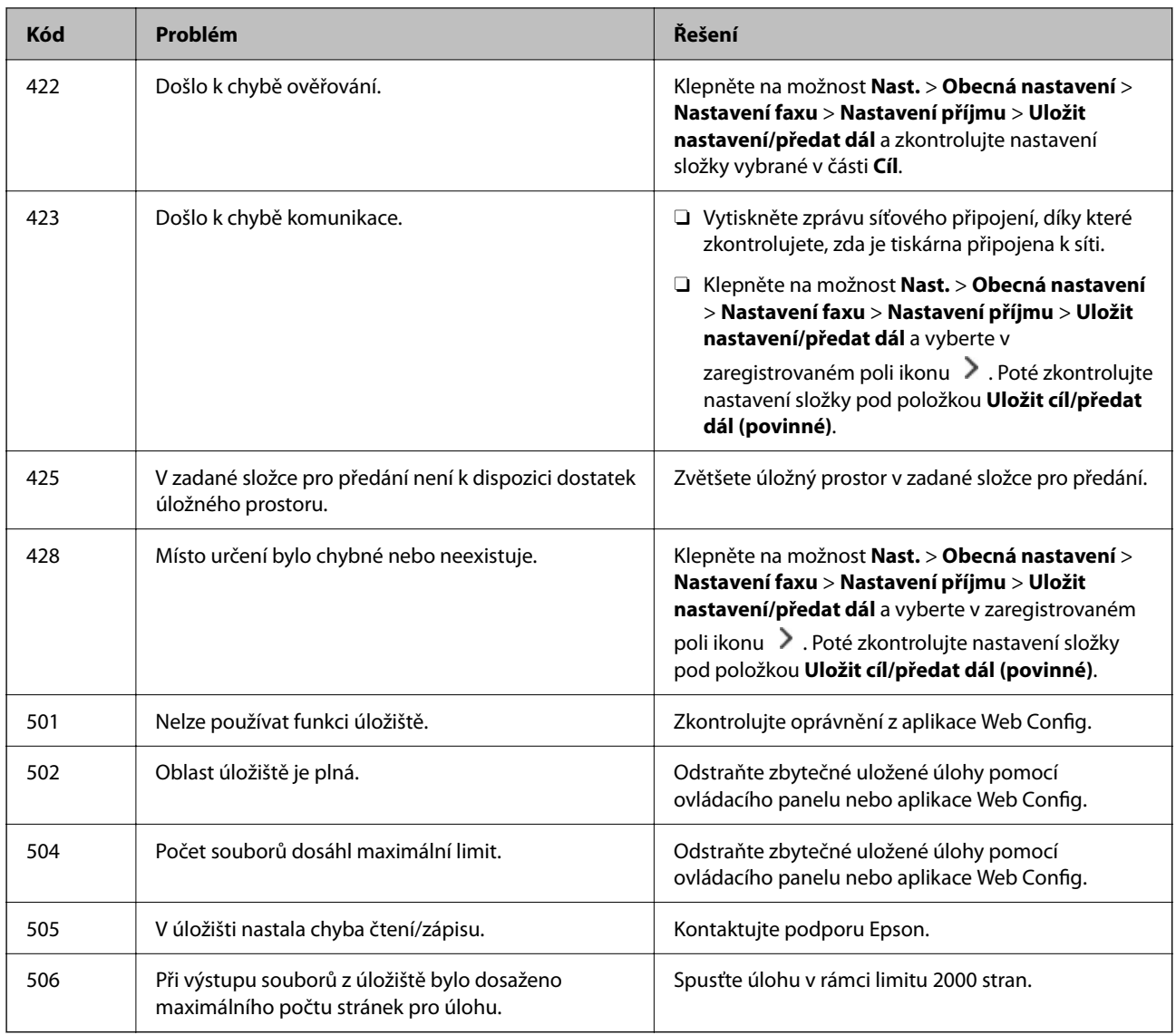

## **Papír se zasekl**

Zkontrolujte chybu zobrazenou na ovládacím panelu, postupujte podle pokynů a odstraňte uvízlý papír včetně případných útržků. LCD obrazovka zobrazí animaci, která vám ukazuje, jak odstranit uvízlý papír. V dalším kroku odstraňte chybu výběrem tlačítka **OK**. Obrázky se mohou lišit od vaší tiskárny v závislosti na instalovaném příslušenství.

Pokud se kryt (D1) neotevře, když uvízne dlouhý papír, ustřihněte zadní okraj papíru nůžkami a poté otevřete kryt (D1) a papír vyjměte.

Když se na displeji LCD zobrazí zpráva s výzvou k vyčištění vnitřku tiskárny, vyčistěte ji podle pokynů na obrazovce.

## !*Upozornění:*

Máte-li ruku v tiskárně, v žádném případě se nedotýkejte tlačítek na ovládacím panelu. Pokud tiskárna začne pracovat, mohlo by dojít ke zranění. Dávejte pozor, abyste se nedotkli vyčnívajících částí, a nedošlo tak ke zranění. <span id="page-452-0"></span>c*Důležité:*

Opatrně vyjměte uvízlý papír. Jestliže papír odstraníte prudkým pohybem, může dojít k poškození tiskárny.

## **Zabránění uvíznutí papíru**

Pokud dochází k častému uvíznutí papíru, zkontrolujte následující.

- O Umístěte tiskárnu na rovný povrch a provozujte ji v doporučených podmínkách. ["Specifikace provozního prostředí" na str. 537](#page-536-0)
- O Používejte papír podporovaný touto tiskárnou. ["Dostupný papír a kapacita" na str. 466](#page-465-0)
- O Postupujte podle pokynů pro manipulaci s papírem. ["Pokyny k manipulaci s papírem" na str. 184](#page-183-0)
- O Vložte papír ve správném směru a posuňte vodítko okraje k okraji papíru. ["Vkládání papíru" na str. 187](#page-186-0)
- O Nevkládejte více, než je uvedený maximální počet listů pro papír.
- O Pokud jste vložili více listů papíru, vkládejte listy papíru postupně.
- O Zkontrolujte, zda nastavení velikosti a typu papíru odpovídají skutečné velikosti a typu papíru vloženého v tiskárně.

["Seznam typů papíru" na str. 185](#page-184-0)

- O Zkontrolujte papír. Pokud se papír navlhčí, může se zvlnit nebo zkroutit a způsobit problémy s tiskem.
- O Pokud se uvíznutí papíru v tiskárně často opakuje, zkuste použít úplně nové papíry.
- O Zkuste deaktivovat funkci **Priorita rychlosti tisku**. Na domovské obrazovce klepněte na položku **Nast.** > **Obecná nastavení** > **Nastavení tiskárny** > **Priorita rychlosti tisku** a funkci deaktivujte.

## **Je čas vyměnit spotřební materiál a součásti údržby**

## **Nyní je čas vyměnit inkoustové kazety**

## **Bezpečnostní opatření při manipulaci s inkoustovými kazetami**

Před výměnou inkoustových kazet si přečtěte následující pokyny.

#### **Opatření při skladování inkoustu**

- O Inkoustové kazety ukládejte mimo přímé sluneční záření.
- O Inkoustové kazety neskladujte na místě s vysokými nebo velmi nízkými teplotami.
- O Pro dosažení nejlepších výsledků společnost Epson doporučuje používat inkoustové kazety před datem minimální trvanlivosti na obalu, nebo do jednoho roku od instalace, podle toho, co nastane dříve.

O Pokud přenesete inkoustovou kazetu z chladného prostředí do teplého, nechejte ji před použitím alespoň tři hodiny ohřívat na pokojovou teplotu.

#### **Opatření pro manipulaci při výměně inkoustových kazet**

O Nedotýkejte se částí zobrazených na obrázku. Mohli byste tím ohrozit normální provoz tiskárny a tisk.

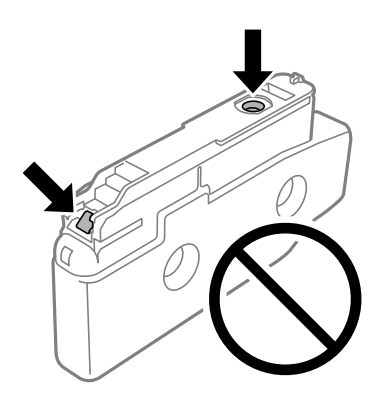

- O Neotvírejte balení inkoustové kazety, dokud ji nebudete připraveni nainstalovat do tiskárny. Kazeta je vakuově balená pro zachování spolehlivosti. Ponecháte-li kazetu před použitím rozbalenou po delší dobu, je možné, že již nepůjde normálně tisknout.
- O Dávejte pozor, aby vám kazeta neupadla nebo aby nenarazila do tvrdého předmětu. Mohlo by dojít k úniku inkoustu.
- O Nainstalujte všechny inkoustové kazety. V opačném případě nebude možné tisknout.
- O Nevypínejte tiskárnu během doplňování inkoustu. Nebude-li doplňování inkoustu dokončeno, nemusí být možné tisknout.
- O Neponechávejte tiskárnu s vyjmutými inkoustovými kazetami delší dobu. Zbytky inkoustu v tryskách tiskové hlavy by mohly zaschnout a nebude možné tisknout.
- O Potřebujete-li dočasně vyjmout inkoustovou kazetu, ochraňte oblast přívodu inkoustu před nečistotami a prachem. Inkoustovou kazetu skladujte ve stejném prostředí jako tiskárnu, přičemž přívod inkoustu nasměrujte do stran. Protože je otvor pro přívod inkoustu vybaven ventilem navrženým tak, aby pohltil přebytečný inkoust, není třeba dodávat vlastní kryty nebo zátky.
- O Okolo otvoru pro přívod inkoustu vyjmutých kazet zůstává inkoust, a proto při vytahování dávejte pozor, aby se na okolní plochy inkoust nedostal.
- O Tato tiskárna používá inkoustové kazety vybavené ekologickým čipem, který sleduje určité informace, například množství zbývajícího inkoustu v jednotlivých kazetách. To znamená, že i když kazetu vyjmete z tiskárny ještě před jejím spotřebováním, můžete kazetu i nadále používat po opětovném vložení do tiskárny.
- O Aby byla zajištěna maximální kvalita tisku a ochrana tiskové hlavy, zůstává v kazetě bezpečnostní rezerva inkoustu, když tiskárna oznamuje nutnost výměny kazety. Tato rezerva není součástí uváděné kapacity.
- O Specifikace a vzhled inkoustové kazety se mohou v rámci jejich zlepšování změnit bez předchozího upozornění.
- O Nedemontujte ani nepředělávejte inkoustovou kazetu, jinak nebude možné normálně tisknout.
- O Kazety dodané s tiskárnou k výměně nelze použít.
- O Pokud to není nutné, inkoustovou kazetu nevyjímejte a znovu neinstalujte. Při opakovaném vyjímání a instalaci se může inkoust dostat do okolí.
- O Kvalita a množství inkoustu jsou zaručeny i v případě, že jsou některé inkoustové kazety promáčknuté kvůli vakuovému balení, a lze je bezpečně použít. Neotvírejte balení inkoustové kazety, dokud nebudete chtít vyměnit starou kazetu.

#### <span id="page-454-0"></span>**Spotřeba inkoustu**

- O Aby byla zachována optimální výkonnost tiskové hlavy, spotřebovává se ze všech kazet určité množství inkoustu při provádění údržby, např. při čištění tiskové hlavy. Inkoust může být také spotřebován při zapnutí tiskárny.
- O Při černobílém tisku nebo tisku ve stupních šedi mohou být v závislosti na nastaveném typu papíru nebo kvalitě tisku místo černého inkoustu používány barevné inkousty. Důvodem je to, že se k vytvoření černé barvy používá směs barevných inkoustů.
- O Uvedené hodnoty se mohou lišit v závislosti na tištěných obrazech, typu používaného papíru, frekvenci tisku a podmínkách prostředí, jako je například teplota.
- O Inkoustové kazety dodávané s tiskárnou se částečně spotřebují při úvodním nastavení. Aby bylo dosaženo kvalitního tisku, tisková hlava tiskárny bude zcela naplněna inkoustem. Tento jednorázový proces spotřebovává množství inkoustu, a proto tyto kazety mohou vytisknout méně stránek ve srovnání s následnými inkoustovými kazetami.

## **Výměna inkoustové kazety**

Když se zobrazí zpráva s výzvou k výměně inkoustové kazety, vyberte nabídku **Jak** a pak se podívejte na animace zobrazené na ovládacím panelu, které vysvětlují postup výměny inkoustové kazety.

Množství zbývajícího inkoustu zobrazené na ovládacím panelu je celkové množství zbývajícího inkoustu v pomocné nádržce, kde je inkoust dočasně uložen před jeho dodáním do tiskové hlavy v tiskárně a inkoustové kazety. Pokud vyjmete inkoustovou kazetu po instalaci do tiskárny a nainstalujete ji do jiné tiskárny, množství zbývajícího inkoustu se nemusí zobrazit správně.

#### **Související informace**

- $\blacktriangleright$  ["Bezpečnostní opatření při manipulaci s inkoustovými kazetami" na str. 453](#page-452-0)
- & ["Kódy inkoustových kazet" na str. 471](#page-470-0)

## **Nyní je čas vyměnit krabici údržby**

## **Pokyny pro manipulaci s krabicí údržby**

Před výměnou krabice údržby si přečtěte následující pokyny.

- O Zabraňte pádu údržbové sady a nevystavujte ji silným nárazům.
- O Nedotýkejte se částí zobrazených na obrázku. Pokud tak učiníte, můžete tím znemožnit normální provoz a potřísnit se inkoustem.

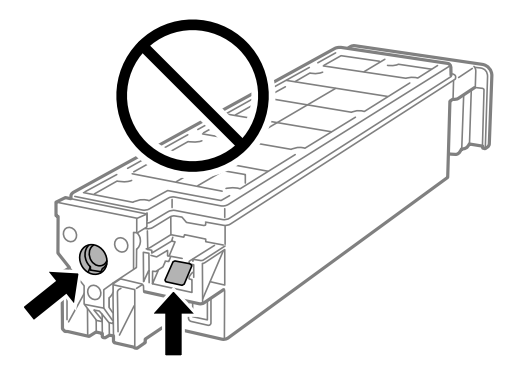

- O Nenaklánějte údržbovou sadu, dokud není uzavřena v přiloženém igelitovém sáčku. Mohlo by dojít k úniku inkoustu.
- O Uchovávejte údržbovou sadu mimo přímé sluneční záření.
- O Údržbovou sadu neskladujte na místě s vysokými nebo velmi nízkými teplotami.
- O Nepoužívejte znovu údržbovou sadu, která byla vyjmuta a ponechána delší dobu odpojena. Inkoust uvnitř sady by zatvrdl a nebylo by možné nasávat další inkoust.

## **Výměna krabice údržby**

V některých tiskových cyklech může krabice údržby zachytit velmi malé množství přebytečného inkoustu. Aby se předešlo úniku inkoustu z krabice údržby, zastaví tiskárna tisk, jakmile absorpční kapacita krabice údržby dosáhne limitu. Jak často je nutné tuto výměnu provádět a zda vůbec, závisí na počtu vytištěných stran, druhu tiskového materiálu a počtu provedených čisticích cyklů tiskárny.

Když se zobrazí zpráva s výzvou k výměně údržbové sady, řiďte se animacemi zobrazenými na ovládacím panelu. Nutnost výměny krabice údržby neznamená, že by tiskárna přestala být funkční ve smyslu specifikace výrobku. Záruka společnosti Epson se na náklady spojené s výměnou této součásti nevztahuje. Jedná se o součást, jejíž servis zajišťuje uživatel.

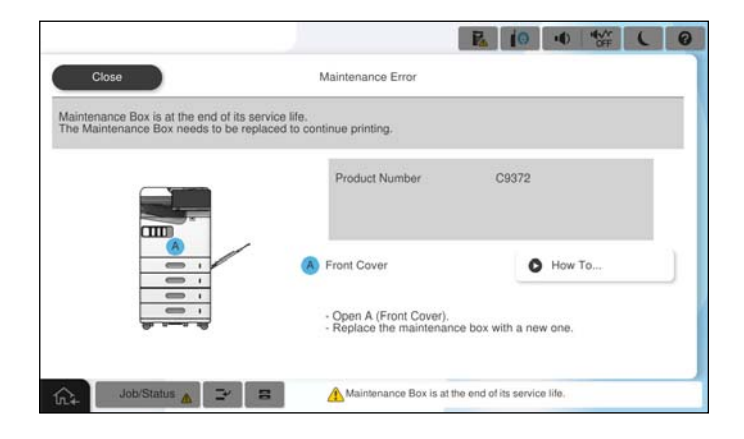

#### *Poznámka:*

O Pokud je krabice údržby plná, nebude možné tisknout ani čistit tiskovou hlavu, dokud nebude krabice údržby vyměněna, aby nedocházelo k úniku inkoustu. Můžete však provádět různé operace, při kterých se nepoužívá inkoust, například skenování.

#### **Související informace**

- & ["Pokyny pro manipulaci s krabicí údržby" na str. 455](#page-454-0)
- & ["Kód údržbové sady" na str. 472](#page-471-0)

## **Zamknutí předního krytu**

Lze zamknout přední kryt. To je užitečné, když chce správce spravovat inkoustové kazety a krabici údržby.

#### *Poznámka:*

Připravte si visací zámek k uzamčení předního krytu.

Nasaďte visací zámek do otvoru na předním krytu.

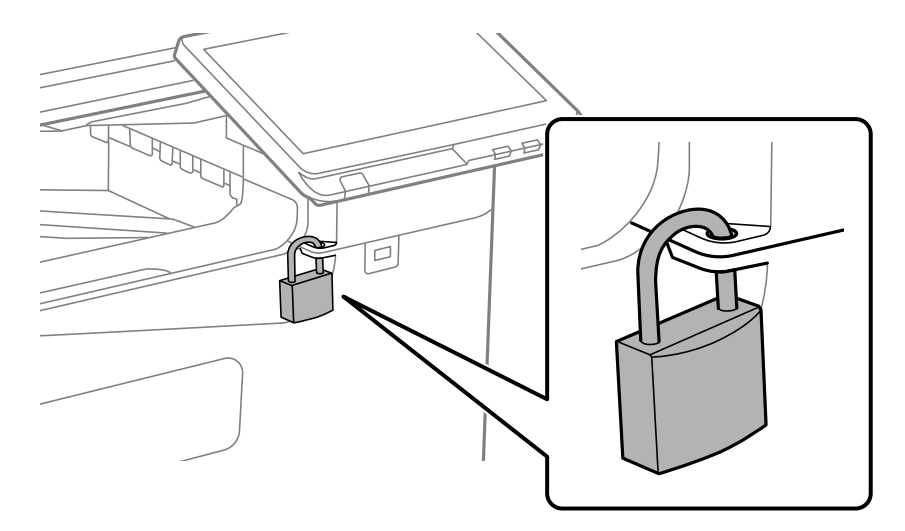

Klíč uložte na bezpečném místě.

## **Je čas vyměnit zvedací ložiska**

## **Výměna zvedacích ložisek pro jednotku kazety na papír**

 Tento postup můžete sledovat v Webové videopříručky. Přejděte na následující web. <https://support.epson.net/publist/vlink.php?code=NPD7173> Uživatelé v Číně mohou navštívit následující webové stránky. <https://support.epson.net/publist/vlink.php?code=NPD7176>

#### **Související informace**

& ["Kód zvedacích ložisek" na str. 473](#page-472-0)

## **Výměna podávacích válců pro přihrádku na papír**

 Tento postup můžete sledovat v Webové videopříručky. Přejděte na následující web. <https://support.epson.net/publist/vlink.php?code=NPD7174> Uživatelé v Číně mohou navštívit následující webové stránky. <https://support.epson.net/publist/vlink.php?code=NPD7177>

#### **Související informace**

& ["Kód zvedacích ložisek" na str. 473](#page-472-0)

#### <span id="page-457-0"></span>**Výměna podávacích válců pro ADF**

 Tento postup můžete sledovat v Webové videopříručky. Přejděte na následující web. <https://support.epson.net/publist/vlink.php?code=NPD7175> Uživatelé v Číně mohou navštívit následující webové stránky. <https://support.epson.net/publist/vlink.php?code=NPD7178>

#### **Související informace**

& ["Kód zvedacích ložisek" na str. 473](#page-472-0)

## **Nelze provozovat tiskárnu jako očekávanou**

## **Tiskárna se nezapne nebo nevypne**

#### **Tiskárna se nezapne**

V úvahu připadají následující příčiny.

#### **Napájecí kabel není řádně zapojen do elektrické zásuvky.**

#### **Řešení**

Ujistěte se, že je napájecí kabel bezpečně zapojený.

## **Tlačítko** P **nebylo stisknuto po dostatečně dlouhou dobu. Řešení**

Přidržte tlačítko  $\bigcup$  o něco déle.

#### **Tiskárna se nevypne**

#### **Tlačítko** P **nebylo stisknuto po dostatečně dlouhou dobu.**

#### **Řešení**

Přidržte tlačítko  $\bigcup$  o něco déle. Pokud se vám stále nedaří tiskárnu vypnout, odpojte napájecí kabel. Abyste předešli vysychání tiskové hlavy, znovu tiskárnu zapněte a vypněte ji tlačítkem $\mathcal O$ .

#### **Napájení se automaticky vypne**

#### **Je povolena funkce Nastavení vypnutí nebo Časovač vypnutí.**

#### **Řešení**

O Vyberte možnost **Nast.** > **Obecná nastavení** > **Základní nastavení** > **Nastavení vypnutí** a potom deaktivujte nastavení **Vypnout při nečinnosti** a **Vypnout při odpojení**.

<span id="page-458-0"></span>O Vyberte možnost **Nast.** > **Obecná nastavení** > **Základní nastavení** a poté zakažte nastavení **Časovač vypnutí**.

#### *Poznámka:*

Podle místa zakoupení může být vaše zařízení vybaveno funkcí *Nastavení vypnutí* nebo *Časovač vypnutí*.

#### **Tiskárna se během používání vypne**

#### **Byla aktivována funkce nadproudové ochrany.**

#### **Řešení**

Odpojte a připojte napájecí kabel a poté zapněte tiskárnu. Pokud se problém nevyřeší, obraťte se na podporu společnosti Epson.

## **Postupy jsou příliš pomalé**

#### **Tisk je příliš pomalý**

V úvahu připadají následující příčiny.

#### **Jsou spuštěny nepotřebné aplikace.**

#### **Řešení**

Ukončete všechny nepotřebné aplikace v počítači nebo chytrém zařízení.

#### **Kvalita tisku je nastavena na vysokou.**

#### **Řešení**

Snižte nastavení kvality.

#### **Nastavení Priorita rychlosti tisku je vypnuto.**

#### **Řešení**

Vyberte možnost **Nast.** na domovské obrazovce, vyberte položku **Obecná nastavení** > **Nastavení tiskárny** > **Priorita rychlosti tisku** a poté vyberte hodnotu **Zap.**.

#### **Skrytý režim je povolen.**

#### **Řešení**

Zakažte **Skrytý režim**. Rychlost tisku se zpomaluje, když tiskárna běží v **Skrytý režim**.

Na domovské obrazovce zvolte a poté vyberte položku **Vyp.**.

#### **Sušení trvá u oboustranného tisku jistou dobu.**

#### **Řešení**

Při oboustranném tisku se jedna strana papíru potiskne a vysuší a poté se potiskne druhá strana. Doba sušení se může lišit v závislosti na podmínkách, například na teplotě, vlhkosti nebo na tiskových datech, a tisk se tedy může zpomalit.

V závislosti na tiskových datech a prostředí bude tiskárně trvat určitou dobu, než zpracuje tiskové úlohy nebo zpomalí rychlost tisku, aby zachovala kvalitu tisku.

#### **Skenování je pomalé**

#### **Skenování ve vysokém rozlišení.**

#### **Řešení**

Zkuste skenování v nižším rozlišení.

#### **Displej LCD ztmavl**

#### **Tiskárna přešla do režimu spánku.**

#### **Řešení**

Klepnutím na libovolné místo na LCD obrazovce obnovíte její předchozí stav.

#### **Nelze ovládat pomocí ovládacího panelu**

#### **Když je povolena funkce zákazu uživatele, je nutné při tisku zadat ID uživatele a heslo.**

#### **Řešení**

Jestliže neznáte heslo, obraťte se na správce tiskárny.

#### Na obrazovce se zobrazí "x" a fotografie nelze vybrat

#### **Soubor obrázku není podporován.**

#### **Řešení**

Pokud soubor obrázku není produktem podporován, zobrazí se na LCD displeji "x". Používejte soubory podporované produktem.

 $\blacktriangleright$  ["Specifikace podporovaných dat" na str. 535](#page-534-0)

#### **Název souboru je příliš dlouhý na to, aby ho tiskárna rozpoznala.**

#### **Řešení**

Můžete tisknout fotografie uložením souborů s obrázky z paměťového zařízení do počítače nebo chytrého zařízení. V případě chytrých zařízení můžete tisknout pomocí Epson Smart Panel.

#### **Tisk je pozastaven**

#### **Kryty tiskárny jsou otevřené.**

#### **Řešení**

Pokud jste kryty při tisku otevřeli, zavřete je.

#### **Paměťové zařízení není rozpoznáno**

#### **Paměťové zařízení je zakázáno.**

#### **Řešení**

Na ovládacím panelu vyberte možnost **Nast.** > **Obecná nastavení** > **Nastavení tiskárny** > **Paměťové Zařízení** a povolte paměťové zařízení.

#### **Nelze uložit data do paměťového zařízení**

V úvahu připadají následující příčiny.

#### **Nastavení, které se má uložit do paměťového zařízení, není nastaveno.**

#### **Řešení**

Vyberte položku **Nast.** > **Obecná nastavení** > **Nastavení faxu** > **Nastavení příjmu** > **Uložit nastavení/ předat dál** na domovské obrazovce. Vyberte položku, kterou chcete vytisknout, a poté vyberte možnost **Uložit do paměti zařízení** z **Vytvořit složku pro uložení**. Externí paměť lze použít pouze po zadání tohoto nastavení.

#### **Paměťové zařízení je chráněné proti zápisu.**

#### **Řešení**

Vypněte ochranu proti zápisu paměťového zařízení.

#### **Na paměťovém zařízení není dostatek volného místa.**

#### **Řešení**

Vymažte nepotřebná data nebo vložte jiné paměťové zařízení.

#### **Provoz tiskárny je hlučný**

#### **Nastavení Skrytý režim je vypnuto.**

#### **Řešení**

Jestliže je provoz tiskárny příliš hlučný, povolte režim **Tichý režim**. Povolením této funkce se sníží rychlost tisku.

Bez faxu: **Nast.** > **Obecná nastavení** > **Nastavení tiskárny** > **Tichý režim**

Fax: **Nast.** > **Obecná nastavení** > **Nastavení faxu** > **Nastavení příjmu** > **Nastavení tisku** > **Tichý režim**

#### **Nesprávný datum a čas**

#### **V napájení došlo k chybě.**

#### **Řešení**

Po výpadku napájení, který je způsoben například úderem blesku, nebo v případě, že je tiskárna po delší dobu ponechána vypnutá, mohou hodiny zobrazovat nesprávný čas. Na ovládacím panelu nastavte správně datum a čas, v **Nast.** > **Obecná nastavení** > **Základní nastavení** > **Nastavení datumu / času**.

#### **Kořenový certifikát je třeba aktualizovat**

#### **Platnost kořenového certifikátu vypršela.**

#### **Řešení**

Spusťte Web Config, vyberte kartu **Zabezpečení sítě** > **Aktualizace kořenového certifikátu** a potom zaktualizujte kořenový certifikát.

#### **Nezobrazuje se nabídka Nastavení tisku (Mac OS)**

#### **Ovladač tiskárny Epson nebyl instalován správně.**

#### **Řešení**

Pokud se nabídka **Nastavení tisku** nezobrazí v systému macOS Catalina (10.15) nebo novějším, macOS High Sierra (10.13), macOS Sierra (10.12), OS X El Capitan (10.11), OS X Yosemite (10.10), OS X Mavericks (10.9), ovladač tiskárny Epson není nainstalován správně. Povolte ji z následující nabídky.

V nabídce Apple > **Tiskárny a skenery** (nebo **Tisk a skenování**, **Tisk a fax**) vyberte možnost **Předvolby systému** (nebo **Nastavení systému**), odeberte tiskárnu a poté tiskárnu znovu přidejte.

macOS Mojave (10.14) nemá přístup k **Nastavení tisku** v aplikacích vytvořených společností Apple, například TextEdit.

#### **Tiskárna při dotyku slabě probíjí**

#### **K počítači je připojeno mnoho periferních zařízení.**

#### **Řešení**

Pokud je k počítači připojen velký počet periferních zařízení, můžete při dotyku ucítit, že tiskárna slabě probíjí. Připojte k počítači, ke kterému je tiskárna připojena, zemnicí kabel.

#### **Číslo faxu odesílatele se nezobrazilo**

#### **Faxové číslo odesílatele není nastaveno podle počítače odesílatele.**

#### **Řešení**

Odesílatel pravděpodobně nenastavil faxové číslo. Obraťte se na odesílatele.

#### **Zobrazené faxové číslo odesílatele v přijatých faxech je chybné**

#### **Faxové číslo odesílatele nastavené podle počítače odesílatele je nesprávné.**

#### **Řešení**

Odesílatel mohl nastavit faxové číslo nesprávně. Obraťte se na odesílatele.

### **Nelze volat na připojeném telefonu**

Obraťte se na správce tiskárny, aby zkontroloval připojení externího telefonu a nastavení tiskárny. Pro správce tiskáren naleznete v následující části informace o řešení problémů s faxem.

#### <span id="page-462-0"></span>["Z připojeného telefonu nelze uskutečnit volání" na str. 144](#page-143-0)

#### **Záznamník nepřijímá hlasová volání**

#### **Počet zazvonění pro záznamník je nastaven na stejný nebo vyšší počet než nastavení tiskárny Zvonění před odpovědí.**

**Řešení**

Nastavte nižší počet zvonění pro záznamník, než je počet zvonění tiskárny **Zvonění před odpovědí**.

Ke kontrole stavu nastavení faxu vytiskněte **Seznam nastavení faxu**. Do nabídky můžete vstoupit z ovládacího panelu tiskárny, jak je popsáno níže.

#### **Fax** > (Menu) > **Protokol faxu** > **Seznam nastavení faxu**

#### **Záznamník nemůže přijímat hlasové hovory ani po vyzkoušení výše uvedených řešení**

**Řešení**

Pokud se vám problém nepodaří vyřešit, obraťte se na správce tiskárny. Pro správce tiskáren naleznete v následující části informace o řešení problémů s faxem.

["Záznamník nepřijímá hlasová volání" na str. 145](#page-144-0)

#### **Bylo přijato hodně nevyžádaných faxů**

Obraťte se na správce tiskárny a zkontrolujte nastavení tiskárny. Pro správce tiskáren naleznete v následující části informace o řešení problémů s faxem.

["Bylo přijato hodně nevyžádaných faxů" na str. 145](#page-144-0)

## **Problém po vyzkoušení všech řešení nelze vyřešit**

Pokud nemůžete problém vyřešit po vyzkoušení všech řešení, obraťte se na podporu společnosti Epson.

Pokud nemůžete vyřešit problémy s tiskem nebo kopírováním, přečtěte si následující související informace.

#### **Související informace**

& "Problémy s tiskem nebo kopírováním nelze vyřešit" na str. 463

## **Problémy s tiskem nebo kopírováním nelze vyřešit**

Vyzkoušejte tyto problémy vyřešit tak, že začnete postupovat odshora, dokud problém nevyřešíte.

O Ujistěte se, že typ papíru vložený v tiskárně a typ papíru, který je nastaven v tiskárně, odpovídá nastavení typu papíru v ovladači tiskárny.

["Nastavení velikosti a typu papíru" na str. 185](#page-184-0)

O Na ovládacím panelu nebo v ovladači tiskárny použijte nastavení vyšší kvality.

O Znovu nainstalujte inkoustové kazety již nainstalované v tiskárně.

Opětovná instalace inkoustových kazet může odstranit ucpání trysek tiskové hlavy a umožnit hladký průtok inkoustu.

Protože se však inkoust při opětovné instalaci inkoustové kazety spotřebovává, může se v závislosti na množství zbývajícího inkoustu zobrazit zpráva s výzvou k výměně inkoustové kazety.

["Nyní je čas vyměnit inkoustové kazety" na str. 453](#page-452-0)

O Proveďte kontrolu trysek a zkontrolujte, zda nejsou trysky tiskové hlavy ucpané.

Při ucpání trysek vyčistěte tiskovou hlavu.

Upozorňujeme, že při čištění tiskové hlavy se spotřebovává inkoust.

["Kontrola ucpaných trysek" na str. 381](#page-380-0)

O Zkontrolujte, zda používáte originální inkoustové kazety Epson.

Zkuste použít originální inkoustové kazety Epson. Tento produkt byl navržen tak, aby upravoval barvy na základě použití originálních inkoustových kazet Epson. Použití neoriginálních inkoustových kazet může způsobit zhoršení kvality tisku.

["Kódy inkoustových kazet" na str. 471](#page-470-0)

- O Zkontrolujte, zda uvnitř tiskárny nejsou kousky papíru.
- O Papír zkontrolujte.

Zkontrolujte, zda není papír zvlněný nebo vložen tiskovou stranou směrem nahoru.

["Pokyny k manipulaci s papírem" na str. 184](#page-183-0)

["Dostupný papír a kapacita" na str. 466](#page-465-0)

- ["Nedostupné typy papíru" na str. 471](#page-470-0)
- O Ujistěte se, že nepoužíváte starou inkoustovou kazetu.

Pro dosažení nejlepších výsledků společnost Epson doporučuje používat inkoustové kazety před datem minimální trvanlivosti na obalu, nebo do šesti měsíců od otevření obalu, podle toho, co nastane dříve.

Pokud není možno problém vyřešit pomocí výše uvedených řešení, budete možná muset požádat o opravu. Kontaktujte podporu Epson.

#### **Související informace**

- & ["Než se obrátíte na společnost Epson" na str. 634](#page-633-0)
- & ["Kontaktování podpory společnosti Epson" na str. 634](#page-633-0)

# <span id="page-464-0"></span>**Informace o výrobku**

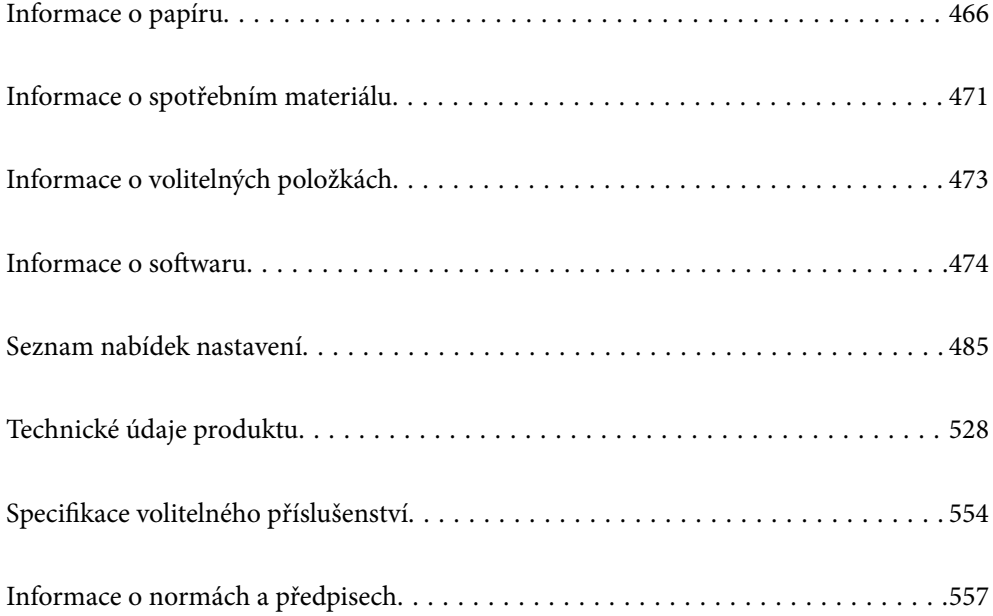

## <span id="page-465-0"></span>**Informace o papíru**

## **Dostupný papír a kapacita**

Níže jsou uvedeny dostupné typy papíru pro tuto tiskárnu. Při používání jiných typů dochází k uvíznutí papíru nebo k poškození tiskárny.

Kvalita papíru se může změnit v závislosti na prostředí. Před zakoupením papíru doporučujeme nejprve zkontrolovat dané prostředí. Před použitím určitých typů papíru, například recyklovaného papíru nebo obálek, jejichž kvalita se značně liší, vytiskněte zkušební výtisk.

## **Originální papír Epson**

Společnost Epson doporučuje používat originální papír Epson, čímž dosáhnete vysoké kvality výtisků.

#### *Poznámka:*

- O Originální papír společnosti Epson není k dispozici pro tisk pomocí ovladače univerzálního tiskového ovladače Epson.
- O Dostupnost papíru se liší podle oblasti. Aktuální informace o dostupnosti papíru ve vaší oblasti vám poskytne podpora společnosti Epson.
- $\Box$  Informace o dostupných typech papíru pro oboustranný tisk naleznete v následujícím textu. ["Papír pro oboustranný tisk" na str. 470](#page-469-0)
- O Při tisku na originální papír Epson velikosti definované uživatelem jsou k dispozici pouze nastavení kvality tisku *Standardní* nebo *Normal*. Ačkoli některé ovladače tiskáren umožňují vybrat lepší kvalitu tisku, výtisky budou vytištěny v kvalitě *Standardní* nebo *Normal*.

#### **Papír vhodný pro tisk dokumentů**

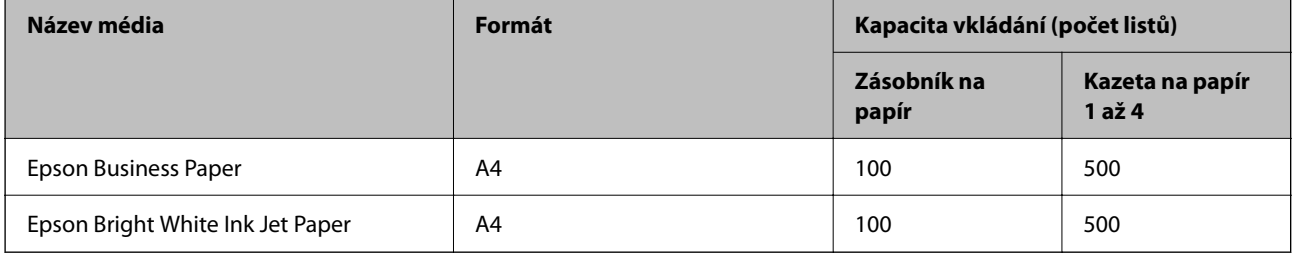

#### **Papír vhodný pro tisk dokumentů a fotografií**

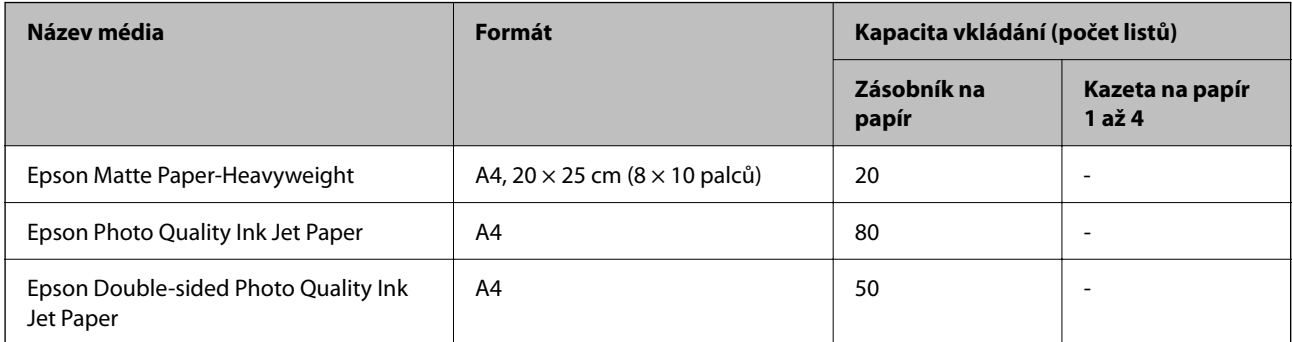

#### **Různé další typy papíru**

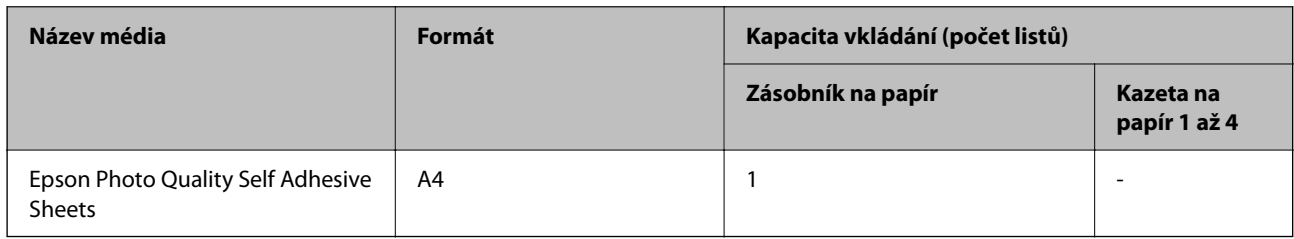

## **Komerčně dostupný papír**

#### *Poznámka:*

- $\Box$  Formáty 8,5  $\times$  13 palců, 16K (195  $\times$  270 mm) a Half Letter nejsou dostupné při tisku pomocí ovladače tiskárny PostScript.
- $\Box$  Informace o dostupných typech papíru pro oboustranný tisk naleznete v následujícím textu. ["Papír pro oboustranný tisk" na str. 470](#page-469-0)

#### **Obyčejný papír (60 až 90 g/m2), tenký papír (52 až 59 g/m2)**

Obyčejný papír zahrnuje kopírovací papír, předtištěný papír (papír, na kterém jsou předtištěny různé formuláře, jako jsou složenky), hlavičkový papír, barevný papír, recyklovaný papír a vysoce kvalitní běžný papír.

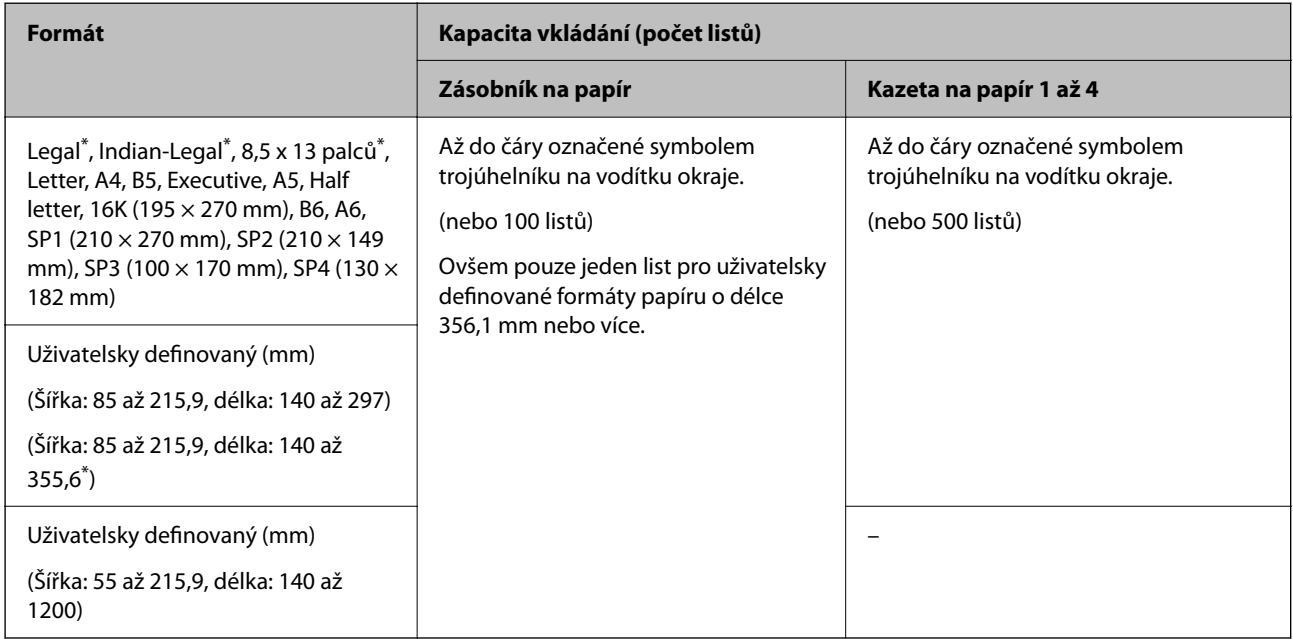

\*: Kazeta na papír 1 není podporována.

#### *Poznámka:*

Při tisku na papír s uživatelsky definovanou délkou 356,1 mm nebo více se sníží rychlost tisku.

#### **Silný papír (91 až 105 g/m2)**

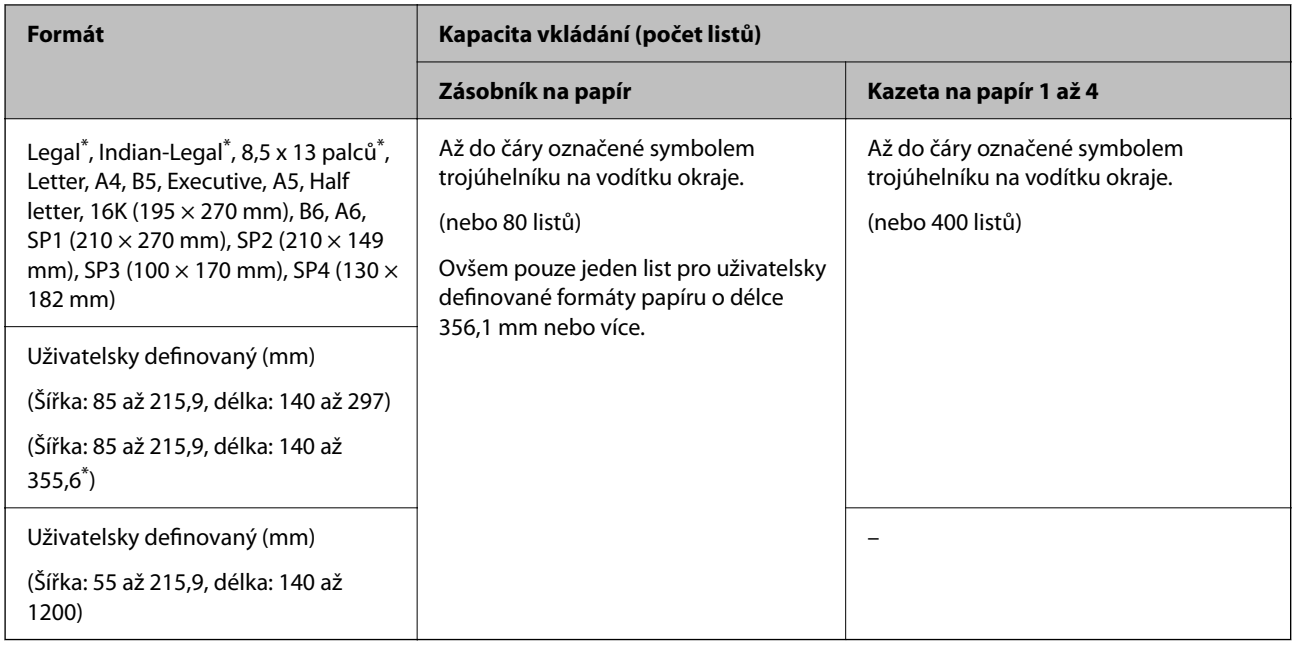

\*: Kazeta na papír 1 není podporována.

#### *Poznámka:*

Při tisku na papír s uživatelsky definovanou délkou 356,1 mm nebo více se sníží rychlost tisku.

#### **Silný papír (106 až 135 g/m2)**

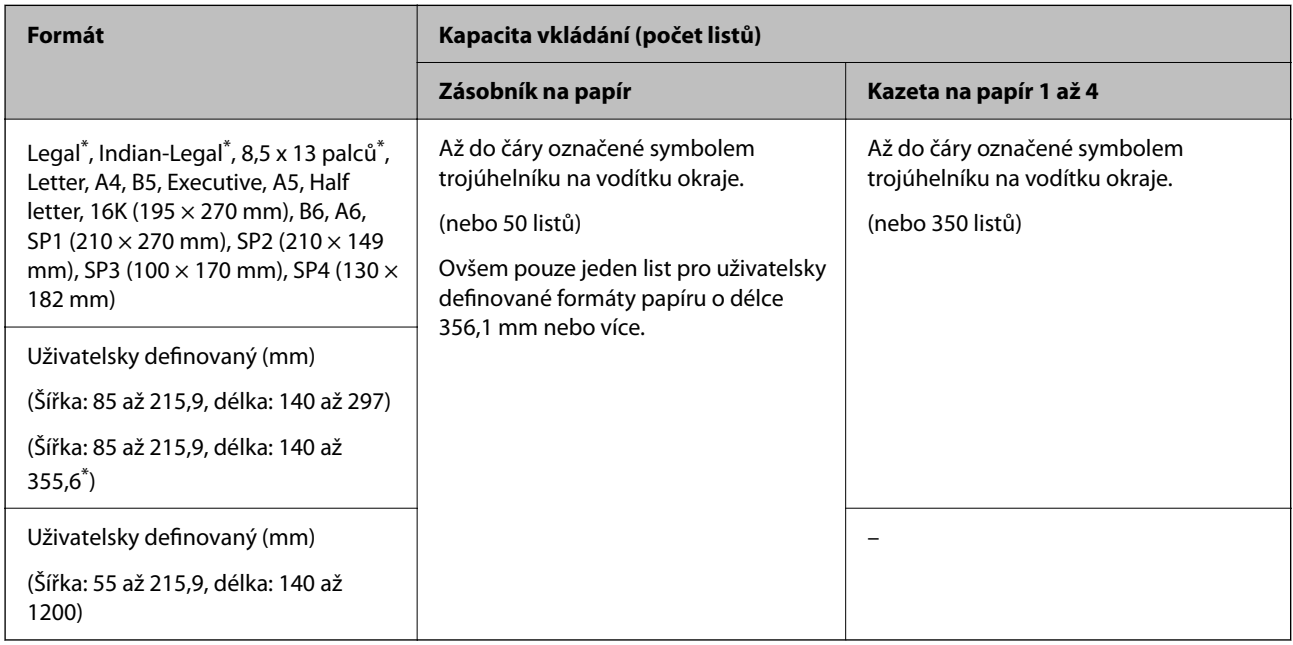

#### \*: Kazeta na papír 1 není podporována.

#### *Poznámka:*

Při tisku na papír s uživatelsky definovanou délkou 356,1 mm nebo více se sníží rychlost tisku.
# **Silný papír (136 až 160 g/m2)**

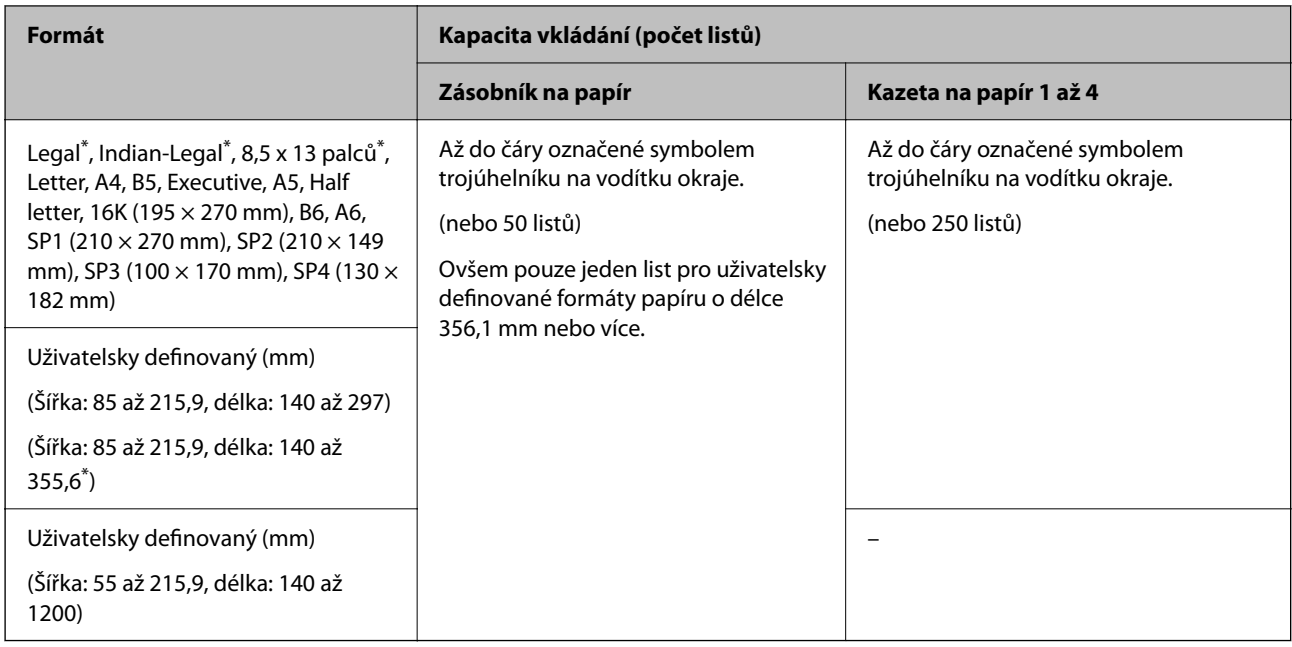

## \*: Kazeta na papír 1 není podporována.

## *Poznámka:*

Při tisku na papír s uživatelsky definovanou délkou 356,1 mm nebo více se sníží rychlost tisku.

# **Silný papír (161 až 250 g/m2)**

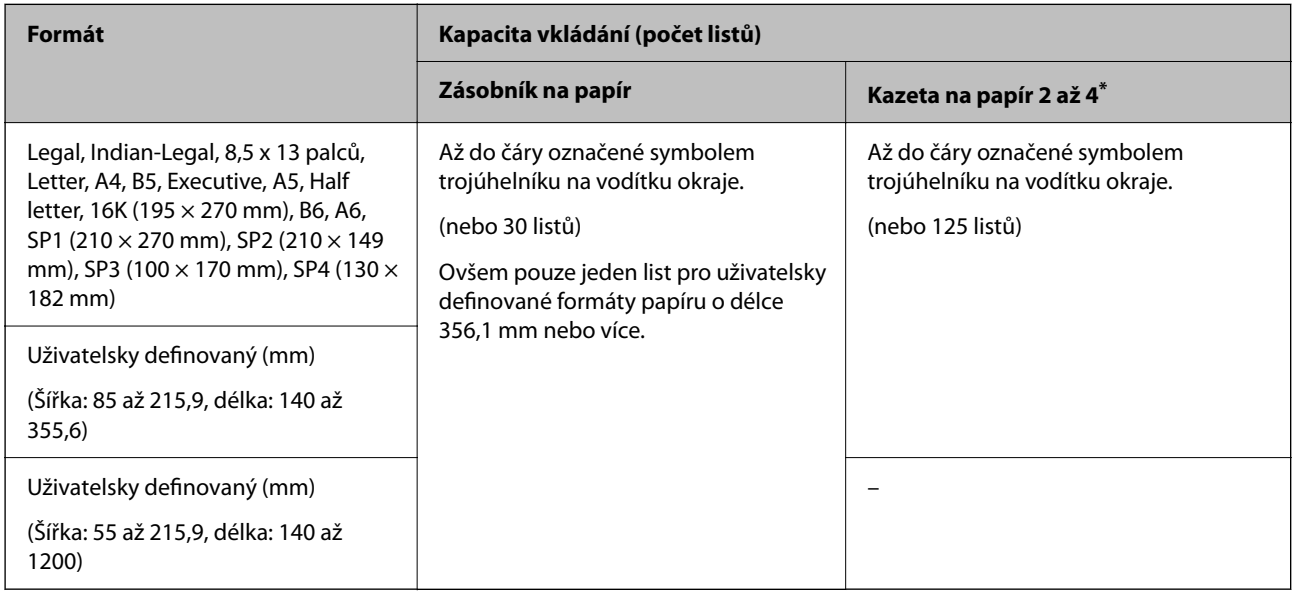

# \*: Kazeta na papír 1 není podporována.

# *Poznámka:*

Při tisku na papír s uživatelsky definovanou délkou 356,1 mm nebo více se sníží rychlost tisku.

# **Obálka\***

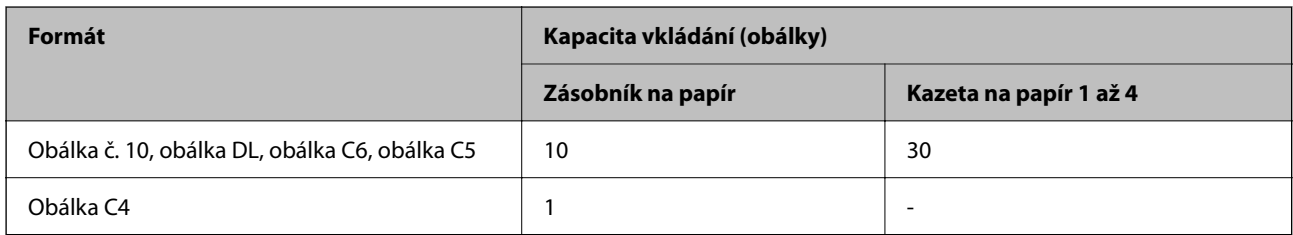

\* Pokud je chlopeň na krátké straně, zkontrolujte, že je při nastavení uživatelské velikosti zahrnuta i chlopeň.

# *Dostupné gramáže papíru*

Níže jsou uvedeny dostupné gramáže papíru (g/m²: hmotnost papíru na 1 m² vyjádřená v gramech). I když bude mít papír požadovanou gramáž, může se zhoršit kvalita tisku nebo může dojít k uvíznutí papíru v závislosti na kvalitě papíru (například na orientaci vláken papíru, tvrdosti apod.).

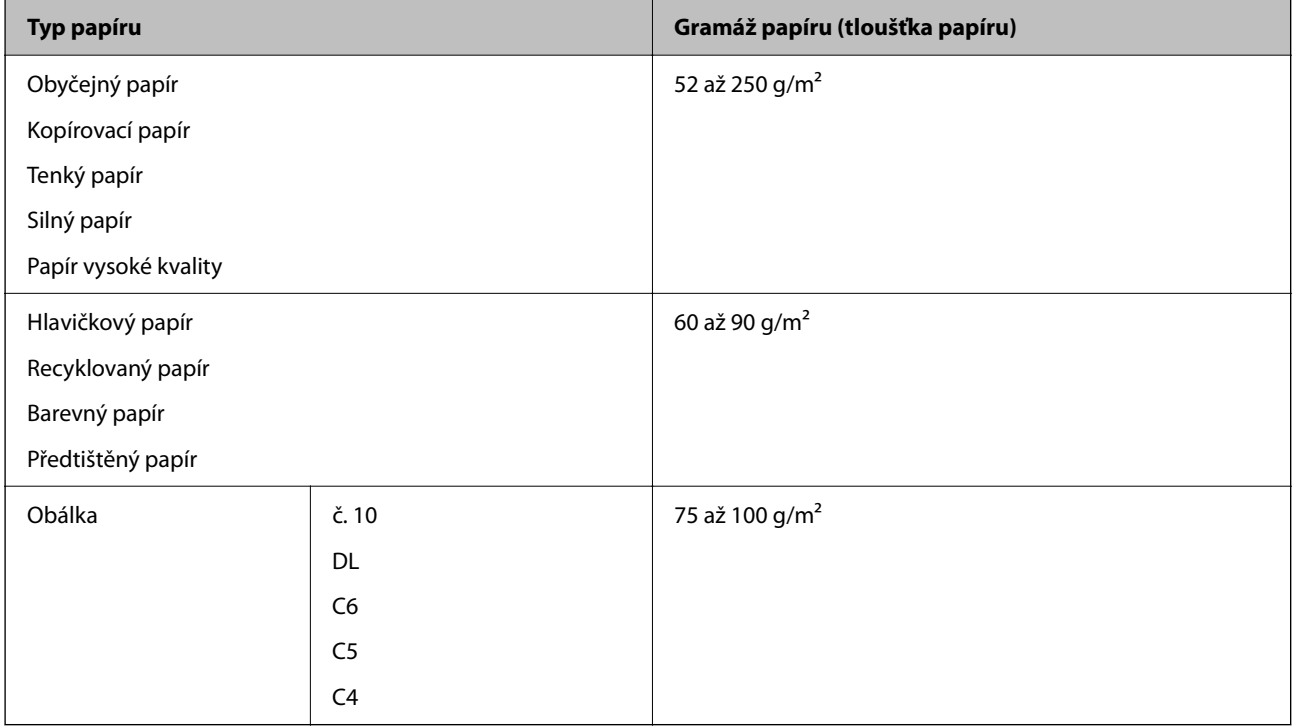

# **Papír pro oboustranný tisk**

# *Originální papír Epson*

- **D** Epson Business Paper
- O Epson Bright White Ink Jet Paper
- O Epson Double-sided Photo Quality Ink Jet Paper

# <span id="page-470-0"></span>*Komerčně dostupný papír*

Obyčejný papír, kopírovací papír, předtištěný papír, hlavičkový papír, barevný papír, recyklovaný papír, obyčejný papír vysoké kvality, silný papír

## *Poznámka:*

- O Papír formátu B6, A6 není podporován pro automatický oboustranný tisk.
- O Pro automatický oboustranný tisk s uživatelem definovaným formátem papíru můžete použít formáty papíru 139,7 až  $215.9 \times 210$  až 355,6 mm.

# **Nedostupné typy papíru**

Nepoužívejte následující papíry. Mohou totiž způsobit uvíznutí papíru, šmouhy na výtisku nebo mohou poškodit tiskárnu.

- O Zvlněné nebo vlhké papíry
- O Papíry, které po vytištění na jedné straně nezaschly.
- O Zmačkané nebo zkroucené papíry
- O Roztrhané, oříznuté nebo složené papíry
- O Příliš silné nebo příliš slabé papíry
- O Předtištěné papíry z jiných inkoustových tiskáren, z tiskáren, které používají termopapír, ze stránkových tiskáren nebo z kopírek
- O Perforované papíry
- O Papíry s nálepkami
- O Papíry slepené páskou, spojené svorkami nebo kancelářskými sponkami, perforované a jinak upravované.
- O Obálky s lepicími plochami na chlopních nebo obálky s okénky.

# **Informace o spotřebním materiálu**

# **Kódy inkoustových kazet**

Dále jsou uvedeny kódy pro originální inkoustové kazety Epson.

#### *Poznámka:*

- O Kódy inkoustových kazet se v různých oblastech mohou lišit. Správné kódy pro vaši oblast vám poskytne podpora společnosti Epson.
- O Všechny inkoustové kazety nemusejí být k dispozici ve všech oblastech.
- O Kvalita a množství inkoustu jsou zaručeny i v případě, že jsou některé inkoustové kazety promáčknuté kvůli vakuovému balení, a lze je bezpečně použít. Neotvírejte balení inkoustové kazety, dokud nebudete chtít vyměnit starou kazetu.
- O Ačkoli inkoustové kazety mohou obsahovat recyklované materiály, nemá to vliv na funkci ani výkonnost tiskárny.
- O Specifikace a vzhled inkoustové kazety se mohou v rámci jejich zlepšování změnit bez předchozího upozornění.

#### **Pro Evropu a Afriku**

AM-C550 Series

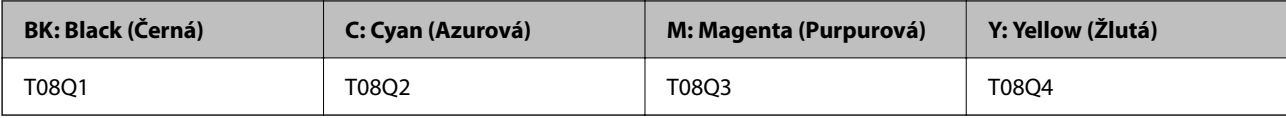

AM-C400 Series

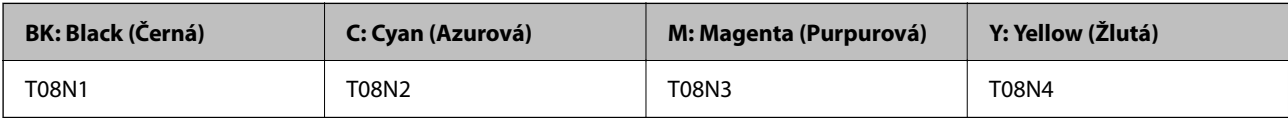

Uživatelé v Evropě naleznou informace o výtěžnosti inkoustových kazet společnosti Epson na následujícím webu. <http://www.epson.eu/pageyield>

# **Pro Austrálii, Nový Zéland a Asii kromě Indie, Bangladéše, Srí Lanky a Nepálu**

AM-C550 Series

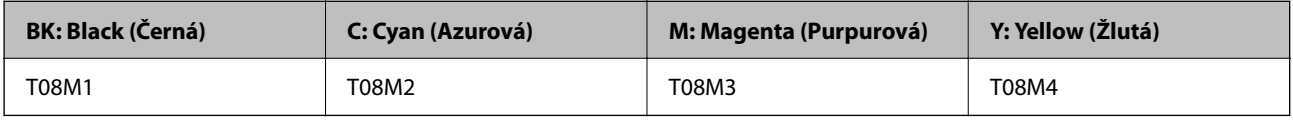

#### AM-C400 Series

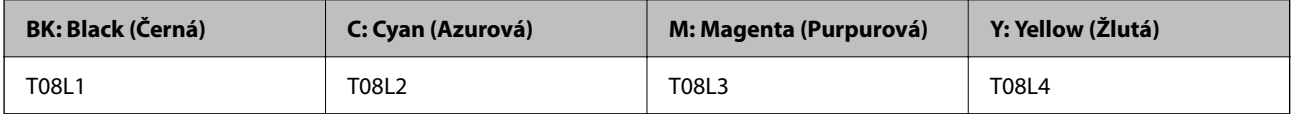

# **Pro Indii, Bangladéš, Srí Lanku a Nepál**

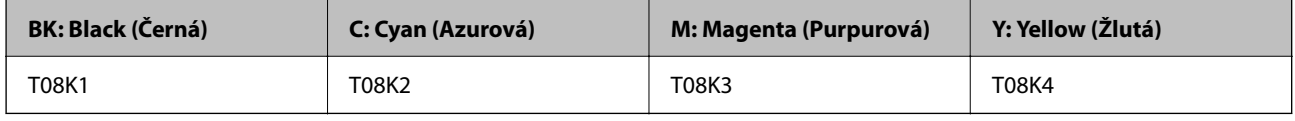

Společnost Epson doporučuje používat originální inkoustové kazety Epson. Společnost Epson nemůže zaručit kvalitu ani spolehlivost neoriginálního inkoustu. Při použití neoriginálního inkoustu může dojít k poškození, na něž se nebude vztahovat záruka společnosti Epson. Za určitých okolností pak může tiskárna fungovat neočekávaným způsobem. Informace o hladině neoriginálního inkoustu se nemusí zobrazit.

# **Kód údržbové sady**

Společnost Epson doporučuje používat originální údržbové sady Epson.

Kód údržbové sady: C9372

# c*Důležité:*

Po instalaci údržbové sady do tiskárny ji nelze použít v jiných tiskárnách.

# **Kód zvedacích ložisek**

Společnost Epson doporučuje používat originální zvedací ložiska Epson. Dále jsou uvedeny kódy.

# **Pro všechny země vyjma Indie, Bangladéše, Srí Lanky a Nepálu**

Válec podávání papíru pro kazetu: C12C937631 Váleček podavače papíru pro zásobník papíru: C12C937651 Válec podávání papíru pro ADF: C12C937611

# **Pro Indii, Bangladéš, Srí Lanku a Nepál**

Válec podávání papíru pro kazetu: C12C937641 Váleček podavače papíru pro zásobník papíru: C12C937661 Válec podávání papíru pro ADF: C12C937621 *Poznámka:* Chcete-li získat nový váleček údržby, kontaktujte podporu společnosti Epson.

# **Informace o volitelných položkách**

# **Kódy pro volitelné položky**

# **Volitelné desky**

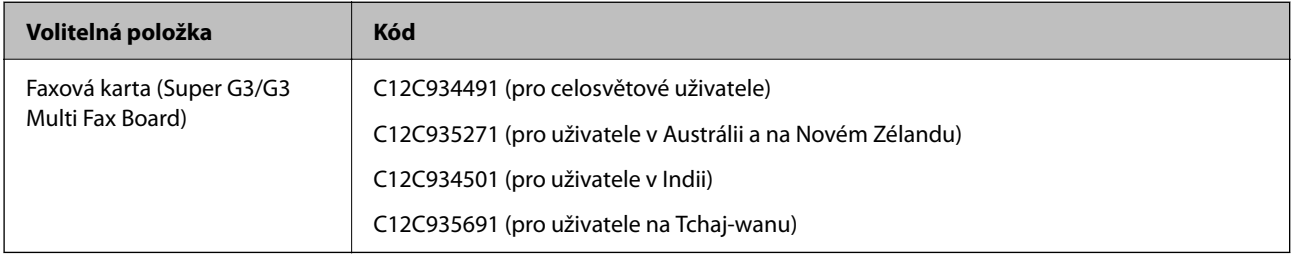

# **Další volitelné položky**

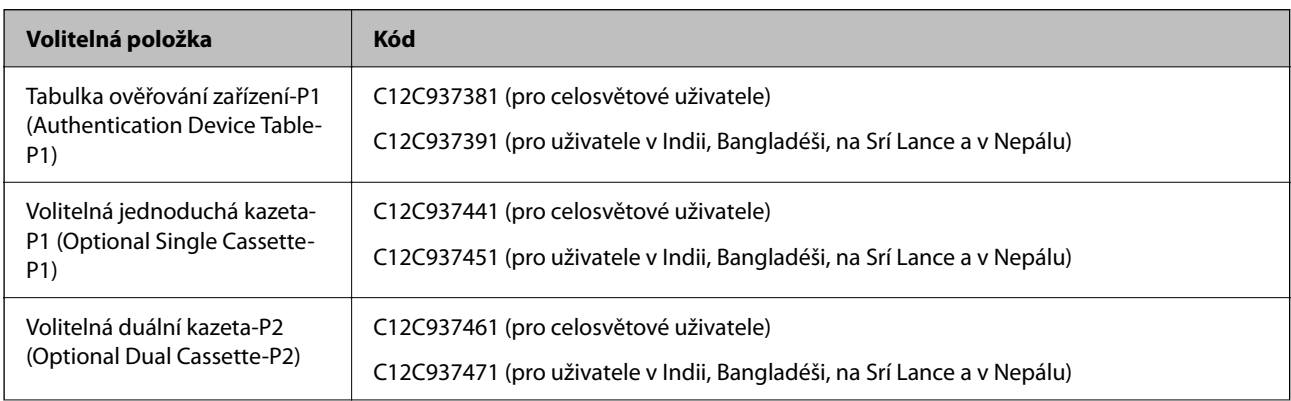

<span id="page-473-0"></span>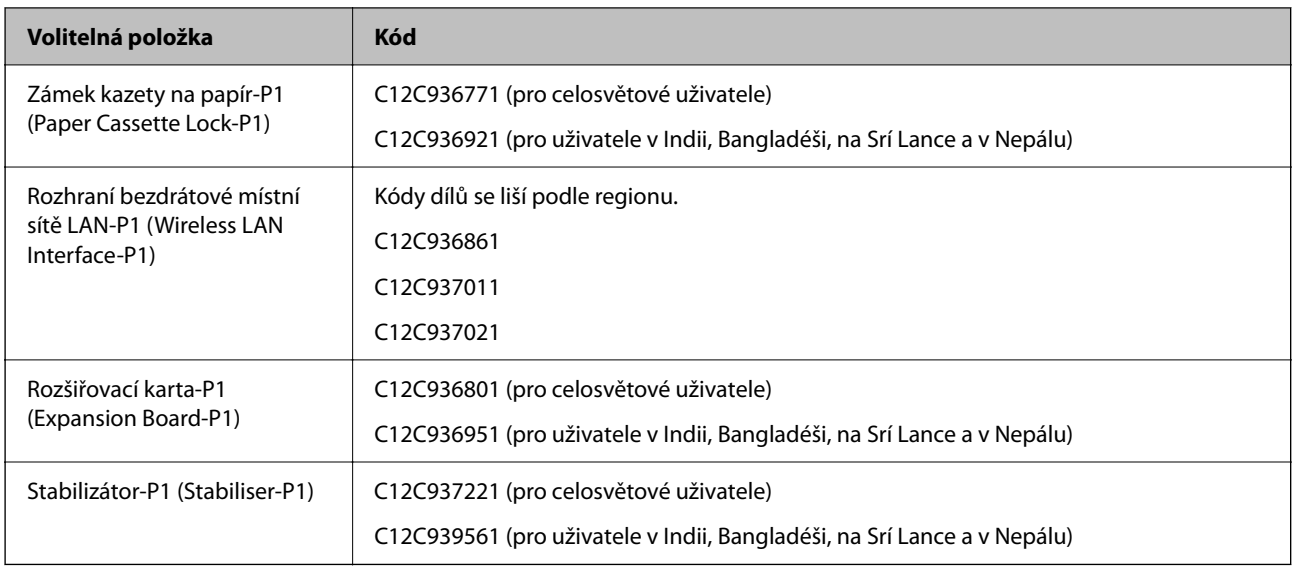

# **Informace o softwaru**

V této části jsou uvedeny některé aplikace, které jsou k dispozici pro tuto tiskárnu. Seznam podporovaného softwaru najdete na následující webové stránce společnosti Epson nebo spusťte Epson Software Updater pro potvrzení. Můžete stahovat nejnovější aplikace.

[http://www.epson.com](http://www.epson.com/)

#### **Související informace**

& ["Aplikace pro aktualizaci softwaru a firmwaru \(Epson Software Updater\)" na str. 484](#page-483-0)

# **Aplikace pro tisk z počítače (Windows)**

Ovladač tiskárny ovládá tiskárnu podle příkazů z aplikace. Nejlepších výsledků tisku dosáhnete nastavením ovladače tiskárny. Pomocí nástroje ovladače tiskárny můžete také zkontrolovat stav tiskárny a udržovat ji v optimálním provozuschopném stavu.

#### *Poznámka:*

Můžete změnit jazyk ovladače tiskárny. Vyberte jazyk, který chcete použít, v nastavení *Jazyk* na kartě *Údržba*.

#### **Přístup k ovladači tiskárny z aplikací**

Chcete-li provést nastavení platná pouze pro používanou aplikaci, konfigurujte nastavení přímo v této aplikaci.

V nabídce **Soubor** vyberte možnost **Tisk** nebo **Nastavení tisku**. Vyberte příslušnou tiskárnu a klikněte na tlačítko **Předvolby** nebo **Vlastnosti**.

#### *Poznámka:*

Operace se liší v závislosti na aplikaci. Podrobnosti najdete v nápovědě k dané aplikaci.

#### **Přístup k ovladači tiskárny z ovládacího panelu**

Chcete-li provést nastavení pro všechny aplikace, otevřete ovladač tiskárny na ovládacím panelu.

# O Windows 11

Klikněte na tlačítko Start a vyberte položku **Všechny aplikace** > **Nástroje Windows** > **Ovládací panely** > **Zobrazit zařízení a tiskárny** v části **Hardware a zvuk** > **Bluetooth a zařízení** > **Tiskárny a skenery**, klikněte na tiskárnu a potom vyberte možnost **Předvolby tisku**.

O Windows 10/Windows Server 2022/Windows Server 2019/Windows Server 2016

Klikněte na tlačítko Start a vyberte položku **Systém Windows** > **Ovládací panely** > **Zobrazit zařízení a tiskárny** v části **Hardware a zvuk**. Klikněte pravým tlačítkem na tiskárnu nebo stiskněte a přidržte její ikonu a vyberte možnost **Předvolby tisku**.

O Windows 8.1/Windows 8/Windows Server 2012 R2/Windows Server 2012

Vyberte možnost **Plocha** > **Nastavení** > **Ovládací panely** > **Zobrazit zařízení a tiskárny** v části **Hardware a zvuk**. Klikněte pravým tlačítkem na tiskárnu nebo stiskněte a přidržte její ikonu a vyberte možnost **Předvolby tisku**.

O Windows 7/Windows Server 2008 R2

Klikněte na tlačítko Start a vyberte položku **Ovládací panely** > **Zobrazit zařízení a tiskárny** v části **Hardware a zvuk**. Klikněte pravým tlačítkem na tiskárnu a vyberte možnost **Předvolby tisku**.

O Windows Server 2008

Klikněte na tlačítko Start a vyberte položku **Ovládací panely** > **Tiskárny** v části **Hardware a zvuk**. Klikněte pravým tlačítkem na tiskárnu a vyberte možnost **Předvolby tisku**.

## **Přístup k ovladači tiskárny pomocí ikony tiskárny na hlavním panelu**

Ikona tiskárny na hlavním panelu na ploše systému je ikona zástupce pro rychlý přístup k ovladači tiskárny.

Kliknete-li na ikonu tiskárny a vyberete možnost **Nastavení tiskárny**, otevře se stejné okno nastavení tiskárny jako okno zobrazené na ovládacím panelu. Kliknete-li dvakrát na tuto ikonu, můžete zkontrolovat stav tiskárny.

#### *Poznámka:*

Nezobrazí-li se ikona tiskárny na hlavním panelu, otevřete okno ovladače tiskárny, klikněte na tlačítko *Předvolby sledování* na kartě *Údržba* a vyberte možnost *Registrace ikony zástupce na hlavním panelu*.

# **Spuštění nástroje**

Přejděte do okna ovladače tiskárny. Klikněte na kartu **Údržba**.

# **Související informace**

& ["Možnosti nabídky pro ovladač tiskárny" na str. 203](#page-202-0)

# **Průvodce ovladačem tiskárny v systému Windows**

# **EPSON Status Monitor 3**

Tento nástroj lze používat k monitorování stavu tiskárny, zobrazování chybových zpráv a dalších informací. Můžete též zkontrolovat stav spotřebního materiálu a postup tisku. Chcete-li tento software používat, musíte jej nainstalovat.

# **Související informace**

& ["Samostatná instalace aplikací" na str. 389](#page-388-0)

# **Aplikace pro tisk z počítače (Mac OS)**

Ovladač tiskárny ovládá tiskárnu podle příkazů z aplikace. Nejlepších výsledků tisku dosáhnete nastavením ovladače tiskárny. Pomocí nástroje ovladače tiskárny můžete také zkontrolovat stav tiskárny a udržovat ji v optimálním provozuschopném stavu.

# **Přístup k ovladači tiskárny z aplikací**

Klikněte na **Nastavení stránky** nebo **Tisk** v nabídce **Soubor** vaší aplikace. V případě potřeby kliknutím na

možnost **Zobrazit podrobnosti** (nebo na symbol d) rozbalte okno tisku.

#### *Poznámka:*

V závislosti na používané aplikaci se *Nastavení stránky* nemusí zobrazit v nabídce *Soubor* a postup zobrazení obrazovky tisku se může lišit. Podrobnosti naleznete v nápovědě k aplikaci.

# **Spuštění nástroje**

Vyberte **Předvolby systému** (nebo **Nastavení systému**) v nabídce Apple > **Tiskárny a skenery** (nebo **Tisk a skenování**, **Tisk a fax**) a potom vyberte tiskárnu. Klikněte na **Možnosti a spotřební materiál** > **Nástroje** > **Otevřít nástroj tiskárny**.

# **Související informace**

 $\blacktriangleright$  ["Možnosti nabídky pro ovladač tiskárny" na str. 232](#page-231-0)

# **Průvodce ovladačem tiskárny v systému Mac OS**

# **Epson Printer Utility**

Po spuštění nástroje **EPSON Status Monitor** můžete zkontrolovat stav tiskárny a chyby.

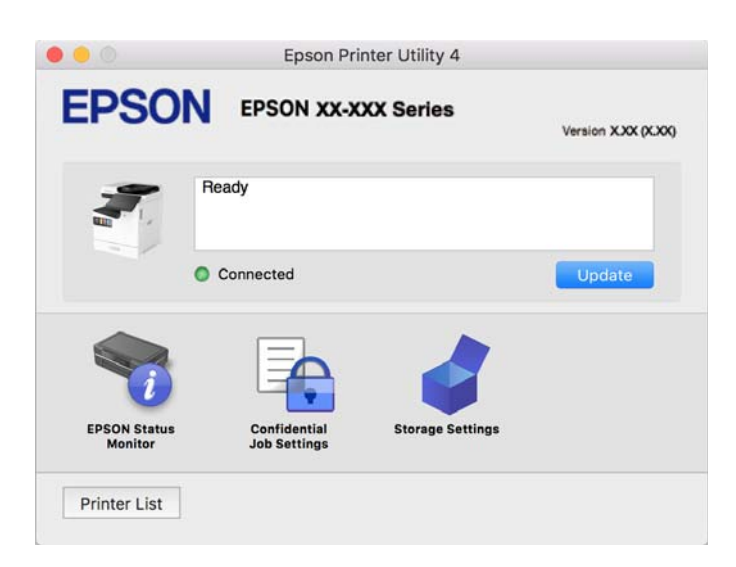

# **Aplikace, která dokáže tisknout jazyk PostScript (ovladač tiskárny PostScript systému Windows)**

Ovladač tiskárny PostScript umožňuje tiskárně přijímat a interpretovat pokyny k tisku v jazyce popisu stránky odeslané z počítače a správně tisknout. Je to vhodné pro tisk z aplikací kompatibilních s jazykem PostScript, které se používají k DTP.

# **Přístup k ovladači tiskárny z aplikací**

Chcete-li provést nastavení platná pouze pro používanou aplikaci, konfigurujte nastavení přímo v této aplikaci.

V nabídce **Soubor** vyberte možnost **Tisk** nebo **Nastavení tisku**. Vyberte příslušnou tiskárnu a klikněte na tlačítko **Předvolby** nebo **Vlastnosti**.

## *Poznámka:*

Operace se liší v závislosti na aplikaci. Podrobnosti najdete v nápovědě k dané aplikaci.

# **Přístup k ovladači tiskárny z ovládacího panelu**

Chcete-li provést nastavení pro všechny aplikace, otevřete ovladač tiskárny na ovládacím panelu.

O Windows 11

Klikněte na tlačítko Start a vyberte položku **Všechny aplikace** > **Nástroje Windows** > **Ovládací panely** > **Zobrazit zařízení a tiskárny** v části **Hardware a zvuk** > **Bluetooth a zařízení** > **Tiskárny a skenery**, klikněte na tiskárnu a potom vyberte možnost **Předvolby tisku**.

O Windows 10/Windows Server 2022/Windows Server 2019/Windows Server 2016

Klikněte na tlačítko Start a vyberte položku **Systém Windows** > **Ovládací panely** > **Zobrazit zařízení a tiskárny** v části **Hardware a zvuk**. Klikněte pravým tlačítkem na tiskárnu nebo stiskněte a přidržte její ikonu a vyberte možnost **Předvolby tisku**

O Windows 8.1/Windows 8/Windows Server 2012 R2/Windows Server 2012

Vyberte možnost **Plocha** > **Nastavení** > **Ovládací panely** > **Zobrazit zařízení a tiskárny** v části **Hardware a zvuk**. Klikněte pravým tlačítkem na tiskárnu nebo stiskněte a přidržte její ikonu a vyberte možnost **Předvolby tisku**

O Windows 7/Windows Server 2008 R2

Klikněte na tlačítko Start a vyberte položku **Ovládací panely** > **Zobrazit zařízení a tiskárny** v části **Hardware a zvuk**. Klikněte pravým tlačítkem na tiskárnu a vyberte možnost **Předvolby tisku**.

O Windows Server 2008

Klikněte na tlačítko Start a vyberte položku **Ovládací panely** > **Tiskárny** v části **Hardware a zvuk**. Klikněte pravým tlačítkem na tiskárnu a vyberte možnost **Předvolby tisku**.

# **Přístup k ovladači tiskárny pomocí ikony tiskárny na hlavním panelu**

Ikona tiskárny na hlavním panelu na ploše systému je ikona zástupce pro rychlý přístup k ovladači tiskárny.

Kliknete-li na ikonu tiskárny a vyberete možnost **Nastavení tiskárny**, otevře se stejné okno nastavení tiskárny jako okno zobrazené na ovládacím panelu. Kliknete-li dvakrát na tuto ikonu, můžete zkontrolovat stav tiskárny.

# **Související informace**

& ["Možnosti nabídky pro ovladač tiskárny PostScript" na str. 227](#page-226-0)

# <span id="page-477-0"></span>**Aplikace, která dokáže tisknout jazyk PostScript (ovladač tiskárny PostScript systému Mac OS)**

Ovladač tiskárny PostScript umožňuje tiskárně přijímat a interpretovat pokyny k tisku v jazyce popisu stránky odeslané z počítače a správně tisknout. Je to vhodné pro tisk z aplikací kompatibilních s jazykem PostScript, které se používají k DTP.

# **Přístup k ovladači tiskárny z aplikací**

Klikněte na **Nastavení stránky** nebo **Tisk** v nabídce **Soubor** vaší aplikace. V případě potřeby kliknutím na možnost **Zobrazit podrobnosti** (nebo na symbol ▼) rozbalte okno tisku.

## *Poznámka:*

V závislosti na používané aplikaci se *Nastavení stránky* nemusí zobrazit v nabídce *Soubor* a postup zobrazení obrazovky tisku se může lišit. Podrobnosti naleznete v nápovědě k aplikaci.

# **Spuštění nástroje**

Vyberte **Předvolby systému** (nebo **Nastavení systému**) v nabídce Apple > **Tiskárny a skenery** (nebo **Tisk a skenování**, **Tisk a fax**) a potom vyberte tiskárnu. Klikněte na **Možnosti a spotřební materiál** > **Nástroje** > **Otevřít nástroj tiskárny**.

# **Související informace**

& ["Možnosti nabídky pro ovladač tiskárny PostScript" na str. 239](#page-238-0)

# **Aplikace, která dokáže tisknout jazyk PCL (ovladač tiskárny PCL)**

Ovladač tiskárny PCL umožňuje tiskárně přijímat a interpretovat pokyny k tisku v jazyce popisu stránky odeslané z počítače a správně tisknout. Je to vhodné pro tisk z běžných aplikací, jako je Microsoft Office.

# *Poznámka:*

Systém Mac OS není podporován.

Připojte tiskárnu ke stejné síti, ve které je připojen počítač, a poté podle postupu níže nainstalujte ovladač tiskárny.

1. Stáhněte spustitelný soubor ovladače z webu podpory společnosti Epson.

[http://www.epson.eu/Support](HTTP://WWW.EPSON.EU/SUPPORT) (pouze pro Evropu)

[http://support.epson.net/](HTTP://SUPPORT.EPSON.NET/)

- 2. Dvakrát na tento spustitelný soubor klikněte.
- 3. Po zbytek instalace postupujte podle pokynů na obrazovce.

#### *Poznámka:*

Pokud se váš produkt dodává se softwarovým diskem, můžete jej také nainstalovat pomocí disku. Otevřete "Driver\PCL Universal".

# **Aplikace ke skenování dokumentů (Document Capture Pro)**

Aplikace Document Capture Pro<sup>\*</sup> umožňuje efektivně skenovat předlohy, například dokumenty.

Metoda ukládání obrázků je v této aplikaci zaregistrována jako úloha. Když si předem jako úlohu zaregistrujete sadu operací, můžete všechny tyto operace provádět jednoduše tak, že vyberete danou úlohu. Jsou k dispozici předvolené úlohy, která umožňují ukládání naskenovaných obrázků do počítače.

Viz nápověda aplikace Document Capture Pro, kde najdete podrobnosti o používání funkcí této aplikace.

# *Poznámka:*

Úlohy můžete provádět nejen z počítače, ale také z ovládacího panelu tiskárny připojené přes síť.

\* Tento název platí pro systém Windows. A aplikace pro systém Mac OS se nazývá Document Capture.

# **Spuštění v systému Windows**

O Windows 11

Klikněte na tlačítko Start a poté vyberte položku **Všechny aplikace** > **Epson Software** > **Document Capture Pro**.

O Windows 10

Klikněte na tlačítko Start a potom vyberte možnost **Epson Software** > **Document Capture Pro**.

O Windows 8.1/Windows 8

Zadejte název aplikace do ovládacího tlačítka Hledat a poté vyberte zobrazenou ikonu.

O Windows 7

Klikněte na tlačítko Start a poté vyberte **Všechny programy** > **Epson Software** > **Document Capture Pro**.

# **Spuštění v systému Mac OS**

Zvolte položku **Přejít** > **Aplikace** > **Epson Software** > **Document Capture**.

# **DCP Enhanced OCR**

Tato možnost umožňuje přístup k dalším funkcím Document Capture Pro. Zakoupením licence získáte přístup k následujícím funkcím.

Podrobnosti viz nápověda aplikace Document Capture Pro.

# *Poznámka:*

DCP Enhanced OCR nepodporuje Windows Server a Mac OS.

O Další formáty ukládání:

Jako formát souboru lze vybrat Microsoft® Word, Microsoft®Excel® a Microsoft® PowerPoint®.

O Vysoce kvalitní funkce převodu (PDF s možností vyhledávání):

Pomocí prohledávatelných souborů PDF můžete přistupovat k funkcím převodu ještě vyšší kvality.

O Další uživatelsky definované indexy:

Při vytváření úlohy můžete vytvořit uživatelsky definovaný index. Můžete nastavit uživatelsky definovaný index založený na čárových kódech nebo OCR a vydat jej jako data indexu.

# O Další možnosti pro výstup položek indexu:

Při vytváření úlohy jsou k nastavení indexu přidány následující možnosti.

O Oddělení rejstříku > **Dokument**

Index můžete uložit v jednotkách souboru obrázku, který má být vydán.

O Název souboru > **Název souboru**

Do indexového souboru můžete také přidat název souboru naskenovaného obrázku.

# **Aplikace pro ovládání skeneru (Epson Scan 2)**

Epson Scan 2 je ovladač skeneru, který umožňuje ovládání skeneru. Umožňuje upravit velikost, rozlišení, jas, kontrast a kvalitu naskenovaného snímku. Tuto aplikaci můžete také spustit z aplikace pro skenování kompatibilní s rozhraním TWAIN. Podrobnosti o používání funkcí najdete v nápovědě k softwaru.

## **Spuštění v systému Windows**

#### *Poznámka:*

V operačních systémech Windows Server je třeba nainstalovat funkci *Možnosti práce s počítačem*.

O Windows 11

Klikněte na tlačítko Start a potom vyberte položku **Všechny aplikace** > **EPSON** > **Epson Scan 2**.

- O Windows 10/Windows Server 2022/Windows Server 2019/Windows Server 2016 Klikněte na tlačítko Start a potom vyberte možnost **EPSON** > **Epson Scan 2**.
- O Windows 8.1/Windows 8/Windows Server 2012 R2/Windows Server 2012 Zadejte název aplikace do ovládacího tlačítka Hledat a poté vyberte zobrazenou ikonu.
- O Windows 7/Windows Server 2008 R2/Windows Server 2008

Klikněte na tlačítko Start a vyberte položku **Všechny programy** nebo **Programy** > **EPSON** > **Epson Scan 2**.

# **Spuštění v systému Mac OS**

Zvolte položku **Přejít** > **Aplikace** > **Epson Software** > **Epson Scan 2**.

# **Aplikace ke konfiguraci používání a odesílání faxů (FAX Utility)**

FAX Utility je aplikace, která umožňuje konfigurovat různá nastavení pro odesílání a příjem faxů na počítači. Můžete vytvořit nebo upravit seznam kontaktů k odesílání faxů, konfigurovat ukládání přijatých faxů do formátu PDF v počítači a provést další akce. Podrobnosti najdete v nápovědě k dané aplikaci.

#### *Poznámka:*

- O Operační systémy Windows Server nejsou podporované.
- $\Box$  Před instalováním aplikace FAX Utility nezapomeňte nainstalovat ovladač tiskárny pro tuto tiskárnu; netýká se ovladače tiskárny PostScript a Epson Universal.
- $\Box$  Ujistěte se, že je nainstalován nástroj FAX Utility. Viz "Spuštění ve Windows" nebo "Spuštění v Mac OS" pro kontrolu, zda byla aplikace nainstalována.

#### **Spuštění v systému Windows**

O Windows 11

Klikněte na tlačítko Start a vyberte možnost **All Apps** > **Epson Software** > **FAX Utility**.

<span id="page-480-0"></span>O Windows 10

Klikněte na tlačítko Start a vyberte možnost **Epson Software** > **FAX Utility**.

O Windows 8.1/Windows 8

Zadejte název aplikace do ovládacího tlačítka Hledat a poté vyberte zobrazenou ikonu.

O Windows 7

Klikněte na tlačítko Start a vyberte položku **Všechny programy** (nebo **Programy**) > **Epson Software** > **FAX Utility**.

#### **Spuštění v systému Mac OS**

V nabídce Apple > **Tiskárny a skenery** (nebo **Tisk a skenování**, **Tisk a fax**) vyberte **Předvolby systému** (nebo **Nastavení systému**) a poté vyberte tiskárnu (FAX). Klikněte na **Možnosti a spotřební materiál** > **Nástroje** > **Otevřít nástroj tiskárny**.

#### **Související informace**

- & ["Posílání faxu z počítače" na str. 345](#page-344-0)
- $\rightarrow$  ["Přijímání faxů v počítači" na str. 350](#page-349-0)

# **Aplikace k odesílání faxů (ovladač PC-FAX)**

Ovladač PC-FAX je aplikace, která umožňuje odeslat přímo z počítače dokument vytvořený v jiné aplikaci jako fax. Ovladač PC-FAX je nainstalován při instalaci nástroje FAX Utility. Podrobnosti najdete v nápovědě k dané aplikaci.

#### *Poznámka:*

- O Operační systémy Windows Server nejsou podporované.
- $\Box$  Zkontrolujte, zda byl nainstalován ovladač PC-FAX. Viz "Přístup z Windows" nebo "Přístup z Mac OS" zde níže.
- O Operace se liší podle aplikace, kterou jste použili při vytvoření dokumentu. Podrobnosti najdete v nápovědě k dané aplikaci.

#### **Přístup k aplikaci v systému Windows**

V aplikaci zvolte z nabídky **Soubor** příkaz **Tisk** nebo **Nastavení tisku**. Vyberte požadovanou tiskárnu (FAX) a klepněte na možnost **Předvolby** nebo **Vlastnosti**.

#### **Přístup k aplikaci v systému Mac OS**

V aplikaci zvolte z nabídky **Soubor** příkaz **Tisk**. V části **Tiskárna** vyberte požadovanou tiskárnu (FAX) a poté z místní nabídky zvolte položku **Nastavení faxu** nebo **Nastavení příjemce**.

#### **Související informace**

& ["Posílání faxu z počítače" na str. 345](#page-344-0)

# **Aplikace ke konfiguraci operací tiskárny (Web Config)**

Aplikaci Web Config lze spustit ve webovém prohlížeči, například Microsoft Edge a Safari, v počítači nebo chytrém zařízení. Můžete potvrdit stav tiskárny nebo měnit nastavení síťových služeb a tiskárny. Aby bylo možné aplikaci Web Config používat, připojte tiskárnu a počítač nebo zařízení ke stejné síti.

<span id="page-481-0"></span>Jsou podporovány následující prohlížeče. Používejte nejnovější verzi.

Microsoft Edge, Internet Explorer, Firefox, Chrome, Safari

#### *Poznámka:*

Během používání Web Config můžete být vyzváni k zadání hesla správce. Další podrobnosti viz související informace níže.

### **Související informace**

& ["Výchozí hodnota hesla správce" na str. 19](#page-18-0)

# **Spuštění nástroje Web Config ve webovém prohlížeči**

1. Zkontrolujte IP adresu tiskárny.

Vyberte ikonu sítě na domovské obrazovce tiskárny a poté vyberte aktivní způsob připojení a zkontrolujte adresu IP tiskárny.

#### *Poznámka:*

IP adresu také můžete zkontrolovat tak, že vytisknete zprávu o připojení sítě.

2. V počítači nebo chytrém zařízení spusťte webový prohlížeč a potom zadejte IP adresu tiskárny.

Formát:

IPv4: http://IP adresa tiskárny/

IPv6: http://[IP adresa tiskárny]/

Příklady:

IPv4: http://192.168.100.201/

IPv6: http://[2001:db8::1000:1]/

#### *Poznámka:*

Použitím chytrého zařízení můžete rovněž spustit nástroj Web Config z obrazovky informací o produktu aplikace Epson Smart Panel.

Vzhledem k tomu, že tiskárna používá při přístupu k protokolu HTTPS certifikát s vlastním podpisem, při spuštění aplikace Web Config se v prohlížeči zobrazí varování; to neznamená problém a lze jej bezpečně ignorovat.

#### **Související informace**

- & ["Tisk zprávy o připojení sítě" na str. 54](#page-53-0)
- & ["Tisk pomocí funkce Epson Smart Panel" na str. 243](#page-242-0)
- & "Import certifikátu s vlastním podpisem (Windows)" na str. 482
- $\blacktriangleright$  ["Importování vlastnoručně podepsaného certifikátu \(Mac OS\)" na str. 483](#page-482-0)

# **Import certifikátu s vlastním podpisem (Windows)**

Po importu certifikátu s vlastním podpisem přestane váš prohlížeč při spouštění Web Config zobrazovat varování. Podrobnosti a bezpečnostní opatření pro certifikáty s vlastním podpisem vám sdělí správce.

#### *Poznámka:*

- $\Box$  Způsob importu certifikátu s vlastním podpisem závisí na vašem prostředí.
- $\Box$  Způsob ovládání se může lišit v závislosti na verzi operačního systému.
- <span id="page-482-0"></span>1. Zadejte adresu IP tiskárny do prohlížeče pro přístup k Web Config.
- 2. Vyberte kartu **Zabezpečení sítě**.
- 3. Klikněte na položku **Stáhnout**,

Stáhne se certifikát s vlastním podpisem.

- 4. Klikněte pravým tlačítkem na stažený certifikát a vyberte **Instalovat certifikát**.
- 5. Vyberte možnost **Lokální zařízení** na zobrazené obrazovce **Vítá vás průvodce importem certifikátu**.
- 6. Klikněte na položku **Další** a pak klikněte na **OK** na zobrazené obrazovce.
- 7. Na obrazovce **Úložiště certifikátů** vyberte možnost **Umístit všechny certifikáty do následujícího úložiště**.
- 8. Klikněte na tlačítko **Procházet**, vyberte možnost **Důvěryhodné kořenové certifikační úřady** a potom klikněte na tlačítko **OK**.
- 9. Klikněte na tlačítko **Další** na obrazovce **Úložiště certifikátů**.
- 10. Na obrazovce **Dokončení průvodce importem certifikátu** zkontrolujte nastavení a klikněte na **Dokončit**.
- 11. Kliknutím na tlačítko **OK** na další obrazovce dokončete operaci.

Restartujte prohlížeč, aby odrážel importovaný certifikát s vlastním podpisem.

# **Související informace**

- & ["Spuštění nástroje Web Config ve webovém prohlížeči" na str. 482](#page-481-0)
- $\blacktriangleright$  ["Informace o digitální certifikaci" na str. 597](#page-596-0)

# **Importování vlastnoručně podepsaného certifikátu (Mac OS)**

Po importu certifikátu s vlastním podpisem přestane váš prohlížeč při spouštění Web Config zobrazovat varování. Podrobnosti a bezpečnostní opatření pro certifikáty s vlastním podpisem vám sdělí správce.

# *Poznámka:*

- $\Box$  Způsob importu certifikátu s vlastním podpisem závisí na vašem prostředí.
- $\Box$  Způsob ovládání se může lišit v závislosti na verzi operačního systému.
- 1. Zadejte adresu IP tiskárny do prohlížeče pro přístup k Web Config.
- 2. Vyberte kartu **Zabezpečení sítě**.
- 3. Klikněte na položku **Stáhnout**,

Stáhne se certifikát s vlastním podpisem.

- 4. Dvakrát klikněte na stažený certifikát. Spustí se Keychain Access importem certifikátu s vlastním podpisem.
- 5. Klikněte na **Certifikáty** na obrazovce **Keychain Access** a klikněte dvakrát na importovaný certifikát.

<span id="page-483-0"></span>6. Na zobrazené obrazovce vyberte následující položky.

# **Důvěřovat** > **Při použití tohoto certifikátu** > **Vždy důvěřovat**

7. Pro dokončení importu zavřete obrazovku.

Restartujte prohlížeč, aby odrážel importovaný certifikát s vlastním podpisem.

# **Související informace**

- & ["Spuštění nástroje Web Config ve webovém prohlížeči" na str. 482](#page-481-0)
- & ["Informace o digitální certifikaci" na str. 597](#page-596-0)

# **Aplikace pro aktualizaci softwaru a firmwaru (Epson Software Updater)**

EPSON Software Updater představuje aplikaci, která nainstaluje nový software a aktualizuje firmware a příručky po síti internet. Pokud chcete pravidelně kontrolovat informace o aktualizacích, můžete nastavit interval kontroly aktualizací v nastavení automatických aktualizací v aplikaci EPSON Software Updater.

#### *Poznámka:*

Operační systémy Windows Server nejsou podporované.

#### **Spuštění v systému Windows**

O Windows 11

Klikněte na tlačítko Start a poté vyberte položku **Všechny aplikace** > **EPSON Software** > **Epson Software Updater**.

O Windows 10

Klikněte na tlačítko Start a potom vyberte možnost **EPSON Software** > **Epson Software Updater**.

O Windows 8.1/Windows 8

Zadejte název aplikace do ovládacího tlačítka Hledat a poté vyberte zobrazenou ikonu.

O Windows 7

Klikněte na tlačítko Start a vyberte položku **Všechny programy** (nebo **Programy**) > **EPSON Software** > **Epson Software Updater**.

#### *Poznámka:*

Nástroj EPSON Software Updater můžete také spustit, kliknete-li na ikonu tiskárny na hlavním panelu na ploše a poté vyberete možnost *Aktualizace softwaru*.

# **Spuštění v systému Mac OS**

Zvolte položku **Přejít** > **Aplikace** > **Epson Software** > **EPSON Software Updater**.

#### **Související informace**

 $\blacktriangleright$  ["Samostatná instalace aplikací" na str. 389](#page-388-0)

# **Software pro správu zařízení v síti (Epson Device Admin)**

Epson Device Admin je multifunkční aplikační software, který spravuje zařízení v síti.

- <span id="page-484-0"></span>K dispozici jsou následující funkce.
- O Sledování nebo správa až 2 000 tiskáren nebo skenerů v segmentu
- O Vytváření podrobné zprávy, například o stavu spotřebních prostředků nebo produktu
- O Aktualizace firmwaru produktu
- O Představení zařízení v síti
- O Použití sjednoceného nastavení pro více zařízení.

Epson Device Admin můžete stáhnout z webových stránek podpory společnosti Epson. Další informace naleznete v dokumentaci nebo nápovědě Epson Device Admin.

# **Systém ověřování Epson (Epson Print Admin)**

Epson Print Admin je systém ověřování, který umožňuje spravovat zařízení Epson, podporuje snižování nákladů a provozní efektivitu a zajišťuje bezpečnost. Níže jsou uvedené jeho funkce.

Další informace získáte u svého prodejce.

- O Tisk po ověření zařízení.
- O Omezení zařízení, funkcí a časových úseků, ve kterých mohou uživatelé k zařízení přistupovat.
- O Ukládání záznamů o všech uživatelích a zařízeních.
- O Provedení skenování v menším počtu kroků díky registraci nastavení skenování předem.
- O Registrace uživatelů pomocí informací o uživatelích v Active Directory nebo na serveru LDAP.

# **EPA Advanced Workflows**

Toto je možnost rozšíření funkcí Epson Print Admin. Pomocí EPA Advanced Workflows můžete používat následující funkce s přednastaveným skenováním.

Další informace získáte u svého prodejce.

- O Přizpůsobit název souboru pro uložení
- O Vytváření prohledávatelných souborů PDF
- O Třídění skenovaných souborů
- O Výstupní informace v době skenování

# **Seznam nabídek nastavení**

Na domovské obrazovce tiskárny vyberte možnost **Nast.** a proveďte různá nastavení.

V závislosti na verzi firmwaru se mohou názvy funkcí a položky v nabídce nastavení změnit.

# **Obecná nastavení**

Vyberte nabídky na ovládacím panelu, jak je popsáno dále.

# **Nast.** > **Obecná nastavení**

# **Základní nastavení**

Vyberte nabídky na ovládacím panelu, jak je popsáno dále.

# **Nast.** > **Obecná nastavení** > **Základní nastavení**

#### Jas LCD:

Slouží k úpravě jasu LCD obrazovky.

#### Zvuky:

# Ztlumit:

Nastavením hodnoty **Zap.** ztlumíte zvuky, jako jsou například zvuky **Stisk tlačítka**.

## Normální režim:

Zvolte hlasitost, například **Stisk tlačítka**.

#### Tón vyzvánění:

Nastavení hlasitosti při příjmu faxu na tiskárně.

# Zpráva o dokončení příjmu:

Nastavení hlasitosti po dokončení příjmu faxu.

#### Zpráva o dokončení tisku:

Nastavení hlasitosti pro okamžik dokončení tisku přijatého faxu.

## Přijímač:

Nastavení hlasitosti zvuku vytáčení při odesílání faxu tiskárnou.

#### Zpráva o dokončení odeslání:

Nastavení hlasitosti po dokončení odeslání faxu.

#### Stisk tlačítka:

Nastavení hlasitosti při klepnutí na položky na obrazovce na ovládacím panelu.

#### ADF dokumentová sada:

Nastavení hlasitosti při vkládání originálů do ADF.

#### Zpráva o dokončení:

Nastavte hlasitost, když jsou operace správně dokončeny.

#### Tón chyby:

Nastavení hlasitosti při výskytu chyby.

#### Opakovat upozornění na chybu:

Nastavte, zda se má nebo nemá opakovat zvuk při chybovém tónu.

#### Typ zvuku:

Nastavení typu zvuku.

# Tichý režim:

Zvolte hlasitost, například **Stisk tlačítka** v **Tichý režim**.

#### Tón vyzvánění:

Nastavení hlasitosti při příjmu faxu na tiskárně.

#### Zpráva o dokončení příjmu:

Nastavení hlasitosti po dokončení příjmu faxu.

#### Zpráva o dokončení tisku:

Nastavení hlasitosti pro okamžik dokončení tisku přijatého faxu.

#### Přijímač:

Nastavení hlasitosti zvuku vytáčení při odesílání faxu tiskárnou.

#### Zpráva o dokončení odeslání:

Nastavení hlasitosti po dokončení odeslání faxu.

#### Stisk tlačítka:

Nastavení hlasitosti při klepnutí na položky na obrazovce na ovládacím panelu.

#### ADF dokumentová sada:

Nastavení hlasitosti při vkládání originálů do ADF.

#### Zpráva o dokončení:

Nastavte hlasitost, když jsou operace správně dokončeny.

#### Tón chyby:

Nastavení hlasitosti při výskytu chyby.

#### Opakovat upozornění na chybu:

Nastavte, zda se má nebo nemá opakovat zvuk při chybovém tónu.

Typ zvuku:

Nastavení typu zvuku.

#### Časovač vyp.: **Q**

Slouží k nastavení doby pro přechod do režimu spánku (režimu úspory energie), když tiskárna neprovede žádnou akci. Po uplynutí této doby LCD obrazovka zhasne.

# Časovač vypnutí: **G**

Podle místa zakoupení může být váš produkt vybaven touto funkcí nebo funkcí **Nastavení vypnutí**.

Pomocí tohoto nastavení lze tiskárnu automaticky vypnout, když se po určitou dobu nepoužívá. Čas, po jehož uplynutí bude tiskárna vypnuta, můžete upravit. Každé prodloužení bude mít vliv na energetickou účinnost produktu. Před provedením každé změny berte ohled na životní prostředí.

# Nastavení vypnutí: **Q**

Podle místa zakoupení může být váš produkt vybaven touto funkcí nebo funkcí **Časovač vypnutí**.

#### Vypnout při nečinnosti:

Pomocí tohoto nastavení lze tiskárnu automaticky vypnout, když se po určitou dobu nepoužívá. Čas, po jehož uplynutí bude tiskárna vypnuta, můžete upravit. Každé prodloužení bude mít vliv na energetickou účinnost produktu. Před provedením každé změny berte ohled na životní prostředí.

# Vypnout při odpojení:

Když vyberete toto nastavení, tiskárna se vypne po určené době, když jsou odpojeny všechny porty včetně portu LINE. V některých oblastech nemusí být tato funkce dostupná.

Určená doba viz následující web.

<https://www.epson.eu/energy-consumption>

# Nastavení datumu / času:

## Datum/čas:

Slouží k zadání data a času.

#### Letní čas:

Slouží k výběru nastavení letního času pro vaši oblast.

#### Časový rozdíl:

Slouží k zadání časového rozdílu mezi místním časem a časem UTC (koordinovaný světový čas).

# Země/oblast:

Vyberte zemi nebo oblast, kde tiskárnu používáte. Pokud změníte zemi nebo oblast, vaše nastavení faxu se obnoví na výchozí hodnoty a bude nutné je navolit znovu.

# Jazyk/Language:

Slouží k výběru jazyka LCD obrazovky.

# Úvodní obrazovka:

Slouží k určení počáteční nabídky zobrazené na LCD obrazovce při zapnutí tiskárny a povolení položky **Časový limit operace**.

#### Úpravy domovské obrazovky:

Změní rozvržení ikon na LCD obrazovce. Ikony můžete také přidat, odstranit a přesunout.

#### Uspořádání:

Vybere rozvržení domovské obrazovky.

#### Přidat ikonu:

Přidá ikonu na domovskou obrazovku.

Odebrat ikonu:

Odebere ikonu z domovské obrazovky.

#### Přemístit ikonu:

Přesune ikonu na domovskou obrazovku.

#### Rychlé akce:

Zaregistrujte zástupce pro nastavení zaregistrovaná jako předvolba na domovské obrazovce.

#### Obnovit výchozí zobrazení ikon:

Resetuje zobrazení ikon domácí obrazovky do výchozího nastavení.

## Tapeta: a

Umožňuje změnit barvu pozadí LCD obrazovky.

Také můžete vybrat snímek na pozadí z paměťového zařízení. Podporuje se pouze formát JPEG.

## Barva motivu: **Q**

Umožňuje změnit barvu pozadí horní obrazovky pro každou funkci.

# Upravit plochu kopírování: **Q**

Změní rozvržení položek zobrazených na obrazovce Kopírovat. Po provedení změn můžete stále obnovit výchozí rozložení.

# Časový limit operace:

Vyberte možnost **Zap.**, pokud chcete, aby se po určité době nečinnosti zobrazila úvodní obrazovka. Když je povoleno omezení uživatele a po určitou dobu nebyla provedena žádná akce, uživatel bude odhlášen a zobrazí se úvodní obrazovka. Pokud je tisk přerušen na stavovém monitoru nebo pomocí tlačítka Zrušit nebo Zastavit, a přitom nejsou po určitý čas provedeny žádné operace, bude tisk automaticky obnoven. Pokud u této funkce zvolíte **Vyp.**, nebude po přerušení provedena automatická obnova.

# Kláves:

Změní rozvržení klávesnice na LCD obrazovce.

#### Interval opakování klíče:

Opakování kláves je metoda pro opakované zadávání znaků při stisknutí a podržení klávesy. Když je nastaven delší interval opakování kláves, rychlost zadávání je vyšší. Když je nastavena možnost **Vypnuto**, při stisknutí a podržení klávesy nedochází k opakování kláves.

# Výchozí obrazovka(Job/Status):

Slouží k výběru výchozích informací, které chcete zobrazit při klepnutí na možnost **Stav úlohy**.

#### Efekt obrazov.: **Q**

Vyberte **Zap.** pro aktivaci efektů animace při přepnutí obrazovky. Pokud vyberte možnost **Vyp.**, obrazovka se bude přepínat rychleji.

# **Nastavení tiskárny**

Vyberte nabídky na ovládacím panelu, jak je popsáno dále.

# **Nast.** > **Obecná nastavení** > **Nastavení tiskárny**

# Nastavení zdroje papíru:

Nastaveni papíru:

Vybere zdroj papíru pro specifikaci formátu a typu papíru, který jste vložili. Když je povolena možnost **Auto rozp Formát pap**, tiskárna rozpozná formát vloženého papíru.

## Priorita přihrádky na papír:

Pokud chcete dát tiskovou prioritu papíru vloženému do přihrádky na papír, vyberte nastavení **Zap.**.

## Auto. přep. A4/Letter:

Vyberte možnost **Zap.**, pokud chcete podávat papír ze zdroje papíru nastaveného na velikost A4, pokud není nastavený žádný zdroj papíru na velikost Letter, nebo podávat papír ze zdroje papíru nastaveného na velikost Letter, pokud není nastavený žádný zdroj papíru na velikost A4.

## Automaticky vybrat nastavení:

Pokud povolíte možnost **Nastavení papíru** > **Auto**, bude papír automaticky vkládán ze zdroje papíru, který obsahuje stejné nastavení jako nastavení papíru pro aktuální tiskovou úlohu, když dojde papír. V této nabídce můžete nastavit automatický výběr pro každý zdroj papíru pro každou funkci kopírování, faxování nebo jiné. Nelze nastavit všechny položky na vypnuto.

Toto nastavení je deaktivováno, když vyberete specifický zdroj papíru v nastavení papíru pro tiskové úlohy. V závislosti na nastavení typu papíru na kartě **Hlavní** ovladače tiskárny papír nemusí být podáván automaticky.

# Auto výběr když dojde pap.: Pro kopírování/tisk krabic:

Pokud dojde papír, tuto možnost povolte k automatickému vkládání papíru z jiného zdroje papíru, který obsahuje papír. To platí při kopírování nebo tisku z úložného zařízení. Papír se nevkládá automaticky ze zdroje papíru, který nebyl zvolen v části **Automaticky vybrat nastavení** nebo který obsahuje odlišné nastavení papíru od stanoveného zdroje papíru.

Tato funkce se nepoužívá v následujících případech.

- O Při kopírování pomocí zdroje papíru, který nebyl zvolen v části **Automaticky vybrat nastavení**.
- O Při tisku dat uložených na úložném zařízení z počítače bez změny nastavení v nabídce **Nastavení tisku**.

# Upozornění na chybu:

#### Oznámení velikosti papíru:

Vyberte možnost **Zap.**, pokud chcete zobrazit chybovou zprávu v případě, že velikost papíru neodpovídá vloženému papíru.

Poznámka k typu papíru:

Vyberte možnost **Zap.**, pokud chcete zobrazit chybovou zprávu v případě, že velikost papíru neodpovídá vloženému papíru.

#### Automatické zobr. nastavení papíru:

Vyberte možnost **Zap.**, pokud chcete při vložení papíru do zdroje papíru zobrazit obrazovku **Nastaveni papíru**. Pokud vypnete tuto funkci, nebude možné tisknout ze zařízení iPhone, iPad nebo iPod touch pomocí aplikace AirPrint.

#### Seznam uživatelských formátů papíru:

Můžete změnit nastavení velikosti definované uživatelem. Tato funkce je užitečná, pokud často tisknete na papír s nepravidelnou velikostí.

#### Tiskový jazyk:

## USB:

Slouží k výběru jazyka tisku pro rozhraní USB.

#### Síť:

Slouží k výběru jazyka tisku pro síťové rozhraní.

# Univerz. nast. tisku: **Q**

Toto nastavení tisku se použije při tisku pomocí externího zařízení bez použití ovladače tiskárny. Položky označené symbolem \* se kontrolují na ovladači tiskárny a určují, která nastavení se použijí nastavení provedená na ovládacím panelu tiskárny nebo nastavení provedená v ovladači tiskárny. Chcete-li zkontrolovat nastavení v ovladači tiskárny, vyberte kartu **Údržba** klikněte na **Rozšířená nastavení** a zkontrolujte **Nastavení na panelu**. Když je tato volba nastavena na prioritu pro ovladač tiskárny, položky označené symbolem \* se použijí při použití ovladače tiskárny.

# Posun nahoru<sup>\*</sup>:

Slouží k nastavení horního okraje papíru.

# Posun vlevo<sup>\*</sup>:

Slouží k nastavení levého okraje papíru.

### Posun nahoru vzadu\*:

Slouží k nastavení horního okraje pro zadní stranu při oboustranném tisku.

# Posun vlevo vzadu\* :

Slouží k nastavení levého okraje pro zadní stranu při oboustranném tisku.

#### Vynech. prázd. str.\*:

Automaticky přeskočí prázdné stránky v tiskových datech.

#### Vložte listy podle uživatele:

Pomocí volby **Zapnuto** vložte rozdělovací list mezi jednotlivé úlohy odesílatelů během tisku z počítače. Rozdělovací listy se vkládají z konkrétního zdroje.

#### Korekce barev:

## Korekce barev:

Upravte nastavení, jako je jas a kontrast, a provádějte korekci barev při tisku z externího zařízení. Je-li tato funkce zapnutá, nastavení korekce barev na tiskárně budou mít přednost před nastaveními standardního ovladače tiskárny.

#### Jas:

Slouží k nastavení jasu obrazu.

#### Kontrast:

Slouží k úpravám rozdílu mezi světlými a tmavými částmi obrazu.

#### Nasycení:

Upraví obrys snímku.

#### Vyvážení červené:

Upravte červený barevný tón. Při zvýšení této hodnoty se tón upraví na červenou. Při poklesu se koriguje na azurovou, což je doplňková barva červené.

#### Vyvážení zelené:

Upravte zelený barevný tón. Při zvýšení této hodnoty se tón upraví na zelenou. Při poklesu se koriguje na purpurovou, což je doplňková barva zelené.

#### Vyvážení modré:

Upravte modrý barevný tón. Při zvýšení této hodnoty se tón upraví na modrou. Při poklesu se koriguje na žlutou, která je doplňkovou barvou modré.

#### Konfigurace tisku PDL:

# Obecná nastavení:

#### Formát papíru:

Slouží k výběru výchozího formátu papíru pro tisk.

#### Typ papíru:

Slouží k výběru výchozího typu papíru pro tisk.

#### Orientace:

Slouží k výběru výchozí orientace pro tisk.

#### Kvalita:

Slouží k výběru kvality tisku.

#### Rež. úsp. ink.:

Vyberte možnost **Zap.**, pokud chcete šetřit inkoust snížením hustoty tisku.

#### Pořadí tisku:

Zvolte pořadí tisku od první nebo poslední stránky.

Poslední stránka nahoře:

Tisk bude zahájen od první stránky souboru.

#### První stránka nahoře:

Zahájí tisk od poslední stránky souboru.

#### Počet kopií:

Slouží k nastavení počtu kopií, které chcete vytisknout.

#### Okraj pro vazbu:

Slouží k výběru pozice vazby.

#### Automatické vysunutí papíru:

Pokud chcete při zastavení tisku v průběhu tiskové úlohy automaticky vysunout papír, vyberte možnost **Zap.**.

#### Oboustranný tisk:

Pokud chcete tisknout oboustranně, vyberte možnost **Zap.**.

#### Nabídka PCL:

Umožňuje nastavení tisku PCL.

#### Zdroj písma:

#### Rezidentní:

Vyberte tuto možnost, pokud chcete použít písmo předem nainstalované v tiskárně.

#### Stáhnout:

Vyberte tuto možnost, pokud chcete použít písmo, které jste si stáhli.

### Číslo písma:

Vyberte výchozí číslo písma pro výchozí Zdroj písma. Dostupná čísla se liší podle provedeného nastavení.

## Rozteč:

Slouží k nastavení výchozí rozteče písma, pokud je písmo škálovatelné a má pevnou rozteč. Můžete vybrat hodnoty od 0,44 do 99,99 cpi (znaků na palec), v přírůstcích po 0,01.

Tato položka se v závislosti na nastavení položek Zdroj písma a Číslo písma nemusí zobrazit.

#### Velikost bodu:

Slouží k nastavení výchozí výšky písma, pokud je písmo škálovatelné a proporční. Můžete vybrat hodnoty od 4,00 do 999,75 cpi v přírůstcích po 0,25.

Tato položka se v závislosti na nastavení položek Zdroj písma a Číslo písma nemusí zobrazit.

#### Sada symbolů:

Slouží k výběru výchozí sady písma. Jestliže písmo, které jste vybrali v části Zdroj písma, a nastavení Zdroj písma nejsou k dispozici v novém nastavení sady symbolů, nastavení Zdroj písma a Číslo písma bude automaticky nahrazeno výchozí hodnotou, IBM-US.

# Čáry:

Slouží k přiřazení počtu řádek pro vybraný formát a orientaci papíru. Tím dojde také ke změně rozestupu řádek (VMI) a nová hodnota VMI se uloží v tiskárně. Pokud poté provedete změny formátu nebo orientace stránky, bude změněna hodnota formátu, která vychází z uložené hodnoty VMI.

#### Funkce CR:

Slouží k výběru příkazu posunu řádku při tisku pomocí ovladače ze specifického operačního systému.

#### Funkce LF:

Slouží k výběru příkazu posunu řádku při tisku pomocí ovladače ze specifického operačního systému.

#### Přiřaz. zdr. pap.:

Slouží k nastavení přiřazení pro příkaz výběru zdroje papíru. Je-li nastavena hodnota **4**, příkazy jsou nastaveny jako kompatibilní s tiskárnou HP LaserJet 4. Je-li nastavena hodnota **4K**, příkazy jsou nastaveny jako kompatibilní s tiskárnou HP LaserJet 4000, 5000 a 8000. Je-li nastavena hodnota **5S**, příkazy jsou nastaveny jako kompatibilní s tiskárnou HP LaserJet 5S.

#### Nabídka PS:

Umožňuje nastavení tisku PS.

#### List chyb:

Vyberte možnost **Zap.**, pokud chcete vytisknout list se stavem chyby, pokud dojde k chybám PostScript v průběhu tisku nebo k chybám při tisku souboru PDF.

## Barevnost:

Slouží k výběru režimu barev pro tisk PostScript.

#### Binární:

Vyberte možnost **Zap.**, když tisknete data, která obsahují binární obrázky. Aplikace může poslat binární data i v případě, že je ovladač tiskárny nastavený na kódování ASCII, ale pokud je tato funkce zapnutá, data je možné přesto vytisknout.

#### Velikost stránky PDF:

Slouží k výběru formátu papíru při tisku souboru PDF.

#### Automatické odstraňování chyb:

Slouží k výběru akce v případě, že dojde k chybě při oboustranném tisku nebo chybě zaplnění paměti.

# $\Box$  Zap.

Když při oboustranném tisku dojde k chybě, zobrazí varování a tisk proběhne v jednostranném režimu. Pokud dojde k zaplnění paměti, vytisknou se pouze dokumenty, které se tiskárně podařilo zpracovat.

 $\Box$  Vyp.

Zobrazí chybové hlášení a přeruší tisk.

# Paměťové Zařízení:

Vyberte možnost **Povolit**, pokud chcete, aby tiskárna mohla přistupovat k připojenému paměťovému zařízení. Pokud je zvolena položka **Deaktivovat**, nemůžete číst, tisknout data na paměťovém zařízení ani ukládat data z tiskárny do paměťového zařízení. Tím se zabrání nelegálnímu odstranění důvěrných dokumentů.

Silný papír:

 $\Box$  Vyp.

Vypněte, abyste zabránili rozmazání inkoustu na výtiscích.

O Režim1 / Režim2 / Režim3

Zabraňte rozmazání inkoustu na výtiscích. Efekt se zvyšuje v pořadí Režim1, Režim2 a Režim3. Tímto se ale může snížit rychlost tisku.

#### Průvodce podáváním papíru:

Vybráním nastavení **Zap.** můžete omezit problémy, ke kterým dochází při podávání silného papíru, a problém s šikmým tiskem na obyčejný papír.

Tímto se ale může snížit rychlost tisku.

# Tichý režim:

Vyberte možnost **Zap.**, pokud chcete snížit hluk při tisku, může to však snížit rychlost tisku. V závislosti na zvoleném typu papíru a nastaveních kvality tisku se úroveň hladiny hluku tiskárny nemusí lišit.

#### Priorita rychlosti tisku:

Pokud chcete, aby tiskárna zvolila rychlost tisku podle typu papíru a podmínek tiskových dat, vyberte možnost **Vyp.**. Kvalita tisku se tak nebude zhoršovat a vyhnete se uvíznutí papíru.

#### Okraje pro oříznuté obrázky:

Nastavte okraje při ořezávání obrázku a vytiskněte jej.

# Přip. PC prostř. USB:

Vyberte možnost **Povolit**, pokud chcete umožnit počítači přístup k tiskárně připojené pomocí připojení USB. Když je vybrána možnost **Deaktivovat**, je omezen tisk a skenování, které nejsou odeslané přes síťové připojení.

## Nast. čas. limitu USB I/F:

Slouží k zadání času v sekundách, který musí uplynout před ukončením USB komunikace s počítačem poté, co tiskárna přijme tiskovou úlohu z ovladače tiskárny PostScript nebo PCL. Jestliže končící úloha není z tiskového ovladače PostScript nebo PCL jasně definovaná, může způsobit

nekonečnou USB komunikaci. Jestliže k tomu dojde, tiskárna po uplynutí zadaného času ukončí komunikaci. Jestliže nechcete ukončit komunikaci, zadejte 0 (nulu).

#### **Související informace**

- & ["Vkládání papíru" na str. 187](#page-186-0)
- $\blacktriangleright$  ["Tisk pomocí snadného nastavení" na str. 202](#page-201-0)
- & ["Tisk souborů JPEG z paměťového zařízení" na str. 247](#page-246-0)
- & ["Tisk souborů TIFF z paměťového zařízení" na str. 248](#page-247-0)

# **Nastavení sítě**

Vyberte nabídky na ovládacím panelu, jak je popsáno dále.

# **Nast.** > **Obecná nastavení** > **Nastavení sítě**

Nast. Wi-Fi: 9

Slouží k upravení nebo změně nastavení bezdrátové sítě. Vyberte jeden z následujících způsobů připojení a postupujte podle pokynů na ovládacím panelu.

Tato položka se zobrazí, když je na tiskárně nainstalováno volitelné rozhraní bezdrátové sítě LAN-P1.

#### Router:

Průvodce nastavením Wi-Fi:

Provede nastavení sítě Wi-Fi zadáním identifikátoru SSID a hesla.

#### Nastavení tlačítka (WPS):

Provede nastavení sítě Wi-Fi pomocí funkce Nastavení tlačítka (WPS).

#### Upřesnit:

Zobrazí rozšířenou nabídku sítě.

#### Další:

O Nastavení kódu PIN (WPS)

Provede nastavení Wi-Fi pomocí Nastavení kódu PIN (WPS).

O Autom. připoj. Wi-Fi

Provádí nastavení Wi-Fi pomocí informací o Wi-Fi v počítači nebo chytrém zařízení.

O Vypnout Wi-Fi

Deaktivuje Wi-Fi. Infrastrukturní připojení budou odpojena.

# Wi-Fi Direct:

## iOS:

Zobrazí QR kód pro připojení Wi-Fi Direct.

#### Android:

Zobrazí informace k připojení s použitím funkce Wi-Fi Direct na zařízeních se systémem Android.

#### Ostatní zařízení OS:

Zobrazí identifikátor SSID a heslo pro připojení Wi-Fi Direct. {/proof}

#### Změnit:

O Změnit síťový název

Změní Wi-Fi Direct SSID (název sítě).

O Změnit heslo

Změní heslo pro připojení Wi-Fi Direct.

O Změnit kmitočtový rozsah

Vyberte frekvenční pásmo pro připojení Wi-Fi Direct. Změna frekvence odpojí připojené zařízení.

Dostupnost těchto kanálů a možnost použití tohoto produktu v terénu pomocí těchto kanálů se může lišit podle dané lokality.

<http://support.epson.net/wifi5ghz/>

O Deaktivovat Wi-Fi Direct

Deaktivuje funkci Wi-Fi Direct.

O Obnovit výchozí nastavení

Obnoví nastavení Wi-Fi Direct.

## Instalace drátové LAN:

Slouží k nastavení nebo změně síťového připojení, které používá kabel LAN a směrovač. Pokud vyberete toto nastavení, bude deaktivováno připojení pomocí sítě Wi-Fi.

## Stav sítě:

# Stav kabelové sítě LAN/Wi-Fi:

Zobrazí informace o síti tiskárny.

Pokud na tiskárně není nainstalováno volitelné rozhraní bezdrátové místní sítě LAN, zobrazí se pouze informace o síti Ethernet.

# Stav Wi-Fi Direct: 9

Zobrazí informace o nastavení Wi-Fi Direct.

#### Stav poštovního serveru:

Zobrazí informace o nastavení poštovního serveru.

#### Tisk stavu:

Vytiskne stavový list sítě.

Informace pro sítě Ethernet a Wi-Fi, režim Wi-Fi Direct atd. se vytisknou na dalších dvou nebo více stranách.

### Kontrola připojení:

Zkontroluje stav aktuálního síťového připojení a vytiskne zprávu. Jsou-li s připojením nějaké problémy, postupujte podle informací na tomto listu.

#### Upřesnit:

# Název zařízení:

Změní název zařízení na libovolný o délce 2 až 53 znaků.

#### TCP/IP:

Nakonfiguruje nastavení IP, pokud je IP adresa statická.

Pro automatickou konfiguraci použijte IP adresu přiřazenou prostřednictvím serveru DHCP.

Chcete-li ji nastavit ručně, přepněte na možnost "Ručně" a pak zadejte IP adresu, kterou chcete přiřadit.

#### Server proxy:

Nastavte tuto možnost, pokud ve svém síťovém prostředí používáte server proxy a chcete jej rovněž nastavit pro tiskárnu.

## Poštovní server:

Nastavení informací o e-mailovém serveru a testování připojení při použití funkce přesměrování e-mailů.

#### Adresa IPv6:

Nastaví, zda povolit adresování IPv6 či nikoli.

#### Sdílení sítě MS:

Nastavte ji, pokud chcete používat funkci sdílení souborů.

#### Rychlost linky a duplexní provoz:

Slouží k výběru vhodné rychlosti sítě Ethernet a nastavení duplexního přenosu. Pokud vyberete jiné nastavení než Auto, ujistěte se, že nastavení odpovídá nastavení v rozbočovači, který používáte.

# Přesměrovat HTTP na HTTPS:

Povoluje nebo zakazuje přesměrování z HTTP na HTTPS.

#### Deaktivovat Filtrování IPsec/IP:

Zakáže nastavení filtrování IPsec/IP.

## Deaktivovat IEEE802.1X:

Zakáže nastavení IEEE802.1X.

# **Nastavení webové služby**

Vyberte nabídky na ovládacím panelu, jak je popsáno dále.

# **Nast.** > **Obecná nastavení** > **Nastavení webové služby**

# Služby Epson Connect:

Zobrazí, zda je tiskárna zaregistrovaná a připojená ke službě Epson Connect.

Chcete-li se zaregistrovat do služby, vyberte možnost **Registrovat** a postupujte podle pokynů.

Návody k použití jsou dostupné na následujícím webovém portálu.

[https://www.epsonconnect.com/](HTTPS://WWW.EPSONCONNECT.COM/)

[http://www.epsonconnect.eu](http://www.epsonconnect.eu/) (pouze pro Evropu)

Po dokončení registrace můžete provést následující nastavení.

Pozastavit/obnovit:

Vyberte, zda pozastavit či obnovit služby Epson Connect.

Zrušit registraci:

Zruší registraci tiskárny ze služeb Epson Connect.

# **Nastavení faxu (jenom tiskárny s funkcí faxu)**

Zvolením možnosti **Nast.** > **Obecná nastavení** > **Nastavení faxu** z ovládacího panelu tiskárny se zobrazí tato nabídka.

# *Poznámka:*

O Do nabídky Nastavení faxu můžete přejít také z aplikace Web Config. Klikněte na kartu *Fax* na obrazovce Web Config.

O Při použití aplikace Web Config pro zobrazení nabídky *Nastavení faxu* se může v porovnání s ovládacím panelem tiskárny trochu lišit uživatelské rozhraní a umístění.

# **Související informace**

- & "Nastavení uživatele" na str. 499
- & ["Nastavení hlášení" na str. 500](#page-499-0)
- & ["Základní nastavení" na str. 501](#page-500-0)
- $\blacktriangleright$  ["Nastavení zabezpeč." na str. 505](#page-504-0)
- & ["Nastavení odesílání" na str. 505](#page-504-0)
- & ["Kontr. fax. připojení" na str. 506](#page-505-0)
- & ["Nastavení příjmu" na str. 507](#page-506-0)
- & ["Průvodce nastavením faxu" na str. 516](#page-515-0)

# *Nastavení uživatele*

Vyberte nabídky na ovládacím panelu, jak je popsáno dále.

# **Nast.** > **Obecná nastavení** > **Nastavení faxu** > **Nastavení uživatele**

## <span id="page-499-0"></span>Výchozí karta

Vyberte kartu, kterou chcete zobrazit jako první, když klepnete na ikonu faxu na horní obrazovce faxu.

## Tlačítko rychlé operace:

Můžete zaregistrovat až čtyři položky zobrazené pod položkami **Fax** > **Časté** a **Nastavení faxu**. Tuto funkci využijete pro často používaná nastavení.

# *Nastavení hlášení*

Nabídku naleznete na ovládacím panelu tiskárny níže.

# **Nast.** > **Obecná nastavení** > **Nastavení faxu** > **Nastavení hlášení**

#### *Poznámka:*

Na obrazovce Web Config naleznete nabídku uvedenou níže:

#### Karta *Fax* > *Nastavení hlášení*

#### Zpráva o předávání:

Vytiskne zprávu po předání přijatého faxového dokumentu. K tisku při každém předání dokumentu vyberte možnost **Tisk**.

#### Zpráva o chybě zálohy:

Vytiskne zprávu, když dojde k chybě zálohování při přeposílání zaslaného faxu do **Umístění zálohy**. Cílové umístění můžete nastavit v nabídce **Fax** > **Nastavení faxu** > **Zálohovat**. Všimněte si, že funkce zálohování je dostupná v následujících situacích:

- O Při odesílání černobílého faxu
- O Při odesílání faxu pomocí funkce **Odeslat fax později**
- O Při odesílání faxu pomocí funkce **Dávkové odesílání**
- O Při odesílání faxu pomocí funkce **Uložit faxová data**

#### Automatický tisk protokolu faxu:

Automaticky vytiskne faxový protokol. Výběrem možnosti **Zapnuto(každý 100)** se protokol vytiskne vždy po dokončení 100 faxových úloh. Výběrem možnosti **Zapnuto (čas)** vytiskne protokol v určený čas. Jestliže však počet faxových úloh překročí 100, protokol bude vytištěn před zadaným časem.

#### Zpráva o příjmu:

Po přijetí faxu vytiskne zprávu o přijetí.

**Tisknout při chybě** vytiskne zprávu, pouze když dojde k chybě.

#### Přiložit obrázek ke zprávě:

Bude vytištěna zpráva **Zpráva o přenosu** se snímkem první stránky poslaného dokumentu. Výběrem možnosti **Zapnuto (velký obrázek)** vytiskne horní část stránky bez zmenšení. Výběrem možnosti **Zapnuto (malý obrázek)** vytiskne celou stránku a zmenší ji tak, aby se vešla do zprávy.

#### Rozvržení protokolu faxu:

Výběrem možnosti **Kombinovat odeslání a příjem** lze vytisknout směs odeslaných a přijatých výsledků v **Protokol faxu**.

<span id="page-500-0"></span>Výběrem možnosti **Oddělit odeslání a příjem** lze samostatně vytisknout výsledky odeslání a přijetí v **Protokol faxu**.

### Formát sestavy:

Zvolí jiný formát pro faxové zprávy pod položkou  $\textbf{Fax} > \equiv (\textbf{Menu}) > \textbf{Protokol} \textbf{ faxu}$  a tento formát se bude odlišovat od možnosti **Sledování protokolu**. Zvolte možnost **Detail**, chcete-li vytisknout také chybové kódy.

#### Metoda výstupu protokolu faxu:

Metoda výstupu protokolu faxu:

Vyberte výstupní metodu pro faxové zprávy, například **Uložit do paměti zařízení**. Když vyberete možnost **Převíjení vpřed**, vyberte **Cíl** z kontaktů.

#### Cíl:

Zadejte místo určení pro předávání faxových zpráv.

#### Vytvořit složku pro uložení:

Postupujte podle zobrazené zprávy na obrazovce a vytvořte v paměťovém zařízení složku pro uložení faxových dat.

## *Základní nastavení*

Nabídku naleznete na ovládacím panelu tiskárny níže.

# **Nast.** > **Obecná nastavení** > **Nastavení faxu** > **Základní nastavení**

#### *Poznámka:*

Na obrazovce Web Config naleznete nabídku uvedenou níže:

### Karta *Fax* > *Základní nastavení*

#### Rych. Faxu:

Slouží k výběru rychlosti přenosu faxu. Pokud při přenosu často dochází k chybám, pokud posíláte/ přijímáte faxy do zahraniční a ze zahraničí nebo pokud používáte telefonní službu IP (VoIP), doporučujeme hodnotu **Pomalý(9 600bps)**.

# ECM:

Automaticky opraví chyby ve faxovém přenosu (režim korekce chyb), které jsou většinou způsobeny šumem telefonní linky. Je-li tato funkce vypnutá, nemůžete posílat a přijímat dokumenty v barvách.

#### Detekce ozn. tónu.:

Detekuje oznamovací tón před zahájením vytáčení. Jestliže je tiskárna připojená k pobočkové ústředně (PBX) nebo k digitální telefonní lince, nemusí se jí podařit zahájit vytáčení. V takové situaci změňte nastavení **Typ linky** na hodnotu **PBX**. Jestliže to nefunguje, vypněte tuto funkci. Vypnutím této funkce však může dojít k vynechání první číslice faxového čísla a k poslání faxu na špatné číslo.

#### Režim vytáčení:

Slouží k výběru typu telefonního systému, kam je připojená tiskárna. Je-li nastavena hodnota **Pulsní**, můžete dočasně přepnout režim vytáčení z pulzního na tónový, pokud v průběhu zadávání číslic na

horní obrazovce faxu stisknete ikonu \* (zadá se písmeno "T"). V některých oblastech nebo zemích nemusí být toto nastavení zobrazováno.

## Typ linky:

Slouží k výběru typu linky, ke které je připojená tiskárna.

## PSTN:

Vyberte **PSTN**, když je tiskárna připojena k veřejné komutované telefonní síti.

PBX:

Vyberte **PBX** při používání tiskárny v prostředí, ve kterém se používají linky a je vyžadován externí přístupový kód, například 0 a 9, pro přístup na vnější linku. V prostředí, ve kterém se používá modem DSL nebo terminálový adaptér, rovněž doporučujeme nastavení **PBX**.

#### Přístupový kód:

Vyberte **Použít** a potom registrujte kód externího přístupu, jako například 0 nebo 9. Při odesílání faxu na vnější faxové číslo zadejte # (dvojitý křížek) namísto skutečného kódu. Pokud chcete zaregistrovat destinaci při registraci v části **Kontakty**, přidejte místo [0] nebo [9] znak # (dvojitý křížek).

["Nastavení pro telefonní systém PBX" na str. 128](#page-127-0)

#### Záhlaví:

Slouží k zadání jména a faxového čísla odesílatele. Tyto údaje se objeví na odchozích faxech.

#### Vaše telefonní číslo:

Můžete zadat až 20 znaků s použitím číslic 0–9 nebo s mezerou. Pro Web Config můžete zadat až 30 znaků.

## Záhlaví faxu:

Podle potřeby můžete zaregistrovat až 21 jmen odesílatelů. Můžete zadat až 40 znaků pro každé jméno odesílatele. Pro Web Config zadejte záhlaví v Unicode (UTF-8).

#### Režim příjmu:

Slouží k výběru režimu příjmu.

["Příjem příchozích faxů" na str. 321](#page-320-0)

#### DRD:

Pokud jste si u vašeho telefonního operátora objednali službu charakteristického vyzvánění, vyberte způsob vyzvánění, který má být použit pro příchozí faxy. Služba charakteristického vyzvánění, kterou nabízí mnohé telefonní společnosti (název služby se liší podle dané společnosti), umožňuje mít na jedné lince více telefonních čísel. Každé číslo má přiřazený jiný způsob vyzvánění. Jedno číslo můžete používat pro hlasové hovory a jiné pro faxové přenosy. V závislosti na regionu může být tato možnost **Zap.** nebo **Vyp.**.

# Zvonění před odpovědí:

Slouží k výběru počtu vyzvánění, než tiskárna automaticky přijme fax.

#### Vzdálený příjem:

## Vzdálený příjem:

Když odpovíte na příchozí faxové volání z telefonu, který je připojený k tiskárně, můžete zahájit příjem faxu zadáním kódu na telefonu.

### Počáteční kód:

Nastavte startovní kód **Vzdálený příjem**. Zadejte dva znaky a použít můžete číslice 0 až 9, znaky  $-$ ,  $*, \#$ .

# Odmítnutí faxu:

# Blokováno:

Proveďte nastavení pro odmítnutí příchozích faxů.

#### Seznam blokovaných SIP URI:

Pokud je SIP URI druhé strany na seznamu odmítnutých SIP URI, nastavte volbu, zda odmítat příchozí faxy.

# Odmítnutí faxu:

Vyberte možnosti pro odmítnutí příjmu nechtěných faxů.

#### Seznam čísel odmítnutí:

Pokud je telefonní číslo druhé strany na seznamu odmítnutých čísel, nastavte, zda chcete odmítat příchozí faxy.

#### Záhlaví faxu prázdné blokované:

Pokud je telefonní číslo druhé strany blokováno, zvolte volbu, zda odmítat přijímání faxů.

#### Volající není v Kont.:

Pokud telefonní číslo druhé strany není v kontaktech, zvolte, zda odmítat přijímání faxů.

#### Upravit seznam čísel odmítnutí:

Můžete zaregistrovat až 30 faxových čísel k odmítání faxů a hovorů. Zadejte až 20 znaků s použitím 0–9, \*, # nebo mezery.

### Úpravy seznamu odmítnutých SIP URI:  $\mathbb{W}$

Můžete zaregistrovat až 30 SIP URI k odmítání faxů a hovorů. Zadejte maximálně 127 znaků s použitím A-Z, a-z, 0-9, ! # \$ % & ' ( ) \* + , - . / : ; = ? \_ ~ @ [ ].

#### Uložit/předat formát souboru:

# Uložit/předat formát souboru:

Vyberte formát, který chcete použít k ukládání nebo přeposílání faxů, z možností **PDF** a **TIFF**. Soubory přeposlané do cloudu se ukládají jako soubory PDF bez ohledu na nastavení.

### Nastavení PDF:

Nastavení se aktivuje, když v části **Uložit/předat formát souboru** vyberete možnost **PDF**.

#### Heslo pro otevř. dok.:

O Nastavení hesla:

Povolí nastavení hesla pro otevření dokumentu.

□ Heslo:

Nastavte heslo pro otevření dokumentu.

#### Heslo oprávnění:

O Nastavení hesla

Umožňuje nastavit heslo pro tisk nebo úpravu souboru PDF.

O Heslo

Nastavte heslo pro povolení v části **Heslo**.

O Probíhá tisk

Povoluje tisk souboru PDF.

□ Úpravy

Povoluje úpravu souboru PDF.

#### Seznam cílů Cloud:

Při používání služby Epson Connect můžete zaregistrovat až pět adres do cloudové služby spravované službou Epson Connect. Při přeposílání faxů můžete data dokumentu nahrát jako soubor zadáním registrované adresy jako místa určení.

V závislosti na zemi a regionu nemusí být možné využívat online služby.

# Nastavení rozšíření linky: **留**

IP-FAX:

Funkce u každé položky jsou stejné jako u standardního faxování.

- O Rych. Faxu
- $\Box$  ECM
- O Vaše telefonní číslo(Místní síť LAN)
- O Vaše telefonní číslo(Brána VoIP)

# Nastavení přenosu podle linky: ₩

# $G3:$

Vyberte způsob, jakým se bude používat linka G3 (pouze odesílání, pouze příjem, nebo odesílání i příjem).

#### IP-FAX:

Vyberte způsob, jakým se bude používat linka IP faxu (pouze odesílání, pouze příjem, nebo odesílání i příjem).
## **Související informace**

 $\blacktriangleright$  ["Nastavení blokování nežádoucích faxů" na str. 138](#page-137-0)

## *Nastavení zabezpeč.*

Nabídku naleznete na ovládacím panelu tiskárny níže.

## **Nast.** > **Obecná nastavení** > **Nastavení faxu** > **Nastavení zabezpeč.**

#### *Poznámka:*

Na obrazovce Web Config naleznete nabídku uvedenou níže:

Karta *Fax* > *Nastavení zabezpeč.*

#### Omezení přímého vytáčení:

Zvolením možnosti **Zap.** zakážete ruční zadání čísel faxu příjemce a umožníte obsluze vybrat příjemce pouze ze seznamu kontaktů nebo historie odeslaných faxů.

Pokud vyberete možnost **Zadejte dvakrát**, bude muset operátor při ručním zadání čísla znovu zadat faxové číslo.

Zvolením možnosti **Vyp.** umožníte ruční zadání čísel faxu příjemce.

#### Omezení vysílání:

Pokud zvolíte **Zap.**, může být v rámci Příjmu zadáno pouze jedno faxové číslo.

#### Potvrdit seznam adres:

Zvolením možnosti **Zap.** se zobrazí potvrzovací obrazovka příjemce před zahájením přenosu.

Můžete vybírat příjemce z nabídky **Všechny** nebo **Pouze pro vysílání**.

#### Autom. mazat zál. data:

Záložní kopie odeslaných a přijatých dokumentů se obvykle dočasně uloží v paměti tiskárny pro případ, že by došlo k náhlému vypnutí v důsledku výpadku napájení nebo nesprávné obsluhy.

Pokud vyberete možnost **Zap.**, budou zálohy automaticky mazány, když bude odeslání nebo přijetí dokumentu úspěšně dokončeno a zálohy již nebudou třeba.

#### Vymazat záložní data:

Vymaže všechny záložní kopie dočasně uložené v paměti tiskárny. Spusťte tuto funkci předtím, než tiskárnu předáte nebo ji dáte k likvidaci.

Tato nabídka se nezobrazuje na obrazovce Web Config.

#### *Nastavení odesílání*

Nabídku naleznete na ovládacím panelu tiskárny níže.

## **Nast.** > **Obecná nastavení** > **Nastavení faxu** > **Nastavení odesílání**

#### *Poznámka:*

Na obrazovce Web Config naleznete nabídku uvedenou níže:

#### Karta *Fax* > *Nastavení odesílání*

#### Odeslání rychlé paměti:

Funkce rychlého odeslání z paměti zahájí odesílání faxu, jakmile tiskárna dokončí skenování první strany. Pokud tuto funkci nezapnete, tiskárna začne odesílat fax až poté, co uloží všechny naskenované snímky do paměti. Pomocí této funkce můžete zkrátit provozní dobu potřebnou na skenování a odesílání, protože se obě činnosti provádějí současně.

## Dávkové odesílání:

Když čeká na odeslání více faxů pro stejného příjemce, tato možnost je seskupí a pošle najednou. Najednou je možné poslat až pět dokumentů (až 200 stránek celkem). To pomáhá ušetřit na výdajích za přenos díky snížení počtu časů připojení.

## Uložit data selhání:

## Uložit data selhání:

Když se dokumenty nepodaří odeslat, aktivujte tuto možnost, aby byly uloženy do paměti tiskárny. Opakované poslání dokumentů umožňuje **Stav úlohy**.

## Nastavit interval uchovávání:

Chcete-li odstranit dokumenty, které se nepodařilo odeslat po vypršení platnosti doby uložení, vyberte možnost **Zap.**.

## Interval uchovávání:

Nastavte období ve dnech a hodinách, po které bude tiskárna uchovávat dokument, který se nepodařilo odeslat.

## Čas čekání na další předlohu:

## Čas čekání na další předlohu:

Povolením této možnosti spustíte odesílání faxu po naskenování dokumentu klepnutím na  $\circledA$ a poté počkejte na další originál, dokud neuplyne zadaná doba.

Čas:

Nastavte časovou dobu pro čekání na další originál.

## Čas zobrazení náhledu faxu:

### Čas zobrazení náhledu faxu:

Povolte tuto možnost, chcete-li po zobrazení obrazovky náhledu zahájit odesílání faxu poté, co uplyne zadaný čas nečinnosti.

## Čas:

Před odesláním určete čas zobrazení náhledu naskenovaného dokumentu.

#### Povolit zálohování:

Když vyberete možnost **Povoleno**, můžete zálohovat zaslané faxy pomocí možnosti **Fax** > **Nastavení faxu** > **Zálohovat**.

## *Kontr. fax. připojení*

Nabídku naleznete na ovládacím panelu tiskárny níže.

## **Nast.** > **Obecná nastavení** > **Nastavení faxu** > **Kontr. fax. připojení**

#### *Poznámka:*

Tuto nabídku nelze zobrazit na obrazovce Web Config.

Po výběru možnosti **Kontr. fax. připojení** bude provedena kontrola, zda je tiskárna připojena k telefonní lince a připravena k přenosu faxu. Výsledek kontroly si můžete vytisknout na obyčejný papír formátu A4.

## *Nastavení příjmu*

#### **Související informace**

- ◆ "Uložit nastavení/předat dál" na str. 507
- $\blacktriangleright$  ["Nastavení tisku" na str. 514](#page-513-0)

#### **Uložit nastavení/předat dál**

#### **Nepodmíněné uložení/ předání dál:**

Nabídku naleznete na ovládacím panelu tiskárny níže:

#### **Nast.** > **Obecná nastavení** > **Nastavení faxu** > **Nastavení příjmu** > **Uložit nastavení/předat dál** > **Nepodmíněné uložení/ předání dál**

#### *Poznámka:*

Na obrazovce Web Config naleznete nabídku uvedenou níže:

#### *Fax* karta > *Uložit nastavení/předat dál* > *Nepodmíněné uložení/ předání dál*

Můžete nastavit uložení a destinace přesměrování na Doručená pošta, počítač, externí paměťové zařízení, emailové adresy, sdílené složky a další faxy. Můžete použít tyto funkce najednou. Pokud zakážete všechny položky v Nepodmíněné uložení/ předání dál, je tiskárna nastavena na tisk přijatých faxů.

#### Uložit do přijaté pošty:

Uloží přijaté faxy do složky Doručená pošta tiskárny. Lze uložit až 200 dokumentů. Upozorňujeme, že uložení 200 dokumentů nemusí být možné v závislosti na podmínkách používání, například na velikosti souborů s uloženými dokumenty, a na používání více funkcí ukládání faxů současně.

Přijaté faxy tedy nejsou automaticky tisknuty, můžete si je prohlížet na obrazovce tiskárny a vytisknout pouze ty, které potřebujete. Pokud však zvolíte **Ano a tisk** v jiné položce, jako je **Uložit do počítače** v **Nepodmíněné uložení/ předání dál**, přijaté faxy jsou tisknuty automaticky.

#### Uložit do počítače:

Ukládá přijaté faxy jako soubory PDF nebo TIFF do počítače, ke kterému je tiskárna připojena. Tuto položku můžete nastavit na **Ano** s použitím FAX Utility (aplikace). Toto nemůžete povolit z ovládacího panelu tiskárny. Nejprve v počítači nainstalujte nástroj FAX Utility. Po nastavení této položky na **Ano** můžete změnit tuto položku na **Ano a tisk** z ovládacího panelu tiskárny.

#### Uložit do paměti zařízení:

Ukládá přijaté faxy jako soubory PDF nebo TIFF do počítače, ke kterému je připojeno externí paměťové zařízení. Po volbě **Ano a tisk** se vytisknou faxy při uložení na paměťové zařízení.

Před uložením do paměťového zařízení připojeného k tiskárně se přijaté dokumenty dočasně ukládají do paměti tiskárny. Vzhledem k tomu, že v případě zaplnění paměti nelze odesílat a přijímat faxy, ponechte paměťové zařízení připojené k tiskárně.

Vytvořit složku pro uložení:

Postupujte podle zobrazené zprávy na obrazovce a vytvořte v paměťovém zařízení složku pro uložení faxových dat.

## Převíjení vpřed:

Přeposílá přijaté faxy do následujících míst určení.

- O Na jiný faxový přístroj
- O Do sdílených složek v síti nebo na e-mailové adresy ve formátu PDF nebo TIFF
- O Do cloudového účtu ve formátu PDF

Předané faxy jsou odstraněny z tiskárny. Po volbě **Ano a tisk** se vytisknou faxy a přitom jsou předány dále.

Chcete-li přesměrovat na e-mailovou adresu nebo do sdílené složky v síti, přidejte nejprve cíl přesměrování do seznamu kontaktů. Chcete-li předávat na e-mailovou adresu, proveďte nastavení poštovního serveru.

K přesměrování do cloudového účtu zaregistrujte uživatele, tiskárnu a cloudové umístění pod položkou **Fax to Cloud** > **Seznam příjemců** v aplikaci **Epson Connect** a předem přidejte cílové umístění přesměrování do **Seznam cílů Cloud** na ovládacím panelu tiskárny.

Cíl:

Můžete zvolit umístění předání ze seznamu kontaktů nebo seznamu umístění v cloudu, který jste předem přidali.

Pokud jste jako cíl přeposílání vybrali sdílenou složku v síti, e-mailovou adresu nebo cloudový účet, doporučujeme vyzkoušet, zda lze obrázek do cíle odeslat.

V ovládacím panelu tiskárny vyberte možnost **Sken** > **Email** nebo **Sken** > **Síťová složka/FTP**, vyberte destinaci a potom zahajte skenování.

Pokud jste vybrali cloudový účet, můžete provést test přeposláním obrázku, který byl uložen ve faxové schránce, do místa určení. Na ovládacím panelu tiskárny vyberte možnost **Faxová**

**schránka**. Vyberte  $=(Menu) > P$ ředat dál $(Cloud)$  jako schránku pro faxy, do které byl uložen libovolný naskenovaný snímek, vyberte cílové umístění a začněte přeposílat.

## Možn selh před:

Můžete zvolit, zda v případě selhání fax vytisknout nebo jej uložit na Doručená pošta.

Když je Doručená pošta plná, přijímání faxů je deaktivováno. Po přečtení byste měli odstranit dokumenty z příchozí schránky. Počet dokumentů, které se nepodařilo předat, je zobrazen v

části na hlavní obrazovce, vedle ostatních nezpracovaných úloh.

## Oznámení e-mailem:

Posílá oznámení e-mailem, když je dokončen proces, který jste zvolili níže. Můžete použít níže uvedené funkce najednou.

## Příjemce:

Nastaví destinaci oznámení ukončení procesu.

Upozornit při dokončení přijetí:

Odešle oznámení, když je příjem faxu dokončen.

Upoz dokonč tisk:

Odešle oznámení, když je tisk faxu dokončen.

Upoz dokonč ulož pam zař:

Odešle oznámení, když je ukládání faxu na paměťové zařízení dokončeno.

Upoz dokonč před:

Odešle oznámení, když je předání faxu dokončeno.

## **Související informace**

- & ["Vytváření nastavení ukládání pro příjem faxů" na str. 130](#page-129-0)
- & ["Vytváření nastavení předávání pro příjem faxů" na str. 132](#page-131-0)

#### **Podmíněné uložení/ předání dál:**

Nabídku naleznete na ovládacím panelu tiskárny zde níže:

## **Nast.** > **Obecná nastavení** > **Nastavení faxu** > **Nastavení příjmu** > **Uložit nastavení/předat dál** > **Podmíněné uložení/ předání dál**

#### *Poznámka:*

Na obrazovce Web Config naleznete nabídku uvedenou níže:

#### Karta *Fax* > *Uložit nastavení/předat dál* > *Podmíněné uložení/ předání dál*

Můžete nastavit uložení a/nebo destinace přesměrování na Doručená pošta, důvěrné schránky, externí paměťové zařízení, e-mailové adresy, sdílené složky a další faxy.

Když je nastaveno více podmínek (**Podmíněné uložení/ předání dál**), jsou odkazovány v pořadí položek, a je provedena **Podmíněné uložení/ předání dál**, která odpovídá jako první.

Pokud chcete přepnout mezi povolením a deaktivací podmínek, klepněte kamkoli na nastavenou položku kromě

 $\ast$  .

["Ukládání nastavení pro přijímání faxů se specifickými podmínkami" na str. 134](#page-133-0)

["Nastavení předávání pro příjem faxů se specifickými podmínkami" na str. 136](#page-135-0)

Jméno (povinné):

Zadejte název podmínky.

Podmínka(y):

Vyberte podmínku a proveďte nastavení.

Shoda ID faxu odesilatele:

Shoda ID faxu odesilatele:

Když se shoduje ID odesilatele, například číslo faxu, přijatý fax se uloží a předá dál.

## ID:

Určete ID odesílatele, například číslo faxu nebo SIP URI.

#### PerShoDílAdr(SUB):

PerShoDílAdr(SUB):

Když se přesně shoduje podadresa (SUB), přijatý fax se uloží a předá dál.

#### Dílčí adresa(SUB):

Zadejte podadresu (SUB) odesílatele.

#### PerShodHes(SID):

PerShodHes(SID):

Když se přesně shoduje heslo (SID), přijatý fax se uloží a předá dál.

#### Heslo(SID):

Zadejte heslo (SID) odesílatele.

## Shoda přijaté linky: ₩

Když se shoduje port linky, přijatý fax se uloží a předá dál.

## Čas příjmu:

#### Čas příjmu:

Uloží a předá dál faxy přijaté v průběhu nastavené doby.

#### Počáteční čas:

Zadejte čas spuštění, který umožní ukládání a přeposílání přijatých faxů.

#### Koncový čas:

Zadejte čas ukončení, který umožní ukládání a přeposílání přijatých faxů.

#### Uložit cíl/předat dál (povinné):

Vybere cíl, kam se přijaté dokumenty odpovídající podmínkám mají ukládat. Můžete použít níže uvedené funkce najednou.

## Uložit do fax schr:

Uložit do fax schr:

Uloží přijaté faxy do složky Doručená pošta tiskárny nebo do důvěrné schránky.

Celkem můžete uložit až 200 dokumentů. Upozorňujeme, že uložení 200 dokumentů nemusí být možné v závislosti na podmínkách používání, například na velikosti souborů s uloženými dokumenty, a na používání více funkcí ukládání faxů současně.

## Doručená pošta:

Uloží přijaté faxy do složky Doručená pošta tiskárny.

#### Důvěrné XX:

Uloží přijaté faxy do důvěrné schránky tiskárny.

### Uložit do paměti zařízení:

## Uložit do paměti zařízení:

Ukládá přijaté faxy jako soubory PDF nebo TIFF do počítače, ke kterému je připojeno externí paměťové zařízení.

Před uložením do paměťového zařízení připojeného k tiskárně se přijaté dokumenty dočasně ukládají do paměti tiskárny. Vzhledem k tomu, že v případě zaplnění paměti nelze odesílat a přijímat faxy, ponechte paměťové zařízení připojené k tiskárně.

## Vytvořit složku pro uložení:

Postupujte podle zobrazené zprávy na obrazovce a vytvořte v paměťovém zařízení složku pro uložení faxových dat.

## Převíjení vpřed:

## Převíjení vpřed:

Přeposílá přijaté faxy do jednoho z následujících míst určení.

- O Na jiný faxový přístroj
- O Do sdílených složek v síti nebo na e-mailové adresy ve formátu PDF nebo TIFF
- O Do cloudového účtu ve formátu PDF

Předané faxy jsou odstraněny z tiskárny. Po volbě **Ano a tisk** se vytisknou faxy a přitom jsou předány dále.

Chcete-li přesměrovat na e-mailovou adresu nebo do sdílené složky v síti, přidejte nejprve cíl přesměrování do seznamu kontaktů. Chcete-li předávat na e-mailovou adresu, proveďte nastavení poštovního serveru.

K přesměrování do cloudového účtu zaregistrujte uživatele, tiskárnu a cloudové umístění pod položkou **Fax to Cloud** > **Seznam příjemců** v aplikaci **Epson Connect** a předem přidejte cílové umístění přesměrování do **Seznam cílů Cloud** na ovládacím panelu tiskárny.

#### Cíl:

Můžete zvolit destinaci předání ze seznamu kontaktů nebo seznamu umístění v cloudu, který jste předem přidali.

Pokud jste jako cíl přeposílání vybrali sdílenou složku v síti, e-mailovou adresu nebo cloudový účet, doporučujeme vyzkoušet, zda lze obrázek do cíle odeslat.

V ovládacím panelu tiskárny vyberte možnost **Sken** > **Email** nebo **Sken** > **Síťová složka/FTP**, vyberte destinaci a potom zahajte skenování.

Pokud jste vybrali cloudový účet, můžete provést test přeposláním obrázku, který byl uložen ve faxové schránce, do místa určení. Na ovládacím panelu tiskárny vyberte

možnost **Faxová schránka**. Vyberte  $\equiv$  (Menu) > **Předat dál(Cloud**) jako schránku pro faxy, do které byl uložen libovolný naskenovaný snímek, vyberte cílové umístění a začněte přeposílat.

Možn selh před:

Můžete zvolit, zda v případě selhání fax vytisknout nebo jej uložit na Doručená pošta.

Tisk:

Vytiskne přijaté faxy.

#### Uložit/předat formát souboru:

Můžete nastavit, v jakém formátu souboru se mají ukládat nebo přeposílat přijaté faxy. Soubory přeposlané do cloudu se ukládají jako soubory PDF bez ohledu na nastavení.

#### Nastavení PDF:

Nastavení se aktivuje, když v části **Uložit/předat formát souboru** vyberete možnost **PDF**.

#### Heslo pro otevř. dok.:

O Nastavení hesla:

Povolí nastavení hesla pro otevření dokumentu.

□ Heslo:

Nastavte heslo pro otevření dokumentu.

#### Heslo oprávnění:

O Nastavení hesla

Umožňuje nastavit heslo pro tisk nebo úpravu souboru PDF.

O Heslo

Nastavte heslo pro povolení v části **Heslo**.

O Probíhá tisk

Povoluje tisk souboru PDF.

□ Úpravy

Povoluje úpravu souboru PDF.

## Oznámení e-mailem:

Posílá oznámení e-mailem, když je dokončen proces, který jste zvolili níže. Můžete použít níže uvedené funkce najednou.

#### Příjemce:

Nastaví destinaci oznámení ukončení procesu.

#### Upozornit při dokončení přijetí:

Odešle oznámení, když je příjem faxu dokončen.

#### Upoz dokonč tisk:

Odešle oznámení, když je tisk faxu dokončen.

#### Upoz dokonč ulož pam zař:

Odešle oznámení, když je ukládání faxu na paměťové zařízení dokončeno.

Upoz dokonč před:

Odešle oznámení, když je předání faxu dokončeno.

Zpráva o přenosu:

Automaticky vytiskne zprávu o přenosu po uložení a předání přijatého faxu dále.

Při volbě **Tisknout při chybě** se vytiskne zpráva pouze když uložíte a předáte dále přijatý fax a dojde k chybě.

## **Související informace**

- & ["Provádění nastavení ukládání k přijetí faxů se stanovenými podmínkami" na str. 134](#page-133-0)
- & ["Provádění nastavení předávání k přijetí faxů se stanovenými podmínkami" na str. 137](#page-136-0)

## **Obecná nastavení:**

Nabídku naleznete na ovládacím panelu tiskárny zde níže:

**Nast.** > **Obecná nastavení** > **Nastavení faxu** > **Nastavení příjmu** > **Uložit nastavení/předat dál** > **Obecná nastavení**

#### *Poznámka:*

Na obrazovce Web Config naleznete nabídku uvedenou níže:

- O Karta *Fax* > *Fax. schránka* > *Přijatá pošta*
- O Karta *Fax* > *Uložit nastavení/předat dál* > *Obecná nastavení*

#### Nastavení Doručená pošta:

Možnosti když je plná paměť:

Můžete zvolit postup tisku přijatého faxu nebo odmítnutí přijetí faxu, když je paměť Doručená pošta plná.

## Nast. hesla doruč. pošty:

Složku Doručená pošta chrání heslo, aby uživatelé nemohli prohlížet přijaté faxy. Zvolte možnost **Změnit** za účelem změny hesla a zvolte možnost **Reset** za účelem zrušení ochrany heslem. Při změně nebo resetu hesla potřebujete stávající heslo.

Když je vybrána možnost **Možnosti když je plná paměť**, heslo nelze nastavit na **Přijímat a tisknout faxy**.

#### Předmět e-mailu k předání:

Můžete nastavit předmět pro e-mail při přeposílání na e-mailovou adresu.

## Nastavení odstranění dokumentů ve schránce:

#### Automaticky odstranit přijaté faxy:

Když vyberete možnost **Zap.**, přijaté faxové dokumenty ve schránce se po určité době automaticky odstraní.

#### Interval do odstranění:

Nastavte, po kolika dnech a hodinách tiskárna odstraní dokument uložený ve schránce.

<span id="page-513-0"></span>Faxy k odstranění:

Vyberte, které dokumenty chcete odstranit: **Přečtené**, **Nepřečtené** nebo **Vše**.

### **Menu:**

Na panelu tiskárny můžete najít  $\equiv$  otevřením následujících nabídek v daném pořadí.

## **Nast.** > **Obecná nastavení** > **Nastavení faxu** > **Nastavení příjmu** > **Uložit nastavení/předat dál** >

#### *Poznámka:*

Nemůžete vytisknout seznam z obrazovky Web Config.

Tisk podmíněného uložení/seznamu předávání:

Vytiskne Podmíněné uložení/ seznam předávání.

#### **Nastavení tisku**

Nabídku naleznete na ovládacím panelu tiskárny níže.

## **Nast.** > **Obecná nastavení** > **Nastavení faxu** > **Nastavení příjmu** > **Nastavení tisku**

#### *Poznámka:*

Na obrazovce Web Config naleznete nabídku uvedenou níže:

#### Karta *Fax* > *Nastavení tisku*

#### Auto. zmenšení:

Vytiskne přijaté faxy s velkoplošnými dokumenty zmenšené, aby se vešly na papír zdroje. Zmenšení nemusí být vždy možné v závislosti na přijatých datech. Jestliže je zapnuté, velké dokumenty se vytisknou ve své originální velikosti na více listů, nebo může vyjet prázdná druhá stránka.

#### Nastavení rozdělení stránky:

Vytiskne přijaté faxy rozdělené, když jsou přijaté dokumenty větší než papír vložený do tiskárny. Pokud je množství, které přesahuje délku papíru, menší než hodnota nastavená v **Odstranit tisková data po rozdělení** > **Práh**, přebytek bude zahozen. Pokud množství přesahující délku papíru přesahuje nastavenou hodnotu, přebytek se vytiskne na jiný papír.

Odstranit tisková data po rozdělení:

#### Odstranit tisková data po rozdělení:

Vyberte oblast dokumentu, kterou chcete odstranit, když je množství přesahující délku papíru menší než hodnota nastavená v **Práh**.

#### Práh:

Pokud je množství, které překračuje délku papíru, menší nebo rovno této hodnotě, přebytek bude zahozen a nevytiskne se.

## Překrýt při rozdělení:

## Překrýt při rozdělení:

Když je tato položka nastavena na **Zap.** a data jsou rozdělena a vytištěna, protože množství překračuje hodnotu **Odstranit tisková data po rozdělení** > **Práh**, rozdělená data se vytisknou s překrývající se délkou zadanou v **Šířka překrytí**.

## Šířka překrytí:

Data, která překročí tuto hodnotu, budou přetištěna.

## Alternativní tisk:

Nastaví tisk pro případ, když je velikost přijatého faxu větší než papír vložený do tiskárny.

Při volbě **Zapnuto (rozdělit na stránky)** se dokument rozdělí podélně pro vytištění přijatého dokumentu. Při volbě **Zapnuto (Přizpůsobit)** se zmenší na minimum 50 % pro tisk.

## Automatické otočení:

Obdržené faxy otočí na šířku a velikost dokumentu nastaví na A5, aby se vytiskly na velikost papíru A5. Toto nastavení se použije, když je velikost papíru nejméně jednoho zdroje použitého k tisku faxů nastavena na A5.

Pokud zvolíte možnost **Vyp.**, budou faxy, přijaté jako faxy ve velikosti A5 s orientací na šířku, které mají stejnou šířku jako formáty A4, považovány za faxy ve formátu A4 a jako takové budou také tištěny.

V následujících nabídkách zkontrolujte nastavení zdroje papíru pro tisk faxů a nastavení velikosti papíru pro zdroje papíru v **Nast.** > **Obecná nastavení** > **Nastavení tiskárny** > **Nastavení zdroje papíru**.

O **Automaticky vybrat nastavení**

## O **Nastaveni papíru** > **Formát papíru**

#### Přidat informace o příjmu:

Vytiskne informace o přijetí na přijatém faxu i v případě, že odesílatel nenastavil informace záhlaví. Informace o přijetí zahrnuje datum a čas přijetí, identifikaci odesílatele, identifikaci příjemce (např. "#001") a číslo strany (např. "P1"). Seřazením ID příjmu vytištěného na přijatém faxu můžete zkontrolovat přenosové protokoly ve zprávě faxu a v historii úloh faxu. Když je povoleno nastavení **Nastavení rozdělení stránky**, bude zahrnuto i číslo rozdělené stránky.

## Oboustranně:

### Oboustranně:

Vytiskne více stran přijatých faxů na obě strany papíru.

Okraj pro vazbu:

Slouží k výběru pozice vazby.

## Časování zahájení tisku:

Vyberte možnosti pro zahájení tisku přijatých faxů.

O Všechny přijaté stránky: Tisk bude zahájen po přijetí všech stránek. Zahájení tisku od první stránky nebo poslední stránky závisí na nastavení funkce **Zkompletovaný svazek**. Viz vysvětlení k funkci **Zkompletovaný svazek**.

O První přijatá stránka: Zahájí tisk po přijetí první strany a strany se vytisknou v pořadí, v jakém budou přijaty. Pokud tiskárna nemůže zahájit tisk, například pokud aktuálně tiskne jiné úlohy, tiskárna zahájí tisk přijatých stran v dávce, až bude dostupná.

## Zkompletovaný svazek:

Když je první stránka vytištěna jako poslední (výstup nahoře), vytištěné dokumenty jsou stohovány ve správném pořadí stránek. Pokud je v tiskárně nedostatek paměti, tato funkce nemusí být k dispozici.

## Čas pozastavení tisku:

## Čas pozastavení tisku:

V průběhu specifikovaného časového období tiskárna ukládá dokumenty přijaté v paměti tiskárny, aniž by je přitom tiskla. Tuto funkci je možné použít pro omezení hluku v noci nebo jako prevenci vyzrazení důvěrných dokumentů přijatých v době vaší nepřítomnosti. Před použitím této funkce ověřte, zda máte dostatek volné paměti. I před časem restartování můžete zkontrolovat a vytisknout přijaté dokumenty individuálně v **Stav úlohy** na domovské obrazovce.

## Čas do stop:

Zastavení tisku dokumentů.

## Čas do restartování:

Automatický restart tisku dokumentů.

### Tichý režim:

Sníží hluk tiskárny při tisku faxů, může však dojít ke snížení rychlosti tisku.

## *Průvodce nastavením faxu*

Nabídku naleznete na ovládacím panelu tiskárny níže:

### **Nast.** > **Obecná nastavení** > **Nastavení faxu** > **Průvodce nastavením faxu**

#### *Poznámka:*

Tuto nabídku nelze zobrazit na obrazovce Web Config.

Zvolením možnosti **Průvodce nastavením faxu** provedete základní nastavení faxu. Postupujte podle pokynů na obrazovce.

#### **Související informace**

- ◆ ["Základní nastavení" na str. 501](#page-500-0)
- & ["Příprava tiskárny na odesílání a příjem faxů" na str. 126](#page-125-0)

## **Nastavení skenování**

Vyberte nabídky na ovládacím panelu, jak je popsáno dále.

## **Nast.** > **Obecná nastavení** > **Nastavení skenování**

#### Výchozí karta:

Vyberte kartu, kterou chcete zobrazit jako první při každém skenování.

#### Tlačítko rychlé operace(složka):

Nastavte čtyři nastavení, která chcete zobrazit na obrazovce **Časté** při skenování pomocí nabídky **Do síťové složky / FTP** na ovládacím panelu.

## Tlačítko rychlé operace(pošta):

Nastavte čtyři nastavení, která chcete zobrazit na obrazovce **Časté** při skenování pomocí nabídky **Do e-mailu** na ovládacím panelu.

#### Potvrdit příjemce:

Zkontrolujte umístění před skenováním.

## Document Capture Pro:

Při skenování pomocí nabídky **Do počítače** na ovládacím panelu nastavte provozní režim a další nastavení, která odpovídají počítači, ve kterém je nainstalována aplikace Document Capture Pro.

## Provozní režim:

Nastavte provozní režim.

Vyberte **Režim Klient** pokud je v systému Windows nebo Mac OS nainstalována aplikace Document Capture Pro.

Vyberte režim **Režim Server**, pokud je aplikace Document Capture Pro nainstalována v operačním systému Windows Server.

#### Adresa serveru:

Zadejte adresu serveru, pokud jste vybrali **Režim Server**.

#### Nastavení skupiny:

Povolí skupinové nastavení tiskárny. Tuto položku používejte, pokud jste povolili skupinové nastavení v části Document Capture Pro.

Po povolení této položky zadejte číslo skupiny v části **Skupina**.

#### Poštovní server:

Proveďte nastavení e-mailového serveru pro skenování **Email**.

Vyberte možnost **Nastavení serveru** k určení metody ověřování tiskárny pro přístup k poštovnímu serveru.

#### ["Položky nastavení poštovního serveru" na str. 66](#page-65-0)

Výběrem možnosti **Kontrola připojení** Můžete zkontrolovat připojení k e-mailovému serveru.

#### Auto reset:

Obnovte cíl a nastavení skenování po každém skenování.

#### Rozdělit e-mail:

Naskenovaný obrázek můžete rozdělit do zadané velikosti souboru a odeslat je pomocí více e-mailů. Použije se při použití **Do e-mailu** v nabídce skenování nebo v nabídce **Úložiště do e-mailu**.

## **Nastavení úložiště**

Vyberte nabídky na ovládacím panelu, jak je popsáno dále.

## **Nast.** > **Obecná nastavení** > **Nastavení úložiště**

Řízení přístupu ke sdílené složce:

Přístup:

Vyberte, zda umožnit použití sdílené složky (pevné) či nikoli.

#### Provozní autorita:

Vyberte, zda omezit vytváření, úpravy a odstraňování složek na správce nebo uživatele.

## Autorita nastavení automatického odstranění:

Vyberte, zda omezit nastavení automatického odstranění uložených souborů na správce nebo uživatele.

## Správa souborů sdílené složky:

#### Automatické odstranění souboru:

Vyberte, zda automaticky odstraňovat uložené soubory či nikoli.

#### Interval do odstranění:

Nastavte dobu do automatického odstranění. Odpočítávání začne okamžikem uložení nebo posledního použití souboru. Když je vytvořena nová složka, nastavení zde je použito na tuto novou složku. Nastavení pro každou složku je též možné změnit později.

#### Použít na všechny sdílené složky:

Použije nastavení **Automatické odstranění souboru** a **Interval do odstranění** na všechny sdílené složky.

#### Správa souborů osobní složky:

Dále uvedená nastavení jsou použita pro každou osobní složku. Nastavení pro každou složku nelze provést.

## Automatické odstranění souboru:

Vyberte, zda automaticky odstraňovat uložené soubory či nikoli.

## Interval do odstranění:

Nastavte dobu do automatického odstranění. Odpočítávání začne okamžikem uložení nebo posledního použití souboru.

#### Dodatečná akce:

#### Po výstupu odstranit soubor:

Vyberte, zda odstranit soubory po tisku nebo uložení či nikoli.

Řízení přístupu:

Pokud je vybrána možnost **Povoleno**, je na obrazovce Seznam souborů zobrazeno zaškrtávací pole a je možné zvolit, zda odstranit soubor po tisku nebo uložení či nikoli.

#### Zobrazit možnosti:

Vyberte formát zobrazení pro obrazovky Seznam složek a Seznam souborů.

Možnosti vyhledávání:

Začíná na:

Zobrazí složky a soubory, které začínají klíčovým slovem použitým ve hledání.

Končí na:

Zobrazí složky a soubory, které končí klíčovým slovem použitým ve hledání.

#### Obsahuje:

Zobrazí složky a soubory, které obsahují klíčové slovo použité ve hledání.

## **Správa systému**

Pomocí této nabídky můžete udržovat produkt jako správce systému. Také vám umožňuje omezit funkce produktu pro individuální uživatele tak, aby vyhovovali vaší práci nebo stylu kanceláře.

Vyberte nabídky na ovládacím panelu, jak je popsáno dále.

#### **Nast.** > **Obecná nastavení** > **Správa systému**

Správa Kontaktů:

Přidat/upravit/odstranit:

Slouží k registraci nebo odstranění kontaktů pro nabídky Fax, Skenovat do e-mailu a Sken. do síť. sl./FTP.

Časté:

Slouží k registraci často používaných kontaktů pro rychlý přístup. Také můžete změnit pořadí v seznamu.

Tisk kontaktů:

Slouží k tisku seznamu kontaktů.

#### Zobrazit možnosti:

Slouží ke změně způsobu zobrazení seznamu kontaktů.

#### Možnosti vyhledávání:

Slouží ke změně způsobu vyhledávání kontaktů.

#### Upravit název kategorie:

Změňte název kategorie.

## Nastavení čištění tiskové hlavy:

Pro čištění tiskové hlavy můžete provést následující nastavení.

#### Automatické čištění:

Před tiskem nebo po tisku zkontrolujte, zda nejsou ucpané trysky tiskové hlavy.

Čištění tiskové hlavy se provádí automaticky, pokud je to nutné v důsledku kontroly.

#### Pravidelné čištění:

Výběrem **Zap.** bude provedeno čištění tiskové hlavy po vytištění určitého počtu stránek.

#### Citlivost kopírování barvy:

Vyberte nastavení citlivosti detekce, zda je dokument černobílý nebo barevný, při kopírování pomocí nastavení **Auto**.

Citlivost můžete nastavit v pěti úrovních mezi **Další ČB** a **Další Barva**.

Při nastavení blíže **Další ČB** se dokumenty budou skenovat více černobíle a při nastavení blíže **Další Barva** více barevně.

#### Doporučení k čištění skeneru:

Pokud nechcete zobrazovat zprávu upozorňující na nutnost vyčištění skenovacích částí ADF, vyberte možnost **Vyp**.

#### Zobrazení příkonu:

Vyberte **Zap.** k zobrazení odhadované spotřeby energie.

#### Smazat data vnitřní paměti:

Písmo PDL, makro, workspace:

Vymaže stažená písma, makra a všechny tiskové úlohy ve vnitřní paměti.

#### Odstranit všechny úlohy v interní paměti:

Vymaže všechny tiskové úlohy uložené ve vnitřní paměti.

#### Nastavení vymazání HDD:

Slouží k nastavení zpracování dat uložených na interním pevném disku.

Úlohy tisku, kopírování a skenování se dočasně ukládají na pevný disk, aby se zpracovala data pro ověřený tisk a velký objem kopírování, skenování tisku apod. Proveďte nastavení pro bezpečné vymazání těchto dat.

#### Nastavení automatického vymazání paměti:

Když je tato možnost povolená, cílová data se mažou postupně, když už nejsou potřebná, například po dokončení tisku nebo skenování. Cíl, který se smaže, jsou data zapsaná, když je tato možnost povolena.

Protože je nutný přístup na pevný disk, opozdí se přechod do úsporného režimu.

#### Vymazat celou paměť:

Smažou se všechna data na pevném disku. Během formátování nemůžete provádět jiné operace nebo vypnout zařízení.

#### Vysoká rychlost:

Smažou se všechna data pomocí speciálního příkazu k vymazání.

#### Přepsat:

Smažou se všechna data pomocí speciálního příkazu k vymazání a přepíšou se ostatní data ve všech oblastech, aby se smazala všechna data.

#### Trojité přepsání:

Smažou se všechna data pomocí speciálního příkazu k vymazání a třikrát se přepíšou ostatní data ve všech oblastech, aby se smazala všechna data.

#### Nastavení zabezpeč.:

## Omezení:

Nastavení, zda lze funkce v této nabídce používat jednotlivě, i když je povolen zámek panelu.

["Položky, které lze nastavit individuálně" na str. 569](#page-568-0)

#### Řízení přístupu:

## Řízení přístupu:

Chcete-li omezit vlastnosti produktu, vyberte **Zap.**. Tento postup vyžaduje od uživatelů přihlášení do ovládacího panelu produktu pomocí uživatelského jména a hesla předtím, než mohou používat vlastnosti ovládacího panelu.

#### Přijmout úlohy neznámého uživatele:

Můžete vybrat, zda chcete povolit úlohy, které neobsahují nezbytné informace ověřování.

#### Akceptovat pouze vyžádaný tisk:

Můžete si vybrat, zda chcete nebo nechcete tisknout pouze pomocí funkce tisku z nejbližší tiskárny.

#### Omezit přístup ke stavu úlohy:

Můžete si vybrat, zda chcete omezit přístup ke spuštěným úlohám.

#### Nastavení správce:

#### Heslo správce:

Slouží k nastavení, změně a vymazání hesla správce.

#### Nastavení zámku:

Vyberte, zda chcete zamknout ovládací panel heslem zaregistrovaným v **Heslo správce**.

### Zásady hesla:

Výberem možnosti **Zap.** nastavte zásady hesel.

## Šifrování hesla:

K zašifrování hesla vyberte možnost **Zap.**. Chcete-li šifrovací klíč zálohovat, připojte zařízení USB. Pokud vypnete napájení v průběhu restartování, může dojít k poškození dat a obnoví se výchozí nastavení tiskárny. Když k tomu dojde, nastavte heslo znovu.

### Protokol auditu:

Chcete-li zaznamenat protokol auditu, vyberte **Zap.**.

## Průzkum mezi zákazníky:

## Poskytnout data o používání:

Zobrazuje, zda jste souhlasili s poskytnutím informací o používání zákazníkem.

## Země/oblast:

Pokud jste souhlasili s poskytnutím informací o používání zákazníkem, zobrazí tato volba zemi nebo oblast, ve které produkt používáte.

#### Reset:

#### Nastavení sítě:

Resetuje síťová nastavení na výchozí hodnoty.

#### Nastavení kopírování:

Obnoví nastavení kopírování na výchozí hodnoty.

#### Nastavení skenování:

Obnoví nastavení skenování na výchozí hodnoty.

#### Nastavení faxu:

Obnoví nastavení faxu na výchozí hodnoty.

#### Vymazat celou paměť

Smažou se všechna data na pevném disku. Během formátování nemůžete provádět jiné operace nebo vypnout zařízení.

#### Vysoká rychlost:

Smažou se všechna data pomocí speciálního příkazu k vymazání.

#### Přepsat:

Smažou se všechna data pomocí speciálního příkazu k vymazání a přepíšou se ostatní data ve všech oblastech, aby se smazala všechna data.

#### Trojité přepsání:

Smažou se všechna data pomocí speciálního příkazu k vymazání a třikrát se přepíšou ostatní data ve všech oblastech, aby se smazala všechna data.

#### Vymazat všechna data a nastavení:

Smažou se všechna data na pevném disku i všechna nastavení na tiskárně. Během formátování nemůžete provádět jiné operace nebo vypnout zařízení.

#### Vysoká rychlost:

Smažou se všechna data pomocí speciálního příkazu k vymazání.

#### Přepsat:

Smažou se všechna data pomocí speciálního příkazu k vymazání a přepíšou se ostatní data ve všech oblastech, aby se smazala všechna data.

#### Trojité přepsání:

Smažou se všechna data pomocí speciálního příkazu k vymazání a třikrát se přepíšou ostatní data ve všech oblastech, aby se smazala všechna data.

## Aktualizovat firmware:

Můžete získat informace o firmwaru, například aktuální verzi a informace o dostupných aktualizacích.

## Automatická aktualizace firmwaru:

#### Automatická aktualizace firmwaru:

Vyberte možnost **Zap.** k automatické aktualizaci firmwaru a nastavení dne v týdnu / počátečního času k aktualizaci.

#### Den:

Vyber den v týdnu, kdy chcete firmware aktualizovat.

## Čas:

Nastaví čas, kdy chcete začít aktualizovat firmware.

#### Oznámení:

Vyberte **Zap.** k zobrazení ikony aktualizace firmwaru na domovské obrazovce.

#### Režim údržby/servisu:

Výběrem možnosti **Vyp.** zakážete Režim údržba/servis.

### Pokročilé funkce:

#### Vymazat červenou:

Zobrazuje název funkce, stav a informace o licenci pro tuto funkci.

#### Tiskové sady:

Zobrazuje název funkce, stav a informace o licenci pro tuto funkci.

## OCR:

Zobrazuje název funkce, stav a informace o licenci pro tuto funkci.

#### IP-FAX:

Zobrazuje název funkce, stav a informace o licenci pro tuto funkci.

## **Související informace**

& ["Automatické aktualizace firmwaru tiskárny" na str. 577](#page-576-0)

## **Počítadlo tisku**

Vyberte nabídky na ovládacím panelu, jak je popsáno dále.

## **Nast.** > **Počítadlo tisku**

Zobrazí celkový počet výtisků a černobílých a barevných výtisků, včetně položek jako jsou stavové listy, od zakoupení tiskárny. Pokud vyberte možnost **Tisk listu**, vytiskne se list Historie použití.

Můžete také zkontrolovat počet stránek vytištěných z paměťového zařízení nebo jiných funkcí v části List historie používání.

## **Stav spotřebního mat.**

Vyberte nabídku na ovládacím panelu, jak je popsáno dále.

## **Nast.** > **Stav spotřebního mat.**

Zobrazí přibližnou hladinu inkoustu a dobu životnosti krabice údržby.

Když se zobrazí symbol  $\Box$ , dochází inkoust nebo je krabice údržby téměř plná. Když se zobrazí symbol  $\Box$ , je nutné položku vyměnit, protože došel inkoust nebo je krabice údržby plná.

## **Související informace**

& ["Nyní je čas vyměnit inkoustové kazety" na str. 453](#page-452-0)

# **Údržba**

Vyberte nabídky na ovládacím panelu, jak je popsáno dále.

## **Nast.** > **Údržba**

Kontr. trysek tisk. hl.:

Pomocí této funkce lze zkontrolovat, zda jsou ucpané trysky tiskové hlavy. Tiskárna vytiskne vzorek kontroly trysek.

Čištění tiskové hlavy:

#### Adaptive Head Cleaning:

Automaticky opakuje kontrolu trysek a čištění hlavy k vyčištění ucpaných trysek.

#### *Poznámka:*

Protože funkce *Adaptive Head Cleaning* může opakovat čištění hlavy několikrát, může akce zabrat dlouhou dobu a spotřebovat velké množství inkoustu.

Manual Head Cleaning:

Pomocí této funkce lze vyčistit ucpané trysky tiskové hlavy.

Informace o podávacím válci:

Pomocí této funkce lze zkontrolovat provozní životnost válečku údržby pro kazetu na papír. Můžete také vynulovat počítadlo válečku údržby.

## **Související informace**

& ["Kontrola ucpaných trysek" na str. 381](#page-380-0)

## **Jazyk/Language**

Vyberte nabídky na ovládacím panelu, jak je popsáno dále.

```
Nast. > Jazyk/Language
```
Slouží k výběru jazyka LCD obrazovky.

## **Stav tiskárny/tisk**

Vyberte nabídky na ovládacím panelu, jak je popsáno dále.

## **Nast.** > **Stav tiskárny/tisk**

Tisk stavu:

List stavu konfigurace:

Vytiskne listy s informacemi o aktuálním stavu a nastavení tiskárny.

List stavu spotř. mat.:

Vytiskne listy s informacemi o stavu spotřebních dílů.

List historie používání:

Vytiskne listy s informacemi o historii použití tiskárny.

Seznam písem PS:

Vytiskne seznam písem, která jsou k dispozici pro tiskárnu PostScript.

## Seznam písem PCL:

Vytiskne seznam písem, která jsou k dispozici pro tisk PCL.

## Síť:

Zobrazí aktuální nastavení sítě. Také můžete vytisknout stavový list.

Fax:

Poslední přenos:

Vytiskne zprávu pro předchozí fax, který byl odeslán nebo přijat na základě výzvy.

Protokol faxu:

Vytiskne zprávu o přenosu. Pomocí následující nabídky můžete nastavit automatický tisk této zprávy.

**Nast.** > **Obecná nastavení** > **Nastavení faxu** > **Nastavení hlášení** > **Protokol faxu**

Uložené faxové dokumenty:

Vytiskne seznam faxových dokumentů uložených v paměti tiskárny, například nedokončené úlohy.

Seznam nastavení faxu:

Vytiskne aktuální nastavení faxu.

#### Podmíněné uložení/ seznam předávání:

Vytiskne seznam podmíněného uložení/přeposlání.

#### Sledování protokolu:

Vytiskne podrobnou zprávu pro předchozí fax, který byl odeslán nebo přijat.

## **Správa Kontaktů**

Vyberte nabídky na ovládacím panelu, jak je popsáno dále.

## **Nast.** > **Správa Kontaktů**

## Přidat/upravit/odstranit:

Slouží k registraci nebo odstranění kontaktů pro nabídky Fax, Skenovat do e-mailu a Sken. do síť. sl./ FTP.

## Časté:

Slouží k registraci často používaných kontaktů pro rychlý přístup. Také můžete změnit pořadí v seznamu.

Tisk kontaktů: **n** 

Slouží k tisku seznamu kontaktů.

### Zobrazit možnosti:

Slouží ke změně způsobu zobrazení seznamu kontaktů.

#### Možnosti vyhledávání:

Slouží ke změně způsobu vyhledávání kontaktů.

Upravit název kategorie: **Q** 

Změňte název kategorie.

## **Nastavení uživatele**

Vyberte nabídky na ovládacím panelu, jak je popsáno dále.

## **Nast.** > **Nastavení uživatele**

Sken. do síť. sl./FTP:

Můžete změnit výchozí nastavení v nabídce Sken. do síť. sl./FTP. ["Možnosti nabídky pro skenování" na str. 299](#page-298-0)

## Skenovat do e-mailu:

Můžete změnit výchozí nastavení v nabídce Skenovat do e-mailu.

["Možnosti nabídky pro skenování" na str. 299](#page-298-0)

## Sken. do pam. zař.:

Můžete změnit výchozí nastavení v nabídce Sken. do pam. zař..

["Možnosti nabídky pro skenování" na str. 299](#page-298-0)

## Skenovat do cloudu:

Můžete změnit výchozí nastavení v nabídce Skenovat do cloudu. ["Možnosti nabídky pro skenování" na str. 299](#page-298-0)

## Skenovat do úložiště:

Můžete změnit výchozí nastavení v nabídce Skenovat do úložiště.

## Nastavení kopírování:

Můžete změnit výchozí nastavení v nabídce kopírování.

["Základní možnosti nabídky pro kopírování" na str. 281](#page-280-0)

["Pokročilé možnosti nabídky pro kopírování" na str. 283](#page-282-0)

#### Fax:

Můžete změnit výchozí nastavení v nabídce Fax.

["Nastavení faxu" na str. 327](#page-326-0)

## **Ověřovací systém**

Vyberte nabídky na ovládacím panelu, jak je popsáno dále.

## **Nast.** > **Ověřovací systém**

Můžete zkontrolovat stav ověřovacího systému a platformy Epson Open Platform.

<span id="page-527-0"></span>Stav ověřovacího zařízení

Zobrazí stav ověřovacího zařízení.

Informace Epson Open Platform:

Zobrazí stav platformy Epson Open Platform.

# **Technické údaje produktu**

# **Specifikace tiskárny**

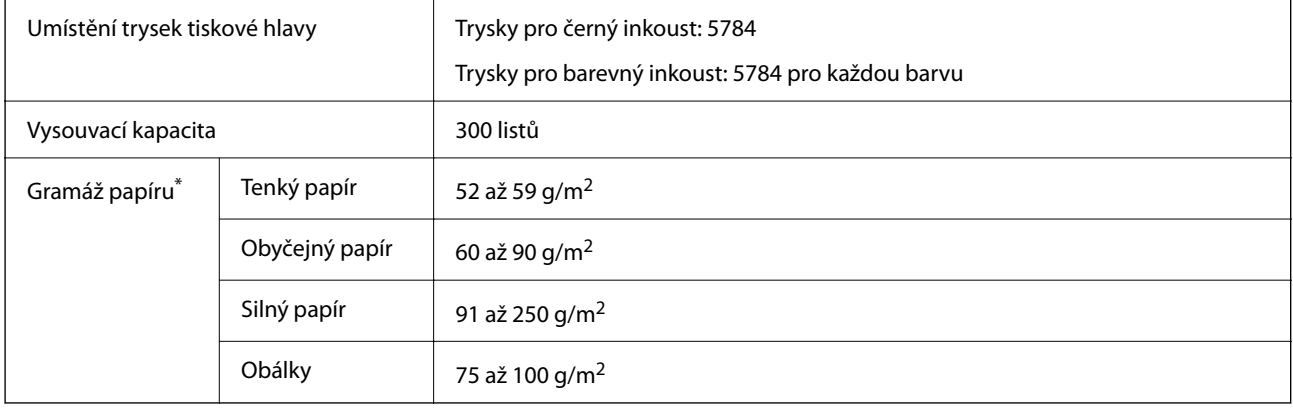

## **Oblast tisku**

## *Oblast tisku pro jednotlivé listy*

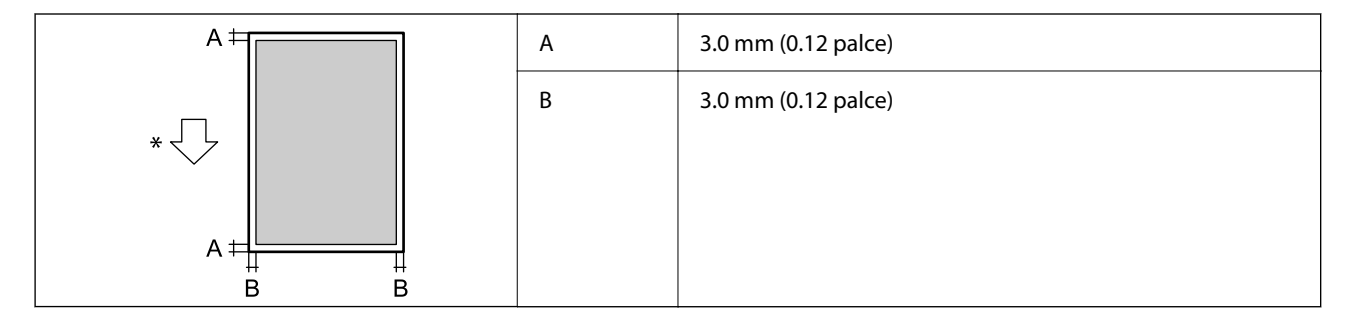

\* Jedná se o směr podání papíru.

## *Oblast tisku pro obálky*

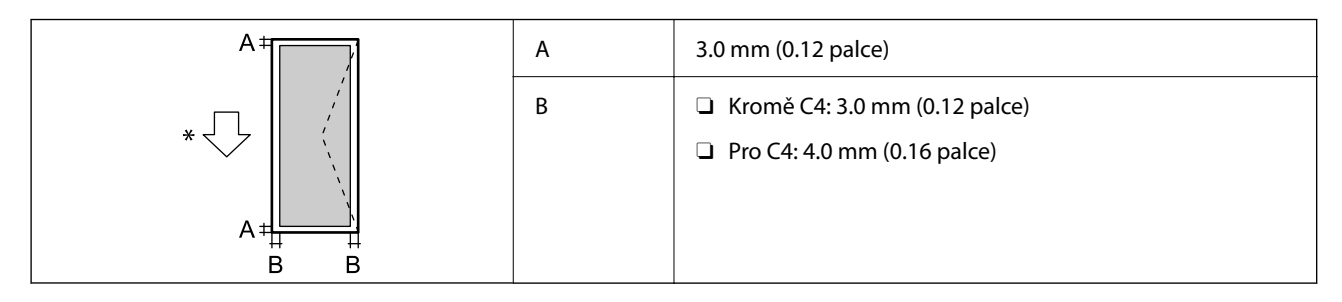

\* Jedná se o směr podání papíru.

# **Specifikace skeneru**

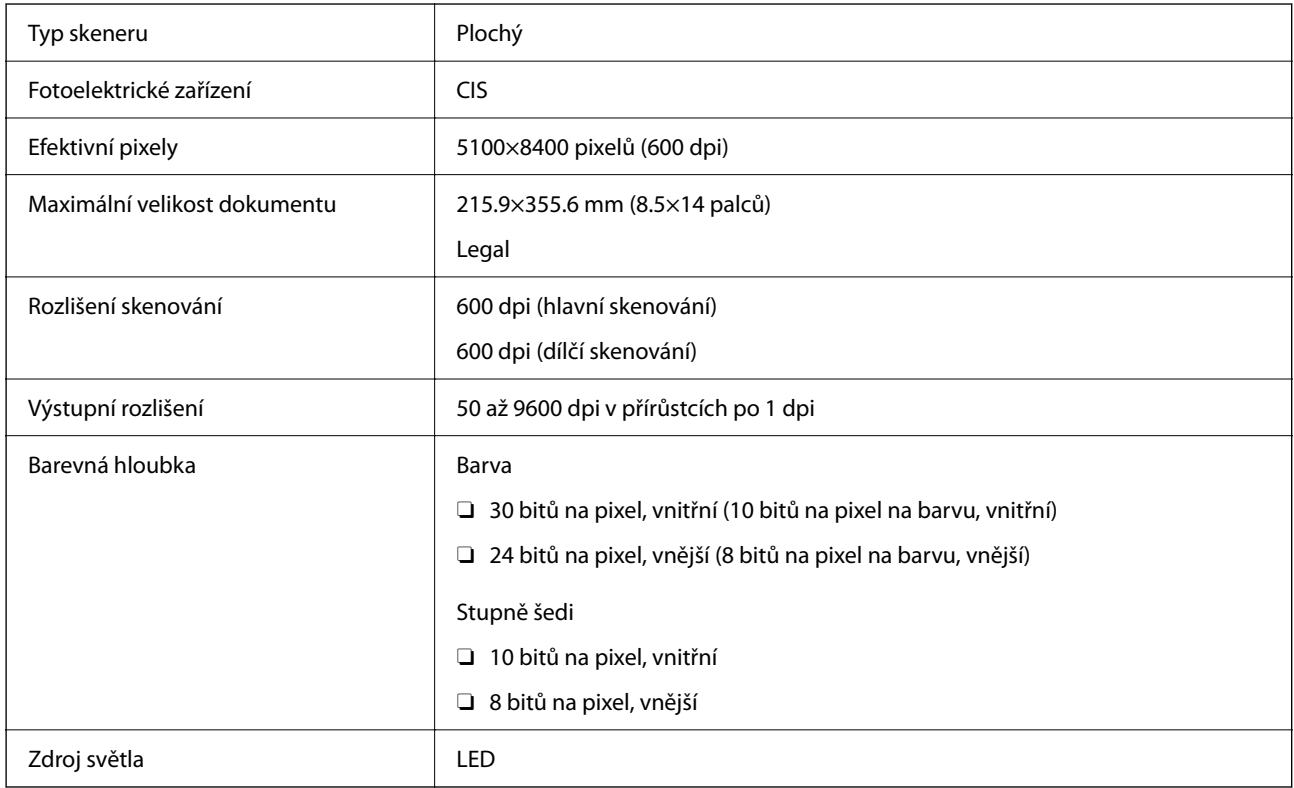

# **ADF specifikace**

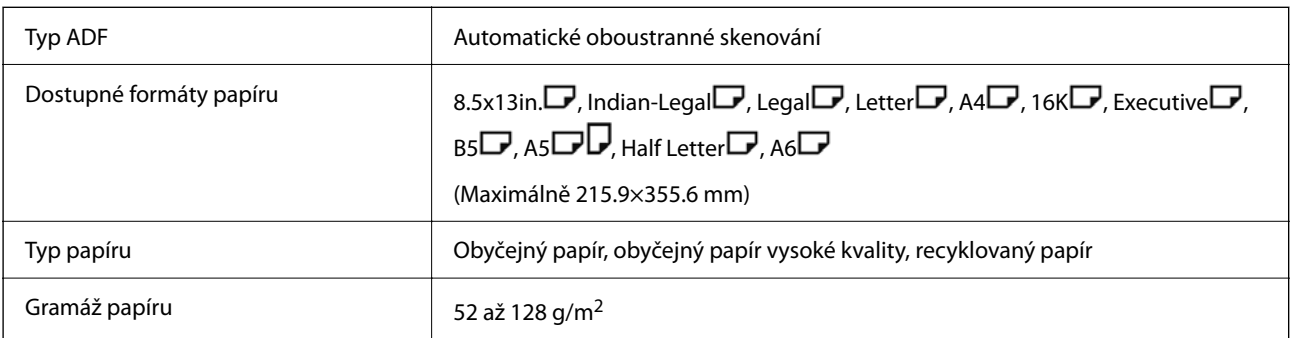

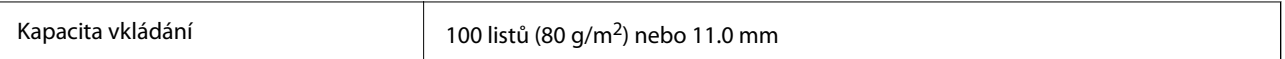

I když předloha odpovídá požadavkům na předlohy, které lze umístit do podavače ADF, nemusí v závislosti na vlastnostech nebo kvalitě papíru podavač ADF předlohu vůbec podat nebo může dojít ke snížení kvality skenování.

# **Specifikace faxu (pouze tiskárny s faxem)**

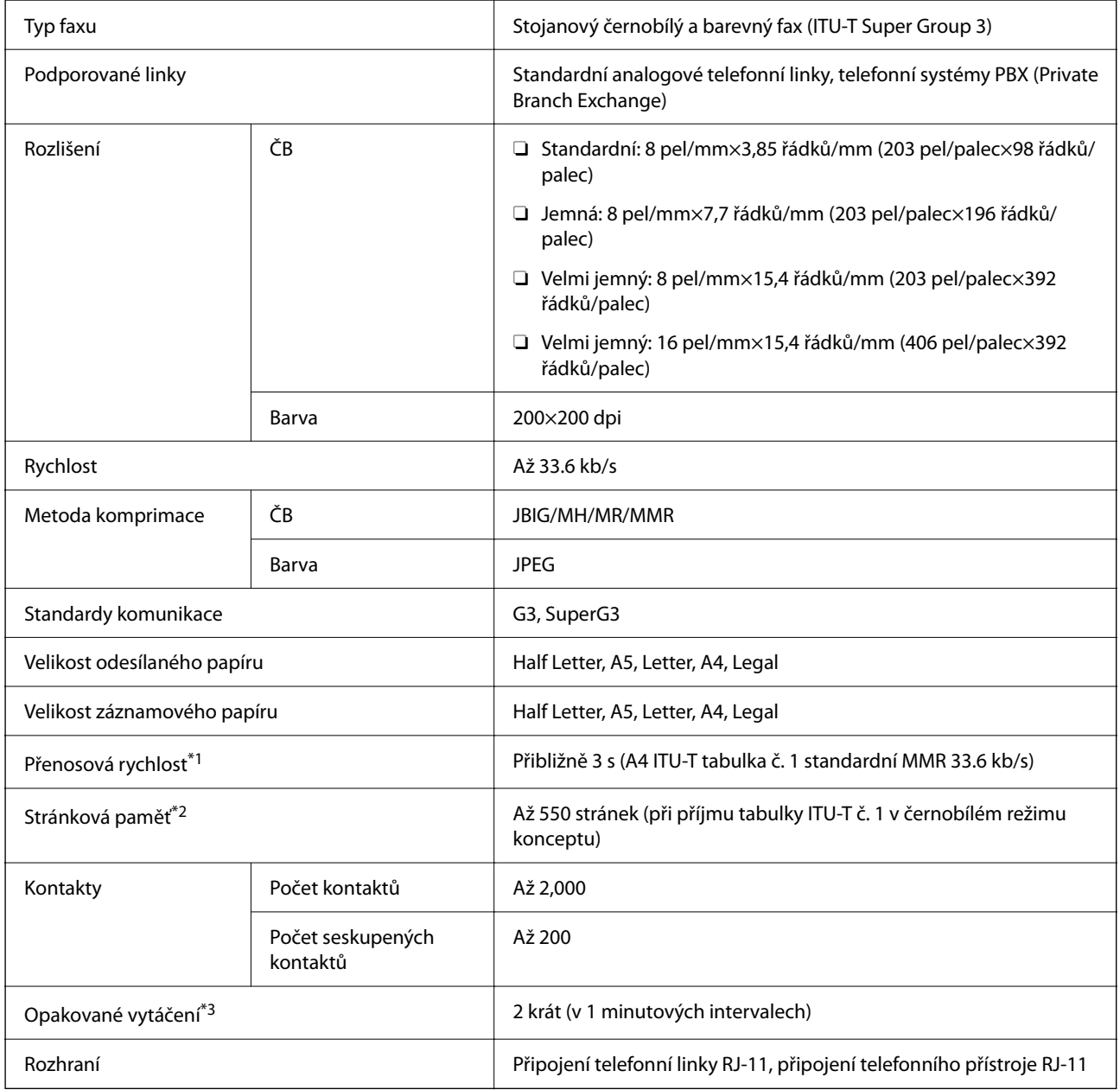

\*1 Skutečná rychlost závisí na dokumentu, zařízení příjemce a stavu telefonní linky.

\*2 Zachována i při výpadku proudu.

\*3 Specifikace se mohou lišit podle země nebo regionu.

# **Použití portu pro tiskárnu**

Tiskárna používá následující port. Tyto porty by měl mít správce sítě podle potřeby k dispozici.

## **Pokud je odesilatel (klient) tiskárna**

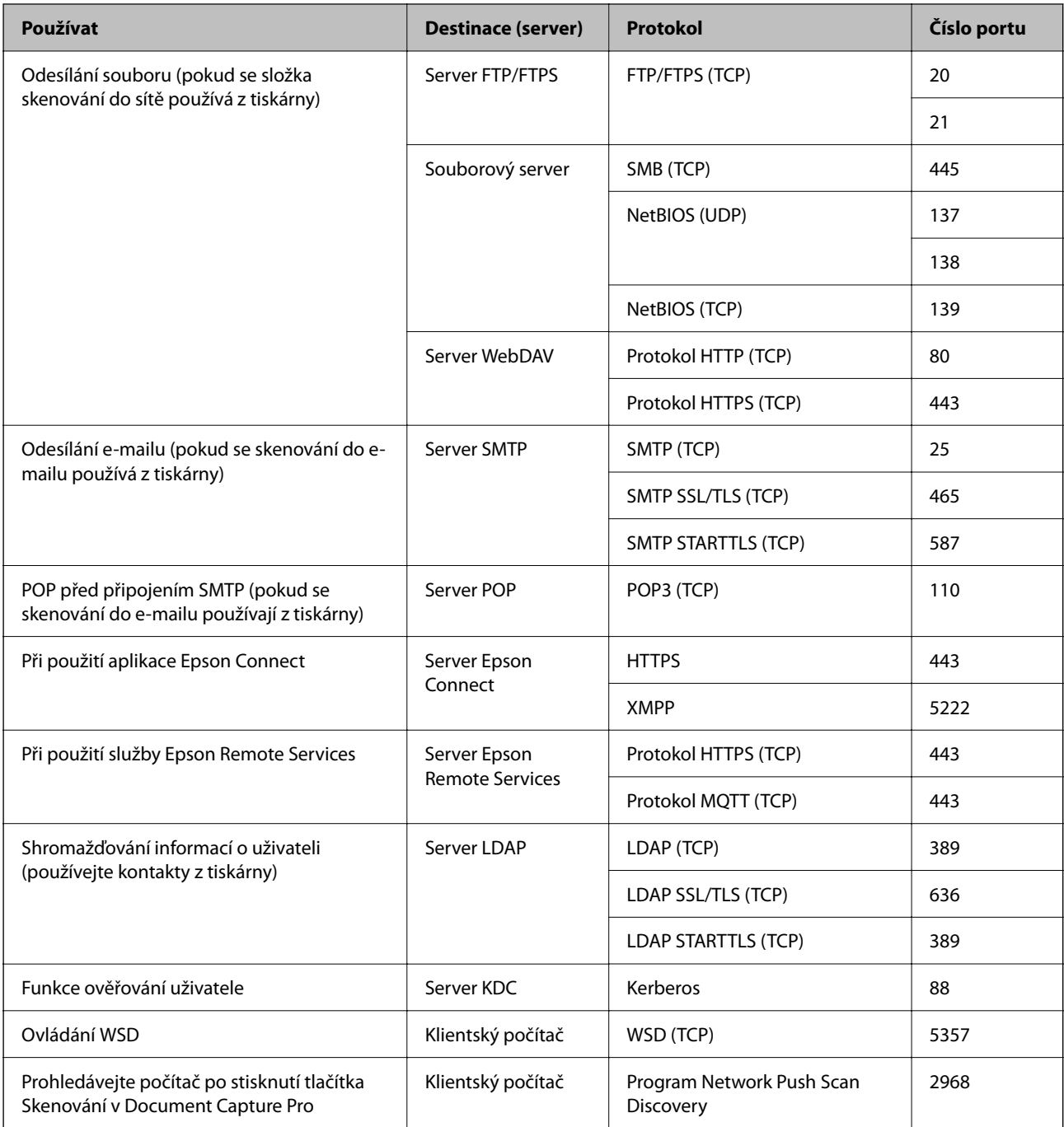

## **Pokud je odesilatel (klient) klientský počítač**

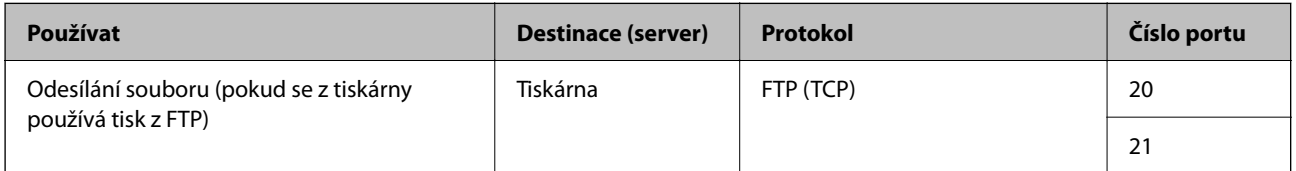

<span id="page-531-0"></span>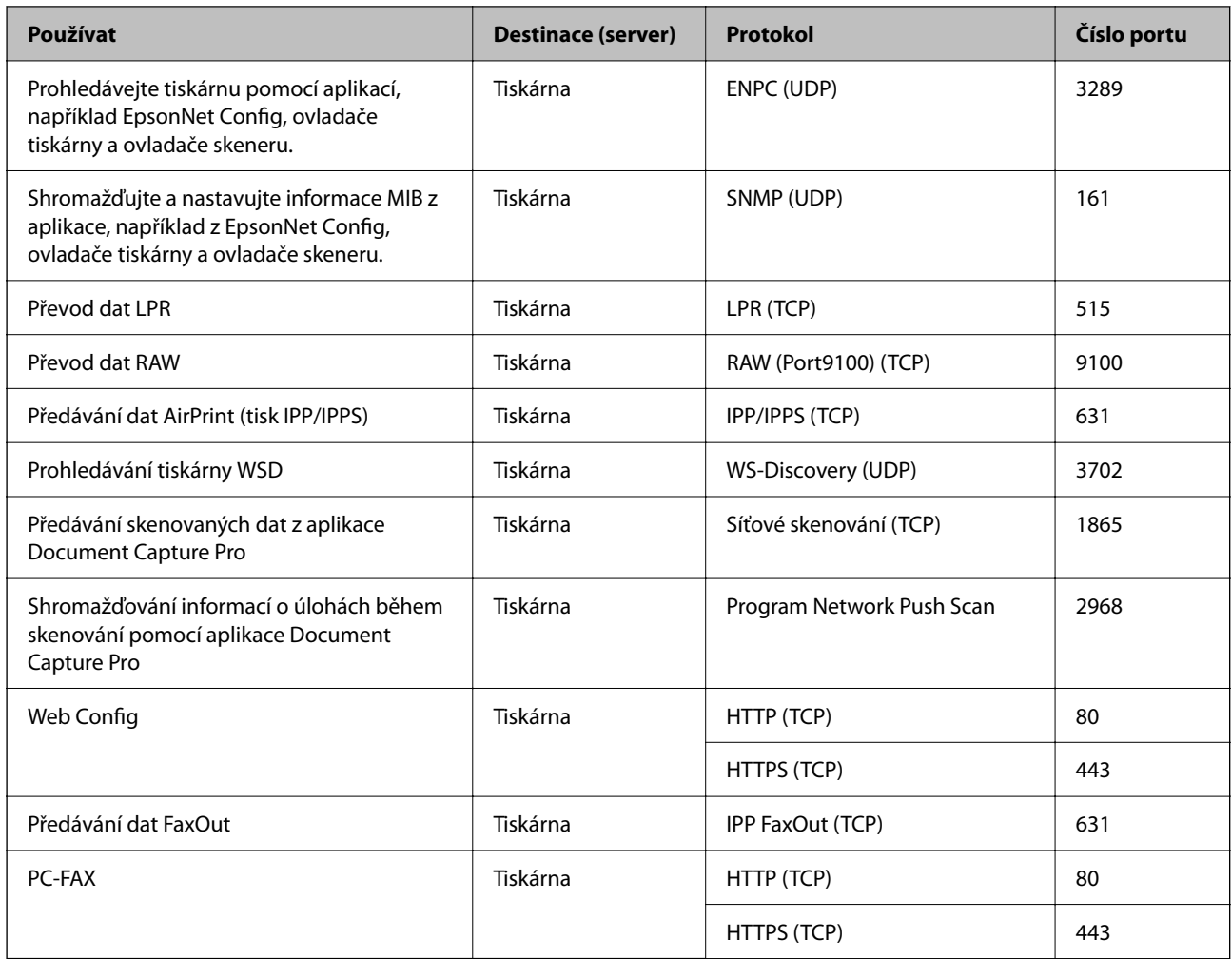

# **Specifikace rozhraní**

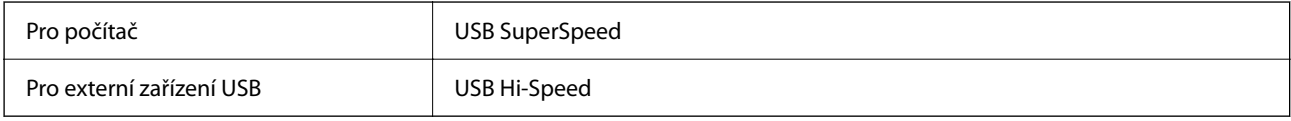

# **Specifikace sítě**

# **Specifikace ethernetu**

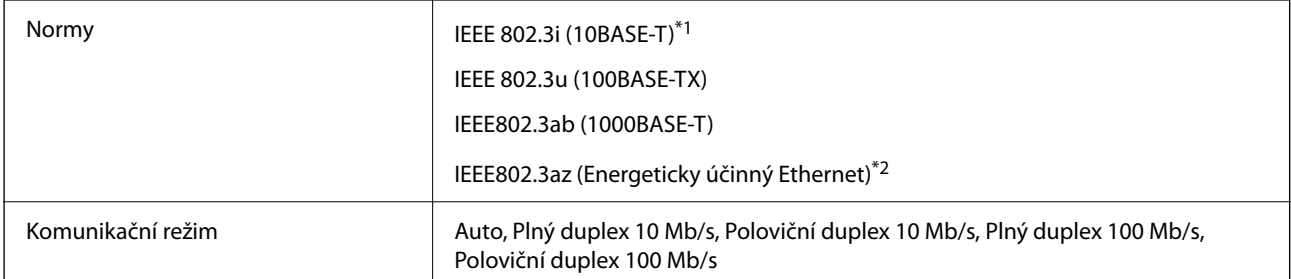

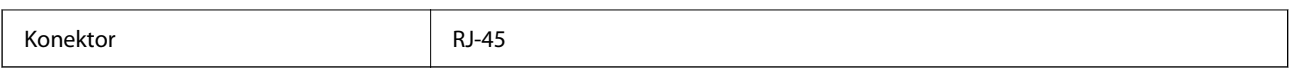

\*1 Aby se zabránilo rušení rádiového vysílání, použijte kabel stíněné krocené dvoulinky kategorie 5e nebo vyšší.

\*2 Připojené zařízení musí splňovat standardy IEEE 802.3az.

## **Síťové funkce a IPv4/IPv6**

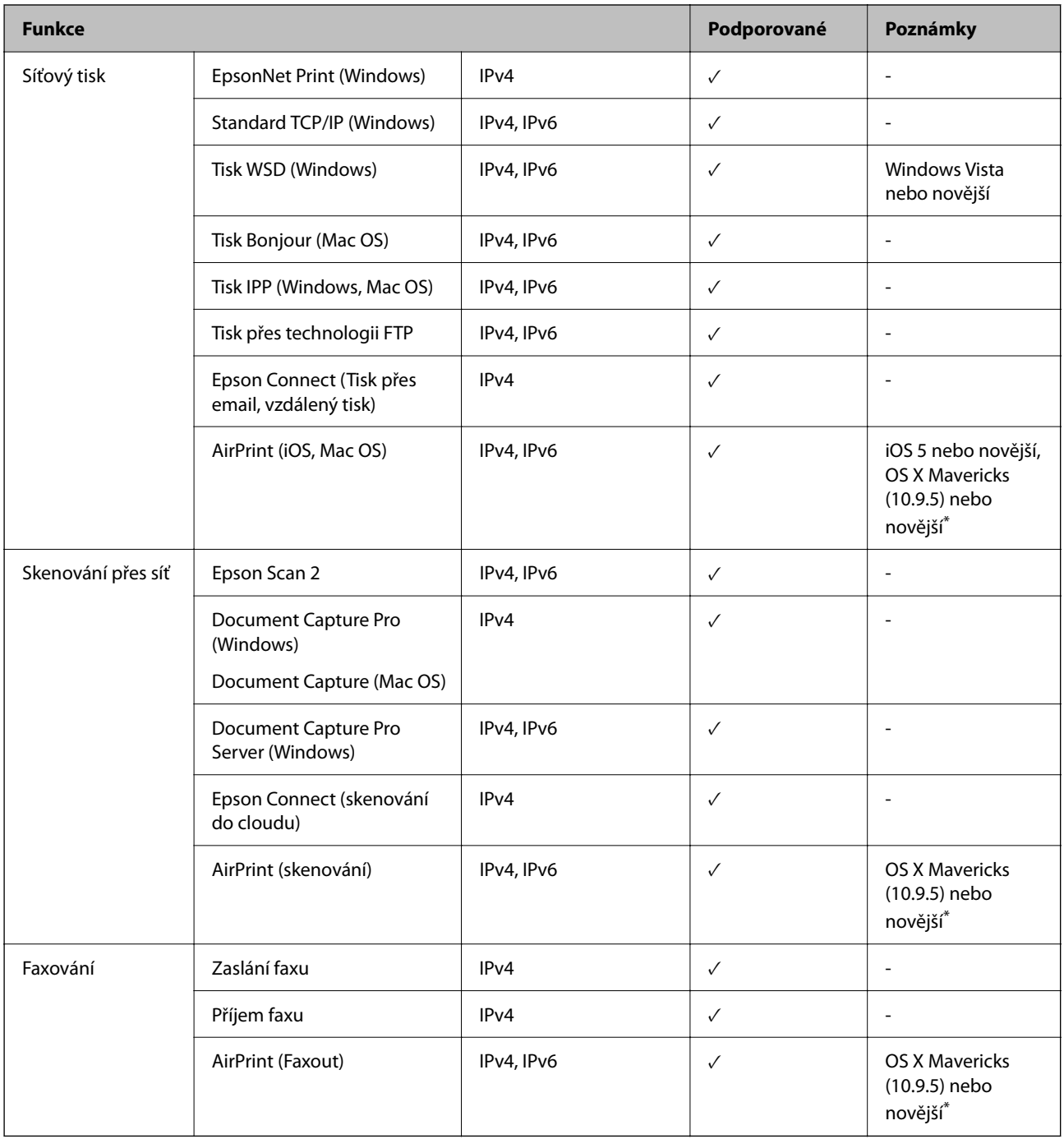

\* Doporučujeme používat nejnovější verzi systému iOS nebo Mac OS.

## **Protokol zabezpečení**

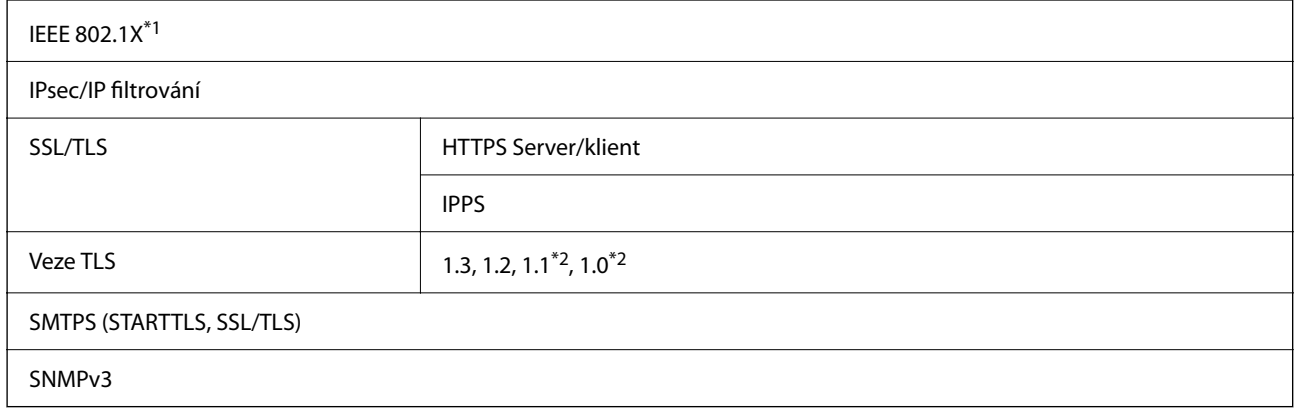

\*1 Je potřeba použít připojovací zařízení, které splňuje normu IEEE 802.1X.

\*2 Zakázáno ve výchozím nastavení.

## **Kompatibilita s jazykem PostScript úrovně 3**

Jazyk PostScript použitý v této tiskárně je kompatibilní s jazykem PostScript úrovně 3.

## **Podporované služby dalších poskytovatelů**

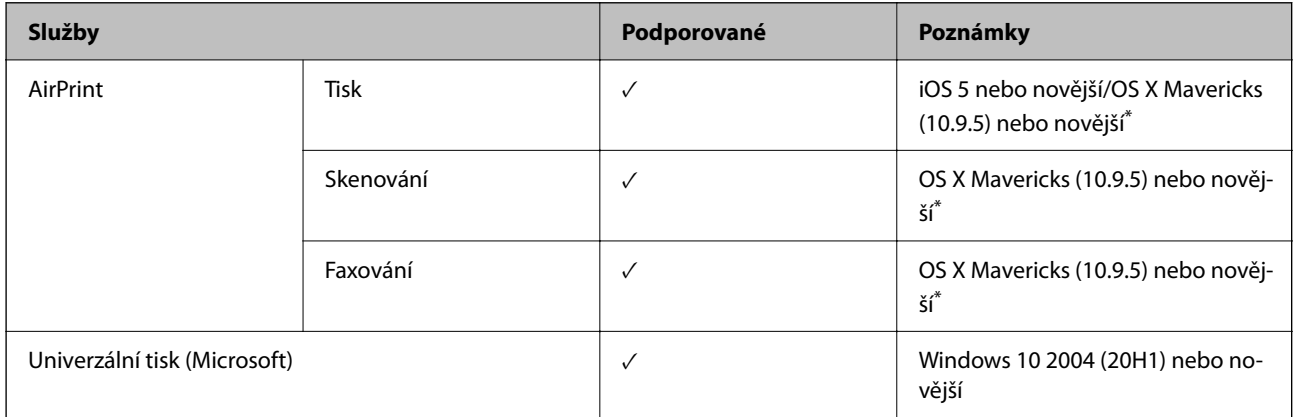

\* Doporučujeme používat nejnovější verzi systému iOS nebo Mac OS.

# **Specifikace paměťových zařízení**

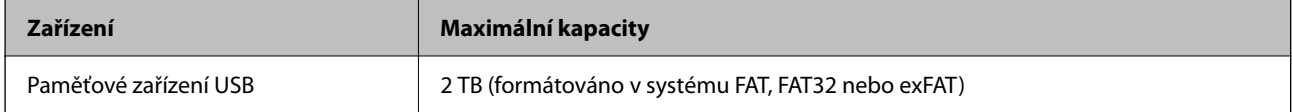

Nelze použít následující zařízení:

O Zařízení vyžadující specializovaný ovladač

O Zařízení s nastavením zabezpečení (heslo, šifrování atd.)

Společnost Epson nemůže zaručit činnost všech externě připojených zařízení.

# **Specifikace podporovaných dat**

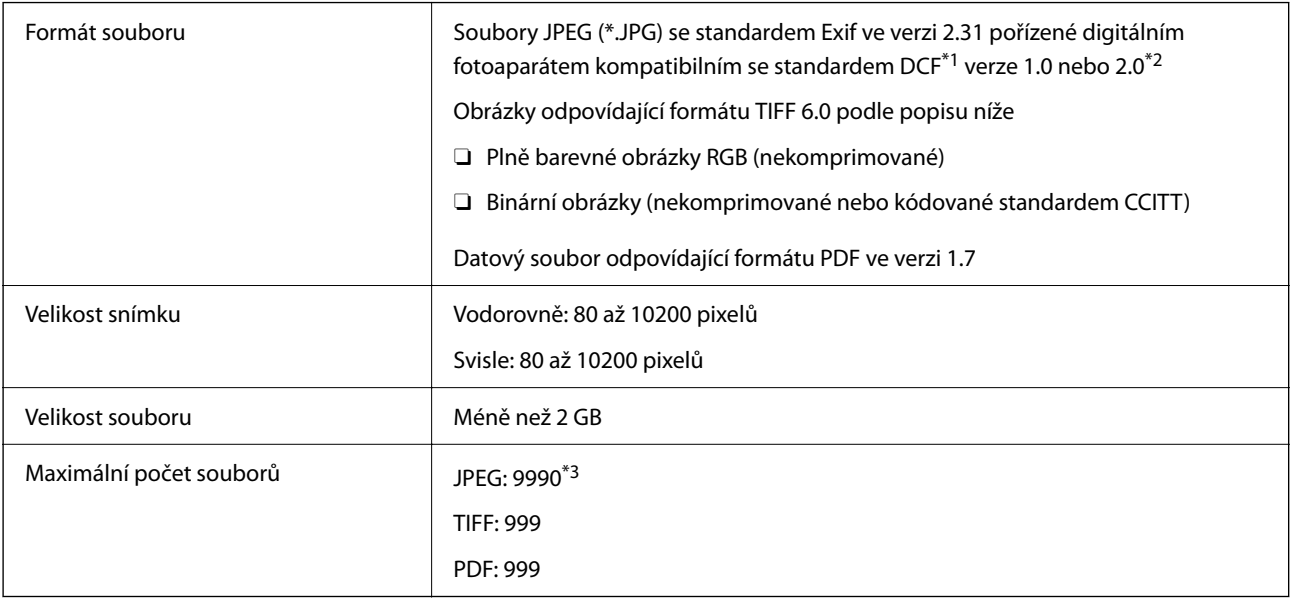

\*1 Jedná se o pravidlo návrhu systému souborů fotoaparátu.

\*2 Fotografická data uložená v digitálních fotoaparátech s integrovanou pamětí nejsou podporována.

\*3 Současně lze zobrazit až 999 souborů. (Pokud je souborů více než 999, zobrazí se ve skupinách.)

#### *Poznámka:*

Pokud tiskárna nerozpozná soubor obrázku, zobrazí se na LCD obrazovce symbol ×. Vyberete-li v této situaci rozložení s několika snímky, vytisknou se prázdné oddíly.

# **Rozměry**

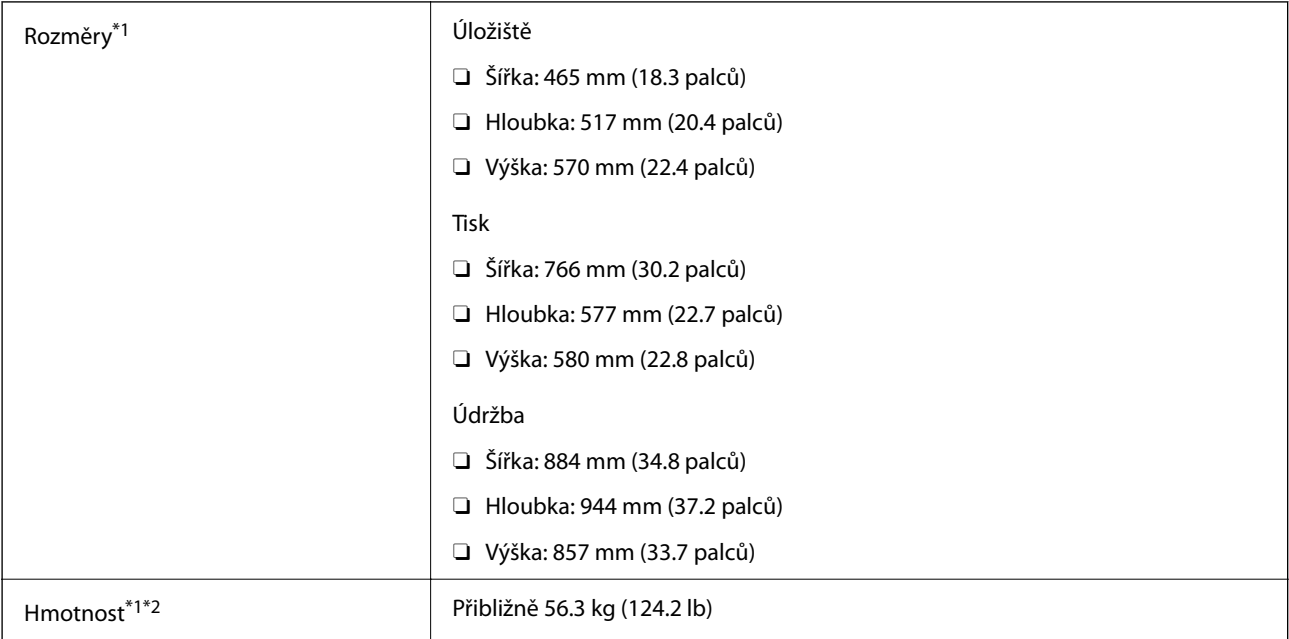

- \*1 Když ke vložena kazeta na papír 1.
- \*2 Bez inkoustových kazet a napájecího kabelu.

# **Elektrické specifikace**

## **Pro Tchaj-wan**

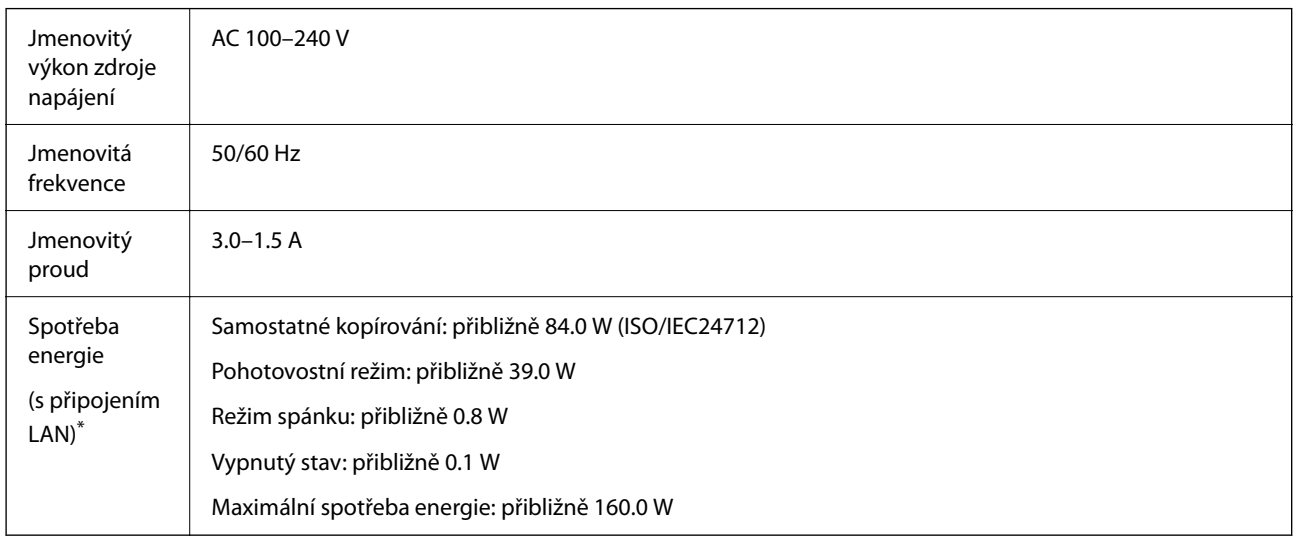

\* Když ke vložena kazeta na papír 1.

## **Pro všechny země a regiony kromě Tchaj-wanu**

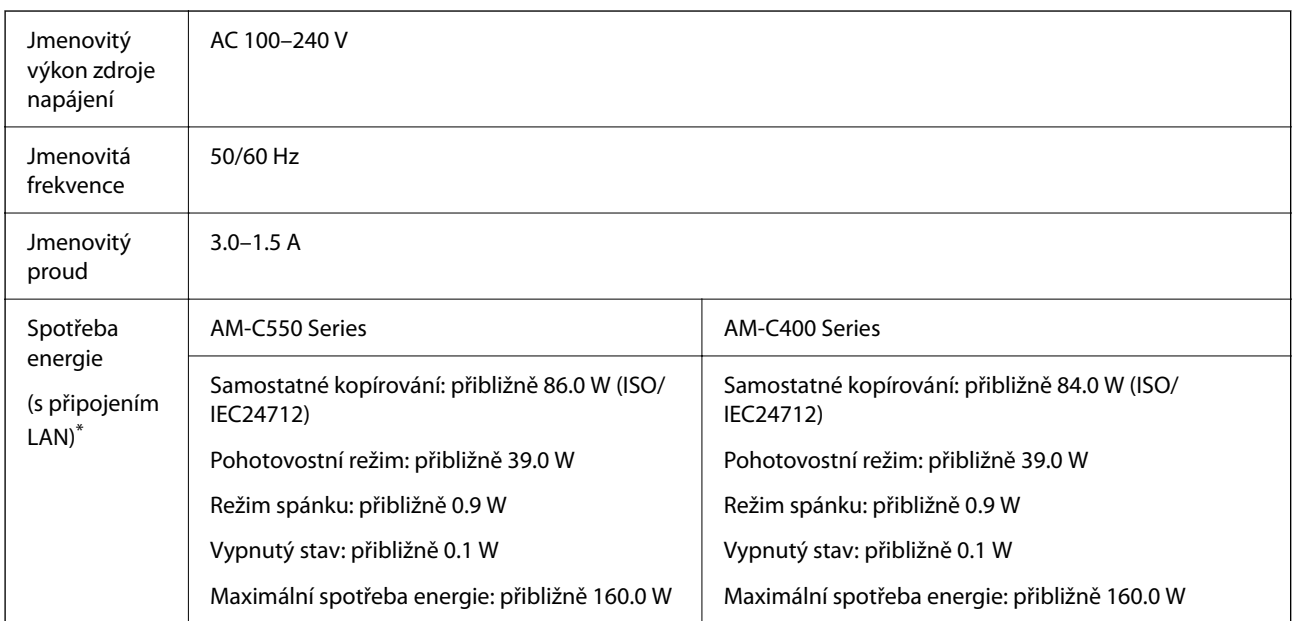

\* Když ke vložena kazeta na papír 1.

## *Poznámka:*

- O Informace o napětí najdete na štítku tiskárny.
- $\Box$  Uživatelé v Evropě najdou informace o příkonu na následujících webových stránkách. <http://www.epson.eu/energy-consumption>

## <span id="page-536-0"></span>**Specifikace provozního prostředí**

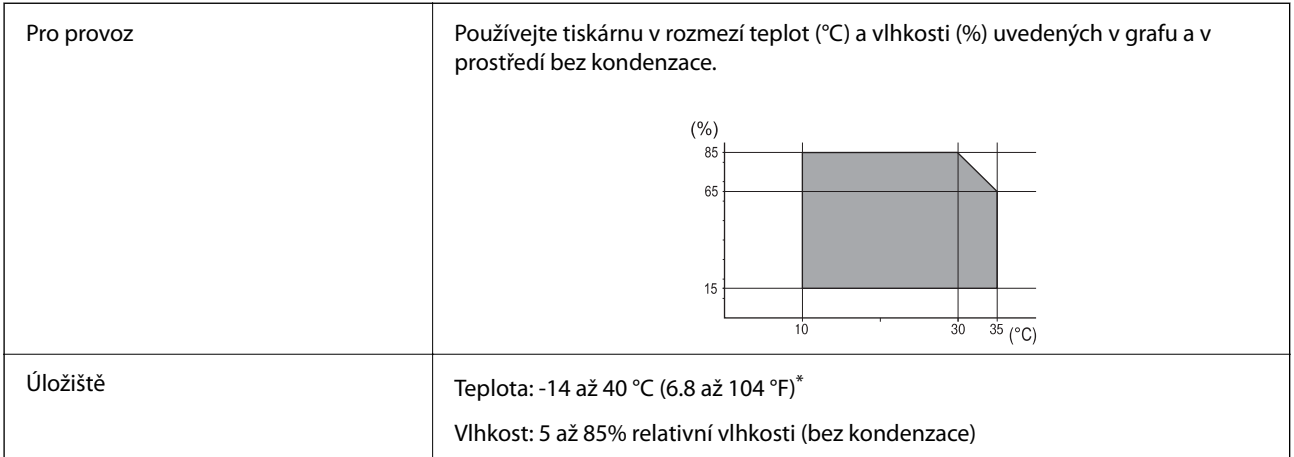

Při teplotě 40 °C (104 °F) lze tiskárnu uchovávat po dobu jednoho měsíce.

## **Specifikace inkoustových kazet z hlediska prostředí**

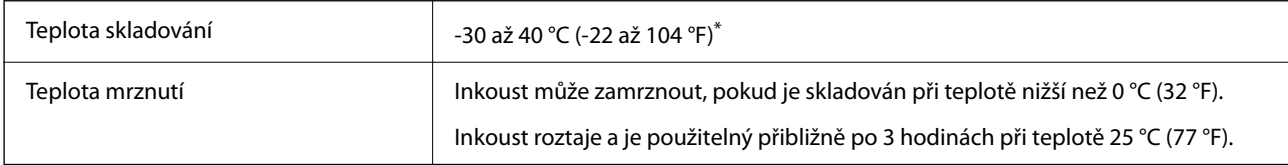

Můžete skladovat po dobu jednoho měsíce při teplotě 40 °C (104 °F).

# **Umístění instalace a volný prostor**

Pro zajištění bezpečného používání se tiskárna musí nacházet na místě, které splňuje následující podmínky.

- O Rovný, stabilní povrch, který unese hmotnost tiskárny
- O Umístění, které neblokuje ani nezakrývá ventilační a jiné otvory tiskárny
- O Umístění, kde bude možné snadno vkládat a vyjímat papír
- O Umístění, které splňuje podmínky v části "Specifikace provozního prostředí" v této příručce

## c*Důležité:*

Tiskárna se nesmí nacházet na místech s následujícími podmínkami, v opačném případě může dojít k závadě.

- $\Box$  Umístění vystavené přímému slunečnímu světlu
- $\Box$  Umístění vystavené náhlým změnám teploty a vlhkosti
- O Umístění vystavené ohni
- $\Box$  Umístění vystavené těkavým látkám
- $\Box$  Umístění vystavené vibracím nebo nárazům
- $\Box$  Umístění v blízkosti televize nebo rádia
- $\Box$  Umístění v blízkosti nadměrného množství nečistot nebo prachu
- O Umístění v blízkosti vody
- $\Box$  Umístění v blízkosti klimatizace nebo topení
- $\Box$  Umístění v blízkosti zvlhčovače

Používejte komerčně dostupnou antistatickou podložku, aby nemohlo dojít ke vzniku statického náboje v umístěních náchylných ke vzniku statického náboje.

Zajistěte dostatečný prostor pro správnou montáž, provoz a obsluhu tiskárny.

#### **Přední strana**

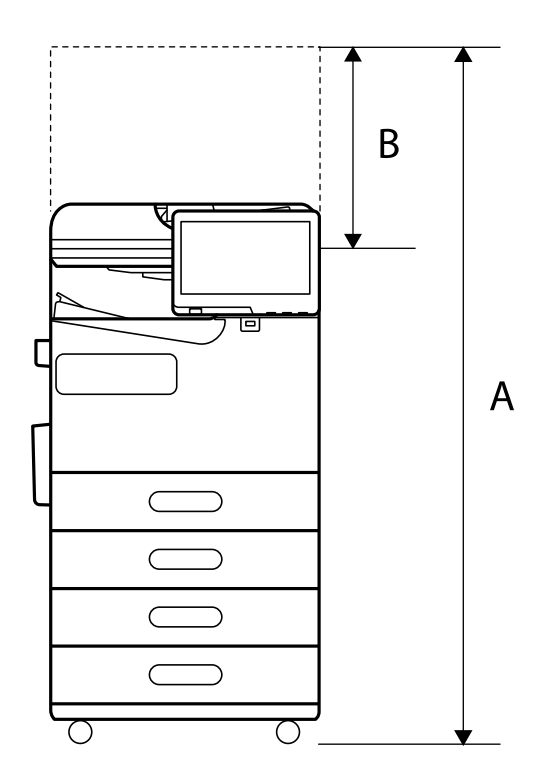

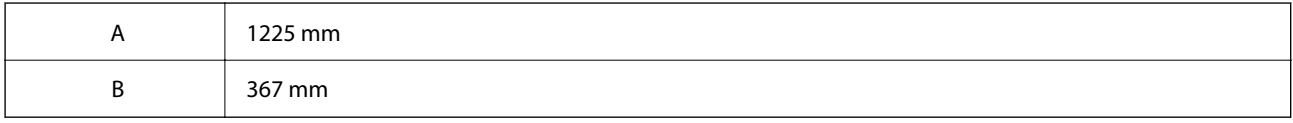

**Horní strana**

<span id="page-538-0"></span>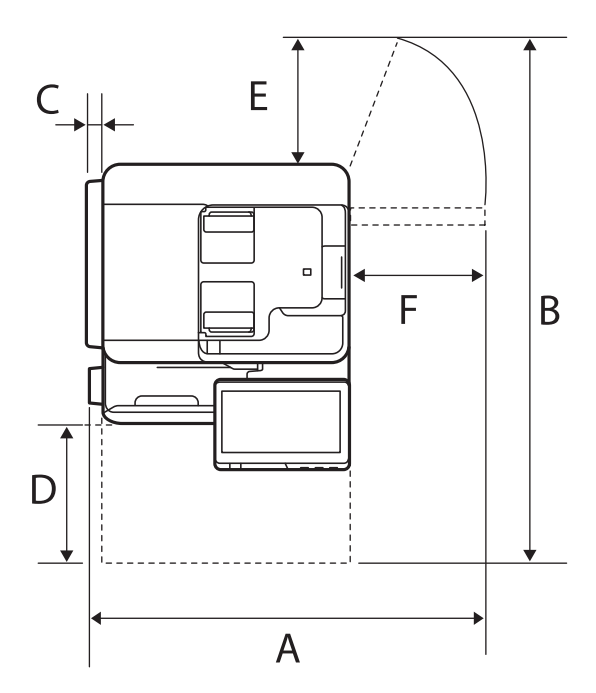

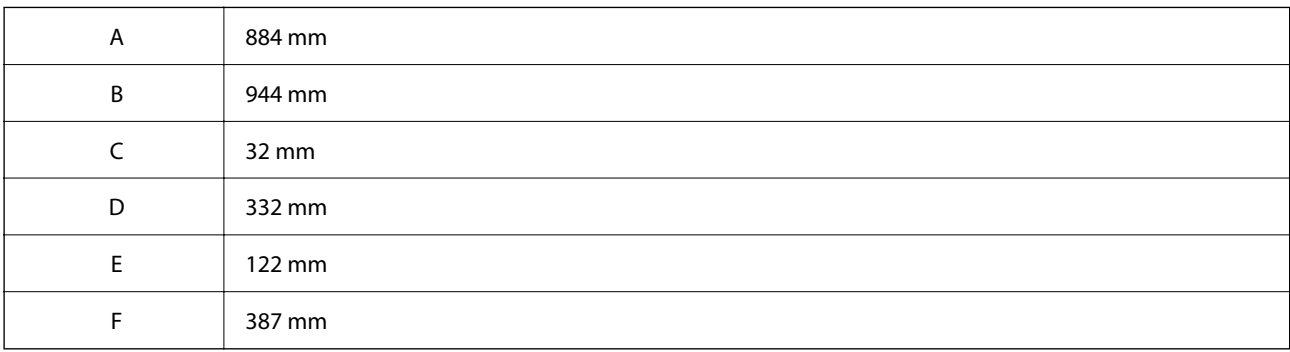

# **Požadavky na systém**

O Windows

Windows 7, Windows 8/8.1, Windows 10, Windows 11 nebo novější Windows Server 2008 nebo novější

□ Mac OS

Mac OS X 10.9.5 nebo novější, macOS 11 nebo novější

□ Chrome OS Chrome OS 89 nebo novější

```
Poznámka:
```
Podporuje pouze standardní funkce operačního systému.

# **Specifikace písma**

Na internetu jsou k dispozici následující písma.

O Písmo Epson Barcode Font

# **Dostupná písma pro jazyk PostScript**

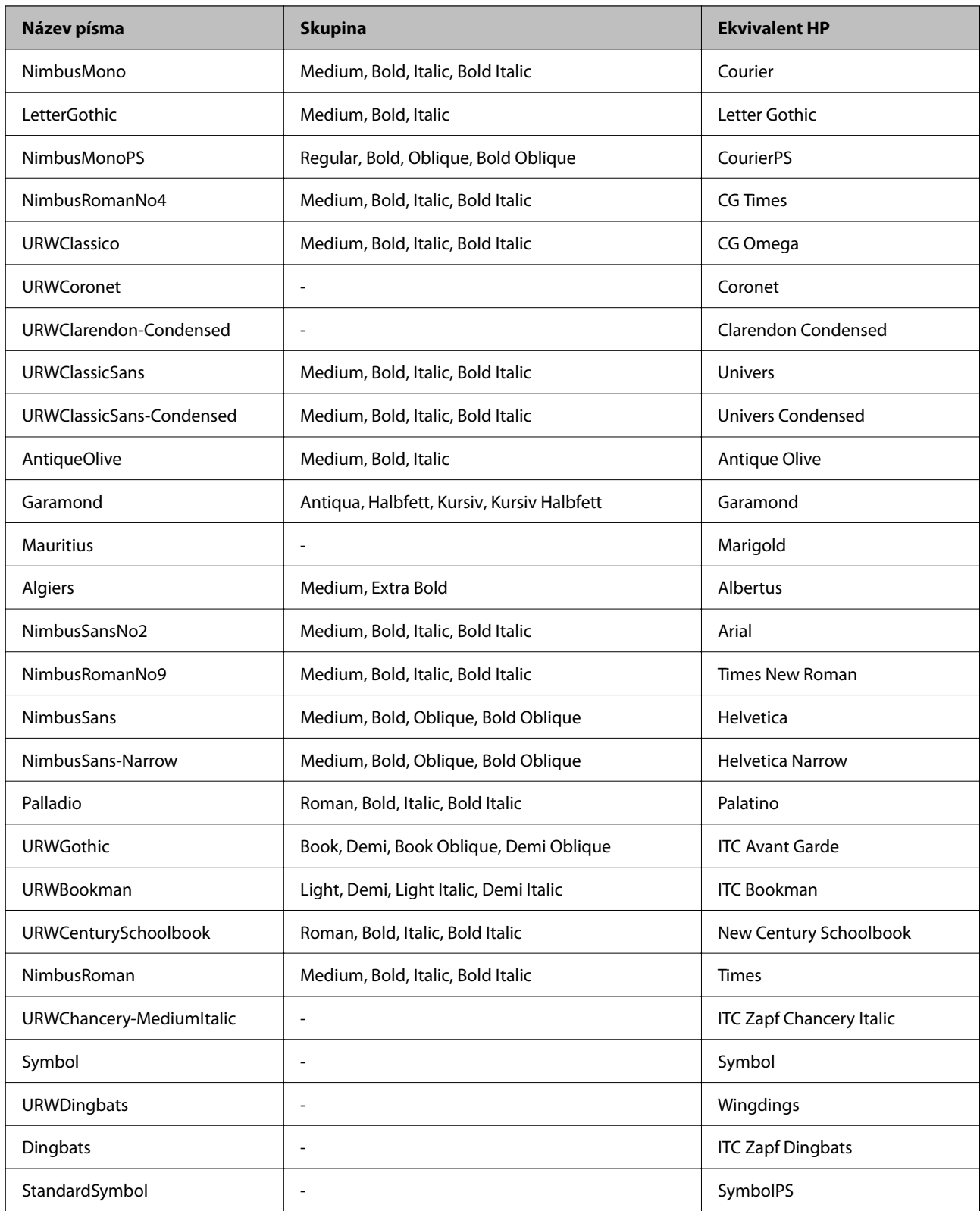
# **Dostupná písma pro jazyk PCL (URW)**

## **Škálovatelné písmo**

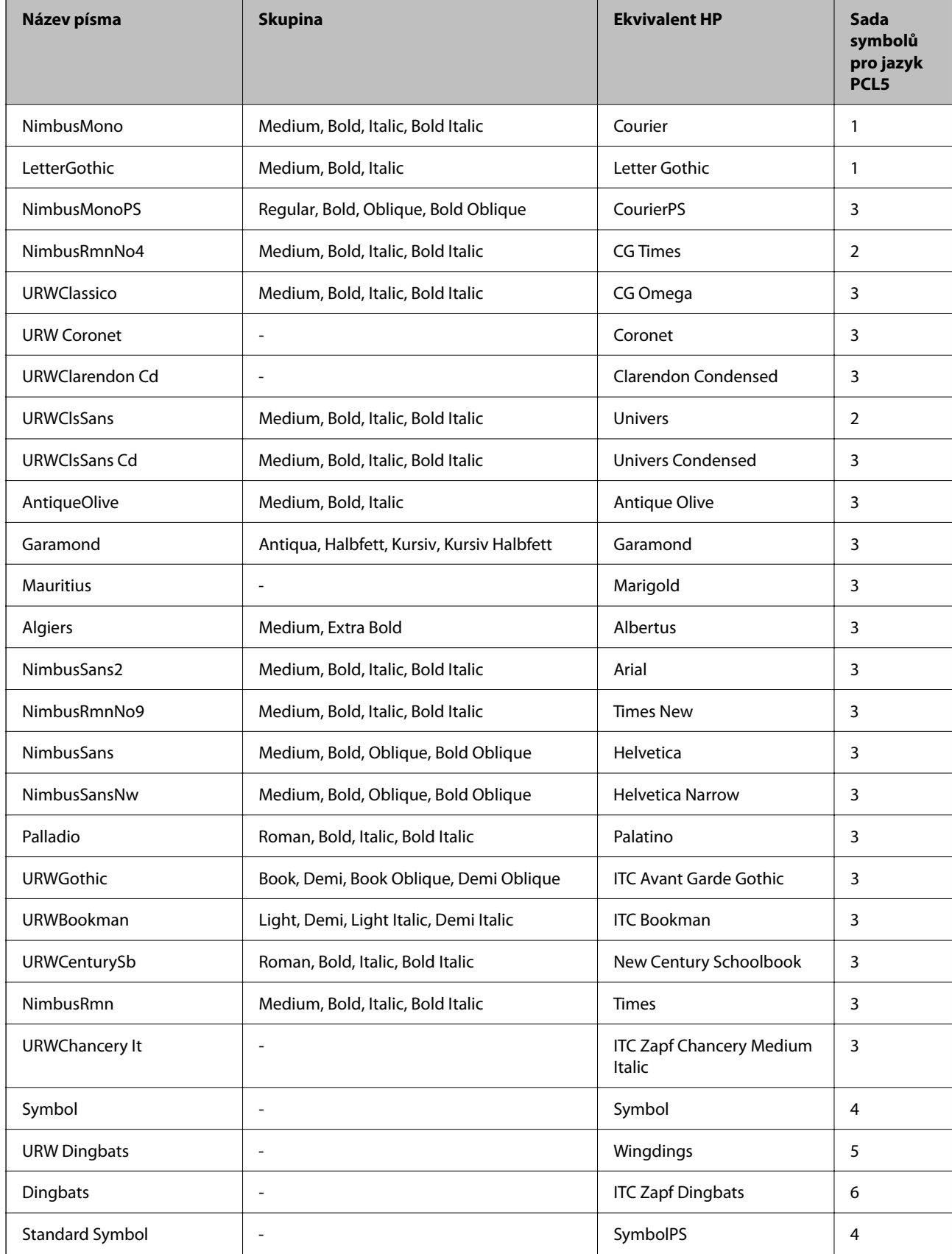

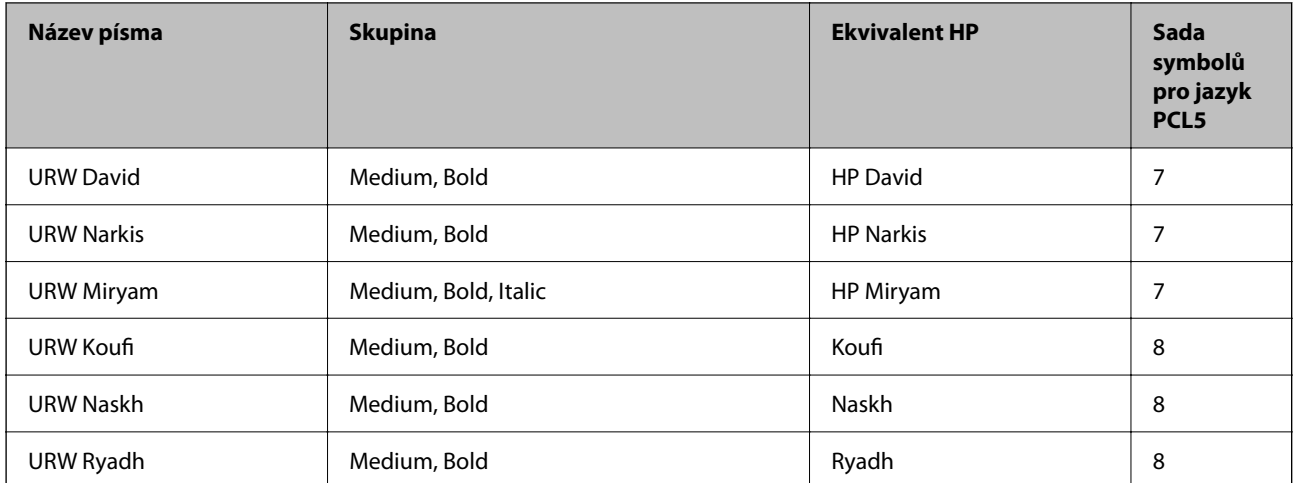

#### **Bitmapové písmo**

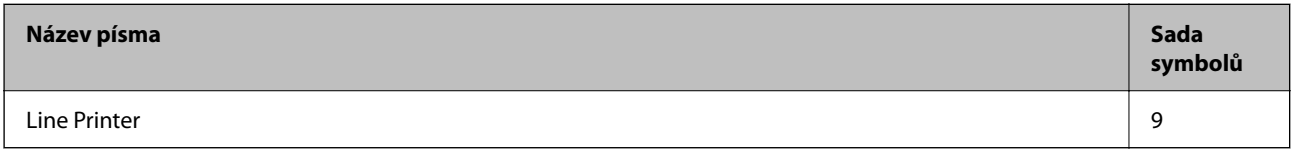

#### **Bitmapové písmo pro OCR/čárový kód (pouze pro PCL5)**

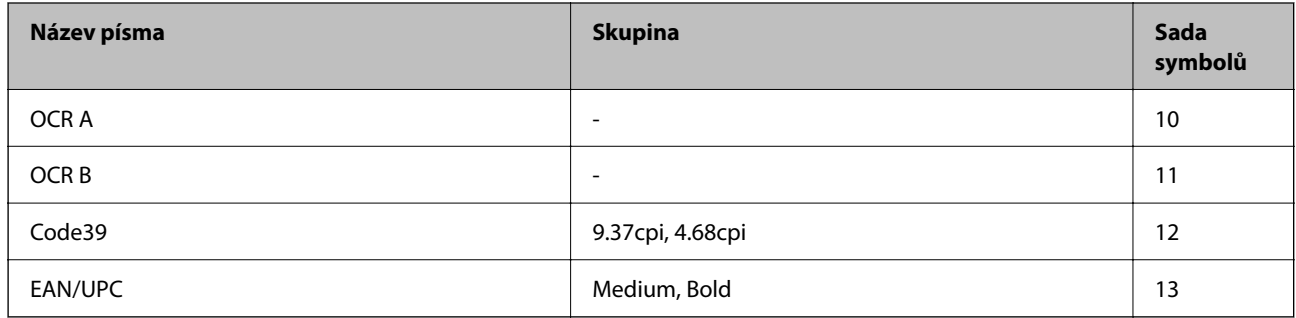

#### *Poznámka:*

V závislosti na hustotě písma nebo na kvalitě nebo barvě papíru nemusí být písma OCR A, OCR B, Code39 a EAN/UPC čitelná. Než začnete tisknout velké objemy, vytiskněte vzorek a ujistěte se, že písma je možné číst.

# **Seznam sad symbolů**

Tato tiskárna umí přijímat řadu různých sad symbolů. Mnoho z těchto sad symbolů se liší pouze v mezinárodních znacích, které jsou specifické pro každý jazyk.

Když zvažujete, jaké písmo použít, měli byste zvážit, jakou sadu symbolů zkombinovat s daným písmem.

#### *Poznámka:*

Protože většina softwarů pracuje s písmy a symboly automaticky, pravděpodobně nebudete nikdy potřebovat upravovat nastavení tiskárny. Jestliže však píšete svoje vlastní programy pro řízení tiskárny nebo používáte starší software, který neumí řídit písma, v následujících částech najdete podrobnosti týkající se sad symbolů.

# *Seznam sad symbolů pro jazyk PCL 5*

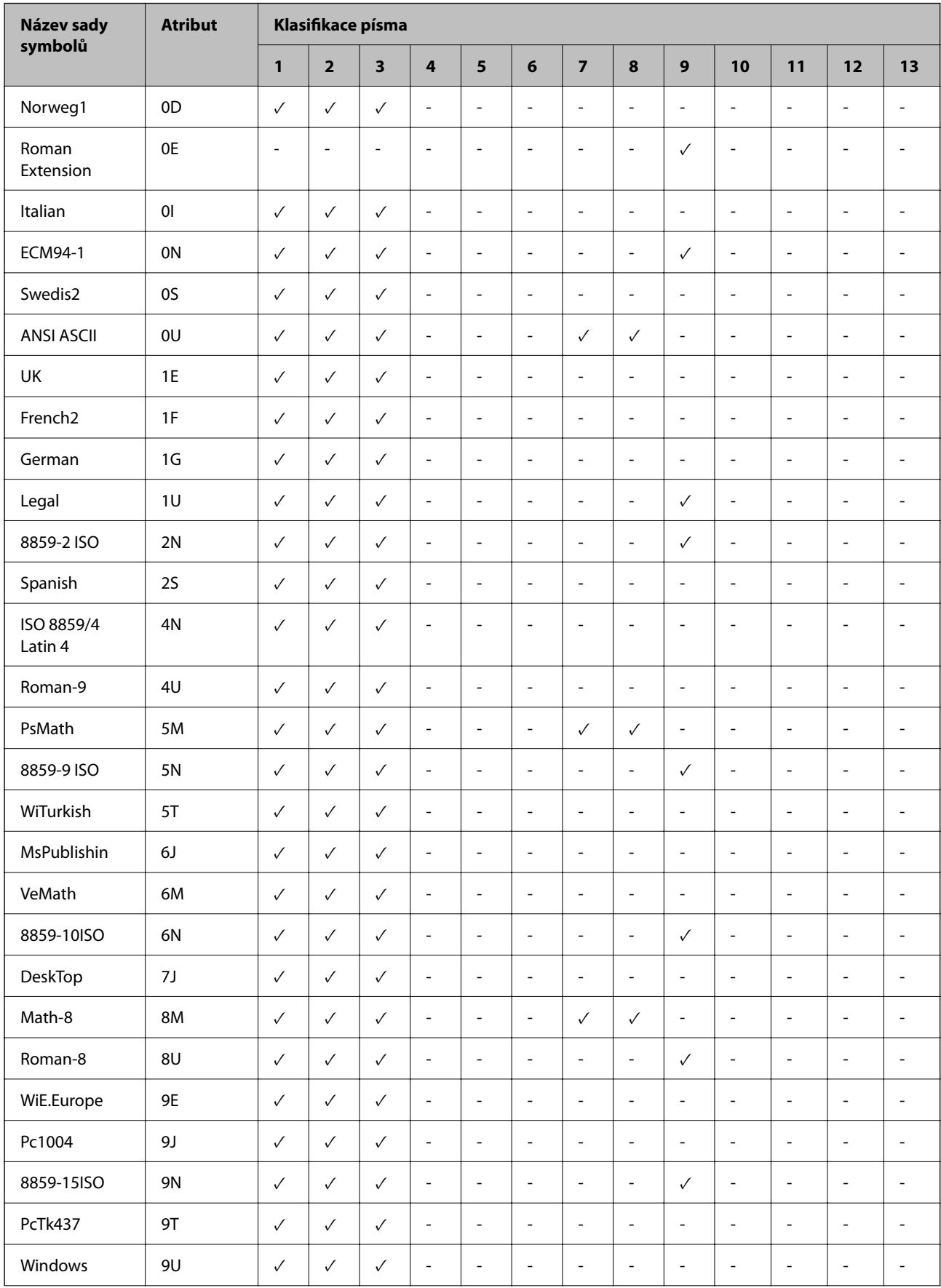

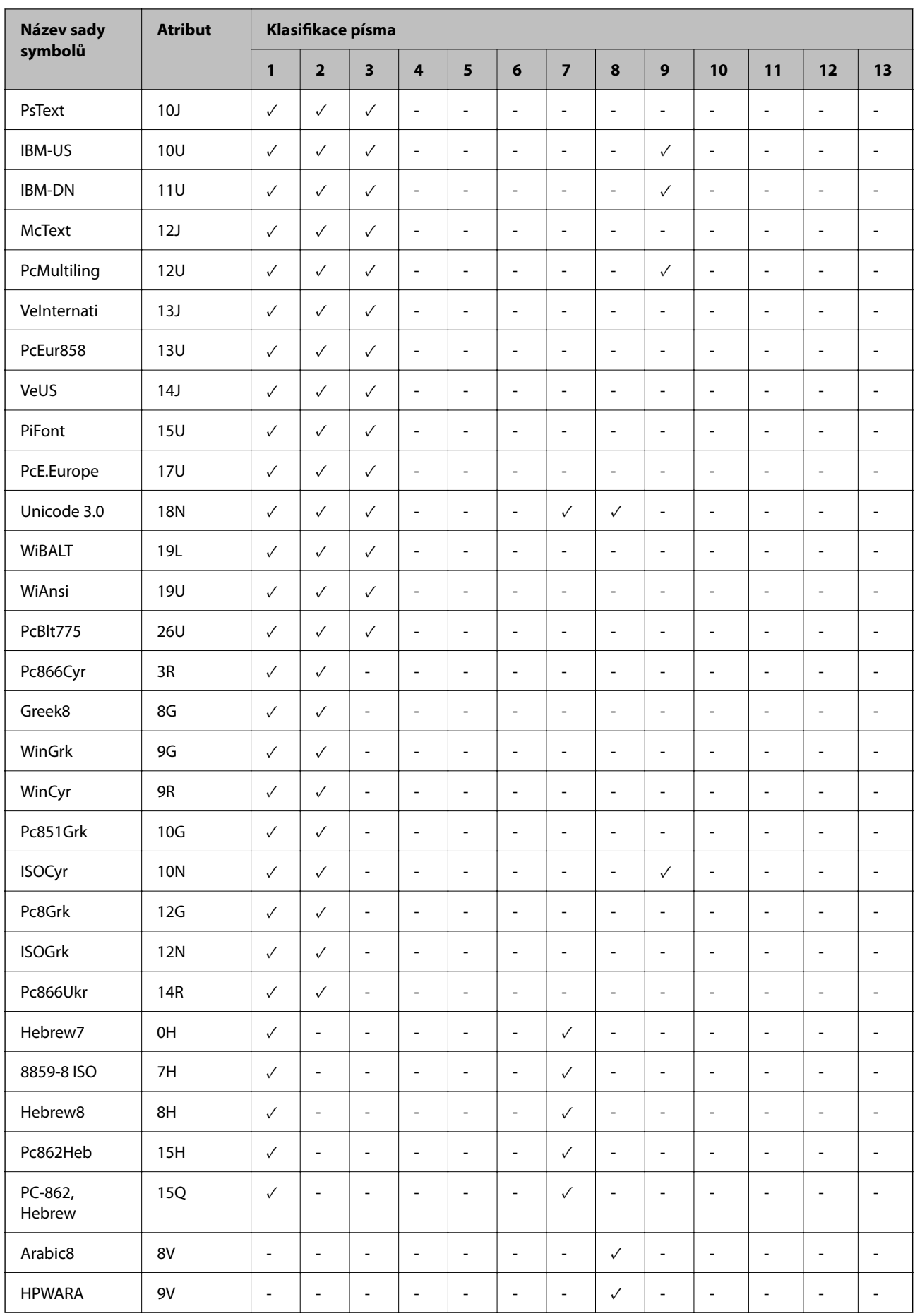

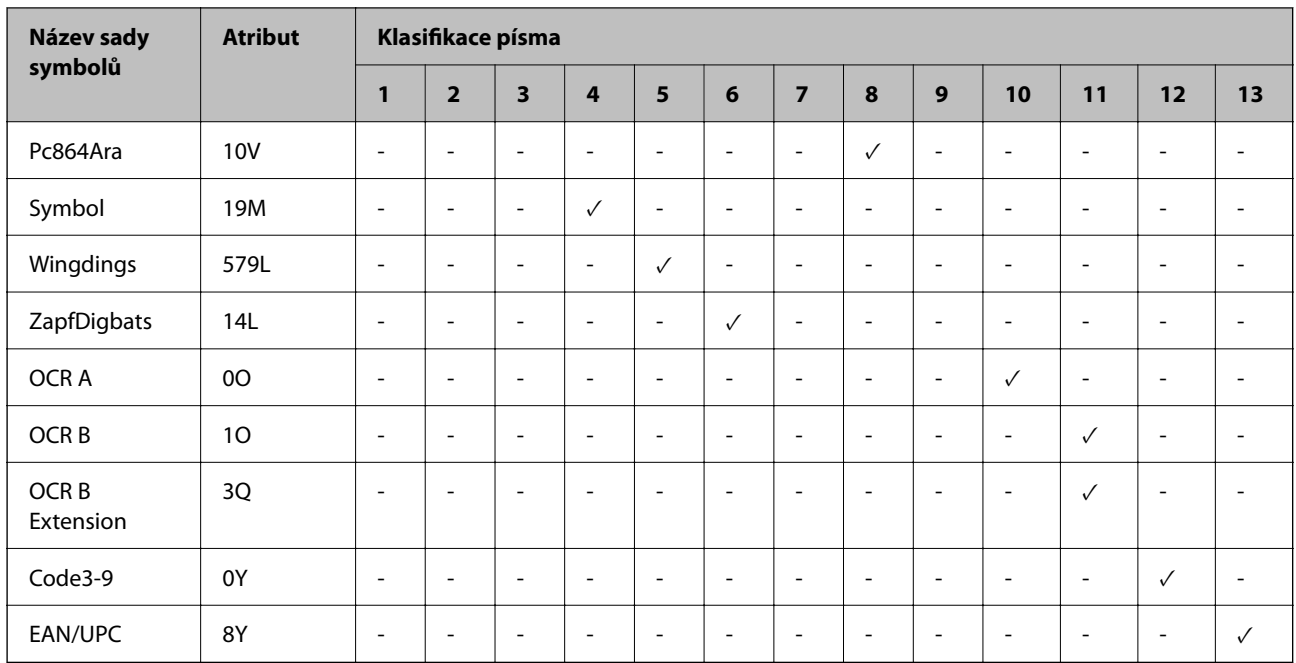

# **Písma Epson BarCode (jenom Windows)**

Písma Epson BarCode umožňují snadno vytvářet a tisknout mnoho typů čárových kódů.

Vytváření čárového kódu je obvykle pracné a je při něm nutné zadávat kódy pro různé příkazy, například počáteční čáru, koncovou čáru a OCR-B, kromě samotných znaků čárového kódu. Písma Epson BarCode jsou však navržena tak, aby takové kódy zadávala automaticky. Díky tomu můžete snadno tisknout čárové kódy, které vyhoví celé řadě norem pro čárové kódy.

### *Tisk s písmy Epson BarCode Fonts*

Podle postupu níže vytvořte a vytiskněte čárové kódy pomocí písem Epson BarCode Fonts. V těchto pokynech se popisuje aplikace Microsoft WordPad v systému Windows 10. Skutečný postup při tisku z jiné aplikace se může mírně lišit.

1. Otevřete v aplikaci nějaký dokument a zadejte znaky, které chcete převést na čárový kód.

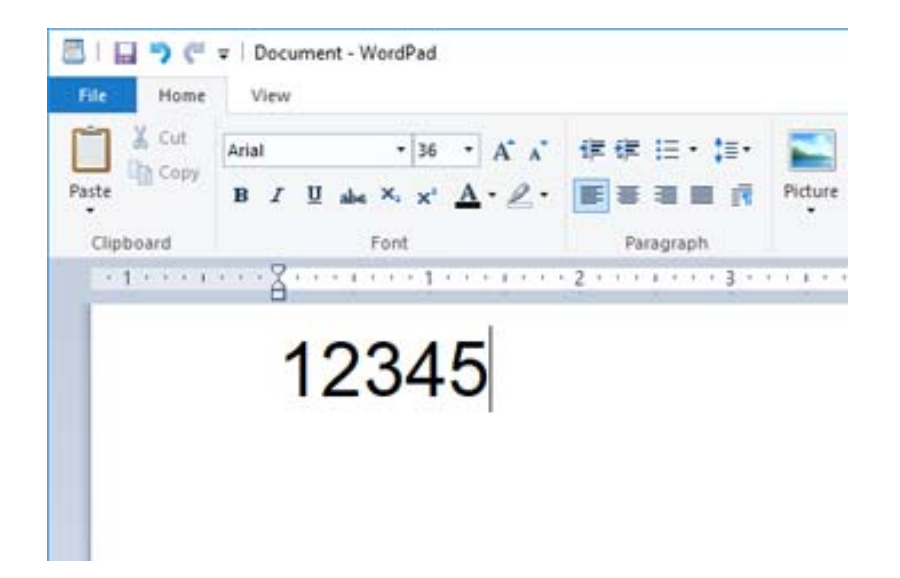

2. Tyto znaky vyberte a pak vyberte požadované Epson BarCode font a jeho velikost.

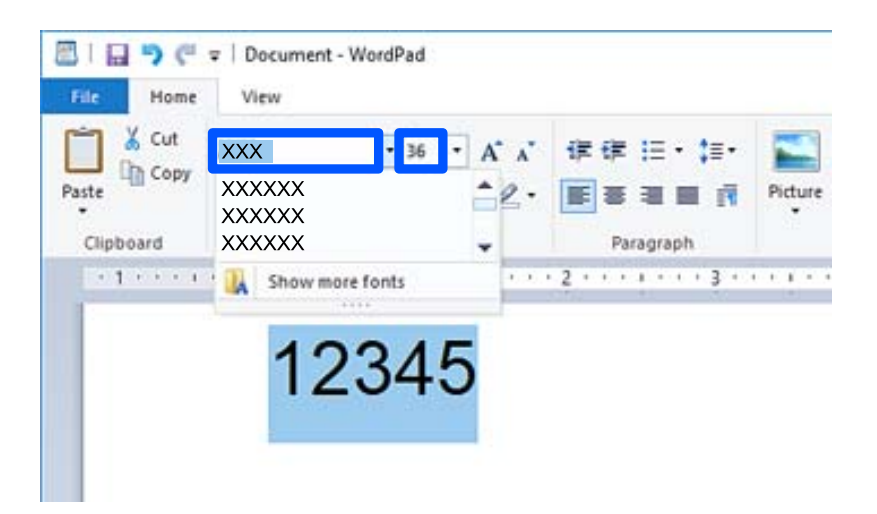

#### *Poznámka:*

Při tisku čárových kódů nemůžete použít písmo větší než 96 bodů.

3. Vybrané znaky se objeví jako znaky čárového kódu podobně jako na obrázku dole.

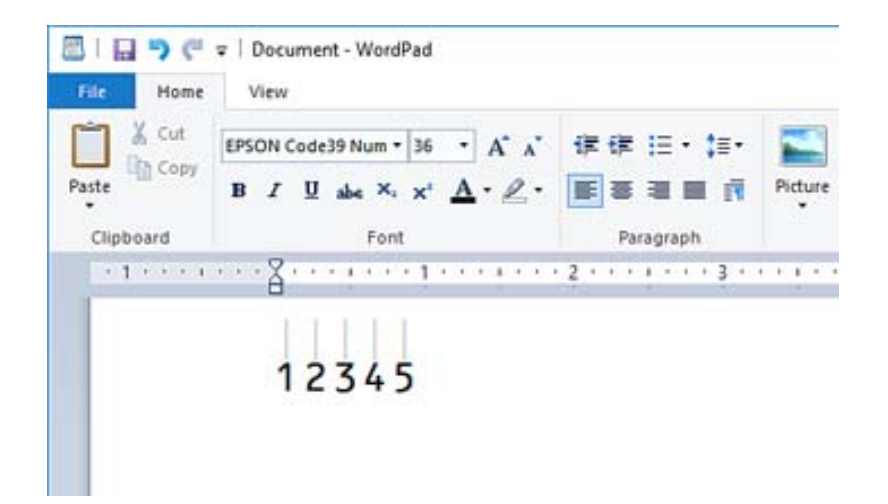

- 4. Z nabídky Soubor vyberte možnost **Tisk**, vyberte svoji tiskárnu Epson, klikněte na **Předvolby** a potom zadejte nastavení v ovladači tiskárny.
- 5. Kliknutím na **Tisk** čárový kód vytisknete.

#### *Poznámka:*

Pokud se v řetězci znaků čárového kódu vyskytne chyba, například nepatřičná data, čárový kód se vytiskne tak, jak se ukazuje na obrazovce, ale čtečka čárových kódů ho nepřečte.

#### *Poznámky k zadávání a formátování čárových kódů*

Při zadávání a formátování čárových kódů vezměte na vědomí následující:

- O Nepoužívejte stínování nebo speciální formátování znaků, například tučné písmo, kurzívu nebo podržení.
- O Čárové kódy tiskněte pouze černobíle.
- O Při otáčení znaků zadávejte jenom úhel otočení 90˚, 180˚ a 270˚.
- O Vypněte v aplikaci veškeré nastavení automatických mezer mezi znaky a slovy.
- O Nepoužívejte v aplikaci funkce, které zvětšují nebo zmenšují znaky jenom svisle nebo vodorovně.
- O Vypněte v aplikaci funkce automatických oprav pravopisu, gramatiky, mezer apod.
- O Abyste v dokumentu lépe odlišili čárové kódy od ostatního textu, nastavte si v aplikaci zobrazování textových symbolů, jako jsou značky odstavců, tabulátory apod.
- O Protože se při výběru některého písma Epson BarCode Font přidávají zvláštní znaky, jako je počáteční čára a koncová čára, výsledný čárový kód může mít víc znaků, než kolik jich bylo původně zadáno.
- O Abyste dosáhli optimálních výsledků, používejte jenom velikosti písma doporučené v části "Specifikace písma "Epson BarCode Font" pro používané Epson BarCode Font. Pokud bude mít čárový kód jinou velikost, nemusí ho všechny čtečky přečíst.
- O Vyberte možnost **Stupně šedi** v části **Nastavení tisku** a **Standardní** nebo **Vysoký** v části **Kvalita**.

#### *Poznámka:*

Podle hustoty písma nebo kvality či barvy papíru nemusí čárové kódy přečíst všechny čtečky čárových kódů. Než začnete tisknout velké objemy, vytiskněte vzorek a ujistěte se, že čárový kód je možné přečíst.

#### *Specifikace písem Epson BarCode Fonts*

Tato část obsahuje specifikace zadávání znaků pro každé Epson BarCode Font.

#### **EPSON EAN-8**

O EAN-8 je zkrácená verze (osm znaků) standardního čárového kódu EAN.

O Protože se kontrolní znak přidává automaticky, lze zadat jenom 7 znaků.

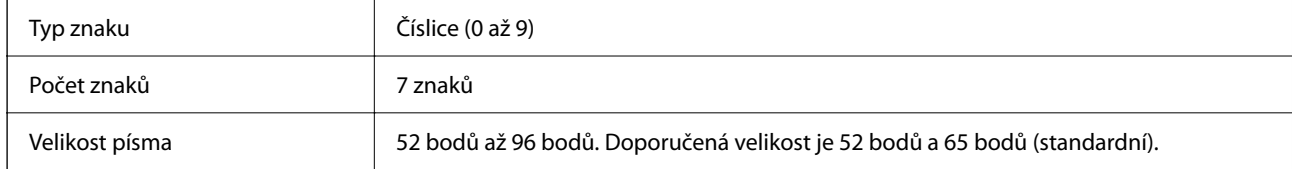

Následující kódy se vkládají automaticky a není nutné je zadávat ručně:

- O Okraj vlevo a vpravo
- O Hraniční čára vlevo a vpravo
- O Prostřední čára
- O Kontrolní číslice
- $\Box$  OCR-B
- Vzorový tisk

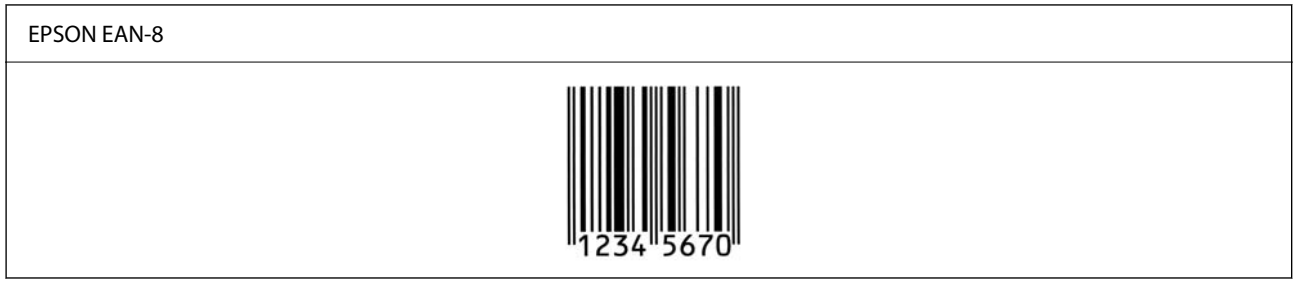

#### **EPSON EAN-13**

O EAN-13 je standardní čárový kód EAN se 13 znaky.

O Protože se kontrolní znak přidává automaticky, lze zadat jenom 12 znaků.

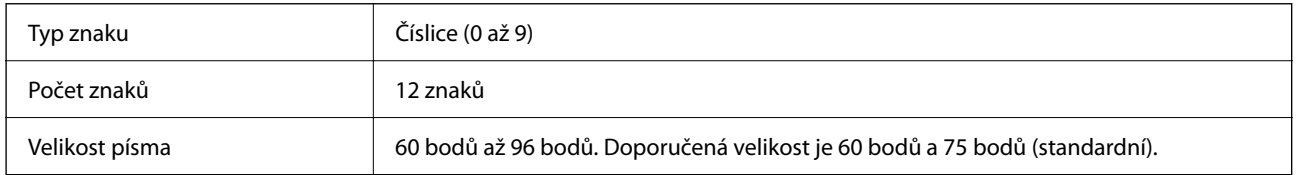

Následující kódy se vkládají automaticky a není nutné je zadávat ručně:

- O Okraj vlevo a vpravo
- O Hraniční čára vlevo a vpravo
- O Prostřední čára
- O Kontrolní číslice

#### $\Box$  OCR-B

Vzorový tisk

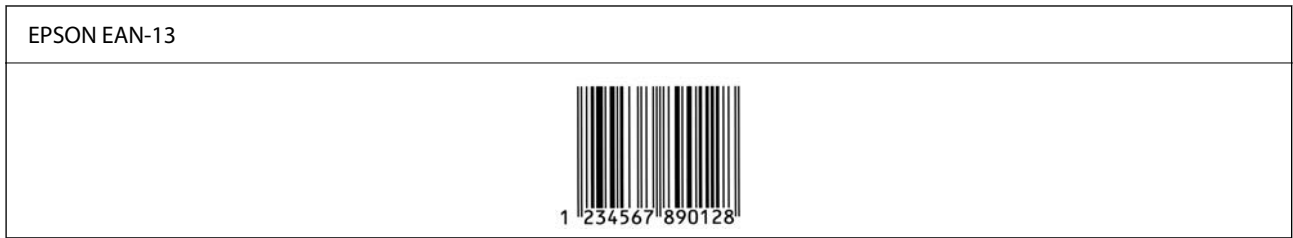

#### **EPSON UPC-A**

- O UPC-A je standardní čárový kód podle americké specifikace Universal Product Code (Příručka ke specifikaci symbolů UPC).
- O Podporovány jsou jenom řádné kódy UPC. Doplňkové kódy nejsou podporovány.

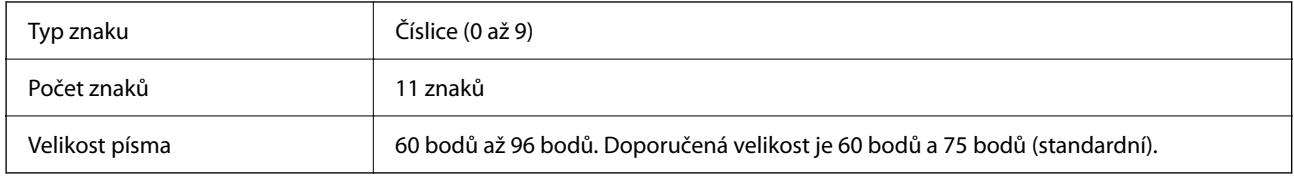

Následující kódy se vkládají automaticky a není nutné je zadávat ručně:

- O Okraj vlevo a vpravo
- O Hraniční čára vlevo a vpravo
- O Prostřední čára
- O Kontrolní číslice
- $\Box$  OCR-B

Vzorový tisk

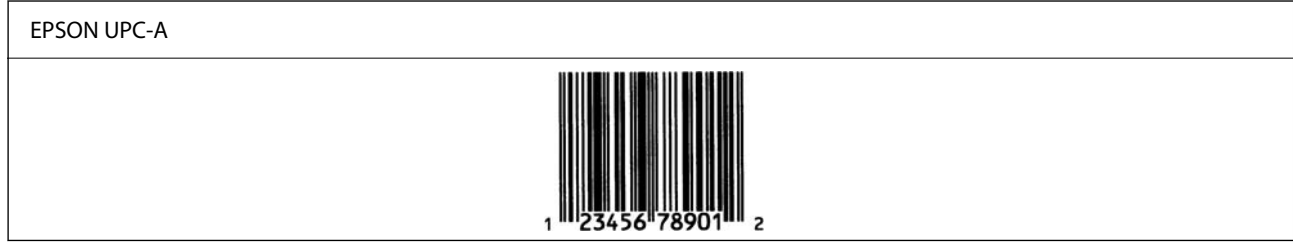

#### **EPSON UPC-E**

O UPC-E je čárový kód UPC-A s potlačením nul (odstraní se nadbytečné nuly) podle americké specifikace Universal Product Code (Příručka ke specifikaci symbolů UPC).

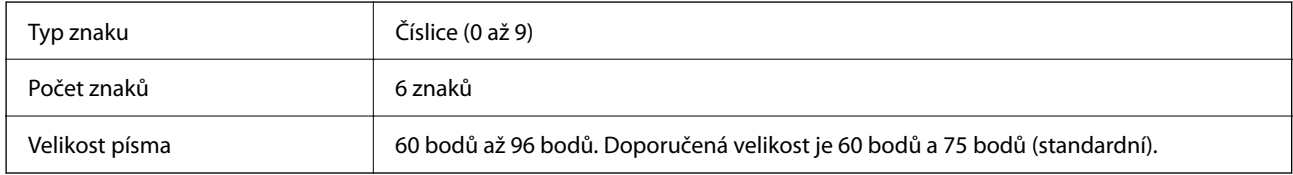

Následující kódy se vkládají automaticky a není nutné je zadávat ručně:

- O Okraj vlevo a vpravo
- O Hraniční čára vlevo a vpravo
- O Kontrolní číslice
- $\Box$  OCR-B
- $\Box$  Číslice "0"

#### Vzorový tisk

#### EPSON UPC-E

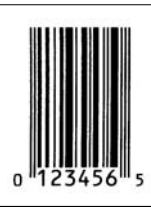

#### **EPSON Code39**

- O K dispozici jsou čtyři písma Code39, umožňující povolit a zakázat automatické vkládání kontrolních číslic a OCR-B.
- O Výška čárového kódu se automaticky upraví na minimálně 15 % jeho celkové délky, v souladu s normou Code39. Je proto důležité nechat mezi čárovým kódem a okolním textem aspoň jednu mezeru, aby nedošlo k překrývání.
- □ V čárových kódech Code39 by se mezery měly zadávat jako podtržítka "\_".
- O Když tisknete na jeden řádek dva nebo víc čárových kódů, oddělte je znakem tabulátoru nebo vyberte jiné písmo, než je písmo BarCode, a vložte mezeru. Pokud vložíte mezeru, když je vybrané některé písmo Code39, čárový kód nebude správný.

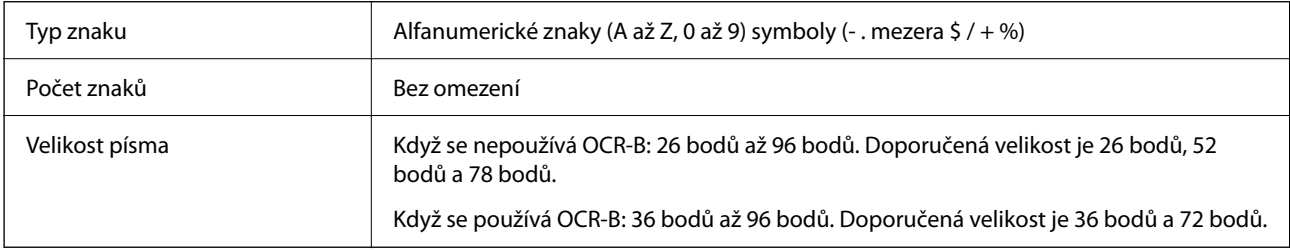

Následující kódy se vkládají automaticky a není nutné je zadávat ručně:

- O Tichá zóna vlevo a vpravo
- O Kontrolní číslice
- O Počáteční a koncový znak

#### Vzorový tisk

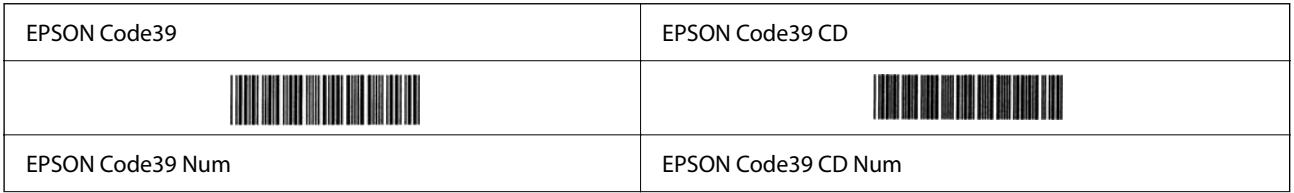

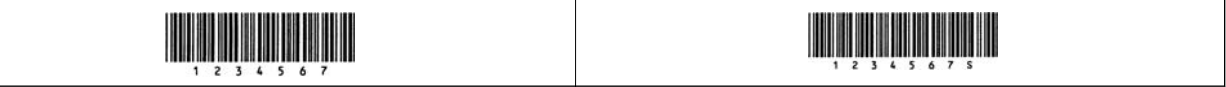

#### **EPSON Code128**

- O Písma Code128 podporují sady kódů A, B a C. Když se uprostřed řádku změní sada kódů řádku znaků, automaticky se vloží kód převodu.
- O Výška čárového kódu se automaticky upraví na minimálně 15 % jeho celkové délky, v souladu s normou Code128. Je proto důležité nechat mezi čárovým kódem a okolním textem aspoň jednu mezeru, aby nedošlo k překrývání.
- O Některé aplikace automaticky odstraňují mezery na konci řádků nebo mění několik mezer na znaky tabulátoru. Z aplikací, které automaticky odstraňují mezery na konci řádků nebo mění několik mezer na znaky tabulátoru, se čárové kódy nemusí správně vytisknout.
- O Když tisknete na jeden řádek dva nebo víc čárových kódů, oddělte je znakem tabulátoru nebo vyberte jiné písmo, než je písmo BarCode, a vložte mezeru. Pokud vložíte mezeru, když je vybrané některé písmo Code128, čárový kód nebude správný.

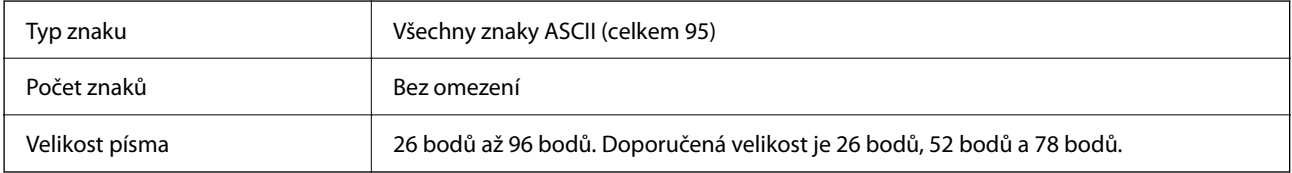

Následující kódy se vkládají automaticky a není nutné je zadávat ručně:

- O Tichá zóna vlevo a vpravo
- O Počáteční a koncový znak
- O Kontrolní číslice
- O Znak pro změnu sady kódů

Vzorový tisk

EPSON Code128

#### **EPSON ITF**

- O EPSON ITF fonts vyhovují normě USS Interleaved 2-of-5 (americké).
- O K dispozici jsou čtyři EPSON ITF fonts, umožňující povolit a zakázat automatické vkládání kontrolních číslic a OCR-B.
- O Výška čárového kódu se automaticky upraví na minimálně 15 % jeho celkové délky, v souladu s normou Interleaved 2-of-5. Je proto důležité nechat mezi čárovým kódem a okolním textem aspoň jednu mezeru, aby nedošlo k překrývání.
- O Norma Interleaved 2-of-5 pojímá každé dva znaky jako jednu sadu. Když je znaků lichý počet, EPSON ITF fonts automaticky přidá na začátek řetězce znaků nulu.

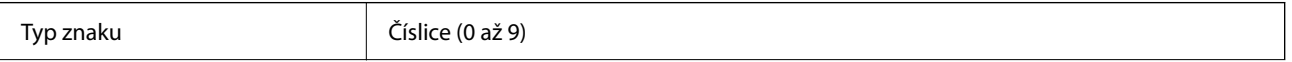

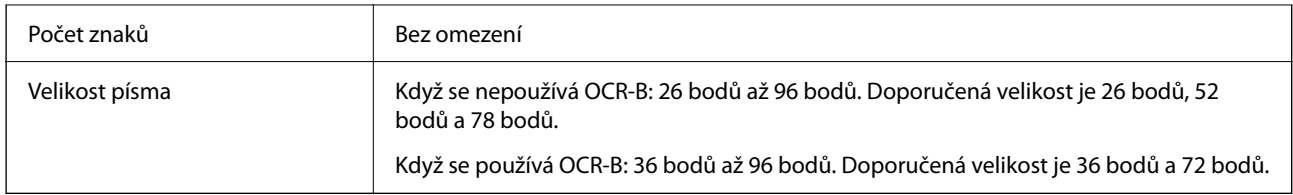

Následující kódy se vkládají automaticky a není nutné je zadávat ručně:

- O Tichá zóna vlevo a vpravo
- O Počáteční a koncový znak
- O Kontrolní číslice
- $\Box$  Číslice " $0$ " (přidává se podle potřeby na začátek řetězce znaků)

#### Vzorový tisk

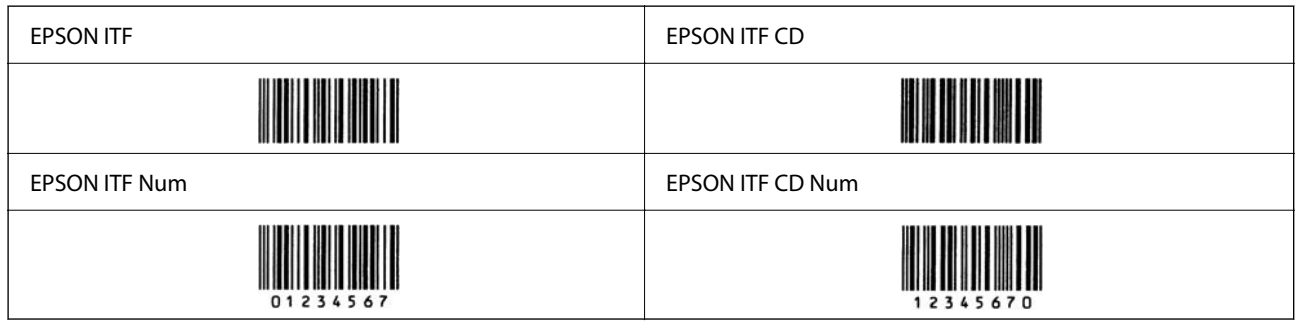

#### **EPSON Codabar**

- O K dispozici jsou čtyři EPSON Codabar, umožňující povolit a zakázat automatické vkládání kontrolních číslic a OCR-B.
- O Výška čárového kódu se automaticky upraví na minimálně 15 % jeho celkové délky, v souladu s normou Codabar. Je proto důležité nechat mezi čárovým kódem a okolním textem aspoň jednu mezeru, aby nedošlo k překrývání.
- O Při zadání počátečního nebo koncového znaku vloží písma Codabar automaticky odpovídající znak.
- □ Pokud nedojde k zadání počátečního ani koncového znaku, tyto znaky se vloží automaticky jako písmeno "A".

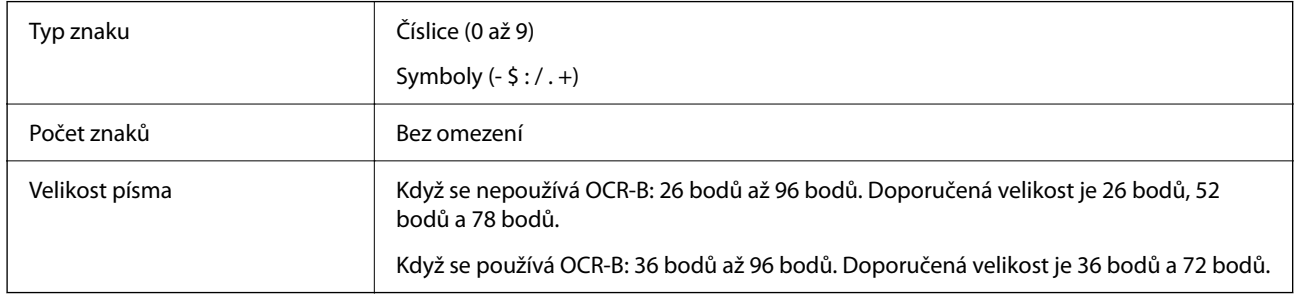

Následující kódy se vkládají automaticky a není nutné je zadávat ručně:

- O Tichá zóna vlevo a vpravo
- O Počáteční a koncový znak (když není zadán)
- O Kontrolní číslice
- Vzorový tisk

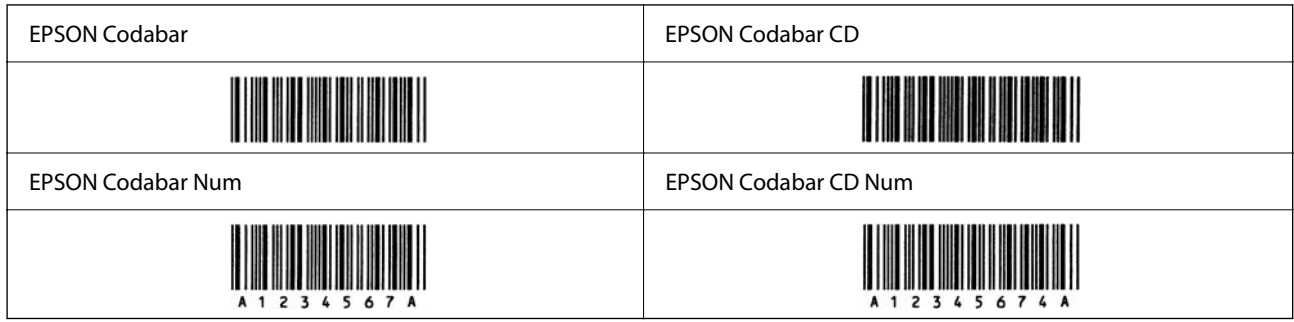

#### **EPSON EAN128**

- O Písma GS1-128(EAN128) podporují sady kódů A, B a C. Když se uprostřed řádku změní sada kódů řádku znaků, automaticky se vloží kód převodu.
- O Jako aplikační identifikátor (AI) jsou podporované tyto čtyři typy vlastností.
	- 01: Číslo položky pro globální obchod

10: Číslo dávky

17: Datum vypršení platnosti

30: Množství

- O Výška čárového kódu se automaticky upraví na minimálně 15 % jeho celkové délky, v souladu s normou Code128. Je proto důležité nechat mezi čárovým kódem a okolním textem aspoň jednu mezeru, aby nedošlo k překrývání.
- O Některé aplikace automaticky odstraňují mezery na konci řádků nebo mění několik mezer na znaky tabulátoru. Z aplikací, které automaticky odstraňují mezery na konci řádků nebo mění několik mezer na znaky tabulátoru, se čárové kódy nemusí správně vytisknout.
- O Když tisknete na jeden řádek dva nebo víc čárových kódů, oddělte je znakem tabulátoru nebo vyberte jiné písmo, než je písmo BarCode, a vložte mezeru. Pokud vložíte mezeru, když je vybrané některé písmo GS1-128(EAN128), čárový kód nebude správný.

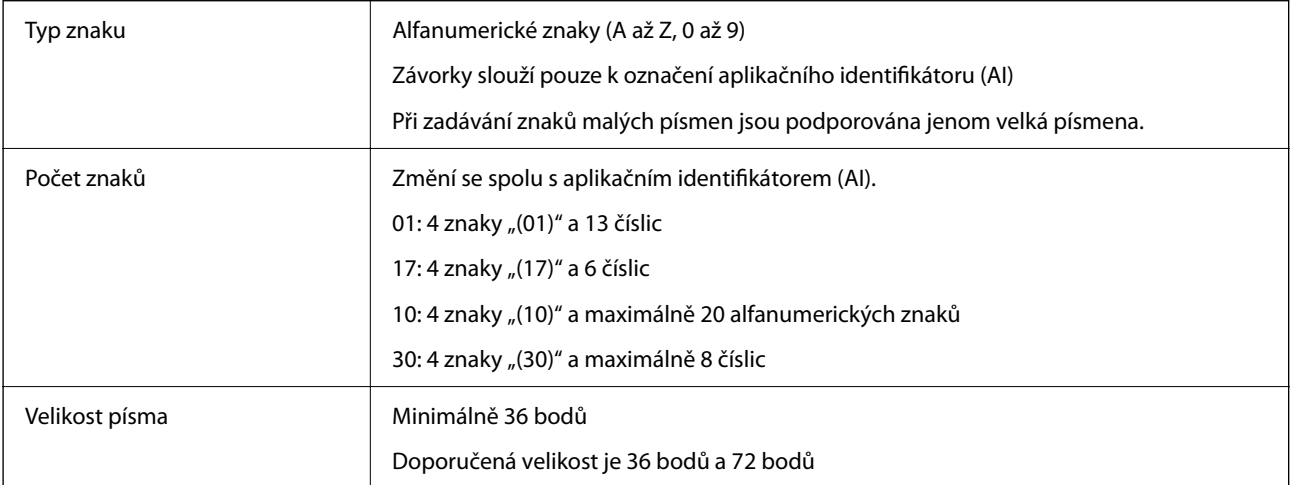

Následující kódy se vkládají automaticky a není nutné je zadávat ručně:

- O Tichá zóna vlevo a vpravo
- O Počáteční a koncový znak
- O Znak FNC1

Vkládá se kvůli rozlišení od Code128 a kvůli přerušení aplikačního identifikátoru s různou délkou.

<span id="page-553-0"></span>O Kontrolní číslice

O Znak pro změnu sady kódů

Vzorový tisk

EPSON EAN128

# **Specifikace úložiště**

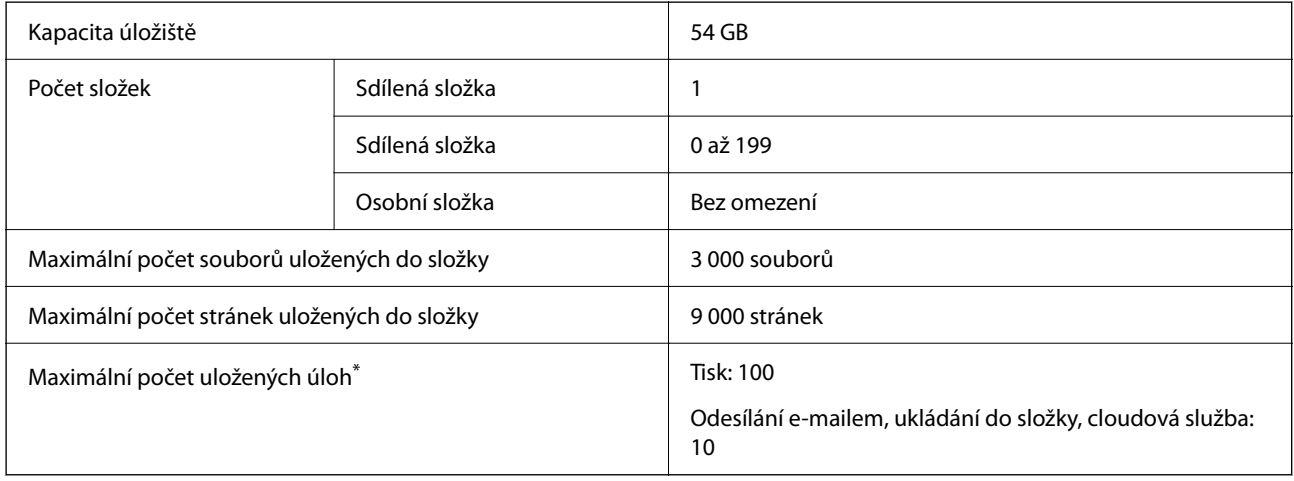

\*: Počet úloh, které lze provést, než se první úloha dokončí.

#### *Poznámka:*

Nové soubory nemusí být možné uložit, pokud míra využití paměti dosáhne 100 %. Pokud je míra využití paměti menší než 100 % a počet uložených souborů nebo počet stránek uložených ve složce dosáhne limitu, nebude možné uložit celou úlohu. Odstraňte maximální množství zbytečných souborů.

# **Specifikace volitelného příslušenství**

# **Specifikace faxové karty**

Počet možných rozšíření  $\vert$  1

Další podrobnosti naleznete v souvisejících informacích níže.

#### **Související informace**

& ["Specifikace faxu \(pouze tiskárny s faxem\)" na str. 530](#page-529-0)

# <span id="page-554-0"></span>**Specifikace jednotky kazety na papír (jednoduchá)-P1**

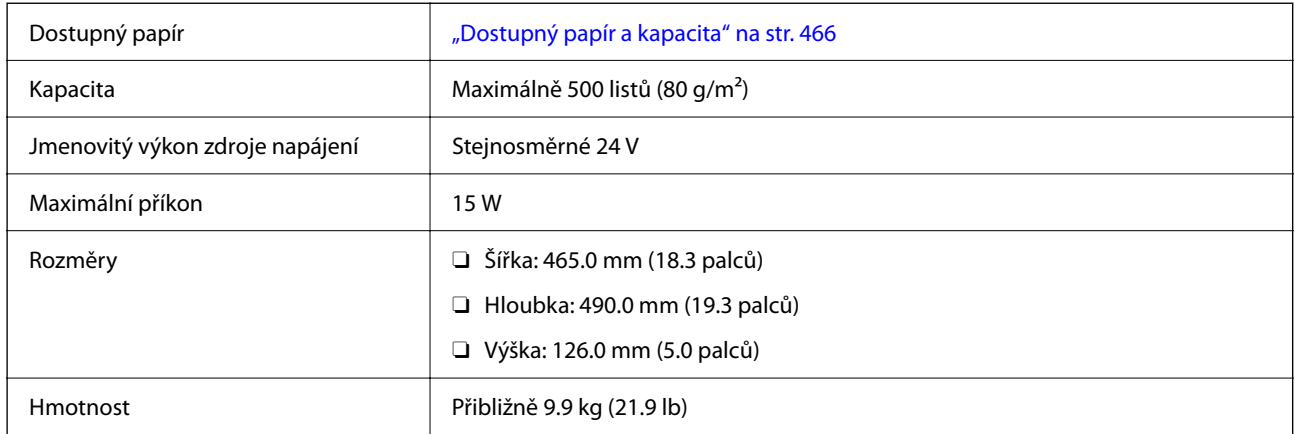

# **Specifikace jednotky kazety na papír (dvojitá)-P2**

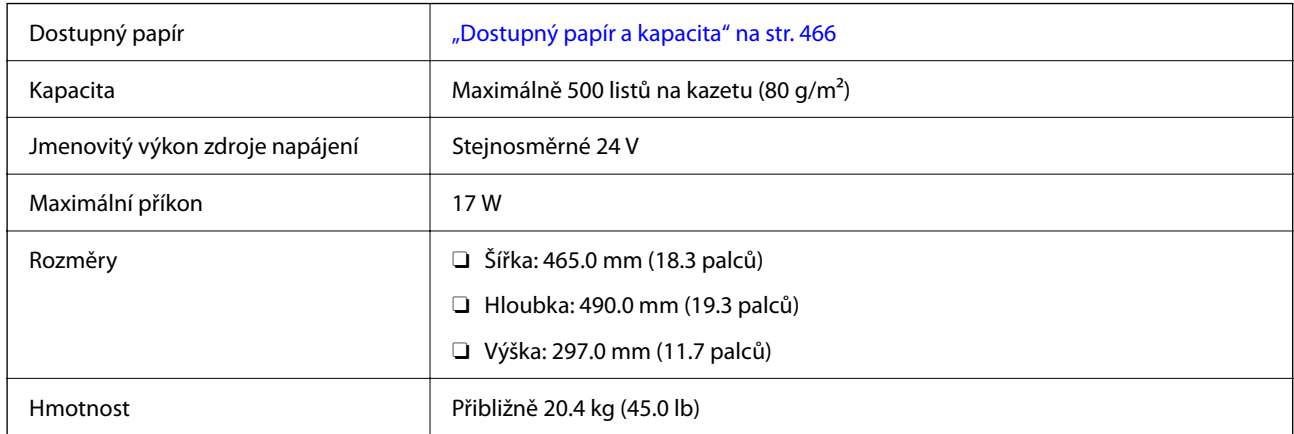

# **Technické údaje rozhraní bezdrátové místní sítě LAN**

Specifikace Wi-Fi naleznete v následující tabulce.

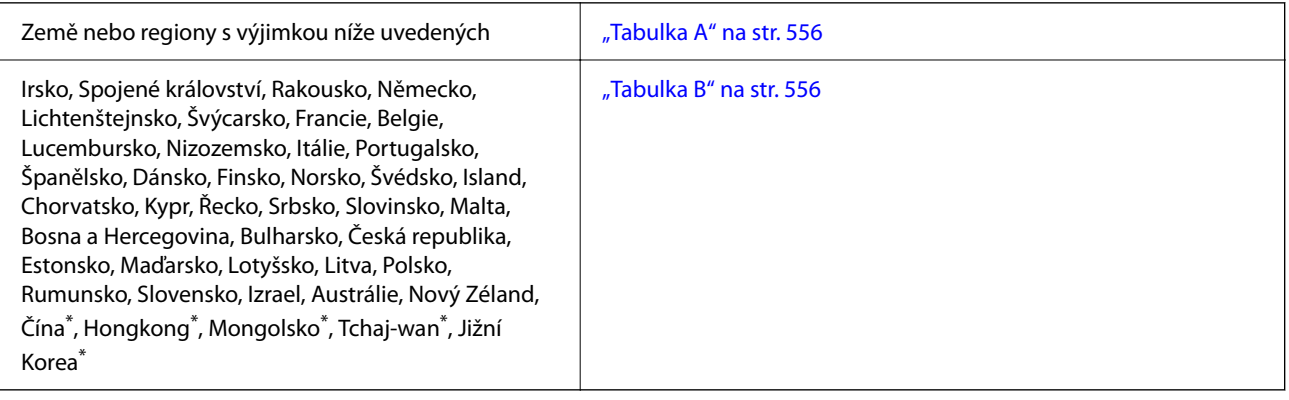

\* Pouze pro AM-C400 Series.

# <span id="page-555-0"></span>**Tabulka A**

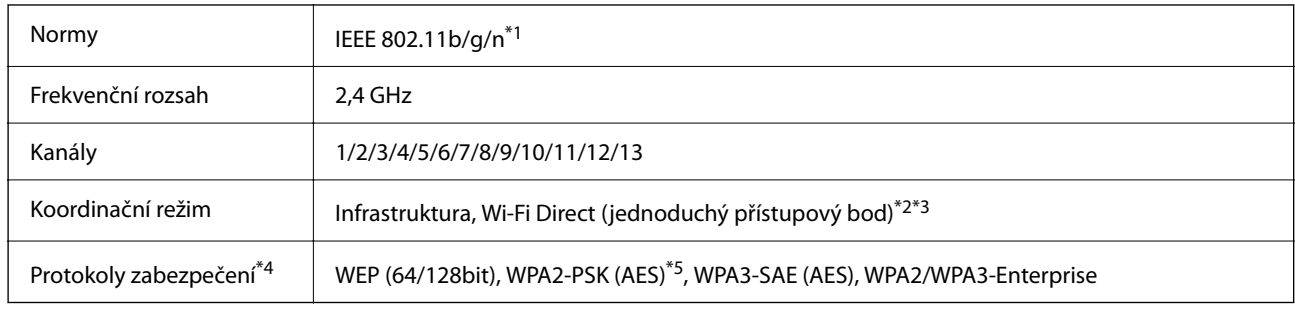

- \*1 Dostupný pouze pro režim HT20.
- \*2 Není podporováno pro IEEE 802.11b.
- \*3 Infrastruktura a režimy Wi-Fi Direct nebo připojení Ethernet lze používat simultánně.
- \*4 Připojení Wi-Fi Direct podporuje pouze standard WPA2-PSK (AES).
- \*5 Vyhovuje normě WPA2 s podporou standardu WPA/WPA2 Personal.

# **Tabulka B**

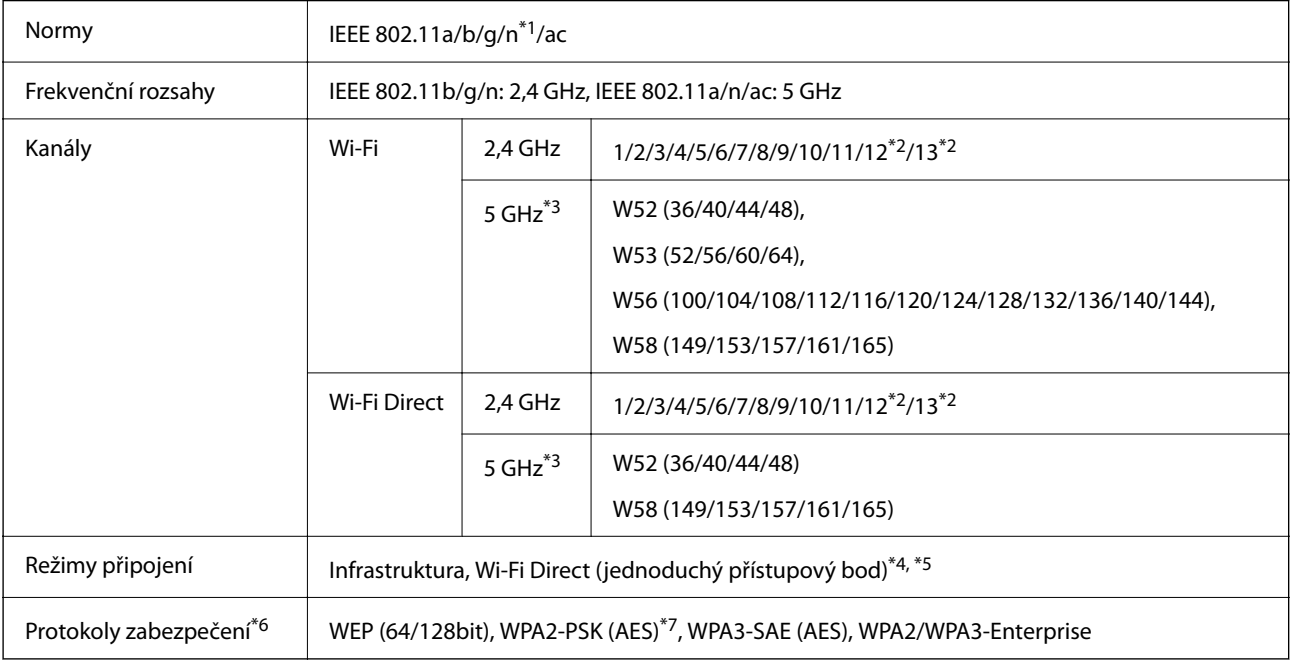

#### \*1 Dostupný pouze pro režim HT20.

\*2 Není k dispozici na Tchaj-wanu.

\*3 Dostupnost těchto kanálů a možnost použití tohoto produktu v terénu pomocí těchto kanálů se může lišit podle dané lokality. Další informace naleznete na následujícím webu.

<http://support.epson.net/wifi5ghz/>

- \*4 Není podporováno pro IEEE 802.11b.
- \*5 Infrastruktura a režimy Wi-Fi Direct nebo připojení Ethernet lze používat simultánně.
- \*6 Wi-Fi Direct podporuje pouze WPA2-PSK (AES).
- \*7 Vyhovuje normě WPA2 s podporou standardu WPA/WPA2 Personal.

# <span id="page-556-0"></span>**Informace o normách a předpisech**

# **Standardy a schválení**

## **Normy a schválení pro U.S. model**

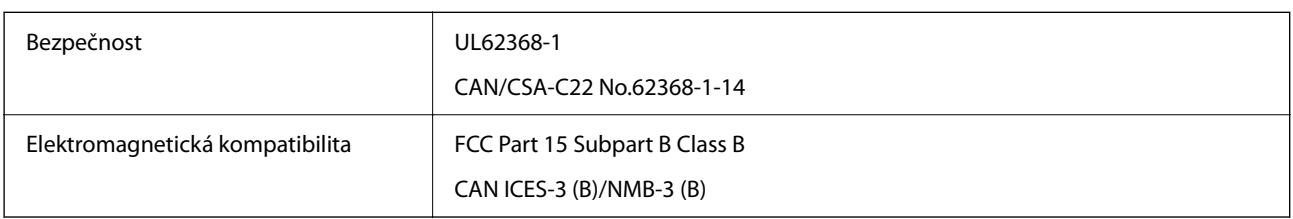

## **Normy a schválení pro evropský model**

Informace o prohlášení o shodě EU

Úplný text evropského prohlášení o shodě tohoto zařízení je k dispozici následujících internetových adresách.

#### <http://www.epson.eu/conformity>

#### C791A

Pro použití pouze v Irsku, Velké Británii, Rakousku, Německu, Lichtenštejnsku, Švýcarsku, Francii, Belgii, Lucembursku, Nizozemsku, Itálii, Portugalsku, Španělsku, Dánsku, Finsku, Norsku, Švédsku, na Islandu, v Chorvatsku, na Kypru, v Řecku, Slovinsku, na Maltě, v Bulharsku, Česku, Estonsku, Maďarsku, Lotyšsku, Litvě, Polsku, Rumunsku a na Slovensku.

Společnost Epson nemůže přijmout odpovědnost za žádné selhání při zajišťování požadavků na ochranu, ke kterému došlo v důsledku nedoporučených úprav produktů.

# **Normy a schválení pro australský model**

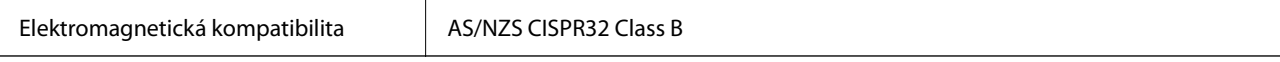

Společnost Epson tímto prohlašuje, že následující modely vybavení splňují základní požadavky a další příslušná ustanovení normy AS/NZS4268:

#### C791A

Společnost Epson nemůže přijmout odpovědnost za žádné selhání při zajišťování požadavků na ochranu, ke kterému došlo v důsledku nedoporučených úprav produktů.

## **Normy a schválení pro novozélandský model**

#### **General Warning**

The grant of a Telepermit for any item of terminal equipment indicates only that Telecom has accepted that the item complies with minimum conditions for connection to its network. It indicates no endorsement of the product by Telecom, nor does it provide any sort of warranty. Above all, it provides no assurance that any item will work

correctly in all respects with another item of Telepermitted equipment of a different make or model, nor does it imply that any product is compatible with all of Telecom's network services.

Telepermitted equipment only may be connected to the EXT telephone port. This port is not specifically designed for 3-wire-connected equipment. 3-wire-connected equipment might not respond to incoming ringing when attached to this port.

#### **Important Notice**

Under power failure conditions, this telephone may not operate. Please ensure that a separate telephone, not dependent on local power, is available for emergency use.

This equipment is not capable, under all operating conditions, of correct operation at the higher speeds for which it is designed. Telecom will accept no responsibility should difficulties arise in such circumstances.

This equipment shall not be set up to make automatic calls to the Telecom '111' Emergency Service.

# **ZICTA typové schválení pro uživatele v Zambii**

Viz následující webová stránka, kde si můžete zkontrolovat údaje pro typové schválení ZICTA.

<https://support.epson.net/zicta/>

# **Německý Modrý anděl**

Na níže uvedeném webu jsou k dispozici informace, zda tato tiskárna splňuje normy pro německou ekoznačku Modrý anděl.

<http://www.epson.de/blauerengel>

# **Omezení týkající se kopírování**

Dodržujte následující omezení, aby při použití tiskárny nedošlo k porušení zákonů.

Ze zákona je zakázáno kopírovat následující položky:

- O bankovky, mince, státní obchodovatelné cenné papíry, státní akcie a cenné papíry vydávané městem,
- O nepoužité poštovní známky, předplacené pohlednice a jiné platné poštovní položky s platným poštovným,
- O státní kolky a cenné papíry vydané podle zákonných postupů.

Při kopírování následujících položek buďte obezřetní:

- O soukromé obchodovatelné cenné papíry (akciové certifikáty, převoditelné úpisy, šeky atd.), různé průkazy, lístky atd.,
- O pasy, řidičské průkazy, doklady způsobilosti, silniční doklady, stravenky, vstupenky a podobně.

#### *Poznámka:*

Kopírování těchto dokumentů může být rovněž protizákonné.

Zodpovědné používání materiálů podléhajících autorským právům:

Tiskárny lze zneužít ke kopírování materiálů chráněných autorským právem. Pokud nebudete jednat na radu zkušeného právníka, před zkopírováním publikovaných materiálů si vyžádejte oprávnění držitele autorských práv.

# <span id="page-558-0"></span>**Informace správce**

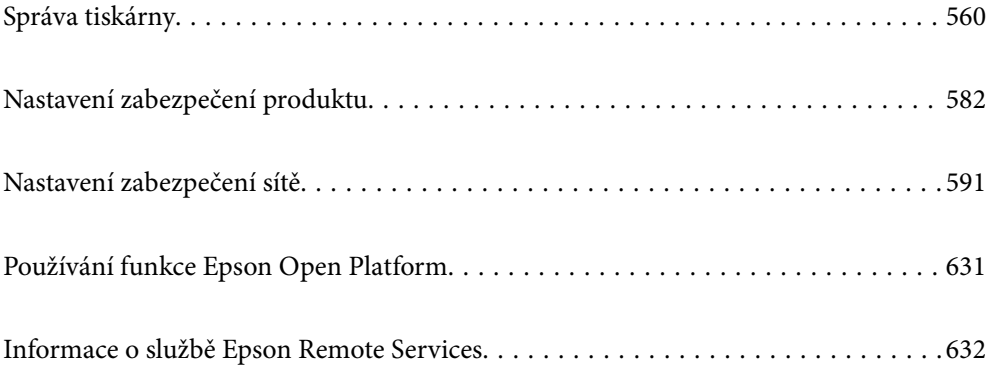

# <span id="page-559-0"></span>**Správa tiskárny**

# **Kontrola informací pro vzdálenou tiskárnu**

V části **Stav** můžete pomocí nástroje Web Config zjistit následující informace o provozní tiskárně.

O Stav produktu

Zkontrolujte stav, cloudové služby, číslo produktu, MAC adresu apod.

Pokud jste registrovali informace v **Jméno správce/kontaktní údaje** na kartě **Správa zařízení**, informace správce se zobrazí na kartě Stav.

□ Stav sítě

Zkontrolujte informace o stavu připojení k síti, IP adresu, DNS server apod.

O Stav používání

Zkontrolujte výtisky v první den, vytištěné stránky, počty výtisků pro každý jazyk, počty skenování apod.

O Stav hardwaru

Zkontrolujte stav jednotlivých funkcí tiskárny.

O Historie úloh

Zkontrolujte protokol úloh pro tisk úloh, úlohy přenosu údajů a podobně.

O Snímek panelu

Podívejte se na snímek obrazovky na ovládacím panelu zařízení.

# **Správa síťového připojení**

Síťové připojení můžete zkontrolovat nebo nakonfigurovat.

# **Kontrola nebo konfigurace základních nastavení sítě**

1. Zadejte IP adresu tiskárny do prohlížeče a otevřete nástroj Web Config.

Zadejte IP adresu tiskárny z počítače, který je připojen ke stejné síti jako tiskárna. IP adresu tiskárny můžete zkontrolovat v následující nabídce.

**Nast.** > **Obecná nastavení** > **Nastavení sítě** > **Stav sítě** > **Stav kabelové sítě LAN/Wi-Fi**

- 2. Zadejte heslo správce k přihlášení jako administrátor.
- 3. Vyberte v následujícím pořadí. Karta **Síť** > **Základní**
- 4. Nastavte každou položku.
- 5. Klikněte na možnost **Další**.

Zobrazí se potvrzovací zpráva.

6. Klikněte na možnost **OK**.

Tiskárna byla aktualizována.

#### **Související informace**

 $\blacktriangleright$ ["Výchozí hodnota hesla správce" na str. 19](#page-18-0)

## *Položky nastavení sítě*

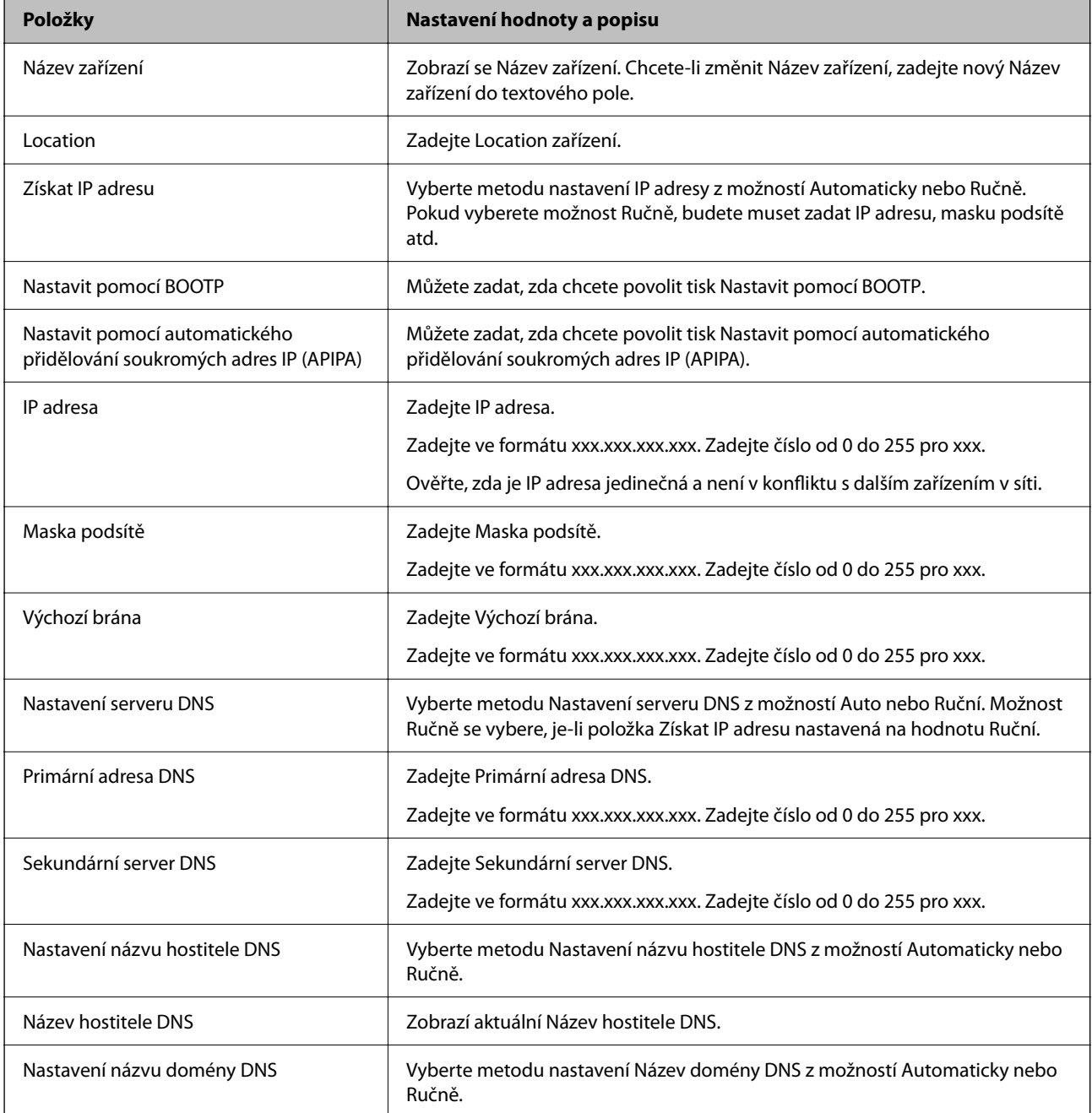

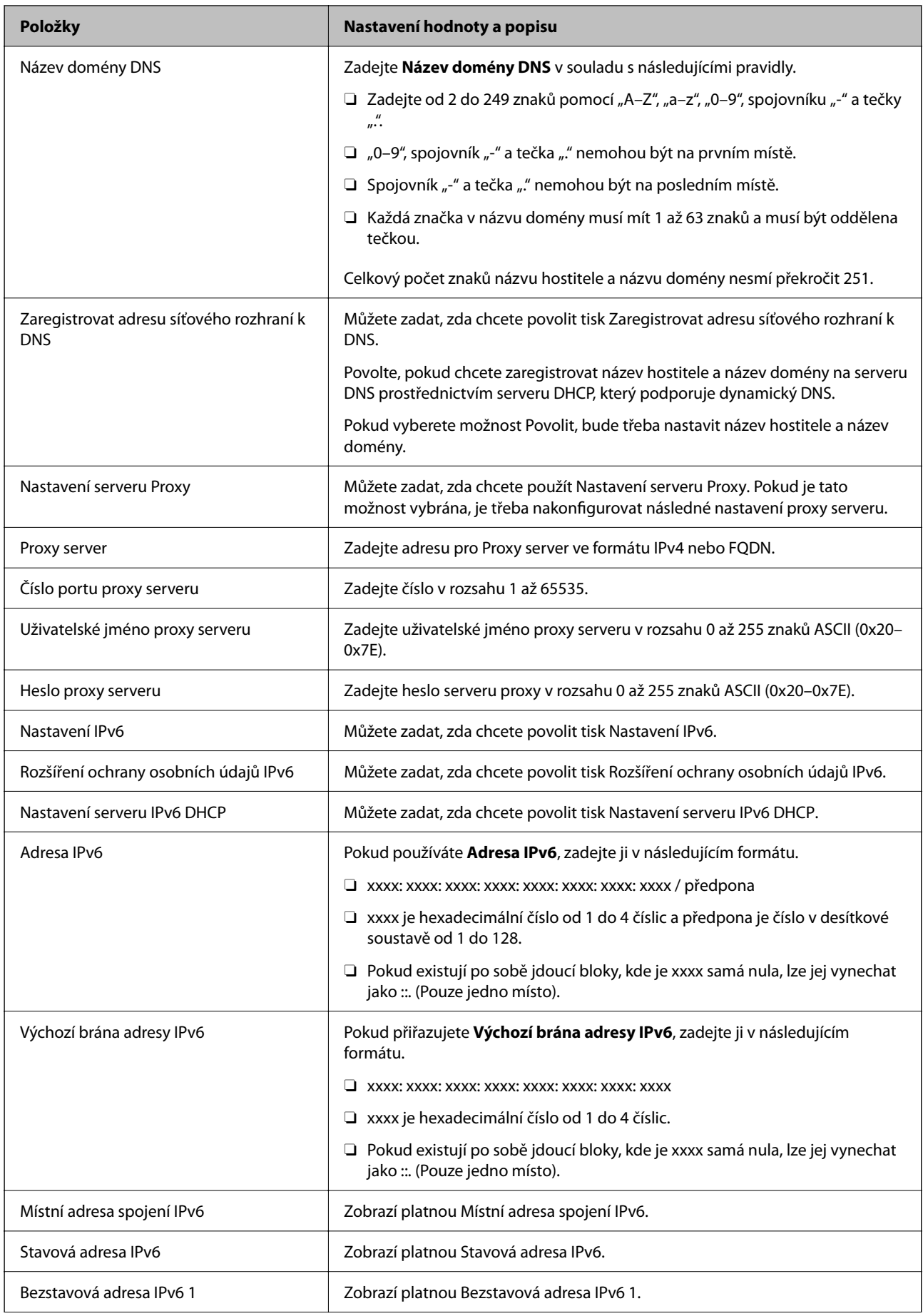

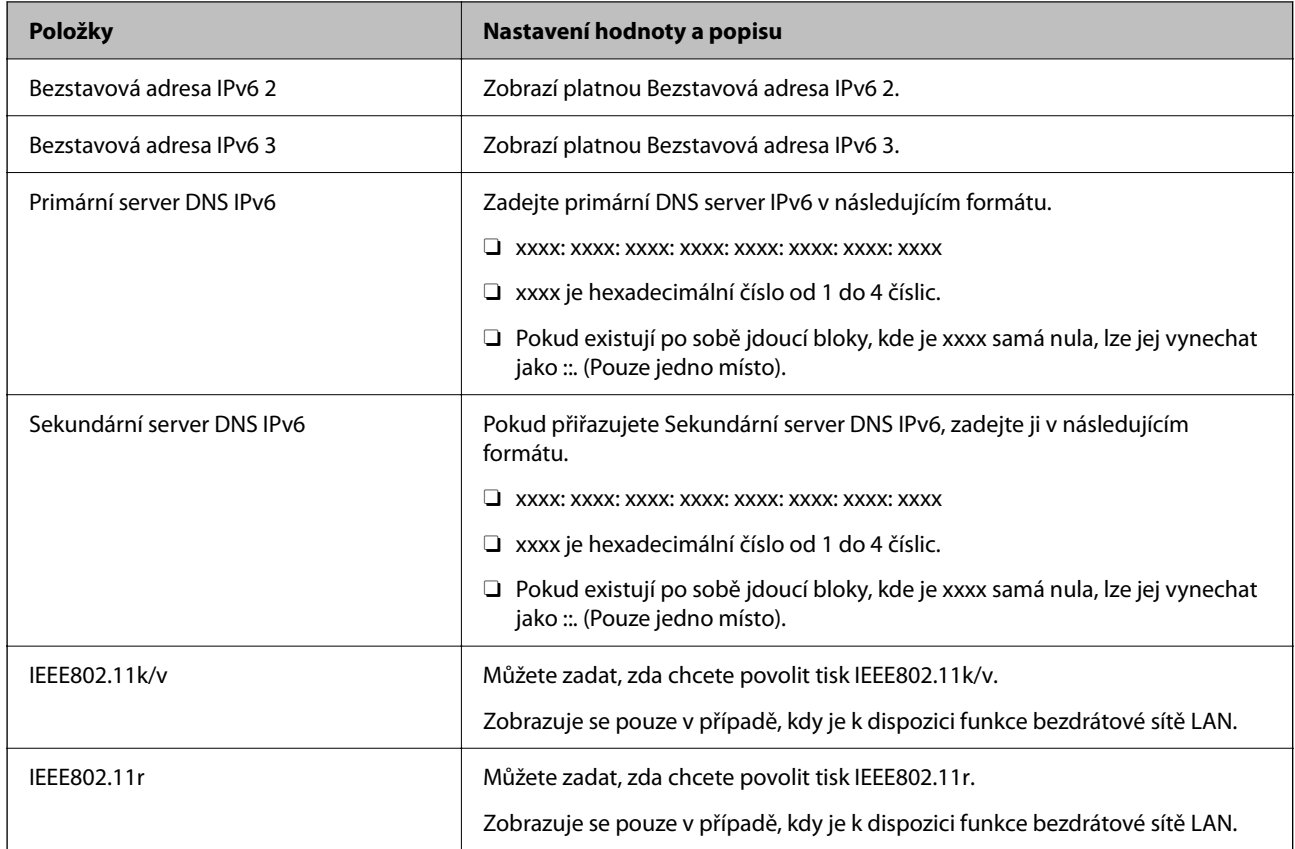

# **Wi-Fi**

Můžete zkontrolovat stav připojení Wi-Fi nebo Wi-Fi Direct.

Chcete-li zobrazit stav Wi-Fi Direct, klikněte na kartu Wi-Fi Direct.

#### *Poznámka:*

U modelů, které podporují Wi-Fi, se tato položka zobrazí, když je nainstalováno rozhraní bezdrátové sítě LAN.

O Tlačítko Konfigurace

Po kliknutí na tlačítko Konfigurace se zobrazí obrazovka nastavení sítě Wi-Fi (infrastrukturní režim).

O Tlačítko Deaktivovat Wi-Fi

Po kliknutí na tlačítko Deaktivovat Wi-Fi, se zakáže funkce Wi-Fi (infrastrukturní režim).

Pokud jste dříve používali Wi-Fi (bezdrátovou síť LAN), ale již ji nepotřebujete z důvodu změny režimu připojení apod., můžete odstraněním nepotřebných signálů Wi-Fi také snížit zatížení pohotovostního režimu tiskárny.

#### *Poznámka:*

Můžete také nastavit ovládací panel tiskárny.

**Nast.** > **Obecná nastavení** > **Nastavení sítě**

#### **Související informace**

 $\blacktriangleright$  ["Nast. Wi-Fi:" na str. 496](#page-495-0)

## **Konfigurace nastavení kabelové sítě LAN**

- 1. Zadejte IP adresu tiskárny do prohlížeče a otevřete nástroj Web Config. Zadejte IP adresu tiskárny z počítače, který je připojen ke stejné síti jako tiskárna. IP adresu tiskárny můžete zkontrolovat v následující nabídce. **Nast.** > **Obecná nastavení** > **Nastavení sítě** > **Stav sítě** > **Stav kabelové sítě LAN/Wi-Fi**
- 2. Zadejte heslo správce k přihlášení jako administrátor.
- 3. Vyberte v následujícím pořadí.

Karta **Síť** >**Drátová síť LAN**

- 4. Nastavte každou položku.
	- O Rychlost linky & duplex

Ze seznamu vyberte komunikační režim.

- O IEEE 802.3az Můžete zadat, zda chcete povolit tisk IEEE 802.3az.
- 5. Klikněte na možnost **Další**. Zobrazí se potvrzovací zpráva.
- 6. Klikněte na možnost **OK**. Tiskárna byla aktualizována.

#### **Související informace**

& ["Výchozí hodnota hesla správce" na str. 19](#page-18-0)

## **Konfigurace nastavení Wi-Fi Direct**

Nastavení Wi-Fi Direct můžete zkontrolovat nebo nakonfigurovat.

#### *Poznámka:*

U modelů, které podporují Wi-Fi, se tato položka zobrazí, když je nainstalováno rozhraní bezdrátové sítě LAN.

1. Zadejte IP adresu tiskárny do prohlížeče a otevřete nástroj Web Config.

Zadejte IP adresu tiskárny z počítače, který je připojen ke stejné síti jako tiskárna.

IP adresu tiskárny můžete zkontrolovat v následující nabídce.

**Nast.** > **Obecná nastavení** > **Nastavení sítě** > **Stav sítě** > **Stav kabelové sítě LAN/Wi-Fi**

- 2. Zadejte heslo správce k přihlášení jako administrátor.
- 3. Vyberte v následujícím pořadí.

Karta **Síť** >**Wi-Fi Direct**

- <span id="page-564-0"></span>4. Nastaví každou položku.
	- O Wi-Fi Direct

Můžete zadat, zda chcete povolit tisk Wi-Fi Direct.

O SSID

Můžete změnit SSID (název sítě) zda povolit nebo nepovolit.

O Heslo

Při změně hesla Wi-fi Direct zadejte nové heslo.

O Kmitočtový rozsah

Vyberte frekvenční rozsah, který se má používat v režimu Wi-Fi Direct.

- O IP adresa Vyberte metodu nastavení IP adresy z možností Automaticky nebo Ručně.
- 5. Klikněte na možnost **Další**.

Zobrazí se potvrzovací zpráva.

#### *Poznámka:*

Chcete-li resetovat nastavení Wi-Fi Direct, klikněte na tlačítko Obnovit výchozí nastavení.

#### 6. Klikněte na možnost **OK**.

Tiskárna byla aktualizována.

#### **Související informace**

& ["Výchozí hodnota hesla správce" na str. 19](#page-18-0)

# **Konfigurace e-mailových oznámení při výskytu událostí**

E-mailová oznámení můžete nakonfigurovat tak, aby se na zadané adresy odesílaly e-maily, když dojde k událostem, jako je zastavení tisku nebo chyba tiskárny. Můžete zaregistrovat až pět cílů a pro každý z nich nastavit upozornění.

Abyste mohli tuto funkci použít, je nutné před nastavením upozornění nastavit poštovní server. E-mailový server nastavte v síti, do které chcete e-mail posílat.

1. Zadejte IP adresu tiskárny do prohlížeče a otevřete nástroj Web Config.

Zadejte IP adresu tiskárny z počítače, který je připojen ke stejné síti jako tiskárna.

IP adresu tiskárny můžete zkontrolovat v následující nabídce.

**Nast.** > **Obecná nastavení** > **Nastavení sítě** > **Stav sítě** > **Stav kabelové sítě LAN/Wi-Fi**

- 2. Zadejte heslo správce k přihlášení jako administrátor.
- 3. Vyberte v následujícím pořadí.

Karta **Správa zařízení** > **Oznámení e-mailem**

4. Nastavte e-mailové oznámení subjektu.

Vybere obsah zobrazený na subjektu ze dvou rozevíracích nabídek.

O Vybraný obsah se zobrazí vedle položky **Předmět**.

- O Stejný obsah nelze nastavit nalevo nebo napravo.
- O Pokud počet znaků v části **Location** překročí 32 bajtů, znaky překračující 32 bajtů jsou vynechány.
- 5. Zadejte e-mailovou adresu k odeslání e-mailu s oznámením.

Použijte znaky A–Z a–z 0–9 ! # \$ % & ' \* + - . / = ? ^ \_ { | } ~ @ a zadejte od 1 do 255 znaků.

- 6. Vyberte jazyk e-mailových oznámení.
- 7. Zaškrtněte políčko u události, pro kterou chcete přijímat oznámení.

Počet **Nastavení oznámení** je spojen s číslem cílového umístění **Nastavení e-mailové adresy**.

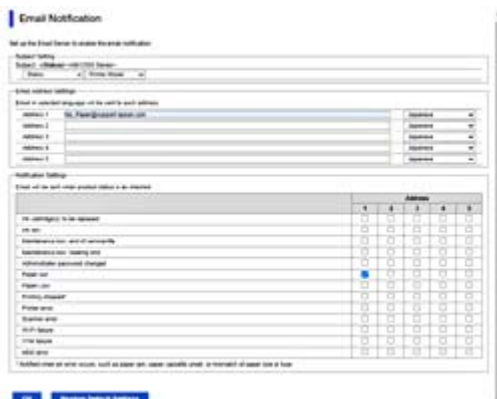

Pokud chcete vytvořit oznámení odeslané na e-mailovou adresu nastavenou pro číslo 1 v části **Nastavení emailové adresy** když v tiskárně došel papír, vyberte sloupec se zaškrtávacím políčkem **1** v řadě **Došel papír**.

8. Klikněte na možnost **OK**.

Potvrďte, zda bude e-mailové oznámení odesláno způsobením události.

Příklad: proveďte tisk zadáním Zdroj papíru, kde není nastaven papír.

#### **Související informace**

& ["Výchozí hodnota hesla správce" na str. 19](#page-18-0)

## **Položky pro oznámení e-mailem**

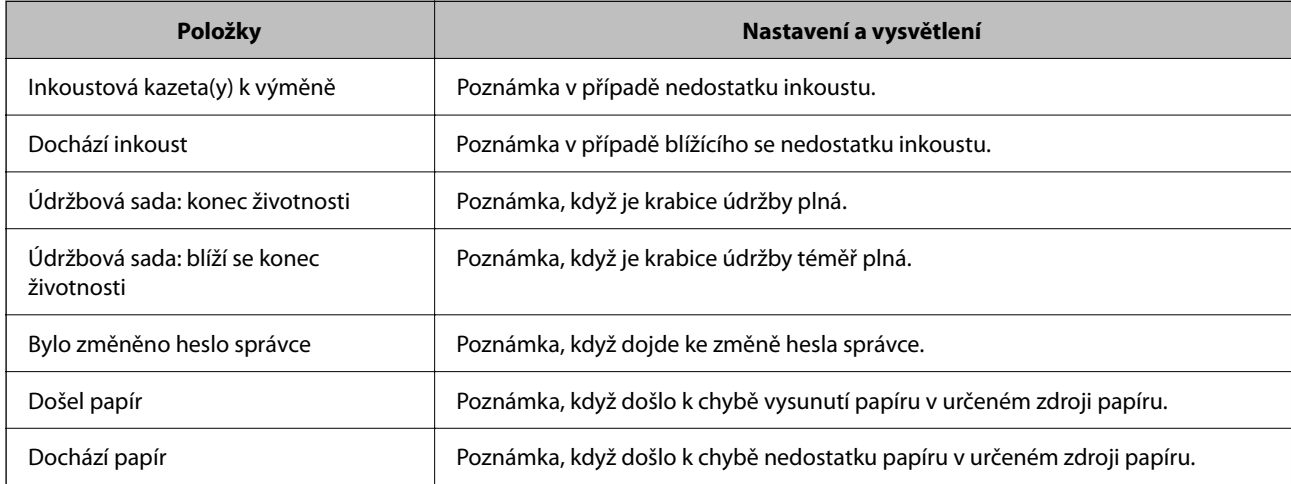

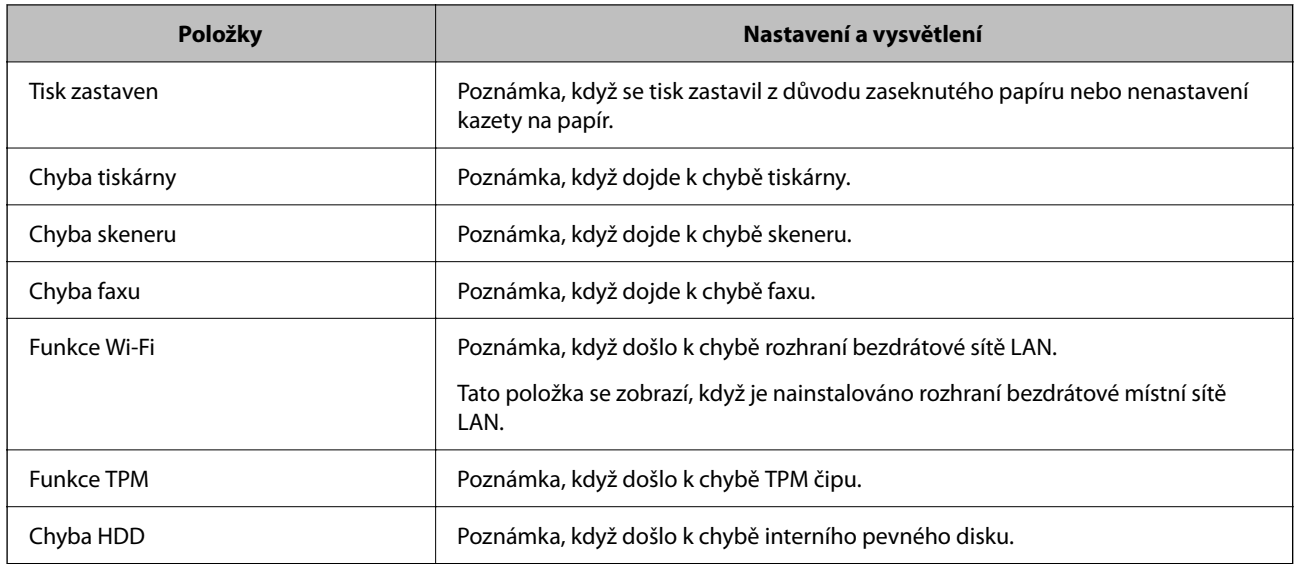

# **Nastavení ovládacích panelů**

Nastavení ovládacího panelu tiskárny. Nastavení můžete provést následovně.

1. Zadejte IP adresu tiskárny do prohlížeče a otevřete nástroj Web Config.

Zadejte IP adresu tiskárny z počítače, který je připojen ke stejné síti jako tiskárna.

IP adresu tiskárny můžete zkontrolovat v následující nabídce.

**Nast.** > **Obecná nastavení** > **Nastavení sítě** > **Stav sítě** > **Stav kabelové sítě LAN/Wi-Fi**

- 2. Zadejte heslo správce k přihlášení jako administrátor.
- 3. Vyberte v následujícím pořadí.

#### Karta **Správa zařízení** > **Ovládací panel**

- 4. Podle potřeby nastavte také následující položky.
	- O Jazyk

Vyberte jazyk zobrazení na ovládacím panelu.

O Provozní zámek

Pokud vyberete možnost **Zapnuto**, nebudete moci vybírat položky, které vyžadují oprávnění správce. Pro výběr těchto položek se musíte k tiskárně přihlásit jako správce.

O Časový limit operace

Pokud vyberete možnost **Zapnuto**, v případě neaktivity po jistou dobu přejdete na počáteční obrazovku. Dobu můžete nastavit od 10 sekund po 240 minut po jedné sekundě.

O Barva motivu

Vyberte barvu motivu obrazovky LCD ze seznamu.

O Zobrazit během tisku

Vyberte položku, která se během tisku zobrazí na obrazovce LCD.

<span id="page-567-0"></span>O Vlastní(zpráva)

Když je vybráno Vlastní(zpráva) v Zobrazit během tisku, zadejte text, který chcete zobrazit. Můžete zadat až 400 znaků.

O Vlastní(obrázek)(Maximální 856x502px, 200KByte, PNG)

Když je vybráno Vlastní(obrázek) v Zobrazit během tisku, zaregistrujte a odstraňte obrázky, které chcete zobrazit.

#### *Poznámka:*

Můžete také nastavit ovládací panel tiskárny.

- O Jazyk: *Nast.* > *Obecná nastavení* > *Základní nastavení* > *Jazyk/Language*
- O Časový limit operace: *Nast.* > *Obecná nastavení* > *Základní nastavení* > *Časový limit operace* (můžete určit možnosti Zap nebo Vyp.)
- O Barva motivu: *Nast.* > *Obecná nastavení* > *Základní nastavení* > *Barva motivu*
- O Zobrazit během tisku: *Nast.* > *Obecná nastavení* > *Základní nastavení* > *Úpravy domovské obrazovky*
- 5. Klikněte na možnost **OK**.

#### **Související informace**

& ["Výchozí hodnota hesla správce" na str. 19](#page-18-0)

# **Ovládání provozu panelu**

Pokud povolíte nastavení Nastavení zámku, můžete uzamknout položky související se systémovým nastavením tiskárny, aby je uživatelé nemohli měnit.

## **Cílové položky Nastavení zámku**

#### **Položky nastavení zámku v nabídce Nast.**

Viz "Související informace" níže "Informace o produktu" > "Seznam nabídek nastavení".

Uzamčené nabídky jsou označeny pomocí **al**. Uzamčeny budou také nabídky nižších úrovní.

#### **Jiné položky nastavení zámku než ty uvedené v nabídce Nast.**

Kromě nabídky **Nast.** se nastavení zámku použije na následující položky v nabídce **Předvolby**.

O Přidat nový

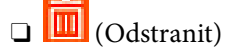

- O Třídit
- O Přidat odkaz na dom. obr.

#### **Související informace**

& ["Seznam nabídek nastavení" na str. 485](#page-484-0)

## **Pracovní zobrazení a individuální nastavení funkce**

U některých cílových položek Nastavení zámku můžete individuálně nastavit, zda jsou povoleny nebo zakázány.

Můžete nastavit dostupnost jednotlivých uživatelů dle potřeby, například registrace nebo změna kontaktů, zobrazení historie úloh apod.

- 1. Vyberte možnost **Nast.** na ovládacím panelu tiskárny.
- 2. Vyberte možnost **Obecná nastavení** > **Správa systému** > **Nastavení zabezpeč.** > **Omezení**.
- 3. Vyberte položku pro funkci, jejíž nastavení chcete změnit a pak nastavte možnost na **Zap.** nebo **Vyp.**.

#### **Související informace**

& "Položky, které lze nastavit individuálně" na str. 569

#### *Položky, které lze nastavit individuálně*

Správce může povolit, aby se dále uvedené položky zobrazily a bylo možné individuálně změnit nastavení.

O Přístup k protokolu úloh: **Stav úlohy** > **Protokol**

Ovládání zobrazení historie úloh monitoru stavu. Chcete-li povolit zobrazení historie úloh, vyberte možnost **Zap.**.

- O Přejít na registraci/ odstranit Kontakty: **Nast.** > **Správa Kontaktů** > **Přidat/upravit/odstranit** Ovládání ukládání a změny kontaktů. Chcete-li ukládat nebo měnit kontakty, vyberte možnost **Zap.**.
- O Poslední přístup k faxu : **Fax** > **Časté** nebo **Příjemce** > (Poslední) Ovládání zobrazení cílového umístění při odesílání a příjmu faxů. Chcete-li zobrazit cílové umístění, vyberte možnost **Zap.**.
- O Přístup k protokolu přenosu faxu: **Fax** > **Menu** > **Protokol přenosu** Ovládání zobrazení historie komunikace faxu. Chcete-li zobrazit historii komunikace, vyberte možnost **Zap.**.
- O Přístup k protokolu faxu: **Fax** > **Menu** > **Protokol faxu** Ovládání tisku sestavy faxu. Chcete-li povolit tisk, vyberte možnost **Zap.**.
- O Přístup k historii ukládání tisku Sken. do síť. sl./FTP: **Sken** > **Do síťové složky / FTP** > **Menu** > **Tisk historie ukládání**

Ovládání tisku uložené historie funkce skenování do síťové složky. Chcete-li povolit tisk, vyberte možnost **Zap.**.

- O Přístup k poslednímu Skenovat do e-mailu: **Sken** > **Do e-mailu** > **Příjemce** Ovládání zobrazení historie pro funkci skenování do e-mailu. Chcete-li zobrazit historii, vyberte možnost **Zap.**.
- O Přístup k zobrazení historie odeslání Skenovat do e-mailu: **Sken** > **Do e-mailu** > **Menu** > **Zobrazit historii odesílání**

Ovládání zobrazení historie zasílání e-mailů pro funkci skenování do e-mailu. Chcete-li zobrazit historii zasílání e-mailů, vyberte možnost **Zap.**.

- O Přístup k tisku historie odeslání Skenovat do e-mailu: **Sken** > **Do e-mailu** > **Menu** > **Tisk historie odesílání** Ovládání tisku historie zasílání e-mailů pro funkci skenování do e-mailu. Chcete-li povolit tisk, vyberte možnost **Zap.**.
- O Přístup k jazyku: **Nast.** > **Jazyk/Language**

Ovládání změny jazyka zobrazeného na ovládacím panelu. Vyberte možnost **Zap.** a změňte jazyk.

- <span id="page-569-0"></span>O Přístup k nastavení Silný papír: **Nast.** > **Obecná nastavení** > **Nastavení tiskárny** > **Silný papír** Ovládání změny nastavení funkce Silný papír. Vyberte možnost **Zap.** a změňte nastavení.
- O Přístup k Tichý režim: **Nast.** > **Obecná nastavení** > **Nastavení tiskárny** > **Tichý režim** Ovládání změny nastavení funkce Tichý režim. Vyberte možnost **Zap.** a změňte nastavení.
- O Přístup k prioritě rychlosti tisku: **Nast.** > **Obecná nastavení** > **Nastavení tiskárny** > **Priorita rychlosti tisku** Ovládání změny nastavení funkce Priorita rychlosti tisku. Vyberte možnost **Zap.** a změňte nastavení.
- O Ochrana osobních údajů:

Řídí zobrazení informací o příjemci, pro kterého je zadána cesta ke složce. Chcete-li zobrazit cílové umístění jako (\*\*\*), vyberte možnost **Zap.**.

O Přijmout vypnutí: Řídí oprávnění k vypnutí tiskárny. Výběrem **Zap.** povolíte vypnutí.

# **Nastavení úložiště**

Můžete nakonfigurovat nastavení související s používáním a odstraněním složek Sdílená složka a Osobní složka a také provozní nastavení pro Nastavení úložiště.

1. Zadejte IP adresu tiskárny do prohlížeče a otevřete nástroj Web Config.

Zadejte IP adresu tiskárny z počítače, který je připojen ke stejné síti jako tiskárna.

IP adresu tiskárny můžete zkontrolovat v následující nabídce.

**Nast.** > **Obecná nastavení** > **Nastavení sítě** > **Stav sítě** > **Stav kabelové sítě LAN/Wi-Fi**

- 2. Zadejte heslo správce k přihlášení jako administrátor.
- 3. Vyberte v následujícím pořadí.

Karta **Úložiště** > **Nastavení úložiště**

- 4. Nastavte každou položku.
- 5. Klikněte na možnost **OK**.

Tiskárna byla aktualizována.

# **Položky nastavení úložiště**

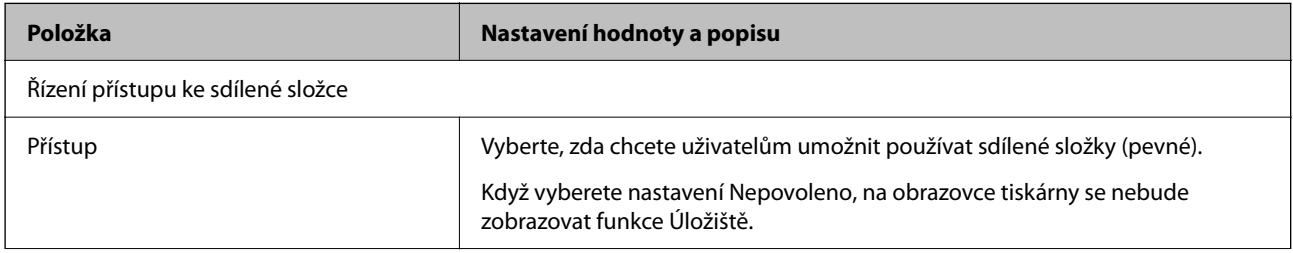

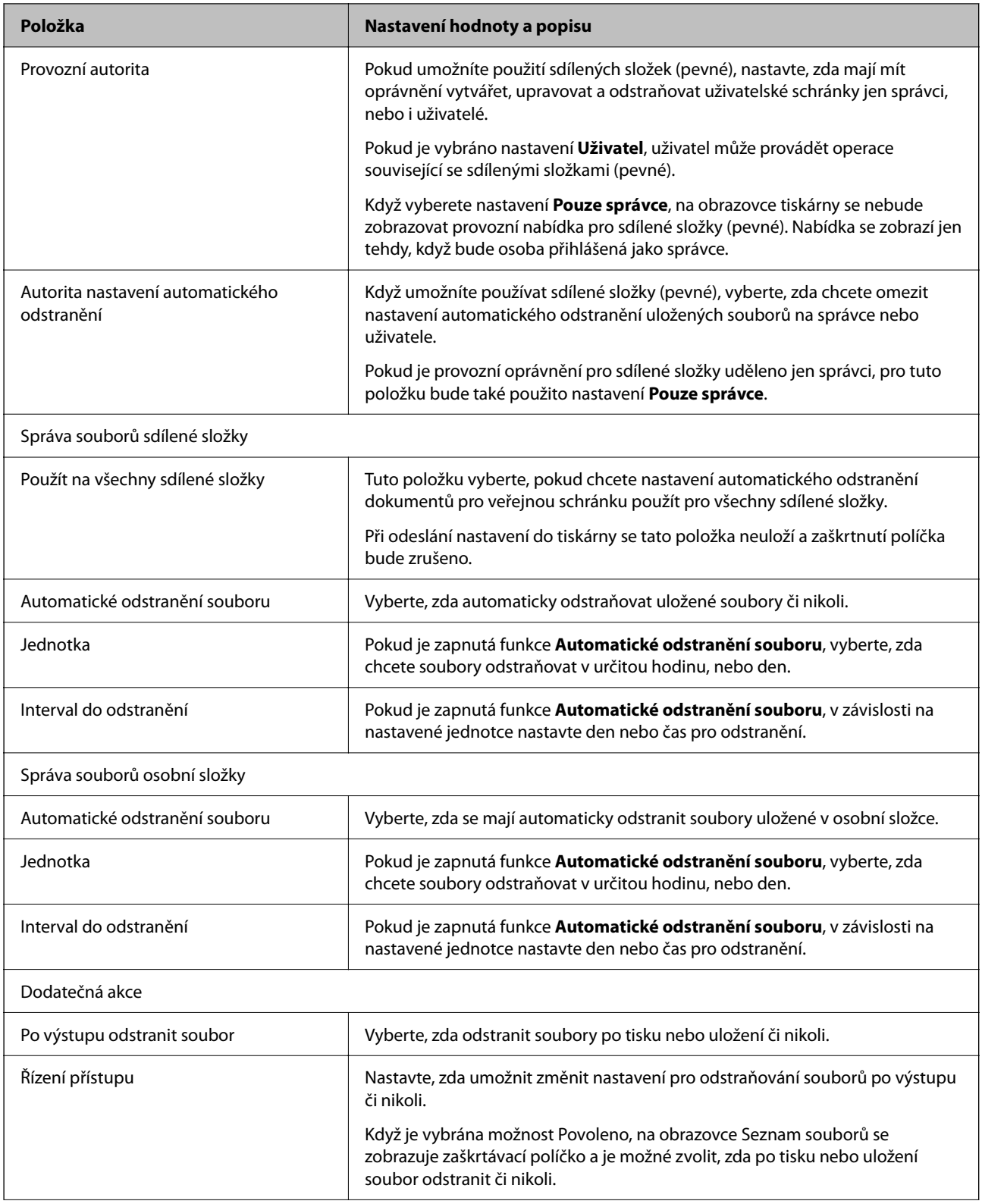

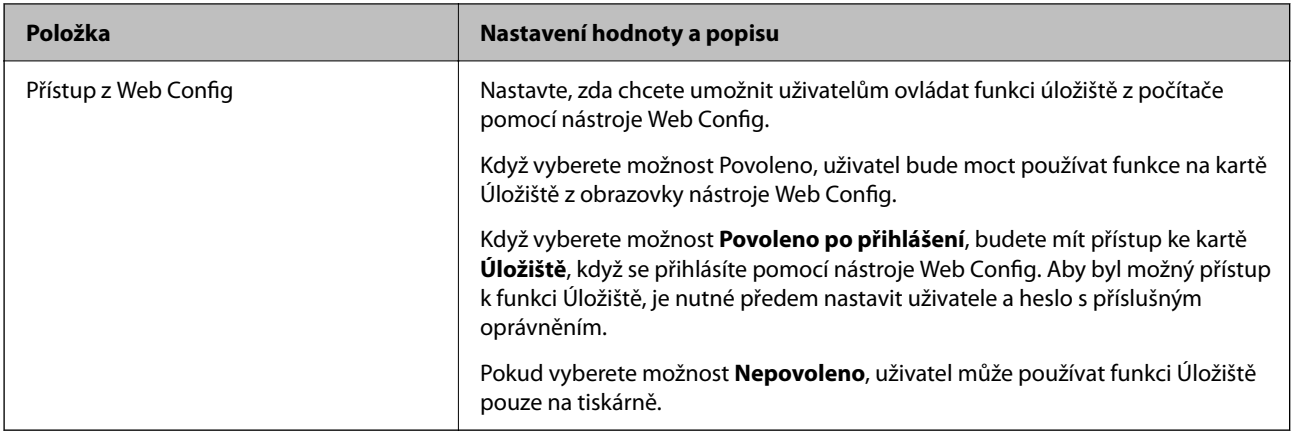

# **Omezení operací se sdílenou složkou**

Nastavte, zda povolit operace se sdílenými složkami pouze správci nebo jiným uživatelům.

- 1. Vyberte možnost **Nast.** na ovládacím panelu tiskárny.
- 2. Vyberte možnost **Obecná nastavení** > **Nastavení úložiště** > **Řízení přístupu ke sdílené složce** > **Provozní autorita**.
- 3. Vyberte možnost **Uživatel** nebo **Pouze správce**.

# **Nastavení úsporného režimu vlivem nečinnosti**

Můžete nastavit čas k přechodu do úsporného režimu nebo vypnutí napájení, pokud není ovládací panel tiskárny po jistou dobu ovládán. Nastavte čas v závislosti na prostředí využívání.

1. Zadejte IP adresu tiskárny do prohlížeče a otevřete nástroj Web Config.

Zadejte IP adresu tiskárny z počítače, který je připojen ke stejné síti jako tiskárna.

IP adresu tiskárny můžete zkontrolovat v následující nabídce.

**Nast.** > **Obecná nastavení** > **Nastavení sítě** > **Stav sítě** > **Stav kabelové sítě LAN/Wi-Fi**

- 2. Zadejte heslo správce k přihlášení jako administrátor.
- 3. Vyberte v následujícím pořadí.

Karta **Správa zařízení** > **Úspora energie**

4. Podle potřeby nastavte také následující položky.

## □ Časovač vyp.

Zadejte čas, po kterém dojde k přepnutí do úsporného režimu pokud dochází k nečinnosti.

#### *Poznámka:*

Můžete také nastavit ovládací panel tiskárny.

*Nast.* > *Obecná nastavení* > *Základní nastavení* > *Časovač vyp.*

O Časovač vypnutí nebo Vypnout při nečinnosti

Vyberte čas, kdy dojde k automatickému vypnutí tiskárny, když byla po určitou dobu neaktivní. Pokud používáte funkce faxu, vyberte možnost **Žádná** nebo **Vypnuto**.

#### *Poznámka:*

Můžete také nastavit ovládací panel tiskárny.

*Nast.* > *Obecná nastavení* > *Základní nastavení* > *Časovač vypnutí* nebo *Nastavení vypnutí*

#### O Vypnout při odpojení

Když vyberete toto nastavení, tiskárna se vypne po určené době, když jsou odpojeny všechny porty včetně portu LINE. V některých oblastech nemusí být tato funkce dostupná.

Stanovenou dobu naleznete na následující webové stránce.

<https://www.epson.eu/energy-consumption>

#### *Poznámka:*

Můžete také nastavit ovládací panel tiskárny.

#### **Nast.** > **Obecná nastavení** > **Základní nastavení** > **Nastavení vypnutí** > **Vypnout při odpojení**

5. Klikněte na možnost **OK**.

#### **Související informace**

- & ["Výchozí hodnota hesla správce" na str. 19](#page-18-0)
- & ["Základní nastavení" na str. 486](#page-485-0)

# **Nastavení zvuku**

Proveďte nastavení zvuku při ovládání ovládacího panelu, tisku, faxování a podobně.

#### *Poznámka:*

Můžete také nastavit ovládací panel tiskárny.

#### *Nast.* > *Obecná nastavení* > *Základní nastavení* > *Zvuky*

1. Zadejte IP adresu tiskárny do prohlížeče a otevřete nástroj Web Config.

Zadejte IP adresu tiskárny z počítače, který je připojen ke stejné síti jako tiskárna.

IP adresu tiskárny můžete zkontrolovat v následující nabídce.

#### **Nast.** > **Obecná nastavení** > **Nastavení sítě** > **Stav sítě** > **Stav kabelové sítě LAN/Wi-Fi**

- 2. Zadejte heslo správce k přihlášení jako administrátor.
- 3. Vyberte v následujícím pořadí.

#### Karta **Správa zařízení** > **Zvuk**

4. Podle potřeby nastavte také následující položky.

#### O Normální režim

Nastavte zvuk, pokud je tiskárna nastavena do **Normální režim**.

O Tichý režim

Nastavte zvuk, pokud je tiskárna nastavena do **Skrytý režim**.

Tato funkce je povolena, pokud je povolena jedna z následujících položek.

O Ovládací panel tiskárny:

**Nast.** > **Obecná nastavení** > **Nastavení tiskárny** > **Tichý režim**

**Nast.** > **Obecná nastavení** > **Nastavení faxu** > **Nastavení příjmu** > **Nastavení tisku** > **Tichý režim**

O Web Config:

Karta **Fax** > **Nastavení tisku** > **Skrytý režim**

5. Klikněte na možnost **OK**.

#### **Související informace**

& ["Výchozí hodnota hesla správce" na str. 19](#page-18-0)

# **Nastavení vymazání dat HDD**

Slouží k nastavení vymazání dat uložených na interním pevném disku.

Úlohy tisku, kopírování a skenování se dočasně ukládají na pevný disk, aby se zpracovala data pro ověřený tisk a velký objem kopírování, skenování tisku apod. Proveďte nastavení pro bezpečné vymazání těchto dat.

#### **Sekvenční odstranění z pevného disku**

Když je tato možnost povolená, cílová data se mažou postupně, když už nejsou potřebná, například po dokončení tisku nebo skenování. Cíl, který se smaže, jsou data zapsaná, když je tato možnost povolena.

Protože je nutný přístup na pevný disk, opozdí se přechod do úsporného režimu.

#### **Vymazat celou paměť**

Smažou se všechna data na pevném disku. Během formátování nemůžete provádět jiné operace nebo vypnout zařízení.

- O Vysoká rychlost: Smažou se všechna data pomocí speciálního příkazu k vymazání.
- O Přepsat: Smažou se všechna data pomocí speciálního příkazu k vymazání a přepíšou se ostatní data ve všech oblastech, aby se smazala všechna data.
- O Trojité přepsání: Smažou se všechna data pomocí speciálního příkazu k vymazání a třikrát se přepíšou ostatní data ve všech oblastech, aby se smazala všechna data.

# **Nastavení sekvenční odstraňování**

#### *Poznámka:*

Tato nastavení lze rovněž provádět z ovládacího panelu zařízení.

1. Zadejte IP adresu tiskárny do prohlížeče a otevřete nástroj Web Config.

Zadejte IP adresu tiskárny z počítače, který je připojen ke stejné síti jako tiskárna.

IP adresu tiskárny můžete zkontrolovat v následující nabídce.

**Nast.** > **Obecná nastavení** > **Nastavení sítě** > **Stav sítě** > **Stav kabelové sítě LAN/Wi-Fi**

- <span id="page-574-0"></span>2. Zadejte heslo správce k přihlášení jako administrátor.
- 3. Vyberte v následujícím pořadí. Karta **Správa zařízení** > **Uložená data**
- 4. Vyberte **Zapnuto** pro **Sekvenční odstranění z pevného disku**.
- 5. Klikněte na možnost **OK**.

#### **Související informace**

& ["Výchozí hodnota hesla správce" na str. 19](#page-18-0)

## **Formátování interního pevného disku**

- 1. Zvolte možnost **Nast.** na domovské obrazovce na ovládacím panelu tiskárny.
- 2. Vyberte možnost **Obecná nastavení** > **Správa systému** > **Nastavení vymazání HDD**.
- 3. Vyberte možnost **Vymazat celou paměť**.
- 4. Podle svého záměru vyberte možnost **Vysoká rychlost**, **Přepsat** nebo **Trojité přepsání**.
- 5. Vyberte položku **Ano** na obrazovce s potvrzením.

# **Zálohování a import nastavení tiskárny**

Sadu hodnot nastavení z nástroje Web Config můžete exportovat do souboru. Exportovaný soubor můžete pomocí nástroje Web Config importovat do tiskárny. Můžete jej použít pro zálohování kontaktů, nastavení hodnot, výměnu tiskárny atd.

Exportovaný soubor nelze upravovat, protože je exportován jako binární soubor.

## **Exportování nastavení**

Export nastavení tiskárny.

1. Zadejte IP adresu tiskárny do prohlížeče a otevřete nástroj Web Config.

Zadejte IP adresu tiskárny z počítače, který je připojen ke stejné síti jako tiskárna.

IP adresu tiskárny můžete zkontrolovat v následující nabídce.

**Nast.** > **Obecná nastavení** > **Nastavení sítě** > **Stav sítě** > **Stav kabelové sítě LAN/Wi-Fi**

- 2. Zadejte heslo správce k přihlášení jako administrátor.
- 3. Vyberte v následujícím pořadí.

Karta **Správa zařízení** > **Exportovat a importovat hodnotu nastavení** > **Exportovat**

4. Vyberte nastavení, která chcete exportovat.

Vyberte nastavení, která chcete exportovat. Pokud vyberete nadřazenou kategorii, vyberou se i podkategorie. Nelze však vybrat podkategorie, které způsobují chyby duplikací v rámci stejné sítě (například IP adresy apod.).

5. Zadejte heslo, kterým zašifrujete exportovaný soubor.

Toto heslo budete potřebovat při importu daného souboru. Pokud soubor nechcete zašifrovat, ponechte toto pole prázdné.

6. Klikněte na možnost **Exportovat**.

#### c*Důležité:*

Pokud chcete exportovat síťová nastavení tiskárny, jako je název zařízení a adresa IPv6, vyberte možnost *Povolte pro výběr individuálních nastavení zařízení* a vyberte další položky. Pro náhradní tiskárnu použijte pouze vybrané hodnoty.

#### **Související informace**

& ["Výchozí hodnota hesla správce" na str. 19](#page-18-0)

# **Importování nastavení**

Soubor exportovaný pomocí nástroje Web Config můžete importovat do tiskárny.

#### c*Důležité:*

Při importu hodnot, které zahrnují individuální informace jako název tiskárny nebo IP adresu se ujistěte, že stejná IP adresa neexistuje na stejné síti.

1. Zadejte IP adresu tiskárny do prohlížeče a otevřete nástroj Web Config.

Zadejte IP adresu tiskárny z počítače, který je připojen ke stejné síti jako tiskárna.

IP adresu tiskárny můžete zkontrolovat v následující nabídce.

**Nast.** > **Obecná nastavení** > **Nastavení sítě** > **Stav sítě** > **Stav kabelové sítě LAN/Wi-Fi**

- 2. Zadejte heslo správce k přihlášení jako administrátor.
- 3. Vyberte v následujícím pořadí.

Karta **Správa zařízení** > **Exportovat a importovat hodnotu nastavení** > **Importovat**

- 4. Vyberte exportovaný soubor a poté zadejte heslo použité při zašifrování souboru.
- 5. Klikněte na možnost **Další**.
- 6. Vyberte nastavení, které chcete importovat, a klikněte na možnost **Další**.
- 7. Klikněte na možnost **OK**.

Nastavení se vztahují na tiskárnu.
### <span id="page-576-0"></span>**Související informace**

& ["Výchozí hodnota hesla správce" na str. 19](#page-18-0)

# **Aktualizace firmwaru**

Při používání následujících funkcí z počítače, který vyžaduje heslo, použijte nejnovější firmware a software, včetně ovladače tiskárny.

- O Registrace a používání uživatelského účtu pro funkci řízení přístupu
- O **Confidential Job**
- O Přístup k funkci **Uložte do úložiště** z počítače

### **Aktualizace firmwaru tiskárny z ovládacího panelu**

Pokud může být tiskárna připojena k internetu, můžete z ovládacího panelu aktualizovat její firmware. Tiskárnu můžete též nastavit, aby pravidelně kontrolovala přítomnost firmwarových aktualizací a upozornila vás, pokud jsou k dispozici.

- 1. Vyberte položku **Nast.** na domovské obrazovce.
- 2. Vyberte možnost **Obecná nastavení** > **Správa systému** > **Aktualizovat firmware**.

#### *Poznámka:* Výběrem volby *Oznámení* > *Zap.* nastavte, aby tiskárna pravidelně kontrolovala dostupnost aktualizací firmwaru.

- 3. Zkontrolujte zprávu zobrazenou na obrazovce a začněte vyhledávat dostupné aktualizace.
- 4. Pokud se na LCD obrazovce zobrazuje zpráva informující, že je dostupná firmwarová aktualizace, postupujte podle pokynů na obrazovce a spusťte aktualizaci.

### c*Důležité:*

- O V průběhu aktualizace nevypínejte ani neodpojujte tiskárnu, dokud se aktualizace nedokončí. V opačném případě se může tiskárna porouchat.
- $\Box$  Pokud není aktualizace firmwaru dokončena nebo je neúspěšná, tiskárna se nespustí normálně a při příštím zapnutí tiskárny je na LCD obrazovce zobrazena zpráva "Recovery Mode". V této situaci je nutné znovu aktualizovat firmware pomocí počítače. Připojte tiskárnu k počítači pomocí USB kabelu. Dokud je na tiskárně zobrazena zpráva "Recovery Mode", nelze aktualizovat firmware prostřednictvím síťového připojení. Z počítače se připojte k místní webové stránce společnosti Epson a stáhněte nejnovější firmware tiskárny. Další kroky viz pokyny na webové stránce.

### **Automatické aktualizace firmwaru tiskárny**

Firmware můžete nastavit tak, aby se automaticky aktualizoval, když je tiskárna připojena k internetu.

Když je povolen zámek správce, může tuto funkci provádět pouze správce. Obraťte se na správce tiskárny o pomoc.

- 1. Na ovládacím panelu tiskárny vyberte možnost **Nast.**.
- 2. Vyberte možnost **Obecná nastavení** > **Správa systému** > **Aktualizovat firmware**.
- 3. Výběrem tlačítka **Automatická aktualizace firmwaru** zobrazíte obrazovku nastavení.
- 4. K povolení této funkce vyberte možnost **Automatická aktualizace firmwaru**.

Výběrem možnosti **Souhlasím** na obrazovce s potvrzením se vraťte na obrazovku nastavení.

5. Nastavte den a noc aktualizace a pak vyberte tlačítko **OK**.

#### *Poznámka:*

Můžete vybrat více dnů v týdnu, ale nemůžete zadat čas pro každý den v týdnu.

Nastavení je dokončeno po potvrzení připojení k serveru.

### c*Důležité:*

- O V průběhu aktualizace tiskárnu nevypínejte ani neodpojujte, dokud nebude aktualizace dokončena. Při příštím zapnutí tiskárny se na displeji LCD může zobrazit zpráva "Recovery Mode" a tiskárnu nemusí být možné ovládat.
- $\Box$  Pokud se zobrazí zpráva "Recovery Mode", postupujte při další aktualizaci firmwaru podle postupu níže.
	- 1. Připojte tiskárnu k počítači pomocí kabelu USB. (Aktualizace v režimu obnovení nelze provádět přes síť.)

2. Stáhněte si nejnovější firmware z webových stránek společnosti Epson a spusťte aktualizaci. Podrobnosti naleznete v části "Způsob aktualizace" na stránce stahování.

#### *Poznámka:*

Automatické aktualizace firmwaru můžete nastavit z nástroje Web Config. Vyberte kartu *Správa zařízení* > *Automatická aktualizace firmwaru*, povolte nastavení a pak nastavte den v týdnu a čas.

### **Aktualizace firmwaru pomocí Web Config**

Pokud lze tiskárnu připojit k internetu, můžete firmware aktualizovat z Web Config.

1. Zadejte IP adresu tiskárny do prohlížeče a otevřete nástroj Web Config.

Zadejte IP adresu tiskárny z počítače, který je připojen ke stejné síti jako tiskárna.

IP adresu tiskárny můžete zkontrolovat v následující nabídce.

**Nast.** > **Obecná nastavení** > **Nastavení sítě** > **Stav sítě** > **Stav kabelové sítě LAN/Wi-Fi**

- 2. Zadejte heslo správce k přihlášení jako administrátor.
- 3. Vyberte v následujícím pořadí.

### Karta **Správa zařízení** > **Aktualizace firmwaru**

4. Klikněte na možnost **Spustit** a poté postupujte podle pokynů na obrazovce.

Spustí se potvrzení firmwaru a informace o firmwaru se zobrazí, pokud existuje aktualizovaný firmware.

#### *Poznámka:*

Firmware můžete také aktualizovat pomocí Epson Device Admin. Informace o firmwaru můžete vizuálně potvrdit na seznamu zařízení. Je to užitečné, když chcete aktualizovat firmware více zařízení. Další podrobnosti naleznete v průvodci Epson Device Admin nebo v nápovědě.

### **Související informace**

& ["Výchozí hodnota hesla správce" na str. 19](#page-18-0)

### **Aktualizace firmwaru bez připojení k Internetu**

Firmware k zařízení si můžete stáhnout na počítač z webu společnosti Epson. Poté připojte zařízení s počítačem pomocí kabelu USB a aktualizujte firmware. Pokud nemůžete provést aktualizaci přes síť, zkuste následující metodu.

- 1. Přejděte na web společnosti Epson a stáhněte si potřebný firmware.
- 2. Připojte počítač, který obsahuje stažený firmware, k tiskárně pomocí kabelu USB.
- 3. Dvakrát klikněte na stažený soubor s příponou .exe.

Spustí se aplikace Epson Firmware Updater.

4. Postupujte podle pokynů na obrazovce.

# **Synchronizace data a času pomocí časového serveru**

Při synchronizaci s časovým serverem (server NTP) můžete synchronizovat čas tiskárny a počítače na síti. Časový server může být provozován v rámci organizace nebo být zveřejněn na Internetu.

Při používání certifikátu CA nebo ověření Kerberos lze předcházet potížím s časem pomocí synchronizace s časovým serverem.

1. Zadejte IP adresu tiskárny do prohlížeče a otevřete nástroj Web Config.

Zadejte IP adresu tiskárny z počítače, který je připojen ke stejné síti jako tiskárna.

IP adresu tiskárny můžete zkontrolovat v následující nabídce.

**Nast.** > **Obecná nastavení** > **Nastavení sítě** > **Stav sítě** > **Stav kabelové sítě LAN/Wi-Fi**

- 2. Zadejte heslo správce k přihlášení jako administrátor.
- 3. Vyberte v následujícím pořadí.

Karta **Správa zařízení** > **Datum a čas** > **Časový server**.

- 4. Vyberte **Použít** pro **Použít časový server**.
- 5. Zadejte adresu časového serveru pro **Adresa časového serveru**.

Můžete použít formát IPv4, IPv6 nebo FQDN. Zadat můžete maximálně 252 znaků. Pokud nechcete tuto hodnotu určit, ponechte pole prázdné.

6. Zadejte **Interval aktualizace (min.)**.

Můžete nastavit v minutách až 10 080 minut.

7. Klikněte na možnost **OK**.

### *Poznámka:* Stav připojení s časovým serverem můžete potvrdit v části *Stav časového serveru*.

### **Související informace**

& ["Výchozí hodnota hesla správce" na str. 19](#page-18-0)

# **Vymazání dat z interní paměti**

Data z interní paměti tiskárny, například stažená písma a tiskové úlohy s makry nebo úlohy pro tisk heslem, můžete odstranit.

#### *Poznámka:*

Můžete také nastavit ovládací panel tiskárny.

*Nast.* > *Obecná nastavení* > *Správa systému* > *Smazat data vnitřní paměti* > *Písmo PDL, makro, workspace*

1. Zadejte IP adresu tiskárny do prohlížeče a otevřete nástroj Web Config. Zadejte IP adresu tiskárny z počítače, který je připojen ke stejné síti jako tiskárna. IP adresu tiskárny můžete zkontrolovat v následující nabídce.

**Nast.** > **Obecná nastavení** > **Nastavení sítě** > **Stav sítě** > **Stav kabelové sítě LAN/Wi-Fi**

- 2. Zadejte heslo správce k přihlášení jako administrátor.
- 3. Vyberte v následujícím pořadí.

Karta **Správa zařízení** > **Smaz. data vnitř. pam.**

4. U položky **Pís PDL, mak prac pl** klikněte na možnost **Odstranit**.

### **Související informace**

& ["Výchozí hodnota hesla správce" na str. 19](#page-18-0)

# **Správa vašich kontaktů**

Můžete provést nastavení pro zobrazení a vyhledávání v seznamu kontaktů.

1. Zadejte IP adresu tiskárny do prohlížeče a otevřete nástroj Web Config. Zadejte IP adresu tiskárny z počítače, který je připojen ke stejné síti jako tiskárna. IP adresu tiskárny můžete zkontrolovat v následující nabídce.

**Nast.** > **Obecná nastavení** > **Nastavení sítě** > **Stav sítě** > **Stav kabelové sítě LAN/Wi-Fi**

- 2. Zadejte heslo správce k přihlášení jako administrátor.
- 3. Vyberte v následujícím pořadí. Karta **Správa zařízení** > **Správa Kontaktů**
- 4. Vyberte možnost **Zobrazit možnosti**.
- 5. Vyberte **Možnosti vyhledávání**.
- 6. Podle potřeby upravte název kategorie. Zadejte 1 až 20 znaků. Můžete použít dvoubajtové znaky i jednobajtové znaky.
- 7. Klikněte na možnost **OK**.
- 8. Postupujte podle pokynů na obrazovce.

### **Související informace**

& ["Výchozí hodnota hesla správce" na str. 19](#page-18-0)

# **Ovládání napájení tiskárny pomocí nástroje Web Config**

Tiskárnu můžete vypnout nebo restartovat z počítače pomocí nástroje Web Config, i když je počítač vzdálen od tiskárny.

1. Zadejte IP adresu tiskárny do prohlížeče a otevřete nástroj Web Config.

Zadejte IP adresu tiskárny z počítače, který je připojen ke stejné síti jako tiskárna.

IP adresu tiskárny můžete zkontrolovat v následující nabídce.

**Nast.** > **Obecná nastavení** > **Nastavení sítě** > **Stav sítě** > **Stav kabelové sítě LAN/Wi-Fi**

- 2. Zadejte heslo správce k přihlášení jako administrátor.
- 3. Vyberte v následujícím pořadí.

Karta **Správa zařízení** > **Napájení**

- 4. Vyberte možnost **Vypnout** nebo **Restartovat**
- 5. Klikněte na možnost **Provést**.

### **Související informace**

& ["Výchozí hodnota hesla správce" na str. 19](#page-18-0)

# **Obnovení výchozího nastavení**

Můžete vybrat nastavení sítě nebo jiná nastavení uložená v tiskárně a obnovit tato nastavení na výchozí hodnoty.

1. Zadejte IP adresu tiskárny do prohlížeče a otevřete nástroj Web Config.

Zadejte IP adresu tiskárny z počítače, který je připojen ke stejné síti jako tiskárna.

IP adresu tiskárny můžete zkontrolovat v následující nabídce.

### **Nast.** > **Obecná nastavení** > **Nastavení sítě** > **Stav sítě** > **Stav kabelové sítě LAN/Wi-Fi**

- 2. Zadejte heslo správce k přihlášení jako administrátor.
- 3. Vyberte v následujícím pořadí.

### Karta **Správa zařízení** > **Obnovit výchozí nastavení**

- 4. Vyberte možnost ze seznamu.
- 5. Klikněte na možnost **Provést**. Postupujte podle pokynů na obrazovce.

### **Související informace**

& ["Výchozí hodnota hesla správce" na str. 19](#page-18-0)

# <span id="page-581-0"></span>**Úprava rozvržení domovské obrazovky**

Rozvržení nabídek na domovské obrazovce můžete upravit.

- 1. Zadejte IP adresu tiskárny do prohlížeče a otevřete nástroj Web Config. Zadejte IP adresu tiskárny z počítače, který je připojen ke stejné síti jako tiskárna. IP adresu tiskárny můžete zkontrolovat v následující nabídce. **Nast.** > **Obecná nastavení** > **Nastavení sítě** > **Stav sítě** > **Stav kabelové sítě LAN/Wi-Fi**
- 2. Zadejte heslo správce k přihlášení jako administrátor.
- 3. Vyberte v následujícím pořadí. Karta **Správa zařízení** > **Úpravy domovské obrazovky**
- 4. Vyberte Uspořádání a poté vyberte ikony a jejich rozložení. Stránkování domovské obrazovky se liší v závislosti na rozvržení. Pokud jste zaregistrovali předvolby, můžete je vybrat, aby se zobrazily na domovské obrazovce.
- 5. Klikněte na možnost **OK**.

### **Související informace**

& ["Výchozí hodnota hesla správce" na str. 19](#page-18-0)

# **Nastavení zabezpečení produktu**

## **Omezování dostupných funkcí**

Můžete registrovat uživatelské účty na tiskárně, propojovat je s funkcemi a řídit funkce, které mohou uživatelé používat.

Pokud povolíte řízení přístupu, uživatelé mohou používat funkce jako například kopírování, faxování atd. pomocí zadání hesla na ovládacím panelu tiskárny a přihlášení do tiskárny.

Nedostupné funkce budou zobrazeny v šedé barvě a nebude možné je vybírat.

Po registraci ověřovacích informací v ovladači tiskárny nebo skeneru můžete tisknout nebo skenovat z počítače. Podrobné informace o nastavení ovladače získáte v nápovědě nebo příručce k ovladači.

### **Vytvoření uživatelského účtu**

Vytvoření uživatelského účtu pro řízení přístupu.

1. Zadejte IP adresu tiskárny do prohlížeče a otevřete nástroj Web Config.

Zadejte IP adresu tiskárny z počítače, který je připojen ke stejné síti jako tiskárna.

IP adresu tiskárny můžete zkontrolovat v následující nabídce.

**Nast.** > **Obecná nastavení** > **Nastavení sítě** > **Stav sítě** > **Stav kabelové sítě LAN/Wi-Fi**

- 2. Zadejte heslo správce k přihlášení jako administrátor.
- 3. Vyberte v následujícím pořadí.

### Karta **Zabezpečení produktu** > **Nastavení ovládání přístupu** > **Nastavení uživatele**

4. Klikněte na **Přidat** u čísla, které chcete registrovat.

### c*Důležité:*

Při použití tiskárny s ověřovacím systémem společnosti Epson nebo jiných společností zaregistrujte uživatelské jméno nastavení omezení na čísle 2 až 10.

Aplikační software, jako je ověřovací systém, používá číslo jedna, takže jméno uživatele se na ovládacím panelu tiskárny nezobrazuje.

- 5. Nastavte každou položku.
	- O Uživatelské jméno:

Zadejte jméno zobrazené v seznamu uživatelských jmen v délce 1 až 14 znaků pomocí alfanumerických znaků.

□ Heslo:

Zadejte heslo dlouhé 0 až 20 znaků v ASCII (0x20–0x7E). Při inicializaci hesla jej ponechte prázdné.

O Zaškrtnutím políčka povolte nebo zakažte jednotlivé funkce.

Vyberte funkci, jejíž použití chcete povolit.

#### *Poznámka:*

Jestliže jsou dostupné zásady hesel, zadejte heslo, které splňuje požadavky. Nastavení pro zásady hesel můžete provést výběrem karty *Zabezpečení produktu* > *Zásady hesla*.

6. Klikněte na možnost **Použít**.

Vraťte se do seznamu uživatelských nastavení po uplynutí určité doby.

Zkontrolujte, zda je vámi registrované uživatelské jméno v části **Uživatelské jméno** zobrazeno a položka **Přidat** se změnila na **Upravit**.

### **Související informace**

& ["Výchozí hodnota hesla správce" na str. 19](#page-18-0)

### *Úpravy uživatelského účtu*

Upravte účet registrovaný pro řízení přístupu.

1. Zadejte IP adresu tiskárny do prohlížeče a otevřete nástroj Web Config.

Zadejte IP adresu tiskárny z počítače, který je připojen ke stejné síti jako tiskárna.

IP adresu tiskárny můžete zkontrolovat v následující nabídce.

#### **Nast.** > **Obecná nastavení** > **Nastavení sítě** > **Stav sítě** > **Stav kabelové sítě LAN/Wi-Fi**

2. Zadejte heslo správce k přihlášení jako administrátor.

3. Vyberte v následujícím pořadí.

### Karta **Zabezpečení produktu** > **Nastavení ovládání přístupu** > **Nastavení uživatele**

- 4. Klikněte na **Upravit** u čísla, které chcete upravit.
- 5. Změňte jednotlivé položky.
- 6. Klikněte na možnost **Použít**.

Vraťte se do seznamu uživatelských nastavení po uplynutí určité doby.

### **Související informace**

& ["Výchozí hodnota hesla správce" na str. 19](#page-18-0)

### *Odstranění uživatelského účtu*

Odstraňte účet registrovaný pro řízení přístupu.

- 1. Zadejte IP adresu tiskárny do prohlížeče a otevřete nástroj Web Config. Zadejte IP adresu tiskárny z počítače, který je připojen ke stejné síti jako tiskárna. IP adresu tiskárny můžete zkontrolovat v následující nabídce. **Nast.** > **Obecná nastavení** > **Nastavení sítě** > **Stav sítě** > **Stav kabelové sítě LAN/Wi-Fi**
- 2. Zadejte heslo správce k přihlášení jako administrátor.
- 3. Vyberte v následujícím pořadí.

Karta **Zabezpečení produktu** > **Nastavení ovládání přístupu** > **Nastavení uživatele**

- 4. Klikněte na **Upravit** u čísla, které chcete odstranit.
- 5. Klikněte na možnost **Odstranit**.

#### c*Důležité:*

Po kliknutí na tlačítko *Odstranit* bude uživatelský účet odstraněn bez zprávy s potvrzením. Při mazání účtu buďte opatrní.

Vraťte se do seznamu uživatelských nastavení po uplynutí určité doby.

#### **Související informace**

& ["Výchozí hodnota hesla správce" na str. 19](#page-18-0)

### **Povolení řízení přístupu**

Když povolíte řízení přístupu, může tiskárnu používat pouze registrovaný uživatel.

#### *Poznámka:*

Po povolení možnosti Nastavení ovládání přístupu musíte upozornit uživatele na jeho informace o účtu.

1. Zadejte IP adresu tiskárny do prohlížeče a otevřete nástroj Web Config.

Zadejte IP adresu tiskárny z počítače, který je připojen ke stejné síti jako tiskárna.

IP adresu tiskárny můžete zkontrolovat v následující nabídce.

**Nast.** > **Obecná nastavení** > **Nastavení sítě** > **Stav sítě** > **Stav kabelové sítě LAN/Wi-Fi**

- 2. Zadejte heslo správce k přihlášení jako administrátor.
- 3. Vyberte v následujícím pořadí.

Karta **Zabezpečení produktu** > **Nastavení ovládání přístupu** > **Základní**

- 4. Vyberte možnost **Povolí řízení přístupu**.
	- O Pokud povolíte **Nastavení ovládání přístupu** a chcete tisknout nebo skenovat z chytrých zařízení, která nemají údaje o ověřování, vyberte **Povolit tisk a skenování bez ověřovacích údajů z počítače**.
	- O Chcete-li povolit registrovaným uživatelům přihlašování k aplikaci Web Config, vyberte možnost **Povolit registrovaným uživatelům přihlásit se ke službě Web Config**.
- 5. Klikněte na možnost **OK**.

Po určité době se zobrazí zpráva o dokončení operace.

Potvrďte, zda jsou na ovládacím panelu tiskárny šedé ikony, jako jsou kopírování a skenování.

### **Související informace**

- & ["Výchozí hodnota hesla správce" na str. 19](#page-18-0)
- & ["Použití tiskárny s povolenou funkcí řízení přístupu" na str. 403](#page-402-0)

# **Omezení připojení USB a používání externí paměti**

Rozhraní, které se používá k připojení zařízení k tiskárně, je možné vypnout. Proveďte nastavení omezení, abyste omezili jiný tisk a skenování, než prostřednictvím sítě.

- O Ovládání portu USB: omezí možnost přenosu dat prostřednictvím neoprávněného hledání důvěrných dokumentů.
- O USB propojení s počítačem: zabrání neoprávněnému používání zařízení zákazem tisku nebo skenování, aniž by procházelo sítí.

#### *Poznámka:*

Omezení nastavení lze rovněž provést na ovládacím panelu tiskárny.

- O Pam. zař.: *Nast.* > *Obecná nastavení* > *Nastavení tiskárny* > *Paměťové Zařízení*
- O Přip. PC prostř. USB: *Nast.* > *Obecná nastavení* > *Nastavení tiskárny* > *Přip. PC prostř. USB*
- 1. Zadejte IP adresu tiskárny do prohlížeče a otevřete nástroj Web Config.

Zadejte IP adresu tiskárny z počítače, který je připojen ke stejné síti jako tiskárna.

IP adresu tiskárny můžete zkontrolovat v následující nabídce.

**Nast.** > **Obecná nastavení** > **Nastavení sítě** > **Stav sítě** > **Stav kabelové sítě LAN/Wi-Fi**

2. Zadejte heslo správce k přihlášení jako administrátor.

<span id="page-585-0"></span>3. Vyberte v následujícím pořadí.

### Karta **Zabezpečení produktu** > **Externí rozhraní**

4. U funkcí, které chcete nastavit, vyberte možnost **Zakázat**.

Pokud budete zrušit ovládání, zvolte možnost **Povolit**.

O Pam. zař.

Zakažte ukládání dat na externí paměťové zařízení přes port rozhraní USB pro připojení externího zařízení.

O Připojení PC přes USB

Můžete omezit používání připojení USB z počítače. Pokud jej chcete omezit, vyberte možnost **Zakázat**.

- 5. Klikněte na možnost **OK**.
- 6. Ověřte, zda vypnutý port nelze používat.
	- O Pam. zař.

Potvrďte, že neexistuje odpověď při připojení úložného zařízení jako paměti USB k externímu portu rozhraní USB.

O Připojení PC přes USB

Pokud je ovladač tiskárny nainstalován v počítači

Připojte tiskárnu k počítači pomocí USB kabelu a ověřte, zda tiskárna netiskne ani neskenuje.

Pokud není ovladač tiskárny nainstalován v počítači

Systém Windows:

Spusťte správce zařízení a nechte jej spuštěný, připojte tiskárnu k počítači pomocí kabelu USB a pak ověřte, zda zobrazení obsahu správce zařízení zůstalo nezměněno.

Mac OS:

Připojte tiskárnu k počítači pomocí USB kabelu a ověřte, zda není tiskárna zobrazena, pokud chcete přidat tiskárnu z nabídky **Tiskárny a skenery**.

### **Související informace**

& ["Výchozí hodnota hesla správce" na str. 19](#page-18-0)

# **Nastavení pro šifrování hesel**

Šifrování hesel umožňuje šifrovat důvěrné informace (všechna hesla, privátní klíče certifikátů, ověřovací klíče pevného disku) uložené v tiskárně. Šifrovací klíč pro dešifrování zašifrovaných důvěrných informací je uložený v čipu TPM (Trusted Platform Module). Protože čip TPM není přístupný zvnějšku tiskárny, můžete důvěrné zašifrované informace chránit, aniž byste šifrovací klíč sdíleli.

### c*Důležité:*

Pokud čip TPM selže a šifrovací klíč nelze použít, není může důvěrné informace v tiskárně obnovit a tiskárnu používat. Proto si šifrovací klíč zazálohujte na paměť USB.

# **Šifrování hesla**

Chcete-li heslo zašifrovat, musíte zálohovat šifrovací klíč. Předem si připravte paměť USB pro zálohu. Budete potřebovat minimálně 1 MB paměti na zařízení USB.

### c*Důležité:*

Při výměně TPM čipu budete potřebovat paměť USB s šifrovacím klíčem. Uložte ji na bezpečné místo.

- 1. Vyberte položku **Nast.** na domovské obrazovce.
- 2. Vyberte možnost **Obecná nastavení** > **Správa systému** > **Nastavení zabezpeč.** > **Šifrování hesla**.
- 3. Vyberte **Zap.** pro **Šifrování hesla**.

Pokud se zobrazí zpráva, zkontrolujte obsah a poté klepněte na tlačítko **OK**.

4. Vyberte možnost **Přejít na zálohování**.

Zobrazí se obrazovka zálohování šifrovacího klíče.

- 5. Připojte paměť USB do portu USB externího rozhraní tiskárny.
- 6. Klepněte na možnost **Zahájit zálohování**.

Začne zápis do paměti USB. Pokud je v paměti USB už uložený nějaký šifrovací klíč, přepíše se.

- 7. Když se zobrazí zpráva o dokončení zálohy, klepněte na **Zavřít**.
- 8. Stisknutím tlačítka $\mathcal O$  vypněte tiskárnu.
- 9. Stisknutím tlačítka  $\bigcup$  tiskárnu znovu zapněte.

Heslo je zašifrované.

Spuštění tiskárny může trvat déle než obvykle.

### **Obnovení šifrovacího klíče pro heslo**

Pokud čip TPM selže, můžete pomocí zálohy obnovit šifrovací klíč na náhradním čipu TPM. Podle postupu níže vyměňte čip TPM za nový, když je zašifrované heslo.

1. Stisknutím tlačítka  $\mathcal{O}$  tiskárnu zapněte.

Na ovládacím panelu tiskárny se zobrazí zpráva, že byl vyměněn čip TPM.

2. Vyberte možnost **Obnovit ze zálohy**.

Je-li nastavené heslo správce, zadejte ho a klepněte na tlačítko **OK**.

- 3. Připojte paměť USB obsahující šifrovací klíč k portu USB externího rozhraní tiskárny.
- 4. Klepněte na možnost **Obnovit ze zálohy**. Šifrovací klíč se obnoví na čip TPM.

5. Zkontrolujte zprávu a pak klepněte na **OK**.

Tiskárna se restartuje.

# **Používání funkce protokolu auditu**

Můžete povolit funkci protokolu auditu nebo exportovat data protokolu.

Pravidelná kontrola protokolů auditu může pomoci včas odhalit nesprávné použití a vysledovat možné problémy se zabezpečením.

1. Zadejte IP adresu tiskárny do prohlížeče a otevřete nástroj Web Config.

Zadejte IP adresu tiskárny z počítače, který je připojen ke stejné síti jako tiskárna.

IP adresu tiskárny můžete zkontrolovat v následující nabídce.

**Nast.** > **Obecná nastavení** > **Nastavení sítě** > **Stav sítě** > **Stav kabelové sítě LAN/Wi-Fi**

- 2. Zadejte heslo správce k přihlášení jako administrátor.
- 3. Vyberte v následujícím pořadí.

### Karta **Zabezpečení produktu** > **Protokol auditu**

- 4. Podle potřeby změňte nastavení.
	- O **Nastavení protokolu auditu**

Vyberte možnost **Zapnuto** a pak povolte tuto funkci kliknutím na tlačítko **OK**.

*Poznámka:* Můžete také nastavit ovládací panel tiskárny.

*Nast.* > *Obecná nastavení* > *Správa systému* > *Nastavení zabezpeč.* > *Protokol auditu*

- O **Exportuje protokoly auditu do souboru CSV.** Pro export protokolu jako soubor CSV klikněte na tlačítko **Exportovat**.
- O **Odstraní všechny protokoly auditu.**

Pro odstranění všech dat protokolu klikněte na tlačítko **Odstranit**.

### **Související informace**

& ["Výchozí hodnota hesla správce" na str. 19](#page-18-0)

# **Nastavení zásad pro hesla**

Sílu hesla můžete zvýšit omezením typu znaků a počtu znaků v heslu.

- 1. Zadejte IP adresu tiskárny do prohlížeče a otevřete nástroj Web Config. Zadejte IP adresu tiskárny z počítače, který je připojen ke stejné síti jako tiskárna. IP adresu tiskárny můžete zkontrolovat v následující nabídce. **Nast.** > **Obecná nastavení** > **Nastavení sítě** > **Stav sítě** > **Stav kabelové sítě LAN/Wi-Fi**
- 2. Zadejte heslo správce k přihlášení jako administrátor.

3. Vyberte v následujícím pořadí.

### Karta **Zabezpečení produktu** > **Zásady hesla**

- 4. Podle potřeby změňte nastavení.
	- O **Zásady hesla**

Vyberte možnost **Zapnuto** k povolení **Zásady hesla**. Když je toto povoleno, můžete nastavit následující položky.

O **Minimální délka hesla**

Nastavte minimální počet znaků hesla.

O **Vložte písmeno velké abecedy**

Je-li povoleno, heslo musí obsahovat jedno nebo více velkých písmen.

O **Vložte písmeno malé abecedy**

Je-li povoleno, heslo musí obsahovat jedno nebo více malých písmen.

O **Vložte číslo**

Je-li povoleno, heslo musí obsahovat jedno nebo více čísel.

O **Vložte diakritické znaménko**

Je-li povoleno, heslo musí obsahovat jedno nebo více interpunkčních znamének.

5. Klikněte na možnost **OK**.

### **Související informace**

& ["Výchozí hodnota hesla správce" na str. 19](#page-18-0)

# **Omezení přístupu z aplikací**

Omezuje použití aplikací, které mají přístup k tiskárně. Aplikace, které lze omezit, závisí na modelu.

1. Zadejte IP adresu tiskárny do prohlížeče a otevřete nástroj Web Config. Zadejte IP adresu tiskárny z počítače, který je připojen ke stejné síti jako tiskárna. IP adresu tiskárny můžete zkontrolovat v následující nabídce.

**Nast.** > **Obecná nastavení** > **Nastavení sítě** > **Stav sítě** > **Stav kabelové sítě LAN/Wi-Fi**

- 2. Zadejte heslo správce k přihlášení jako administrátor.
- 3. Vyberte v následujícím pořadí.

### Karta **Zabezpečení produktu** > **Aplikace**

- 4. Zrušte zaškrtnutí políček u aplikací, které chcete omezit.
- 5. Klikněte na možnost **OK**.

Budete-li chtít toto omezení v budoucnu zrušit, jednoduše vyberte aplikaci, kterou chcete povolit.

# **Omezení souborových operací z PDL**

Tato funkce chrání soubory před neoprávněnými operacemi PDL.

- 1. Zadejte IP adresu tiskárny do prohlížeče a otevřete nástroj Web Config. Zadejte IP adresu tiskárny z počítače, který je připojen ke stejné síti jako tiskárna. IP adresu tiskárny můžete zkontrolovat v následující nabídce. **Nast.** > **Obecná nastavení** > **Nastavení sítě** > **Stav sítě** > **Stav kabelové sítě LAN/Wi-Fi**
- 2. Zadejte heslo správce k přihlášení jako administrátor.
- 3. Vyberte v následujícím pořadí.

Karta **Zabezpečení produktu** > **Operace souboru z PDL**

- 4. Nastaví, zda povolit **Operace souboru z PDL** nebo ne.
- 5. Klikněte na možnost **OK**.

### **Související informace**

& ["Výchozí hodnota hesla správce" na str. 19](#page-18-0)

# **Změna hesla správce pomocí nástroje Web Config**

Heslo správce můžete nastavit pomocí nástroje Web Config.

Změna hesla zabraňuje neoprávněnému čtení nebo úpravě informací uložených v zařízení, jako je ID, heslo, nastavení sítě, kontakty atd. Snižuje také celou řadu bezpečnostních rizik, jako je únik informací v síťovém prostředí a bezpečnostních zásadách.

1. Zadejte IP adresu tiskárny do prohlížeče a otevřete nástroj Web Config.

Zadejte IP adresu tiskárny z počítače, který je připojen ke stejné síti jako tiskárna.

IP adresu tiskárny můžete zkontrolovat v následující nabídce.

**Nast.** > **Obecná nastavení** > **Nastavení sítě** > **Stav sítě** > **Stav kabelové sítě LAN/Wi-Fi**

- 2. Zadejte heslo správce k přihlášení jako administrátor.
- 3. Vyberte v následujícím pořadí.

Karta **Zabezpečení produktu** > **Změnit heslo správce**

- 4. Do pole **Aktuální heslo** zadejte aktuální správce.
- 5. Do pole **Nové heslo** a do pole **Potvrzení nového hesla** zadejte nové heslo. V případě potřeby zadejte uživatelské jméno.
- 6. Klikněte na tlačítko **OK**.

#### *Poznámka:*

Chcete-li obnovit původní heslo správce, klikněte na možnost *Obnovit výchozí nastavení* na obrazovce *Změnit heslo správce*.

#### <span id="page-590-0"></span>**Související informace**

& ["Výchozí hodnota hesla správce" na str. 19](#page-18-0)

# **Ověření programu při spuštění**

Při spuštění systém pomocí podpisu ověří, že firmware výrobku je legitimní. Funkce ověření programu (zabezpečené spuštění) je vždy aktivní.

Pokud zjistí, že byl v tiskárně zapsán neplatný firmware, zastaví spouštění a aktualizuje firmware.

Když zapnete nastavení **Nespouštět, pokud je detekován neoprávněný zásah**, tiskárna zobrazí chybu a zastaví spouštění. Za běžných okolností nevybírejte nastavení **Nespouštět, pokud je detekován neoprávněný zásah**.

## **Konfigurace omezené domény**

Použitím omezujících pravidel pro názvy domén můžete snížit riziko úniku informací v důsledku náhodných přenosů.

1. Zadejte IP adresu tiskárny do prohlížeče a otevřete nástroj Web Config.

Zadejte IP adresu tiskárny z počítače, který je připojen ke stejné síti jako tiskárna.

IP adresu tiskárny můžete zkontrolovat v následující nabídce.

**Nast.** > **Obecná nastavení** > **Nastavení sítě** > **Stav sítě** > **Stav kabelové sítě LAN/Wi-Fi**

- 2. Zadejte heslo správce k přihlášení jako administrátor.
- 3. Vyberte v následujícím pořadí.

Karta **Zabezpečení produktu** > **Omezení domény**

- 4. Podle potřeby změňte nastavení.
	- O **Omezovací pravidlo**

Vyberte způsob omezení e-mailových přenosů.

- O **Název domény** Přidejte nebo odstraňte název domény, který má být omezen.
- 5. Klikněte na možnost **OK**.

#### **Související informace**

& ["Výchozí hodnota hesla správce" na str. 19](#page-18-0)

# **Nastavení zabezpečení sítě**

# **Řízení pomocí protokolů**

Tisknout můžete různými cestami a protokoly.

<span id="page-591-0"></span>Pokud používáte multifunkční tiskárnu, můžete použít síťové skenování a PC-FAX z blíže neurčeného počtu síťových počítačů.

Nežádoucí bezpečnostní rizika můžete snížit omezením tisku z určitých cest nebo řízením dostupných funkcí. Nastavení protokolu nakonfigurujte podle následujících kroků.

1. Zadejte IP adresu tiskárny do prohlížeče a otevřete nástroj Web Config.

Zadejte IP adresu tiskárny z počítače, který je připojen ke stejné síti jako tiskárna.

IP adresu tiskárny můžete zkontrolovat v následující nabídce.

**Nast.** > **Obecná nastavení** > **Nastavení sítě** > **Stav sítě** > **Stav kabelové sítě LAN/Wi-Fi**

- 2. Zadejte heslo správce k přihlášení jako administrátor.
- 3. Vyberte v následujícím pořadí.

Karta **Zabezpečení sítě** > **Protokol**

- 4. Nakonfigurujte jednotlivé položky.
- 5. Klikněte na možnost **Další**.
- 6. Klikněte na možnost **OK**.

Nastavení se vztahují na tiskárnu.

#### **Související informace**

- & ["Výchozí hodnota hesla správce" na str. 19](#page-18-0)
- $\blacktriangleright$  "Které protokoly lze povolit a zakázat" na str. 592
- & ["Položky nastavení protokolu" na str. 593](#page-592-0)

### **Které protokoly lze povolit a zakázat**

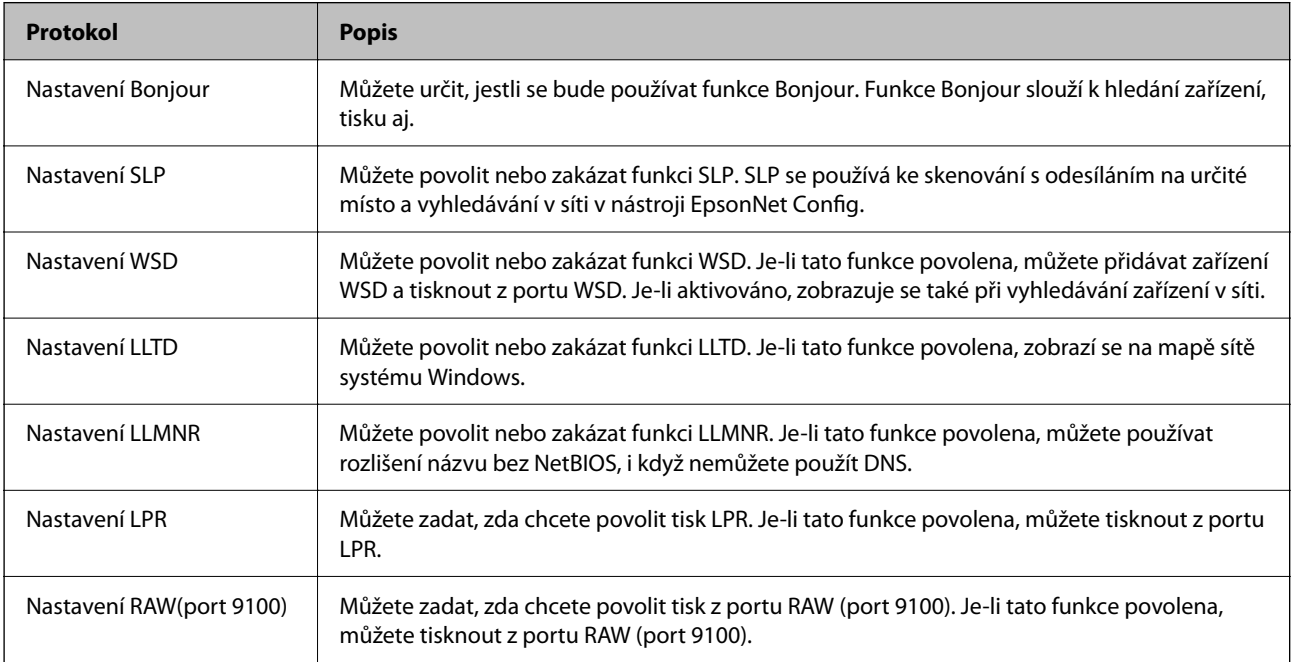

<span id="page-592-0"></span>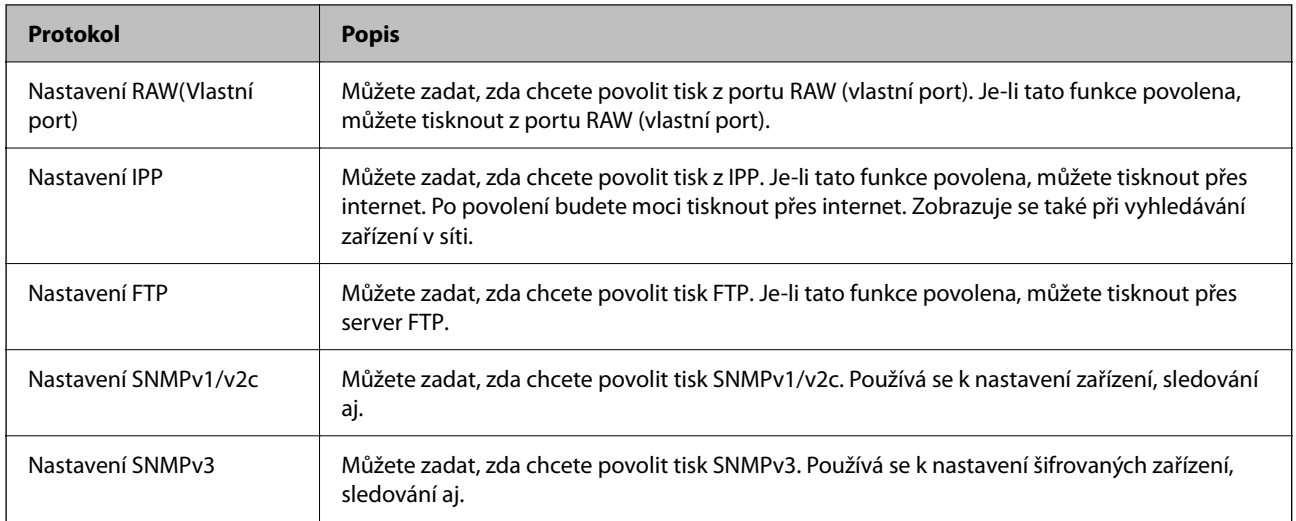

### **Související informace**

- & ["Řízení pomocí protokolů" na str. 591](#page-590-0)
- $\blacktriangleright$  "Položky nastavení protokolu" na str. 593

# **Položky nastavení protokolu**

Nastavení Bonjour

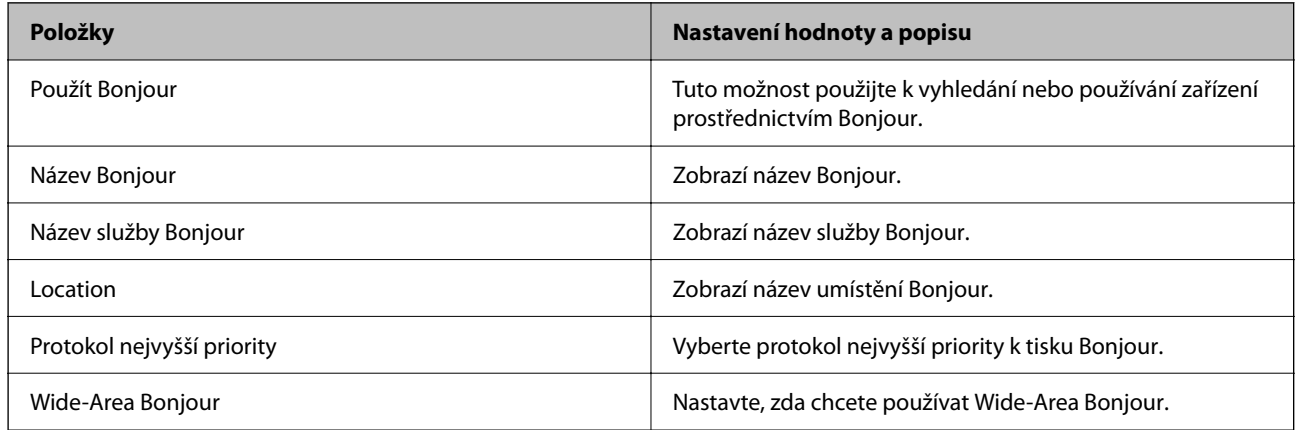

### Nastavení SLP

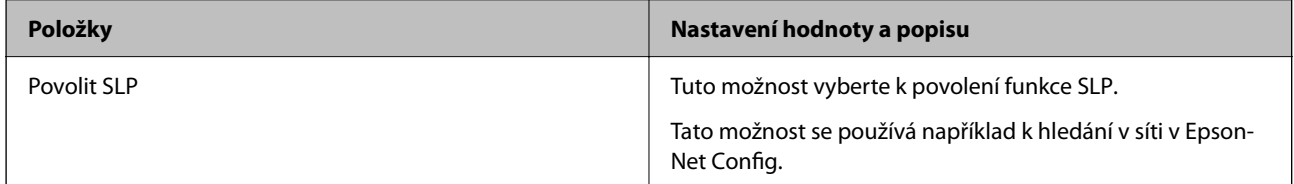

Nastavení WSD

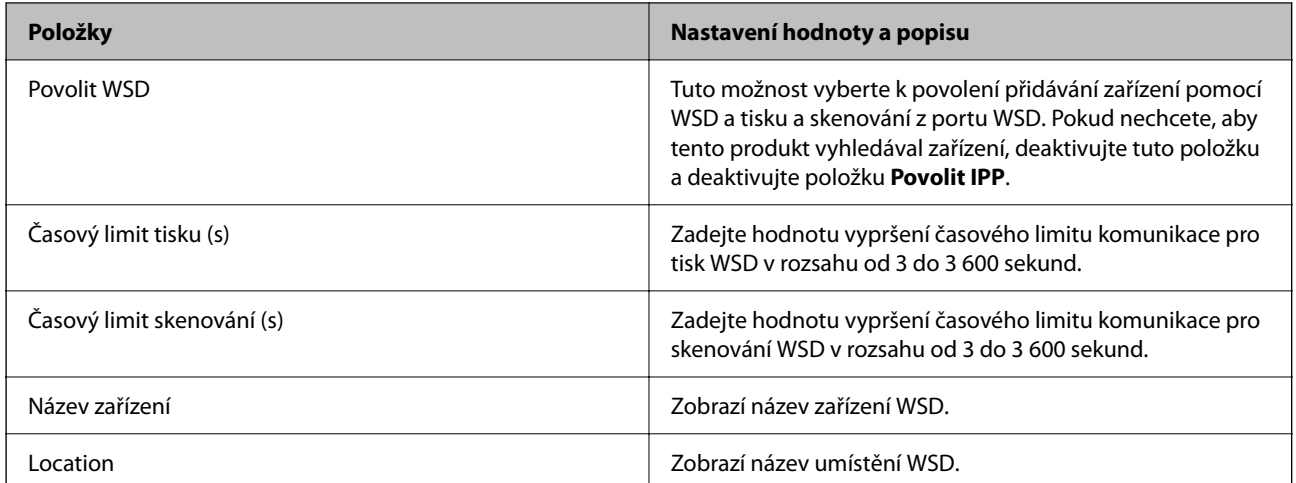

### Nastavení LLTD

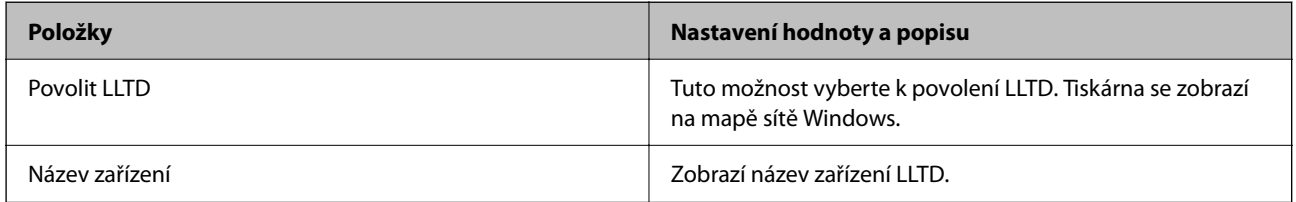

### Nastavení LLMNR

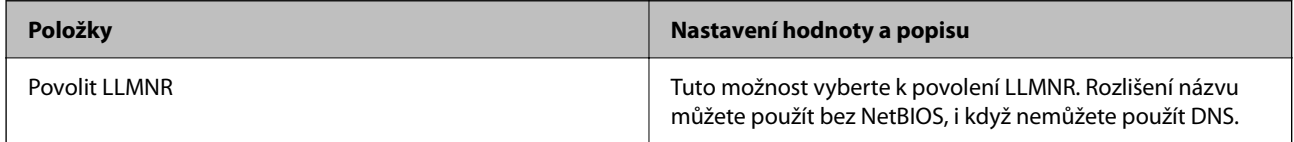

### Nastavení LPR

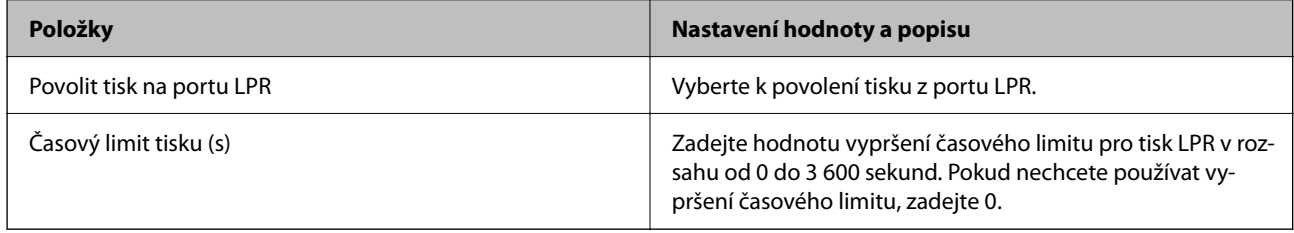

### Nastavení RAW(port 9100)

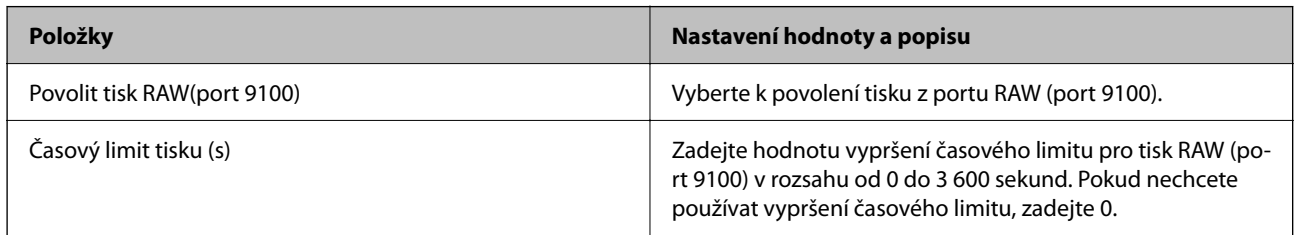

### Nastavení RAW(Vlastní port)

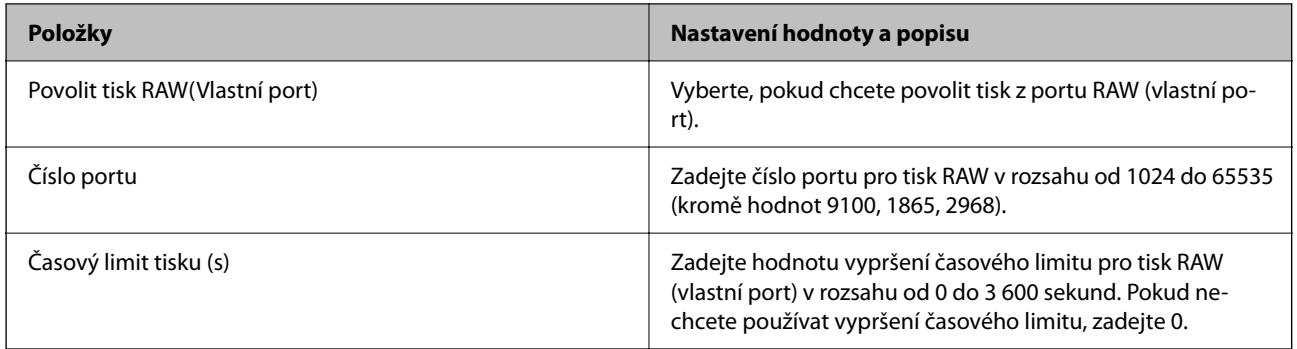

### Nastavení IPP

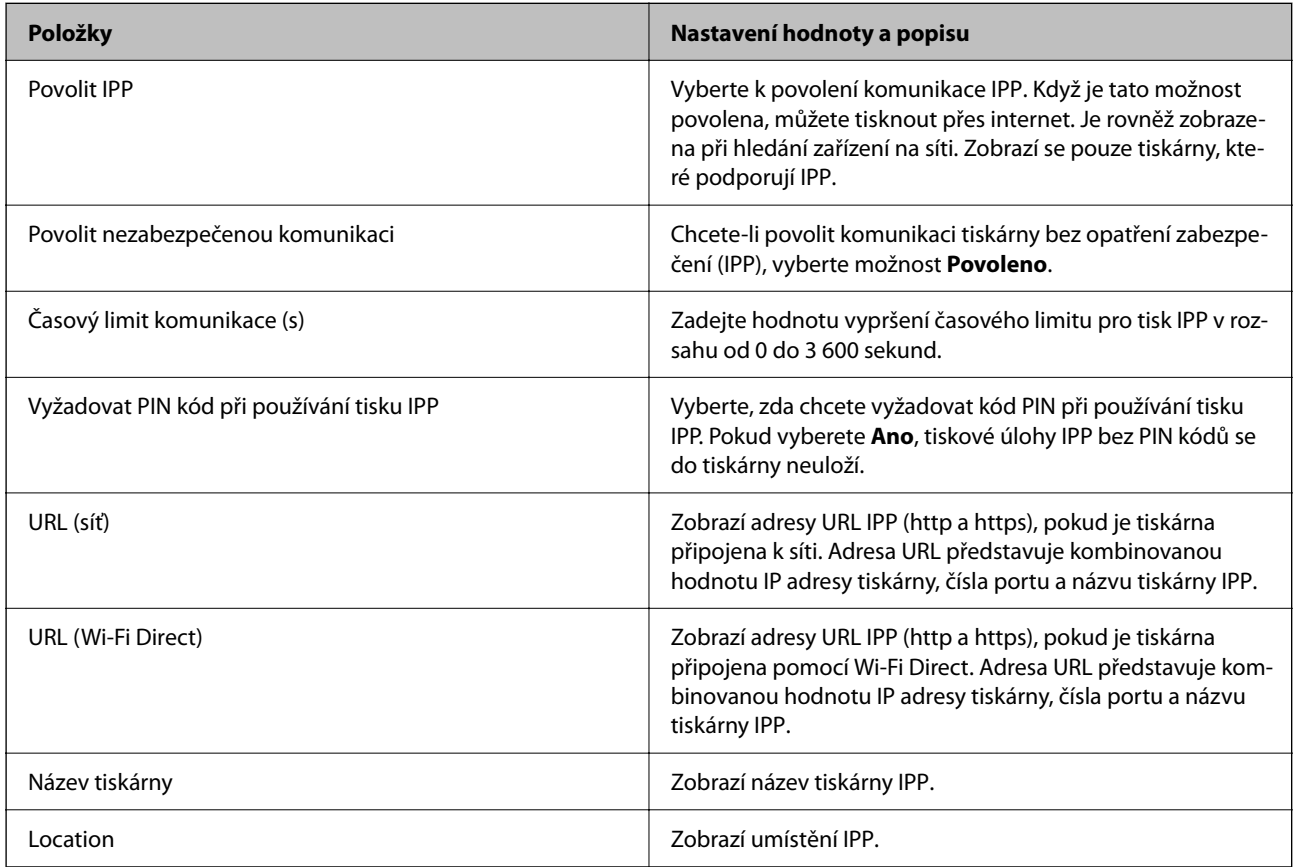

### Nastavení FTP

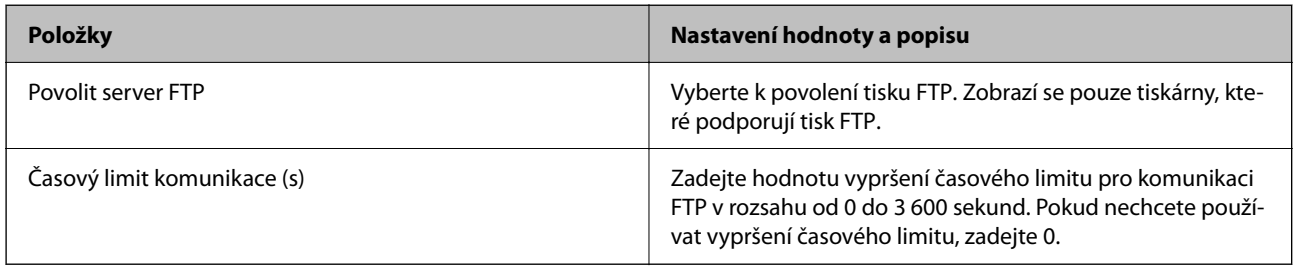

Nastavení SNMPv1/v2c

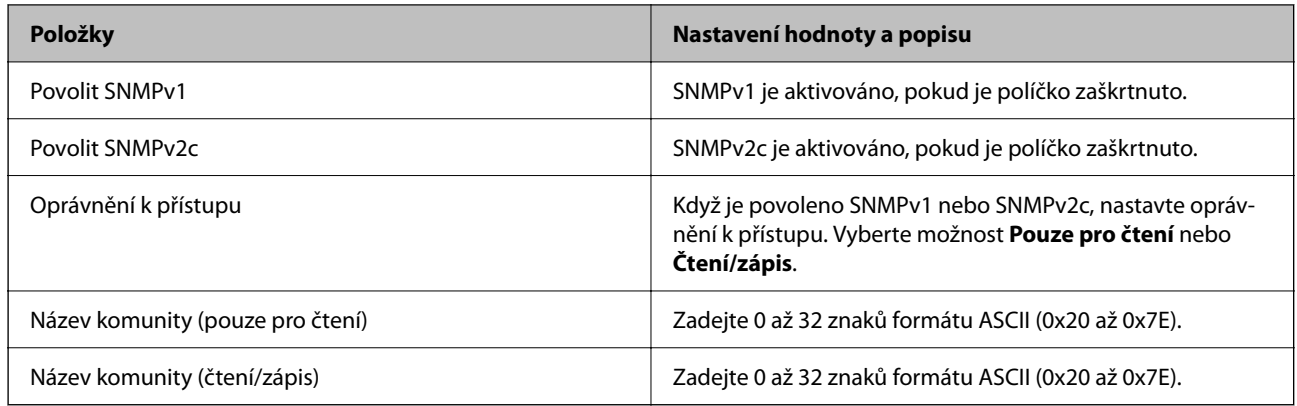

### Nastavení SNMPv3

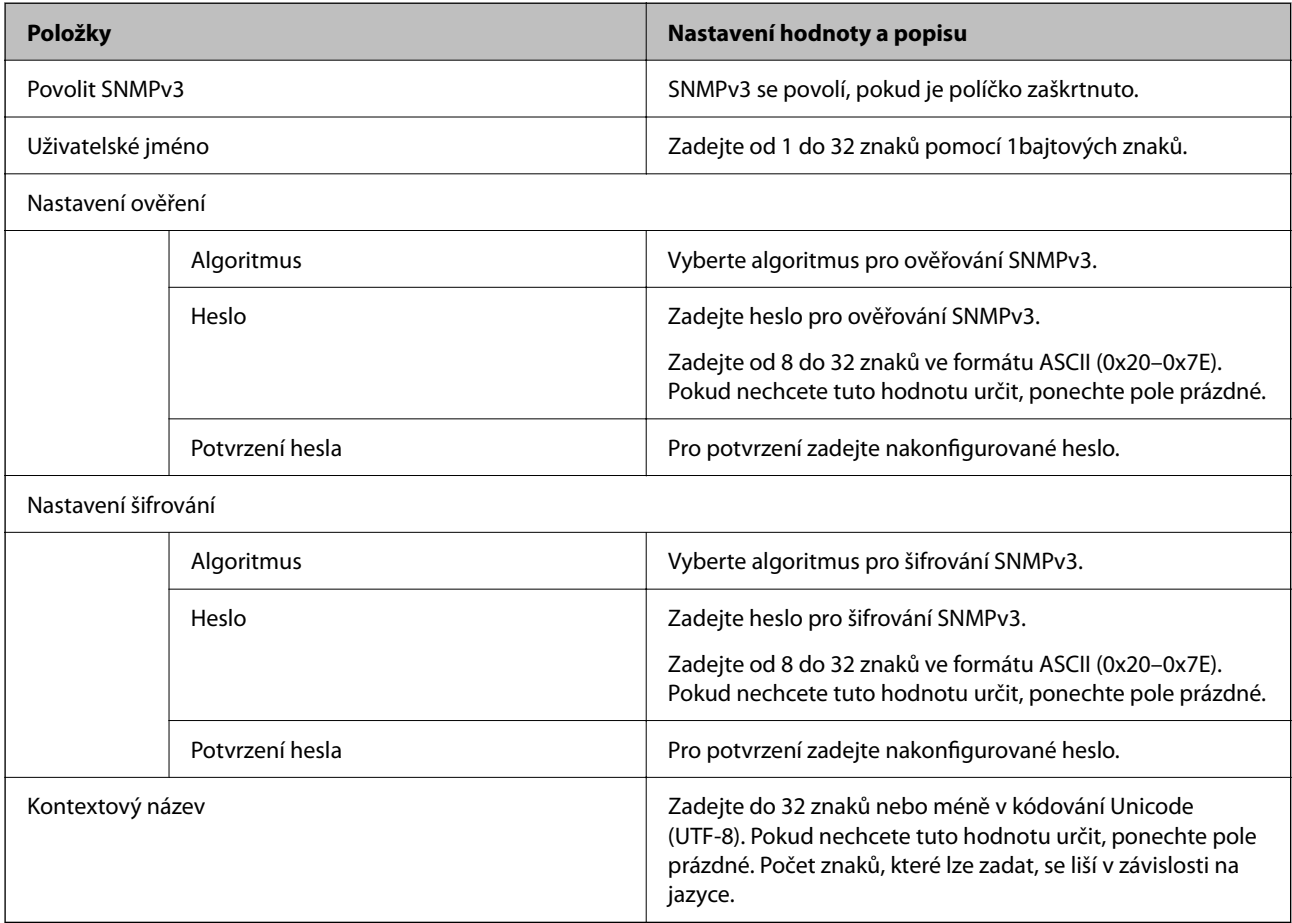

### **Související informace**

- $\blacktriangleright$ ["Řízení pomocí protokolů" na str. 591](#page-590-0)
- $\blacktriangleright$  ["Které protokoly lze povolit a zakázat" na str. 592](#page-591-0)

# <span id="page-596-0"></span>**Používání digitálního certifikátu**

## **Informace o digitální certifikaci**

### O Certifikát podepsaný CA

Toto je certifikát podepsaný certifikační autoritou (CA). Můžete ho získat na vyžádání od certifikační autority. Tento certifikát potvrzuje existenci tiskárny a používá se pro komunikaci SSL/TLS k zajištění bezpečnosti datové komunikace.

Pro komunikaci SSL/TLS se používá jako certifikát serveru.

Při nastavení na filtrování IPsec/IP, komunikaci IEEE 802.1x nebo standard S/MIME, používá se jako certifikát klienta.

O Certifikát CA

Tento certifikát je součástí řetězce Certifikát podepsaný CA. Také se nazývá certifikát zprostředkující certifikační autority. Používá ho webový prohlížeč k ověřování cesty k certifikátu tiskárny při přístupu na server druhé strany nebo nástroji Web Config.

Pro certifikát CA nastavte, kdy se má ověřovat cesta k certifikátu serveru při přístupu z tiskárny. Pro tiskárnu nastavte kvůli potvrzování cesty k certifikátu Certifikát podepsaný CA pro připojení SSL/TLS.

Certifikát CA tiskárny můžete získat od certifikační autority, která ho vydala.

Další možnost je získat certifikát CA použitý k ověřování serveru druhé strany od certifikační autority, která vydala Certifikát podepsaný CA druhého serveru.

O Certifikát podepsaný sebou samým

Toto je certifikát, který tiskárny podepisuje a vydává sama. Nazývá se také kořenový certifikát. Protože vydavatel certifikuje sám sebe, není takový certifikát spolehlivý a nezabrání vydávání se za někoho jiného.

O Při používání komunikace SSL/TLS

Použijte ho pro nastavení zabezpečení a provádění jednoduché komunikace SSL/TLS bez certifikátu Certifikát podepsaný CA.

Pokud tento certifikát použijete pro komunikaci SSL/TLS, ve webovém prohlížeči se může zobrazit výstraha zabezpečení, protože certifikát není zaregistrovaný ve webovém prohlížeči.

O Při nastavování S/MIME

Kromě certifikátu podepsaného certifikační autoritou můžete použít také certifikát podepsaný svým držitelem. Funkce S/MIME můžete používat bez nákladů spojených s certifikátem podepsaným certifikační autoritou, například v síťovém prostředí, které nemá externí připojení (internetové připojen), jako je třeba podniková síť. Doporučuje se ale při používání externího připojení používat certifikát podepsaný certifikační autoritou, protože certifikát podepsaný svým držitelem má nízkou úroveň zabezpečení.

### **Související informace**

- & ["Aktualizace certifikátu Certifikát podepsaný sebou samým" na str. 602](#page-601-0)
- & ["Konfigurace Certifikát CA" na str. 603](#page-602-0)

# <span id="page-597-0"></span>**Konfigurace Certifikát podepsaný CA**

### *Získání certifikátu podepsaného certifikační autoritou*

Chcete-li získat certifikát podepsaný certifikační autoritou, vytvořte žádost o podepsání certifikátu (CSR) a pošlete ji certifikační autoritě. Žádost CSR můžete vytvořit pomocí nástroje Web Config a počítače.

Podle postupu vytvořte CSR pomocí nástroje Web Config, abyste získali certifikát podepsaný certifikační autoritou. Při vytváření CSR pomocí nástroje Web Config má certifikát formát PEM/DER.

1. Zadejte IP adresu tiskárny do prohlížeče a otevřete nástroj Web Config.

Zadejte IP adresu tiskárny z počítače, který je připojen ke stejné síti jako tiskárna.

IP adresu tiskárny můžete zkontrolovat v následující nabídce.

**Nast.** > **Obecná nastavení** > **Nastavení sítě** > **Stav sítě** > **Stav kabelové sítě LAN/Wi-Fi**

- 2. Zadejte heslo správce k přihlášení jako administrátor.
- 3. Vyberte v následujícím pořadí.

Karta **Zabezpečení sítě**

- 4. Vyberte jednu z následujících položek.
	- O **SSL/TLS** > **Certifikát**
	- O **Filtrování IPsec/IP** > **Certifikát klienta**
	- O **IEEE802.1X** > **Certifikát klienta**
	- O **S/MIME** > **Certifikát klienta**

Bez ohledu na zvolenou možnost získáte stejný certifikát a jeho používání bude stejné.

5. Klikněte na položku **Vygenerovat** u **CSR**.

Otevře se stránka pro vytvoření CSR.

6. Do všech polí zadejte hodnotu.

#### *Poznámka:*

Dostupná délka klíče a zkrácení se u různých certifikačních autorit liší. Vytvořte žádost podle pravidel dané certifikační autority.

7. Klikněte na možnost **OK**.

Zobrazí se zpráva o dokončení.

- 8. Vyberte kartu **Zabezpečení sítě**.
- 9. Vyberte jednu z následujících položek.
	- O **SSL/TLS** > **Certifikát**
	- O **Filtrování IPsec/IP** > **Certifikát klienta**
	- O **IEEE802.1X** > **Certifikát klienta**
	- O **S/MIME** > **Certifikát klienta**

<span id="page-598-0"></span>10. U možnosti **CSR** klikněte na tlačítko pro stažení odpovídající určenému formátu u každé certifikační autority a stáhněte si CSR do počítače.

### c*Důležité:*

Negenerujte žádost CSR znovu. Pokud to uděláte, nemusí se vám podařit importovat vydaný Certifikát podepsaný CA.

- 11. Pošlete CSR některé certifikační autoritě, abyste získali Certifikát podepsaný CA. Ohledně metody a formy odeslání se řiďte pravidly dané certifikační autority.
- 12. Vydaný Certifikát podepsaný CA uložte do počítače připojeného k tiskárně. Když si Certifikát podepsaný CA někam uložíte, jeho získání je dokončeno.

### **Související informace**

& ["Výchozí hodnota hesla správce" na str. 19](#page-18-0)

### **Položky nastavení CSR**

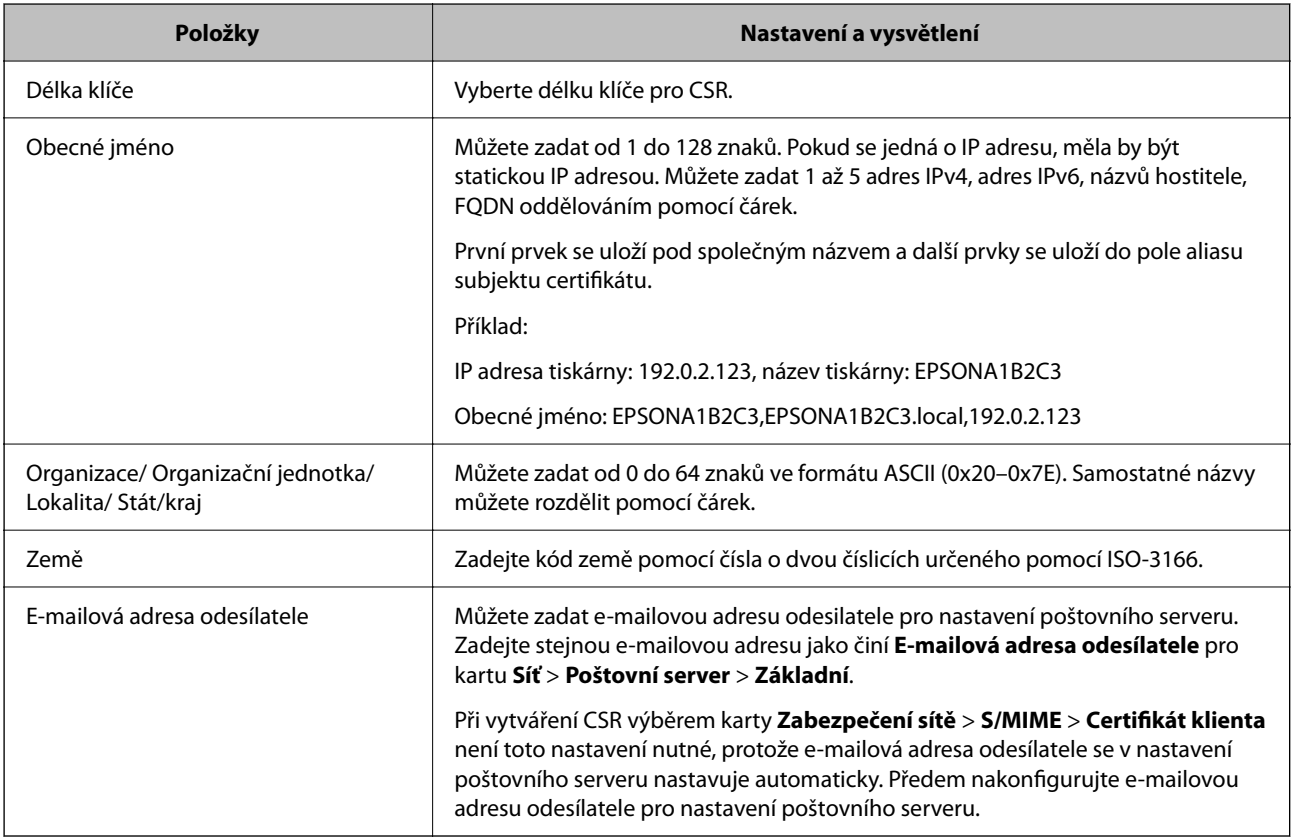

#### **Související informace**

& ["Získání certifikátu podepsaného certifikační autoritou" na str. 598](#page-597-0)

### *Import certifikátu podepsaného certifikační autoritou*

Importuje získaný certifikát Certifikát podepsaný CA do tiskárny.

# c*Důležité:*

- O Ověřte, zda je správně nastaveno datum a čas tiskárny. Certifikát může být neplatný.
- O Pokud certifikát získáte pomocí CSR vytvořeného z nástroje Web Config, můžete certifikát importovat jednou.
- O Když Certifikát podepsaný CA importujete tak, že vyberete kartu *Zabezpečení sítě* > *S/MIME* > *Certifikát klienta*, nemůžete změnit položku *E-mailová adresa odesílatele* na kartě *Síť* > *Poštovní server* > *Základní*. Chcete-li změnit *E-mailová adresa odesílatele*, změňte všechna nastavení podpisu na *Nepřidávat podpis* tak, že vyberete kartu *Zabezpečení sítě* > *S/MIME* > *Základní* a potom odstraníte importovaný Certifikát podepsaný CA.
- 1. Zadejte IP adresu tiskárny do prohlížeče a otevřete nástroj Web Config.

Zadejte IP adresu tiskárny z počítače, který je připojen ke stejné síti jako tiskárna.

IP adresu tiskárny můžete zkontrolovat v následující nabídce.

**Nast.** > **Obecná nastavení** > **Nastavení sítě** > **Stav sítě** > **Stav kabelové sítě LAN/Wi-Fi**

- 2. Zadejte heslo správce k přihlášení jako administrátor.
- 3. Vyberte v následujícím pořadí.

### Karta **Zabezpečení sítě**

- 4. Vyberte jednu z následujících položek.
	- O **SSL/TLS** > **Certifikát**
	- O **Filtrování IPsec/IP** > **Certifikát klienta**
	- O **IEEE802.1X** > **Certifikát klienta**
	- O **S/MIME** > **Certifikát klienta**
- 5. Klikněte na možnost **Importovat**.

Otevře se stránka pro import certifikátu.

6. Do všech polí zadejte hodnotu. Při ověřování cesty k certifikátu ve webovém prohlížeči, který používáte pro přístup k tiskárně, nastavte **Certifikát CA 1** a **Certifikát CA 2**.

Požadovaná nastavení se můžou lišit podle toho, kde vytvoříte CSR a jaký má certifikát formát souboru. Zadejte hodnoty pro požadované položky podle následujících informací.

- O Certifikát formátu PEM/DER získaný z nástroje Web Config
	- O **Soukromý klíč**: Nekonfigurujte, protože tiskárna obsahuje soukromý klíč.
	- O **Heslo**: Neprovádějte konfiguraci.
	- O **Certifikát CA 1**/**Certifikát CA 2**: Volitelné
- O Certifikát formátu PEM/DER získaný z počítače
	- O **Soukromý klíč**: Je třeba nastavit.
	- O **Heslo**: Neprovádějte konfiguraci.
	- O **Certifikát CA 1**/**Certifikát CA 2**: Volitelné
- O Certifikát formátu PKCS#12 získaný z počítače
	- O **Soukromý klíč**: Neprovádějte konfiguraci.
	- O **Heslo**: Volitelné
	- O **Certifikát CA 1**/**Certifikát CA 2**: Nekonfigurujte.
- 7. Klikněte na možnost **OK**.

Zobrazí se zpráva o dokončení.

*Poznámka:* Kliknutím na tlačítko *Potvrdit* potvrdíte informace o certifikátu.

### **Související informace**

- & ["Výchozí hodnota hesla správce" na str. 19](#page-18-0)
- & "Odstranění certifikátu podepsaného certifikační autoritou" na str. 601
- & ["Konfigurace základního nastavení S/MIME" na str. 621](#page-620-0)

### **Importování položek nastavení certifikátu podepsaného CA**

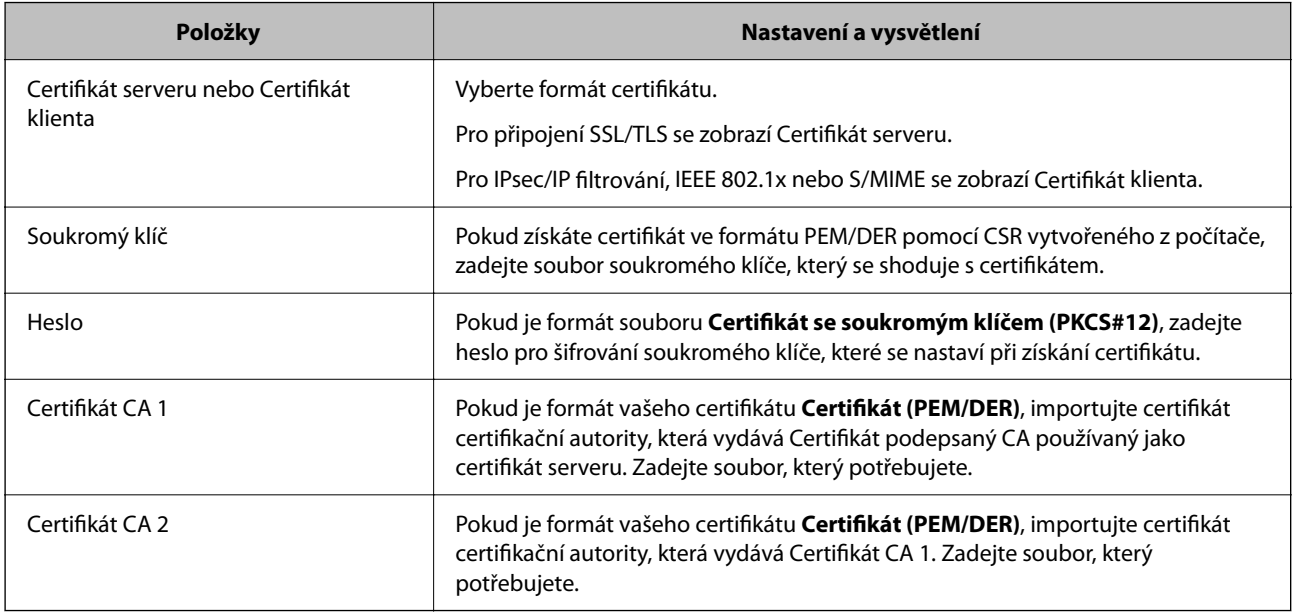

### **Související informace**

& ["Import certifikátu podepsaného certifikační autoritou" na str. 599](#page-598-0)

### *Odstranění certifikátu podepsaného certifikační autoritou*

Importovaný certifikát můžete odstranit, když mu vyprší platnost nebo až už nebudete potřebovat šifrované připojení.

### c*Důležité:*

Pokud certifikát získáte pomocí CSR vytvořeného z nástroje Web Config, nemůžete odstraněný certifikát znovu importovat. V takovém případě vytvořte CSR a získejte certifikát znovu.

<span id="page-601-0"></span>1. Zadejte IP adresu tiskárny do prohlížeče a otevřete nástroj Web Config. Zadejte IP adresu tiskárny z počítače, který je připojen ke stejné síti jako tiskárna. IP adresu tiskárny můžete zkontrolovat v následující nabídce.

**Nast.** > **Obecná nastavení** > **Nastavení sítě** > **Stav sítě** > **Stav kabelové sítě LAN/Wi-Fi**

- 2. Zadejte heslo správce k přihlášení jako administrátor.
- 3. Vyberte v následujícím pořadí. Karta **Zabezpečení sítě**
- 4. Vyberte jednu z následujících položek.
	- O **SSL/TLS** > **Certifikát**
	- O **Filtrování IPsec/IP** > **Certifikát klienta**
	- O **IEEE802.1X** > **Certifikát klienta**
	- O **S/MIME** > **Certifikát klienta**
- 5. Klikněte na položku **Odstranit** v části **Certifikát podepsaný CA** nebo **Certifikát klienta**.
- 6. Potvrďte, že chcete odstranit certifikát v zobrazené zprávě.

### **Související informace**

& ["Výchozí hodnota hesla správce" na str. 19](#page-18-0)

### **Konfigurace Certifikát podepsaný sebou samým**

### *Aktualizace certifikátu Certifikát podepsaný sebou samým*

Protože Certifikát podepsaný sebou samým vydává tiskárna, můžete ho aktualizovat, až mu vyprší platnost nebo až se změní popsaný obsah.

Certifikát podepsaný svým držitelem pro funkci SSL/TLS a certifikát pro S/MIME se vydávají zvlášť. Každý certifikát aktualizujte podle potřeby.

### c*Důležité:*

Když certifikát podepsaný svým držitelem aktualizujete tak, že vyberete kartu *Zabezpečení sítě* > *S/MIME* > *Certifikát klienta*, nemůžete změnit položku *E-mailová adresa odesílatele* na kartě *Síť* > *Poštovní server* > *Základní*. Chcete-li změnit *E-mailová adresa odesílatele*, změňte všechna nastavení podpisu na *Nepřidávat podpis* tak, že vyberete kartu *Zabezpečení sítě* > *S/MIME* > *Základní* a potom odstraníte certifikát podepsaný svým držitelem pro funkci S/MIME.

- 1. Otevřete nástroj Web Config a pak vyberte kartu **Zabezpečení sítě**. Potom vyberte možnost **SSL/TLS** > **Certifikát** nebo **S/MIME** > **Certifikát klienta**.
- 2. Klikněte na možnost **Aktualizovat**.

### <span id="page-602-0"></span>3. Zadejte **Obecné jméno**.

Můžete zadat až 5 adres IPv4, adres IPv6, názvů hostitele, FQDN s 1 až 128 znaky. Oddělujte je pomocí čárek. První parametr se uloží pod běžným názvem a další prvky se uloží do pole aliasu subjektu certifikátu.

Příklad:

IP adresa tiskárny: 192.0.2.123, název tiskárny: EPSONA1B2C3

Běžný název: EPSONA1B2C3,EPSONA1B2C3.local,192.0.2.123

- 4. Zadejte pro certifikát dobu platnosti.
- 5. Klikněte na možnost **Další**.

Zobrazí se potvrzovací zpráva.

6. Klikněte na možnost **OK**.

Tiskárna byla aktualizována.

#### *Poznámka:*

Informace certifikátu můžete zkontrolovat tak, že kliknete na možnost *Potvrdit* na kartě *Zabezpečení sítě* > *SSL/TLS* > *Certifikát* > *Certifikát podepsaný sebou samým* nebo *S/MIME* > *Certifikát klienta* > *Certifikát podepsaný sebou samým*.

### **Související informace**

- & ["Výchozí hodnota hesla správce" na str. 19](#page-18-0)
- & "Odstranění certifikátu Certifikát podepsaný sebou samým pro funkci S/MIME" na str. 603
- & ["Konfigurace základního nastavení S/MIME" na str. 621](#page-620-0)

### *Odstranění certifikátu Certifikát podepsaný sebou samým pro funkci S/MIME*

Když už certifikát podepsaný svým držitelem pro funkci S/MIME nepotřebujete, můžete ho odstranit. I když ho odstraníte, certifikát podepsaný svým držitelem pro funkci SSL/TLS se neodstraní.

- 1. Otevřete nástroj Web Config a vyberte kartu **Zabezpečení sítě** > **S/MIME** > **Certifikát klienta**.
- 2. U položky **Certifikát podepsaný sebou samým** klikněte na možnost **Odstranit**.
- 3. Potvrďte, že chcete odstranit certifikát v zobrazené zprávě.

#### **Související informace**

& ["Výchozí hodnota hesla správce" na str. 19](#page-18-0)

### **Konfigurace Certifikát CA**

Když nastavíte Certifikát CA, můžete ověřit cestu k certifikátu CA serveru, na který tiskárna přistupuje. Tím lze zabránit krádeži identity.

Certifikát CA můžete získat od certifikační autority v případě, že byl Certifikát podepsaný CA vydán.

### *Importování Certifikát CA*

Importuje certifikát Certifikát CA do tiskárny.

- 1. Zadejte IP adresu tiskárny do prohlížeče a otevřete nástroj Web Config. Zadejte IP adresu tiskárny z počítače, který je připojen ke stejné síti jako tiskárna. IP adresu tiskárny můžete zkontrolovat v následující nabídce. **Nast.** > **Obecná nastavení** > **Nastavení sítě** > **Stav sítě** > **Stav kabelové sítě LAN/Wi-Fi**
- 2. Zadejte heslo správce k přihlášení jako administrátor.
- 3. Vyberte v následujícím pořadí.

Karta **Zabezpečení sítě** > **Certifikát CA**

- 4. Klikněte na možnost **Importovat**.
- 5. Určete Certifikát CA, který chcete importovat.
- 6. Klikněte na možnost **OK**.

Po dokončení importu se vrátíte na obrazovku **Certifikát CA** a zobrazí se importovaný Certifikát CA

### **Související informace**

& ["Výchozí hodnota hesla správce" na str. 19](#page-18-0)

### *Odstranění Certifikát CA*

Importovaný certifikát Certifikát CA můžete odstranit.

1. Zadejte IP adresu tiskárny do prohlížeče a otevřete nástroj Web Config. Zadejte IP adresu tiskárny z počítače, který je připojen ke stejné síti jako tiskárna. IP adresu tiskárny můžete zkontrolovat v následující nabídce.

**Nast.** > **Obecná nastavení** > **Nastavení sítě** > **Stav sítě** > **Stav kabelové sítě LAN/Wi-Fi**

- 2. Zadejte heslo správce k přihlášení jako administrátor.
- 3. Vyberte v následujícím pořadí. Karta **Zabezpečení sítě** > **Certifikát CA**
- 4. Klilkněte na tlačítko **Odstranit** vedle certifikátu Certifikát CA, který chcete odstranit.
- 5. Potvrďte, že chcete odstranit certifikát v zobrazené zprávě.
- 6. Klikněte na tlačítko **Restartovat síť** a pak zkontrolujte, zda není odstraněný certifikát CA uveden na aktualizované obrazovce.

#### **Související informace**

& ["Výchozí hodnota hesla správce" na str. 19](#page-18-0)

# **Komunikace SSL/TLS s tiskárnou**

Pokud je certifikát nastaven s použitím komunikace SSL/TLS (Secure Sockets Layer/Transport Layer Security) směrem k tiskárně, komunikační cestu mezi počítači můžete šifrovat. Učiňte tak, pokud chcete zabránit vzdálenému a neoprávněnému přístupu.

### **Konfigurace základních nastavení SSL/TLS**

Pokud tiskárna podporuje funkci serveru HTTPS, můžete použít komunikaci SSL/TLS k zašifrování komunikací. Tiskárnu můžete nakonfigurovat a spravovat pomocí nástroje Web Config a zajistit tak zabezpečení.

Nakonfigurujte sílu šifrování a funkci přesměrování.

1. Zadejte IP adresu tiskárny do prohlížeče a otevřete nástroj Web Config.

Zadejte IP adresu tiskárny z počítače, který je připojen ke stejné síti jako tiskárna.

IP adresu tiskárny můžete zkontrolovat v následující nabídce.

**Nast.** > **Obecná nastavení** > **Nastavení sítě** > **Stav sítě** > **Stav kabelové sítě LAN/Wi-Fi**

- 2. Zadejte heslo správce k přihlášení jako administrátor.
- 3. Vyberte v následujícím pořadí.

### Karta **Zabezpečení sítě** > **SSL/TLS** > **Základní**

- 4. Vyberte hodnotu pro každou položku.
	- O Síla šifrování

Vyberte sílu úrovně šifrování.

O Přesměrovat protokol HTTP na HTTPS

Vyberte povolit nebo zakázat. Výchozí hodnota je "Povolit".

 $\Box$  TLS 1.0

Vyberte povolit nebo zakázat. Výchozí hodnota je "Zakázat".

 $\Box$  TLS.1.1

Vyberte povolit nebo zakázat. Výchozí hodnota je "Zakázat".

 $\Box$  TLS.1.2

Vyberte povolit nebo zakázat. Výchozí hodnota je "Povolit".

5. Klikněte na možnost **Další**.

Zobrazí se potvrzovací zpráva.

6. Klikněte na možnost **OK**.

Tiskárna byla aktualizována.

### **Související informace**

& ["Výchozí hodnota hesla správce" na str. 19](#page-18-0)

### <span id="page-605-0"></span>**Konfigurace certifikátu serveru pro tiskárnu**

- 1. Zadejte IP adresu tiskárny do prohlížeče a otevřete nástroj Web Config. Zadejte IP adresu tiskárny z počítače, který je připojen ke stejné síti jako tiskárna. IP adresu tiskárny můžete zkontrolovat v následující nabídce. **Nast.** > **Obecná nastavení** > **Nastavení sítě** > **Stav sítě** > **Stav kabelové sítě LAN/Wi-Fi**
- 2. Zadejte heslo správce k přihlášení jako administrátor.
- 3. Vyberte v následujícím pořadí.

### Karta **Zabezpečení sítě** > **SSL/TLS** > **Certifikát**

- 4. Zadejte certifikát, který chcete použít s **Certifikát serveru**.
	- O Certifikát podepsaný sebou samým

Tiskárnou byl vygenerován vlastní podepsaný certifikát. Pokud nezískáte certifikát podepsaný CA, vyberte tuto možnost.

O Certifikát podepsaný CA Pokud předem získáte a importujete certifikát podepsaný CA, můžete tuto možnost určit.

### 5. Klikněte na možnost **Další**.

Zobrazí se potvrzovací zpráva.

6. Klikněte na možnost **OK**.

Tiskárna byla aktualizována.

### **Související informace**

- & ["Výchozí hodnota hesla správce" na str. 19](#page-18-0)
- & "Konfigurace [Certifikát podepsaný CA" na str. 598](#page-597-0)
- & ["Aktualizace certifikátu Certifikát podepsaný sebou samým" na str. 602](#page-601-0)

# **Šifrovaná komunikace pomocí filtrování IPsec/IP**

### **O aplikaci Filtrování IPsec/IP**

Můžete filtrovat provoz na základě adres IP, služeb a portu pomocí funkce filtrování IPsec/IP.Zkombinováním filtrování můžete nakonfigurovat tiskárnu tak, aby akceptovala nebo blokovala specifikované klienty a data.Kromě toho můžete zvýšit úroveň zabezpečení použitím IPsec.

### *Poznámka:*

Počítače s nainstalovaným systémem Windows Vista nebo novějším a Windows Server 2008 nebo novějším podporují IPsec.

### <span id="page-606-0"></span>**Konfigurace výchozích zásad**

Chcete-li filtrovat přenosy, nakonfigurujte výchozí zásadu. Výchozí zásada platí pro každého uživatele nebo skupinu připojující se k tiskárně. Pro jemnější kontrolu nad uživateli a skupinami uživatelů nakonfigurujte zásady skupin.

1. Zadejte IP adresu tiskárny do prohlížeče a otevřete nástroj Web Config.

Zadejte IP adresu tiskárny z počítače, který je připojen ke stejné síti jako tiskárna.

IP adresu tiskárny můžete zkontrolovat v následující nabídce.

**Nast.** > **Obecná nastavení** > **Nastavení sítě** > **Stav sítě** > **Stav kabelové sítě LAN/Wi-Fi**

- 2. Zadejte heslo správce k přihlášení jako administrátor.
- 3. Vyberte v následujícím pořadí.

### Karta **Zabezpečení sítě** > **Filtrování IPsec/IP** > **Základní**

- 4. Do všech polí zadejte hodnotu.
- 5. Klikněte na možnost **Další**.

Zobrazí se potvrzovací zpráva.

6. Klikněte na možnost **OK**.

Tiskárna byla aktualizována.

### **Související informace**

& ["Výchozí hodnota hesla správce" na str. 19](#page-18-0)

### *Položky nastavení Výchozí zásada*

### **Výchozí zásada**

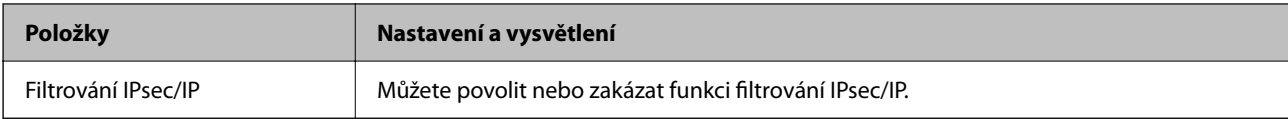

### O **Řízení přístupu**

Nakonfigurujte metodu řízení pro provoz paketů IP.

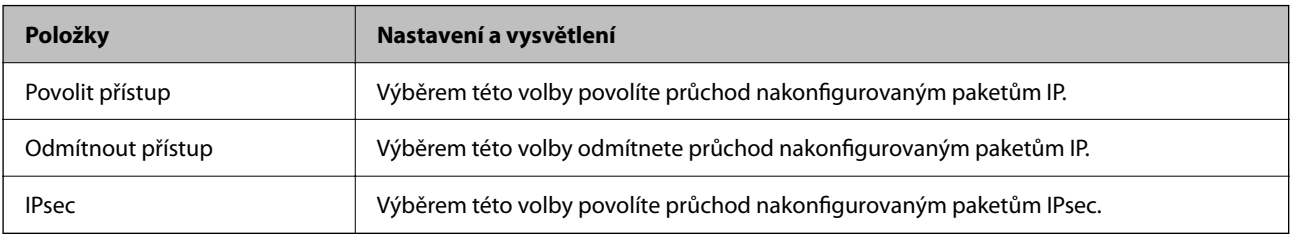

### O **Verze IKE**

Vyberte **IKEv1** nebo **IKEv2** pro **Verze IKE**. Vyberte jednu z možností dle typu zařízení, ke kterému je tiskárna připojena.

### $\Box$  IKEv1

Následující položky se zobrazí, pokud nastavíte položku **Verze IKE** na hodnotu **IKEv1**.

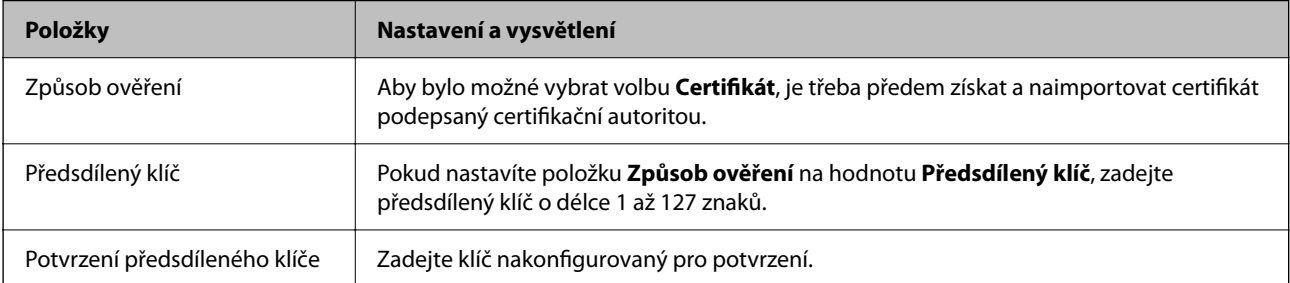

### **D** IKEv2

Následující položky se zobrazí, pokud nastavíte položku **Verze IKE** na hodnotu **IKEv2**.

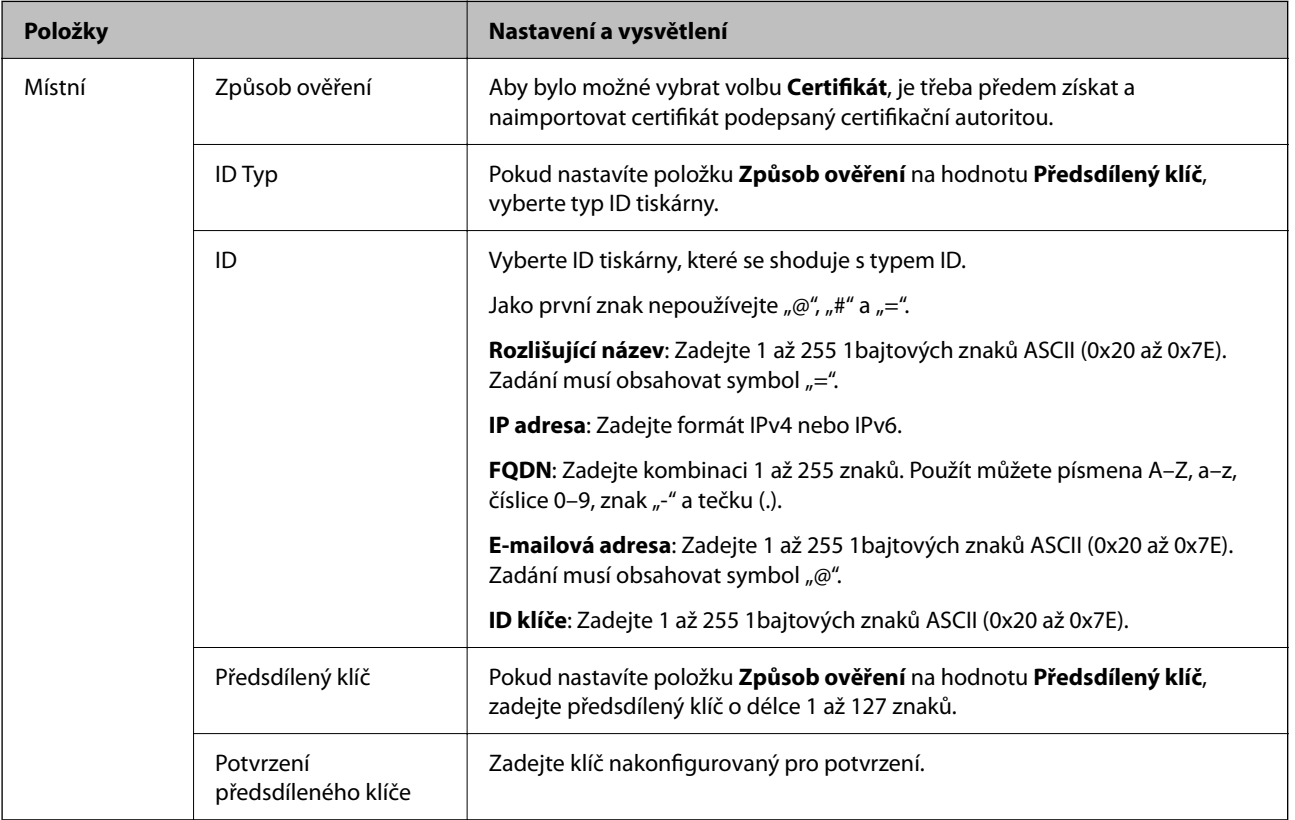

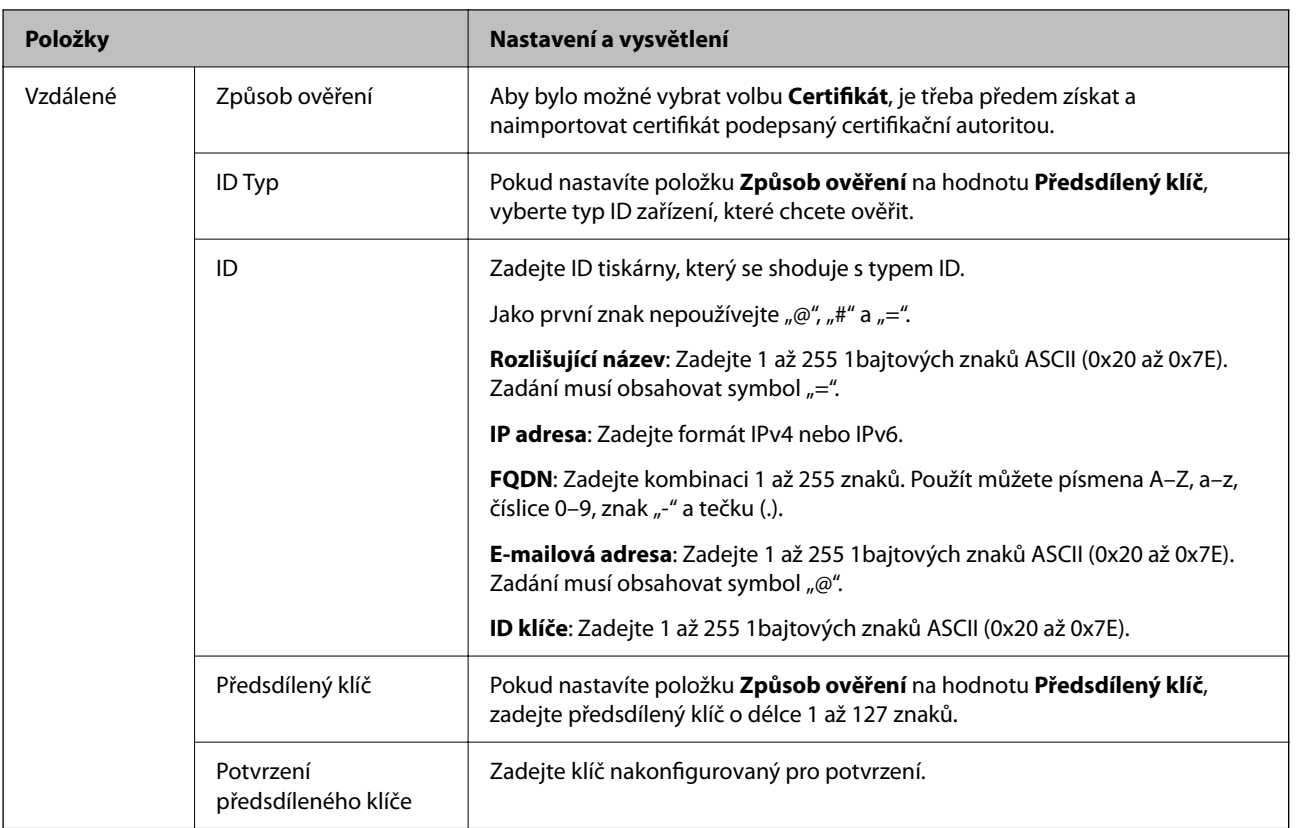

### O **Zapouzdření**

Vyberete-li volbu **IPsec** pro položku **Řízení přístupu**, je třeba nakonfigurovat režim zapouzdření.

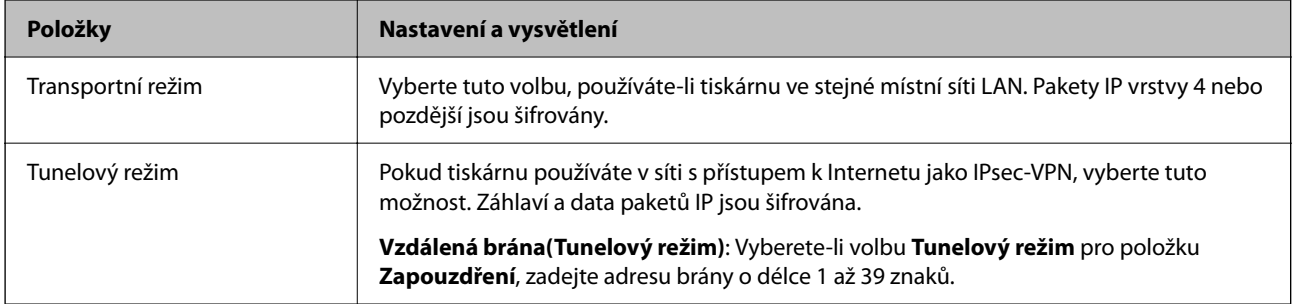

### O **Protokol zabezpečení**

Pokud nastavíte možnost **Řízení přístupu** na hodnotu **IPsec**, vyberte některou volbu.

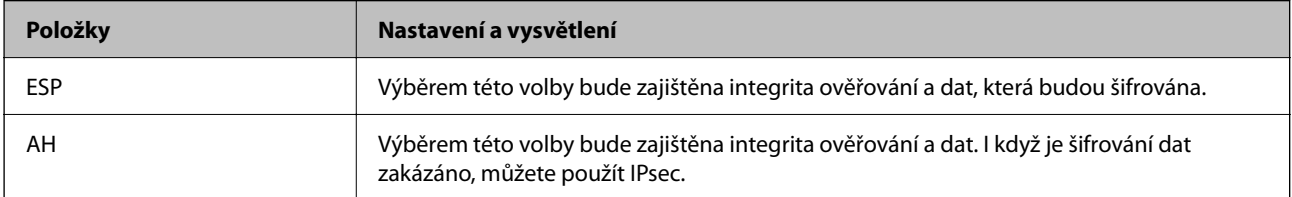

### O **Nastavení algoritmu**

Doporučuje se zvolit **Libovolné** pro veškerá nastavení a pak zvolit položku jinou než **Libovolné** pro každé nastavení. Pokud pro některé nastavení vyberete hodnotu **Libovolné** a u jiných nastavení vyberete jinou hodnotu než **Libovolné**, zařízení nemusí v závislosti na jiném zařízení, které chcete ověřit, komunikovat.

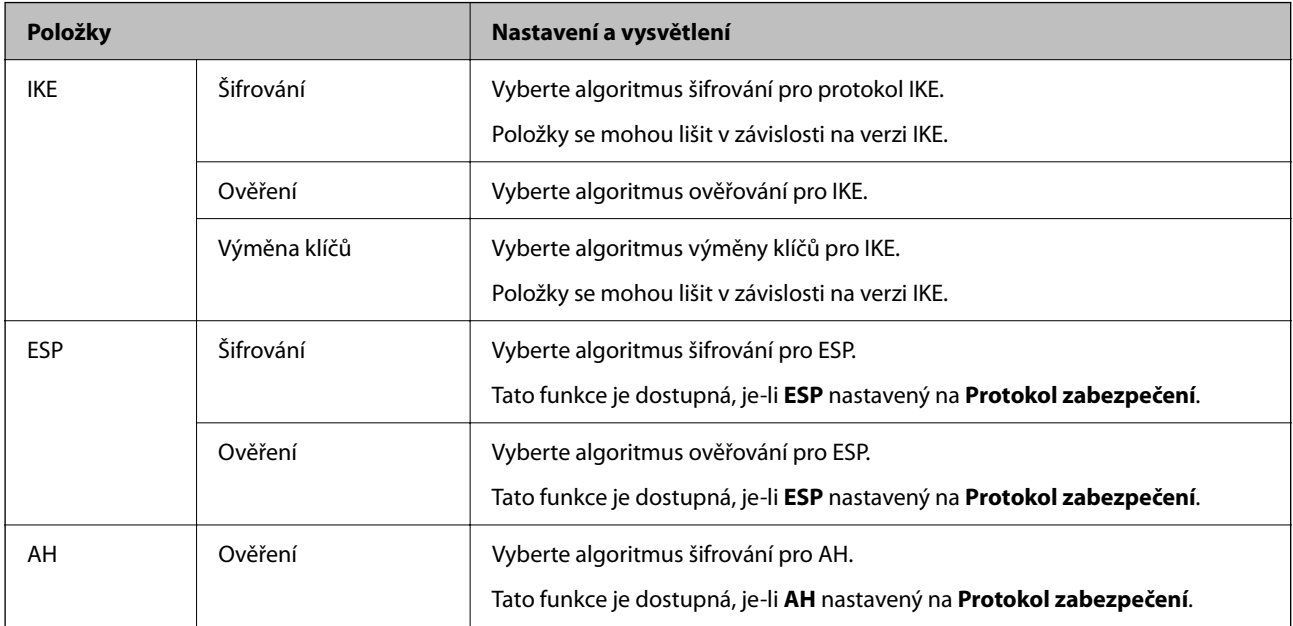

### **Související informace**

& ["Konfigurace výchozích zásad" na str. 607](#page-606-0)

### **Konfigurace zásad skupiny**

Zásada skupiny je jedno nebo více pravidel aplikovaných na uživatele nebo skupinu uživatelů. Tiskárna kontroluje pakety IP, které odpovídají nakonfigurovaným zásadám. Pakety IP jsou ověřovány v pořadí zásad skupiny 1 až 10 a poté výchozí zásady.

1. Zadejte IP adresu tiskárny do prohlížeče a otevřete nástroj Web Config.

Zadejte IP adresu tiskárny z počítače, který je připojen ke stejné síti jako tiskárna.

IP adresu tiskárny můžete zkontrolovat v následující nabídce.

### **Nast.** > **Obecná nastavení** > **Nastavení sítě** > **Stav sítě** > **Stav kabelové sítě LAN/Wi-Fi**

- 2. Zadejte heslo správce k přihlášení jako administrátor.
- 3. Vyberte v následujícím pořadí.

### Karta **Zabezpečení sítě** > **Filtrování IPsec/IP** > **Základní**

- 4. Klikněte na očíslovanou kartu, kterou chcete nakonfigurovat.
- 5. Do všech polí zadejte hodnotu.
- 6. Klikněte na možnost **Další**.

Zobrazí se potvrzovací zpráva.

7. Klikněte na možnost **OK**.

Tiskárna byla aktualizována.

### **Související informace**

& ["Výchozí hodnota hesla správce" na str. 19](#page-18-0)

### *Položky nastavení Skupinová zásada*

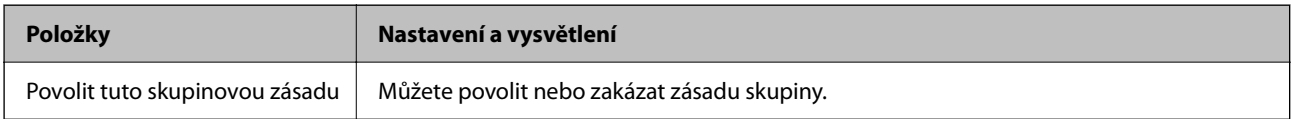

### **Řízení přístupu**

Nakonfigurujte metodu řízení pro provoz paketů IP.

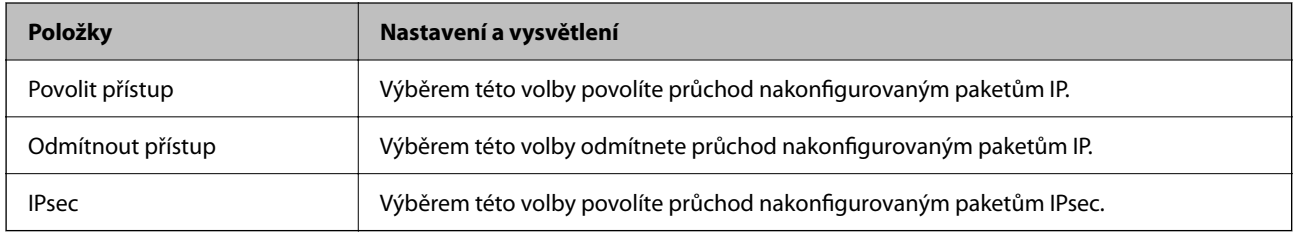

### **Místní adresa (tiskárna)**

Vyberte adresu IPv4 nebo IPv6, která odpovídá vašemu síťovému prostředí. Pokud je adresa IP přiřazena automaticky, můžete vybrat nastavení **Použít automaticky získanou adresu IPv4**.

#### *Poznámka:*

Pokud je adresa IPv6 přiřazena automaticky, připojení nemusí být dostupné. Nakonfigurujte statickou adresu IPv6.

### **Vzdálená adresa (hostitel)**

Zadejte adresu IP zařízení, jehož přístup chcete řídit. Adresa IP musí mít délku 43 znaků nebo méně. Nezadáte-li adresu IP, jsou všechny adresy řízené.

#### *Poznámka:*

Pokud je některá adresa IP přiřazena automaticky (tzn. je přiřazena serverem DHCP), připojení nemusí být dostupné. Nakonfigurujte statickou adresu IP.

### **Metoda výběru portu**

Vyberte metodu určení portů.

O Název služby

Pokud nastavíte možnost **Metoda výběru portu** na hodnotu **Název služby**, vyberte některou volbu.

### O Transportní protokol

Vyberete-li volbu **Číslo portu** pro položku **Metoda výběru portu**, je třeba nakonfigurovat režim zapouzdření.

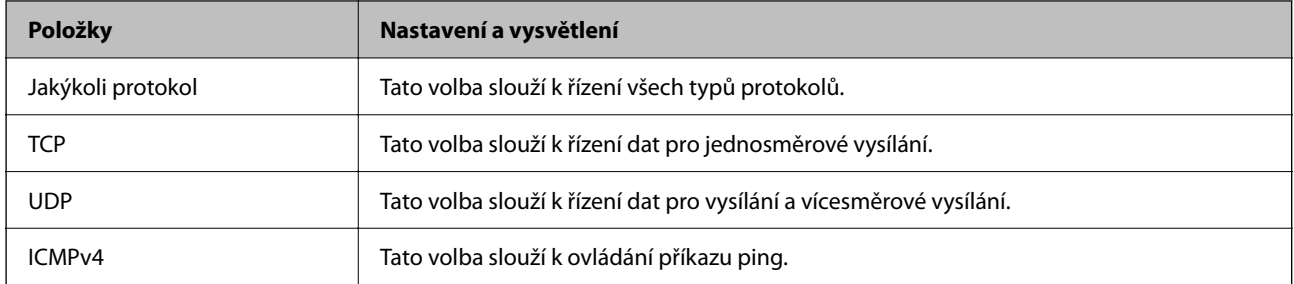

### O Místní port

Vyberete-li volbu **Číslo portu** u položky **Metoda výběru portu** a vyberete-li volbu **TCP** nebo **UDP** u položky **Transportní protokol**, zadejte čísla portů k řízení příjmu paketů a oddělte je čárkami. Lze zadat maximálně 10 čísel portů.

Příklad: 20,80,119,5220

Nezadáte-li číslo portu, jsou všechny porty řízené.

O Vzdálený port

Vyberete-li volbu **Číslo portu** u položky **Metoda výběru portu** a vyberete-li volbu **TCP** nebo **UDP** u položky **Transportní protokol**, zadejte čísla portů k řízení vysílání paketů a oddělte je čárkami. Lze zadat maximálně 10 čísel portů.

Příklad: 25,80,143,5220

Nezadáte-li číslo portu, jsou všechny porty řízené.

### **Verze IKE**

Vyberte **IKEv1** nebo **IKEv2** pro **Verze IKE**. Vyberte jednu z možností dle typu zařízení, ke kterému je tiskárna připojena.

### $\Box$  IKEv1

Následující položky se zobrazí, pokud nastavíte položku **Verze IKE** na hodnotu **IKEv1**.

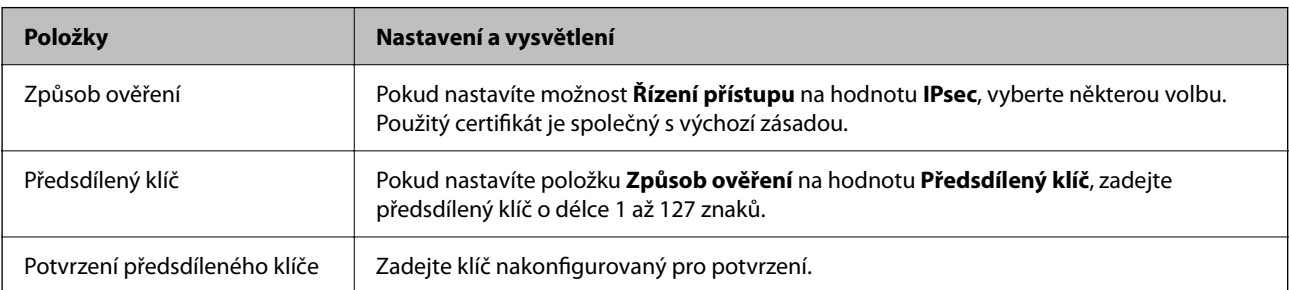
#### $\Box$  IKEv2

Následující položky se zobrazí, pokud nastavíte položku **Verze IKE** na hodnotu **IKEv2**.

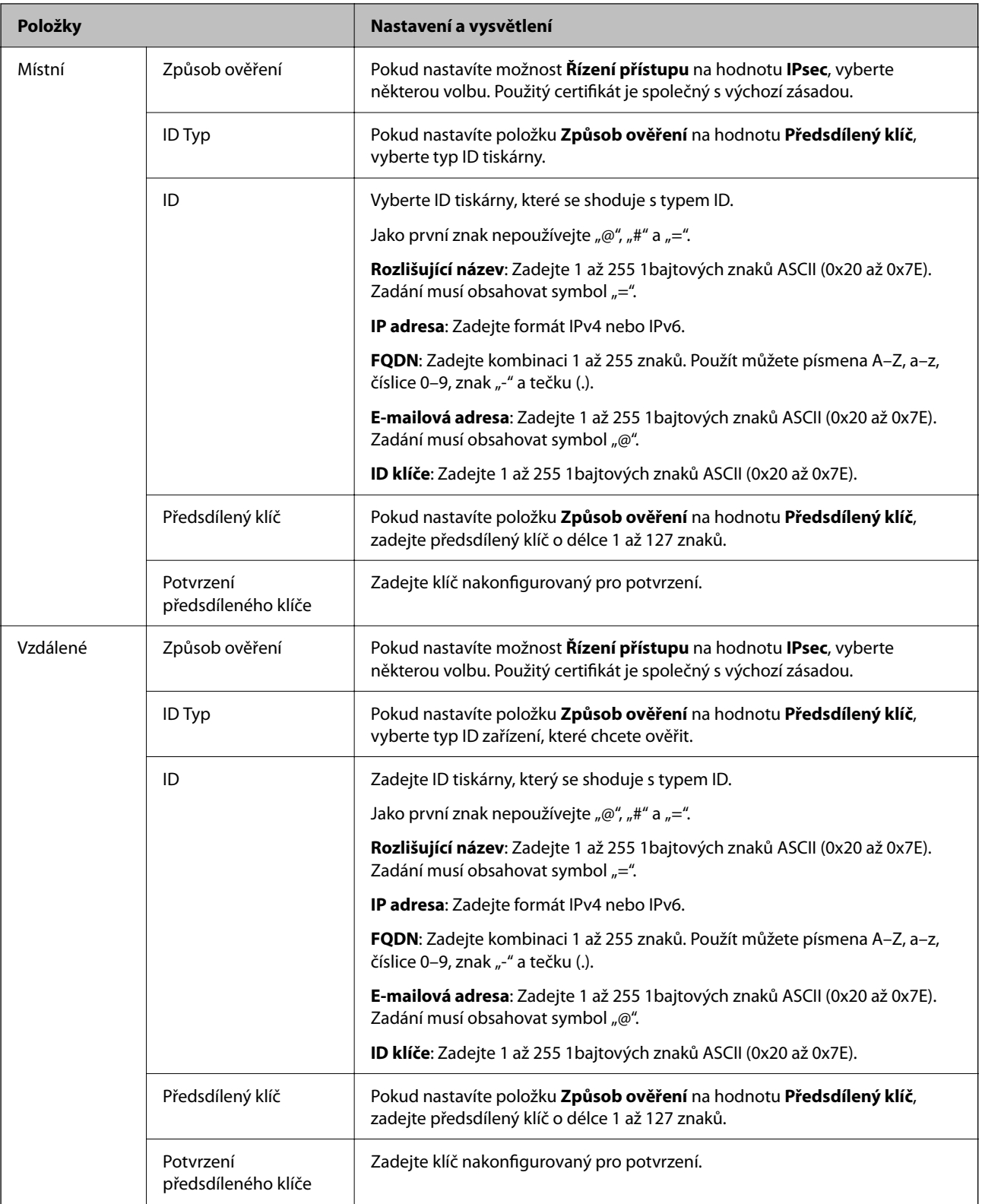

#### **Zapouzdření**

Vyberete-li volbu **IPsec** pro položku **Řízení přístupu**, je třeba nakonfigurovat režim zapouzdření.

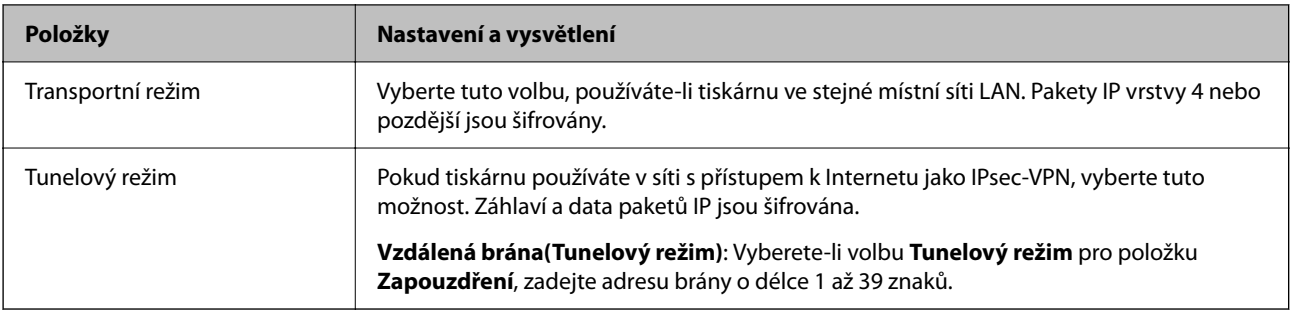

#### **Protokol zabezpečení**

Pokud nastavíte možnost **Řízení přístupu** na hodnotu **IPsec**, vyberte některou volbu.

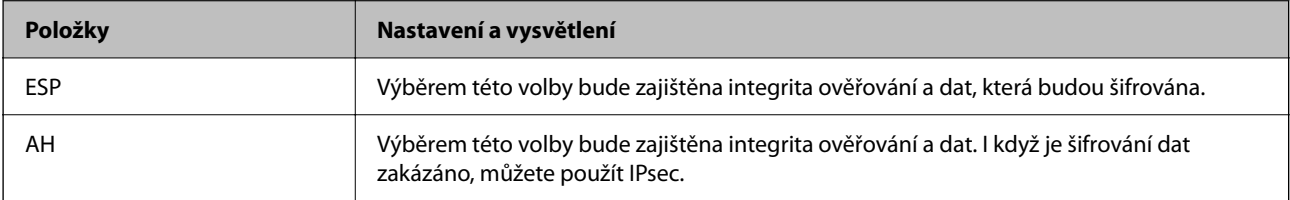

#### **Nastavení algoritmu**

Doporučuje se zvolit **Libovolné** pro veškerá nastavení a pak zvolit položku jinou než **Libovolné** pro každé nastavení. Pokud pro některé nastavení vyberete hodnotu **Libovolné** a u jiných nastavení vyberete jinou hodnotu než **Libovolné**, zařízení nemusí v závislosti na jiném zařízení, které chcete ověřit, komunikovat.

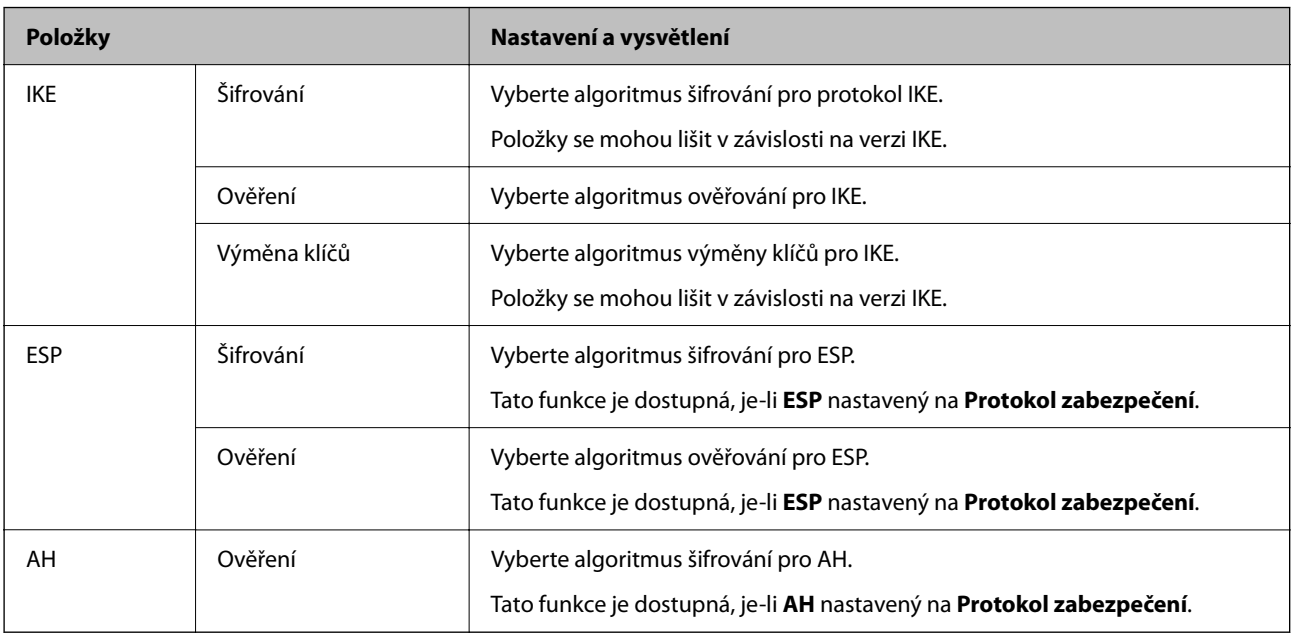

#### **Související informace**

- & ["Konfigurace zásad skupiny" na str. 610](#page-609-0)
- & ["Kombinace Místní adresa \(tiskárna\) a Vzdálená adresa \(hostitel\) v části Skupinová zásada" na str. 615](#page-614-0)
- & ["Odkazy na název služby v zásadách skupiny" na str. 615](#page-614-0)

#### <span id="page-614-0"></span>*Kombinace Místní adresa (tiskárna) a Vzdálená adresa (hostitel) v části Skupinová zásada*

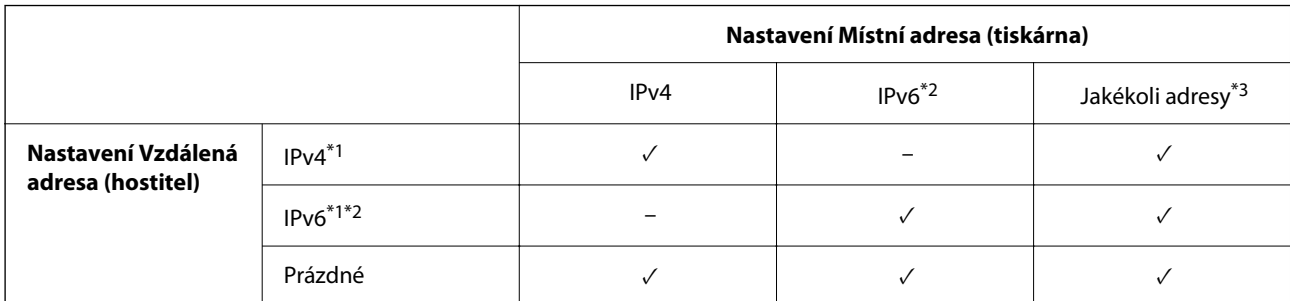

\*1 : Pokud je položka **Řízení přístupu** nastavena na hodnotu **IPsec**, nelze zadat délku předpony.

\*2 : Pokud je položka **Řízení přístupu** nastavena na hodnotu **IPsec** můžete vybrat link-local adresu (fe80::), ale skupinová zásada nebude aktivní.

\*3 : Kromě link-local adres IPv6.

#### *Odkazy na název služby v zásadách skupiny*

#### *Poznámka:*

Nedostupné služby se zobrazí, ale nelze je vybrat.

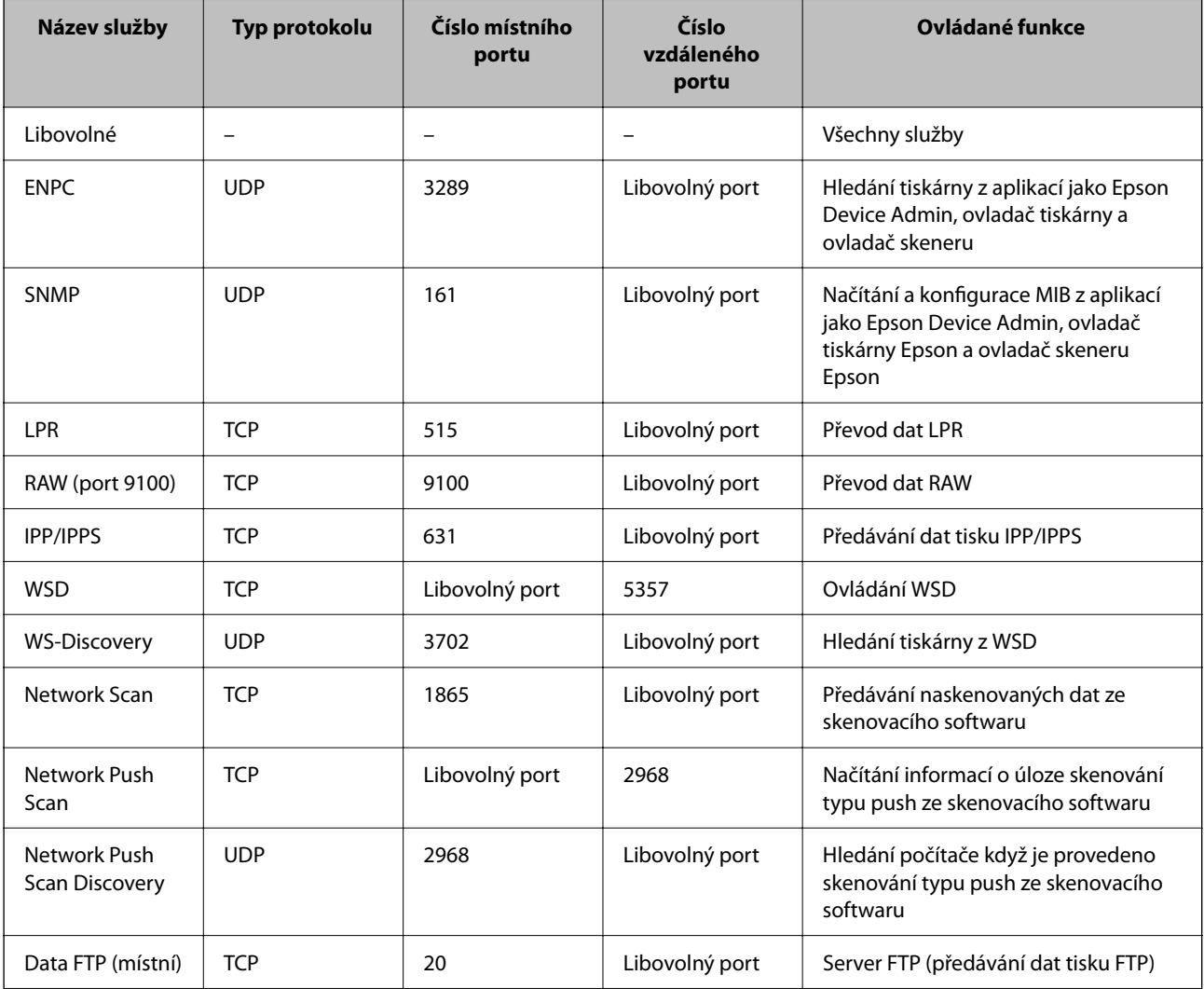

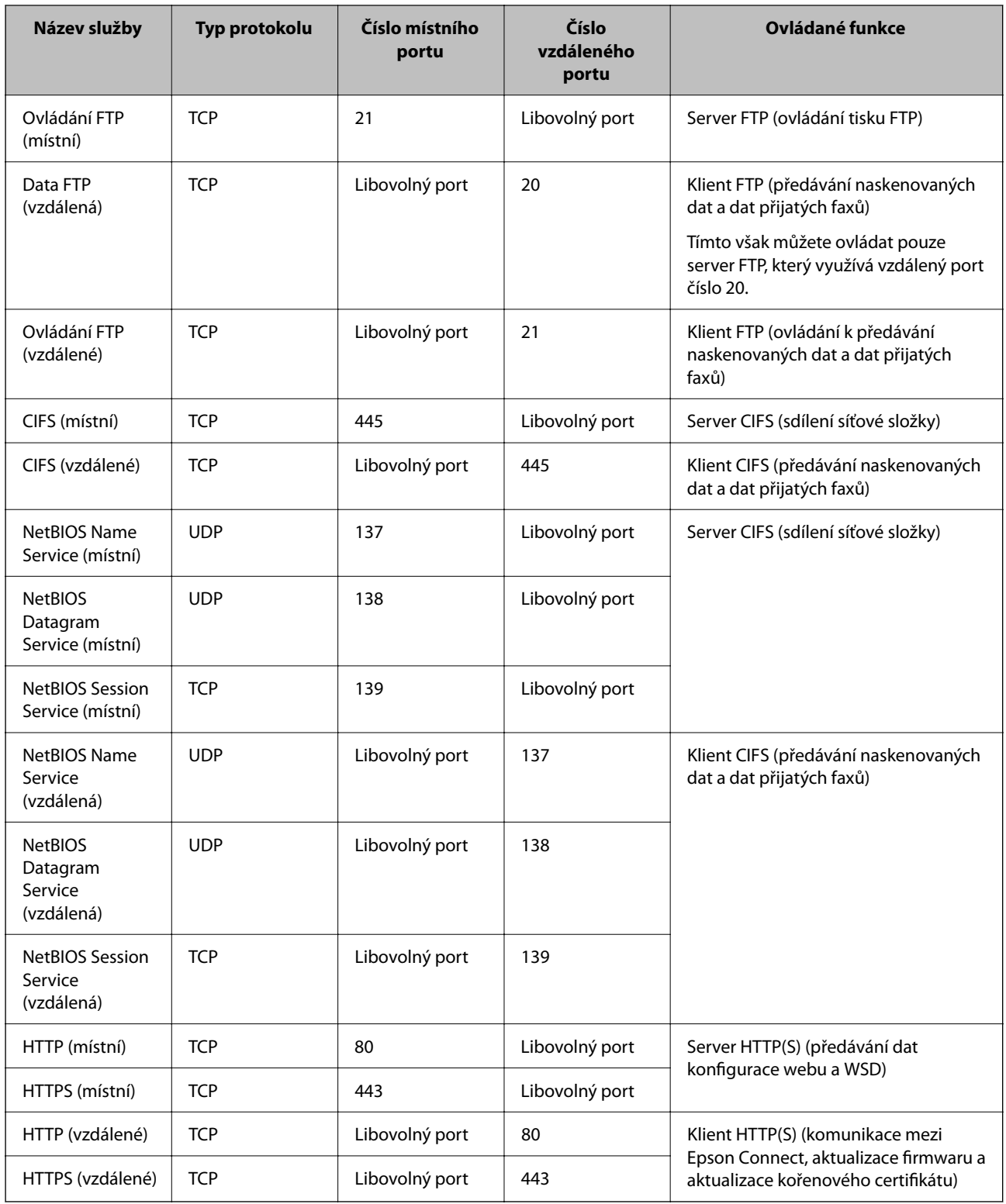

## **Příklady konfigurace Filtrování IPsec/IP**

#### **Výhradní příjem paketů IPsec**

Tento příklad slouží ke výhradně ke konfiguraci výchozích zásad. **Výchozí zásada**:

- O **Filtrování IPsec/IP**: **Povolit**
- O **Řízení přístupu**: **IPsec**
- O **Způsob ověření**: **Předsdílený klíč**
- O **Předsdílený klíč**: Zadejte až 127 znaků.

**Skupinová zásada**: Neprovádějte konfiguraci.

#### **Příjem údajů o tisku a nastavení tiskárny**

Tento příklad umožňuje zasílání tiskových údajů a konfigurace tiskárny z určených služeb.

**Výchozí zásada**:

- O **Filtrování IPsec/IP**: **Povolit**
- O **Řízení přístupu**: **Odmítnout přístup**

**Skupinová zásada**:

- O **Povolit tuto skupinovou zásadu**: Zaškrtněte políčko.
- O **Řízení přístupu**: **Povolit přístup**
- O **Vzdálená adresa (hostitel)**: IP adresa klienta
- O **Metoda výběru portu**: **Název služby**
- O **Název služby**: Zaškrtněte políčko **ENPC**, **SNMP**, **HTTP (místní)**, **HTTPS (místní)** a **RAW (port 9100)**.

#### *Poznámka:*

Chcete-li předejít příjmu HTTP (místní) a HTTPS (místní), zrušte zaškrtnutí jejich políček v *Skupinová zásada*. Pokut tak učiníte, dočasně zakažte IPsec/IP filtrování na ovládacím panelu tiskárny a změňte nastavení tiskárny.

#### **Získání přístupu pouze z určené IP adresy**

Tento příklad ukazuje určenou IP adresu pro přístup k tiskárně.

**Výchozí zásada**:

- O **Filtrování IPsec/IP**: **Povolit**
- O **Řízení přístupu**:**Odmítnout přístup**

**Skupinová zásada**:

- O **Povolit tuto skupinovou zásadu**: Zaškrtněte políčko.
- O **Řízení přístupu**: **Povolit přístup**
- O **Vzdálená adresa (hostitel)**: IP adresa klienta správce

#### *Poznámka:*

Bez ohledu na konfiguraci zásad bude klient moci tiskárnu používat a konfigurovat.

### **Konfigurace certifikátu pro IPsec/IP filtrování**

Nakonfigurujte certifikát klienta na IPsec/IP filtrování. Když ho nastavíte, budete moci používat certifikát jako metodu ověřování pro IPsec/IP filtrování. Pokud chcete nakonfigurovat certifikační autoritu, přejděte na možnost **Certifikát CA**.

<span id="page-617-0"></span>1. Zadejte IP adresu tiskárny do prohlížeče a otevřete nástroj Web Config.

Zadejte IP adresu tiskárny z počítače, který je připojen ke stejné síti jako tiskárna.

IP adresu tiskárny můžete zkontrolovat v následující nabídce.

**Nast.** > **Obecná nastavení** > **Nastavení sítě** > **Stav sítě** > **Stav kabelové sítě LAN/Wi-Fi**

- 2. Zadejte heslo správce k přihlášení jako administrátor.
- 3. Vyberte v následujícím pořadí.

Karta **Zabezpečení sítě** > **Filtrování IPsec/IP** > **Certifikát klienta**

4. Importujte certifikát do části **Certifikát klienta**.

Pokud jste již importovali certifikát publikovaný certifikační autoritou, můžete certifikát zkopírovat a použít ho v IPsec/IP filtrování. Ke zkopírování vyberte certifikát z **Kopírovat z** a pak klikněte na **Kopírovat**.

#### **Související informace**

- & ["Výchozí hodnota hesla správce" na str. 19](#page-18-0)
- & ["Konfigurace Certifikát podepsaný CA" na str. 598](#page-597-0)
- & "Konfigurace [Certifikát CA" na str. 603](#page-602-0)

## **Připojení tiskárny k síti IEEE802.1X**

### **Konfigurace sítě IEEE 802.1X**

Pokud na tiskárně nastavíte IEEE 802.1X, můžete ji používat v síti připojené k serveru RADIUS, přepínači sítě LAN s funkcí ověřování nebo přístupovému bodu.

TLS verze 1.3 tuto funkci nepodporuje.

1. Zadejte IP adresu tiskárny do prohlížeče a otevřete nástroj Web Config.

Zadejte IP adresu tiskárny z počítače, který je připojen ke stejné síti jako tiskárna.

IP adresu tiskárny můžete zkontrolovat v následující nabídce.

**Nast.** > **Obecná nastavení** > **Nastavení sítě** > **Stav sítě** > **Stav kabelové sítě LAN/Wi-Fi**

- 2. Zadejte heslo správce k přihlášení jako administrátor.
- 3. Vyberte v následujícím pořadí.

#### Karta **Zabezpečení sítě** > **IEEE802.1X** > **Základní**

4. Do všech polí zadejte hodnotu.

Pokud chcete tiskárnu používat v síti Wi-Fi, klikněte na možnost **Nastavení Wi-Fi** a vyberte nebo zadejte SSID. *Poznámka:*

Nastavení můžete sdílet mezi sítí Ethernet a Wi-Fi.

5. Klikněte na možnost **Další**.

Zobrazí se potvrzovací zpráva.

6. Klikněte na možnost **OK**.

Tiskárna byla aktualizována.

#### **Související informace**

 $\blacktriangleright$ ["Výchozí hodnota hesla správce" na str. 19](#page-18-0)

#### *Položky nastavení sítě IEEE 802.1X*

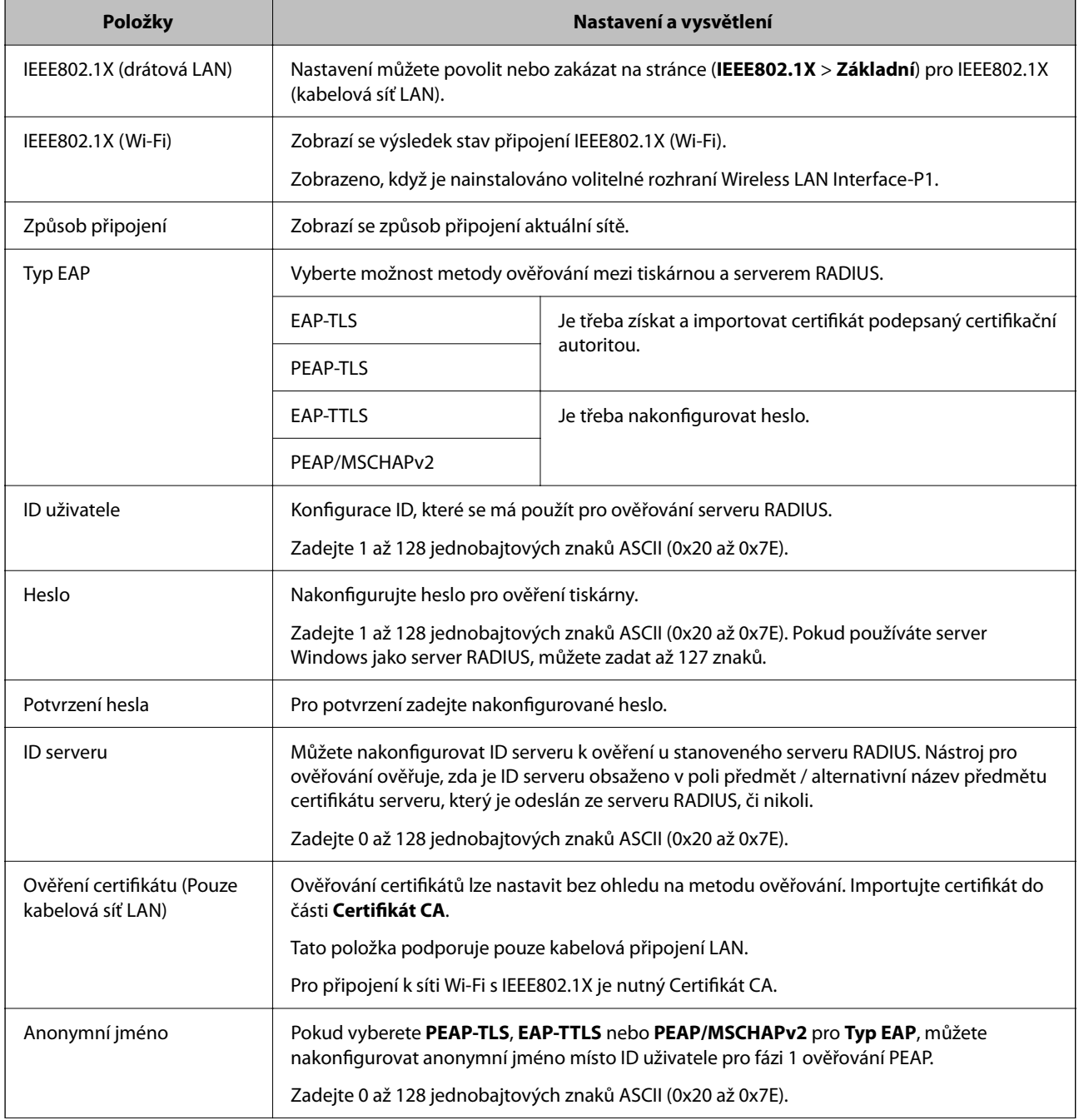

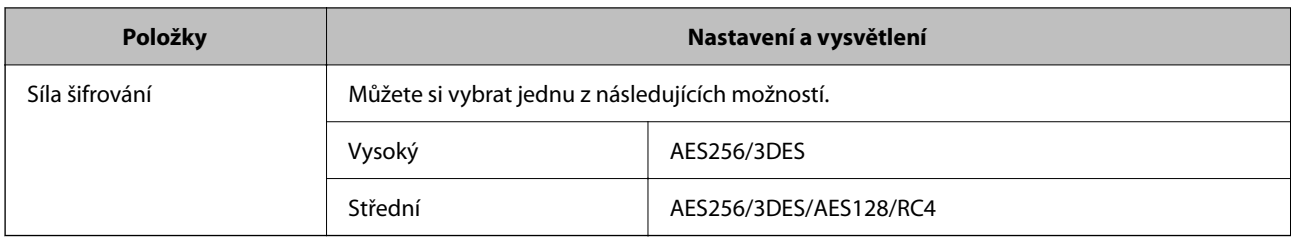

 $\blacktriangleright$  ["Konfigurace sítě IEEE 802.1X" na str. 618](#page-617-0)

### **Konfigurace certifikátu pro IEEE 802.1X**

Nakonfigurujte certifikát klienta pro IEEE802.1X. Když ho nastavíte, můžete použít **EAP-TLS** a **PEAP-TLS** jako metodu ověřování IEEE 802.1X. Pokud chcete nakonfigurovat certifikační autoritu certifikátu, přejděte na možnost **Certifikát CA**.

1. Zadejte IP adresu tiskárny do prohlížeče a otevřete nástroj Web Config.

Zadejte IP adresu tiskárny z počítače, který je připojen ke stejné síti jako tiskárna.

IP adresu tiskárny můžete zkontrolovat v následující nabídce.

**Nast.** > **Obecná nastavení** > **Nastavení sítě** > **Stav sítě** > **Stav kabelové sítě LAN/Wi-Fi**

- 2. Zadejte heslo správce k přihlášení jako administrátor.
- 3. Vyberte v následujícím pořadí.

Karta **Zabezpečení sítě** > **IEEE802.1X** > **Certifikát klienta**

4. Zadejte certifikát v **Certifikát klienta**.

Pokud jste již importovali certifikát publikovaný certifikační autoritou, můžete certifikát zkopírovat a použít ho v IEEE802.1X. Ke zkopírování vyberte certifikát z **Kopírovat z** a pak klikněte na **Kopírovat**.

#### **Související informace**

- & ["Výchozí hodnota hesla správce" na str. 19](#page-18-0)
- & "Konfigurace [Certifikát podepsaný CA" na str. 598](#page-597-0)
- & ["Konfigurace Certifikát CA" na str. 603](#page-602-0)

### **Kontrola stavu sítě IEEE 802.1X**

Stav sítě IEEE 802.1X lze zjistit vytisknutím listu stavu sítě.

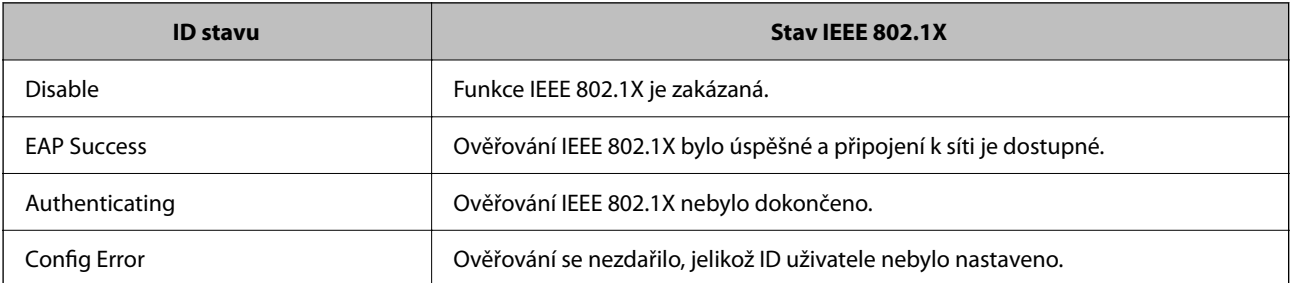

<span id="page-620-0"></span>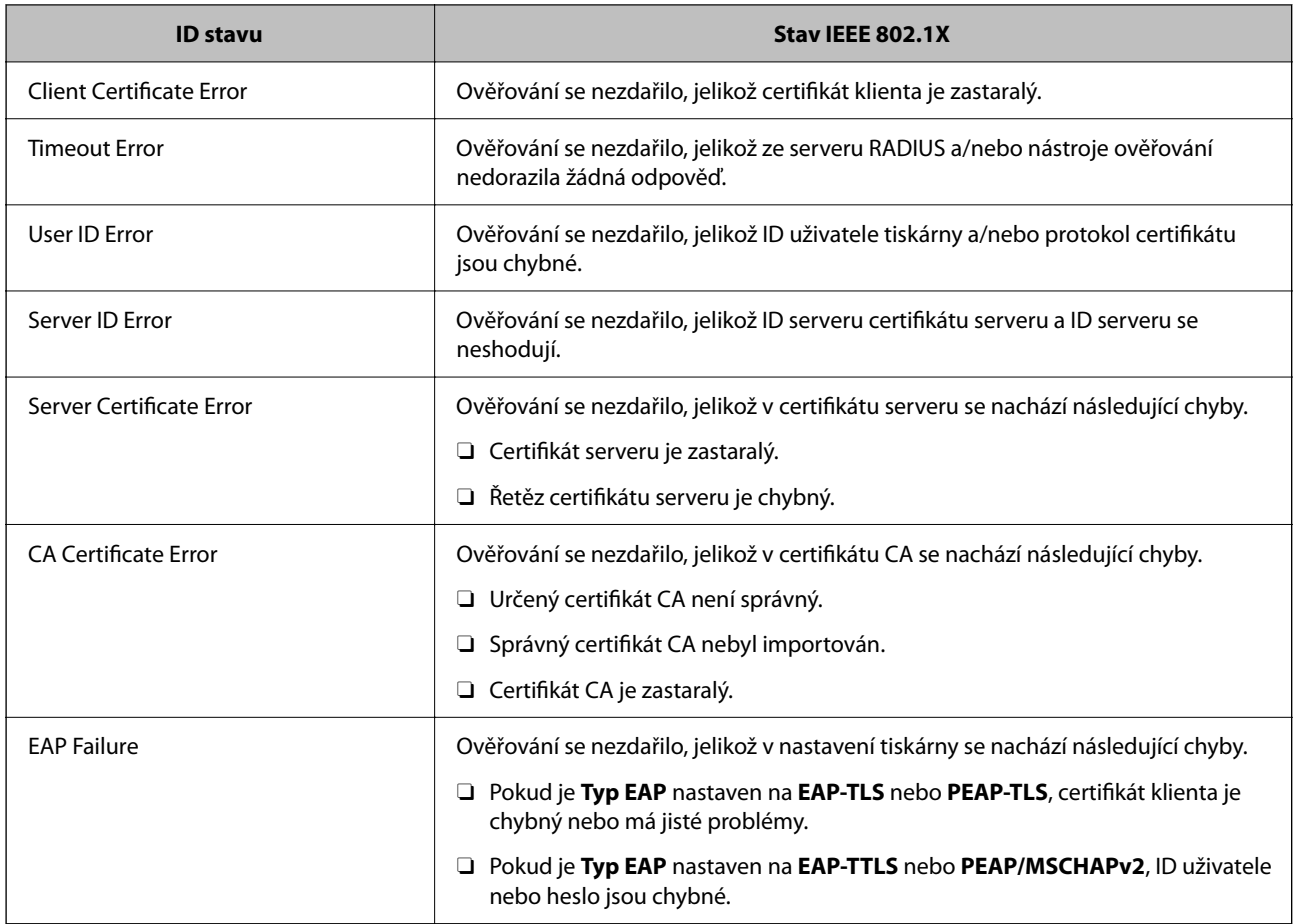

 $\blacktriangleright$  ["Tisk stavu:" na str. 497](#page-496-0)

## **Nastavení S/MIME**

### **Konfigurace základního nastavení S/MIME**

Nakonfigurujte šifrování e-mailu a přílohu s digitálním podpisem do e-mailů pro každou funkci, kterou používáte.

- 1. Zadejte IP adresu tiskárny do prohlížeče a otevřete nástroj Web Config. Zadejte IP adresu tiskárny z počítače, který je připojen ke stejné síti jako tiskárna. IP adresu tiskárny můžete zkontrolovat v následující nabídce. **Nast.** > **Obecná nastavení** > **Nastavení sítě** > **Stav sítě** > **Stav kabelové sítě LAN/Wi-Fi**
- 2. Zadejte heslo správce k přihlášení jako administrátor.
- 3. Vyberte v následujícím pořadí.

#### Karta **Zabezpečení sítě** > **S/MIME** > **Základní**

4. Nastavte každou položku.

5. Klikněte na možnost **Další**.

Zobrazí se potvrzovací zpráva.

6. Klikněte na možnost **OK**.

Tiskárna byla aktualizována.

#### **Související informace**

& ["Výchozí hodnota hesla správce" na str. 19](#page-18-0)

#### *Položky nastavení S/MIME*

#### **Šifrování pošty**

O Chcete-li používat šifrování e-mailu, je nutné importovat šifrovací certifikát pro každý cíl registrovaný v seznamu kontaktů.

["Import šifrovacího certifikátu do e-mailového cíle" na str. 624](#page-623-0)

O Nezašifrované e-maily se odešlou na místa, která nemají importovaný šifrovací certifikát.

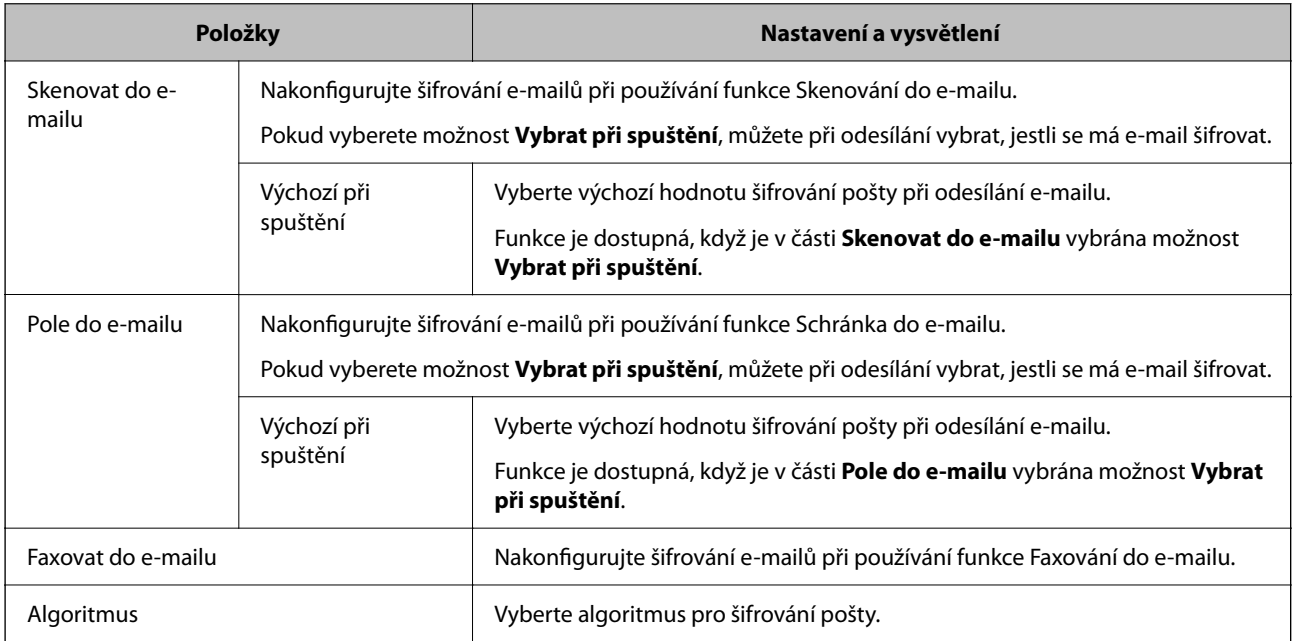

#### **Digitální podpis**

Chcete-li používat funkci podpisu S/MIME, musíte nakonfigurovat **Certifikát klienta** pro karta **Zabezpečení sítě** > **S/MIME** > **Certifikát klienta**.

["Konfigurace certifikátu pro funkci S/MIME" na str. 623](#page-622-0)

<span id="page-622-0"></span>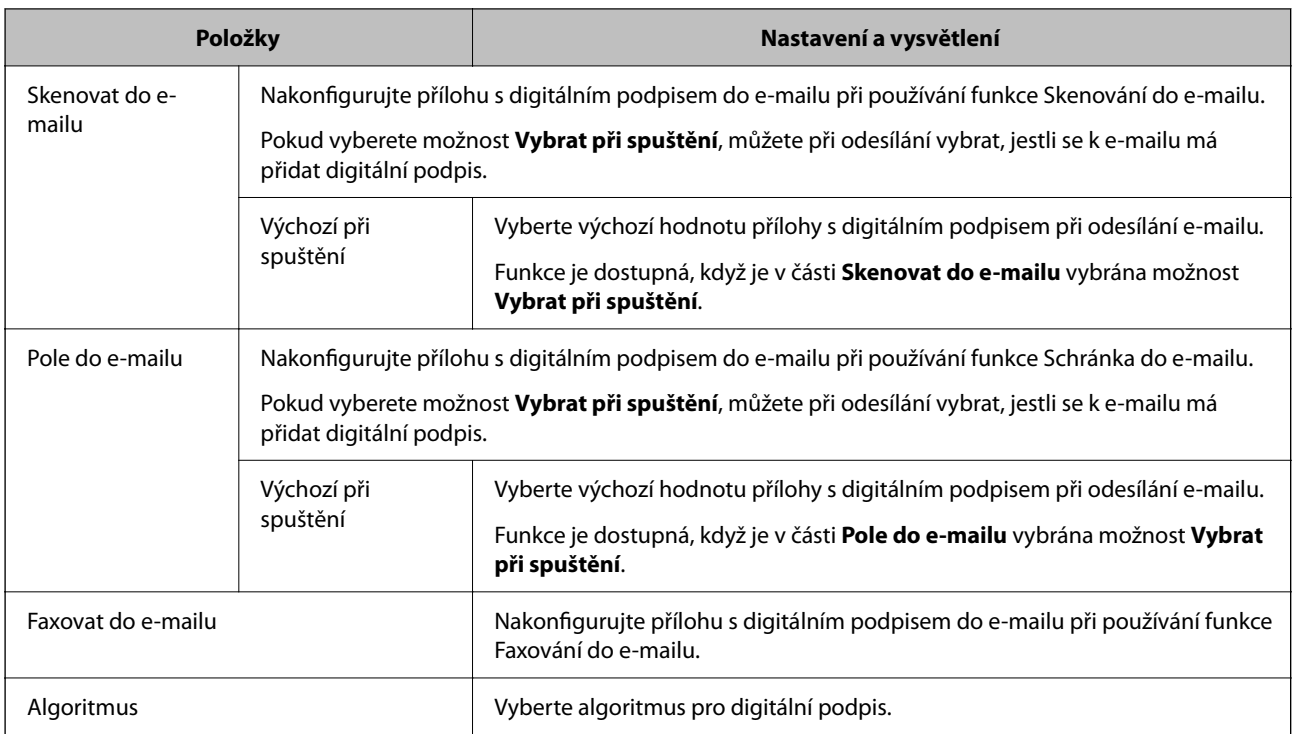

& ["Konfigurace základního nastavení S/MIME" na str. 621](#page-620-0)

### **Konfigurace certifikátu pro funkci S/MIME**

Nakonfigurujte certifikát klienta na používání funkce podpisu S/MIME.

1. Zadejte IP adresu tiskárny do prohlížeče a otevřete nástroj Web Config.

Zadejte IP adresu tiskárny z počítače, který je připojen ke stejné síti jako tiskárna.

IP adresu tiskárny můžete zkontrolovat v následující nabídce.

**Nast.** > **Obecná nastavení** > **Nastavení sítě** > **Stav sítě** > **Stav kabelové sítě LAN/Wi-Fi**

- 2. Zadejte heslo správce k přihlášení jako administrátor.
- 3. Vyberte v následujícím pořadí.

Karta **Zabezpečení sítě** > **S/MIME** > **Certifikát klienta**

- 4. Zadejte certifikát, který chcete použít, v části **Certifikát klienta**.
	- O Certifikát podepsaný sebou samým

Pokud byl tiskárnou vygenerován certifikát podepsaný držitelem, můžete ho vybrat.

O Certifikát podepsaný CA

Pokud předem získáte a importujete certifikát podepsaný CA, můžete tuto možnost určit.

5. Klikněte na možnost **Další**.

Zobrazí se potvrzovací zpráva.

<span id="page-623-0"></span>6. Klikněte na možnost **OK**.

Tiskárna byla aktualizována.

#### **Související informace**

- & ["Výchozí hodnota hesla správce" na str. 19](#page-18-0)
- & ["Konfigurace Certifikát podepsaný CA" na str. 598](#page-597-0)
- & ["Aktualizace certifikátu Certifikát podepsaný sebou samým" na str. 602](#page-601-0)

### **Import šifrovacího certifikátu do e-mailového cíle**

Chcete-li používat šifrování e-mailu, je nutné importovat šifrovací certifikát pro každý cíl registrovaný v seznamu kontaktů.

Tato část obsahuje postup, jak importovat šifrovací certifikát do cíle e-mailu registrovaného v seznamu kontaktů.

1. Zadejte IP adresu tiskárny do prohlížeče a otevřete nástroj Web Config.

Zadejte IP adresu tiskárny z počítače, který je připojen ke stejné síti jako tiskárna.

IP adresu tiskárny můžete zkontrolovat v následující nabídce.

**Nast.** > **Obecná nastavení** > **Nastavení sítě** > **Stav sítě** > **Stav kabelové sítě LAN/Wi-Fi**

- 2. Zadejte heslo správce k přihlášení jako administrátor.
- 3. Vyberte v následujícím pořadí.

Karta **Sken/Kopírovat** nebo **Fax** > **Kontakty**

- 4. Vyberte číslo cíle, pro který chcete šifrovací certifikát importovat, a potom klikněte na tlačítko **Upravit**.
- 5. Importujte šifrovací certifikát do cíle pro **Šifrovací certifikát** nebo **Změnit šifrovací certifikát**.
- 6. Klikněte na možnost **Použít**.

Až šifrovací certifikát importujete, na seznamu kontaktů se ukáže ikona klíče.

#### *Poznámka:*

Informace o certifikátu, které udávají *Stav šifrovacího certifikátu*, můžete zkontrolovat tak, že vyberete číslo cíle, do kterého jste šifrovací certifikát importovali, a kliknete na *Upravit*.

#### **Související informace**

& ["Výchozí hodnota hesla správce" na str. 19](#page-18-0)

## **Problémy se zabezpečením sítě**

#### **Obnovení nastavení zabezpečení**

Pokud vytvoříte vysoce zabezpečené prostředí, jako je například filtrování IPsec/IP nebo IEEE802.1X, možná nebudete moci komunikovat se zařízeními z důvodu nesprávného nastavení nebo kvůli potížím se zařízením nebo serverem. V tomto případě obnovte nastavení zabezpečení a opětovně proveďte nastavení zařízení, nebo povolte dočasné použití.

#### *Zakázání funkce zabezpečení pomocí ovládacího panelu*

IPsec/IP filtrování nebo IEEE 802.1X můžete zakázat pomocí ovládacího panelu tiskárny.

- 1. Vyberte možnost **Nast.** > **Obecná nastavení** > **Nastavení sítě**.
- 2. Vyberte možnost **Upřesnit**.
- 3. Vyberte z následujících položek, které chcete zakázat.
	- O **Deaktivovat Filtrování IPsec/IP**
	- O **Deaktivovat IEEE802.1X**
- 4. Vyberte položku **Zahájit instalaci** na obrazovce s potvrzením.

## **Problémy při používání funkcí zabezpečení sítě**

#### *Zapomenutí předsdíleného klíče*

#### **Znovu nakonfigurujte předsdílený klíč.**

Chcete-li změnit klíč, otevřete aplikaci Web Config a vyberte kartu **Zabezpečení sítě** > **Filtrování IPsec/IP** > **Základní** > **Výchozí zásada** nebo možnost **Skupinová zásada**.

Po změně předsdíleného klíče jej nakonfigurujte pro počítače.

#### **Související informace**

- & ["Výchozí hodnota hesla správce" na str. 19](#page-18-0)
- & ["Šifrovaná komunikace pomocí filtrování IPsec/IP" na str. 606](#page-605-0)

#### *Nelze komunikovat prostřednictvím IPsec*

#### **Určete algoritmus, který tiskárna nebo počítač nepodporuje.**

Tiskárna podporuje následující algoritmy.Zkontrolujte nastavení počítače.

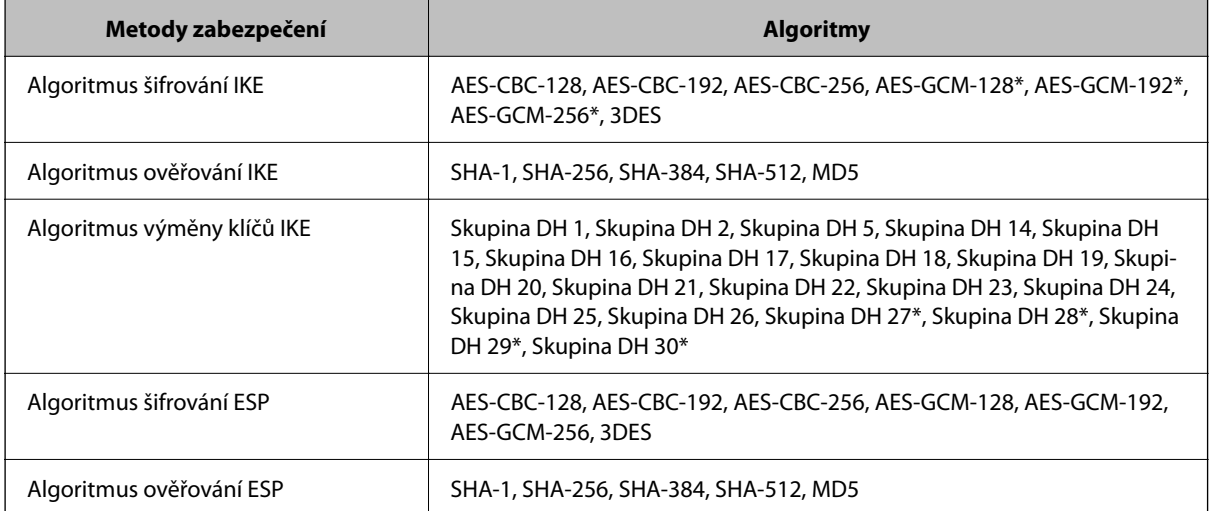

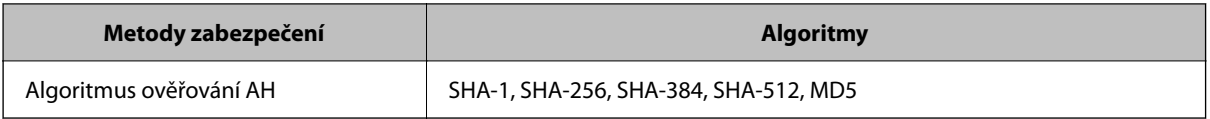

\* k dispozici pouze pro IKEv2

#### **Související informace**

& ["Šifrovaná komunikace pomocí filtrování IPsec/IP" na str. 606](#page-605-0)

#### *Nelze náhle komunikovat*

#### **Adresa IP tiskárny byla změněna nebo ji nelze použít.**

Pokud adresa IP, registrovaná na místní adrese na Skupinová zásada, byla změněna, nebo ji nelze použít, nebude možné provozovat komunikaci IPsec.Deaktivujte IPsec pomocí ovládacího panelu tiskárny.

Pokud je protokol DHCP zastaralý, restartování bylo provedeno před delší dobou nebo je adresa IPv6 zastaralá nebo nebyla získána, adresu IP zaregistrovanou pro aplikaci Web Config (karta **Zabezpečení sítě** > **Filtrování IPsec/IP** > **Základní** > **Skupinová zásada** > **Místní adresa (tiskárna)**) tiskárny pravděpodobně nebude možné najít.

Použijte statickou adresu IP.

#### **Adresa IP počítače byla změněna nebo ji nelze použít.**

Pokud adresa IP, registrovaná na vzdálené adrese na Skupinová zásada, byla změněna, nebo ji nelze použít, nebude možné provozovat komunikaci IPsec.

Deaktivujte IPsec pomocí ovládacího panelu tiskárny.

Pokud je protokol DHCP zastaralý, restartování bylo provedeno před delší dobou nebo je adresa IPv6 zastaralá nebo nebyla získána, adresu IP zaregistrovanou pro aplikaci Web Config (karta **Zabezpečení sítě** > **Filtrování IPsec/IP** > **Základní** > **Skupinová zásada** > **Vzdálená adresa (hostitel)**) tiskárny pravděpodobně nebude možné najít.

Použijte statickou adresu IP.

#### **Související informace**

- & ["Výchozí hodnota hesla správce" na str. 19](#page-18-0)
- & ["Šifrovaná komunikace pomocí filtrování IPsec/IP" na str. 606](#page-605-0)

#### *Nelze vytvořit bezpečný IPP tiskový port*

#### **Není určen správný certifikát jako certifikát serveru pro komunikaci SSL/TLS.**

Pokud určený certifikát není správný, vytvoření portu pravděpodobně nebude úspěšné.Zkontrolujte, zda používáte správný certifikát.

#### **Do počítače, který přistupuje k tiskárně, není naimportován certifikát certifikační agentury.**

Pokud certifikát certifikační agentury není naimportován do počítače, vytvoření portu pravděpodobně nebude úspěšné.Zkontrolujte, zda je certifikát certifikační agentury naimportován.

& ["Konfigurace certifikátu serveru pro tiskárnu" na str. 606](#page-605-0)

#### *Po nakonfigurování filtrování IPsec/IP se nelze připojit*

#### **Nastavení filtrování IPsec/IP nejsou správná.**

Zakažte filtrování IPsec/IP z ovládacího panelu tiskárny.Připojte tiskárnu k počítači a znovu proveďte nastavení filtrování IPsec/IP.

#### **Související informace**

& ["Šifrovaná komunikace pomocí filtrování IPsec/IP" na str. 606](#page-605-0)

#### *Po nakonfigurování IEEE802.1X není možný přístup k tiskárně*

#### **Nastavení IEEE802.1X není správné.**

Deaktivujte IEEE802.1X a Wi-Fi z ovládacího panelu tiskárny. Připojte tiskárnu a počítač a nakonfigurujte IEEE802.1X znovu.

#### **Související informace**

& ["Konfigurace sítě IEEE 802.1X" na str. 618](#page-617-0)

### **Problémy při používání digitálního certifikátu**

#### *Nelze importovat certifikát Certifikát podepsaný CA*

#### **Certifikát podepsaný CA a informace na CSR se neshodují.**

Pokud certifikát Certifikát podepsaný CA a CSR neobsahují stejné informace, CSR nelze importovat.Ověřte následující:

O Pokoušíte se importovat certifikát do zařízení, které nemá stejné informace?

Zkontrolujte informace CSR a potom naimportujte certifikát do zařízení, které má stejné informace.

O Přepsali jste CSR uložené v tiskárně po odeslání CSR certifikační agentuře?

Znovu získejte certifikát podepsaný certifikační agenturou prostřednictvím CSR.

#### **Certifikát podepsaný CA je větší než 5KB.**

Nelze importovat certifikát Certifikát podepsaný CA, který je větší než 5 kB.

#### **Heslo pro importování certifikátu je nesprávné.**

Zadejte správné heslo.Pokud heslo zapomenete, nelze certifikát importovat.Znovu získejte certifikát Certifikát podepsaný CA.

& ["Import certifikátu podepsaného certifikační autoritou" na str. 599](#page-598-0)

#### *Nelze aktualizovat samopodpisovatelný certifikát*

#### **Nebyla zadána položka Obecné jméno.**

**Obecné jméno** musí být zadán.

#### **Do polí Obecné jméno byly zadány nepodporované znaky.**

Zadejte 1 až 128 znaků ve formátu IPv4, IPv6, název hostitele nebo FQDN v ASCII (0x20 až 0x7E).

#### **Obecný název obsahuje čárku nebo mezeru.**

Pokud je zadána čárka, **Obecné jméno** je v tomto bodě rozdělen.Pokud je před nebo za čárko vložena mezera, dojde k chybě.

#### **Související informace**

 $\rightarrow$  ["Aktualizace certifikátu Certifikát podepsaný sebou samým" na str. 602](#page-601-0)

#### *Nelze vytvořit CSR*

#### **Nebyla zadána položka Obecné jméno.**

**Obecné jméno** musí být zadán.

#### **Do polí Obecné jméno, Organizace, Organizační jednotka, Lokalita a Stát/kraj byly zadány nepodporované znaky.**

Zadejte znaky ve formátu IPv4, IPv6, název hostitele nebo FQDN v ASCII (0x20 až 0x7E).

#### **Obecné jméno obsahuje čárku nebo mezeru.**

Pokud je zadána čárka, **Obecné jméno** je v tomto bodě rozdělen.Pokud je před nebo za čárko vložena mezera, dojde k chybě.

#### **Související informace**

& ["Získání certifikátu podepsaného certifikační autoritou" na str. 598](#page-597-0)

#### *Zobrazilo se varování ohledně digitálního certifikátu*

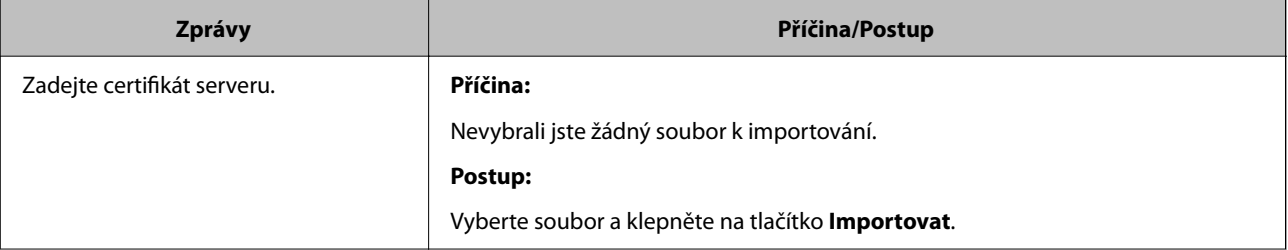

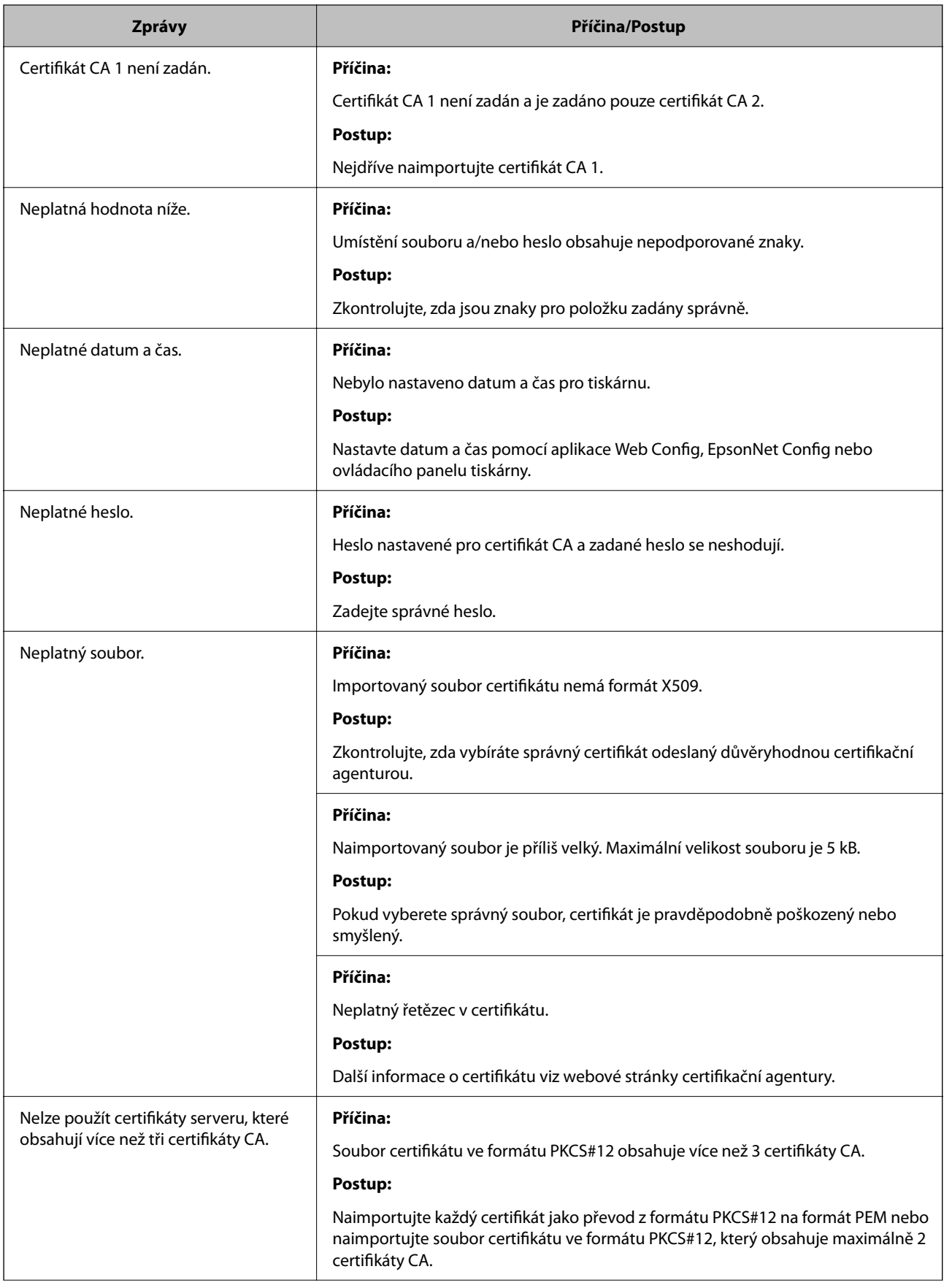

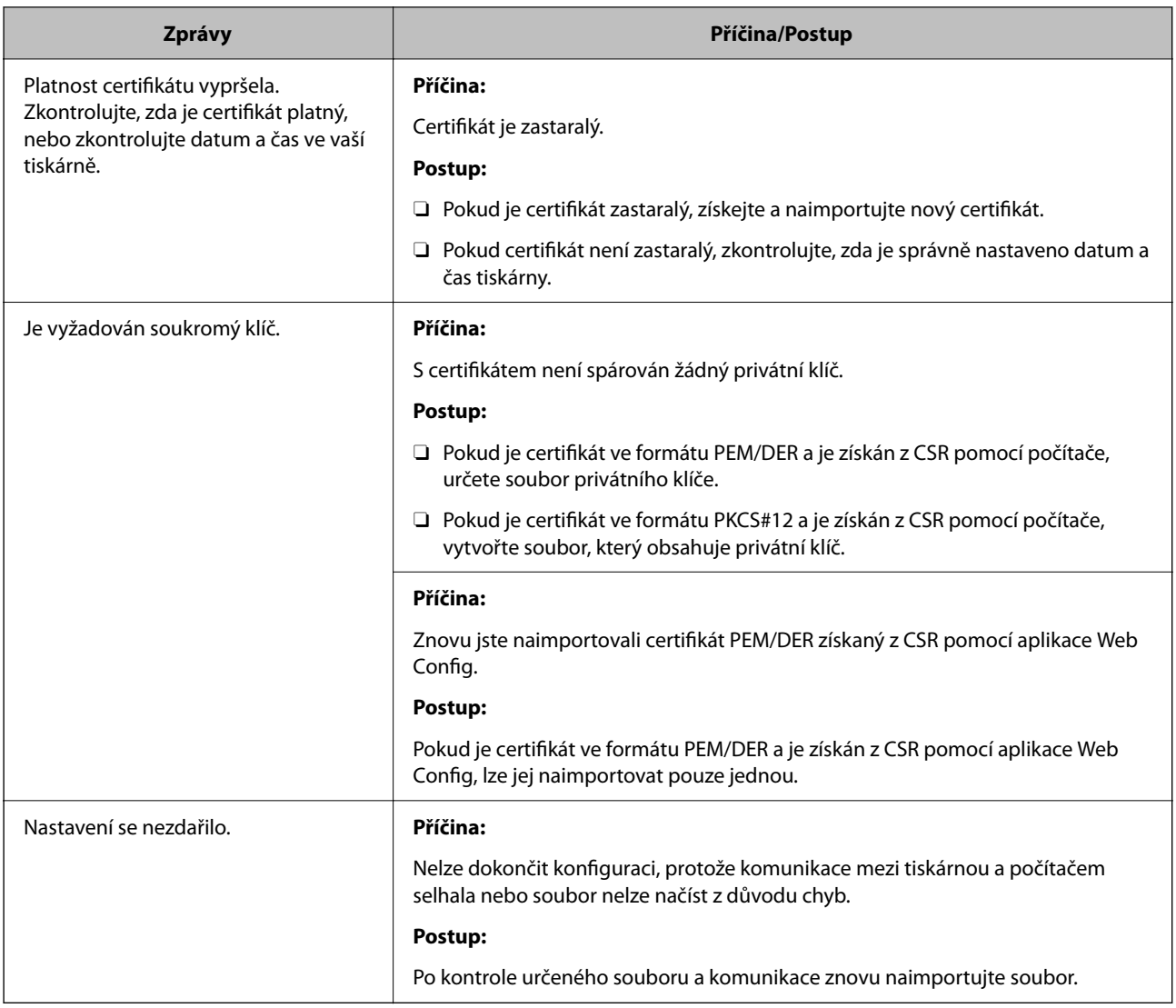

& ["Informace o digitální certifikaci" na str. 597](#page-596-0)

#### *Certifikát podepsaný certifikační agenturou byl omylem odstraněn*

#### **Pro certifikát podepsaný certifikační agenturou není k dispozici záloha.**

Máte-li záložní soubor, znovu naimportujte certifikát.

Pokud obdržíte certifikát pomocí CSR vytvořený z aplikace Web Config, nemůžete znovu naimportovat odstraněný certifikát.Vytvořte CSR a získejte nový certifikát.

#### **Související informace**

- & ["Import certifikátu podepsaného certifikační autoritou" na str. 599](#page-598-0)
- $\blacktriangleright$  ["Odstranění certifikátu podepsaného certifikační autoritou" na str. 601](#page-600-0)

## **Používání funkce Epson Open Platform**

## **Přehled platformy Epson Open Platform**

Epson Open Platform je platforma, pomocí které lze používat tiskárny Epson s funkcí poskytovanou serverem ověřovacího systému.

Pomocí serveru můžete získat protokoly všech zařízení a uživatelů a nakonfigurovat omezení zařízení a funkcí, které lze použít pro jednotlivé uživatele a skupiny.Platformu lze použít se systémem Epson Print Admin (ověřovací systém společnosti Epson) nebo s ověřovacím systémem třetí strany.

Pokud připojíte ověřovací zařízení, můžete ověřit uživatele také pomocí průkazu.

#### **Související informace**

& ["Systém ověřování Epson \(Epson Print Admin\)" na str. 485](#page-484-0)

## **Konfigurace funkce Epson Open Platform**

Abyste mohli zařízení používat z ověřovacího systému, aktivujte funkci Epson Open Platform.

1. Zadejte IP adresu tiskárny do prohlížeče a otevřete nástroj Web Config.

Zadejte IP adresu tiskárny z počítače, který je připojen ke stejné síti jako tiskárna.

IP adresu tiskárny můžete zkontrolovat v následující nabídce.

**Nast.** > **Obecná nastavení** > **Nastavení sítě** > **Stav sítě** > **Stav kabelové sítě LAN/Wi-Fi**

- 2. Zadejte heslo správce k přihlášení jako administrátor.
- 3. Vyberte v následujícím pořadí.

#### Karta **Epson Open Platform** > **Produktový klíč nebo klíč licence**

- 4. Do všech polí zadejte hodnotu.
	- O Sériové číslo

Zobrazí se sériové číslo zařízení.

O Verze Epson Open Platform

Vyberte verzi Epson Open Platform. Odpovídající verze se liší podle ověřovacího systému.

O Produktový klíč nebo klíč licence

Zadejte aktivační kód získaný z příslušného webu. V příručce Epson Open Platform najdete informace, například jak získat aktivační kód.

5. Klikněte na možnost **Další**.

Zobrazí se potvrzovací zpráva.

6. Klikněte na možnost **OK**.

Tiskárna byla aktualizována.

& ["Výchozí hodnota hesla správce" na str. 19](#page-18-0)

## **Ověřování platformy Epson Open Platform**

Platnost platformy Epson Open Platform můžete zkontrolovat pomocí libovolné z následujících metod.

O Web Config

Kód product key byl zadán na kartě **Epson Open Platform** > **Produktový klíč nebo klíč licence** > **Produktový klíč nebo klíč licence** a karta **Epson Open Platform** > **Systém ověření** se zobrazí na levé straně stromu nabídky.

O Ovládací panel tiskárny

Produktový klíč se zobrazí na domovské obrazovce > **Nast.** > **Ověřovací systém** > **Informace Epson Open Platform**.

#### **Související informace**

- & ["Výchozí hodnota hesla správce" na str. 19](#page-18-0)
- $\rightarrow$  ["Ověřovací systém" na str. 527](#page-526-0)

## **Informace o službě Epson Remote Services**

Epson Remote Services je služba, která pravidelně sbírá přes internet informace o tiskárně. Ty lze použít k předvídání, kdy bude nutné vyměnit nebo doplnit spotřební materiál a náhradní díly, a k rychlému vyřešení chyb nebo problémů.

Chcete-li získat více informací o službě Epson Remote Services, kontaktujte obchodního zástupce.

# <span id="page-632-0"></span>**Kde najdete pomoc**

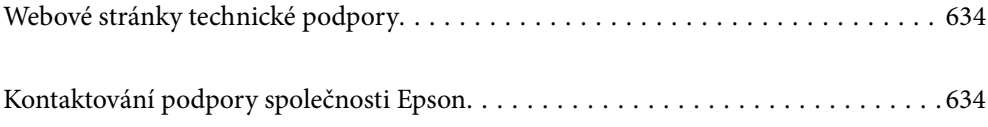

## <span id="page-633-0"></span>**Webové stránky technické podpory**

Potřebujete-li další pomoc, navštivte následující webové stránky podpory společnosti Epson. Vyberte svou zemi nebo oblast a přejděte do části, která je na místních webových stránkách společnosti Epson věnována podpoře. Na těchto stránkách jsou rovněž k dispozici nejnovější ovladače, odpovědi na nejčastější dotazy, příručky a další materiály ke stažení.

<http://support.epson.net/>

<http://www.epson.eu/support> (pro Evropu)

Pokud váš výrobek Epson nefunguje správně a nedaří se vám problém vyřešit, obraťte se na služby podpory společnosti Epson.

## **Kontaktování podpory společnosti Epson**

## **Než se obrátíte na společnost Epson**

Nefunguje-li produkt Epson správně a problém nelze odstranit podle informací o řešení potíží v příručkách k produktu, obraťte se na služby podpory společnosti Epson.

Následující seznam podpory Epson je založen na zemi prodeje. Některé výrobky nemusí být ve vašem regionu prodávány, takže se obraťte na podporu Epson v regionu, ve kterém jste zakoupili váš produkt.

Není-li podpora společnosti Epson poskytována ve vaší oblasti, obraťte se na prodejce, u kterého jste výrobek zakoupili.

Podpora společnosti Epson vám bude schopna pomoci mnohem rychleji, poskytnete-li následující údaje:

O Sériové číslo produktu

(Místo připevnění štítku závisí na produktu a může být na zadní straně, otevřené boční straně krytu nebo spodní straně.)

- O Model produktu
- O Verze softwaru v produktu

(V softwaru produktu klikněte na tlačítko **About**, **Version Info** nebo na podobné tlačítko.)

- O Značka a model počítače
- O Název počítačového operačního systému a jeho verze

O Názvy a verze softwarových aplikací, které obvykle s produktem používáte

#### *Poznámka:*

V závislosti na přístroji mohou být v jeho paměti uložena data seznamu vytáčení pro fax nebo síťová nastavení. Při poruše nebo opravě výrobku může dojít ke ztrátě těchto dat a/nebo nastavení. Společnost Epson nepřebírá odpovědnost za jakoukoli ztrátu dat, za zálohování nebo obnovu dat a/nebo nastavení, a to ani v průběhu záruční doby. Doporučujeme, abyste si pořídili vlastní zálohu dat nebo si údaje zaznamenali.

## **Pomoc pro uživatele v Evropě**

Informace nutné ke kontaktování podpory společnosti Epson najdete v dokumentu Pan-European Warranty.

## **Pomoc pro uživatele na Tchaj-wanu**

Kontakty pro informace, podporu a služby:

#### **Webové stránky**

#### [http://www.epson.com.tw](http://www.epson.com.tw/)

Jsou k dispozici informace o technických údajích produktů, ovladače ke stažení a dotazy o produktech.

#### **Linka technické pomoci Epson**

Telefon: +886-2-2165-3138

Náš tým podpory vám po telefonu může pomoci v následujících ohledech:

- O Obchodní dotazy a informace o produktech
- O Dotazy k používání produktů nebo k odstraňování problémů
- O Dotazy ohledně servisu a záruky

#### **Servisní a opravárenské středisko:**

<http://www.tekcare.com.tw/branchMap.page>

TekCare corporation je autorizované servisní středisko Epson Taiwan Technology & Trading Ltd.

## **Pomoc pro uživatele v Austrálii**

Společnost Epson Australia usiluje o to, aby svým zákazníkům poskytovala vysokou úroveň služeb. Kromě dokumentace k vašemu výrobku máte k dispozici následující zdroje informací:

#### **Internetové stránky**

#### [http://www.epson.com.au](http://www.epson.com.au/)

Navštivte webové stránky společnosti Epson Australia. Rozhodně stojí za zastávku při surfování na vlnách Internetu! Stránky obsahují část s ovladači ke stažení, přehled kontaktních míst společnosti Epson, informace o nových výrobcích a technickou podporu (prostřednictvím e-mailu).

#### **Odborná pomoc Epson**

#### Telefon: 1300-361-054

Telefonická pomoc Epson je k dispozici jako poslední záloha, která zajišťuje podporu našich zákazníků. Operátoři vám mohou pomoci při instalaci, konfiguraci a používání vašeho výrobku Epson. Pracovníci předprodejní telefonické pomoci vám mohou poskytnout materiály o nových výrobcích Epson a informace o nejbližším prodejci nebo servisu. Tato služba dokáže zodpovědět mnohé dotazy.

Doporučujeme vám, abyste si před zavoláním připravili veškeré relevantní informace. Čím více informací nám poskytnete, tím rychlejší můžeme při řešení problému být. Připravte si proto dokumentaci k výrobkům Epson, údaje o typu počítače, operačním systému, aplikacích a veškeré další informace, které považujete za důležité.

#### **Přeprava produktu**

Společnost Epson doporučuje zachovat obal produktu pro budoucí převážení.

## **Pomoc pro uživatele na Novém Zélandu**

Cílem společnosti Epson New Zealand je poskytovat vysokou úroveň služeb pro zákazníky. Kromě dokumentace k vašemu výrobku poskytujeme následující zdroje informací:

#### **Internetové stránky**

#### [http://www.epson.co.nz](http://www.epson.co.nz/)

Navštivte webové stránky společnosti Epson New Zealand. Rozhodně stojí za zastávku při surfování na vlnách Internetu! Stránky obsahují část s ovladači ke stažení, přehled kontaktních míst společnosti Epson, informace o nových výrobcích a technickou podporu (prostřednictvím e-mailu).

#### **Odborná pomoc Epson**

#### Telefon: 0800 237 766

Telefonická pomoc Epson je k dispozici jako poslední záloha, která zajišťuje podporu našich zákazníků. Operátoři vám mohou pomoci při instalaci, konfiguraci a používání vašeho výrobku Epson. Pracovníci předprodejní telefonické pomoci vám mohou poskytnout materiály o nových výrobcích Epson a informace o nejbližším prodejci nebo servisu. Tato služba dokáže zodpovědět mnohé dotazy.

Doporučujeme vám, abyste si před zavoláním připravili veškeré relevantní informace. Čím více informací nám poskytnete, tím rychlejší můžeme při řešení problému být. Mezi tyto informace patří dokumentace k výrobků Epson, typ počítače, operační systém, aplikace a veškeré další informace, které považujete za důležité.

#### **Převážení produktu**

Společnost Epson doporučuje zachovat obal produktu pro budoucí převážení.

## **Pomoc pro uživatele v Singapuru**

Informační zdroje, podpora a služby dostupné od společnosti Epson v Singapuru:

#### **Webové stránky**

#### [http://www.epson.com.sg](http://www.epson.com.sg/)

K dispozici jsou informace o technických údajích produktů, ovladače ke stažení, často kladené otázky (FAQ), obchodní dotazy a technická podpora prostřednictvím e-mailu.

#### **Odborná pomoc Epson**

Bezplatná linka: 800-120-5564

Náš tým podpory vám po telefonu může pomoci v následujících ohledech:

- O Obchodní dotazy a informace o produktech
- O Dotazy k používání produktů nebo k odstraňování problémů
- O Dotazy ohledně servisu a záruky

## **Pomoc pro uživatele v Thajsku**

Kontakty pro informace, podporu a služby:

#### **Webové stránky**

#### [http://www.epson.co.th](http://www.epson.co.th/)

Jsou k dispozici informace o technických údajích produktů, ovladače ke stažení, odpovědi na časté dotazy (FAQ) a e-mail.

#### **Kontaktní centrum Epson**

Telefon: 66-2460-9699

E-mail: support@eth.epson.co.th

Náš tým kontaktního centra vám může telefonicky poskytnout následující informace:

- O Obchodní dotazy a informace o produktech
- O Dotazy k používání produktů nebo k odstraňování problémů
- O Dotazy ohledně servisu a záruky

## **Pomoc pro uživatele ve Vietnamu**

Kontakty pro informace, podporu a služby:

#### **Servisní centrum Epson**

27 Yen Lang, Trung Liet Ward, Dong Da District, Ha Noi City. Tel: +84 24 7300 0911 38 Le Dinh Ly, Thac Gian Ward, Thanh Khe District, Da Nang. Tel: +84 23 6356 2666 194/3 Nguyen Trong Tuyen, Ward 8, Phu Nhuan Dist., HCMC. Tel: +84 28 7300 0911 31 Phan Boi Chau, Ward 14, Binh Thanh District, HCMC. Tel: +84 28 35100818

## **Pomoc pro uživatele v Indonésii**

Kontakty pro informace, podporu a služby:

#### **Webové stránky**

#### [http://www.epson.co.id](http://www.epson.co.id/)

O Na tomto webu jsou k dispozici specifikace výrobků, ovladače ke stažení

O Odpovědi na časté dotazy, informace o nabídkách a odpovědi na otázky prostřednictvím e-mailu

#### **Linka podpory Epson**

Telefon: 1500-766 (Indonesia Only)

E-mail: customer.care@ein.epson.co.id

Pracovníci naší linky podpory vám mohou telefonicky nebo e-mailem poskytnout následující informace:

- □ Obchodní dotazy a informace o produktech
- O Technická podpora

## **Pomoc pro uživatele v Hongkongu**

Uživatelé, kteří potřebují získat technickou podporu i další poprodejní služby, se mohou obrátit na společnost Epson Hong Kong Limited.

#### **Domovská internetová stránka**

#### [http://www.epson.com.hk](http://www.epson.com.hk/)

Společnost Epson Hong Kong zavedla na Internetu místní domovskou stránku v čínštině i angličtině, aby uživatelé měli k dispozici následující informace:

- O Informace o výrobcích
- O Odpovědi na často kladené otázky (FAQ)
- O Poslední verze ovladačů pro zařízení Epson

#### **Linka technické podpory**

Můžete také kontaktovat naše technické specialisty na následujících telefonních a faxových číslech:

Telefon: 852-2827-8911

Fax: 852-2827-4383

## **Pomoc pro uživatele v Malajsii**

Kontakty pro informace, podporu a služby:

#### **Webové stránky**

#### [http://www.epson.com.my](http://www.epson.com.my/)

- O Na tomto webu jsou k dispozici specifikace výrobků, ovladače ke stažení
- O Odpovědi na časté dotazy, informace o nabídkách a odpovědi na otázky prostřednictvím e-mailu

#### **Kontaktní centrum Epson**

Telefon: 1800-81-7349 (bezplatné číslo)

- E-mail: websupport@emsb.epson.com.my
- O Obchodní dotazy a informace o produktech
- O Dotazy k používání produktů nebo k odstraňování problémů
- O Dotazy ohledně služeb a záruky

#### **Epson Malaysia Sdn Bhd (ústředí)**

Telefon: 603-56288288 Fax: 603-5628 8388/603-5621 2088

## **Pomoc pro uživatele v Indii**

Kontakty pro informace, podporu a služby:

#### **Webové stránky**

#### [http://www.epson.co.in](http://www.epson.co.in/)

Jsou k dispozici informace o technických údajích produktů, ovladače ke stažení a dotazy o produktech.

#### **Bezplatná linka**

Pro servis, informace o produktu nebo pro objednání spotřebního materiálu - 18004250011 / 186030001600 / 1800123001600 (9:00 – 18:00)

#### **E-mail**

calllog@epson–india.in

#### **WhatsApp**

+91 96400 00333

## **Pomoc pro uživatele na Filipínách**

Uživatelé, kteří potřebují získat technickou podporu i další poprodejní služby, se mohou obrátit na společnost Epson Philippines Corporation na níže uvedená telefonní a faxová čísla a e-mailovou adresu:

#### **Webové stránky**

#### [http://www.epson.com.ph](http://www.epson.com.ph/)

Jsou k dispozici informace o technických údajích produktů, ovladače ke stažení, často kladené otázky (FAQ) a emailové dotazy.

#### **Péče o zákazníky Epson Philippines**

Bezplatná linka (PLDT): 1-800-1069-37766

Bezplatná linka (Digitel): 1-800-3-0037766

Metro Manila: +632-8441-9030

Webové stránky: <https://www.epson.com.ph/contact>

E-mail: customercare@epc.epson.com.ph

Dostupné od 9:00 do 18:00, pondělí až sobota (s výjimkou státních svátků)

Náš tým péče o zákazníky vám může telefonicky poskytnout následující informace:

- O Obchodní dotazy a informace o produktech
- O Dotazy k používání produktů nebo k odstraňování problémů
- O Dotazy ohledně servisu a záruky

#### **Epson Philippines Corporation**

Hlavní linka: +632-8706-2609 Fax: +632-8706-2663 / +632-8706-2665